# Simulink® Control Design™ User's Guide

# MATLAB&SIMULINK®

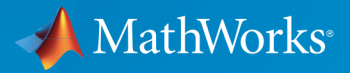

®

R2015b

#### How to Contact MathWorks

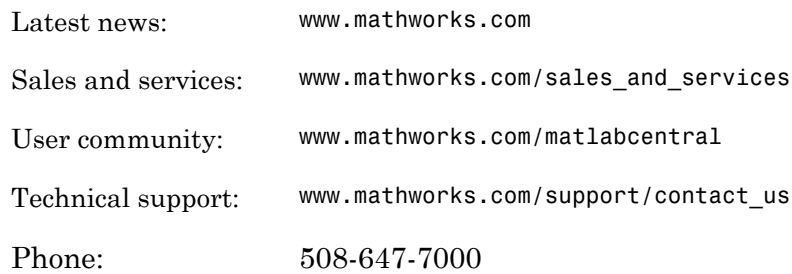

The MathWorks, Inc. 3 Apple Hill Drive Natick, MA 01760-2098

#### *Simulink® Control Design™ User's Guide*

#### © COPYRIGHT 2004–2015 by The MathWorks, Inc.

The software described in this document is furnished under a license agreement. The software may be used or copied only under the terms of the license agreement. No part of this manual may be photocopied or reproduced in any form without prior written consent from The MathWorks, Inc.

FEDERAL ACQUISITION: This provision applies to all acquisitions of the Program and Documentation by, for, or through the federal government of the United States. By accepting delivery of the Program or Documentation, the government hereby agrees that this software or documentation qualifies as commercial computer software or commercial computer software documentation as such terms are used or defined in FAR 12.212, DFARS Part 227.72, and DFARS 252.227-7014. Accordingly, the terms and conditions of this Agreement and only those rights specified in this Agreement, shall pertain to and govern the use, modification, reproduction, release, performance, display, and disclosure of the Program and Documentation by the federal government (or other entity acquiring for or through the federal government) and shall supersede any conflicting contractual terms or conditions. If this License fails to meet the government's needs or is inconsistent in any respect with federal procurement law, the government agrees to return the Program and Documentation, unused, to The MathWorks, Inc.

#### **Trademarks**

MATLAB and Simulink are registered trademarks of The MathWorks, Inc. See [www.mathworks.com/trademarks](http://www.mathworks.com/trademarks) for a list of additional trademarks. Other product or brand names may be trademarks or registered trademarks of their respective holders.

#### **Patents**

MathWorks products are protected by one or more U.S. patents. Please see [www.mathworks.com/patents](http://www.mathworks.com/patents) for more information.

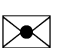

 $\boldsymbol{\mathcal{D}}$ 

#### Revision History

June 2004 Online only New for Version 1.0 (Release 14) October 2004 Online only Revised for Version 1.1 (Release 14SP1) March 2005 Online only Revised for Version 1.2 (Release 14SP2) September 2005 Online only Revised for Version 1.3 (Release 14SP3) March 2006 Online only Revised for Version 2.0 (Release 2006a) September 2006 Online only Revised for Version 2.0.1 (Release 2006b) March 2007 Online only Revised for Version 2.1 (Release 2007a) September 2007 Online only Revised for Version 2.2 (Release 2007b) March 2008 Online only Revised for Version 2.3 (Release 2008a) October 2008 Online only Revised for Version 2.4 (Release 2008b) March 2009 Online only Revised for Version 2.5 (Release 2009a) September 2009 Online only Revised for Version 3.0 (Release 2009b) March 2010 Online only Revised for Version 3.1 (Release 2010a) September 2010 Online only Revised for Version 3.2 (Release 2010b) April 2011 Online only Revised for Version 3.3 (Release 2011a) September 2011 Online only Revised for Version 3.4 (Release 2011b) March 2012 Online only Revised for Version 3.5 (Release 2012a) September 2012 Online only Revised for Version 3.6 (Release 2012b) March 2013 Online only Revised for Version 3.7 (Release 2013a) September 2013 Online only Revised for Version 3.8 (Release 2013b) March 2014 Online only Revised for Version 4.0 (Release 2014a) October 2014 Online only Revised for Version 4.1 (Release 2014b) March 2015 Online only Revised for Version 4.2 (Release 2015a) September 2015 Online only Revised for Version 4.2.1 (Release 2015b)

## **[Steady-State Operating Points](#page-16-0)**

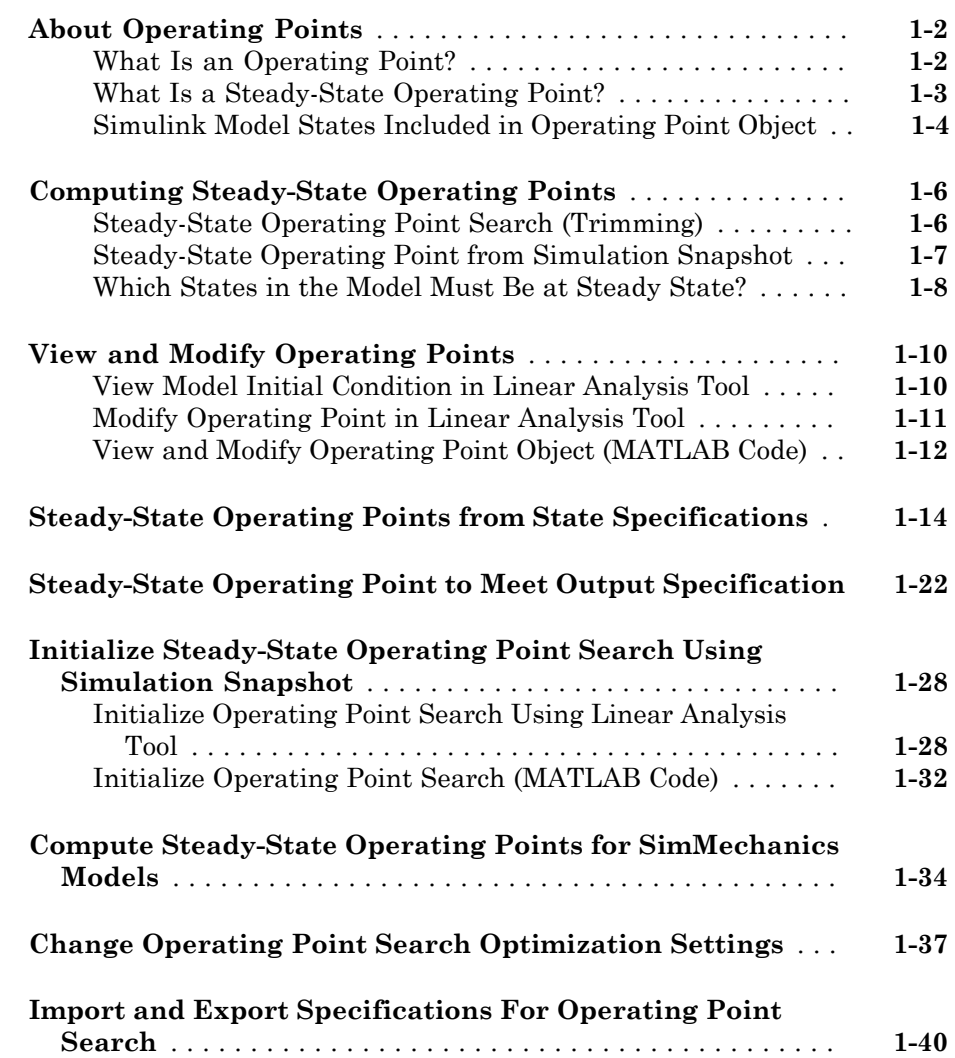

[1](#page-16-0)

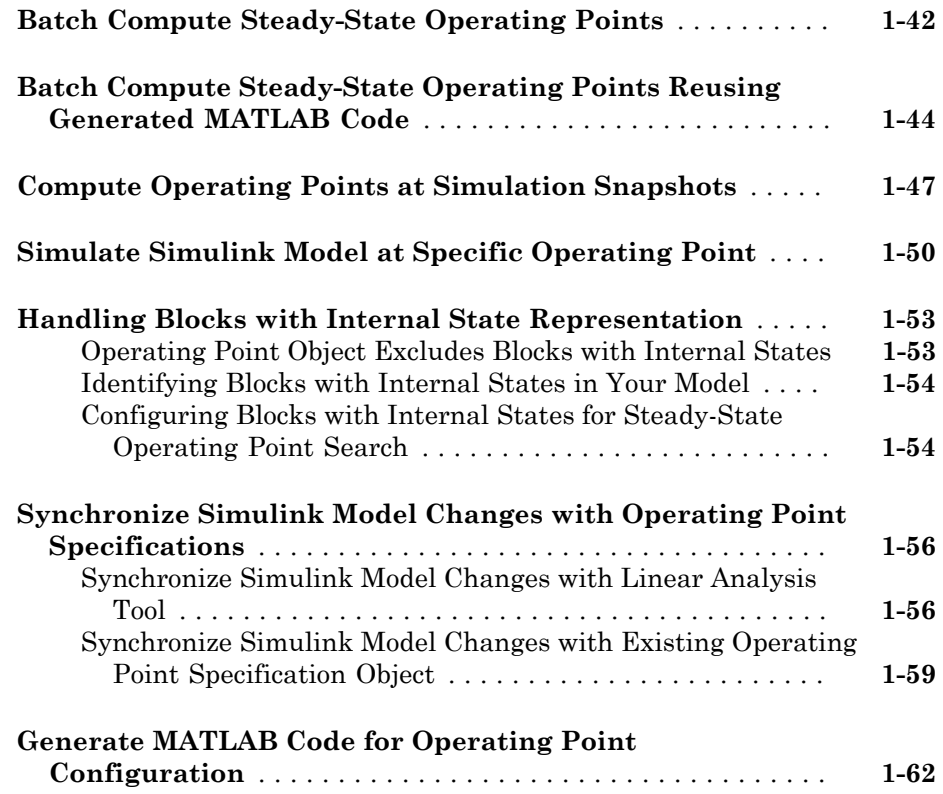

#### **[Linearization](#page-80-0)**

# $2\lceil$  $2\lceil$

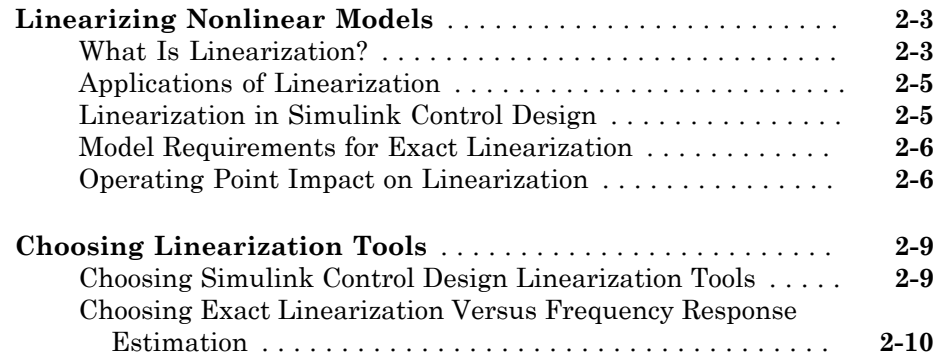

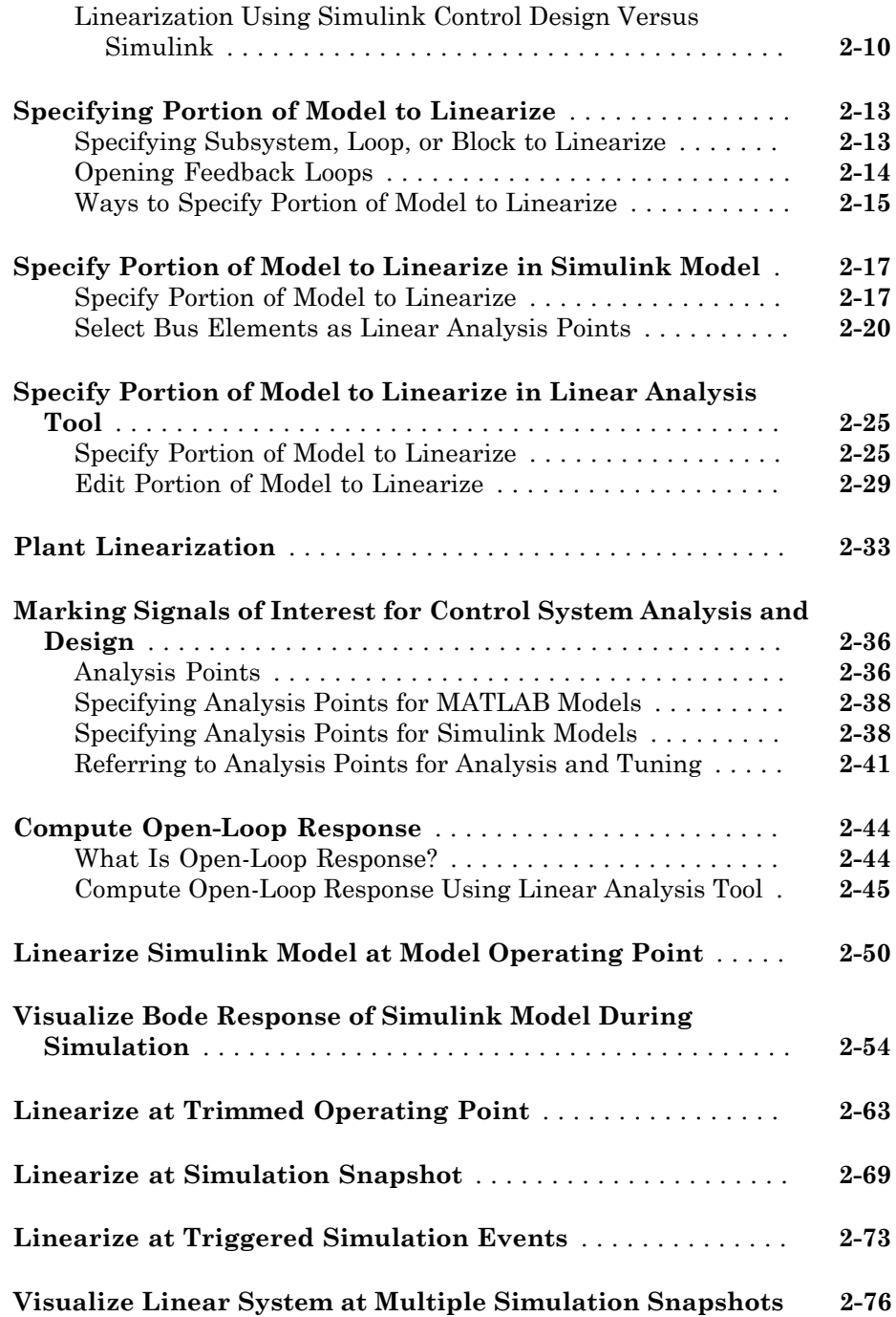

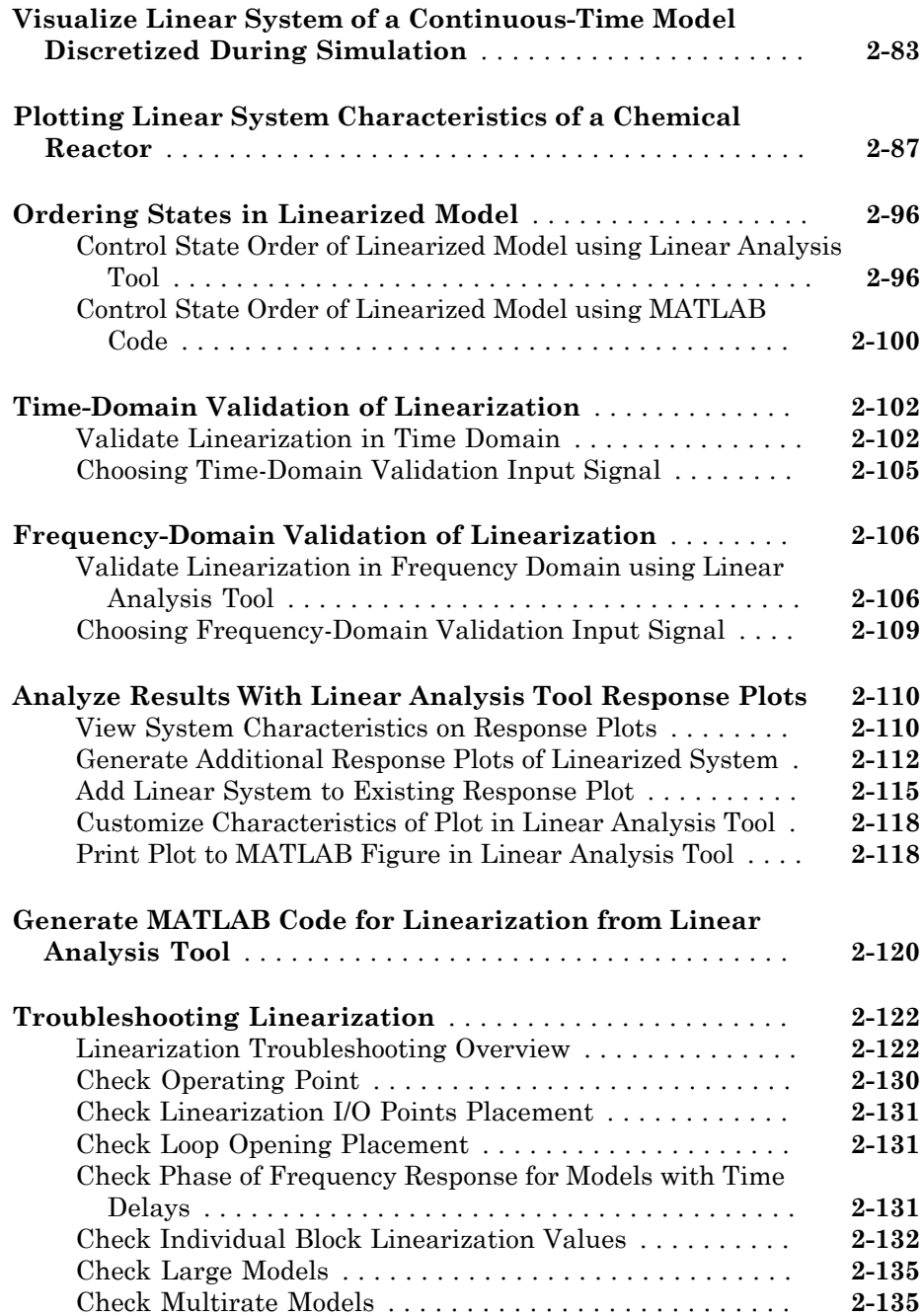

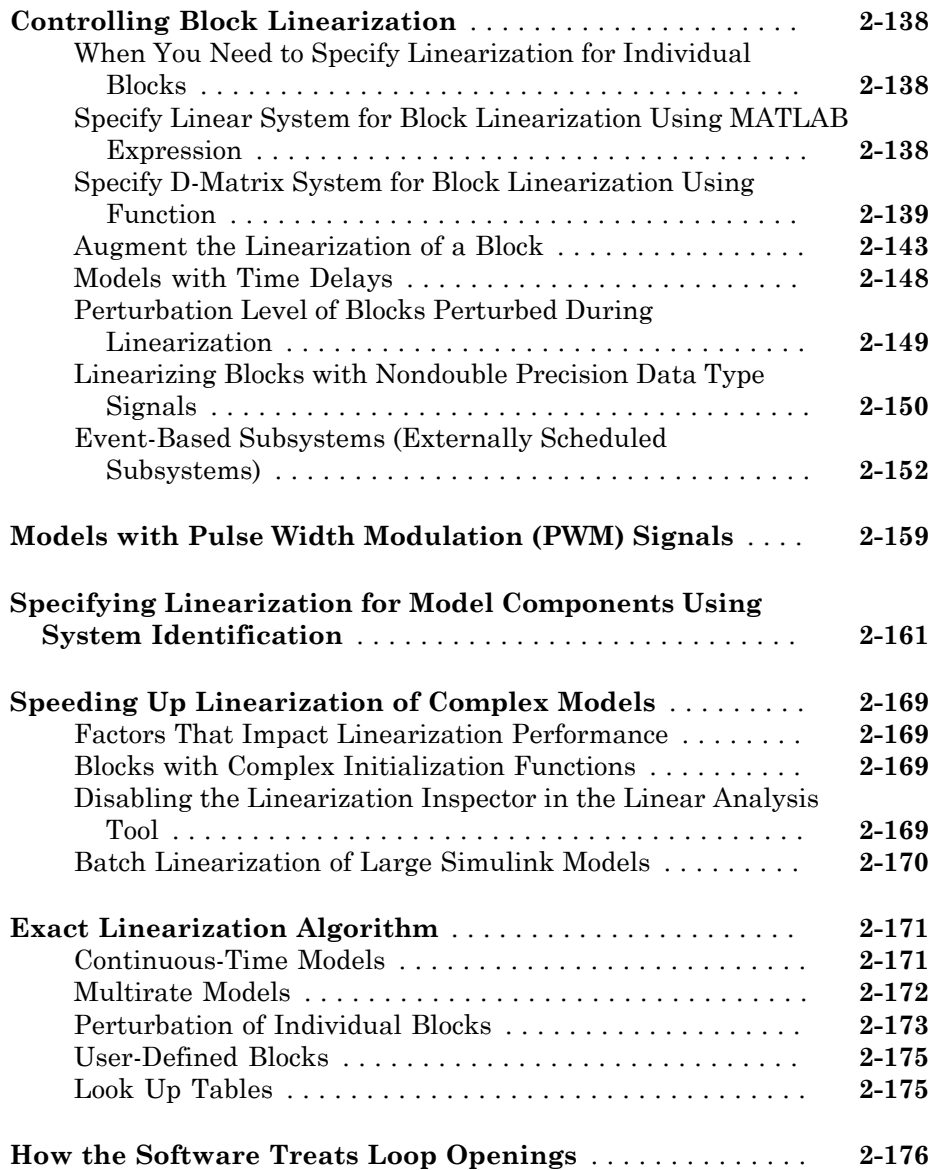

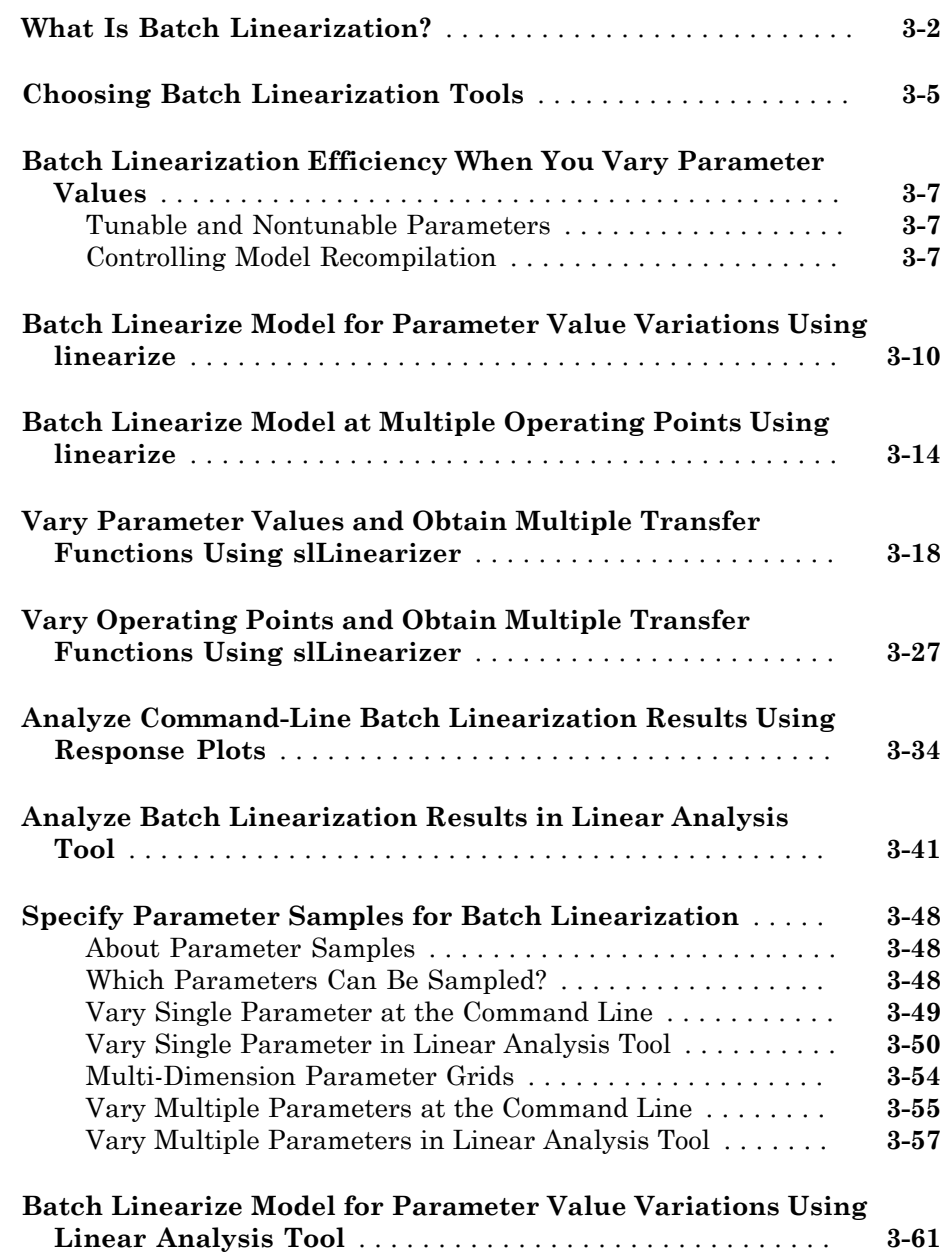

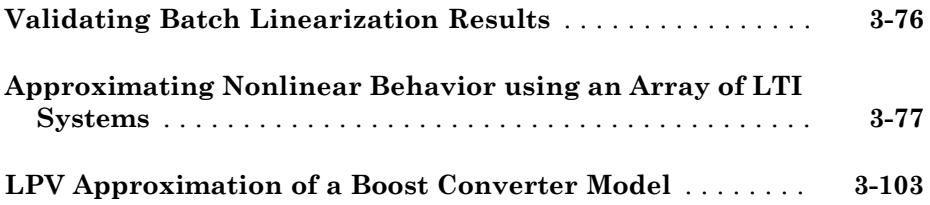

# **[Frequency Response Estimation](#page-378-0)**

# $4<sup>7</sup>$  $4<sup>7</sup>$

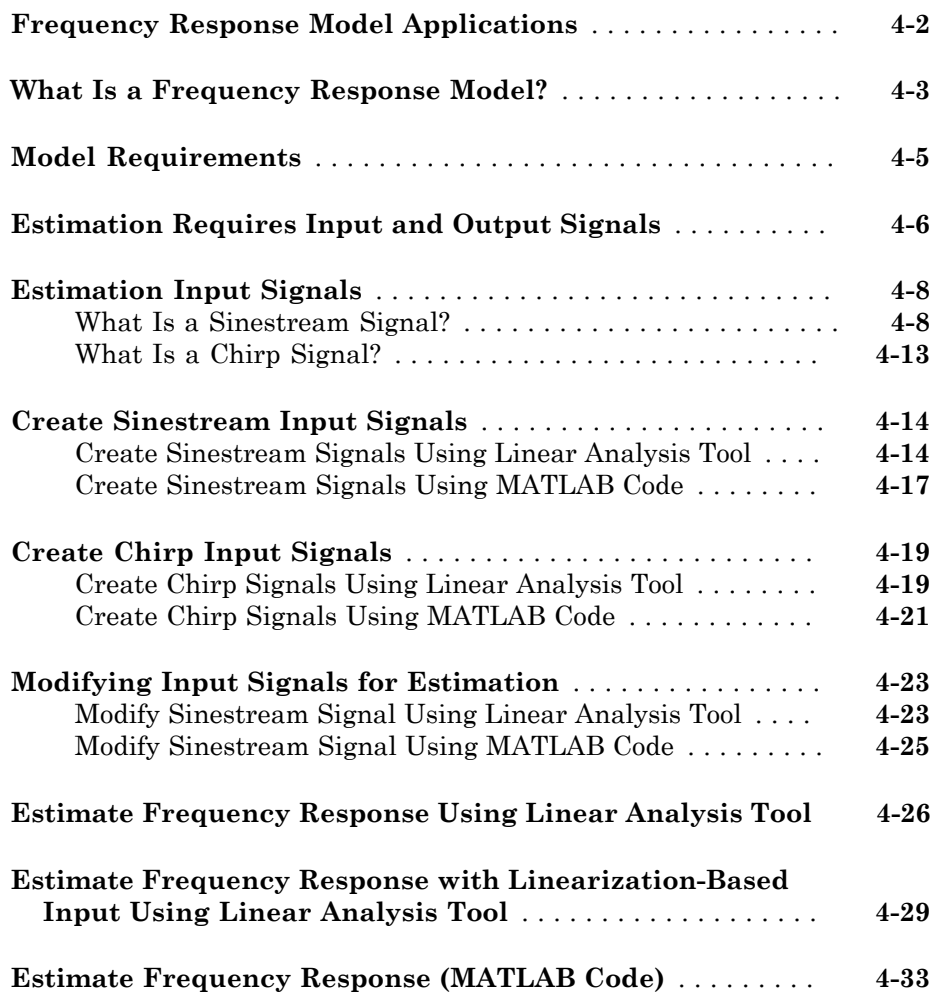

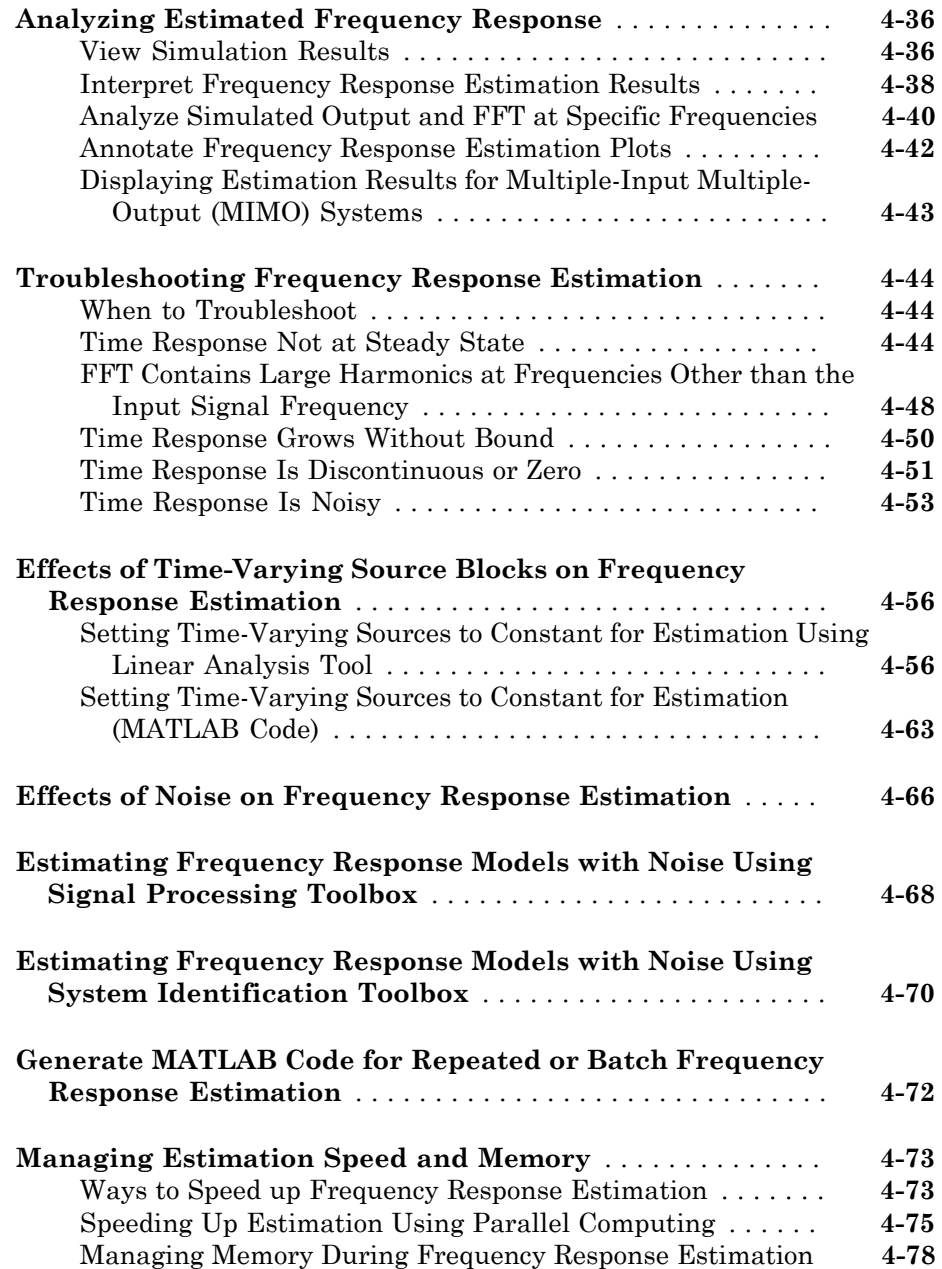

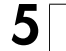

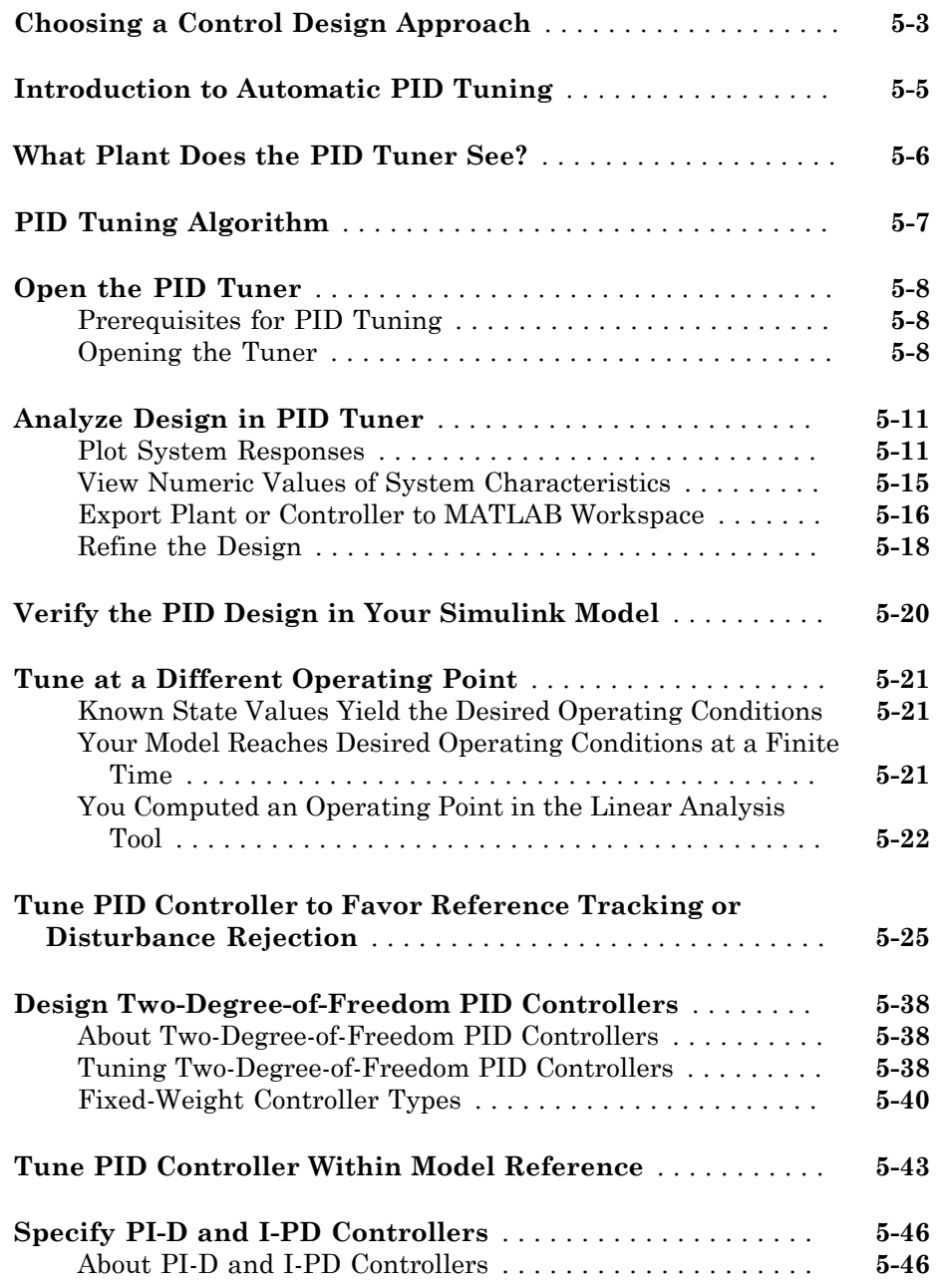

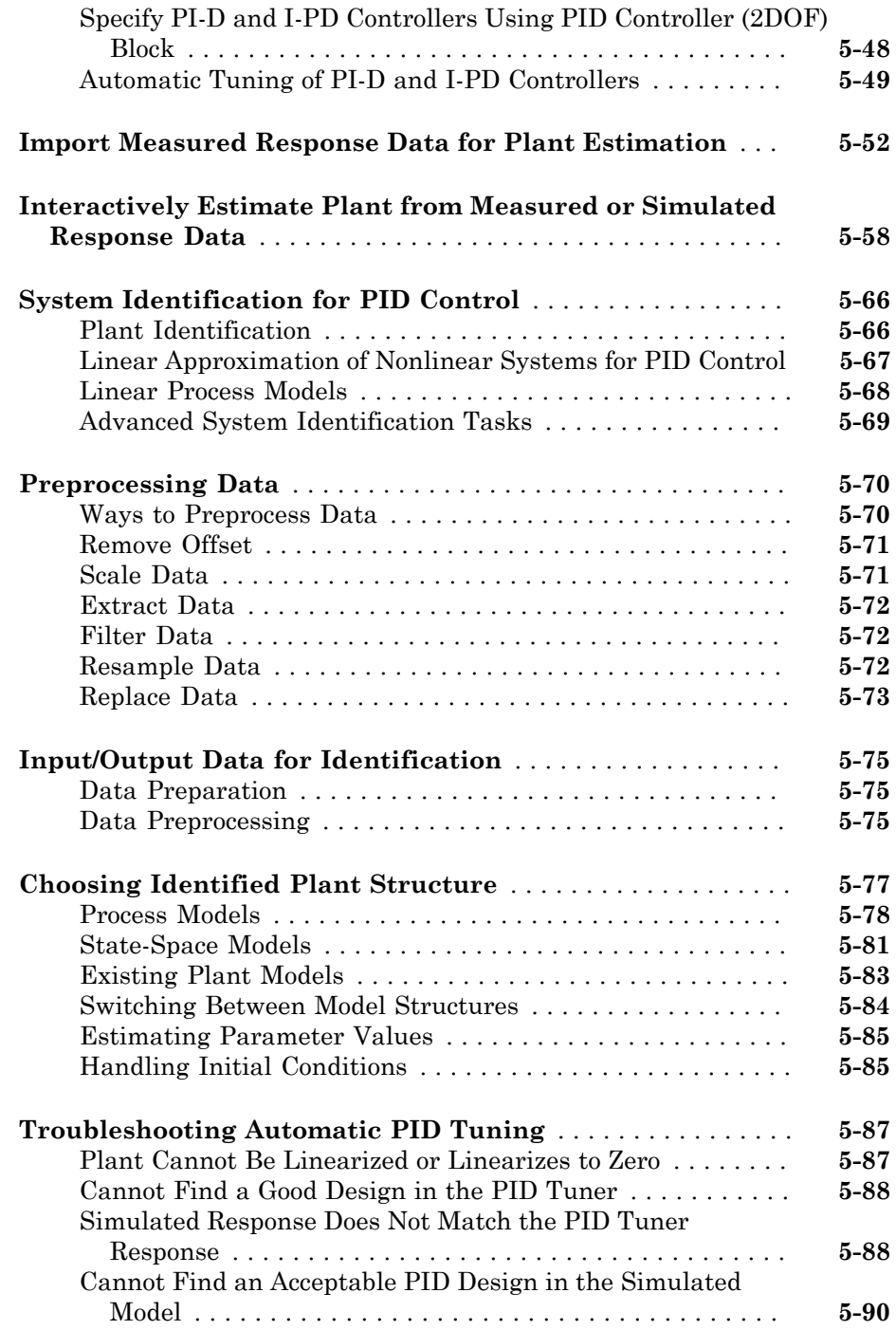

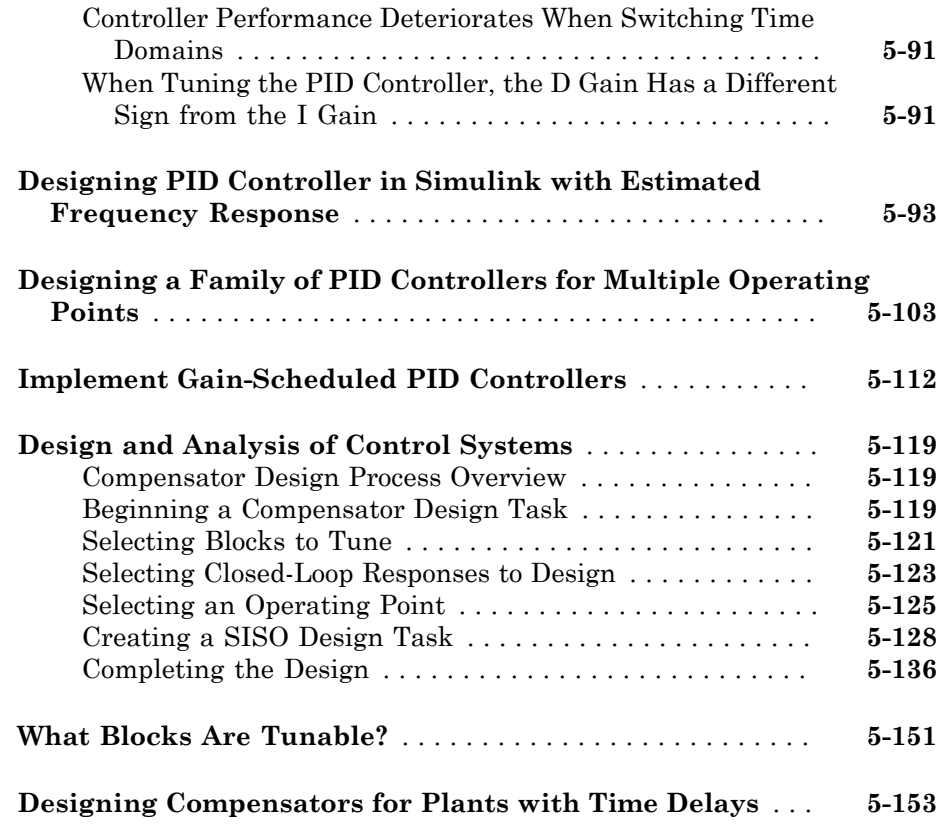

## **[Model Verification](#page-614-0)**

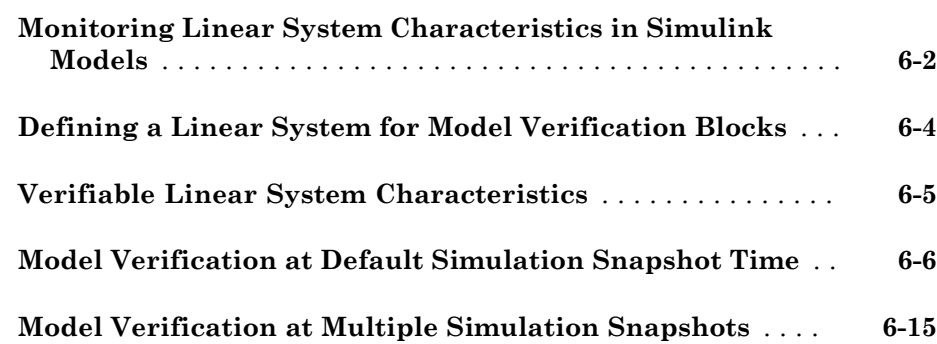

[6](#page-614-0)

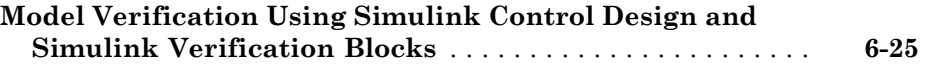

## **[Alphabetical List](#page-646-0)**

**[Blocks — Alphabetical List](#page-1032-0)**

#### **[Model Advisor Checks](#page-1348-0)**

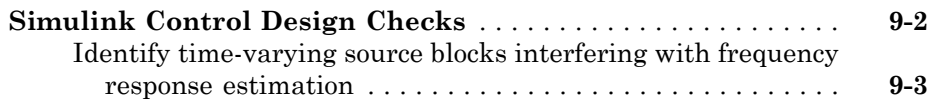

 $7<sup>5</sup>$  $7<sup>5</sup>$ 

[8](#page-1032-0)

[9](#page-1348-0)

# <span id="page-16-0"></span>Steady-State Operating Points

- ["About Operating Points" on page 1-2](#page-17-0)
- ["Computing Steady-State Operating Points" on page 1-6](#page-21-0)
- ["View and Modify Operating Points" on page 1-10](#page-25-0)
- ["Steady-State Operating Points from State Specifications" on page 1-14](#page-29-0)
- ["Steady-State Operating Point to Meet Output Specification" on page 1-22](#page-37-0)
- ["Initialize Steady-State Operating Point Search Using Simulation Snapshot" on page](#page-43-0) [1-28](#page-43-0)
- ["Compute Steady-State Operating Points for SimMechanics Models" on page 1-34](#page-49-0)
- ["Change Operating Point Search Optimization Settings" on page 1-37](#page-52-0)
- ["Import and Export Specifications For Operating Point Search" on page 1-40](#page-55-0)
- ["Batch Compute Steady-State Operating Points" on page 1-42](#page-57-0)
- ["Batch Compute Steady-State Operating Points Reusing Generated MATLAB Code"](#page-59-0) [on page 1-44](#page-59-0)
- ["Compute Operating Points at Simulation Snapshots" on page 1-47](#page-62-0)
- ["Simulate Simulink Model at Specific Operating Point" on page 1-50](#page-65-0)
- ["Handling Blocks with Internal State Representation" on page 1-53](#page-68-0)
- ["Synchronize Simulink Model Changes with Operating Point Specifications" on page](#page-71-0) [1-56](#page-71-0)
- ["Generate MATLAB Code for Operating Point Configuration" on page 1-62](#page-77-0)

# About Operating Points

<span id="page-17-0"></span>In this section...

["What Is an Operating Point?" on page 1-2](#page-17-1) ["What Is a Steady-State Operating Point?" on page 1-3](#page-18-0) ["Simulink Model States Included in Operating Point Object" on page 1-4](#page-19-0)

### <span id="page-17-1"></span>What Is an Operating Point?

An *operating point* of a dynamic system defines the initial states and root-level input signals of the model at a specific time. For example, in a car engine model, variables such as engine speed, throttle angle, engine temperature, and surrounding atmospheric conditions typically describe the operating point.

The following Simulink<sup>®</sup> model has an operating point that consists of two variables:

- A root-level input signal set to 1
- An Integrator block state set to 5

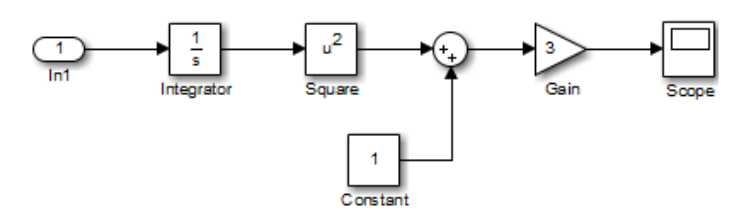

The following table summarizes the signal values for the model at this operating point.

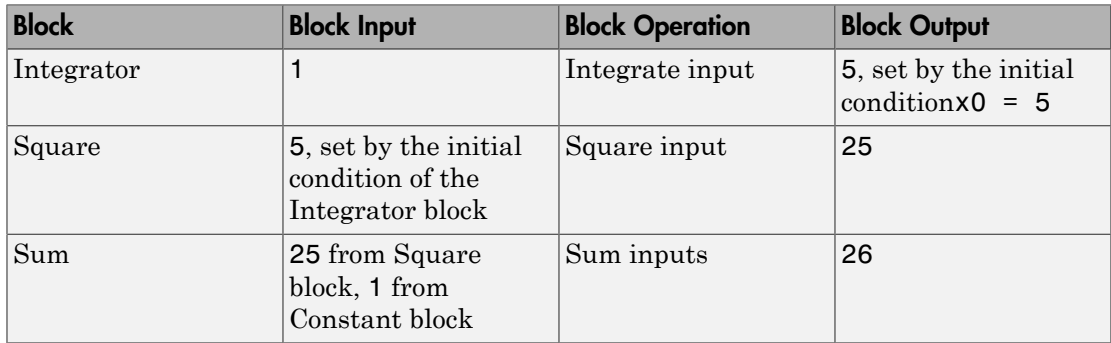

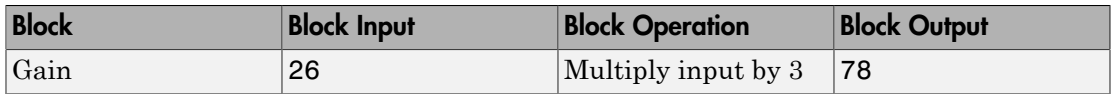

The following block diagram shows how the model input and the initial state of the Integrator block propagate through the model during simulation.

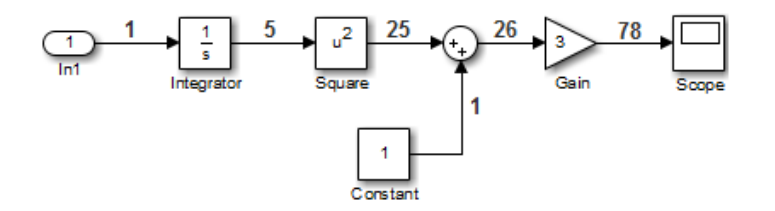

If your model initial states and inputs already represent the desired steady-state operating conditions, you can use this operating point for linearization or control design.

#### <span id="page-18-0"></span>What Is a Steady-State Operating Point?

A *steady-state operating point* of a model, also called an equilibrium or *trim* condition, includes state variables that do not change with time.

A model might have several steady-state operating points. For example, a hanging pendulum has two steady-state operating points. A *stable steady-state operating point* occurs when a pendulum hangs straight down. That is, the pendulum position does not change with time. When the pendulum position deviates slightly, the pendulum always returns to equilibrium; small changes in the operating point do not cause the system to leave the region of good approximation around the equilibrium value.

An *unstable steady-state operating point* occurs when a pendulum points upward. As long as the pendulum points *exactly* upward, it remains in equilibrium. However, when the pendulum deviates slightly from this position, it swings downward and the operating point leaves the region around the equilibrium value.

When using optimization search to compute operating points for a nonlinear system, your initial guesses for the states and input levels must be in the neighborhood of the desired operating point to ensure convergence.

When linearizing a model with multiple steady-state operating points, it is important to have the right operating point. For example, linearizing a pendulum model around the

stable steady-state operating point produces a stable linear model, whereas linearizing around the unstable steady-state operating point produces an unstable linear model.

#### <span id="page-19-0"></span>Simulink Model States Included in Operating Point Object

In Simulink Control Design™ software, an operating point for a Simulink model is represented by an operating point (operpoint) object. The object stores the tunable model states and their values, along with other data about the operating point. The states of blocks that have internal representation, such as Backlash, Memory, and Stateflow<sup>®</sup> blocks, are excluded.

States that are excluded from the operating point object cannot be used in trimming computations. These states cannot be captured with operspec or operpoint, or written with initopspec. Such states are also excluded from operating point displays or computations using Linear Analysis Tool. The following table summarizes which states are included and which are excluded from the operating point object.

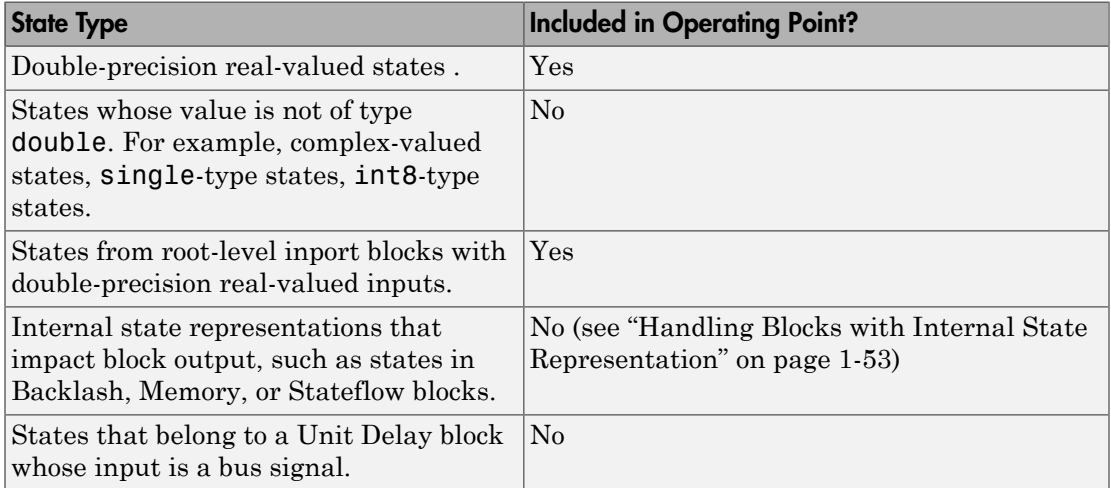

#### See Also

operpoint

#### Related Examples

• ["Steady-State Operating Points from State Specifications" on page 1-14](#page-29-0)

- ["Steady-State Operating Point to Meet Output Specification" on page 1-22](#page-37-0)
- ["Compute Operating Points at Simulation Snapshots" on page 1-47](#page-62-0)

#### More About

- ["Computing Steady-State Operating Points" on page 1-6](#page-21-0)
- ["Handling Blocks with Internal State Representation" on page 1-53](#page-68-0)

## Computing Steady-State Operating Points

#### <span id="page-21-0"></span>In this section...

["Steady-State Operating Point Search \(Trimming\)" on page 1-6](#page-21-1) ["Steady-State Operating Point from Simulation Snapshot" on page 1-7](#page-22-0) ["Which States in the Model Must Be at Steady State?" on page 1-8](#page-23-0)

#### <span id="page-21-1"></span>Steady-State Operating Point Search (Trimming)

You can compute a steady-state operating point (or equilibrium operating point) using numerical optimization methods to meet your specifications. The resulting operating point consists of the equilibrium state values and corresponding model input levels. A successful operating point search finds an operating point very close to a true steadystate solution.

Use an optimization-based search when you have knowledge about the operating point states and the corresponding model input and output signal levels. You can use this knowledge to specify initial guesses or constraints for the following variables at equilibrium:

- Initial state values
- States at equilibrium
- Maximum or minimum bounds on state values, input levels, and output levels
- Known (fixed) state values, input levels, or output levels

Your operating point search might not converge to a steady-state operating point when you *overconstrain* the optimization by specifying:

- Initial guesses for steady-state operating point values that are far away from the desired steady-state operating point.
- Incompatible input, output, or state constraints at equilibrium.

You can control the accuracy of your operating point search by configuring the optimization algorithm settings.

#### Advantages of Using Simulink Control Design vs. Simulink Operating Point Search

Simulink provides the trim command for steady-state operating point searches. However, findop in Simulink Control Design provides several advantages over using trim when performing an optimization-based operating point search.

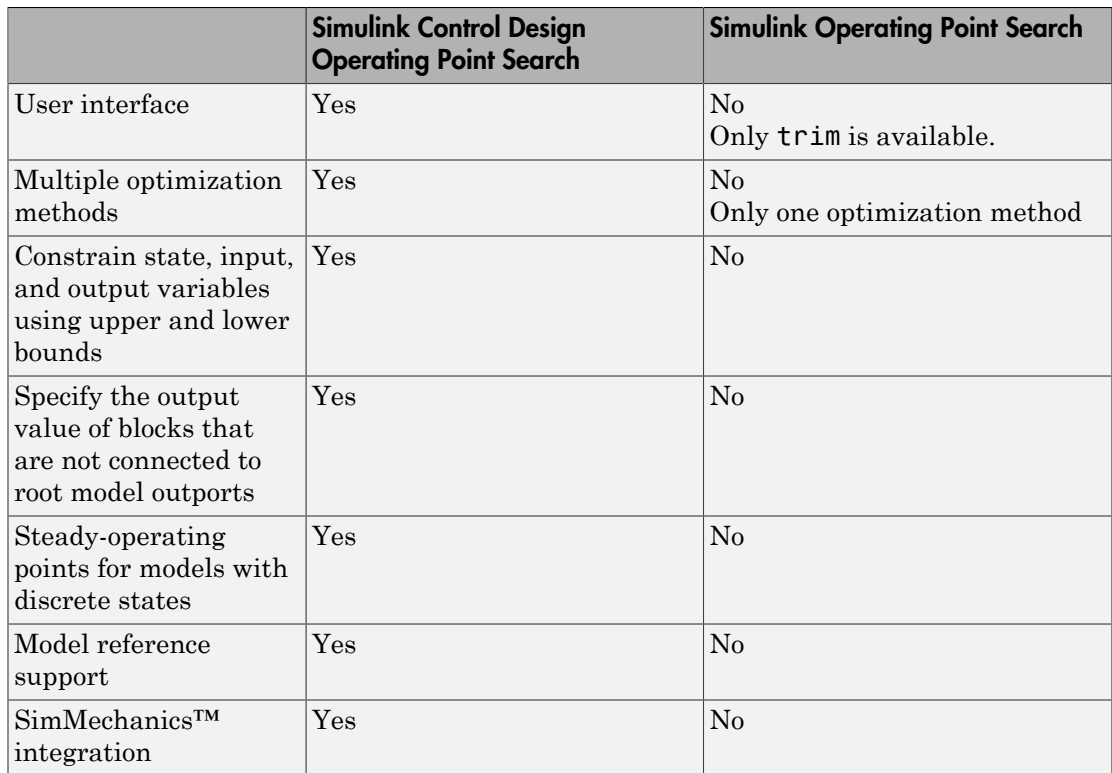

#### <span id="page-22-0"></span>Steady-State Operating Point from Simulation Snapshot

You can compute a steady-state operating point by simulating your model until it reaches a steady-state condition. To do so, specify initial conditions for the simulation that are near the desired steady-state operating point.

Use a simulation snapshot when the time it takes for the simulation to reach steady state is sufficiently short. The algorithm extracts operating point values once the simulation reaches steady state.

Simulation-based computations produce poor operating point results when you specify:

- A simulation time that is insufficiently long to drive the model to steady state.
- Initial conditions that do not cause the model to reach true equilibrium.

You can usually combine a simulation snapshot and an optimization-based search to improve your operating point results. For example, simulate your model until it reaches the neighborhood of steady state and use the resulting simulation snapshot to define the initial conditions for an optimization-based search.

Note: If your Simulink model has internal states, do not linearize this model at the operating point you compute from a simulation snapshot. Instead, try linearizing the model using a simulation snapshot or at an operating point from optimization-based search.

#### <span id="page-23-0"></span>Which States in the Model Must Be at Steady State?

When computing a steady-state operating point, not all states are required to be at equilibrium. A pendulum is an example of a system where it is possible to find an operating point with all states at steady state. However, for other types of systems, there may not be an operating point where all states are at equilibrium, and the application does not require that all operating point states be at equilibrium.

For example, suppose that you build an automobile model for a cruise control application with these states:

- Vehicle position and velocity
- Fuel and air flow rates into the engine

If your goal is to study the automobile behavior at constant cruising velocity, you need an operating point with the velocity, air flow rate, and fuel flow rate at steady state. However, the position of the vehicle is not at steady state because the vehicle is moving at constant velocity. The lack of a steady-state position variable is fine for the cruise control application because the position does not have significant impact on the cruise control behavior. In this case, you do not need to overconstrain the optimization search for an operating point by requiring that all states be at equilibrium.

Similar situations also appear in aerospace systems when analyzing the dynamics of an aircraft under different maneuvers.

#### See Also

findop | trim

#### Related Examples

- ["Steady-State Operating Points from State Specifications" on page 1-14](#page-29-0)
- ["Steady-State Operating Point to Meet Output Specification" on page 1-22](#page-37-0)
- ["Compute Operating Points at Simulation Snapshots" on page 1-47](#page-62-0)
- ["Initialize Steady-State Operating Point Search Using Simulation Snapshot" on](#page-43-0) [page 1-28](#page-43-0)

#### More About

- ["About Operating Points" on page 1-2](#page-17-0)
- ["Handling Blocks with Internal State Representation" on page 1-53](#page-68-0)

# View and Modify Operating Points

#### <span id="page-25-0"></span>In this section...

["View Model Initial Condition in Linear Analysis Tool" on page 1-10](#page-25-1) ["Modify Operating Point in Linear Analysis Tool" on page 1-11](#page-26-0) ["View and Modify Operating Point Object \(MATLAB Code\)" on page 1-12](#page-27-0)

#### <span id="page-25-1"></span>View Model Initial Condition in Linear Analysis Tool

This example shows how to view the model initial condition in the Linear Analysis Tool.

1 Open the Simulink model.

 $sys = 'magball'$ ; open\_system(sys)

- 2 In the Simulink Editor, select **Analysis** > **Control Design** > **Linear Analysis**.
- 3 In the Linear Analysis Tool, in the **Operating Point** drop-down list, click View Model Initial Condition.

This action opens the Model Initial Condition Viewer, which shows the model initial condition (default operating point).

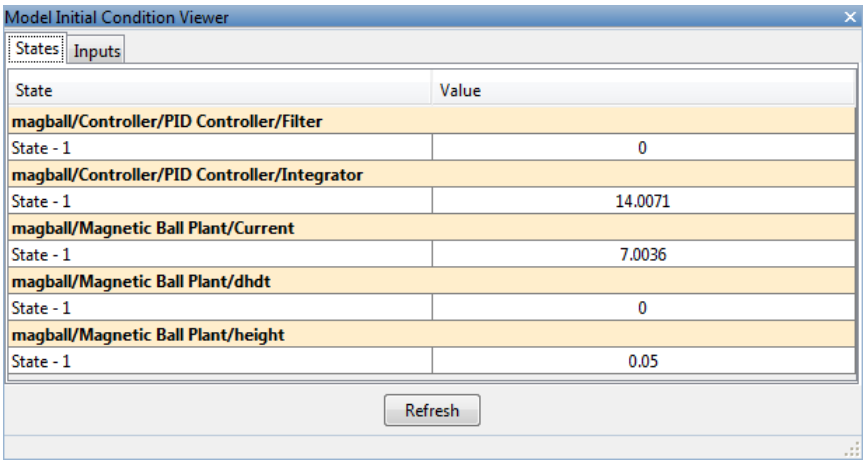

You cannot edit the Model Initial Condition operating point using the Linear Analysis Tool. To edit the initial conditions of the model, change the appropriate

parameter of the relevant block in your Simulink model. For example, double-click the magball/Magnetic Ball Plant/Current block to open the Block Parameters dialog box and edit the value in the **Initial condition** box. Click **OK**.

#### <span id="page-26-0"></span>Modify Operating Point in Linear Analysis Tool

This example shows how to modify an existing operating point in the Linear Analysis Tool.

1 Open the Simulink model.

```
svs = 'magball';
open_system(sys)
```
Opening magball loads the operating points magball\_op1 and magball\_op2 into the MATLAB® Workspace.

- 2 In the Simulink Editor, select **Analysis** > **Control Design** > **Linear Analysis**.
- 3 In the Linear Analysis Tool, in the **Operating Point** drop-down list, select magball op1.
- 4 In the **Operating Point** drop-down list, select Edit magball\_op1.

The Edit dialog box opens for magball op1. Use this dialog box to view and edit the operating point.

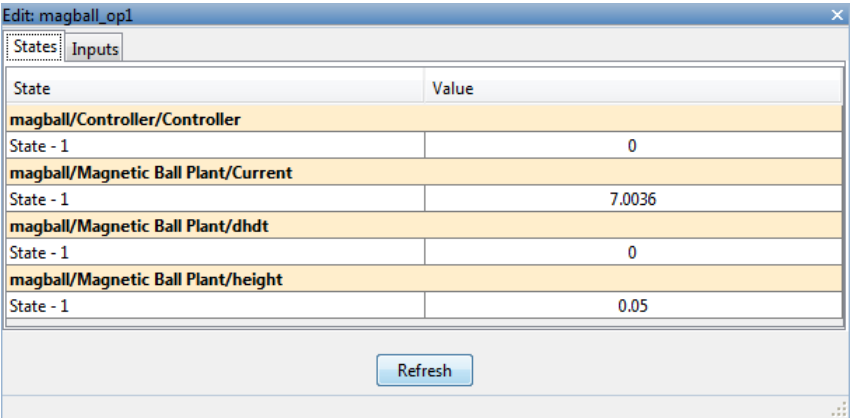

Select the state or input **Value** to edit its value.

5 Alternatively, in the Linear Analysis Tool, in the **MATLAB Workspace**, doubleclick the name of an operating point to open the Edit dialog box.

**Note:** You cannot edit an operating point that you created by trimming a model in the Linear Analysis Tool.

#### <span id="page-27-0"></span>View and Modify Operating Point Object (MATLAB Code)

This example shows how to view and modify the states in a Simulink model using an operating point object.

Create an operating point object from the Simulink Model.

```
sys = 'watertank';
load system(sys)
op = operpoint(sys) Operating Point for the Model watertank.
  (Time-Varying Components Evaluated at time t=0)
States: 
     ----------
(1.) watertank/PID Controller/Integrator
       x: 0 
(2.) watertank/Water-Tank System/H
       x: 1 
Inputs: None 
----------
```
The operating point, op, contains the states and input levels of the model.

Set the value of the first state.

op.States(1).x = 1.26;

View the operating point state values.

op.States

(1.) watertank/PID Controller/Integrator

 x: 1.26 (2.) watertank/Water-Tank System/H x: 1

If you modify your Simulink model after creating an operating point object, then use update to update your operating point.

#### See Also operspec | update

#### Related Examples

• ["Simulate Simulink Model at Specific Operating Point" on page 1-50](#page-65-0)

# Steady-State Operating Points from State Specifications

<span id="page-29-0"></span>This example shows how to compute a steady-state operating point, or equilibrium operating point, by specifying known (fixed) equilibrium states and minimum state values.

This example finds an operating point of a magnetic ball model at which the height of a levitating magnetic ball remains stable at a desired height of 0.05 m.

#### Code Alternative

Use findop to find operating point from specifications. For examples and additional information, see the findop reference page. Finding a steady-state operating point is also known as *trimming*.

1 Open the Simulink model.

```
svs = 'magball';
open_system(sys)
```
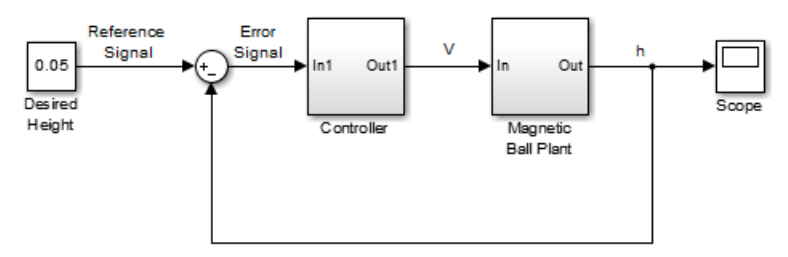

Copyright 2003-2006 The MathWorks, Inc.

In this model, the height of the magnetic ball is represent by the plant output, *h*. Trim the model to find a steady state operating point at which *h* = 0.05.

2 In the Simulink Editor, select **Analysis** > **Control Design** > **Linear Analysis**.

The Linear Analysis Tool for the model opens.

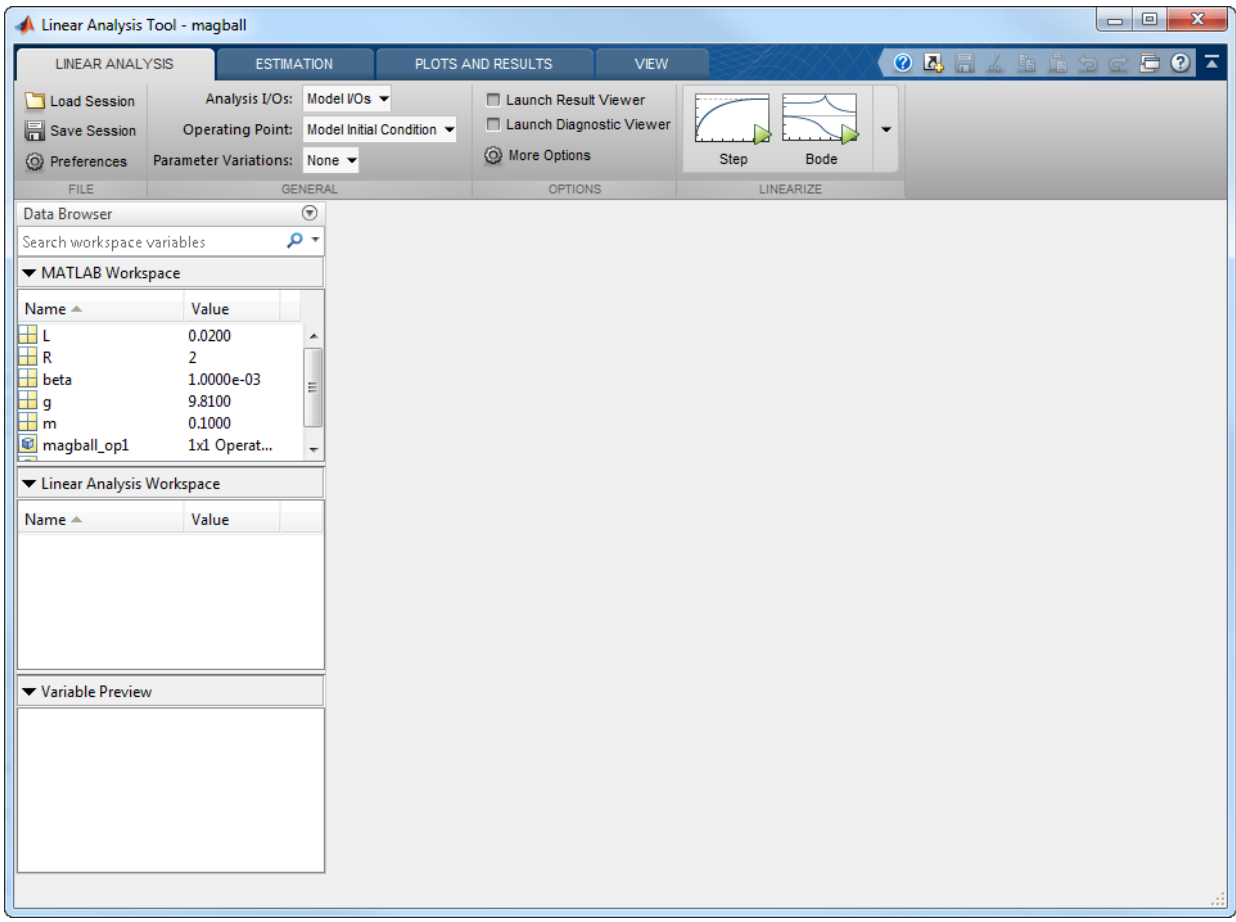

3 In the Linear Analysis Tool, in the **Operating Point** drop-down list, select Trim Model.

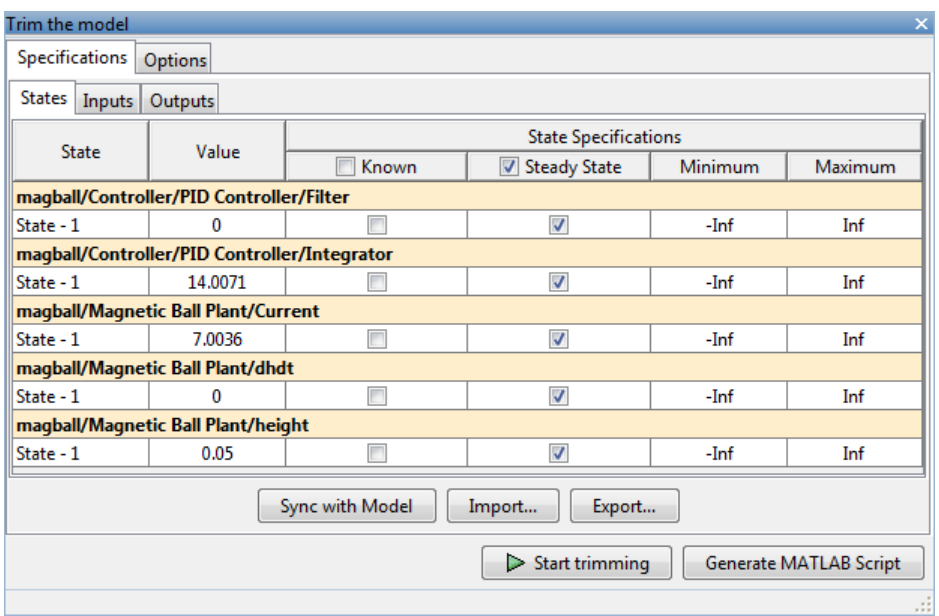

By default, in the **States** tab, the software specifies all model states to be at equilibrium, as shown by the check marks in the **Steady State** column. The **Inputs** and **Outputs** tabs are empty because this model does not have root-level input and output ports.

4 Specify a fixed height for the magnetic ball.

In the **States** tab, select **Known** for the **height** state.

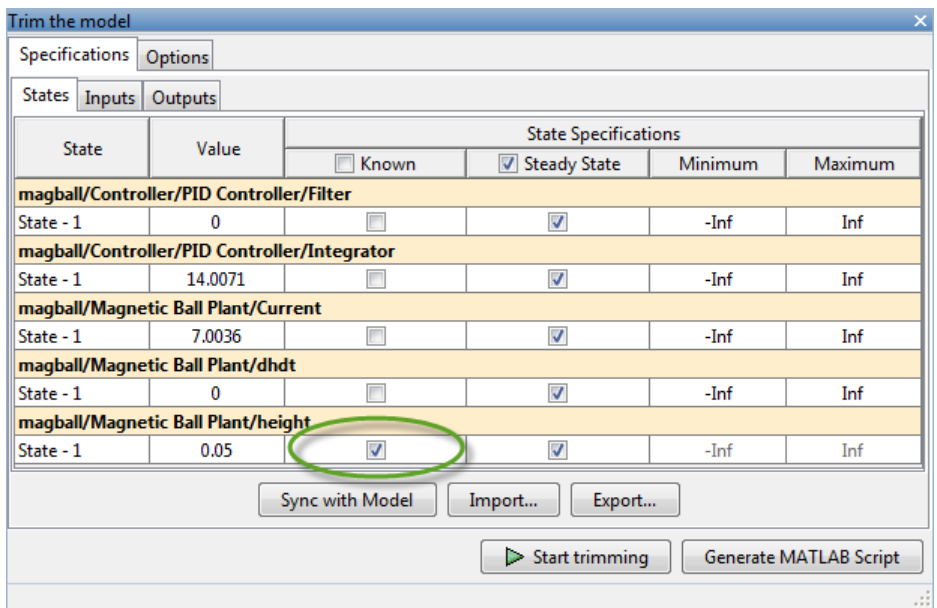

The height of the ball matches the reference signal height (specified in the Desired Height block as 0.05). Since it is known value, the height remains fixed during optimization.

5 Limit the plant current to positive values.

Enter 0 for the **Minimum** bound of the **Current** state.

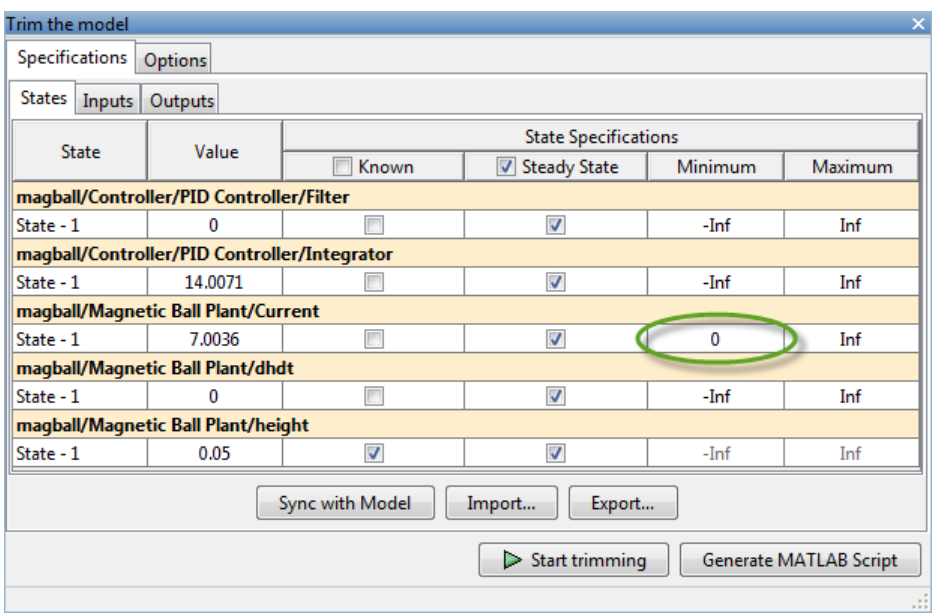

Since a positive current is required to raise the height of the ball, setting he lower bound to 0 limits the optimization solution to the plant operating range.

6 Click **Start trimming** to compute the operating point.

The software uses numerical optimization to find the operating point that meets your specifications.

```
Trim progress viewer
Optimizing to solve for all desired dx/dt=0, x(k+1)-x(k)=0, and y=ydes.
(Maximum Error) Block
 ----------------------------
                                      ______________________
(5.00000e-03) magball/Magnetic Ball Plant/Current
(1.74525e-10) magball/Magnetic Ball Plant/dhdt
(1.74525e-10) magball/Magnetic Ball Plant/dhdt
Operating point specifications were successfully met.
An operating point op triml has been added to Linear Analysis Workspace.
```
The Trim progress viewer shows that the optimization algorithm terminated successfully. The (Maximum Error) Block area shows the progress of reducing the error of a specific state or output during the optimization.

A new variable, op\_trim1, appears in the **Linear Analysis Workspace**.

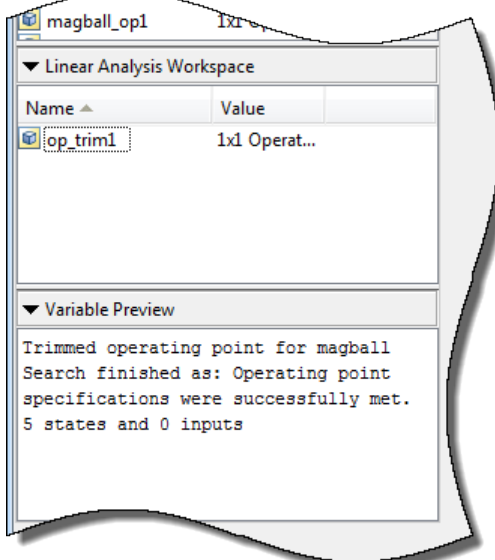

7 Double-click op\_trim1 in the **Linear Analysis Workspace** to evaluate whether the resulting operating point values meet the specifications.

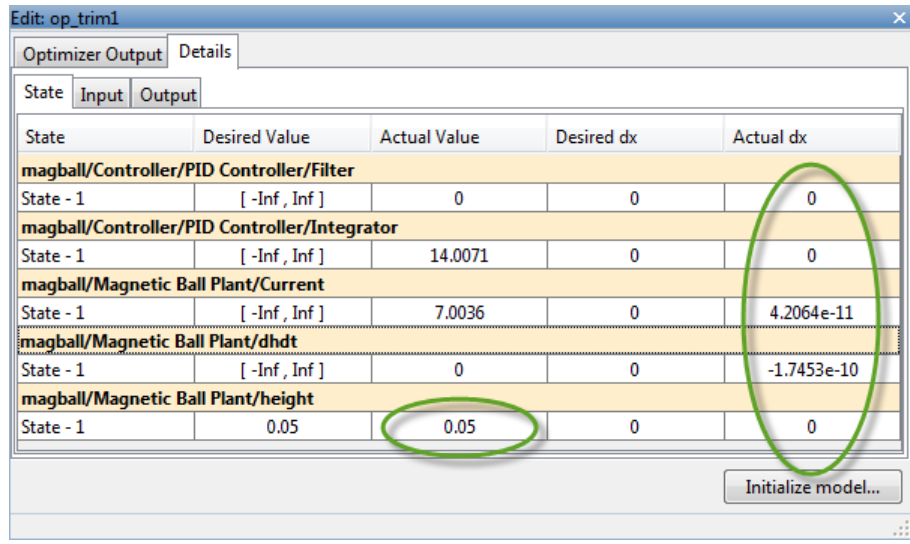
In the **State** tab, the **Actual Value** for each state falls within the **Desired Value** bounds. The actual height of the ball is 0.05 m, as specified.

The **Actual dx** column shows the rates of change of the state values at the operating point. Since these values are at or near zero the states are not changing, showing that the operating point is in a steady state.

### Related Examples

- ["Steady-State Operating Point to Meet Output Specification" on page 1-22](#page-37-0)
- ["Change Operating Point Search Optimization Settings" on page 1-37](#page-52-0)
- ["Initialize Steady-State Operating Point Search Using Simulation Snapshot" on](#page-43-0) [page 1-28](#page-43-0)
- ["Compute Steady-State Operating Points for SimMechanics Models" on page](#page-49-0) [1-34](#page-49-0)
- ["Simulate Simulink Model at Specific Operating Point" on page 1-50](#page-65-0)
- ["Batch Compute Steady-State Operating Points Reusing Generated MATLAB Code"](#page-59-0) [on page 1-44](#page-59-0)

### More About

- ["About Operating Points" on page 1-2](#page-17-0)
- ["Computing Steady-State Operating Points" on page 1-6](#page-21-0)

# Steady-State Operating Point to Meet Output Specification

<span id="page-37-0"></span>This example shows how to find a steady-state operating point specified by constraint on the value of a block output..

1 Open the Simulink model.

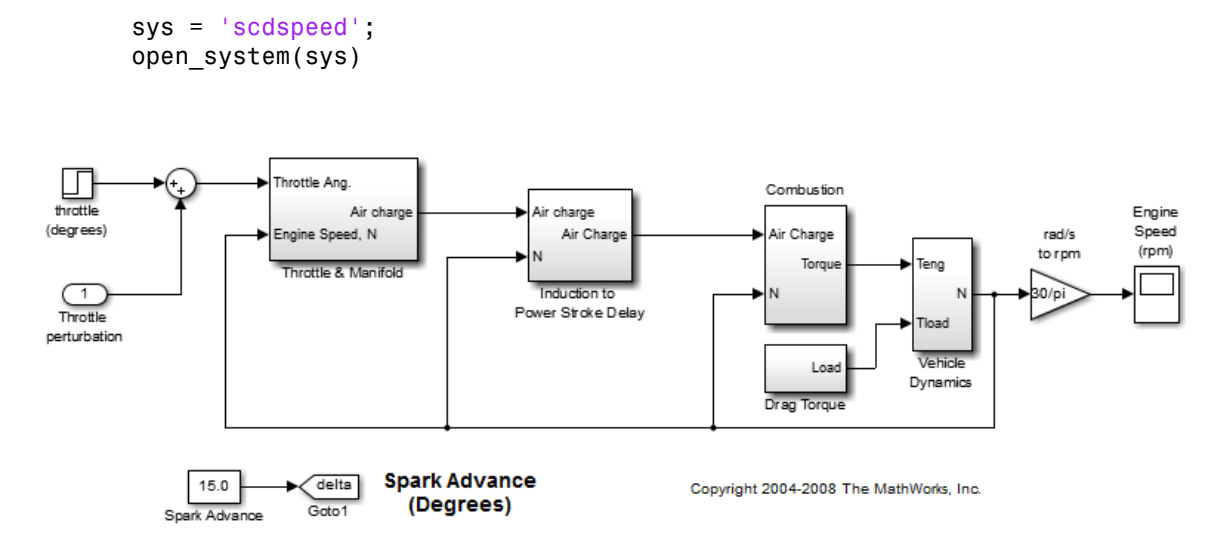

For this example, find a steady-steate operating point at which the engine speed is fixed at 2000 rpm.

- 2 In the Simulink Editor, select **Analysis** > **Control Design** > **Linear Analysis**.
- 3 In the Linear Analysis Tool, in the **Operating Point** drop-down list, click Trim Model.
- 4 In the Trim the model dialog box, click the **Outputs** tab to examine the linearization outputs for scdspeed.

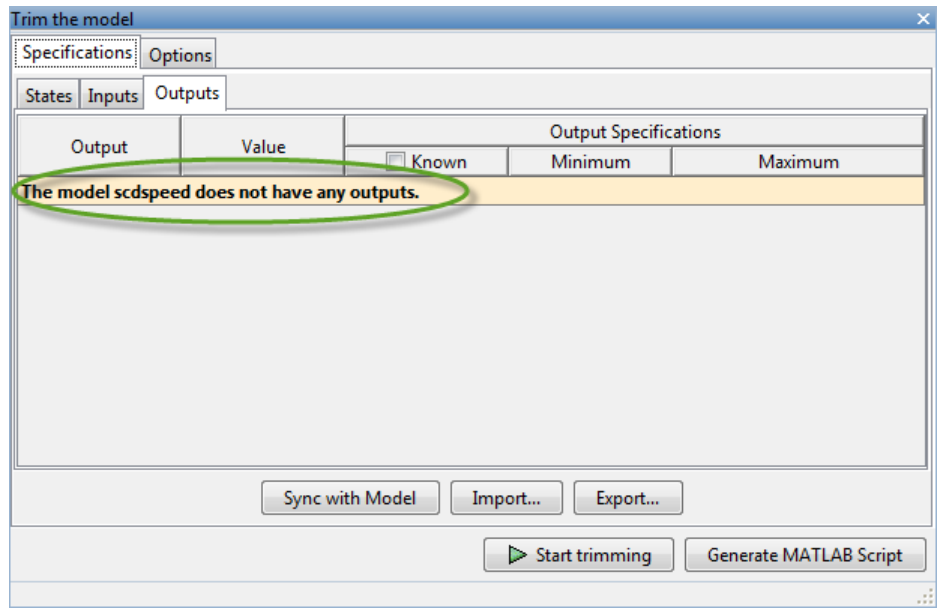

Currently, there are no linearization outputs specified.

5 Specify the desired signal constraint for the operating point.

Mark the output signal from the rad/s to rpm block as an output constraint. To do so, in the Simulink Editor, right-click the signal and select **Linear Analysis Points** > **Trim Output Constraint**.

The signal constraint marker  $\tau$  appears in the model, indicating that the signal is available for trimming to an output constraint. The signal now appears in the Trim the model dialog, under the **Outputs** tab.

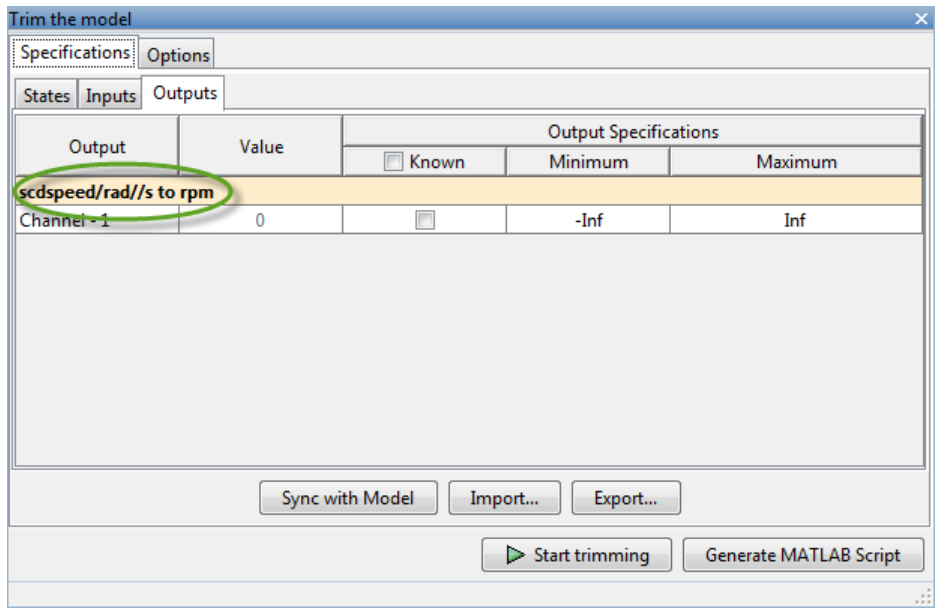

6 Specify a value for the output costraint.

Select **Known** and specify 2000 rpm for the engine speed value. Press **Enter**.

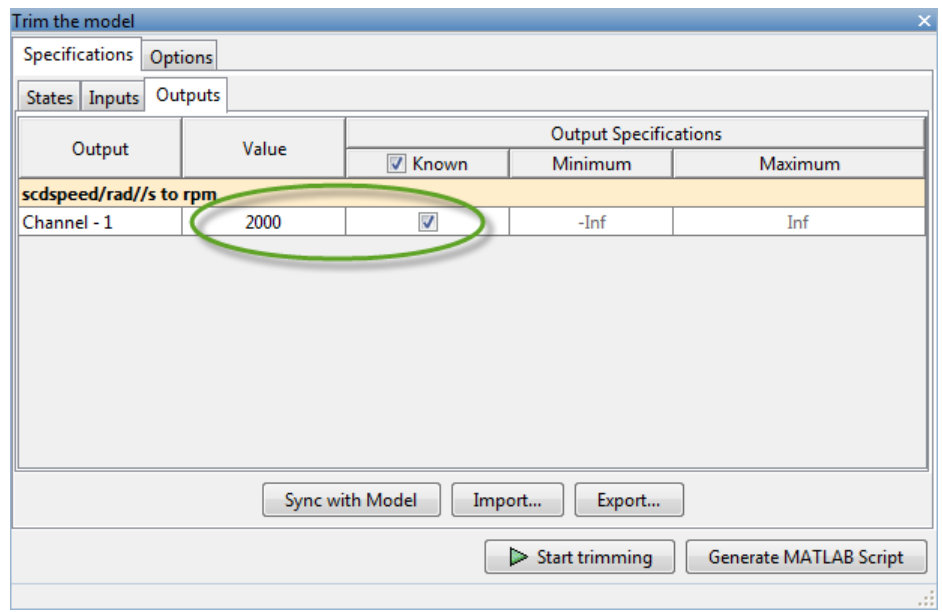

- 7 Click **Start trimming** to find a steady-state operating point that meets the specified output constraint.
- 8 Double-click op\_trim1 in the **Linear Analysis Workspace** to evaluate whether the resulting operating point values meet the specifications.

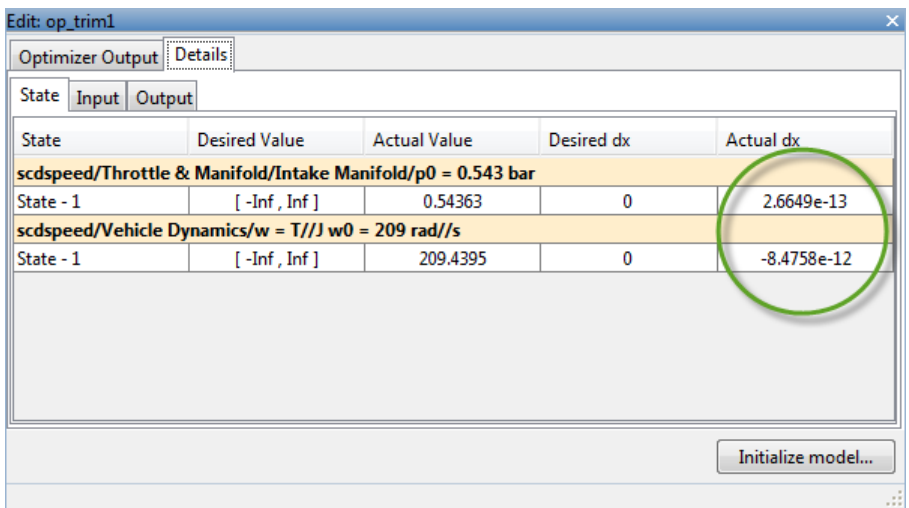

In the **State** tab, the **Actual dx** values are at or near zero, showing that the operating point is in a steady state.

Click on the **Output** tab.

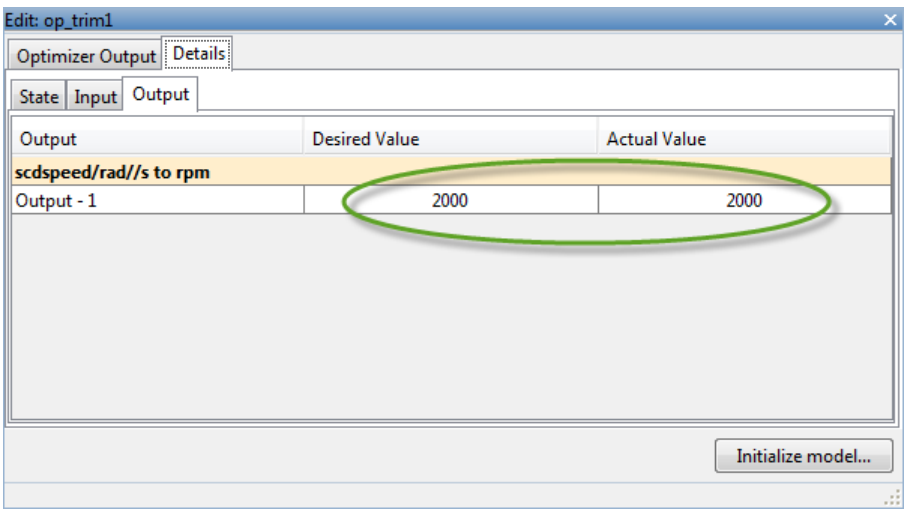

The **Actual Value** and the **Desired Value** are both 2000 RPM, showing that the output constraint has been satisfied.

## Related Examples

- ["Steady-State Operating Points from State Specifications" on page 1-14](#page-29-0)
- ["Change Operating Point Search Optimization Settings" on page 1-37](#page-52-0)
- ["Initialize Steady-State Operating Point Search Using Simulation Snapshot" on](#page-43-0) [page 1-28](#page-43-0)
- ["Compute Steady-State Operating Points for SimMechanics Models" on page](#page-49-0) [1-34](#page-49-0)
- ["Simulate Simulink Model at Specific Operating Point" on page 1-50](#page-65-0)
- ["Batch Compute Steady-State Operating Points Reusing Generated MATLAB Code"](#page-59-0) [on page 1-44](#page-59-0)

### More About

- ["About Operating Points" on page 1-2](#page-17-0)
- ["Computing Steady-State Operating Points" on page 1-6](#page-21-0)

# <span id="page-43-0"></span>Initialize Steady-State Operating Point Search Using Simulation Snapshot

In this section...

["Initialize Operating Point Search Using Linear Analysis Tool" on page 1-28](#page-43-1)

["Initialize Operating Point Search \(MATLAB Code\)" on page 1-32](#page-47-0)

## <span id="page-43-1"></span>Initialize Operating Point Search Using Linear Analysis Tool

This example shows how to use the Linear Analysis Tool to initialize the values of an operating point search using a simulation snapshot.

If you know the approximate time when the model reaches the neighborhood of a steadystate operating point, you can use simulation to get state values to use as the initial conditions for numerical optimization.

1 Open the Simulink model.

```
sys = ('watertank');
open_system(sys)
```
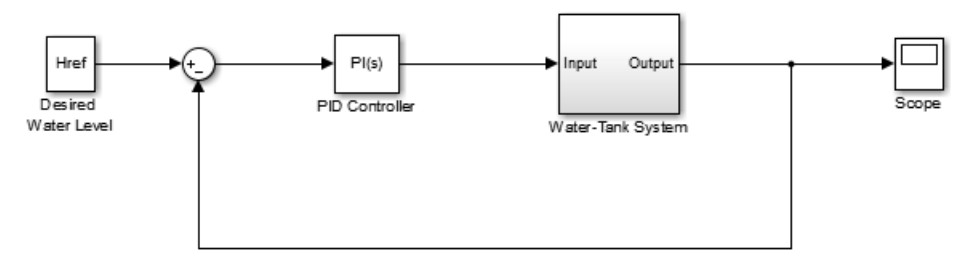

Copyright 2004-2012 The MathWorks, Inc.

- 2 In the Simulink Editor, select **Analysis** > **Control Design** > **Linear Analysis**.
- 3 In the Linear Analysis Tool, in the **Operating Point** drop-down list, click Take Simulation Snapshot.
- 4 In the Enter snapshot times to linearize dialog box, enter 10 in the **Simulation snapshot times** field to extract the operating point at this simulation time.

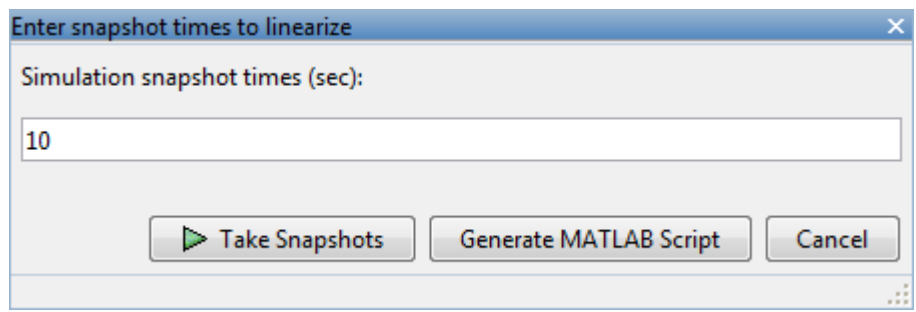

5 Click **Take Snapshots** to take a snapshot of the system at the specified time.

The snapshot, op\_snapshot1, appears in the **Linear Analysis Workspace** and contains all of the system state values at the specified time.

6 In the **Linear Analysis** tab, in the **Operating Point** drop-down list, click Trim Model.

The Trim the model dialog box opens.

7 Initialize the operating point states with the simulation snapshot values.

Click **Import**.

8 In the mport initial values and specifications dialog box, select op snapshot1 and click **Import**.

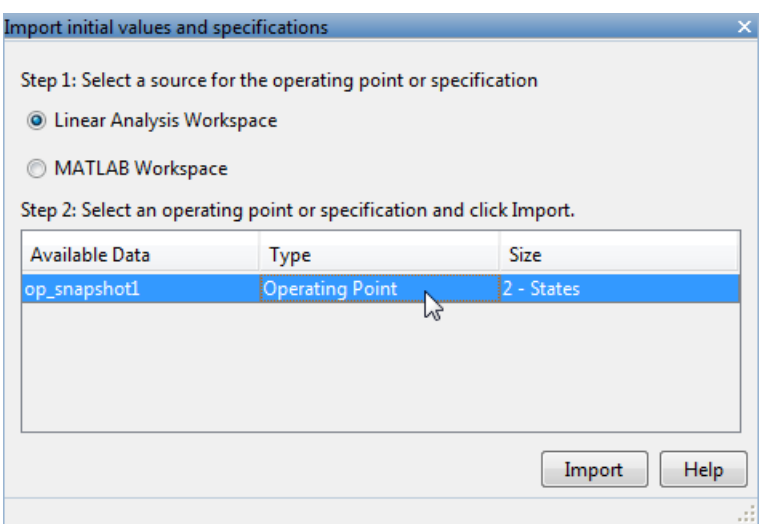

The state values displayed in the Trim the model dialog box update to reflect the imported values.

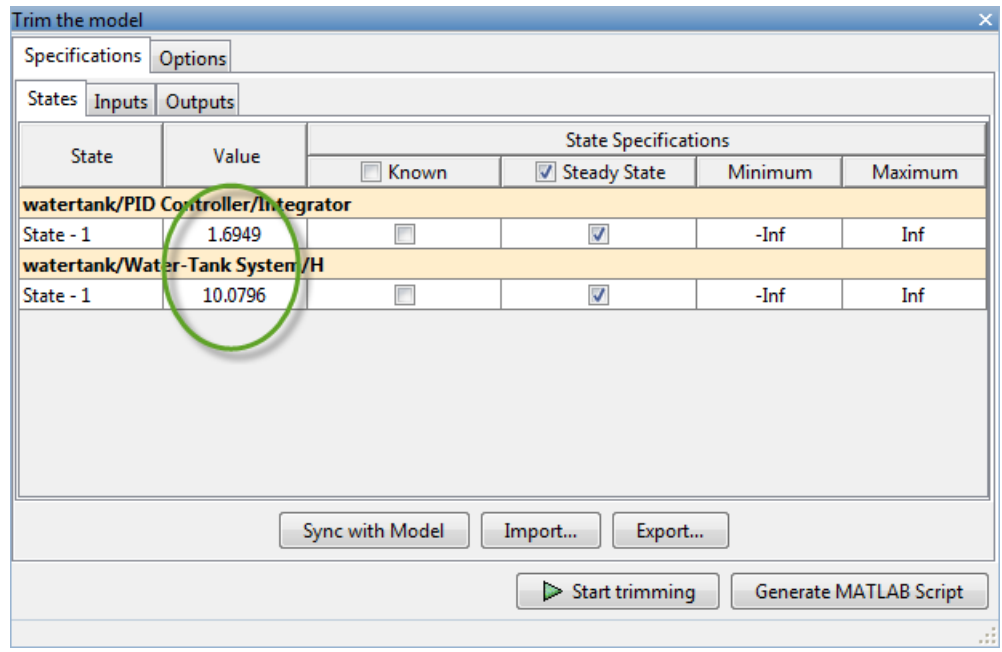

- 9 Click **Start trimming** to find the optimized operating point using the states at  $t =$ 10 as the initial values.
- 10 Double-click op\_trim1 in the **Linear Analysis Workspace** to evaluate whether the resulting operating point values meet the specifications.

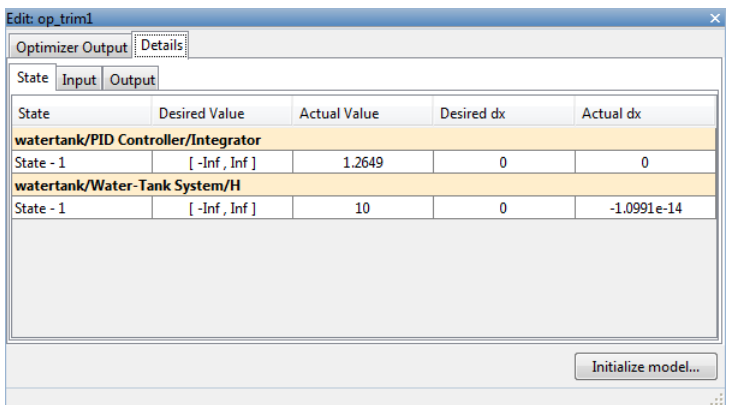

The **Actual dx** values are at or near zero, showing that the operating point is at a steady state.

#### <span id="page-47-0"></span>Initialize Operating Point Search (MATLAB Code)

This example show how to use initopspec to initialize operating point object values for optimization-based operating point search.

1 Open the Simulink model.

```
sys = 'watertank';
load_system(sys)
```
2 Extract an operating point from simulation after 10 time units.

 $opsim = findop(sys, 10);$ 

3 Create operating point specification object.

By default, all model states are specified to be at steady state.

 $opspec = operspec(sys);$ 

4 Configure initial values for operating point search.

opspec = initopspec(opspec,opsim);

5 Find the steady state operating point that meets these specifications.

```
[op,opreport] = findop(sys,opspec)bdclose(sys)
```
opreport describes the optimization algorithm status at the end of the operating point search.

```
 Operating Report for the Model watertank.
 (Time-Varying Components Evaluated at time t=0)
Operating point specifications were successfully met.
States: 
----------
(1.) watertank/PID Controller/Integrator
 x: 1.26 dx: 0 (0)
(2.) watertank/Water-Tank System/H
      x: 10 dx: -1.1e-014 (0)
```
Inputs: None ---------- Outputs: None ----------

dx, which is the time derivative of each state, is effectively zero. This value of the state derivative indicates that the operating point is at steady state.

## Related Examples

• ["Steady-State Operating Points from State Specifications" on page 1-14](#page-29-0)

## More About

- ["Computing Steady-State Operating Points" on page 1-6](#page-21-0)
- ["Change Operating Point Search Optimization Settings" on page 1-37](#page-52-0)

# Compute Steady-State Operating Points for SimMechanics Models

<span id="page-49-0"></span>This example shows how to compute the steady-state operating point of a SimMechanics model from specifications.

Note: You must have SimMechanics software installed to execute this example on your computer.

1 Open the SimMechanics model.

```
sys = 'scdmechconveyor';
open_system(sys)
```
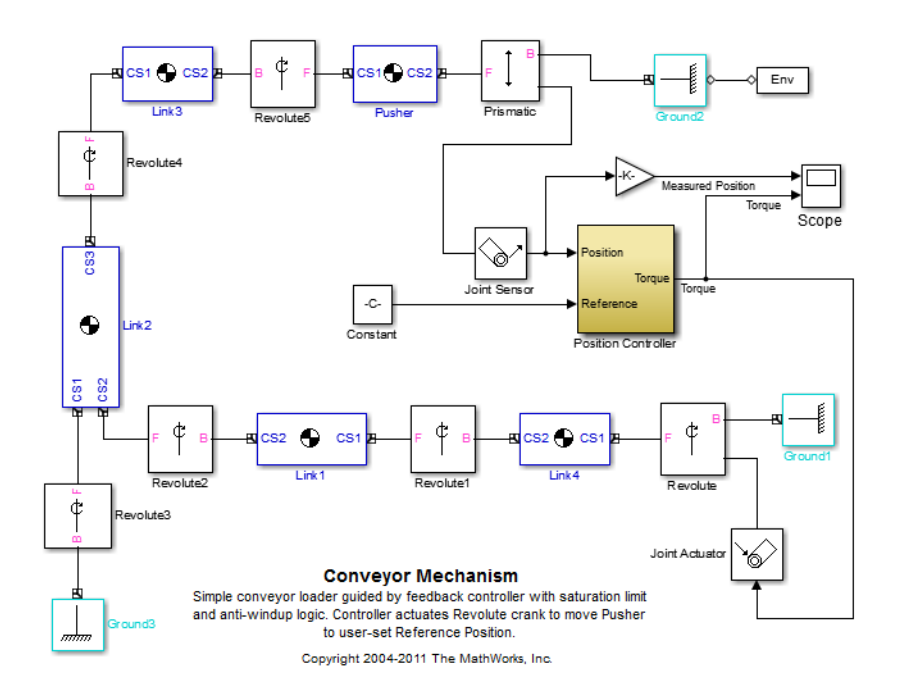

- 2 Double-click the Env block to open the Block Parameters dialog box. This block represents the operating environment of the model.
- 3 Add an output port to the model with constraints that must be satisfied to ensure a consistent SimMechanics machine.

#### In the **Parameters** tab, set the **Analysis mode** to Trimming. Click **OK**.

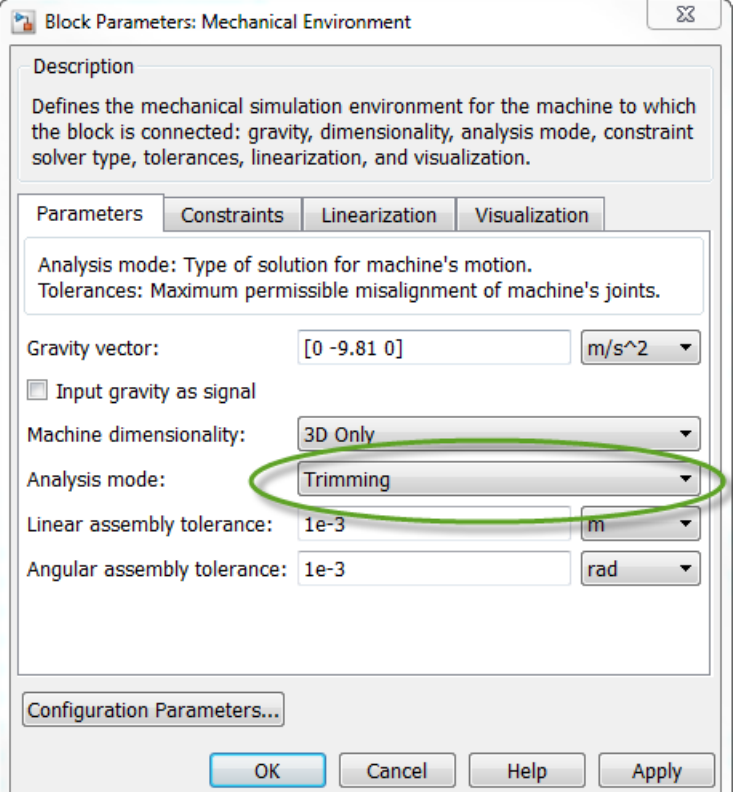

- 4 In the Simulink Editor, select **Analysis** > **Control Design** > **Linear Analysis**.
- 5 In the Linear Analysis Tool, in the **Operating Point** drop-down list, click Trim Model.

The Trim the model dialog box appears.

By default, the software specifies all model states to be at equilibrium, as shown in the **Steady State** column.

6 In the **Outputs** tab, select **Known** to set all constraints to 0.

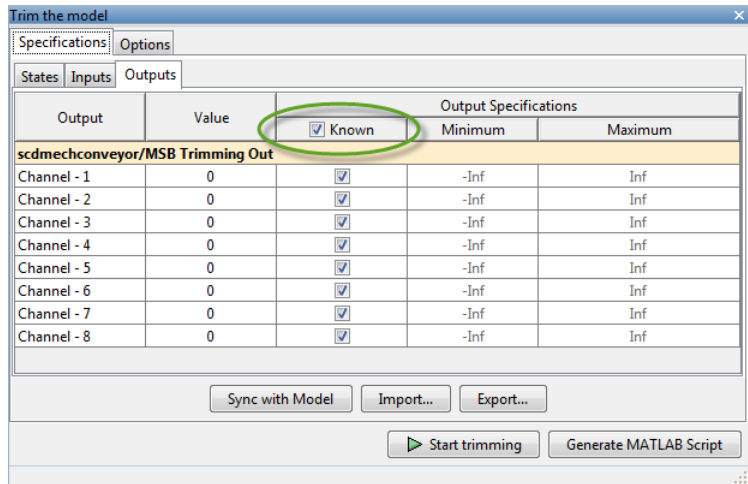

The listed outputs were added to the system when the Env block **Analysis mode** was set to Trimming. These output error signals must be constrained to zero during the steady-state operating point search.

You can now specify additional constraints on the operating point states and input levels, and find the steady-state operating point for this model.

After you finish the steady-state operating point search for the SimMechanics model, reset the Env block **Analysis mode** to Forward dynamics.

### Related Examples

- ["Change Operating Point Search Optimization Settings" on page 1-37](#page-52-0)
- ["Steady-State Operating Point to Meet Output Specification" on page 1-22](#page-37-0)

#### More About

- ["About Operating Points" on page 1-2](#page-17-0)
- ["Computing Steady-State Operating Points" on page 1-6](#page-21-0)

# Change Operating Point Search Optimization Settings

<span id="page-52-0"></span>This example shows how to control the accuracy of your operating point search by configuring the optimization algorithm.

Typically, you adjust the optimization settings based on the operating point search report, which is automatically created after each search.

#### Code Alternative

Use findopOptions to configure optimization algorithm settings for findop.

- 1 In the Linear Analysis Tool, open the **Linear Analysis** tab. In the **Operating Point** drop-down list, click **Trim Model**.
- 2 In the Trim the model dialog box, select the **Options** tab.

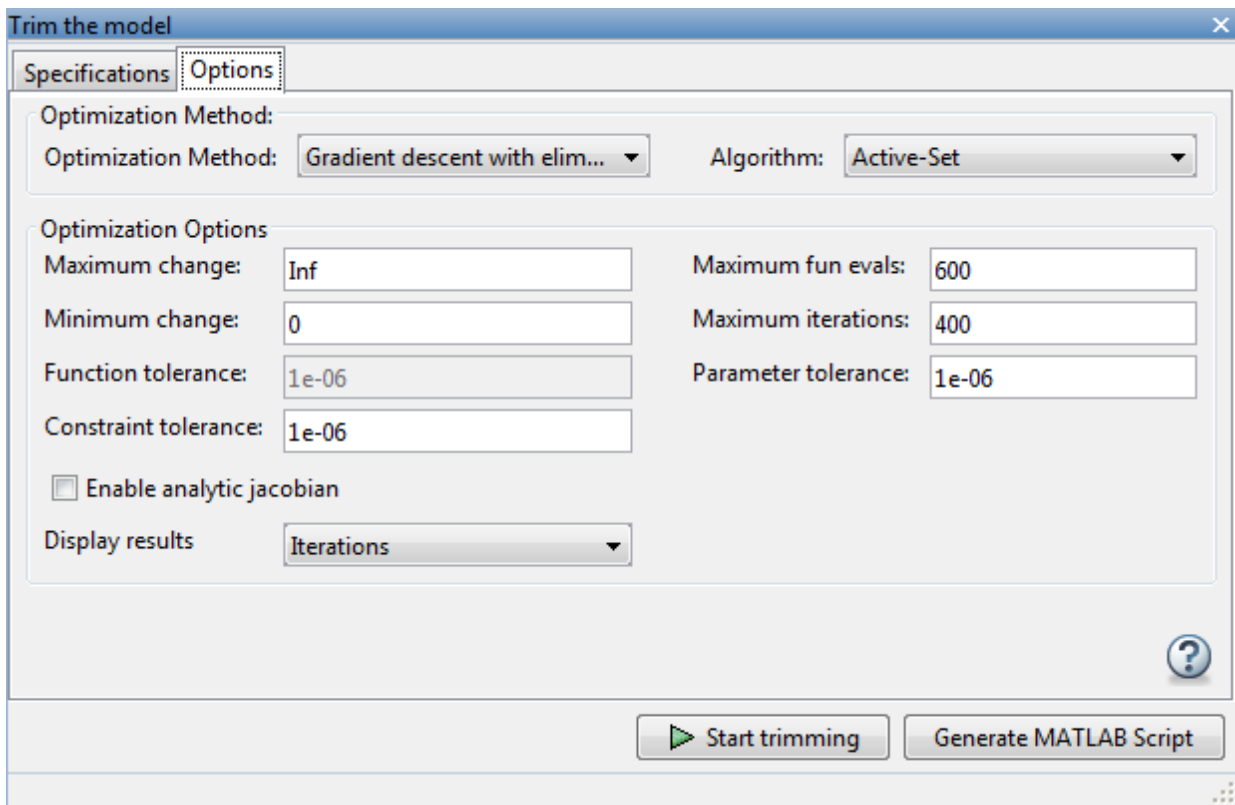

3 Configure your operating point search by selecting an optimization method and changing the appropriate settings.

This table lists the most common optimization settings.

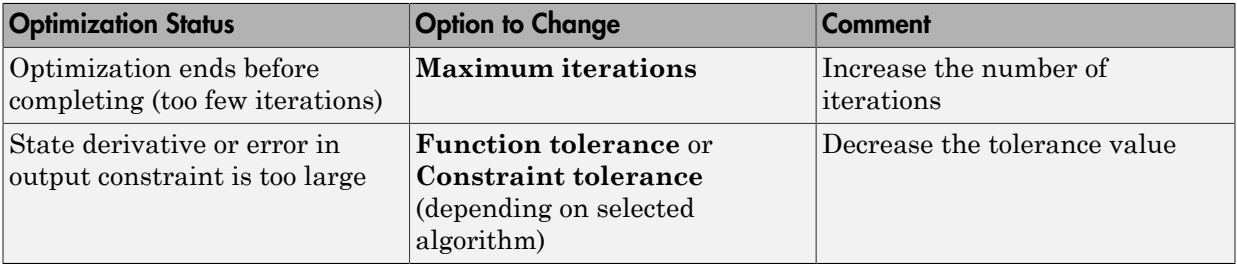

Note: You can get help on each option by right-clicking the option label and selecting **What's This?**.

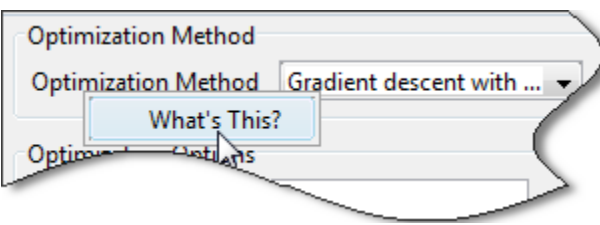

#### Related Examples

- ["Steady-State Operating Points from State Specifications" on page 1-14](#page-29-0)
- ["Steady-State Operating Point to Meet Output Specification" on page 1-22](#page-37-0)
- ["Batch Compute Steady-State Operating Points Reusing Generated MATLAB Code"](#page-59-0) [on page 1-44](#page-59-0)

### More About

• ["Computing Steady-State Operating Points" on page 1-6](#page-21-0)

# Import and Export Specifications For Operating Point Search

<span id="page-55-0"></span>When you modify an operating point specification in the Linear Analysis Tool, you can export the specification to the MATLAB Workspace or the Linear Analysis Tool Workspace. Exported specifications are saved as operating point specifications objects (see operspec). Exporting specifications can be useful when you expect to perform multiple trimming operations using the same or a very similar set of specifications. Additionally, you can export interactively-edited operating point specifications when you want to use the findop command to perform multiple trimming operations with a single compilation of the model. (See ["Batch Compute Steady-State Operating Points" on page](#page-57-0) [1-42](#page-57-0).)

You can also import saved operating point specifications to the Linear Analysis Tool and use them to interactively compute trimmed operating points. Importing a specification can be useful when you want to trim a model to a specification that is similar to one you previously saved. In that case, you can import the specification to the Linear Analysis Tool and interactively change it. You can then export the modified specification, or compute a trimmed operating point from it.

To import or export an operating point specification:

• In the Linear Analysis Tool, on the **Linear Analysis** tab, select Trim Model from the **Operating Point** drop-down list.

The Trim the model dialog box opens.

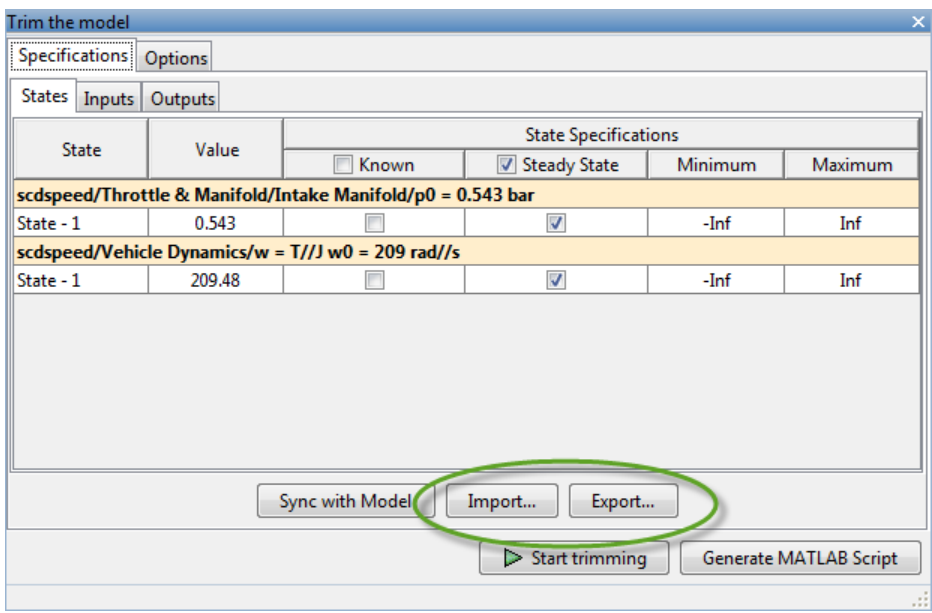

- Click **Import** to load a saved operating point specification from the Linear Analysis Workspace or the MATLAB Workspace.
- Click **Export** to save an operating point specification to the Linear Analysis Workspace or the MATLAB Workspace.

For more information about operating point specifications, see the operspec and findop reference pages.

### See Also

findop | operspec

### Related Examples

- ["View and Modify Operating Points" on page 1-10](#page-25-0)
- ["Batch Compute Steady-State Operating Points" on page 1-42](#page-57-0)

# Batch Compute Steady-State Operating Points

<span id="page-57-0"></span>This example shows how to find operating points for multiple operating point specifications using the findop command. You can batch linearize the model using the operating points and study the change in model behavior.

Each time you call findop, the software compiles the Simulink model. To find operating points for multiple specifications, you can give findop a vector of operating point specifications, instead of repeatedly calling findop within a for loop. The software uses a single model compilation to compute the multiple operating points, which is efficient, especially for models that are expensive to recompile repeatedly.

1 Open the Simulink model.

```
sys = 'scdspeed';
open_system(sys)
```
2 Create operating point specification object.

 $opspec1 = operspec(sys);$ 

By default, all model states are specified to be at steady state.

3 Configure the output specification.

```
blk = [sys' / rad //s to rpm'];
opspec1 = addoutputspec(opspec1,blk,1);
opspec1.Outputs(1).Known = true;
op{\text{spec1}}. Outputs(1).y = 1500;
```
opspec1 specifies a stead-state operating point in which the output of the block rad/s to rpm is fixed at 500.

**Note:** Alternatively, you can configure an operating point specification using the Linear Analysis Tool and export the specification to the MATLAB workspace. See ["Import and Export Specifications For Operating Point Search" on page 1-40](#page-55-0) for more information.

4 Create and configure additional operating point specifications.

```
opspec2 = copy(opspec1);opspec2.0utputs(1).y = 2000;opspec3 = copy(opspec1);
```
 $opspec3.0$ utputs $(1).y = 2500;$ 

Using the copy command creates an independent operating point specification that you can edit without changing opspec1. Here, the specifications opspec2 and opspec3 are identical to opspec1, except for the target output level.

5 Find the operating points that meet each of the three output specifications.

```
opspecs = [opspec1,opspec2,opspec3];
ops = findop(sys,opspecs);
bdclose(sys)
```
Pass the three operating point specifications to findop in the vector opspecs. When you give findop a vector of operating point specifications, it finds all the operating points with only one model compilation. ops is a vector of operating point objects for the model scdspeed that correspond to the three specifications in the vector.

#### See Also

findop | operspec

### Related Examples

- ["Batch Compute Steady-State Operating Points Reusing Generated MATLAB Code"](#page-59-0) [on page 1-44](#page-59-0)
- ["Batch Linearize Model at Multiple Operating Points Using linearize" on page](#page-271-0) [3-14](#page-271-0)
- ["Vary Operating Points and Obtain Multiple Transfer Functions Using](#page-284-0) [slLinearizer" on page 3-27](#page-284-0)

## <span id="page-59-0"></span>Batch Compute Steady-State Operating Points Reusing Generated MATLAB Code

This example shows how to batch compute steady-state operating points for a model using generated MATLAB code. You can batch linearize a model using the operating points and study the change in model behavior.

If you are new to writing scripts, use the Linear Analysis Tool to interactively configure your operating points search. You can use Simulink Control Design to automatically generate a script based on your Linear Analysis Tool settings.

1 Open the Simulink model.

 $sys = 'magball';$ open\_system(sys)

- 2 In the Simulink Editor, select **Analysis** > **Control Design** > **Linear Analysis**.
- 3 In the Linear Analysis Tool, in the **Operating Point** drop-down list, click Trim Model.

By default, the software specifies all model states to be at equilibrium, as shown in the **Steady State** column.

4 In the **States** tab, select the **Known** check box for the **magball/Magnetic Ball Plant/height** state.

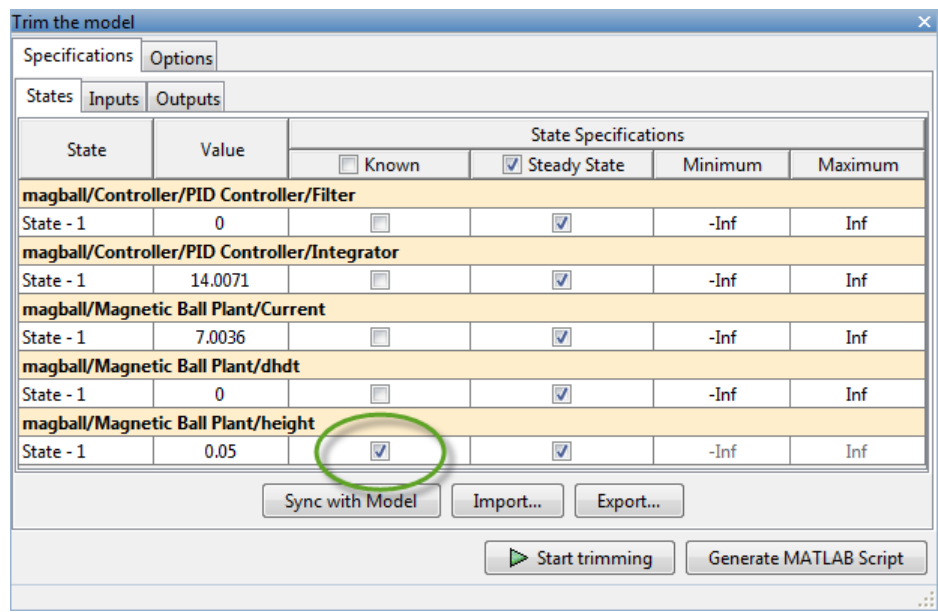

5 Click **Start trimming** to compute the operating point using numerical optimization.

The Trim progress viewer shows that the optimization algorithm terminated successfully. The (Maximum Error) Block area shows the progress of reducing the error of a specific state or output during the optimization.

6 In the Trim the model dialog box, click **Generate MATLAB Script**

The MATLAB Editor window opens with an automatically generated script.

- 7 Modify the script to trim the model at multiple operating points.
	- a Remove unneeded comments from the generated script.
	- **b** Define the height variable, height, with values at which to compute operating points.
	- c Add a for loop around the operating point search code to compute a steady-state operating point for each height value. Within the loop, before calling findop, update the reference ball height, specified by the Desired Height block.

Your script should now look similar to this:

%% Specify the model name

```
model = 'magball';
%% Create the operating point specification object.
opspec = operspec(model);
% State (5) - magball/Magnetic Ball Plant/height
% - Default model initial conditions are used to initialize optimization.
opspec.States(5).Known = true;
%% Create the options
opt = findopOptions('DisplayReport','iter');
%% Specify ball heights at which to compute operating points
height = [0.05;0.1;0.15];
%% Loop over height values to find the corresponding operating points
for i = 1: length (height)
     % Set the ball height in the specification
    opspec.\text{States}(5).x = height(i); % Update the model ball haight reference parameter
    set_param('magball/Desired Height','Value',num2str(height(i)))
     % Trim the model
    [op(i),opreport(i)] = findop(model,opspec,opt);end
```
After running this script, op contains operating points corresponding to each of the specified height values.

#### See Also

findop

#### Related Examples

- ["Generate MATLAB Code for Operating Point Configuration" on page 1-62](#page-77-0)
- ["Batch Linearize Model at Multiple Operating Points Using linearize" on page](#page-271-0) [3-14](#page-271-0)
- ["Vary Operating Points and Obtain Multiple Transfer Functions Using](#page-284-0) [slLinearizer" on page 3-27](#page-284-0)

# Compute Operating Points at Simulation Snapshots

<span id="page-62-0"></span>This example shows how to use the Linear Analysis Tool to compute an operating point at specified simulation times (or *simulation snapshots*).

#### Code Alternative

Use findop to compute operating point at simulation snapshot. For examples and additional information, see the findop reference page.

You can compute a steady-state operating point (or equilibrium operating point) using a model simulation. The resulting operating point consists of the state values and model input levels at the specified simulation time.

Simulation-based operating point computation requires that you configure your model by specifying:

- Initial conditions that cause your model to converge to equilibrium
- Simulation time at which the model reaches equilibrium

You can use the simulation snapshot operating point to initialize the trim point search.

Note: If your Simulink model has internal states, do not linearize this model at the operating point you compute from a simulation snapshot. Instead, try linearizing the model using a simulation snapshot or at an operating point from optimization-based search.

1 Open the Simulink model.

```
svs = 'magball';
open_system(sys)
```
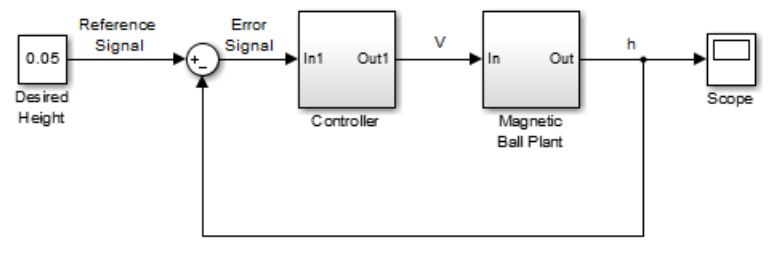

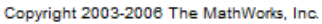

2 In the Simulink Editor, select **Analysis** > **Control Design** > **Linear Analysis**.

The Linear Analysis Tool for the model opens, with the default operating point being set to the model initial condition.

- 3 In the Linear Analysis tool, in the **Operating Point** drop-down list, click Take Simulation Snapshot.
- 4 Specify [1,10] in the **Simulation snapshot times** field.

This vector specifies operating points at  $t = 1$  and  $t = 10$ .

5 Click **Take Snapshots** to take a snapshot of the system at the specified times.

A new variable, op\_snapshot1, appears in the **Linear Analysis Workspace**. op\_snapshot1 contains the two operating points.

6 Double-click op snapshot1 to see the resulting operating points. Select an operating point of interest from the **Select Operating Point** list to see it.

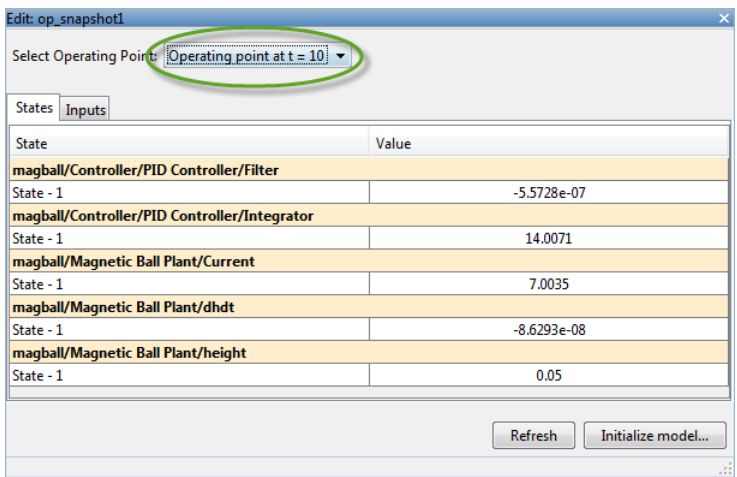

You can evaluate your operating point as follows:

- 1 Initialize the model using the operating point (see ["Simulate Simulink Model at](#page-65-0) [Specific Operating Point" on page 1-50\)](#page-65-0)
- 2 Add Scope blocks to show the output signals that should reach steady state during the simulation.
- 3 Run the simulation to check whether these key signals are at steady state.

### Related Examples

- ["Simulate Simulink Model at Specific Operating Point" on page 1-50](#page-65-0)
- ["Initialize Steady-State Operating Point Search Using Simulation Snapshot" on](#page-43-0) [page 1-28](#page-43-0)

### More About

• ["About Operating Points" on page 1-2](#page-17-0)

# Simulate Simulink Model at Specific Operating Point

<span id="page-65-0"></span>This example shows how to initialize a model at a specific operating point for simulation.

- 1 Compute a steady-state operating point using one of the following:
	- State specifications, see ["Steady-State Operating Points from State](#page-29-0) [Specifications" on page 1-14](#page-29-0)
	- Output Specifications, se[e"Steady-State Operating Point to Meet Output](#page-37-0) [Specification" on page 1-22](#page-37-0)
	- Simulation snapshot, see ["Compute Operating Points at Simulation Snapshots"](#page-62-0) [on page 1-47](#page-62-0).
- 2 In the Linear Analysis Tool, double-click the computed operating point or simulation snapshot variable in the **Linear Analysis Workspace**.

The Edit dialog box opens.

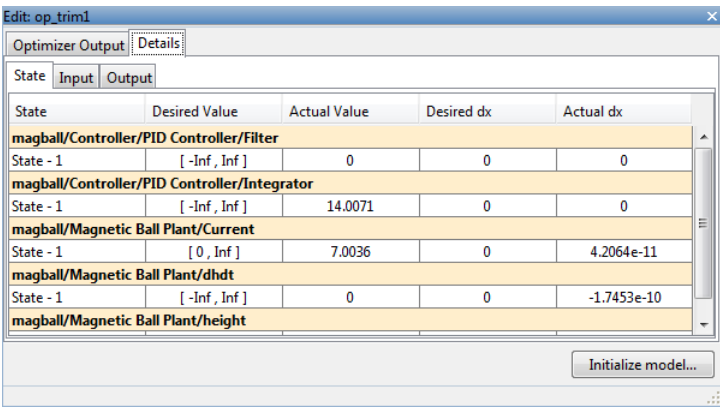

Note: If you computed multiple operating points using a simulation snapshot. Select an operating point from the **Select Operating Point** list.

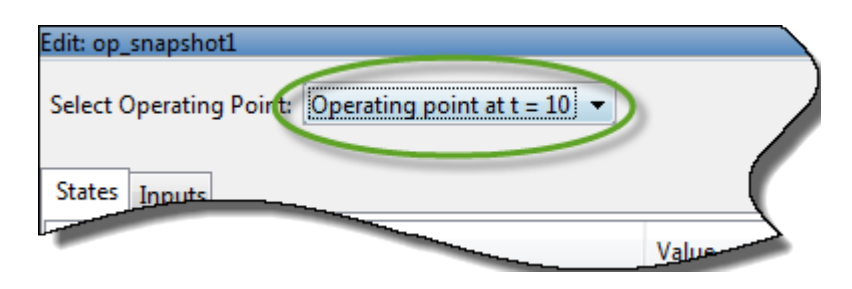

3 Click **Initialize model**.

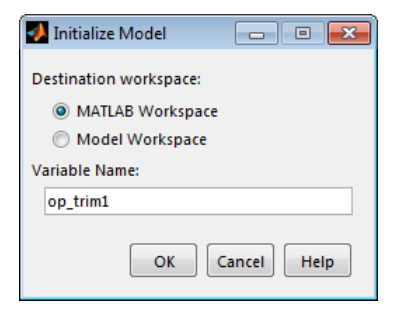

In the Initialize Model dialog box, specify a **Variable Name** for the operating point object. Alternatively, you can use the default variable name.

Click **OK** to export the operating point to the MATLAB Workspace.

This action also sets the operating point values in the **Data Import/Export** pane of the Configuration Parameters dialog box. Simulink derives the initial conditions from this operating point when simulating the model.

**Tip** If you want to store this operating point with the model, export the operating point to the **Model Workspace** instead.

In the Simulink Editor, select **Simulation** > **Run** to simulate the model starting at the specified operating point.

### Related Examples

• ["Steady-State Operating Points from State Specifications" on page 1-14](#page-29-0)

- ["Steady-State Operating Point to Meet Output Specification" on page 1-22](#page-37-0)
- ["Compute Operating Points at Simulation Snapshots" on page 1-47](#page-62-0)

# Handling Blocks with Internal State Representation

#### In this section...

["Operating Point Object Excludes Blocks with Internal States" on page 1-53](#page-68-0)

["Identifying Blocks with Internal States in Your Model" on page 1-54](#page-69-0)

["Configuring Blocks with Internal States for Steady-State Operating Point Search" on](#page-69-1) [page 1-54](#page-69-1)

## <span id="page-68-0"></span>Operating Point Object Excludes Blocks with Internal States

The operating point object used for linearization and control design does not include these Simulink blocks with internal state representation:

- Memory blocks
- Transport Delay and Variable Transport Delay blocks
- Disabled Action Subsystem blocks
- Backlash blocks
- MATLAB Function blocks with persistent data
- Rate Transition blocks
- Stateflow blocks
- S-Function blocks with states not registered as Continuous or Double Value Discrete

For example, if you compute a steady-state operating point for the followingSimulink model, the resulting operating point object *does not* include the Backlash block states because these states have an internal representation. If you use this operating point object to initialize a Simulink model, the initial conditions of the Backlash blocks might be incompatible with the operating point.

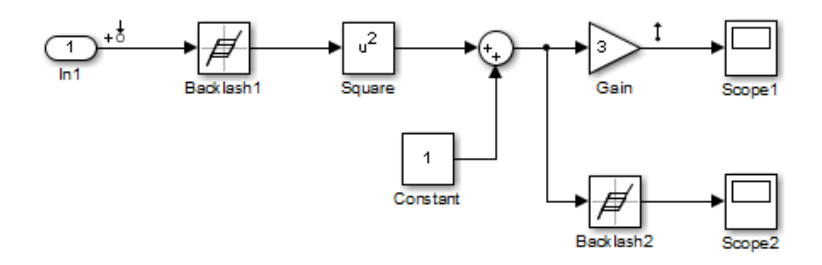

## <span id="page-69-0"></span>Identifying Blocks with Internal States in Your Model

Generate a list of blocks that have internal state representations.

```
sldiagnostics(sys,'CountBlocks')
```
where sys is your model, specified as a string. This command also returns the number of occurrences of each block.

### <span id="page-69-1"></span>Configuring Blocks with Internal States for Steady-State Operating Point Search

Blocks with internal states can cause problems for steady-state operating point search (trimming). Where there is *no direct feedthrough*, the input to the block at the current time does not determine the output of the block at the current time.

To fix this issue for Memory, Transport Delay, or Variable Transport Delay blocks, select the **Direct feedthrough of input during linearization** option in the Block Parameters dialog box before searching for an operating point or linearizing a model at a steady state. This setting makes such blocks behave as if they have a gain of one during an operating point search.

For example, the next model includes a Transport Delay block. In this case, you cannot find a steady state operating point using optimization because the output of the Transport Delay is always zero. Because the reference signal is 1, the input to the Plant block must be nonzero to get the plant block to have an output of 1 and be at steady state.

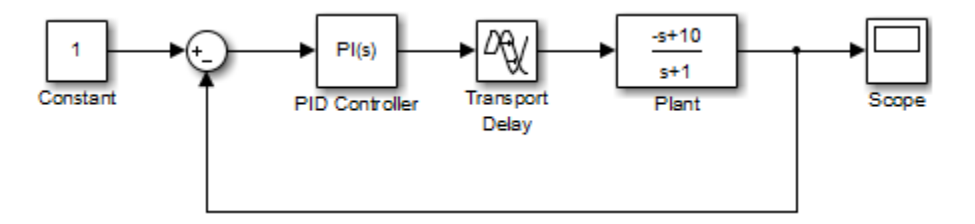

Select the **Direct feedthrough of input during linearization** option in the Block Parameters dialog box before searching for an operating point. This setting allows the PID Controller block to pass a nonzero value to the Plant block.

You can also set direct feedthrough options at the command-line.

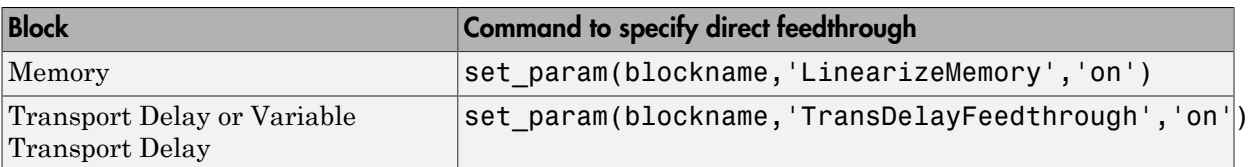

For other blocks with internal states, determine whether the output of the block impacts the state derivatives or desired output levels before computing operating points. If the block impacts these derivatives or output levels, consider replacing it using a configurable subsystem.

### More About

- ["About Operating Points" on page 1-2](#page-17-0)
- ["Computing Steady-State Operating Points" on page 1-6](#page-21-0)

# Synchronize Simulink Model Changes with Operating Point **Specifications**

#### In this section...

["Synchronize Simulink Model Changes with Linear Analysis Tool" on page 1-56](#page-71-0) ["Synchronize Simulink Model Changes with Existing Operating Point Specification](#page-74-0)

<span id="page-71-0"></span>[Object" on page 1-59](#page-74-0)

### Synchronize Simulink Model Changes with Linear Analysis Tool

This example shows how to update the operating point specifications in the Linear Analysis Tool to reflect changes to the Simulink model.

Modifying your Simulink model can change, add, or remove states, inputs, or outputs, which changes the operating point. If you change your model while the Linear Analysis Tool is open, you must sync the operating point specifications in the Linear Analysis Tool to reflect the changes in the model.

1 Open the Simulink model.

```
sys = ('scdspeedctrl');
open_system(sys)
```
2 In the Simulink Editor, select **Analysis** > **Control Design** > **Linear Analysis**.

The Linear Analysis Tool for the model opens, with the default operating point being set to the model initial condition.

3 In the Linear Analysis Tool, in the **Operating Points** drop-down list, select **Trim Model**.

The Trim the model dialog box appears.
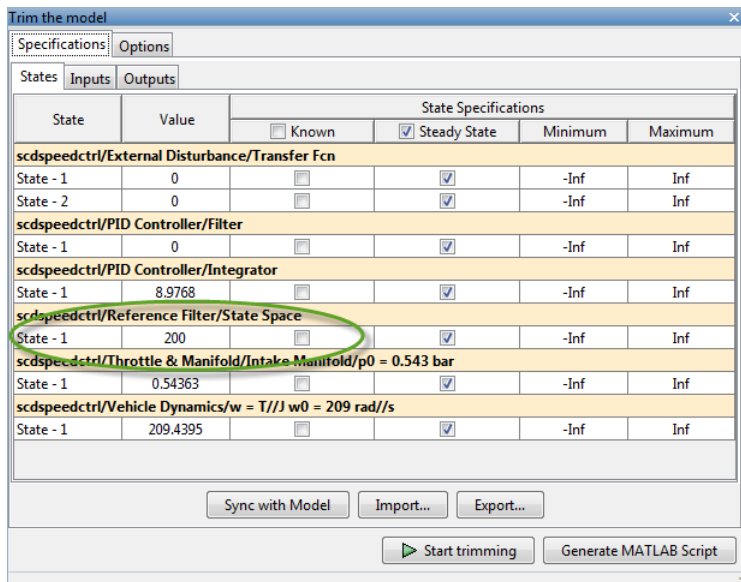

The Reference Filter block contains just one state.

4 In the Simulink Editor, double-click the Reference Filter block. Change the **Numerator** of the transfer function to [100], and change the **Denominator** to [1 20 100]. Click **OK**.

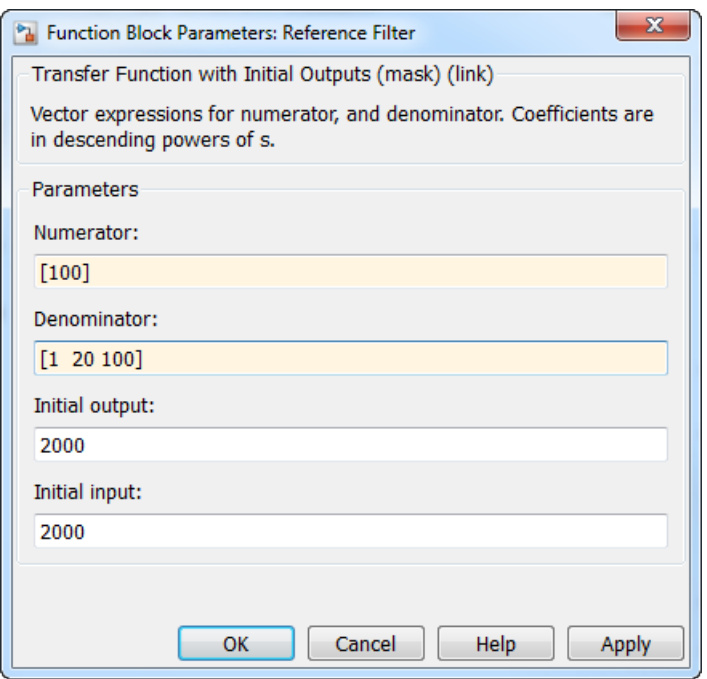

This change increases the order of the filter, adding a state to the Simulink model.

5 In the Trim the model dialog, click **Sync with Model** to synchronize the operating point specifications in the Linear Analysis Tool with the updated model states.

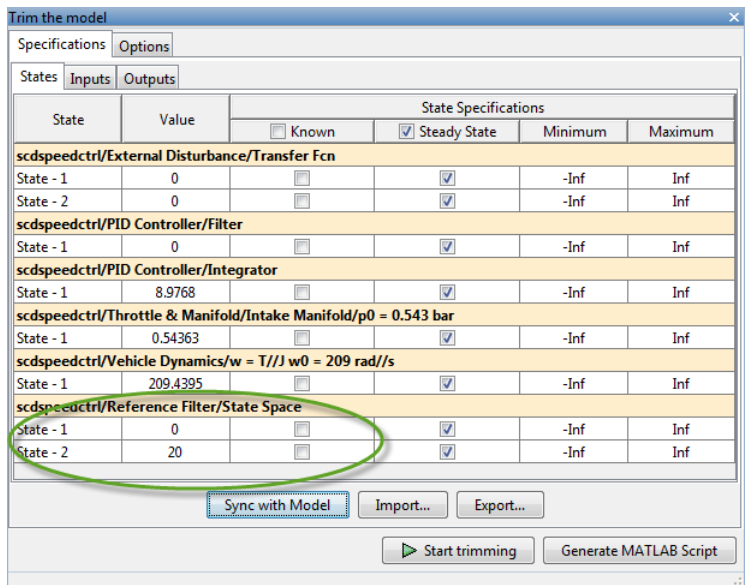

The dialog now shows two states for the Reference Filter block.

6 Click **Start trimming** to compute the operating point.

## Synchronize Simulink Model Changes with Existing Operating Point Specification Object

This example shows how to use update to update the operating point specification object after you update the Simulink model.

1 Open the Simulink model.

```
sys = 'scdspeedctrl';
open_system(sys)
```
2 Create operating point specification object.

 $opspec = operspec(sys);$ 

By default, all model states are specified to be at steady state.

3 In the Simulink Editor, double-click the Reference Filter block. Change the **Numerator** of the transfer function to [100] and the **Denominator** to [1 20 100]. Click **OK**.

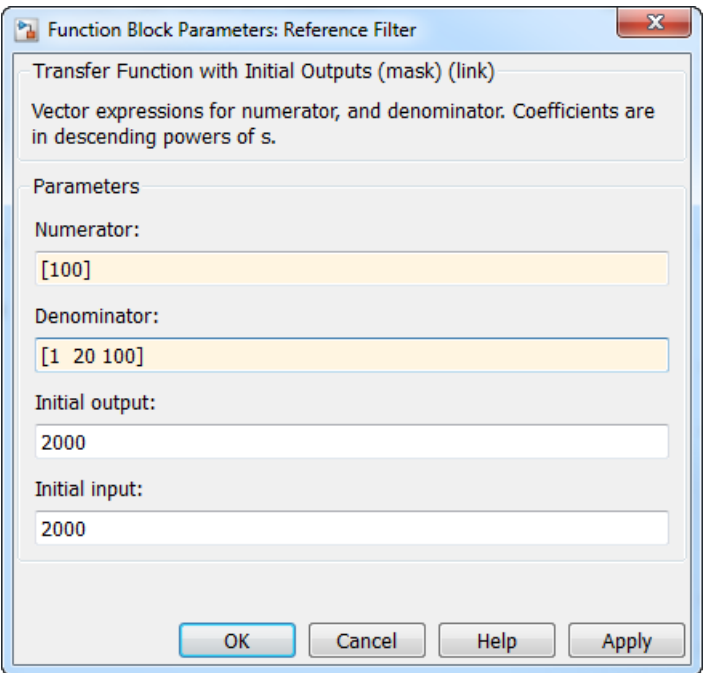

4 Attempt to find the steady-state operating point that meets these specifications.

op = findop(sys,opspec);

This command results in an error because the changes to your model are not reflected in your operating point specification object:

```
??? The model scdspeedctrl has been modified and the operating point
object is out of date. Update the object by calling the function
update on your operating point object.
```
5 Update the operating point specification object with changes to the model. Repeat the operating point search.

```
opspec = update(opspec);
op = findop(sys,opspec);
bdclose(sys)
```

```
 Operating Point Search Report:
---------------------------------
 Operating Report for the Model scdspeedctrl.
 (Time-Varying Components Evaluated at time t=0)
Operating point specifications were successfully met.
States: 
----------
(1.) scdspeedctrl/External Disturbance/Transfer Fcn
     x: 0 dx: 0 (0)
     x: 0 dx: 0 (0)
(2.) scdspeedctrl/PID Controller/Filter
     x: 0 dx: -0 (0)
(3.) scdspeedctrl/PID Controller/Integrator
     x: 8.98 dx: -4.51e-14 (0)
(4.) scdspeedctrl/Throttle & Manifold/Intake Manifold/p0 = 0.543 bar
     x: 0.544 dx: 2.94e-15 (0)
(5.) scdspeedctrl/Vehicle Dynamics/w = T//J w0 = 209 rad//s
     x: 209 dx: -1.52e-13 (0)
(6.) scdspeedctrl/Reference Filter/State Space
     x: 200 dx: 0 (0)
Inputs: None 
----------
Outputs: None 
----------
```
After updating the operating point specifications object, the optimization algorithm successfully finds the operating point.

## Related Examples

• ["Simulate Simulink Model at Specific Operating Point" on page 1-50](#page-65-0)

## Generate MATLAB Code for Operating Point Configuration

This topic shows how to generate MATLAB code from the Linear Analysis Tool for operating point configuration. You can generate a MATLAB script to programmatically reproduce a result that you obtained interactively. You can also modify the script to compute multiple operating points with systematic variations in operating point specifications (batch computing).

To generate MATLAB code for configuring operating points:

- 1 In the Linear Analysis Tool, in the **Linear Analysis** tab, in the **Operating Points** drop-down list, click Trim Model.
- 2 In the Trim the model dialog box, in the **Specifications** tab, configure the operating point state, input, and output specifications.
- 3 In the **Options** tab, specify search optimization settings.
- 4 Click **Generate MATLAB Script** to generate code that creates an operating point using your specifications and search options.

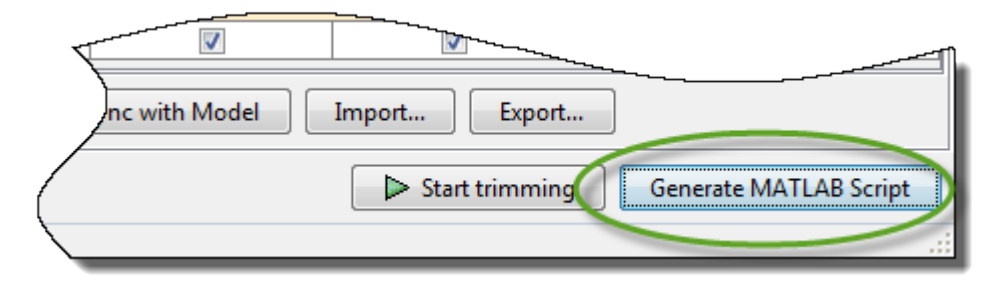

You can examine the generated code in the MATLAB Editor. To modify the script to perform batch operating point computation, see ["Batch Compute Steady-State](#page-59-0) [Operating Points Reusing Generated MATLAB Code" on page 1-44.](#page-59-0)

### See Also

findop

## Related Examples

- ["Steady-State Operating Points from State Specifications" on page 1-14](#page-29-0)
- ["Steady-State Operating Point to Meet Output Specification" on page 1-22](#page-37-0)

• ["Batch Compute Steady-State Operating Points Reusing Generated MATLAB Code"](#page-59-0) [on page 1-44](#page-59-0)

## More About

• ["Computing Steady-State Operating Points" on page 1-6](#page-21-0)

# Linearization

- ["Linearizing Nonlinear Models" on page 2-3](#page-82-0)
- ["Choosing Linearization Tools" on page 2-9](#page-88-0)
- ["Specifying Portion of Model to Linearize" on page 2-13](#page-92-0)
- ["Specify Portion of Model to Linearize in Simulink Model" on page 2-17](#page-96-0)
- ["Specify Portion of Model to Linearize in Linear Analysis Tool" on page 2-25](#page-104-0)
- ["Plant Linearization" on page 2-33](#page-112-0)
- ["Marking Signals of Interest for Control System Analysis and Design" on page](#page-115-0) [2-36](#page-115-0)
- ["Compute Open-Loop Response" on page 2-44](#page-123-0)
- ["Linearize Simulink Model at Model Operating Point" on page 2-50](#page-129-0)
- ["Visualize Bode Response of Simulink Model During Simulation" on page 2-54](#page-133-0)
- ["Linearize at Trimmed Operating Point" on page 2-63](#page-142-0)
- ["Linearize at Simulation Snapshot" on page 2-69](#page-148-0)
- ["Linearize at Triggered Simulation Events" on page 2-73](#page-152-0)
- ["Visualize Linear System at Multiple Simulation Snapshots" on page 2-76](#page-155-0)
- ["Visualize Linear System of a Continuous-Time Model Discretized During Simulation"](#page-162-0) [on page 2-83](#page-162-0)
- ["Plotting Linear System Characteristics of a Chemical Reactor" on page 2-87](#page-166-0)
- ["Ordering States in Linearized Model" on page 2-96](#page-175-0)
- ["Time-Domain Validation of Linearization" on page 2-102](#page-181-0)
- ["Frequency-Domain Validation of Linearization" on page 2-106](#page-185-0)
- ["Analyze Results With Linear Analysis Tool Response Plots" on page 2-110](#page-189-0)
- ["Generate MATLAB Code for Linearization from Linear Analysis Tool" on page](#page-199-0) [2-120](#page-199-0)
- ["Troubleshooting Linearization" on page 2-122](#page-201-0)
- ["Controlling Block Linearization" on page 2-138](#page-217-0)
- ["Models with Pulse Width Modulation \(PWM\) Signals" on page 2-159](#page-238-0)
- ["Specifying Linearization for Model Components Using System Identification" on page](#page-240-0) [2-161](#page-240-0)
- ["Speeding Up Linearization of Complex Models" on page 2-169](#page-248-0)
- ["Exact Linearization Algorithm" on page 2-171](#page-250-0)
- ["How the Software Treats Loop Openings" on page 2-176](#page-255-0)

## Linearizing Nonlinear Models

### <span id="page-82-0"></span>In this section...

["What Is Linearization?" on page 2-3](#page-82-1) ["Applications of Linearization" on page 2-5](#page-84-0) ["Linearization in Simulink Control Design" on page 2-5](#page-84-1) ["Model Requirements for Exact Linearization" on page 2-6](#page-85-0) ["Operating Point Impact on Linearization" on page 2-6](#page-85-1) **In this section...**<br>
"What Is Linearization?" on page 2-3<br>
"Applications of Linearization" on page 2-5<br>
"Linearization in Simulink Control Design" on page 2-5<br>
"Model Requirements for Exact Linearization" on page 2-6<br>
"O Frequencies Mondineor **Models**<br>
In this section...<br>
The Linearization<sup>2</sup> on page 2-3<br>
"The Uniter Is Linearization" on page 2-3<br>
"Applications of Linearization" on page 2-5<br>
"Linearization in Simulink Control Design" on p Unserlaing Nonlinear Models<br>
In his section...<br>
Next Is Linearization?" on page 2-3<br>
"What Is Linearization?" on page 2-3<br>
"Applications of Linearization" on o page 2-5<br>
"Linearization" in Simuliak Control Dosign" on page

## What Is Linearization?

*Linearization* is a linear approximation of a nonlinear system that is valid in a small region around the operating point.

<span id="page-82-1"></span><sup>2</sup>. Linearizing this nonlinear "Operating Point Impa"<br> **What Is Linearization**<br> *Linearization* is a linearization<br>
region around the oper<br>
For example, suppose t<br>
iunction about the oper<br>
Near the operating point<br>
point, the ap<br>
The next figure shows<br>

<sup>2</sup>. Away from the operating point, the approximation is poor.

The next figure shows a possible region of good approximation for the linearization of  $2$ . The actual region of validity depends on the nonlinear model.

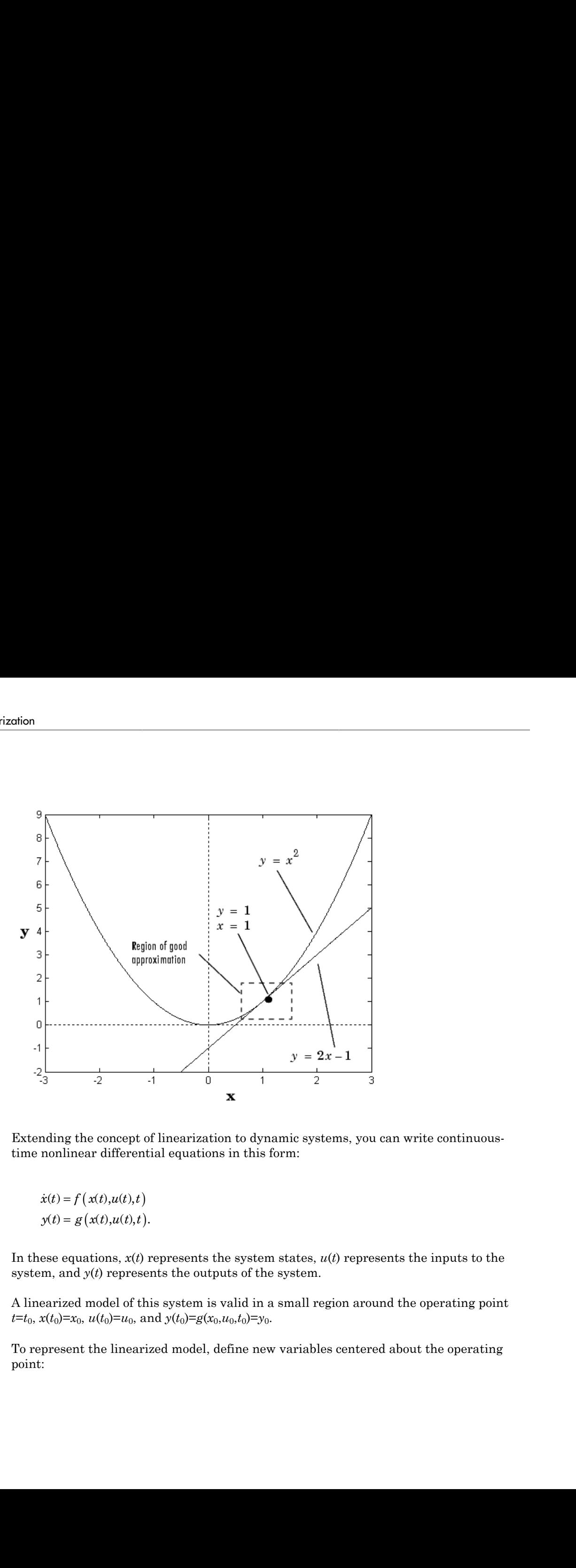

Extending the concept of linearization to dynamic systems, you can write continuoustime nonlinear differential equations in this form:

$$
\dot{x}(t) = f(x(t), u(t), t)
$$

$$
y(t) = g(x(t), u(t), t).
$$

In these equations,  $x(t)$  represents the system states,  $u(t)$  represents the inputs to the system, and  $y(t)$  represents the outputs of the system.

A linearized model of this system is valid in a small region around the operating point  $t=t_0$ ,  $x(t_0)=x_0$ ,  $u(t_0)=u_0$ , and  $y(t_0)=g(x_0,u_0,t_0)=y_0$ .

To represent the linearized model, define new variables centered about the operating point:

 $\delta x(t) = x(t) - x_0$  $\delta u(t) = u(t) - u_0$  $\delta y(t) = y(t) - y_0$  $= x(t) - x_0$ <br>=  $u(t) - u_0$ =  $x(t) - x_0$ <br>=  $u(t) - u_0$ <br>=  $y(t) - y_0$ =  $x(t) - x_0$ <br>
=  $u(t) - u_0$ <br>
=  $y(t) - y_0$ 

 $x(t) = x(t) - x_0$ <br>  $u(t) = u(t) - u_0$ <br>  $y(t) = y(t) - y_0$ <br>
nearized model in terms of  $\delta x$ ,  $\delta u$ , and  $\delta y$  is valid when<br>
aall:<br>  $\dot{x}(t) = A\delta x(t) + B\delta u(t)$ <br>  $y(t) = C\delta x(t) + D\delta u(t)$ <br> **ications of Linearization**<br>
rization is useful in model a  $x(t) = x(t) - x_0$ <br>  $u(t) = u(t) - u_0$ <br>  $y(t) = y(t) - y_0$ <br>
nearized model in terms of  $\delta x$ ,  $\delta u$ , and  $\delta y$  is valid when<br>
nall:<br>  $\dot{x}(t) = A\delta x(t) + B\delta u(t)$ <br>  $y(t) = C\delta x(t) + D\delta u(t)$ <br> **ications of Linearization**<br>
rization is useful in model a  $x(t) = x(t) - x_0$ <br>  $u(t) = u(t) - u_0$ <br>  $y(t) = y(t) - y_0$ <br>
nearized model in terms of  $\delta x$ ,  $\delta u$ , and  $\delta y$  is valid when<br>
nall:<br>  $\dot{x}(t) = A\delta x(t) + B\delta u(t)$ <br>  $\dot{x}(t) = C\delta x(t) + D\delta u(t)$ <br> **ications of Linearization**<br>
rization is useful in mode (t) =  $x(t) - x_0$ <br>
(t) =  $u(t) - u_0$ <br>
(t) =  $y(t) - y_0$ <br>
earized model in terms of  $\delta x$ ,  $\delta u$ , and  $\delta y$  is valid wh<br>
all:<br>
(t) =  $A\delta x(t) + B\delta u(t)$ <br>
(t) =  $C\delta x(t) + D\delta u(t)$ (*t*) =  $x(t) - x_0$ <br>
(*t*) =  $u(t) - u_0$ <br>
(*t*) =  $y(t) - y_0$ <br>
earized model in terms of  $\delta x$ ,  $\delta u$ , and  $\delta y$  is valid wh<br>
all:<br>
(*t*) =  $A\delta x(t) + B\delta u(t)$ <br>
(*t*) =  $C\delta x(t) + D\delta u(t)$ (t) =  $x(t) - x_0$ <br>
(t) =  $u(t) - u_0$ <br>
(t) =  $y(t) - y_0$ <br>
earized model in terms of  $\delta x$ ,  $\delta u$ , and  $\delta y$  is valid wh<br>
all:<br>
(t) =  $A\delta x(t) + B\delta u(t)$ <br>
(t) =  $C\delta x(t) + D\delta u(t)$ The linearized model in terms of δ*x*, δ*u*, and δ*y* is valid when the values of these variables are small: Linearizing Nonlinear<br>  $\delta x(t) = x(t) - x_0$ <br>  $\delta u(t) = u(t) - u_0$ <br>  $\delta y(t) = y(t) - y_0$ <br>
inearized model in terms of  $\delta x$ ,  $\delta u$ , and  $\delta y$  is valid when the values of these va<br>
mall:<br>  $\delta \dot{x}(t) = A \delta x(t) + B \delta u(t)$ <br>  $\delta y(t) = C \delta x(t) + D \delta u(t)$ Linearizing Nonlinea<br>  $\delta x(t) = x(t) - x_0$ <br>  $\delta u(t) = u(t) - u_0$ <br>  $\delta y(t) = y(t) - y_0$ <br>
inearized model in terms of  $\delta x$ ,  $\delta u$ , and  $\delta y$  is valid when the values of these va<br>
mall:<br>  $\delta x(t) = A\delta x(t) + B\delta u(t)$ <br>  $\delta y(t) = C\delta x(t) + D\delta u(t)$ <br>
licen linearizing Nonlinear Mc<br>
(t) =  $x(t) - x_0$ <br>
(t) =  $u(t) - u_0$ <br>
(t) =  $y(t) - y_0$ <br>
earized model in terms of  $\delta x$ ,  $\delta u$ , and  $\delta y$  is valid when the values of these variat<br>
all:<br>
(t) =  $A\delta x(t) + B\delta u(t)$ <br>
(t) =  $C\delta x(t) + D\delta u(t)$ <br> linearizing Nonlinear Mc<br>
(t) =  $x(t) - x_0$ <br>
(t) =  $u(t) - u_0$ <br>
(t) =  $y(t) - y_0$ <br>
earized model in terms of  $\delta x$ ,  $\delta u$ , and  $\delta y$  is valid when the values of these variat<br>
all:<br>
(t) =  $A\delta x(t) + B\delta u(t)$ <br>
(t) =  $C\delta x(t) + D\delta u(t)$ <br> Linearizing Nonli<br>  $= x(t) - x_0$ <br>  $= u(t) - u_0$ <br>  $= y(t) - y_0$ <br>
ized model in terms of  $\delta x$ ,  $\delta u$ , and  $\delta y$  is valid when the values of these<br>  $= A\delta x(t) + B\delta u(t)$ <br>  $= C\delta x(t) + D\delta u(t)$ Linearizing Nonli<br>
=  $x(t) - x_0$ <br>
=  $u(t) - u_0$ <br>
=  $y(t) - y_0$ <br>
exized model in terms of  $\delta x$ ,  $\delta u$ , and  $\delta y$  is valid when the values of these<br>
=  $A\delta x(t) + B\delta u(t)$ <br>
=  $C\delta x(t) + D\delta u(t)$ <br>
=  $C\delta x(t) + D\delta u(t)$ 

## <span id="page-84-0"></span>Applications of Linearization

Linearization is useful in model analysis and control design applications.

Exact linearization of the specified nonlinear Simulink model produces linear statespace, transfer-function, or zero-pole-gain equations that you can use to:

- Plot the Bode response of the Simulink model.
- Evaluate loop stability margins by computing open-loop response.
- Analyze and compare plant response near different operating points.
- Design linear controller

*xt* $f(x) = x(t) - x_0$  $f(x) = x(t) - x_0$  $f(x) = x(t) - x_0$ <br>  $x(t) = u(t) - u_0$ <br>  $x(t) = u(t) - u_0$ <br>  $y(t) = y(t) - y_0$ <br>
nearized model in terms of  $\delta x$ ,  $\delta u$ , and  $\delta y$  is valid when the values of these varia<br>
and:<br>  $\dot{x}(t) = A\delta x(t) + B\delta u(t)$ <br> **ications of Linearization**<br> **i** Linearizing Nonlinear M<br>  $x(t) = x(t) - x_0$ <br>  $u(t) = u(t) - u_0$ <br>  $y(t) = y(t) - y_0$ <br>  $y(t) = y(t) - y_0$ <br>
nearized model in terms of  $\delta x$ ,  $\delta u$ , and  $\delta y$  is valid when the values of these varia<br>  $y(t) = C\delta x(t) + B\delta u(t)$ <br>  $y(t) = C\delta x(t) + D\delta u(t)$ <br>  $y$ Classical control system analysis and design methodologies require linear, timeinvariant models. Simulink Control Design automatically linearizes the plant when you tune your compensator. See "Choosing a Control Design Approach" on page [5-3](#page-462-0).

- Analyze closed-loop stability.
- Measure the size of resonances in frequency response by computing closed-loop linear model for control system.
- Generate controllers with reduced sensitivity to parameter variations and modeling errors (requires Robust Control Toolbox™).

## <span id="page-84-1"></span>Linearization in Simulink Control Design

You can use Simulink Control Design to linearize continuous-time, discrete-time, or multirate Simulink models. The resulting linear time-invariant model is in state-space form.

Simulink Control Design uses a *block-by-block* approach to linearize models, instead of using *full-model perturbation*. This block-by-block approach individually linearizes each block in your Simulink model and combines the results to produce the linearization of the specified system.

The block-by-block linearization approach has several advantages to full-model numerical perturbation:

- Most Simulink blocks have preprogrammed linearization that provides Simulink Control Design an exact linearization of each block at the operating point.
- You can configure blocks to use custom linearizations without affecting your model simulation.

See ["Controlling Block Linearization" on page 2-138.](#page-217-0)

- Simulink Control Design automatically removes nonminimal states.
- <span id="page-85-0"></span>• Ability to specify linearization to be uncertain (requires Robust Control Toolbox)

### Model Requirements for Exact Linearization

Exact linearization supports most Simulink blocks.

However, Simulink blocks with strong discontinuities or event-based dynamics linearize (correctly) to zero or large (infinite) gain. Sources of event-based or discontinuous behavior exist in models that have Simulink Control Design requires special handling of models that include:

- Blocks from Discontinuities library
- Stateflow charts
- Triggered subsystems
- Pulse width modulation (PWM) signals

For most applications, the states in your Simulink model should be at steady state. Otherwise, your linear model is only valid over a small time interval.

### <span id="page-85-1"></span>Operating Point Impact on Linearization

Choosing the right operating point for linearization is critical for obtaining an accurate linear model. The linear model is an approximation of the nonlinear model that is valid only near the operating point at which you linearize the model.

Although you specify which Simulink blocks to linearize, all blocks in the model affect the operating point.

A nonlinear model can have two very different linear approximations when you linearize about different operating points.

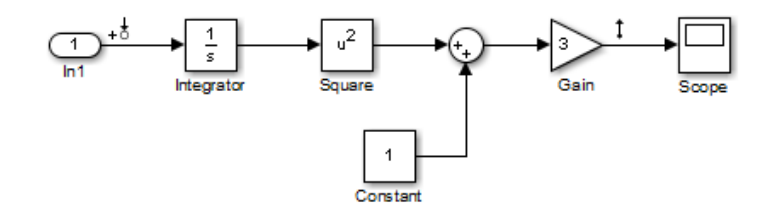

The linearization result for this model is shown next, with the initial condition for the integration  $x_0 = 0$ .

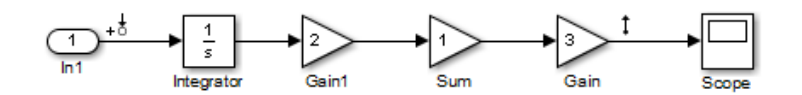

This table summarizes the different linearization results for two different operating points.

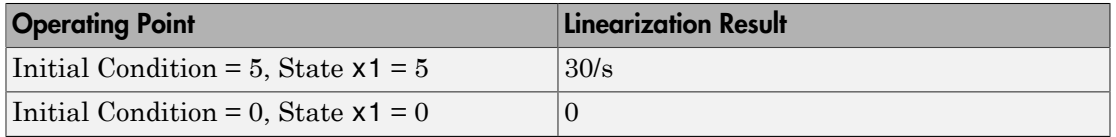

You can linearize your Simulink model at three different types of operating points:

- Trimmed operating point ["Linearize at Trimmed Operating Point" on page 2-63](#page-142-0)
- Simulation snapshot — ["Linearize at Simulation Snapshot" on page 2-69](#page-148-0)
- Triggered simulation event — ["Linearize at Triggered Simulation Events" on page](#page-152-0) [2-73](#page-152-0)

### Related Examples

• ["Plant Linearization" on page 2-33](#page-112-0)

- ["Linearize Simulink Model at Model Operating Point" on page 2-50](#page-129-0)
- ["Compute Open-Loop Response" on page 2-44](#page-123-0)
- ["Visualize Bode Response of Simulink Model During Simulation" on page 2-54](#page-133-0)

## More About

• ["Exact Linearization Algorithm" on page 2-171](#page-250-0)

## Choosing Linearization Tools

#### <span id="page-88-0"></span>In this section...

["Choosing Simulink Control Design Linearization Tools" on page 2-9](#page-88-1)

["Choosing Exact Linearization Versus Frequency Response Estimation" on page](#page-89-0) [2-10](#page-89-0)

<span id="page-88-1"></span>["Linearization Using Simulink Control Design Versus Simulink" on page 2-10](#page-89-1)

## Choosing Simulink Control Design Linearization Tools

Simulink Control Design lets you perform linear analysis of nonlinear models using a graphical user interface, functions, or blocks.

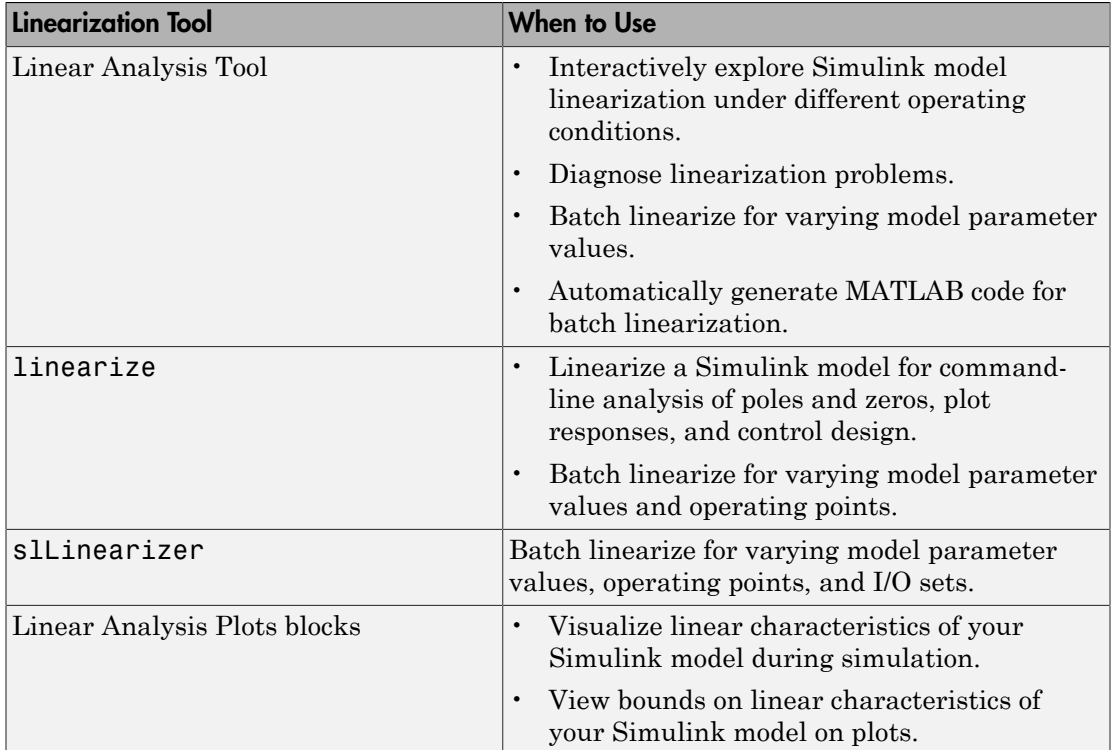

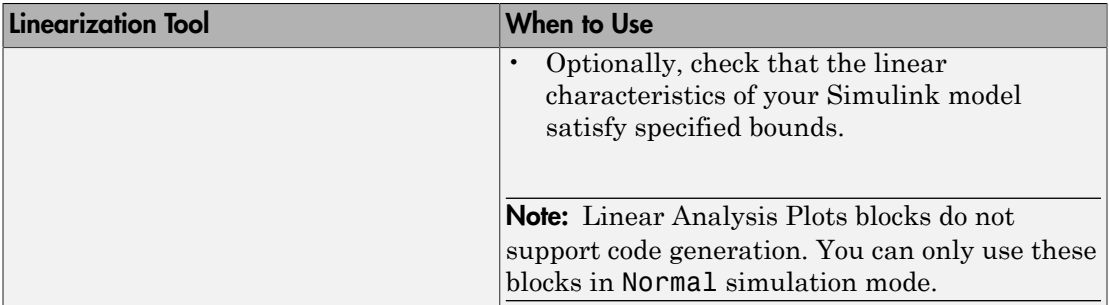

## <span id="page-89-0"></span>Choosing Exact Linearization Versus Frequency Response Estimation

In most cases, you should use exact linearization instead of frequency response estimation to obtaining a linear approximation of a Simulink model.

Exact linearization:

- Is faster because it does not require simulation of the Simulink model.
- Returns a parametric (state-space).

Frequency response estimation returns frequency response data. To create a transfer function or a state-space model from the resulting frequency response data requires an extra step using System Identification Toolbox™ to fit a model.

Use frequency response estimation:

- To validate exact linearization accuracy.
- When your Simulink model contains discontinuities or non-periodic event-based dynamics.
- To study the impact of amplitude size on frequency response.

See Describing Function Analysis of Nonlinear Simulink Models.

### <span id="page-89-1"></span>Linearization Using Simulink Control Design Versus Simulink

How is Simulink linmod different from Simulink Control Design functionality for linearizing nonlinear models?

Although both Simulink Control Design and Simulink linmod perform block-by-block linearization, Simulink Control Design functionality is enhanced by a more flexible user interface and Control System Toolbox™ numerical algorithms.

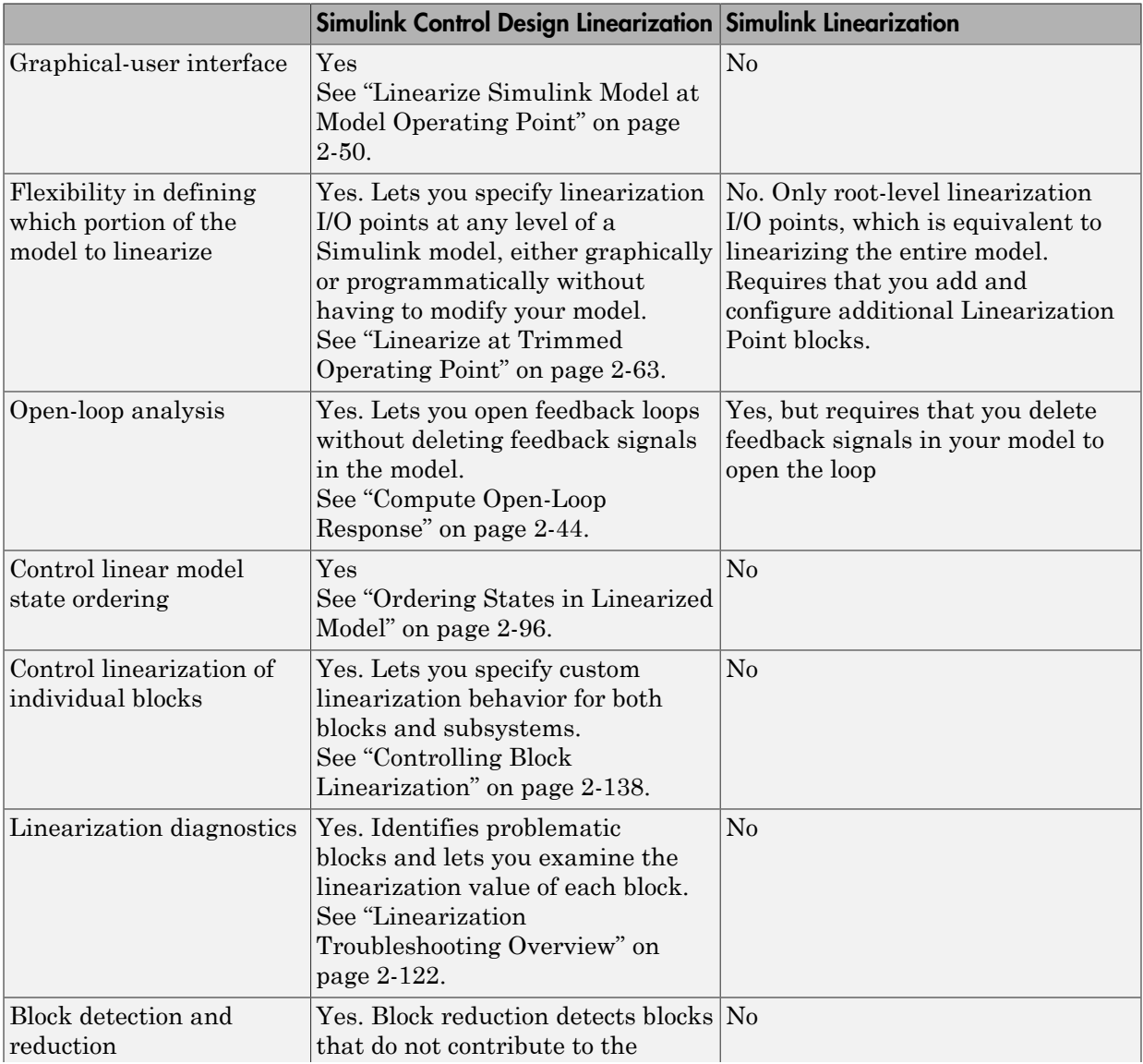

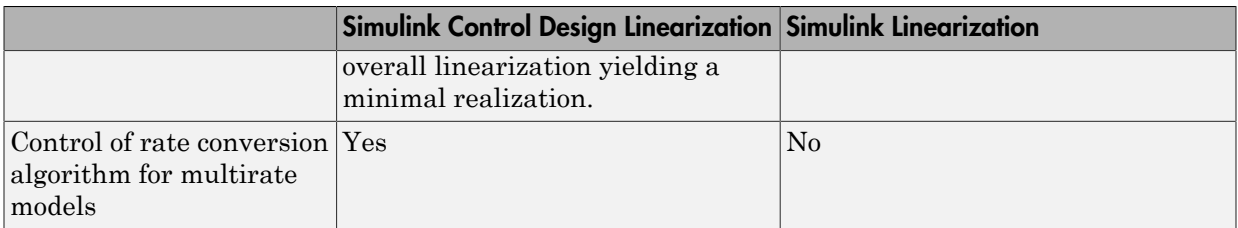

## More About

• ["Linearizing Nonlinear Models" on page 2-3](#page-82-0)

## Specifying Portion of Model to Linearize

#### <span id="page-92-0"></span>In this section...

["Specifying Subsystem, Loop, or Block to Linearize" on page 2-13](#page-92-1)

["Opening Feedback Loops" on page 2-14](#page-93-0)

["Ways to Specify Portion of Model to Linearize" on page 2-15](#page-94-0)

## <span id="page-92-1"></span>Specifying Subsystem, Loop, or Block to Linearize

Simulink Control Design lets you specify the subsystem, loop, or block to linearize using linearization input and output points (linearization I/O points).

A *linearization input point* defines the additive input signal to the linear model. A *linearization output point* defines the output signal of the linear model.

You can linearize:

- Closed- or open-loop responses using a linearization input point on the input signal to the portion of the model you want to linearize, and a linearization output point at the output signal of that portion of the model.
- Specific subsystem or block.

In this case, linearization I/O points are the input and output signals corresponding to the subsystem or block.

You can define other linear models using additional types of linear analysis points:

- **Loop Transfer** Specifies an output point before a loop opening followed by an input. Use this input/output type to compute the open-loop transfer function around the loop.
- **Loop Break** Specifies a loop opening. Use to compute open-loop transfer function around a loop. Typically, you use this input/output type when you have nested loops or to ignore the effect of some loops.
- **Sensitivity** Specifies an additive input followed by an output measurement. Use to compute sensitivity transfer function for an additive disturbance at the signal.
- **Complementary Sensitivity** Specifies an output followed by an additive input. Use to compute closed-loop transfer function around the loop.

<span id="page-93-0"></span>Linearization I/O points are pure annotations and do not impact model simulation.

## Opening Feedback Loops

If your model contains one or more feedback loops, you can choose to linearize an openloop or a closed-loop system.

Simulink Control Design lets you remove the effects of the feedback loop by inserting an *open loop point* without having to manually break signal lines. In fact, for nonlinear models, do not open the loop by manually removing the feedback signal from the model; this action changes the model operating point and produces a different linear model.

Note: If a model is already linear, it has the same form regardless of the operating point.

Correct placement of the loop opening is critical to obtaining the right linear model. For example, you might want to linearize only the plant model in a feedback control loop.

To understand the difference between open-loop and closed-loop analysis, consider this single-loop control system.

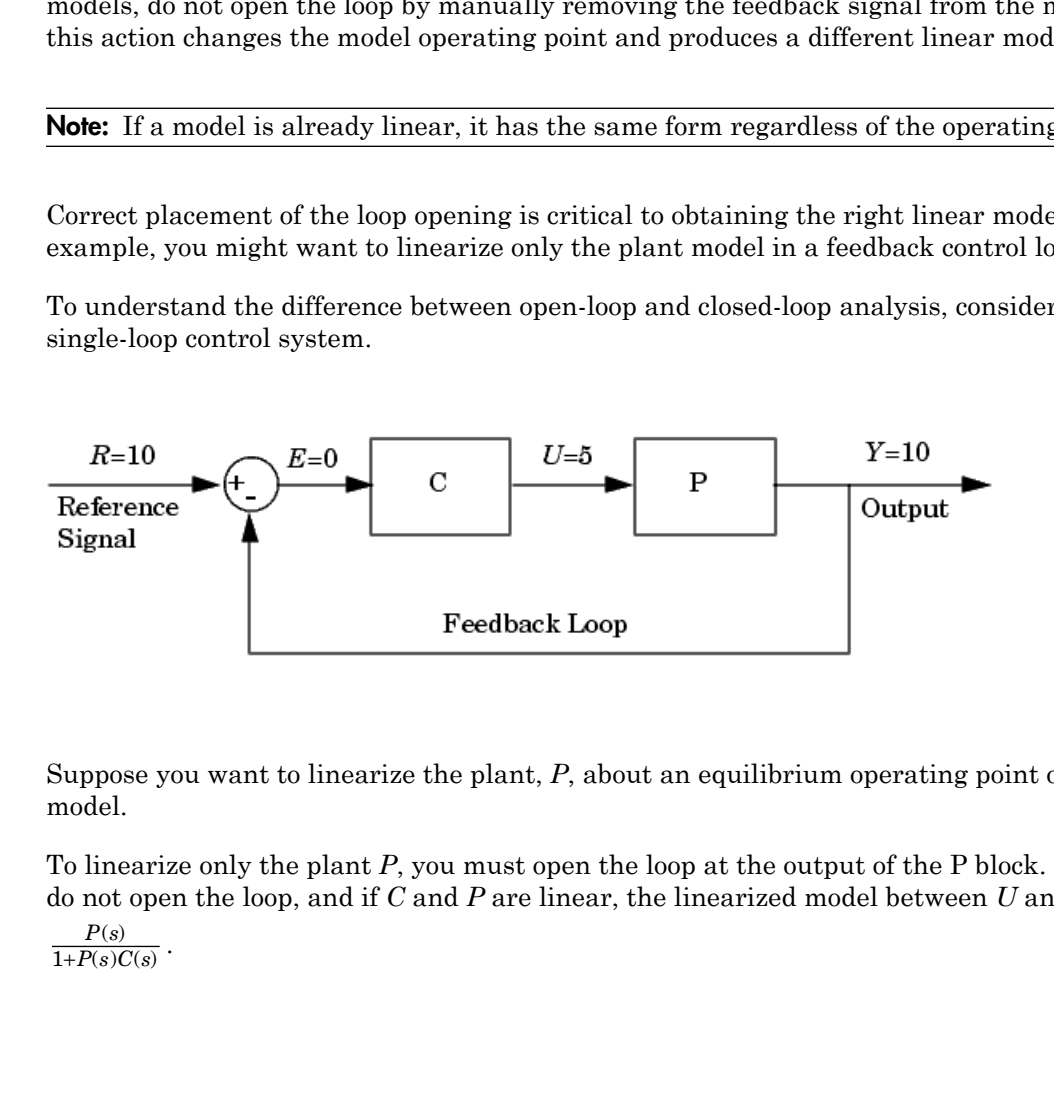

Suppose you want to linearize the plant, *P*, about an equilibrium operating point of the model.

To linearize only the plant *P*, you must open the loop at the output of the P block. If you do not open the loop, and if *C* and *P* are linear, the linearized model between *U* and *Y* is

$$
\frac{P(s)}{1+P(s)C(s)}.
$$

The loop opening does not need to be in the same location as the linearization input or output point. For example, the next figure shows a loop opening after the gain on the outer feedback loop, which removes the effect of this loop from the linearization. In the figure, the blocks colored blue are included in the linearization. The block colored white is not included.

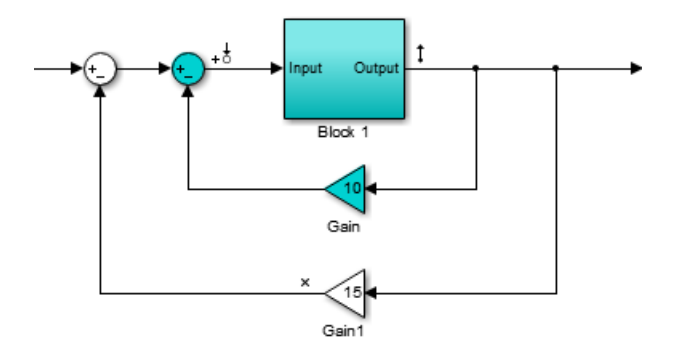

In this example, if you place a loop opening at the same location as the linearization output point, the effect of the inner loop from the linearization is also removed.

## <span id="page-94-0"></span>Ways to Specify Portion of Model to Linearize

There are several ways to specify linearization inputs, outputs, and loop-opening locations (*linear analysis points*, *linearization I/O sets*, or, simply, *I/O sets*) that define the portion of the model you want to linearize. Each method has its own advantages. You can:

- ["Specify Portion of Model to Linearize in Simulink Model" on page 2-17](#page-96-0) An advantage of this method is that the locations of linearization I/O points and loop openings are shown graphically in the model. When you specify linearization I/O sets this way and save the model, the I/O set persists in the model.
- ["Specify Portion of Model to Linearize in Linear Analysis Tool" on page 2-25](#page-104-0) The **Create linearization I/O set** dialog box in the Linear Analysis Tool allows you to define multiple open-loop or closed-loop transfer functions for your model interactively. This approach does not make changes to the model.
- Define linearization I/O sets at the command line using linio. This method allows you to define multiple open-loop or closed-loop transfer functions without changing the model.

• Define analysis points and openings for an slLinearizer interface at the command line. This method allows you to obtain multiple open-loop or closed-loop transfer functions without changing the model.

## Related Examples

- ["Specify Portion of Model to Linearize in Simulink Model" on page 2-17](#page-96-0)
- ["Specify Portion of Model to Linearize in Linear Analysis Tool" on page 2-25](#page-104-0)
- ["Linearize Simulink Model at Model Operating Point" on page 2-50](#page-129-0)
- ["Compute Open-Loop Response" on page 2-44](#page-123-0)

## Specify Portion of Model to Linearize in Simulink Model

### <span id="page-96-0"></span>In this section...

["Specify Portion of Model to Linearize" on page 2-17](#page-96-1) ["Select Bus Elements as Linear Analysis Points" on page 2-20](#page-99-0)

## <span id="page-96-1"></span>Specify Portion of Model to Linearize

To specify linearization I/O points and loop openings directly in your Simulink model:

1 Right-click on the signal you want to define as a linearization input point or output point.

This action opens a context menu on the signal.

2 Hover the cursor over **Linear Analysis Points** in the context menu.

A submenu appears listing types of linear analysis points.

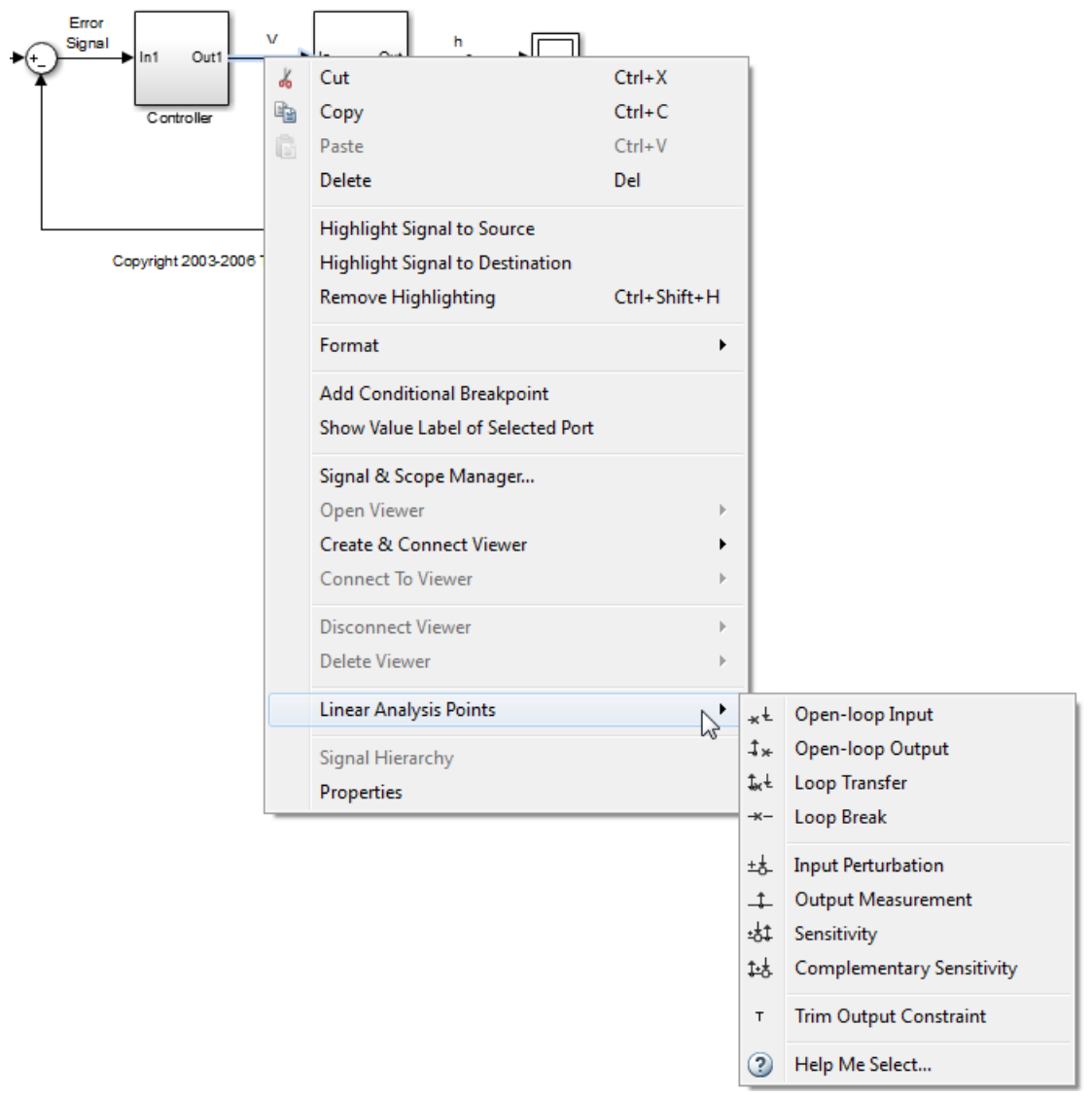

Select the type of linear analysis point you want to define at the signal.

1 Right-click the block output signal corresponding to the linearization input point. For example, select **Linear Analysis Points** > **Input Perturbation**. This type of input point specifies an additive input to a signal.

If you want to specify the signal as a open-loop input point, select **Linear Analysis Points** > **Open-loop Input**. This option specifies an input point after a loop opening. Opening the loop removes the effects of the feedback signal on the linearization without changing the model operating point. The loop opening marker appears in the model.

**Caution** Do not open the loop by manually removing the feedback signal from the model. Removing the signal manually changes the operating point of the model.

2 Right-click the block output signal corresponding to the linearization output point. For example, select **Linear Analysis Points** > **Output Measurement**. This type of output point takes measurement at a signal.

If you want to specify the signal as a open-loop output point, select **Linear Analysis Points** > **Open-loop Output**. This option specifies an output point before a loop opening.

Depending on the response you want, you can select one of the following additional linear analysis points:

- **Loop Transfer** Specifies an output point before a loop opening followed by an input. Use this input/output type to compute the open-loop transfer function around the loop.
- **Loop Break** Specifies a loop opening. Use to compute open-loop transfer function around a loop. Typically, you use this input/output type when you have nested loops or to ignore the effect of some loops.
- **Sensitivity** Specifies an additive input followed by an output measurement. Use to compute sensitivity transfer function for an additive disturbance at the signal.
- **Complementary Sensitivity** Specifies an output followed by an additive input. Use to compute closed-loop transfer function around the loop.

When you specify linearization inputs and outputs or loop openings, markers appear in your model indicating the linear analysis point type.

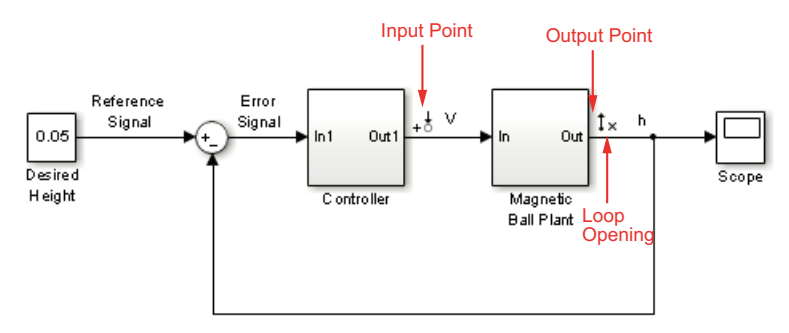

4 Repeat step 3 for all signals you want to define as linearization I/O points or openloop points.

Specifying linear analysis points using the context menu changes the model (makes the model "dirty", that is, saving the model stores the points with the model).

## <span id="page-99-0"></span>Select Bus Elements as Linear Analysis Points

This example shows how to select individual elements in a bus signal as linearization input/output (I/O) points. Linearization I/O points define the portion of the model to linearize.

### Code Alternative

Use linio to specify model signals as linearization I/O points and loop openings. For examples and additional information, see the linio reference page.

1 Open Simulink model.

```
sys = 'scdbusselection';
open_system(sys)
```
- 2 In the Simulink model window, define portion of the model to linearize:
	- a Right-click the COUNTERBUS signal, and select **Linear Analysis Points** > **Select Bus Element**.

This option appears only if **Mux blocks used to create bus signals** in the **Configuration Parameters** > **Diagnostics** > **Connectivity** pane is error. Otherwise, right-clicking the bus signal lets you specify *all* elements in the bus as linearization input or output points.

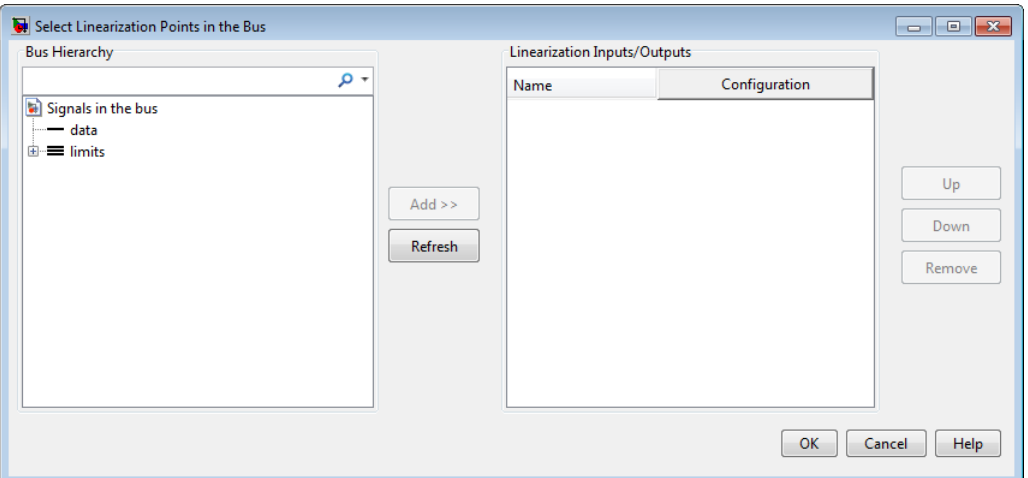

The Select Linearization Points in the Bus dialog box opens, which shows signals contained in the COUNTERBUS bus signal.

b In the **Bus Hierarchy** area, expand the bus named limits. Then, select upper\_saturation\_limit.

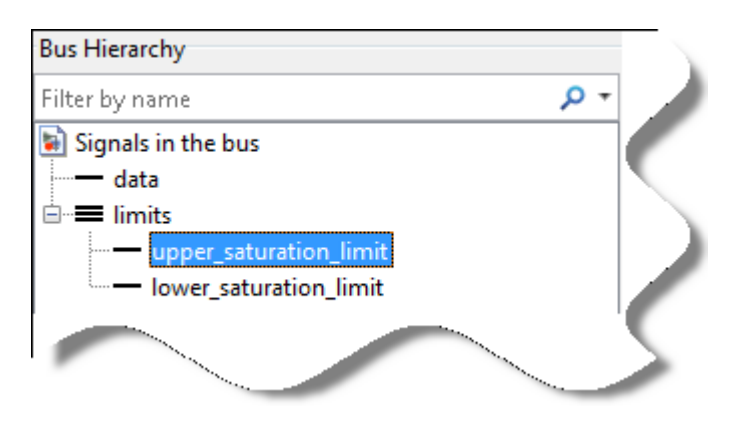

Tip For large buses, you can enter search text for filtering element names in the Filter by name edit box. The name match is case-sensitive. Additionally, you can enter a MATLAB regular expression.

To modify the filtering options, click adjacent to the **Filter by name** edit box.

### **Filtering Options**

• **Enable regular expression**

MATLAB regular expression for filtering signal names. For example, entering t\$ displays all signals whose names end with a lowercase t (and their immediate parents).

#### • **Show filtered results as a flat list**

Flat list format to display the list of filtered signals.

By default, filtered signals are displayed using a tree format. The flat list format uses dot notation to reflect the hierarchy of bus signals.

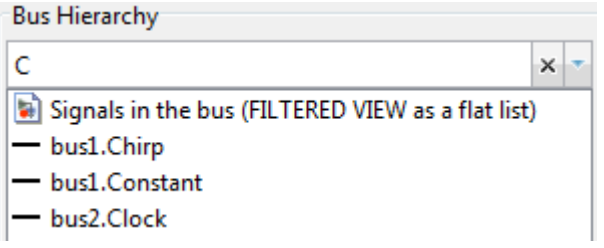

c Click **Add**.

The selected signal now appears in the **Linearization Inputs/Outputs** area, and is configured as a linearization input point.

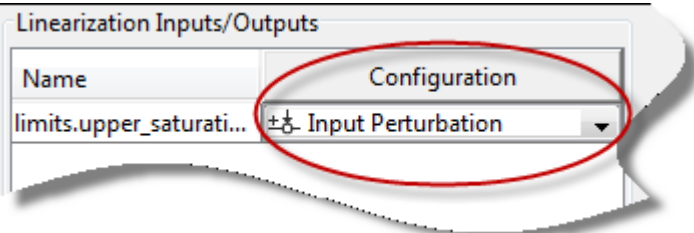

Click **OK**.

- d In the Simulink model window, right-click the OUTPUTBUS signal, and select **Linear Analysis Points** > **Select Bus Element**.
- e In the **Bus Hierarchy** area, expand the bus named limits, and select upper saturation limit.
- f Click **Add** to add the selected signal to the **Linearization Inputs/Outputs** area.
- g Select Output Measurement in the **Configuration** column.

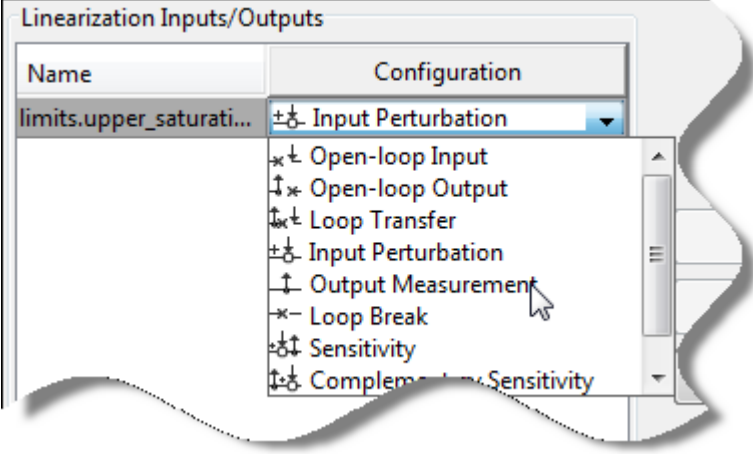

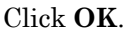

Tip In the Simulink model window, select **Display** > **Signals & Ports** > **Linearization Indicators** to view the linearization I/O markers.

You can select multiple elements in the same bus with different I/O types. The  $\equiv$ marker appears on the bus signal to indicate multiple bus element selections with different I/O types.

3 Open the Linear Analysis Tool for the model. In the Simulink model window, select **Analysis** > **Control Design** > **Linear Analysis**.

In the **Analysis I/Os** drop-down list, under **View/Edit**, select Edit Model I/ Os. The bus elements you specified are selected as linearization I/O points.

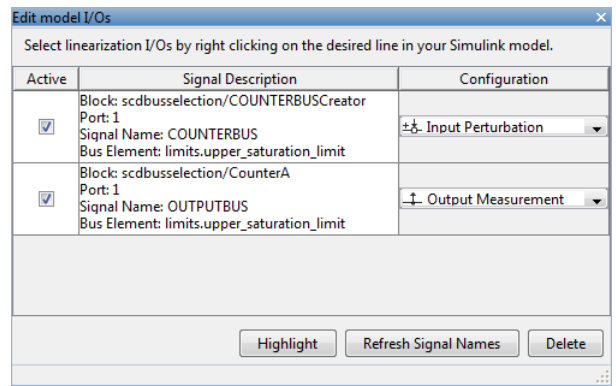

## Related Examples

- ["Specify Portion of Model to Linearize in Linear Analysis Tool" on page 2-25](#page-104-0)
- ["Linearize Simulink Model at Model Operating Point" on page 2-50](#page-129-0)
- ["Compute Open-Loop Response" on page 2-44](#page-123-0)

### More About

• ["Specifying Portion of Model to Linearize" on page 2-13](#page-92-0)

## Specify Portion of Model to Linearize in Linear Analysis Tool

#### <span id="page-104-0"></span>In this section...

["Specify Portion of Model to Linearize" on page 2-25](#page-104-1)

<span id="page-104-1"></span>["Edit Portion of Model to Linearize" on page 2-29](#page-108-0)

## Specify Portion of Model to Linearize

You use linearization inputs, outputs, and loop-opening locations (*linearization I/O sets*) to specify which portion of the model to linearize. You can specify one or more linearization I/O sets interactively in the Linear Analysis Tool, without introducing changes to the model.

To access the Create linearization I/O set dialog box:

- 1 Click the **Linear Analysis** or **Estimation** tab.
- 2 From the **Analysis I/Os** drop-down list, select Create new linearization I/Os.

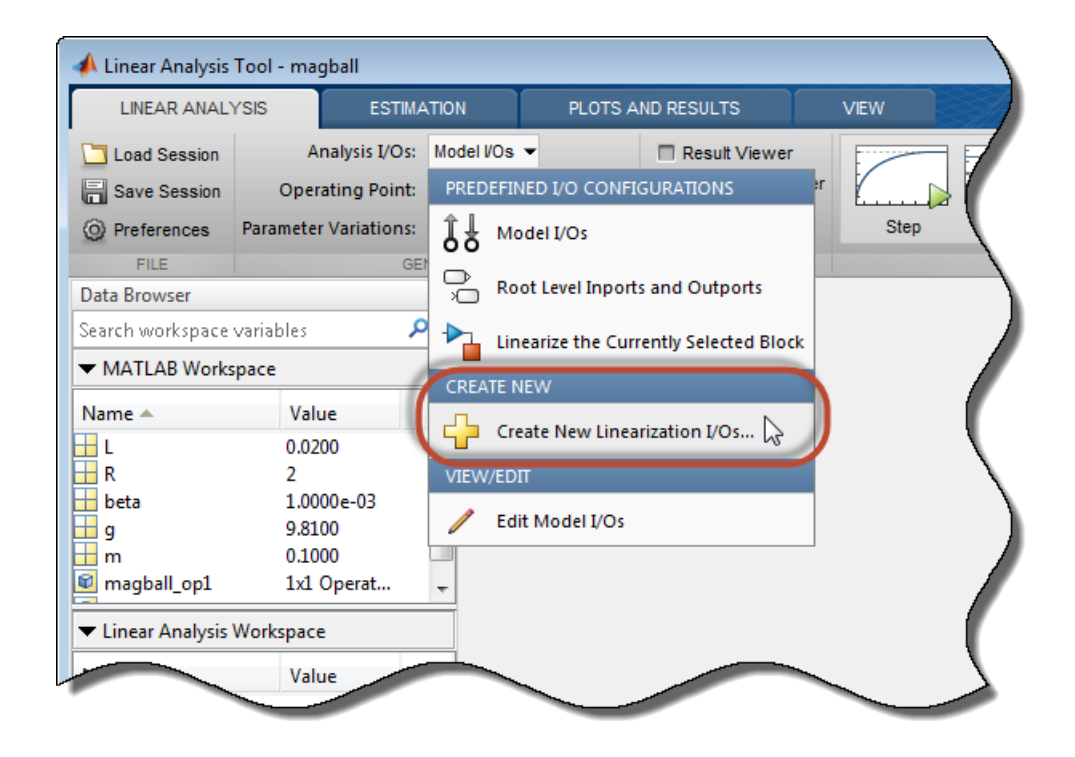

The Create linearization I/O set dialog box opens.

#### Create Linearization I/O Set

To create a new linearization I/O set:

1 In your Simulink model, select one or more signals that you want to define as a linearization input or output point.

The selected signals appear in the Create linearization I/O set dialog box under **Currently selected signals**.

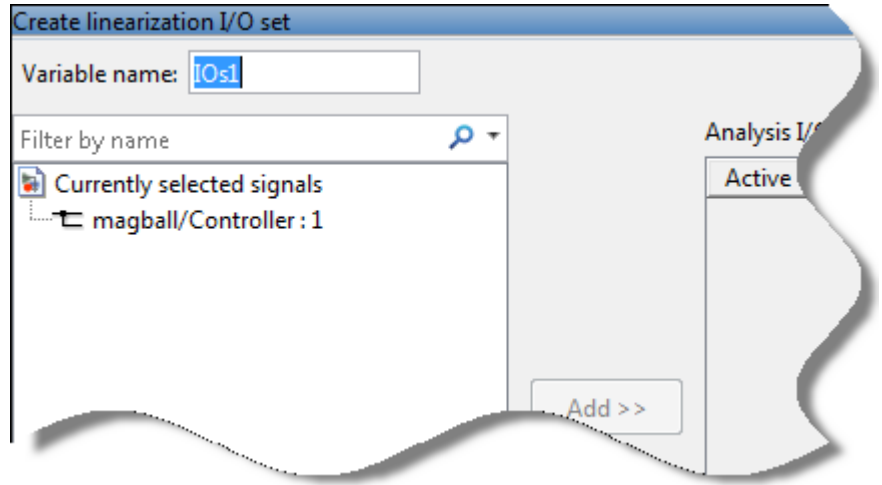

- 2 In the Create linearization I/O set dialog box, click a signal name under Currently selected signals.
- 3 Click **Add**. The signal appears in the list of Analysis I/Os.

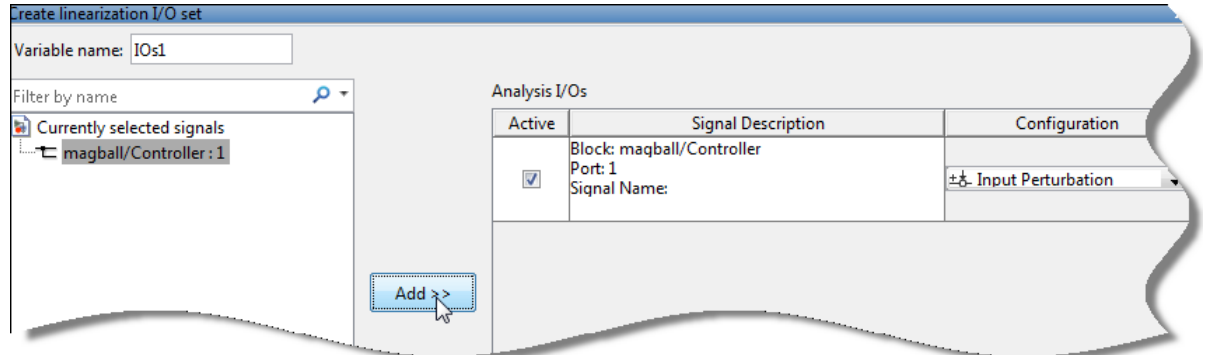

- 4 Select the linearization point type for a signal from the **Configuration** drop-down list for that signal. For example:
	- If you want the selected signal to be a linearization output point, select Output Measurement.
	- If you want the signal to be an open-loop output point, select Open-loop Output.

5 Repeat steps 1–4 for any other signals you want to define as linearization I/O points.

Tip To highlight in the Simulink model the location of any signal in the current list of analysis I/O points, select the I/O point in the list and click **Highlight**.

- 6 After you define all the signals for the I/O set, enter a name for the I/O set in the **Variable name** field located at the top-left of the window.
- 7 Click **OK**.

The Create linearization I/O set dialog box closes. A new linearization I/O set appears in the Linear Analysis Workspace of the Linear Analysis Tool. The new linearization I/O set displays the name you specified.
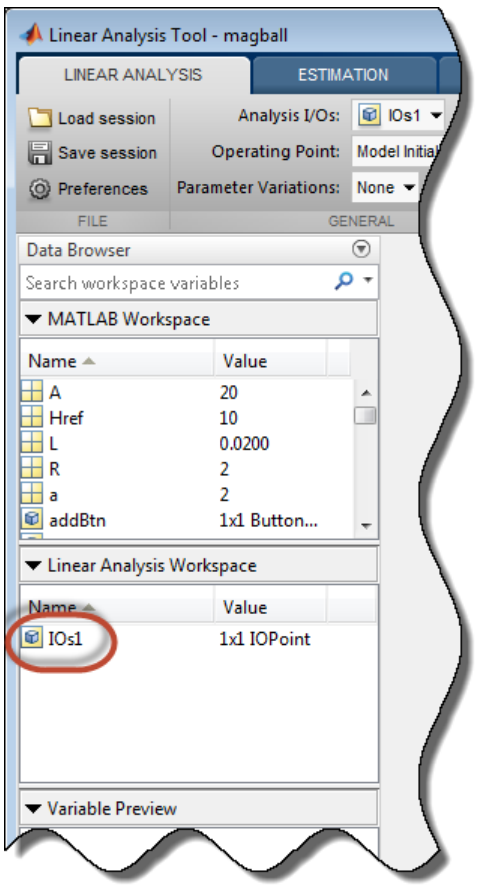

The newly created linearization I/O set is automatically selected in the **Analysis I/ Os** menu for either the **Linear Analysis** or **Estimation** tab, depending on which you selected originally. The new I/O set is available in the **Analysis I/Os** menu for both tabs.

Creating linearization I/O sets in the Linear Analysis Tool does not change the Simulink model. You can create multiple I/O sets for a single model.

# Edit Portion of Model to Linearize

You can interactively edit a linearization I/O set stored in the Linear Analysis Workspace using the Linear Analysis Tool Edit dialog box.

#### Open Edit Dialog Box

To open the Edit dialog box for editing an existing linearization set, either:

- In the Linear Analysis Workspace, double-click the I/O set.
- Click either the **Linear Analysis** or **Estimation** tab. In the **Analysis I/Os** dropdown list, under **View/Edit**, select the I/O you want to edit.

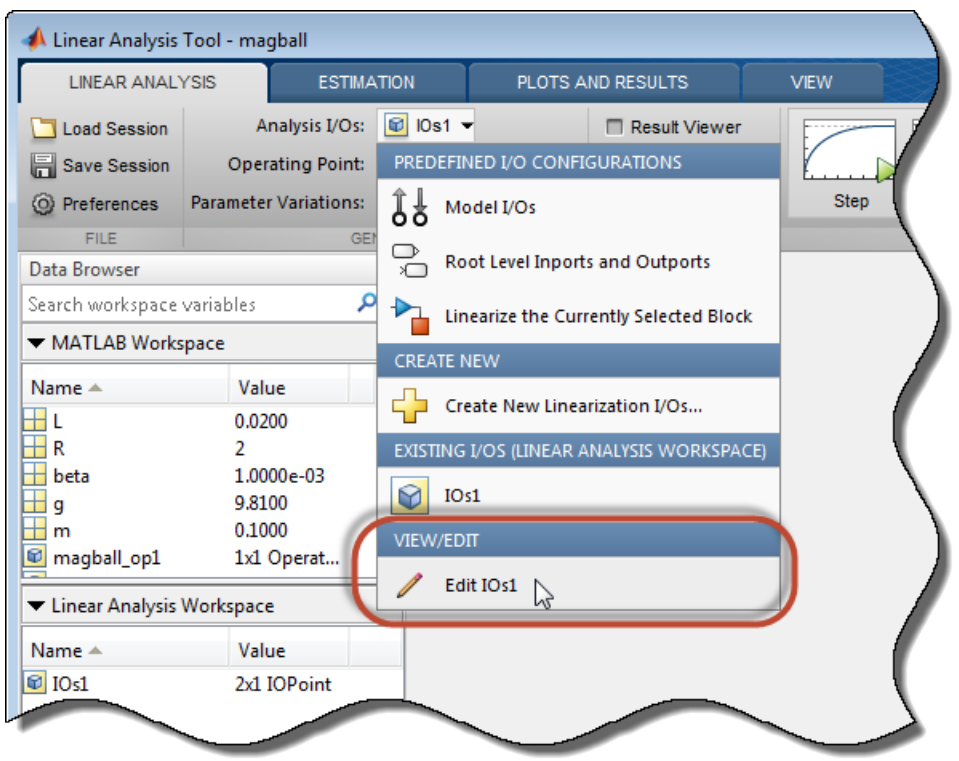

Either of these actions opens the I/O set edit dialog box for the linearization I/O set. You can now edit the I/O set as needed. When you have finished editing, click  $\times$  to close the dialog box and save your changes.

Tip To highlight in the Simulink model the location of any signal in the current list of analysis I/O points, select the I/O point in the list and click **Highlight**.

#### Add Signal to I/O Set

To add a linearization input point, output point, or loop opening to the linearization I/O set:

1 In your Simulink model, select one or more signals that you want to add to the linearization I/O set.

The selected signals appear in the Create linearization I/O set dialog box under **Currently selected signals**.

- 2 In the Create linearization I/O set dialog box, click one or more signal names under **Currently selected signals**.
- 3 Click **Add**. The signal appears in the list of Analysis I/Os.
- 4 Select the linear analysis point type for a signal from the **Configuration** drop-down list for that signal. For example:
	- If you want the selected signal to be a linearization output point, select Output Measurement.
	- If you want the signal to be an open-loop linearization output point, select Openloop Output.

#### Remove Signal from I/O Set

To remove a linearization input point, output point, or loop opening from the linearization I/O set:

1 Select the signal in the list of Analysis I/Os.

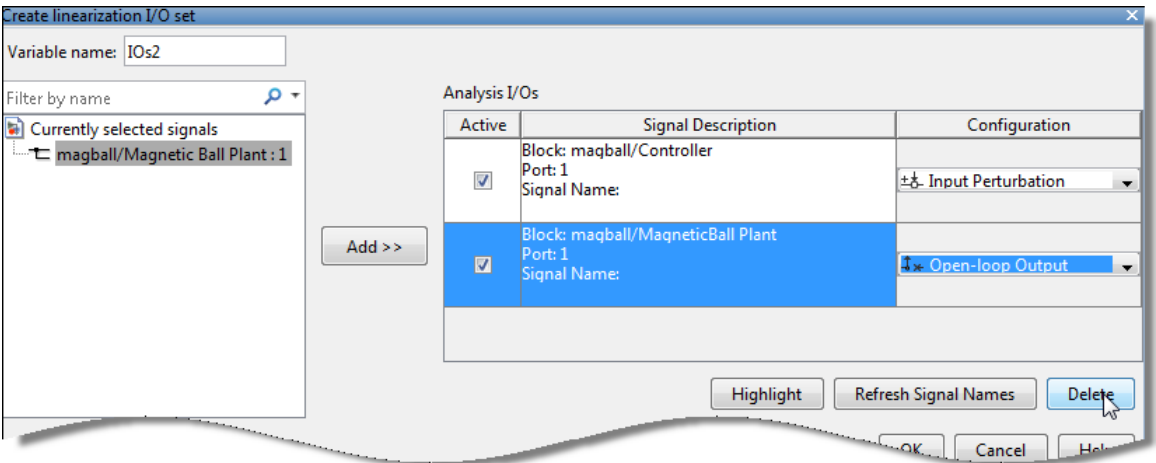

2 Click **Delete** to remove the signal from the linearization I/O set.

#### Change Linear Analysis Point Type

To change the type of linear analysis point type for a signal, locate the signal in the list of Analysis I/Os. Then, use the **Configuration** drop-down list for the signal to define the type of linear analysis point.

For example, if you want the signal to be a linearization output point, select Output Measurement from the **Configuration** drop-down list. If you want the signal to be an open loop output point, select Open-loop Output.

### Related Examples

- ["Specify Portion of Model to Linearize in Simulink Model" on page 2-17](#page-96-0)
- ["Linearize Simulink Model at Model Operating Point" on page 2-50](#page-129-0)
- ["Compute Open-Loop Response" on page 2-44](#page-123-0)

## More About

• ["Specifying Portion of Model to Linearize" on page 2-13](#page-92-0)

# Plant Linearization

<span id="page-112-0"></span>This example shows how to use the Linear Analysis Tool to linearize a plant subsystem at the model operating point. The model operating point consists of the model initial state values and input signals.

Use this simpler approach instead of defining linearization I/O points when the plant is a subsystem or a block.

#### Code Alternative

Use linearize. For examples and additional information, see the linearize reference page.

1 Open a Simulink model.

```
sys = 'watertank';
open_system(sys)
```
2 Open the Linear Analysis Tool for linearizing the Water-Tank System block.

In the Simulink model window, right-click the Water-Tank System block and select **Linear Analysis** > **Linearize Block**.

Linear Analysis Tool opens with the Water-Tank System block already specified as the Analysis I/O for linearization.

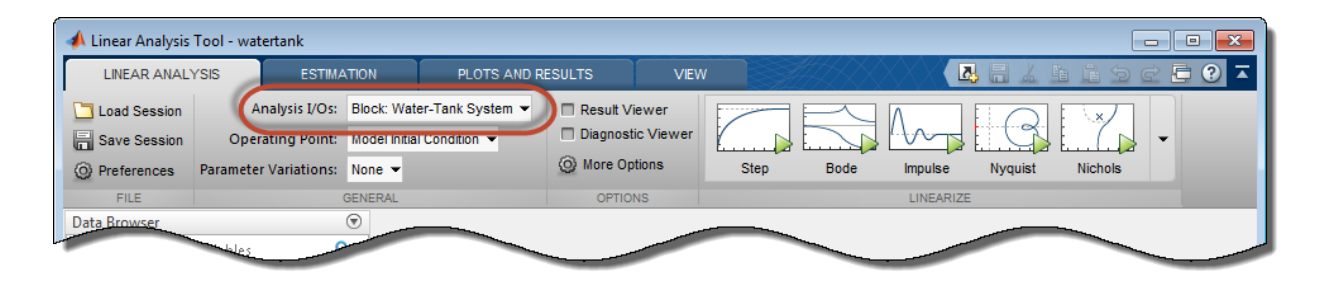

Tip When the Analysis I/O specified in Linear Analysis Tool is a block, highlight the block in the model by selecting the view option from the **Analysis I/Os** drop-down list. For example, to highlight the Water-Tank System block, select View Water-Tank System.

3 Linearize the Water-Tank System block and generate a Bode plot of the linearized model.

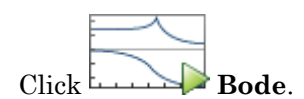

The Bode plot of the linearized plant appears.

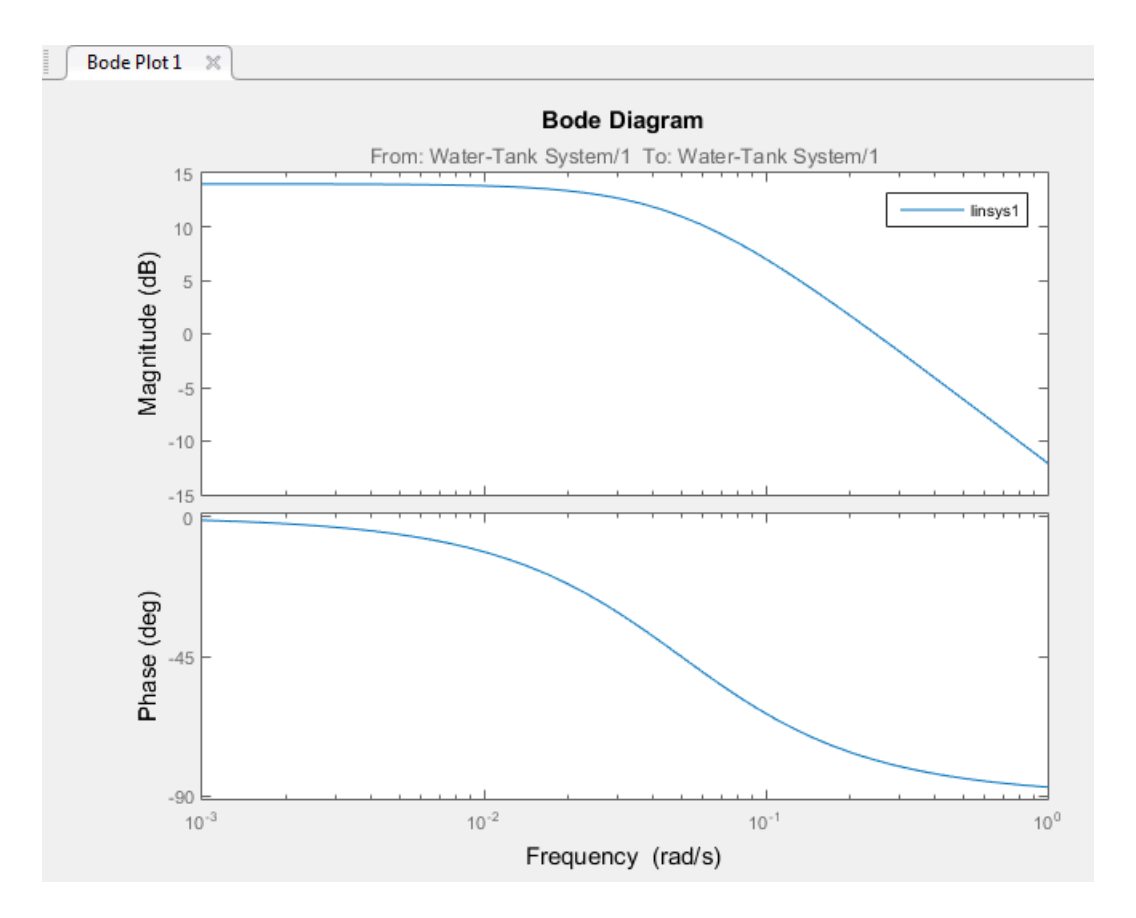

The linearization result, linsys1, appears in the **Linear Analysis Workspace**. Drag and drop linsys1 from the **Linear Analysis Workspace** to the **MATLAB Workspace** to export it to the base workspace for further analysis.

4 Close the Simulink model.

bdclose(sys);

#### Related Examples

- ["Linearize Simulink Model at Model Operating Point" on page 2-50](#page-129-0)
- ["Compute Open-Loop Response" on page 2-44](#page-123-0)
- ["Visualize Bode Response of Simulink Model During Simulation" on page 2-54](#page-133-0)

# Marking Signals of Interest for Control System Analysis and **Design**

#### In this section...

["Analysis Points" on page 2-36](#page-115-0)

["Specifying Analysis Points for MATLAB Models" on page 2-38](#page-117-0)

["Specifying Analysis Points for Simulink Models" on page 2-38](#page-117-1)

<span id="page-115-0"></span>["Referring to Analysis Points for Analysis and Tuning" on page 2-41](#page-120-0)

## Analysis Points

Whether you model your control system in MATLAB or Simulink, use *analysis points* to mark points of interest in the model. Analysis points give you access to internal signals, perform open-loop analysis, or specify requirements for controller tuning. In the block diagram representation, an analysis point can be thought of as an access port to a signal flowing from one block to another. In Simulink, analysis points are attached to the outports of Simulink blocks. For example, the reference signal, r, and the control signal, u, are analysis points of the following simple feedback loop model, ex scd analysis pts1:

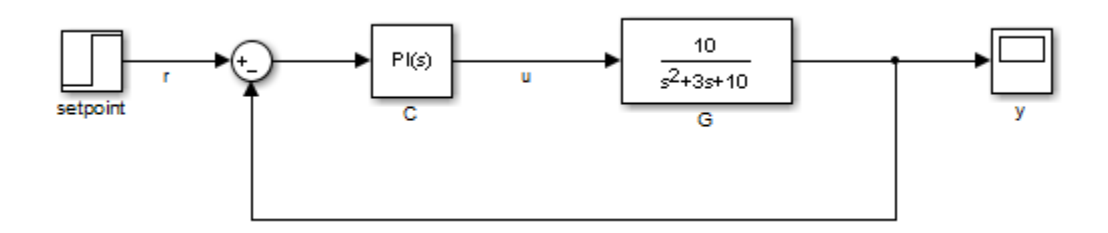

#### Figure 1: Simple Feedback Loop

Analysis points serve three purposes:

- **Input:** The software injects an additive input signal at an analysis point, for example, to model a disturbance at the plant input, u.
- **Output:** The software measures the signal value at a point, for example, to study the impact of this disturbance on the plant output, y.

• **Loop Opening:** The software interprets a break in the signal flow at a point, for example, to study the open-loop response at the plant input, u.

You can apply these purposes concurrently. For example, to compute the open-loop response from u to y, you can treat u as both a loop opening and an input. When you use an analysis point for more than one purpose, the software always applies the purposes in a specific sequence: output (measurement), then loop opening, then input, as shown in the following diagram.

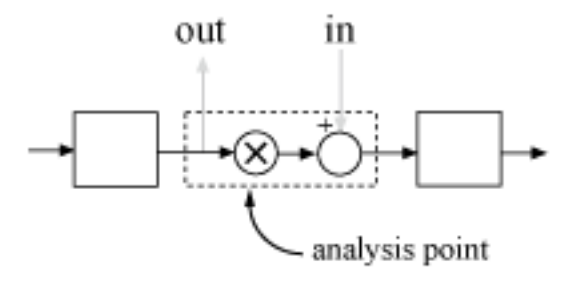

#### Figure 2: Analysis Point as Input, Output, and Loop Opening

Analysis points enable you to extract open-loop and closed-loop responses from a control system model. For example, suppose T represents the closed-loop system in the model ex scd analysis pts1, and u and  $\gamma$  are marked as analysis points. T can be either a generalized state-space model or an slLinearizer or slTuner interface to a Simulink model. You can plot the closed-loop response to a step disturbance at the plant input with the following commands:

```
Tuy = getIOTransfer(T, 'u','y');
stepplot(Tuy)
```
Analysis points are also useful to specify design requirements when tuning control systems with the systune command (requires Robust Control Toolbox software). For example, you can create a requirement that attenuates disturbances at the plant input by a factor of 10 (20 dB) or more.

```
Req = TuningGoal-Rejection('u', 10);
```
# <span id="page-117-0"></span>Specifying Analysis Points for MATLAB Models

Consider an LTI model of the block diagram in Figure 1.

 $G = tf(10, [1 3 10]):$  $C = pid(0.2, 1.5)$ ;  $T = \text{feedback}(G*C, 1);$ 

With this model, you can obtain the closed-loop response from  $\mathsf{r}$  to  $\mathsf{y}$ . However, you cannot analyze the open-loop response at the plant input or simulate the rejection of a step disturbance at the plant input. To enable such analysis, mark the signal u as an analysis point by inserting an AnalysisPoint block between the plant and controller.

```
AP = AnalysisPoint('u');
T = feedback(G^*AP^*C, 1);
```
The plant input, u, is now available for analysis. For instance, you can plot the open-loop response at u.

```
bodeplot(getLoopTransfer(T,'u',-1))
```
Recall that the AnalysisPoint block includes an implied loop-opening switch that behaves as shown in Figure 2 for analysis purposes. By default, this switch is closed when computing closed-loop responses. For example, plot the closed-loop response to a step disturbance at the plant input.

```
T. OutputName = 'V';
stepplot(getIOTransfer(T,'u','y'))
```
In creating the model T, you manually created the analysis point block AP and explicitly included it in the feedback loop. When you combine models using the connect command, you can instruct the software to insert analysis points automatically at the locations you specify. For more information, see the connect reference page.

# <span id="page-117-1"></span>Specifying Analysis Points for Simulink Models

In Simulink, you can mark analysis points either explicitly in the block diagram, or programmatically using the addPoint command for slLinearizer or slTuner interfaces.

To mark an analysis point explicitly in the block diagram, right-click on the signal and use the **Linear Analysis Points** menu. Select one of the closed-loop analysis types, unless you also want to add a permanent opening at this location. The closed-loop analysis types are **Input Perturbation**, **Output Measurement**, **Sensitivity**, and

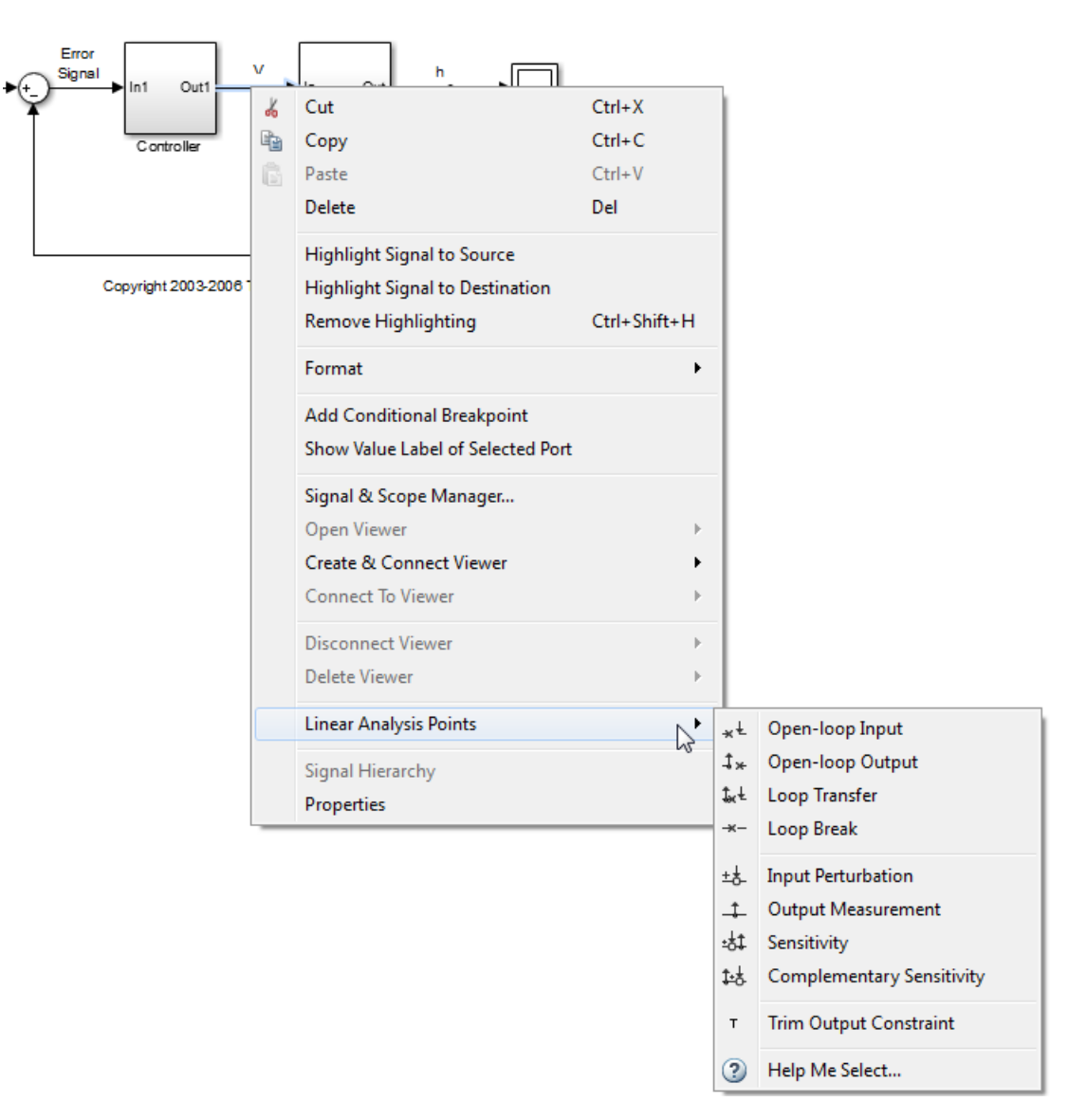

**Complementary Sensitivity**. The selected type does not affect analysis functions, such as getIOTransfer, and tuning goals, such as TuningGoal.StepTracking.

Figure 3: Marking Analysis Points in a Simulink Model

To mark analysis points programmatically, use addPoint for the slLinearizer or slTuner interfaces. Specify the point of interest using the block path, port number, and bus element, if applicable. For example, consider the ex scd analysis pts2 model, illustrated in the next two figures.

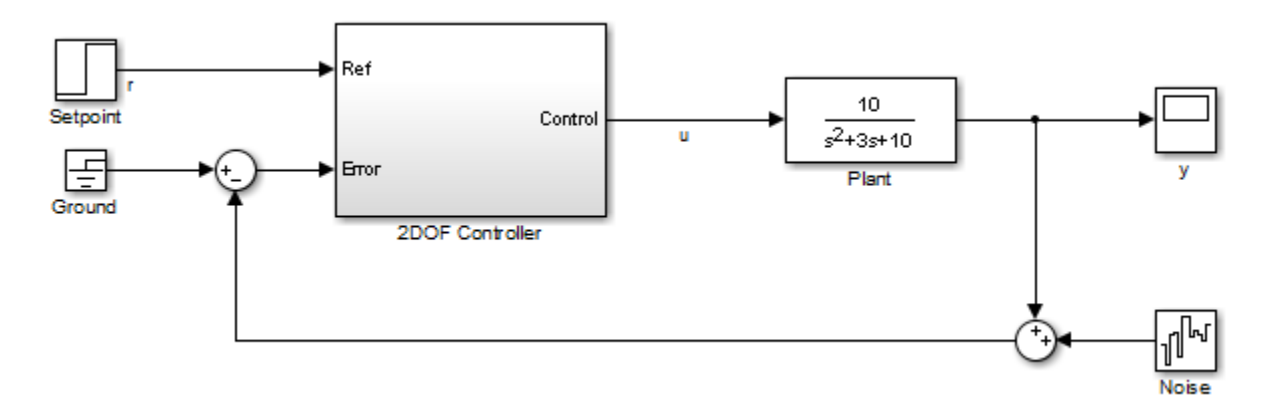

Figure 4: Simple Feedback Loop in Simulink

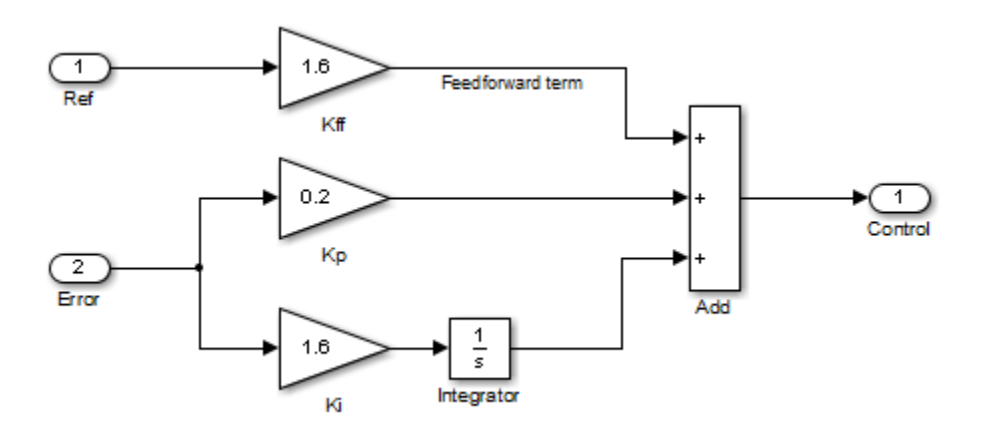

#### Figure 5: 2DOF Controller Subsystem

Mark the u and Feedfordward term signals as analysis points.

```
open system('ex scd analysis pts2');
```

```
ST = sllinearizer('ex scd analysis pts2');addPoint(ST, 'ex scd analysis pts2/2DOF Controller',1)
addPoint(ST,'ex scd analysis pts2/2DOF Controller/Kff',1)
```
For convenience, you can also designate points of interest as analysis points using one of the abbreviations shown in the following examples:

• Signal name:

addPoint(ST,{'u','r'})

• Block name and port number:

addPoint(ST, 'ex scd analysis pts2/Plant/1')

• Block name and outport name:

addPoint(ST,'ex\_scd\_analysis\_pts2/2DOF Controller/Control')

• End of the full block name when unambiguous:

```
addPoint(ST,'Controller/1')
addPoint(ST,{'Setpoint','Noise'})
```
Finally, you can specify analysis points using linearization I/O objects (see linio):

```
ios = [...]linio('ex scd analysis pts2/Setpoint',1,'input'),...
   linio('ex_scd_analysis_pts2/Plant',1,'output')];
addPoint(ST,ios)
```
As when you use the **Linear Analysis Points** to mark analysis points, analysis functions such as getIOTransfer and tuning goals such as TuningGoal.StepTracking ignore the actual I/O type. However, an I/O type that implies a loop opening, for instance loopbreak or openinput, imposes a permanent loop opening at the point. This permanent opening remains in force throughout analysis and tuning.

When you specify response I/Os in a tool such as Linear Analysis Tool or Control System Tuner, the software creates analysis points as needed.

## <span id="page-120-0"></span>Referring to Analysis Points for Analysis and Tuning

Once you have marked analysis points, you can analyze the response at any of these points using functions such as getIOTransfer and getLoopTransfer. You can also create tuning goals that constrain the system response at these points. The tools to perform these operations operate in a similar manner for models created at the command line and models created in Simulink.

Use the getPoints function to get a list of all available analysis points.

```
getPoints(T) % Model created at the command line
getPoints(ST) % Model created in Simulink®
```
For closed-loop models created at the command line, you can also use the model input and output names as inputs to functions such as getIOTransfer.

```
stepplot(getIOTransfer(T,'u','y'))
```
Similarly, you can use these names to compute open-loop responses or create tuning goals for systune.

```
L = getLoop Transfer(T, 'u', -1);
```

```
R =TuningGoal.Margins('u',10,60);
```
Use the same method to refer to analysis points for models created in Simulink. In Simulink models, for convenience, that you can use any unambiguous abbreviation of the analysis point names returned by getPoints.

```
L = getLoop Transfer(ST, 'u', -1);stepplot(getIOTransfer(ST,'r','Plant'))
s = tf('s');R = TuningGoal.Gain('Noise','Feedforw',1/(s+1));
```
Finally, if some analysis points are vector-valued signals or multichannel locations, you can use indices to select particular entries or channels. For example, suppose u is a twoentry vector in the model of Figure 2. You can compute the open-loop response of the second channel and measure the impact of a disturbance on the first channel, as shown here.

```
% Build closed-loop model of MIMO feedback loop
G = ss([-1 0.2; 0 -2], [1 0; 0.3 1], eye(2), 0);C = pid(0.2, 0.5);
AP = AnalysisPoint('u', 2);T = \text{feedback}(G^*AP^*C, eye(2));
T. OutputName = 'y';
```
L = getLoopTransfer $(T, 'u(2) ', -1);$ 

```
stepplot(getIOTransfer(T,'u(1)','y'))
```
When you create tuning goals in Control System Tuner, the software creates analysis points as needed.

## See Also

addPoint | getIOTransfer | getPoints | slLinearizer

# Compute Open-Loop Response

<span id="page-123-0"></span>This example shows how to use the Linear Analysis Tool to analyze the open-loop response of a control system for stability margin analysis.

#### In this section...

["What Is Open-Loop Response?" on page 2-44](#page-123-1)

<span id="page-123-1"></span>["Compute Open-Loop Response Using Linear Analysis Tool" on page 2-45](#page-124-0)

## What Is Open-Loop Response?

Open-loop response is the combined response of the plant and the controller, excluding the effect of the feedback loop. For example, the next block diagram shows a single-loop control system.

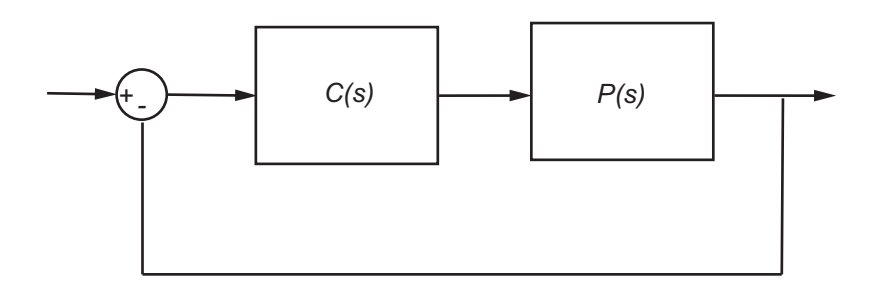

Open-loop response corresponds to the linear response of the plant and the controller. If *C(s)* and *P(s)* are linear, the corresponding linear systems is *C(s)P(s)*.

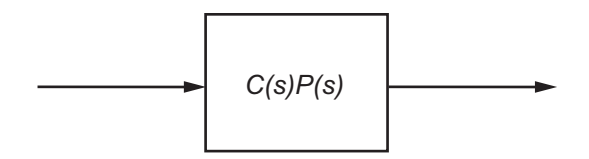

In Simulink Control Design, the linearization I/O points and the loop opening that correspond to open-loop response look something like this:

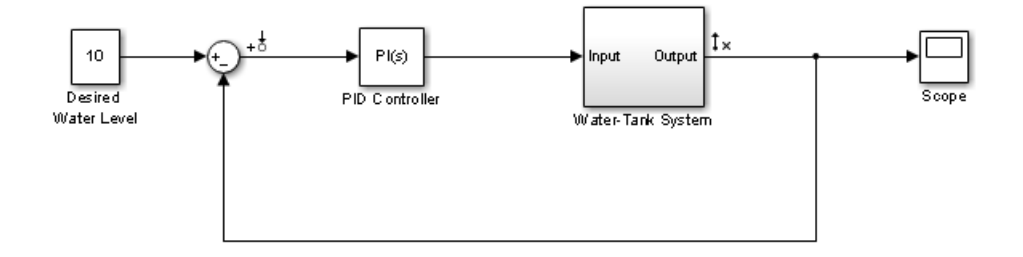

However, if there is no loop opening at the output of Water-Tank System block, the resulting linear model is different:

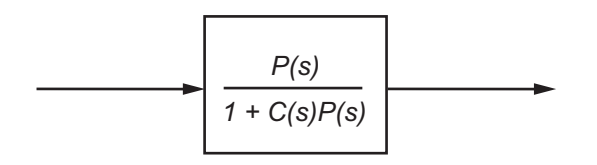

# <span id="page-124-0"></span>Compute Open-Loop Response Using Linear Analysis Tool

Compute a linear model of the combined controller-plant system without the effects of the feedback signal. Use a Bode plot of the resulting linear model to see the open-loop response.

1 Open Simulink model.

```
sys = 'watertank';
open_system(sys)
```
The Water-Tank System block represents the plant in this control system and contains all of the system nonlinearities.

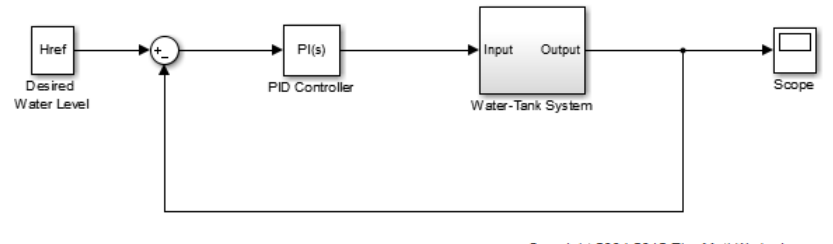

- Copyright 2004-2012 The MathWorks, Inc.
- 2 In the Simulink Editor, define the portion of the model to linearize:
	- a Right-click the PID Controller block input signal (the output of the Sum block). Select **Linear Analysis Points** > **Input Perturbation**.
	- b Right-click the Water-Tank System output signal, and select **Linear Analysis Points** > **Open-loop Output**.

Annotations appear in the model indicating which signals are designated as linearization I/O points.

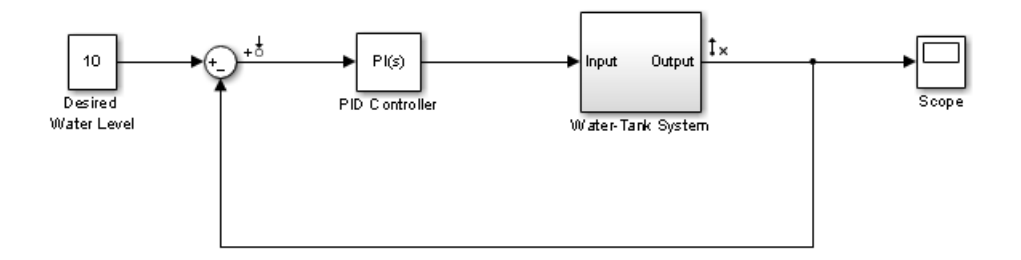

**Tip** Alternatively, if you do not want to introduce changes to the Simulink model, you can specify the linearization I/O points in the Linear Analysis Tool. See ["Specify](#page-104-0) [Portion of Model to Linearize in Linear Analysis Tool" on page 2-25](#page-104-0).

3 Open the Linear Analysis Tool for the model.

In the Simulink Editor, select **Analysis** > **Control Design** > **Linear Analysis**.

By default, the I/O points you specified in the model are the selected Analysis I/Os for linearization, as displayed in the **Analysis I/Os** menu.

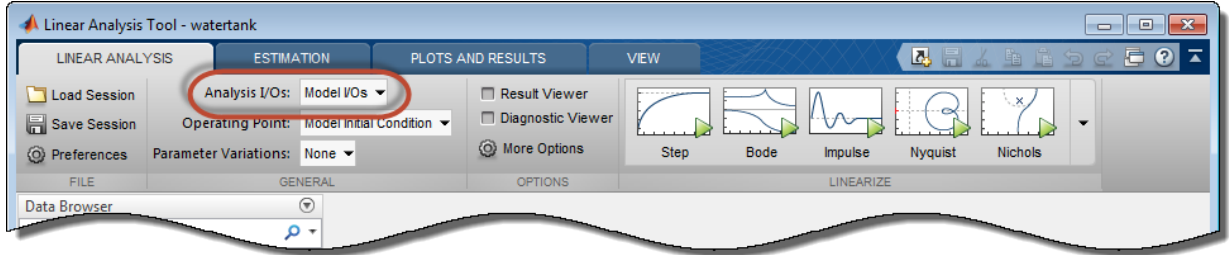

4 Linearize the model with the specified I/Os, and generate a Bode plot of the linearized model.

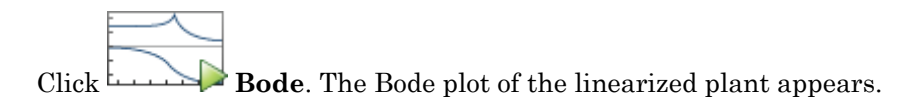

Tip Instead of a Bode plot, generate other response types by clicking the corresponding button in the plot gallery.

5 View the minimum stability margins for the model.

Right-click the plot and select **Characteristics** > **Minimum Stability Margins**.

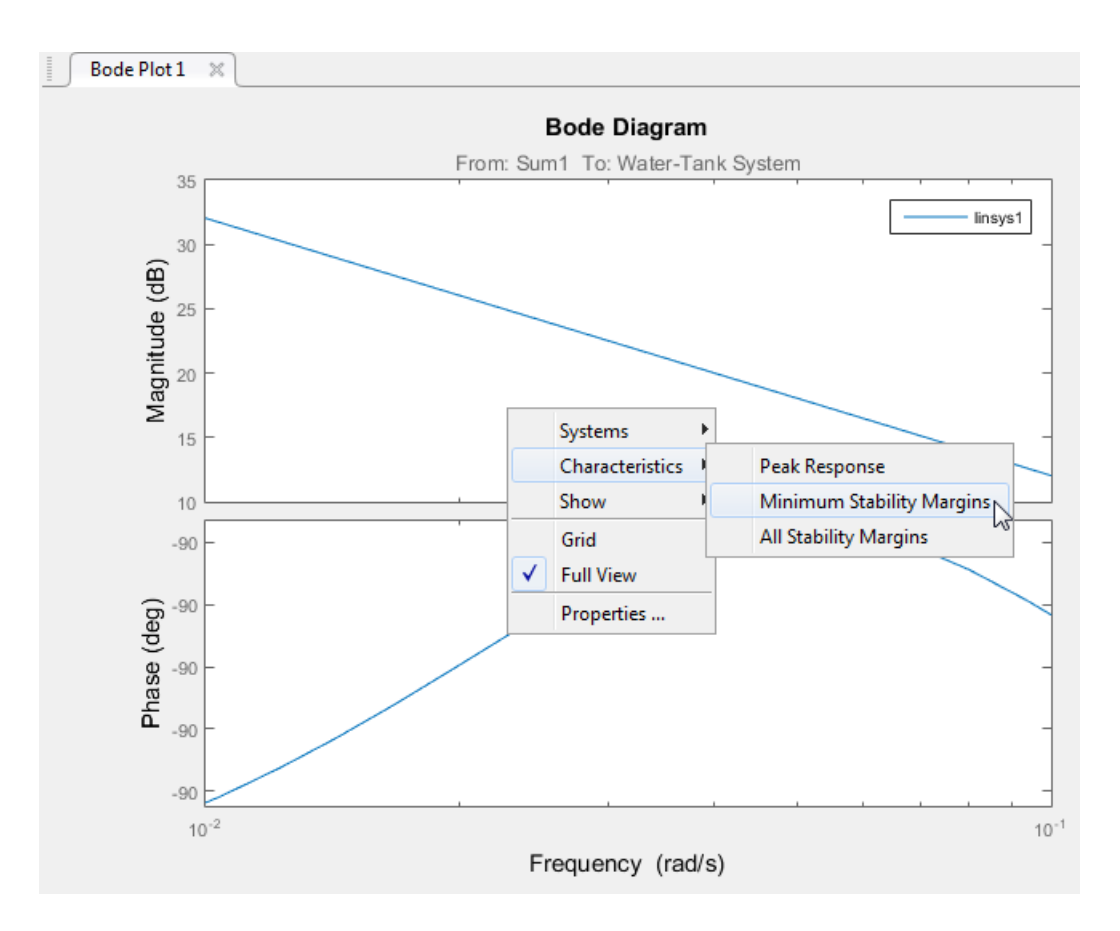

The Bode plot displays the phase margin marker. Click the marker to show a data tip that contains the phase margin value.

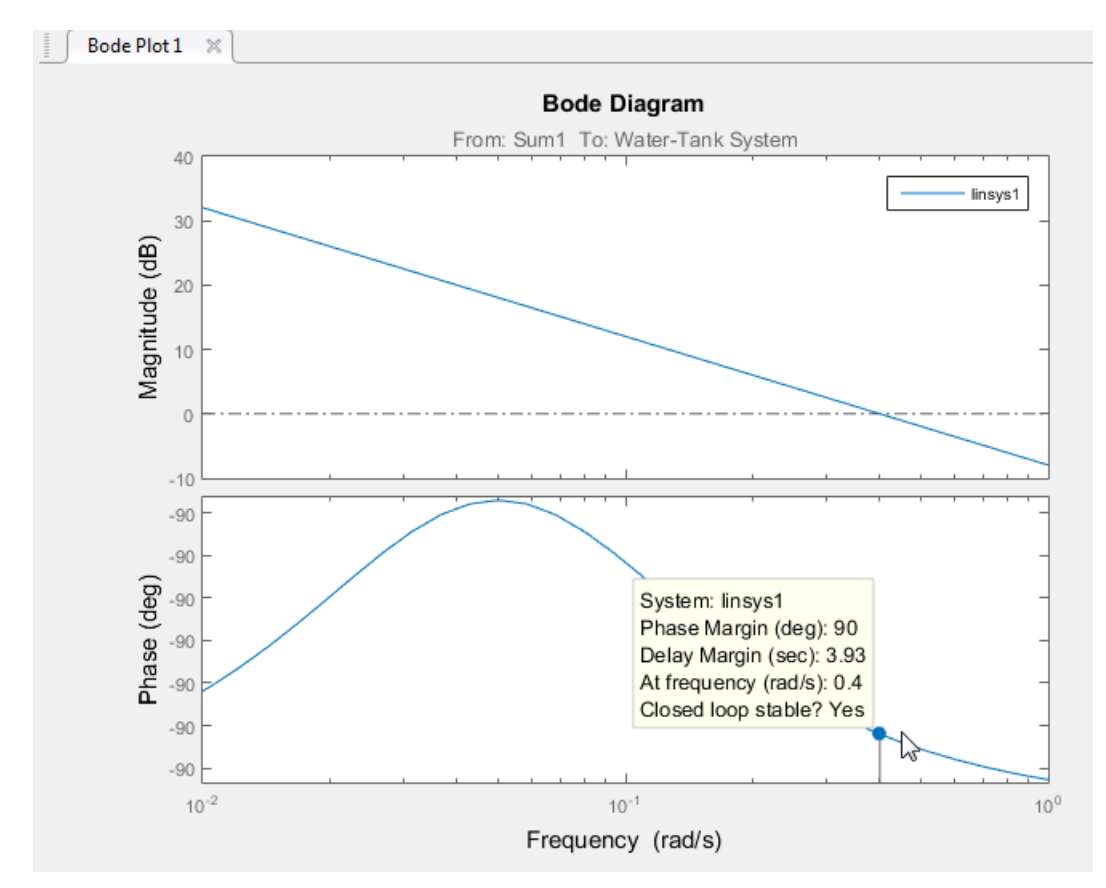

6 Close Simulink model.

bdclose(sys);

## Related Examples

- ["Linearize Simulink Model at Model Operating Point" on page 2-50](#page-129-0)
- ["Plant Linearization" on page 2-33](#page-112-0)
- ["Visualize Bode Response of Simulink Model During Simulation" on page 2-54](#page-133-0)

# Linearize Simulink Model at Model Operating Point

<span id="page-129-0"></span>This example shows how to use the Linear Analysis Tool to linearize a model at the operating point specified in the model. The model operating point consists of the model initial state values and input signals.

The Linear Analysis Tool linearizes at the model operating point by default. If you want to specify a different operating point for linearization, see ["Linearize at Trimmed](#page-142-0) [Operating Point" on page 2-63.](#page-142-0)

#### Code Alternative

Use linearize. For examples and additional information, see the linearize reference page.

1 Open Simulink model.

```
sys = 'watertank';
open_system(sys)
```
The Water-Tank System block represents the plant in this control system and includes all of the system nonlinearities.

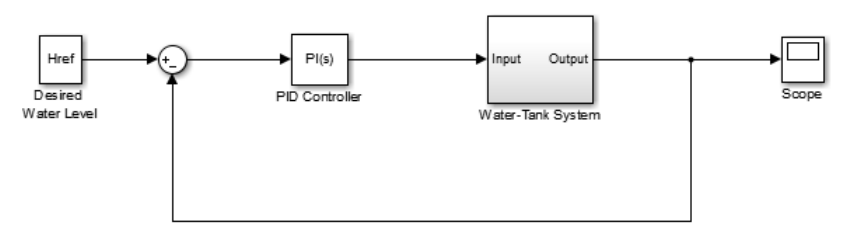

Copyright 2004-2012 The MathWorks, Inc.

2 Open the Linear Analysis Tool for the model.

In the Simulink Editor, select **Analysis** > **Control Design** > **Linear Analysis**.

- 3 In the Simulink Editor, define the portion of the model to linearize:
	- a Right-click the PID Controller block output signal, which is the input to the plant. Select **Linear Analysis Points** > **Input Perturbation**.

b Right-click the Water-Tank System output signal, and select **Linear Analysis Points** > **Open-loop Output**.

Inserting this open loop point removes the effects of the feedback signal on the linearization without changing the model operating point.

When you add linear analysis points, marker appear at their locations in the model.

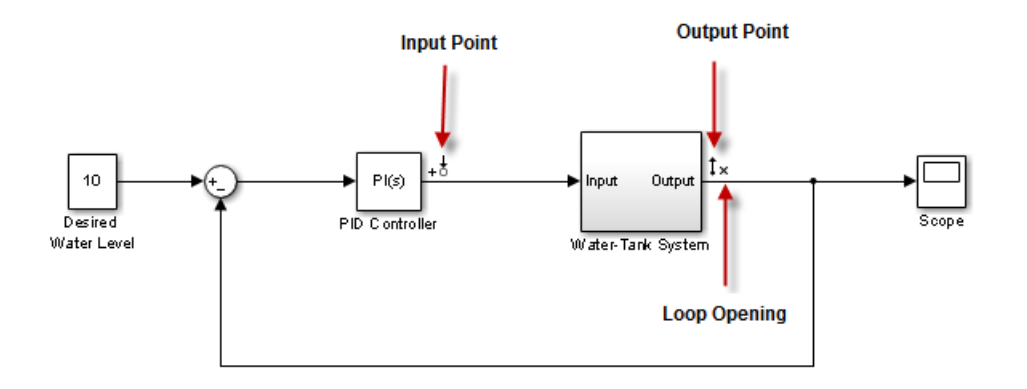

Tip Alternatively, if you do not want to introduce changes to the Simulink model, you can specify the linearization I/O points in the Linear Analysis Tool. See ["Specify](#page-104-0) [Portion of Model to Linearize in Linear Analysis Tool" on page 2-25](#page-104-0).

4 Linearize the model with the specified I/Os, and generate a Bode plot of the linearized model.

Click **Bode**. The Bode plot of the linearized plant appears.

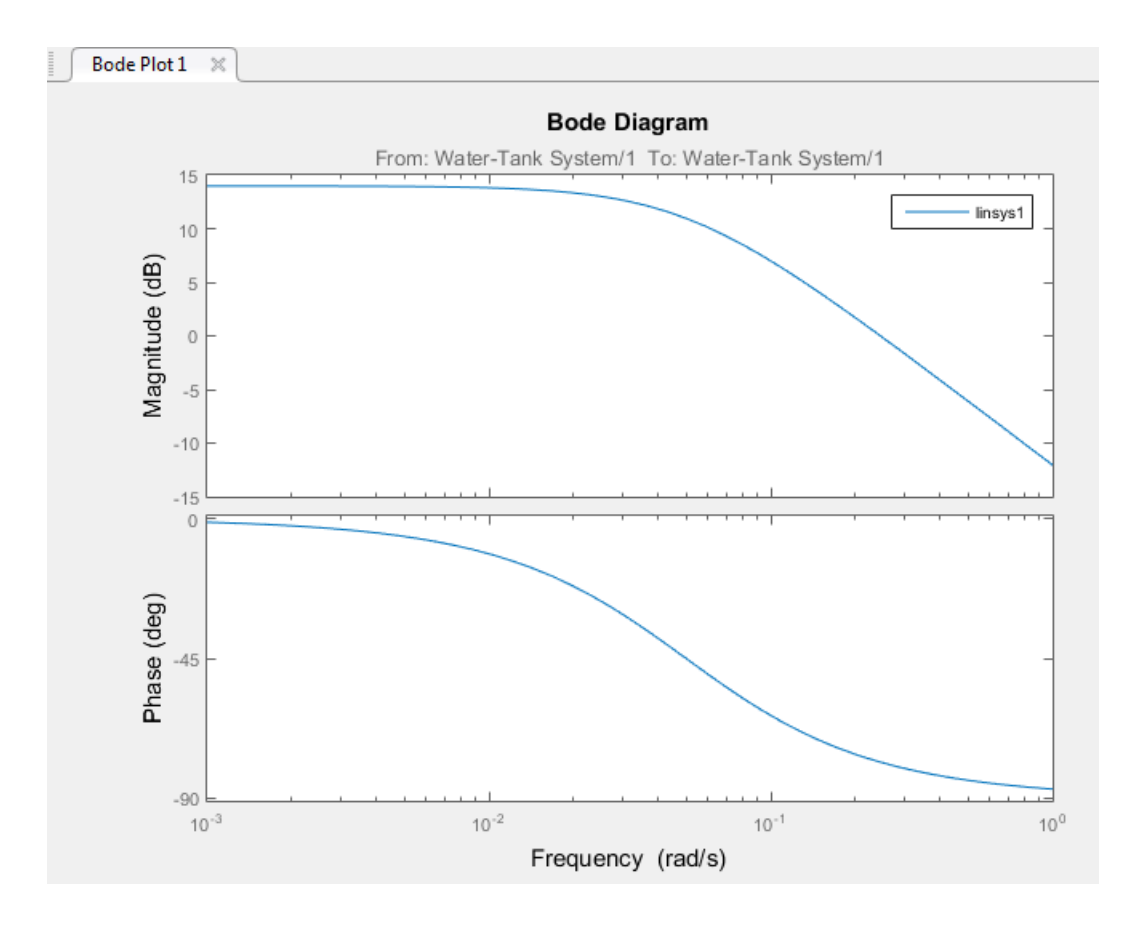

Tip Instead of a Bode plot, generate other response types by clicking the corresponding button in the plot gallery.

The linearized system, linsys1, appears in the Linear Analysis Workspace.

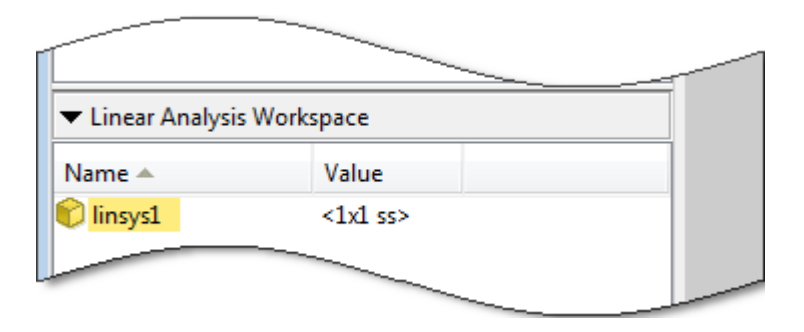

linsys1 represents the system linearized at the model operating point. If you do not specify an operating point for linearization, the Linear Analysis Tool uses the model operating point by default.

5 Close Simulink model.

bdclose(sys);

## Related Examples

- ["Linearize at Trimmed Operating Point" on page 2-63](#page-142-0)
- ["Linearize at Simulation Snapshot" on page 2-69](#page-148-0)
- ["Linearize at Triggered Simulation Events" on page 2-73](#page-152-0)
- ["Plant Linearization" on page 2-33](#page-112-0)
- ["Compute Open-Loop Response" on page 2-44](#page-123-0)
- ["Visualize Bode Response of Simulink Model During Simulation" on page 2-54](#page-133-0)

# Visualize Bode Response of Simulink Model During Simulation

<span id="page-133-0"></span>This example shows how to visualize linear system characteristics of a nonlinear Simulink model during simulation, computed at the model operating point (simulation snapshot time of 0).

1 Open Simulink model.

For example:

watertank

- 2 Open the Simulink Library Browser by selecting **View** > **Library Browser** in the model window.
- 3 Add a plot block to the Simulink model.
	- a In the **Simulink Control Design** library, select **Linear Analysis Plots**.

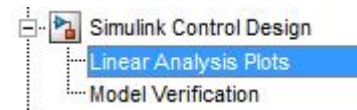

**b** Drag and drop a block, such as the Bode Plot block, into the model window.

The model now resembles the following figure.

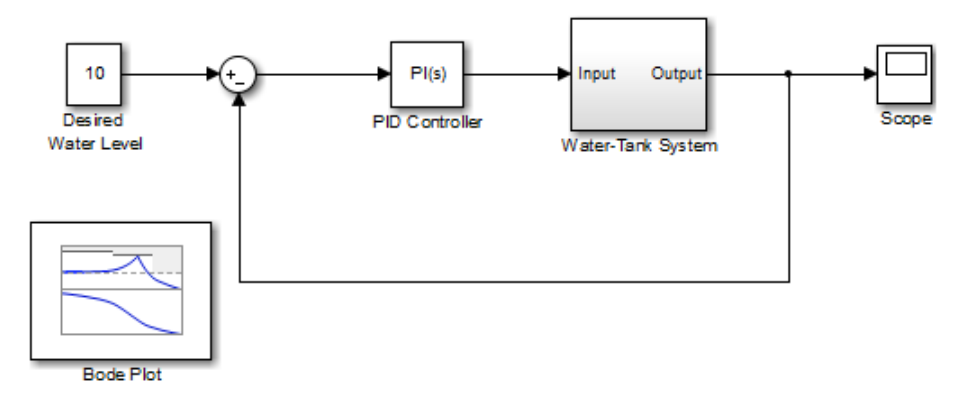

4 Double-click the block to open the Block Parameters dialog box.

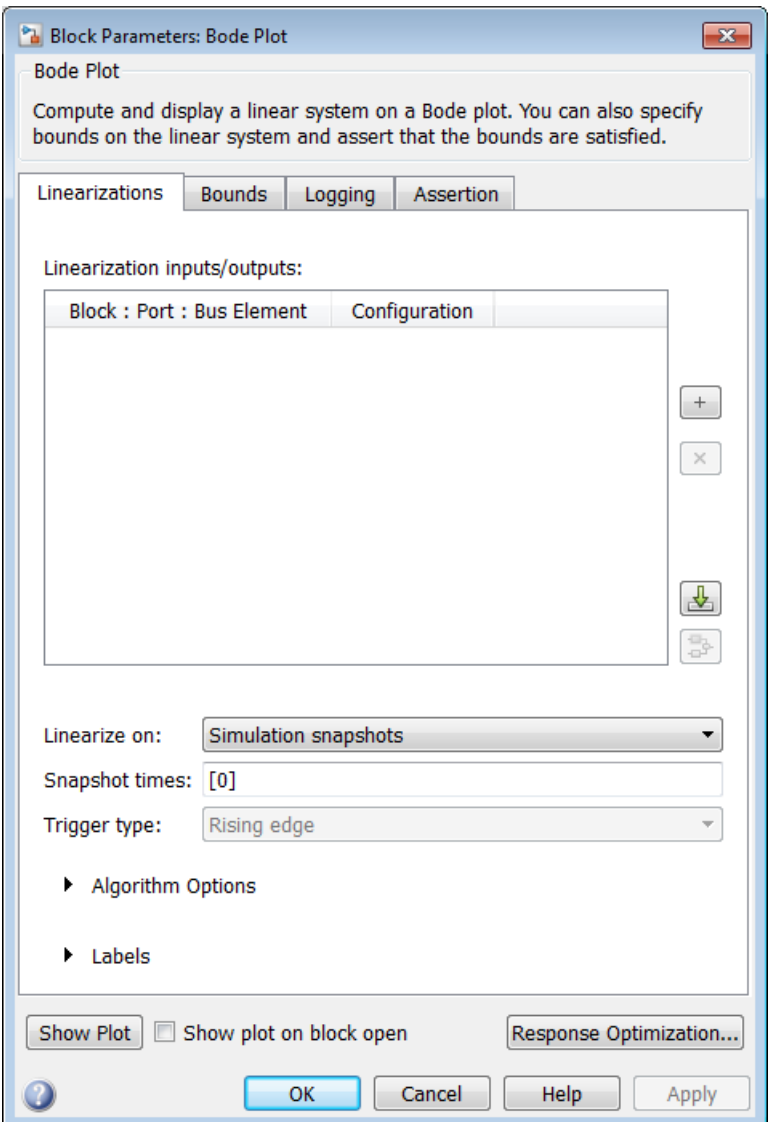

To learn more about the block parameters, see the block reference pages.

5 Specify the linearization I/O points.

The linear system is computed for the Water-Tank System.

Tip If your model already contains I/O points, the block automatically detects these points and displays them. Click  $\bigotimes$  at any time to update the **Linearization inputs/outputs** table with I/Os from the model.

a To specify an input:

i

Click  $\frac{+}{-}$  adjacent to the **Linearization inputs/outputs** table.

The Block Parameters dialog expands to display a **Click a signal in the model to select it** area.

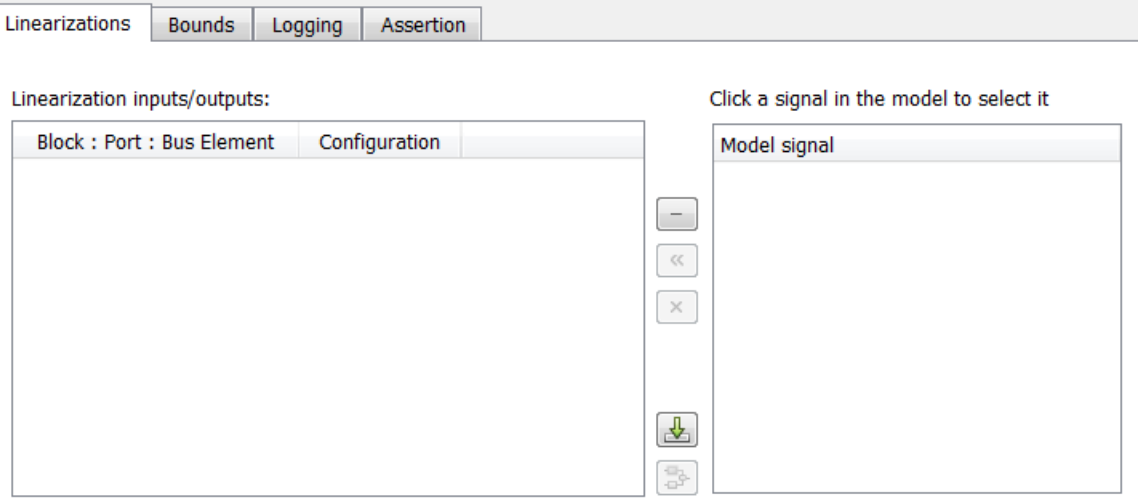

Tip You can select multiple signals at once in the Simulink model. All selected signals appear in the **Click a signal in the model to select it** area.

ii In the Simulink model, click the output signal of the PID Controller block to select it.

The **Click a signal in the model to select it** area updates to display the selected signal.

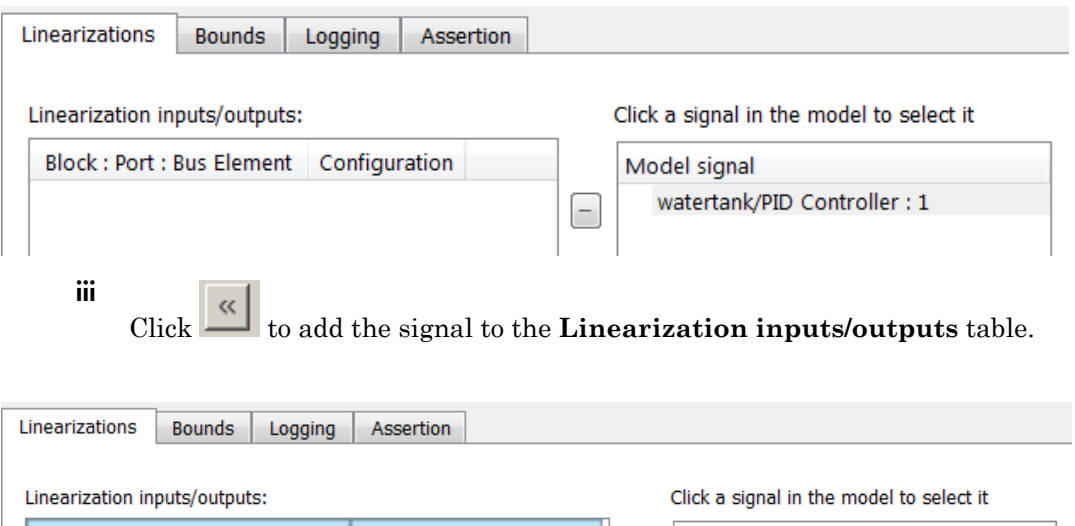

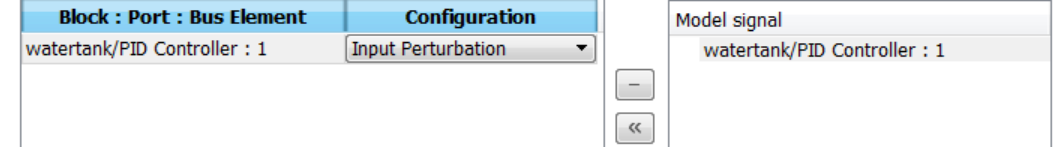

- **b** To specify an output:
	- i In the Simulink model, click the output signal of the Water-Tank System block to select it.

The **Click a signal in the model to select it** area updates to display the selected signal.

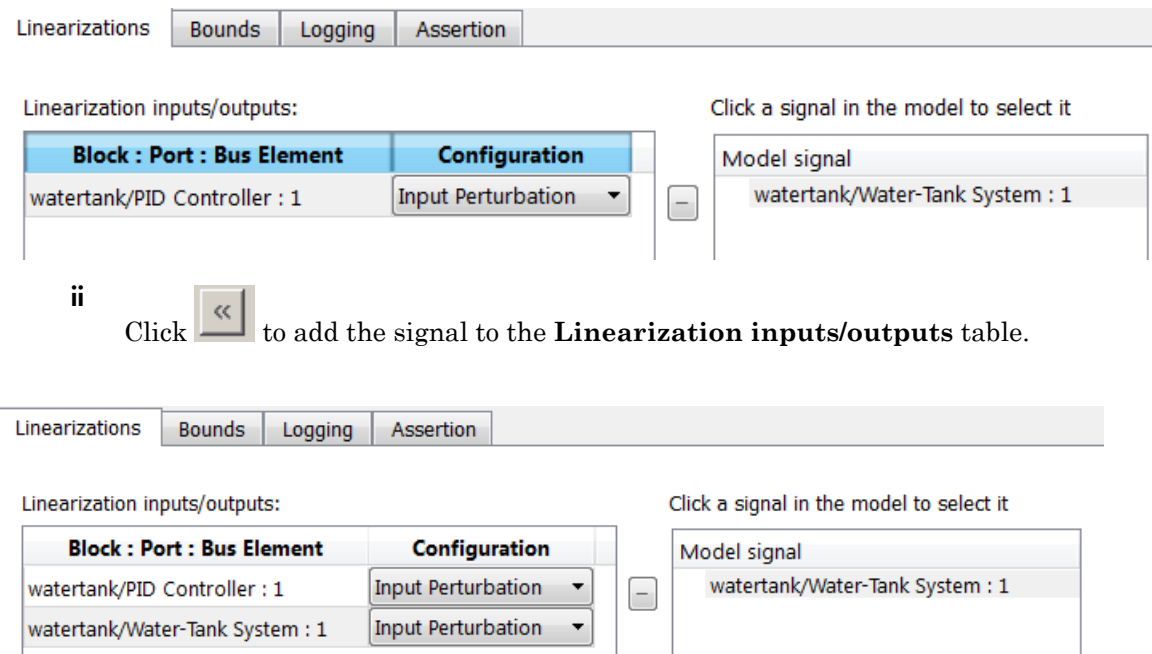

iii In the **Configuration** drop-down list of the **Linearization inputs/ outputs** table, select Open-loop Output for **watertank/Water-Tank System : 1**.

The **Linearization inputs/outputs** table now resembles the following figure.

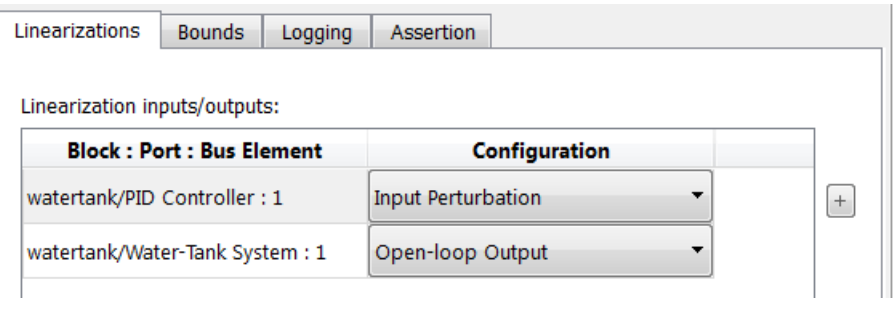

Click **the Click of Click a signal in the model to select it** area.

c

Tip Alternatively, before you add the Linear Analysis Plots block, right-click the signals in the Simulink model and select **Linear Analysis Points** > **Input Perturbation** and **Linear Analysis Points** > **Open-loop Output**. Linearization I/O annotations appear in the model and the selected signals appear in the **Linearization inputs/outputs** table.

- 6 Save the linear system.
	- a Select the **Logging** tab.
	- b Select the **Save data to workspace** option, and specify a variable name in the **Variable name** field.

The **Logging** tab now resembles the following figure.

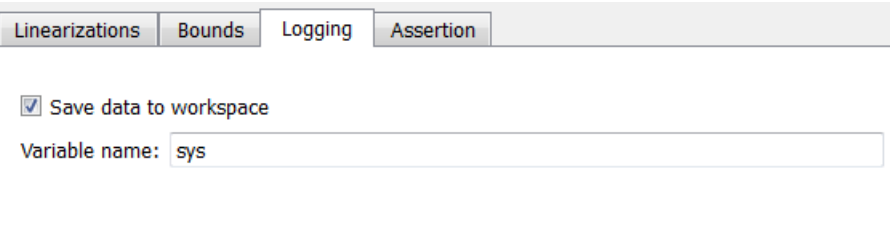

7 Click **[Show Plot](#page-1079-0)** to open an empty plot.

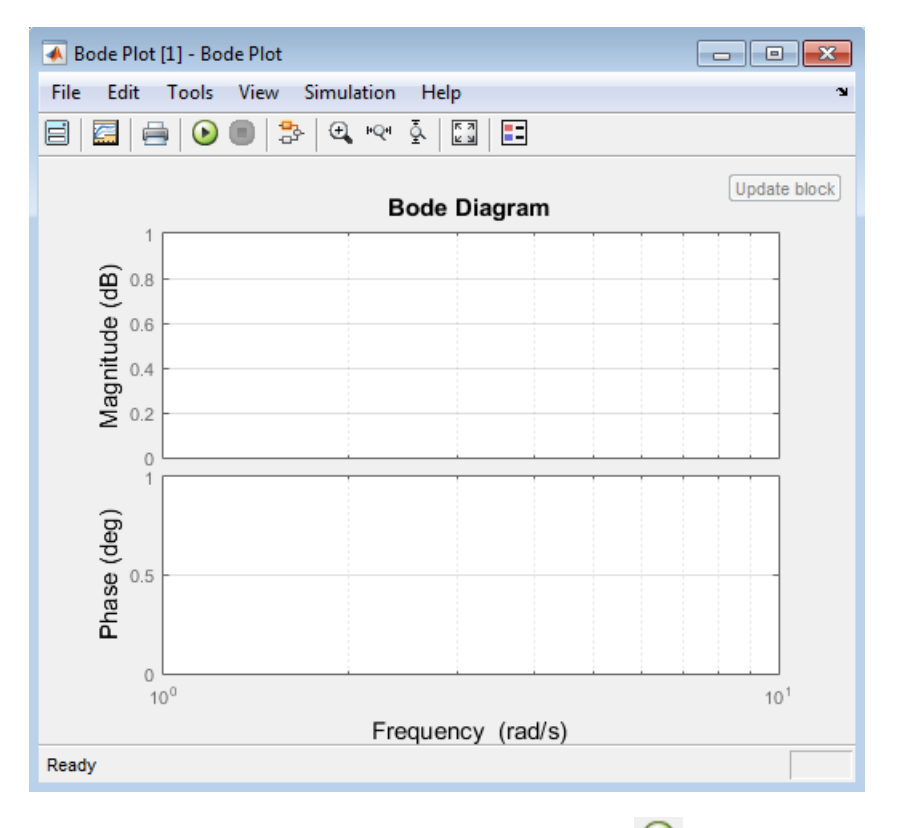

8

Plot the linear system characteristics by clicking  $\bullet$  in the plot window.

Alternatively, you can simulate the model from the model window.

The software linearizes the portion of the model between the linearization input and output at the default simulation time of 0, specified in **Snapshot times** parameter in the Block Parameters dialog box, and plots the Bode magnitude and phase.

After the simulation completes, the plot window resembles the following figure.

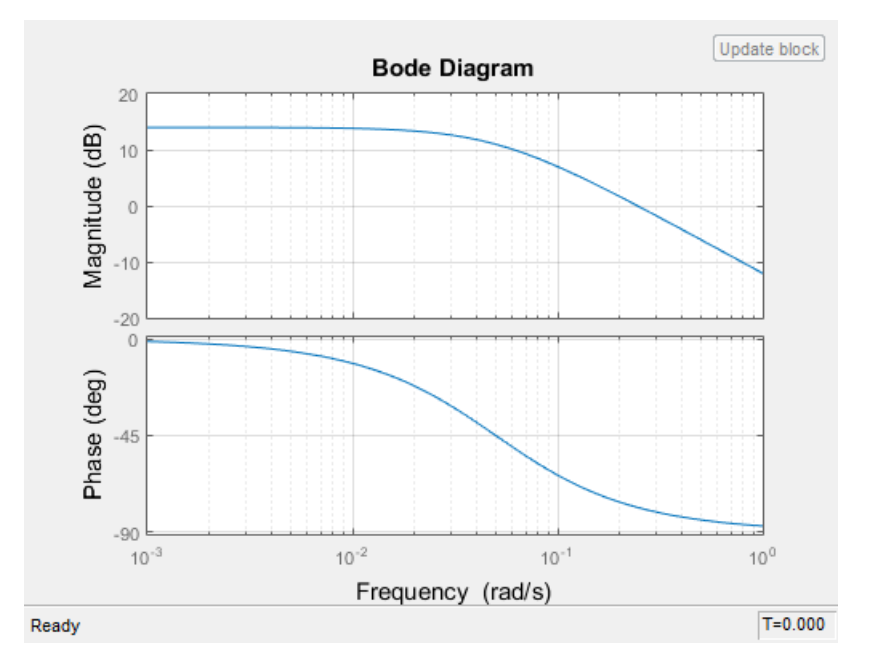

The computed linear system is saved as sys in the MATLAB workspace. sys is a structure with time and values fields. To view the structure, type:

sys

This command returns the following results:

 $sys =$ 

```
 time: 0
    values: [1x1 ss]
 blockName: 'watertank/Bode Plot'
```
- The time field contains the default simulation time at which the linear system is computed.
- The values field is a state-space object which stores the linear system computed at simulation time of 0. To learn more about the properties of state-space objects, see ss in the Control System Toolbox documentation.

(If the Simulink model is configured to save simulation output as a single object, the data structure sys is a field in the Simulink. SimulationOutput object that contains the logged simulation data. For more information about data logging in Simulink, see "Export Simulation Data" and the Simulink.SimulationOutput class reference page.)

#### Examples and How To

- ["Visualize Linear System at Multiple Simulation Snapshots" on page 2-76](#page-155-0)
- ["Plotting Linear System Characteristics of a Chemical Reactor" on page 2-87](#page-166-0)
- ["Visualize Linear System of a Continuous-Time Model Discretized During Simulation"](#page-162-0) [on page 2-83](#page-162-0)

# Linearize at Trimmed Operating Point

<span id="page-142-0"></span>This example shows how to use the Linear Analysis Tool to linearize a model at a trimmed steady-state operating point (equilibrium operating point).

The operating point is *trimmed* by specifying constraints on the operating point values, and performing an optimization search that meets these state and input value specifications.

#### Code Alternative

Use linearize. For examples and additional information, see the linearize reference page.

1 Open the Simulink model.

 $svs = 'magball'$ ; open\_system(sys)

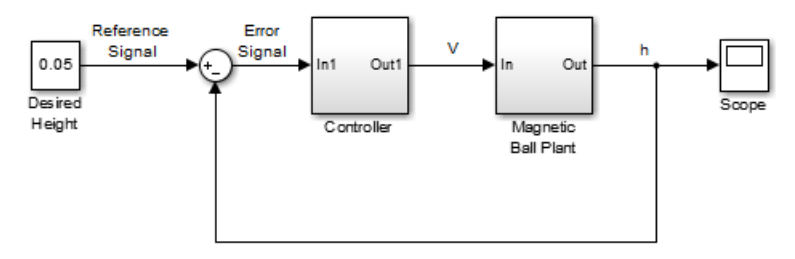

Copyright 2003-2006 The MathWorks, Inc.

2 Open the Linear Analysis Tool for the model.

In the Simulink model window, select **Analysis** > **Control Design** > **Linear Analysis**.

- 3 In the Simulink model window, define the portion of the model to linearize for this linearization task:
	- a Right-click the Controller block output signal (input signal to the plant). Select **Linear Analysis Points** > **Input Perturbation**.
	- b Right-click the Magnetic Ball Plant output signal, and select **Linear Analysis Points** > **Open-loop Output**.

Annotations appear in the model indicating which signals are designated as linearization I/O points.

Tip Alternatively, if you do not want to introduce changes to the Simulink model, you can specify the linearization I/O points in the Linear Analysis Tool. See ["Specify](#page-104-0) [Portion of Model to Linearize in Linear Analysis Tool" on page 2-25](#page-104-0).

4 Create a new steady-state operating point at which to linearize the model. In the Linear Analysis Tool, in the **Operating Point** drop-down list, select **Trim model**.

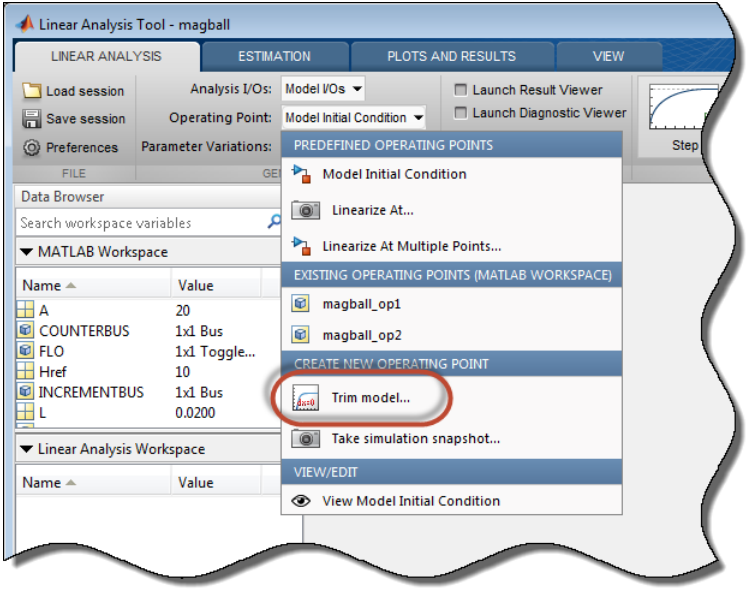

In the Trim the model dialog box, the **Specifications** tab shows the default specifications for model trimming. By default, all model states are specified to be at equilibrium, indicated by the check marks in the **Steady State** column.
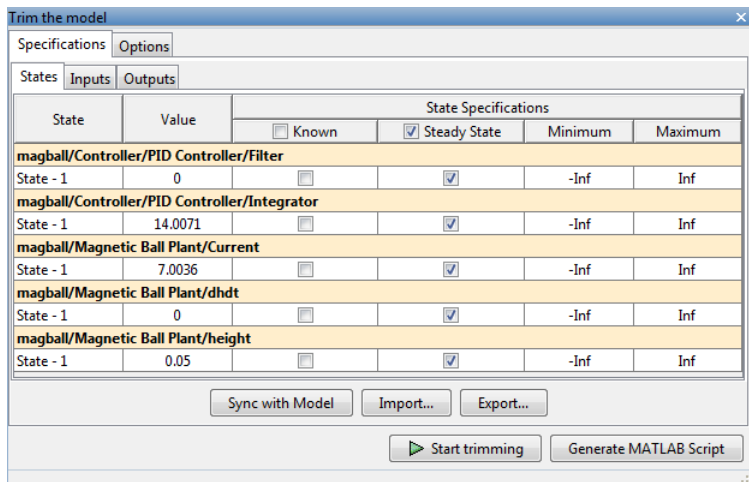

5 Specify a steady-state operating point at which the magnetic ball height remains fixed at the reference signal value, 0.05. In the **States** tab, select **Known** for the **height** state. This selection tells Linear Analysis Tool to find an operating point at which this state value is fixed.

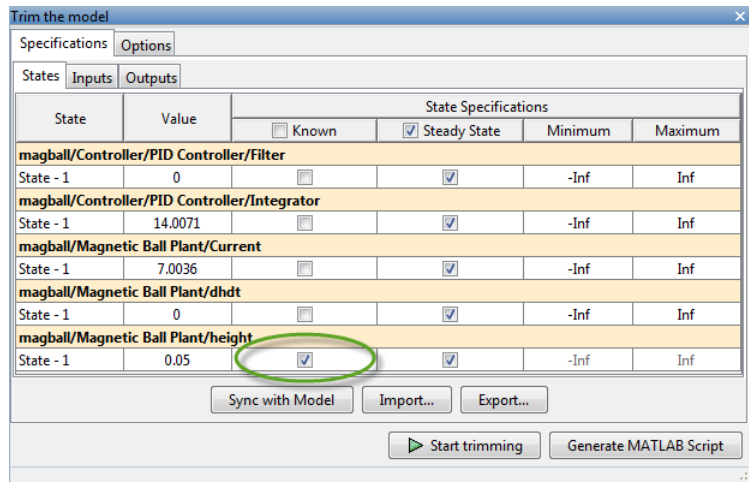

6 Since the ball height is greater than zero, the current must also be greater than zero. Enter 0 for the minimum bound of the **Current** block state.

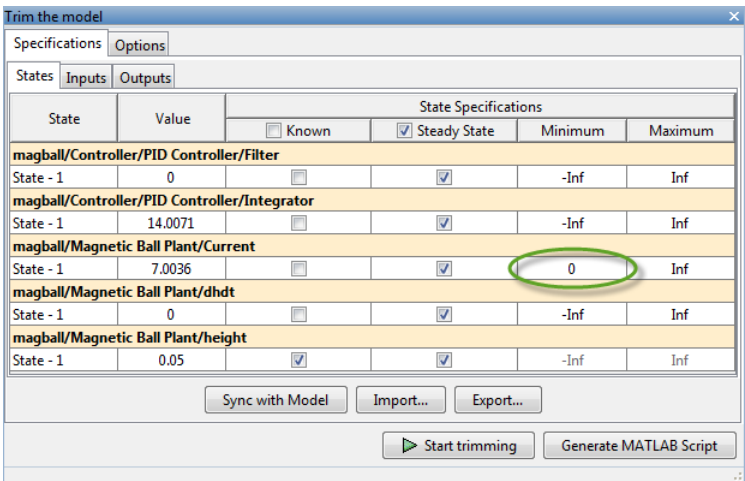

7 Compute the operating point.

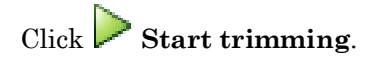

∽~~

A new variable, op\_trim1, appears in the Linear Analysis Workspace.

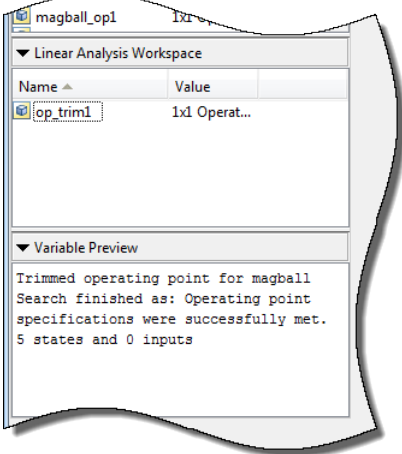

In the **Operating Point** drop-down list, this operating point is now selected as the operating point to be used for linearization.

8 Linearize the model at the specified operating point and generate a bode plot of the

result. Click **Bode**. The Bode plot of the linearized plant appears, and the linearized plant linsys1 appears in the Linear Analysis Workspace.

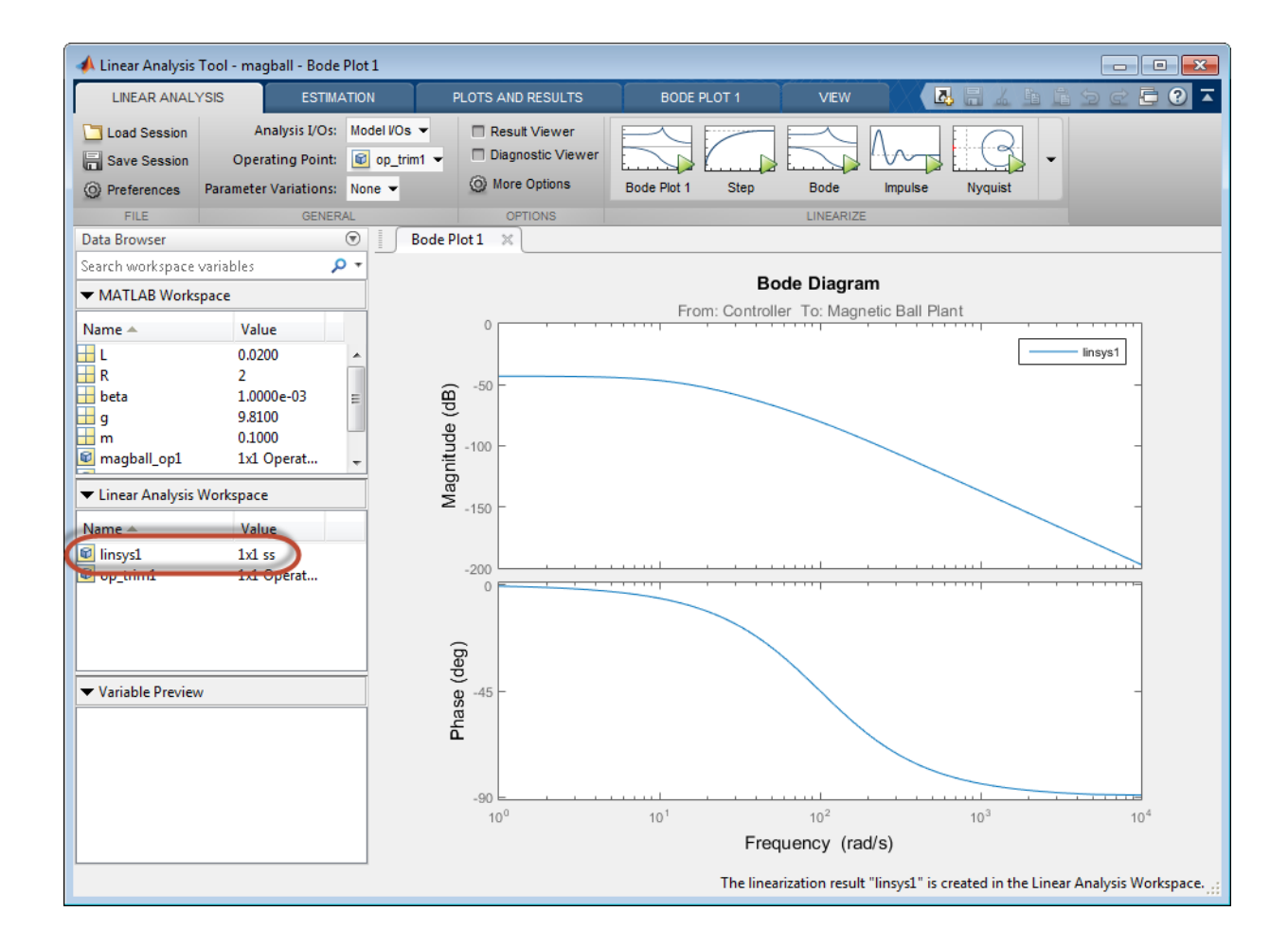

Tip Instead of a Bode plot, generate other response types by clicking the corresponding button in the plot gallery.

Right-click on the plot and select information from the **Characteristics** menu to examine characteristics of the linearized response.

#### Related Examples

["Steady-State Operating Points from State Specifications" on page 1-14](#page-29-0)["Steady-State](#page-37-0) [Operating Point to Meet Output Specification" on page 1-22](#page-37-0)

## Linearize at Simulation Snapshot

<span id="page-148-0"></span>This example shows how to use the Linear Analysis Tool to linearize a model by simulating the model and extracting the state and input levels of the system at specified simulation times.

### Code Alternative

Use linearize. For examples and additional information, see the linearize reference page.

1 Open the Simulink model.

```
sys = 'watertank';
open_system(sys)
```
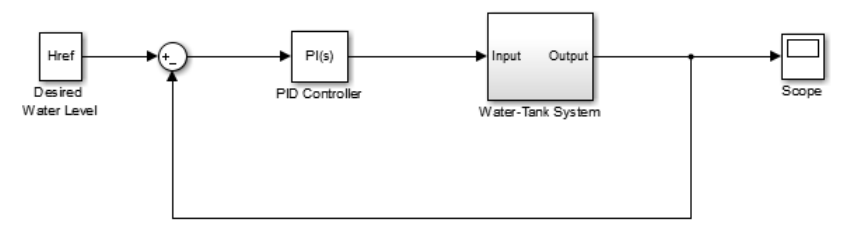

Copyright 2004-2012 The MathWorks, Inc.

2 Open the Linear Analysis Tool for the model.

In the Simulink model window, select **Analysis** > **Control Design** > **Linear Analysis**.

- 3 In the Simulink model window, define the portion of the model to linearize:
	- Right-click the PID Controller block output signal (input signal to the plant model). Select **Linear Analysis Points** > **Input Perturbation**.
	- Right-click the Water-Tank System output signal, and select **Linear Analysis Points** > **Open-loop Output**.
- 4 Create a new simulation-snapshot operating point at which to linearize the model. In the Linear Analysis Tool, in the **Operating Point** drop-down list, select **Take simulation snapshot**.

6

5 In the Enter snapshot times to linearize dialog box, in the **Simulation Snapshot Times** field, enter one or more snapshot times at which to linearize. For this example, enter 10 to extract the operating point at this simulation time.

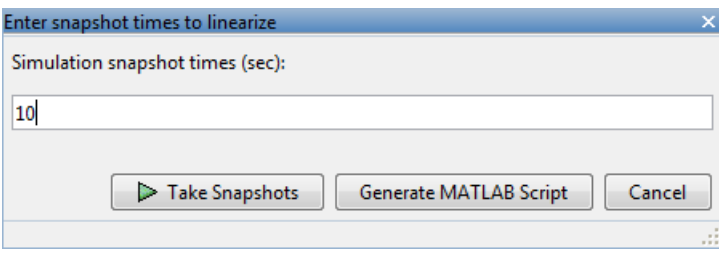

Tip To linearize the model at several operating points, specify a vector of simulation times in the **Simulation Snapshot Times** field. For example, entering [1 10] results in an array of two linear models, one linearized at  $t = 1$  and the other at  $t$  $= 10.$ 

Generate the simulation-snapshot operating point. Click **Take Snapshots.** 

The operating point op\_snapshot1 appears in the Linear Analysis Workspace. In the **Operating Point** drop-down list, this operating point is now selected as the operating point to be used for linearization.

7 Linearize the model at the specified operating point and generate a bode plot of the result.

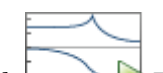

Click **Bode**. The Bode plot of the linearized plant appears, and the linearized plant linsys1 appears in the Linear Analysis Workspace.

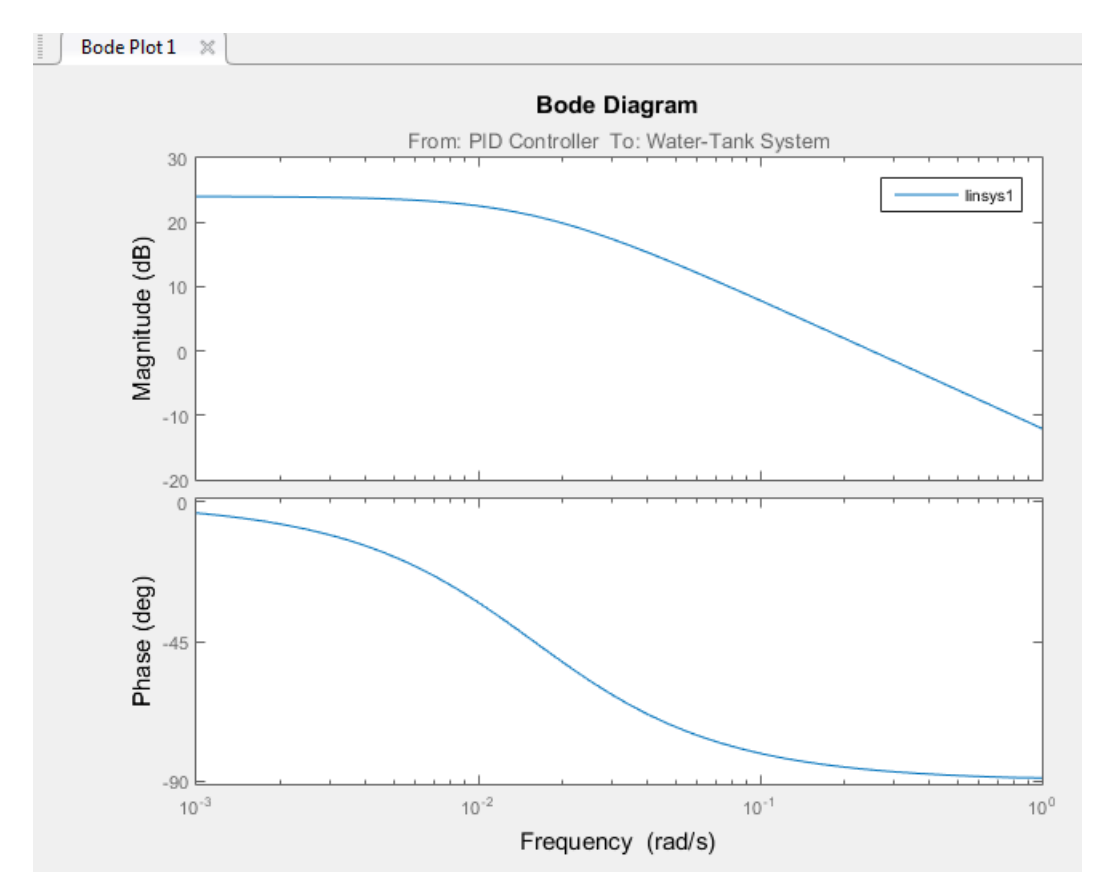

- 8 Double click linsys1 in the **Linear Analysis Workspace** to see the state space representation of the linear model. Right-click on the plot and select information from the **Characteristics** menu to examine characteristics of the linearized response.
- 9 Close Simulink model.

bdclose(sys);

### Related Examples

- ["Linearize at Triggered Simulation Events" on page 2-73](#page-152-0)
- ["Visualize Linear System at Multiple Simulation Snapshots" on page 2-76](#page-155-0)
- ["Visualize Linear System of a Continuous-Time Model Discretized During](#page-162-0) [Simulation" on page 2-83](#page-162-0)
- ["Plotting Linear System Characteristics of a Chemical Reactor" on page 2-87](#page-166-0)

# Linearize at Triggered Simulation Events

<span id="page-152-0"></span>This example shows how to use the Linear Analysis Tool to linearize a model at specific events in time. Linearization events can be trigger-based events or function-call events. Specifically, the model will be linearized at the steady-state operating points 2500, 3000, and 3500 rpm.

1 Open Simulink model.

```
sys = 'scdspeedtrigger';
open_system(sys)
```
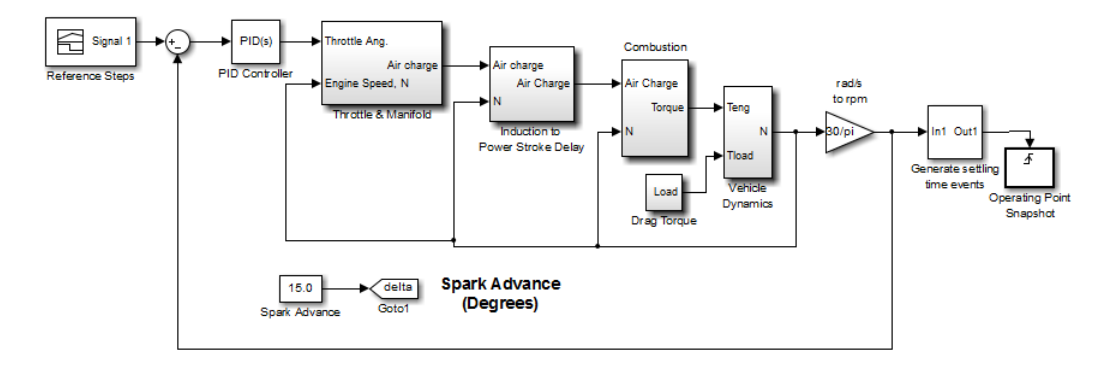

To help identify when the system is at steady state, the Generate settling time events block generates settling events. This block sends rising edge trigger signals to the Operating Point Snapshot block when the engine speed settles near 2500, 3000, and 3500 rpm for a minimum of 5 seconds.

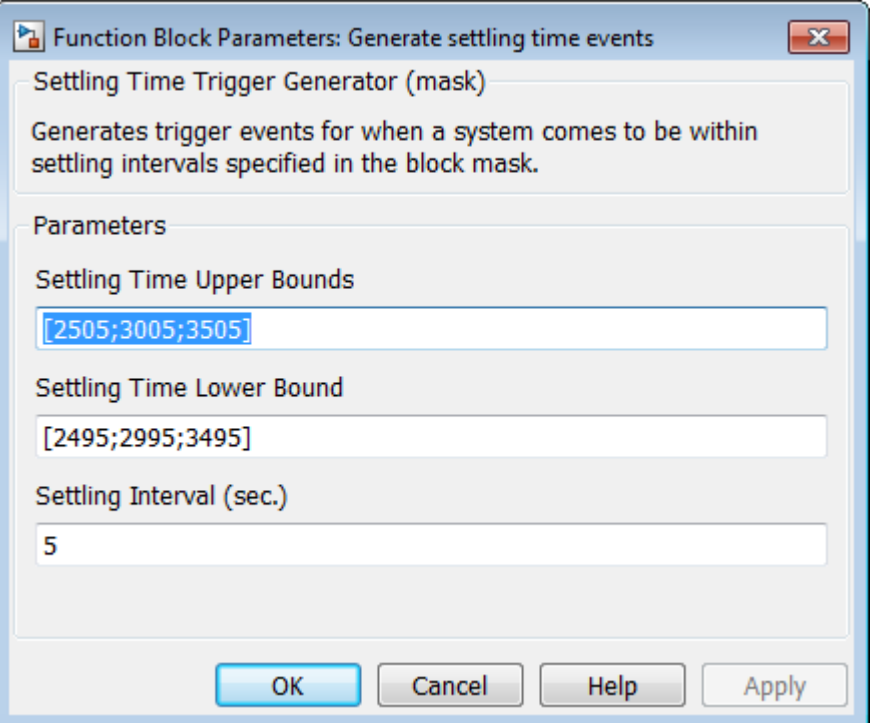

The model already includes the Trigger-Based Operating Point Snapshot block from the Simulink Control Design library. This block linearizes the model when it receives rising edge trigger signals from the Generate settling time events block.

2 Compute the steady-state operating point at 60 time units.

 $op = findop(sys, 60)$ ;

This command simulates the model for 60 time units, and extracts the operating points at each simulation event that occurs during this time interval.

3 Define the portion of the model to linearize.

```
io(1) = linio('scdspeedtrigger/Reference Steps',1,'input');
io(2) = linio('scdspeedtrigger/rad//s to rpm', 1, 'output');
```
4 Linearize the model.

linsys = linearize(sys,  $op(1:3)$ ,  $io$ );

5 Compare linearized models at 500, 3000, and 3500 rpm using Bode plots of the closed-loop transfer functions.

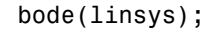

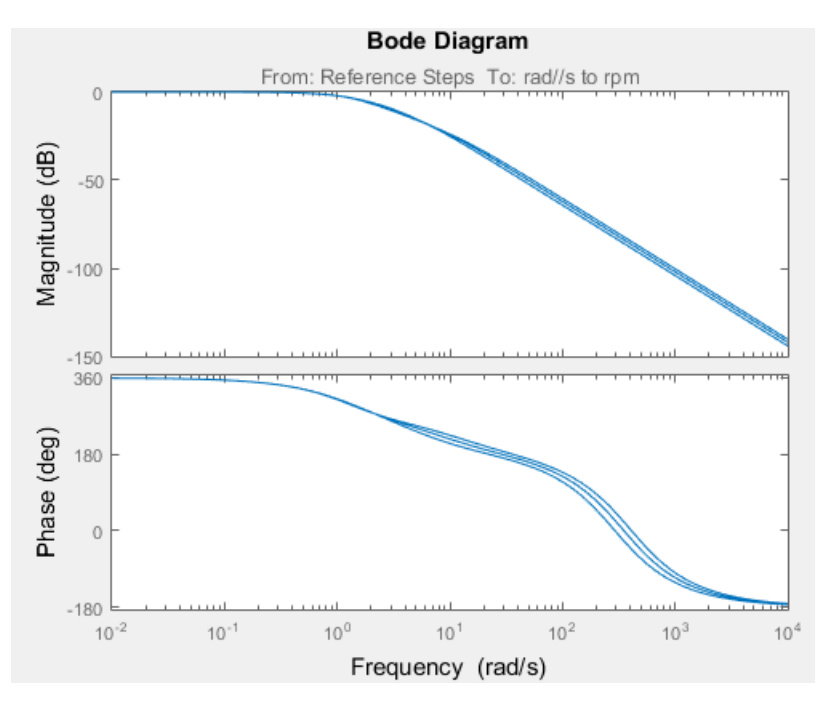

## Related Examples

- ["Linearize at Simulation Snapshot" on page 2-69](#page-148-0)
- ["Visualize Linear System at Multiple Simulation Snapshots" on page 2-76](#page-155-0)
- ["Visualize Linear System of a Continuous-Time Model Discretized During](#page-162-0) [Simulation" on page 2-83](#page-162-0)
- ["Plotting Linear System Characteristics of a Chemical Reactor" on page 2-87](#page-166-0)

# Visualize Linear System at Multiple Simulation Snapshots

<span id="page-155-0"></span>This example shows how to visualize linear system characteristics of a nonlinear Simulink model at multiple simulation snapshots.

1 Open Simulink model.

For example:

watertank

- 2 Open the Simulink Library Browser by selecting **View** > **Library Browser** in the model window.
- 3 Add a plot block to the Simulink model.
	- a In the **Simulink Control Design** library, select **Linear Analysis Plots**.
	- **b** Drag and drop a block, such as the Gain and Phase Margin Plot block, into the Simulink model window.

The model now resembles the following figure.

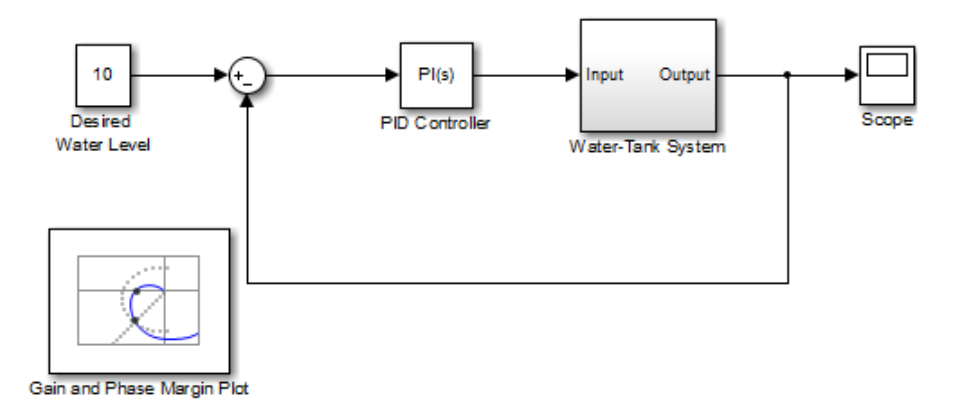

4 Double-click the block to open the Block Parameters dialog box.

To learn more about the block parameters, see the block reference pages.

5 Specify the linearization I/O points.

The linear system is computed for the Water-Tank System.

Tip If your model already contains I/O points, the block automatically detects these points and displays them. Click  $\frac{1}{\sqrt{2}}$  at any time to update the **Linearization inputs/outputs** table with I/Os from the model.

a To specify an input:

i

Click  $\frac{+}{-}$  adjacent to the **Linearization inputs/outputs** table.

The Block Parameters dialog expands to display a **Click a signal in the model to select it** area.

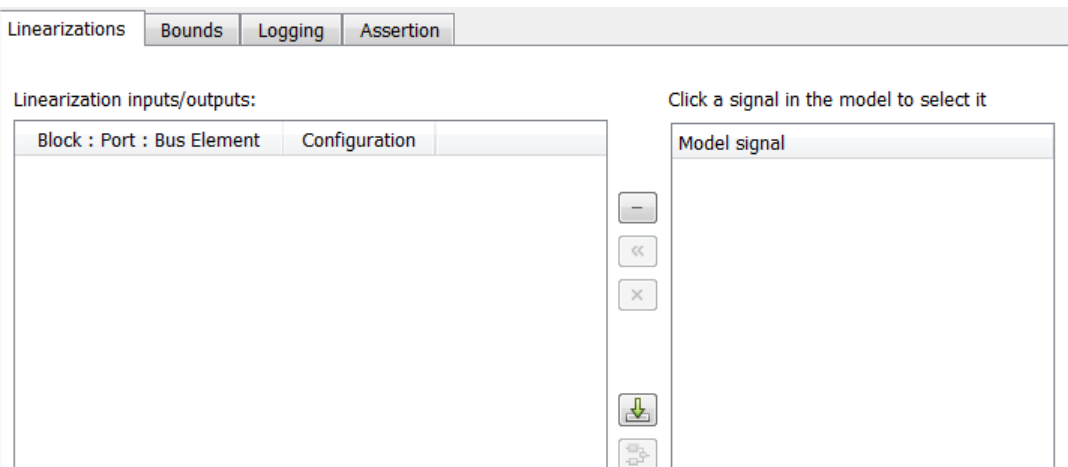

ii In the Simulink model, click the output signal of the PID Controller block to select it.

The **Click a signal in the model to select it** area updates to display the selected signal.

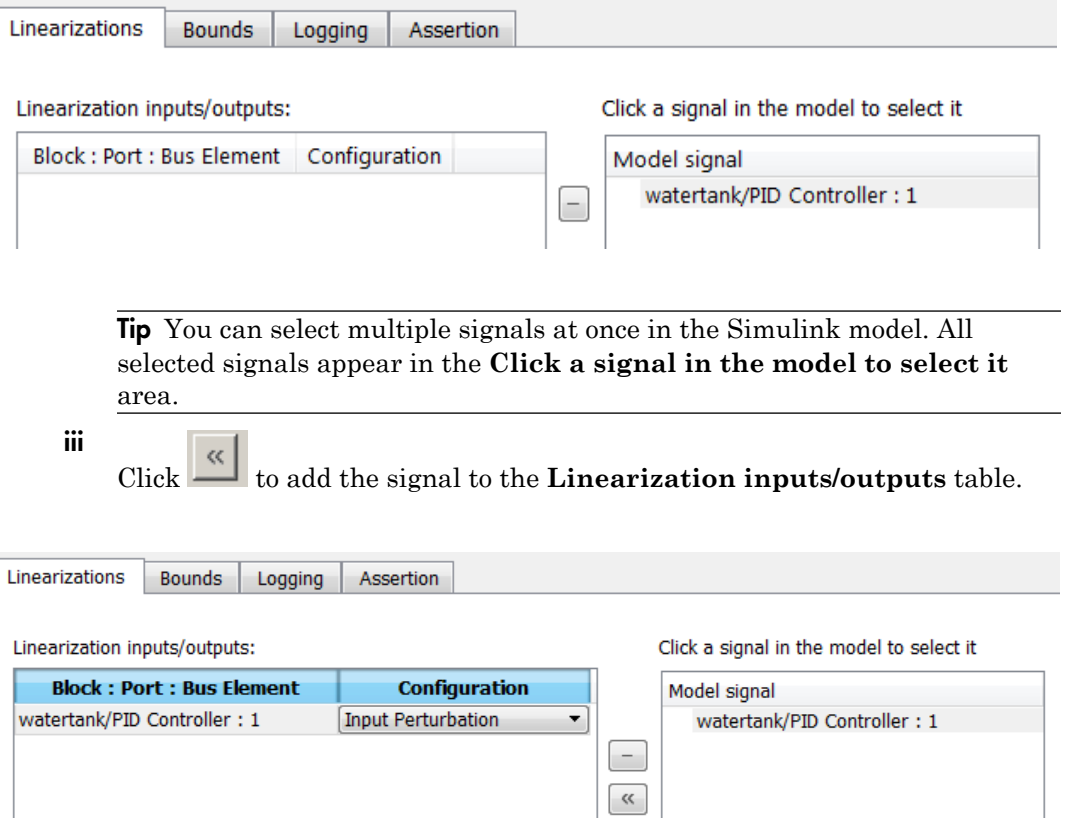

- **b** To specify an output:
	- i In the Simulink model, click the output signal of the Water-Tank System block to select it.

The **Click a signal in the model to select it** area updates to display the selected signal.

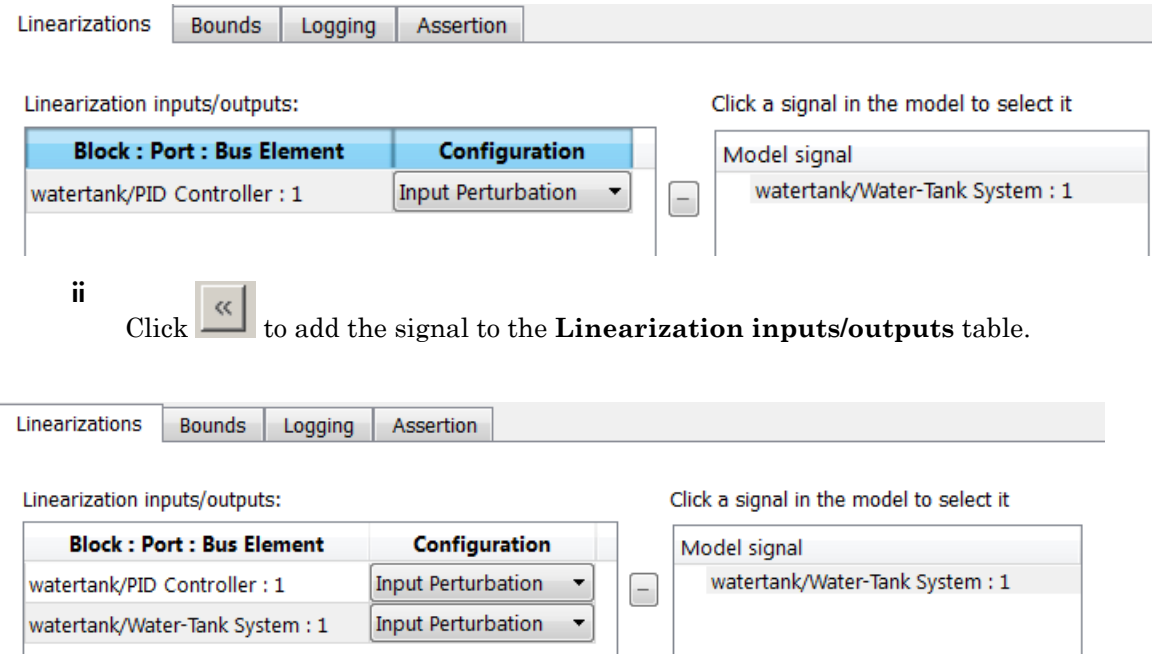

iii In the **Configuration** drop-down list of the **Linearization inputs/ outputs** table, select Open-loop Output for **watertank/Water-Tank System : 1**.

The **Linearization inputs/outputs** table now resembles the following figure.

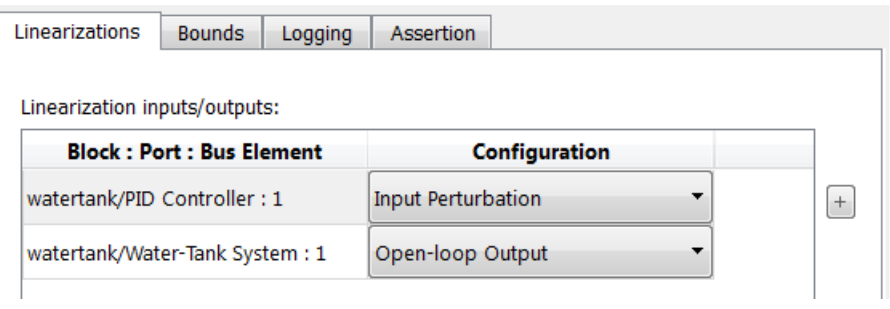

c

Click **the Click of Click a signal in the model to select it** area.

Tip Alternatively, before you add the Linear Analysis Plots block, right-click the signals in the Simulink model and select **Linear Analysis Points** > **Input Perturbation** and **Linear Analysis Points** > **Open-loop Output**. Linearization I/O annotations appear in the model and the selected signals appear in the **Linearization inputs/outputs** table.

- **6** Specify simulation snapshot times.
	- a In the **Linearizations** tab, verify that Simulation snapshots is selected in **Linearize on**.
	- b In the **Snapshot times** field, type [0 1 5].

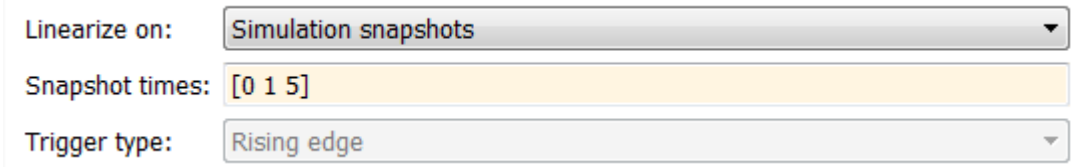

- **7** Specify a plot type to plot the gain and phase margins. The plot type is **Bode** by default.
	- a Select Nichols in **Plot type**
	- **b** Click **[Show Plot](#page-1079-0)** to open an empty Nichols plot.
- 8 Save the linear system.
	- a Select the **Logging** tab.
	- b Select the **Save data to workspace** option and specify a variable name in the **Variable name** field.

The **Logging** tab now resembles the following figure.

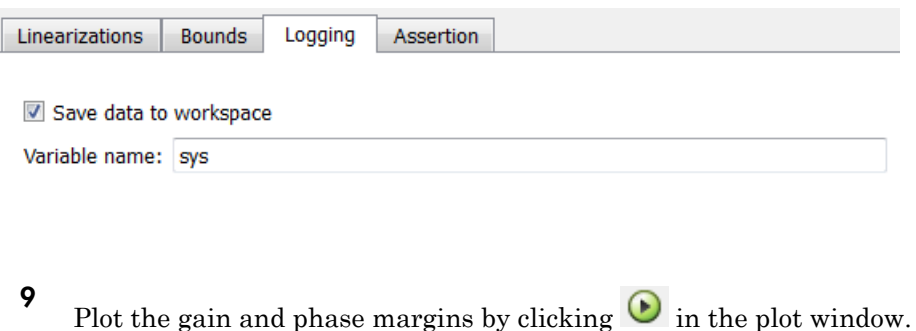

The software linearizes the portion of the model between the linearization input and output at the simulation times of 0, 1 and 5 and plots gain and phase margins.

After the simulation completes, the plot window resembles the following figure.

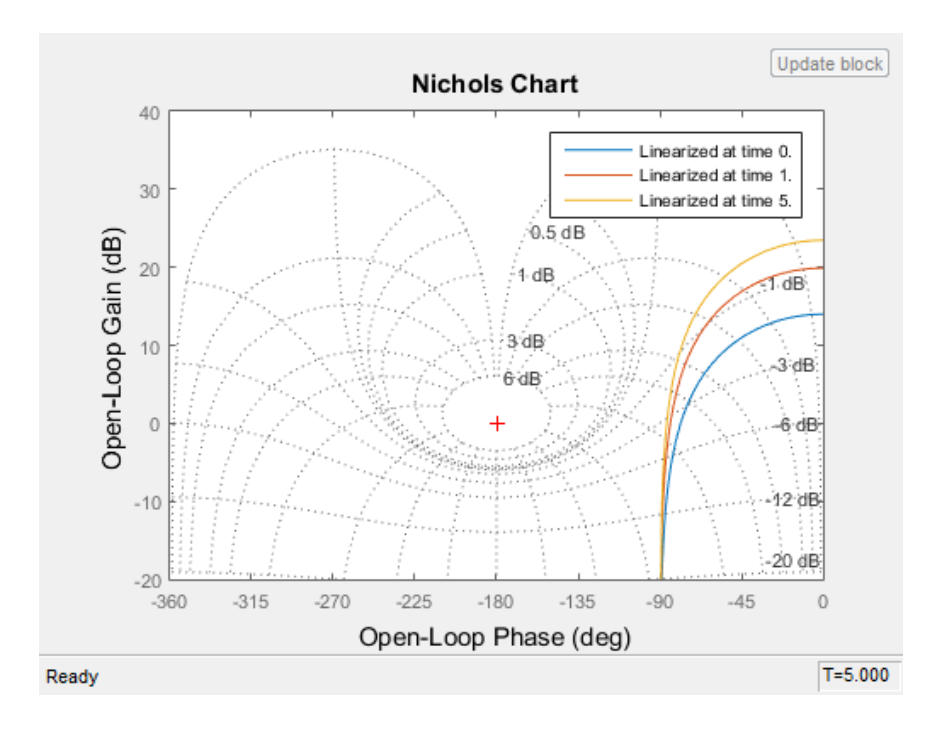

 $\overline{\text{Tip}}$  Click  $\boxed{\boxed{\cdot} \cdot}$  to view the legend.

The computed linear system is saved as sys in the MATLAB workspace. sys is a structure with time and values fields. To view the structure, type:

sys

This command returns the following results:

```
sys = time: [3x1 double]
        values: [4-D ss]
     blockName: 'watertank/Gain and Phase Margin Plot'
```
- The time field contains the simulation times at which the model is linearized.
- The values field is an array of state-space objects which store the linear systems computed at the specified simulation times.

(If the Simulink model is configured to save simulation output as a single object, the data structure sys is a field in the Simulink.SimulationOutput object that contains the logged simulation data. For more information about data logging in Simulink, see "Export Simulation Data" and the Simulink.SimulationOutput class reference page.)

## Related Examples

- ["Visualize Bode Response of Simulink Model During Simulation" on page 2-54](#page-133-0)
- ["Plotting Linear System Characteristics of a Chemical Reactor" on page 2-87](#page-166-0)
- ["Visualize Linear System of a Continuous-Time Model Discretized During](#page-162-0) [Simulation" on page 2-83](#page-162-0)
- ["Linearize at Simulation Snapshot" on page 2-69](#page-148-0)
- ["Linearize at Triggered Simulation Events" on page 2-73](#page-152-0)

## <span id="page-162-0"></span>Visualize Linear System of a Continuous-Time Model Discretized During Simulation

This example shows how to discretize a continuous-time model during simulation and plot the model's discretized linear behavior.

1 Open the Simulink model:

scdcstr

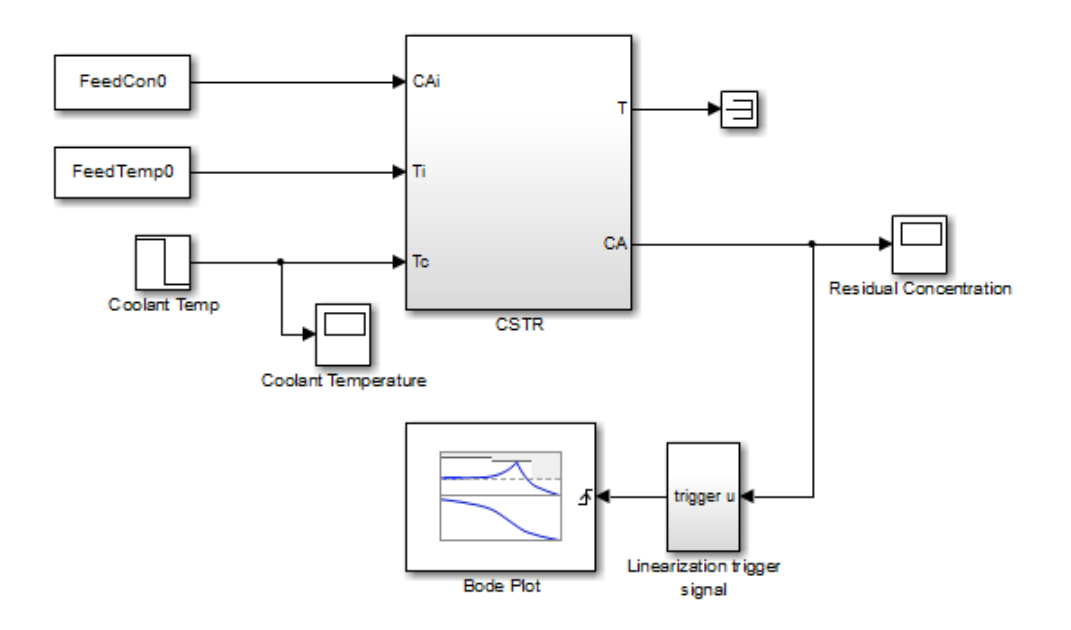

In this model, the Bode Plot block has already been configured with:

- Input point at the coolant temperature input Coolant Temp
- Output point at the residual concentration output CA
- Settings to linearize the model on a rising edge of an external trigger. The trigger signal is modeled in the Linearization trigger signal block in the model.
- Saving the computed linear system in the MATLAB workspace as LinearReactor.

To view these configurations, double-click the block.

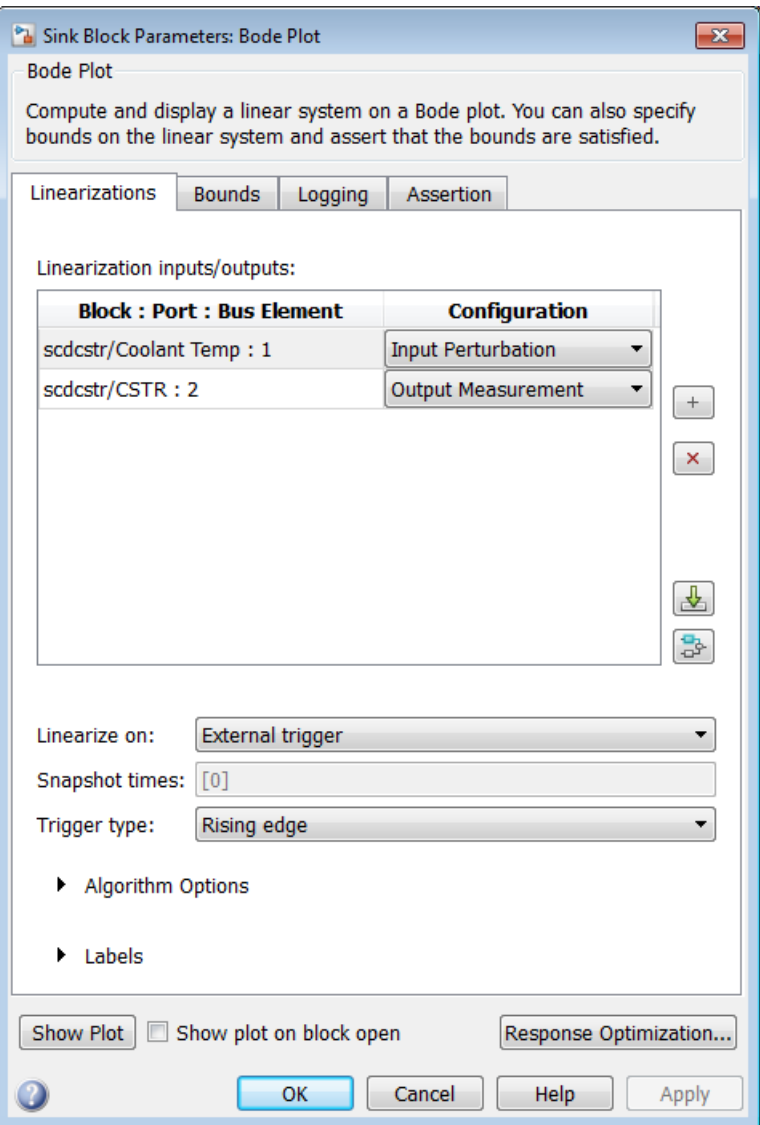

To learn more about the block parameters, see the block reference pages.

- 2 Specify the sample time to compute the discrete-time linear system.
	- a Click adjacent to **Algorithm Options**.

The option expands to display the linearization algorithm options.

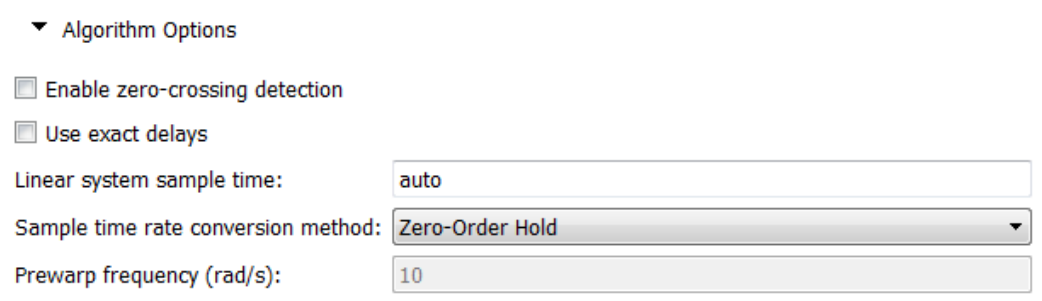

b Specify a sample time of 2 in the **Linear system sample time** field.

To learn more about this option, see the block reference page.

- 3 Click **[Show Plot](#page-1079-0)** to open an empty Bode plot window.
- 4

Plot the Bode magnitude and phase by clicking  $\bullet$  in the plot window.

During simulation, the software:

- Linearizes the model on encountering a rising edge.
- Converts the continuous-time model into a discrete-time linear model with a sample time of 2. This conversion uses the default Zero-Order Hold method to perform the sample time conversion.

The software plots the discrete-time linear behavior in the Bode plot window. After the simulation completes, the plot window resembles the following figure.

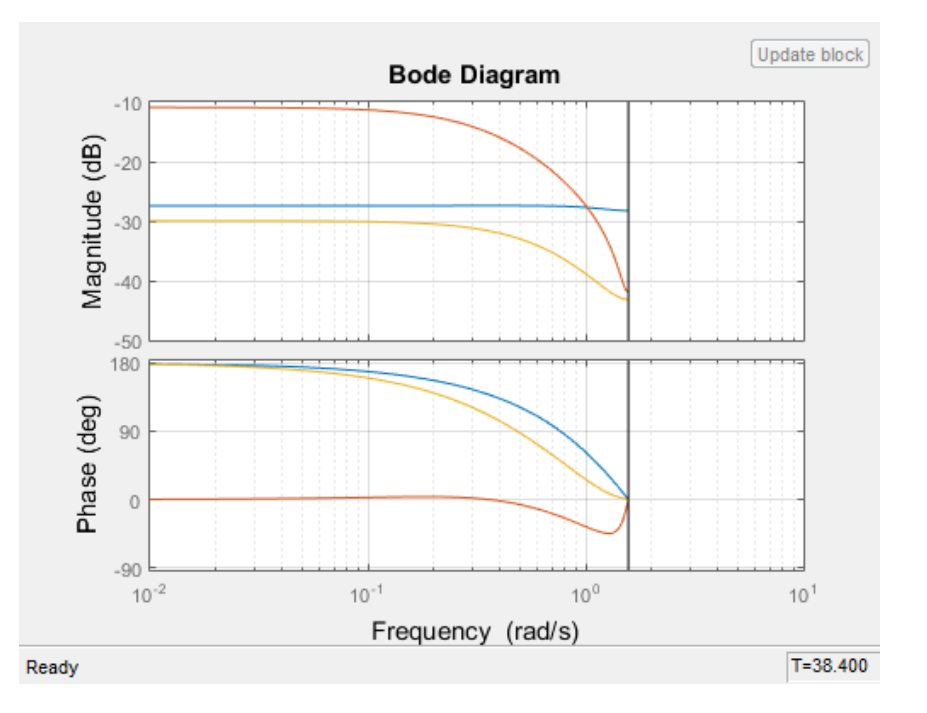

The plot shows the Bode magnitude and phase up to the Nyquist frequency, which is computed using the specified sample time. The vertical line on the plot represents the Nyquist frequency.

### Related Examples

- ["Visualize Bode Response of Simulink Model During Simulation" on page 2-54](#page-133-0)
- ["Visualize Linear System at Multiple Simulation Snapshots" on page 2-76](#page-155-0)
- ["Plotting Linear System Characteristics of a Chemical Reactor" on page 2-87](#page-166-0)
- ["Linearize at Simulation Snapshot" on page 2-69](#page-148-0)
- ["Linearize at Triggered Simulation Events" on page 2-73](#page-152-0)

## Plotting Linear System Characteristics of a Chemical Reactor

<span id="page-166-0"></span>This example shows how to plot linearization of a Simulink model at particular conditions during simulation. The Simulink Control Design software provides blocks that you can add to Simulink models to compute and plot linear systems during simulation. In this example, a linear system of a continuous-stirred chemical reactor is computed and plotted on a Bode plot as the reactor transitions through different operating points.

#### Chemical Reactor Model

Open the Simulink model of the chemical reactor:

```
open_system('scdcstr')
```
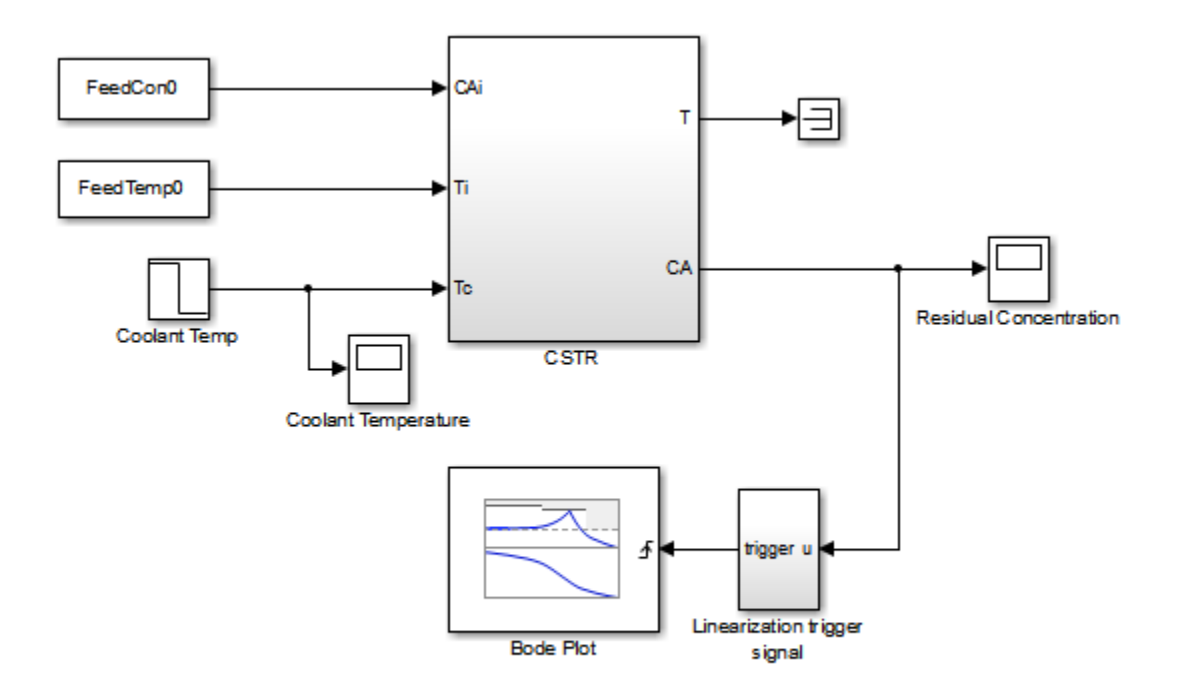

Copyright 2010 The MathWorks, Inc.

The reactor has three inputs and two outputs:

- The FeedCon0, FeedTemp0 and Coolant Temp blocks model the feed concentration, feed temperature, and coolant temperature inputs respectively.
- The T and CA ports of the CSTR block model the reactor temperature and residual concentration outputs respectively.

This example focuses on the response from coolant temperature, Coolant Temp, to residual concentration, CA, when the feed concentration and feed temperature are constant.

For more information on modeling reactors, see Seborg, D.E. et al., "Process Dynamics and Control", 2nd Ed., Wiley, pp.34-36.

#### Plotting the Reactor Linear Response

The reactor model contains a Bode Plot block from the Simulink Control Design Linear Analysis Plots library. The block is configured with:

- A linearization input at the coolant temperature Coolant Temp.
- A linearization output at the residual concentration CA.

The block is also configured to perform linearizations on the rising edges of an external trigger signal. The trigger signal is computed in the Linearization trigger signal block which produces a rising edge when the residual concentration is:

- At a steady state value of 2
- In a narrow range around 5
- At a steady state value of 9

Double-clicking the Bode Plot block lets you view the block configuration.

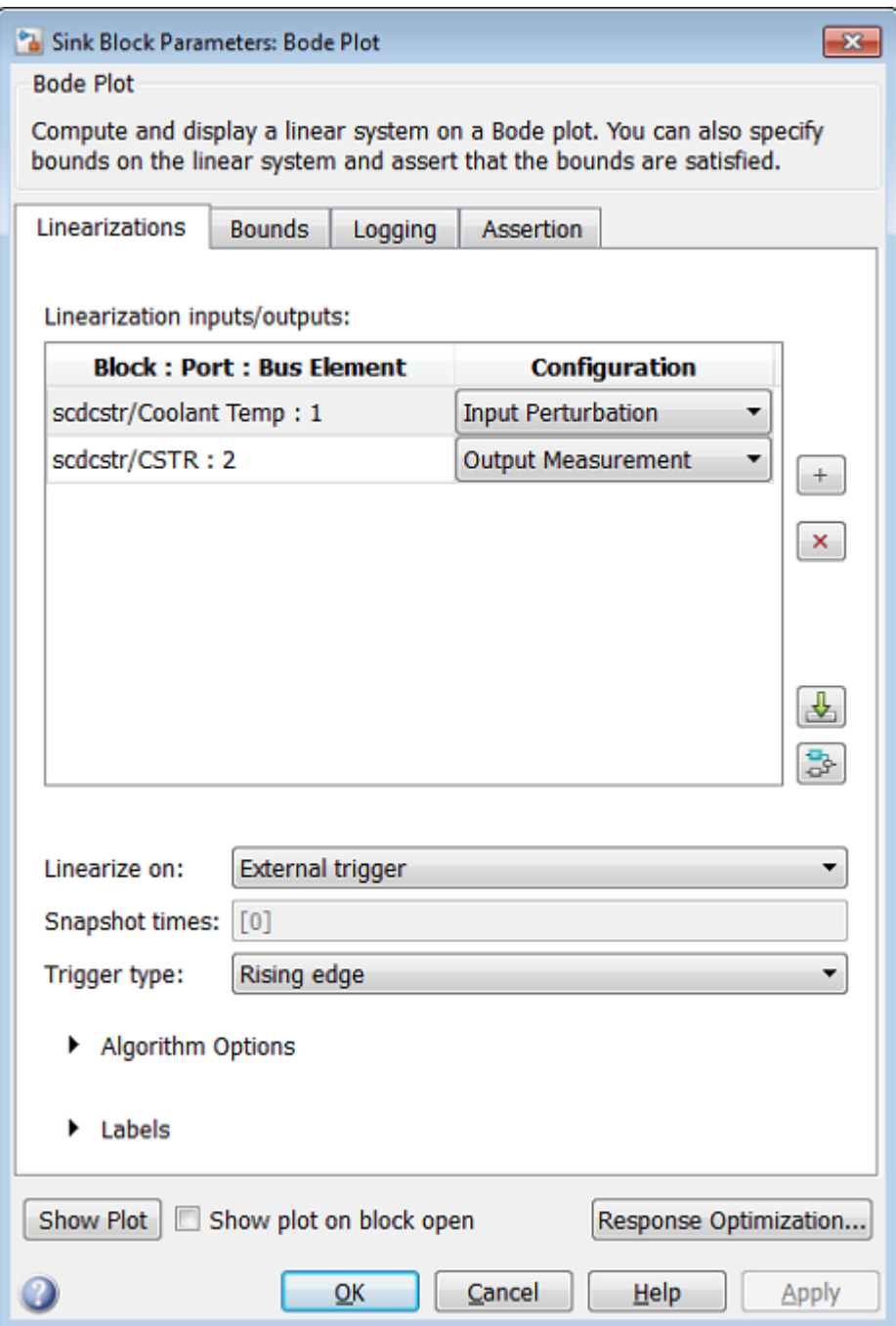

Clicking **Show Plot** in the Block Parameters dialog box opens a Bode Plot window which shows the response of the computed linear system from Coolant Temp to CA. To compute the linear system and view its response, simulate the model using one of the following:

- Click the Run button in the Bode Plot window.
- Select **Simulation > Run** in the Simulink model window.
- Type the following command:

sim('scdcstr')

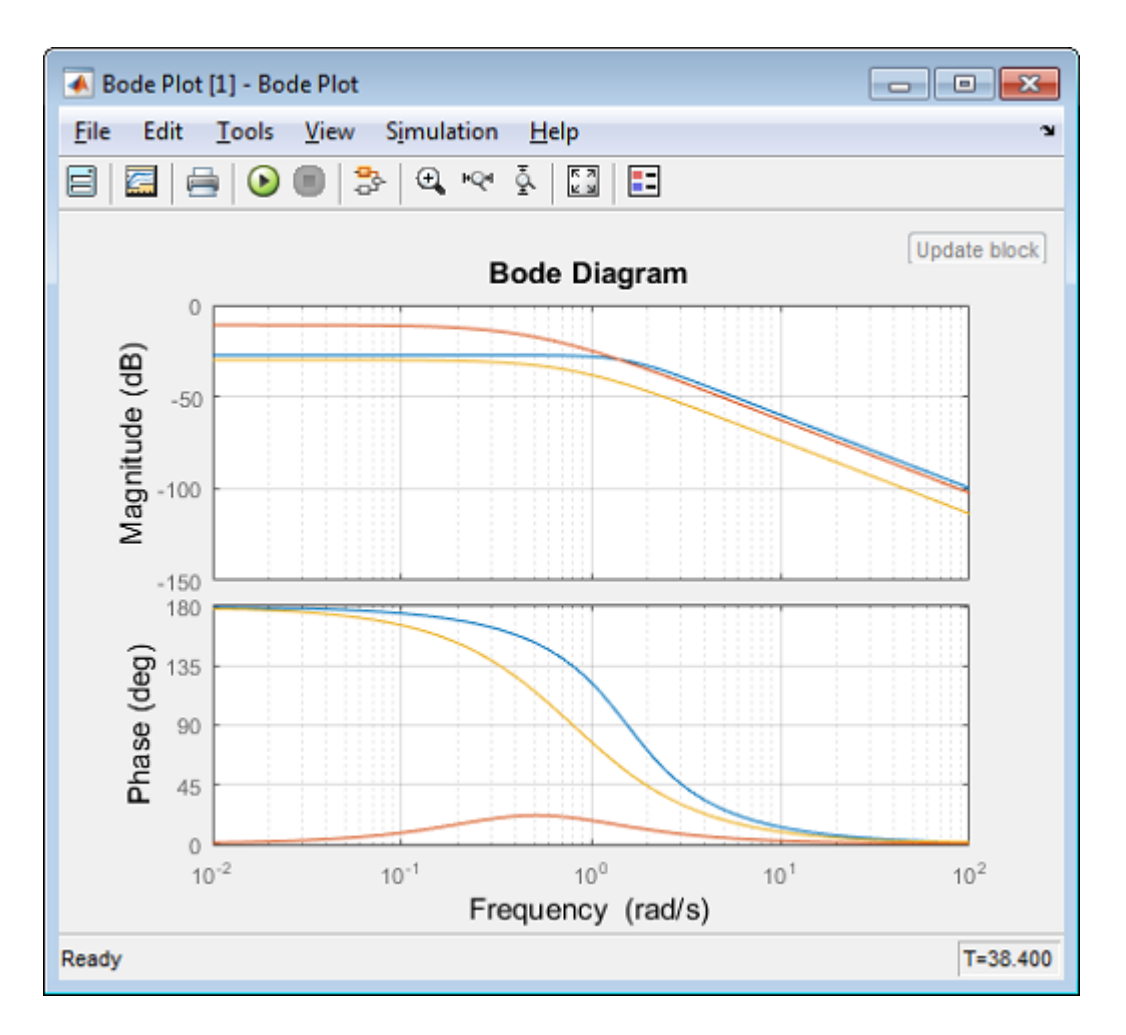

The Bode plot shows the linearized reactor at three operating points corresponding to the trigger signals defined in the Linearization trigger signal block:

- At 5 sec, the linearization is for a low residual concentration.
- At 38 sec, the linearization is for a high residual concentration.
- At 27 sec, the linearization is as the reactor transitions from a low to high residual concentration.

The linearizations at low and high residual concentrations are similar but the linearization during the transition has a significantly different DC gain and phase characteristics. At low frequencies, the phase differs by 180 degrees, indicating the presence of either an unstable pole or zero.

#### Logging the Reactor Linear Response

The **Logging** tab in the Bode Plot block specifies that the computed linear systems be saved as a workspace variable.

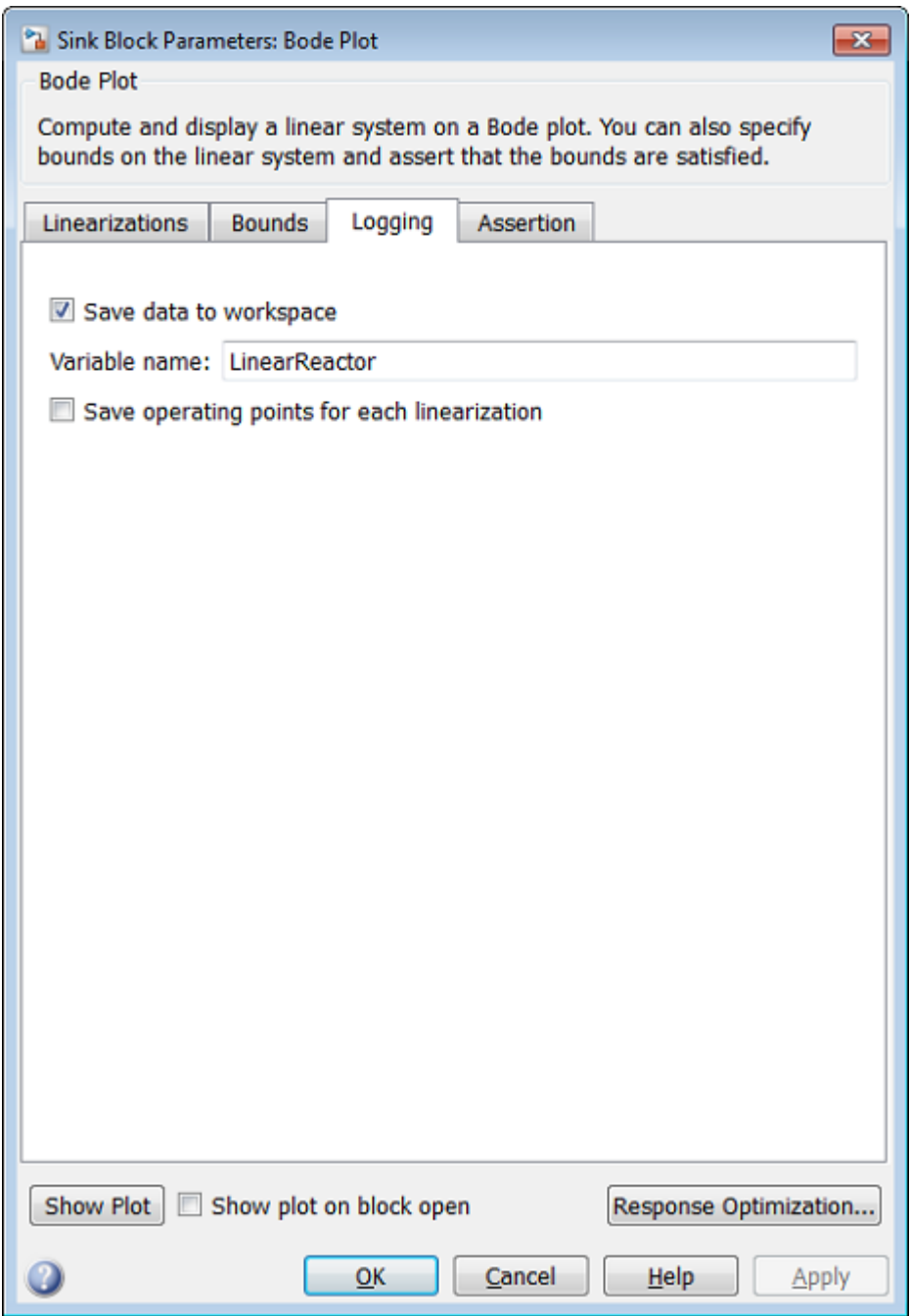

L

The linear systems are logged in a structure with time and values fields.

#### LinearReactor

```
LinearReactor = 
          time: [3x1 double]
        values: [4-D ss]
     blockName: 'scdcstr/Bode Plot'
```
The values field stores the linear systems as an array of LTI state-space systems (see Arrays of LTI Models) in Control System Toolbox documentation for more information).

You can retrieve the individual systems by indexing into the values field.

```
P1 = LinearReactor.values(:,:,1);
P2 = LinearReactor.values(:,:,2);
P3 = LinearReactor.values(:,:,3);
```
The Bode plot of the linear system at time 27 sec, when the reactor transitions from low to high residual concentration, indicates that the system could be unstable. Displaying the linear systems in pole-zero format confirms this:

```
zpk(P1)
zpk(P2)
zpk(P3)
ans = From input "Coolant Temp" to output "CSTR/2":
          -0.1028
 ----------------------
  (s^2 + 2.215s + 2.415)Continuous-time zero/pole/gain model.
ans = From input "Coolant Temp" to output "CSTR/2":
         -0.07514
   ---------------------
```

```
 (s+0.7567) (s-0.3484)
Continuous-time zero/pole/gain model.
ans = From input "Coolant Temp" to output "CSTR/2":
         -0.020462
 ---------------------
   (s+0.8542) (s+0.7528)
Continuous-time zero/pole/gain model.
```
### Close the Simulink model:

```
bdclose('scdcstr')
clear('LinearReactor','P1','P2','P3')
```
### Related Examples

• ["Linearize at Triggered Simulation Events" on page 2-73](#page-152-0)

# Ordering States in Linearized Model

#### In this section...

["Control State Order of Linearized Model using Linear Analysis Tool" on page 2-96](#page-175-0) ["Control State Order of Linearized Model using MATLAB Code" on page 2-100](#page-179-0)

## <span id="page-175-0"></span>Control State Order of Linearized Model using Linear Analysis Tool

This example shows how to control the order of the states in your linearized model. This state order appears in linearization results.

1 Open and configure the model for linearization by specifying linearization I/Os and an operating point for linearization. You can perform this step as shown, for example, in ["Linearize at Trimmed Operating Point" on page 2-63](#page-142-0). To preconfigure the model at the command line, use the following commands.

```
svs = 'magball';
open_system(sys)
sys io(1) = linio('magball/Controller', 1,'input');
sys io(2) = linio('magball/Magnetic Ball Plant', 1, 'openoutput');setlinio(sys,sys_io)
opspec = operspec(sys);op = findop(sys,opspec);
```
These commands specify the plant linearization and compute the steady-state operating point.

2 Open the Linear Analysis Tool for the model.

In the Simulink model window, select **Analysis** > **Control Design** > **Linear Analysis**.

3 Open the Options for exact linearization dialog box.

In the **Linear Analysis** tab, click **W** More Options.

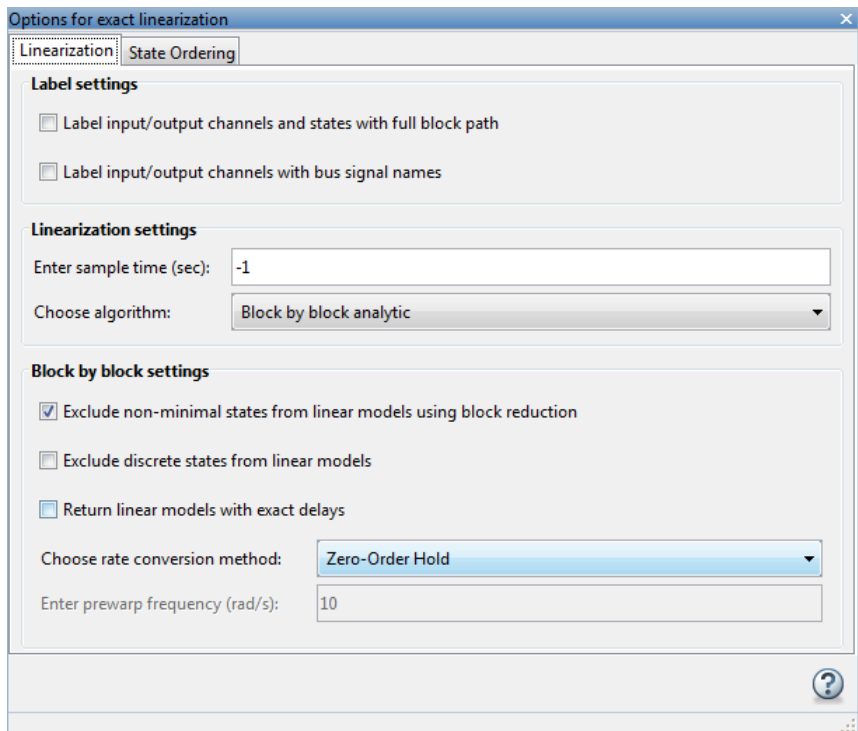

- 4 In the **State Ordering** tab, check **Enable state ordering**.
- 5 Specify the desired state order using the **Move Up** and **Move Down** buttons.

Tip If you change the model while its Linear Analysis Tool is open, click **Sync with Model** to update the list of states.

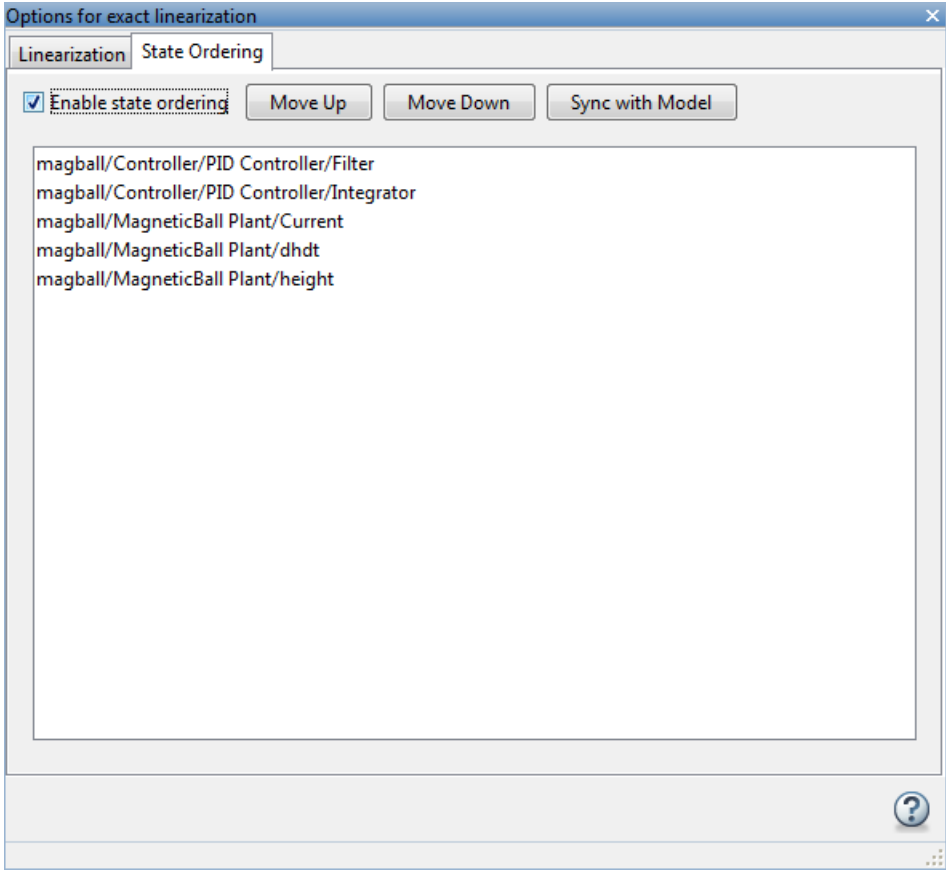

Click  $\overline{\mathbf{X}}$  to close the dialog box.

6 Enable the linearization result viewer. In the **Linear Analysis** tab, check **Result Viewer**.

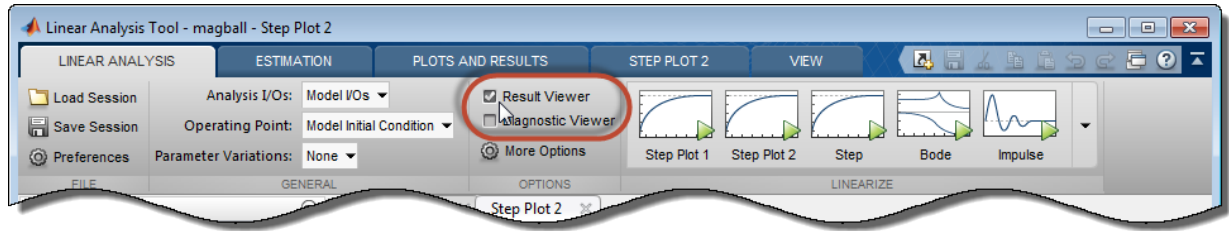

When this option is checked, the result viewer appears when you linearize the model, enabling you to view and confirm the state ordering.

Tip If you do not check **Result Viewer**, or if you close the result viewer, you can open the result viewer for a previously linearized model. To do so, in the **Plots and Results** tab, select the linear model in the Linear Analysis Workspace, and click

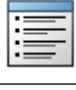

#### **Result Viewer**.

#### 7

Linearize the model. For example, click **Bode**.

A new linearized model, linsys1, appears in the **Linear Analysis Workspace**. The linearization result viewer opens, displaying information about that model.

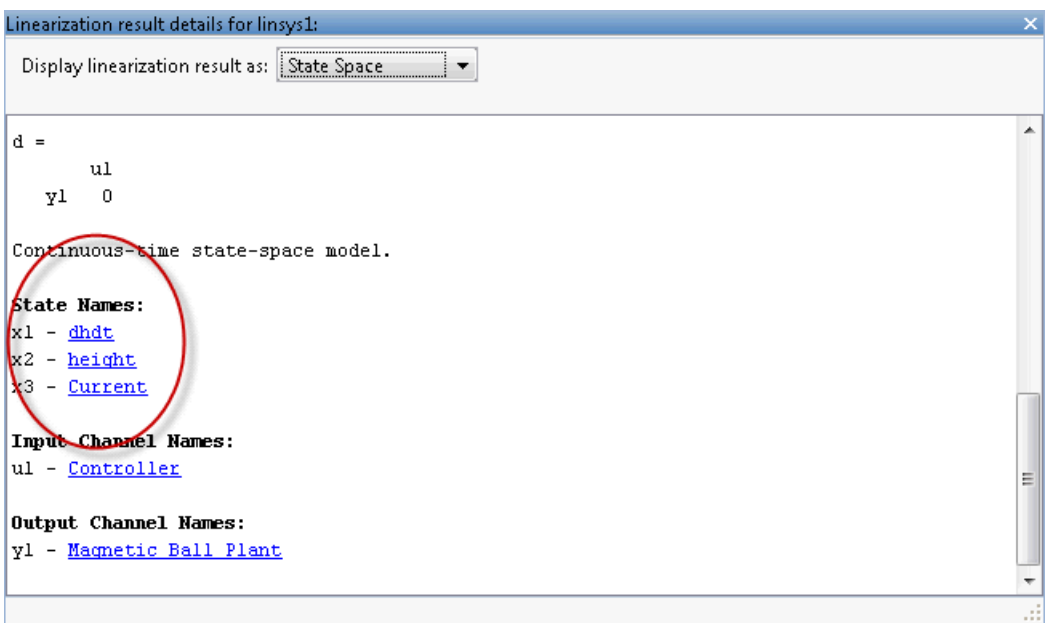

The linear model states appear in the specified order.

### <span id="page-179-0"></span>Control State Order of Linearized Model using MATLAB Code

This example shows how to control the order of the states in your linearized model. This state order appears in linearization results.

1 Load and configure the model for linearization.

```
sys = 'magball';load system(sys);
sys_io(1)=linio('magball/Controller',1,'input');
sys io(2)=linio('magball/Magnetic Ball Plant',1,'openoutput');
opspec = operspec(sys);
op = findop(sys,opspec);
```
These commands specify the plant linearization and compute the steady-state operating point.

**2** Linearize the model, and show the linear model states.
```
linsys = linearize(sys,sys_io);
linsys.StateName
```
The linear model states are in default order. The linear model includes only the states in the linearized blocks, and not the states of the full model.

```
ans = 'height'
      'Current'
      'dhdt'
```
3 Define a different state order.

```
stateorder = {'magball/Magnetic Ball Plant/height';...
               'magball/Magnetic Ball Plant/dhdt';...
               'magball/Magnetic Ball Plant/Current'};
```
4 Linearize the model again and show the linear model states.

```
linsys = linearize(sys,sys_io,'StateOrder',stateorder);
linsys.StateName
```
The linear model states are now in the specified order.

```
ans = 'height'
      'dhdt'
      'Current'
```
## Time-Domain Validation of Linearization

#### In this section...

["Validate Linearization in Time Domain" on page 2-102](#page-181-0) ["Choosing Time-Domain Validation Input Signal" on page 2-105](#page-184-0)

### <span id="page-181-0"></span>Validate Linearization in Time Domain

This example shows how to validate linearization results by comparing the simulated output of the nonlinear model and the linearized model.

1 Linearize Simulink model.

For example:

```
sys = 'watertank';
load system(sys);
sys io(1) = linio('watertank/PID Controller',1,'input');
sys io(2) = linio('water tank/Water-Tank System', 1, 'openoutput');opspec = operspec(sys);op = findop(sys,opspec,findopOptions('DisplayReport','off'));
linsys = linearize(sys,op,sys_io);
```
If you linearized your model in the Linear Analysis Tool, you must export the linear model to the MATLAB workspace.

2 Create input signal for validation. For example, a step input signal:

```
input = frest.createStep('Ts', 0.1, ... 'StepTime',1,...
                          'StepSize',1e-5,...
                          'FinalTime',500);
```
3 Simulate the Simulink model using the input signal.

 $[-$ , simout] = frestimate(sys, op, sys io, input);

simout is the simulated output of the nonlinear model.

4 Simulate the linear model sys, and compare the time-domain responses of the linear and nonlinear Simulink model.

```
frest.simCompare(simout,linsys,input)
legend('FRESTIMATE results with Custom input',...
```
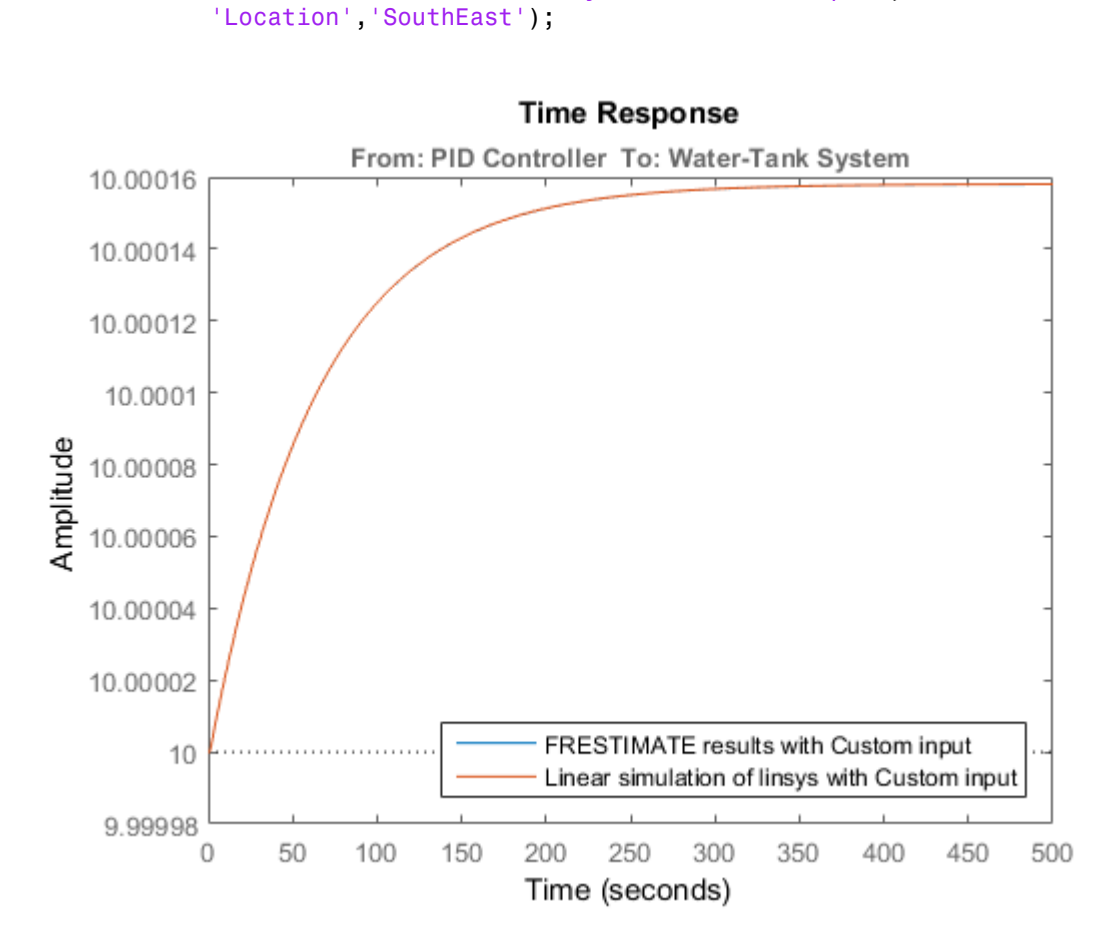

'Linear simulation of linsys with Custom input',...

The step response of the nonlinear model and linearized model are close, which validates that the linearization is accurate.

5 Increase the amplitude of the step signal from 1.0e-005 to 1.

```
input = frest.createStep('Ts', 0.1, ... 'StepTime',1,...
                            'StepSize',1,...
                            'FinalTime',500);
```
6 Repeat the frequency response estimation with the increased amplitude of the input signal, and compare this time response plot to the exact linearization results.

```
[-, \text{simout2}] = \text{frestimate}(\text{sys}, \text{op}, \text{sys} \text{io}, \text{input});frest.simCompare(simout2,linsys,input)
legend('FRESTIMATE results with Custom input',...
     'Linear simulation of linsys with Custom input',...
     'Location','SouthEast');
```
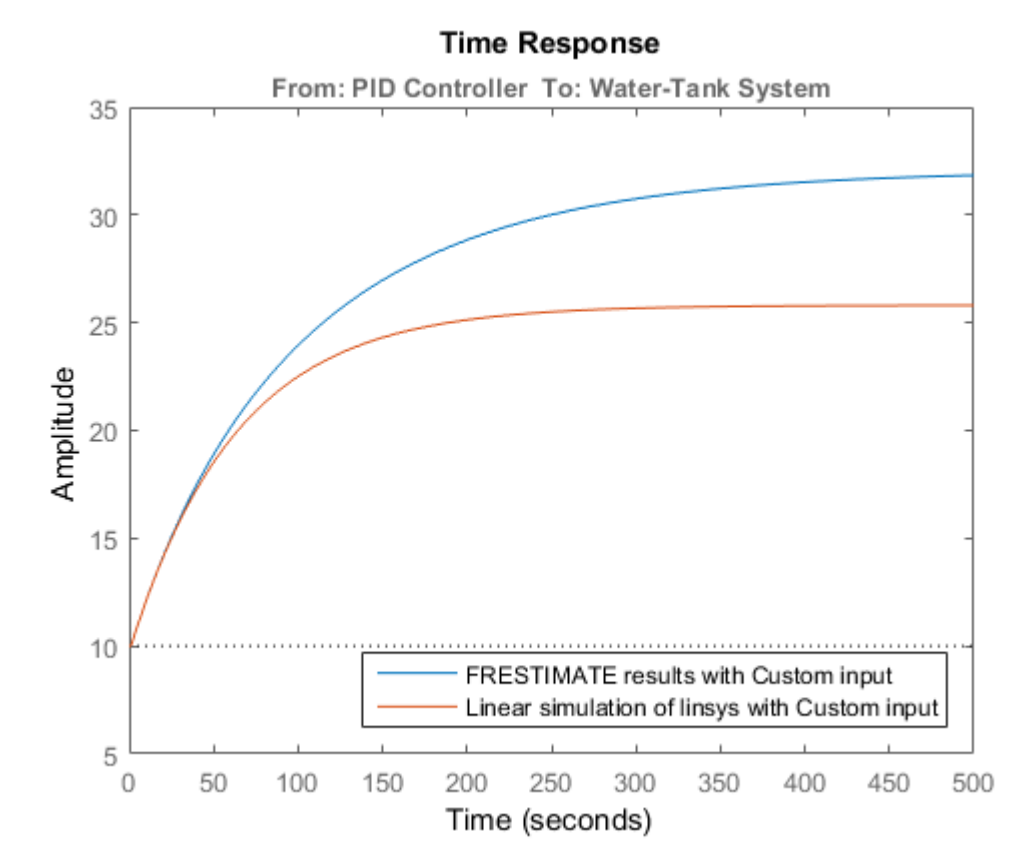

The step response of linear system you obtained using exact linearization does not match the step response of the estimated frequency response with large input signal amplitude. The linear model obtained using exact linearization does not match the full nonlinear model at amplitudes large enough to deviate from the specified operating point.

## <span id="page-184-0"></span>Choosing Time-Domain Validation Input Signal

For time-domain validation of linearization, use frest.createStep to create a step signal. Use the step signal as an input to frest.simCompare, which compares the simulated output of the nonlinear model and the linearized model.

The step input helps you assess whether the linear model accurately captures the dominant time constants as it goes through the step transients.

The step input also shows whether you correctly captured the DC gain of the Simulink model by comparing the final value of the exact linearization simulation with the frequency response estimation.

# Frequency-Domain Validation of Linearization

### In this section...

["Validate Linearization in Frequency Domain using Linear Analysis Tool" on page](#page-185-0) [2-106](#page-185-0)

["Choosing Frequency-Domain Validation Input Signal" on page 2-109](#page-188-0)

## <span id="page-185-0"></span>Validate Linearization in Frequency Domain using Linear Analysis Tool

This example shows how to validate linearization results using an estimated linear model.

In this example, you linearize a Simulink model using the I/Os specified in the model. You then estimate the frequency response of the model using the same operating point (model initial condition). Finally, you compare the estimated response to the exact linearization result.

### Linearize Simulink Model

1 Open the model.

```
sys = 'scdDCMotor';
open_system(sys)
```
2 Open the Linear Analysis Tool for the model.

In the Simulink model window, select **Analysis** > **Control Design** > **Linear Analysis**.

3 Linearize the model at the default operating point and analysis I/Os, and generate a bode plot of the result.

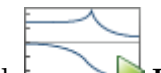

Click **Bode**. The Bode plot of the linearized plant appears, and the linearized plant linsys1 appears in the Linear Analysis Workspace.

### Estimate Frequency Response of Model

1 Create a sinestream input signal for computing an approximation of the model by frequency response estimation. In the **Estimation** tab, in the **Input Signal** dropdown list, select Sinestream.

2 Initialize the input signal frequencies and parameters based on the linearized model.

Click **Initialize frequencies and parameters**.

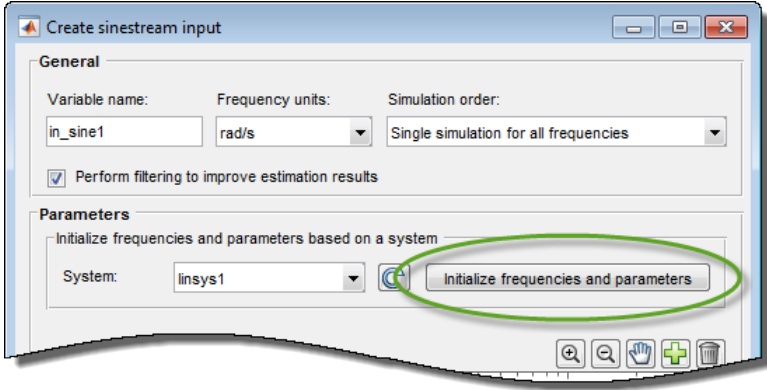

The frequency display in the dialog box is populated with frequency points. The software chooses the frequencies and input signal parameters automatically based on the dynamics of linsys1.

3 Set the amplitude of the input signal at all frequency points to 1. In the frequency display, select all the frequency points.

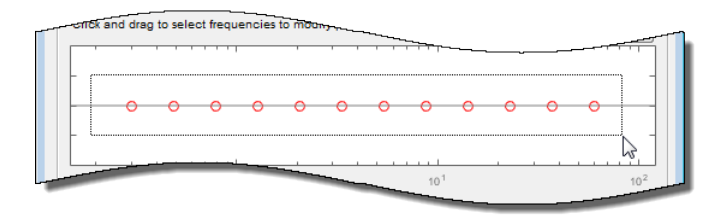

Enter 1 in the **Amplitude** field, and click **OK**. The new input signal in\_sine1 appears in the **Linear Analysis Workspace**.

4 Estimate the frequency response and plot its frequency response on the existing

Bode plot of the linearized system response. Click  $\Box$ **Bode Plot 1**.

### Examine estimation results.

**Bode Plot 1** now shows the Bode responses for the estimated model and the linearized model.

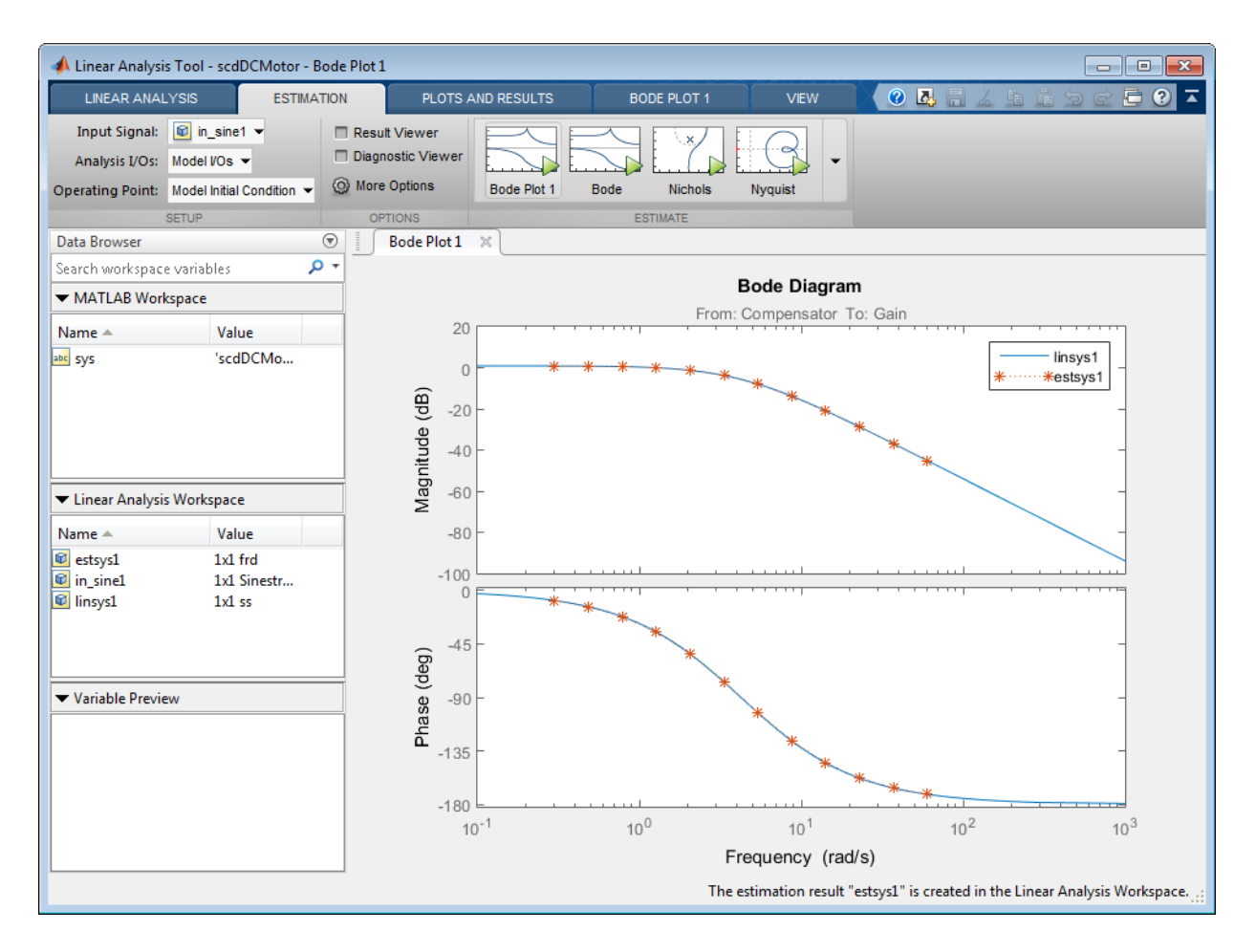

The frequency response for the estimated model matches that of the linearized model.

For more information about frequency response estimation, see ["What Is a Frequency](#page-380-0) [Response Model?" on page 4-3](#page-380-0).

### <span id="page-188-0"></span>Choosing Frequency-Domain Validation Input Signal

For frequency-domain validation of linearization, create a sinestream signal. By analyzing one sinusoidal frequency at a time, the software can ignore some of the impact of nonlinear effects.

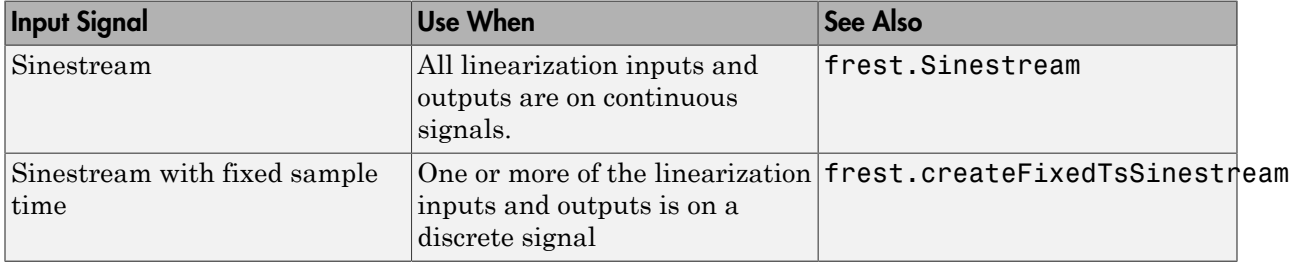

You can easily create a sinestream signal based on your linearized model. The software uses the linearized model characteristics to accurately predict the number of sinusoid cycles at each frequency to reach steady state.

When diagnosing the frequency response estimation, you can use the sinestream signal to determine whether the time series at each frequency reaches steady state.

## More About

• ["Estimation Input Signals" on page 4-8](#page-385-0)

# Analyze Results With Linear Analysis Tool Response Plots

<span id="page-189-1"></span>This topic explains ways to use and manipulate response plots of linearized systems in Linear Analysis Tool.

### In this section...

["View System Characteristics on Response Plots" on page 2-110](#page-189-0) ["Generate Additional Response Plots of Linearized System" on page 2-112](#page-191-0) ["Add Linear System to Existing Response Plot" on page 2-115](#page-194-0) ["Customize Characteristics of Plot in Linear Analysis Tool" on page 2-118](#page-197-0) ["Print Plot to MATLAB Figure in Linear Analysis Tool" on page 2-118](#page-197-1)

### <span id="page-189-0"></span>View System Characteristics on Response Plots

To view system characteristics such as stability margins, overshoot, or settling time on a Linear Analysis Tool response plot, Right-click the plot and select **Characteristics** Then select the system characteristic you want to view.

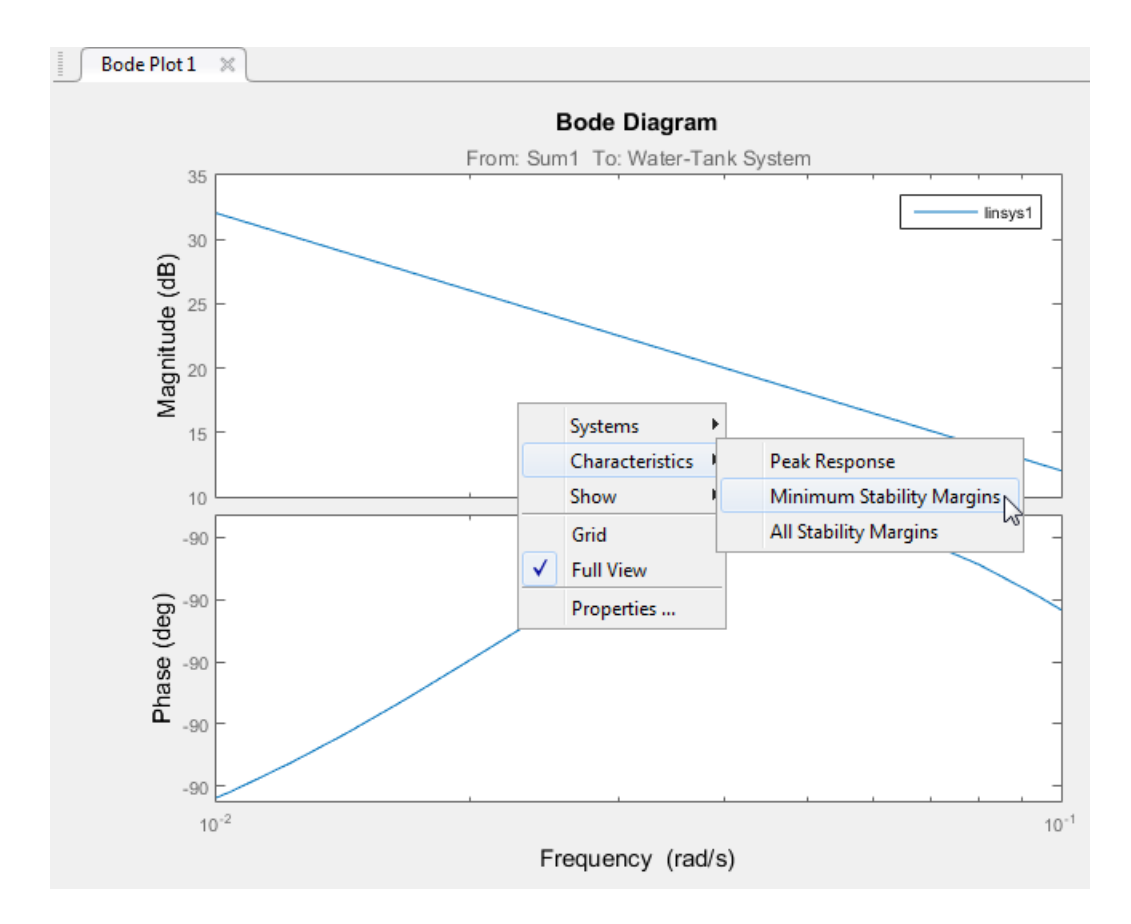

For most characteristics, a data marker appears on the plot. Click the marker to show a data tip that contains information about the system characteristic.

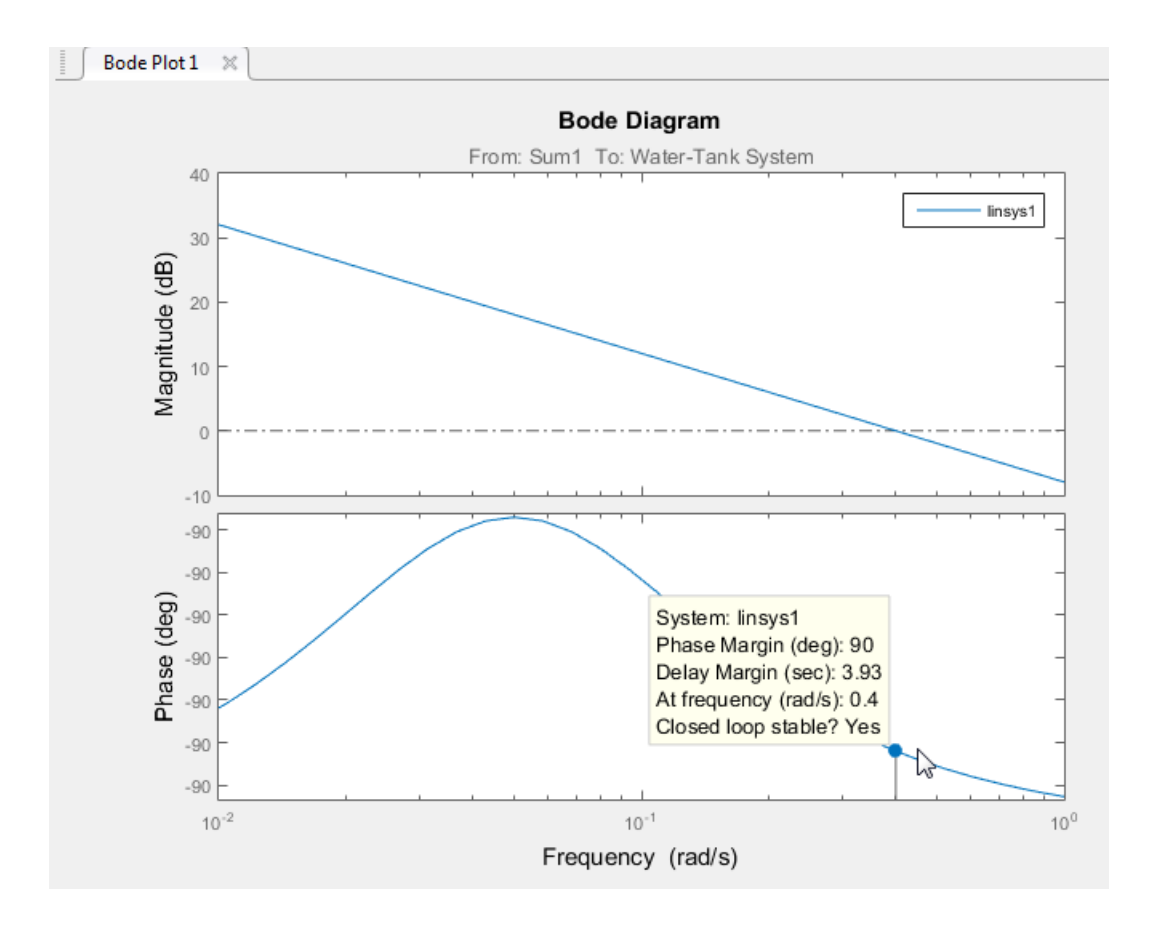

## <span id="page-191-0"></span>Generate Additional Response Plots of Linearized System

In Linear Analysis Tool, when you have linearized or estimated a system, generate additional response plots of the system as follows:

1 In the Linear Analysis Tool, click the **Plots and Results** tab. In the Linear Analysis Workspace or the MATLAB Workspace, select the system you want to plot.

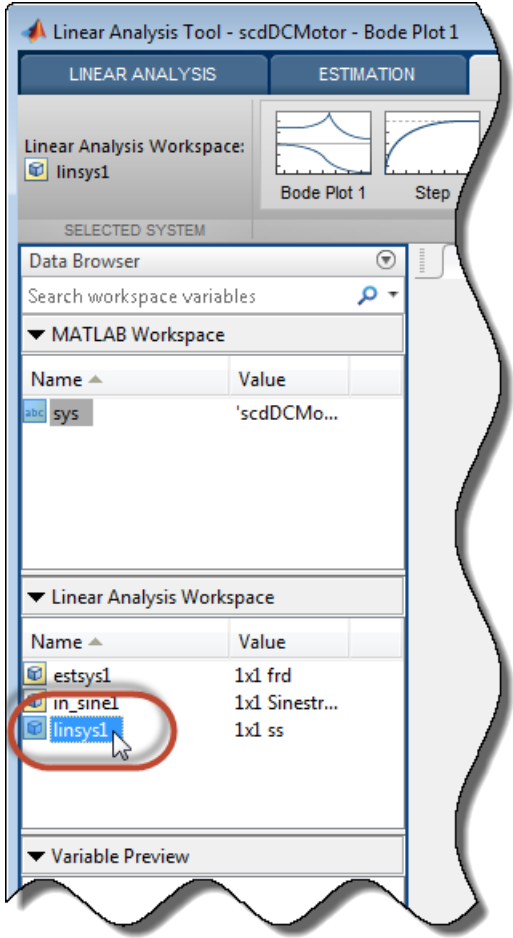

2 In the **Plots** section of the tab, click the type of plot you want to generate.

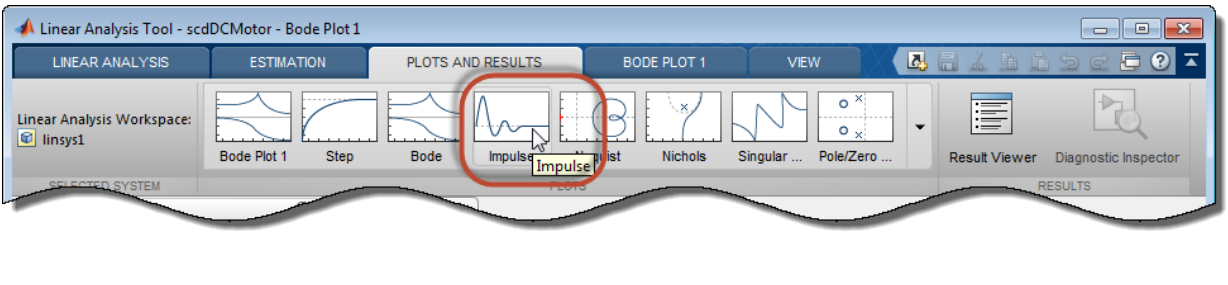

Tip Click  $\blacktriangleright$  to expand the gallery view.

Linear Analysis Tool generates a new plot of type you select.

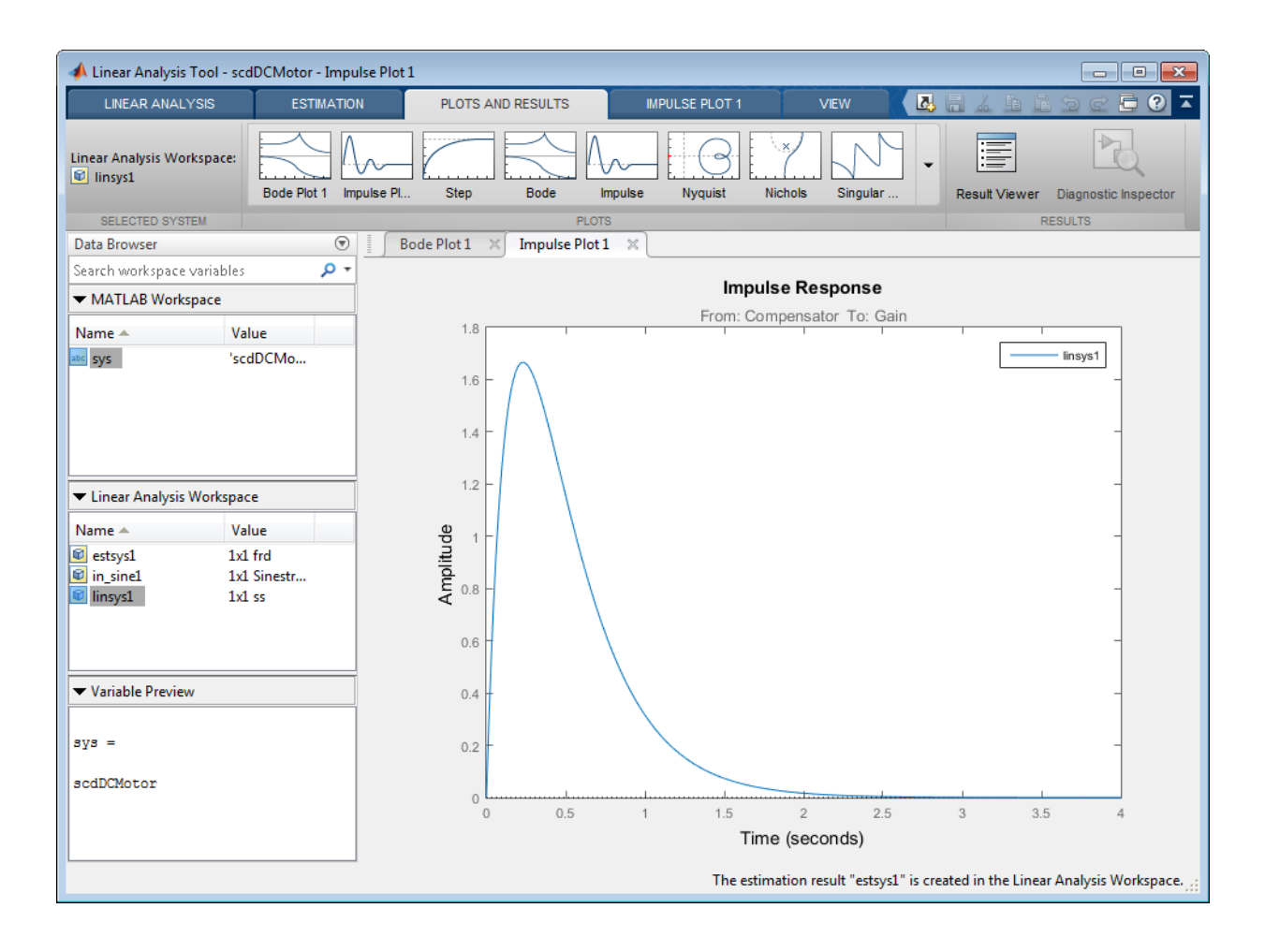

Tip To multiple plots at the same time, select a layout in the **View** tab.

## <span id="page-194-0"></span>Add Linear System to Existing Response Plot

### New Linear System

When you compute a new linearization or frequency response estimation, in the **Linear Analysis** tab, click the button corresponding to an existing plot to add the new linear system to that plot.

For example, suppose that you have linearized a model at the default operating point for the model, and have a step plot of the result, Step Plot 1. Suppose further that you have specified a new operating point, a linearization snapshot time. To linearize at the

new operating point and add the result to Step Plot 1, click **Step Plot 1**. Linear Analysis Tool computes the new linearization and adds the step response of the new system, linsys2, to the existing step response plot.

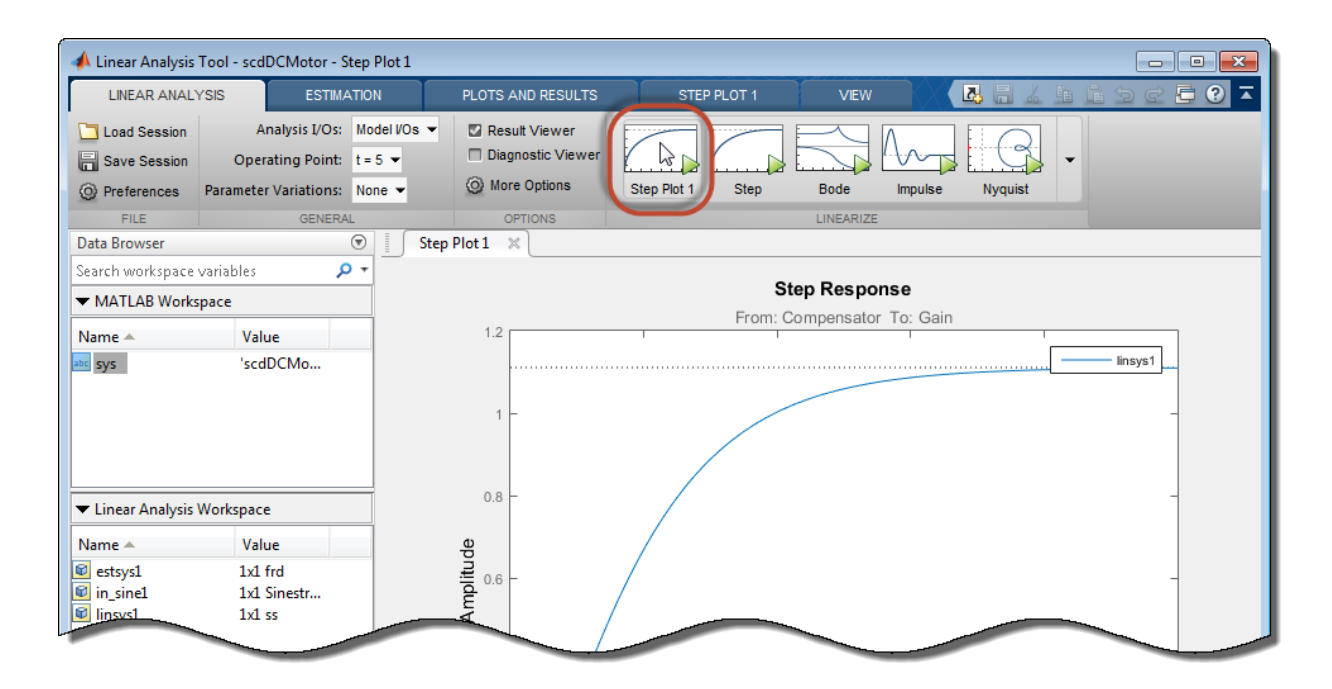

#### Linear System in Workspace

There are two ways to add a linear system from the MATLAB Workspace or the Linear Analysis Workspace to an existing plot in the Linear Analysis Tool.

• Drag the linear system onto the plot from the MATLAB Workspace or the Linear Analysis Workspace.

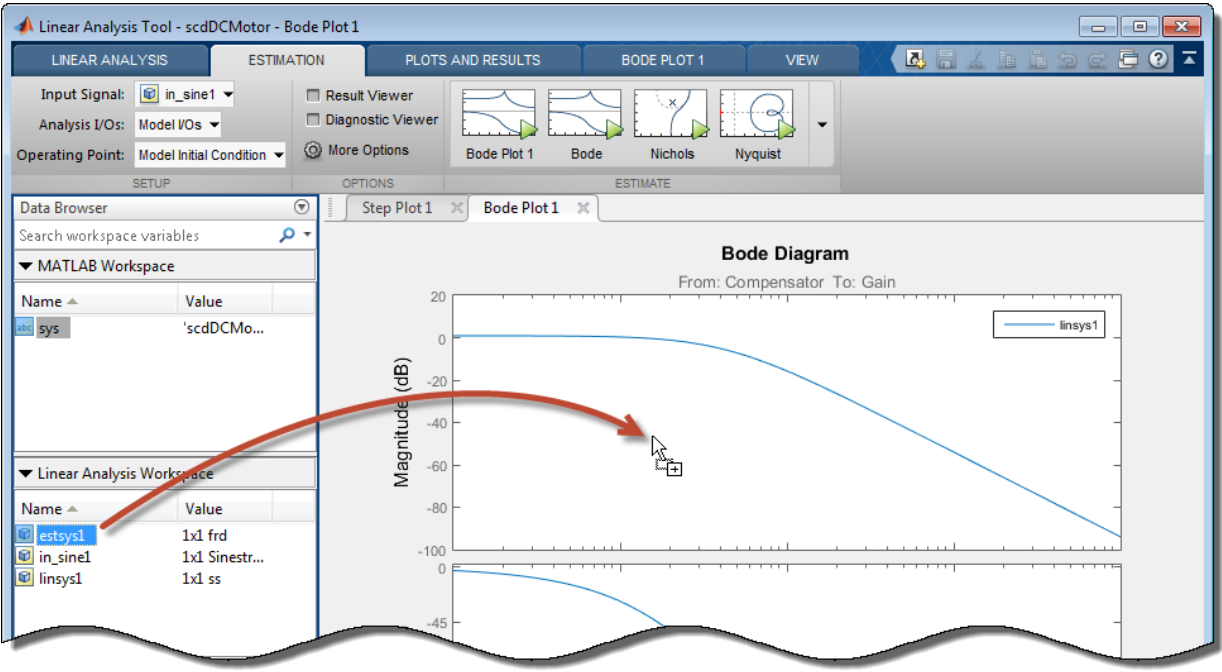

• On the **Plots and Results** tab, in the Linear Analysis Workspace, select the system you want to add to an existing plot. Then, in the **Plots** section of the tab, select the button corresponding to the existing plot you want to update.

For example, suppose that you have a Bode plot of the response of a linear system, Bode Plot 1. Suppose further that you have an estimated response in the Linear Analysis Workspace, estsys1. To add the response of estsys1 to the existing Bode

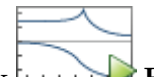

plot, select estsys1 and click **Bode Plot 1**.

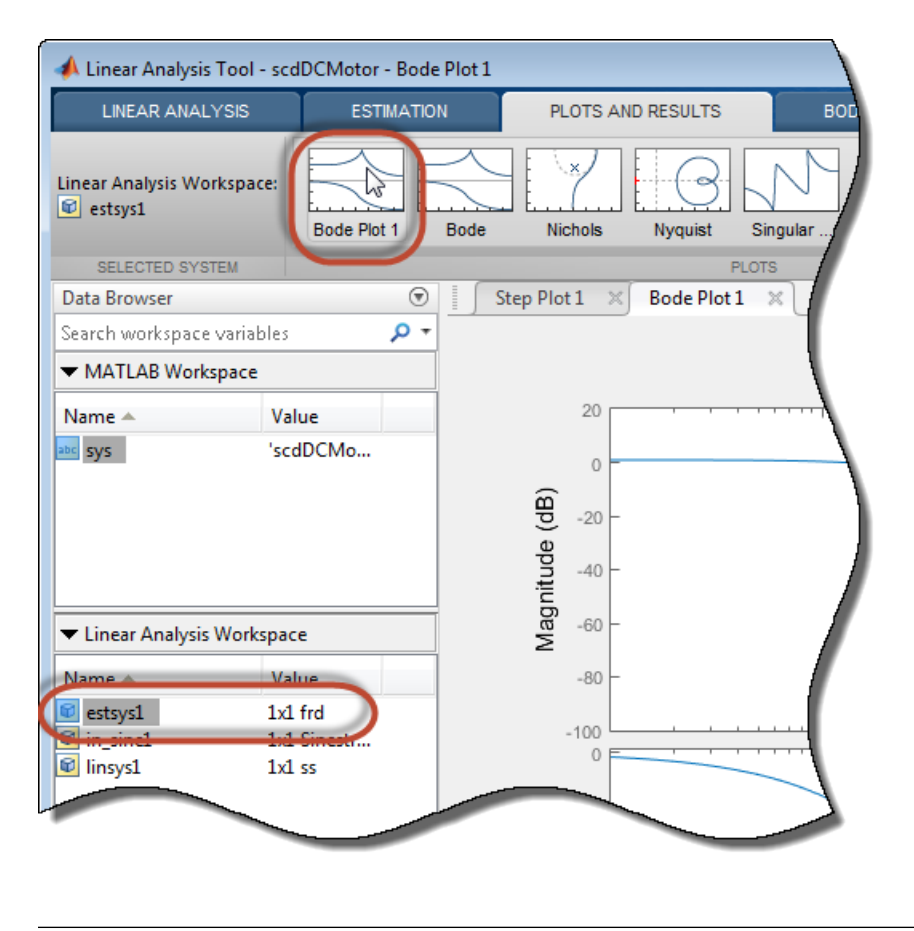

**Tip** Click  $\blacktriangleright$  to expand the gallery view.

## <span id="page-197-0"></span>Customize Characteristics of Plot in Linear Analysis Tool

To change the characteristics of an existing plot, such as the title, axis labels, or text styles, double-click the plot to open the properties editor. Edit plot properties as desired. Plots are updated as you make changes. Click **Close** when you are finished.

## <span id="page-197-1"></span>Print Plot to MATLAB Figure in Linear Analysis Tool

To export a plot from the Linear Analysis Tool to a MATLAB figure window:

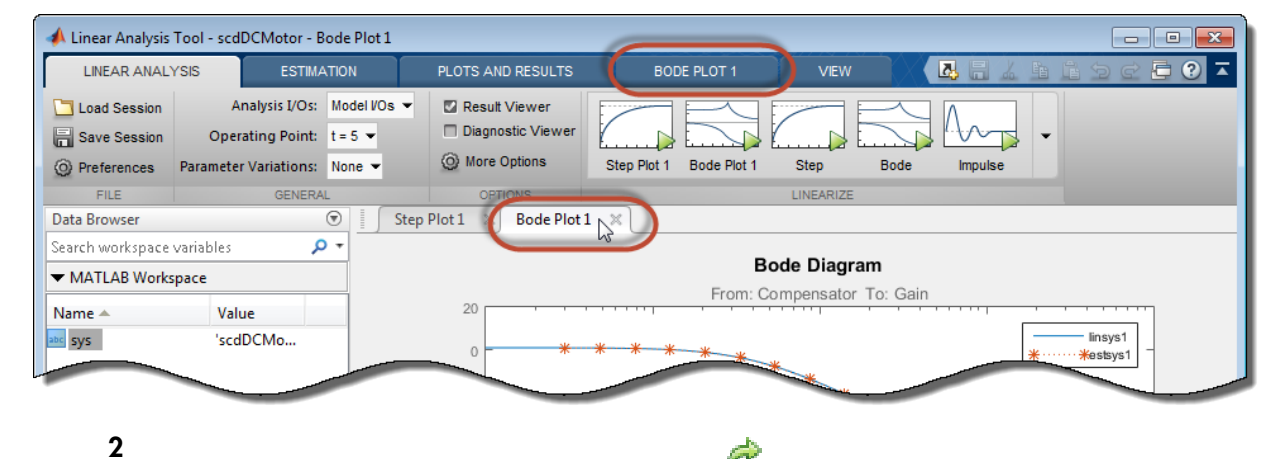

1 Select the plot you want to export. A tab appears with the same name as the plot.

Click the new tab. In the **Print** section, click **Print to Figure**.

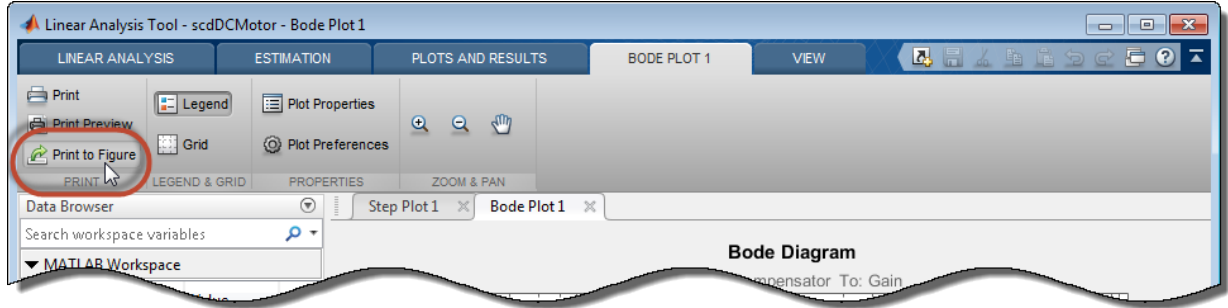

A MATLAB figure window opens containing the plot.

# Generate MATLAB Code for Linearization from Linear Analysis Tool

This topic shows how to generate MATLAB code for linearization from the Linear Analysis Tool. You can generate either a MATLAB script or a MATLAB function. Generated MATLAB scripts are useful when you want to programmatically reproduce a result you obtained interactively. A generated MATLAB function allows you to perform multiple linearizations with systematic variations in linearization parameters such as operating point (batch linearization).

To generate MATLAB code for linearization:

- 1 In the Linear Analysis Tool, in the **Linear Analysis** tab, interactively configure the analysis I/Os, operating point, and other parameters for linearization.
- 2 Click  $\blacktriangleright$  to expand the gallery.

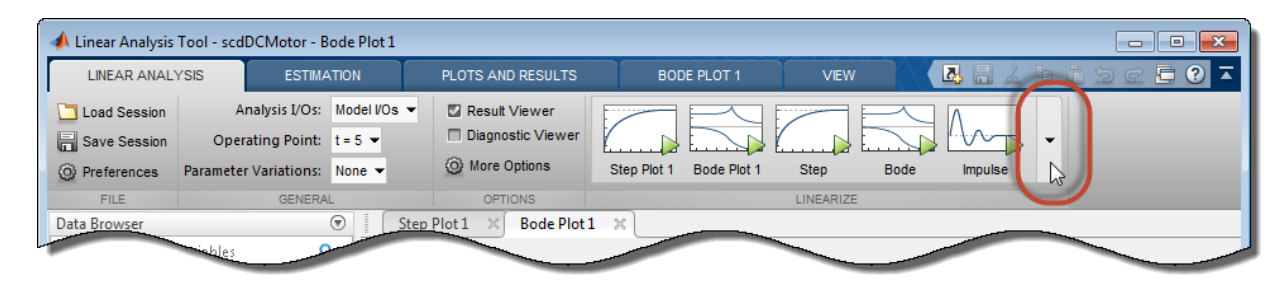

3 In the gallery, click the button for the type of code you want to generate:

Script — Generate a MATLAB script that uses your configured parameter values and operating point. Select this option when you want to repeat the same linearization at the MATLAB command line.

Function — Generate a MATLAB function that takes analysis I/Os and operating points as input arguments. Select this option when you want to perform multiple linearizations using different parameter values (batch linearization).

# See Also

•

•

linearize

## Related Examples

- ["Batch Linearize Model for Parameter Value Variations Using linearize" on page](#page-267-0) [3-10](#page-267-0)
- ["Batch Linearize Model at Multiple Operating Points Using linearize" on page](#page-271-0) [3-14](#page-271-0)

## More About

• ["What Is Batch Linearization?" on page 3-2](#page-259-0)

## Troubleshooting Linearization

#### In this section...

["Linearization Troubleshooting Overview" on page 2-122](#page-201-0) ["Check Operating Point" on page 2-130](#page-209-0) ["Check Linearization I/O Points Placement" on page 2-131](#page-210-0) ["Check Loop Opening Placement" on page 2-131](#page-210-1) ["Check Phase of Frequency Response for Models with Time Delays" on page 2-131](#page-210-2) ["Check Individual Block Linearization Values" on page 2-132](#page-211-0) ["Check Large Models" on page 2-135](#page-214-0) ["Check Multirate Models" on page 2-135](#page-214-1)

### <span id="page-201-0"></span>Linearization Troubleshooting Overview

- ["Troubleshooting Checklist" on page 2-122](#page-201-1)
- ["State-Space, Transfer Function, and Zero-Pole-Gain Equations of Linear Model" on](#page-205-0) [page 2-126](#page-205-0)
- ["Linearization Diagnostics" on page 2-128](#page-207-0)

### <span id="page-201-1"></span>Troubleshooting Checklist

If you do not get good linearization results, use the Linear Analysis Tool's troubleshooting tools. For example, use the **Diagnostic Messages** tab and the **Linearization Inspector** tab that are available in the Diagnostic viewer. To open the Diagnostic viewer, see ["Linearization Diagnostics" on page 2-128.](#page-207-0)

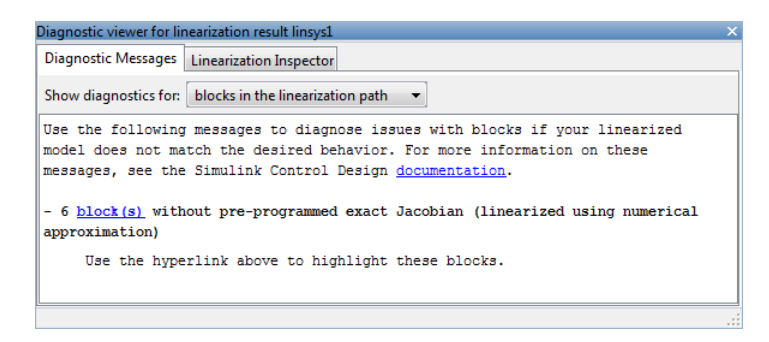

You can also use the linearization result viewer for troubleshooting. To open the linearization result viewer:

1 In the **Plots and Results** tab, select the linear model in the Linear Analysis Workspace.

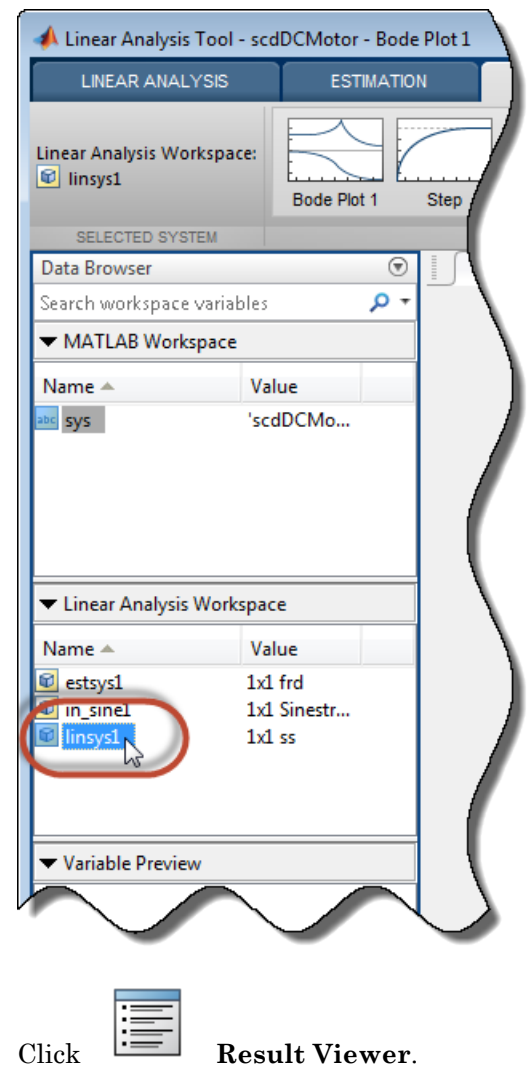

2

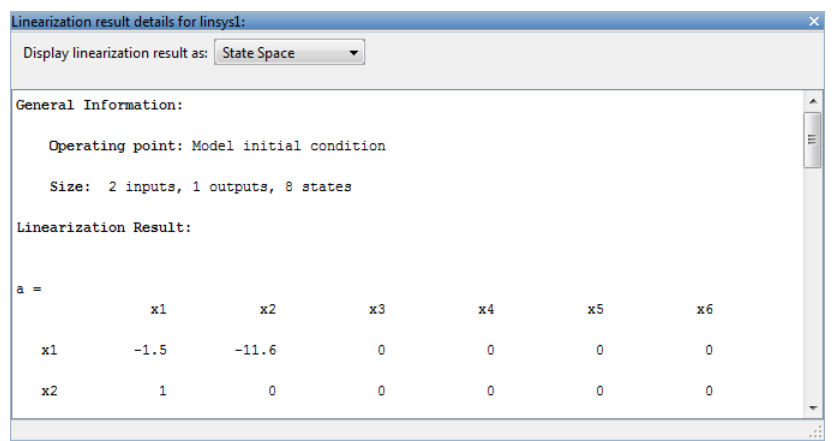

Tip To configure the linearization result viewer to open automatically when you linearize a model, in the **Linear Analysis** tab, check **Result Viewer** before linearizing.

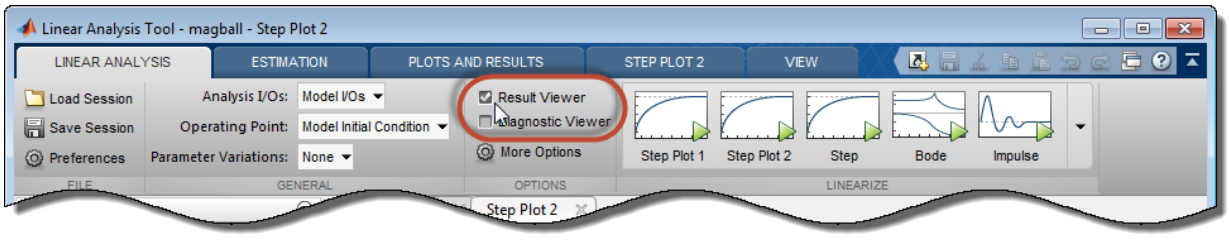

The following table provides guidance in choosing a troubleshooting approach.

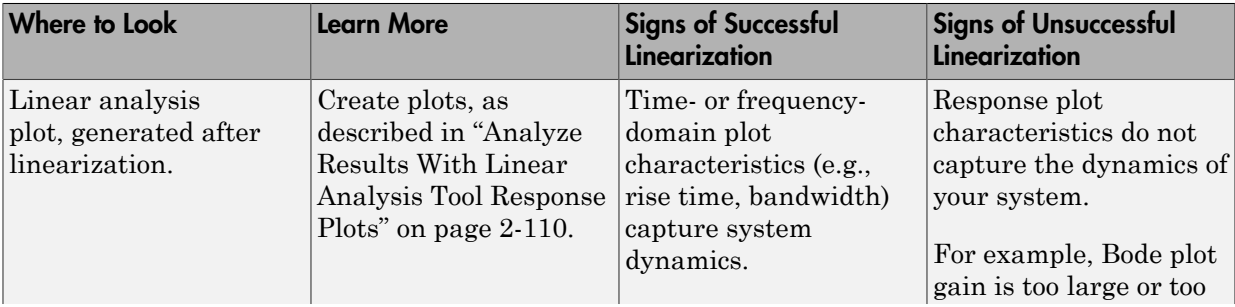

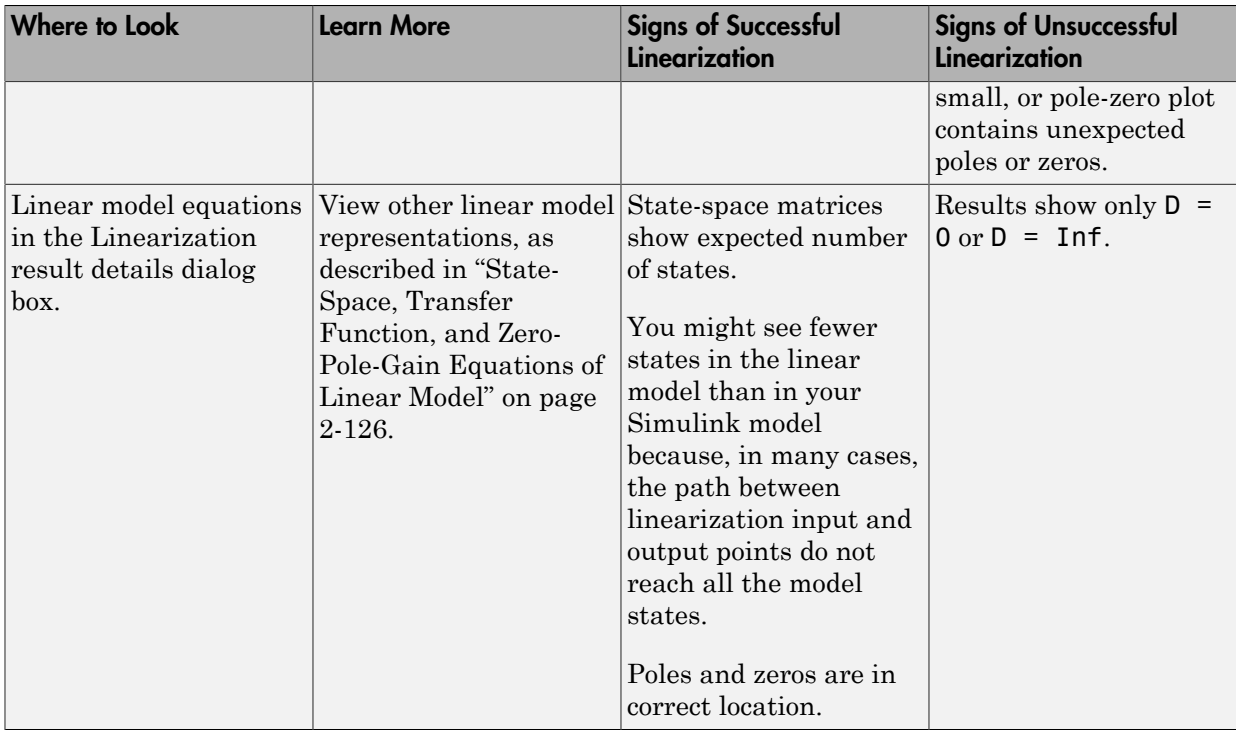

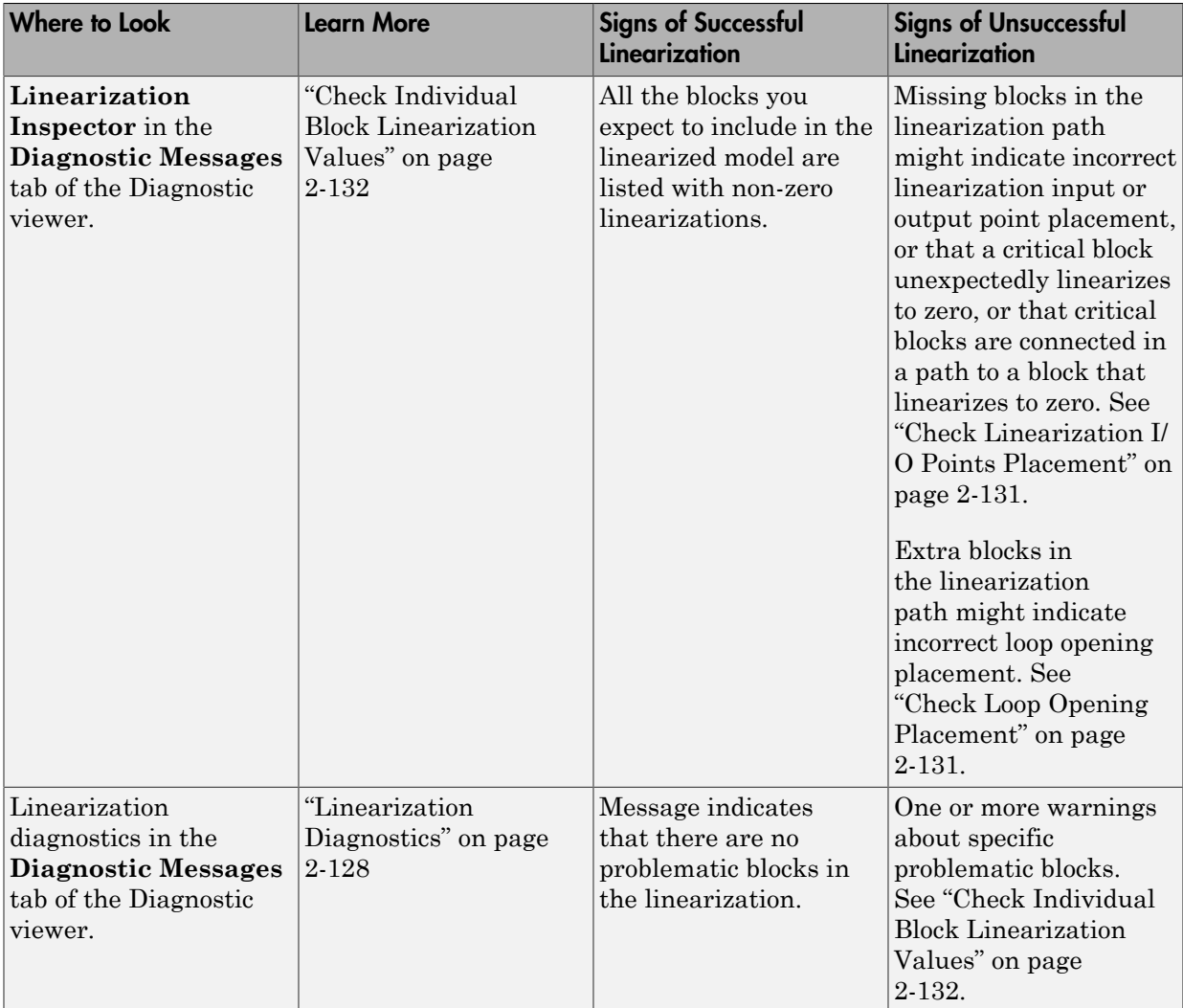

### <span id="page-205-0"></span>State-Space, Transfer Function, and Zero-Pole-Gain Equations of Linear Model

You can view the linear model equations in the Linearization result dialog box of the Linear Analysis Tool.

To open the Linearization result details dialog box:

1 In the **Plots and Results** tab, select the linear model in the Linear Analysis Workspace.

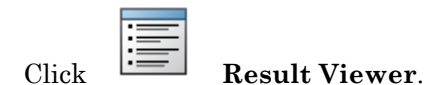

2

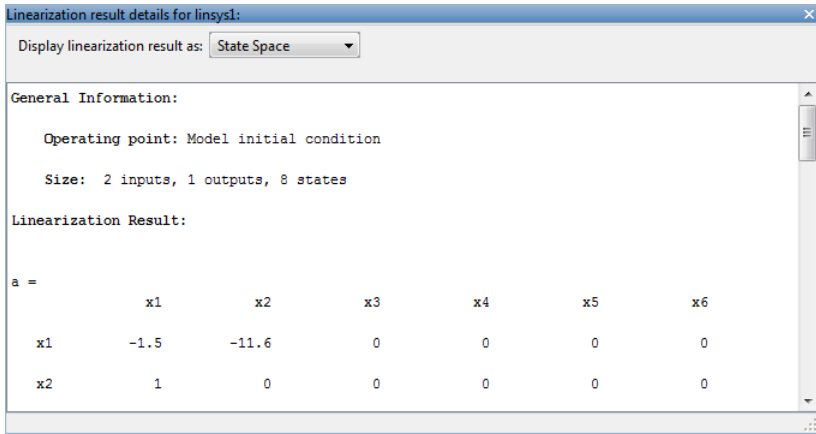

Linear model equations display in state-space form, by default. Alternatively, you can view the Zero Pole Gain or Transfer Function representation in the **Display linearization result as** list.

```
Linearization result details for linsys1:
 Display linearization result as:
                             State Space
                                                \overline{\phantom{0}}State Space
                             Zero Pole Gain
General Information:
                             Transfer Function
    Operating point: Model initial condition
    Size: 1 inputs, 1 outputs, 1 states
Linearization Result:
a =x1x1 - 0.05b =\mathtt{u} \mathtt{1}x1 \t0.25c =x1y1\overline{1}d =u1y1\overline{0}Continuous-time state-space model.
State Names:
x1 - HInput Channel Names:
u1 - Water-Tank System/1
Output Channel Names:
y1 - Water-Tank System/1
```
### <span id="page-207-0"></span>Linearization Diagnostics

You can view diagnostic information about the linearization of specific blocks in the **Diagnostic Messages** tab of the Diagnostic Viewer of the Linear Analysis Tool. The **Diagnostic Messages** tab also suggests corrective actions.

Specifically, the **Diagnostic Messages** tab flags blocks with configuration warnings, unsupported blocks, and blocks that automatically linearize using numerical perturbation.

1 Configure Linear Analysis Tool to log the diagnostics for the linearized model. In the **Linear Analysis** tab, before linearizing the model, check **Diagnostic Viewer**.

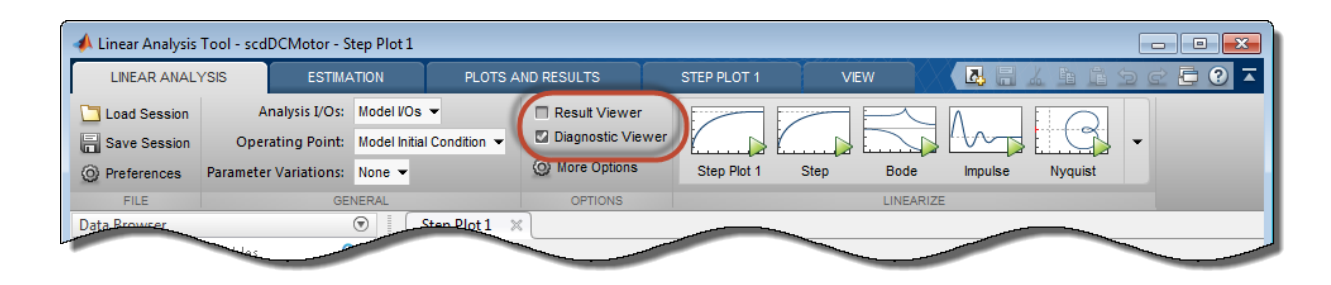

The Diagnostic Viewer opens when you linearize the model.

Tip If you close the Diagnostic Viewer for a linear model, you can reopen it in the **Plots and Results** tab. Select the linear model in the Linear Analysis Workspace,

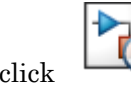

and click **Diagnostic Inspector**.

- 2 In the Diagnostic Messages dialog box, the **Show diagnostics for** drop-down list provides the following options:
	- all blocks in the Simulink model  $-$  Use when you suspect that certain blocks are inappropriately excluded from linearization. For example, blocks that linearize to zero (and shouldn't) are excluded from the linearization path.
	- blocks in the linearization path Use when you are sure that all of the blocks that should be included in the linearization are included. That is, your linearization I/O points and any loop openings are set correctly, and blocks do not inappropriately linearize to zero.

In this example, the model contains one block that is linearized using numerical perturbation.

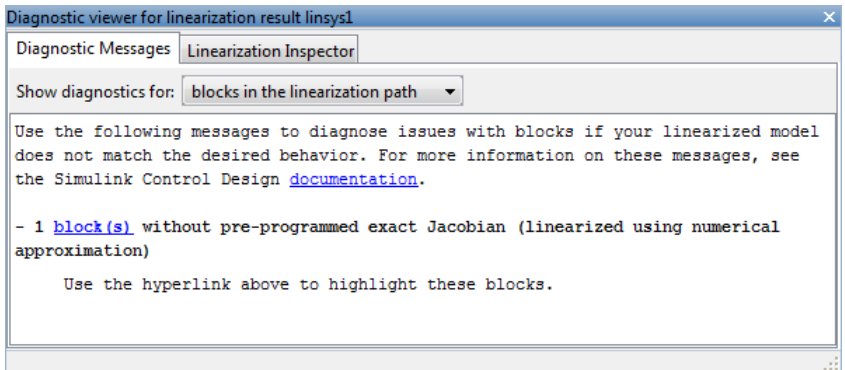

3 To investigate the flagged block, click the block link to highlight the corresponding block in the model.

If the linearization results are poor, you can use the Linearization Inspector to explore linearization values of individual blocks.

## <span id="page-209-0"></span>Check Operating Point

To diagnose whether you used the correct operating point for linearization, simulate the model at the operating point you used for linearization.

The linearization operating point is incorrect when the critical signals in the model:

- Have unexpected values.
- Are not at steady state.

To fix problem, compute a steady-state operating point and repeat the linearization at this operating point.

#### Related Examples

• ["Simulate Simulink Model at Specific Operating Point" on page 1-50](#page-65-0)

#### More About

• ["Computing Steady-State Operating Points" on page 1-6](#page-21-0)

### <span id="page-210-0"></span>Check Linearization I/O Points Placement

After linearizing the model, check the block linearization values to determine which blocks are included in the linearization.

Blocks might be missing from the linearization path for different reasons.

Incorrect placement linearization I/O points can result in inappropriately excluded blocks from linearization. To fix the problem, specify correct linearization I/O points and repeat the linearization.

Blocks that linearize to zero (and other blocks on the same path) are excluded from linearization. To fix this problem, troubleshoot linearization of individual blocks, as described in ["Check Individual Block Linearization Values" on page 2-132.](#page-211-0)

#### More About

<span id="page-210-1"></span>• ["Specifying Subsystem, Loop, or Block to Linearize" on page 2-13](#page-92-0)

## Check Loop Opening Placement

Incorrect loop opening placement causes unwanted feedback signals in the linearized model.

To fix the problem, check the individual block linearization values to identify which blocks are included in the linearization. If undesired blocks are included, place the loop opening on a different signal and repeat the linearization.

### More About

- ["Check Individual Block Linearization Values" on page 2-132](#page-211-0)
- ["Opening Feedback Loops" on page 2-14](#page-93-0)
- <span id="page-210-2"></span>• ["How the Software Treats Loop Openings" on page 2-176](#page-255-0)

## Check Phase of Frequency Response for Models with Time Delays

When the Bode plot shows insufficient lag in phase for a model containing time delays, the cause might be Padé approximation of time delays in your Simulink model.

See ["Models with Time Delays" on page 2-148.](#page-227-0)

## <span id="page-211-0"></span>Check Individual Block Linearization Values

In the Linear Analysis Tool, check the **[Diagnostic Messages](#page-207-0)** tab of the Diagnostic [Viewer](#page-207-0) for blocks with configuration warnings, unsupported blocks, and blocks that automatically linearize using numerical perturbation. Click the block link to view the highlighted block in the model.

After identifying the blocks flagged in the **Diagnostic Messages** tab, view the linearization values of these blocks in the **Linearization Inspector** tab of the Diagnostic viewer, as follows:

1 Open the Diagnostic Viewer for the linearization result. In the Linear Analysis Tool, in the **Plots and Results** tab, select the linear model in the Linear Analysis

Workspace. In the **Results** section of the tab, click **Diagnostic Inspector**.

**Note:** To use the Diagnostic Viewer, you must configure Linear Analysis Tool to log the diagnostics for the linearized model before you linearize the model. See ["Linearization Troubleshooting Overview" on page 2-122](#page-201-0).

- 2 In the Diagnostic viewer dialog box, click the **Linearization Inspector** tab.
- **3** Select the specific subsystem or block whose linearization you want to examine. Navigate through the structure of your model in the left panel.

For example, in the **watertank** model, select the **Water-Tank System** subsystem. Then, in **Subsystem Blocks**, select the **Square Root** block.

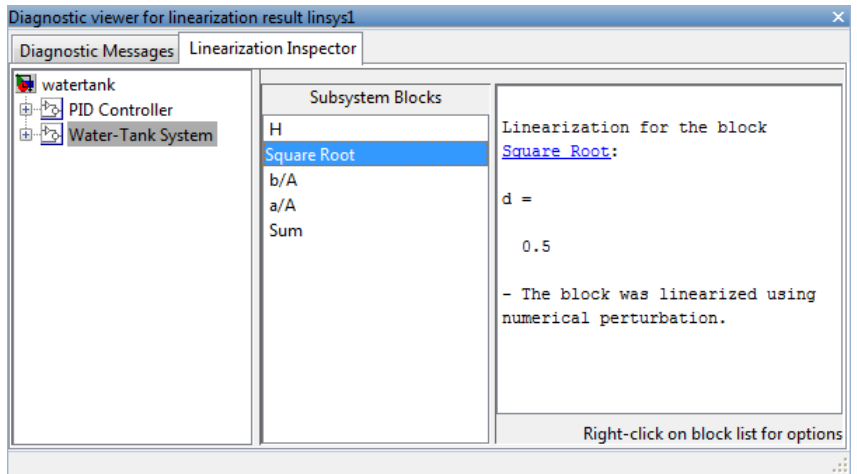

Tip Right-click anywhere in the **Subsystem Blocks** list, and select **Show only blocks in linearization path**. This action filters the list to include only the linearized blocks.

4 Plot the response of the linearized block.

For example, right-click the **Square Root** block under **Subsystem Blocks**, and select **PlotBlock** > **Step Plot**.

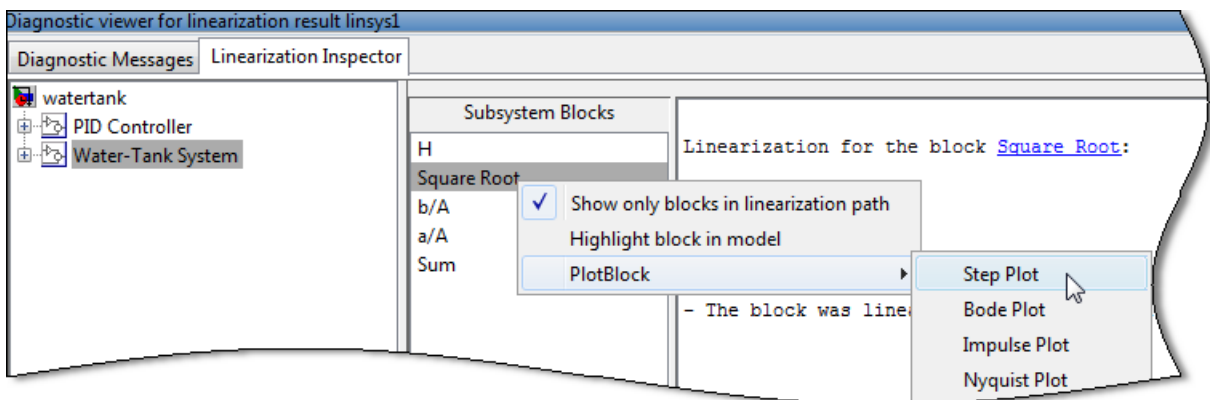

The step response of the block is displayed.

5 Troubleshoot individual blocks.

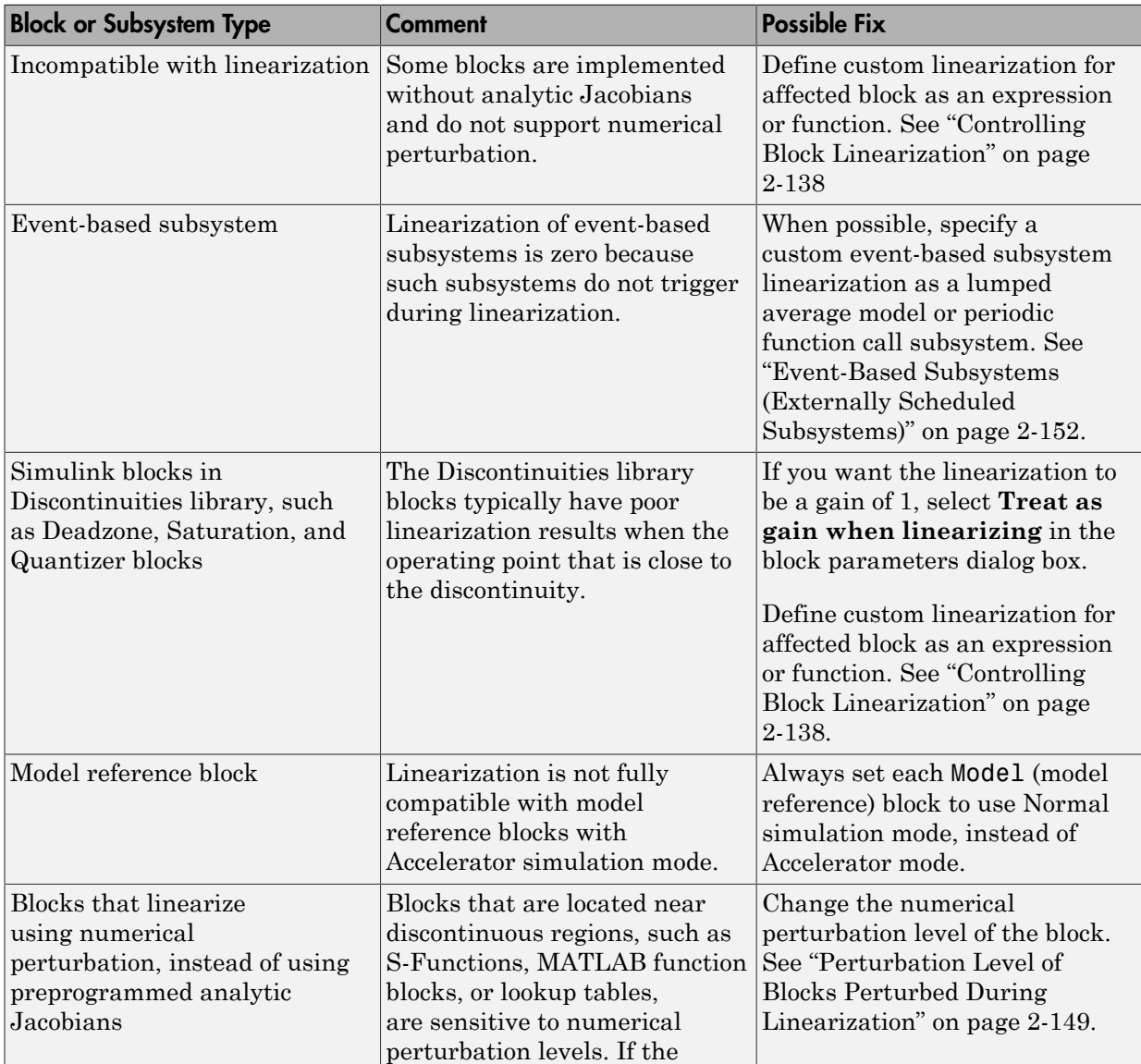

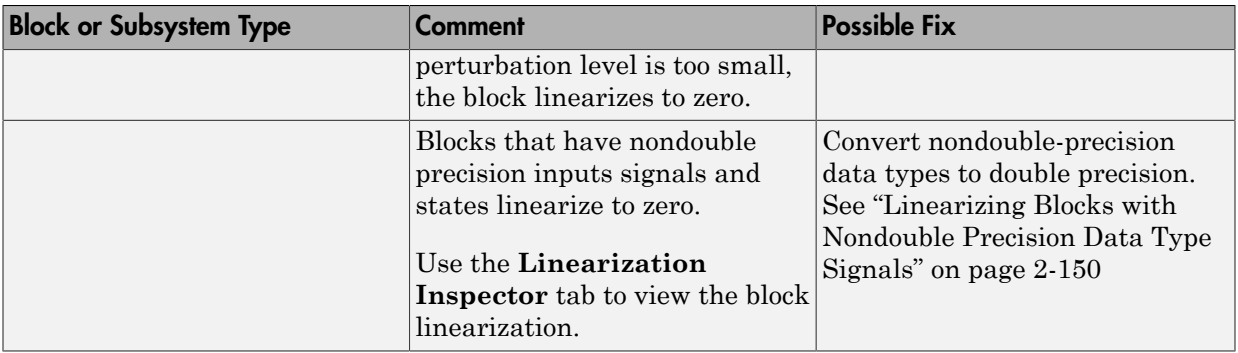

## <span id="page-214-0"></span>Check Large Models

Troubleshooting the linearization of large models is easier using a divide-and-conquer strategy.

Systematically linearize specific model components independently and check whether that component has the expected linearization.

### Related Examples

<span id="page-214-1"></span>["Plant Linearization" on page 2-33](#page-112-0)

## Check Multirate Models

Incorrect sampling time and rate conversion method can cause poor linearization results in multirate models.

- ["Change Sampling Time of Linear Model" on page 2-135](#page-214-2)
- ["Change Linearization Rate Conversion Method" on page 2-136](#page-215-0)

### <span id="page-214-2"></span>Change Sampling Time of Linear Model

The sampling time of the linear model displays in the Linearization results dialog box, below the linear equations.

By default, the software chooses the slowest sample time of the multirate model. If the default sampling time is not appropriate, specify a different linearization sample time and repeat.

In Linear Analysis Tool:

1

In the **Linear Analysis** tab, click **C** More Options.

- 2 In the Options for exact linearization dialog box, in the **Linearization** tab, enter the desired sample time in the **Enter sample time (sec)** field. Press **Enter**.
	- -1 specifies that the software linearizes at the slowest sample rate in the model.

0 specifies a continuous-time linear model.

At the command line, specify the SampleTime linearization option.

For example:

opt = linearizeOptions; opt.SampleTime = 0.01;

### <span id="page-215-0"></span>Change Linearization Rate Conversion Method

When you linearize models with multiple sample times, such as a discrete controller with a continuous plant, a rate conversion algorithm generates a single-rate linear model. The rate conversion algorithm affects linearization results.

In the Linear Analysis Tool:

1

## In the Linear Analysis tab, click **More Options**.

2 In the Options for exact linearization dialog box, in the **Linearization** tab, select the appropriate rate conversion method from the **Choose rate conversion method** list.

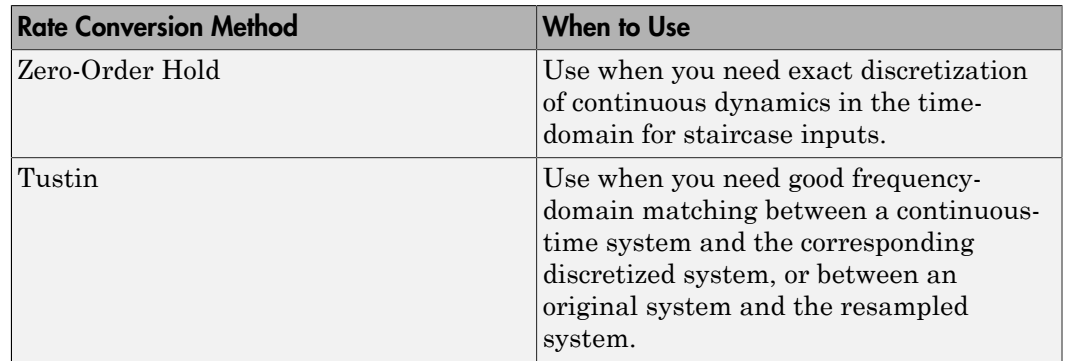
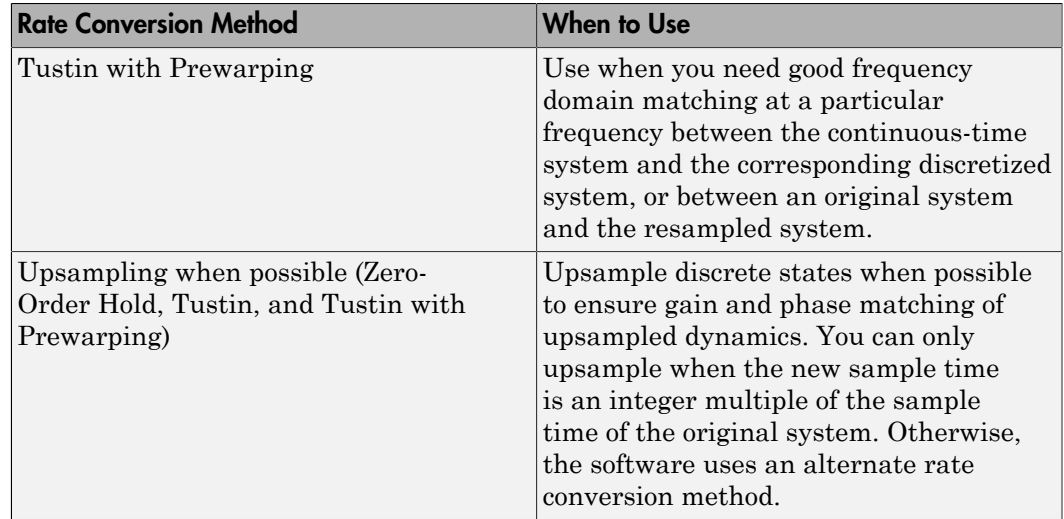

At the command line, specify the RateConversionMethod linearization option.

For example:

```
opt = linearizeOptions;
opt.RateConversionMethod = 'tustin';
```
## See Also

linearizeOptions

## Related Examples

Linearization of Multirate Models

Linearization Using Different Rate Conversion Methods

# Controlling Block Linearization

#### In this section...

["When You Need to Specify Linearization for Individual Blocks" on page 2-138](#page-217-0)

["Specify Linear System for Block Linearization Using MATLAB Expression" on page](#page-217-1) [2-138](#page-217-1)

["Specify D-Matrix System for Block Linearization Using Function" on page 2-139](#page-218-0)

["Augment the Linearization of a Block" on page 2-143](#page-222-0)

["Models with Time Delays" on page 2-148](#page-227-0)

["Perturbation Level of Blocks Perturbed During Linearization" on page 2-149](#page-228-0)

["Linearizing Blocks with Nondouble Precision Data Type Signals" on page 2-150](#page-229-0)

["Event-Based Subsystems \(Externally Scheduled Subsystems\)" on page 2-152](#page-231-0)

# <span id="page-217-0"></span>When You Need to Specify Linearization for Individual Blocks

Simulink blocks with sharp discontinuities produce poor linearization results. Typically, you must specify a custom linearization for such blocks.

When your model operates in a region away from the point of discontinuity, the linearization is zero. A block with discontinuity linearizing to zero can cause the linearization of the system to be zero when this block multiplies other blocks.

For other types of blocks, you can specify the block linearization as a:

- Linear model in the form of a D-matrix
- Control System Toolbox model object
- Robust Control Toolbox uncertain state space or uncertain real object (requires Robust Control Toolbox software)

## <span id="page-217-1"></span>Specify Linear System for Block Linearization Using MATLAB Expression

This example shows how to specify the linearization of any block, subsystem, or model reference without having to replace this block in your Simulink model.

1 Right-click the block in the model, and select **Linear Analysis** > **Specify Selected Block Linearization**.

The Block Linearization Specification dialog box opens.

- 2 In the **Specify block linearization using a** list, select **MATLAB Expression**.
- 3 In the text field, enter an expression that specifies the linearization.

For example, specify the linearization as an integrator with a gain of *k*, *G*(*s*) = *k*/*s*.

In state-space form, this transfer function corresponds to  $ss(0,1,k,0)$ .

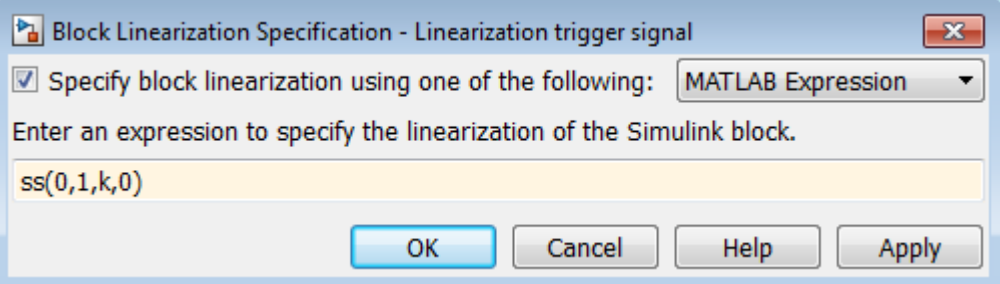

Click **OK**.

<span id="page-218-0"></span>4 Linearize the model.

# Specify D-Matrix System for Block Linearization Using Function

This example shows how to specify custom linearization for a saturation block using a function.

1 Open Simulink model.

```
sys = 'configSatBlockFcn';
open_system(sys)
```
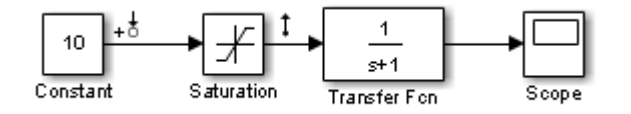

In this model, the limits of the saturation block are -satlimit and satlimit. The current value of the workspace variable satlimit is 10.

2 Linearize the model at the model operating point using the linear analysis points defined in the model. Doing so returns the linearization of the saturation block.

```
io = getlinio(sys);
linsys = linearize(sys,io)
linsys =
 d = Constant
  Saturation 1
Static gain.
```
At the model operating point, the input to the saturation block is 10. This value is right on the saturation boundary. At this value, the saturation block linearizes to 1.

**3** Suppose that you want the block to linearize to a transitional value of 0.5 when the input falls on the saturation boundary. Write a function that defines the saturation block linearization to behave this way. Save the function to the MATLAB path.

```
function blocklin = mySaturationLinearizationFcn(BlockData)
% This function customizes the linearization of a saturation block
% based on the block input signal level, U:
% BLOCKLIN = 0 when |U| > saturation limit
% BLOCKLIN = 1 when |U| < saturation limit
% BLOCKLIN = 1/2 when U = saturation limit
% Get saturation limit.
satlimit = BlockData.Parameters.Value;
% Compute linearization based on the input signal 
% level to the block.
if abs(BlockData.Inputs(1).Values) > satlimit
    blocklin = 0;
elseif abs(BlockData.Inputs(1).Values) < satlimit
    blocklin = 1;
else
    blocklin = 1/2;
end
```
This configuration function defines the saturation block linearization based on the level of the block input signal. For input values outside the saturation limits, the block linearizes to zero. Inside the limits, the block linearizes to 1. Right on the

boundary values, the block linearizes to the interpolated value of 0.5. The input to the function, BlockData, is a structure that the software creates automatically when you configure the linearization of the Saturation block to use the function. The configuration function reads the saturation limits from that data structure.

4 In the Simulink model, right-click the Saturation block, and select **Linear Analysis** > **Specify Selected Block Linearization**.

The Block Linearization Specification dialog box opens.

5 Check **Specify block linearization using one of the following**. Choose **Configuration Function** from the list.

Configure the linearization function:

- a Enter the name you gave to your saturation function. In this example, the function name is mySaturationLinearizationFcn.
- **b** Specify the function parameters. mySaturationLinearizationFcn requires the saturation limit value, which the user must specify before linearization.

Enter the variable name satlimit in **Parameter Value**. Enter the corresponding descriptive name in the **Parameter Name** column, SaturationLimit.

c Click **OK**.

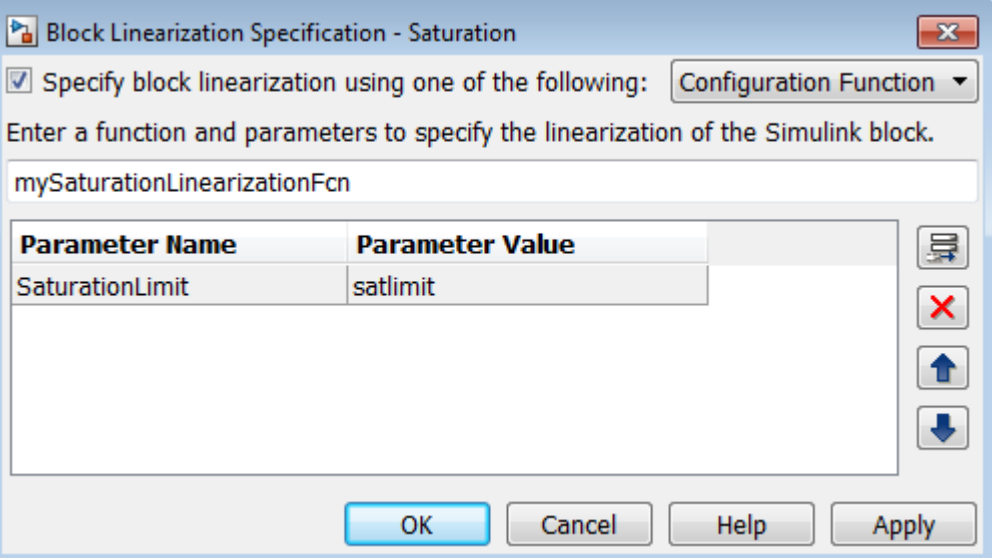

Configuring the Block Linearization Specification dialog box updates the model to use the specified linearization function for linearizing the Saturation Block. Specifically, this configuration automatically populates the Parameters field of the BlockData structure, which is the input argument to the configuration function.

**Note:** You can add function parameters by clicking  $\exists$ . Use  $\vec{X}$  to delete selected parameters.

#### Code Alternative

This code is equivalent to configuring the Block Linearization Specification dialog box:

```
satblk = 'configSatBlockFcn/Saturation';
set param(satblk,'SCDEnableBlockLinearizationSpecification','on')
rep = struct('Specification','mySaturationLinearizationFcn',...
              'Type','Function',...
              'ParameterNames','SaturationLimit',...
               'ParameterValues','satlimit');
```
set param(satblk,'SCDBlockLinearizationSpecification',rep)

6 Define the saturation limit, which is a parameter required by the linearization function of the Saturation block.

 $satlimit = 10;$ 

7 Linearize the model again. Now, the linearization uses the custom linearization of the saturation block.

```
linsys cust = linearize(sys,io)
linsys cust =d = Constant
  Saturation 0.5
Static gain.
```
At the model operating point, the input to the saturation block is 10. Therefore, the block linearizes to 0.5, the linearization value specified in the function for saturation boundary.

## <span id="page-222-0"></span>Augment the Linearization of a Block

This example shows how to augment the linearization of a block with additional time delay dynamics, using a block linearization specification function.

1 Open Simulink model.

```
mdl = 'scdFcnCall';
open_system(mdl)
```
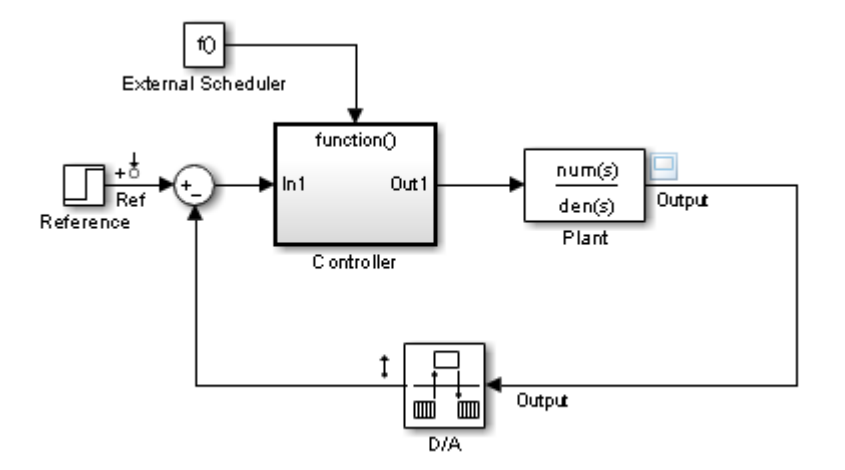

This model includes a continuous time plant, Plant, and a discrete-time controller, Controller. The D/A block discretizes the plant output with a sampling time of 0.1 s. The External Scheduler block triggers the controller to execute with the same period, 0.1 s. However, the trigger has an offset of 0.05 s relative to the discretized plant output. For that reason, the controller does not process a change in the reference signal until 0.05 s after the change occurs. This offset introduces a time delay of 0.05 s into the model.

2 (Optional) Linearize the closed-loop model at the model operating point without specifying a linearization for the Controller block.

```
io = getlinio(mdl);
sys nd = linearize(mdl,io);
```
The getlinio function returns the linearization input and output points that are already defined in the model.

3 (Optional) Check the linearization result by frequency response estimation.

```
input = frest.Sinestream(sysnd);sysest = frestimate(mdl,io,input);
bode(sys nd,'g',sysest,'r*',{input.Frequency(1),input.Frequency(end)})
legend('Linearization without delay',...
      'Frequency Response Estimation','Location','SouthWest')
```
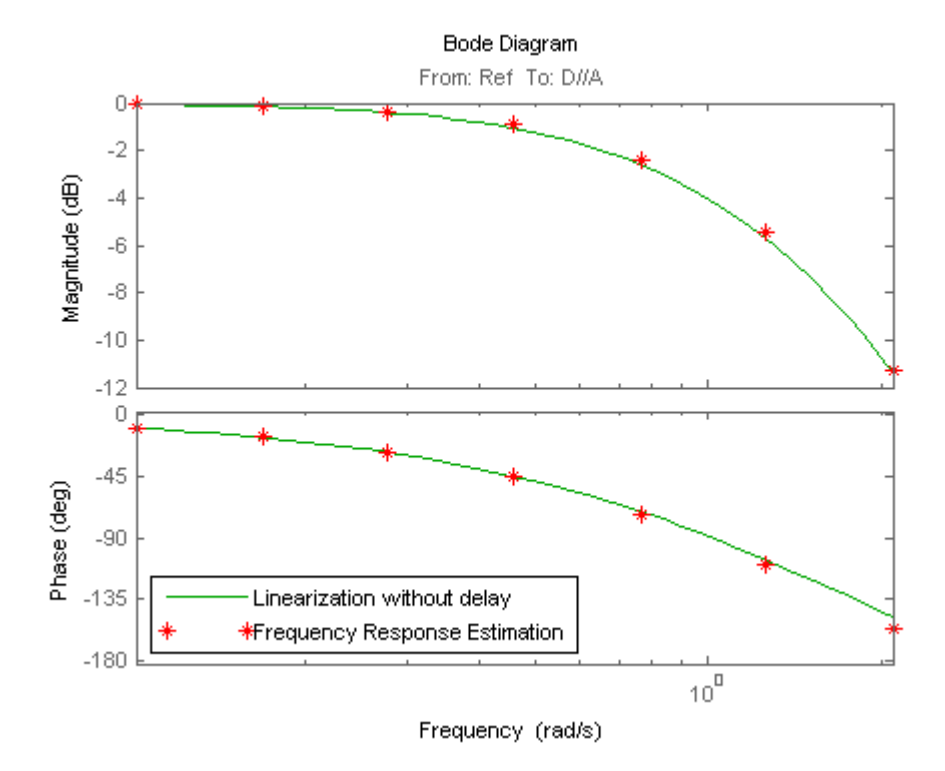

The exact linearization does not account for the time delay introduced by the controller execution offset. A discrepancy results between the linearized model and the estimated model, especially at higher frequencies.

4 Write a function to specify the linearization of the Controller block that includes the time delay.

The following configuration function defines a linear system that equals the default block linearization multiplied by a time delay. Save this configuration function to a location on your MATLAB path. (For this example, the function is already saved as scdAddDelayFcn.m.)

```
function sys = scdAddDelayFcn(BlockData)
sys = BlockData.BlockLinearization*thiran(0.05,0.1);
```
The input to the function, BlockData, is a structure that the software creates automatically each time it linearizes the block. When you specify a block linearization configuration function, the software automatically passes BlockData to the function. The field BlockData.BlockLinearization contains the current linearization of the block.

This configuration function approximates the time delay as a thiran filter. The filter indicates a discrete-time approximation of the fractional time delay of 0.5 sampling periods. (The 0.05 s delay has a sampling time of 0.1 s).

- 5 Specify the configuration function scdAddDelayFcn as the linearization for the Controller block.
	- a Right-click the Controller block, and select **Linear Analysis** > **Specify Selected Block Linearization**.
	- b Select the **Specify block linearization using one of the following** check box. Then, select **Configuration Function** from the drop-down list.
	- c Enter the function name scdAddDelayFcn in the text box. scdAddDelayFcn has no parameters, so leave the parameter table blank.

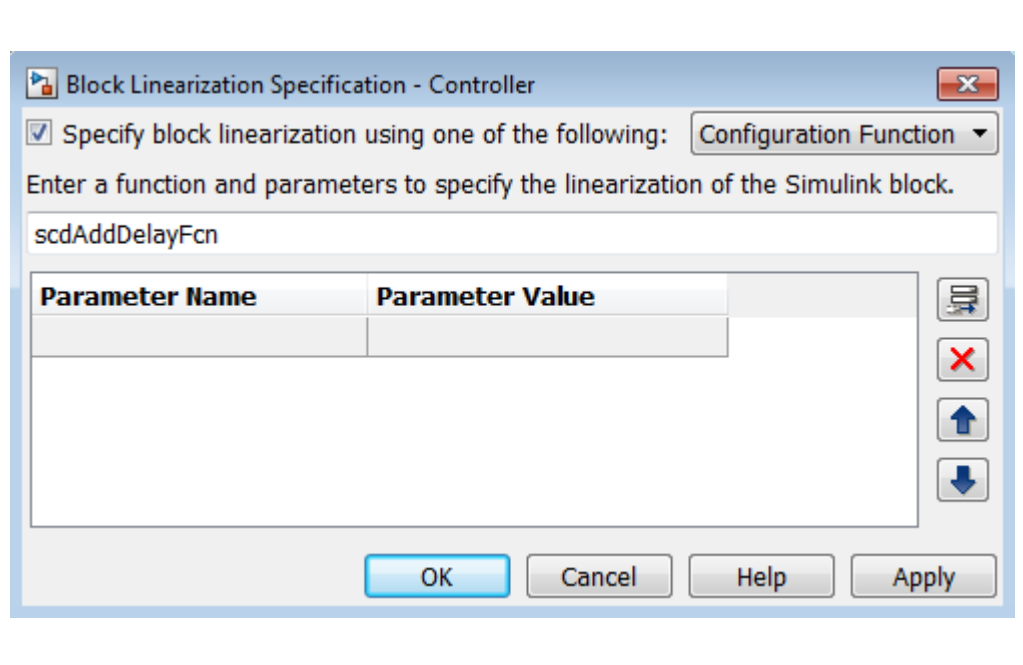

d Click **OK**.

6 Linearize the model using the specified block linearization.

sys  $d = 1$ inearize(mdl,io);

The linear model sys d is a linearization of the closed-loop model that accounts for the time delay.

7 (Optional) Compare the linearization that includes the delay with the estimated frequency response.

```
bode(sys_d,'b',sys_nd,'g',sysest,'r*',...
      {input.Frequency(1),input.Frequency(end)})
legend('Linearization with delay','Linearization without delay',...
      'Frequency Response Estimation','Location','SouthWest')
```
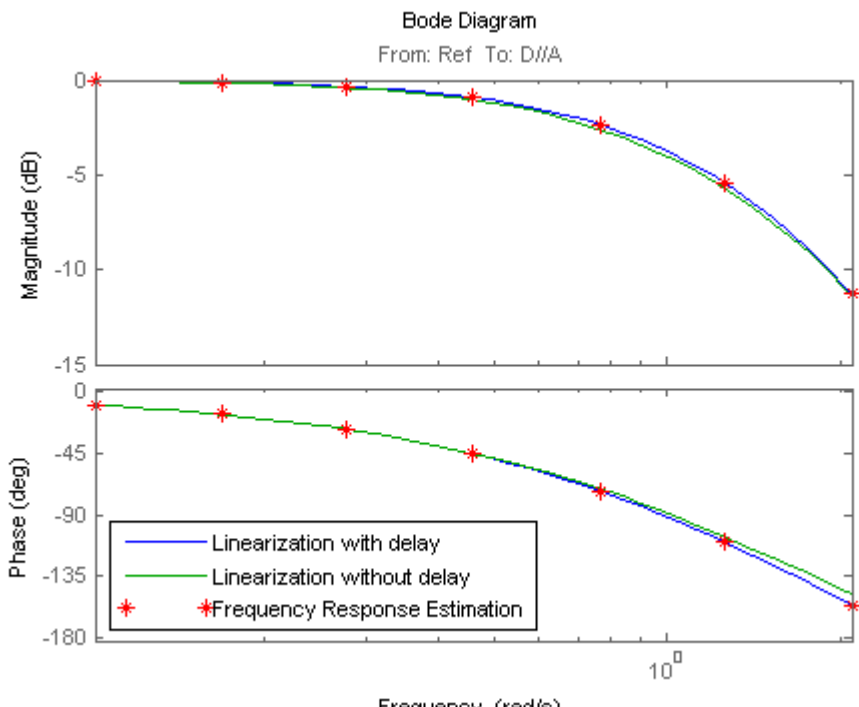

Frequency (rad/s)

The linear model obtained with the specified block linearization now accounts for the time delay. This linear model is therefore a much better match to the real frequency response of the Simulink model.

# <span id="page-227-0"></span>Models with Time Delays

- ["Choosing Approximate Versus Exact Time Delays" on page 2-148](#page-227-1)
- ["Specifying Exact Representation of Time Delays" on page 2-149](#page-228-1)

#### <span id="page-227-1"></span>Choosing Approximate Versus Exact Time Delays

Simulink Control Design lets you choose whether to linearize models using exact representation or Pade approximation of continuous time delays. How you treat time delays during linearization depends on your nonlinear model.

Simulink blocks that model time delays are:

- Transport Delay block
- Variable Time Delay block
- Variable Transport Delay block
- Delay block
- Unit Delay block

By default, linearization uses Pade approximation for representing time delays in your linear model.

Use Pade approximation to represent time delays when:

- Applying more advanced control design techniques to your linear plant, such as LQR or H-infinity control design.
- Minimizing the time to compute a linear model.

Specify to linearize with exact time delays for:

- Minimizing errors that result from approximating time delays
- PID tuning or loop-shaping control design methods in Simulink Control Design
- Discrete-time models (to avoid introducing additional states to the model)

The software treats discrete-time delays as internal delays in the linearized model. Such delays do not appear as additional states in the linearized model.

### <span id="page-228-1"></span>Specifying Exact Representation of Time Delays

Before linearizing your model:

- In the Linear Analysis Tool:
	- 1 In the **Linear Analysis** tab, click **W** More Options.
	- 2 In the Options for exact linearization dialog box, in the **Linearization** tab, check **Return linear model with exact delay(s)**.
- At the command line:

Use linearizeOptions to specify the UseExactDelayModel option.

### Related Examples

Linearizing Models with Delays

#### More About

- "Time Delays in Linear Systems" in the Control System Toolbox documentation
- <span id="page-228-0"></span>• "Time-Delay Approximation" in the Control System Toolbox documentation

## Perturbation Level of Blocks Perturbed During Linearization

Blocks that do not have preprogrammed analytic Jacobians linearize using numerical perturbation.

- ["Change Block Perturbation Level" on page 2-149](#page-228-2)
- ["Perturbation Levels of Integer Valued Blocks" on page 2-150](#page-229-1)

#### <span id="page-228-2"></span>Change Block Perturbation Level

This example shows how to change the perturbation level to the Magnetic Ball Plant block in the magball model. Changing the perturbations level changes the linearization results.

The default perturbation size is  $10^{-5}(1+|x|)$ , where *x* is the operating point value of the perturbed state or the input.

Open the model before changing the perturbation level.

of the model before changing the perturbation level.<br>To change the perturbation level of the states to  $10^{-7} (1+|x|)$ , where x is the state value, (1+ $|x|$ ), where *x* is the state value,<br>
iian', '1e-7')<br>
[1+ $|x|$ ), where *x* is the input signal type: ordion<br>
Open the model before changing the perturbation level.<br>
To change the perturbation level of the states to  $10^{-7}(1+|x|)$ , where x is the state value,<br>
type:<br>
blockname='magball/Magnetic Ball Plant'<br>
set\_param(block el.<br>  $(1+|x|)$ , where *x* is the state value,<br>
bian', '1e-7')<br>  $(1+|x|)$ , where *x* is the input signal<br>  $\vdots$ <br>  $\vdots$ <br>  $\vdots$ <br>  $\vdots$ <br>  $\vdots$ <br>  $\vdots$ 

```
blockname='magball/Magnetic Ball Plant'
set_param(blockname,'StatePerturbationForJacobian','1e-7')
```
value:

1 Open the system and get the block port handles.

```
sys = 'magball';open_system(sys)
blockname = 'magball/Magnetic Ball Plant';
ph = get_param(blockname,'PortHandles')
```
2 Get the handle to the inport value.

 $p$  in = ph.Inport(1)

3 Set the inport perturbation level.

set param(p in, 'PerturbationForJacobian', '1e-7')

#### <span id="page-229-1"></span>Perturbation Levels of Integer Valued Blocks

A custom block that requires integer input ports for indexing might have linearization issues when this block:

- Does not support small perturbations in the input value
- Accepts double-precision inputs

To fix the problem, try setting the perturbation level of such a block to zero (which sets the block linearization to a gain of 1).

## <span id="page-229-0"></span>Linearizing Blocks with Nondouble Precision Data Type Signals

You can linearize blocks that have nondouble precision data type signals as either inputs or outputs, and have no preprogrammed exact linearization. Without additional configuration, such blocks automatically linearize to zero. For example, logical operator blocks have Boolean outputs and linearize to 0.

Linearizing blocks that have nondouble precision data type signals requires converting all signals to double precision. This approach only works when your model can run correctly in full double precision.

When you have only a few blocks impacted by the nondouble precision data types, use a Data Type Conversion block to fix this issue.

When you have many nondouble precision signals, you can override all data types with double precision using the Fixed Point Tool.

- ["Overriding Data Types Using Data Type Conversion Block" on page 2-151](#page-230-0)
- ["Overriding Data Types Using Fixed Point Tool" on page 2-152](#page-231-1)

#### <span id="page-230-0"></span>Overriding Data Types Using Data Type Conversion Block

Convert individual signals to double precision before linearizing the model by inserting a Data Type Conversion block. This approach works well for model that have only a few affected blocks.

After linearizing the model, remove the Data Type Conversion block from your model.

**Note:** Overriding nondouble data types is not appropriate when the model relies on these data types, such as relying on integer data types to perform truncation from floats.

For example, consider the model configured to linearize the Square block at an operating point where the input is 1. The resulting linearized model should be 2, but the input to the Square block is Boolean. This signal of nondouble precision date type results in linearization of zero.

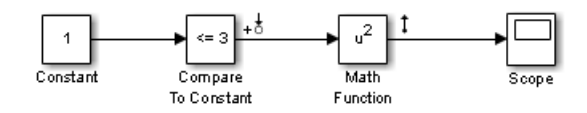

In this case, inserting a Data Type Conversion block converts the input signal to the Square block to double precision.

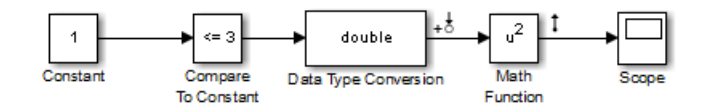

### <span id="page-231-1"></span>Overriding Data Types Using Fixed Point Tool

When you linearize a model that contains nondouble data types but still runs correctly in full double precision, you can override all data types with doubles using the Fixed Point Tool. Use this approach when you have many nondouble precision signals.

After linearizing the model, restore your original settings.

**Note:** Overriding nondouble data types is not appropriate when the model relies on these data types, such as relying on integer data types to perform truncation from floats.

1 In the Simulink model, select **Analysis** > **Fixed Point Tool**.

The Fixed Point Tool opens.

2 In the **Data type override** menu, select **Double**.

This setting uses double precision values for all signals during linearization.

<span id="page-231-0"></span>3 Restore settings when linearization completes.

## Event-Based Subsystems (Externally Scheduled Subsystems)

- ["Linearizing Event-Based Subsystems" on page 2-152](#page-231-2)
- ["Approaches for Linearizing Event-Based Subsystems" on page 2-153](#page-232-0)
- ["Periodic Function Call Subsystems for Modeling Event-Based Subsystems" on page](#page-232-1) [2-153](#page-232-1)
- ["Approximating Event-Based Subsystems Using Curve Fitting \(Lump-Average](#page-236-0) [Model\)" on page 2-157](#page-236-0)

#### <span id="page-231-2"></span>Linearizing Event-Based Subsystems

Event-based subsystems (triggered subsystems) and other event-based models require special handling during linearization.

Executing a triggered subsystem depends on previous signal events, such as zero crossings. However, because linearization occurs at a specific moment in time, the trigger event never happens.

An example of an event-based subsystem is an internal combustion (IC) engine. When an engine piston approaches the top of a compression stroke, a spark causes combustion. The timing of the spark for combustion is dependent on the speed and the position of the engine crankshaft.

In the scdspeed model, triggered subsystems generate events when the pistons reach both the top and bottom of the compression stroke. Linearization in the presence of such triggered subsystems is not meaningful.

#### <span id="page-232-0"></span>Approaches for Linearizing Event-Based Subsystems

You can obtain a meaningful linearization of triggered subsystems, while still preserving the simulation behavior, by recasting the event-based dynamics as one of the following:

- Lumped average model that approximates the event-based behavior over time.
- Periodic function call subsystem, with Normal simulation mode.

In the case of periodical function call subsystems, the subsystem linearizes to the sampling at which the subsystem is periodically executed.

In many control applications, the controller is implemented as a discrete controller, but the execution of the controller is driven by an external scheduler. You can use such linearized plant models when the controller subsystem is marked as a Periodic Function call subsystem.

If recasting event-based dynamics does not produce good linearization results, try frequency response estimation. See ["Estimate Frequency Response Using Linear](#page-403-0) [Analysis Tool" on page 4-26](#page-403-0).

#### <span id="page-232-1"></span>Periodic Function Call Subsystems for Modeling Event-Based Subsystems

This example shows how to use periodic function call subsystems to approximate eventbased dynamics for linearization.

1 Open Simulink model.

```
sys = 'scdPeriodicFcnCall';
```
open\_system(sys)

2 Linearize model at the model operating point.

io = getlinio(sys); linsys = linearize(sys,io)

The linearization is zero because the subsystem is not a periodic function call.

 $d =$  Desired Wat Water-Tank S 0 Static gain.

Now, specify the Externally Scheduled Controller block as a Periodic Function Call Subsystem.

3 Double-click the Externally Scheduled Controller (Function-Call Subsystem) block.

Double-click the function block to open the Block Parameters dialog box.

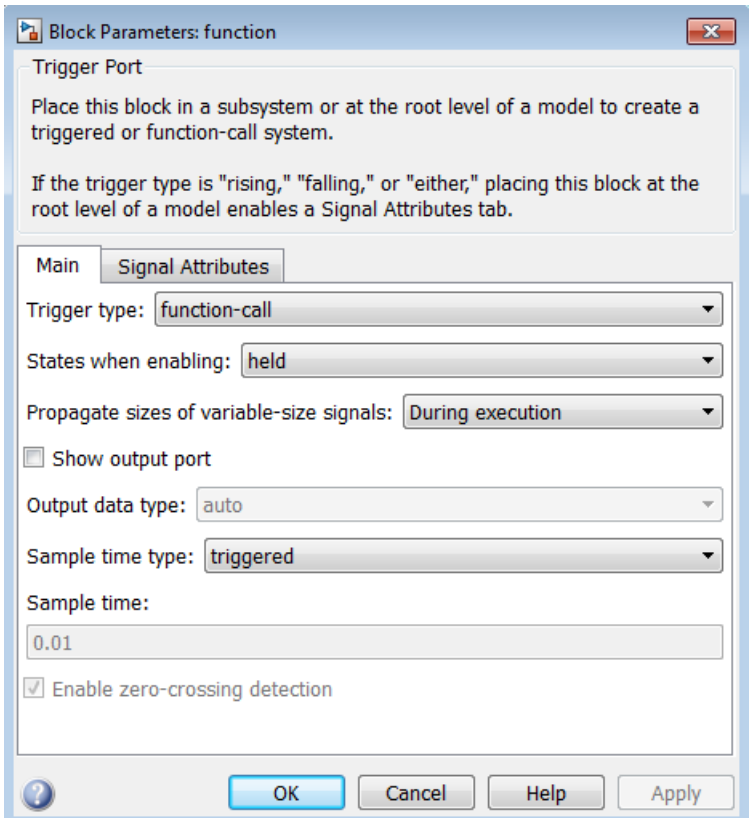

4 Set **Sample time type** to be periodic.

Leave the **Sample time** value as 0.01, which represents the sample time of the function call.

5 Linearize the model.

linsys2 = linearize(sys,io) a = H Integrator 0.9956 0.002499<br>0007774 1 Integrator -0.0007774 1  $b =$ 

```
 Desired Wat
   H 0.003886
   Integrator 0.0007774
c = H Integrator
  Water-Tank S 1 0
d = Desired Wat
  Water-Tank S 0
Sampling time: 0.01
Discrete-time model.
```
6 Plot step response.

```
step(linsys2)
```
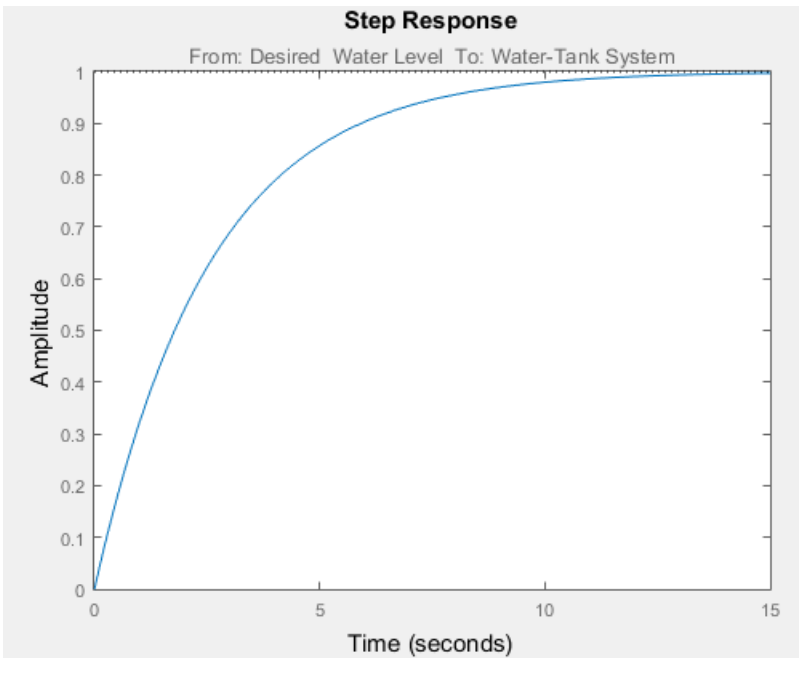

7 Close the model.

bdclose(sys);

### <span id="page-236-0"></span>Approximating Event-Based Subsystems Using Curve Fitting (Lump-Average Model)

This example shows how to use curve fitting to approximate event-based dynamics of an engine.

The scdspeed model linearizes to zero because scdspeed/Throttle & Manifold/ Intake Manifold is an event-triggered subsystem.

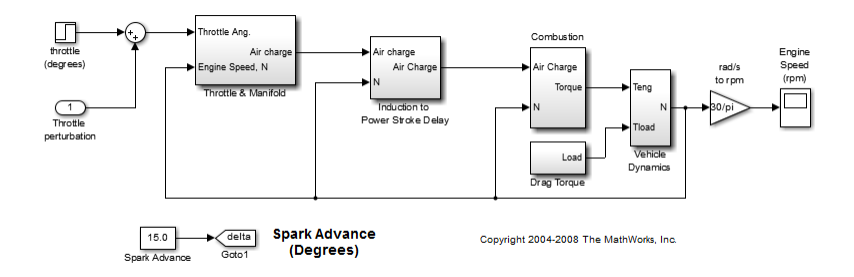

You can approximate the event-based dynamics of the scdspeed/Throttle & Manifold/Intake Manifold subsystem by adding the Convert to mass charge block inside the subsystem.

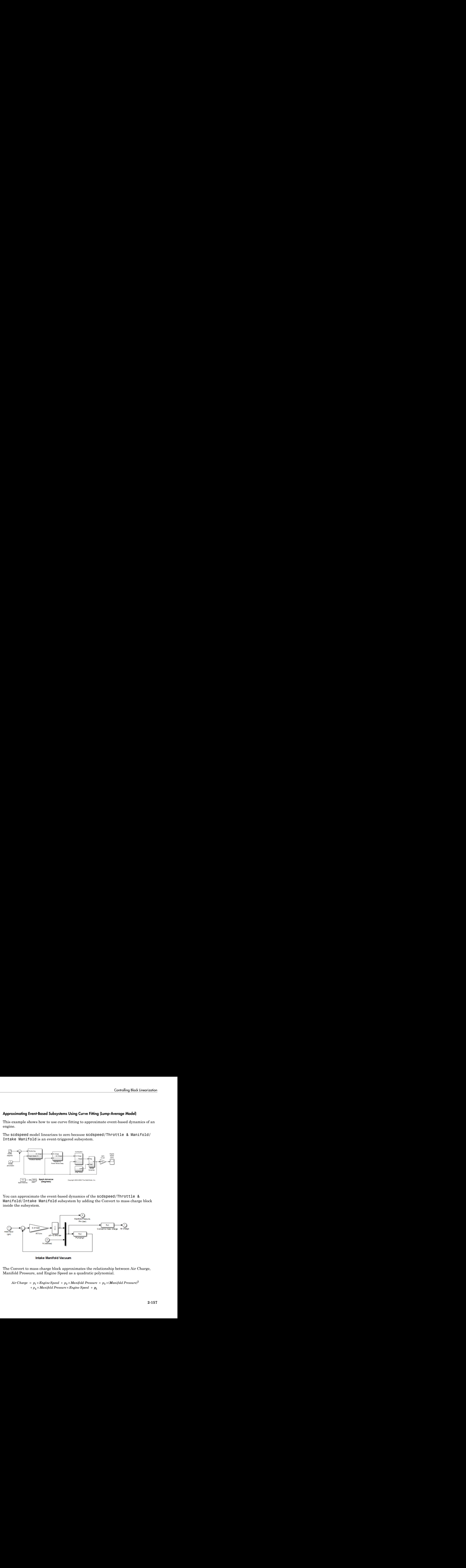

The Convert to mass charge block approximates the relationship between Air Charge, Manifold Pressure, and Engine Speed as a quadratic polynomial.

If measured data for internal signals is not available, use simulation data from the original model to compute the unknown parameters  $p_1$ ,  $p_2$ ,  $p_3$ ,  $p_4$ , and  $p_5$  using a least squares fitting technique.

When you have measured data for internal signals, you can use the Simulink Design Optimization™ software to compute the unknown parameters. See Engine Speed Model Parameter Estimation to learn more about computing model parameters, linearizing this approximated model, and designing a feedback controlled for the linear model.

The next figure compares the simulations of the original event-based model and the approximated model. Each of the pulses corresponds to a step change in the engine speed. The size of the step change is between 1500 and 5500. Thus, you can use the approximated model to accurately simulate and linearize the engine between 1500 RPM and 5500 RPM.

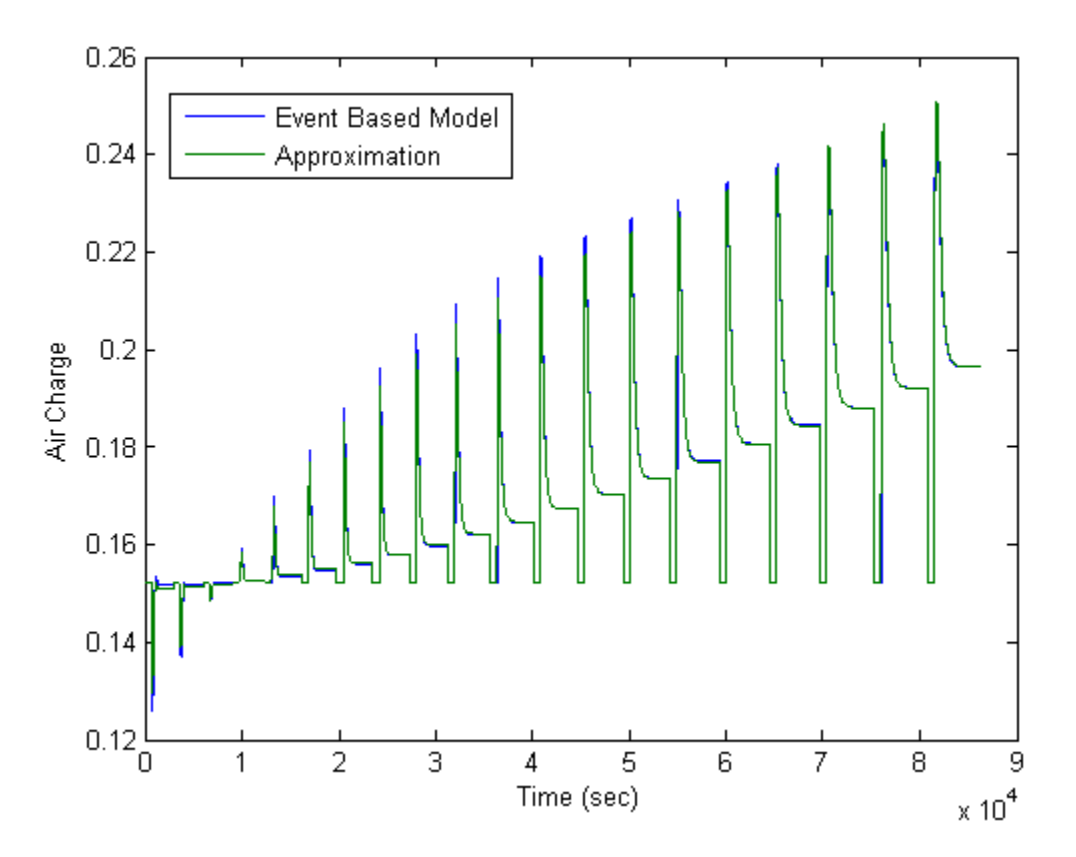

# Models with Pulse Width Modulation (PWM) Signals

This example shows how to configure models that use Pulse Width Modulation (PWM) input signals for linearization. For linearization, specify a custom linearization of the subsystem that takes the DC signal to be a gain of 1.

Many industrial applications use Pulse Width Modulation (PWM) signals because such signals are robust in the presence of noise.

The next figure shows two PWM signals. In the top plot, a PWM signal with a 20% duty cycle represents a 0.2 V DC signal. A 20% duty cycle corresponding to 1 V signal for 20% of the cycle, followed by a value of 0 V signal for 80% of the cycle. The average signal value is 0.2 V.

In the bottom plot, a PWM signal with an 80% duty cycle represent a 0.8 V DC signal.

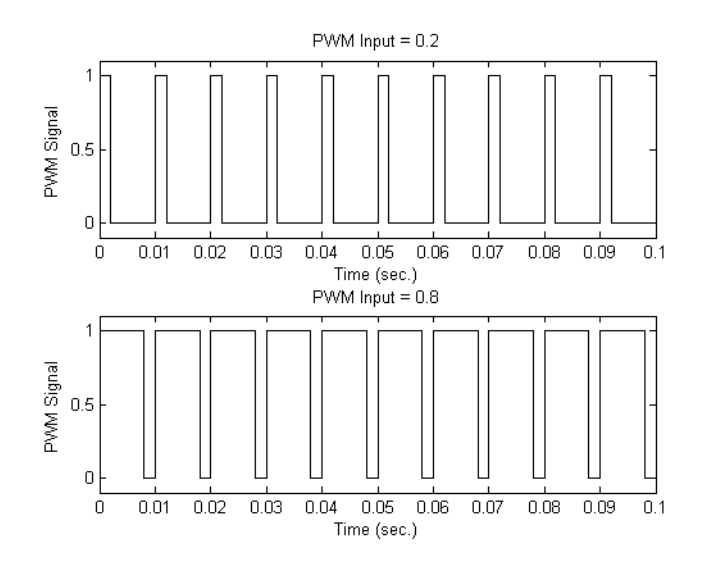

For example, in the scdpwm model, a PWM signal is converted to a constant signal.

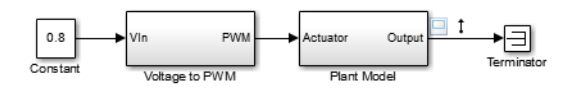

When linearizing a model containing PWM signals there are two effects of linearization you should consider:

- The signal level at the operating point is one of the discrete values within the PWM signal, not the DC signal value. For example, in the model above, the signal level is either 0 or 1, not 0.8. This change in operating point affects the linearized model.
- The creation of the PWM signal within the subsystem Voltage to PWM, shown in the next figure, uses the Compare to Zero block. Such comparator blocks do not linearize well due to their discontinuities and the nondouble outputs.

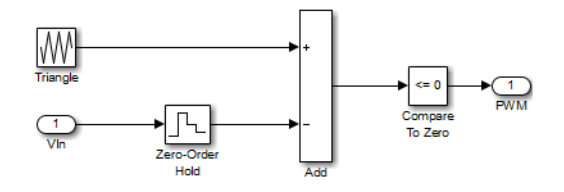

## Related Examples

Specifying Custom Linearizations for Simulink Blocks

# Specifying Linearization for Model Components Using System **Identification**

This example shows how to use System Identification Toolbox to identify a linear system for a model component that does not linearize well and use the identified system to specify its linearization. Note that running this example requires SimPowerSystems in addition to System Identification Toolbox.

## Linearizing Hard Drive Model

Open the simulink model for the hard drive.

```
model = 'scdpwmharddrive';
open_system(model);
```
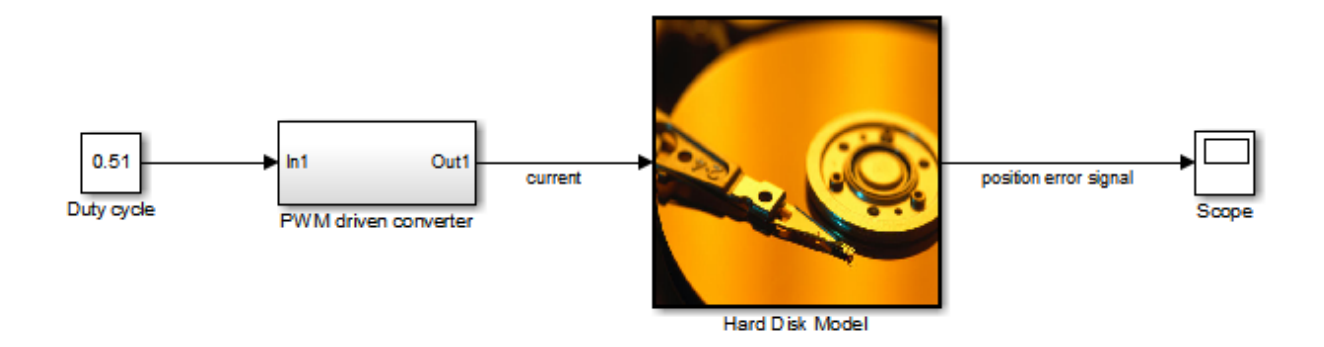

In this model, the hard drive plant is driven by a current source. The current source is implemented by a circuit that is driven by a Pulse Width Modulation (PWM) signal so that its output can be adjusted by the duty cycle. For details of the hard drive model, see the example "Digital Servo Control of a Hard-Disk Drive" in Control System Toolbox™ examples.

PWM-driven circuits usually have high frequency switching components, such as the MOSFET transistor in this model, whose average behavior is not well defined. Thus, exact linearization of this type of circuits is problematic. When you linearize the model from duty cycle input to the position error, the result is zero.

```
io(1) = linio('scdpwmharddrive/Duty cycle',1,'input');
```

```
io(2) = linio('scdpwmharddrive/Hard Disk Model',1,'output');
sys = linearize(model,io)
sys =d = Duty cycle
   position err 0
Static gain.
```
#### Finding a Linear Model for PWM Component

You can use frequency response estimation to obtain the frequency response of the PWMdriven current source and use the result to identify a linear model for it. The current signal has a discrete sample time of 1e-7. Thus, you need to use a fixed sample time sinestream signal. Create a signal that has frequencies between 2K and 200K rad/s.

```
idinput = frest.createFixedTsSinestream(Ts,{2000,200000});
idinput.Amplitude = 0.1;
```
You can then define the input and output points for PWM-driven circuit and run the frequency response estimation with the sinestream signal.

```
pwm_io(1) = linio('scdpwmharddrive/Duty cycle',1,'input');
pwm_io(2) = linio('scdpwmharddrive/PWM driven converter',1,'openoutput');
sysfrd = frestimate(model,pwm_io,idinput);
```
Using the N4SID command from System Identification Toolbox, you can identify a second-order model using the frequency response data. Then, compare the identified model to the original frequency response data.

```
sysid = ss(tfest(idfrd(sysfrd),2));bode(sysid,sysfrd,'r*');
```
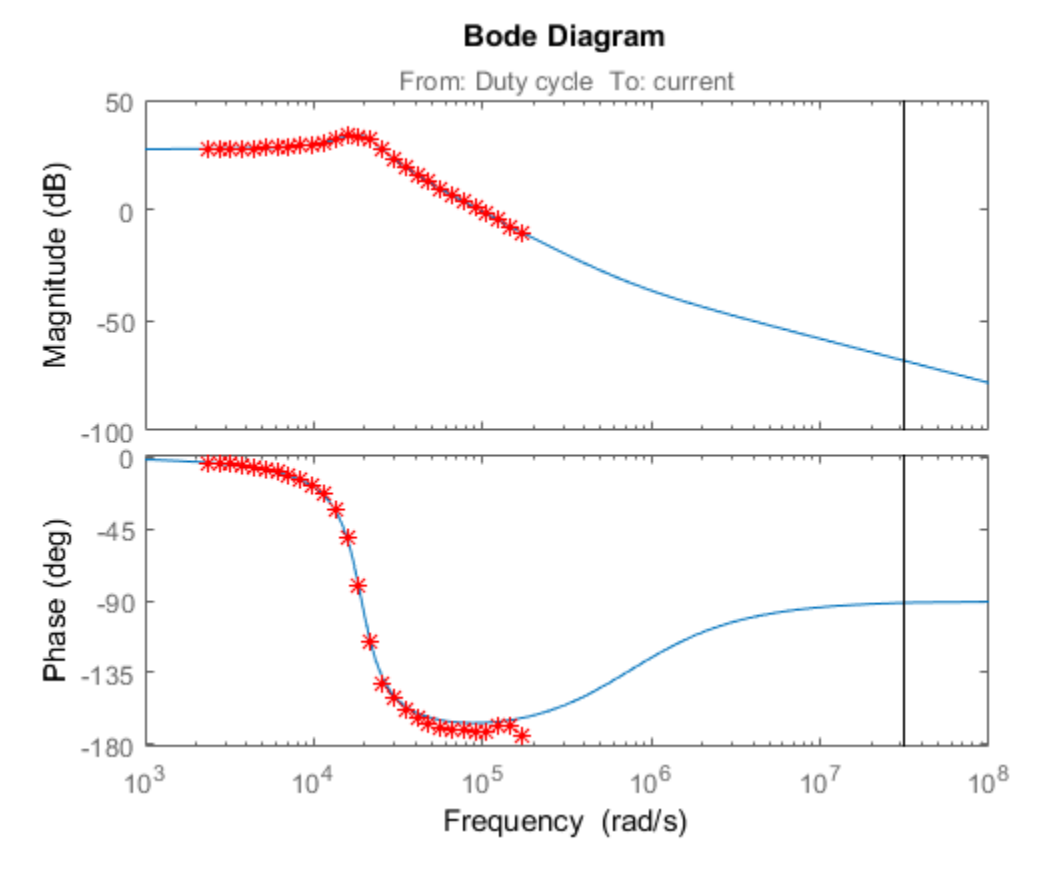

We used frequency response data with frequencies between 2K and 200K rad/s. The identified model has a flat magnitude response for frequencies smaller than 2K. However, our estimation did not have include for those frequencies. Assume that you would like to make sure the response is flat by checking the frequency response for 20 and 200 rad/s. To do so, create another input signal with those frequencies in it.

```
lowfreq = [20 200];
inputlow = frest.createFixedTsSinestream(Ts,lowfreq)
```
The sinestream input signal:

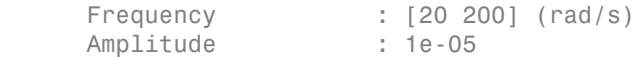

```
 SamplesPerPeriod : [3141593 314159]
 NumPeriods : 4
 RampPeriods : 0
 FreqUnits (rad/s,Hz): rad/s
SettlingPeriods : 1
 ApplyFilteringInFRESTIMATE (on/off) : on
 SimulationOrder (Sequential/OneAtATime): Sequential
```
In the input signal parameters, we can see that having a very fast sample rate of 1e-7 seconds (10 MHz sampling frequency) for the frequencies 20 and 200 rad/s cause high SamplesPerPeriod values of 3141593 and 314159. Considering that each frequency has 4 periods, frequency response estimation would log output data with around 14 millions samples. This would require a lot of memory and it is quite likely that you might run into memory issues running the estimation.

Obviously, you do not need such a high sampling rate for analyzing 20 and 200 rad/s frequencies. You can use a smaller sampling rate to avoid memory issues:

```
Tslow = 1e-4;wslow = 2*pi/Tslow;inputlow = frest.createFixedTsSinestream(Tslow,wslow./round(wslow./lowfreq));
inputlow.Amplitude = 0.1;
```
To make the model compatible with the smaller sampling rate, resample the output data point using a rate transition block as in the modified model:

```
modellow = 'scdpwmharddrive lowfreq';
open_system(modellow);
```
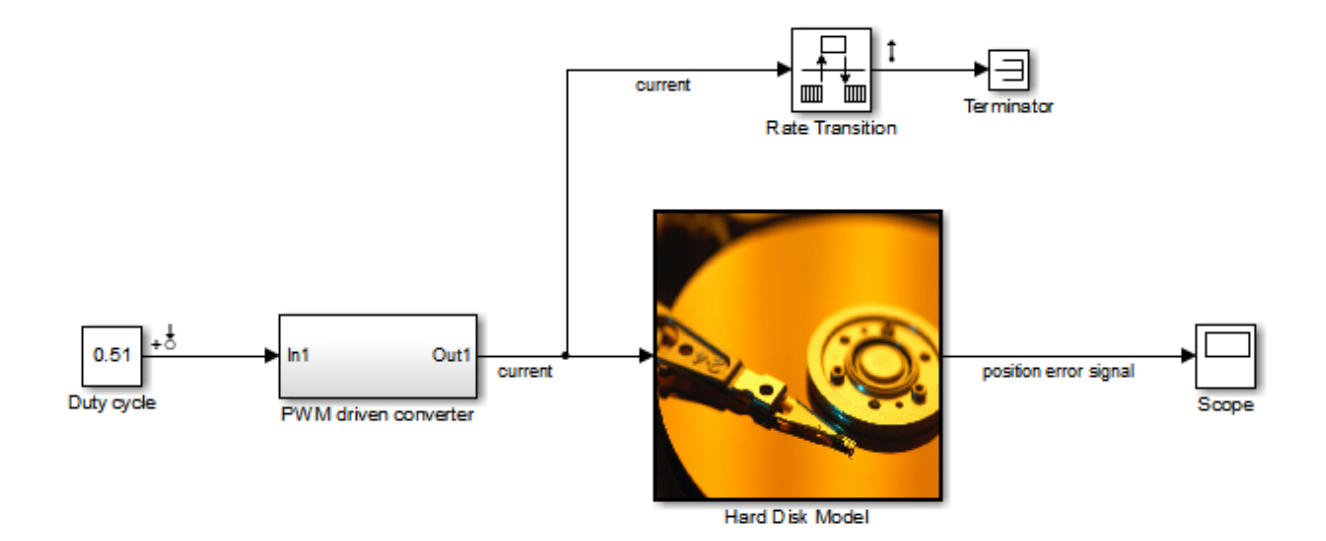

You can now run the analysis for the low frequencies and compare it against identification result.

```
load scdpwmharddrive_lowfreqresults.mat
% sysfrdlow = frestimate(modellow,getlinio(modellow),inputlow);
bode(sysid,sysfrdlow,'r*');
bdclose(modellow);
```
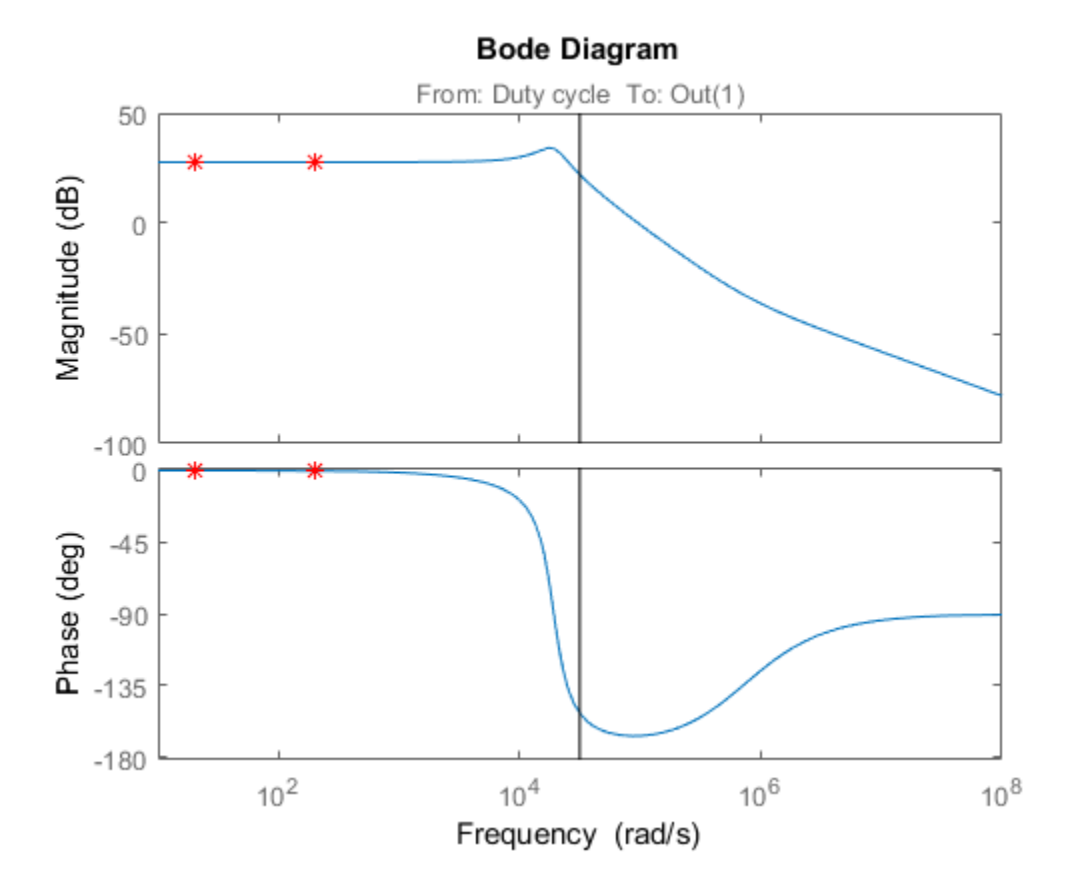

### Specifying the Linearization for PWM Component

As you verified using the frequency response estimation, the low-frequency dynamics of the PWM-driven component are captured well by the identified system. Now you can make linearization use this system as the linearization of the PWM-driven component. To do so, specify block linearization of that subsystem as follows:

```
pwmblock = 'scdpwmharddrive/PWM driven converter';
set_param(pwmblock,'SCDEnableBlockLinearizationSpecification','on');
rep = struct('Specification','sysid',...
             'Type','Expression',...
 'ParameterNames','',...
 'ParameterValues','');
```

```
set param(pwmblock,'SCDBlockLinearizationSpecification',rep);
set param('scdpwmharddrive/Duty cycle', 'SampleTime', 'Ts_plant');
```
Linearizing the model after specifying the linearization of the PWM component gives us a non-zero result:

sys = linearize(model,io);

You might still like to validate this linearization result using frequency response estimation. Doing this as below verifies that our linearization result is quite accurate and all the resonances exist in the actual dynamics of the model.

```
valinput = frest.Sinestream(sys);
valinput = fselect(valinput, 3e3, 1e5);
valinput.Amplitude = 0.1;
sysval = frestimate(model,io,valinput);bodemag(sys,sysval,'r*');
```
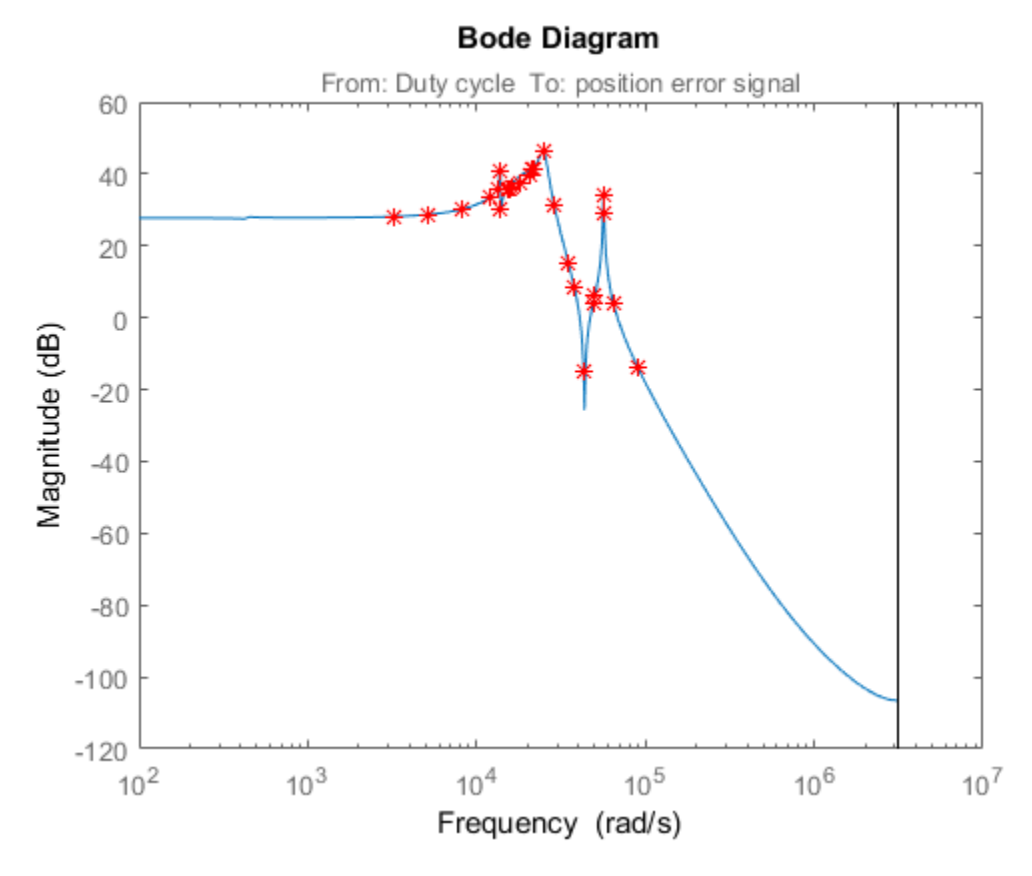

Close the model:

bdclose('scdpwmharddrive');

# Speeding Up Linearization of Complex Models

#### In this section...

["Factors That Impact Linearization Performance" on page 2-169](#page-248-0)

["Blocks with Complex Initialization Functions" on page 2-169](#page-248-1)

["Disabling the Linearization Inspector in the Linear Analysis Tool" on page 2-169](#page-248-2)

["Batch Linearization of Large Simulink Models" on page 2-170](#page-249-0)

## <span id="page-248-0"></span>Factors That Impact Linearization Performance

Large Simulink models and blocks with complex initialization functions can slow linearization.

In most cases, the time it takes to linearize a model is directly related to the time it takes to update the block diagram.

## <span id="page-248-1"></span>Blocks with Complex Initialization Functions

Use the MATLAB Profiler to identify complex bottlenecks in block initialization functions.

In the MATLAB Profiler, run the command:

```
set param(modelname,'SimulationCommand','update')
```
## Disabling the Linearization Inspector in the Linear Analysis Tool

You can speed up the linearization of large models by disabling the Linearization Diagnostics Viewer in the Linear Analysis Tool.

The Linearization Diagnostic Viewer stores and tracks linearization values of individual blocks, which can impact linearization performance.

In the Linear Analysis Tool, in the **Linear Analysis** tab, uncheck **Diagnostic Viewer**.

**Tip** Alternatively, you can disable the Linearization Diagnostic Viewer globally in the Simulink Control Design tab of the MATLAB preferences dialog box. Clear the **Launch** **diagnostic viewer for exact linearizations in the linear analysis tool** check box. This global preference persists from session to session until you change this preference.

# <span id="page-249-0"></span>Batch Linearization of Large Simulink Models

When batch linearizing a large model that contains only a few varying parameters, you can use linlftfold to reduce the computational load.

See Computing Multiple Linearizations of Models with Block Variations More Efficiently.

# Exact Linearization Algorithm

#### In this section...

["Continuous-Time Models" on page 2-171](#page-250-0) ["Multirate Models" on page 2-172](#page-251-0) ["Perturbation of Individual Blocks" on page 2-173](#page-252-0) ["User-Defined Blocks" on page 2-175](#page-254-0) ["Look Up Tables" on page 2-175](#page-254-1) **Exact linear**<br> **x section...**<br> **x section...**<br> **x section...**<br> **x** times Models" on page 2-172<br> **x** transferse a page 2-172<br> **x** the Tables' on page 2-175<br> **x** Up Tables' on page 2-175<br> **x** Up Tables' on page 2-175<br> **x Exact Linear**<br> **zive 2016.**<br> *y* **section...**<br> *y* **section...**<br> *y section...*<br> *y triangle Madels" on page 2-172<br> <i>y* **the Delativial Blocks" on page 2-175<br>
<b>r** Dofined Blocks" on page 2-175<br> **i** Posthered Blocks" **Exact line**<br> **Exact line**<br> **Exact line**<br> **Exact line**<br> **Exact line**<br> **Exact line**<br> **Exact line**<br> **Exact line**<br> **Exact line**<br> **Exact line**<br> **Exact line**<br> **Exact line**<br> **Exact line**<br> **Exact line**<br> **Exact line**<br> **Exact line Fization Algorithm**<br> **Fixation.**<br> **Fixation.**<br> **Final Models**<sup>"</sup> on page 2-171<br>
Trate Models" on page 2-172<br>
Trate Models" on page 2-175<br>
The Theories Blocks<sup>\*</sup> on page 2-175<br> **Up** Tables<sup>\*</sup> on page 2-175<br> **ID** Tables<sup>\*</sup> Exact linearization Algorithm<br>
Exact linearization Algorithm<br>
idom.<br>
The Models" on page 2-172<br>
te Models" on page 2-172<br>
te Models" on page 2-172<br>
find of Blocks" on page 2-175<br>
find Blocks" on page 2-175<br>
Contral Delock **Exact linearizes the matrix of the matrix of the matrix**  $\mathbf{Ag}$  **and**  $\mathbf{bg}$  **and**  $\mathbf{bg}$  **and**  $\mathbf{bh}$  **and**  $\mathbf{bh}$  **and**  $\mathbf{bh}$  **and**  $\mathbf{bh}$  **and**  $\mathbf{bh}$  **and**  $\mathbf{bh}$  **and**  $\mathbf{bh}$  **and**  $\mathbf{bh}$  **and**  $\mathbf{bh}$  **rization Algorithm**<br> *xection...*<br> *xincus: Time Models" on page 2-171<br>
irate Models" on page 2-172<br>
<i>xinch* of Individual Blocks" on page 2-173<br> *LD* Tables" on page 2-175<br> *LD* Tables" on page 2-175<br> *zinch* Bloc **rization Algorithm**<br> **section...**<br> **inuous-Time Models"** on page 2-171<br> **irate Models"** on page 2-172<br> **urbet Models"** on page 2-175<br> **Up Tables" on page 2-175**<br> **Up Tables"** on page 2-175<br> **up Tables"** on page 2-175<br> **i rization Algorithm**<br> **gection...**<br> **innous-Time Models"** on page 2-171<br>
irate Models" on page 2-172<br>
urbation of Individual Blocks" on page 2-173<br>
UP Tables" on page 2-175<br>
UP Tables" on page 2-175<br> **invous-Time Models**<br> **rization Algorithm**<br> **estion...**<br> **arithmetical**<br> **arithmetical** controllers of the Models" on page 2-171<br> **rate Models"** on page 2-172<br> **Dofined Blocks"** on page 2-175<br> **UDDIS-Time Models**<br> **Arithmetical**<br> **Discreption ization Algorithm**<br>
ection...<br>
ection...<br>
rate Models" on page 2-172<br>
rate Models" on page 2-172<br>
rate Models" on page 2-175<br>
Defined Blocks" on page 2-175<br>
Dp Tables" on page 2-175<br> **uous-Time Models**<br>
hk Control Design **rization Algorithm**<br> **rization...**<br> **rigardion...**<br> **rigardion...**<br> **rigardion of Individual Blocks<sup>2</sup> on page 2-172<br>
<b>Defined Blocks**<sup>2</sup> on page 2-175<br> **Defined Blocks<sup>2</sup> on page 2-175<br>
<b>UDOUS-Time Models**<br> **Notical Blo commonly**<br> **commonly**<br> **comm ation Algorithm**<br> **ion...**<br> **ion...**<br> **EVALUAT EXECUTE:**<br> **EVALUAT EXECUTE:**<br> **EVALUAT EXECUTE:**<br> **ion of Individual Blocks**" on page 2-175<br> **Tables" on page 2-175**<br> **Tables" on page 2-175**<br> **IONE:**<br> **IONE:**<br> **IONE:**<br> **I continuo Algorithm**<br> **continuo Algorithm**<br> **continuo Algorithm**<br> **e** Models" on page 2-172<br> **continuo Algorithm** Blocks" on page 2-173<br> **Tables" on page 2-175**<br> **Tables" on page 2-175**<br> **Control Design lets you linearize Exaction Algorithm**<br> **Exaction.**<br> **Consistent Consister Algorithm**<br> **Consister**<br> **Consister Algorithm**<br> **Consister Algorithm**<br> **Consister Algorithment**<br> **Consister Algorithment**<br> **Consister Algorithment**<br> **Consister Algo Exaction Algorithm**<br> **Exaction Algorithm**<br> **Statement**<br> **Statement**<br> **Exaction.**<br> **CONFIDENTIFY CONTIFY CONTIFY CONTIFY**<br> **CONFIDENTIFY CONTIFY**<br> **CONFIDENTIFY**<br> **CONFIDENTIFY**<br> **CONFIDENTIFY**<br> **CONFIDENTIFY**<br> **CONFIDENT** *x t A x t B u t y t C x t D u t* Exact Linearization Algorithm<br>
Exact Linearization Algor<br>
exertion...<br>
Exact Linearization of Individual  $\ln \log \alpha \ge 172$ <br>
That Models' on page 2-172<br>
Defined Blocks' on page 2-175<br>
Defined Blocks' on page 2-175<br>
Defined Bl Exact Linearization Algorithm<br>
Exact Linearization Algor<br>
exertion...<br>
Exact Linearization of Individual  $\ln \log \alpha \ge 172$ <br>
That Models' on page 2-172<br>
Defined Blocks' on page 2-175<br>
Defined Blocks' on page 2-175<br>
Defined Bl **Example 10**<br> **Example 10**<br> **Container**<br> **Container**<br> **Container**<br> **Container**<br> **Container**<br> **Container**<br> **Container**<br> **Container 10**<br> **Container 10**<br> **Container 10**<br> **Container 10**<br> **Container 10**<br> **Container 10**<br> **Conta Exact Linearization**<br> **Crition Algorithm**<br> **Crition...**<br> **Crition Algorithm**<br> **Crition** Andels<sup>®</sup> on page 2-171<br> **Crition** of Individual Blocks<sup>®</sup> on page 2-173<br> **Crition** of Individual Blocks<sup>®</sup> on page 2-175<br> **Crition** 

## <span id="page-250-0"></span>Continuous-Time Models

Simulink Control Design lets you linearize continuous-time nonlinear systems. The resulting linearized model is in state-space form.

In continuous time, the state space equations of a nonlinear system are:

$$
\dot{x}(t) = f(x(t), u(t), t)
$$

$$
y(t) = g(x(t), u(t), t)
$$

where  $x(t)$  are the system states,  $u(t)$  are the input signals, and  $y(t)$  are the output signals.

To describe the linearized model, define a new set of variables of the states, inputs, and outputs centered about the operating point:

 $\delta x(t) = x(t) - x_0$  $\delta u(t) = u(t) - u_0$  $\delta y(t) = y(t) - y_0$ 

The output of the system at the operating point is  $y(t_0)=g(x_0,u_0,t_0)=y_0$ .

The linearized state-space equations in terms of  $\delta x(t)$ ,  $\delta u(t)$ , and  $\delta y(t)$  are:

$$
\delta \dot{x}(t) = A \delta x(t) + B \delta u(t)
$$

$$
\delta y(t) = C \delta x(t) + D \delta u(t)
$$

where *A*, *B*, *C*, and *D* are constant coefficient matrices. These matrices are the Jacobians of the system, evaluated at the operating point:

$$
A = \frac{\partial f}{\partial x}\Big|_{t_0, x_0, u_0} \qquad B = \frac{\partial f}{\partial u}\Big|_{t_0, x_0, u_0}
$$
  

$$
C = \frac{\partial g}{\partial x}\Big|_{t_0, x_0, u_0} \qquad D = \frac{\partial g}{\partial u}\Big|_{t_0, x_0, u_0}
$$

*C*, and *D* are constant coefficient matrices. These matrices are the Jacobians<br> *n*, evaluated at the operating point:<br>  $B = \frac{\partial f}{\partial u}\Big|_{t_0, x_0, u_0}$ <br>  $D = \frac{\partial g}{\partial u}\Big|_{t_0, x_0, u_0}$ <br>  $D = \frac{\partial g}{\partial u}\Big|_{t_0, x_0, u_0}$ <br>  $\therefore$ <br> *C*, and *D* are constant coefficient matrices. These matrices are the Jacobians<br> *n*, evaluated at the operating point:<br>  $B = \frac{\partial f}{\partial u}\Big|_{u_1, x_0, u_0}$ <br>  $B = \frac{\partial f}{\partial u}\Big|_{u_1, x_0, u_0}$ <br>  $u_0, x_0, u_0$ <br>  $u_0, x_0, u_0$ <br>  $u_0, x_$ C, and D are constant coefficient matrices. These matrices an<br>
, evaluated at the operating point:<br>  $B = \frac{\partial f}{\partial u}\Big|_{t_0, x_0, u_0}$ <br>  $D = \frac{\partial g}{\partial u}\Big|_{t_0, x_0, u_0}$ <br>  $D = \frac{\partial g}{\partial u}\Big|_{t_0, x_0, u_0}$ <br>
ime-invariant approximation C, and D are constant coefficient matrices. These matrices an<br>  $B = \frac{\partial f}{\partial u}\Big|_{t_0, x_0, u_0}$ <br>  $B = \frac{\partial f}{\partial u}\Big|_{t_0, x_0, u_0}$ <br>  $D = \frac{\partial g}{\partial u}\Big|_{t_0, x_0, u_0}$ <br>  $D = \frac{\partial g}{\partial u}\Big|_{t_0, x_0, u_0}$ <br>
ime-invariant approximation to the , and D are constant coefficient matrices. These matrices are the Jacobians<br>
, evaluated at the operating point:<br>  $B = \frac{\partial f}{\partial u}\Big|_{t_0, x_0, u_0}$ <br>  $D = \frac{\partial g}{\partial u}\Big|_{t_0, x_0, u_0}$ <br>  $D = \frac{\partial g}{\partial u}\Big|_{t_0, x_0, u_0}$ <br>
me-invariant a ), and *D* are constant coefficient matrices. These matrices are the Jacobians<br>
, evaluated at the operating point:<br>  $B = \frac{\partial f}{\partial u}\Big|_{t_0, x_0, u_0}$ <br>  $D = \frac{\partial g}{\partial u}\Big|_{t_0, x_0, u_0}$ <br>  $D = \frac{\partial g}{\partial u}\Big|_{t_0, x_0, u_0}$ <br>  $m = \text{invariant approximation to the$ This linear time-invariant approximation to the nonlinear system is valid in a region around the operating point at  $t=t_0$ ,  $x(t_0)=x_0$ , and  $u(t_0)=u_0$ . In other words, if the values of the system states,  $x(t)$ , and inputs,  $u(t)$ , are close enough to the operating point, the system behaves approximately linearly. *P* and *P* are constant coefficient matrices. The system, evaluated at the operating point:<br>  $A = \frac{\partial f}{\partial x}\Big|_{t_0, x_0, u_0}$   $B = \frac{\partial f}{\partial u}\Big|_{t_0, x_0, u_0}$ <br>  $C = \frac{\partial g}{\partial x}\Big|_{u_0, x_0, u_0}$   $D = \frac{\partial g}{\partial u}\Big|_{t_0, x_0, u_0}$ <br>
linea *A*, *B*, *C*, and *D* are constant coefficient matrices. Thes<br>system, evaluated at the operating point:<br> $=\frac{\partial f}{\partial t}\Big|_{t_0,x_0,u_0}$ <br> $B=\frac{\partial f}{\partial u}\Big|_{t_0,x_0,u_0}$ <br> $T=\frac{\partial g}{\partial u}\Big|_{t_0,x_0,u_0}$ <br>mear time-invariant approximation to ord D are constant coefficient matrices. Thes<br>
aluated at the operating point:<br>  $B = \frac{\partial f}{\partial u}\Big|_{t_0, x_0, u_0}$ <br>  $D = \frac{\partial g}{\partial u}\Big|_{t_0, x_0, u_0}$ <br>
invariant approximation to the nonlinear s;<br>
ting point at  $t=t_0$ ,  $x(t_0)=x_0$ , *x R*, *C*, and *D* are constant to afficient matrices. These matrices are the dambians seem,<br> *x*  $\frac{\partial f}{\partial t}\Big|_{t_{m,n}x_{m}} = B = \frac{\partial f}{\partial x}\Big|_{t_{m,n}x_{m}}$ <br>  $B = \frac{\partial f}{\partial x}\Big|_{t_{m,n}x_{m}} = B = \frac{\partial f}{\partial x}\Big|_{t_{m,n}x_{m}}$ <br>  $x r$  lime in *B*, *C*, and *D* are constant coefficient matrices. These matrices are the decobians<br>  $\sum_{k=1}^{M} \sum_{m=1}^{M} \sum_{k=1}^{M} \sum_{m=1}^{M}$ <br>  $\sum_{m=1}^{M} \sum_{m=1}^{M} \sum_{m=1}^{M} \sum_{m=1}^{M} \sum_{m=1}^{M}$ <br>  $\sum_{m=1}^{M} \sum_{m=1}^{M} \sum_{m=1}^{M} \sum_{m=$ , C, and D are constant coefficient matrices. These matrices are the localization,<br>  $B = \frac{3f}{36l} \Big|_{0, \pi_0, \mu_0}$ <br>  $B = \frac{3f}{36l} \Big|_{0, \pi_0, \mu_0}$ <br>  $\left| \frac{1}{\pi_0 \pi_0 \mu_0} \right|$ <br>  $\left| \frac{1}{\pi_0 \pi_0 \mu_0} \right|$ <br>  $\left| \frac{1}{\pi_0 \pi_0$ mstant coefficient matrices. These matrices are the Jacobians<br>
the operating point:<br>  $i_1, x_0, u_1$ <br>  $i_2, x_0, u_2$ <br>  $i_3, x_0, u_3$ <br>  $i_4, x_0, u_4$ <br>
supproximation to the nonlinear aystem is valid in a region<br>
of monarized mo , *B*, *C*, and *D* are constant conflicient matrices. These matrices are the Jacobians<br>  $\frac{d}{dt}\left\| \sum_{(i_1, i_2, i_3)} B = \frac{M}{2d} \right\|_{t_1, t_2, t_3}$ <br>  $\frac{M}{dt}\left\| \sum_{(i_1, i_2, i_3)} D = \frac{M}{2d} \right\|_{t_1, t_2, t_3}$ <br>
ear time-invariant dant coefficient matrices. These matrices are the Jacobians<br>
experating point:<br>  $x_n a_0$ <br>  $x_n a_0$ <br>
proximation to the nonlinear system is valid in a region<br>  $x_n a_0$ <br>
proximation to the nonlinear system is valid in a region , *B*, *C*, and *D* are constant conflicient matrices. These matrices are the Jacobians<br>  $\frac{d}{dt}\left\| \sum_{(i_1, i_2, i_3)} B = \frac{M}{2d} \right\|_{t_1, t_2, t_3}$ <br>  $\frac{M}{dt}\left\| \sum_{(i_1, i_2, i_3)} D = \frac{M}{2d} \right\|_{t_1, t_2, t_3}$ <br>
see time-invariant B, C, and D are constant coefficient matrices. These matrices are the Jacobians<br>  $\lim_{N \to \infty} \frac{M}{N} = \frac{M}{2d} \Big|_{\xi_1, \chi_1, \mu_2}$ <br>  $\lim_{N \to \infty} D = \frac{M}{2d} \Big|_{\xi_1, \chi_2, \mu_3}$ <br>  $\lim_{N \to \infty} D = \frac{M}{2d} \Big|_{\xi_1, \chi_3, \mu_4}$ <br>  $D = \frac$ ficient matrices. These matrices are the Jacobians<br>*xy* point:<br> $\equiv x_0$ , and  $u(t_0)\equiv u_0$ . In other words, if the values<br>(0, are close enough to the operating point, the<br>*x*<br>model is the ratio of the Laplace transform of  $\$ cient matrices. These matrices are the Jacobians<br>**p** point:<br>**m** to the nonlinear system is valid in a region<br> $x_0$ , and  $u(t_0)=t_0$ . In other words, if the values<br>0, are close enough to the operating point, the<br>adel is the re constant coefficient matrices. These matrices are the Jacobiana<br>
at a the operating point:<br>  $\frac{\partial f}{\partial u}\Big|_{u_1,u_2,u_0}$ <br>  $\frac{\partial f}{\partial u}\Big|_{u_1,u_2,u_0}$ <br>  $\text{and } \frac{\partial g}{\partial u}\Big|_{u_1,u_2,u_0}$ <br>  $\text{and } \frac{\partial g}{\partial u}\Big|_{u_1,u_2,u_0}$ <br>  $\text{and } \text$ *C*, and *D* are constant osellicised matrices. These matrices are the Jacobians<br>  $t_n$ , radiomate at the operator, point,<br>  $t_{n}x_{n}x_{n}$ <br>  $D = \frac{\partial g}{\partial u}\Big|_{t_{n}x_{n}x_{n}}$ <br>  $D = \frac{\partial g}{\partial u}\Big|_{t_{n}x_{n}x_{n}}$ <br>  $\lim_{n} \liminf_{n}$  approx *y g*, *C*, and *D* are constant to afficient matrices. These matrices are the dambians seem,<br>  $\frac{\partial f}{\partial t}\Big|_{t_{m,n}x_{m}} = B = \frac{\partial f}{\partial x}\Big|_{t_{m,n}x_{m}}$ <br>  $B = \frac{\partial f}{\partial x}\Big|_{t_{m,n}x_{m}} = B = \frac{\partial f}{\partial x}\Big|_{t_{m,n}x_{m}}$ <br>
are time invariant re constant coefficient matrices. These matrices are the Jacobiana<br>
d at the operating point:<br>  $\begin{bmatrix} \frac{\partial f}{\partial t} \\ \frac{\partial f}{\partial t} \end{bmatrix}_{k_1, s_1, y_2}$ <br>  $\begin{bmatrix} \frac{\partial f}{\partial t} \\ \frac{\partial f}{\partial t} \end{bmatrix}_{k_1, s_1, y_2}$ <br>  $\begin{bmatrix} \frac{\partial f}{\partial t} \\ \frac{\partial f}{\partial t}$ *B*, C, and *D* are constant coefficient matrices. These matrices are the decobians<br>  $\sum_{k=1}^{M} \sum_{m=1}^{M} \sum_{k=1}^{M} \sum_{m=1}^{M}$ <br>  $\sum_{m=1}^{M} \sum_{m=1}^{M} \sum_{m=1}^{M} \sum_{m=1}^{M} \sum_{m=1}^{M}$ <br>  $\sum_{m=1}^{M} \sum_{m=1}^{M} \sum_{m=1}^{M} \sum_{m=1}$ 

The transfer function of the linearized model is the ratio of the Laplace transform of  $\delta y(t)$ and the Laplace transform of δ*u*(*t*):

$$
P_{lin}(s) = \frac{\delta Y(s)}{\delta U(s)}
$$

## <span id="page-251-0"></span>Multirate Models

Simulink Control Design lets you linearize multirate nonlinear systems. The resulting linearized model is in state-space form.

*Multirate models* include states with different sampling rates. In multirate models, the state variables change values at different times and with different frequencies. Some of the variables might change continuously.

The general state-space equations of a nonlinear, multirate system are:

e A, B, C, and D are constant coefficient matrices. These matrices are the Jacobians  
system, evaluated at the operating point:  

$$
A = \frac{\partial f}{\partial x}\Big|_{t_0, x_0, u_0} B = \frac{\partial f}{\partial u}\Big|_{t_0, x_0, u_0}
$$

$$
C = \frac{\partial g}{\partial u}\Big|_{t_0, x_0, u_0} D = \frac{\partial g}{\partial u}\Big|_{t_0, x_0, u_0}
$$
  
linear time-invariant approximation to the nonlinear system is valid in a region  
of the operating point: at  $t=t_0$ ,  $x(t_0)=x_0$ , and  $u(t_0)=u_0$ . In other words, if the values  
system states,  $x(t)$ , and inputs,  $u(t)$ , are close enough to the operating point, the  
me behaves approximately linearly.  
transfer function of the linearized model is the ratio of the Laplace transform of  $\delta y(t)$   
the Laplace transform of  $\delta u(t)$ :  
 $P_{lin}(s) = \frac{\delta Y(s)}{\delta U(s)}$   
direct models  
link. Control Design lets you linearize multirate nonlinear systems. The resulting  
rized model is in state-space form.  
circle models might change continuously.  
general state-space equations of a nonlinear, multirate system are:  

$$
\dot{x}(t) = f(x(t), x_1(k_1),..., x_m(k_m), u(t), t)
$$

$$
x_1(k_1 + 1) = f_1(x(t), x_1(k_1),..., x_m(k_m), u(t), t)
$$

$$
\dot{x}_1(k_1 + 1) = f_1(x(t), x_1(k_1),..., x_m(k_m), u(t), t)
$$

$$
\dot{y}(t) = g(x(t), x_1(k_1),..., x_m(k_m), u(t), t)
$$
where  $k_1, \ldots, k_m$  are integer values and  $t_{k_1}, \ldots, t_{k_m}$  are discrete times.

The linearized equations that approximate this nonlinear system as a single-rate discrete model are: Exact Linearization Algorithm<br>
e  $k_1, ..., k_m$  are integer values and  $t_{k_1}, ..., t_{k_m}$  are discrete times.<br>
inearized equations that approximate this nonlinear system as a single-rate discrete<br>  $\delta x_{k+1} \approx A \delta x_k + B \delta u_k$ <br>  $\delta y_k \approx C$ Exact Linearization Algorithm<br>  $k_1, ..., k_m$  are integer values and  $t_{k_1}, ..., t_{k_m}$  are discrete times.<br>
nearized equations that approximate this nonlinear system as a single-rate discrete<br>
are:<br>  $x_{k+1} = A \delta x_k + B \delta u_k$ <br>  $\delta y_k \approx C$ Exact Linearization Algorit<br>
1,...,  $k_m$  are integer values and  $t_{k_1},..., t_{k_m}$  are discrete times.<br>
arrized equations that approximate this nonlinear system as a single-rate discre-<br>  $\therefore$ <br>  $+1 \approx A \hat{\alpha} x_k + B \hat{\alpha} u_k$ <br>  $\approx C \hat$ Exact Linearization Algority<br>  $k_m$  are integer values and  $t_{k_1},...,t_{k_m}$  are discrete times.<br>
Exact Linearization Algority<br>  $k_m$  are discrete times.<br>  $\approx A \delta x_k + B \delta u_k$ <br>  $\approx C \delta x_k + D \delta u_k$ <br>
Ahe linearized model is typically the

$$
\begin{aligned}\n\delta x_{k+1} &\approx A \, \delta x_k + B \, \delta u_k \\
\delta y_k &\approx C \, \delta x_k + D \, \delta u_k\n\end{aligned}
$$

The rate of the linearized model is typically the least common multiple of the sample times, which is usually the slowest sample time.

For more information, see Linearization of Multirate Models .

### Perturbation of Individual Blocks

**Exact linearization**<br> **Exact linearization**<br> **Exact linearization**<br> **Exact linearization**<br> **Exact linearizate example of**  $h_h$ , ...,,, $h_m$  are discrete times.<br> **Exact equalities**<br> **Exact equalities**<br> **Exact equality the Exact Linearization**<br> **Exact Linearization**<br> **Exact Linearization**<br> **Exact Linearization**<br> **Exact Linearizations that approximate this nonlinear system as a single-ra<br>
<b>A**  $k = C \tilde{\alpha} k_k + B \tilde{\alpha} k_k$ <br>  $k = C \tilde{\alpha} k_k + D \tilde{\alpha} k_k$ Simulink Control Design linearizes blocks that do not have preprogrammed linearization using numerical perturbation. The software computes block linearization by numerically perturbing the states and inputs of the block about the operating point of the block. **Exact Linearization Algorithm**<br>
where  $k_1, ..., k_m$  are integer values and  $t_{k_1}, ..., t_{k_m}$  are discrete times.<br>
The linearized equations that approximate this nonlinear system as a single-rate discrete<br>
model are:<br>  $\delta x_{k+1} =$ 

The block perturbation algorithm introduces a small *perturbation* to the nonlinear block and measures the response to this perturbation. The default difference between the

**Exact linearization Algorithm**<br> *k*<sub>1</sub>,...,, *k*<sub>m</sub> are integer values and  $t_{k_1}$ ,...,,  $t_{k_m}$  are discrete times.<br>
nearized equations that approximate this nonlinear system as a single-rate discrete<br>
are:<br>  $x_{k+1} = A \$ **Exact Linearization Algorithm**<br> **Exact Linearization Algorithm**<br> **Exact Linearization Algorithm**<br> **Exact Linearization state and**  $t_{h_1}, \ldots, t_{h_n}$  **are discrete times.**<br> **a** a single-rate discrete<br> **a** a single-rate discr Exact Linearization Algorithm<br>
screete times.<br>
ear system as a single-rate discrete<br>
common multiple of the sample<br>
dodels .<br>
have preprogrammed linearization<br>
block linearization by numerically<br>
operating point of the bl point value. The software uses this perturbation and the resulting response to compute the linear state-space of this block. **Exact Unearity**<br> **Exact Unearity**<br> **Exact Unearity explores and**  $k_k$ **, ...,**  $k_k$  are discrete times.<br> **Aximal aximal density dependent on a approximate this nonlinear system as a single-<br>**  $\delta x_{k+1} = A \delta x_k + B \delta u_k$ **<br> \delta y\_k = C \ Exact United Example 12** and  $k_1, \ldots, k_n$  are integer values and  $k_k, \ldots, k_n$  are discrete times.<br> **Processor-**<br> **Exact and Exact any inverse constrained and**  $k_k, \ldots, k_n$  **are discrete times.**<br> **Exact and the incominate mod Exact linear**<br> **Example 10**<br> **Example 10**<br> **Example 10**<br> **Example 10**<br> **Example 10**<br> **Example 10**<br> **Example 10**<br> **Example 10**<br> **Example 10**<br> **Example 10**<br> **Example 1**<br> **Example 1**<br> **Example 1**<br> **Example 1**<br> **Example 1**<br> **Exact linearizes:**<br>  $k_1, ..., k_n$  are integer values and  $t_{h_1}, ..., t_{h_n}$  are discrete times.<br>  $k_1, ..., k_n$  are integer values and  $t_{h_1}, ..., t_{h_n}$  are discrete times.<br>  $\alpha$ <br>  $\alpha$  are:<br>  $\alpha$  are:<br>  $\alpha$  are:<br>  $\alpha$  are:<br>  $\alpha$  are:<br> **Exact linearizes** ( $\mu_{\mu}$  are integer values and  $i_{h_{\mu} \rightarrow \nu} i_{h_{\mu}}$  are discrete times,<br>  $\ldots$ ,  $\mu_{\mu}$  are integer values and  $i_{h_{\mu} \rightarrow \nu} i_{h_{\mu}}$  are discrete times,<br>  $\tau = A \& \mu_{\mu} + B \& \nu_{\mu}$ <br>  $\tau = C \& \nu_{\mu} + D \& \$ **Example 2** considerable and  $M_{h_1},...,M_{h_n}$  are discrete times.<br>
The anti-minister values and  $M_{h_1},...,M_{h_n}$  are discrete times.<br>  $\therefore$   $\Delta$  data expressions that approximate this nonlinear system as a single-rate discret

In general, a continuous-time nonlinear Simulink block in state-space form is given by:

$$
\dot{x}(t) = f(x(t), u(t), t)
$$

$$
y(t) = g(x(t), u(t), t).
$$

In these equations,  $x(t)$  represents the states of the block,  $u(t)$  represents the inputs of the block, and *y*(*t*) represents the outputs of the block.

A linearized model of this system is valid in a small region around the operating point  $t=t_0$ ,  $x(t_0)=x_0$ ,  $u(t_0)=u_0$ , and  $y(t_0)=g(x_0,u_0,t_0)=y_0$ .

To describe the linearized block, define a new set of variables of the states, inputs, and outputs centered about the operating point:

 $\delta x(t) = x(t) - x_0$  $\delta u(t) = u(t) - u_0$  $\delta y(t) = y(t) - y_0$  $= x(t) - x_0$ <br>=  $u(t) - u_0$ =  $x(t) - x_0$ <br>=  $u(t) - u_0$ <br>=  $y(t) - y_0$ =  $x(t) - x_0$ <br>
=  $u(t) - u_0$ <br>
=  $y(t) - y_0$ 

(t) =  $x(t) - x_0$ <br>
(t) =  $u(t) - u_0$ <br>
(t) =  $y(t) - y_0$ <br>
earized state-space equations in terms of these nev<br>
(t) =  $A\delta x(t) + B\delta u(t)$ <br>
(t) =  $C\delta x(t) + D\delta u(t)$  $(t) = x(t) - x_0$ <br>  $(t) = u(t) - u_0$ <br>  $(t) = y(t) - y_0$ <br>
earized state-space equations in terms of these new<br>  $(t) = A\delta x(t) + B\delta u(t)$ <br>  $(t) = C\delta x(t) + D\delta u(t)$ <br>
r time inversiont energy<br>
and the poplinger system The linearized state-space equations in terms of these new variables are:  $\delta x(t) = x(t) - x_0$ <br>  $\delta u(t) = u(t) - u_0$ <br>  $\delta y(t) = y(t) - y_0$ <br>
inearized state-space equations in terms of these new variables are:<br>  $\delta \dot{x}(t) = A \delta x(t) + B \delta u(t)$ <br>  $\delta y(t) = C \delta x(t) + D \delta u(t)$ =  $x(t) - x_0$ <br>
=  $u(t) - u_0$ <br>
=  $y(t) - y_0$ <br>
eized state-space equations in terms of these new variables are:<br>
=  $A\delta x(t) + B\delta u(t)$ <br>
=  $C\delta x(t) + D\delta u(t)$ 

 $x(t) = x(t) - x_0$ <br>  $u(t) = u(t) - u_0$ <br>  $y(t) = y(t) - y_0$ <br>
nearized state-space equations in terms of these new v:<br>  $\dot{x}(t) = A\delta x(t) + B\delta u(t)$ <br>  $y(t) = C\delta x(t) + D\delta u(t)$ <br>
ar time-invariant approximation to the nonlinear systed<br>
the operating poi  $x(t) = x(t) - x_0$ <br>  $u(t) = u(t) - u_0$ <br>  $y(t) = y(t) - y_0$ <br>
nearized state-space equations in terms of these new v:<br>  $\dot{x}(t) = A\delta x(t) + B\delta u(t)$ <br>  $y(t) = C\delta x(t) + D\delta u(t)$ <br>
ar time-invariant approximation to the nonlinear systed<br>
d the operating p  $x(t) = x(t) - x_0$ <br>  $u(t) = u(t) - u_0$ <br>  $y(t) = y(t) - y_0$ <br>
nearized state-space equations in terms of these new variancy<br>  $x(t) = A\delta x(t) + B\delta u(t)$ <br>  $y(t) = C\delta x(t) + D\delta u(t)$ <br>
ar time-invariant approximation to the nonlinear systed<br>
d the operatin (*t*) =  $x(t) - x_0$ <br>
(*t*) =  $u(t) - u_0$ <br>
(*t*) =  $y(t) - y_0$ <br>
earized state-space equations in terms of these nev<br>
(*t*) =  $A\delta x(t) + B\delta u(t)$ <br>
(*t*) =  $C\delta x(t) + D\delta u(t)$ <br>
r time-invariant approximation to the nonlinear sy<br>
the opera  $\delta x(t) = x(t) - x_0$ <br>  $\delta u(t) = u(t) - u_0$ <br>  $\delta y(t) = y(t) - y_0$ <br>
inearized state-space equations in terms of these new variables are:<br>  $\delta \dot{x}(t) = A \delta x(t) + B \delta u(t)$ <br>  $\delta y(t) = C \delta x(t) + D \delta u(t)$ <br>
ear time-invariant approximation to the nonlinear s =  $x(t) - x_0$ <br>=  $u(t) - u_0$ <br>=  $y(t) - y_0$ <br>eized state-space equations in terms of these new variables are:<br>=  $A\delta x(t) + B\delta u(t)$ <br>=  $C\delta x(t) + D\delta u(t)$ <br>ime-invariant approximation to the nonlinear system is valid in a regi A linear time-invariant approximation to the nonlinear system is valid in a region around the operating point.

(*t*) =  $x(t) - x_0$ <br>
(*t*) =  $u(t) - u_0$ <br>
(*t*) =  $y(t) - y_0$ <br>
earized state-space equations in terms of these new variables are:<br>
(*t*) =  $A\delta x(t) + B\delta u(t)$ <br>
(*t*) =  $C\delta x(t) + D\delta u(t)$ <br>
(*t*) =  $C\delta x(t) + D\delta u(t)$ <br>
time-invariant approx The state-space matrices *A*, *B*, *C*, and *D* of this linearized model represent the Jacobians of the block. **x**<br>*x* in terms of these new variables are:<br>*x* in terms of these new variables are:<br>*x* and D of this linearized model represent the Jacobians<br>*x* exact a time, and measures the response of the<br>*x* one at a ti as in terms of these new variables arc:<br> **u** tion to the nonlinear system is valid in a region<br>
and D of this linearized model represent the Jacobians<br>
as during linearization, the software performs these<br>
es during linea **p** is in terms of these new variables are:<br>
ion to the nonlinear system is valid in a region<br> *p p* of this linearized model represent the Jacobians<br>
seluring linearization, the software performs these<br>
one at a time, (*i*) -  $x_0$ <br>
(*i*) -  $u_0$ <br>
(*i*) -  $u_0$ <br>
(*i*) -  $u_0$ <br>
(*i*) + *D*<sup>8</sup>*a*(*i*)<br>
( $\frac{dx}{dx}(t) + D\frac{dx}{dt}(t)$ <br>  $\frac{dx}{dx}(t) + D\frac{dx}{dt}(t)$ <br>  $\frac{dx}{dx}(t) + D\frac{dx}{dt}(t)$ <br>  $\frac{dx}{dx}(t) + D\frac{dx}{dt}(t)$ <br>  $\frac{dx}{dx}(t) + D\frac{dx}{dt}(t)$ <br>  $\frac{dx}{dt}$ <br>  $\frac{dx$ as in terms of these new variables arc:<br> *y* and *D* of this linearized model represent the Jacobians<br>
as during linearized model represent the Jacobians<br>
as during linearization, the software performs these<br>  $\omega_{\text{asymploint}}$ as in torms of those new variables arc:<br>
tion to the nonlinear system is valid in a region<br> *ud D* of this linearized model represent the Jacobians<br>
as during linearization, the software performs these<br>
c, one at a time,

To compute the state-space matrices during linearization, the software performs these operations:

- $x(t) = x(t) x_0$ <br>  $u(t) = u(t) u_0$ <br>  $v(t) = y(t) y_0$ <br>  $v(t) = y(t) y_0$ <br>  $x(t) = A\delta x(t) + B\delta u(t)$ <br>  $x(t) = C\delta x(t) + B\delta u(t)$ <br>  $v(t) = C\delta x(t) + D\delta u(t)$ <br>  $x(t) = C\delta x(t) + D\delta u(t)$ <br>  $x(t) = C\delta x(t) + D\delta u(t)$ <br>  $x(t) = C\delta x(t) + B\delta u(t)$ <br>  $x(t) = C\delta x(t) + B\delta u(t)$ <br>  $x(t) = C\delta x(t) + B\$  $x(t) = x(t) - x_0$ <br>  $y(t) = y(t) - y_0$ <br>  $y(t) = y(t) - y_0$ <br>  $y(t) = y(t) - y_0$ <br>
nearized state-space equations in terms of these new variables are:<br>  $x(t) = A\delta x(t) + B\delta u(t)$ <br>  $y(t) = C\delta x(t) + D\delta u(t)$ <br>
ar time-invariant approximation to the nonlinear s (*t*) =  $x(t) - x_0$ <br>
(*t*) =  $u(t) - u_0$ <br>
(*t*) =  $y(t) - y_0$ <br>
earized state-space equations in terms of these new variables are:<br>  $(t) = A\delta x(t) + B\delta u(t)$ <br>
(*t*) =  $C\delta x(t) + D\delta u(t)$ <br>  $t$  time-invariant approximation to the nonlinear s 1 Perturbs the states and inputs, one at a time, and measures the response of the system to this perturbation by computing δ*i* and δ*y*.
- 2 Computes the state-space matrices using the perturbation and the response.

$$
A(:,i) = \frac{\dot{x}|_{x_{p,i}} - \dot{x}_o}{x_{p,i} - x_o}, \qquad B(:,i) = \frac{\dot{x}|_{u_{p,i}} - \dot{x}_o}{u_{p,i} - u_o}
$$

$$
C(:,i) = \frac{y|_{x_{p,i}} - y_o}{x_{p,i} - x_o}, \qquad D(:,i) = \frac{y|_{u_{p,i}} - y_o}{u_{p,i} - u_o}
$$

where

- $\cdot$   $x_{p,i}$  is the state vector whose *i*th component is perturbed from the operating point value.
- $\cdot$   $x_0$  is the state vector at the operating point.
- $\delta x(t) = x(t) x_0$ <br>  $\delta x(t) = x(t) v_0$ <br>  $\delta y(t) = y(t) v_0$ <br>
Interinted state-space equations in terms of these new variables are:<br>  $\delta x(t) = A\delta x(t) + B\delta x(t)$ <br>  $\delta y(t) = (\delta x(t) + D\delta y(t))$ <br>  $\delta y(t) = (\delta x(t) + D\delta y(t))$ <br>  $\delta x(t) = \delta y(t) + D\delta y(t)$ <br>  $\delta x(t) = \delta y$  $x(t) = x_0$ <br>  $x(t) = x_0$ <br>  $x(t) = x_0$ <br>  $x(t) = y_0$ <br>  $x(t) = y_0$ <br>  $x(t) = P\delta\alpha(t)$ <br>  $\delta\alpha(t) + P\delta\alpha(t)$ <br>  $\delta\alpha(t) + P\delta\alpha(t)$ <br>  $\delta\alpha(t) + P\delta\alpha(t)$ <br>  $\delta\alpha(t) + P\delta\alpha(t)$ <br>  $\delta\alpha(t) + P\delta\alpha(t)$ <br>  $\delta\alpha(t) + P\delta\alpha(t)$ <br>  $\delta\alpha(t) = \alpha(t) + \alpha(t) + \alpha(t) + \alpha(t) + \alpha(t) + \alpha(t) + \alpha(t) +$  $(x) = x_0$ <br>  $(x) = x_0$ <br>  $(x) = x_0$ <br>  $x \pm x_0$  are expacted in terms of these new variables are:<br>  $dx/d + B\&i(x)$ <br>  $dx/d + B\&i(x)$ <br>  $dx/d + B\&i(x)$ <br>  $dx/d + B\&i(x)$ <br>  $x \to x_0$ <br>  $x \to x_0$ <br>  $x \to x_0$ <br>  $x \to x_0$ <br>  $x \to x_0$ <br>  $x \to x_0$ <br>  $x \to x_0$ <br>  $x \to x_0$ <br> equations in terms of these new variables are:<br> **growination to the nonlinear system is valid in a region**<br> *B*, *B*, *C*, and *D* of this linearized model represent the Jacobians<br> **antrices during linearization**, the sof **Example 2014**  $-50$ <br>  $\tilde{\omega}(t) = -50$ <br>  $\tilde{\omega}(t) = -50$ <br>  $\tilde{\omega}(t) = -50$ <br>  $\tilde{\omega}(t) = -450$ <br>  $\tilde{\omega}(t) = -450$ <br>  $\tilde{\omega}(t) = -450$ <br>  $\tilde{\omega}(t) = -450$ <br>  $\tilde{\omega}(t) = -450$ <br>  $\tilde{\omega}(t) = -450$ <br>  $\tilde{\omega}(t) = -450$ <br>  $\tilde{\omega}(t) = -650$ <br>  $\tilde{\omega}(t) = 650$ *p* –  $x_0$ <br>*p* –  $y_0$ <br>*p* –  $y_0$ <br>*xtate-space equations in terms of these new variables are:<br><i>xtate-space equations in terms of these new variables are:*<br>*xtate-space equations to the nonlinear system is valid in a reg*  $p(t) = x(t) - x_0$ <br>  $p(t) = p(t) - v_0$ <br>  $p(t) = p(t) - v_0$ <br>  $p(t) = f(t) - p_0$ <br>  $p(t) = f(t) - D_0(x)$ <br>  $p(t) = f(t) - D_0(x)$ <br>  $p(t) = f(t) - D_0(x)$ <br>  $p(t) = f(t) - D_0(x)$ <br>  $p(t) = f(t) - D_0(x)$ <br>  $p(t) = f(t) - D_0(x)$ <br>  $p(t) = f(t) - D_0(x)$ <br>  $p(t) = f(t) - D_0(x)$ <br>  $p(t) = f(t) - D_0(x)$ <br>  $p(t) = f(t)$  $s(t) = st(t) - x_0$ <br>  $ds(t) = st(t) - x_0$ <br>  $ds(t) = 0.5t - y_0$ <br>  $s(t) = 5t(t) - y_0$ <br>  $s(t) = A\delta s(t) - B\delta s(t)$ <br>  $s(t) = A\delta s(t) - B\delta s(t)$ <br>  $t(t) = C\delta s(t) + D\delta s(t)$ <br>  $t(t) = t(t) + D\delta s(t)$ <br>  $t(t) = t(t) + D\delta s(t)$ <br>  $s(t) = t(t) + D\delta s(t)$ <br>  $s(t) = t(t) + C\delta s(t)$ <br>  $s(t) = t(t) + C\delta s(t)$ <br>  $s(t)$ =  $w_0$ <br>=  $w_0$ <br>=  $w_0$ <br>=  $w_0$ <br>tatte-space equations in terms of these new variables are:<br> $k(t) + Bkut(t)$ <br> $(t) + Dkut(t)$ <br> $(t) + Dkut(t)$ <br> $(t)$  =  $Dkut(t)$ <br> $(t)$  =  $Dkut(t)$ <br> $(t)$  =  $bkut(t)$ <br> $(t)$  =  $bkut(t)$ <br> $(0)$  =  $bkut(t)$  =  $bkut(t)$  =  $bkut(t)$   $-26$ <br>  $-16$ <br>  $-16$ *x*(*x*) –  $x_0$ <br>  $(x) = x_0$ <br>  $(x - y_0)$ <br>  $(x - y_0)$ <br>  $(x - y_0)$ <br>  $(x + y_0)$ <br>  $(x +$ equations in terms of these new variables are:<br> **proximation to the nonlinear system is valid in a region**<br> *D*, *B*, *C*, and *D* of this linearized model represent the Jacobians<br> **on matrices during linearization**, the *p* –  $x_0$ <br>*p* –  $y_0$ <br>*p* –  $y_0$ <br>*p* –  $y_0$ <br>*p* –  $y_0$ <br>*p* –  $y_0$ <br>*p* –  $p(x_0)$ <br>*p* –  $p(x_0)$ <br>*p* –  $p(x_0)$ <br>*p* (*p* –  $p(x_0)$ <br>*p* –  $p(x_0)$ <br>*p* –  $p(x_0)$ <br>*p* –  $p(x_0)$ <br>*p* –  $p(x_0)$ <br>**p** in the proposition is the no -*x*<sub>0</sub><br>-*y*<sub>0</sub><br>-*y*<sub>0</sub><br>-*y*<sub>0</sub><br>-*y*<sub>0</sub><br>-*y*<sub>0</sub><br>-*y*<sup>1</sup> -*pR*<sub>06</sub>(*i*)<br>-*y*<sup>1</sup> -*D*<sup>2</sup><sub>*N*</sub><sup>1</sup> -*D*<sup>2</sup> -*p*<sup>2</sup> -*p*<sup>2</sup> -*p*<sup>2</sup> -*p*<sup>2</sup> -*p*<sup>2</sup> -*p*<sup>2</sup> -*p*<sup>2</sup> -*p*<sup>2</sup> -*p*<sup>2</sup> -*p*<sup>2</sup> -*p*<sup>2</sup> -*p*<sup>2</sup> -*p*<sup>2</sup> -*p*<sup>2</sup> -*p* pace equations in terms of these new variables are:<br>  $\delta u(t)$ <br>  $\delta u(t)$  $\cdot$   $u_{\text{p,i}}$  is the input vector whose *i*th component is perturbed from the operating point value.
- $\cdot$   $u_0$  is the input vector at the operating point.
- $\dot{x}$  $\sum_{x_{p,i}}$  is the is the value of  $\dot{x}$  at  $x_{p,i}$ ,  $u_o$ .  $x_{p,i}$  is the<br>  $u_{p,i}$  is the v<sub>i</sub>,<br>  $\frac{1}{p}$ , is the v<sub>i</sub>
- $\dot{x}$ is the value of  $\dot{x}$  at  $u_{p,i}$ ,  $x_o$ .
- $\cdot$   $\dot{x}_o$  is the value of  $\dot{x}$  at the operating point.
- $\boldsymbol{y}_x^{\dagger}$  is the value of *y* at  $x_{p,i}$ ,  $u_o$ .
- $x_{p,i}$  is the<br>  $u_{p,i}$  is the va<br>  $x_{p,i}$  is the va<br>  $x_{p,i}$  is the • *y* is the  $u_{p,i}$  is the value  $x_{p,i}$  is the  $u_{p,i}$  is the value of  $u_{p,i}$  is the value of  $u_{p,i}$ is the value of *y* at  $u_{p,i}$ ,  $x_o$ .
- $y_0$  is the value of  $y$  at the operating point.

#### User-Defined Blocks

All user defined blocks such as S-Function and MATLAB Function blocks, are compatible with linearization. These blocks are linearized using numerical perturbation.

User-defined blocks do not linearize when these blocks use nondouble precision data types.

See ["Linearizing Blocks with Nondouble Precision Data Type Signals" on page 2-150.](#page-229-0)

#### Look Up Tables

Regular look up tables are numerically perturbed. Pre-lookup tables have a preprogrammed (exact) block-by-block linearization.

# How the Software Treats Loop Openings

To obtain an open-loop transfer function from a model, you specify a loop opening. Loop openings affect only how the software recombines linearized blocks, not how the software linearizes each block. In other words, the software ignores openings when determining the input signal levels into each block, which influences how nonlinear blocks are linearized. Consider the following model, where you obtain the transfer function from e2 to y2, with the outer-loop open at y1:

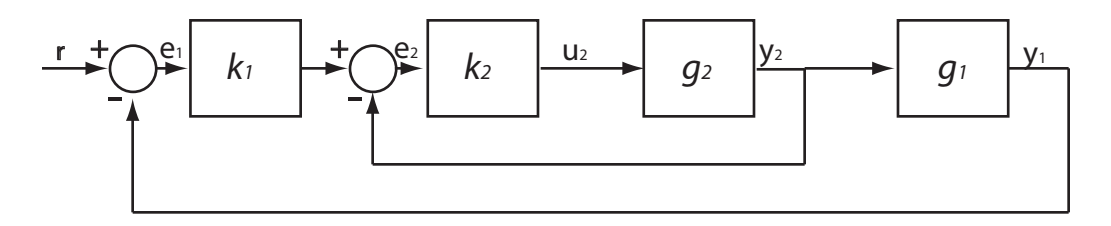

Here,  $k_1$ ,  $k_2$ ,  $g_1$ , and  $g_2$  are nonlinear.

The software linearizes each block at the specified operating point. At this stage, the software does not break the signal flow at y1. Therefore, the block linearizations include the effects of the inner-loop and outer-loop feedback signals.

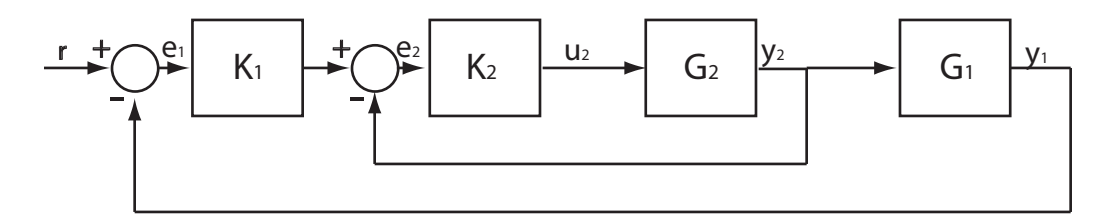

 $K_1, K_2, G_1$ , and  $G_2$  are the linearized blocks.

Finally, to compute the transfer function, the software enforces the loop opening at y1, injects an input signal at e2, and measures the output at y2.

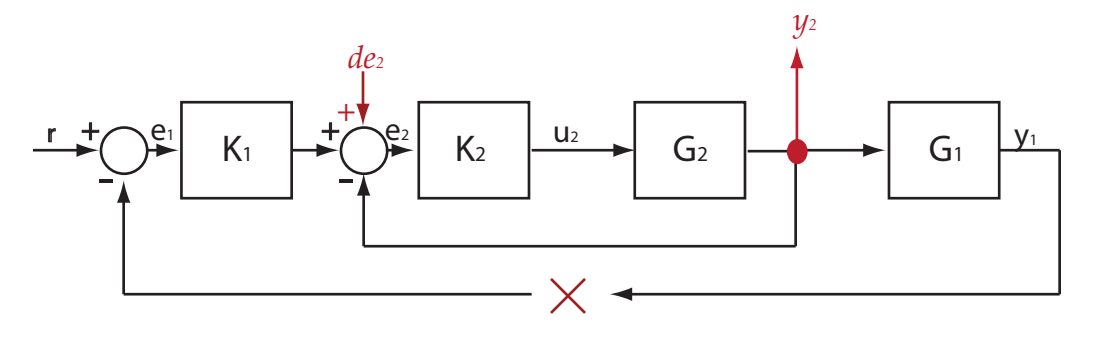

The software returns  $(I+G_2K_2)^{-1}G_2K_2$  as the transfer function.

### See Also

addOpening | getCompSensitivity | getIOTransfer | getLoopTransfer | getSensitivity | linearize

### More About

- ["Opening Feedback Loops" on page 2-14](#page-93-0)
- ["Ways to Specify Portion of Model to Linearize" on page 2-15](#page-94-0)
- ["Exact Linearization Algorithm" on page 2-171](#page-250-0)

# Batch Linearization

- ["What Is Batch Linearization?" on page 3-2](#page-259-0)
- ["Choosing Batch Linearization Tools" on page 3-5](#page-262-0)
- ["Batch Linearization Efficiency When You Vary Parameter Values" on page 3-7](#page-264-0)
- ["Batch Linearize Model for Parameter Value Variations Using linearize" on page](#page-267-0) [3-10](#page-267-0)
- ["Batch Linearize Model at Multiple Operating Points Using linearize" on page](#page-271-0) [3-14](#page-271-0)
- ["Vary Parameter Values and Obtain Multiple Transfer Functions Using slLinearizer"](#page-275-0) [on page 3-18](#page-275-0)
- ["Vary Operating Points and Obtain Multiple Transfer Functions Using slLinearizer"](#page-284-0) [on page 3-27](#page-284-0)
- ["Analyze Command-Line Batch Linearization Results Using Response Plots" on page](#page-291-0) [3-34](#page-291-0)
- ["Analyze Batch Linearization Results in Linear Analysis Tool" on page 3-41](#page-298-0)
- ["Specify Parameter Samples for Batch Linearization" on page 3-48](#page-305-0)
- ["Batch Linearize Model for Parameter Value Variations Using Linear Analysis Tool"](#page-318-0) [on page 3-61](#page-318-0)
- ["Validating Batch Linearization Results" on page 3-76](#page-333-0)
- ["Approximating Nonlinear Behavior using an Array of LTI Systems" on page 3-77](#page-334-0)
- ["LPV Approximation of a Boost Converter Model" on page 3-103](#page-360-0)

# What Is Batch Linearization?

<span id="page-259-0"></span>*Batch linearization* refers to extracting multiple linearizations from a model for various combinations of I/Os, operating points, and parameter values. Batch linearization lets you analyze the time-domain, frequency-domain, and stability characteristics of your Simulink model, or portions of your model, under varying operating conditions and parameter ranges. You can use the results of batch linearization to design controllers that are robust against parameter variations, or to design gain-scheduled controllers for different operating conditions. You can also use batch linearization results to implement Linear Parameter Varying (LPV) approximations of nonlinear systems using the LPV System block of Control System Toolbox.

To understand different types of batch linearization, consider the magnetic ball levitation model, magball (for model details about this model, see "magball Simulink Model"):

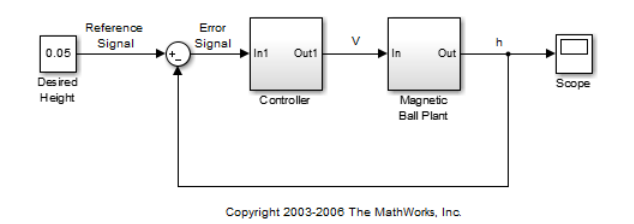

You can batch linearize this model by varying any combination of the following:

• I/O sets — Linearize a model using different I/Os to obtain any closed-loop or openloop transfer function.

For the magball model, some of the transfer functions that you can extract by specifying different I/O sets include:

- Magnetic ball plant model, controller model
- Closed-loop transfer function from the Reference Signal to the plant output, h
- Open-loop transfer function for the controller and magnetic ball plant combined, that is, the transfer function from the Error Signal to h
- Output disturbance rejection model or sensitivity transfer function, obtained at the outport of Magnetic Ball Plant block

• Operating points — In nonlinear models, the model dynamics vary depending on the operating conditions. Therefore, linearize a nonlinear model at different operating points to study how model dynamics vary or to design controllers for different operating conditions.

For an example of model dynamics that vary depending on the operating point, consider a simple unforced hanging pendulum with angular position and velocity as states. This model has two steady-state points, one when the pendulum hangs downward, which is stable, and another when the pendulum points upward, which is unstable. Linearizing close to the stable operating point produces a stable model, whereas linearizing this model close to the unstable operating point produces an unstable model.

For the magball model, which uses the ball height as a state, you can obtain multiple linearizations for varying initial ball heights.

• Parameters — Parameters configure a Simulink model in several ways. For example, you can use parameters to specify model coefficients or controller sample times. You can also use a discrete parameter, such as the control input to a Multiport Switch block, to control the data path within a model. Therefore, varying a parameter can serve a range of purposes, depending on how the parameter contributes to the model.

For the magball model, you can vary the parameters of the PID Controller block, Controller/PID Controller. The linearizations obtained by varying these parameters show how the controller affects the control-system dynamics. Alternatively, you can vary the magnetic ball plant parameter values to determine the controller robustness to variations in the plant model. You can also vary the parameters of the input block, Desired Height, and study the effects of varying input levels on the model response.

#### Related Examples

- ["Batch Linearize Model for Parameter Value Variations Using Linear Analysis](#page-318-0) [Tool" on page 3-61](#page-318-0)
- ["Batch Linearize Model for Parameter Value Variations Using linearize" on page](#page-267-0) [3-10](#page-267-0)
- ["Vary Operating Points and Obtain Multiple Transfer Functions Using](#page-284-0) [slLinearizer" on page 3-27](#page-284-0)
- ["LPV Approximation of a Boost Converter Model" on page 3-103](#page-360-0)

### More About

- ["Choosing Batch Linearization Tools" on page 3-5](#page-262-0)
- ["Batch Linearization Efficiency When You Vary Parameter Values" on page 3-7](#page-264-0)

# Choosing Batch Linearization Tools

<span id="page-262-0"></span>You can perform batch linearization using the Linear Analysis Tool. Alternatively, perform batch linearization at the MATLAB command line, using either the linearize function or the slLinearizer interface. Use the following table to choose a batch linearization tool.

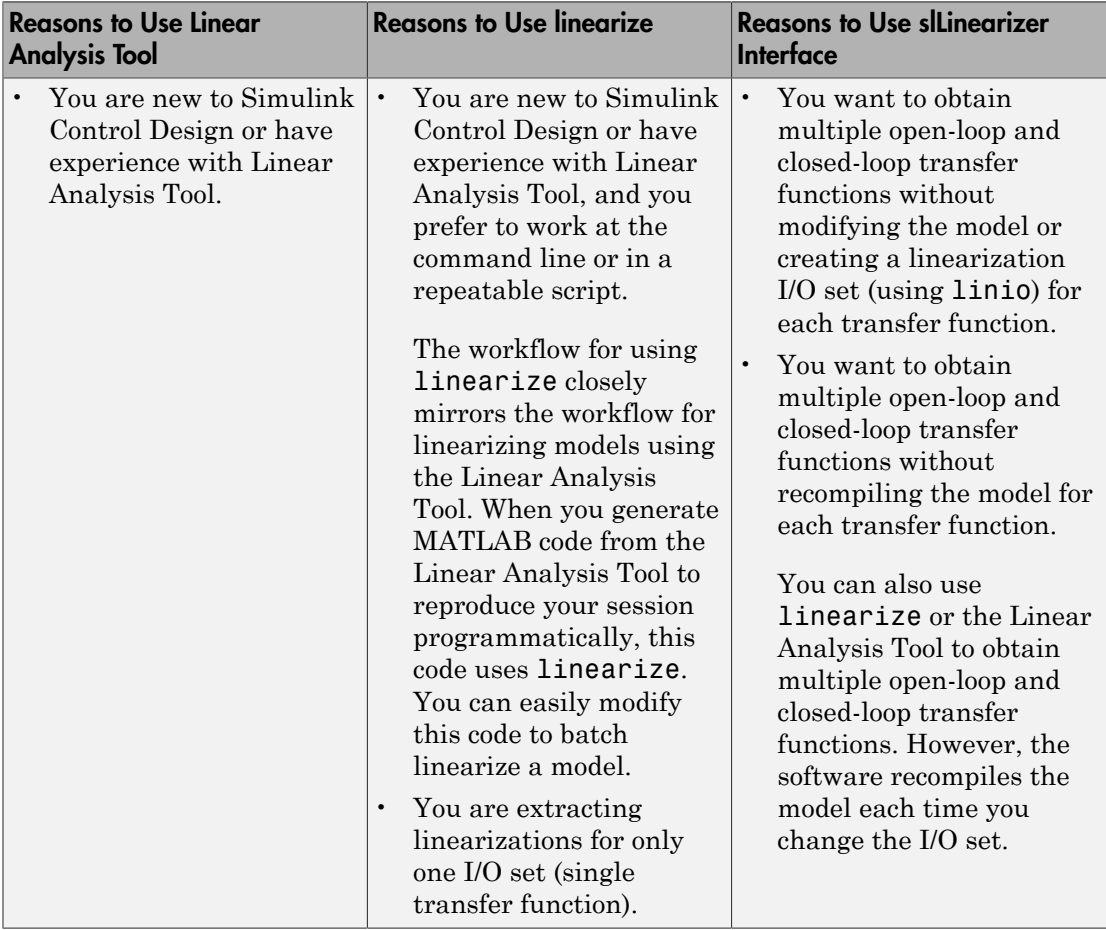

### Related Examples

- ["Batch Linearize Model for Parameter Value Variations Using Linear Analysis](#page-318-0) [Tool" on page 3-61](#page-318-0)
- ["Batch Linearize Model for Parameter Value Variations Using linearize" on page](#page-267-0) [3-10](#page-267-0)
- ["Batch Linearize Model at Multiple Operating Points Using linearize" on page](#page-271-0) [3-14](#page-271-0)
- ["Vary Parameter Values and Obtain Multiple Transfer Functions Using](#page-275-0) [slLinearizer" on page 3-18](#page-275-0)
- ["Vary Operating Points and Obtain Multiple Transfer Functions Using](#page-284-0) [slLinearizer" on page 3-27](#page-284-0)

### More About

- ["What Is Batch Linearization?" on page 3-2](#page-259-0)
- ["Batch Linearization Efficiency When You Vary Parameter Values" on page 3-7](#page-264-0)

# Batch Linearization Efficiency When You Vary Parameter Values

<span id="page-264-0"></span>You can use the Simulink Control Design linearization tools to efficiently batch linearize a model at varying model parameter values. If all the model parameters you vary are tunable, the linearization tools use a single model compilation to compute linearizations for all parameter grid points, resulting in efficiency.

#### Tunable and Nontunable Parameters

The term *tunable parameters* refers to parameters whose values you can change during model simulation without recompiling the model. In general, only parameters that represent mathematical variables are tunable. Common tunable parameters include the Gain parameter of the Gain block, PID gains of the PID Controller block, and Numerator and Denominator coefficients of the Transfer Fcn block.

In contrast, when you vary the value of nontunable parameters, the linearization tools compile the model for each parameter grid point. This repeated compilation makes batch linearization slower. Parameters that specify the appearance or structure of a block, such as the number of inputs of a Sum block, are not tunable. Parameters that specify when a block is evaluated, such as a block's sample time or priority, are also not tunable.

To take advantage of the efficiency of single model compilation, convert nontunable parameters that you want to vary to tunable parameters. For example, suppose that you set **Configuration Parameters** > **Optimization** > **Signals and parameters** > **Default parameter behavior** to Inlined (see "Default parameter behavior") to optimize the memory and processing requirements of generated code. This setting makes all model parameters nontunable. Therefore, before batch linearizing the model, set **Default parameter behavior** to Tunable to make your model parameters tunable.

#### Controlling Model Recompilation

By default, the linearization tools compute all linearizations with a single compilation whenever it is possible to do so, i.e., whenever all parameters are tunable. If the software detects non-tunable parameters specified for variation, it issues a warning and recompiles the model for each parameter-grid point. You can change this default behavior at the command line using the AreParamsTunable option of linearizeOptions. In

the Linear Analysis Tool, click **More Options** and use the **Recompile the model when parameter values are varied for linearization** option. The following table describes how these options affect the recompilation behavior.

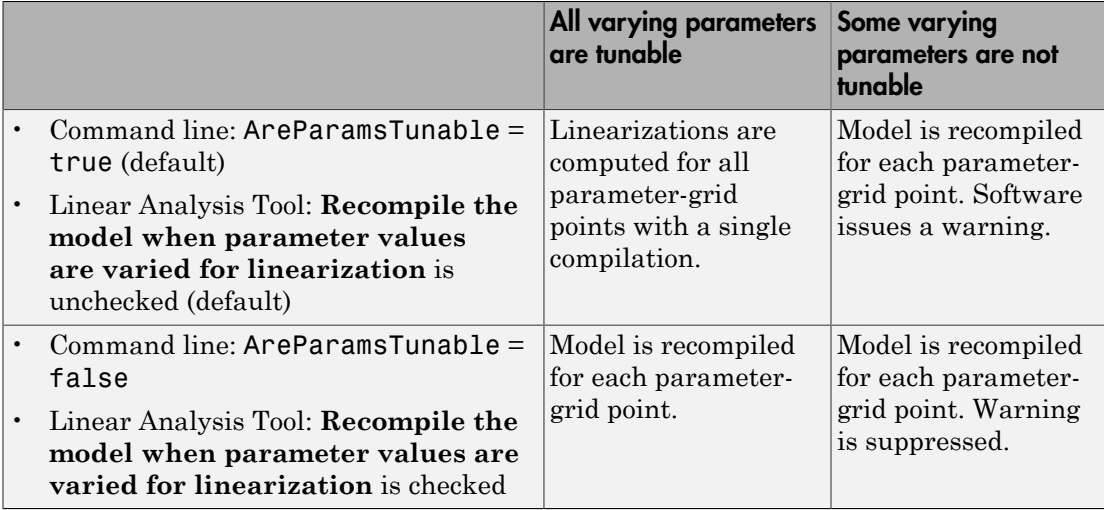

Suppose that you are performing batch linearization by varying the values of tunable parameters and notice that the software is recompiling the model more than necessary. To ensure that linearizations are computed with a single compilation whenever possible, make sure that:

- At the command line, the AreParamsTunable option is set to true.
- In Linear Analysis Tool, **Recompile the model when parameter values are varied for linearization** is unchecked.

#### See Also

linearize | linearizeOptions | slLinearizer

#### Related Examples

- ["Batch Linearize Model for Parameter Value Variations Using Linear Analysis](#page-318-0) [Tool" on page 3-61](#page-318-0)
- ["Batch Linearize Model for Parameter Value Variations Using linearize" on page](#page-267-0) [3-10](#page-267-0)
- ["Vary Parameter Values and Obtain Multiple Transfer Functions Using](#page-275-0) [slLinearizer" on page 3-18](#page-275-0)
- ["Specify Parameter Samples for Batch Linearization" on page 3-48](#page-305-0)

### More About

- "Specify Block Parameter Values"
- "Model Parameters"

## Batch Linearize Model for Parameter Value Variations Using linearize

<span id="page-267-0"></span>This example shows how to use the linearize command to extract multiple linearizations from a model for varying parameter values (batch linearization).

In this example, you vary the plant parameters and obtain the closed-loop transfer function from the reference input to the plant output for the watertank model. You can analyze the batch linearization results, for example, to determine the controller robustness to variations in the plant model.

Open the model.

```
open system('watertank');
```
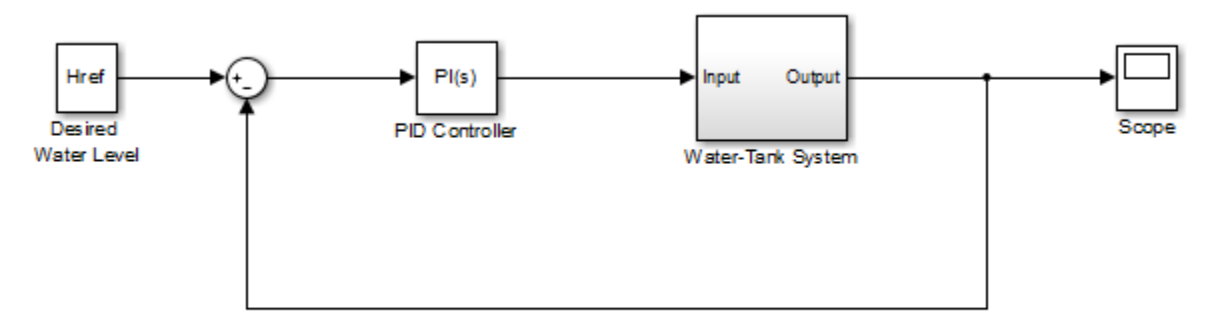

Copyright 2004-2012 The MathWorks, Inc.

Specify the reference input and plant output as the linearization I/Os.

```
io(1) = linio('watertank/Desired Water Level',1,'input');
io(2) = linio('watertank/Water-Tank System',1,'output');
```
io(1), the signal originating at the outport of the Desired Water Level block, is the reference input. io(2), the signal originating at the outport of the Water-Tank System block, is the plant output.

Vary the plant parameters A and b, used in the Water-Tank System block, in the 10% range. linearize requires a structure with fields Name and Value to specify the parameters being varied.

```
[A\text{ grid},b\text{ grid}] = \text{ndgrid}(linspace(0.9*A,1.1*A,3),... linspace(0.9*b,1.1*b,4));
params(1). Name = 'A';
params(1).Value = A grid;
params(2).Name = ^{\prime}b';
params(2).Value = b grid;
```
params specifies a 3 x 4 parameter grid, where each grid point corresponds to a unique combination of A and b values.

Obtain the closed-loop transfer function from the reference input to the plant output for the specified range of plant parameter values.

```
T = linearize('watertank',io,params);
```
T is a 3 x 4 array of linearized models. Each entry in the array contains a linearization for the corresponding parameter combination in the grid specified by params. For example,  $T(\cdot,\cdot,2,3)$  corresponds to the linearization obtained by setting the values of the A and b parameters to A  $grid(2,3)$  and b  $grid(2,3)$ . The set of parameter values corresponding to each entry in the model array T is stored in the SamplingGrid property of T. For example, examine the parameter values at which the linearization  $T(:,:,2,3)$  was obtained:

```
T(:,:,2,3).SamplingGrid
```

```
ans = A: 20
     b: 5.1667
```
Use Control System Toolbox analysis commands to examine the properties of the linearized models in T. For example, examine the step responses of all b values represented in T, at the middle A value.

 $stepplot(T(:,:,.2,:))$ 

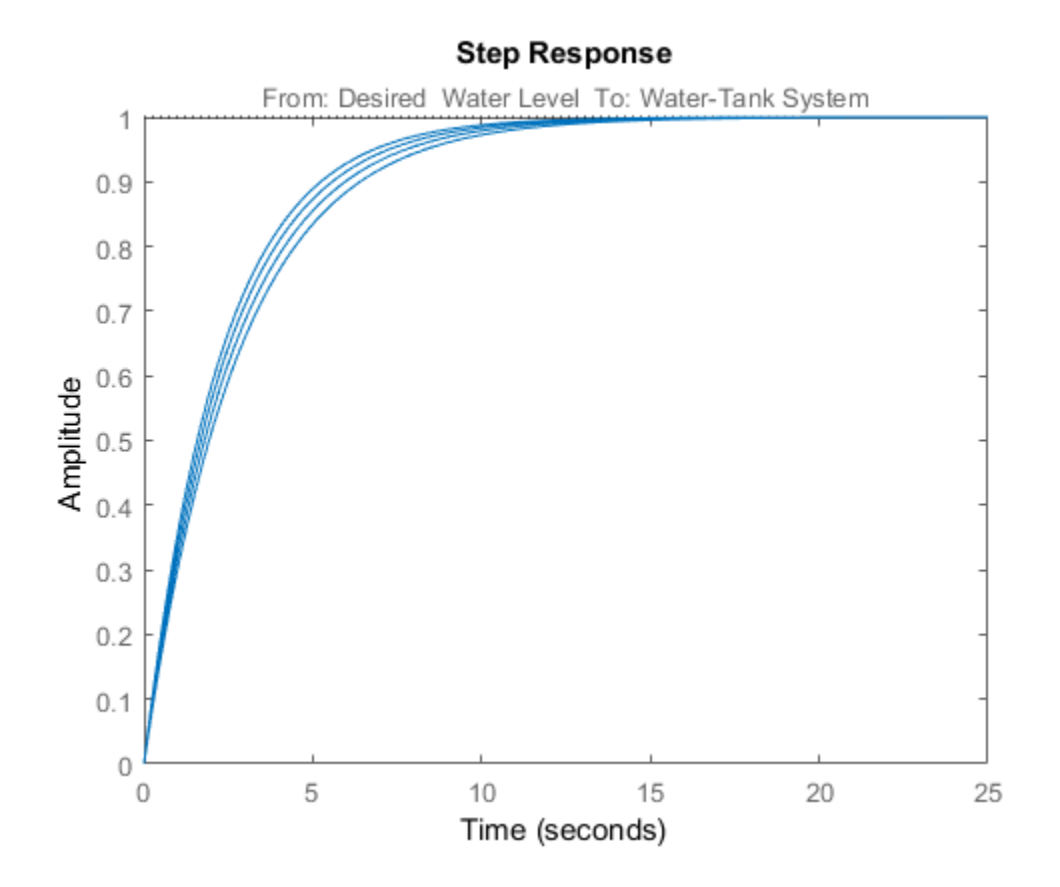

# See Also

linearize | linio | ndgrid

### Related Examples

- ["Specify Parameter Samples for Batch Linearization" on page 3-48](#page-305-0)
- ["Analyze Command-Line Batch Linearization Results Using Response Plots" on](#page-291-0) [page 3-34](#page-291-0)
- ["Batch Linearize Model at Multiple Operating Points Using linearize" on page](#page-271-0) [3-14](#page-271-0)

• ["Batch Linearize Model for Parameter Value Variations Using Linear Analysis](#page-318-0) [Tool" on page 3-61](#page-318-0)

### More About

- "watertank Simulink Model"
- ["Batch Linearization Efficiency When You Vary Parameter Values" on page 3-7](#page-264-0)

# Batch Linearize Model at Multiple Operating Points Using linearize

<span id="page-271-0"></span>This example shows how to use the linearize command to batch linearize a model at varying operating points.

Obtain the plant transfer function, modeled by the Water-Tank System block, for the watertank model. You can analyze the batch linearization results to study the operating point effects on the model behavior.

Open the model.

```
open_system('watertank')
```
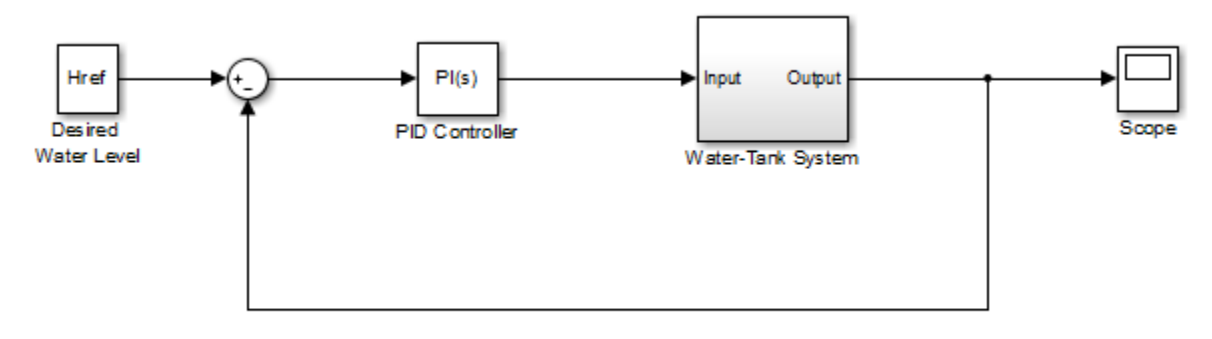

Copyright 2004-2012 The MathWorks, Inc.

Specify the linearization I/Os.

```
ios(1) = linio('watertank/PID Controller',1,'input');
ios(2) = linio('watertank/Water-Tank System',1,'openoutput');
```
ios(2) specifies an open-loop output point; the loop opening eliminates the effects of feedback.

You can linearize the model using trimmed operating points, the model initial condition, or simulation snapshot times. For this example, linearize the model at specified simulation snapshot times.

```
ops tsnapshot = [1,20];
```
Obtain the transfer function for the Water-Tank System block, linearizing the model at the specified operating points.

```
T = linearize('watertank',ios,ops_tsnapshot);
```
T is a 2 x 1 array of linearized continuous-time state-space models. The software computes the  $T(:,:,1)$  model by linearizing watertank at ops tsnapshot(1), and  $T(:,:,2)$  by linearizing watertank at ops\_tsnapshot(2).

Use Control System Toolbox analysis commands to examine the properties of the linearized models in T. For example, examine the step response of the plant at both snapshot times.

stepplot(T)

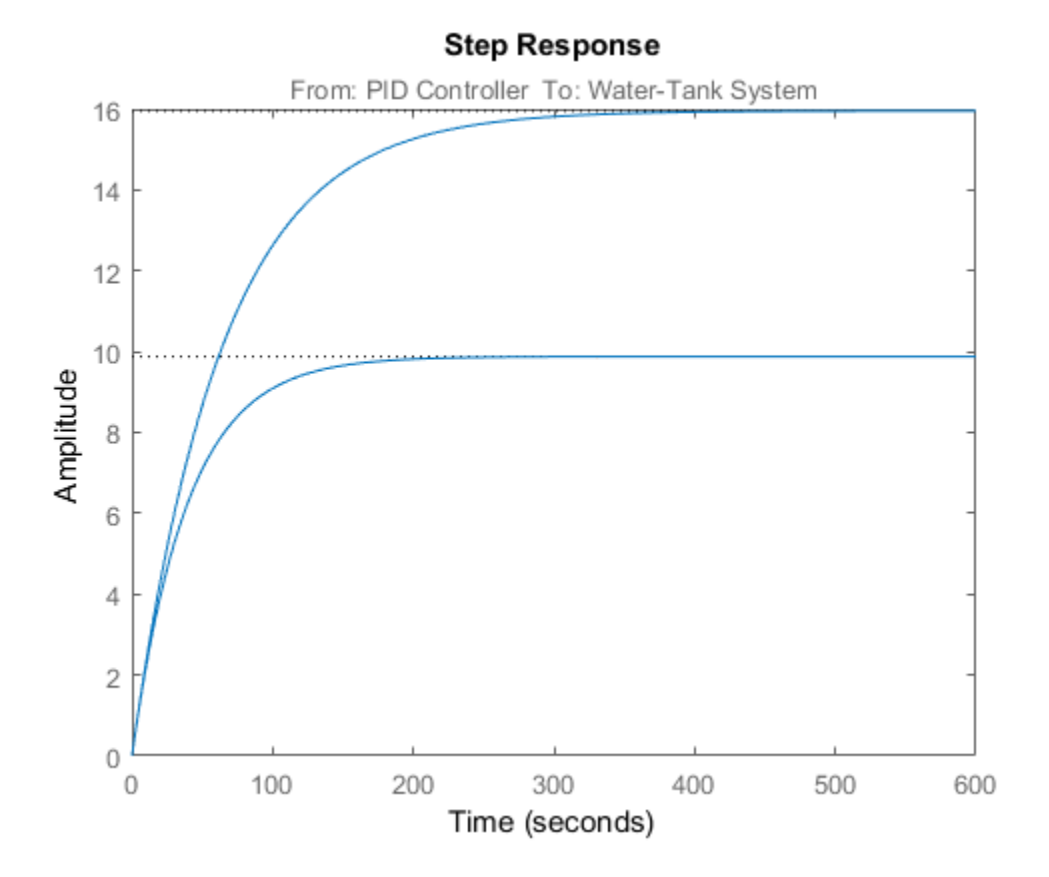

### See Also

findop | linearize | linio | stepplot

### Related Examples

- ["Batch Compute Steady-State Operating Points" on page 1-42](#page-57-0)
- ["Batch Linearize Model for Parameter Value Variations Using linearize" on page](#page-267-0) [3-10](#page-267-0)
- ["Analyze Command-Line Batch Linearization Results Using Response Plots" on](#page-291-0) [page 3-34](#page-291-0)

### More About

• "watertank Simulink Model"

# Vary Parameter Values and Obtain Multiple Transfer Functions Using slLinearizer

<span id="page-275-0"></span>This example shows how to use the slLinearizer interface to batch linearize a Simulink® model. You vary model parameter values and obtain multiple open-loop and closed-loop transfer functions from the model.

You can perform the same analysis using the linearize command. However, when you want to obtain multiple open-loop and closed-loop transfer functions, especially for models that are expensive to compile repeatedly, slLinearizer can be more efficient.

#### Create slLinearizer Interface for Model

The scdcascade model used for this example contains a pair of cascaded feedback control loops. Each loop includes a PI controller. The plant models, G1 (outer loop) and G2 (inner loop), are LTI models.

Use the slLinearizer interface to analyze the inner- and outer-loop dynamics.

Open the model.

```
mdl = 'scdcascade';
open_system(mdl);
```
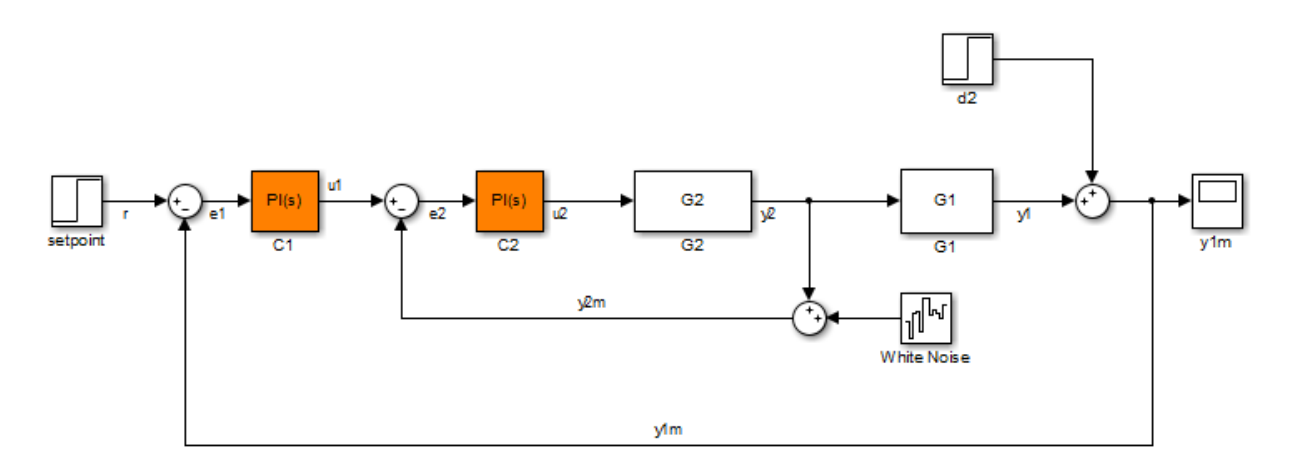

Use the slLinearizer command to create the interface.

#### sllin = slLinearizer(mdl)

```
slLinearizer linearization interface for "scdcascade":
No analysis points. Use the addPoint command to add new points.
No permanent openings. Use the addOpening command to add new permanent openings.
Properties with dot notation get/set access:
     Parameters : []
      OperatingPoints : [] (model initial condition will be used.)
      BlockSubstitutions : []
      Options : [1x1 linearize.LinearizeOptions]
```
The command-window display shows information about the slLinearizer interface. In this interface, no parameters to vary are yet specified, so the Paramaeters property is empty.

#### Vary Inner-Loop Controller Gains

For inner-loop analysis, vary the gains of the inner-loop PI controller block, C2. Vary the proportional gain (Kp2) and integral gain (Ki2) in the 15% range.

```
Kp2 range = linspace(Kp2*0.85,Kp2*1.15,6);
Ki2 range = linspace(Ki2*0.85,Ki2*1.15,4);
[Kp2\,grid, Ki2\,grid] = ndgrid(Kp2\,range,Ki2\,range);params(1).Name = 'Kp2';
params(1).Value = Kp2 grid;
params(2). Name = 'Ki2';
params(2).Value = Ki2 grid;
sllin.Parameters = params;
```
Kp2\_range and Ki2\_range specify the sample values for Kp2 and Ki2. To obtain a transfer function for each combination of  $Kp2$  and  $Ki2$ , use ndgrid and create a 6 x 4 parameter grid with grid arrays Kp2\_grid and Ki2\_grid. Configure the Parameters property of sllin with the structure params. This structure specifies the parameters to be varied and their grid arrays.

#### Analyze Closed-Loop Transfer Function for the Inner Loop

The overall closed-loop transfer function for the inner loop is equal to the transfer function from u1 to y2. To eliminate the effects of the outer loop, you can break the loop at e1, y1m, or y1. For this example, break the loop at e1.

Add u1 and y2 as analysis points, and e1 as a permanent opening of sllin.

```
addPoint(sllin,{'y2','u1'});
addOpening(sllin,'e1');
```
Obtain the transfer function from u1 to y2.

```
r2yi = getIOTransfer(s1lin, 'u1', 'y2');
```
r2yi, a 6 x 4 state-space model array, contains the transfer function for each specified parameter combination. The software uses the model initial conditions as the linearization operating point.

Because e1 is a permanent opening of sllin, r2yi does not include the effects of the outer loop.

Plot the step response for r2yi.

stepplot(r2yi);

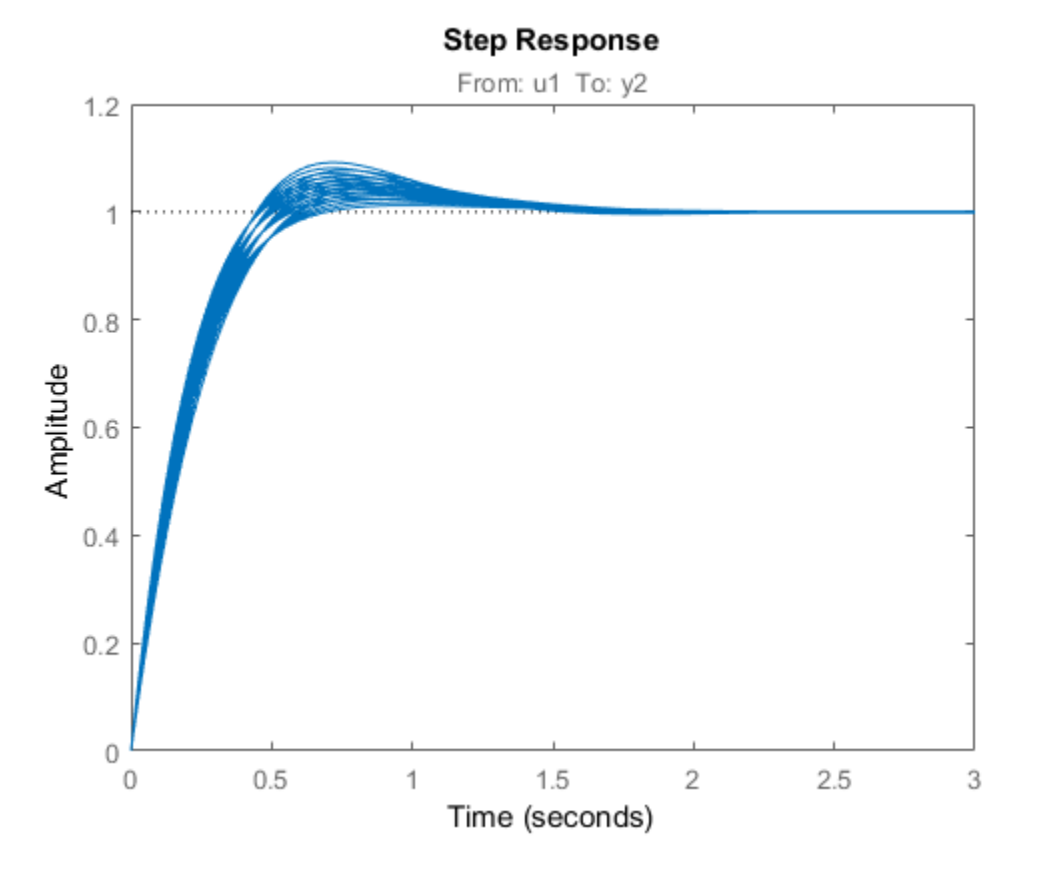

The step response for all models varies in the 10% range and the settling time is less than 1.5 seconds.

#### Analyze Inner-Loop Transfer Function at the Plant Output

Obtain the inner-loop transfer function at y2, with the outer loop open at e1.

Li = getLoopTransfer(sllin,'y2',-1);

Because the software assumes positive feedback by default and scdcascade uses negative feedback, specify the feedback sign using the third input argument. Now,  $L_i = -G_2C_2$ . The getLoopTransfer command returns an array of state-space (ss) models, one for each entry in the parameter grid. The SamplingGrid property of Li matches the parameter values with the corresponding ss model.

Plot the bode response for  $L_i$ .

bodeplot(Li);

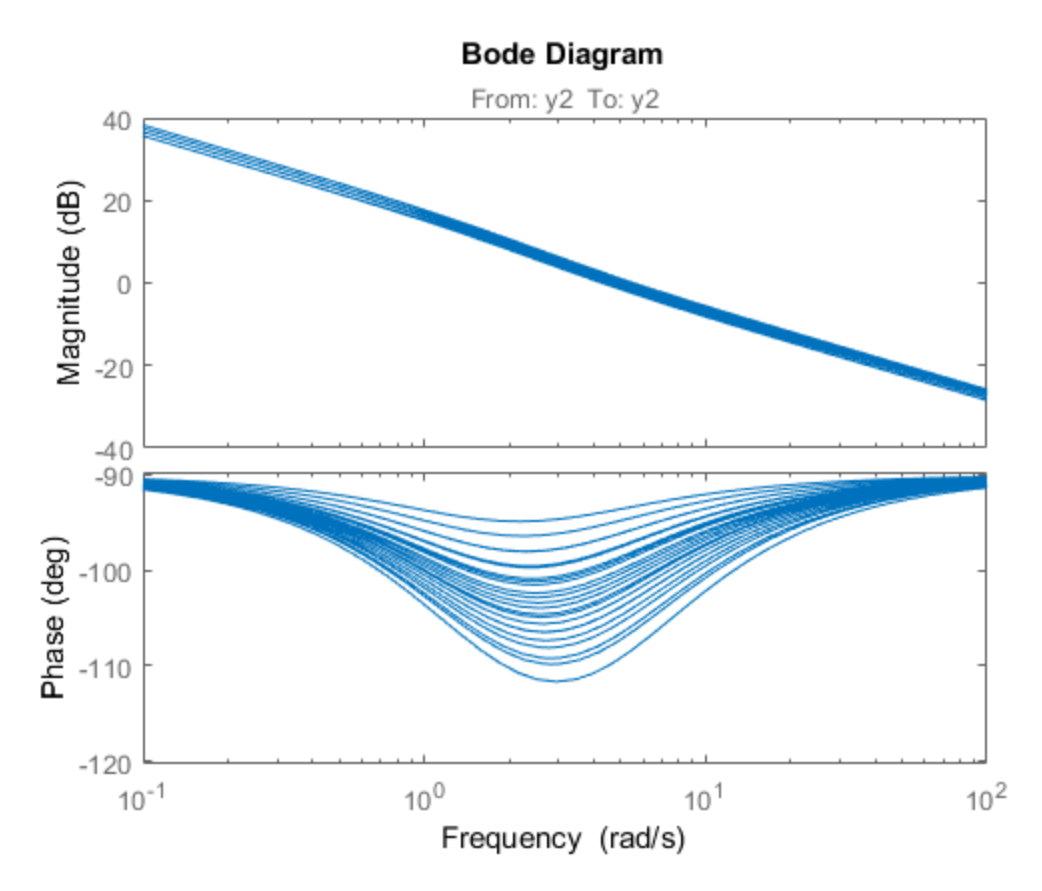

The magnitude plot for all the models varies in the 3 dB range. The phase plot shows the most variation, approximately 20°, in the [1 10] rad/s interval.

#### Vary Outer-Loop Controller Gains

For outer-loop analysis, vary the gains of the outer-loop PI controller block, C1. Vary the proportional gain (Kp1) and integral gain (Ki1) in the 20% range.

Kp1 range = linspace(Kp1\*0.8,Kp1\*1.2,6);

```
Ki1 range = linspace(Ki1*0.8,Ki1*1.2,4);
[Kp1 grid, Ki1 grid] = ndgrid(Kp1 range,Ki1 range);
params(1).Name = Kp1;
params(1).Value = Kp1 grid;
params(2).Name = 'Ki1';
params(2).Value = Ki1 grid;
sllin.Parameters = params;
```
Similar to the workflow for configuring the parameter grid for inner-loop analysis, create the structure, params, that specifies a  $6 \times 4$  parameter grid. Reconfigure sllin.Parameters to use the new parameter grid. sllin now uses the default values for Kp2 and Ki2.

#### Analyze Closed-Loop Transfer Function from Reference to Plant Output

Remove e1 from the list of permanent openings for sllin before proceeding with outerloop analysis.

```
removeOpening(sllin,'e1');
```
To obtain the closed-loop transfer function from the reference signal, r, to the plant output,  $\gamma$ 1m, add  $\gamma$  and  $\gamma$ 1m as analysis points to sllin.

```
addPoint(sllin,{'r','y1m'});
```
Obtain the transfer function from r to y1m.

 $r2yo = getI0Transfer(Sllin, 'r', 'y1m');$ 

Plot the step response for r2yo.

stepplot(r2yo);

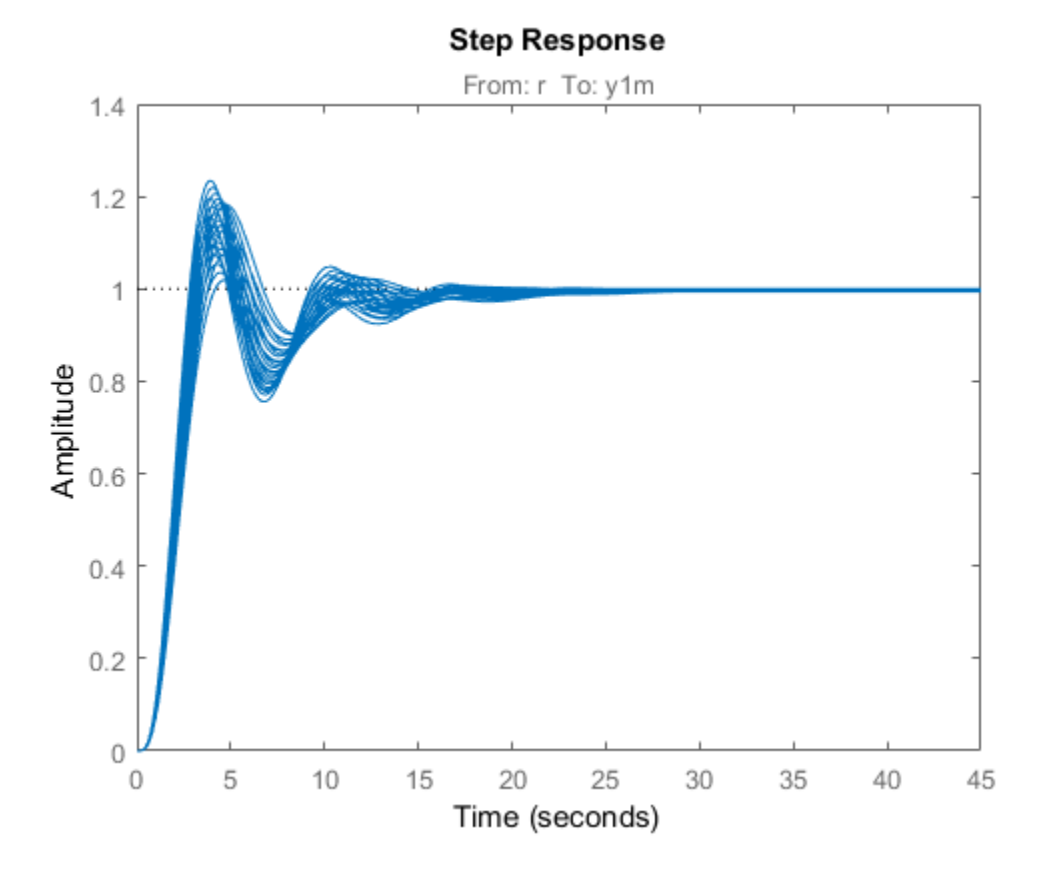

The step response is underdamped for all the models.

#### Analyze Outer-Loop Sensitivity at Plant Output

To obtain the outer-loop sensitivity at the plant output, add y1 as an analysis point to sllin.

addPoint(sllin,'y1');

Obtain the outer-loop sensitivity at y1.

So =  $getSensitivity(sllin, 'y1')$ ;

Plot the step response of So.

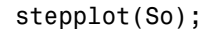

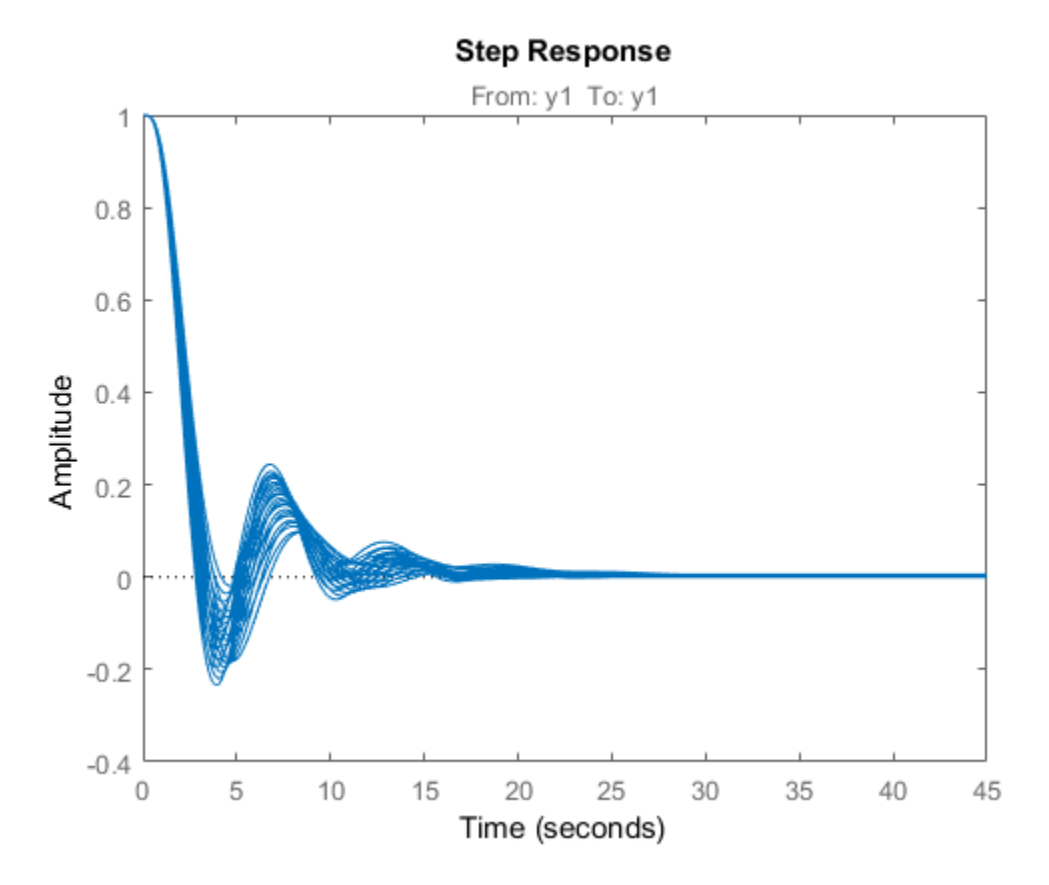

The plot indicates that it takes approximately 15 seconds to reject a step disturbance at the plant output, y1.

Close the model.

bdclose(mdl);

#### See Also

```
addOpening | addPoint | getCompSensitivity | getIOTransfer |
getLoopTransfer | getSensitivity | linearize | slLinearizer
```
### Related Examples

- ["Specify Parameter Samples for Batch Linearization" on page 3-48](#page-305-0)
- ["Analyze Command-Line Batch Linearization Results Using Response Plots" on](#page-291-0) [page 3-34](#page-291-0)
- ["Vary Operating Points and Obtain Multiple Transfer Functions Using](#page-284-0) [slLinearizer" on page 3-27](#page-284-0)
- ["Batch Linearize Model for Parameter Value Variations Using Linear Analysis](#page-318-0) [Tool" on page 3-61](#page-318-0)

### More About

• ["Batch Linearization Efficiency When You Vary Parameter Values" on page 3-7](#page-264-0)

# Vary Operating Points and Obtain Multiple Transfer Functions Using slLinearizer

<span id="page-284-0"></span>This example shows how to use the slLinearizer interface to batch linearize a Simulink® model. You linearize a model at multiple operating points and obtain multiple open-loop and closed-loop transfer functions from the model.

You can perform the same analysis using the linearize command. However, when you want to obtain multiple open-loop and closed-loop transfer functions, especially for models that are expensive to compile repeatedly, **sllinearizer** can be more efficient.

#### Create slLinearizer Interface for Model

Open the model.

```
mdl = 'watertank';
open_system(mdl);
```
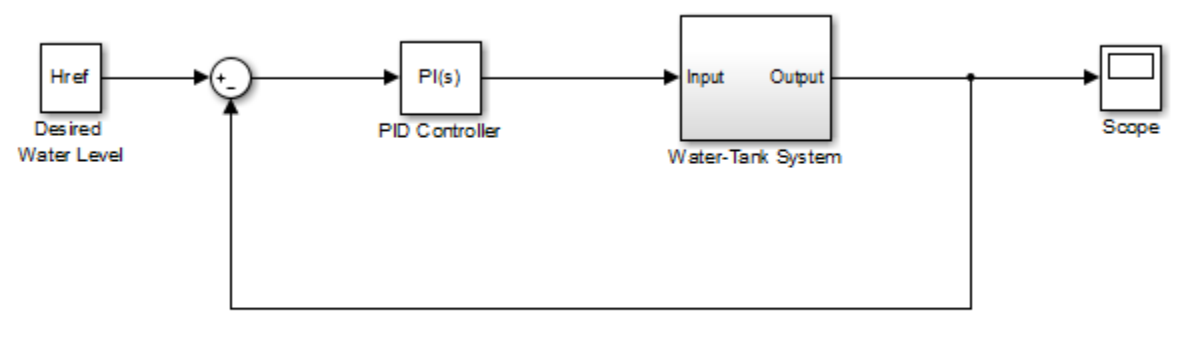

Copyright 2004-2012 The MathWorks, Inc.

Use the slLinearizer command to create the interface.

#### sllin = slLinearizer(mdl)

slLinearizer linearization interface for "watertank":

No analysis points. Use the addPoint command to add new points. No permanent openings. Use the addOpening command to add new permanent openings. Properties with dot notation get/set access:

```
Parameters : []
 OperatingPoints : [] (model initial condition will be used.)
 BlockSubstitutions : []
 Options : [1x1 linearize.LinearizeOptions]
```
The command-window display shows information about the slLinearizer interface. In this interface, the OperatingPoints property display shows that no operating point is specified.

#### Specify Multiple Operating Points for Linearization

You can linearize the model using trimmed operating points, the model initial condition, or simulation snapshot times. For this example, use trim points that you obtain for varying water-level reference heights.

```
opspec = operspec(mdl);opspec.States(2).Known = 1;
opts = findopOptions('DisplayReport','off');
h = [10 15 20];for ct = 1:numel(h)opspec.\text{States}(2).x = h(ct);Href = h(ct);
     ops(ct) = findop(mdl,opspec,opts);
end
sllin.OperatingPoints = ops;
```
Here, h specifies the different water-levels.  $\log$  is a 1 x 3 array of operating point objects. Each entry of ops is the model operating point at the corresponding water level. Configure the OperatingPoints property of sllin with ops. Now, when you obtain transfer functions from sllin using the getIOTransfer, getLoopTransfer, getSensitivity, and |getCompSensitivity | functions, the software returns a linearization for each specified operating point.

Each trim point is only valid for the corresponding reference height, represented by the Href parameter of the Desired Water Level block. So, configure sllin to vary this parameter accordingly.

```
param.Name = 'Href';
param.Value = h;
sllin.Parameters = param;
```
#### Analyze Plant Transfer Function

In the watertank model, the Water-Tank System block represents the plant. To obtain the plant transfer function, add the input and output signals of the Water-Tank System block as analysis points of sllin.

addPoint(sllin,{'watertank/PID Controller','watertank/Water-Tank System'}) sllin

```
slLinearizer linearization interface for "watertank":
2 Analysis points: 
--------------------------
Point 1:
- Block: watertank/PID Controller
- Port: 1
Point 2:
- Block: watertank/Water-Tank System
- Port: 1
No permanent openings. Use the addOpening command to add new permanent openings.
Properties with dot notation get/set access:
      Parameters : [1x1 struct], 1 parameters with sampling grid of size 1x3
             "Href", varying between 10 and 20.
       OperatingPoints : [1x3 opcond.OperatingPoint]
       BlockSubstitutions : []
       Options : [1x1 linearize.LinearizeOptions]
```
The first analysis point, which originates at the outport of the PID Controller block, is the input to the Water-Tank System block. The second analysis point is the output of the Water-Tank System block.

Obtain the plant transfer function from the input of the Water-Tank System block to the block output. To eliminate the effects of the feedback loop, specify the block output as a temporary loop opening.

```
G = getIOTransfer(sllin,'PID','Tank','Tank');
```
In the call to getIOTransfer, 'PID', a substring of the block name 'watertank/PID Controller', specifies the first analysis point as the transfer function input. Similarly, 'Tank', a substring of the block name 'watertank/Water-Tank System', refers to the second analysis point. This analysis point is specified as the transfer function output (third input argument) and a temporary loop opening (fourth input argument).

The output, G, is a 1 x 3 array of continuous-time state-space models.

Plot the step response for G.

stepplot(G);

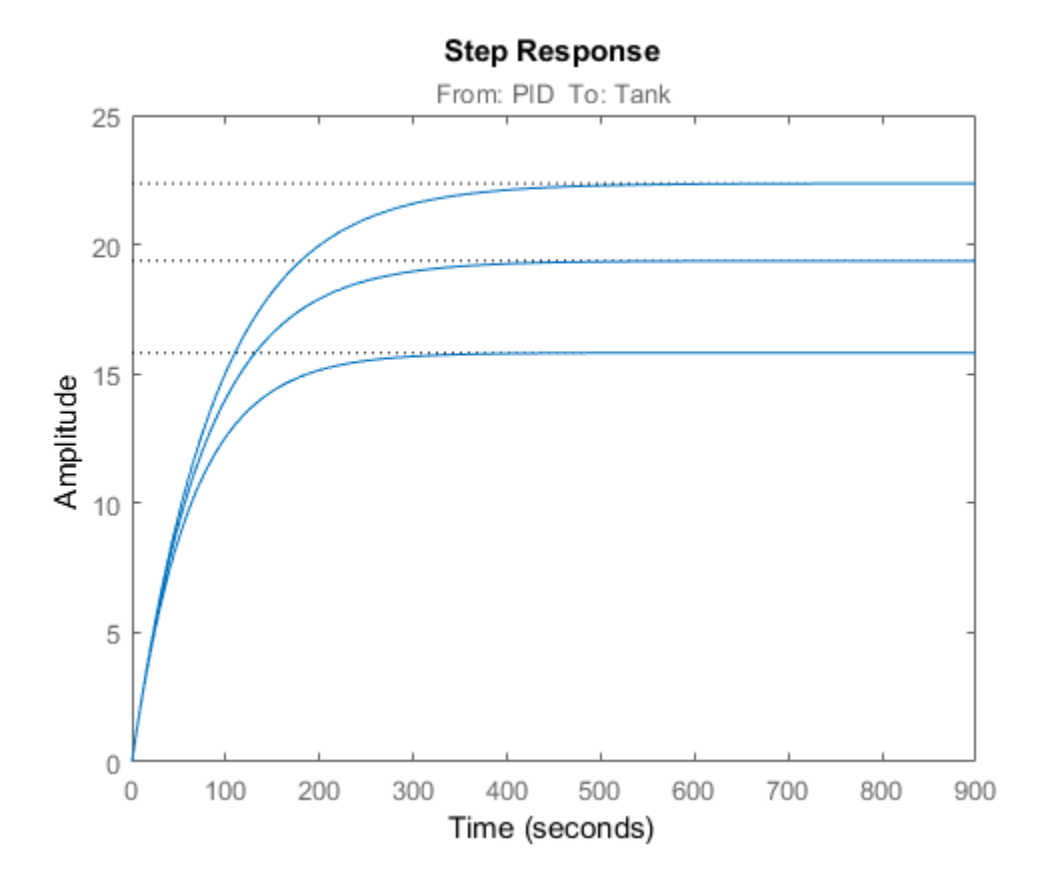

The step response of the plant models varies significantly at the different operating points.

#### Analyze Closed-Loop Transfer Function

The closed-loop transfer function is equal to the transfer function from the reference input, originating at the Desired Water Level block, to the plant output.
Add the reference input signal as an analysis point of sllin.

```
addPoint(sllin,'watertank/Desired Water Level');
```
Obtain the closed-loop transfer function.

```
T = getIOTransfer(sllin,'Desired','Tank');
```
The output, T, is a 1 x 3 array of continuous-time state-space models.

Plot the step response for T.

stepplot(T);

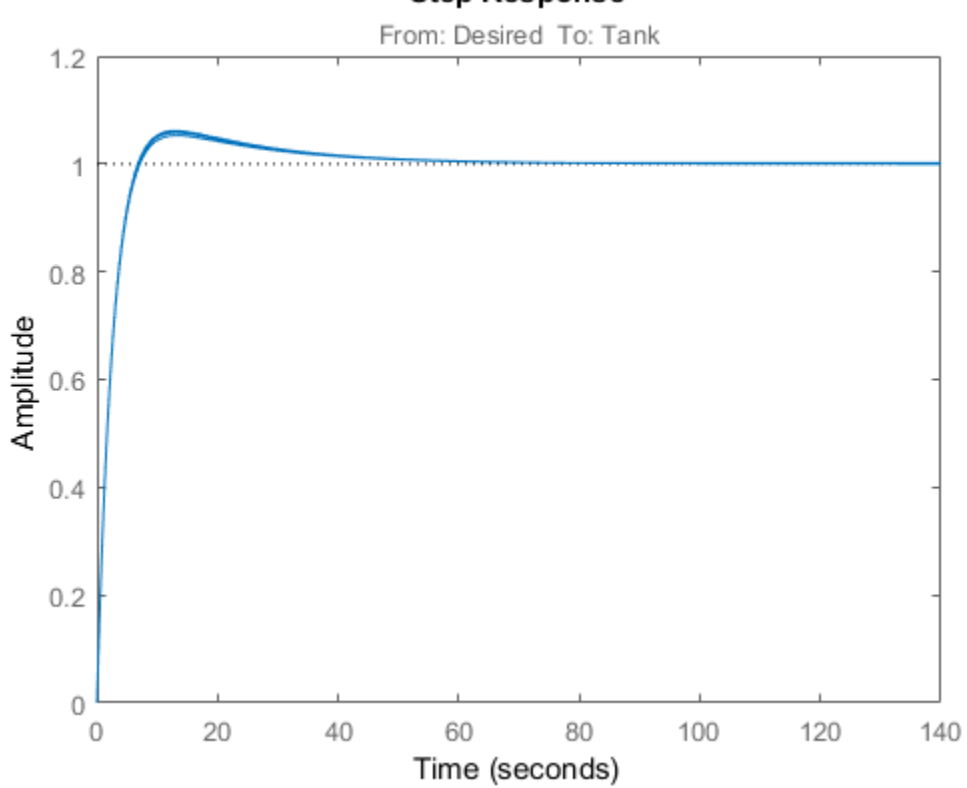

### **Step Response**

Although the step response of the plant transfer function varies significantly at the three trimmed operating points, the controller brings the closed-loop responses much closer together at all three operating points.

#### Analyze Sensitivity at Plant Output

```
S = getSensitivity(sllin,'Tank');
```
The software injects a disturbance signal and measures the output at the plant output. S is a 1 x 3 array of continuous-time state-space models.

Plot the step response for S.

stepplot(S);

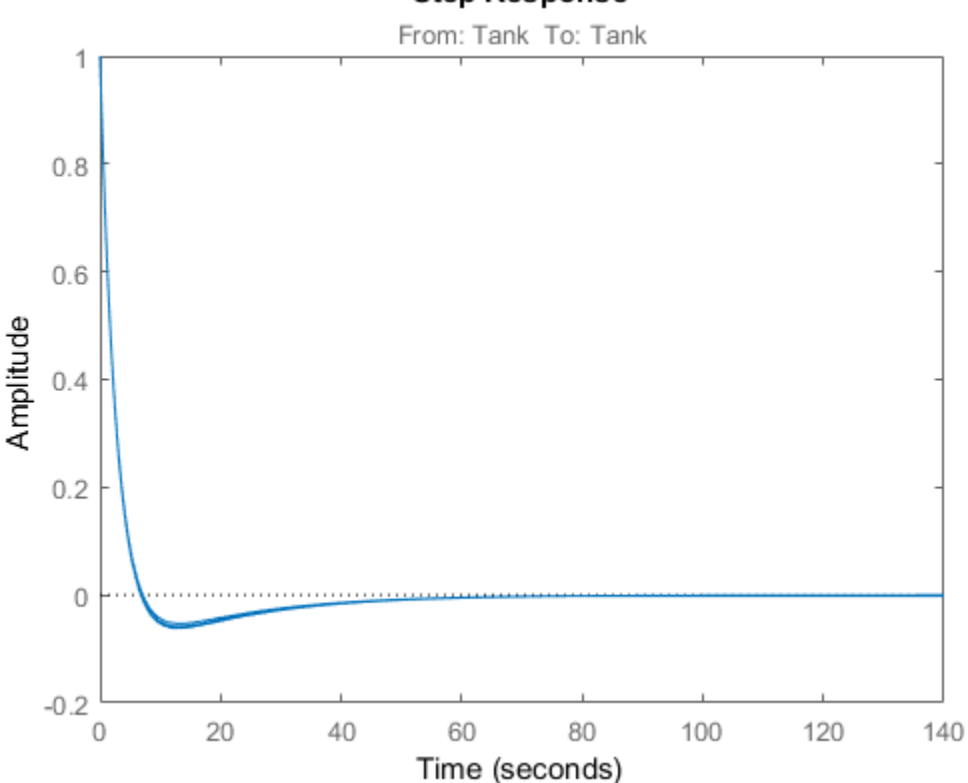

### **Step Response**

The plot indicates that both models can reject a step disturbance at the plant output within 40 seconds.

### See Also

addOpening | addPoint | getCompSensitivity | getIOTransfer | getLoopTransfer | getSensitivity | linearize | slLinearizer

### Related Examples

- ["Batch Compute Steady-State Operating Points" on page 1-42](#page-57-0)
- ["Vary Parameter Values and Obtain Multiple Transfer Functions Using](#page-275-0) [slLinearizer" on page 3-18](#page-275-0)
- ["Analyze Command-Line Batch Linearization Results Using Response Plots" on](#page-291-0) [page 3-34](#page-291-0)

### More About

• "watertank Simulink Model"

## Analyze Command-Line Batch Linearization Results Using Response Plots

<span id="page-291-0"></span>This example shows how to plot and analyze the step response for batch linearization results obtained at the command line. The term *batch linearization results* refers to the ss model array returned by the slLinearizer interface or linearize function. This array contains linearizations for varying parameter values, operating points, or both, such as illustrated in ["Batch Linearize Model for Parameter Value Variations](#page-267-0) [Using linearize" on page 3-10](#page-267-0) and ["Vary Operating Points and Obtain Multiple Transfer](#page-284-0) [Functions Using slLinearizer" on page 3-27.](#page-284-0) You can use the techniques illustrated in this example to analyze the frequency response, stability, or sensitivity for batch linearization results.

#### Obtain Batch Linearization Results

Load the batch linearization results saved in scd batch lin results1.mat.

The following code obtains linearizations of the watertank model for four simulation snapshot times,  $t = [0 \ 1 \ 2 \ 3]$ . At each snapshot time, the model parameters, A and b, are varied. The sample values for A are [10 20 30], and the sample values for b are [4 6]. The slLinearizer interface includes analysis points at the reference signal and plant output.

```
open_system('watertank')
sllin = slLinearizer('watertank',{'watertank/Desired Water Level',...
                                      'watertank/Water-Tank System'})
[A\text{ grid},b\text{ grid}] = \text{ndgrid}([10,20,30],[4\text{ 6}]);params(1). Name = 'A';
params(1).Value = A grid;
params(2).Name = 'b';
params(2).Value = b_grid;
sllin.Parameters = params;
sllin.OperatingPoints = [0,1,2,3];
linsys = getIOTransfer(sllin,'Desired Water Level','Water-Tank System');
```
linsys, a 4-by-3-by-2 ss model array, contains the closed-loop transfer function of the linearized watertank model from the reference input to the plant output. The operating point varies along the first array dimension of linsys, and the parameters A and b vary along the second and third dimensions, respectively.

#### Plot Step Responses of the Linearized Models

stepplot(linsys)

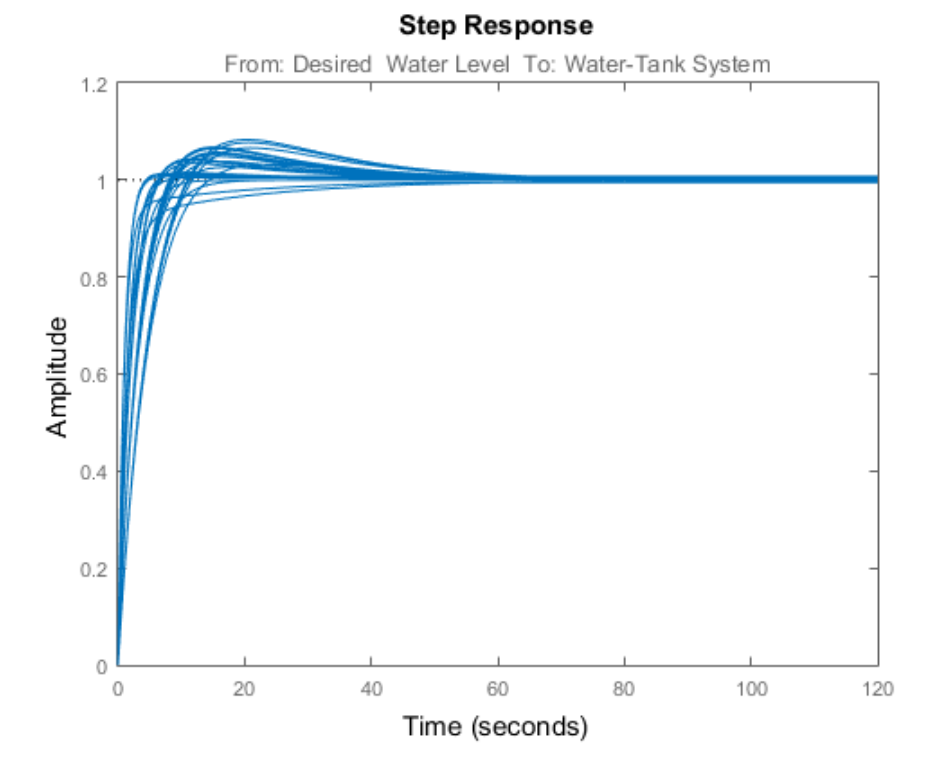

The step plot shows the responses of every model in the array. This plot shows the range of step responses of the system in the operating ranges covered by the parameter grid and snapshot times.

#### View Parameters and Snapshot Time of a Response

To view the parameters associated with a particular response, click the response on the plot.

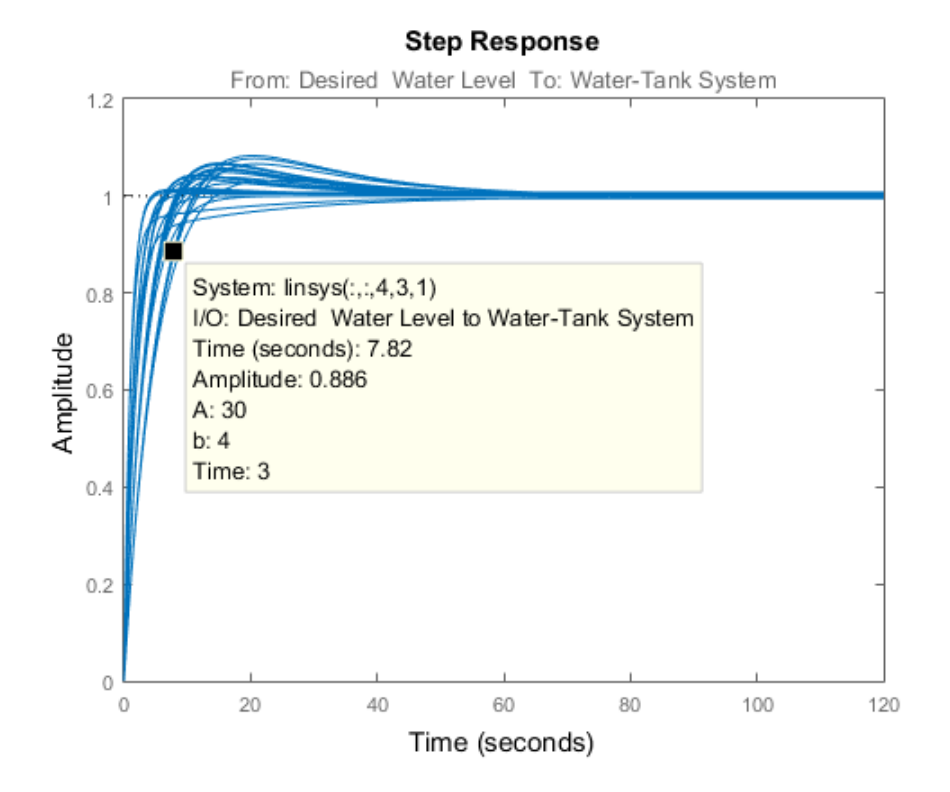

A data tip appears on the plot, providing information about the selected response and the related model. The last lines of the data tip show the parameter combination and simulation snapshot time that yielded this response. For example, in this previous plot, the selected response corresponds to the model obtained by setting A to 30 and b to 4. The software linearized the model after simulating the model for three time units.

#### View Step Response of Subset of Results

Suppose you want to view the responses for models linearized at a specific simulation snapshot time, such as two time units. Right-click the plot and select **Array Selector**. The Model Selector for LTI Arrays dialog box opens.

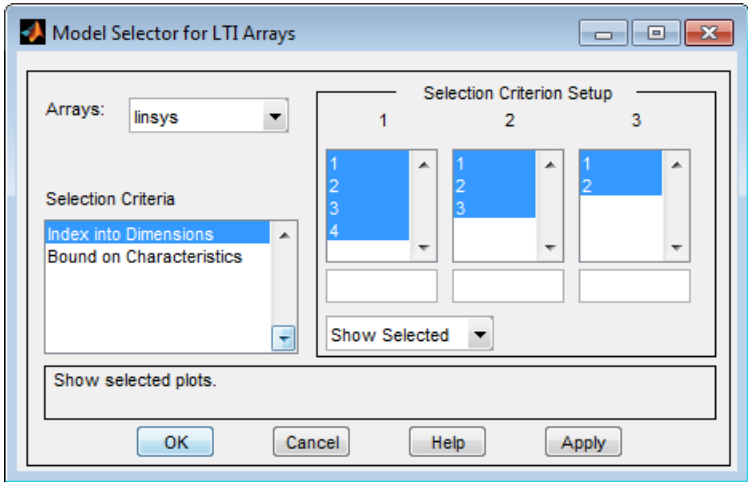

The **Selection Criterion Setup** panel contains three columns, one for each model array dimension of linsys. The first column corresponds to the simulation snapshot time. The third entry of this column corresponds to the simulation snapshot time of two time units, because the snapshot time array was [0,1,2,3]. Select only this entry in the first column.

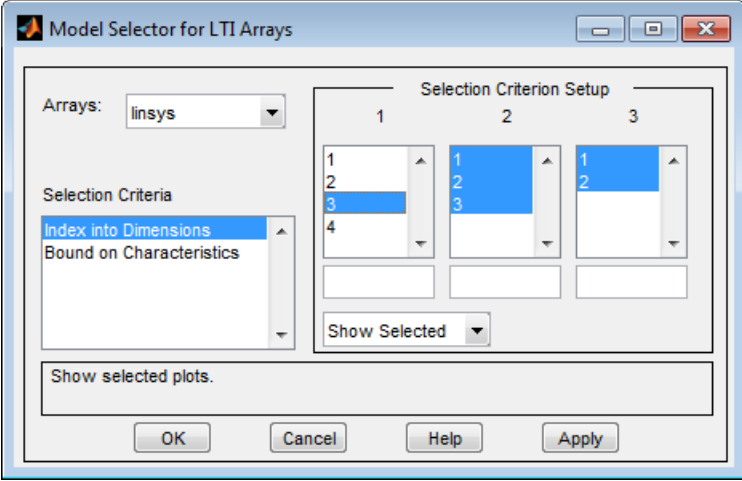

Click **OK**. The plot displays the responses for only the models linearized at two time units.

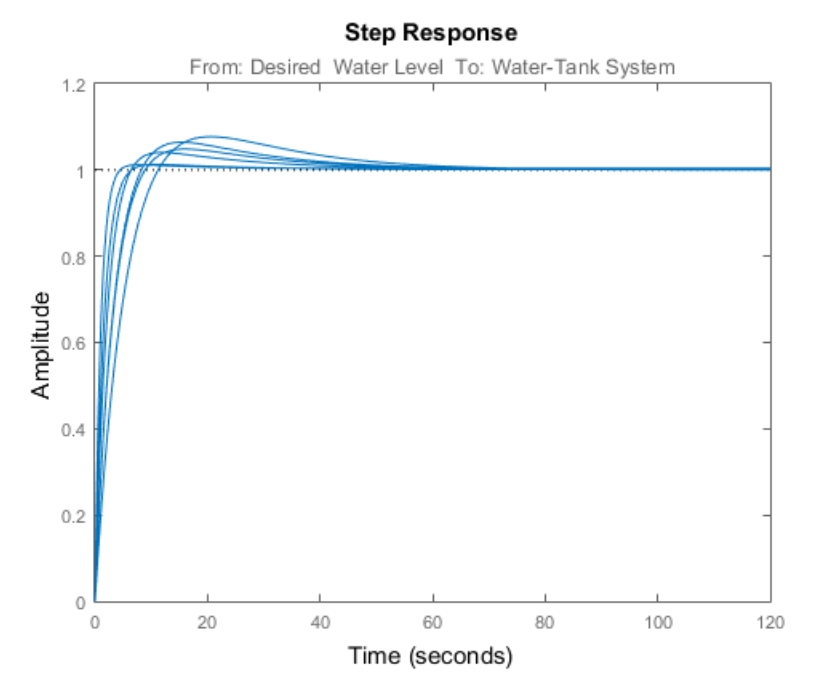

#### Plot Step Response for Specific Parameter Combination and Snapshot Time

Suppose you want to examine only the step response for the model obtained by linearizing the watertank model at  $t = 3$ , for  $A = 10$  and  $b = 4$ . To do so, you can use the SamplingGrid property of linsys, which is specified as a structure. When you perform batch linearization, the software populates SamplingGrid with information regarding the variable values used to obtain the model. The variable values include each parameter that you vary and the simulation snapshot times at which you linearize the model. For example:

```
linsys(:,:,1).SamplingGrid
ans = A: 10
        b: 4
     Time: 0
```
Here linsys(:,:,1) refers to the first model in linsys. This model was obtained at simulation time  $t = 0$ , for  $A = 10$  and  $b = 4$ .

Use array indexing to extract from linsysthe model obtained by linearizing the watertank model at  $t = 3$ , for  $A = 10$  and  $b = 4$ .

```
sg = linsys.SamplingGrid;
sys = \text{lings}(:,:,sg.A == 10 \& sq.b == 4 \& sq.\text{Time} == 3);
```
The structure, sg, contains the sampling grid for all the models in linsys. The expression sg.A == 10 & sg.b == 4 & sg.Time == 3 returns a logical array. Each entry of this array contains the logical evaluation of the expression for corresponding entries in sg.A, sg.b, and sg.Time. sys, a model array, contains all the linsys models that satisfy the expression.

View the step response for sys.

stepplot(sys)

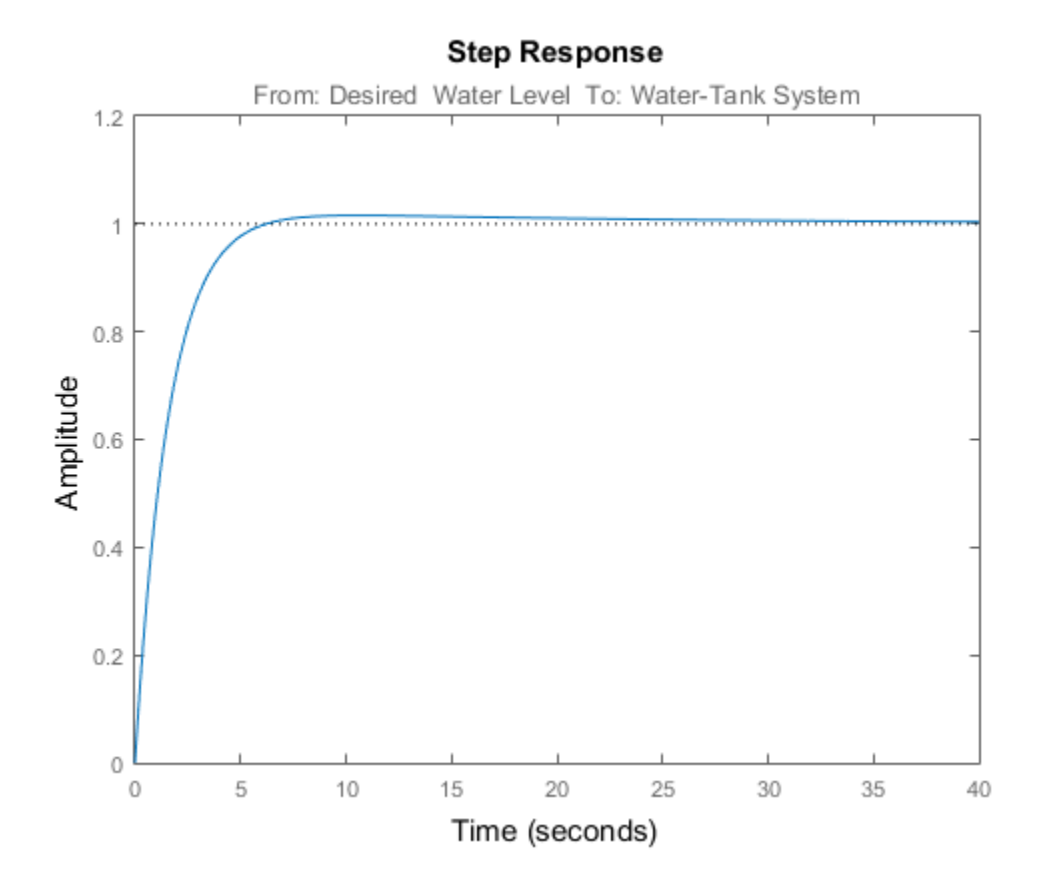

### Related Examples

- ["Batch Linearize Model for Parameter Value Variations Using linearize" on page](#page-267-0) [3-10](#page-267-0)
- ["Vary Operating Points and Obtain Multiple Transfer Functions Using](#page-284-0) [slLinearizer" on page 3-27](#page-284-0)
- ["Analyze Batch Linearization Results in Linear Analysis Tool" on page 3-41](#page-298-0)
- ["Validating Batch Linearization Results" on page 3-76](#page-333-0)

# Analyze Batch Linearization Results in Linear Analysis Tool

<span id="page-298-0"></span>This example shows how to use response plots to analyze batch linearization results in Linear Analysis Tool. The term *batch linearization results* refers to linearizations for varying parameter values, such as illustrated in ["Batch Linearize Model for Parameter](#page-318-0) [Value Variations Using Linear Analysis Tool" on page 3-61](#page-318-0). You can use the techniques illustrated in this example to analyze the frequency response, stability, and other system characteristics for batch linearization results.

#### View Parameters of a Response

For this example, suppose that you have batch linearized a model as described in ["Batch](#page-318-0) [Linearize Model for Parameter Value Variations Using Linear Analysis Tool" on page](#page-318-0) [3-61](#page-318-0). You have generated a step response plot of an array of linear models computed for a 2-D parameter grid, with variations of outer-loop controller gains Ki1 and Kp1.

When you perform batch linearization, Linear Analysis Tool generates a plot showing the responses of all linear models resulting from the linearization. You choose the response plot type, such as Step, Bode, or Nyquist, when you linearize. You can create additional plots at any time as described in ["Analyze Results With Linear Analysis Tool Response](#page-189-0) [Plots" on page 2-110.](#page-189-0)

To view the parameters associated with a particular response, click the response on the plot.

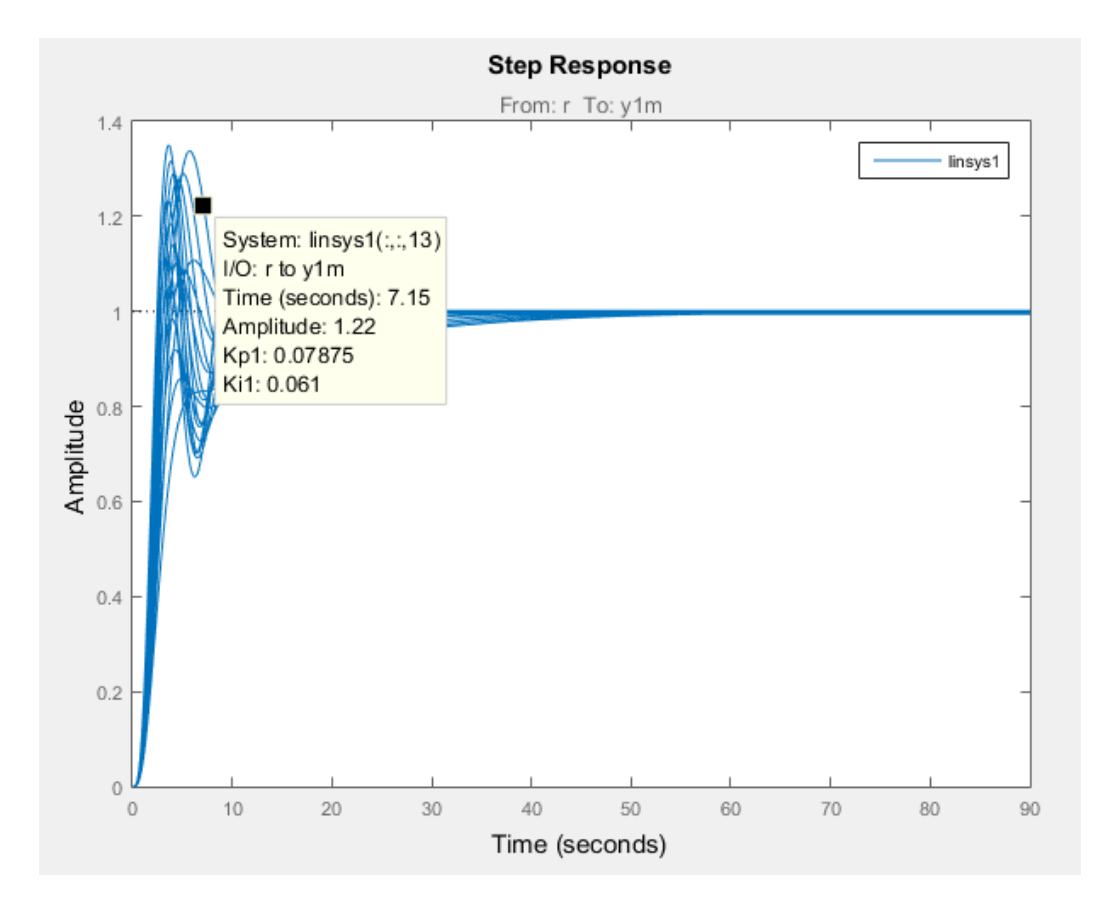

A data tip appears on the plot, providing information about the selected response and the related model. The last lines of the data tip show the parameter combination that yielded this response. For example, in this plot, the selected response corresponds to the model obtained by setting Kp1 to 0.07875 and Ki1 to 0.061.

#### View Step Response of Subset of Results

Suppose you want to view the responses for only the models linearized at a specific Ki1 value, the middle value Ki1 = 0.0410. Right-click the plot and select **Array Selector**. The Model Selector for LTI Arrays dialog box opens.

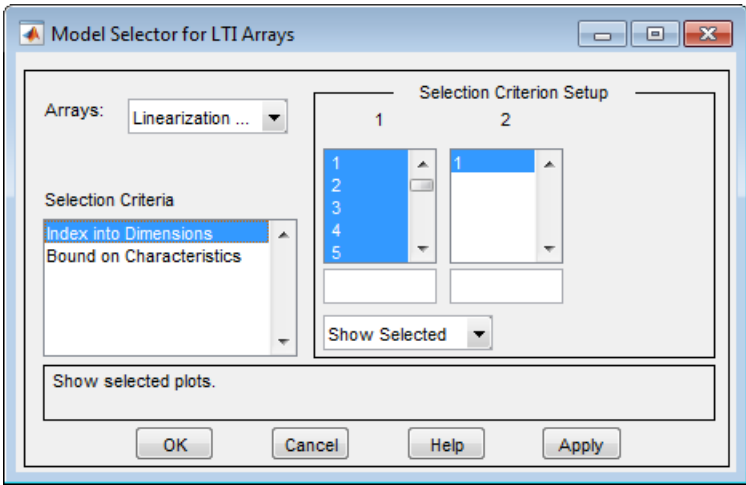

The **Selection Criterion Setup** panel contains two columns, one for each model array dimension of linsys1. Linear Analysis Tool flattens the 2-D parameter grid into a onedimensional array, so that variations in both Kp1 and Ki1 are represented along the indices shown in column 1. To determine which entries in this array correspond to  $Ki1 =$ 0.0410, examine the **Parameter Variations** table.

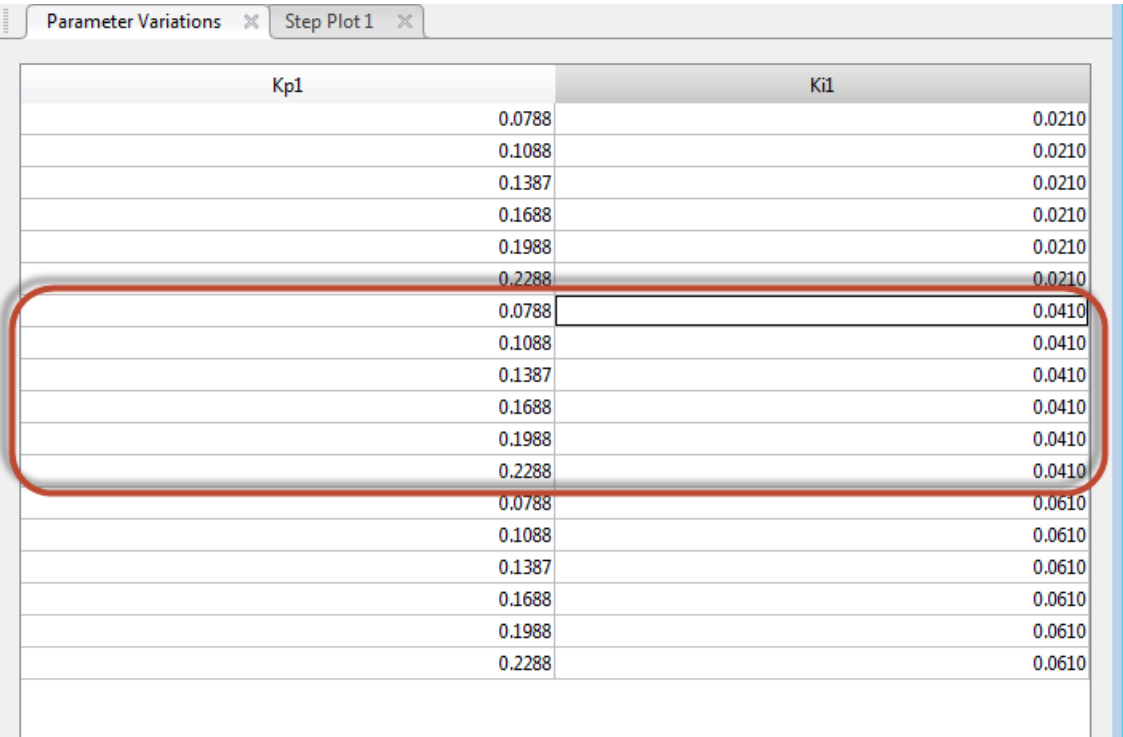

The Ki1 = 0.0410 values are the seventh to twelfth entries in this table. Therefore, you want to select array indices 7–12.

In the Model Selector for LTI Arrays dialog box, enter [7:12] in the field below column **1**. The selection in the column changes to reflect this subset of the array.

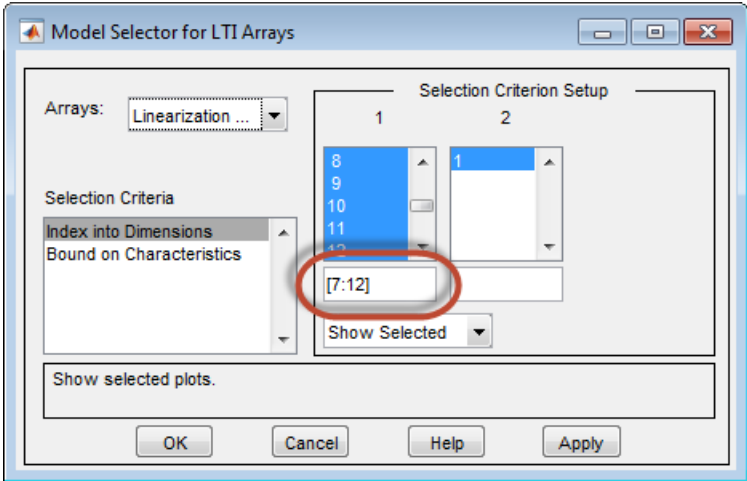

Click **OK**. The step plot displays responses only for the models with Ki1 = 0.0410.

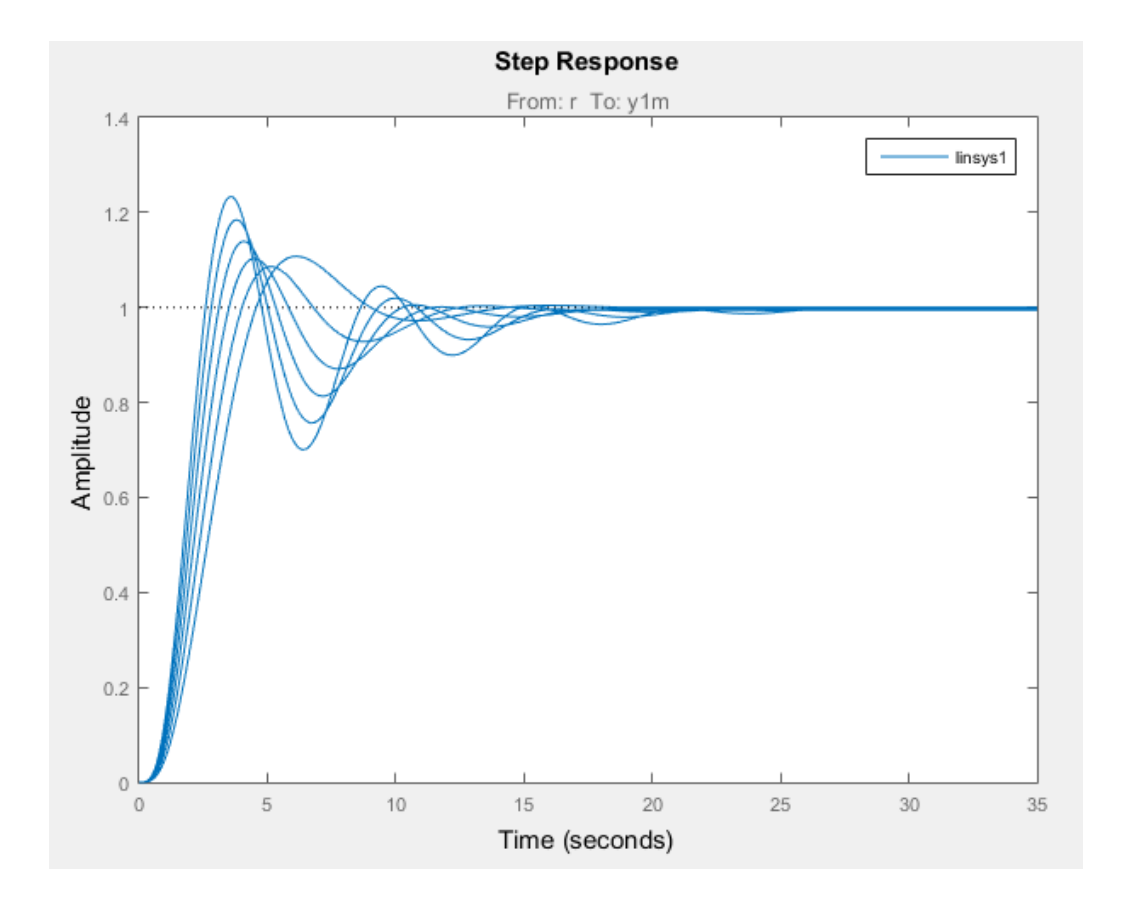

#### Export Array to MATLAB Workspace

You can export the model array to the MATLAB workspace to perform further analysis or control design. To do so, in the Linear Analysis Tool, in the **Data Browser**, drag the array from Linear Analysis Workspace to the MATLAB workspace.

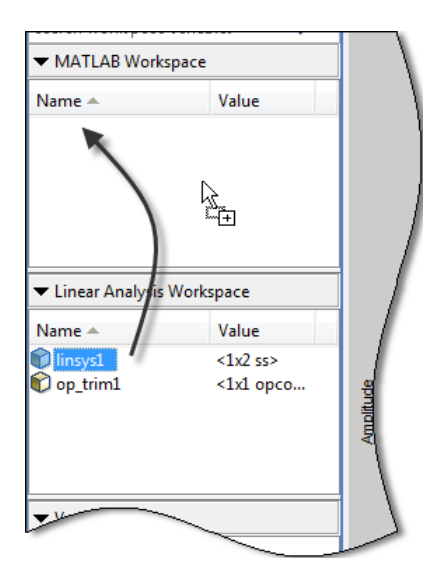

You can then use Control System Toolbox control design tools, such as the Linear System Analyzer app, to analyze linearization results. Or, use Control System Toolbox control design tools, such as pidtune or SISO Design Tool, to design controllers for the linearized systems.

### Related Examples

• ["Batch Linearize Model for Parameter Value Variations Using Linear Analysis](#page-318-0) [Tool" on page 3-61](#page-318-0)

### More About

• ["What Is Batch Linearization?" on page 3-2](#page-259-0)

# Specify Parameter Samples for Batch Linearization

#### <span id="page-305-2"></span>In this section...

["About Parameter Samples" on page 3-48](#page-305-0) ["Which Parameters Can Be Sampled?" on page 3-48](#page-305-1) ["Vary Single Parameter at the Command Line" on page 3-49](#page-306-0) ["Vary Single Parameter in Linear Analysis Tool" on page 3-50](#page-307-0) ["Multi-Dimension Parameter Grids" on page 3-54](#page-311-0) ["Vary Multiple Parameters at the Command Line" on page 3-55](#page-312-0) ["Vary Multiple Parameters in Linear Analysis Tool" on page 3-57](#page-314-0)

### <span id="page-305-0"></span>About Parameter Samples

Block parameters configure a Simulink model in several ways. For example, you can use block parameters to specify various coefficients or controller sample times. You can also use a discrete parameter, like the control input to a Multiport Switch block, to control the data path within a model. Varying the value of a parameter helps you understand its impact on the model behavior.

When using any of the Simulink Control Design linearization tools (or the Robust Control Toolbox app, Control System Tuner) you can specify a set of block parameter values at which to linearize the model. The full set of values is called a *parameter grid* or *parameter samples*. The tools batch-linearize the model, computing a linearization for each value in the parameter grid. You can vary multiple parameters, thus extending the parameter grid dimension. When using the command-line linearization tools, the linearize command or the slLinearizer interface, you specify the parameter samples using a structure with fields Name and Value. In the Linear Analysis Tool or Control System Tuner, you use the graphical interface to specify parameter samples.

### <span id="page-305-1"></span>Which Parameters Can Be Sampled?

You can vary any model parameter whose value is given by a variable in the model workspace or MATLAB workspace. In cases where the varying parameters are all tunable, the linearization tools require only one model compilation to compute transfer functions for varying parameter values. This efficiency is especially advantageous for models that are expensive to compile repeatedly. In general, only parameters that represent mathematical variables are tunable. See ["Batch Linearization Efficiency When](#page-264-0) [You Vary Parameter Values" on page 3-7](#page-264-0) for more information.

### <span id="page-306-0"></span>Vary Single Parameter at the Command Line

To vary the value of a single parameter for batch linearization with linearize or slLinearizer, specify the parameter grid as a structure having two fields. The Name field contains the name of the workspace variable that specifies the parameter. The Value field contains a vector of values for that parameter to take during linearization. For example, the Watertank model has three parameters defined as MATLAB workspace variables, a, b, and A. The following commands specify a parameter grid for the single parameter for A.

 $paramName = 'A'$ ; param.Value = Avals;

Here, Avals is an array specifying the sample values for A.

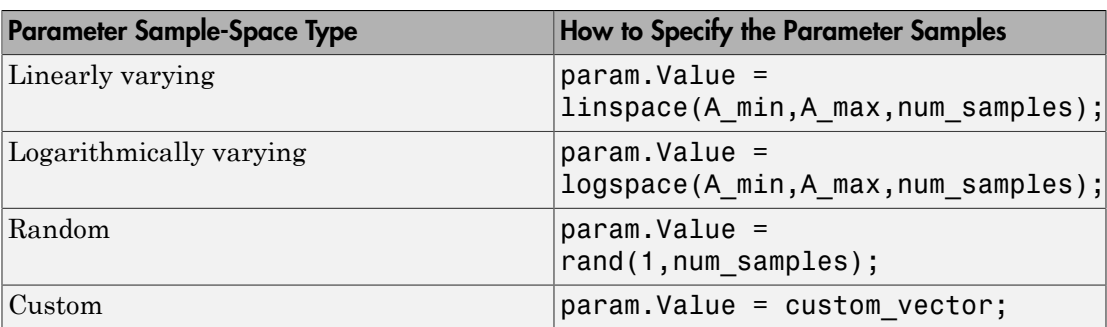

The following table lists some common ways of specifying parameter samples.

After you create the structure param:

- Pass it to linearize as the param input argument.
- Pass it to slLinearizer as the param input argument, when creating an slLinearizer interface.
- Set the Parameters property of an existing slLinearizer interface to param.

If the variable used by the model is not a scalar variable, specify the parameter name as an expression that resolves to a numeric scalar value. For example, suppose that Kpid is a vector of PID gains. The first entry in that vector, Kpid, is used as a gain value in a block in your model. Use the following commands to vary that gain using the values given in a vector Kpvals:

```
param.Name = Kpid(1)param.Value = Kpvals;
```
### <span id="page-307-0"></span>Vary Single Parameter in Linear Analysis Tool

To specify variations of a single parameter for batch linearization in Linear Analysis Tool, in the **Linear Analysis** tab, in the **Parameter Variations** drop-down list, select Select parameters to vary. (In the Robust Control Toolbox app, Control System Tuner, the **Parameter Variations** drop-down list is in the **Control System** tab.)

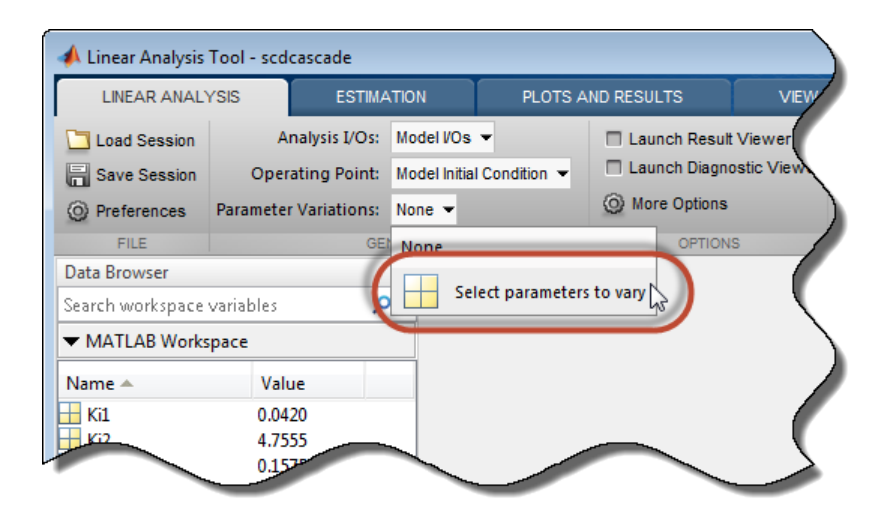

Click **Manage Parameters**. In the Select model variables dialog box, check the parameter to vary. The table lists all variables in the MATLAB workspace and the model workspace that are used in the model, whether tunable or not.

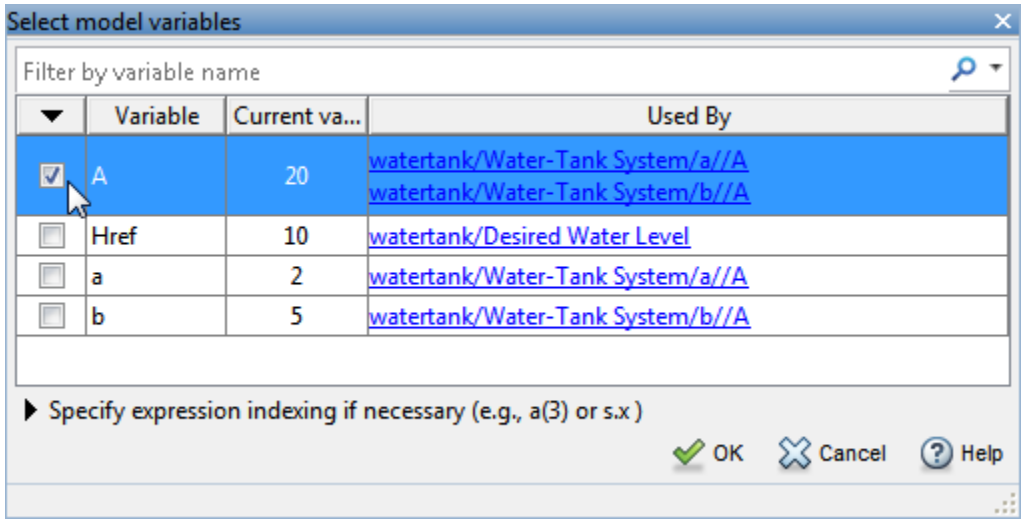

Note: If the parameter is not a scalar variable, click **Specify expression indexing if necessary** and enter an expression that resolves to a numeric scalar value. For example, if A is a vector, enter  $A(3)$  to specify the third entry in A. If A is a structure and the scalar parameter you want to vary is the Value field of that structure, enter A.Value. The indexed variable appears in the variable list.

Click **OK**. The selected variable appears in the **Parameter Variations** table. Use the table to specify parameter values manually, or generate values automatically.

### Manually Specify Parameter Values

To specify the values manually, add rows to the table by clicking **Insert Row** and selecting either Insert Row Above or Insert Row Below. Then, edit the values in the table as needed.

Parameter Variations X A 10 15  $\overline{20}$ 25  $30<sub>o</sub>$ 

When you return to the **Linear Analysis** tab and linearize the model, Linear Analysis Tool linearizes at all parameter values listed in the **Parameter Variations** table.

Note: In the Robust Control Toolbox app, Control System Tuner, when you are finished specifying your parameters variations, you must apply the changes before continuing

with tuning. To do so, in the **Parameter Variations** tab, click **Apply**. Control System Tuner applies the specified parameter variations, relinearizes your model, and updates all existing plots.

#### Automatically Generate Parameter Values

To generate values automatically, click **Generate Values**. In the Generate Parameter Values dialog box, in the **Values** column, enter an expression for the parameter values you want for the variable. For example, enter an expression such as linspace(A\_min,A\_max,num\_samples), or [10:2:30].

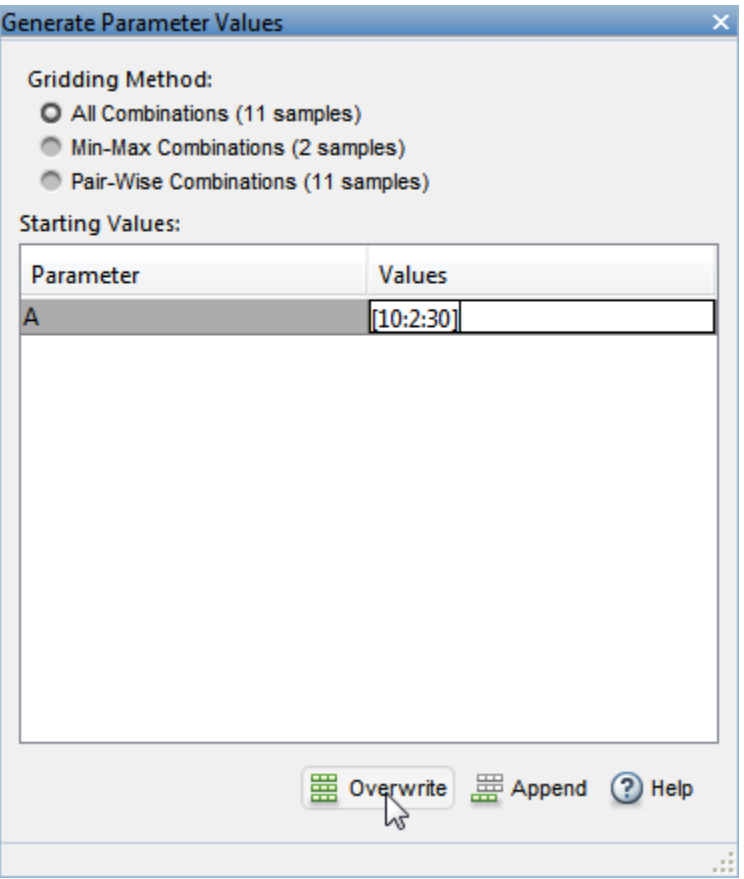

Click **国 Overwrite** to replace the values in the **Parameter Variations** table with the generated values.

When you return to the **Linear Analysis** tab and linearize the model, Linear Analysis Tool computes a linearization for each of these parameter values.

Note: In the Robust Control Toolbox app, Control System Tuner, when you are finished specifying your parameters variations, you must apply the changes before continuing

with tuning. To do so, in the **Parameter Variations** tab, click **Apply**. Control System Tuner applies the specified parameter variations, relinearizes your model, and updates all existing plots.

### <span id="page-311-0"></span>Multi-Dimension Parameter Grids

When you vary more than one parameter at a time, you generate parameter grids of higher dimension. For example, varying two parameters yields a parameter matrix, and varying three parameters yields a 3-D parameter grid. Consider this parameter grid:

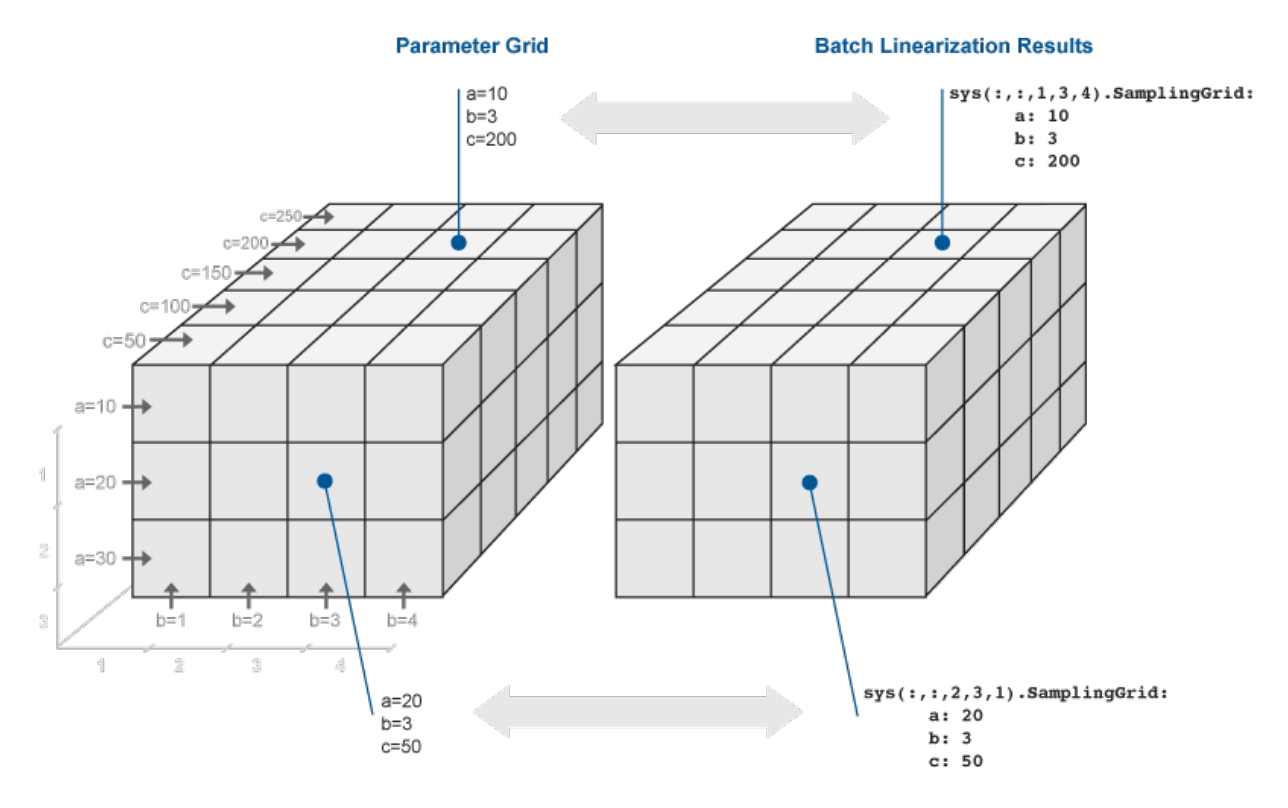

Here, you vary the values of three parameters, *a*, *b*, and *c*. The samples form a 3 x 4 x 5 grid. The ss model array, sys, is the batch linearization result.

### <span id="page-312-0"></span>Vary Multiple Parameters at the Command Line

To vary the value of multiple parameters for batch linearization with linearize or slLinearizer, specify parameter samples as a structure array. The structure has an entry for each parameter whose value you vary. The structure for each parameter is the same as described in ["Vary Single Parameter at the Command Line" on page 3-49.](#page-306-0) You can specify the Value field for a parameter to be an array of any dimension. However, the size of the Value field must match for all parameters. Corresponding array entries for all the parameters, also referred to as a *parameter grid point*, must map to a desired parameter combination. When the software linearizes the model, it computes a linearization—an ss model—for each grid point. The software populates the SamplingGrid property of each linearized model with information about the parameter grid point that the model corresponds to. **/ Multiple Parameters at the C**<br>try the value of multiple parameters<br>nearizer, specify parameter samp for each parameter whose value yc<br>as described in "Vary Single Paran<br>zen specify the Value field for a parameter, the **/ Multiple Parameters at the C**<br>try the value of multiple parameter<br>nearizer, specify parameter samp<br>for each parameter whose value your as described in "Vary Single Paran<br>an specify the Value field for a parameter, the **ultiple Parameters at**<br>the value of multiple para<br>prizer, specify paramete<br>each parameter whose viescribed in "Vary Single<br>pecify the Value field fo<br>the size of the Value fie<br>desired parameter combi<br>a linearization—an SS **Jimple Parameters at**<br>
ne value of multiple para<br>
rizer, specify paramete<br>
each parameter whose viescribed in "Vary Single<br>
pecify the Value field fo<br>
the size of the Value field<br>
desired parameter combi<br>
a linearization Specify Parameters **at the Command Line**<br>
Specify Parameters Samples for B<br> **Multiple Parameters at the Command Line**<br>
etarTzer, specify parameter samples as a structure carray. The structure<br>
reach parameter whose value Specify Porometer's Somples for Boostings of the Commond Line<br>
Specify Porometer's Somples for B<br>
and the window of multiple parameters for back linearizzation with 11<br>
of the value of multiple parameter shape as a struct **Specify Parameters of the Command Line**<br> **a** specify Parameters somewhere the value of multiple parameters for batch linearization with 1 is<br>
the value of multiple parameters for batch linearization with 1 is<br>
parameter **Specify Parameters of the Command Line**<br> **Specify Parameters Samples for the V**the value of multiple parameters for batch linearization with 1 in the value of multiple parameter samples as a structure for each parameter Specify Parameters of the Command Line<br>
the value of multiple parameters for batch linearization<br>
the value of multiple parameters for batch linearization<br>
rarizer, specify parameter samples as a structure arra<br>
described Specify Parameters of the Command Line<br>
specify Parameters the Command Line<br>
the value of multiple parameters for batch linearization<br>
rarizer, specify parameter samples as a structure array<br>
reach parameter whose value y

### <span id="page-312-1"></span>Specify Full Grid

Suppose that your model has two parameters whose values you want to vary, *a* and *b*:

You want to linearize the model for every combination of *a* and *b*, also referred to as a *full grid*:

 $\sqrt{2}$ Ì Ó ¸  $\left\{ \right.$  $\int$ 

Use ndgrid to create a rectangular parameter grid.

```
a1 = 1;a2 = 2:
a = [a1 a2];
b1 = 3;b2 = 4;b = [b1 b2];[A, B] = ndgrid(a, b)
```
>> A  $A =$  1 1 2 2 >> B  $B =$  3 4 3 4

Create the structure array, params, that specifies the parameter grid.

```
params(1).Name = 'a';
params(1).Value = A;
params(2).Name = 'b;
params(2).Value = B;
```
In general, to specify a full grid for *N* parameters, use ndgrid to obtain *N* grid arrays.

```
[P1, ..., PN] = ndgrid(p1, ..., pN);
```
Here,  $p_1,...,p_N$  are the parameter sample vectors.

Create a 1 x *N* structure array.

 $params(1)$ . Name =  $'pi'$ ;  $params(1)$ .Value = P1; ...  $params(N)$ . Name = ' $pN'$ ;  $params(N)$ .Value = PN;

#### Specify Subset of Full Grid

If your model is complex or you vary the value of many parameters, linearizing the model for the full grid can become expensive. In this case, you can specify a subset of the full grid using a table-like approach. Using the example in ["Specify Full Grid" on page](#page-312-1) [3-55](#page-312-1), suppose you want to linearize the model for the following combinations of *a* and *b*:

Create the structure array, params, that specifies this parameter grid.

```
Specify Parameter<br>
{(a<sub>1</sub>, b<sub>1</sub>), (a<sub>1</sub>, b<sub>2</sub>)}<br>
te the structure array, params, that specifies this paramet<br>
[a1 a1];<br>
ms (1).Name = 'a';<br>
[b1 b2];<br>
ms (2).Name = 'b';<br>
ms (2).Value = B;<br>
/ Multiple Parameters in Linear 
A = [a1 a1];params(1).Name = 'a';
params(1).Value = A;
B = [b1 b2];params(2).Name = 'b;
params(2).Value = B;
```
### <span id="page-314-0"></span>Vary Multiple Parameters in Linear Analysis Tool

To vary the value of multiple parameters for batch linearization in Linear Analysis Tool, open the Select model variables dialog box, as described in ["Vary Single Parameter in](#page-307-0) [Linear Analysis Tool" on page 3-50.](#page-307-0) In the dialog box, check all variables you want to vary.

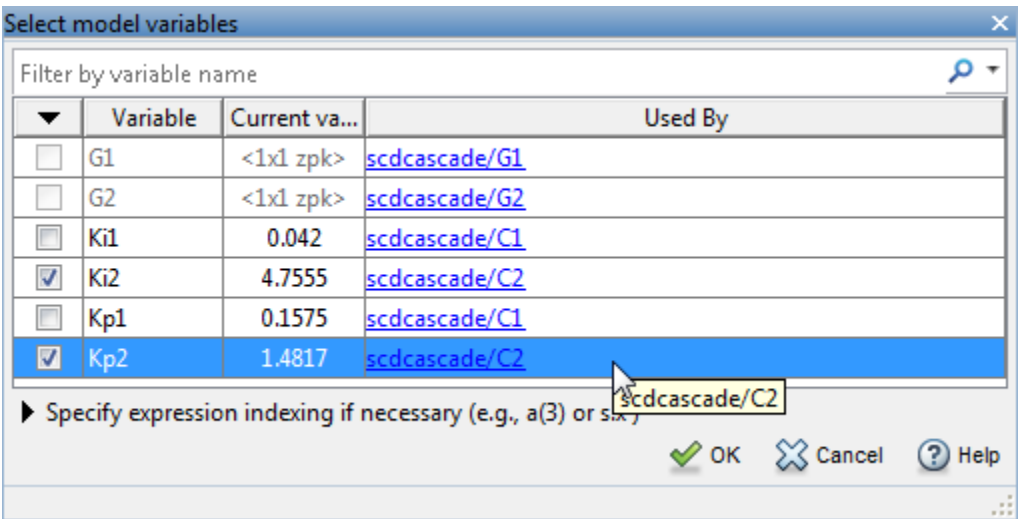

Note: If a parameter you want to vary is not a scalar variable, click **Specify expression indexing if necessary** and enter an expression that resolves to a scalar value. For

example, if A is a vector, enter  $A(3)$  to specify the third entry in A. If A is a structure and the scalar parameter you want to vary is the Value field of that structure, enter A.Value. The indexed variable appears in the variable list.

Click **OK**. The selected variables appear in the **Parameter Variations** table. Each column in the table corresponds to one selected variable. Each row in the table represents one full set of parameter values at which to linearize the model. When you linearize, Linear Analysis Tool computes as many linear models as there are rows in the table. Use the table to specify combinations of parameter values manually, or generate value combinations automatically.

#### Manually Specify Parameter Values

To specify the values manually, add rows to the table by clicking **Insert Row** and selecting either Insert Row Above or Insert Row Below. Then, edit the values in the table as needed. For example, the following table specifies linearization at four parameter-value pairs:  $(Ki2, Kp2) = (3.5,1), (3.5,2), (5,1),$  and  $(5,2)$ .

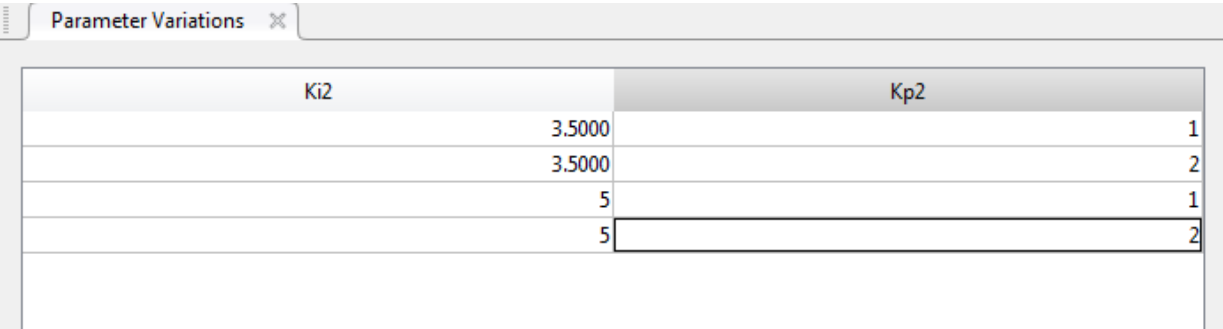

When you return to the **Linear Analysis** tab and linearize the model, Linear Analysis Tool computes a linearization for each of these parameter-value pairs.

Note: In the Robust Control Toolbox app, Control System Tuner, when you are finished specifying your parameters variations, you must apply the changes before continuing

with tuning. To do so, in the **Parameter Variations** tab, click **Apply**. Control

System Tuner applies the specified parameter variations, relinearizes your model, and updates all existing plots.

#### Automatically Generate Parameter Values

To generate values automatically, click **Generate Values**. In the Generate Parameter Values dialog box, in the Values column, enter an expression for the parameter values you want for each variable, such as linspace(A\_min,A\_max,num\_samples), or [10:2:30]. For example, the following entry generates parameter-value pairs for all possible combinations of  $Kp1 =$  $[0.1, 0.15, 0.2, 0.25, 0.3]$  and Kp2 =  $[0.03, 0.04, 0.05]$ .

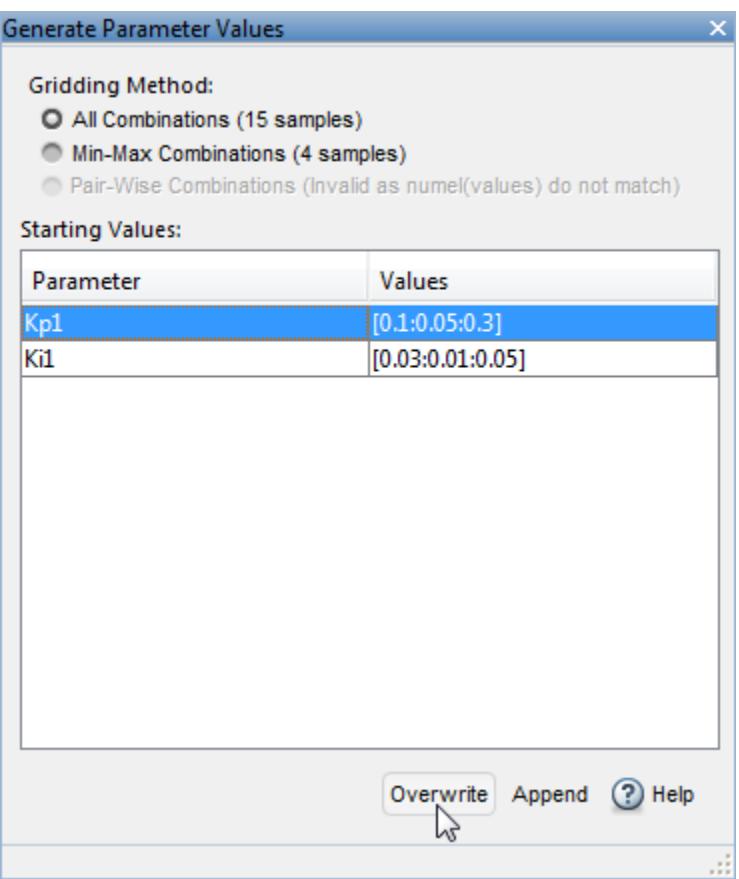

Click **Overwrite** to replace the values in the **Parameter Variations** table with the generated values.

When you return to the **Linear Analysis** tab and linearize the model, Linear Analysis Tool computes a linearization for each of these parameter-value pairs.

**Note:** In the Robust Control Toolbox app, Control System Tuner, when you are finished specifying your parameters variations, you must apply the changes before continuing

with tuning. To do so, in the **Parameter Variations** tab, click  $\blacktriangledown$  **Apply**. Control System Tuner applies the specified parameter variations, relinearizes your model, and updates all existing plots.

### See Also

linearize | linspace | logspace | ndgrid | rand | slLinearizer

### Related Examples

- ["Batch Linearize Model for Parameter Value Variations Using Linear Analysis](#page-318-0) [Tool" on page 3-61](#page-318-0)
- ["Batch Linearize Model for Parameter Value Variations Using linearize" on page](#page-267-0) [3-10](#page-267-0)
- ["Vary Parameter Values and Obtain Multiple Transfer Functions Using](#page-275-0) [slLinearizer" on page 3-18](#page-275-0)

### More About

• ["Batch Linearization Efficiency When You Vary Parameter Values" on page 3-7](#page-264-0)

## <span id="page-318-0"></span>Batch Linearize Model for Parameter Value Variations Using Linear Analysis Tool

This example shows how to use the Linear Analysis Tool to batch linearize a Simulink model. You vary model parameter values and obtain multiple open-loop and closed-loop transfer functions from the model.

The scdcascade model used for this example contains a pair of cascaded feedback control loops. Each loop includes a PI controller. The plant models, G1 (outer loop) and G2 (inner loop), are LTI models. In this example, you use Linear Analysis Tool to vary the PI controller parameters and analyze the inner-loop and outer-loop dynamics.

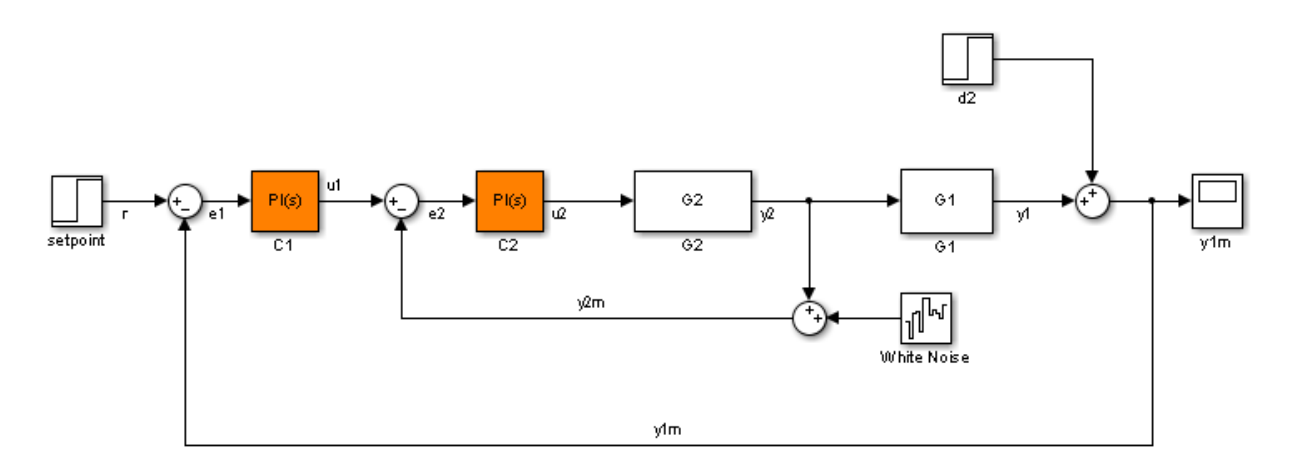

### Open Linear Analysis Tool for the Model

At the MATLAB command line, open the Simulink model.

```
mdl = 'scdcascade';
open_system(mdl)
```
In the model window, select **Analysis** > **Control Design** > **Linear Analysis** to open the Linear Analysis Tool for the model.

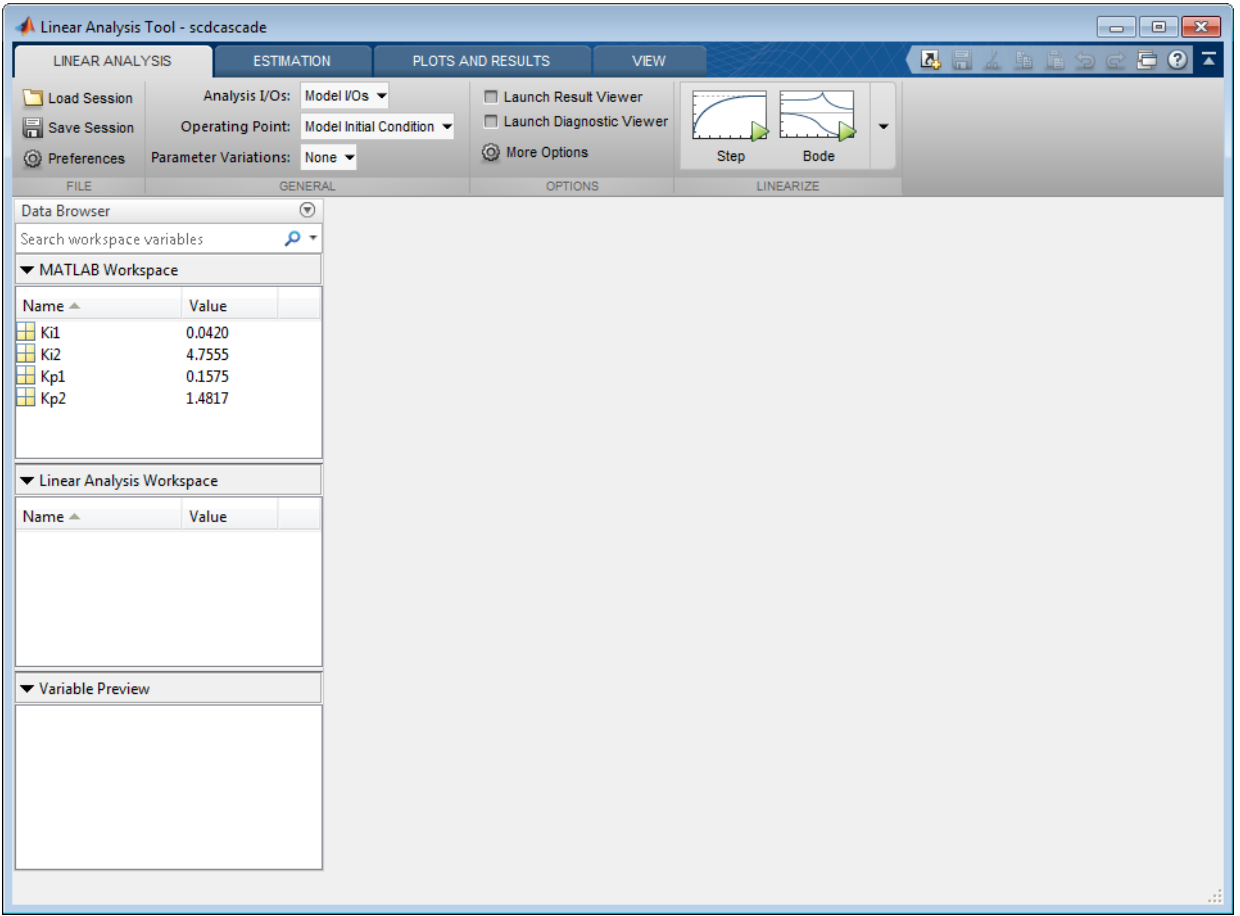

#### Vary the Inner-Loop Controller Gains

To analyze the behavior of the inner loop, very the gains of the inner-loop PI controller, C2. As you can see by inspecting the controller block, the proportional gain is the variable Kp2, and the integral gain is Ki2. Examine the performance of the inner loop for two different values of each of these gains.

In the **Parameter Variations** drop-down list, select **Select** parameters to vary.

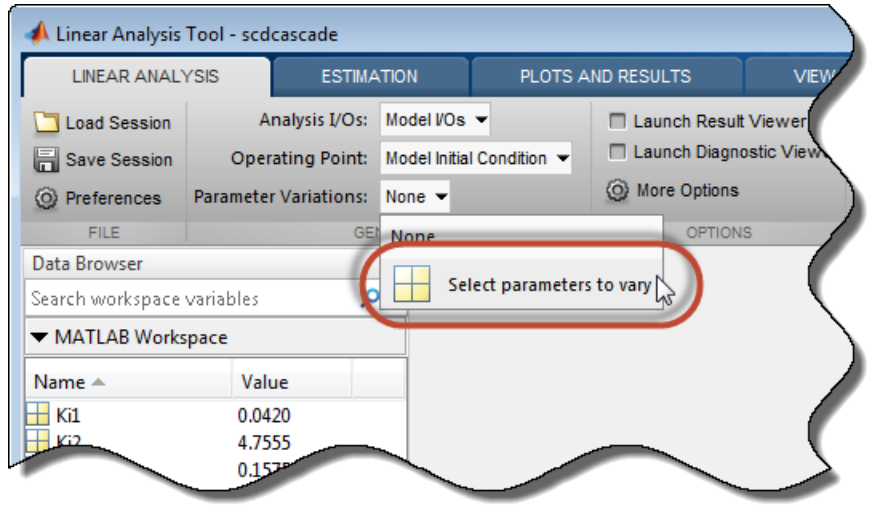

The **Parameter Variations** tab opens. click **Manage Parameters.** 

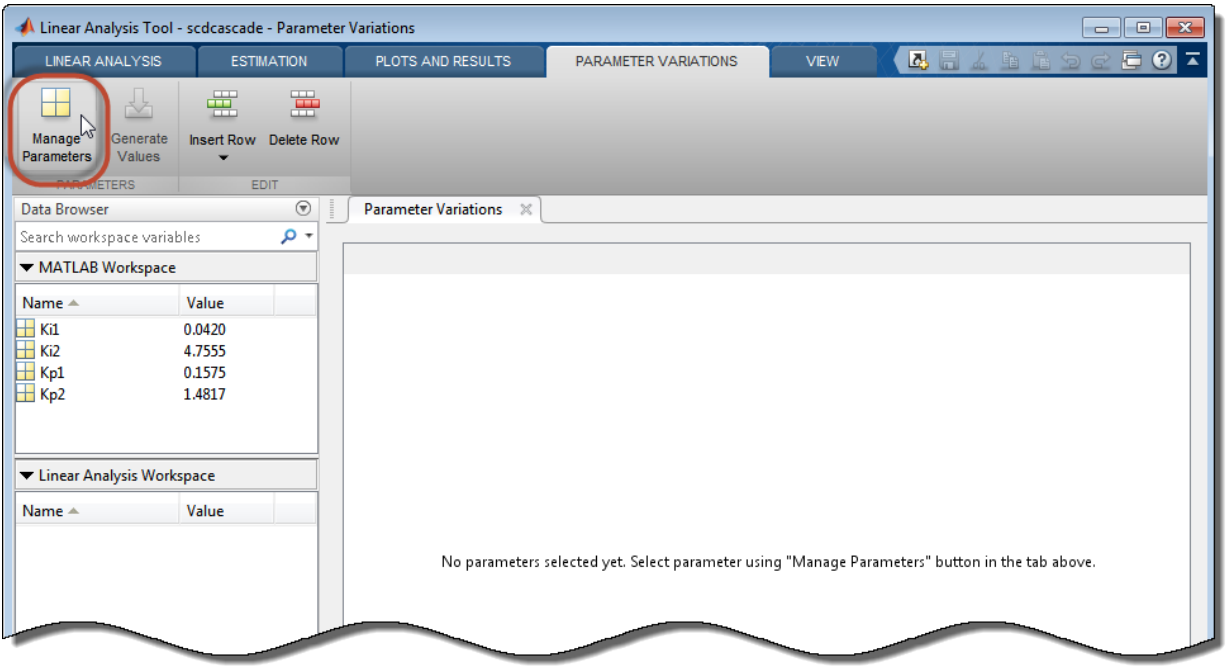

In the Select model variables dialog box, check the parameters to vary, Ki2 and Kp2.

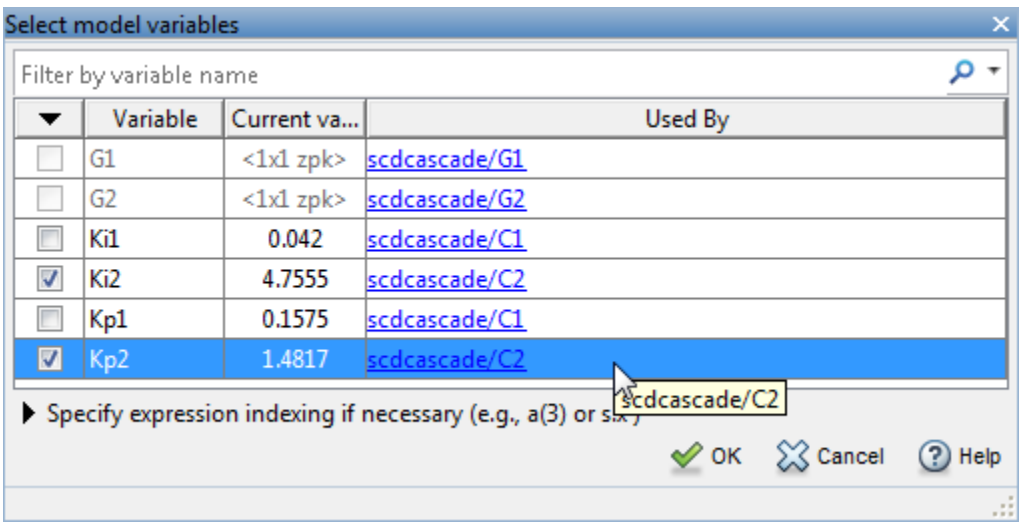

The selected variables appear in the **Parameter Variations** table. Each column in the table corresponds to one of the selected variables. Each row in the table represents one (Ki2,Kp2) pair at which to linearize. These parameter-value combinations are called *parameter samples*. When you linearize, Linear Analysis Tool computes as many linear models as there are parameter samples, or rows in the table.

Specify the parameter samples at which to linearize the model. For this example, specify four (Ki2,Kp2) pairs, (Ki2,Kp2) =  $(3.5,1)$ ,  $(3.5,2)$ ,  $(5,1)$ , and  $(5,2)$ . Enter these values in the table manually. To do so, select a row in the table. Then, select **Insert Row** > **Insert Row Below** twice.

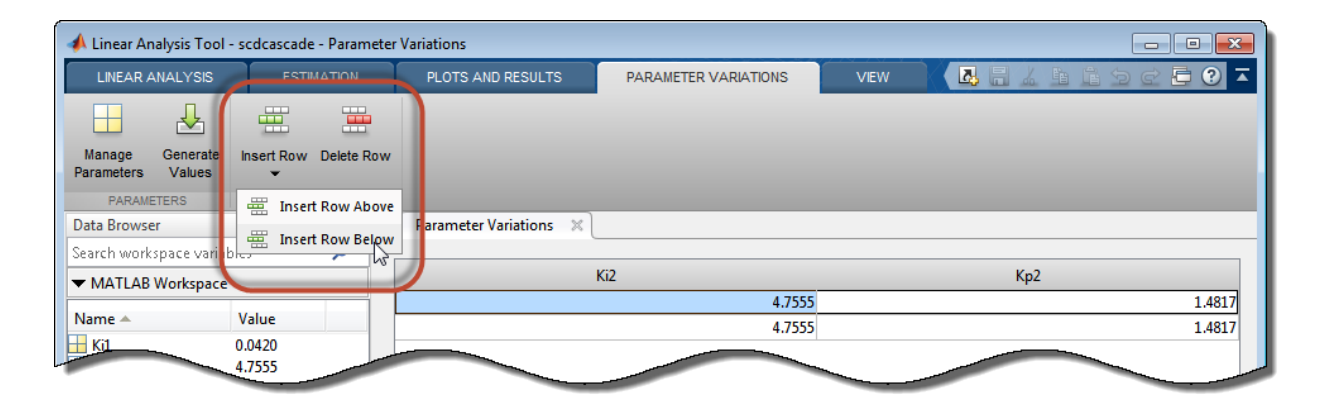

Edit the values in the table as shown to specify the four (Ki2,Kp2) pairs.

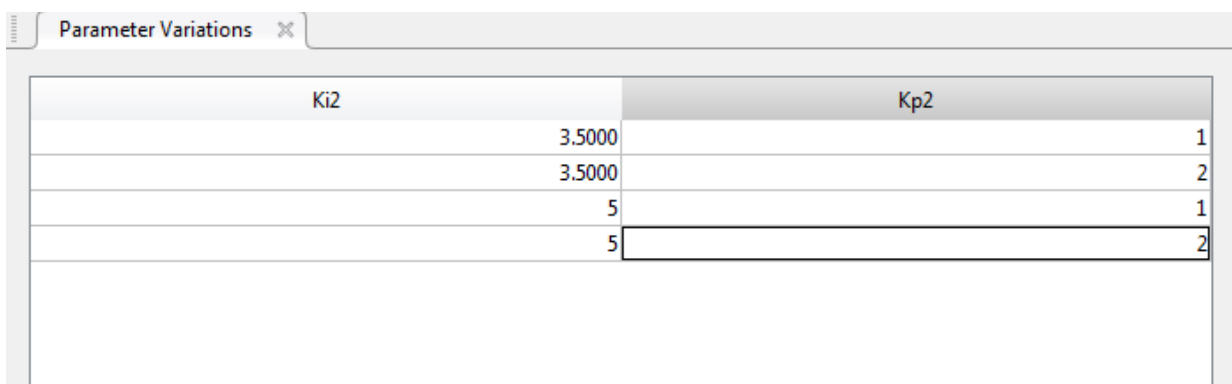

Tip For more details about specifying parameter values, see ["Specify Parameter Samples](#page-305-2) [for Batch Linearization" on page 3-48](#page-305-2)

#### Analyze the Inner Loop Closed-Loop Response

To analyze the inner-loop performance, extract a transfer function from the inner-loop input u1 to the inner-plant output y2, computed with the outer loop open. To specify this I/O for linearization, in the **Linear Analysis** tab, in the **Analysis I/Os** drop-down list, select Create New Linearization I/Os.

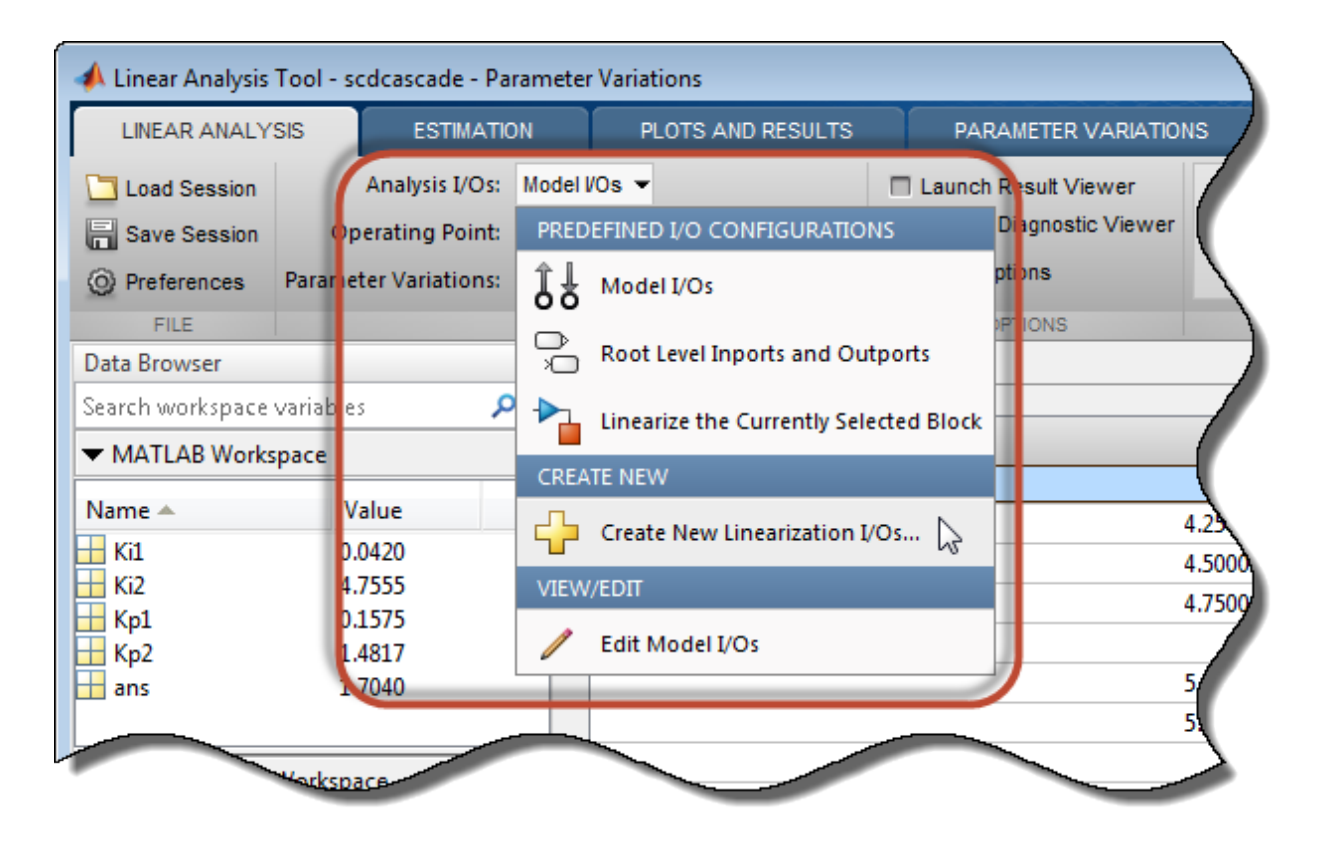

Specify the I/O set by creating:

• An input perturbation point at u1
- An output measurement point at y2
- A loop break at e1

Name the I/O set by typing InnerLoop in the **Variable name** field of the Create linearization I/O set dialog box. The configuration of the dialog box is as shown.

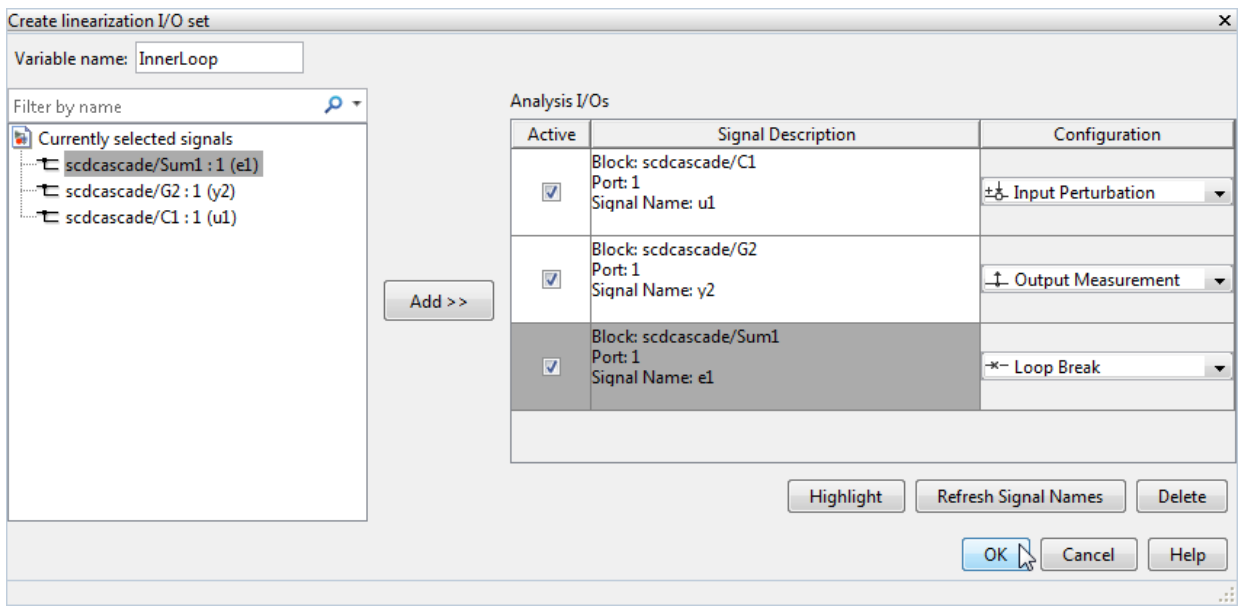

Tip For more information about specifying linearization I/Os, see ["Specifying Portion of](#page-92-0) [Model to Linearize" on page 2-13.](#page-92-0)

#### Click **OK**.

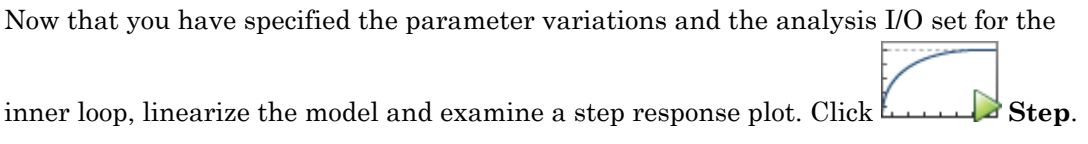

Linear Analysis Tool linearizes the model at each of the parameter samples you specified in the Parameter Variations table. A new variable, linsys1, appears in the Linear

Analysis Workspace section of the Data Browser. This variable is an array of state-space (ss) models, one for each (Ki2,Kp2) pair. The plot shows the step responses of all the entries in linsys1. This plot gives you a sense of the range of step responses of the system in the operating ranges covered by the parameter grid.

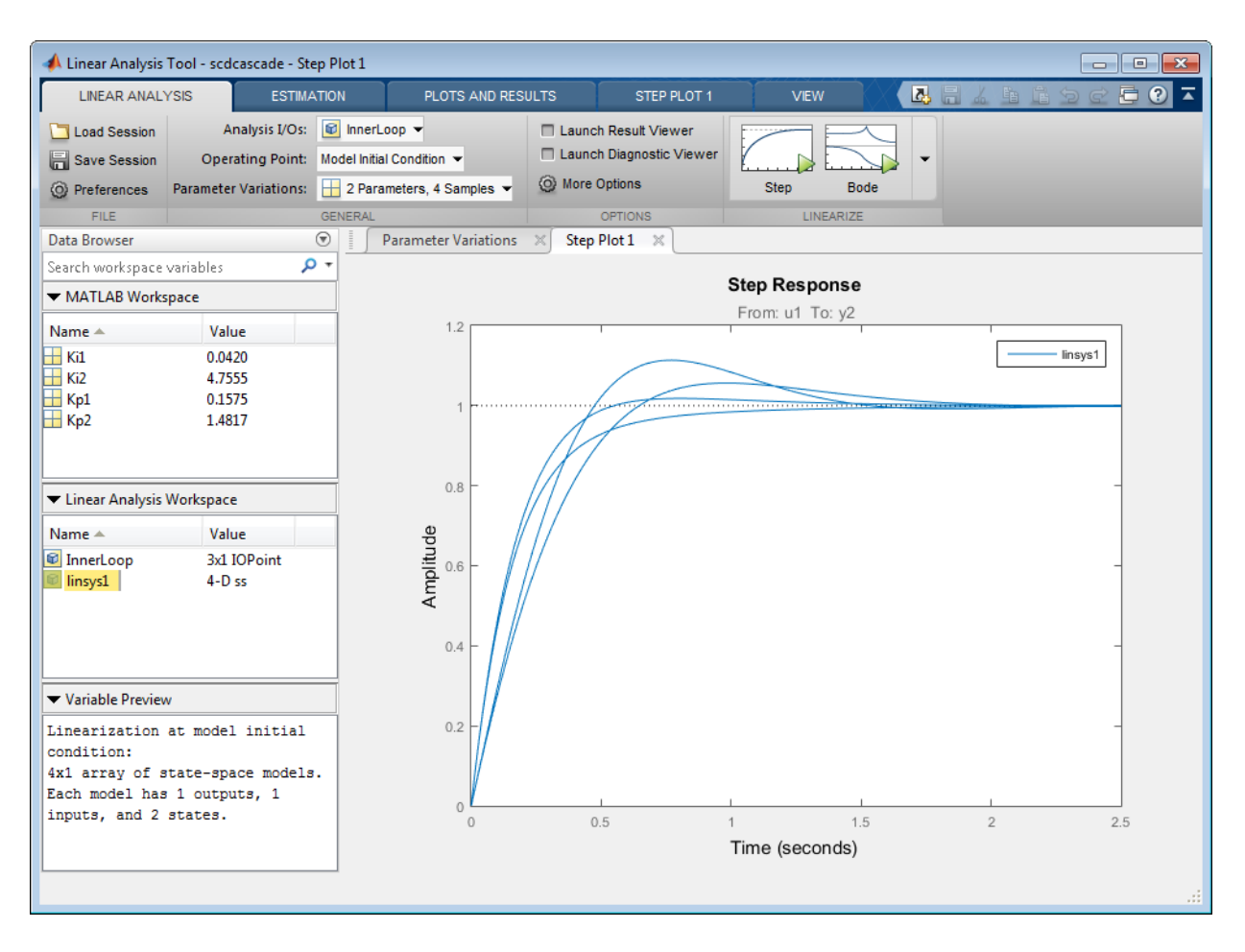

#### Vary the Outer-Loop Controller Gains

Examine the overall performance of the cascaded control system for varying values of the outer-loop controller, C1. To do so, vary the coefficients Ki1 and Kp1, while keeping Ki2 and Kp2 fixed at the values specified in the model.

In the **Parameter Variations** tab, click **Manage Parameters**. Clear the Ki2 and Kp2 checkboxes, and check Ki1 and Kp1. Click **OK**.

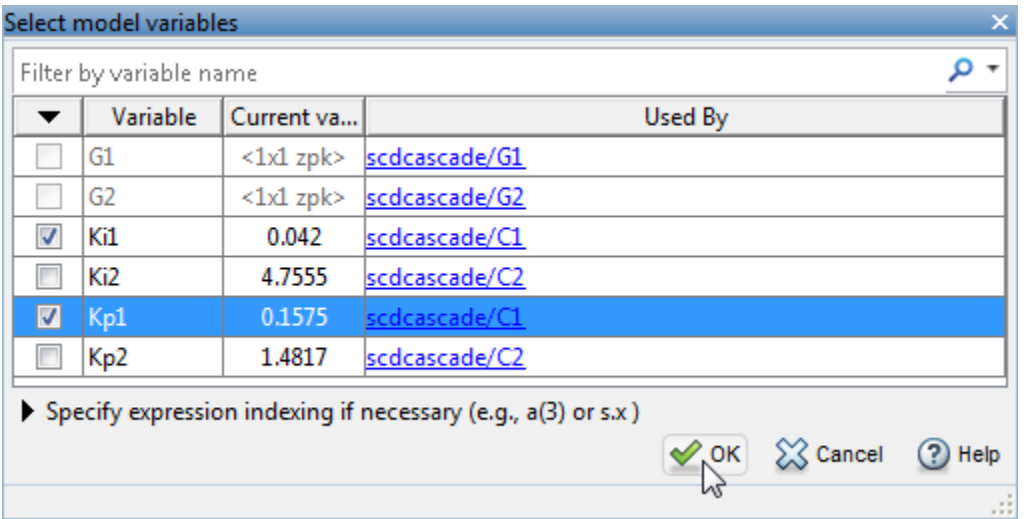

Use Linear Analysis Tool to generate parameter values automatically. Click **Generate Values**. In the **Values** column of the Generate Parameter Values table, enter an expression specifying the possible values for each parameter. For example, vary Kp1 and Ki1 by  $\pm$  50% of their nominal values, by entering expressions as shown.

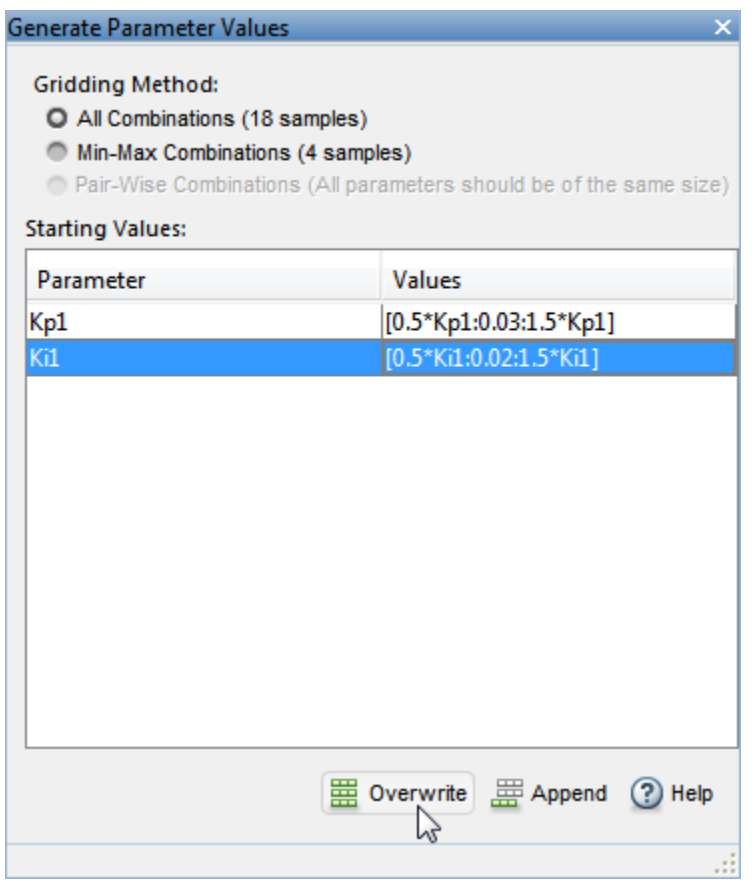

The **All Combinations** gridding method generates a complete parameter grid of (Kp1,Ki1) pairs, to compute a linearization at all possible combinations of the specified values. Click **国 Overwrite** to replace all values in the Parameter Variations table with the generated values.

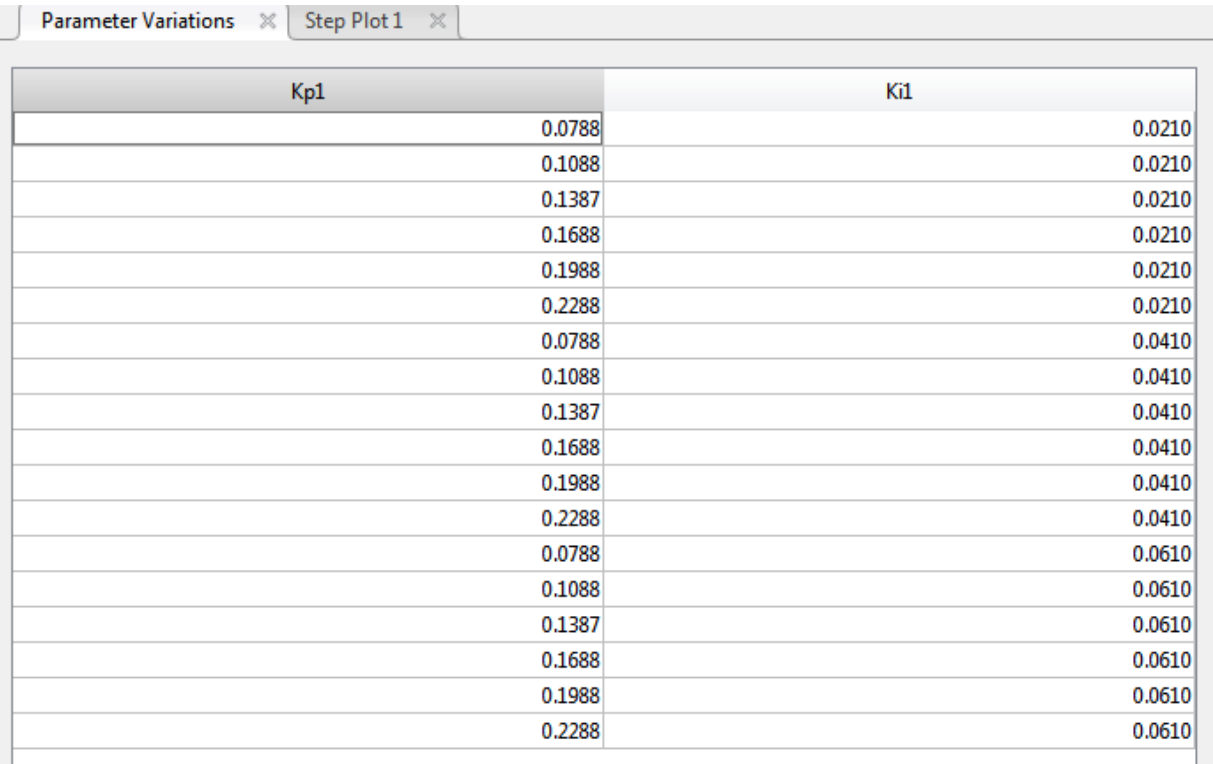

Because you want to examine the overall closed-loop transfer function of the system, create a new linearization I/O set. In the **Linear Analysis** tab, in the **Analysis I/Os** drop-down list, select Create New Linearization I/Os. Configure r as an input perturbation point, and the system output y1m as an output measurement. Click **OK**.

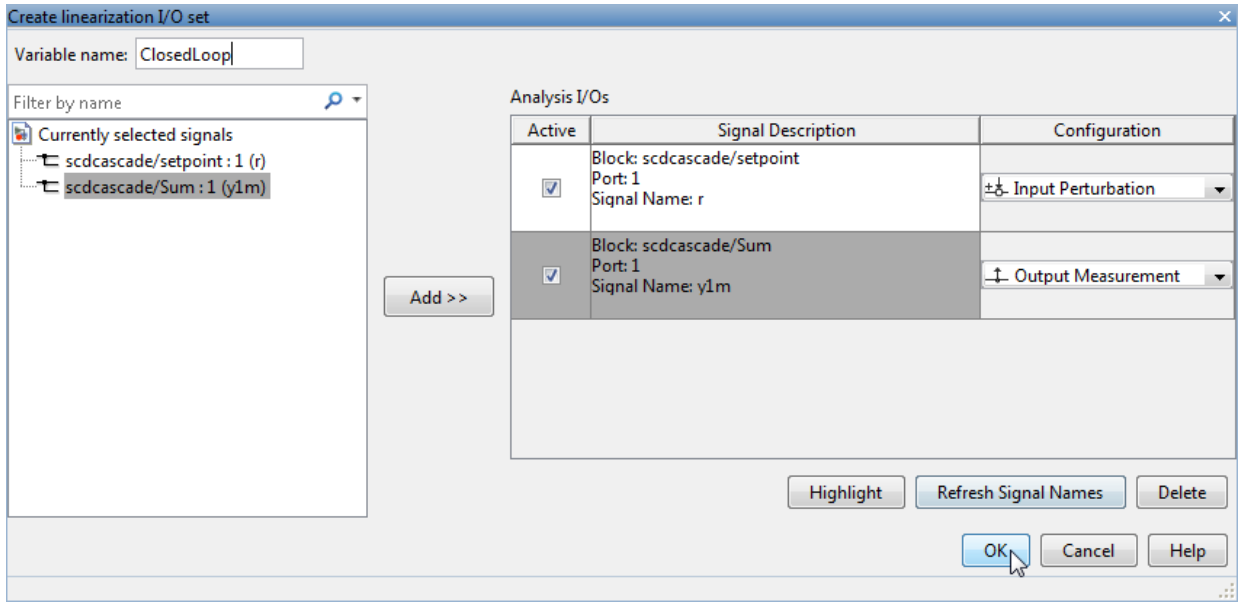

Linearize the model with the parameter variations and examine the step response of the

resulting models. Click **Step** to linearize and generate a new plot for the new model array, linsys2.

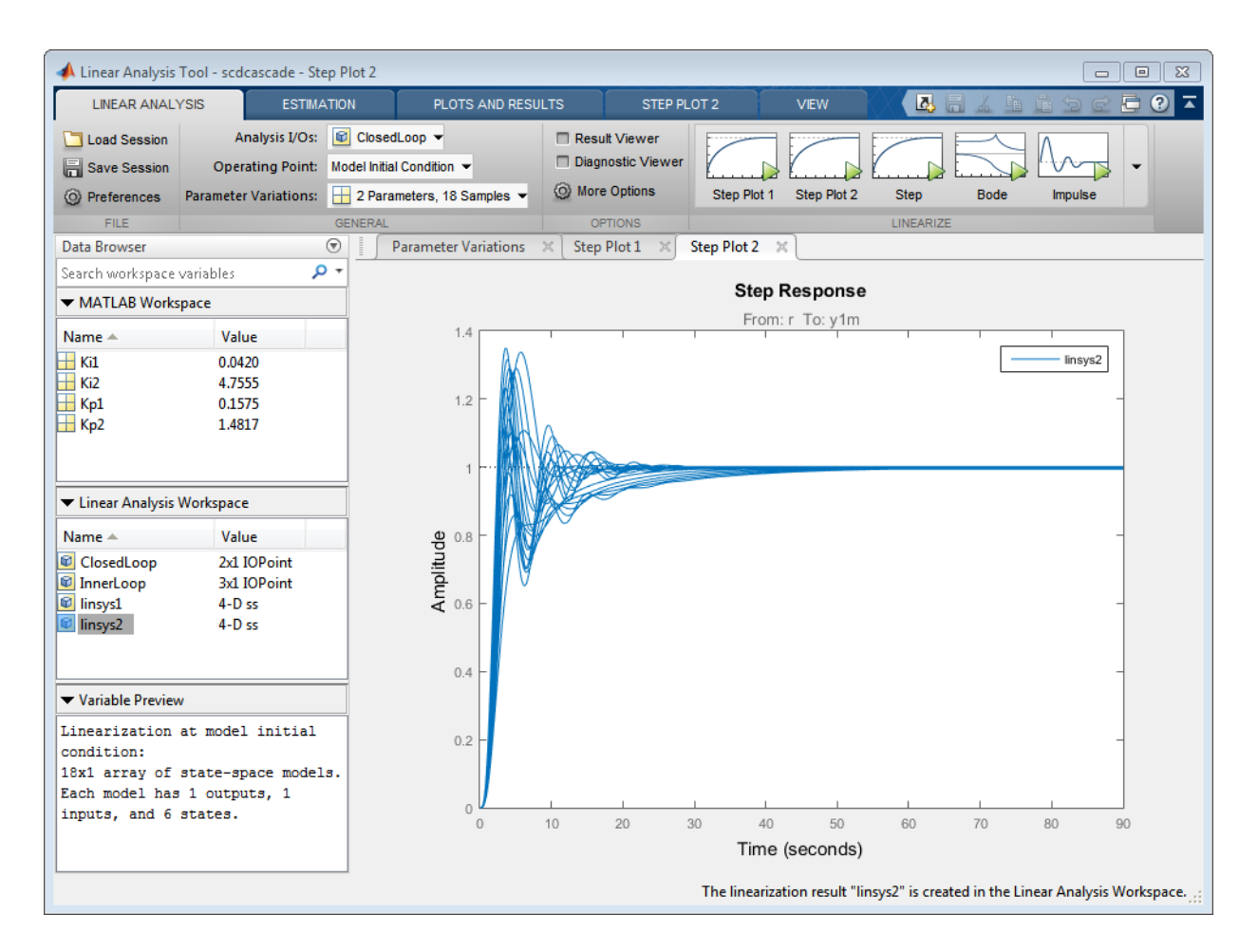

The step plot shows the responses of every model in the array. This plot gives you a sense of the range of step responses of the system in the operating ranges covered by the parameter grid.

Note: Although the new plot reflects the new set of parameter variations, Step Plot 1 and linsys1 are unchanged. That plot and array still reflect the linearizations obtained with the inner-loop parameter variations.

#### Further Analysis of Batch Linearization Results

The results of both batch linearizations, linsys1 and linsys2, are arrays of state-space (ss) models. Use these arrays for further analysis in any of several ways:

- Create additional analysis plots, such as Bode plots or impulse response plots, as described in ["Analyze Results With Linear Analysis Tool Response Plots" on page](#page-189-0) [2-110.](#page-189-0)
- Examine individual responses in analysis plots as described in ["Analyze Batch](#page-298-0) [Linearization Results in Linear Analysis Tool" on page 3-41.](#page-298-0)
- Drag the array from Linear Analysis Workspace to the MATLAB workspace.

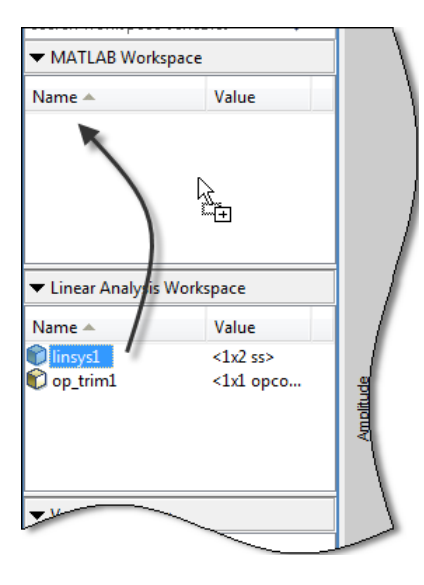

You can then use Control System Toolbox control design tools, such as the Linear System Analyzer app, to analyze linearization results. Or, use Control System Toolbox control design tools, such as pidtune or SISO Design Tool, to design controllers for the linearized systems.

Also see ["Validating Batch Linearization Results" on page 3-76](#page-333-0) for information about validating linearization results in the MATLAB workspace.

## Related Examples

• ["Specify Parameter Samples for Batch Linearization" on page 3-48](#page-305-0)

- ["Analyze Batch Linearization Results in Linear Analysis Tool" on page 3-41](#page-298-0)
- ["Batch Linearize Model for Parameter Value Variations Using linearize" on page](#page-267-0) [3-10](#page-267-0)

## More About

- ["Validating Batch Linearization Results" on page 3-76](#page-333-0)
- ["Batch Linearization Efficiency When You Vary Parameter Values" on page 3-7](#page-264-0)

# Validating Batch Linearization Results

<span id="page-333-0"></span>When you batch linearize a model, the software returns a model array containing the linearized models. There are two ways to validate a linearized model, but both methods have some computational overhead. This overhead can make validating each model in the batch linearization results infeasible. Therefore, it can be cost effective to validate either a single model or a subset of the batch linearization results. You can use linear analysis plots and commands to determine the validation candidates. For information regarding the tools that you can use for such analysis, see "Linear Analysis" in the Control System Toolbox documentation.

You can validate a linearization using the following approaches:

- Obtain a frequency response estimation of the nonlinear model, and compare its response to that of the linearized model. For an example, see ["Frequency-Domain](#page-185-0) [Validation of Linearization" on page 2-106](#page-185-0).
- Simulate the nonlinear model and compare its time-domain response to that of the linearized model. For an example, see ["Time-Domain Validation of Linearization" on](#page-181-0) [page 2-102](#page-181-0).

### See Also

linearize | slLinearizer

### Related Examples

- ["Analyze Batch Linearization Results in Linear Analysis Tool" on page 3-41](#page-298-0)
- ["Analyze Command-Line Batch Linearization Results Using Response Plots" on](#page-291-0) [page 3-34](#page-291-0)

# Approximating Nonlinear Behavior using an Array of LTI Systems

This example shows how to approximate the nonlinear behavior of a system as an array of interconnected LTI models.

The example describes linear approximation of pitch axis dynamics of an airframe over a range of operating conditions. The array of linear systems thus obtained is used to create a Linear Parameter Varying (LPV) representation of the dynamics. The LPV model serves as an approximation of the nonlinear pitch dynamics.

#### About Linear Parameter Varying (LPV) Models

In many situations the nonlinear dynamics of a system need to be approximated using simpler linear systems. A single linear system provides a reasonable model for behavior limited to a small neighborhood of an operating point of the nonlinear system. When the nonlinear behavior needs to be approximated over a range of operating conditions, we can use an array of linear models that are interconnected by suitable interpolation rules. Such a model is called an LPV model.

For generating an LPV model, the nonlinear model is trimmed and linearized over a grid of operating points. For this purpose, the operating space is parameterized by a small number of parameters called the *scheduling parameters*. These parameters are often a subset of the nonlinear system's inputs, states and output variables. An important consideration in creation of LPV models is the identification of scheduling parameter set and selection of a range of their values at which the linearizations need to be performed.

We illustrate this approach for approximating the pitch dynamics of an airframe.

#### Pitch Dynamics of an Airframe

Consider a three-degree-of-freedom model of the pitch axis dynamics of an airframe. The states are the Earth coordinates  $(X_e, Z_e)$ , the body coordinates  $(u, w)$ , the pitch angle  $\theta$ . and the pitch rate  $q = \theta$ . Figure 1 summarizes the relationship between the inertial and body frames, the flight path angle  $\gamma$ , the incidence angle  $\alpha$ , and the pitch angle  $\theta$ .

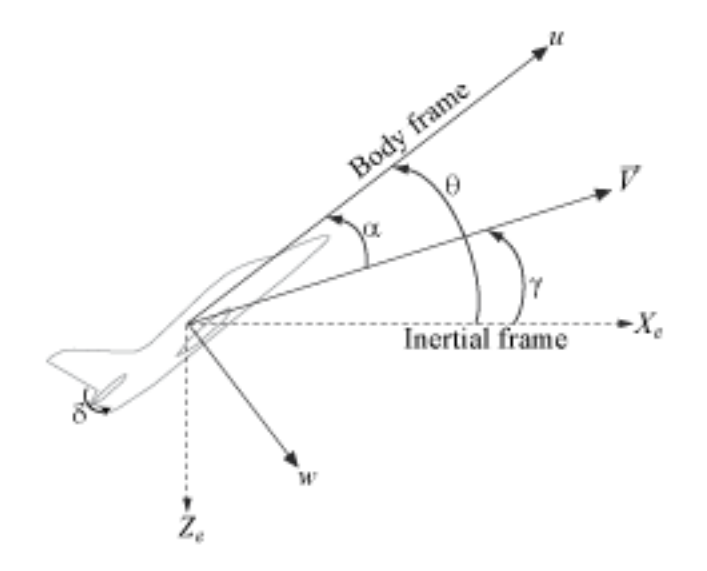

#### **Figure 1: Airframe dynamics.**

The airframe dynamics are nonlinear and the aerodynamic forces and moments depend on speed  $V$  and incidence  $\alpha.$  The model "scdairframeTRIM" describes the dynamics.

```
open_system('scdairframeTRIM')
```
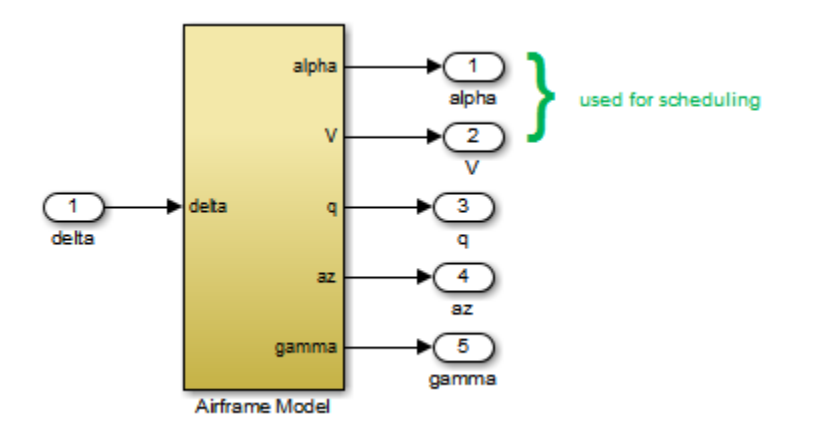

#### Batch Linearization Across the Flight Envelope

We use the speed V and the incidence angle  $\alpha$  as scheduling parameters. That is, we will trim the airframe model over a grid of  $\alpha$  and V values. Note that these are two of the five outputs of the scdairframeTRIM model.

Assume that the incidence  $\alpha$  varies between -20 and 20 degrees and that the speed V varies between 700 and 1400 m/s. Use a 15-by-12 grid of linearly spaced  $(\alpha, V)$  pairs for scheduling:

```
nA = 15; % number of alpha values
nV = 12; % number of V values
alphaRange = linspace( -20, 20, nA) * pi/180;VRange = linespace(700, 1400, nV);[alpha, V] = ndgrid(alphaRange, VRange);
```
For each flight condition  $(\alpha, V)$ , linearize the airframe dynamics at trim (zero normal acceleration and pitching moment). This requires computing the elevator deflection  $\delta$  and pitch rate  $q$  that result in steady  $w$  and  $q$ .

Use operspec to specify the trim condition, use findop to compute the trim values of  $\delta$  and  $\theta$ , and linearize the airframe dynamics for the resulting operating point. See the "Trimming and Linearizing an Airframe" example for details. Repeat these steps for the 180 flight conditions  $(\alpha, V)$ 

```
% Compute trim condition for each ($\alpha, V$) pair:
```

```
Options = findopOptions('DisplayReport','off','OptimizerType','lsqnonlin');
Options.OptimizationOptions.Algorithm = 'trust-region-reflective';
clear op report
for ct = 1:nA*nValpha ini = alpha(ct); % Incidence [rad]
   v ini = V(ct); \% Speed [m/s] % Specify trim condition
    opspec = operspec('scdairframeTRIM');
    % Xe,Ze: known, not steady
   opspec.States(1).Known = [1;1];
   opspec.States(1).SteadyState = [0;0];
    % u,w: known, w steady
   opspec.States(3).Known = [1 1];
    opspec.States(3).SteadyState = [0 1];
    % theta: known, not steady
    opspec.States(2).Known = 1;
    opspec.States(2).SteadyState = 0;
    % q: unknown, steady
   opspec.States(4). Known = 0;
    opspec.States(4).SteadyState = 1;
    % TRIM
    [op(ct), report(ct)] = findop('scdairframeTRIM',opspec,Options);
end
```
The op array contains the operating points found by FINDOP that will be used for linearization. The report array contains record of input, output and state values at each point.

Linearization I/Os

```
io = [linio('scdairframeTRIM/delta',1,'in');... % delta
   linio('scdairframeTRIM/Airframe Model',1,'out');... % alpha
   linio('scdairframeTRIM/Airframe Model',2,'out');... % V
   linio('scdairframeTRIM/Airframe Model',3,'out');... % q
   linio('scdairframeTRIM/Airframe Model',4,'out');... % az
   linio('scdairframeTRIM/Airframe Model',5,'out')]; % gamma
```
Linearize at trim conditions

```
G = linearize('scdairframeTRIM',op,io);
G = reshape(G, [nA nV]);
G.u = 'delta':G.y = \{\n \text{'alpha}', 'V', 'q' \text{ 'az'}'\n \text{'gamma''}\};
G.SamplingGrid = struct('alpha',alpha,'V',V);
```
This produces a 15-by-12 array of linearized plant models at the 180 flight conditions  $(\alpha,V)$  . The plant dynamics vary substantially across the flight envelope, including scheduling locations where the local dynamics are unstable.

bodemag(G(3:5,:,:,:)), title('Variations in airframe dynamics')

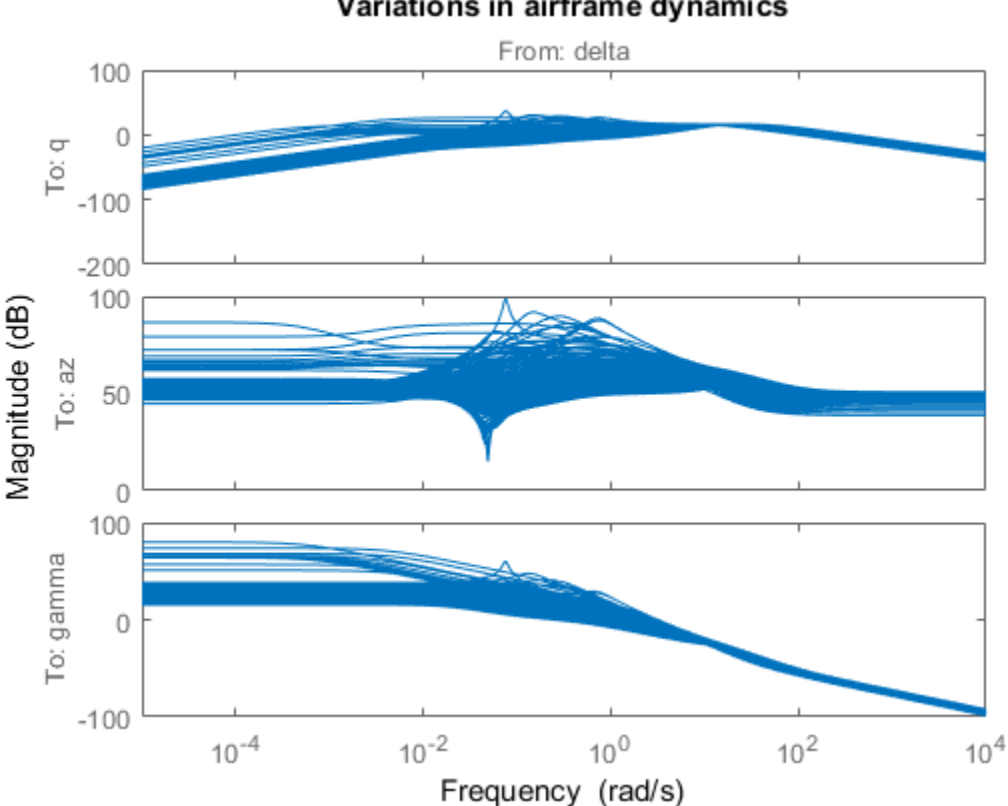

Variations in airframe dynamics

#### The LPV System Block

The LPV System block in the Control System Toolbox (TM) block library facilitates simulation of linear parameter varying systems. The primary data required by the block is the state-space system array G that was generated by batch linearization. We augment this with the information about the input/output, state and state derivative offsets that was collected during the model trim (FINDOP) operation.

Collect offset data

```
uOffset = zeros([1, 1, nA, nV]); % input value at trim point
yOffset = zeros([5, 1, nA, nV]); % output values at trim point
xOffset = zeros([4, 1, nA, nV]); % state values at trim point
dxOffset = zeros([4, 1, nA, nV]); % state derivative values at trim point
for ct = 1:nA*nvrep = report(ct);
    % record inputs values at trim points
   uOffset:,:,ct) = rep.Inputs.u;
    % record output values at trim points
   y0ffset(1,:,ct) = rep.Outputs(1).y; % same as alpha(ct)
   y0ffset(2,:,ct) = rep.0utputs(2).y; % same as V(ct)y0ffset(3,:,ct) = rep.0utputs(3).y;y0ffset(4,:,ct) = rep.0utputs(4).y;y0ffset(5,:,ct) = rep.0utputs(5).y; % record state values at trim points
    % (position related states (State # 1) does not influence the
    % linearized dynamics)
   x0ffset(1,:,ct) = rep.States(2).x;
   x0ffset(2:3,:,ct) = rep.States(3).x;x0ffset(4,:,ct) = rep.States(4).x;
    % record derivatives of nonsteady states
   dxOffset(1,:,ct) = rep.States(2).dx;
   dxOffset(2, : , ct) = rep. States(3).dx(1);
end
```
#### LPV Model Simulation

Open the system scdairframeLPV that contains an LPV System block that has been configured based on linear system array G and the various offsets.

```
open_system('scdairframeLPV')
```
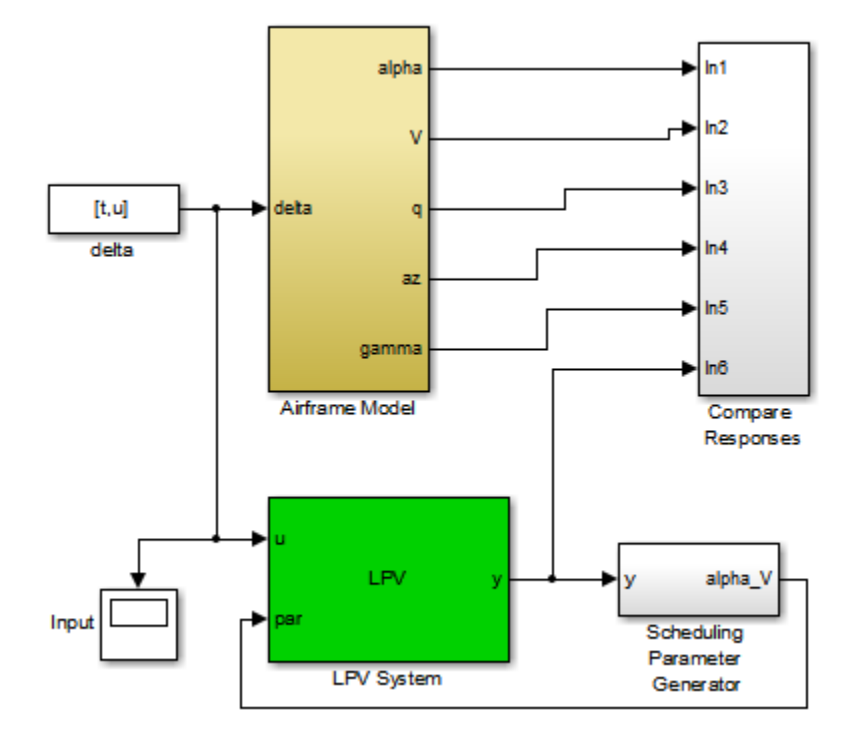

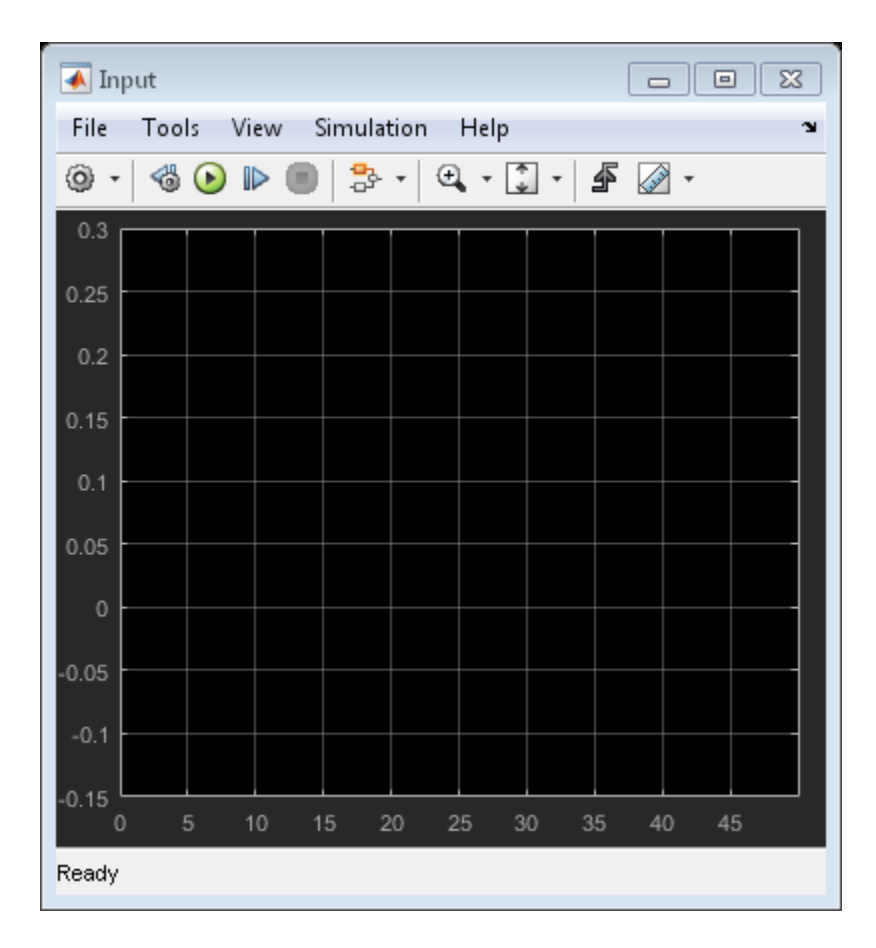

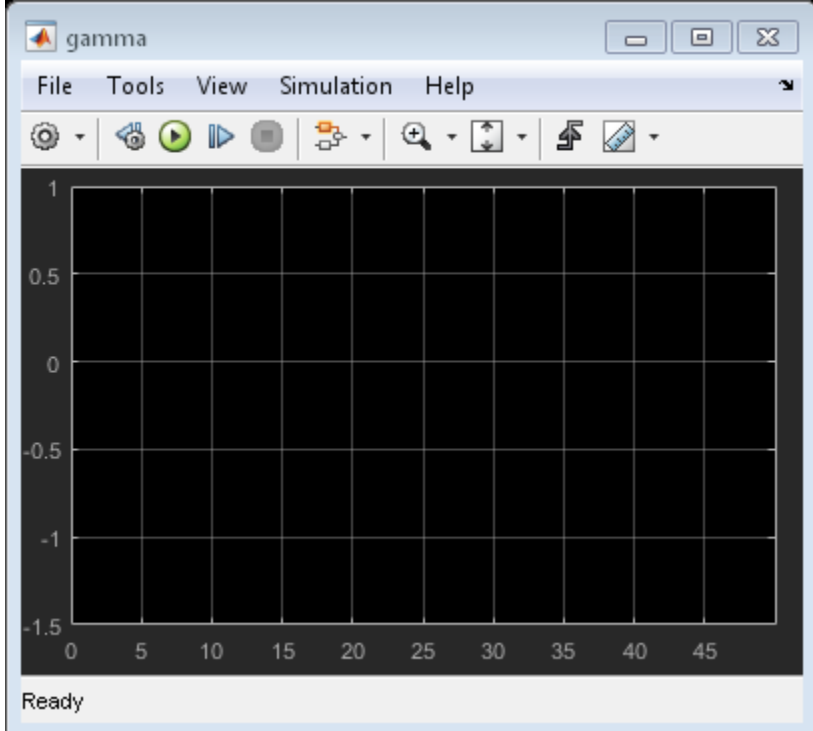

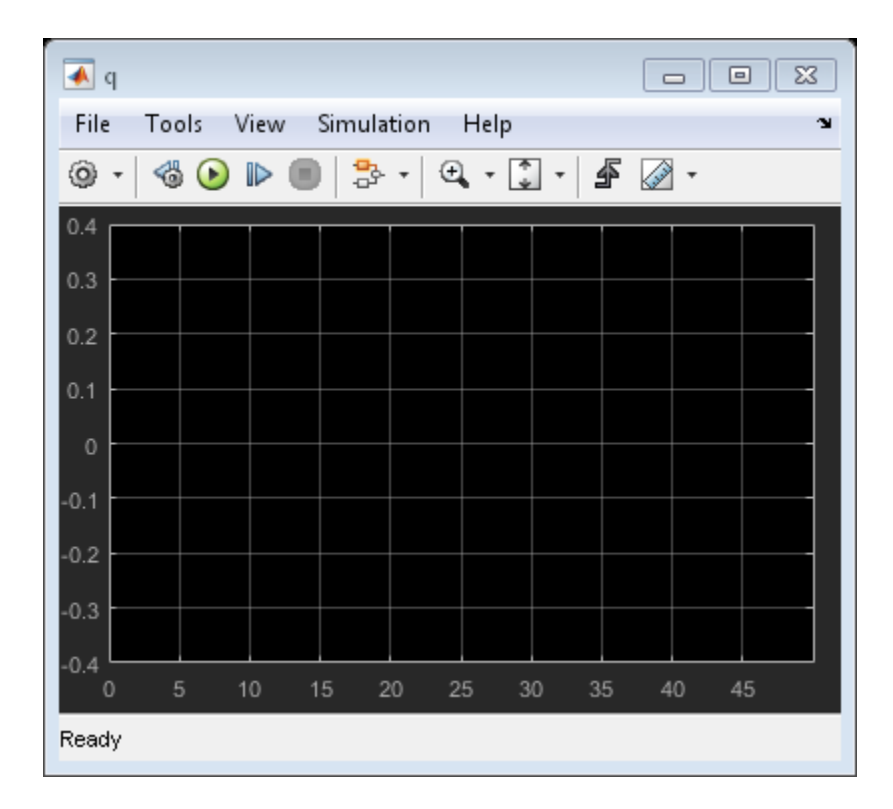

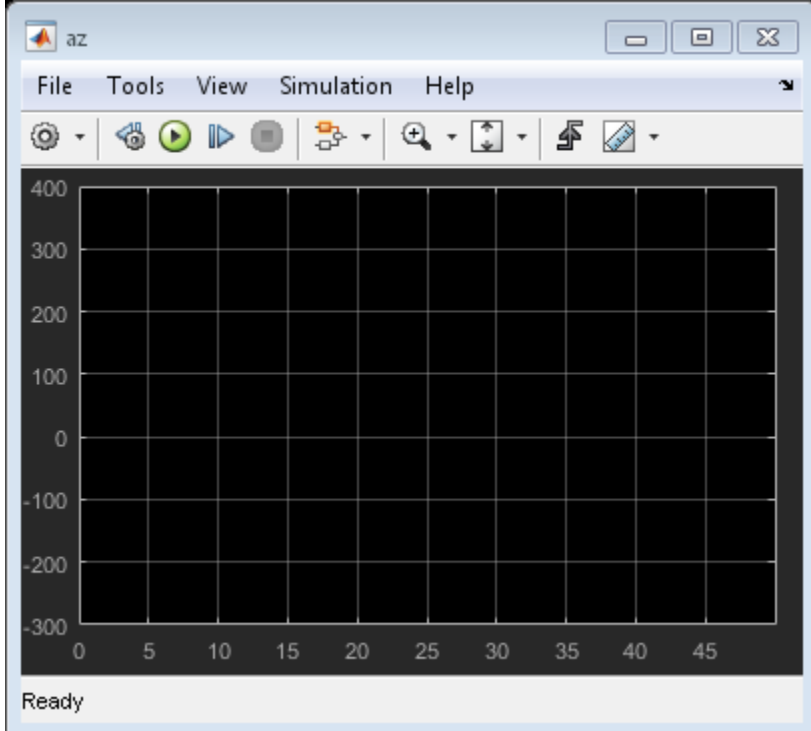

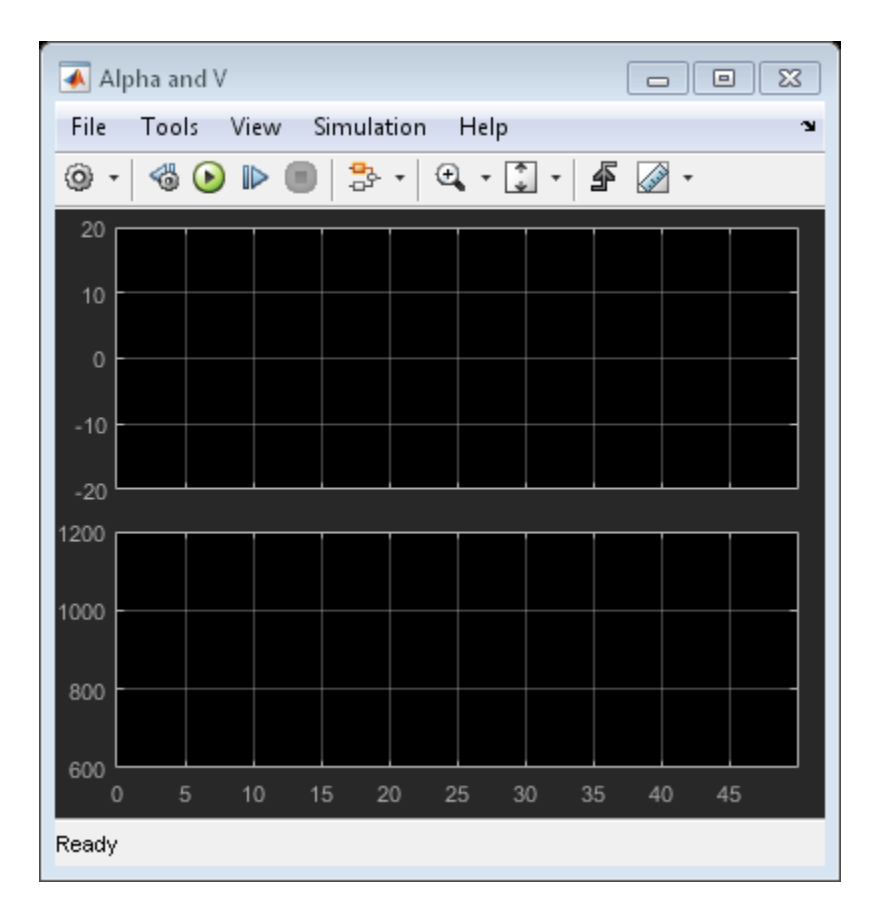

An input signal was prepared based on a desired trajectory of the airframe. This signal u and corresponding time vector t are saved in the scdairframeLPVsimdata.mat file. Initial conditions for simulation:

alpha ini = 0;  $v$  ini = 700;  $x0 = \overline{0}$ ; 700; 0;  $\overline{0}$ ]; sim('scdairframeLPV')

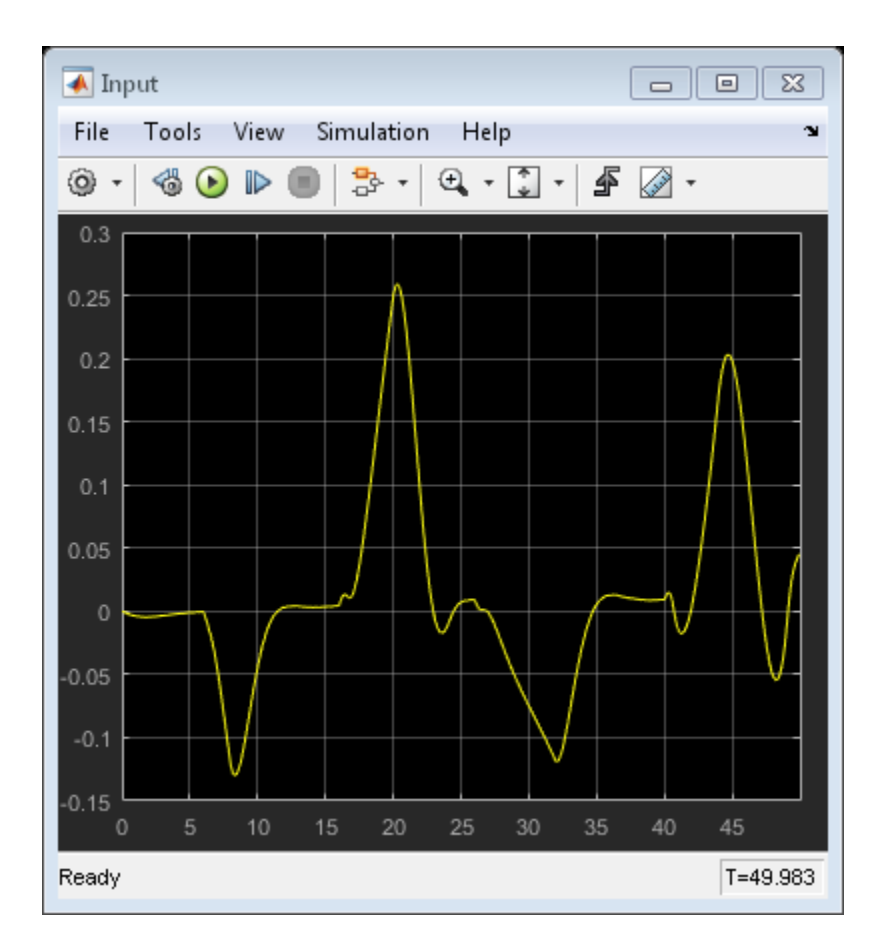

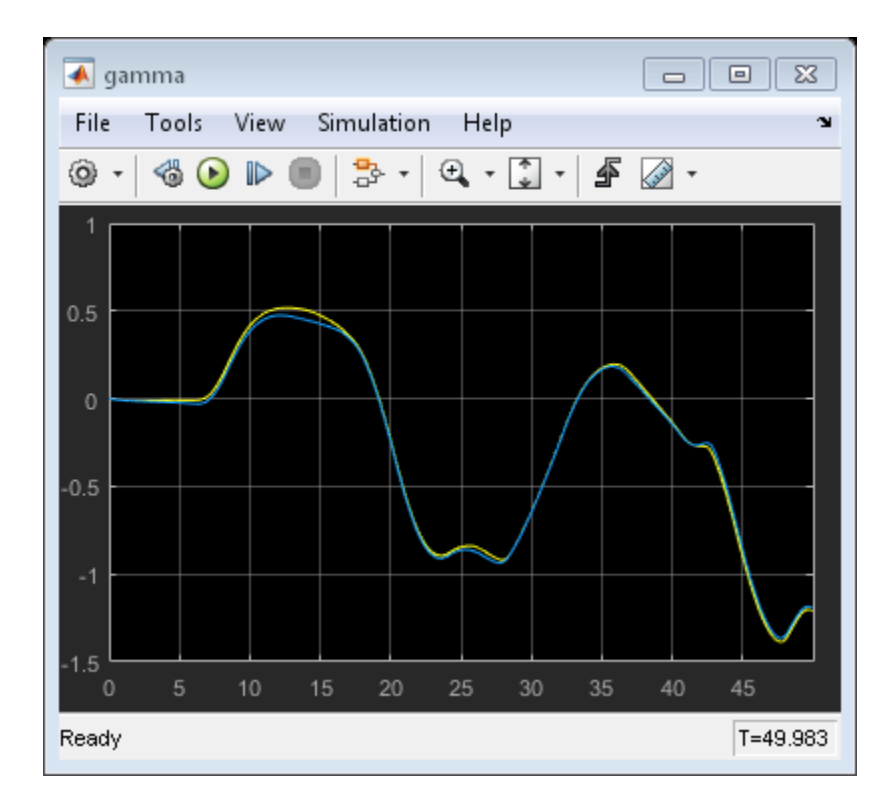

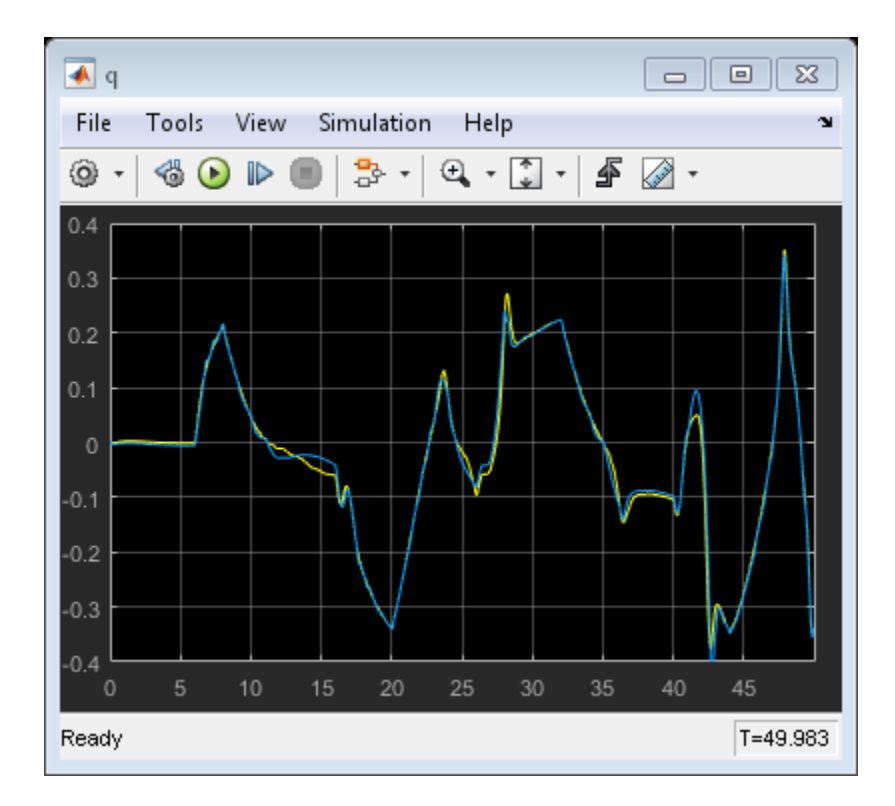

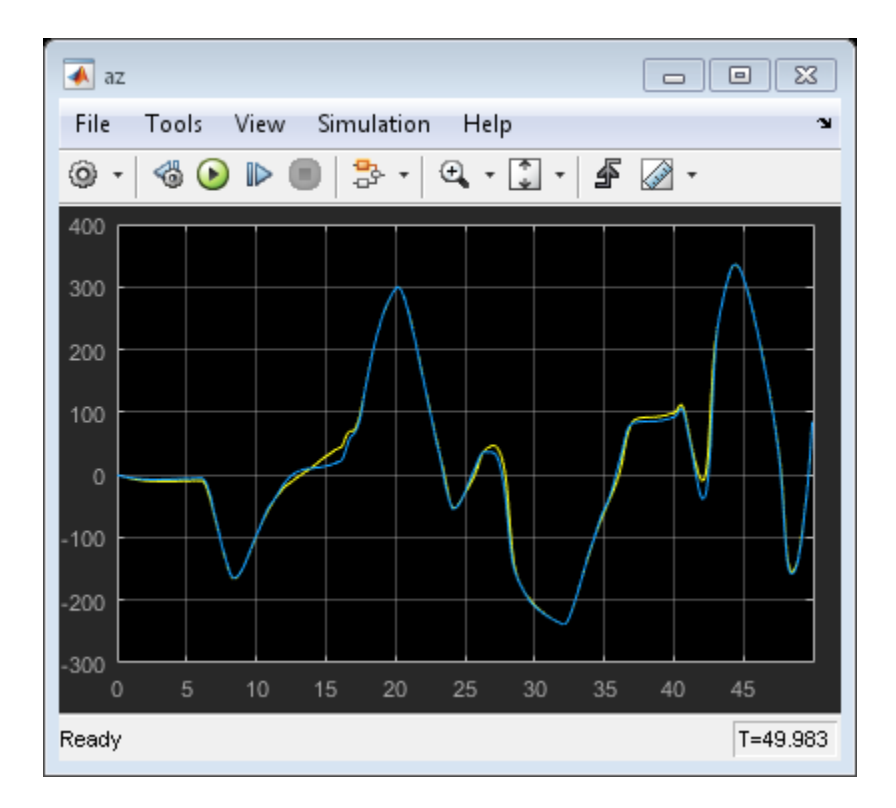

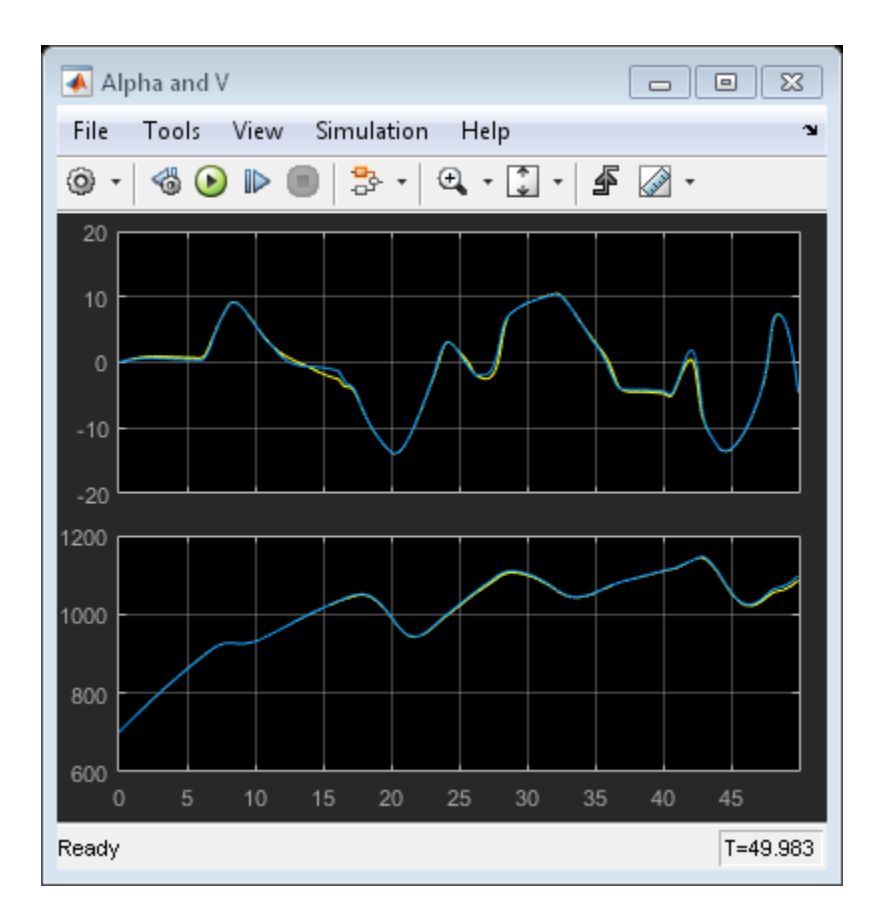

The simulation shows good emulation of the airframe response by the LPV system. We chose a very fine gridding of scheduling space leading to a large number (180) of linear models. Large array sizes can increase implementation costs. However, the advantage of LPV representations is that we can adjust the scheduling grid (and hence the number of linear systems in the array) based on:

- \* The scheduling subspace spanned by the anticipated trajectory
- \* The level of accuracy desired in an application

The former information helps cut down the range of scheduling variables to use. The latter helps pick an optimal resolution (spacing) of samples in the scheduling space.

Let us plot the actual trajectory of scheduling variables in the previous simulation against the backdrop of gridded scheduling space. The  $(\alpha, V)$  outputs were logged via their scopes (contained inside the Compare Responses block of scdairframeLPV).

```
Stable = false(nA, nV);for ct = 1:nA*nvStable(ct ) = isstable(G(:,(:,ct));end
alpha trajectory = Alpha V Data.signals(1).values(:,1);
V trajectory = Alpha V Data.signals(2).values(:,1);
plot(alpha(Stable)*180/pi,V(Stable),'g.',...
   alpha(-Stable)*180/pi,V(-Stable),'k.'alpha trajectory, V trajectory, 'r.')
title('Trajectory of scheduling variables')
xlabel('\alpha'); ylabel('V')
legend('Stable locations','Unstable locations','Actual trajectory')
```
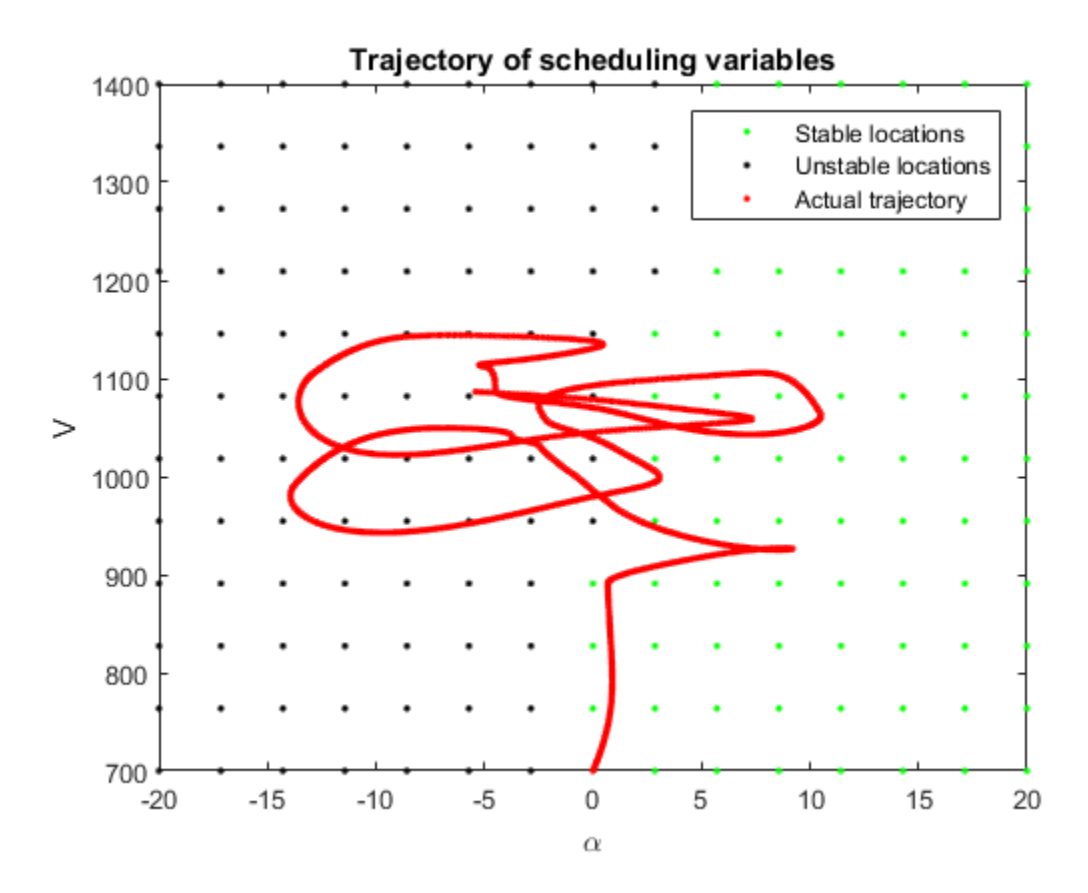

The trajectory traced during simulation is shown in red. Note that it traverses both the stable and unstable regions of the scheduling space. Suppose we want to implement this model on a target hardware for input profiles similar to the one used for simulation above, while using the least amount of memory. The simulation suggests that the trajectory mainly stays in the 890 to 1200 m/s range of velocities and -15 to 12 degree range of incidence angle. Furthermore, we can explore increasing the spacing between the sampling points. Suppose we use only the every third sample along the  $V$  dimension and every second point along the  $\alpha$  dimension. The reduced system array meeting these constraints can be extracted from G as follows:

I1 = find(alphaRange>=-15\*pi/180 & alphaRange<=12\*pi/180); I2 = find(VRange>=890 & VRange<=1200);  $I1 = I1(1:2:end);$ 

```
I2 = I2(1:3:end);Gr = G(:,:,11,12);size(Gr)
5x2 array of state-space models.
Each model has 5 outputs, 1 inputs, and 4 states.
```
We have thus reduced the original array of size  $15$ -by- $12$  to a more economical size of 5by-2. We simulate the reduced model and check its fidelity in reproducing the original behavior.

```
% Change directory to a writable directory since model would need to be
% recompiled
cwd = pwd;cd(tempdir)
lpvblk = 'scdairframeLPV/LPV System';
set param(lpvblk,...
   'sys', 'Gr', \ldots'uOffset','uOffset(:,:,I1,I2)',...
    'yOffset','yOffset(:,:,I1,I2)',...
 'xOffset','xOffset(:,:,I1,I2)',...
 'dxOffset','dxOffset(:,:,I1,I2)')
sim('scdairframeLPV')
cd(cwd)
```
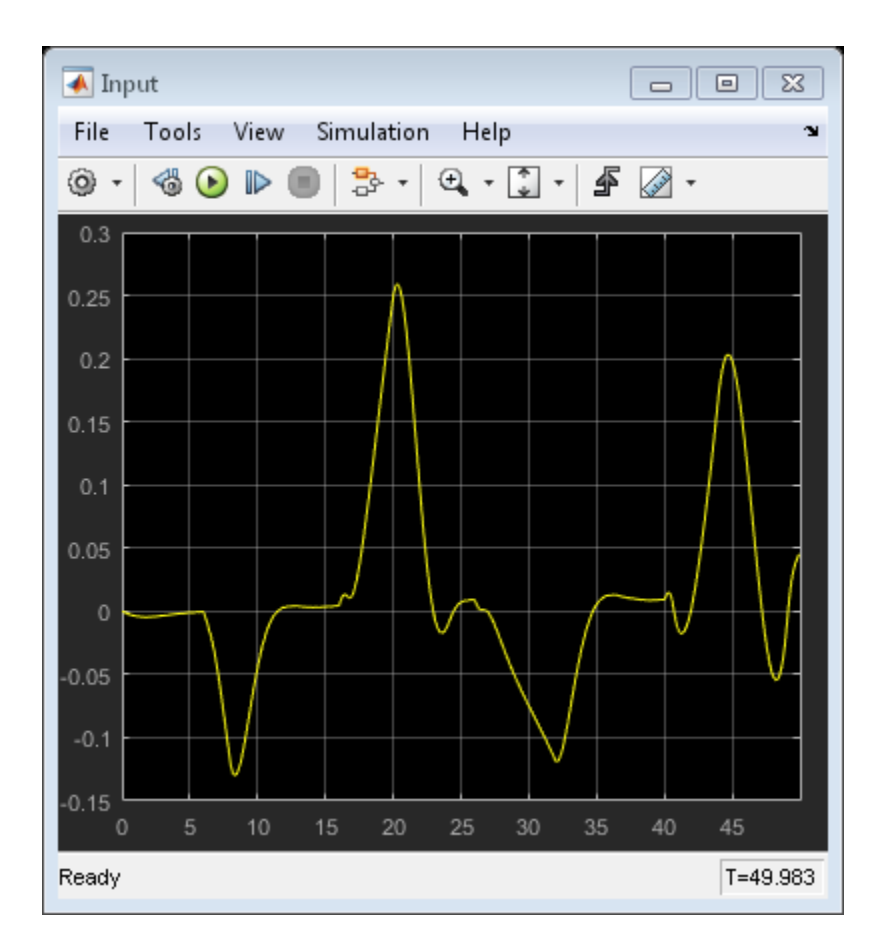

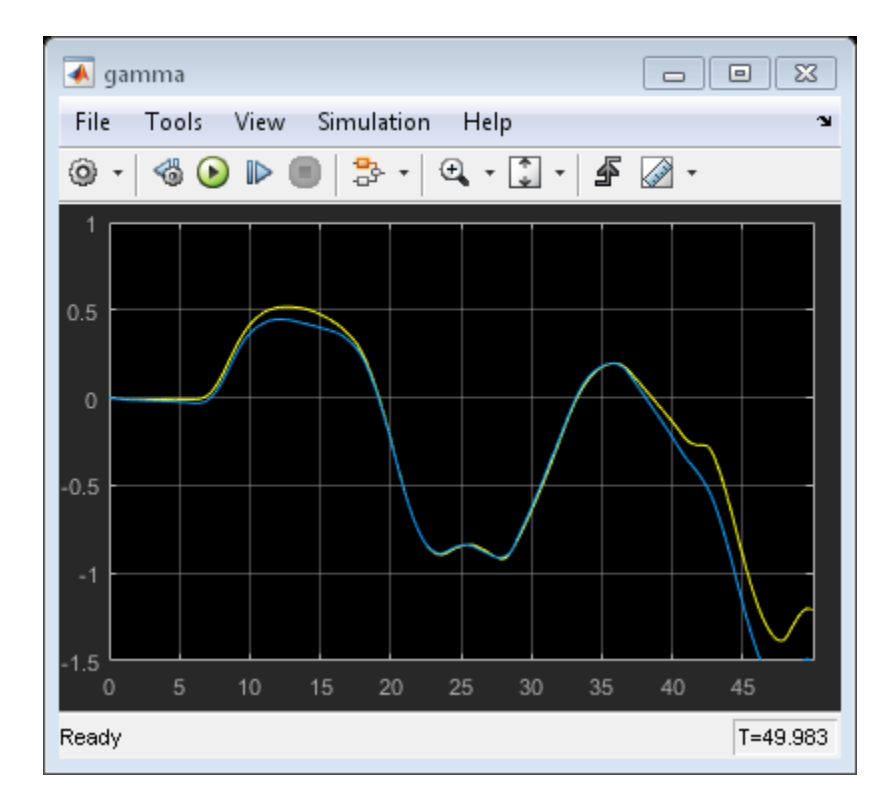

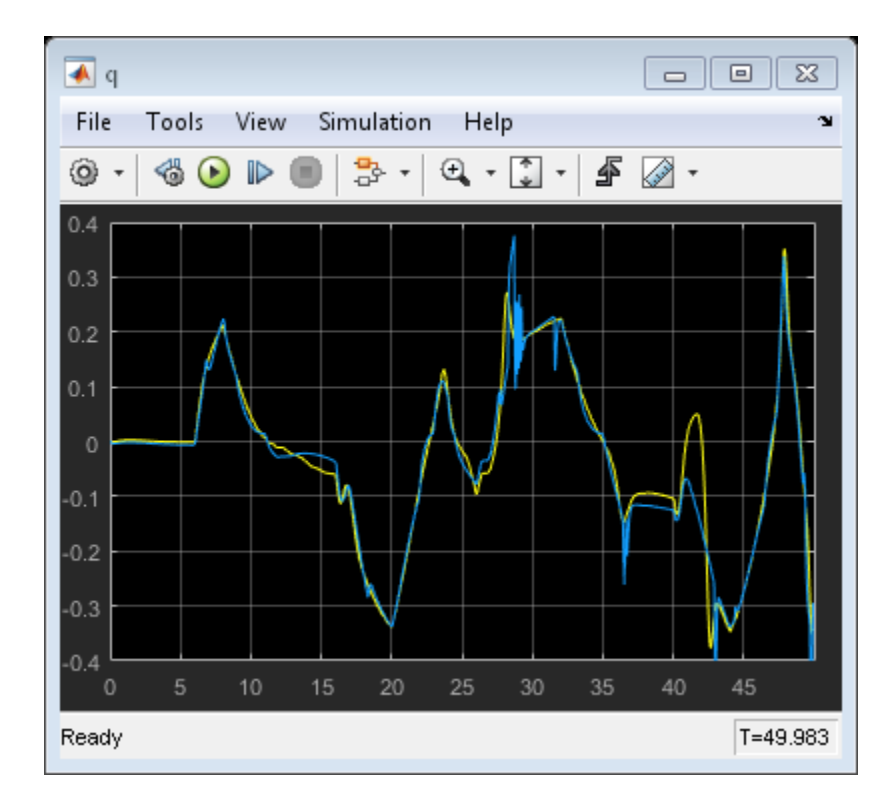

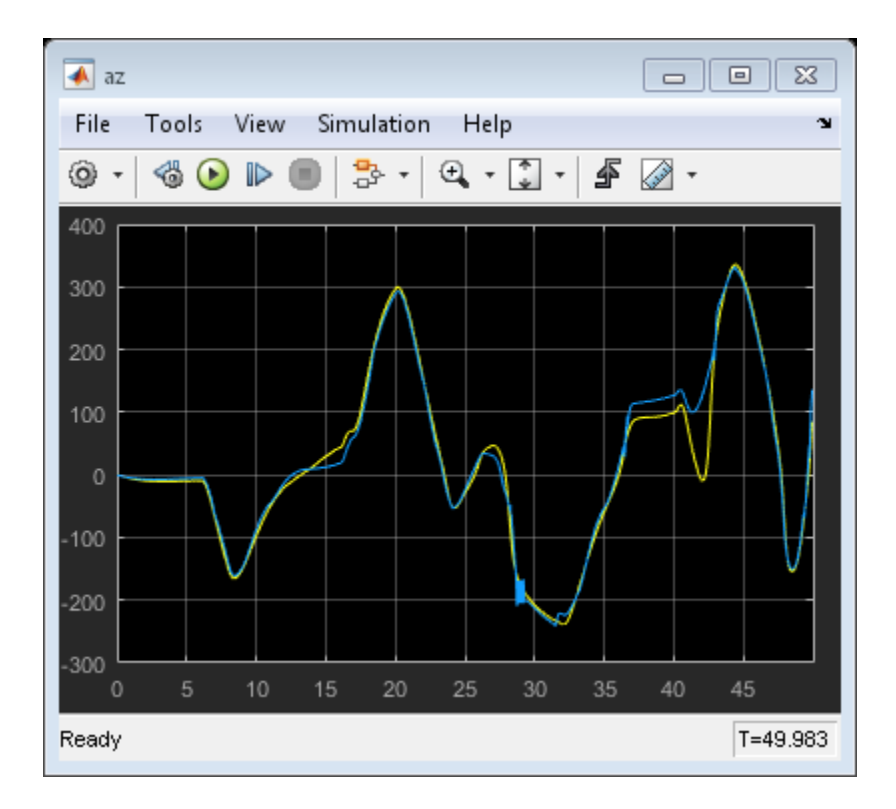

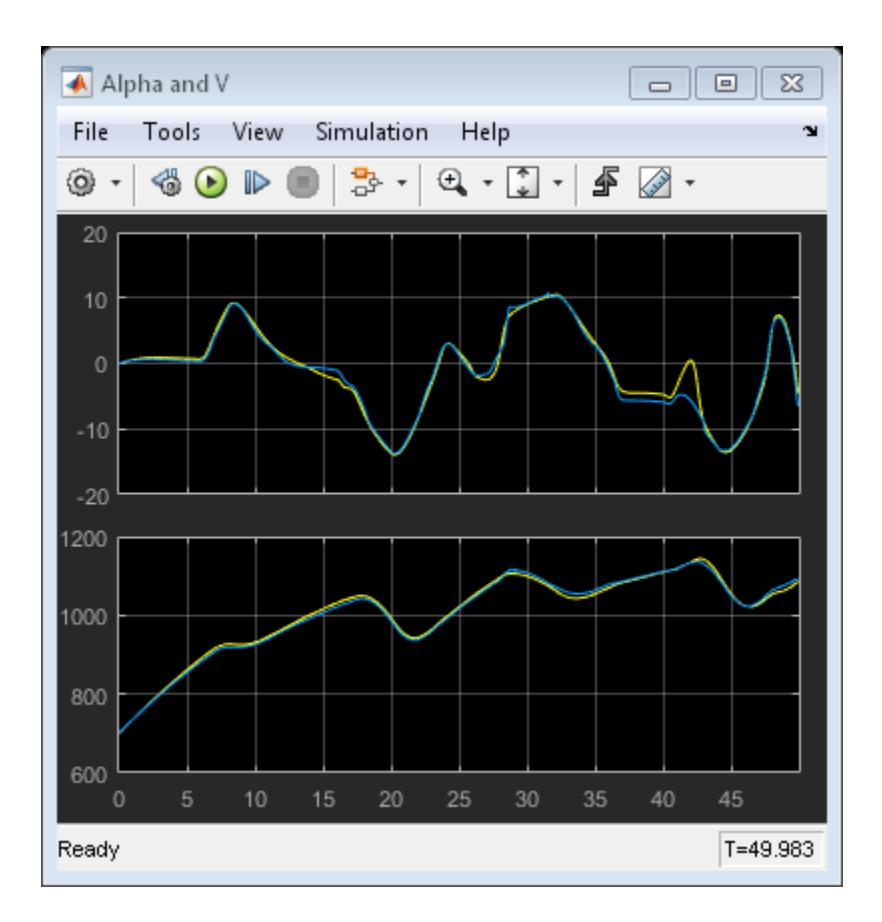

No significant reduction in overlap between the response of the original model and its LPV proxy was observed.

#### **Conclusions**

In this example, we explored a process of generating an LPV proxy of a nonlinear system. We began by identifying suitable scheduling parameters and computing linear approximation of the system over a grid of their values. The array of linear systems and the associated operating point offsets thus obtained were used to configure the properties of an LPV System block.

The LPV model can serve as a proxy for the original system in situations where faster simulations are required. The linear systems used by the LPV model may also be

obtained by system identification techniques (with additional care required to maintain state consistency across the array). The LPV model can provide a good surrogate for initializing simulink design optimization problems and performing fast hardware-in-loop simulations.

### See Also

linearize | LPV System

### Related Examples

- ["Batch Linearize Model at Multiple Operating Points Using linearize" on page 3-14](#page-271-0)
- ["LPV Approximation of a Boost Converter Model" on page 3-103](#page-360-0)
# LPV Approximation of a Boost Converter Model

This example shows how you can obtain a Linear Parameter Varying (LPV) approximation of a SimPowerSystems™ model of a Boost Converter. The LPV representation allows quick analysis of average behavior at various operating conditions.

### Boost Converter Model

A Boost Converter circuit converts a DC voltage to another DC voltage by controlled chopping or switching of the source voltage. The request for a certain load voltage is translated into a corresponding requirement for the transistor duty cycle. The duty cycle modulation is typically several orders of magnitude slower than the switching frequency. The net effect is attainment of an average voltage with relatively small ripples. See Figure 1 for a zoomed-in view of this dynamics.

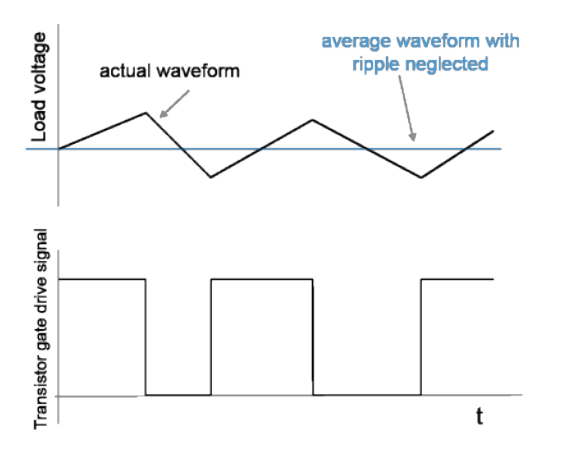

**Figure 1:** Converter output (load) voltage generation

In practice there are also disturbances in the source voltage  $V_{dc}$  and the resistive load R affecting the actual load voltage  $Vload$ .

Open the Simulink model.

```
mdl = 'BoostConverterExampleModel';
open_system(mdl);
```
# **Boost Converter - SPS Circuit**

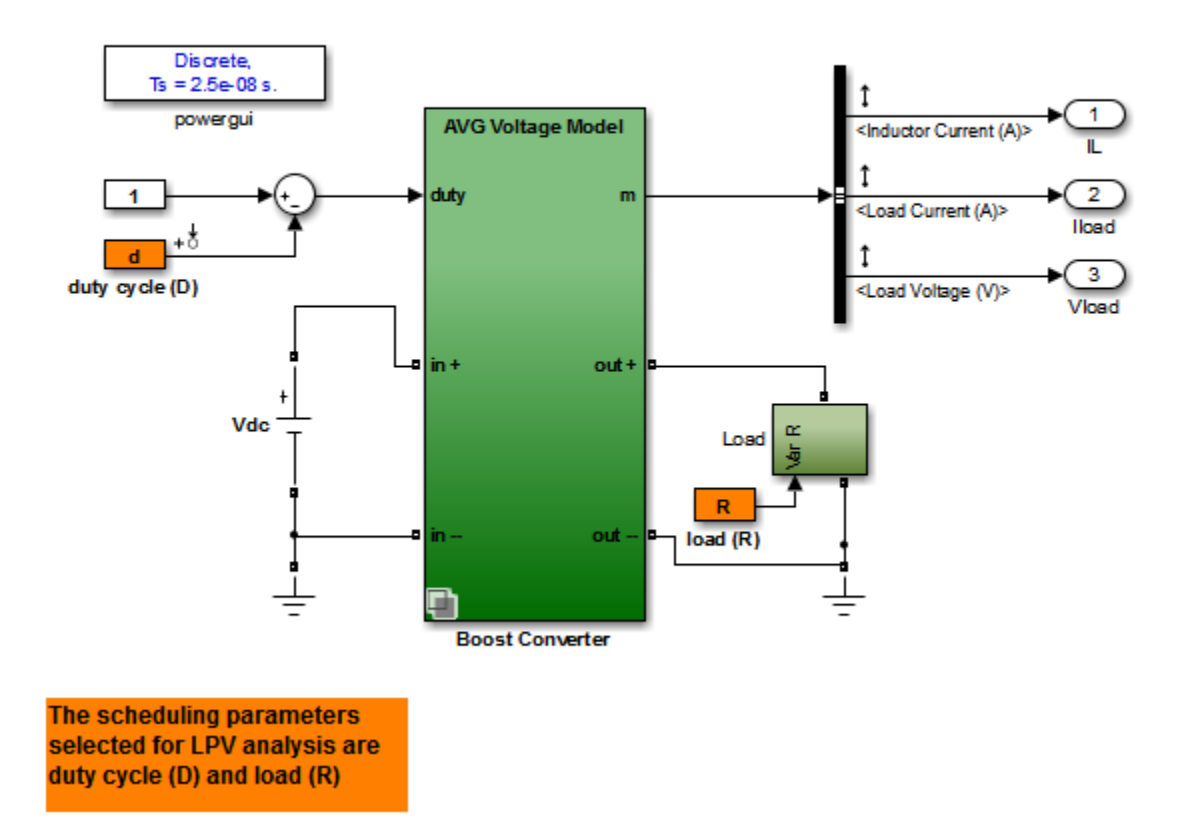

**Figure 2:** SimPowerSystems based Boost Converter model

The circuit in the model is characterized by high frequency switching. The model uses a sample time of 25 ns. The "Boost Converter" block used in the model is a variant subsystem that implements 3 different versions of the converter dynamics. Double click on the block to view these variants and their implementations. The model takes the duty cycle value as its only input and produces three outputs - the inductor current, the load current and the load voltage.

The model simulates slowly (when looking for changes in say 0 - 10 ms) owing to the high frequency switching elements and small sample time.

### Batch Trimming and Linearization

In many applications, the average voltage delivered in response to a certain duty cycle profile is of interest. Such behavior is studied at time scales several decades larger than the fundamental sample time of the circuit. These "average models" for the circuit are derived by analytical considerations based on averaging of power dynamics over certain time periods. The model BoostConverterExampleModel implements such an average model of the circuit as its first variant, called "AVG Voltage Model". This variant typically executes faster than the "Low Level Model" variant.

The average model is not a linear system. It shows nonlinear dependence on the duty cycle and the load variations. To aid faster simulation and voltage stabilizing controller design, we can linearize the model at various duty cycle and load values. The inputs and outputs of the linear system would be the same as those of the original model.

We use the snapshot time based trimming and linearization approach. The scheduling parameters are the duty cycle value (d) and the resistive load value (R). The model is trimmed at various values of the scheduling parameters resulting in a grid of linear models. For this example, we chose a span of 10%-60% for the duty cycle variation and of 4-15 Ohms for the load variation. 5 values in these ranges are picked for each scheduling variable and linearization obtained at all possible combinations of their values.

Scheduling parameters: d: duty cycle R: resistive load

```
nD = 5; nR = 5;
dspace = linspace(0.1, 0.6,nD); % nD values of "d" in 10%-60% range
Rspace = linspace(4,15,nR); \% nR values of "R" in 4-15 Ohms range
[dgrid,Rgrid] = ndgrid(dspace,Rspace); % all possible combinations of "d" and "R" value
```
A simulation of the model under various conditions shows that the model's outputs settle down to their steady state values before 0.01 s. Hence we use  $t = 0.01$  s as the snapshot time.

Declare number of model inputs, outputs and states

 $ny = 3$ ;  $nu = 1$ ;  $nx = 7$ ; ArraySize = size(dgrid);

Initialize I/O and state offset data

```
yoff = zeros([ny,1,ArraySize]);
uoff = zeros([nu,1,ArraySize]);
xoff = zeros([nx, 1, ArraySize]);
```
Compute equilibrium operating points using findop. The model has been configured to simulate until the snapshot time of 0.01 seconds. The following lines of code generate the operating points and offset data. The code takes several minutes to finish. For convenience the results are saved in the BoostConverterLPVExampleData.mat file.

```
%{
clear op
for ct = 1: nD* nRd = dgrid(ct);
   R = Rgrid(ct);
   fprintf('Generating operating point for d = 81.4g, R = 81.4g...',d,R);
    % Simulate model to capture model outputs and states
    sim(mdl);
   yoff(:,1,ct) =yout(end,:);
   xoff(:,1,ct) = xFinal;
   uoff(:,1,ct) = d; % FINDOP for operating point extraction
   op(ct) = findop(md1,0.01); % operating point at t = 0.01 seconds
    fprintf('done.\n')
end
% Rearrange the values in |xoff| to be in the same order as in |op|.
xoff = xoff([4 7 3 2 1 5 6],:,:,:);
%}
load BoostConverterLPVExampleData op yoff xoff uoff
```
Get linearization input-output specified in the model.

```
io = getlinio(mdl);
```
Linearize the model at the operating point array op and attach SamplingGrid information.

```
linsys = linearize(mdl, op, io);
linsys = reshape(linsys,[nD nR]);
linsys.SamplingGrid = struct('d',dgrid,'R',Rgrid);
```
Plot the linear system array

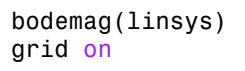

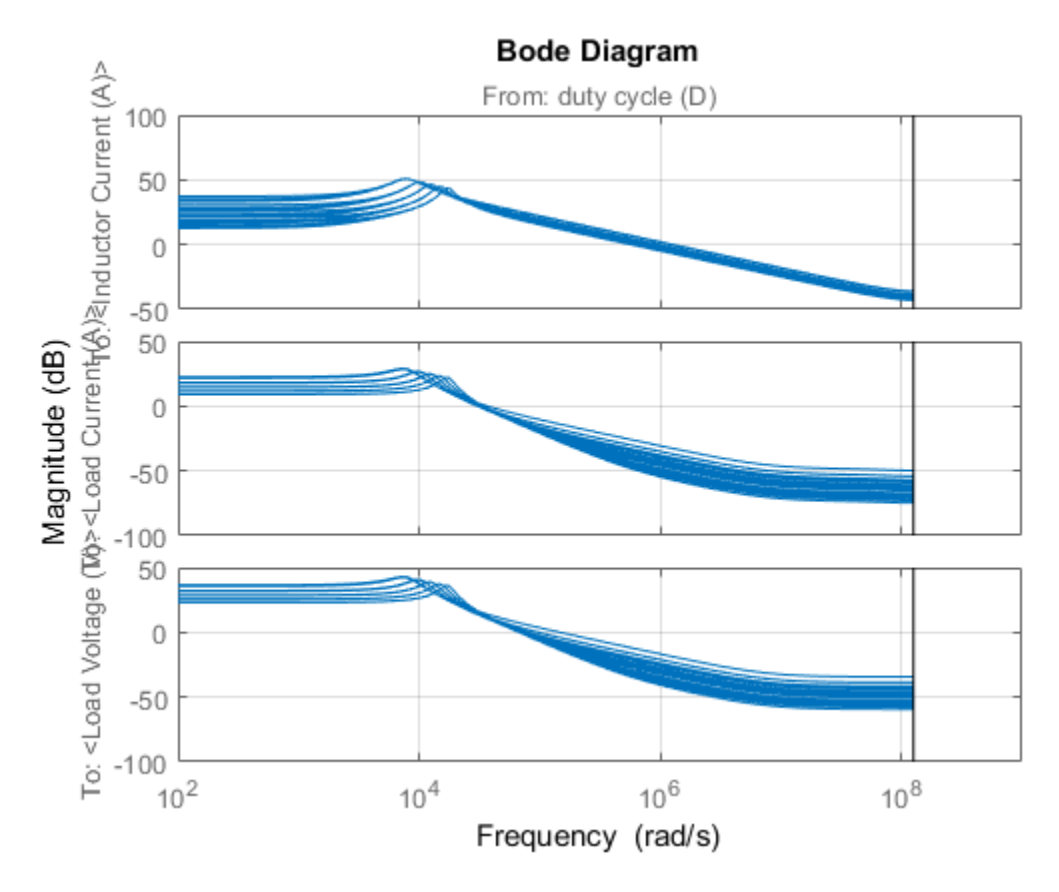

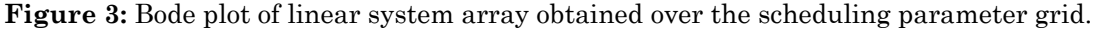

### LPV Simulation: Preliminary Analysis

linsys is an array of 25 linear state-space models, each containing 1 input, 3 outputs and 7 states. The models are discrete-time with sample time of 25 ns. The bode plot shows significant variation in dynamics over the grid of scheduling parameters. The linear system array and the accompanying offset data (uoff, yoff and xoff) can be

used to configure the LPV system block. The "LPV model" thus obtained serves as a linear system array approximation of the average dynamics. The LPV block configuration is available in the BoostConverterLPVModel Prelim model.

```
lpvmdl = 'BoostConverterLPVModel_Prelim';
open_system(lpvmdl);
```
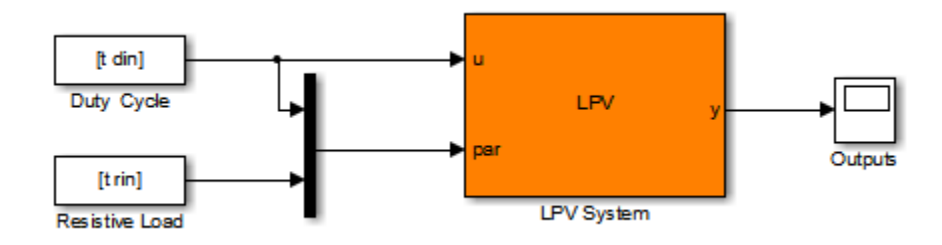

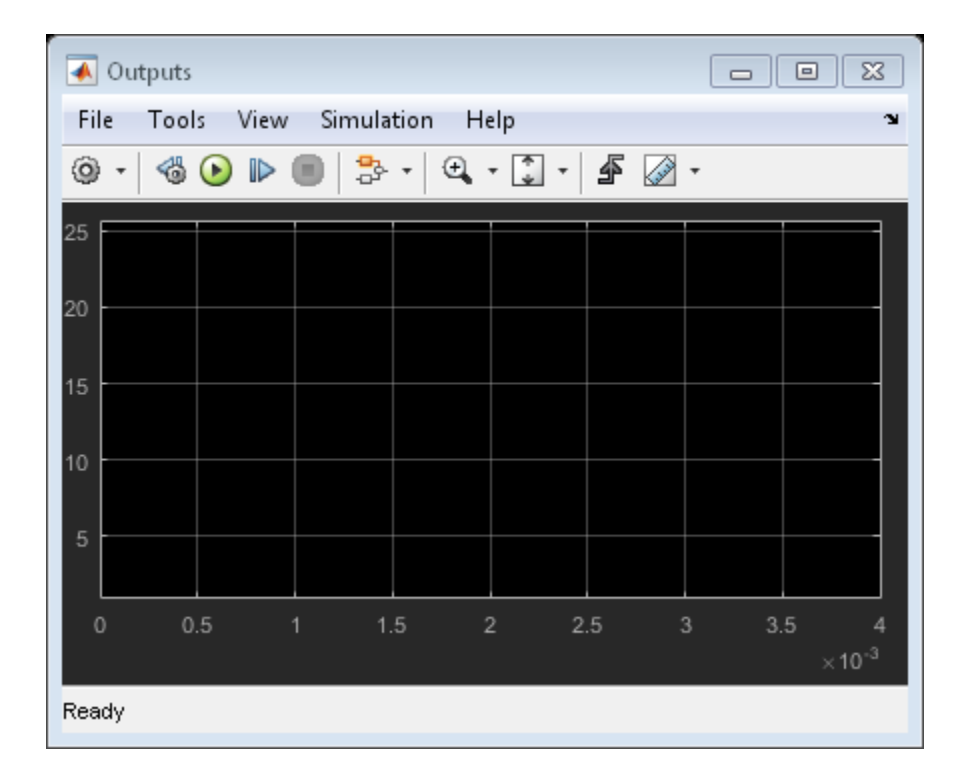

**Figure 4:** LPV model configured using linsys

For simulating the model, we use an input profile for duty cycle that roughly covers its scheduling range. We also vary the resistive load to simulate the case of load disturbances.

Generate simulation data

```
t = 1inspace(0,.05,1e3)';
din = 0.25*sin(2*pi*t*100)+0.25;
din(500:end) = din(500:end)+.1; % the duty cycle profilerin = linspace(4, 12, length(t))rin(500:end) = rin(500:end) +3;rin(100:200) = 6.6; % the load profileax = \text{plotyy}(t, \text{dim}, t, \text{rin});
xlabel(ax(1), 'Time (s)')ylabel(ax(1), 'Duty Cycle')
ylabel(ax(2), 'Resistive Load (Ohm)')
title(ax(1),'Scheduling Parameter Profiles for Simulation')
```
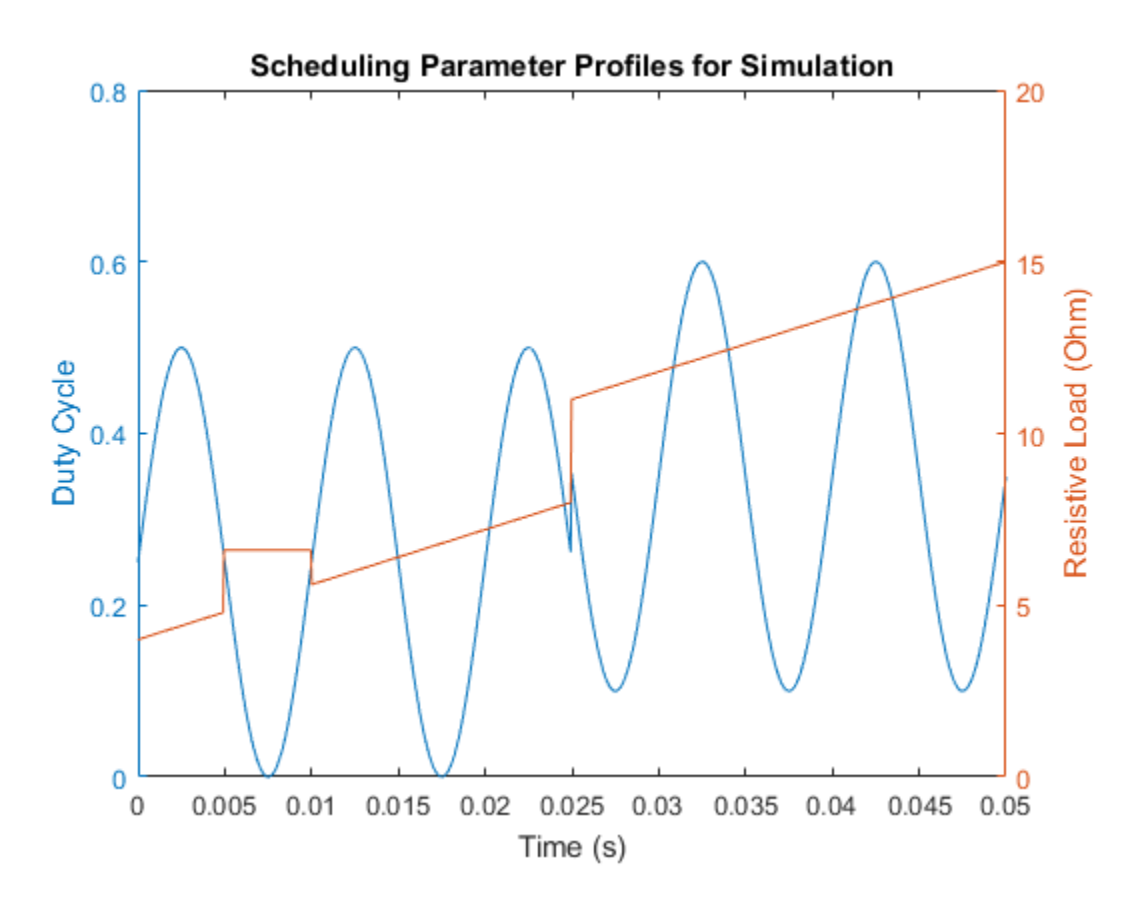

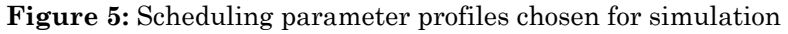

*Note: the code for generating the above signals has been added to the model's PreLoadFcn callback for independent loading and execution. If you want to override these settings and try your own, overwrite this data in base workspace.*

Simulate the LPV model

sim(lpvmdl, 'StopTime', '0.004');

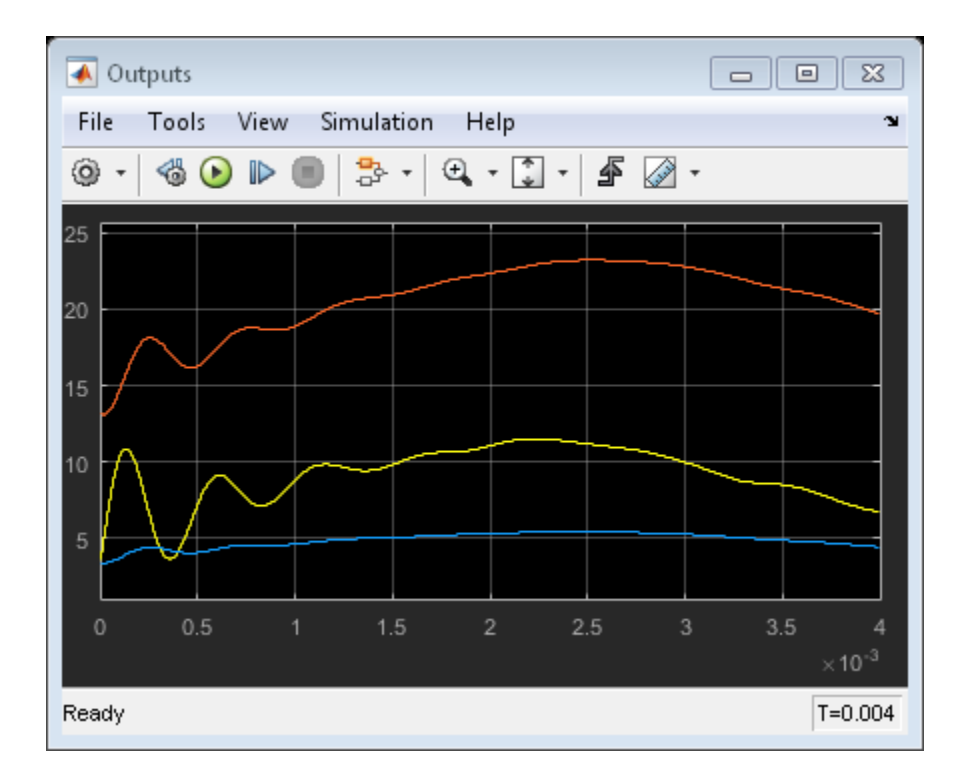

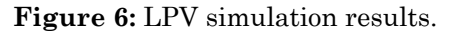

Simulation shows that the LPV model is slow to simulate. So next we consider some simplifications of the LPV model. The simplifications commonly applied to linear systems involve reducing the number of states (see balred), modifying the sample time (see d2d) and removing unwanted input or output channels. In order to extend this type of analysis to LPV systems, we make the following approximation: if the scheduling parameters are assumed to be changing slowly and the system always stays close to equilibrium conditions, we can replace the model's state variables with "deviation states"  $\delta x(t) = x(t) - x \text{ of } f(t) x(t)$ . With this approximation, the state offset data and initial state value can be replaced by zero values. The resulting system of equations are linear in deviation states  $\delta x(t)$ .

### Model Order Reduction

Let us evaluate the contribution of the linear system states to the system energy across the array.

```
HSV = zeros(nx, nD*nR);for ct = 1: nD* nRHSV(:,ct) = hsvd(linsys(:,(:,ct));end
ax = gca;bar3(ax, HSV)
view(ax,[-69.5 16]);
xlabel(ax, 'System Number')
ylabel(ax, 'State Number')
zlabel(ax, 'State Energy')
```
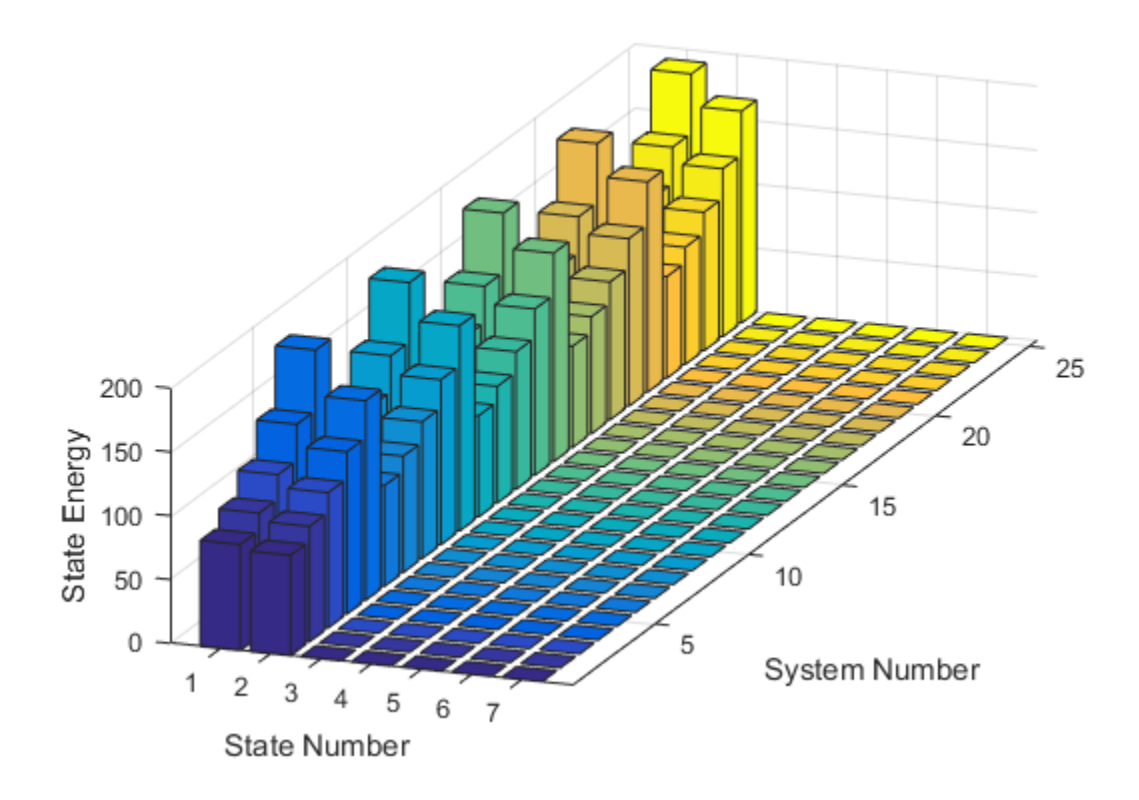

**Figure 7:** Bar chart of Hankel Singular Values of the linear system array linsys. The 5 by-5 array has been flattened into a 25 element system vector for plotting.

The plot shows that only 2 states are required to capture the most significant dynamics. We use this information to reduce the 7-state system array linsys to a 2-state array using balred. Here we assume that the same two transformed states contribute across the whole operating grid. Note that the LPV representation requires state-consistency across the linear system array.

```
opt = balredOptions('StateElimMethod','Truncate');
linsys2 = linsys;
for ct = 1: nD* nRlinsys2(:,:,c t) = balred(linsys(:,:,c t),2,opt);end
```
### Upsampling the Model Array to Desired Time Scale

Next we note that the model array linsys (or linsys2) has a sample time of 25ns. We need the model to study the changes in outputs in response to duty cycle and load variations. These variations are much slower than the system's fundamental sample time and occur in the microsecond scale (0 - 50 ms). Hence we increase the model sample time by a factor of 1e4.

linsys3 = d2d(linsys2, linsys2.Ts\*1e4);

We are now ready to make another attempt at LPV model assembly using the linear system array linsys3 and offsets yoff, and uoff.

### LPV Simulation: Final

The preconfigured model BoostConverterLPVModel\_Final uses linsys3 and the accompanying offset data to simulate the LPV model. It uses zero values for the state offset.

```
lpvmdl = 'BoostConverterLPVModel_Final';
open_system(lpvmdl);
sim(lpvmdl);
```
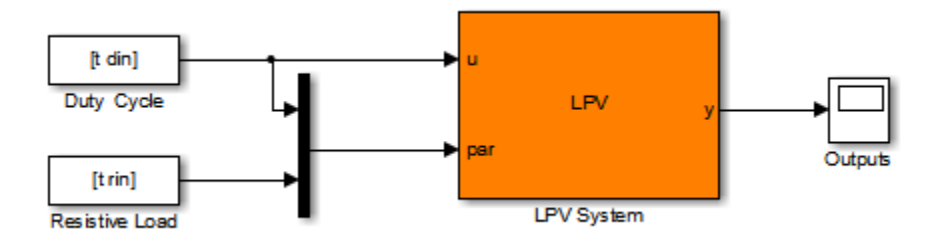

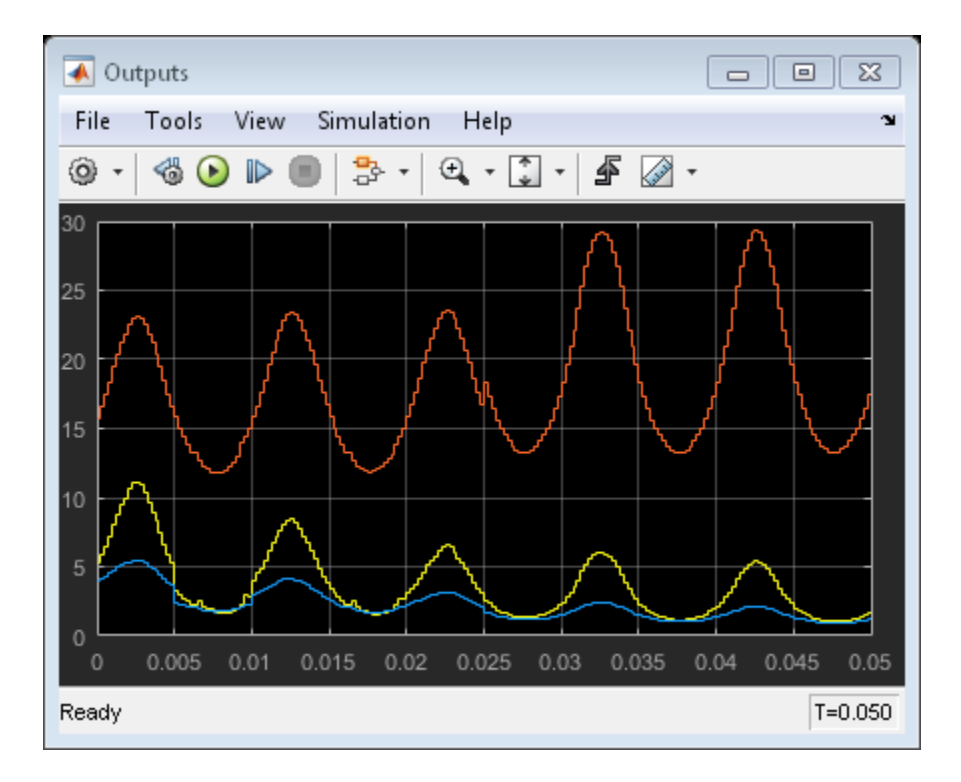

**Figure 8:** LPV model simulation using the reduced/scaled linear system array linsys3.

The LPV model simulates significantly faster than the original model BoostConverterExampleModel. But how do the results compare against those obtained from the original boost converter model? To check this, open model BoostConverterResponseComparison. This model has Boost Converter block configured to use the high-fidelity "Low Level Model" variant. It also contains the LPV block whose outputs are superimposed over the outputs of the boost converter in the three scopes.

```
mdl = 'BoostConverterResponseComparison';
open_system(mdl);
% sim(mdl); % uncomment to run
```
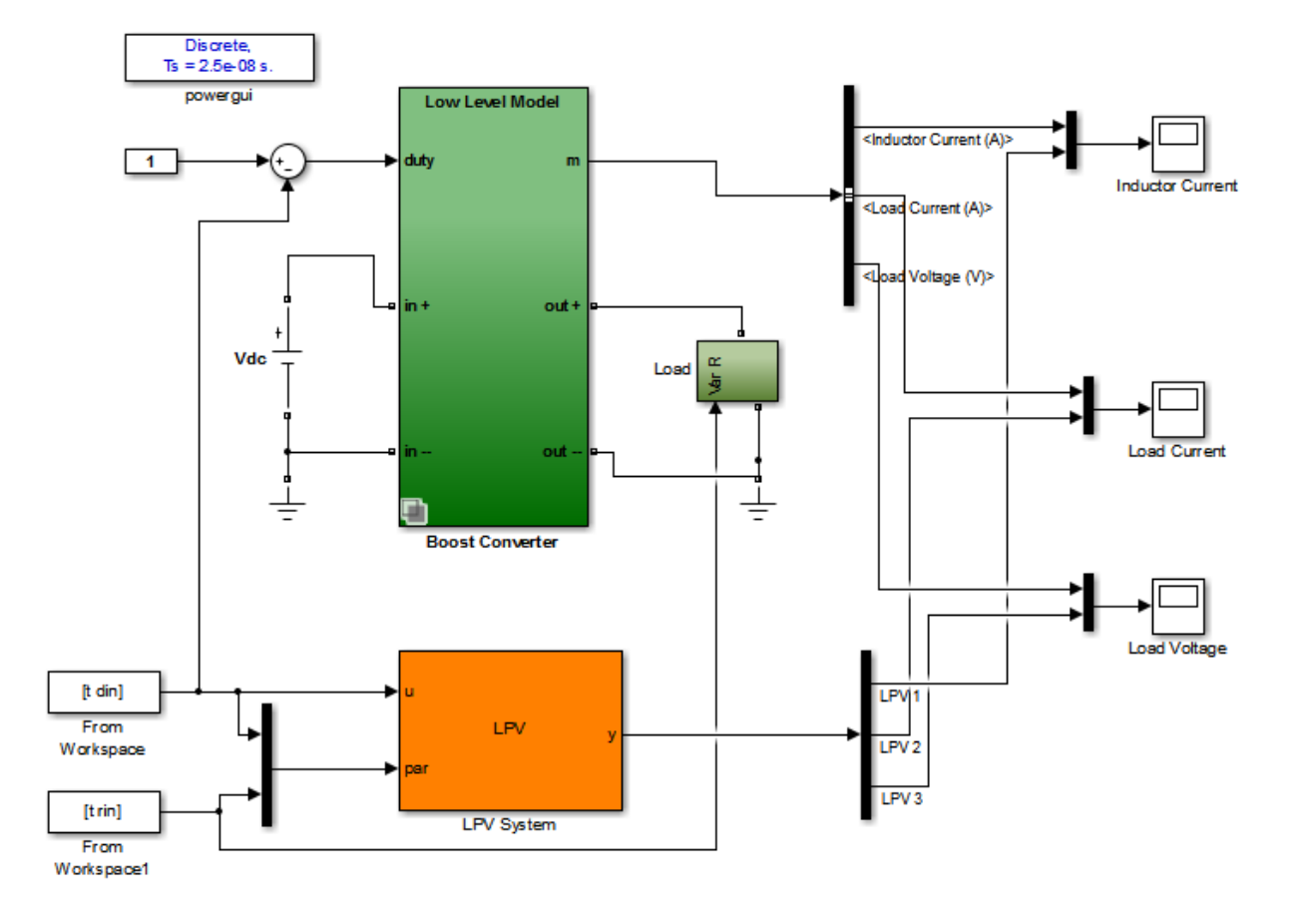

**Figure 9:** Model used for comparing the response of high fidelity model with the LPV approximation of its average behavior.

The simulation command has been commented out; uncomment it to run. The results are shown in the scope snapshots inserted below.

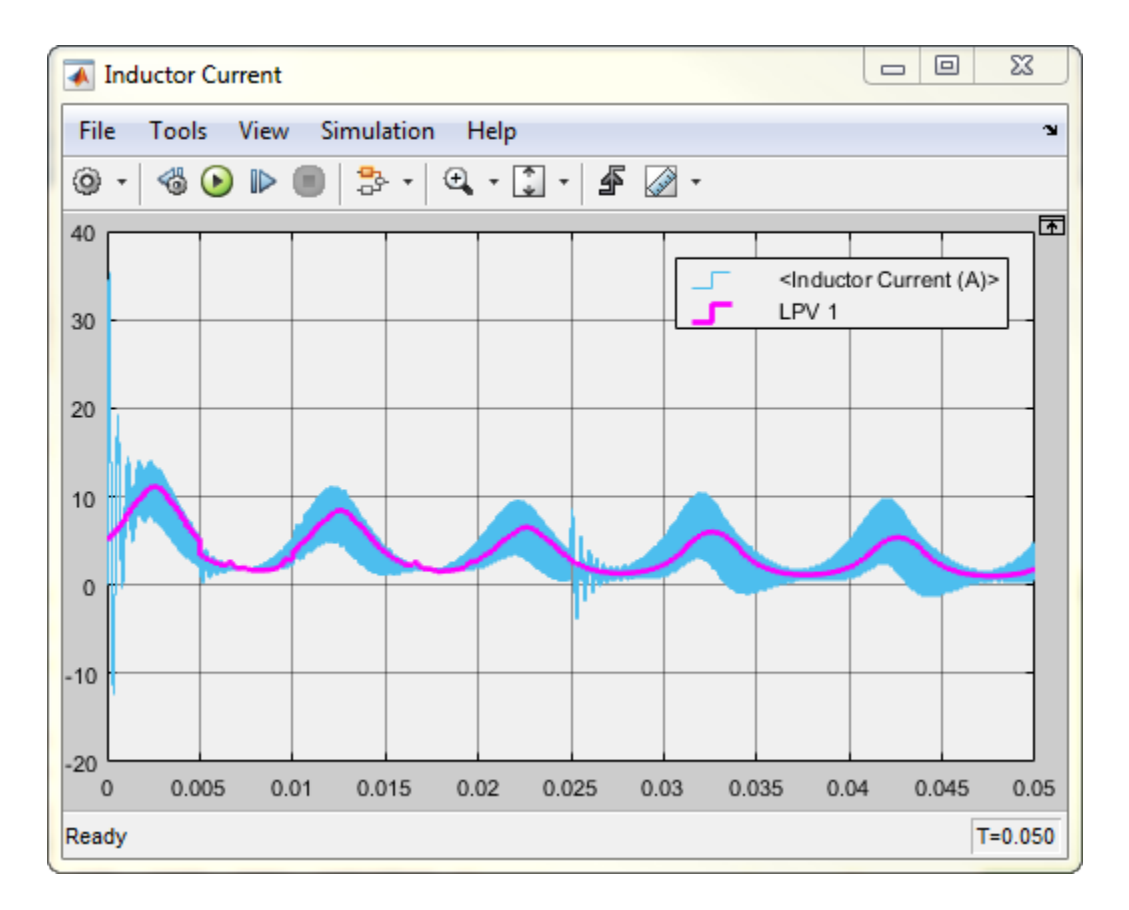

**Figure 10:** Inductor current signals. Blue: original, Magenta: LPV system response

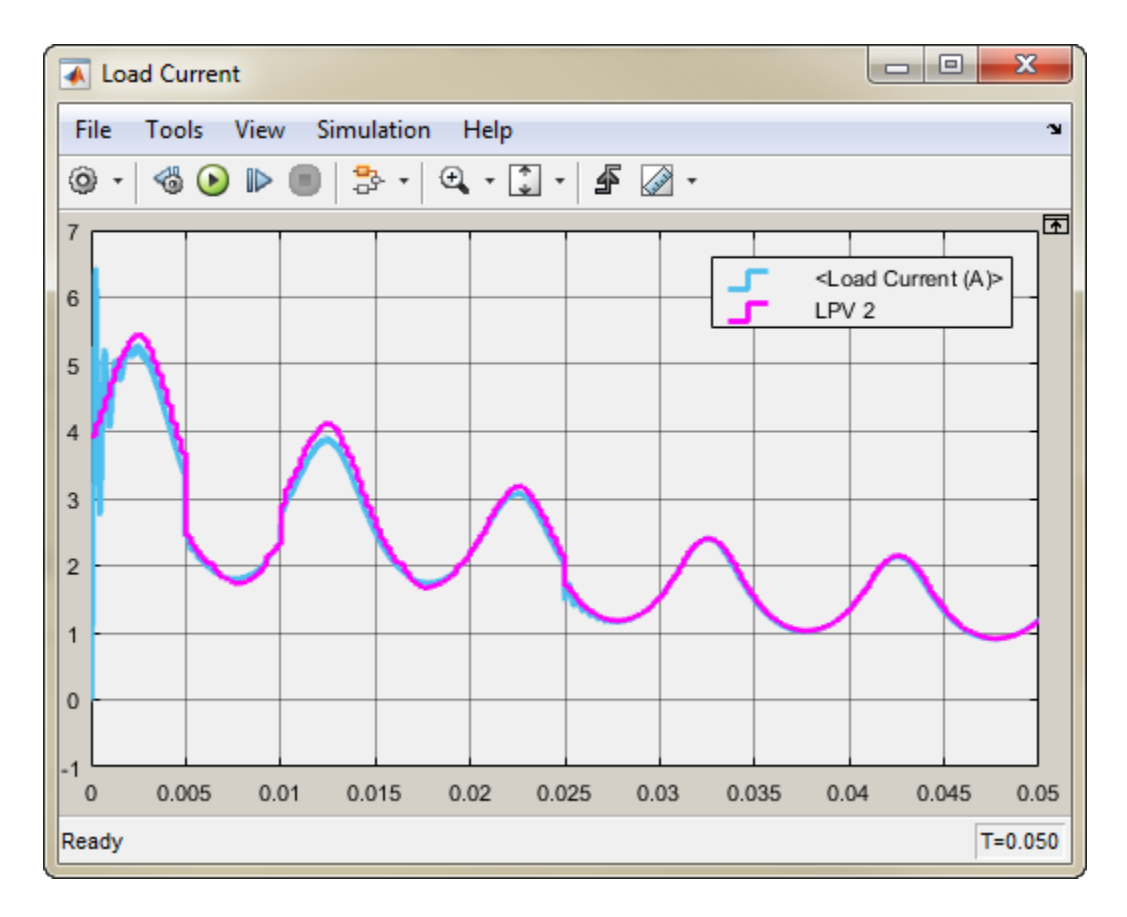

**Figure 11:** Load current signals. Blue: original, Magenta: LPV system response

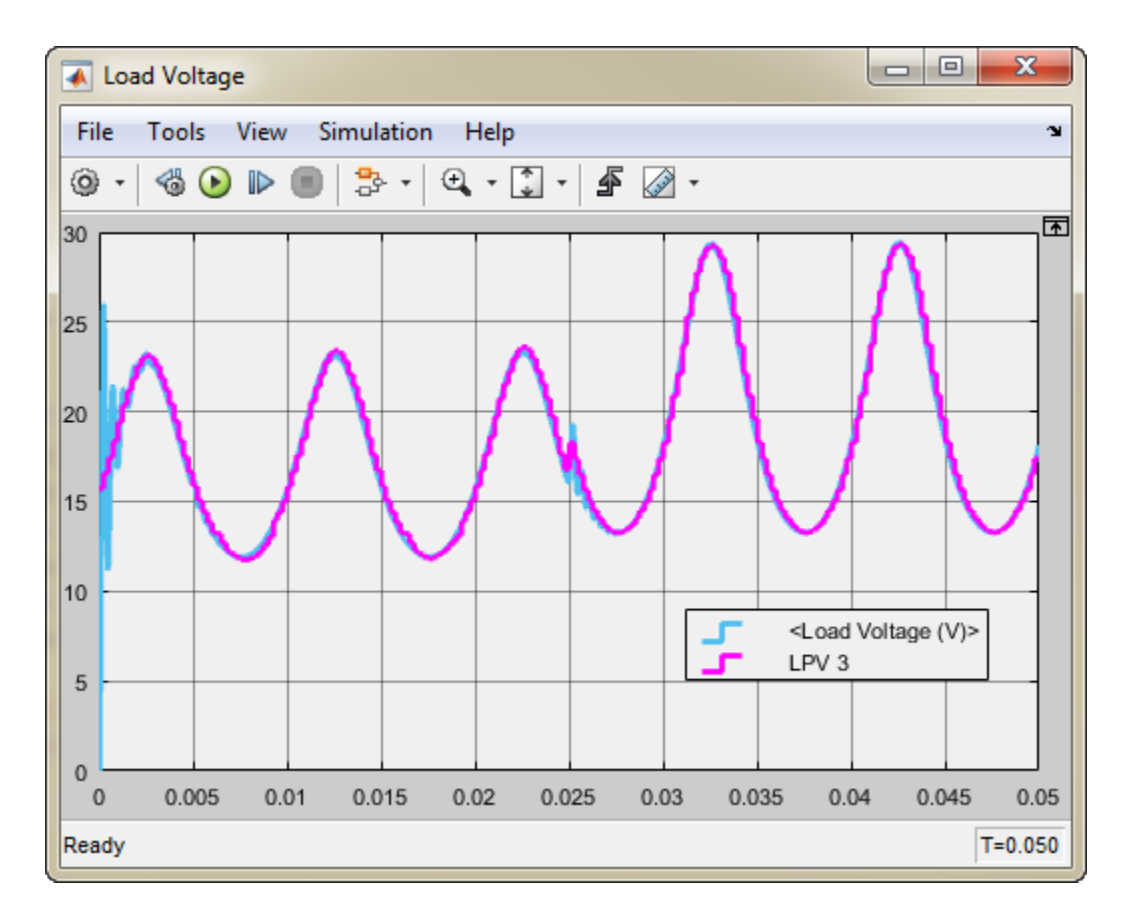

**Figure 12:** Load voltage signal. Blue: original, Magenta: LPV system response

The simulation runs quite slowly due to the fast switching dynamics in the original boost converter circuit. The results show that the LPV model is able to capture the average behavior quite nicely.

### **Conclusions**

By using the duty cycle input and the resistive load as scheduling parameters, we were able to obtain linear approximations of average model behavior in the form of a statespace model array. This model array was further simplified by model reduction and sample rate conversion operations.

The resulting model array together with operating point related offset data was used to create an LPV approximation of the nonlinear average behavior. Simulation studies show that the LPV model is able to emulate the average behavior of a high-fidelity SimPowerSystems model with good accuracy. The LPV model also consumes less memory and simulates significantly faster than the original system.

### See Also

linearize | LPV System

### Related Examples

- ["Batch Linearize Model at Multiple Operating Points Using linearize" on page 3-14](#page-271-0)
- ["Approximating Nonlinear Behavior using an Array of LTI Systems" on page 3-77](#page-334-0)

# Frequency Response Estimation

- ["Frequency Response Model Applications" on page 4-2](#page-379-0)
- ["What Is a Frequency Response Model?" on page 4-3](#page-380-0)
- ["Model Requirements" on page 4-5](#page-382-0)
- ["Estimation Requires Input and Output Signals" on page 4-6](#page-383-0)
- ["Estimation Input Signals" on page 4-8](#page-385-0)
- ["Create Sinestream Input Signals" on page 4-14](#page-391-0)
- ["Create Chirp Input Signals" on page 4-19](#page-396-0)
- ["Modifying Input Signals for Estimation" on page 4-23](#page-400-0)
- ["Estimate Frequency Response Using Linear Analysis Tool" on page 4-26](#page-403-0)
- ["Estimate Frequency Response with Linearization-Based Input Using Linear](#page-406-0) [Analysis Tool" on page 4-29](#page-406-0)
- ["Estimate Frequency Response \(MATLAB Code\)" on page 4-33](#page-410-0)
- ["Analyzing Estimated Frequency Response" on page 4-36](#page-413-0)
- ["Troubleshooting Frequency Response Estimation" on page 4-44](#page-421-0)
- ["Effects of Time-Varying Source Blocks on Frequency Response Estimation" on page](#page-433-0) [4-56](#page-433-0)
- ["Effects of Noise on Frequency Response Estimation" on page 4-66](#page-443-0)
- ["Estimating Frequency Response Models with Noise Using Signal Processing Toolbox"](#page-445-0) [on page 4-68](#page-445-0)
- ["Estimating Frequency Response Models with Noise Using System Identification](#page-447-0) [Toolbox" on page 4-70](#page-447-0)
- ["Generate MATLAB Code for Repeated or Batch Frequency Response Estimation" on](#page-449-0) [page 4-72](#page-449-0)
- ["Managing Estimation Speed and Memory" on page 4-73](#page-450-0)

# Frequency Response Model Applications

<span id="page-379-0"></span>You can estimate the [frequency response](#page-380-0) of a Simulink model as a frequency response model (frd object), without modifying your Simulink model.

Applications of frequency response models include:

• Validating exact linearization results.

Frequency response estimation uses a different algorithm to compute a linear model approximation and serves as an independent test of exact linearization. See ["Frequency-Domain Validation of Linearization" on page 2-106.](#page-185-0)

• Analyzing linear model dynamics.

Designing controller for the plant represented by the estimated frequency response using Control System Toolbox software.

• Estimating parametric models.

See ["Estimating Frequency Response Models with Noise Using System Identification](#page-447-0) [Toolbox" on page 4-70.](#page-447-0)

# What Is a Frequency Response Model? *u t A t u*

<span id="page-380-0"></span>*Frequency response* describes the steady-state response of a system to sinusoidal inputs.

For a linear system, a sinusoidal input of frequency ω:

**Compare 1.4** in the set of the steady-state response of the steady-state response of the steady-state response of the same system, a sinusoidal input of frequency  $\omega$ :<br>  $(t) = A_u \sin \omega t$ <br>  $\sin \omega t$  in an output that is also a results in an output that is also a sinusoid with the same frequency, but with a different amplitude and phase *θ*:

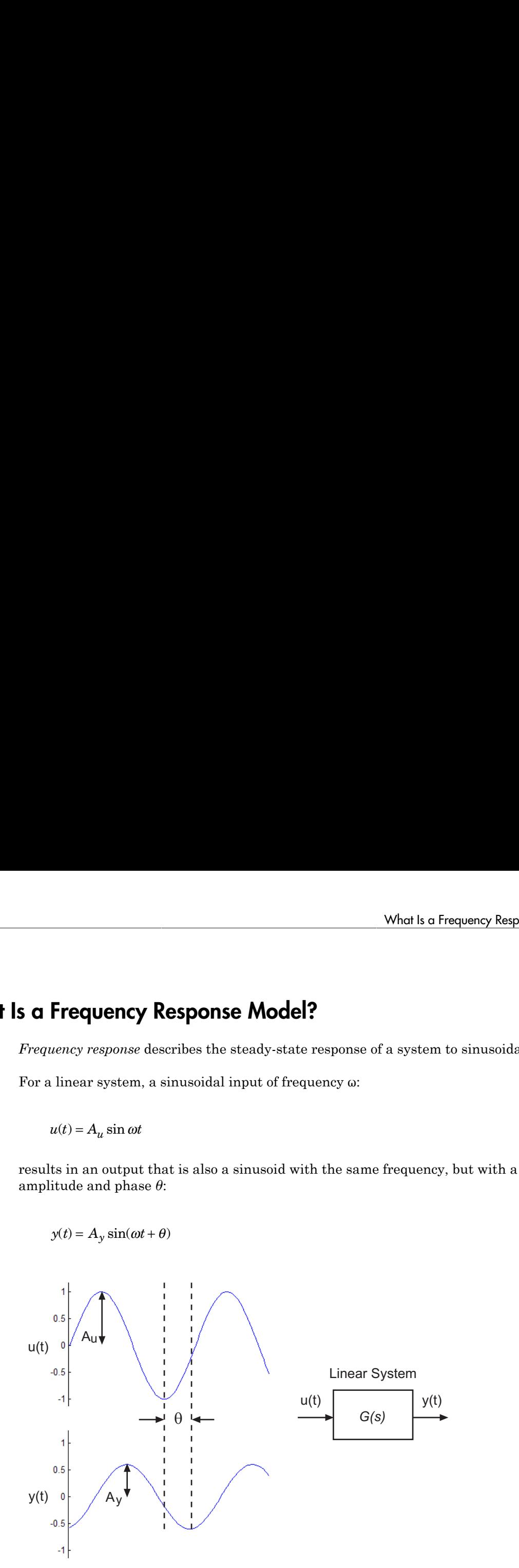

Frequency response *G*(*s*) for a stable system describes the amplitude change and phase shift as a function of frequency:

sponse Estimation  
\n
$$
G(s) = \frac{Y(s)}{U(s)}
$$
\n
$$
|G(s)| = |G(j\omega)| = \frac{A_y}{A_u}
$$
\n
$$
\theta = \angle \frac{Y(j\omega)}{X(j\omega)} = \tan^{-1} \left( \frac{\text{imaginary part of } G(j\omega)}{\text{real part of } G(j\omega)} \right)
$$
\nwe Y(s) and U(s) are the Laplace transforms of y(t) and u(t), respectively.

where  $Y(s)$  and  $U(s)$  are the Laplace transforms of  $y(t)$  and  $u(t)$ , respectively.

# Model Requirements

<span id="page-382-0"></span>You can estimate the frequency response of one or more blocks in a stable Simulink model at steady state.

Your model can contain any Simulink blocks, including blocks with event-based dynamics. Examples of blocks with event-based dynamics include Stateflow charts, triggered subsystems, pulse width modulation (PWM) signals.

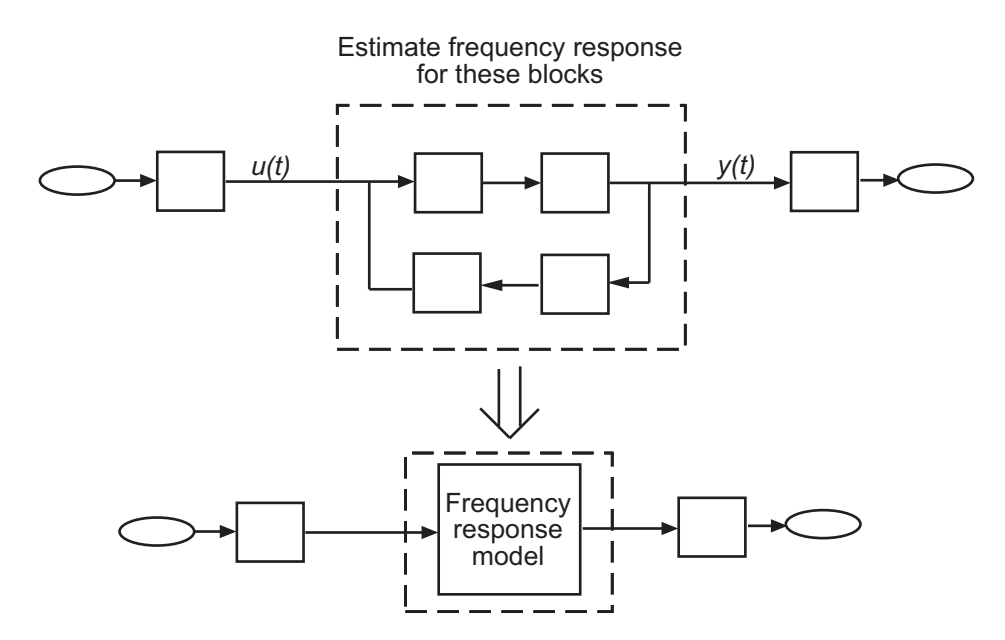

You should disable the following types of blocks before estimation:

• Blocks that simulate random disturbances (noise).

For alternatives ways to model systems with noise, see ["Estimating Frequency](#page-445-0) [Response Models with Noise Using Signal Processing Toolbox" on page 4-68](#page-445-0).

• Source blocks that generate time-varying outputs that interfere with the estimation. See ["Effects of Time-Varying Source Blocks on Frequency Response Estimation" on](#page-433-0) [page 4-56](#page-433-0).

# Estimation Requires Input and Output Signals

<span id="page-383-0"></span>Frequency response estimation requires an input signal at the linearization input point to excite the model at frequencies of interest, such as a chirp or sinestream signal. A *sinestream* input signal is a series of sinusoids, where each sine wave excites the system for a period of time. You can inject the input signal anywhere in your model and log the simulated output, without having to modify your model.

Frequency response estimation adds the input signal you design to the existing Simulink signals at the linearization input point, and simulates the model to obtain the output at the linearization output point. For more information about supported input signals and their impact on the estimation algorithm, see ["Estimation Input Signals" on page](#page-385-0) [4-8](#page-385-0).

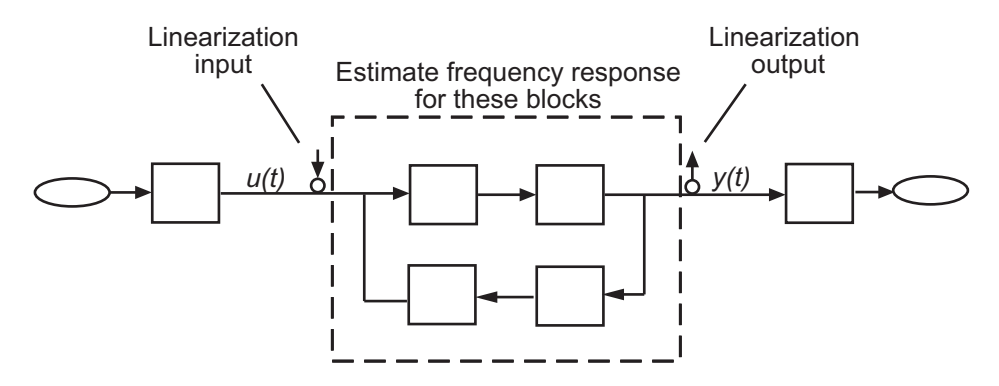

For multiple-input multiple-output (MIMO) systems, frequency response estimation injects the signal at each input channel separately to simulate the corresponding output signals. The estimation algorithm uses the inputs and the simulated outputs to compute the MIMO frequency response. If you want to inject different input signal at the linearization input points of a multiple-input system, treat your system as separate single-input systems. Perform independent frequency response estimations for each linearization input point using frestimate, and concatenate your frequency response results.

Frequency response estimation correctly handles open-loop linearization input and output points. For example, if the input linearization point is open, the input signal you design adds to the constant operating point value. The operating point is the initial output of the block with a loop opening.

The estimated frequency response is related to the input and output signals as:

$$
G(s) \approx \frac{\text{fast Fourier transform of } y_{est}(t)}{\text{fast Fourier transform } u_{est}(t)}
$$

**Estimation Requires lapst and Output Signals**<br> $G(s) \approx \frac{\text{fast Fourier transform of } y_{ext}(t)}{\text{fast Fourier transform of } y_{ext}(t)}$ <br> $B(t_{ext}(t))$  is the injected input signal and  $y_{ext}(t)$  is the corresponding simulated output<br>i.  $\label{eq:1} \begin{aligned} \text{Estimation Required points} \text{ input and Odpot Signals} \\ \text{st4 Fourier transform } &\frac{\partial \mathbf{y}_{get}(t)}{\partial \mathbf{f} \mathbf{f} \mathbf{f}} \\ \text{fast Fourier transform } &\frac{\partial \mathbf{y}_{get}(t)}{\partial \mathbf{f}} \\ \text{is the directed input signal and } &\mathbf{y}_{ee}(t) \text{ is the corresponding simulated output} \end{aligned}$ where  $u_{est}(t)$  is the injected input signal and  $y_{est}(t)$  is the corresponding simulated output signal.

# Estimation Input Signals

<span id="page-385-0"></span>Frequency response estimation uses either sinestream or chirp input signals.

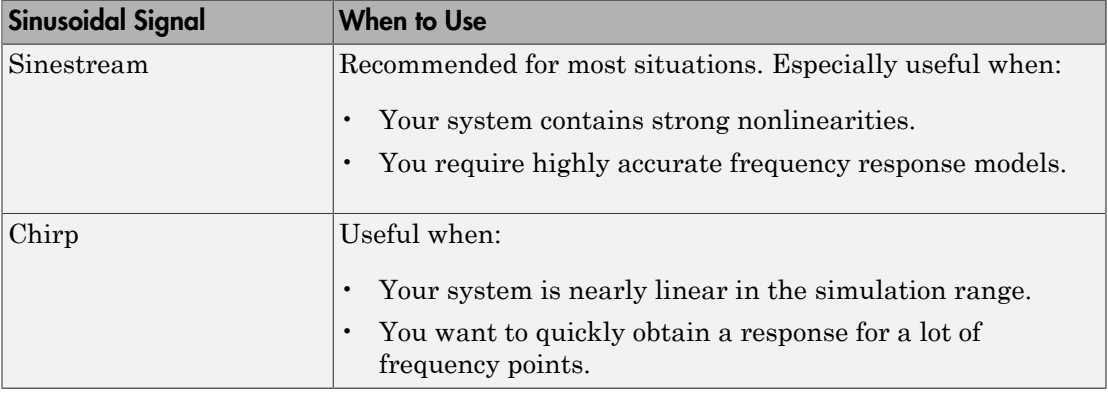

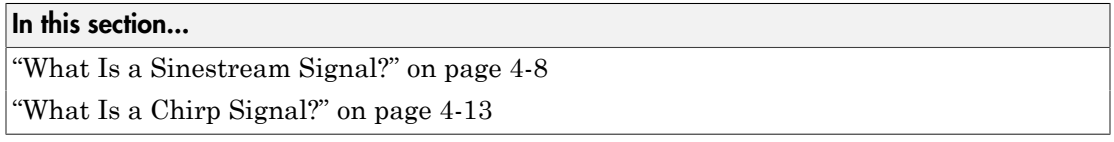

## <span id="page-385-1"></span>What Is a Sinestream Signal?

A *sinestream* signal consists of several adjacent sine waves of varying frequencies. Each frequency excites the system for a period of time.

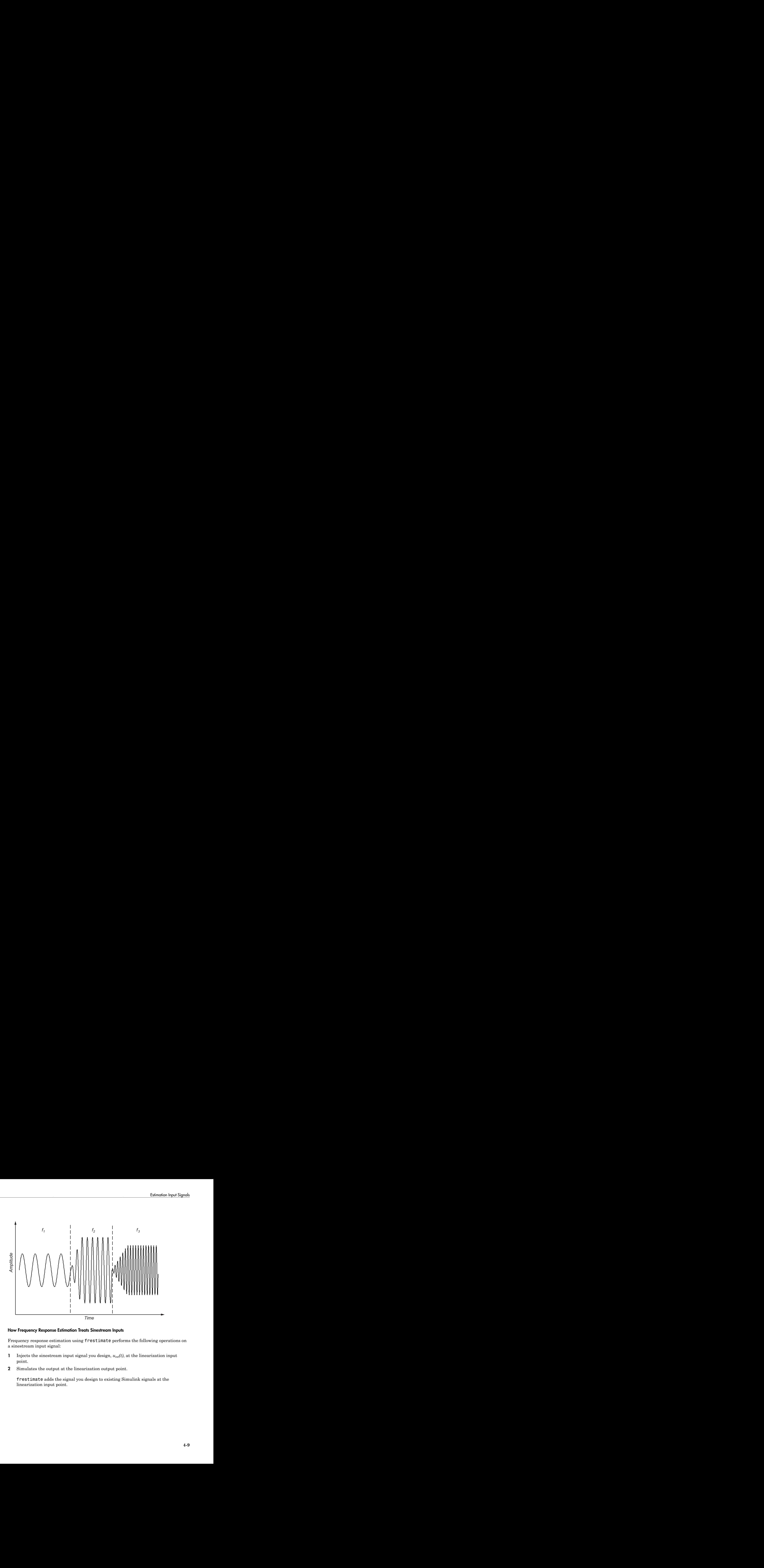

### How Frequency Response Estimation Treats Sinestream Inputs

Frequency response estimation using frestimate performs the following operations on a sinestream input signal:

- 1 Injects the sinestream input signal you design, *uest(t)*, at the linearization input point.
- 2 Simulates the output at the linearization output point.

frestimate adds the signal you design to existing Simulink signals at the linearization input point.

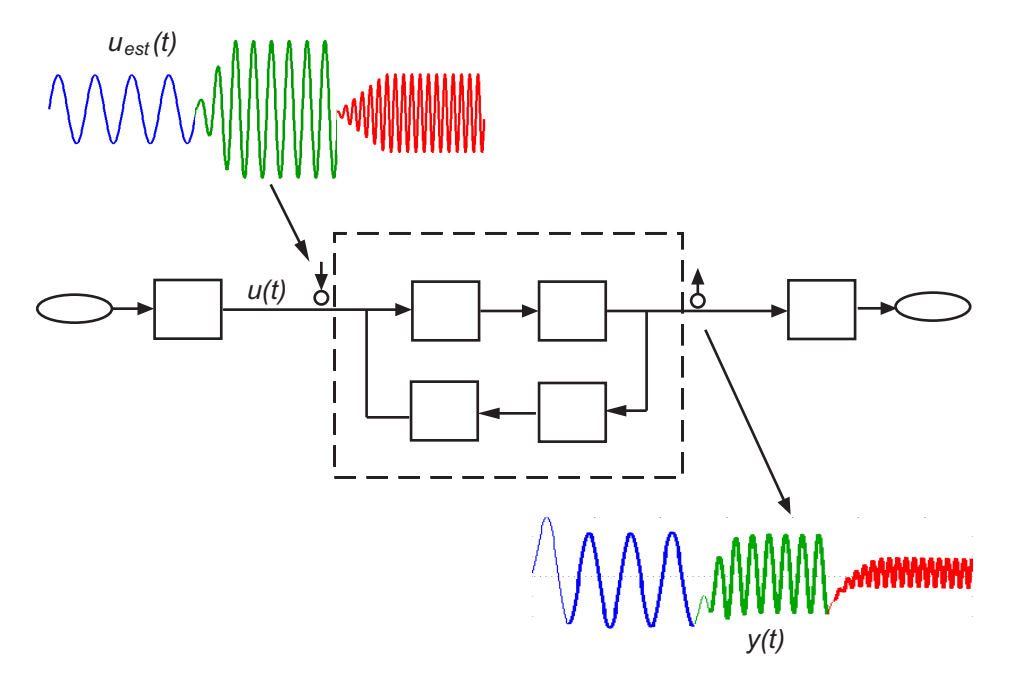

3 Discards the SettlingPeriods portion of the output (and the corresponding input) at each frequency.

The simulated output at each frequency has a transient portion and steady state portion. SettlingPeriods corresponds to the transient components of the output and input signals. The periods following SettlingPeriods are considered to be at steady state.

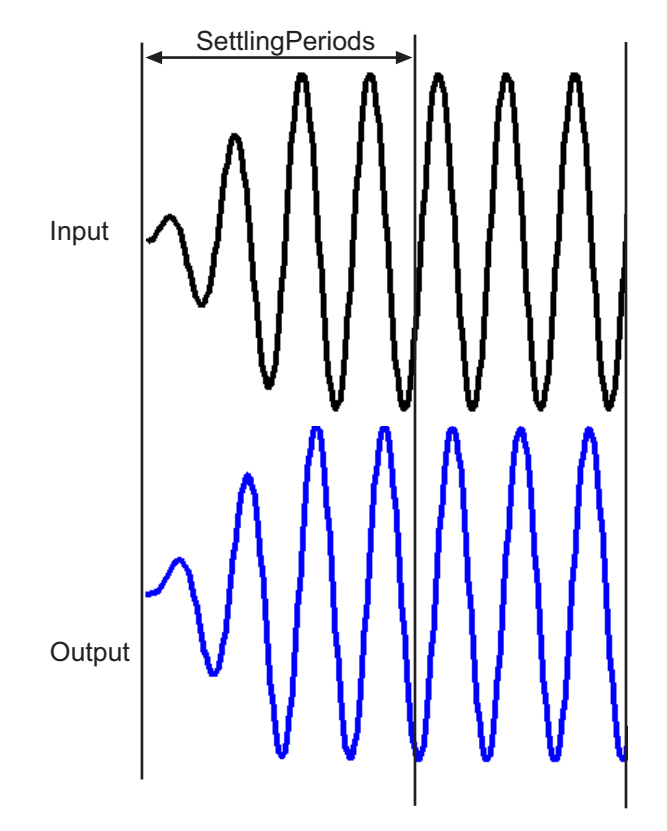

4 Filters the remaining portion of the output and the corresponding input signals at each input frequency using a bandpass filter.

When a model is not at steady state, the response contains low-frequency transient behavior. Filtering typically improves the accuracy of your model by removing the effects of frequencies other than the input frequencies. These frequencies are problematic when your sampled data has finite length. These effects are called *spectral leakage*.

frestimate uses a finite impulse response (FIR) filter. The software sets the filter order to match the number of samples in a period such that any transients associated with filtering appear only in the first period of the filtered steady-state output. After filtering, frestimate discards the first period of the input and output signals.

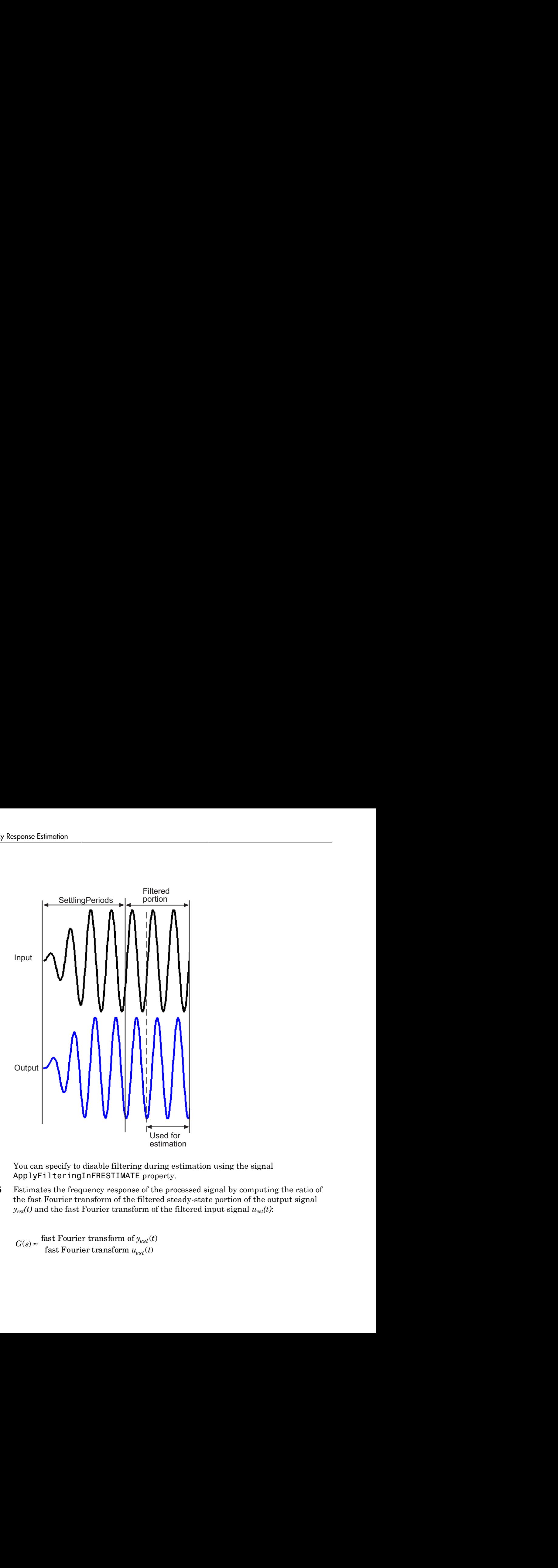

You can specify to disable filtering during estimation using the signal ApplyFilteringInFRESTIMATE property.

5 Estimates the frequency response of the processed signal by computing the ratio of the fast Fourier transform of the filtered steady-state portion of the output signal  $y_{est}(t)$  and the fast Fourier transform of the filtered input signal  $u_{est}(t)$ :

$$
G(s) \approx \frac{\text{fast Fourier transform of } y_{est}(t)}{\text{fast Fourier transform } u_{est}(t)}
$$

To compute the response at each frequency, frestimate uses only the simulation output at that frequency.

# <span id="page-390-0"></span>What Is a Chirp Signal?

The swept-frequency cosine (chirp) input signal excites your system at a range of frequencies, such that the input frequency changes instantaneously.

Alternatively, you can use the [sinestream signal](#page-391-0), which excites the system at each frequency for several periods.

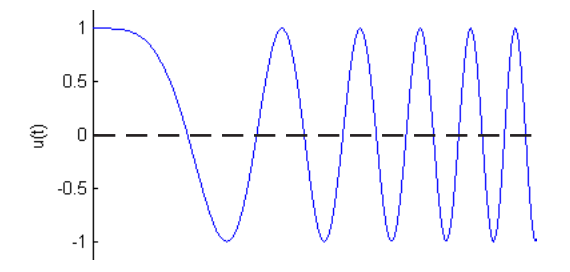

### Related Examples

- ["Create Sinestream Input Signals" on page 4-14](#page-391-0)
- ["Create Chirp Input Signals" on page 4-19](#page-396-0)

# Create Sinestream Input Signals

### <span id="page-391-0"></span>In this section...

["Create Sinestream Signals Using Linear Analysis Tool" on page 4-14](#page-391-1) ["Create Sinestream Signals Using MATLAB Code" on page 4-17](#page-394-0)

### <span id="page-391-1"></span>Create Sinestream Signals Using Linear Analysis Tool

This example shows how to create a sinestream input signal based upon a linearized model using the Linear Analysis Tool. If you do not have a linearized model in your workspace, you can manually construct a sinestream as shown in ["Estimate Frequency](#page-403-0) [Response Using Linear Analysis Tool" on page 4-26](#page-403-0).

1 Obtain a linearized model, linsys1.

For example, see ["Linearize Simulink Model at Model Operating Point" on page 2-50](#page-129-0), which shows how to linearize a model.

2 In the Linear Analysis Tool, in the **Estimation** tab, in the **Input Signal** drop-down list, select **Sinestream**.

The Create sinestream input dialog box opens.

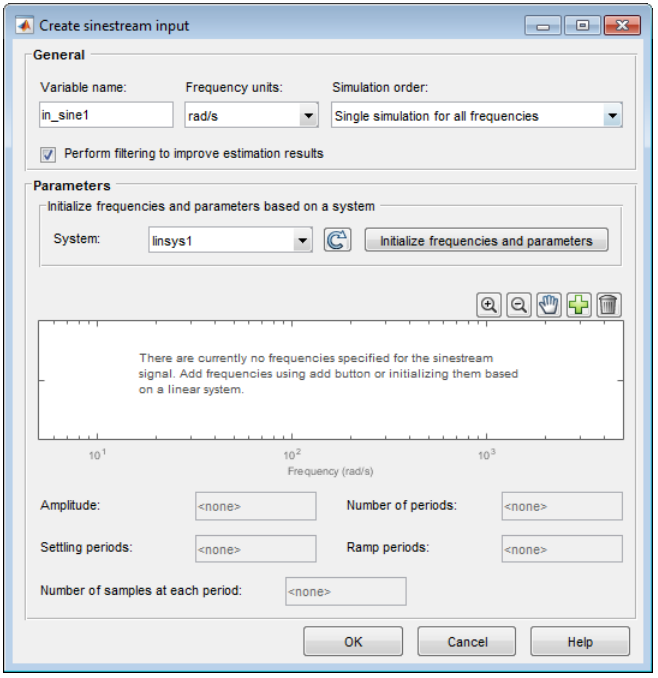

Note: Selecting **Sinestream** creates a continuous-time signal. To generate a discrete-time signal, in the **Input Signal** drop-down list, select **Fixed Sample Time Sinestream**.

3 In the **System** list, select linsys1. Click **Initialize frequencies and parameters**.

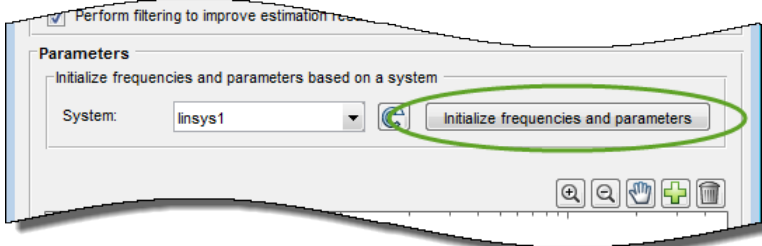

This action adds frequency points to the Frequency content viewer.

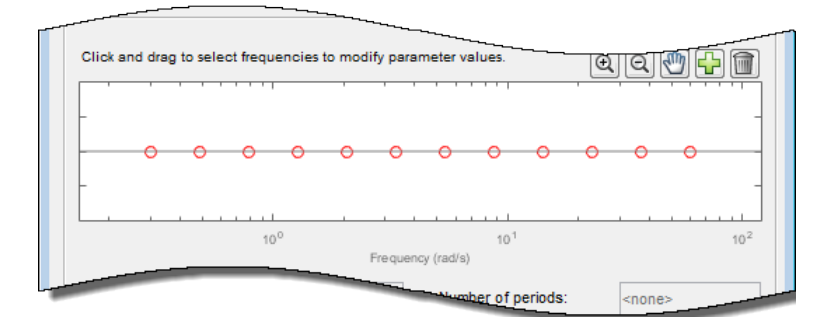

The software automatically selects frequency points based on the dynamics of linsys1. The software also automatically determines other parameters of the sinestream signal, including:

- amplitude
- number of periods
- settling periods
- ramp periods
- number of samples at each period

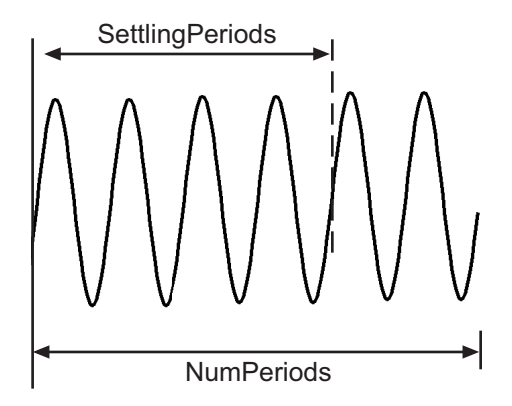

4 Click **OK** to create the sinestream input signal. A new input signal, in\_sine1, appears in the **Linear Analysis Workspace**.

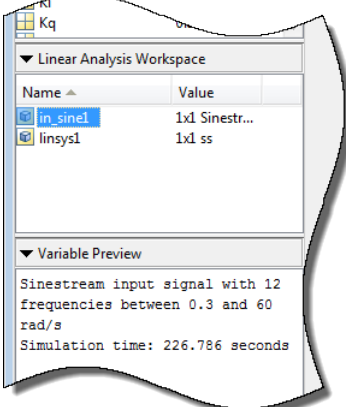

### <span id="page-394-0"></span>Create Sinestream Signals Using MATLAB Code

You can create a sinestream signal from both continuous-time and discrete-time signals in Simulink models using the following commands:

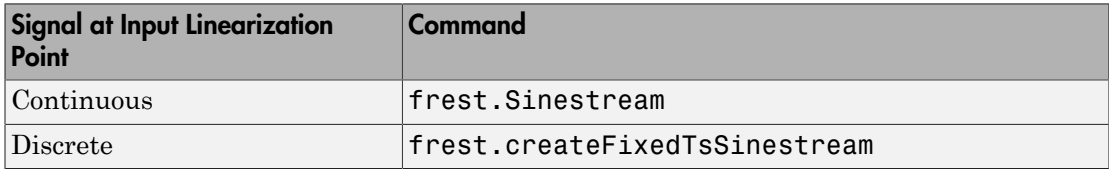

Create a sinestream signal in the most efficient way using a linear model that accurately represents your system dynamics:

input = frest.Sinestream(sys)

sys is the linear model you obtained using exact linearization.

You can also define a linear system based on your insight about the system using the tf, zpk, and ss commands.

For example, create a sinestream signal from a linearized model:

```
magball
io(1) = linio('magball/Desired Height', 1);io(2) = linio('magball/Magnetic Ball Plant',... 1,'output');
```

```
sys = linearize('magball',io);input = frest.Sinestream(sys)
```
The resulting input signal stores the frequency values as Frequency.

frest.Sinestream automatically specifies NumPeriods and SettlingPeriods for each frequency:

```
 Frequency : [0.05786;0.092031;0.14638 ...] (rad/s)
 Amplitude : 1e-005
 SamplesPerPeriod : 40
 NumPeriods : [4;4;4;4 ...]
 RampPeriods : 0
 FreqUnits (rad/s,Hz): rad/s
SettlingPeriods : [1;1;1;1 ...]
 ApplyFilteringInFRESTIMATE (on/off) : on
 SimulationOrder (Sequential/OneAtATime): Sequential
```
You can plot your input signal using  $plot(intput)$ .

For more information about sinestream options, see the frest.Sinestream reference page.

The mapping between the parameters of the Create sinestream input dialog box in the Linear Analysis Tool and the options of frest.Sinestream is as follows:

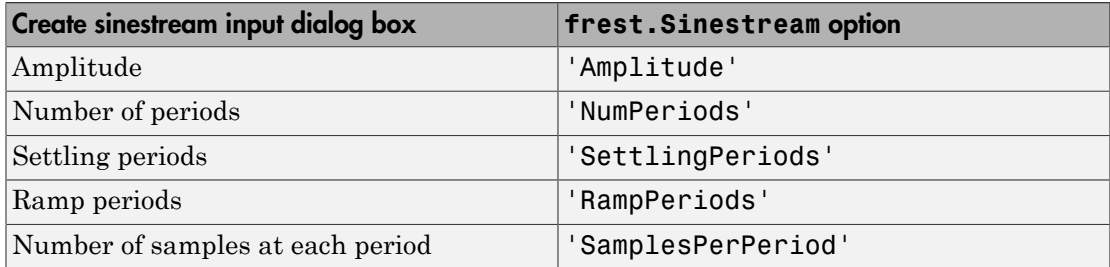

### Related Examples

- ["Create Chirp Input Signals" on page 4-19](#page-396-0)
- ["Modifying Input Signals for Estimation" on page 4-23](#page-400-0)

## More About

• ["Estimation Input Signals" on page 4-8](#page-385-0)
# Create Chirp Input Signals

#### In this section...

["Create Chirp Signals Using Linear Analysis Tool" on page 4-19](#page-396-0)

["Create Chirp Signals Using MATLAB Code" on page 4-21](#page-398-0)

# <span id="page-396-0"></span>Create Chirp Signals Using Linear Analysis Tool

This example shows how to create a chirp input signal based upon a linearized model using the Linear Analysis Tool.

1 Obtain a linearized model, linsys1.

For example, see ["Linearize Simulink Model at Model Operating Point" on page 2-50](#page-129-0), which shows how to linearize a model.

2 In the Linear Analysis Tool, in the **Estimation** tab, in the **Input Signal** drop-down list, select **Chirp**.

The Create chirp input dialog box opens.

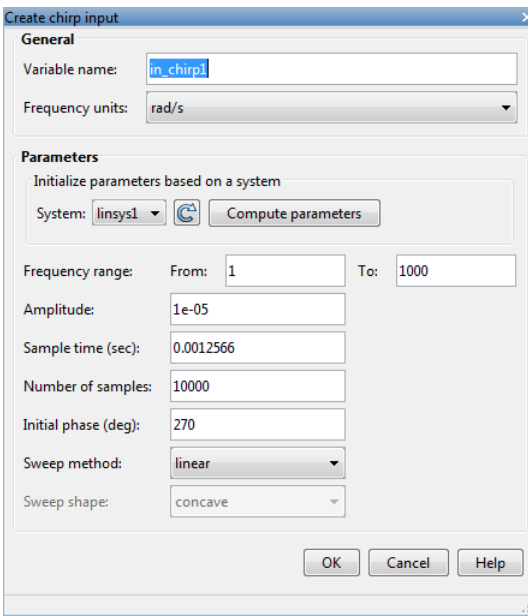

3 In the **System** list, select linsys1. Click **Compute parameters**.

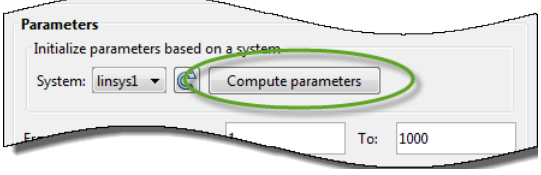

The software automatically selects frequency points based on the dynamics of linsys1. The software also automatically determines other parameters of the chirp signal, including: ompute parameters.<br>
Exposits based on the dynamics of<br>
determines other parameters of the chirp<br>
em has interesting dynamics (see the<br>
ge).<br>
Haist frequency of the signal is five times<br>  $\frac{2\pi}{\sqrt{2\pi}}$ <br>  $\frac{2\pi}{\sqrt{2\pi}}$ <br>

- frequency range at which the linear system has interesting dynamics (see the **From** and **To** boxes of **Frequency Range**).
- amplitude.
- sample time. To avoid aliasing, the Nyquist frequency of the signal is five times

the upper end of the frequency range,  $\frac{2}{\sqrt{2}}$ 5  $\frac{\pi}{\sqrt{2}}$ .

- number of samples.
- initial phase.
- sweep method
- sweep shape.
- 4 Click **OK** to create the chirp input signal. A new input signal in\_chirp1 appears in the **Linear Analysis Workspace**.

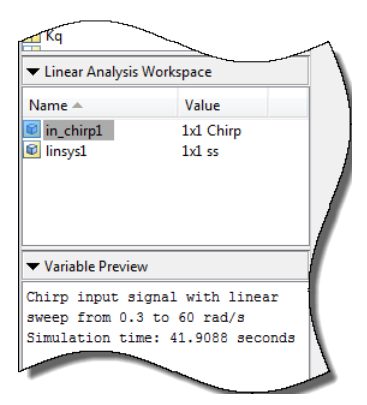

# <span id="page-398-0"></span>Create Chirp Signals Using MATLAB Code

Create a chirp signal in the most efficient way using a linear model that accurately represents your system dynamics:

```
input = frest.Chirp(sys)
```
sys can be the linear model you obtained using exact linearization techniques. You can also define a linear system based on your insight about the system using the tf, zpk, and ss commands.

For example, create a chirp signal from a linearized model:

```
magball
io(1) = linio('magball/Desired Height', 1);io(2) = linio('magball/Magnetic Ball Plant',... 1,'output');
sys = linearize('magball',io);
input = frest.Ghip(sys)
```
The input signal is:

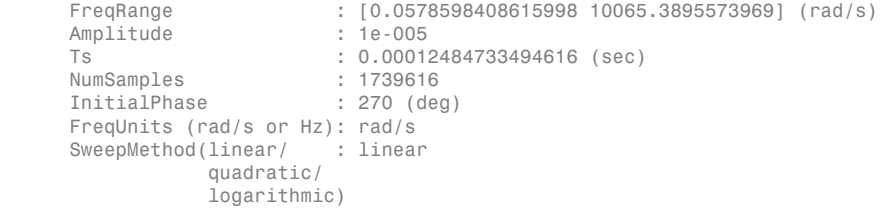

You can plot your input signal using  $plot(int\nu)$ .

For more information about chirp signal properties, see the frest.Chirp reference page.

The mapping between the parameters of the Create chirp input dialog box in the Linear Analysis Tool and the options of frest.Chirp is as follows:

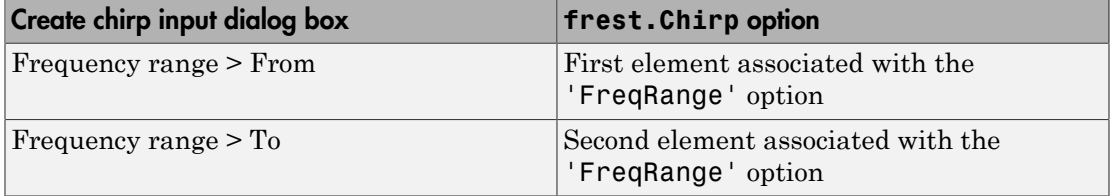

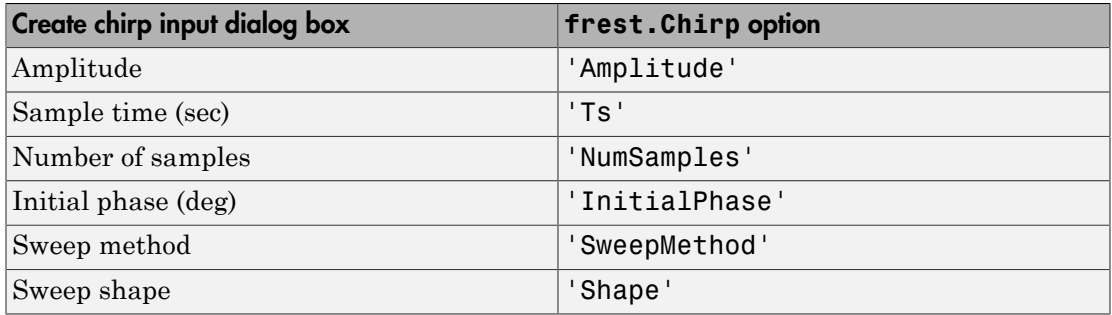

# Related Examples

• ["Create Sinestream Input Signals" on page 4-14](#page-391-0)

# More About

• ["Estimation Input Signals" on page 4-8](#page-385-0)

# Modifying Input Signals for Estimation

<span id="page-400-0"></span>When the frequency response estimation produces unexpected results, you can try modifying the input signal properties in the ways described in ["Troubleshooting](#page-421-0) [Frequency Response Estimation" on page 4-44.](#page-421-0)

# <span id="page-400-1"></span>Modify Sinestream Signal Using Linear Analysis Tool

### Add Frequency Points to Sinestream Input Signal

This example shows how to add frequency points to an existing sinestream input signal using the Linear Analysis Tool.

- 1 Create a sinestream input signal, in\_sine1, as shown in ["Create Sinestream](#page-391-1) [Signals Using Linear Analysis Tool" on page 4-14](#page-391-1).
- 2 Double-click in sine1 in the Linear Analysis Workspace area of the Linear Analysis Tool.

The Edit sinestream dialog box opens.

3

In the Frequency content viewer, click  $\Box$  in the Frequency content toolbar.

The Add frequencies dialog box opens.

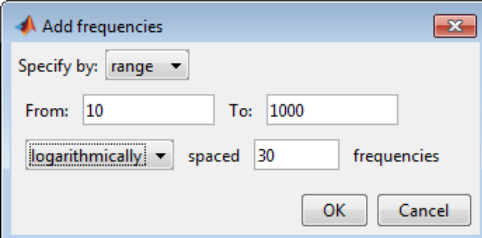

- 4 Enter the frequency range of the points to be added.
- 5 Click OK to add the specified frequency points to in sine1.

### Delete Frequency Point from Sinestream Input Signal

This example shows how to delete frequency points from an existing sinestream input signal using the Linear Analysis Tool.

- 1 Create a sinestream input signal, in sine1, as shown in ["Create Sinestream](#page-391-1)" [Signals Using Linear Analysis Tool" on page 4-14](#page-391-1).
- 2 Double-click in sine1 in the Linear Analysis Workspace area of the Linear Analysis Tool.

The Edit sinestream dialog box opens.

3 In the Frequency content viewer, select the frequency point to delete.

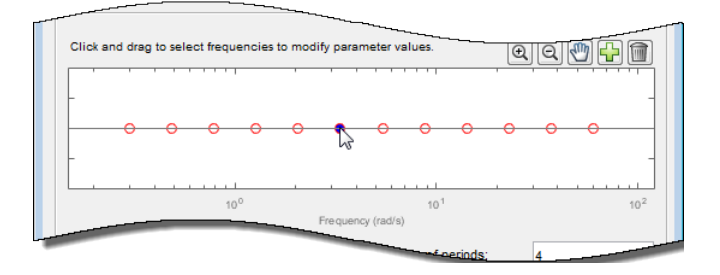

The selected point appears blue.

Tip To select multiple frequency points, click and drag across the frequency points of interest.

4

Click in the Frequency content toolbar to delete the selected frequency point(s) from the Frequency content viewer.

5 Click **OK** to save the modified input signal.

### Modify Parameters for a Frequency Point in Sinestream Input Signal

This example shows how to modify signal parameters of an existing sinestream input signal using the Linear Analysis Tool.

- 1 Create a sinestream input signal, in sine1, as shown in ["Create Sinestream](#page-391-1)" [Signals Using Linear Analysis Tool" on page 4-14](#page-391-1).
- 2 Double-click in sine1 in the Linear Analysis Workspace area of the Linear Analysis Tool.

The Edit sinestream dialog box opens.

3 In the Frequency content viewer, select the frequency point(s) to delete.

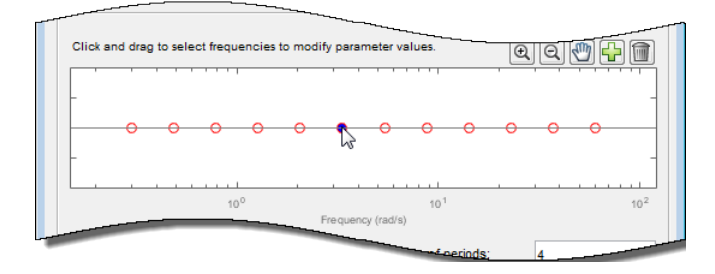

The selected point(s) appears blue.

Tip To select multiple frequency points, click and drag across the frequency points of interest.

4 Enter the new values for the signal parameters.

If the parameter value is <mixedvalue>, the parameter has different values for some of the frequency points selected.

5 Click **OK** to save the modified input signal.

# Modify Sinestream Signal Using MATLAB Code

For example, suppose that you used a sinestream input signal, and the output at a specific frequency did not reach steady state. In this case, you can modify the characteristics of the sinestream input at the corresponding frequency.

```
input.NumPeriods(index) = NewNumPeriods;
input.SettlingPeriods(index) = NewSettlingPeriods;
```
where index is the frequency value index of the sine wave you want to modify. NewNumPeriods and NewSettlingPeriods are the new values of NumPeriods and SettlingPeriods, respectively.

To modify several signal properties at a time, you can use the set command. For example:

```
input = set(input, 'NumPeriods', NewNumPeriods,...
                    'SettlingPeriods',NewSettlingPeriods)
```
After modifying the input signal, repeat the estimation.

# Estimate Frequency Response Using Linear Analysis Tool

<span id="page-403-0"></span>This example shows how to estimate the frequency response of a Simulink model using the Linear Analysis Tool.

Open Simulink model and Linear Analysis Tool.

1 Open Simulink model.

```
sys = 'scdDCMotor';
open_system(sys)
```
2 In the Simulink Editor, select **Analysis** > **Control Design** > **Linear Analysis**. This action opens the Linear Analysis Tool for the model.

#### Create an input signal for estimation.

- 1 In the Linear Analysis Tool, click the **Estimation** tab.
- 2 In the **Input Signal** drop-down list, select Sinestream to open the Create sinestream input dialog box.

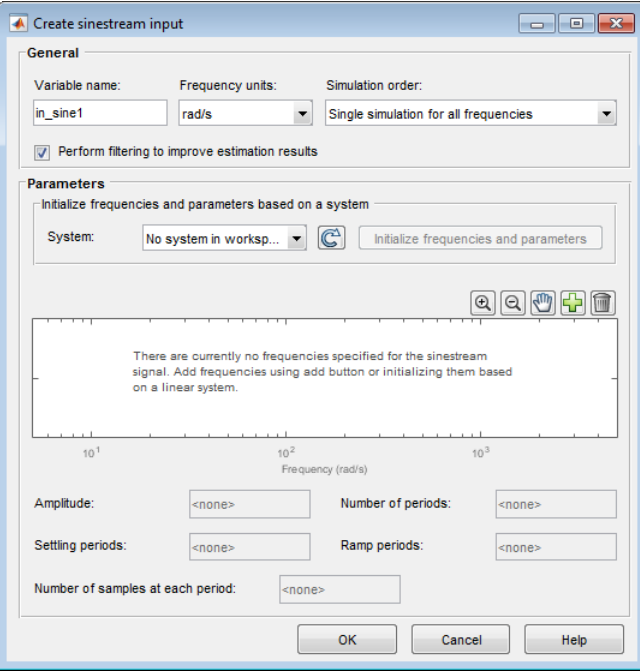

- 3 Click to open the Add frequencies dialog box. You can use this dialog box to add frequency points to the input signal.
- 4 Specify the frequency range for the input.

Enter .1 in the **From** box and 100 in the **To** box. Enter 100 in the box for the number of frequency points.

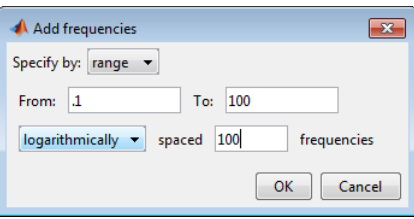

Click **OK**. This action adds logarithmically spaced frequency points between 0.1 rad/ s and 100 rad/s to the input signal. The added points are visible in the Frequency content viewer of the Create sinestream input dialog box.

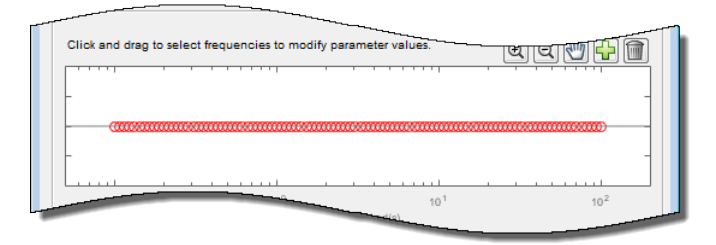

5 In the Frequency content viewer of the Create sinestream input dialog box, select all the frequency points.

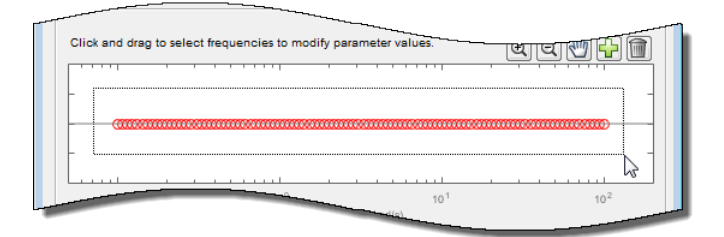

6 Specify the amplitude of the input signal.

Enter 1 in the **Amplitude** box.

7 Click **OK** to create the sinestream input signal.

The new input signal, in\_sine1, appears in the **Linear Analysis Workspace**.

#### Estimate frequency response.

Click **Bode** to estimate the frequency response. The frequency response estimation result, estsys1, appears in the **Linear Analysis Workspace**.

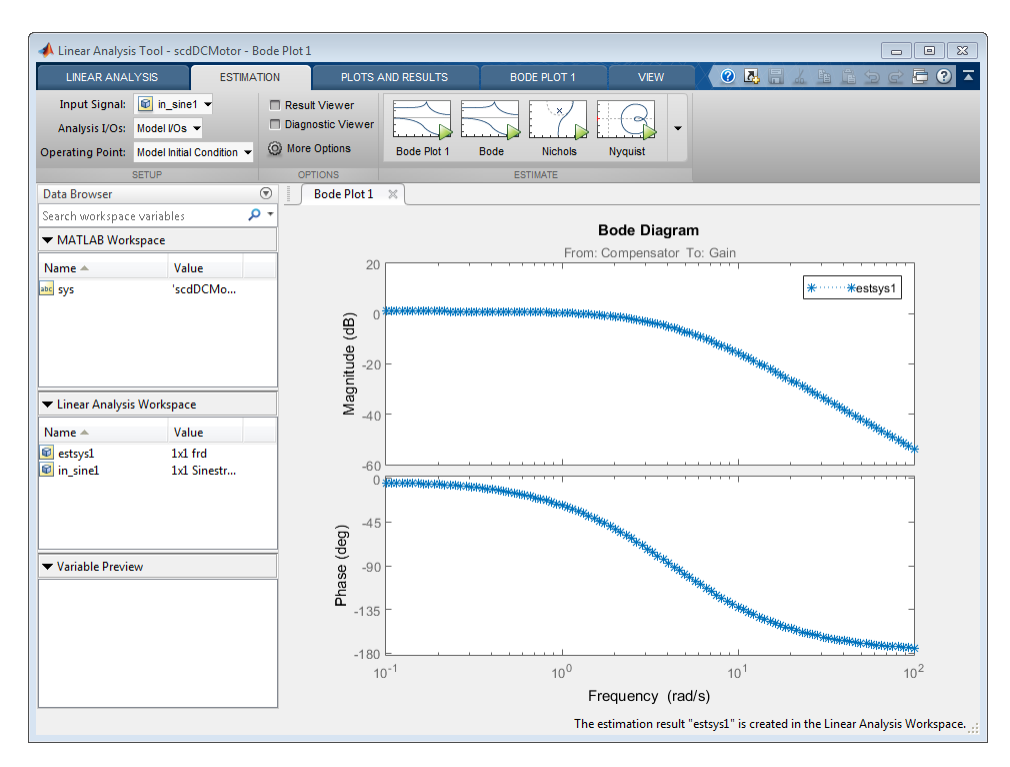

# Estimate Frequency Response with Linearization-Based Input Using Linear Analysis Tool

This example shows how to perform frequency response estimation for a model using the Linear Analysis Tool. The input signal used for estimation is based on the linearization of the model.

### Linearize Simulink model.

1 Open Simulink model.

```
sys = 'scdDCMotor';
open_system(sys)
```
- 2 In the Simulink Editor, select **Analysis** > **Control Design** > **Linear Analysis**.
- 3 Linearize the model using the model initial conditions as the operating point.

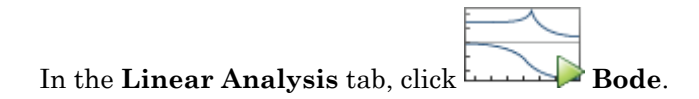

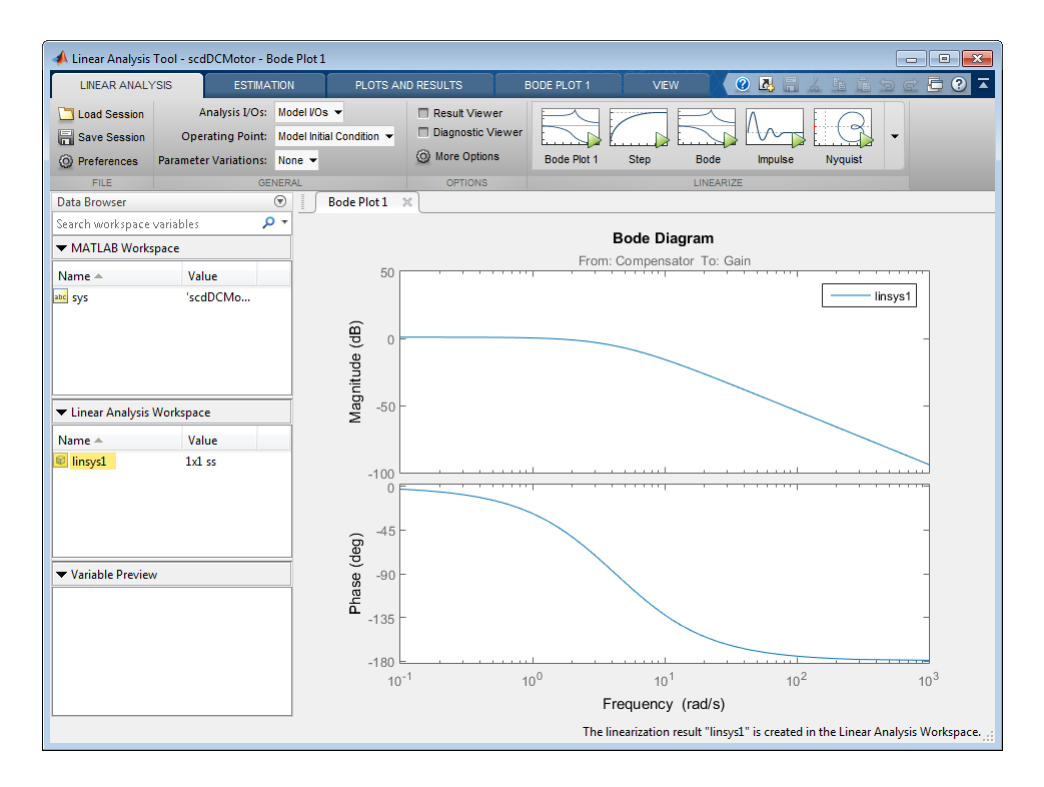

A new linearized model, linsys1, appears in the **Linear Analysis Workspace**.

#### Create sinestream input signal.

- 1 In the **Estimation** tab, in the **Input Signal** drop-down list, select Sinestream.
- 2 Initialize the input signal frequencies and parameters based on linsys1.

In the Create sinestream input dialog box, click **Initialize frequencies and parameters**.

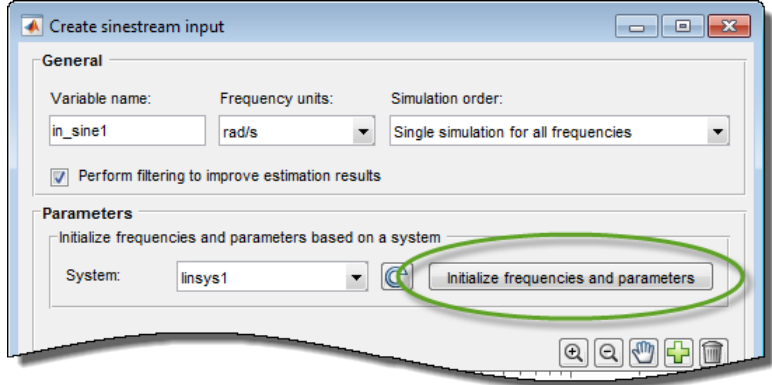

The Frequency content viewer is populated with frequency points. The software chooses the frequencies and input signal parameters automatically based on the dynamics of linsys1.

3 In the Frequency content viewer, select all the frequency points.

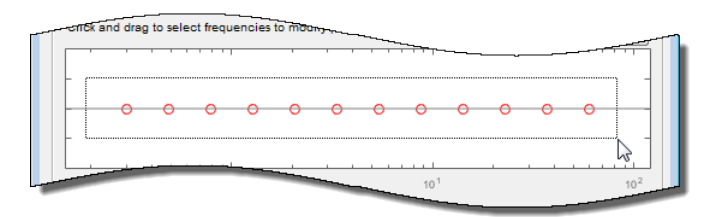

4 Specify the amplitude of the input signal.

Enter 1 in the **Amplitude** box.

5 Create the input sinestream signal.

Click **OK**. The input signal in\_sine1 appears in the **Linear Analysis Workspace**.

### Estimate the frequency response.

Click **Bode Plot 1** to estimate the frequency response.

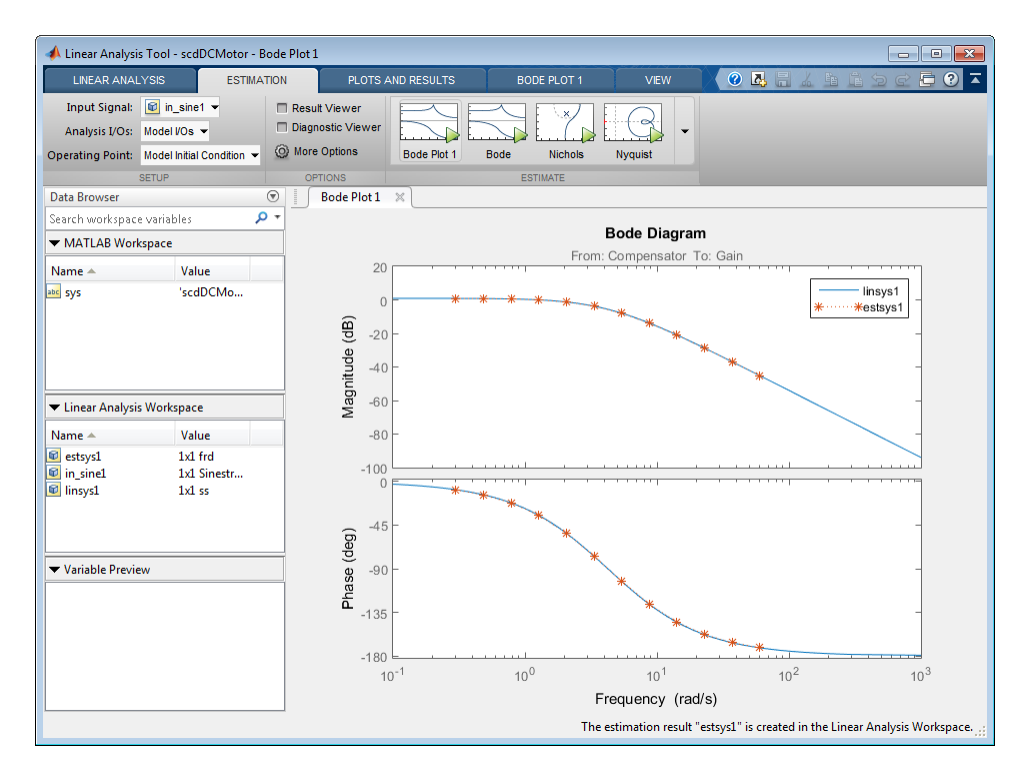

The estimated system, estsys1, appears in the **Linear Analysis Workspace** and the its frequency response is added to **Bode Plot 1**.

The frequency response for the estimated model matches that of the linearized model.

# Estimate Frequency Response (MATLAB Code)

<span id="page-410-0"></span>1 Open Simulink model.

```
mdl = 'scdplane';
open_system(mdl)
```
To learn more about general model requirements, see ["Model Requirements" on page](#page-382-0) [4-5](#page-382-0).

2 Specify input and output points for frequency response estimation, using linearization I/O points.

```
io(1) = linio('scdplane/Sum1',1)io(2) = linio('scdplane/Gain5',1,'output')
```
**Caution** Avoid placing I/O points on bus signals.

For more information about linearization I/O points, see ["Specifying Portion of Model](#page-92-0) [to Linearize" on page 2-13](#page-92-0) and the linio reference page.

3 Create an input signal for estimation.

```
sys = linearize('scdplane',io);
input = frest.Sinestream(sys)
```
See ["Estimation Input Signals" on page 4-8](#page-385-0).

4 (Optional) If your model has not reached steady state, initialize the model at a steady state operating point.

You can check whether your model is at steady state by simulating the model. See operspec and findop reference pages.

- 5 Disable all source blocks that generate time-varying signals in the signal path of the linearization outputs. Such time-varying signals can interfere with the signal at the linearization output points and produce inaccurate estimation results.
	- **q** Identify the time-varying source blocks.

srcblks = frest.findSources('scdplane',io);

**b** Disable these source blocks.

```
opts = frestimateOptions;
opts.BlocksToHoldConstant = srcblks;
```
For more information, see the frest.findSources and frestimateOptions reference pages.

**6** Estimate the frequency response.

[sysest,simout] = frestimate('scdplane',io,input,opts);

*sysest* is the estimated frequency response. *simout* is the simulated output that is a Simulink.Timeseries object.

For more information about syntax and argument descriptions, see the frestimate reference page.

Tip To speed up your estimation or decrease memory requirements, see ["Managing](#page-450-0) [Estimation Speed and Memory" on page 4-73](#page-450-0).

7 Open the Simulation Results Viewer to analyze the estimated frequency response. For example:

```
frest.simView(simout,input,sysest)
```
You can compare the estimated frequency response (*sysest*) to a system you linearized using exact linearization (*sys*):

frest.simView(simout,input,sysest,sys)

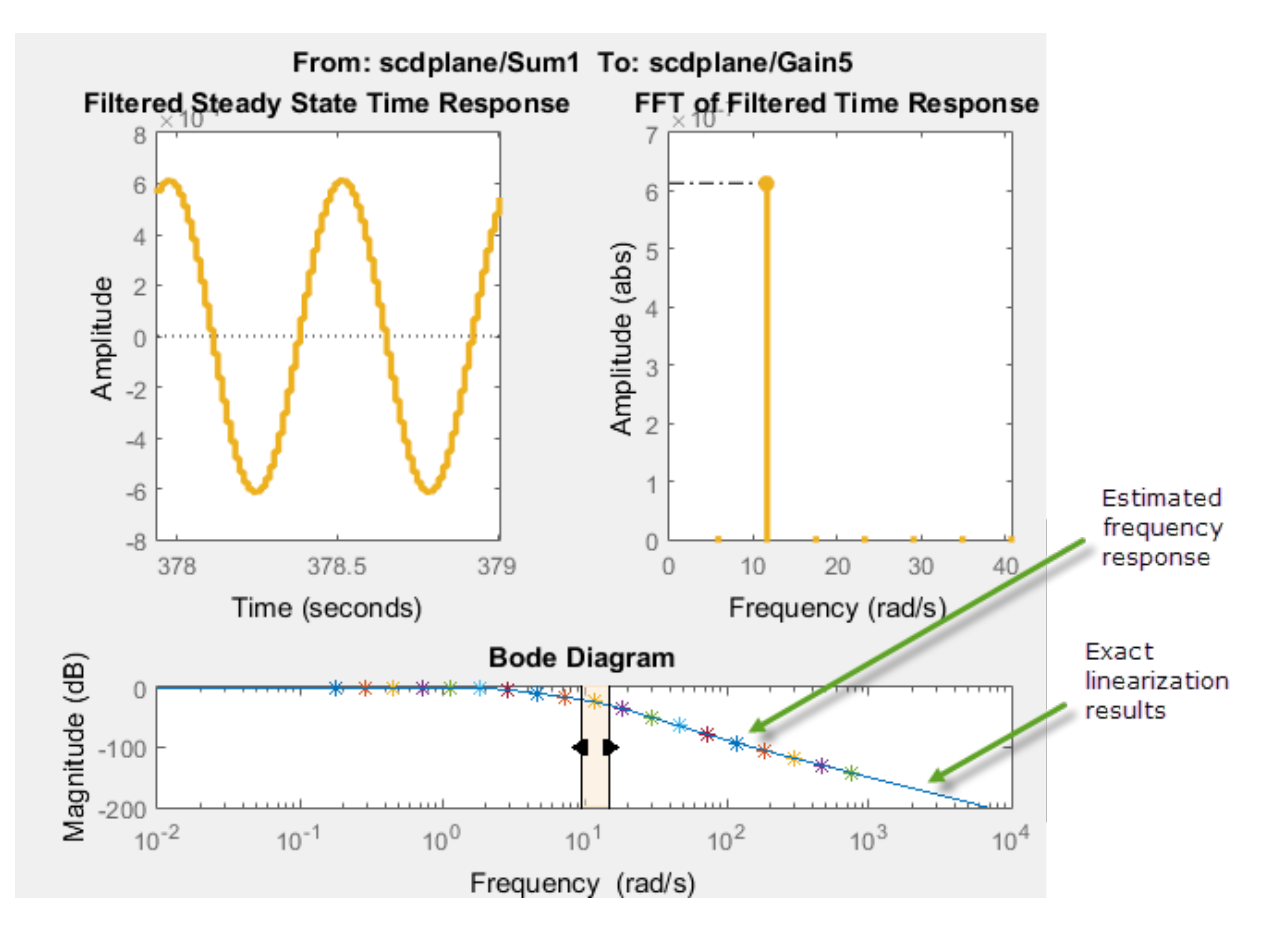

## See Also

findop | frest.findSources | frestimate | frestimateOptions | linio | operspec

# More About

- ["Estimation Input Signals" on page 4-8](#page-385-0)
- ["Analyzing Estimated Frequency Response" on page 4-36](#page-413-0)

# Analyzing Estimated Frequency Response

#### <span id="page-413-0"></span>In this section...

["View Simulation Results" on page 4-36](#page-413-1)

["Interpret Frequency Response Estimation Results" on page 4-38](#page-415-0)

["Analyze Simulated Output and FFT at Specific Frequencies" on page 4-40](#page-417-0)

["Annotate Frequency Response Estimation Plots" on page 4-42](#page-419-0)

["Displaying Estimation Results for Multiple-Input Multiple-Output \(MIMO\) Systems"](#page-420-0) [on page 4-43](#page-420-0)

### <span id="page-413-1"></span>View Simulation Results

#### View Simulation Results Using Linear Analysis Tool

Use the Diagnostic Viewer to analyze the results of your frequency response estimation, obtained by performing the steps in ["Estimate Frequency Response Using Linear](#page-403-0) [Analysis Tool" on page 4-26](#page-403-0).

To open the Diagnostic Viewer when estimating a model in the Linear Analysis Tool:

1 Before performing the estimation task, in the **Estimation** tab, select the **Diagnostic Viewer** check box.

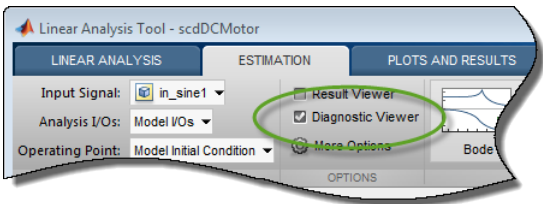

This action sets the Diagnostic Viewer to open when the frequency response estimation is performed.

2 In the **Estimate** section, select your desired plot option to estimate the frequency response of the model. The Diagnostic Viewer appears in the plot pane.

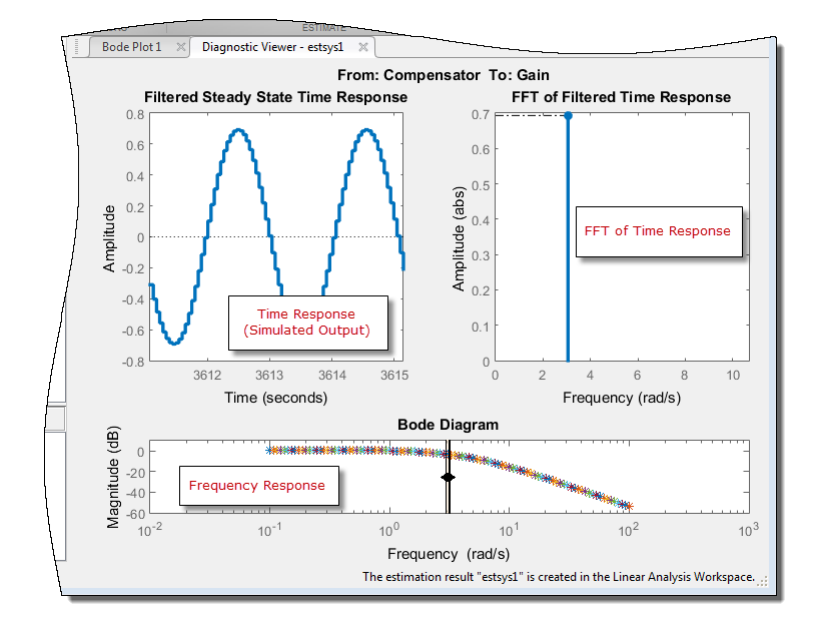

To open the Diagnostic Viewer to view a previously estimated model in the Linear Analysis Tool:

1 In the **Linear Analysis Workspace**, select the estimated model.

2

In the **Plots and Results** tab, select the **Diagnostic Inspector**.

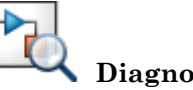

Note: This option is only available for models that have been previously estimated with the **Diagnostic Viewer** check box selected.

#### View Simulation Results (MATLAB Code)

Use the Simulation Results Viewer to analyze the results of your frequency response estimation, obtained by performing the steps in ["Estimate Frequency Response](#page-410-0) [\(MATLAB Code\)" on page 4-33.](#page-410-0)

Open the Simulation Results Viewer using the frest.simView command:

```
frest.simView(simout,input,sysest)
```
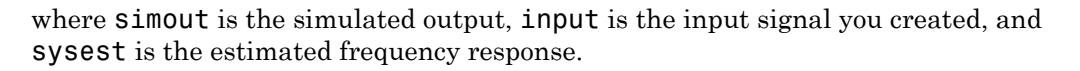

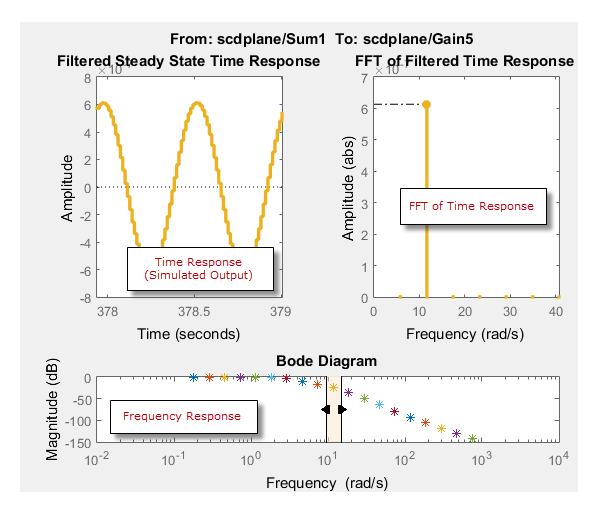

## <span id="page-415-0"></span>Interpret Frequency Response Estimation Results

- ["Select Plots Displayed in Diagnostic Viewer" on page 4-38](#page-415-1)
- ["Select Plots Displayed in Simulation Results Viewer" on page 4-39](#page-416-0)
- ["Frequency Response" on page 4-39](#page-416-1)
- ["Time Response \(Simulated Output\)" on page 4-40](#page-417-1)
- ["FFT of Time Response" on page 4-40](#page-417-2)

#### <span id="page-415-1"></span>Select Plots Displayed in Diagnostic Viewer

By default, the Diagnostic Viewer shows these plots:

- Frequency Response
- Time Response (Simulated Output)
- FFT of Time Response

To select the plots displayed in the Diagnostic Viewer using the Linear Analysis Tool:

1 If the **Diagnostic Viewer** tab is not visible, in the **Plots and Results** tab, select the **Diagnostic Viewer** plot.

2 In the **Diagnostic Viewer** tab, in the **Plot Visibilities** section, select the check boxes for the plots that you want to view.

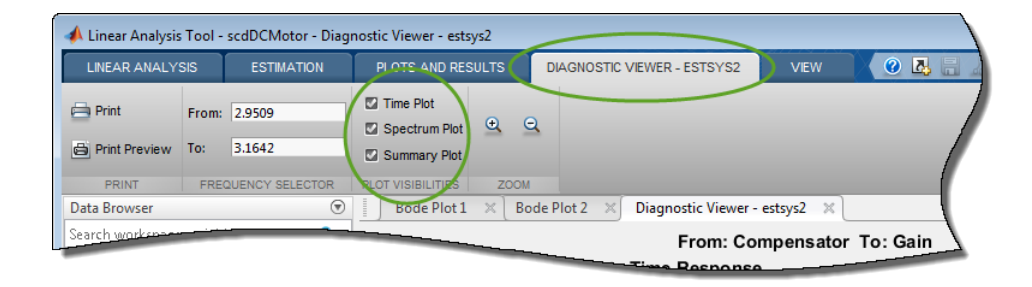

To modify plot settings, such as axis frequency units, right-click on a plot, and select the corresponding option.

#### <span id="page-416-0"></span>Select Plots Displayed in Simulation Results Viewer

By default, the Simulation Results Viewer shows these plots:

- Frequency Response
- Time Response (Simulated Output)
- FFT of Time Response

To select the plots displayed in the Simulation Results Viewer, choose the corresponding plot from the **Edit** > **Plots** menu. To modify plot settings, such as axis frequency units, right-click a plot, and select the corresponding option.

#### <span id="page-416-1"></span>Frequency Response

Use the Bode plot to analyze the frequency response. If the frequency response does not match the dynamics of your system, see ["Troubleshooting Frequency Response](#page-421-0) [Estimation" on page 4-44](#page-421-0) for information about possible causes and solutions. While troubleshooting, you can use the Bode plot controls to [view the time response at the](#page-417-0) [problematic frequencies](#page-417-0).

You can usually improve estimation results by either [modifying your input signal](#page-400-0) or disabling the model blocks that drive your system away from the operating point, and repeating the estimation.

### <span id="page-417-1"></span>Time Response (Simulated Output)

Use this plot to check whether the simulated output is at steady state at specific frequencies. If the response has not reached steady state, see ["Time Response Not at](#page-421-1) [Steady State" on page 4-44](#page-421-1) for possible causes and solutions.

If you used the sinestream input for estimation, check both the filtered and the unfiltered time response. You can toggle the display of filtered and unfiltered output by rightclicking the plot and selecting **Show filtered steady state output only**. If both the filtered and unfiltered response appear at steady state, then your model must be at steady state. You can explore other possible causes in ["Troubleshooting Frequency](#page-421-0) [Response Estimation" on page 4-44](#page-421-0).

**Note:** If you used the sinestream input for estimation, toggling the filtered and unfiltered display only updates the Time Response and FFT plots. This selection does not change the estimation results. For more information about filtering during estimation, see ["How](#page-386-0) [Frequency Response Estimation Treats Sinestream Inputs" on page 4-9](#page-386-0).

### <span id="page-417-2"></span>FFT of Time Response

Use this plot to analyze the spectrum of the simulated output.

For example, you can use the spectrum to identify strong nonlinearities. When the FFT plot shows large amplitudes at frequencies other than the input signal, your model is operating outside of linear range. If you are interested in analyzing the linear response of your system for small perturbations, explore possible solutions in ["FFT Contains Large](#page-425-0) [Harmonics at Frequencies Other than the Input Signal Frequency" on page 4-48](#page-425-0).

# <span id="page-417-0"></span>Analyze Simulated Output and FFT at Specific Frequencies

### Using the Diagnostic Viewer in Linear Analysis Tool

Use the controls in the **Diagnostic Viewer** tab of the Linear Analysis Tool to analyze the estimation results at specific frequencies.

- 1 If the **Diagnostic Viewer** tab is not visible, in the **Plots and Results** tab, select the **Diagnostic Viewer** plot.
- 2 In the **Diagnostic Viewer** tab, in the **Frequency Selector** section, specify the frequency range that you want to inspect. Use the frequency units used in the Bode plot in the Diagnostic Viewer.

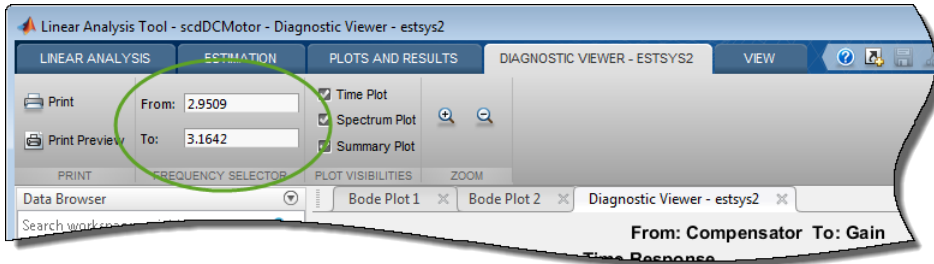

#### Using the Simulation Results Viewer

In the Simulation Results Viewer, use the Bode controls to display the simulated output and its spectrum at specific frequencies.

- Drag the arrows individually to display the time response and FFT at specific frequencies.
- Drag the shaded region to shift the time response and FFT to a different frequency range.

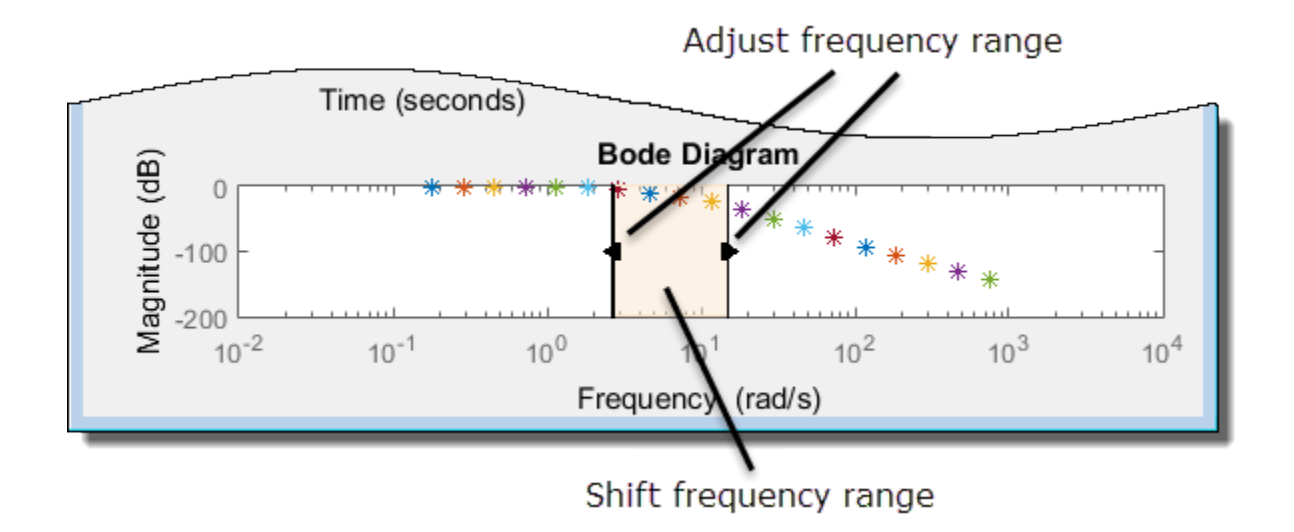

## <span id="page-419-0"></span>Annotate Frequency Response Estimation Plots

You can display a data tip on the Time Response, FFT, and Bode plots in the Simulation Results Viewer by clicking the corresponding curve. Dragging the data tip updates the information.

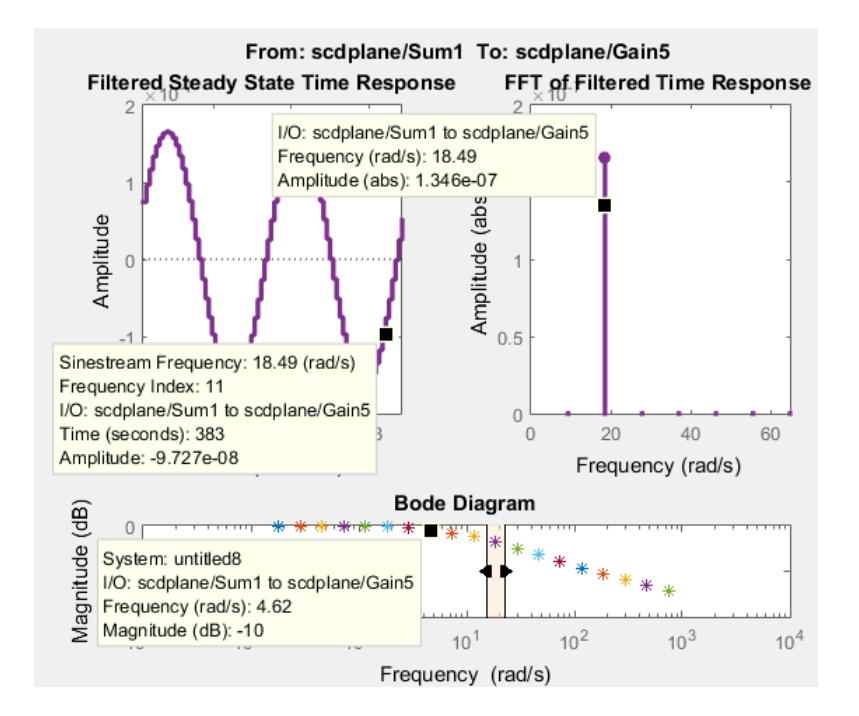

Data tips are useful for correcting poor estimation results at a specific sinestream frequency, which requires you to modify the input at a specific frequency. You can use the data tip to identify the frequency index where the response does not match your system.

In the previous figure, the Time Response data tip shows that the frequency index is 11. You can use this frequency index to modify the corresponding portion of the input signal. For example, to modify the NumPeriods and SettlingPeriods properties of the sinestream signal, using MATLAB code:

```
input.NumPeriods(11) = 80;input.SettlingPeriods(11) = 75;
```
To modify the sinestream in the Linear Analysis Tool, see ["Modify Sinestream Signal](#page-400-1) [Using Linear Analysis Tool" on page 4-23](#page-400-1)

## <span id="page-420-0"></span>Displaying Estimation Results for Multiple-Input Multiple-Output (MIMO) **Systems**

For MIMO systems, view frequency response information for specific input and output channels:

- 1 In both the Diagnostic Viewer and Simulation Results Viewer, right-click any plot, and select **I/O Selector**.
- 2 Choose the input channel in the **From** list and the output channel in the **To** list.

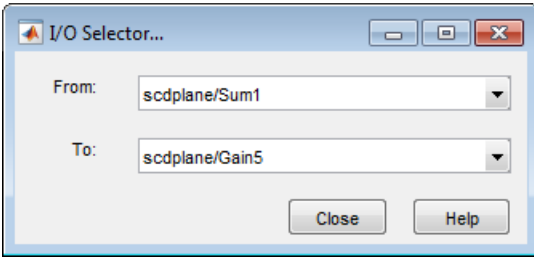

# Troubleshooting Frequency Response Estimation

#### <span id="page-421-0"></span>In this section...

["When to Troubleshoot" on page 4-44](#page-421-2)

["Time Response Not at Steady State" on page 4-44](#page-421-1)

["FFT Contains Large Harmonics at Frequencies Other than the Input Signal](#page-425-0) [Frequency" on page 4-48](#page-425-0)

["Time Response Grows Without Bound" on page 4-50](#page-427-0)

["Time Response Is Discontinuous or Zero" on page 4-51](#page-428-0)

<span id="page-421-2"></span>["Time Response Is Noisy" on page 4-53](#page-430-0)

## When to Troubleshoot

If, after analyzing your frequency response estimation, the frequency response plot does not match the expected behavior of your system, you can use the time response and FFT plots to help you improve the results.

If your estimation is slow or you run out of memory during estimation, see ["Managing](#page-450-0) [Estimation Speed and Memory" on page 4-73](#page-450-0).

# <span id="page-421-1"></span>Time Response Not at Steady State

### What Does This Mean?

This time response has not reached steady state.

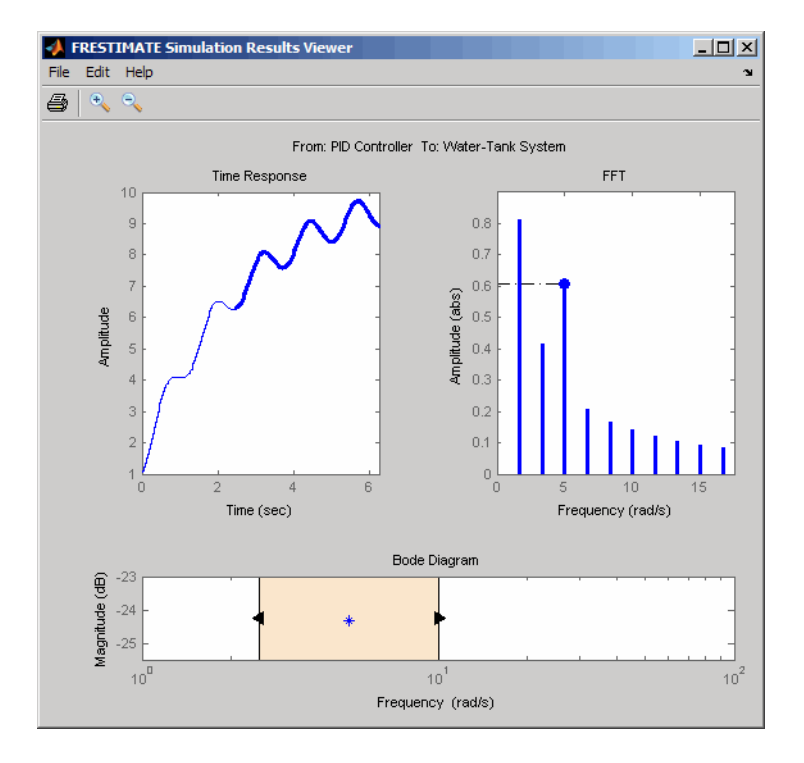

This plot shows a steady-state time response.

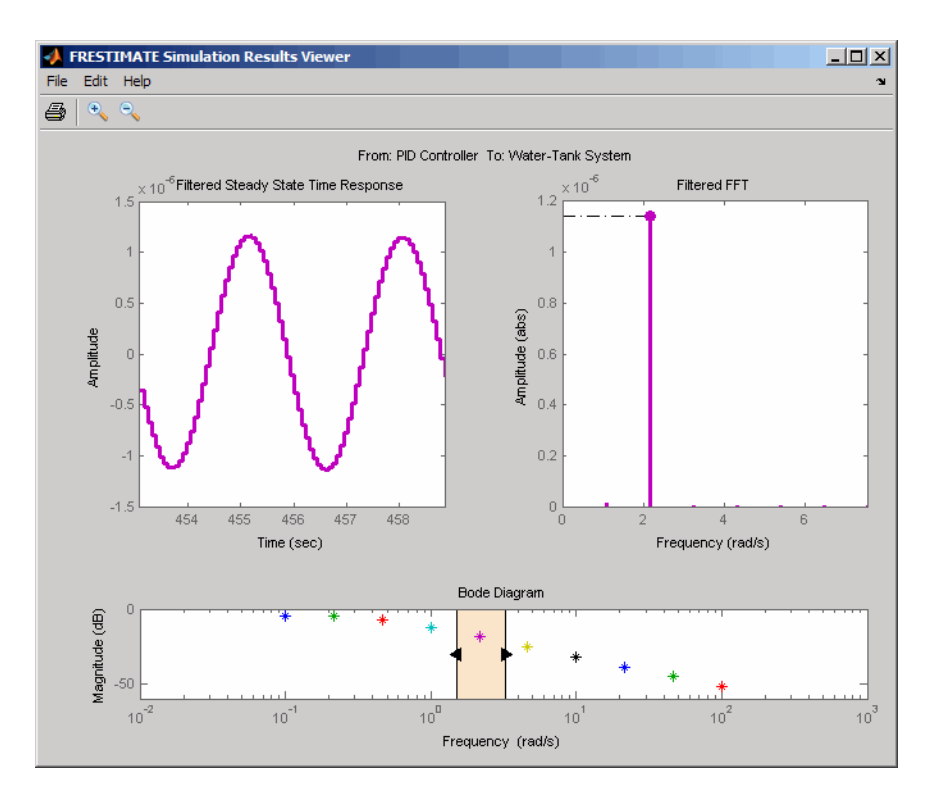

Because frequency response estimation requires steady-state input and output signals, transients produce inaccurate estimation results.

For sinestream input signals, transients sometimes interfere with the estimation either directly or indirectly through spectral leakage. For chirp input signals, transients interfere with estimation.

### How Do I Fix It?

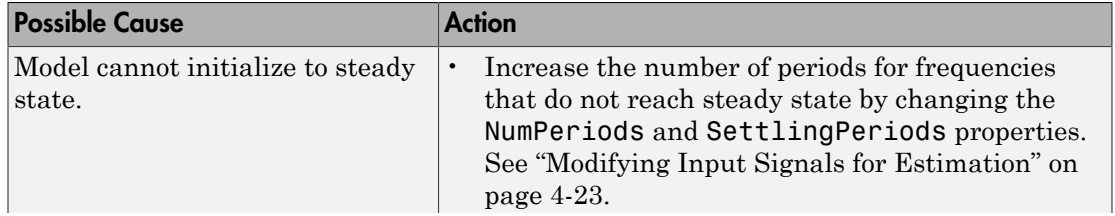

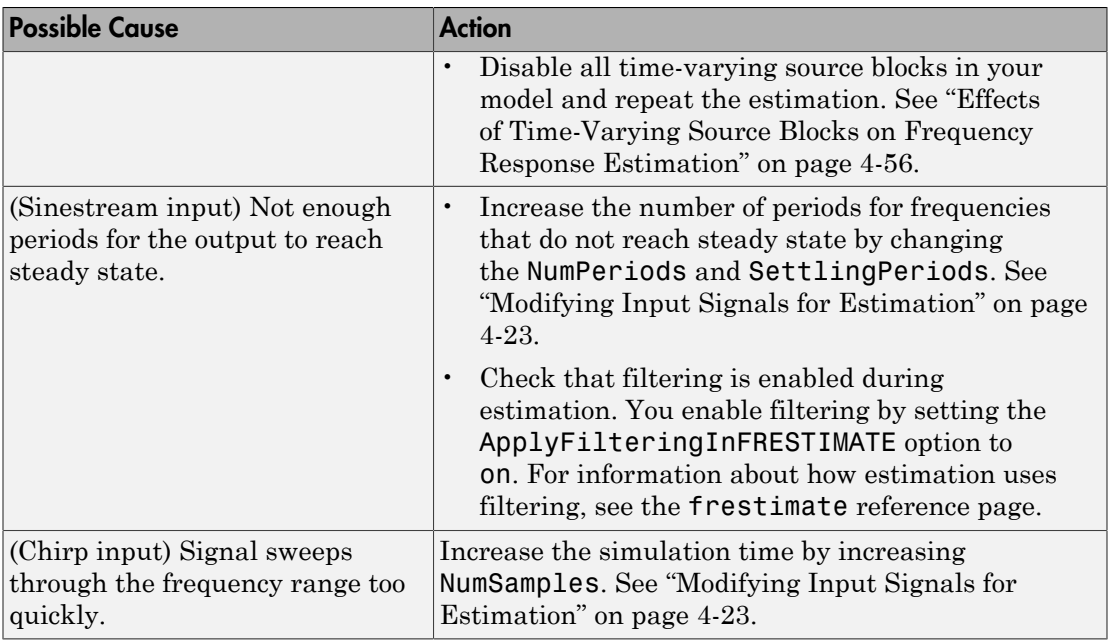

After you try the suggested actions, recompute the estimation either:

- At all frequencies
- In a particular frequency range (only for sinestream input signals)

To recompute the estimation in a particular frequency range:

1 Determine the frequencies for which you want to recompute the estimation results. Then, extract a portion of the sinestream input signal at these frequencies using fselect.

For example, these commands extract a sinestream input signal between 10 and 20 rad/s from the input signal input:

 $input2 = fselect(input, 10, 20);$ 

- 2 Modify the properties of the extracted sinestream input signal input2, as described in ["Modifying Input Signals for Estimation" on page 4-23.](#page-400-0)
- 3 Estimate the frequency response sysest2 with the modified input signal using frestimate.
- 4 Merge the original estimated frequency response sysest and the recomputed estimated frequency response sysest2:
	- a Remove data from sysest at the frequencies in sysest2 using fdel.

sysest = fdel(sysest,input2.Frequency)

**b** Concatenate the original and recomputed responses using fcat.

sys combined =  $fcat(sysest2,sysest)$ 

Analyze the recomputed frequency response, as described in ["Analyzing Estimated](#page-413-0) [Frequency Response" on page 4-36.](#page-413-0)

For an example of frequency response estimation with time-varying source blocks, see ["Effects of Time-Varying Source Blocks on Frequency Response Estimation" on page](#page-433-0) [4-56](#page-433-0)

## <span id="page-425-0"></span>FFT Contains Large Harmonics at Frequencies Other than the Input Signal **Frequency**

### What Does This Mean?

When the FFT plot shows large amplitudes at frequencies other than the input signal, your model is operating outside the linear range. This condition can cause problems when you want to analyze the response of your linear system to small perturbations.

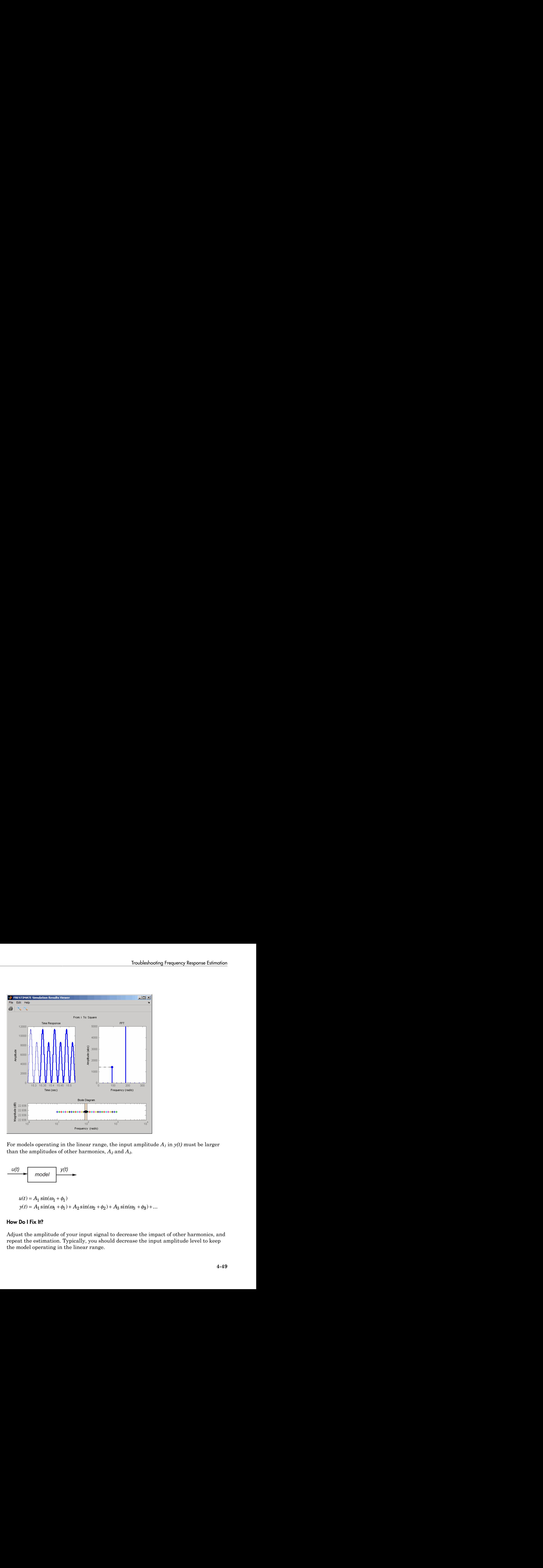

For models operating in the linear range, the input amplitude *A1* in *y(t)* must be larger than the amplitudes of other harmonics, *A2* and *A3*.

$$
u(t) \longrightarrow
$$
 model  $y(t)$ 

$$
u(t) = A_1 \sin(\omega_1 + \phi_1)
$$
  
y(t) = A\_1 \sin(\omega\_1 + \phi\_1) + A\_2 \sin(\omega\_2 + \phi\_2) + A\_3 \sin(\omega\_3 + \phi\_3) + ...

#### How Do I Fix It?

Adjust the amplitude of your input signal to decrease the impact of other harmonics, and repeat the estimation. Typically, you should decrease the input amplitude level to keep the model operating in the linear range.

For more information about modifying signal amplitudes, see one of the following:

- frest.Sinestream
- frest.Chirp
- <span id="page-427-0"></span>• ["Modifying Input Signals for Estimation" on page 4-23](#page-400-0)

## Time Response Grows Without Bound

### What Does This Mean?

When the time response grows without bound, frequency response estimation results are inaccurate. Frequency response estimation is only accurate close to the operating point.

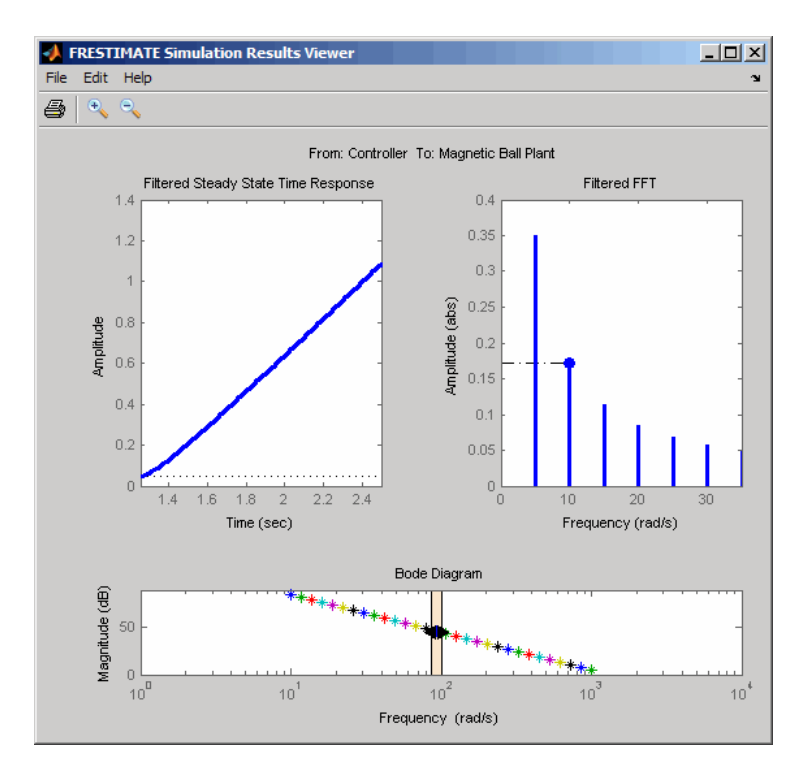

### How Do I Fix It?

Try the suggested actions listed the table and repeat the estimation.

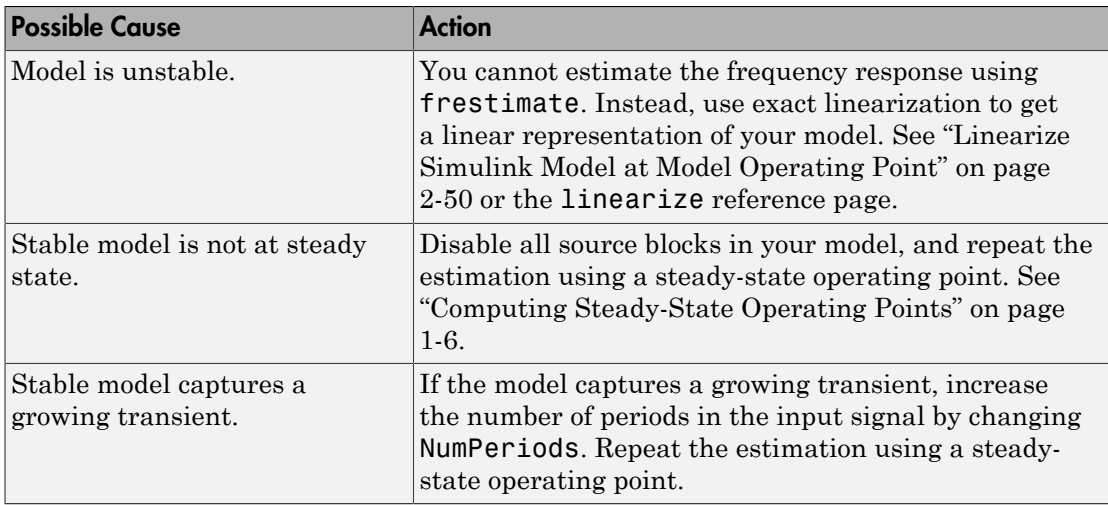

### <span id="page-428-0"></span>Time Response Is Discontinuous or Zero

### What Does This Mean?

Discontinuities or noise in the time response indicate that the amplitude of your input signal is too small to overcome the effects of the discontinuous blocks in your model. Examples of discontinuous blocks include Quantizer, Backlash, and Dead Zones.

If you used a sinestream input signal and estimated with filtering, turn filtering off in the Simulation Results Viewer to see the unfiltered time response.

The following model with a Quantizer block shows an example of the impact of an input signal that is too small. When you estimate this model, the unfiltered simulation output includes discontinuities.

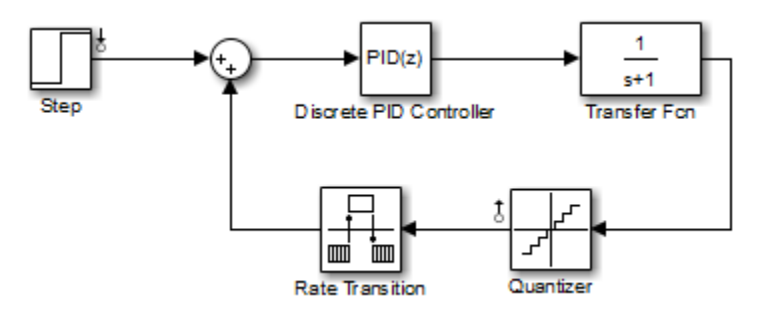

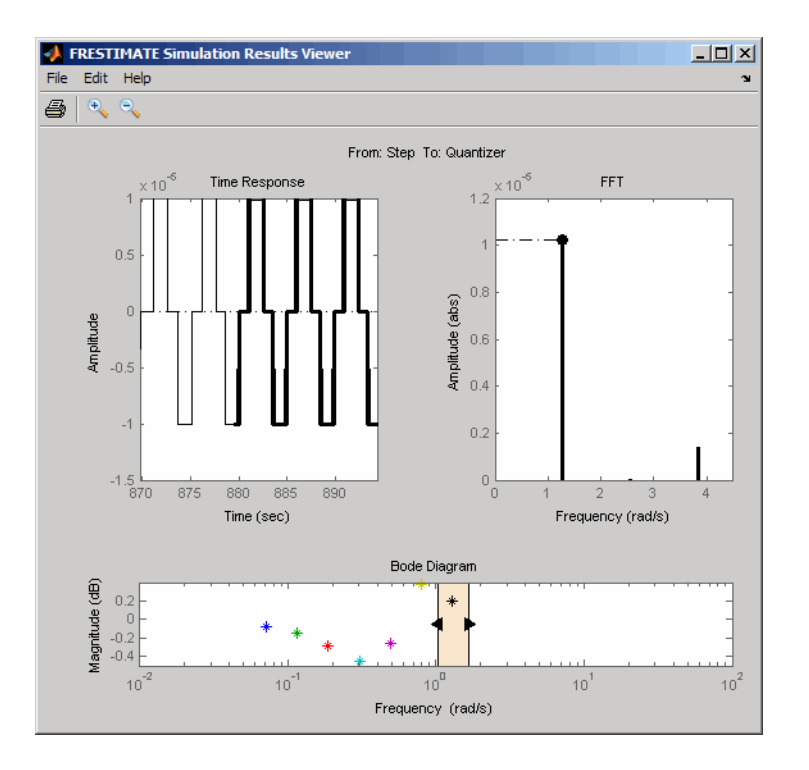

### How Do I Fix It?

Increase the amplitude of your input signal, and repeat the estimation.

With a larger amplitude, the unfiltered simulated output of the model with a Quantizer block is smooth.

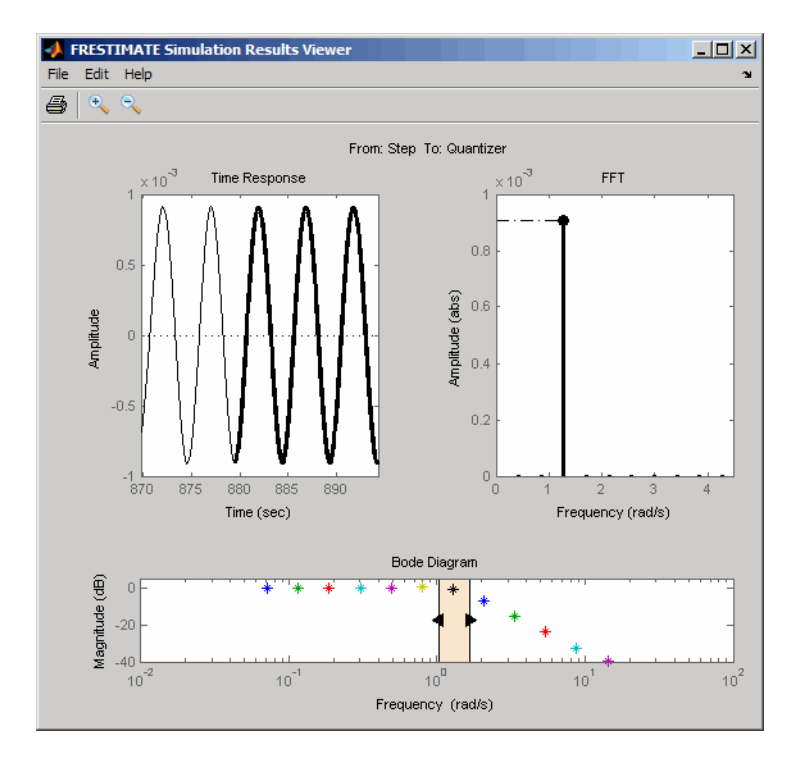

For more information about modifying signal amplitudes, see one of the following:

- frest.Sinestream
- frest.Chirp
- <span id="page-430-0"></span>• ["Modifying Input Signals for Estimation" on page 4-23](#page-400-0)

### Time Response Is Noisy

### What Does This Mean?

When the time response is noisy, frequency response estimation results may be biased.

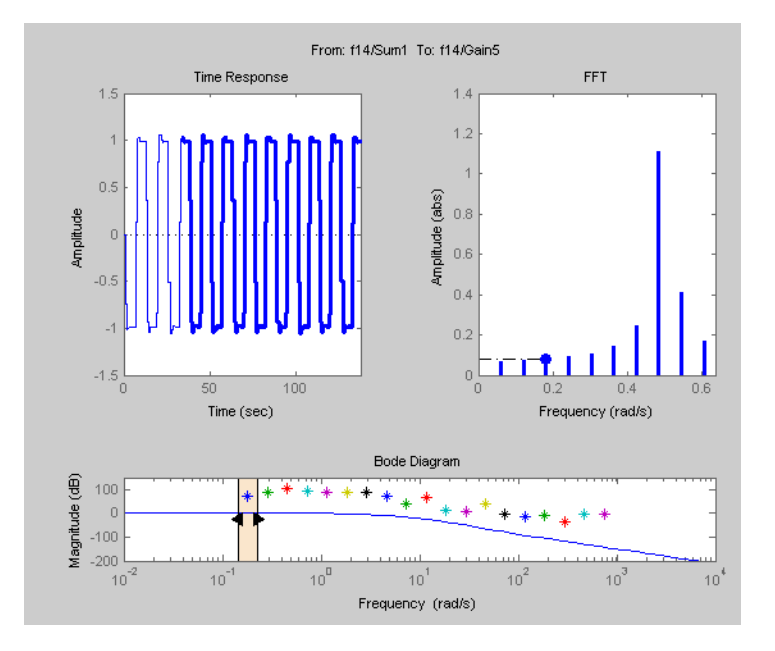

### How Do I Fix It?

frestimate does not support estimating frequency response estimation of Simulink models with blocks that model noise. Locate such blocks with frest.findSources and disable them using the BlocksToHoldConstant option of frestimate.

If you need to estimate a model with noise, use frestimate to simulate an output signal from your Simulink model for estimation—without modifying your model. Then, use the Signal Processing Toolbox™ or System Identification Toolbox software to estimate a model.

To simulate the output of your model in response to a specified input signal:

1 Create a random input signal. For example:

in = frest.Random('Ts',0.001,'NumSamples',1e4);

You can also specify your own custom signal as a timeseries object. For example:

 $t = 0:0.001:10;$  $y = sin(2*pi*t)$ ; in ts = timeseries(y,t);
2 Simulate the model to obtain the output signal. For example:

```
[sysest,simout] = frestimate(model,op,io,in ts)
```
The second output argument of frestimate, simout, is a Simulink.Timeseries object that stores the simulated output. in\_ts is the corresponding input data.

 $\, {\bf 3} \quad \, \text{Generate timesteps objects before using with other MathWorks}^{\circ} \, \text{products:}$ 

```
input = generateTimesries(in ts);output = simout{1}.Data;
```
You can use data from timeseries objects directly in Signal Processing Toolbox software, or convert these objects to System Identification Toolbox data format. For examples, see ["Estimating Frequency Response Models with Noise Using Signal](#page-445-0) [Processing Toolbox" on page 4-68](#page-445-0) and ["Estimating Frequency Response Models](#page-447-0) [with Noise Using System Identification Toolbox" on page 4-70](#page-447-0).

For a related example, see ["Effects of Noise on Frequency Response Estimation" on page](#page-443-0) [4-66](#page-443-0).

# Effects of Time-Varying Source Blocks on Frequency Response **Estimation**

### Setting Time-Varying Sources to Constant for Estimation Using Linear Analysis Tool

This example illustrates the effects of time-varying sources on estimation. The example also shows how to set time-varying sources to be constant during estimation to improve estimation results.

1 Open the Simulink model.

sys = 'scdspeed\_ctrlloop'; open\_system(sys)

- 2 Linearize the model.
	- a Set the Engine Model block to normal mode for accurate linearization.

set param('scdspeed ctrlloop/Engine Model','SimulationMode','Normal')

**b** Open the Linear Analysis Tool for the model.

In the Simulink Editor, select **Analysis** > **Control Design** > **Linear Analysis**.

c Click **Bode** to linearize the model and generate a Bode plot of the result.

The linearized model, linsys1, appears in the **Linear Analysis Workspace**.

- 3 Create an input sinestream signal for the estimation.
	- **q** Open the Create sinestream input dialog box.

In the **Estimation** tab, in the **Input Signal** drop-down list, select **Sinestream**.

**b** Open the Add frequencies dialog box.

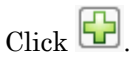

c Specify the input sinestream frequency range and number of frequency points.

Enter 10 in the **From** box.

Enter 100 in the **To** box.

Enter 10 in the box for the number of frequency points.

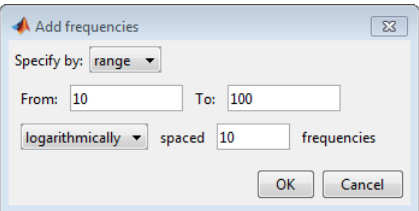

#### Click **OK**.

The added points are visible in the Frequency content viewer of the Create sinestream input dialog box.

d In the Frequency content viewer of the Create sinestream input dialog box, select all the frequency points.

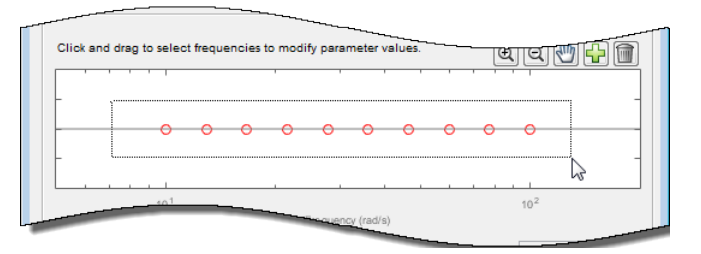

e Specify input sinestream parameters.

Change the **Number of periods** and **Settling periods** to ensure that the model reaches steady-state for each frequency point in the input sinestream.

Enter 30 in the **Number of periods** box.

Enter 25 in the **Settling periods** box.

f Create the input sinestream.

Click **OK**. The new input signal, in\_sine1, appears in the **Linear Analysis Workspace**.

4 Set the Diagnostic Viewer to open when estimation is performed.

Select the **Launch Diagnostic Viewer** check box.

5 Estimate the frequency response for the model.

Click **Bode Plot 1** to estimate the frequency response. The Diagnostic Viewer appears in the plot plane and the estimated system estsys1, appears in the **Linear Analysis Workspace**.

- 6 Compare the estimated model and the linearized model.
	- a Click on the **Diagnostic Viewer estsys1** tab in the plot area of the Linear Analysis Tool.
	- b Click and drag linsys1 onto the Diagnostic Viewer to add linsys1 to the **Bode Diagram**.
	- c Click the **Diagnostic Viewer** tab.

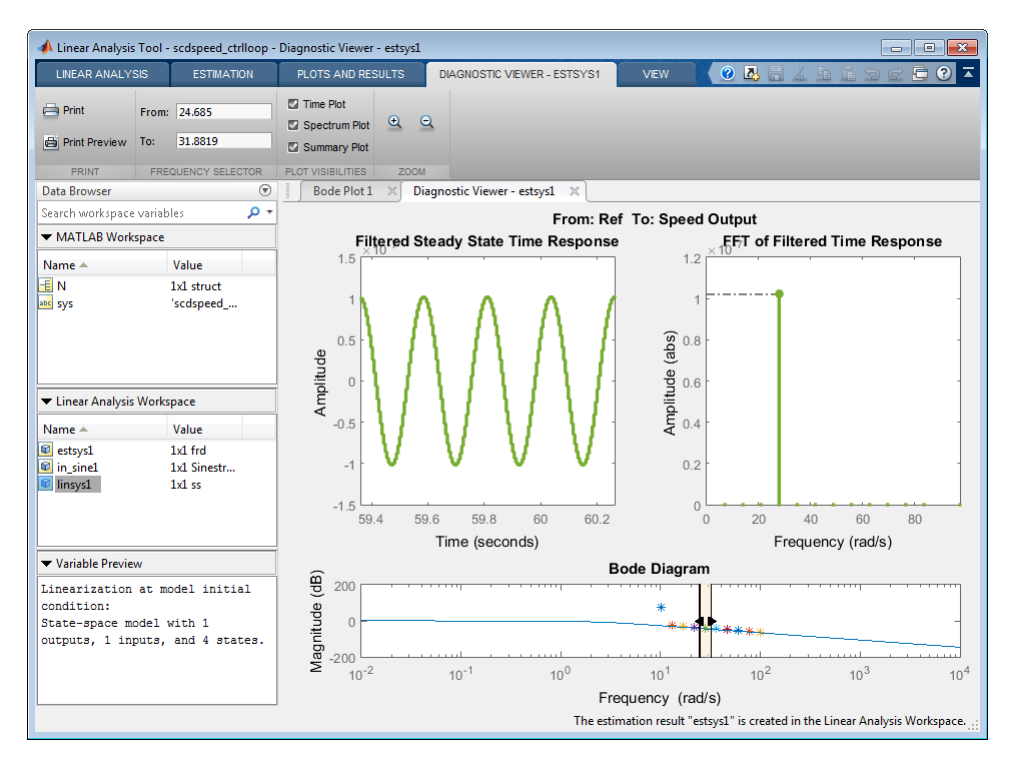

d Configure the Diagnostic Viewer to show only the frequency point where the estimation and linearization results do not match.

In the **Frequency Selector** section, enter 9 in the **From** box and 11 in the **To** box to set the frequency range that is analyzed in the Diagnostic Viewer.

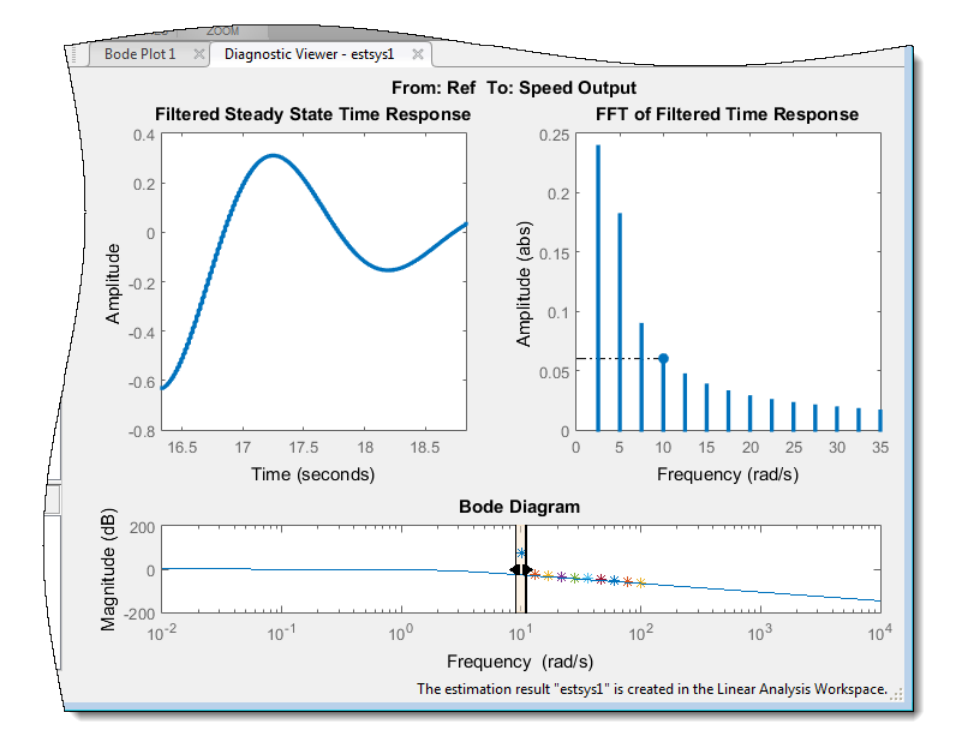

The **Filtered Steady State Time Response** plot shows a signal that is not sinusoidal.

e View the unfiltered time response.

Right-click the **Filtered Steady State Time Response** plot and clear the **Show filtered steady state output only** option.

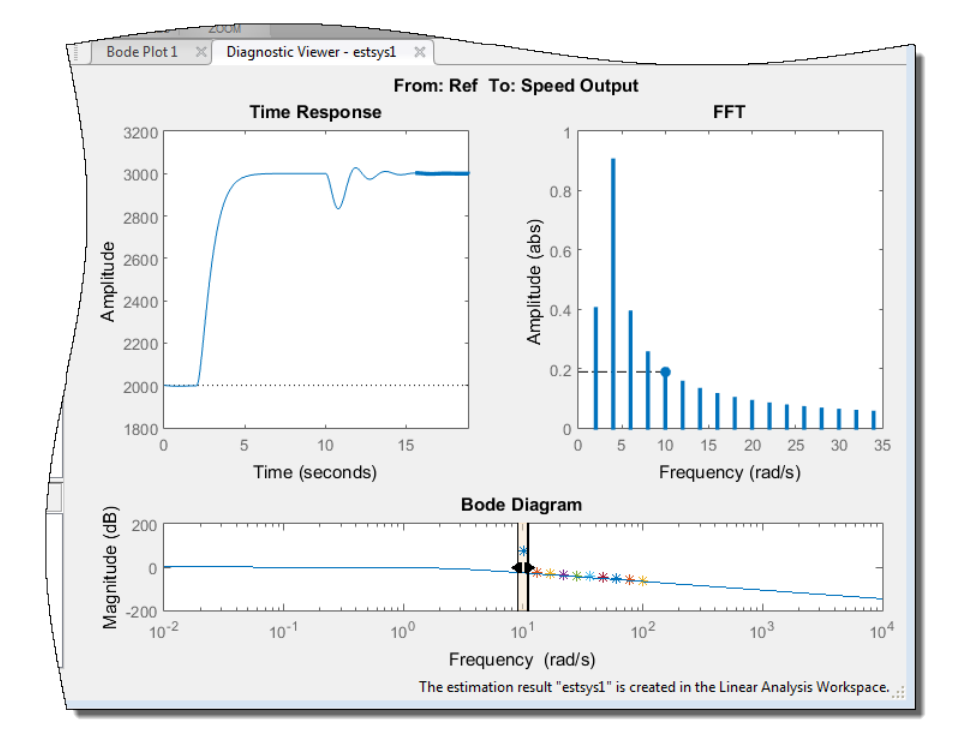

The step input and external disturbances drive the model away from the operating point that the linearized model uses. This prevents the response from reaching steady-state. To correct this problem, find and disable the time-varying source blocks that interfere with the estimation. Then estimate the frequency response of the model again.

- 7 Find and disable the time-varying sources within the model.
	- a Open the Options for frequency response estimation dialog box.

In the **Estimation** tab, in the **Options** section, click **More Options**.

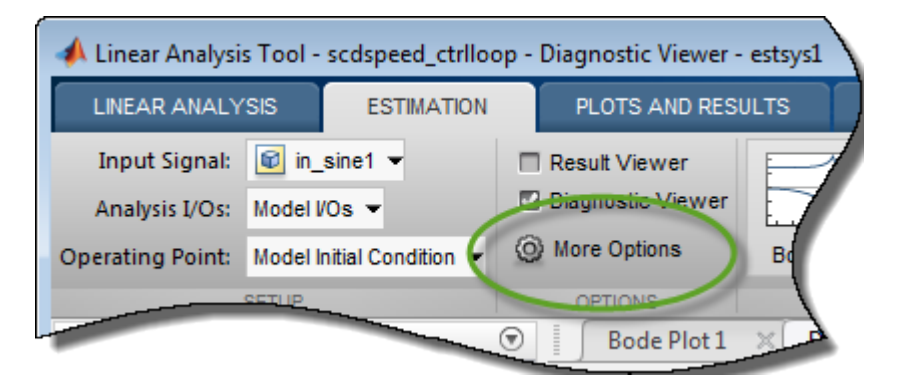

b In the **Time Varying Sources** tab, click **Find and add time varying source blocks automatically**.

This action populates the time varying sources list with the block paths of the time varying sources in the model. These sources will be held constant during estimation.

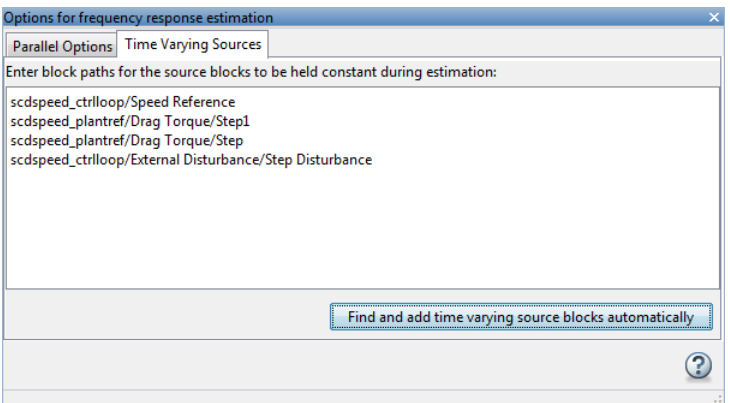

8 Estimate the frequency response for the model.

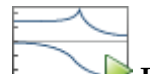

Click **Bode Plot 1** to estimate the frequency response. The estimated system estsys2, appears in the **Linear Analysis Workspace**.

**9** Compare the newly estimated model and the linearized model.

Click on the **Diagnostic Viewer - estsys2** tab in the plot area of the Linear Analysis Tool.

Click and drag linsys1 onto the Diagnostic Viewer.

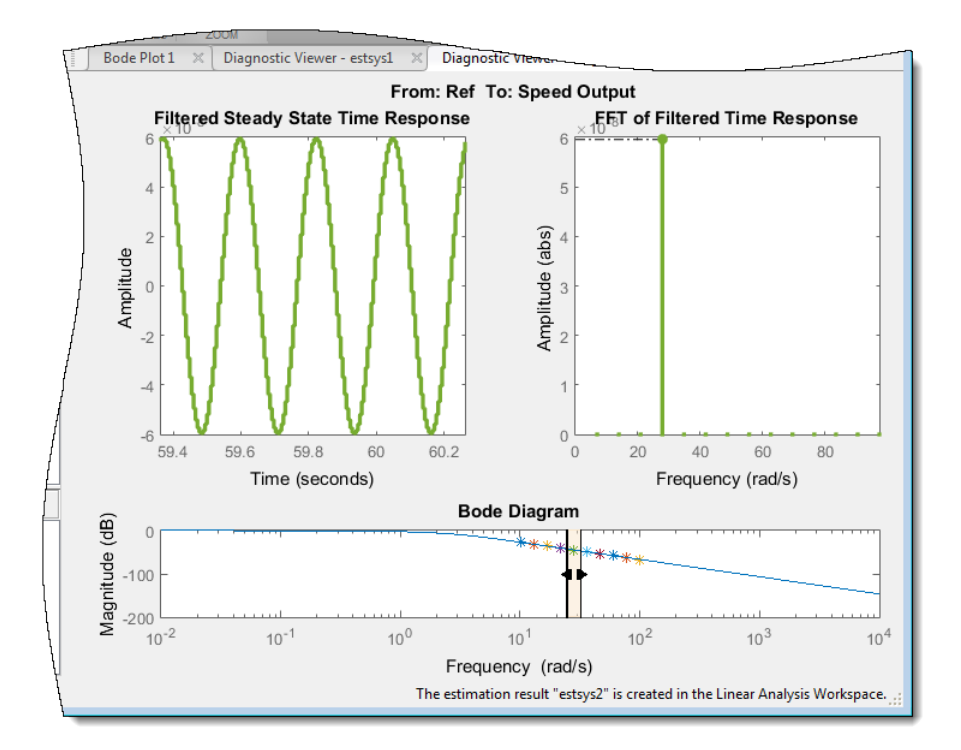

The frequency response obtained by holding the time-varying sources constant matches the exact linearization results.

### Setting Time-Varying Sources to Constant for Estimation (MATLAB Code)

Compare the linear model obtained using exact linearization techniques with the estimated frequency response:

```
% Open the model
mdl = 'scdspeed_ctrlloop';
open_system(mdl)
io = getlinio(mdl);
```

```
% Set the model reference to normal mode for accurate linearization
set_param('scdspeed_ctrlloop/Engine Model','SimulationMode','Normal')
% Linearize the model
sys = linearize(mdl,io);
% Estimate the frequency response between 10 and 100 rad/s
in = frest.Sinestream('Frequency',logspace(1,2,10),'NumPeriods',30,'SettlingPeriods',25);
[system, simout] = frestimate(mdl, io, in);% Compare the results
frest.simView(simout,in,sysest,sys)
```
The linearization results do not match the estimated frequency response for the first two frequencies. To view the unfiltered time response, right-click the time response plot, and uncheck **Show filtered steady state output only**.

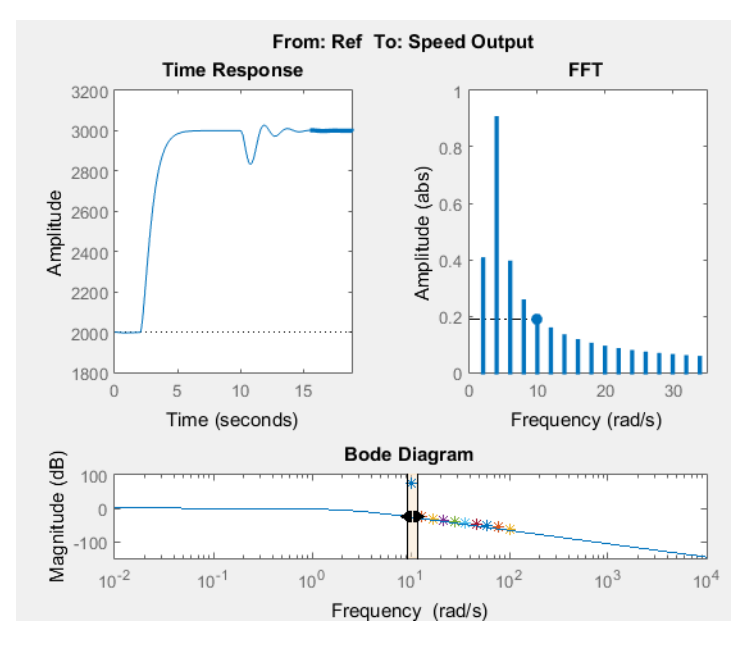

The step input and external disturbances drive the model away from the operating point, preventing the response from reaching steady-state. To correct this problem, find and disable these time-varying source blocks that interfere with the estimation.

Identify the time-varying source blocks using frest.findSources.

```
srcblks = frest.findSources(mdl,io);
```
Create a frestimate options set to disable the blocks.

```
opts = frestimateOptions;
opts.BlocksToHoldConstant = srcblks;
```
Repeat the frequency response estimation using the optional input argument opts.

```
[sysest2,simout2] = frestimate(mdl,io,in,opts);
frest.simView(simout2,in,sysest2,sys)
```
Now the resulting frequency response matches the exact linearization results. To view the unfiltered time response, right-click the time response plot, and uncheck **Show filtered steady state output only**.

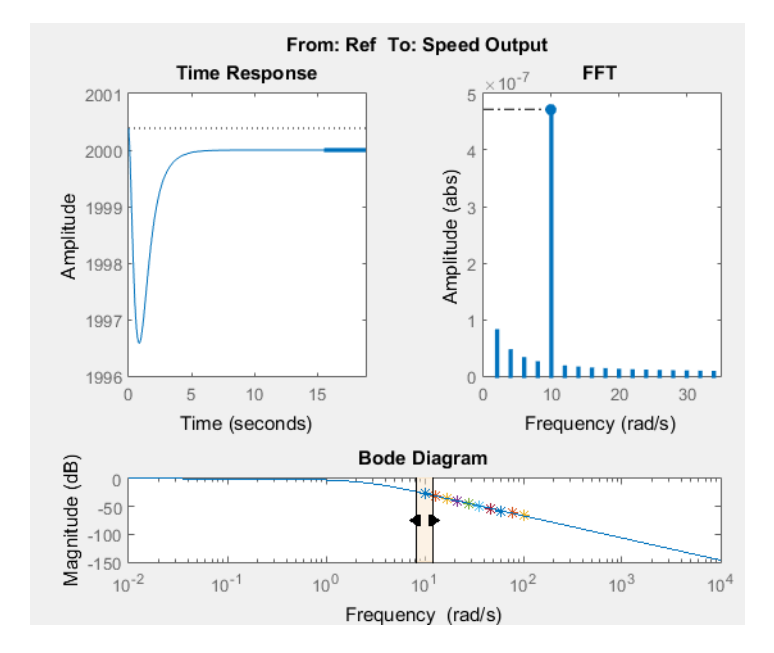

# Effects of Noise on Frequency Response Estimation

<span id="page-443-0"></span>Compare the linear model obtained using exact linearization techniques with the estimated frequency response:

```
mdl = 'scdplane';
open_system(mdl)
io(1) = linio('scdplane/Sum1',1)io(2) = linio('scdplane/Gain5', 1,'output')sys = linearize(mdl,io);
in = frest.Sinestream(sys);
[svsest,simout] = frestimate(mdl,io,in);frest.simView(simout,in,sysest,sys)
```
The resulting frequency response does not match the linearization results due to the effects of the Pilot and Wind Gust Disturbance blocks. To view the effects of the noise on the time response of the first frequency, right-click the time response plot and make sure **Show filtered steady state output only** is selected.

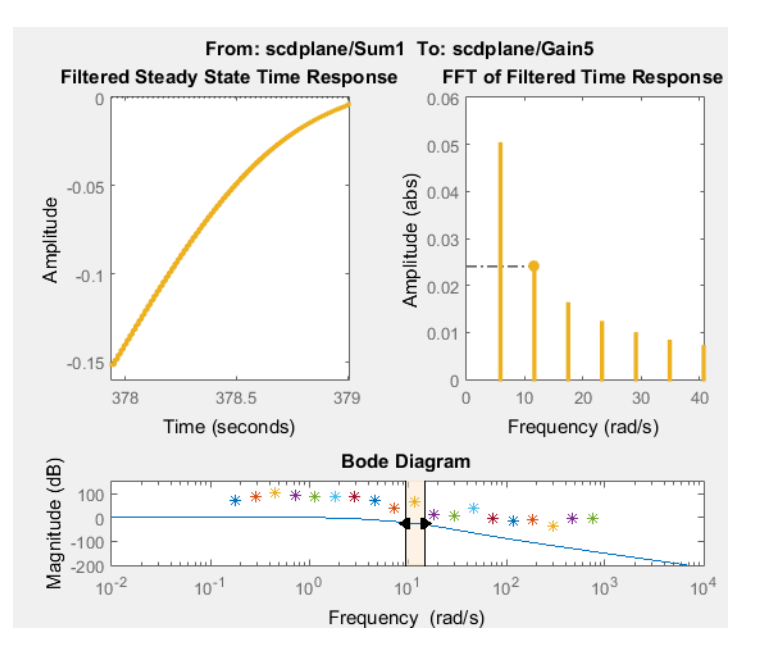

Locate the source blocks:

srcblks = frest.findSources(mdl,io);

Repeat the frequency response estimation with the source blocks disabled:

```
opts = frestimateOptions('BlocksToHoldConstant',srcblks);
[sysest,simout] = frestimate(mdl,io,in,opts);
frest.simView(simout,in,sysest,sys)
```
The resulting frequency response matches the exact linearization results.

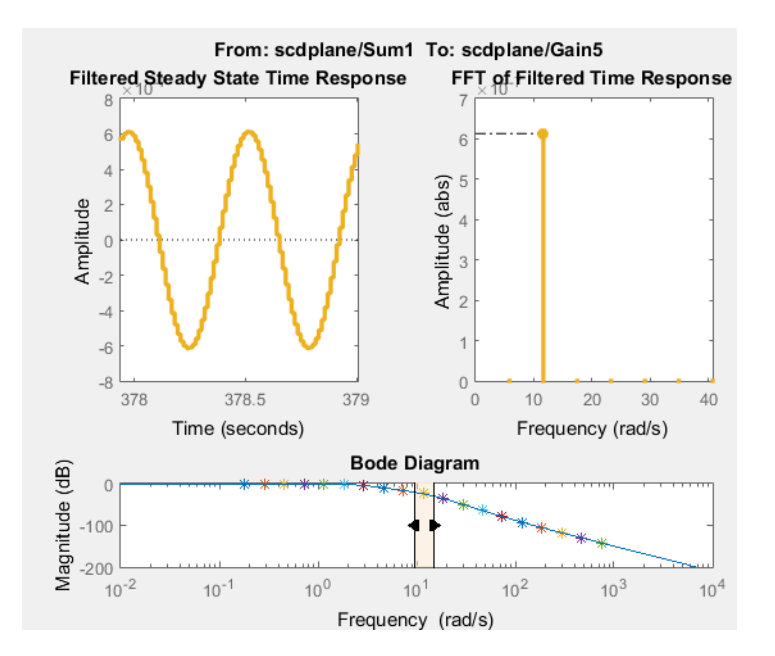

### <span id="page-445-0"></span>Estimating Frequency Response Models with Noise Using Signal Processing Toolbox

Open the Simulink model, and specify which portion of the model to linearize:

```
load system('magball')
io(1) = linio('magball/Desired Height',1);
io(2) = linio('magball/Magnetic Ball Plant',1,'output');
```
Create a random input signal for simulation:

 $in =$  frest.Random( $TS', 0.001,$ 'NumSamples',1e4);

Linearize the model at a steady-state operating point:

```
op = findop('magball', operspec('magball'),... linoptions('DisplayReport','off'));
sys = linearize('magball',io,op);
```
Simulate the model to obtain the output at the linearization output point:

[sysest,simout] = frestimate('magball',io,in,op);

Estimate a frequency response model using Signal Processing Toolbox software, which includes windowing and averaging:

```
input = generateTimeseries(in);output = detrend(simout{1}.Data,'constant');
[Txy,F] = tfestimate(input.DataFrame()),...
           output,hanning(4000),[],4000,1/in.Ts); 
systfest = frd(Txy, 2*pi*F);
```
Compare the results of analytical linearization and tfestimate:

```
ax = axesh = \text{bodeplot}(ax, sys, 'b', systfest, 'g', systfest. Frequency);setoptions(h,'Xlim',[10,1000],'PhaseVisible','off')
legend(ax,'Linear model using LINEARIZE','Frequency response using Signal Processing Toolbox',...
    'Location','SouthWest')
```
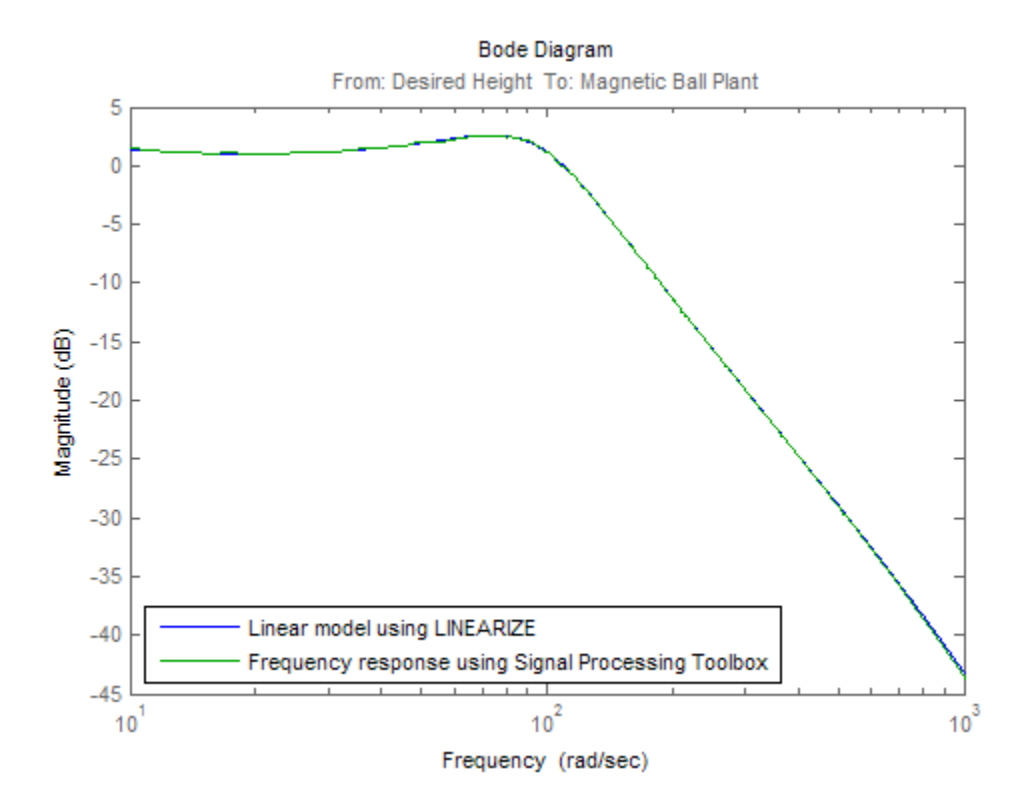

In this case, the Signal Processing Toolbox command tfestimate gives a more accurate estimation than frestimate due to windowing and averaging.

### <span id="page-447-0"></span>Estimating Frequency Response Models with Noise Using System Identification Toolbox

Open the Simulink model, and specify which portion of the model to linearize:

```
load system('magball');
io(1) = linio('magball/Desired Height', 1);io(2) = linio('magball/Magnetic Ball Plant',1,'output');
```
Compute the steady-state operating point, and linearize the model:

```
op = findop('magball',operspec('magball'),...
                       linoptions('DisplayReport','off'));
sys = linearize('magball',io,op);
```
Create a chirp signal, and use it to estimate the frequency response:

```
in = frest. Chirp('FreqRange', [1 1000],...
                                 'Ts', 0.001, ...'NumSamples',1e4);
[-,simout] = frestimate(\text{``magball}',io,op,in);
```
Use System Identification Toolbox software to estimate a fifth-order, state-space model. Compare the results of analytical linearization and the state-space model:

```
input = generateTimeseries(in);output = simout{1}.Data;data = iddata(output,input.Data(:),in.Ts);
sys id = n4sid(detrend(data),5,'cov','none');
bodemag(sys,ss(sys_id('measured')),'r')
legend('Linear model obtained using LINEARIZE',...
        'State-space model using System Identification Toolbox',...
        'Location','SouthWest')
```
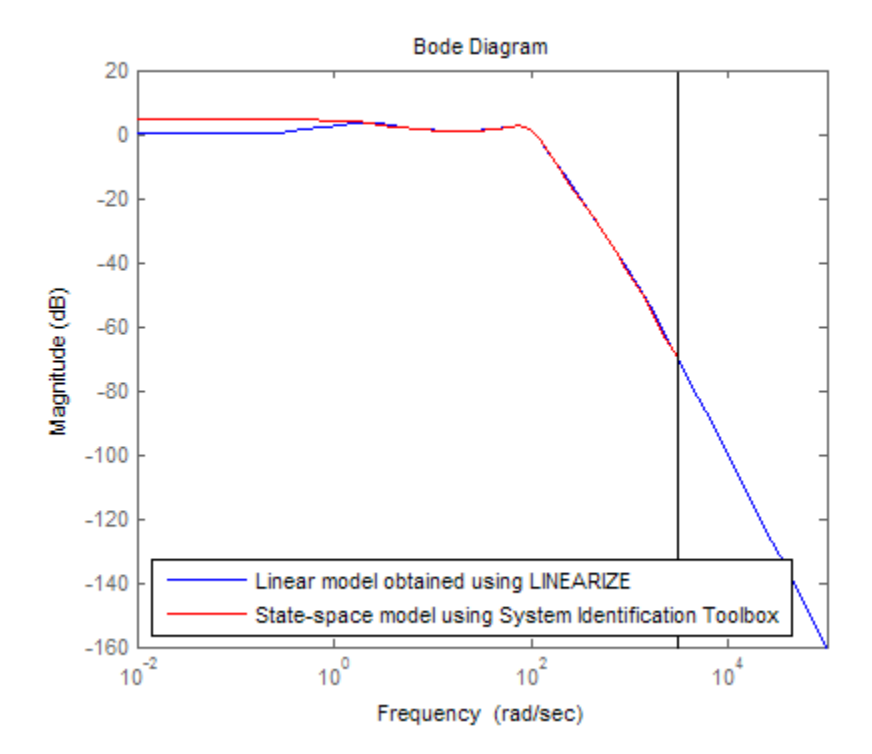

•

•

# Generate MATLAB Code for Repeated or Batch Frequency Response Estimation

This topic shows how to generate MATLAB code for frequency response estimation from the Linear Analysis Tool. You can generate either a MATLAB script or a MATLAB function. Generated MATLAB scripts are useful when you want to programmatically reproduce a result you obtained interactively. A generated MATLAB function allows you to perform multiple estimations with systematic variations in estimation parameters such as operating point (batch estimation).

To generate MATLAB code for estimation:

- 1 In Linear Analysis Tool, in the **Estimation** tab, interactively configure the input signal, analysis I/Os, operating point, and other parameters for frequency response estimation.
- 2 Click  $\blacktriangleright$  to expand the gallery.

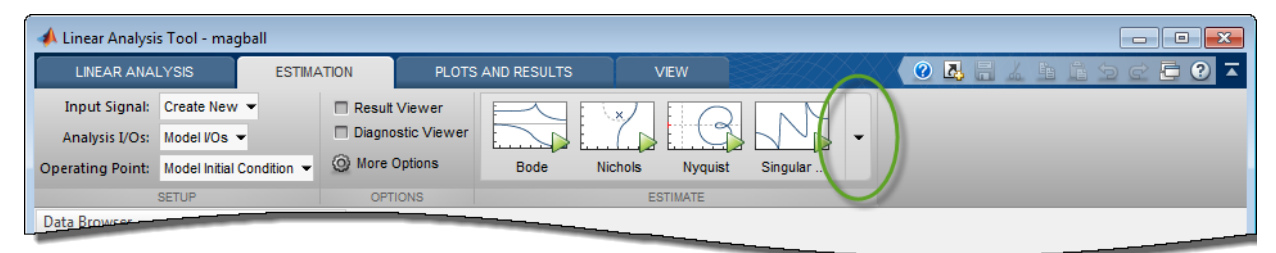

3 Select the type of code you want to generate:

Script — Generate a MATLAB script that uses your configured parameter values. Select this option when you want to repeat the same frequency response estimation at the MATLAB command line.

Function — Generate a MATLAB function that takes analysis I/Os, operating points, and input signals as input arguments. Select this option when you want to perform multiple frequency response estimations using different parameter values (batch estimation).

To use a generated MATLAB function for batch estimation, you can create a MATLAB script with a for loop that cycles through values of the parameter you want to vary. Call the generated MATLAB function in each iteration of the loop.

# Managing Estimation Speed and Memory

#### In this section...

["Ways to Speed up Frequency Response Estimation" on page 4-73](#page-450-0) ["Speeding Up Estimation Using Parallel Computing" on page 4-75](#page-452-0) ["Managing Memory During Frequency Response Estimation" on page 4-78](#page-455-0)

### <span id="page-450-0"></span>Ways to Speed up Frequency Response Estimation

The most time consuming operation during frequency response estimation is the simulation of your Simulink model. You can try to speed up the estimation using any of the following ways:

- ["Reducing Simulation Stop Time" on page 4-73](#page-450-1)
- ["Specifying Accelerator Mode" on page 4-75](#page-452-1)
- ["Using Parallel Computing" on page 4-75](#page-452-2)

#### <span id="page-450-1"></span>Reducing Simulation Stop Time

The time it takes to perform frequency response estimation depends on the simulation stop time.

To obtain the simulation stop time, in the Linear Analysis tool, in the **Linear Analysis Workspace**, select the input signal. The simulation time will be displayed in the **Variable Preview**.

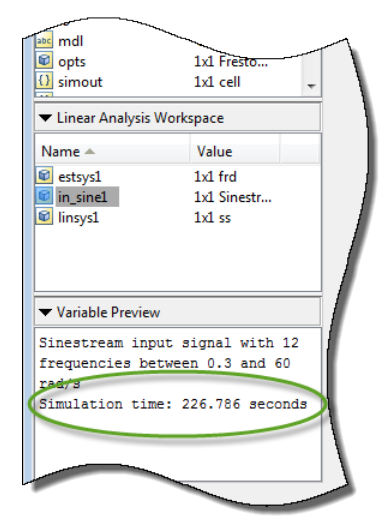

To obtain the simulation stop time from the input signal using MATLAB Code:

```
tfinal = getSimulationTime(input)
```
where input is the input signal. The simulation stop time, tfinal, serves as an indicator of the frequency response estimation duration.

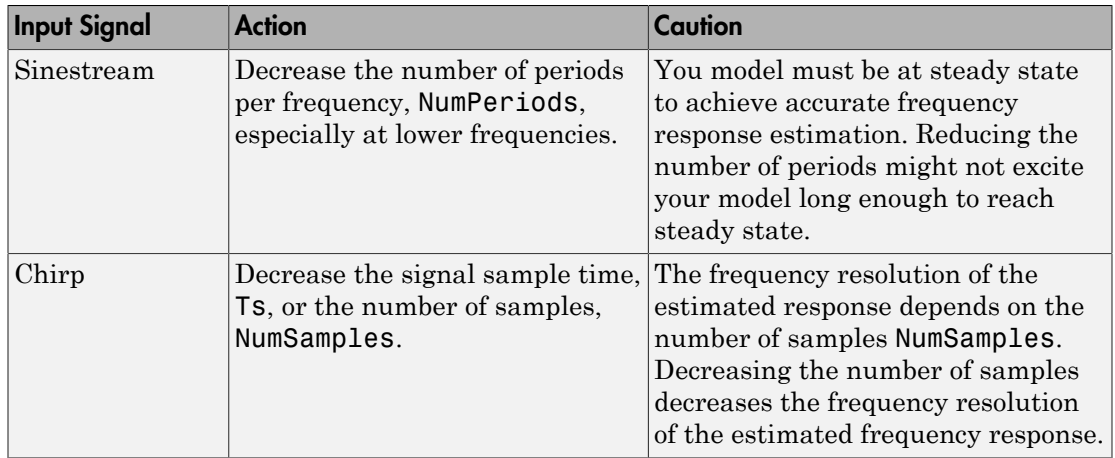

You can reduce the simulation time by modifying your signal properties.

For information about modifying input signals, see ["Modifying Input Signals for](#page-400-0) [Estimation" on page 4-23](#page-400-0).

#### <span id="page-452-1"></span>Specifying Accelerator Mode

You can try to speed up frequency response estimation by specifying the Rapid Accelerator or Accelerator mode in Simulink.

For more information, see "What Is Acceleration?" in the Simulink documentation.

#### <span id="page-452-2"></span>Using Parallel Computing

You can try to speed up frequency response estimation using parallel computing in the following situations:

- Your model has multiple inputs.
- Your single-input model uses a sinestream input signal, where the sinestream SimulationOrder property has the value 'OneAtATime'.

For information on setting this option, see the frest.Sinestream reference page.

In these situations, frequency response estimation performs multiple simulations. If you have installed the Parallel Computing Toolbox™ software, you can run these multiple simulations in parallel on multiple MATLAB sessions (*pool* of MATLAB workers).

For more information about using parallel computing, see ["Speeding Up Estimation](#page-452-0) [Using Parallel Computing" on page 4-75.](#page-452-0)

### <span id="page-452-0"></span>Speeding Up Estimation Using Parallel Computing

#### <span id="page-452-3"></span>Configuring MATLAB for Parallel Computing

You can use parallel computing to speed up a frequency response estimation that performs multiple simulations. You can use parallel computing with the Linear Analysis Tool and frestimate. When you perform frequency response estimation using parallel computing, the software uses the available parallel pool. If no parallel pool is available and **Automatically create a parallel pool** is selected in your Parallel Computing Toolbox preferences, then the software starts a parallel pool using the settings in those preferences.

You can configure the software to automatically detect model dependencies and temporarily add them to the parallel pool workers. However, to ensure that workers are

able to access the undetected file and path dependencies, create a cluster profile that specifies the same. The parallel pool used to optimize the model must be associated with this cluster profile. For information regarding creating a cluster profile, see "Create and Modify Cluster Profiles" in the Parallel Computing Toolbox documentation.

To manually open a parallel pool that uses a specific cluster profile, use:

parpool(MyProfile)

MyProfile is the name of a cluster profile.

#### Estimating Frequency Response Using Parallel Computing Using Linear Analysis Tool

After you configure your parallel computing settings, as described in ["Configuring](#page-452-3) [MATLAB for Parallel Computing" on page 4-75,](#page-452-3) you can estimate the frequency response of a Simulink model using the Linear Analysis Tool.

1 In the Linear Analysis Tool, in the **Estimation** tab, click **More Options**.

This action opens the Options for frequency response estimation dialog box.

2 In the **Parallel Options** tab, select the **Use the parallel pool during estimation** check box.

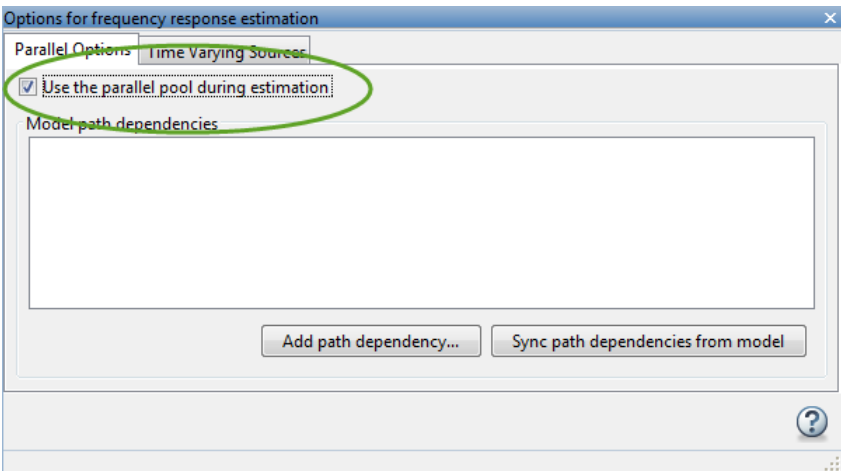

3 (Optional) Click **Add path dependency**.

The Browse For Folder dialog box opens. Navigate and select the directory to add to the model path dependencies.

Click **OK**.

**Tip** Alternatively, manually specify the paths in the Model path dependencies list. You can specify the paths separated with a new line.

4 (Optional) Click **Sync path dependencies from model**.

This action finds the model path dependencies in your Simulink model and adds them to the **Model path dependencies** list box.

#### Estimating Frequency Response Using Parallel Computing (MATLAB Code)

After you configure your parallel computing settings, as described in ["Configuring](#page-452-3) [MATLAB for Parallel Computing" on page 4-75,](#page-452-3) you can estimate the frequency response of a Simulink model.

1 Find the paths to files that your Simulink model requires to run, called *path dependencies*.

dirs = frest.findDepend(model)

dirs is a cell array of strings containing path dependencies, such as referenced models, data files, and S-functions.

For more information about this command, see the frest.findDepend reference page.

To learn more about model dependencies, see "What Are Model Dependencies?" and "Scope of Dependency Analysis" in the Simulink documentation.

2 (Optional) Check that dirs includes all path dependencies. Append any missing paths to dirs:

```
dirs = vertcat(dirs,'\\hostname\C$\matlab\work')
```
3 (Optional) Check that all workers have access to the paths in dirs.

If any of the paths resides on your local drive, specify that all workers can access your local drive. For example, this command converts all references to the C drive to an equivalent network address that is accessible to all workers:

dirs = regexprep(dirs, 'C:/', '\\\\hostname\\C\$\\')

4 Enable parallel computing and specify model path dependencies by creating an options object using the frestimateOptions command:

```
options = frestimateOptions('UseParallel','on','ParallelPathDependencies',dirs)
```
Tip To enable parallel computing for all estimations, select the global preference **Use the parallel pool when you use the "frestimate" command** check box in the MATLAB preferences. If your model has path dependencies, you must create your own frequency response options object that specifies the path dependencies before beginning estimation. ppendencies by creating an<br>
mand:<br>
PathDependencies', dirs)<br>
select the global preference **U**<br> **command** check box in the<br>
lencies, you must create your<br>
the path dependencies before<br>
<br>
, options)<br>
stimation, see Speeding lependencies by creating an<br>
1PathDependencies', dirs)<br>
3, select the global preference Us<br>
" **command** check box in the<br>
dencies, you must create your<br>
sthe path dependencies before<br> **1,** options)<br>
estimation, see Speedi

**5** Estimate the frequency response:

[sysest,simout] = frestimate('model',io,input,options)

For an example of using parallel computing to speed up estimation, see Speeding Up Frequency Response Estimation Using Parallel Computing.

### <span id="page-455-0"></span>Managing Memory During Frequency Response Estimation

Frequency response estimation terminates when the simulation data exceed available memory. Insufficient memory occurs in the following situations:

- Your model performs data logging during a long simulation. A sinestream input signal with four periods at a frequency of 1e-3 rad/s runs a Simulink simulation for 25,000 s. If you are logging signals using **To Workspace** blocks, this length of simulation time might cause memory problems.
- A model with an output point discrete sample time of 1e-8 s that simulates at 5-Hz

frequency (0.2 s of simulation per period), results in  $\frac{0.2}{1.2}$  = 2  $\frac{0.2}{e-8}$  = 2 million samples of data per period. Typically, this amount of data requires over 300 MB of storage.

To avoid memory issues while estimating frequency response:

1 Disable any signal logging in your Simulink model.

To learn how you can identify which model components log signals and disable signal logging, see "Signal Logging".

- 2 Try one or more of the actions listed in the following sections:
	- ["Model-Specific Ways to Avoid Memory Issues" on page 4-79](#page-456-0)
- ["Input-Signal-Specific Ways to Avoid Memory Issues" on page 4-80](#page-457-0)
- 3 Repeat the estimation.

#### <span id="page-456-0"></span>Model-Specific Ways to Avoid Memory Issues

To avoid memory issues, try one or more of the actions listed in the following table, as appropriate for your model type.

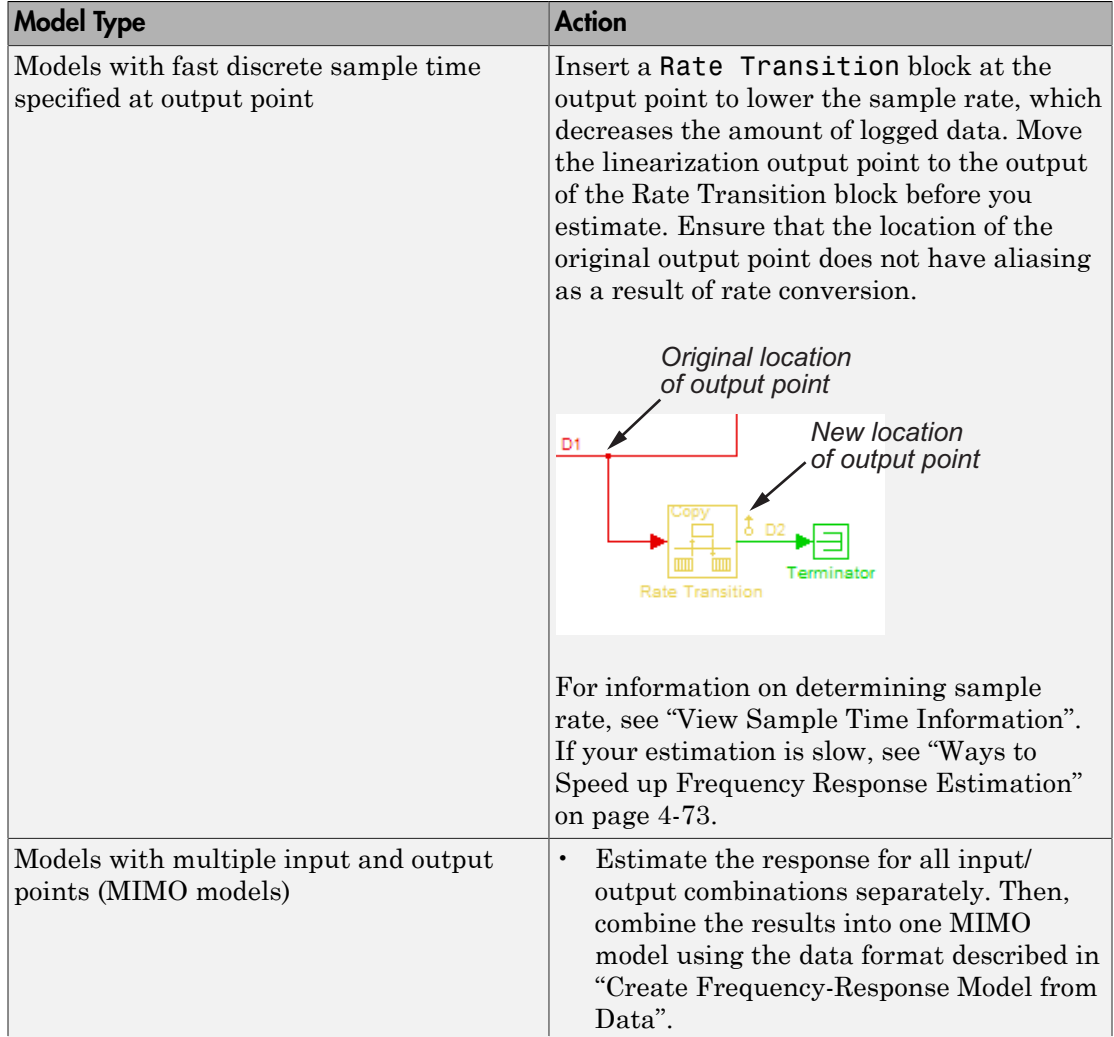

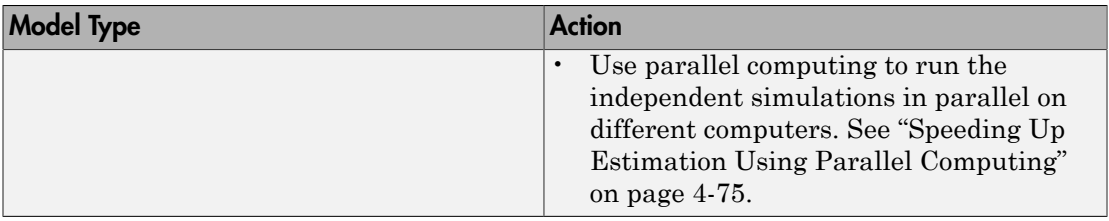

#### <span id="page-457-0"></span>Input-Signal-Specific Ways to Avoid Memory Issues

To avoid memory issues, try one or more of the actions listed in the following table, as appropriate for your input signal type.

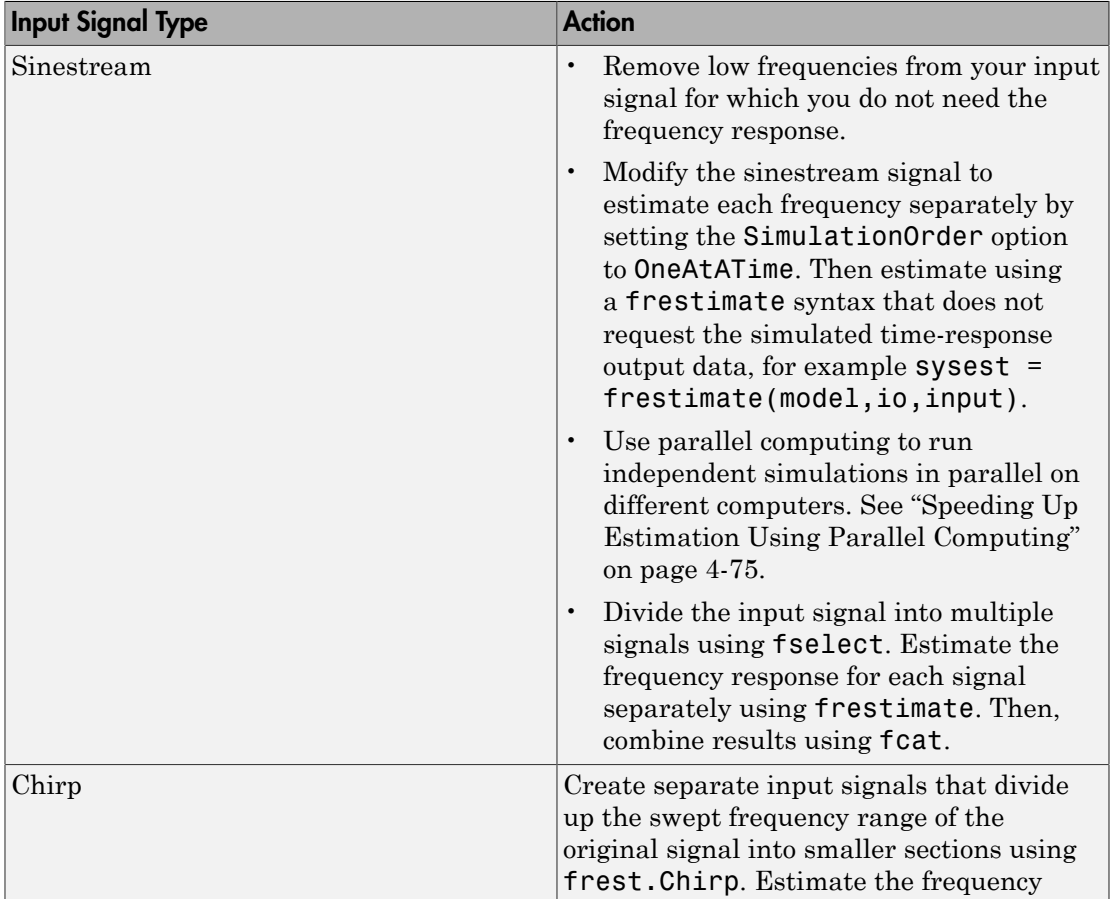

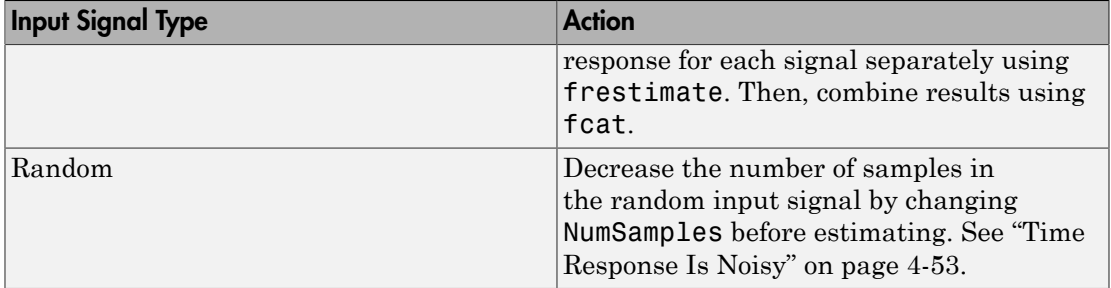

# Designing Compensators

- ["Choosing a Control Design Approach" on page 5-3](#page-462-0)
- ["Introduction to Automatic PID Tuning" on page 5-5](#page-464-0)
- ["What Plant Does the PID Tuner See?" on page 5-6](#page-465-0)
- ["PID Tuning Algorithm" on page 5-7](#page-466-0)
- ["Open the PID Tuner" on page 5-8](#page-467-0)
- ["Analyze Design in PID Tuner" on page 5-11](#page-470-0)
- ["Verify the PID Design in Your Simulink Model" on page 5-20](#page-479-0)
- ["Tune at a Different Operating Point" on page 5-21](#page-480-0)
- ["Tune PID Controller to Favor Reference Tracking or Disturbance Rejection" on page](#page-484-0) [5-25](#page-484-0)
- ["Design Two-Degree-of-Freedom PID Controllers" on page 5-38](#page-497-0)
- ["Tune PID Controller Within Model Reference" on page 5-43](#page-502-0)
- ["Specify PI-D and I-PD Controllers" on page 5-46](#page-505-0)
- ["Import Measured Response Data for Plant Estimation" on page 5-52](#page-511-0)
- ["Interactively Estimate Plant from Measured or Simulated Response Data" on page](#page-517-0) [5-58](#page-517-0)
- ["System Identification for PID Control" on page 5-66](#page-525-0)
- ["Preprocessing Data" on page 5-70](#page-529-0)
- ["Input/Output Data for Identification" on page 5-75](#page-534-0)
- ["Choosing Identified Plant Structure" on page 5-77](#page-536-0)
- ["Troubleshooting Automatic PID Tuning" on page 5-87](#page-546-0)
- ["Designing PID Controller in Simulink with Estimated Frequency Response" on page](#page-552-0) [5-93](#page-552-0)
- ["Designing a Family of PID Controllers for Multiple Operating Points" on page](#page-562-0) [5-103](#page-562-0)
- ["Implement Gain-Scheduled PID Controllers" on page 5-112](#page-571-0)
- ["Design and Analysis of Control Systems" on page 5-119](#page-578-0)
- ["What Blocks Are Tunable?" on page 5-151](#page-610-0)
- ["Designing Compensators for Plants with Time Delays" on page 5-153](#page-612-0)

# Choosing a Control Design Approach

<span id="page-462-0"></span>Simulink Control Design provides several approaches to tuning Simulink blocks, such as Transfer function and PID Controller blocks:

- PID Controller Tuning lets you automatically tune feedback loops containing PID Controller or PID Controller 2DOF blocks.
- Use automated tuning or graphical design approaches to tune SISO feedback loops containing any tunable Simulink blocks. See "SISO Loop Tuning".
- If you have Robust Control Toolbox software, you can tune Simulink models of control systems having any structure to meet design requirements you specify. See "Control System Tuning".

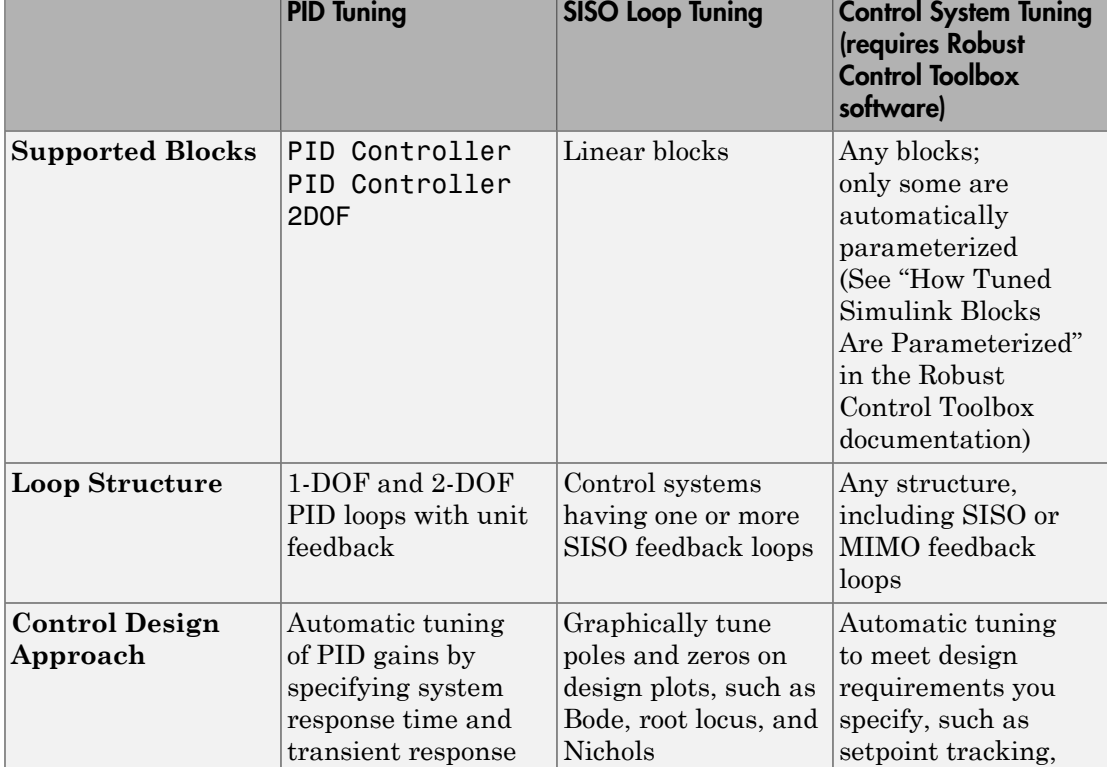

Use the following table to determine which approach best supports what you want to do.

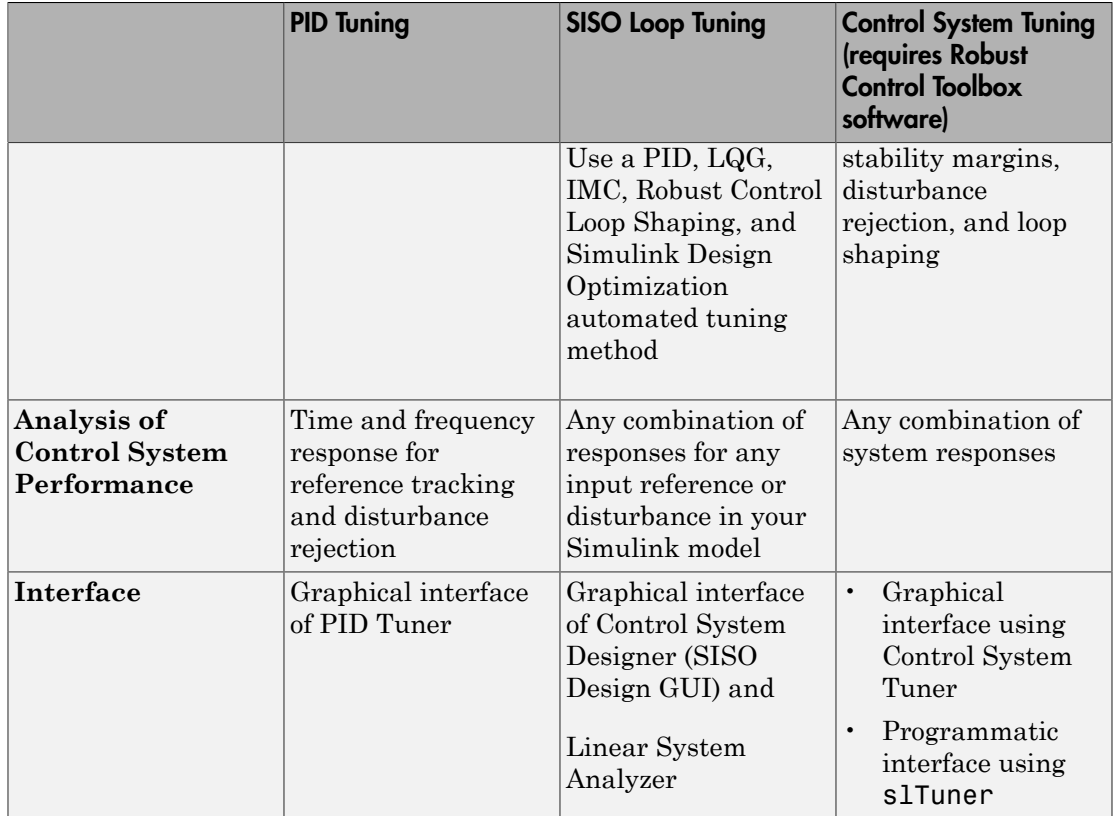

### More About

- PID Controller Tuning
- "SISO Loop Tuning"
- "Control System Tuning"

# Introduction to Automatic PID Tuning

<span id="page-464-0"></span>You can use the Simulink Control Design PID Tuner to tune PID gains automatically in a Simulink model containing a PID Controller or PID Controller (2DOF) block. The PID Tuner allows you to achieve a good balance between performance and robustness for either one- or two-degree-of-freedom PID controllers.

The PID Tuner:

- Automatically computes a linear model of the plant in your model. The PID Tuner considers the plant to be the combination of all blocks between the PID controller output and input. Thus, the plant includes all blocks in the control loop, other than the controller itself. See ["What Plant Does the PID Tuner See?" on page 5-6](#page-465-0).
- Automatically computes an initial PID design with a balance between performance and robustness. The PID Tuner bases the initial design upon the open-loop frequency response of the linearized plant. See ["PID Tuning Algorithm" on page 5-7.](#page-466-0)
- Provides the PID Tuner GUI to help you interactively refine the performance of the PID controller to meet your design requirements. See ["Open the PID Tuner" on page](#page-467-0) [5-8](#page-467-0).

You can use the PID Tuner to design one- or two-degree-of-freedom PID controllers. You can often achieve both good setpoint tracking and good disturbance rejection using a onedegree-of-freedom PID controller. However, depending upon the dynamics in your model, using a one-degree-of-freedom PID controller can require a trade-off between setpoint tracking and disturbance rejection. In such cases, if you need both good setpoint tracking and good disturbance rejection, use a two-degree-of-freedom PID Controller.

For examples of tuning one- and two-degree-of-freedom PID compensators, see:

- "PID Controller Tuning in Simulink"
- ["Tune PID Controller to Favor Reference Tracking or Disturbance Rejection" on page](#page-484-0) [5-25](#page-484-0)

# What Plant Does the PID Tuner See?

<span id="page-465-0"></span>The PID Tuner considers as the plant all blocks in the loop between the PID Controller block output and input. The blocks in your plant can include nonlinearities. Because automatic tuning requires a linear model, the PID Tuner computes a linearized approximation of the plant in your model. This *linearized model* is an approximation to a nonlinear system, which is generally valid in a small region around a given *operating point* of the system.

By default, the PID Tuner linearizes your plant using the initial conditions specified in your Simulink model as the operating point. The linearized plant can be of any order and can include any time delays. The PID tuner designs a controller for the linearized plant.

In some circumstances, however, you want to design a PID controller for a different operating point from the one defined by the model initial conditions. For example:

- The Simulink model has not yet reached steady-state at the operating point specified by the model initial conditions, and you want to design a controller for steady-state operation.
- You are designing multiple controllers for a gain-scheduling application and must design each controller for a different operating point.

In such cases, change the operating point used by the PID Tuner. See ["Opening the](#page-467-1) [Tuner" on page 5-8.](#page-467-1)

For more information about linearization, see ["Linearizing Nonlinear Models" on page](#page-82-0) [2-3](#page-82-0).

# PID Tuning Algorithm

<span id="page-466-0"></span>Typical PID tuning objectives include:

- Closed-loop stability The closed-loop system output remains bounded for bounded input.
- Adequate performance The closed-loop system tracks reference changes and suppresses disturbances as rapidly as possible. The larger the loop bandwidth (the frequency of unity open-loop gain), the faster the controller responds to changes in the reference or disturbances in the loop.
- Adequate robustness The loop design has enough gain margin and phase margin to allow for modeling errors or variations in system dynamics.

MathWorks algorithm for tuning PID controllers meets these objectives by tuning the PID gains to achieve a good balance between performance and robustness. By default, the algorithm chooses a crossover frequency (loop bandwidth) based on the plant dynamics, and designs for a target phase margin of 60°. When you interactively change the response time, bandwidth, transient response, or phase margin using the PID Tuner interface, the algorithm computes new PID gains.

For a given robustness (minimum phase margin), the tuning algorithm chooses a controller design that balances the two measures of performance, reference tracking and disturbance rejection. You can change the design focus to favor one of these performance measures. To do so, use the **Options** dialog box in the PID Tuner.

When you change the design focus, the algorithm attempts to adjust the gains to favor either reference tracking or disturbance rejection, while achieving the same minimum phase margin. The more tunable parameters there are in the system, the more likely it is that the PID algorithm can achieve the desired design focus without sacrificing robustness. For example, setting the design focus is more likely to be effective for PID controllers than for P or PI controllers. In all cases, fine-tuning the performance of the system depends strongly on the properties of your plant. For some plants, changing the design focus has little or no effect.

### Related Examples

• ["Tune PID Controller to Favor Reference Tracking or Disturbance Rejection" on](#page-484-0) [page 5-25](#page-484-0)

# Open the PID Tuner

#### <span id="page-467-0"></span>In this section...

["Prerequisites for PID Tuning" on page 5-8](#page-467-2) ["Opening the Tuner" on page 5-8](#page-467-1)

### <span id="page-467-2"></span>Prerequisites for PID Tuning

Before you can use the PID Tuner, you must:

- Create a Simulink model containing a PID Controller or PID Controller (2DOF) block. Your model can have one or more PID blocks, but you can only tune one PID block at a time.
	- If you are tuning a multi-loop control system with coupling between the loops, consider using other Simulink Control Design tools instead of the PID Tuner. See ["Design and Analysis of Control Systems" on page 5-119](#page-578-0) and Cascaded Multi-Loop/Multi-Compensator Feedback Design for more information.
	- The PID Controller blocks support vector signals. However, using the PID Tuner requires scalar signals at the block inputs. That is, the PID block must represent a single PID controller.

Your plant (all blocks in the control loop other than the controller) can be linear or nonlinear. The plant can also be of any order, and have any time delays.

• Configure the PID block settings, such as controller type, controller form, time domain, sample time. See the PID Controller or PID Controller (2DOF) block reference pages for more information about configuring these settings.

### <span id="page-467-1"></span>Opening the Tuner

To open the PID Tuner and view the initial compensator design:

- 1 Open the Simulink model by typing the model name at the MATLAB command prompt.
- 2 Double-click the PID Controller block to open the block dialog box.
- 3 In the block dialog box, click **Tune** to launch the PID Tuner.
When you open the PID Tuner, the following actions occur:

• The PID Tuner automatically linearizes the plant at the operating point specified by the model initial conditions, as described in ["What Plant Does the PID Tuner See?" on](#page-465-0) [page 5-6.](#page-465-0) If you want to design a controller for a different operating point, see ["Tune](#page-480-0) [at a Different Operating Point" on page 5-21.](#page-480-0)

Note: If the plant model in the PID loop linearizes to zero, the PID Tuner provides the **Obtain plant model** dialog box. This dialog box allows you to obtain a new plant model by either:

- Linearizing at a different operating point (see ["Tune at a Different Operating](#page-480-0) [Point" on page 5-21\)](#page-480-0).
- Importing an LTI model object representing the plant. For example, you can import frequency response data (an frd model) obtained by frequency response estimation. For more information, see ["Designing PID Controller in Simulink with](#page-552-0) [Estimated Frequency Response" on page 5-93](#page-552-0).
- The PID Tuner computes an initial compensator design for the linearized plant model using the algorithm described in ["PID Tuning Algorithm" on page 5-7.](#page-466-0)
- The PID Tuner displays the closed-loop step reference tracking response for the initial compensator design in the PID Tuner dialog box. For comparison, the display also includes the closed-loop response for the gains specified in the PID Controller block, if that closed loop is stable, as shown in the following figure.

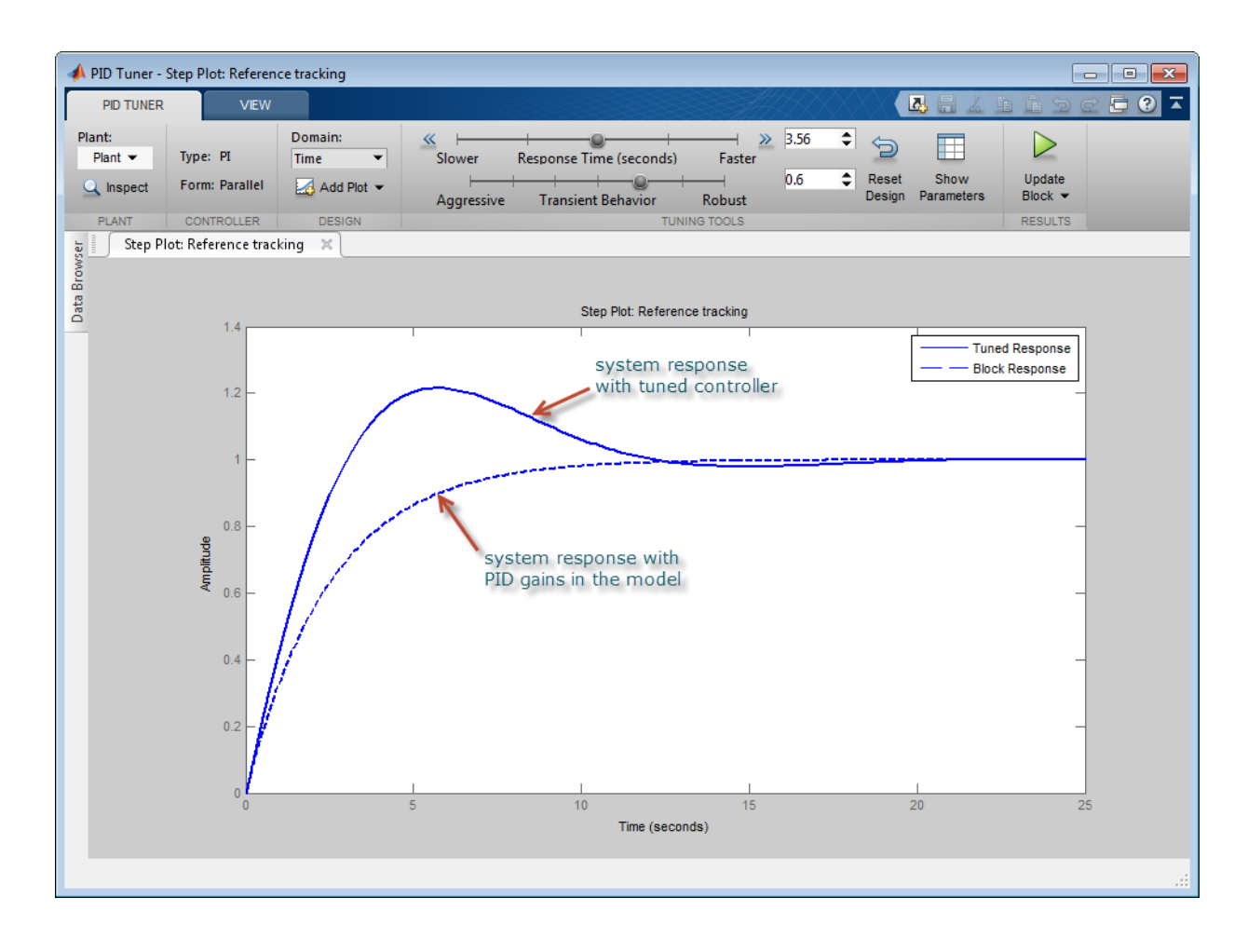

Tip After the tuner opens, you can close the PID Controller block dialog box.

# Analyze Design in PID Tuner

### <span id="page-470-1"></span>In this section...

["Plot System Responses" on page 5-11](#page-470-0)

["View Numeric Values of System Characteristics" on page 5-15](#page-474-0)

["Export Plant or Controller to MATLAB Workspace" on page 5-16](#page-475-0)

<span id="page-470-0"></span>["Refine the Design" on page 5-18](#page-477-0)

## Plot System Responses

To determine whether the compensator design meets your requirements, you can analyze the system response using the response plots. In the **PID Tuner** tab, select a response plot from the **Add Plot** menu. The **Add Plot** menu also lets you choose from several step plots (time-domain response) or Bode plots (frequency-domain response).

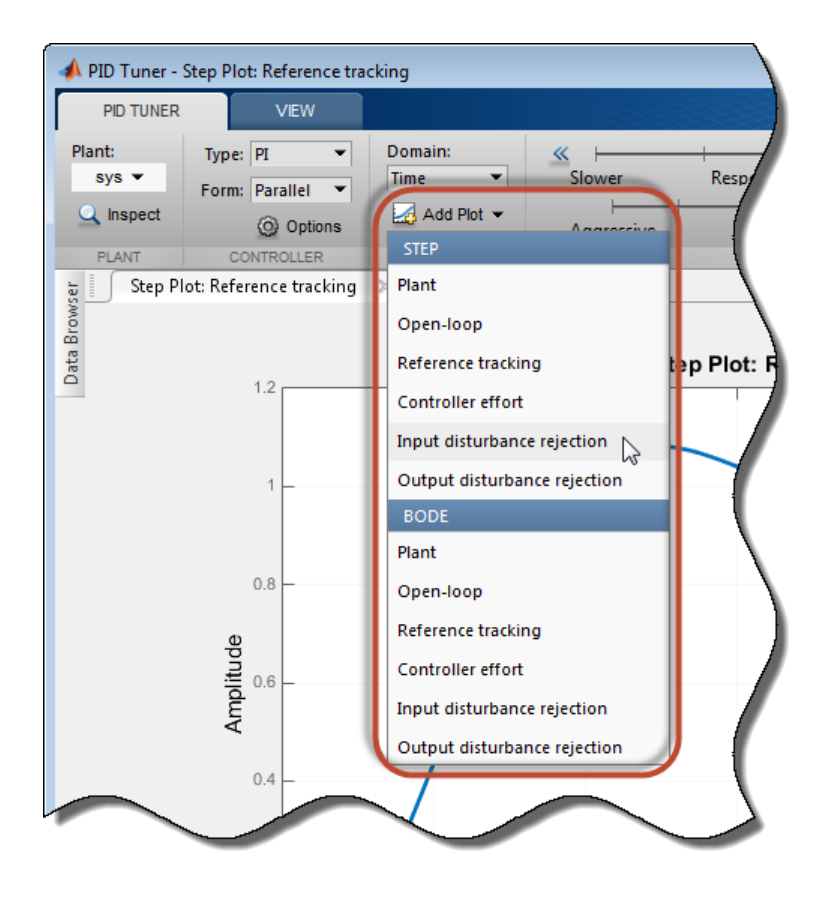

For 1-DOF PID controller types such as PI, PIDF, and PDF, PID Tuner computes system responses based upon the following single-loop control architecture:

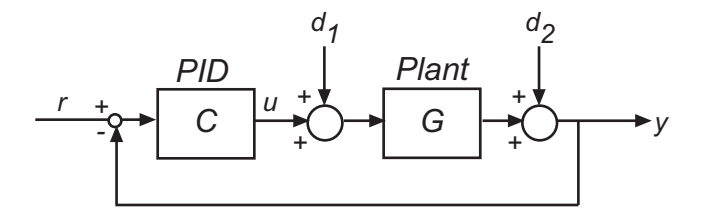

For 2-DOF PID controller types such as PI2, PIDF2, and I-PD, PID Tuner computes responses based upon the following architecture:

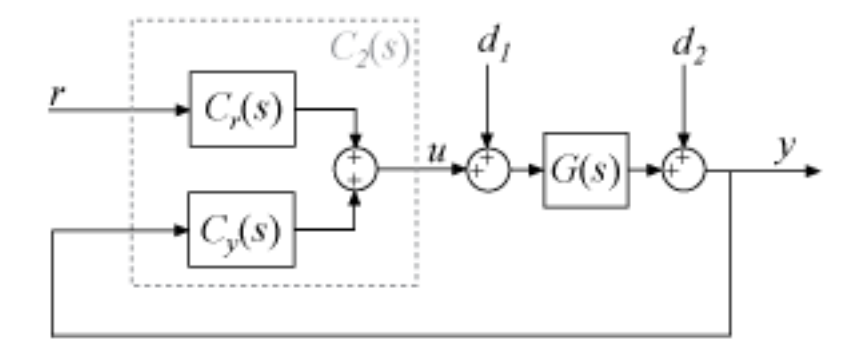

The system responses are based on the decomposition of the 2-DOF PID controller, *C*2, into a setpoint component *Cr* and a feedback component *Cy*, as described in "Two-Degreeof-Freedom PID Controllers".

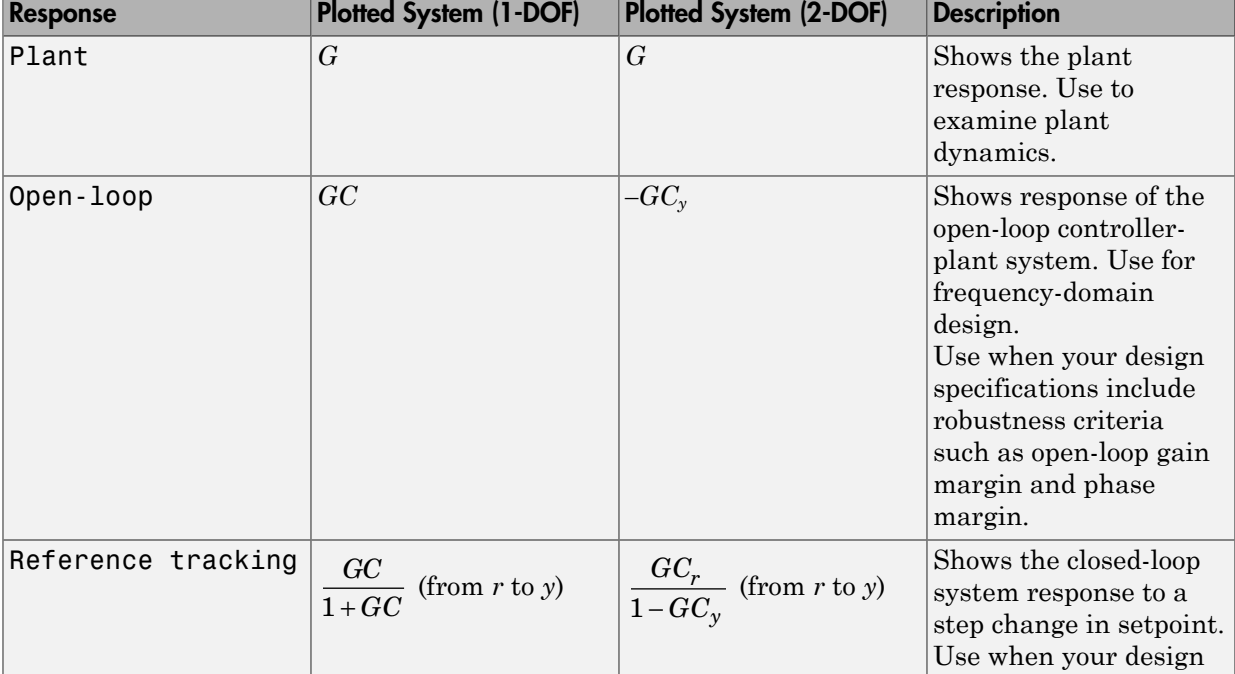

The following table summarizes the available responses for analysis plots in PID Tuner.

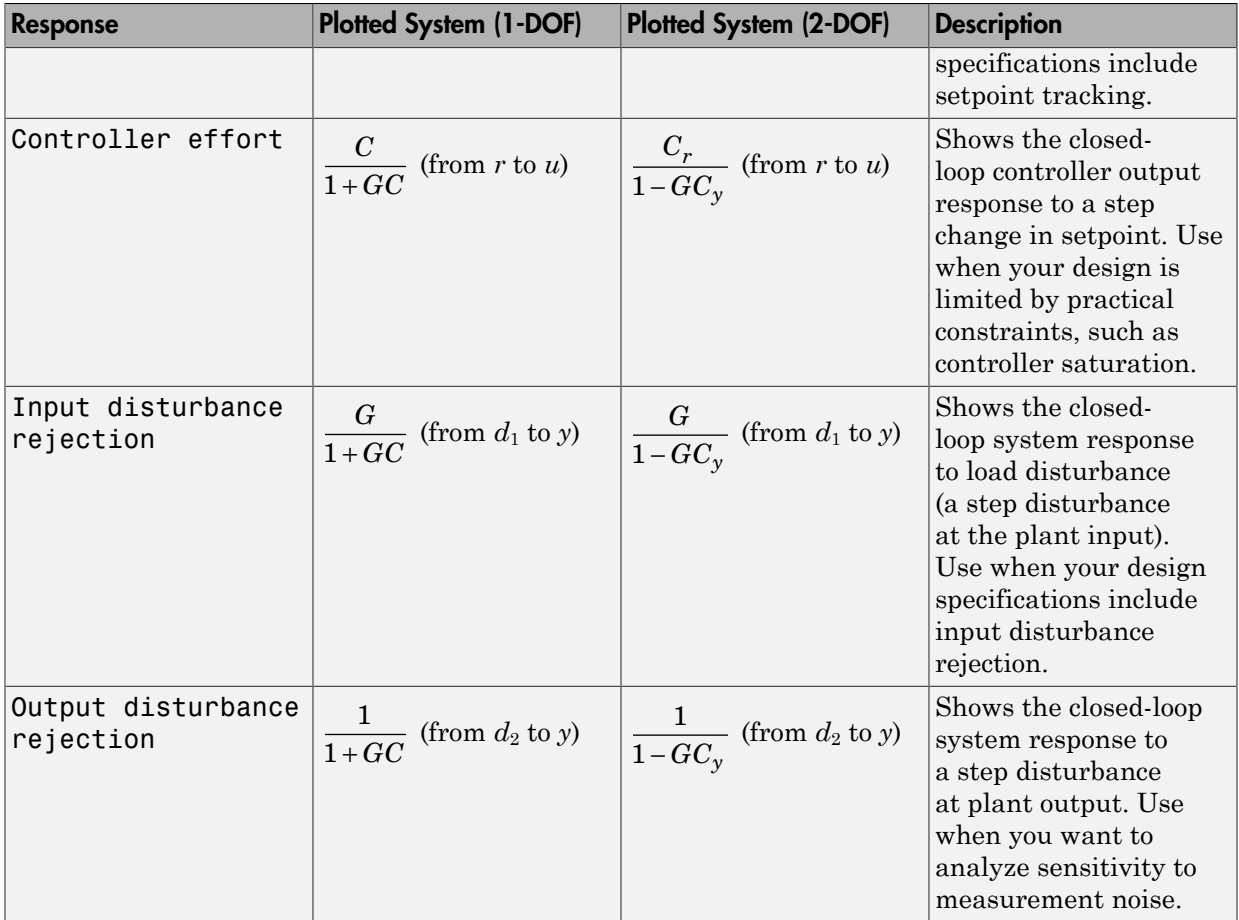

### Compare Tuned Response to Block Response

By default, PID Tuner plots system responses using both:

- The PID coefficient values in the PID Controller block in the Simulink model (Block response).
- The PID coefficient values of the current PID Tuner design (Tuned response).

As you adjust the current PID Tuner design, such as by moving the sliders, the Tuned response plots change, while the Block response plots do not.

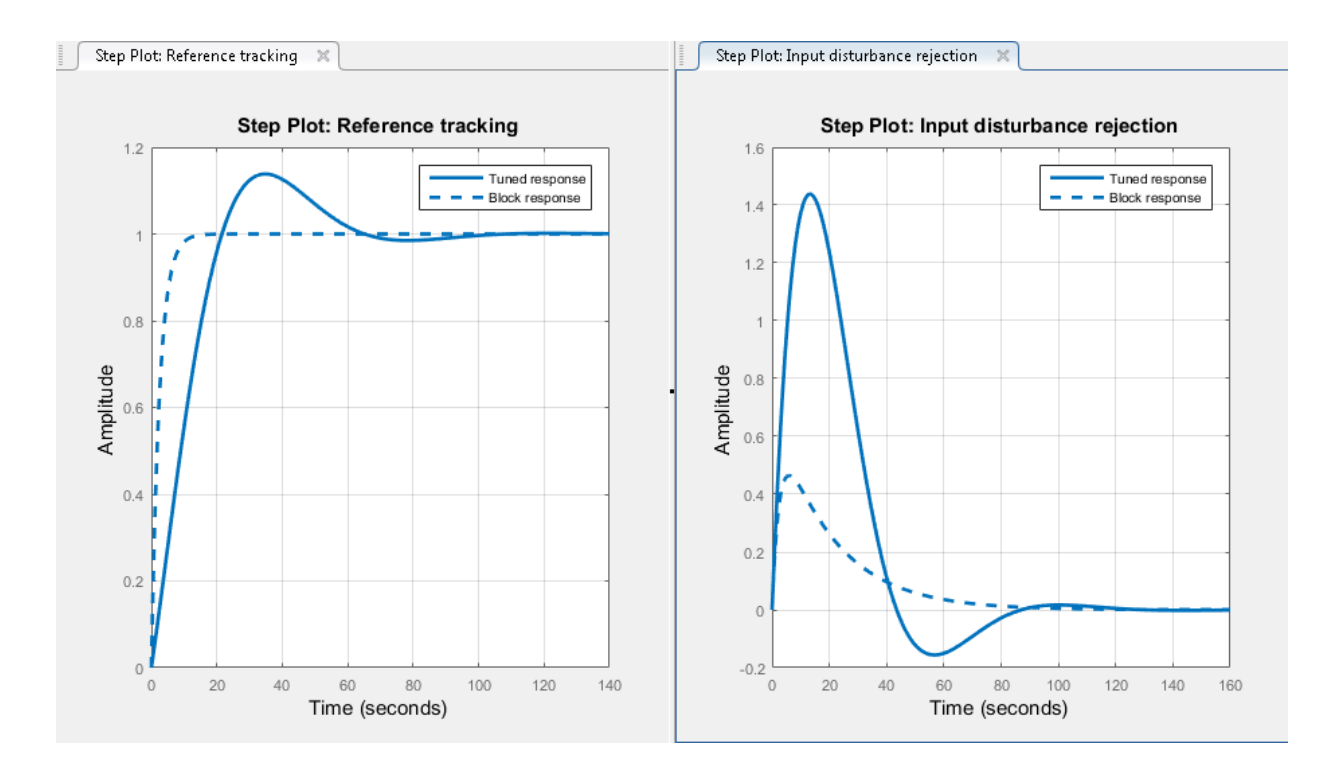

To write the current PID Tuner design to the Simulink model, click . When you do so, the current Tuned response becomes the Block response. Further adjustment of the current design creates a new Tuned response line.

<span id="page-474-0"></span>To hide the Block response, click **Options**, and uncheck **Show Block Response**.

## View Numeric Values of System Characteristics

You can view the values for system characteristics, such as peak response and gain margin, either:

• Directly on the response plot — Use the right-click menu to add characteristics, which appear as blue markers. Then, left-click the marker to display the corresponding data panel.

• In the **Performance and robustness** table — To display this table, click  $\blacksquare$  Show **Parameters**.

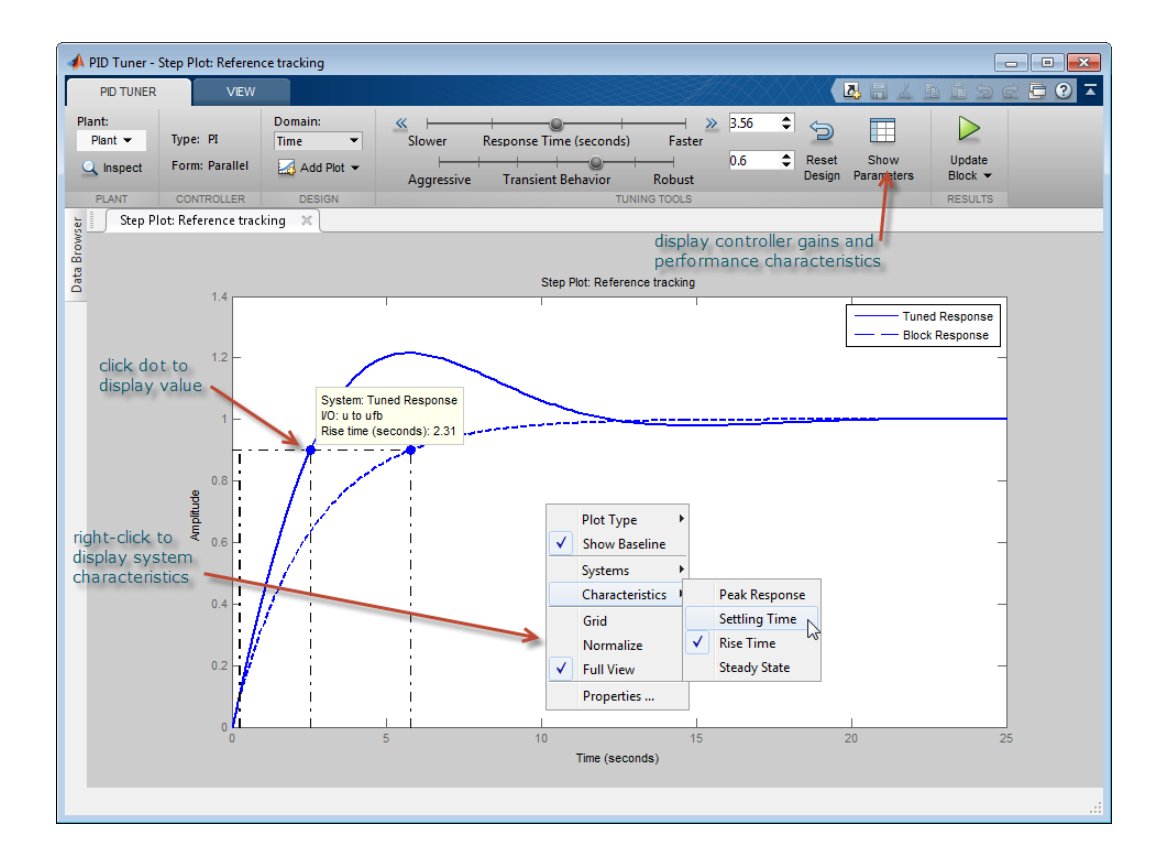

## <span id="page-475-0"></span>Export Plant or Controller to MATLAB Workspace

You can export the linearized plant model computed by PID Tuner to the MATLAB workspace for further analysis. To do so, click **Update Block** and select **Export**.

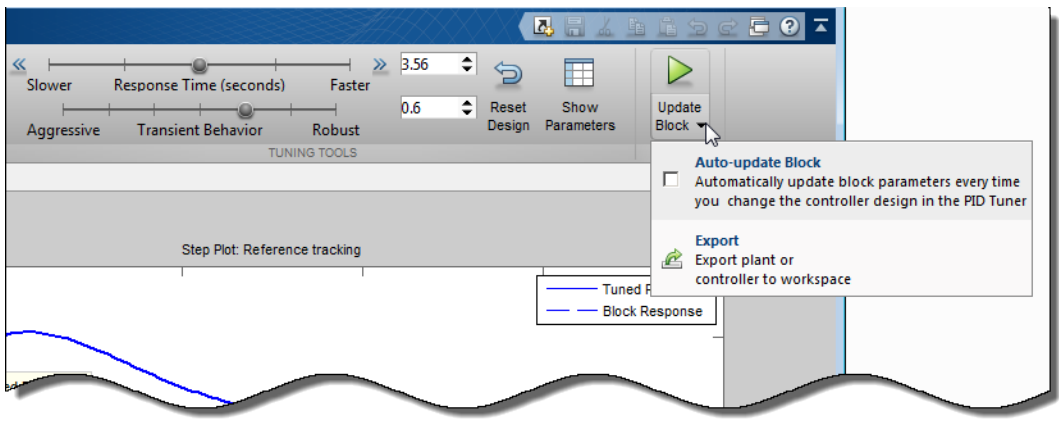

In the Export dialog box, check the models you want to export. Click **OK** to export the plant or controller to the MATLAB workspace as state-space (ss) model object or pid object, respectively.

Alternatively, you can export a model using the right-click menu in the **Data Browser**. To do so, click the **Data Browser** tab.

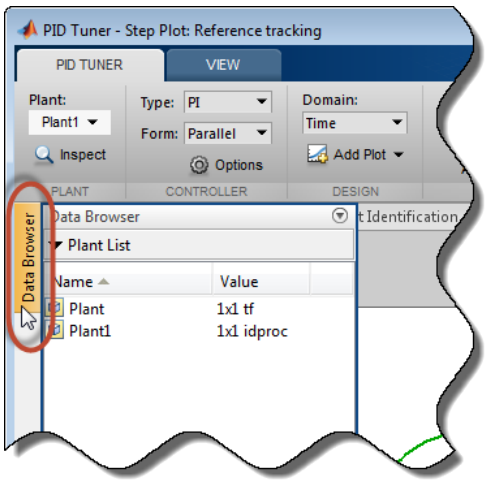

Then, right-click the model and select **Export**.

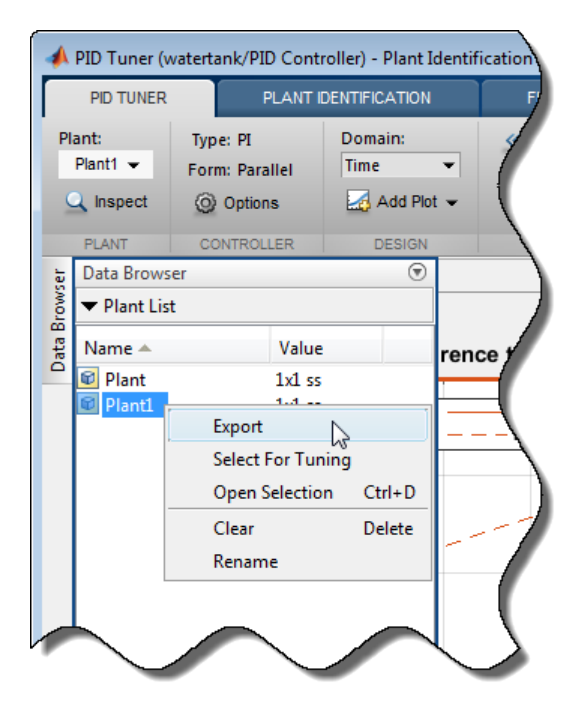

## <span id="page-477-0"></span>Refine the Design

If the response of the initial controller design does not meet your requirements, you can interactively adjust the design. The PID Tuner gives you two **Domain** options for refining the controller design:

- Time domain (default) Use the **Response Time** slider to make the closed-loop response of the control system faster or slower. Use the **Transient Behavior** slider to make the controller more aggressive at disturbance rejection or more robust against plant uncertainty.
- Frequency Use the **Bandwidth** slider to make the closed-loop response of the control system faster or slower (the response time is  $2/w_c$ , where  $w_c$  is the bandwidth). Use the **Phase Margin** slider to make the controller more aggressive at disturbance rejection or more robust against plant uncertainty.

In both modes, there is a trade-off between reference tracking and disturbance rejection performance. For an example that shows how to use the sliders to adjust this trade-off,

see ["Tune PID Controller to Favor Reference Tracking or Disturbance Rejection" on page](#page-484-0) [5-25](#page-484-0).

Once you find a compensator design that meets your requirements, verify that it behaves in a similar way in the nonlinear Simulink model. For instructions, see ["Verify the PID](#page-479-0) [Design in Your Simulink Model" on page 5-20.](#page-479-0)

Tip To revert to the initial controller design after moving the sliders, click **Reset Design**.

1

# Verify the PID Design in Your Simulink Model

<span id="page-479-0"></span>In the PID Tuner, you tune the compensator using a linear model of your plant. First, you find a good compensator design in the PID Tuner. Then, verify that the tuned controller meets your design requirements when applied to the nonlinear plant in your Simulink model.

To verify the compensator design in the nonlinear Simulink model:

In the **PID Tuner** tab, click  $\triangleright$  to update the Simulink PID Controller block with the tuned PID parameters.

**Tip** To update PID block parameters automatically as you tune the controller in the PID Tuner, click **Update Block** and check **Auto-update block**.

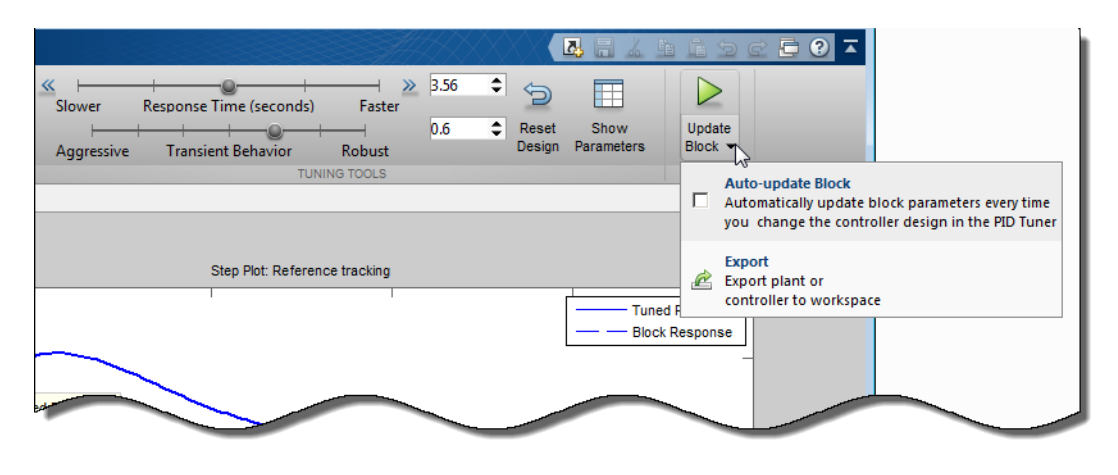

2 Simulate the Simulink model, and evaluate whether the simulation output meets your design requirements.

Because the PID Tuner works with a linear model of your plant, the simulated response sometimes does not match the response in the PID Tuner. See ["Simulated Response Does](#page-547-0) [Not Match the PID Tuner Response" on page 5-88](#page-547-0) for more information.

If the simulated response does not meet your design requirements, see ["Cannot Find an](#page-549-0) [Acceptable PID Design in the Simulated Model" on page 5-90](#page-549-0).

# Tune at a Different Operating Point

<span id="page-480-0"></span>By default, the PID Tuner linearizes your plant and designs a controller at the operating point specified by the initial conditions in your Simulink model. In some cases, this operating point can differ from the operating point you want to design a controller for. For example, you want to design a controller for your system at steady-state. However, the Simulink model is not generally at steady-state at the initial condition. In this case, change the operating point that the PID Tuner uses for linearizing your plant and designing a controller.

To set a new operating point for the PID Tuner, use one of the following methods. The method you choose depends upon the information you have about your desired operating point

#### In this section...

["Known State Values Yield the Desired Operating Conditions" on page 5-21](#page-480-1)

["Your Model Reaches Desired Operating Conditions at a Finite Time" on page 5-21](#page-480-2)

<span id="page-480-1"></span>["You Computed an Operating Point in the Linear Analysis Tool" on page 5-22](#page-481-0)

### Known State Values Yield the Desired Operating Conditions

In this case, set the state values in the model directly.

- 1 Close the PID Tuner.
- 2 Set the initial conditions of the components of your model to the values that yield the desired operating conditions.
- 3 Click **Tune** in the PID Controller dialog box to launch the PID Tuner. The PID Tuner linearizes the plant using the new default operating point and designs a new initial controller for the new linear plant model.

After the PID Tuner generates a new initial controller design, continue from ["Analyze](#page-470-1) [Design in PID Tuner" on page 5-11](#page-470-1).

### <span id="page-480-2"></span>Your Model Reaches Desired Operating Conditions at a Finite Time

In this case, use PID Tuner to relinearize the model at a particular simulation time.

- 1 In the **PID Tuner** tab, in the **Plant** menu, select **Re-linearize Closed Loop**.
- 2

3

In the **Closed Loop Re-Linearization** tab, click **Run Simulation** to simulate the model for the time specified in the **Simulation Time** text box.

PID Tuner plots the error signal as a function of time. You can use this plot to identify a time at which the model is in steady-state. Slide the vertical bar to a snapshot time at which you wish to linearize the model.

Click **Linearize** to linearize the model at the selected snapshot time. PID Tuner computes a new linearized plant and saves it to the PID Tuner workspace. PID Tuner automatically designs a controller for the new plant, and displays a response plot for the new closed-loop system. PID Tuner returns you **PID Tuner** tab, where the **Plant** menu reflects that the new plant is selected for the current controller design.

**Note:** For models with Trigger-Based Operating Point Snapshot blocks, the software captures an operating point at events that trigger before the simulation reaches the snapshot time.

After the PID Tuner generates a new initial controller design, continue from ["Analyze](#page-470-1) [Design in PID Tuner" on page 5-11](#page-470-1).

## <span id="page-481-0"></span>You Computed an Operating Point in the Linear Analysis Tool

1 In the Linear Analysis tool, drag the saved operating point object from the Linear Analysis Workspace to the MATLAB Workspace.

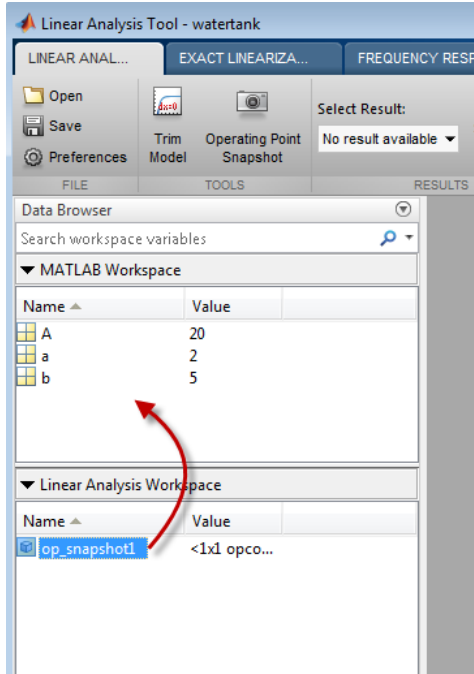

2 In the PID Tuner, in the **PID Tuner** tab, in the **Plant** menu, select **Import**.

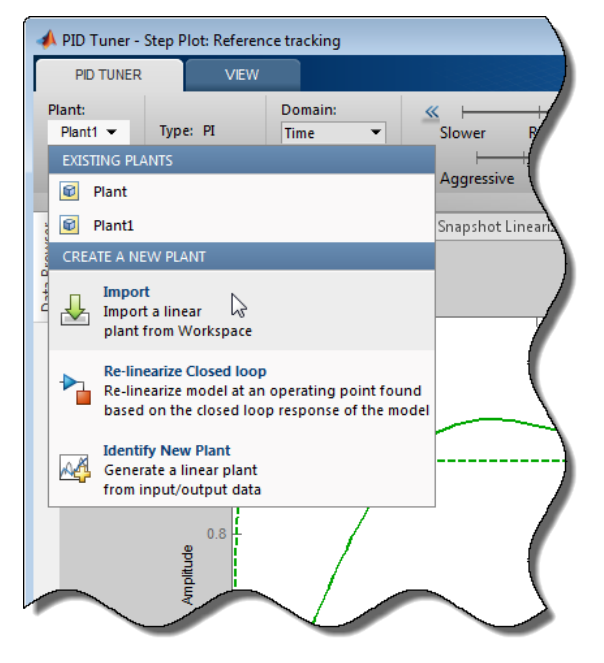

- 3 Select **Importing an LTI system or linearizing at an operating point defined in MATLAB workspace**. Select your exported operating point in the table.
- 4 Click **OK**. PID Tuner computes a new linearized plant and saves it to the PID Tuner workspace. PID Tuner automatically designs a controller for the new plant, and displays a response plot for the new closed-loop system. PID Tuner returns you **PID Tuner** tab, where the **Plant** menu reflects that the new plant is selected for the current controller design.

After the PID Tuner generates a new initial controller design, continue from ["Analyze](#page-470-1) [Design in PID Tuner" on page 5-11](#page-470-1).

## More About

- ["About Operating Points" on page 1-2](#page-17-0)
- ["Computing Steady-State Operating Points" on page 1-6](#page-21-0)

## <span id="page-484-0"></span>Tune PID Controller to Favor Reference Tracking or Disturbance Rejection

This example shows how to tune a PID controller to reduce overshoot in reference tracking or to improve rejection of a disturbance at the plant input. Using the PID Tuner app, the example illustrates the tradeoff between reference tracking and disturbancerejection performance in PI and PID control systems.

#### Design Initial PI Controller

Load a Simulink model that contains a PID Controller block.

```
open_system('singlePIloop')
```
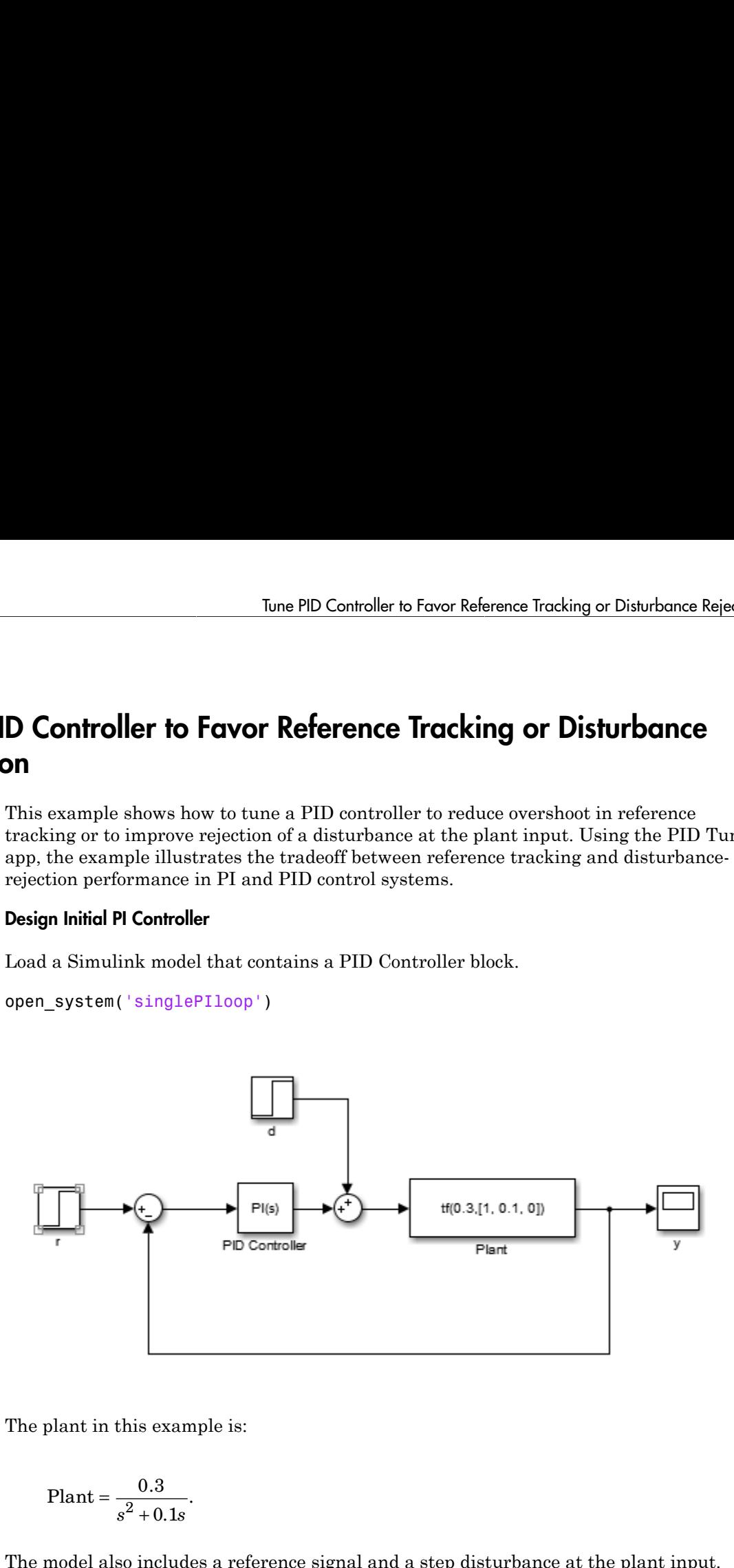

The plant in this example is:

Plant = 
$$
\frac{0.3}{s^2 + 0.1s}
$$
.

The model also includes a reference signal and a step disturbance at the plant input. Reference tracking is the response at  $\gamma$  to the reference signal, r. Disturbance rejection is a measure of the suppression at y of the injected disturbance, d. When you use PID Tuner to tune the controller, you can adjust the design to favor reference tracking or disturbance rejection as your application requires.

Design an initial controller for the plant. To do so, double-click the PID Controller block to open the Block Parameters dialog box, and click **Tune**. The PID Tuner opens and automatically computes an initial controller design.

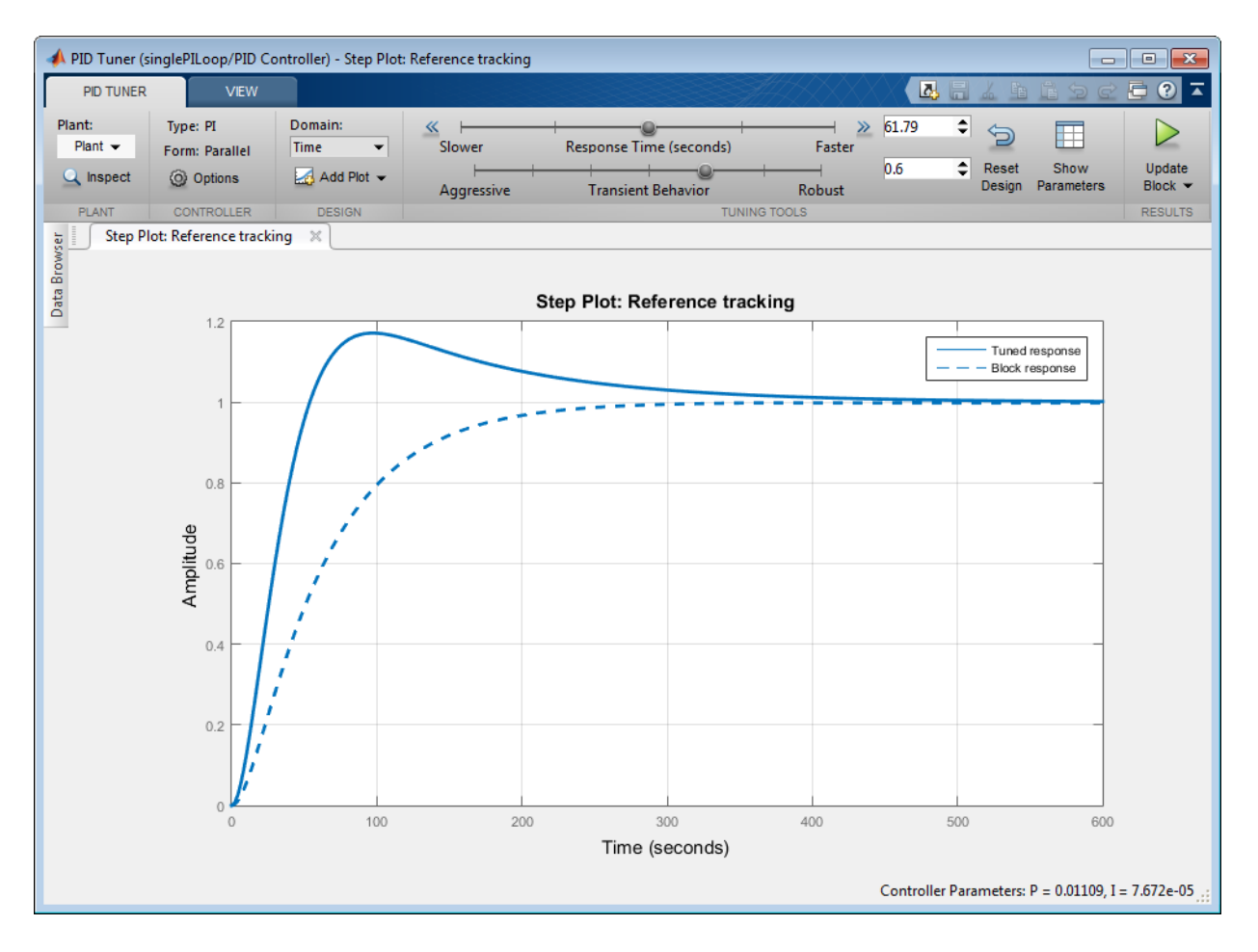

The PID Controller in the Simulink model is configured as a PI-type controller. Therefore, the initial controller designed by PID Tuner is also of PI-type.

Add a step response plot of the input disturbance rejection. Select **Add Plot** > **Input Disturbance Rejection**.

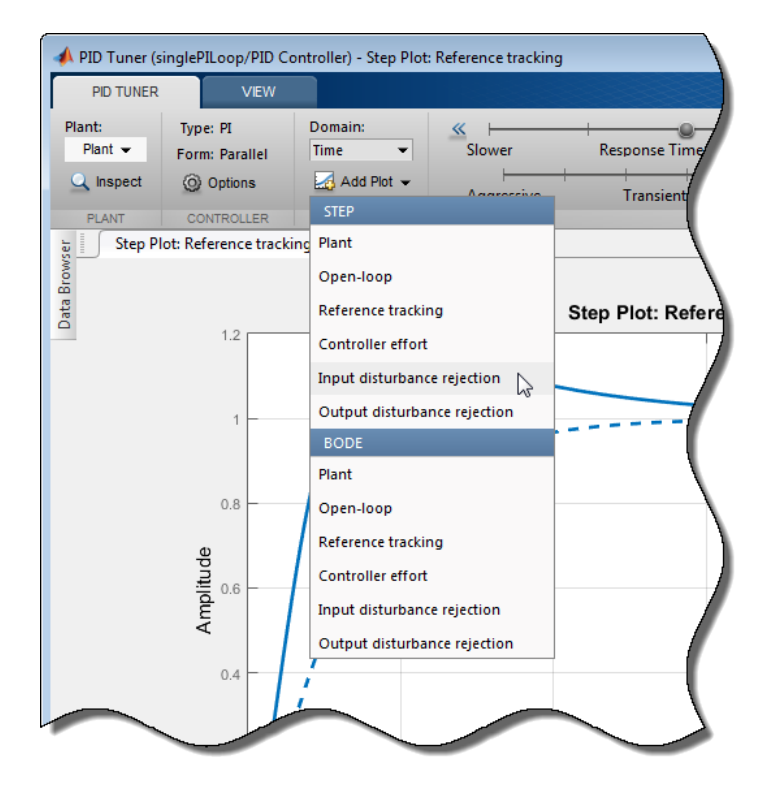

PID Tuner tiles the disturbance-rejection plot side by side with the reference-tracking plot.

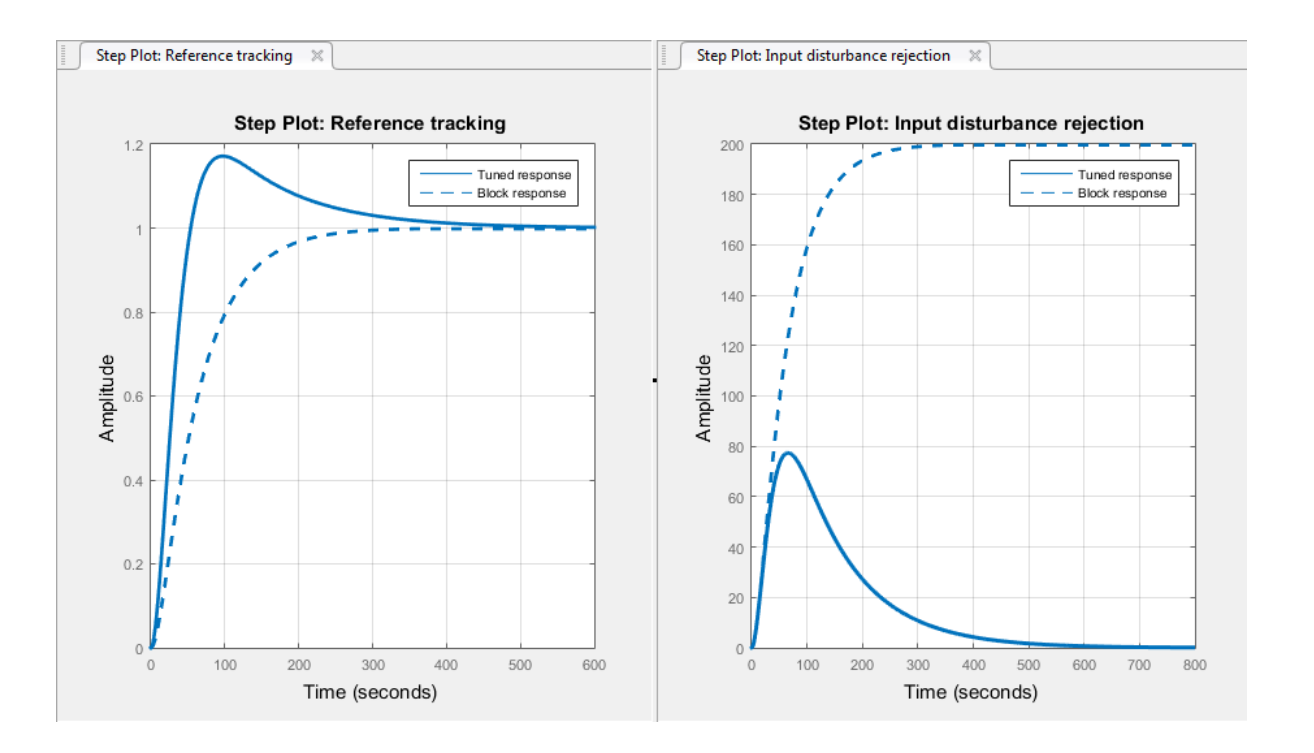

Tip Use the options in the **View** tab to change how PID Tuner displays multiple plots.

By default, for a given bandwidth and phase margin, PID Tuner tunes the controller to achieve a balance between reference tracking and disturbance rejection. In this case, the controller yields some overshoot in the reference-tracking response. The controller also suppresses the input disturbance with a longer settling time than the reference tracking, after an initial peak.

Click  $\triangleright$  to update the Simulink model with this initial controller design. Doing so also updates the Block Response plots in PID Tuner, so that as you change the controller design, you can compare the results with the initial design.

#### Adjust Transient Behavior

Depending on your application, you might want to alter the balance between reference tracking and disturbance rejection to favor one or the other. For a PI controller, you can alter this balance using the **Transient Behavior** slider. Move the **Transient behavior** slider to the left to improve the disturbance rejection. The responses with the initial controller design are now displayed as the Block response (dotted line).

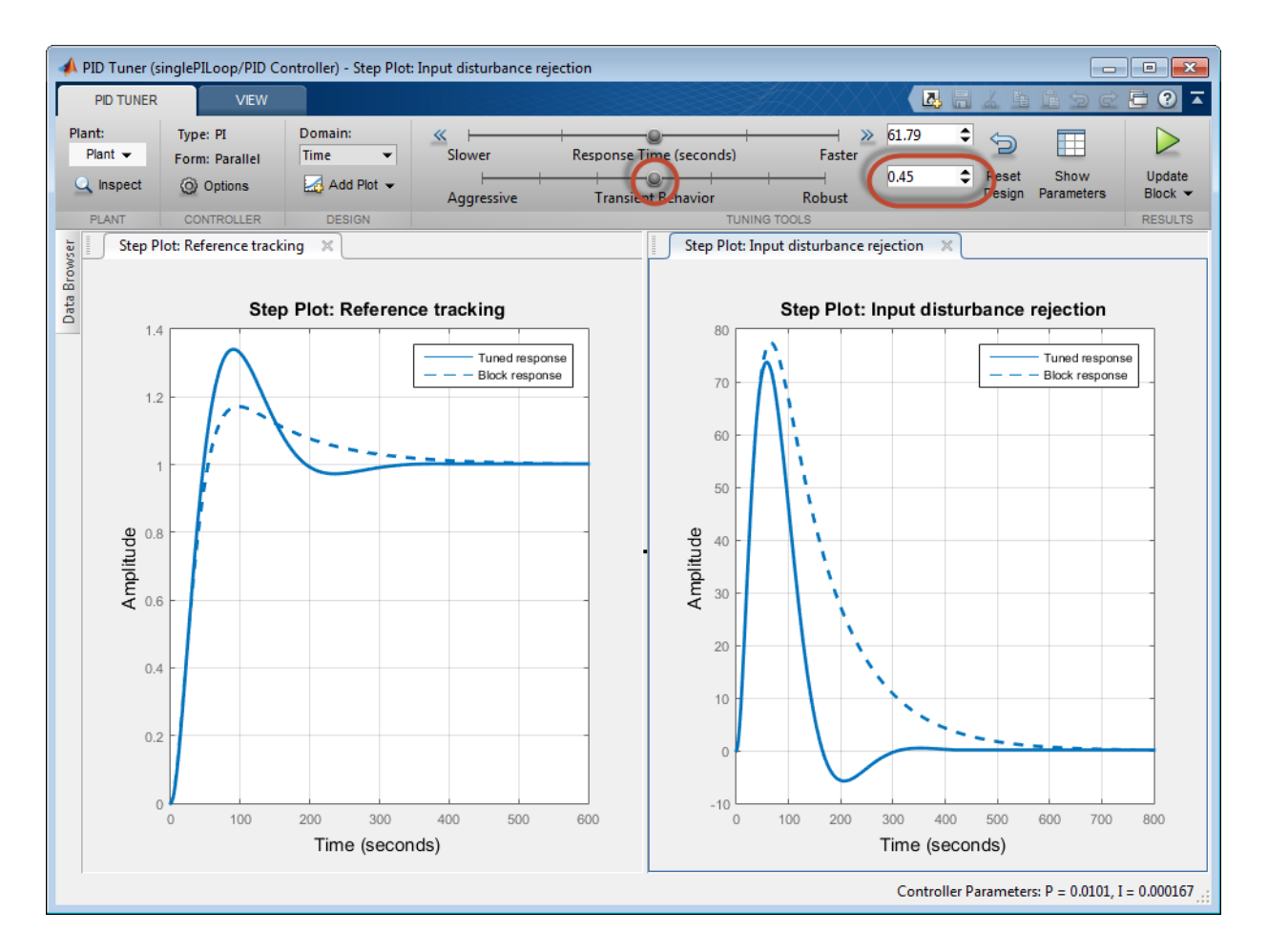

Lowering the transient-behavior coefficient to 0.45 speeds up disturbance rejection, but also increases overshoot in the reference-tracking response.

Tip Right-click on the reference-tracking plot and select **Characteristics** > **Peak Response** to obtain a numerical value for the overshoot.

Move the **Transient behavior** to the right until the overshoot in the reference-tracking response is minimized.

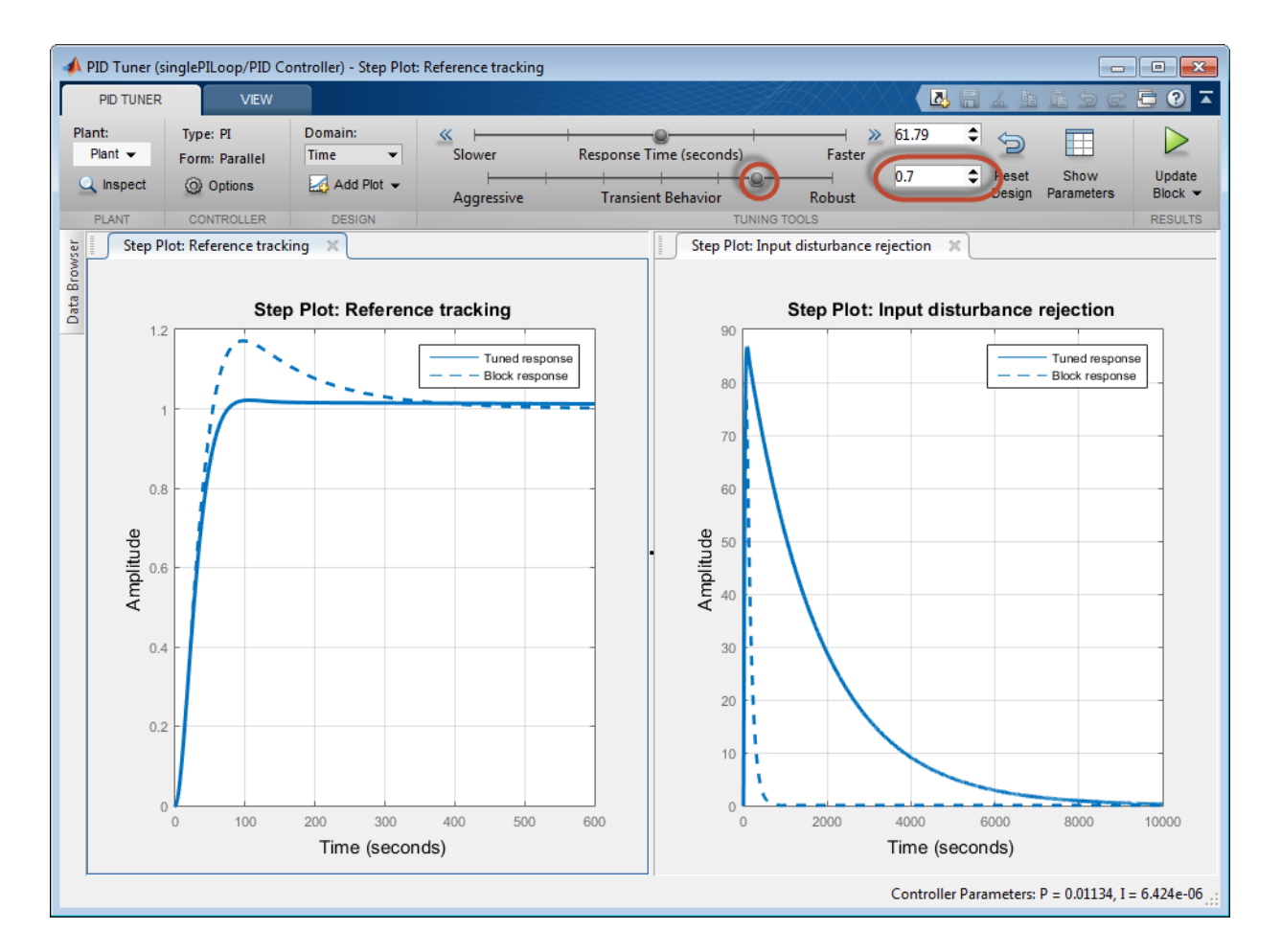

Increasing the transient-behavior coefficient to 0.70 nearly eliminates the overshoot, but results in extremely sluggish disturbance rejection. You can try moving the **Transient behavior** slider until you find a suitable balance between reference tracking and disturbance rejection for your application. How much the slider affects the balance depends on the plant model. For some plant models, the effect is not as large as shown in this example.

### Change PID Tuning Design Focus

So far, the response time of the control system has remained fixed while you have changed the transient-behavior coefficient. These operations are equivalent to fixing the bandwidth and varying the target minimum phase margin of the system. If you want to fix both the bandwidth and target phase margin, you can still change the balance between reference tracking and disturbance rejection. To tune a controller that favors either disturbance rejection or reference tracking, you change the *design focus* of the PID tuning algorithm.

Changing the PID Tuner design focus is more effective the more tunable parameters there are in the control system. Therefore, it does not have much effect when used with a PI controller. To see its effect, change the controller type to PID. In the Simulink model, double-click the PID controller block. In the block parameters dialog box, in the **Controller** drop-down menu, select PID.

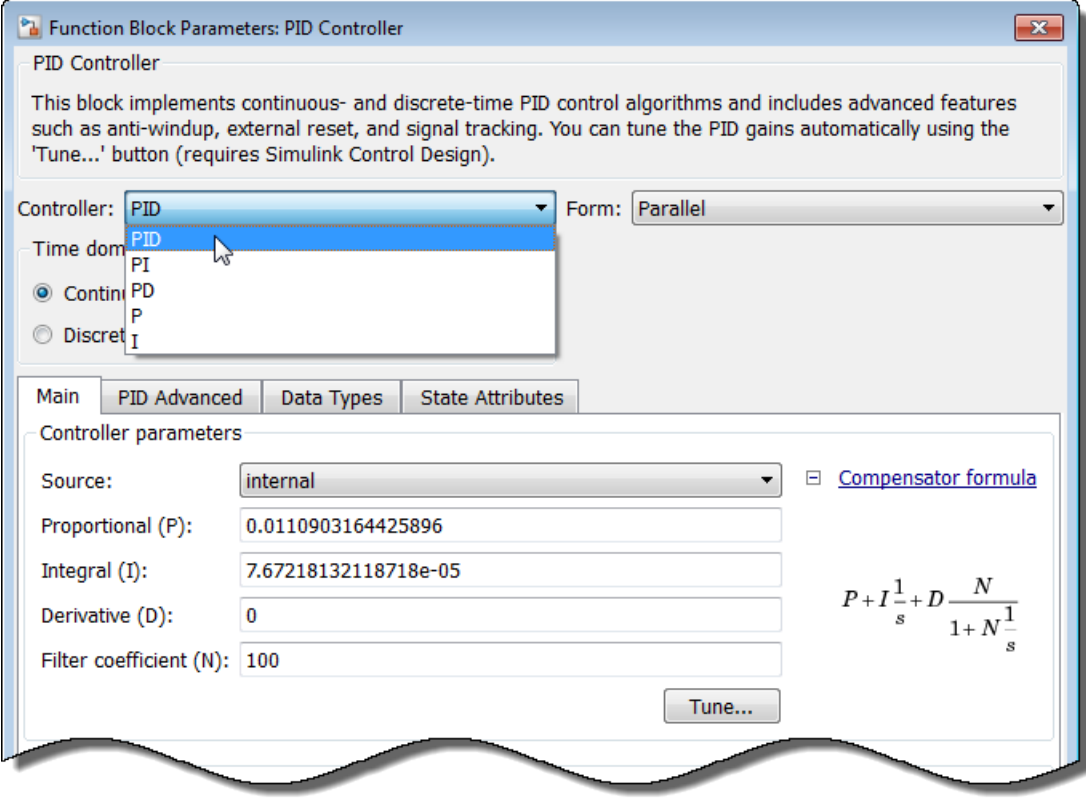

Click **Apply**. Then, click **Tune**. This action updates the PID Tuner with a new controller design, this time for a PID controller. Click  $\triangleright$  to the Simulink model with this initial PID controller design, so that you can compare the results when you change design focus.

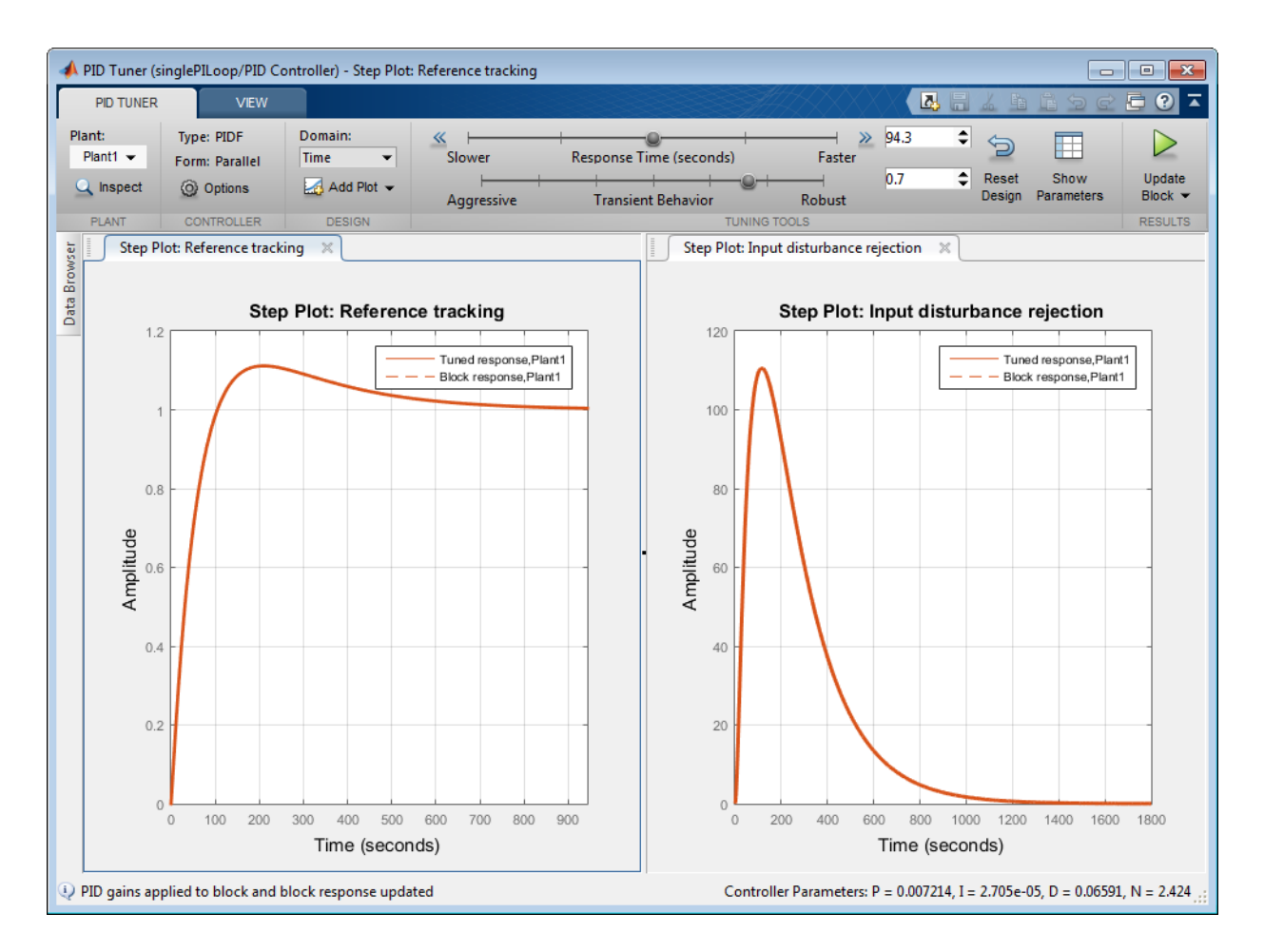

As in the PI case, the initial PID design balances reference tracking and disturbance rejection. In this case as well, the controller yields some overshoot in the referencetracking response, and suppresses the input disturbance with a longer settling time.

Change the PID Tuner design focus to favor reference tracking without changing the response time or the transient-behavior coefficient. To do so, click **Options**, and in

the **Focus** menu, select Reference tracking.

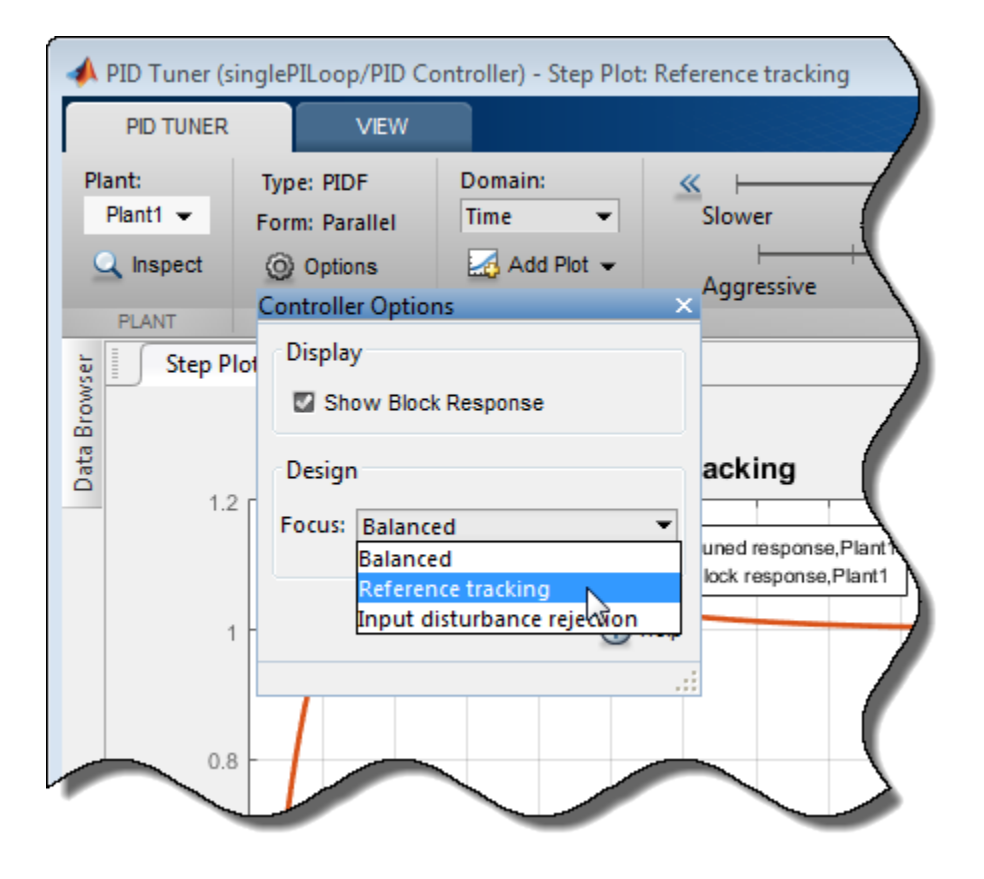

PID Tuner automatically retunes the controller coefficients with a focus on referencetracking performance.

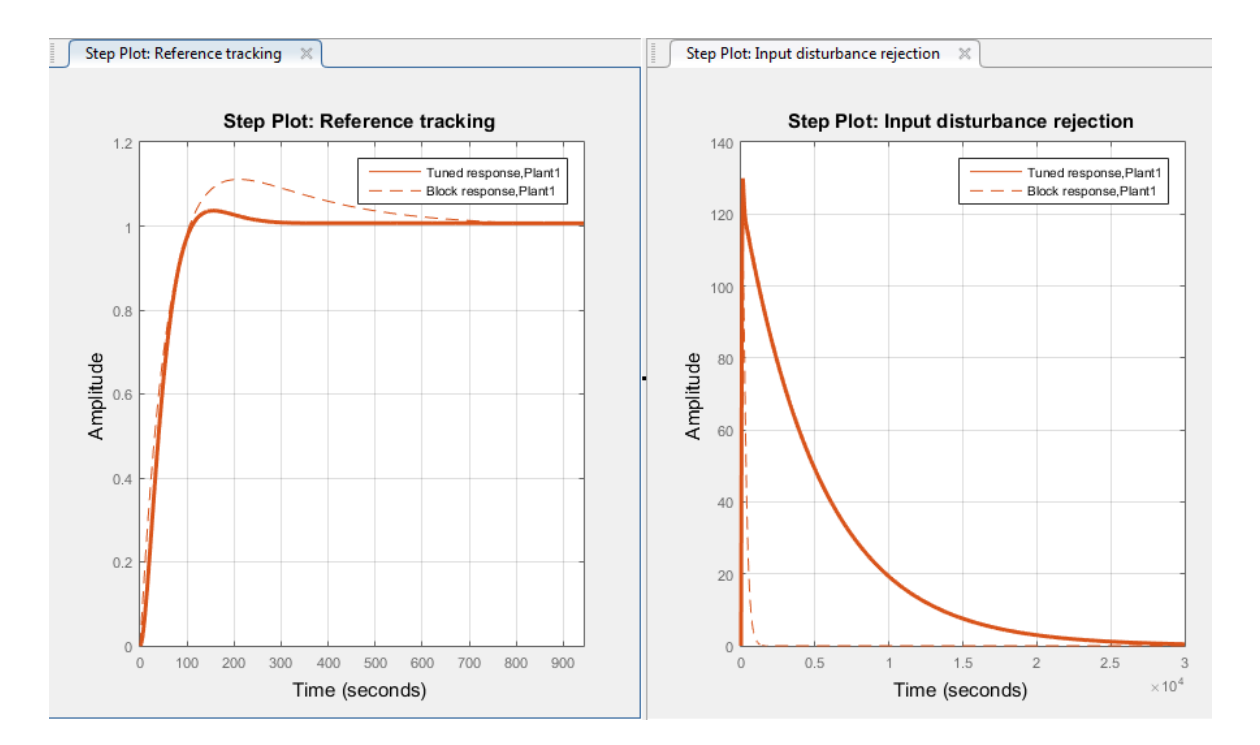

The responses with the balanced controller are now displayed as the Block response, and the controller tuned with a focus reference-tracking is the Tuned response. The plots show that the resulting controller tracks the reference input with considerably less overshoot and a faster settling time than the balanced controller design. However, the design yields much poorer disturbance rejection.

Finally, change the design focus to favor disturbance rejection. In the **Options** dialog box, in the **Focus** menu, select Input disturbance rejection.

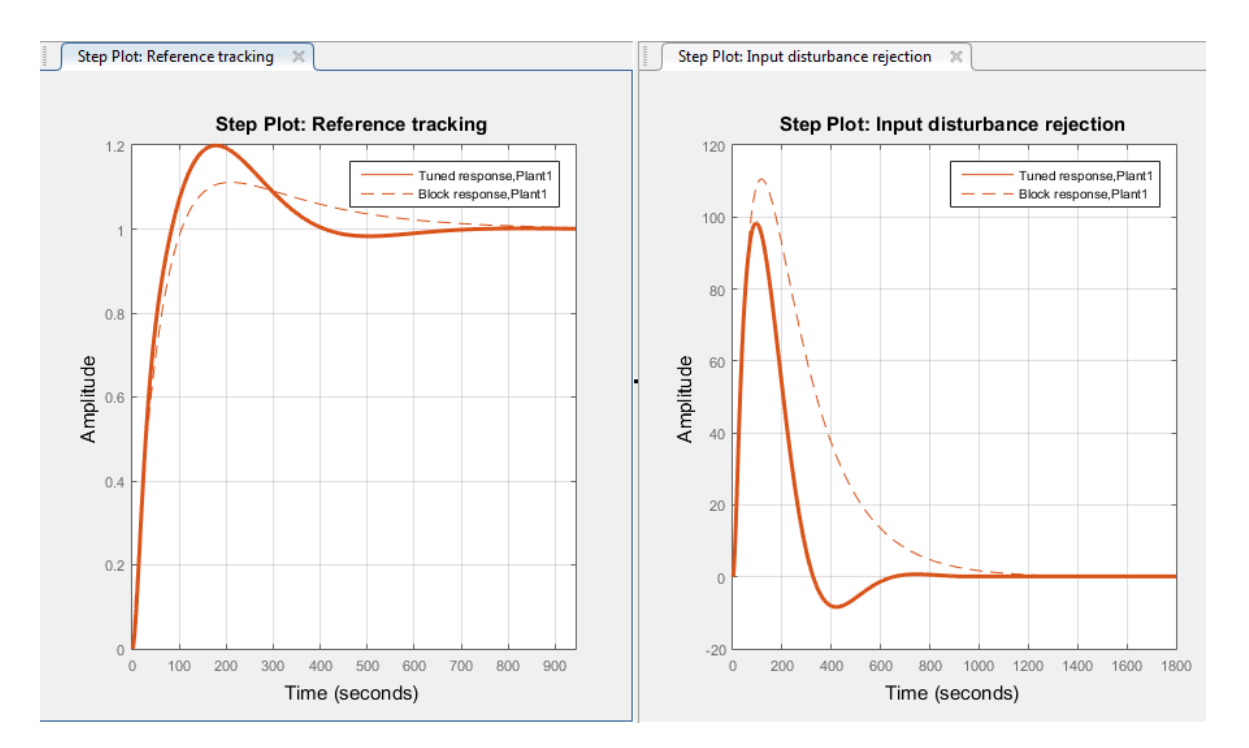

This controller design yields improved disturbance rejection, but results in some increased overshoot in the reference-tracking response.

When you use design focus option, you can still adjust the **Transient Behavior** slider for further fine-tuning of the balance between these two measures of performance. Use the design focus and the sliders together to achieve the performance balance that best meets your design requirements. The effect of this fine-tuning on system performance depends strongly on the properties of your plant. For some plants, moving the **Transient Behavior** slider or changing the **Focus** option has little or no effect.

To obtain independent control over reference tracking and disturbance rejection, you can use a two-degree-of-freedom controller block, PID Controller (2DOF), instead of a single degree-of-freedom controller.

## Related Examples

- ["Analyze Design in PID Tuner" on page 5-11](#page-470-1)
- ["Verify the PID Design in Your Simulink Model" on page 5-20](#page-479-0)

• ["Design Two-Degree-of-Freedom PID Controllers" on page 5-38](#page-497-0)

## More About

• ["PID Tuning Algorithm" on page 5-7](#page-466-0)

# Design Two-Degree-of-Freedom PID Controllers

<span id="page-497-0"></span>Use the PID Tuner to tune two-degree-of-freedom PID Controller (2DOF) blocks to achieve both good setpoint tracking and good disturbance rejection.

#### In this section...

["About Two-Degree-of-Freedom PID Controllers" on page 5-38](#page-497-1)

["Tuning Two-Degree-of-Freedom PID Controllers" on page 5-38](#page-497-2)

["Fixed-Weight Controller Types" on page 5-40](#page-499-0)

## <span id="page-497-1"></span>About Two-Degree-of-Freedom PID Controllers

A two-degree-of-freedom PID compensator, commonly known as an *ISA-PID compensator,* is equivalent to a feedforward compensator and a feedback compensator, as shown in the following figure.

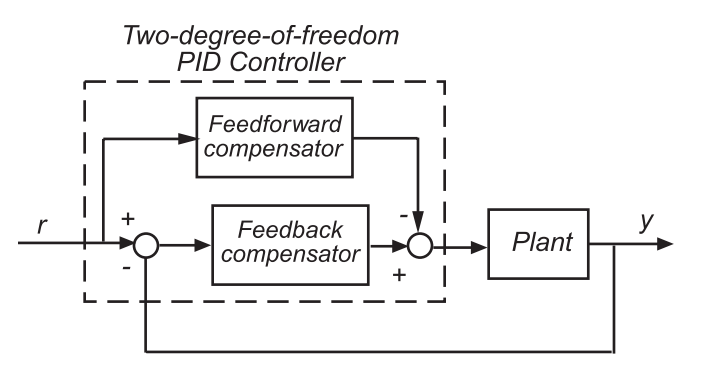

The feedforward compensator is PD and the feedback compensator is PID. In the PID Controller (2DOF) block, the setpoint weights b and c determine the strength of the proportional and derivative action in the feedforward compensator. See the PID Controller (2DOF) block reference page for more information.

## <span id="page-497-2"></span>Tuning Two-Degree-of-Freedom PID Controllers

PID Tuner tunes the PID gains P, I, D, and N. For the PID Controller (2DOF) block, the tuner also automatically tunes the setpoint weights b and c. You can use the same techniques to refine and analyze the design that you use for tuning one-degree-offreedom PID controllers.

To tune a PID Controller (2DOF) block in a Simulink model:

1 Double-click the block. In the block parameters dialog box, click **Tune**.

PID Tuner opens, linearizes the model at the model initial conditions, and automatically computes an initial controller design that balances performance and robustness. In this design, PID Tuner adjusts the setpoint weights b and c if necessary, as well as the PID gains. To see the tuned values of all coefficients, click

**Show Parameters**.

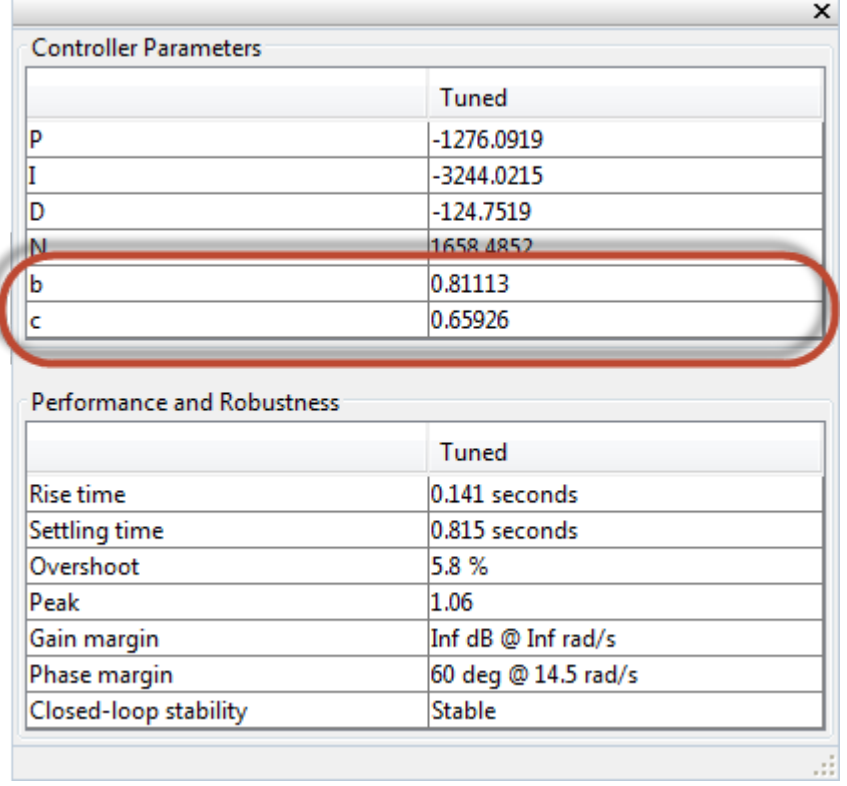

- 2 Analyze and refine the initial design, described in ["Analyze Design in PID Tuner" on](#page-470-1) [page 5-11](#page-470-1). All the same response plots, design adjustments, and options are available for tuning 2DOF PID controllers as in the single-degree-of-freedom case.
- 3 Verify the controller design, as described in ["Verify the PID Design in Your Simulink](#page-479-0) [Model" on page 5-20](#page-479-0).

## <span id="page-499-0"></span>Fixed-Weight Controller Types

When you tune a PID Controller (2DOF) block in PID Tuner, additional options for specifying the controller type become available in the **Type** menu. These options include controllers with fixed setpoint weights, such as the controllers described in ["Specify PI-D](#page-505-0) [and I-PD Controllers" on page 5-46.](#page-505-0)

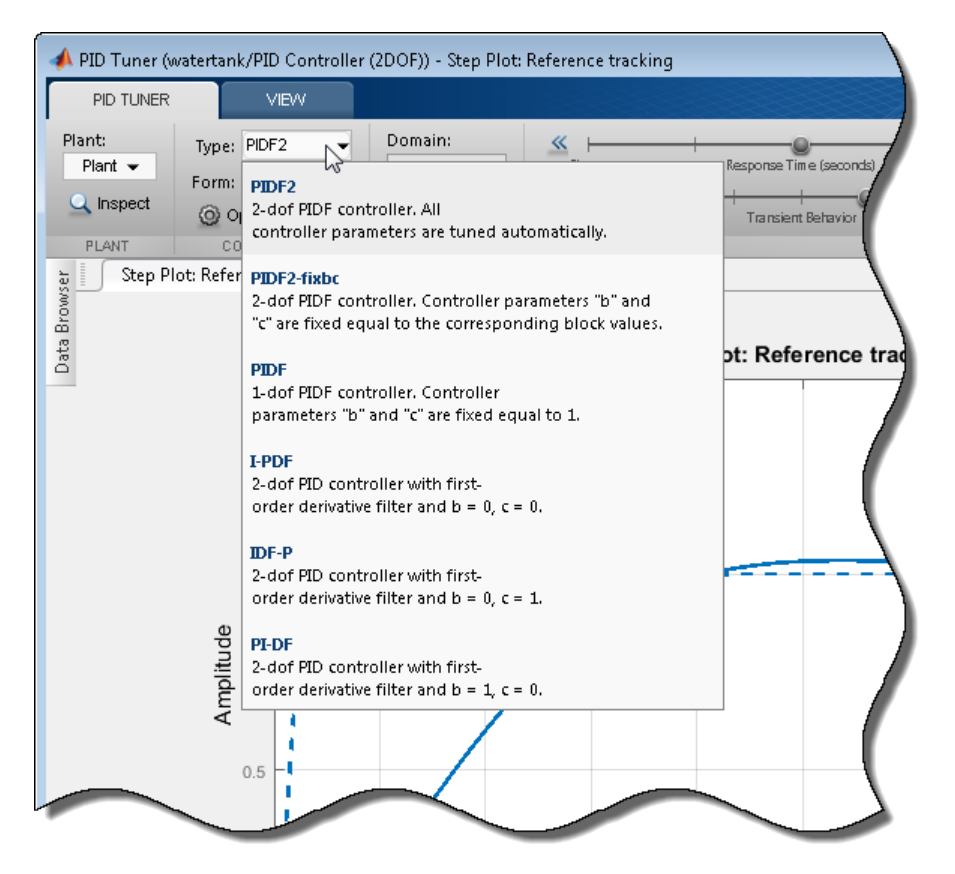

The availability of some type options depends on the **Controller** setting in the PID Controller (2DOF) block dialog box.

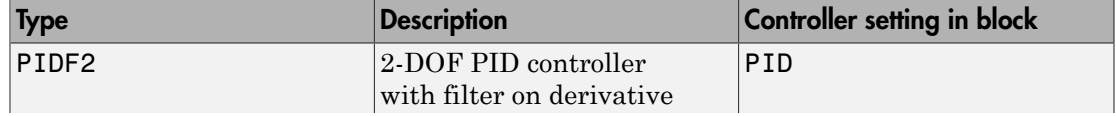

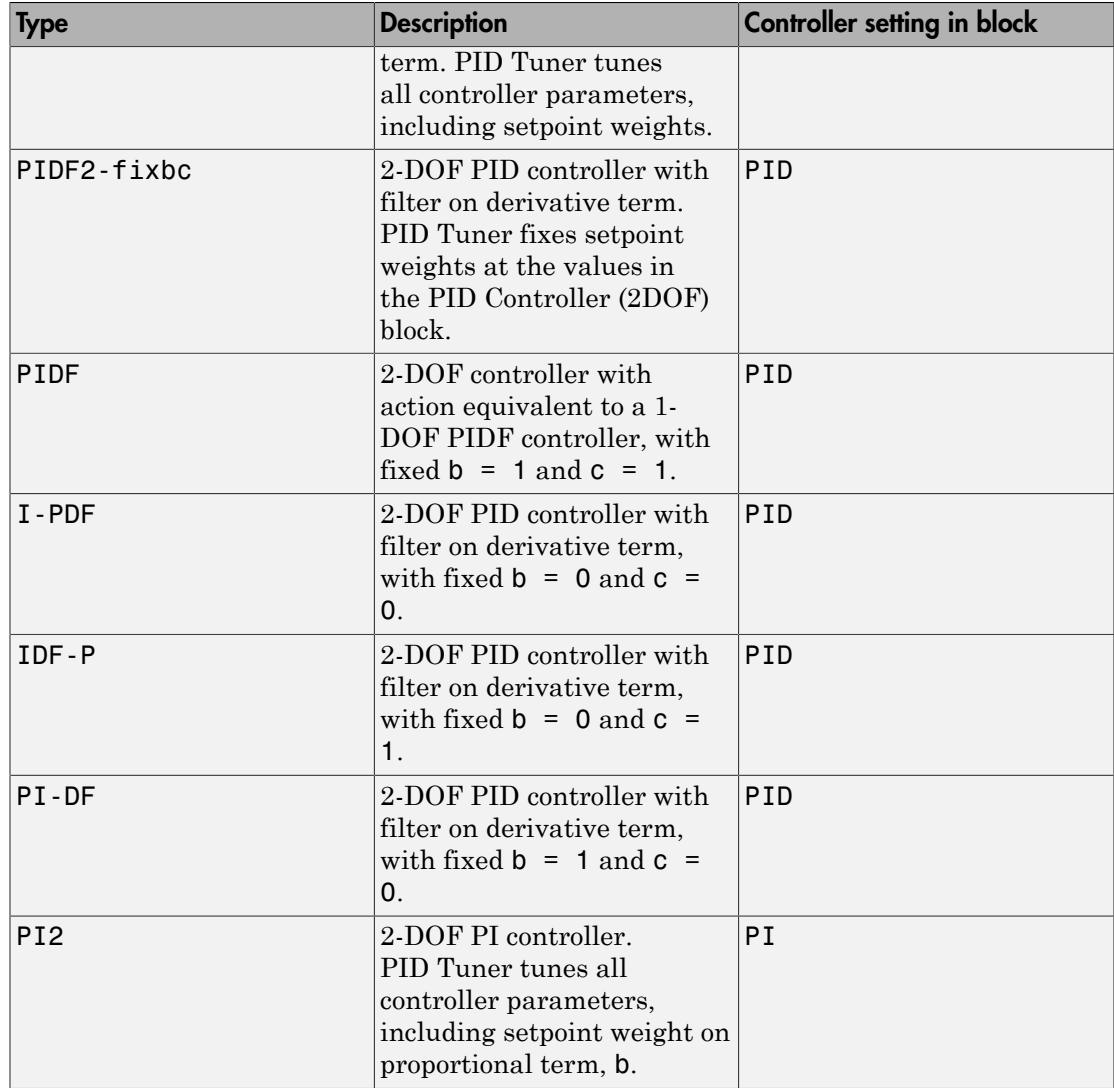

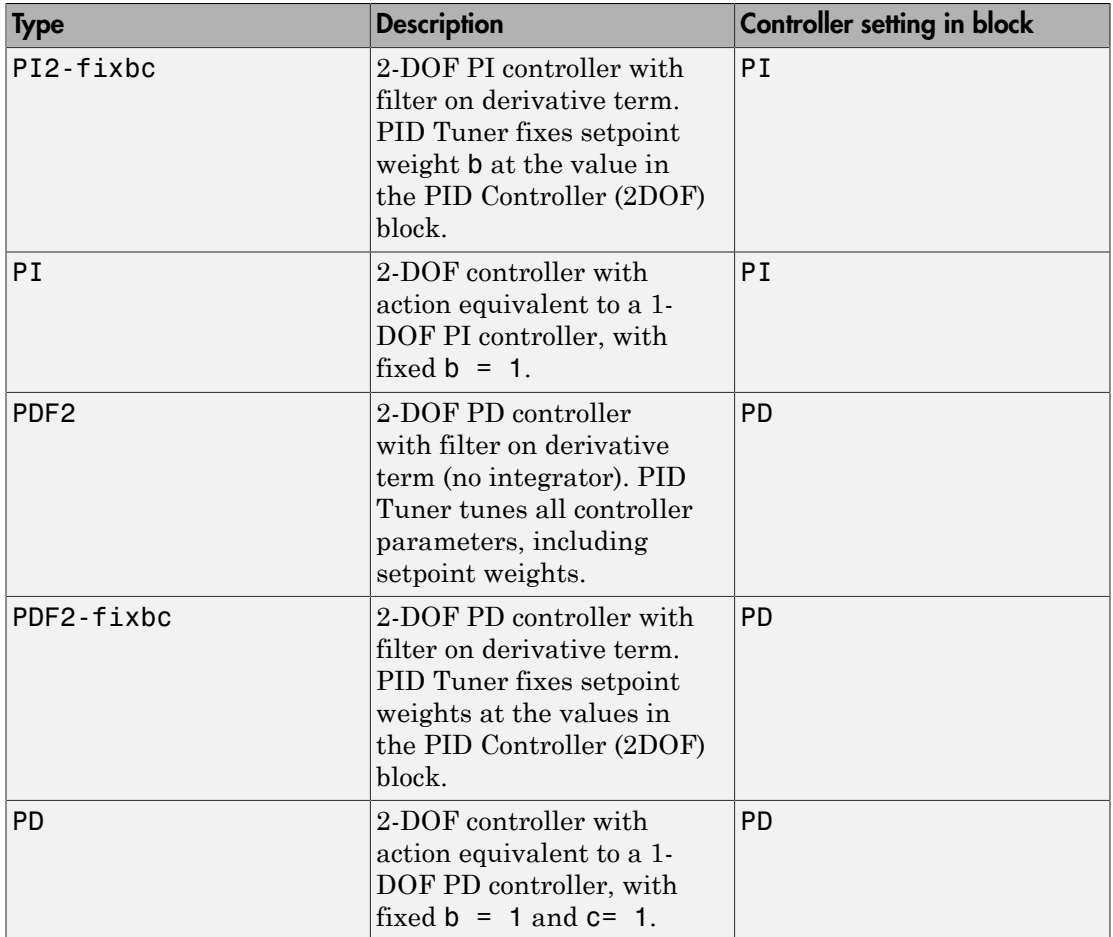

## Related Examples

- ["Analyze Design in PID Tuner" on page 5-11](#page-470-1)
- ["Verify the PID Design in Your Simulink Model" on page 5-20](#page-479-0)
- ["Specify PI-D and I-PD Controllers" on page 5-46](#page-505-0)

## Tune PID Controller Within Model Reference

This example shows how to tune a PID controller block contained in a referenced model.

When you launch the PID Tuner from a PID controller block in a model that is referenced in one or more open models, the software prompts you to specify which open model is the top-level model for linearization and tuning. The referenced model must be in normal mode.

For more information about model referencing, see "Overview of Model Referencing" in the Simulink documentation.

1 Open the model.

```
open('model_ref_pid');
```
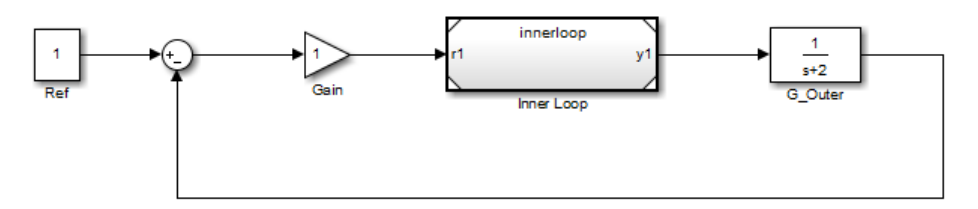

The block Inner Loop is a referenced model that contains the PID Controller block to tune.

2 Double-click Inner Loop to open the referenced model.

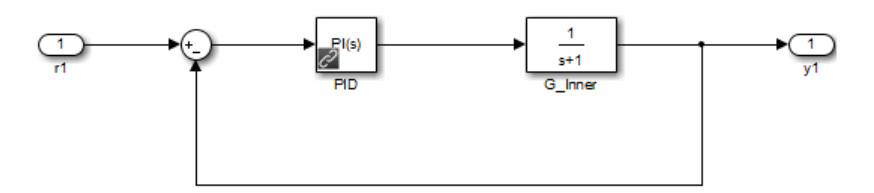

The referenced model innerloop contains a PID controller block, PID.

- 3 Double-click the PID controller block PID to open the block dialog box.
- 4 Click **Tune** in the block dialog box.

The software prompts you to select which open model is the top-level model for linearization and tuning.

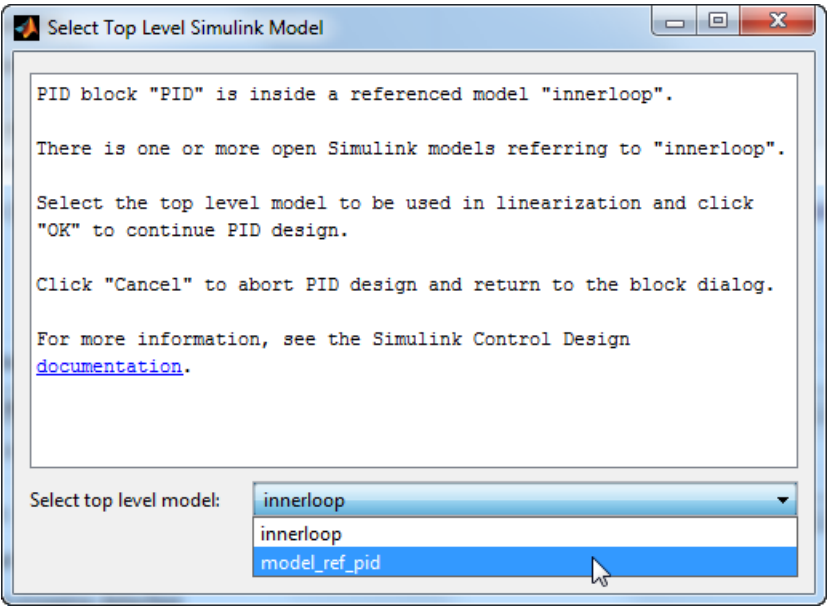

Note: The software only identifies open models containing the model reference. The PID Tuner does not detect models that contain the model reference but are not open.

Selecting innerloop causes the PID Tuner to disregard model ref pid. Instead, the PID Tuner tunes the PID Controller block for the plant G\_Inner alone, as if there were no outer loop.

Alternatively, you can select model\_ref\_pid as the top-level model. When you do so, the PID Tuner considers the dynamics of both the inner and outer loops, and tunes with both loops closed. In this case, PID controller sees the effective plant (1+G\_Outer\*Gain)\*G\_Inner.

5 Select the desired top-level model, and click **OK**.

The PID Tuner linearizes the selected model and launches. Proceed with analyzing and adjusting the tuned response as described in ["Analyze Design in PID Tuner" on](#page-470-1) [page 5-11](#page-470-1).
# Related Examples

• ["Analyze Design in PID Tuner" on page 5-11](#page-470-0)

# More About

• "Overview of Model Referencing"

# Specify PI-D and I-PD Controllers

In this section...

["About PI-D and I-PD Controllers" on page 5-46](#page-505-0)

["Specify PI-D and I-PD Controllers Using PID Controller \(2DOF\) Block" on page](#page-507-0) [5-48](#page-507-0)

<span id="page-505-0"></span>["Automatic Tuning of PI-D and I-PD Controllers" on page 5-49](#page-508-0)

# About PI-D and I-PD Controllers

PI-D and I-PD controllers are used to mitigate the influence of changes in the reference signal on the control signal. These controllers are variants of the 2DOF PID controller.

The general formula of a parallel-form 2DOF PID controller is:

$$
u = P(br - y) + I\frac{1}{s}(r - y) + D\frac{N}{1 + N\frac{1}{s}}(cr - y).
$$

**now the substrate of the Controllers**<br> **section...**<br> **u** PFD and I-PD Controllers<sup>"</sup> on page 6.48<br>  $u$ <sup>1</sup> PFD and I-PD Controllers" on page 6.48<br>  $u$ <sup>2</sup> PFD and I-PD Controllers" using PID Controllers" (2DOP) Block" on p **Controllers**<br> **Controllers**<br> **Controllers** on page 5-46<br> **Controllers** Using PID Controller (2DOP) Block" on page<br>  $4D$  **LD** and L-PD Controllers on page 5-49<br> **Controllers**<br>
are used to mitigate the influence of changes **endom**.<br> **and L-PD Controllers**<br> **and** L-PD Controllers<br> **b** PL-D and L-PD Controllers Ton page 3-46<br>  $\frac{1}{2}$  PL-D and L-PD Controllers Toning PTD Controller (2DOP) Blook" on page<br> **critical** Turning of PL-D and L-PD C non<br>
10 | **-PD** Controllers<br>
on...<br>  $\mu$  and 1-PD Controllers on page 3-46<br>  $\mu$ -1) and 1-PD Controllers Using PID Controller (2DOP) Block" on page<br>  $\mu$  Tunng of PLD and 1-PD Controllers" on page 6-49<br>  $\mu$  Tunnels of  $\$ Here, *r* and *y* are the reference input and measured output, respectively. *u* is the controller output, also called the *control signal*. *P*, *I*, and *D* specify the proportional, integral, and derivative gains, respectively. *N* specifies the derivative filter coefficient. *b* and *c* specify setpoint weights for the proportional and derivative components, respectively. For a 1DOF PID, *b* and *c* are equal to 1.

If *r* is nonsmooth or discontinuous, the derivative and proportional components can contribute large spikes or offsets in *u*, which can be infeasible. For example, a step input can lead to a large spike in *u* because of the derivative component. For a motor actuator, such an aggressive control signal could damage the motor.

To mitigate the influence of *r* on *u*, set *b* or *c*, or both, to 0. Use one of the following setpoint-weight-based forms:

• PI-D (*b* = 1 and *c* = 0) — Derivative component does not directly propagate changes in *r* to *u*, whereas the proportional component does. However, the derivative component, which has a greater impact, is suppressed. Also referred to as the *derivative of output controller*.

The general formula for this controller form is:

Specifically, the general formula for this controller form is:

\n
$$
u = P(r - y) + I \frac{1}{s} (r - y) - D \frac{N}{1 + N \frac{1}{s}} y.
$$

• I-PD  $(b = 0$  and  $c = 0)$  — Proportional and derivative components do not directly propagate changes in *r* to *u*. Specify PI-D and I-PD Controllers<br>
general formula for this controller form is:<br>  $= P(r - y) + I\frac{1}{s}(r - y) - D\frac{N}{1 + N\frac{1}{s}}y$ .<br>  $0 (b = 0 \text{ and } c = 0)$  — Proportional and derivative components do not directly<br>
general formula for t

The general formula for this controller form is:

$$
u = -Py + I\frac{1}{s}(r - y) - D\frac{N}{1 + N\frac{1}{s}}y.
$$

Specify PLD and I-FO Controllers<br>
the general formula for this controller form is:<br>  $u = P(r - y) + I\frac{1}{s}(r - y) - D\frac{N}{1 - x}$ .<br>  $P(1)(b = 0 \text{ and } c = 0)$  — Proportional and derivative components do not directly<br>  $P(0)(b = 0 \text{ and } c = 0)$  — **Specify Pt-D and 1-PD Controllers**<br> **a** for this controller form is:<br>  $r - y$ )  $- D \frac{N}{1 + N \frac{1}{s}} y$ .<br>
(0)  $-$  Proportional and derivative components do not directly<br>
in r to u.<br> **a** for this controller form is:<br>  $y$ )  $- D \frac$ Specify Pt-D and LPD Controllers<br>
Specify Pt-D and LPD Controllers<br>  $(r - y) + I\frac{1}{s}(r - y) - D\frac{N}{1 + N\frac{1}{s}}y$ .<br>  $= 0$  and  $c = 0$ ) — Proportional and derivative components do not directly<br>
that echanges in r to u.<br>
Formula for **Specify PED and EPD Controllers**<br> **u** =  $P(r - y) + l \frac{1}{s}(r - y) - D \frac{N}{1 + N \frac{1}{s}} y$ .<br> **PD** (6 = 0 and c = 0) — Proportional and derivative components do not directly<br> **u** grouped teampes to *x* to 0.<br> **u**.<br> **u** =  $P(r + l \frac{1}{s}($ **Example 10** For this controller form is:<br>  $\frac{1}{s}(r-y) = D\frac{N}{1+N}\frac{1}{s}y$ .<br>  $r = 0$  Proportional and derivative components do not directly<br>  $r = 0$  Proportional and derivative components do not directly<br>
ggs in r to u.<br>
mula Specify Pt-D and I-PD Controllers<br>
"mula for this controller form is:<br>  $I\frac{1}{s}(r-y) - D\frac{N}{1+N}\frac{1}{s}y$ .<br>  $1c = 0$ ) — Proportional and derivative components do not directly<br>
gges in r to u.<br>
"mula for this controller form is The following plot shows *u* for different PID forms for a step reference. The 1DOF PID controller results in a large spike when the reference changes from 0 to 1. The PI-D form results in a smaller jump. In contrast, the I-PD form does not react as much to the change in *r*.

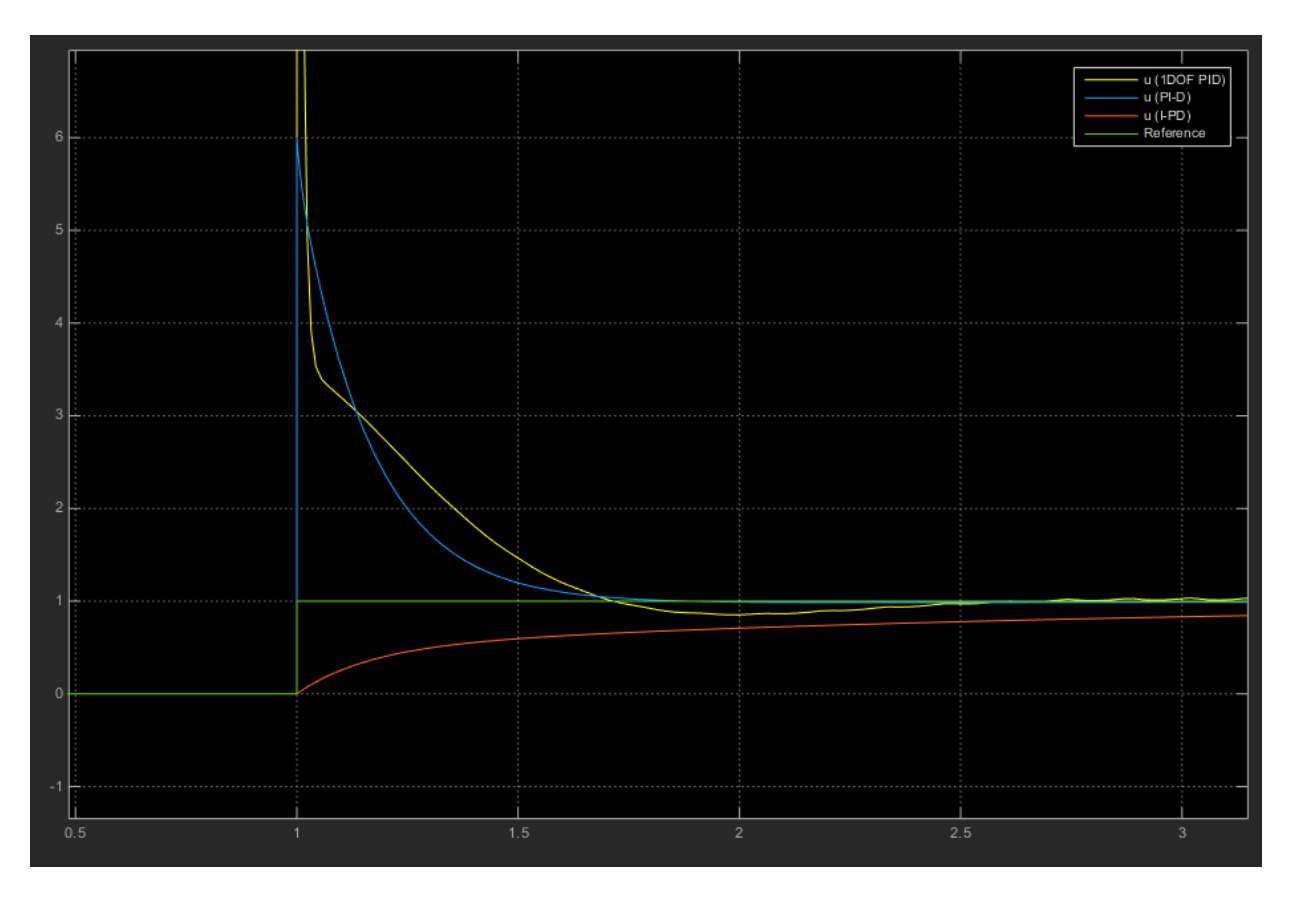

You can tune the *P*, *I*, *D*, and *N* coefficients of a PI-D or I-PD controller to achieve the desired disturbance rejection and reference tracking.

# <span id="page-507-0"></span>Specify PI-D and I-PD Controllers Using PID Controller (2DOF) Block

To specify a PI-D or I-PD Controller using the PID Controller (2DOF) block, open the block dialog. In the **Controller** menu, select PID.

- For a PI-D controller, enter 1 in the **Setpoint weight (b)** box, and 0 in the **Setpoint weight (c)** box.
- For an I-PD controller, enter 0 in the **Setpoint weight (b)** box, and 0 in the **Setpoint weight (c)** box.

For an example that demonstrates the PI-D and I-PD controller forms, type ex scd pid2dof setpoint\_based\_controllers. This opens a model that compares the performance of a 1DOF PID, a PI-D, and an I-PD controller.

#### <span id="page-508-0"></span>Automatic Tuning of PI-D and I-PD Controllers

You can use PID Tuner to automatically tune PI-D and I-PD controllers while preserving the fixed *b* and *c* values. To do so:

- 1 In the model, double-click the PID Controller (2DOF) block. In the block dialog box, in the **Controller** menu, select PID.
- 2 Click **Tune**. PID Tuner opens.
- 3 In PID Tuner, in the **Type** menu, select PI-DF or I-PDF. PID Tuner retunes the controller gains, fixing  $b = 1$  and  $c = 0$  for PI-D, and  $b = 0$  and  $c$  for I-PD.

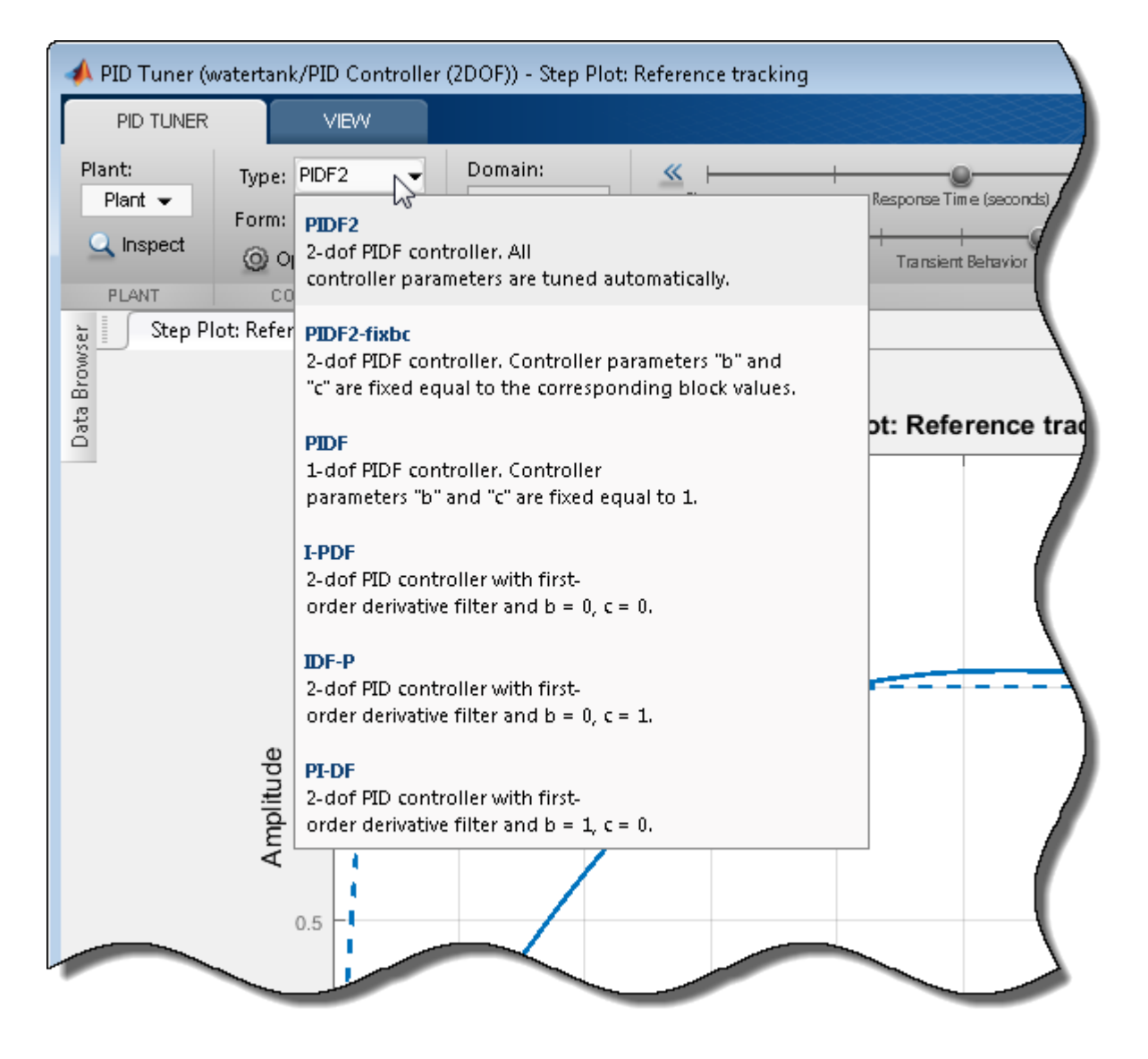

You can now analyze system responses as described in ["Analyze Design in PID Tuner" on](#page-470-0) [page 5-11](#page-470-0).

# See Also

PID Controller | PID Controller (2 DOF)

# Related Examples

- ["Tune PID Controller to Favor Reference Tracking or Disturbance Rejection" on](#page-484-0) [page 5-25](#page-484-0)
- ["Design Two-Degree-of-Freedom PID Controllers" on page 5-38](#page-497-0)

# Import Measured Response Data for Plant Estimation

<span id="page-511-0"></span>This example shows how to use PID Tuner to import measured response data for plant estimation.

If you have System Identification Toolbox software, you can use the PID Tuner to estimate the parameters of a linear plant model based on time-domain response data. PID Tuner then tunes a PID controller for the resulting estimated model. The response data can be either measured from your real-world system, or obtained by simulating your Simulink model. Plant estimation is especially useful when your Simulink model cannot be linearized.

When you import response data, PID Tuner assumes that your measured data represents a plant connected to the PID controller in a negative-feedback loop. In other words, PID Tuner assumes the following structure for your system. PID Tuner assumes that you injected an input signal at u and measured the system response at y, as shown.

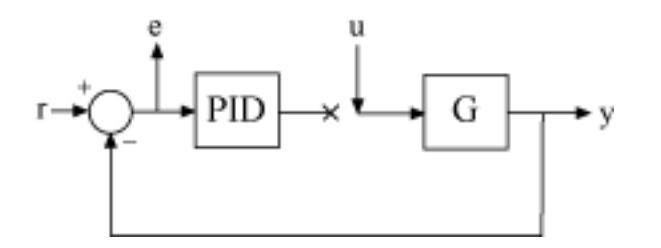

You can import response data stored in the MATLAB workspace as a numeric array, a timeseries object, or an iddata object. To import response data:

1 In the PID Tuner, in the **PID Tuner** tab, in the **Plant** menu, select Identify New Plant.

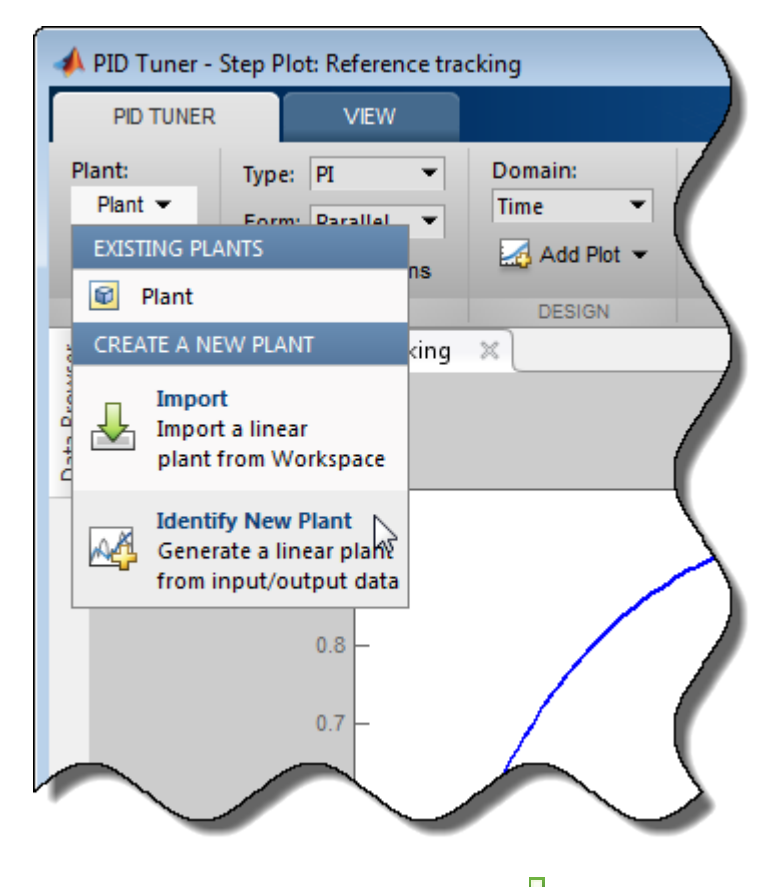

#### 2

- In the **Plant Identification** tab, click **Get I/O data**. Select the type of measured response data you have. For example, if you measured the response of your plant to a step input, select **Step Response**. To import the response of your system to an arbitrary stimulus, select **Arbitrary I/O Data**.
- 3 In the Import Response dialog box, enter information about your response data. For example, for step-response data stored in a variable outputy and sampled every 0.1s:

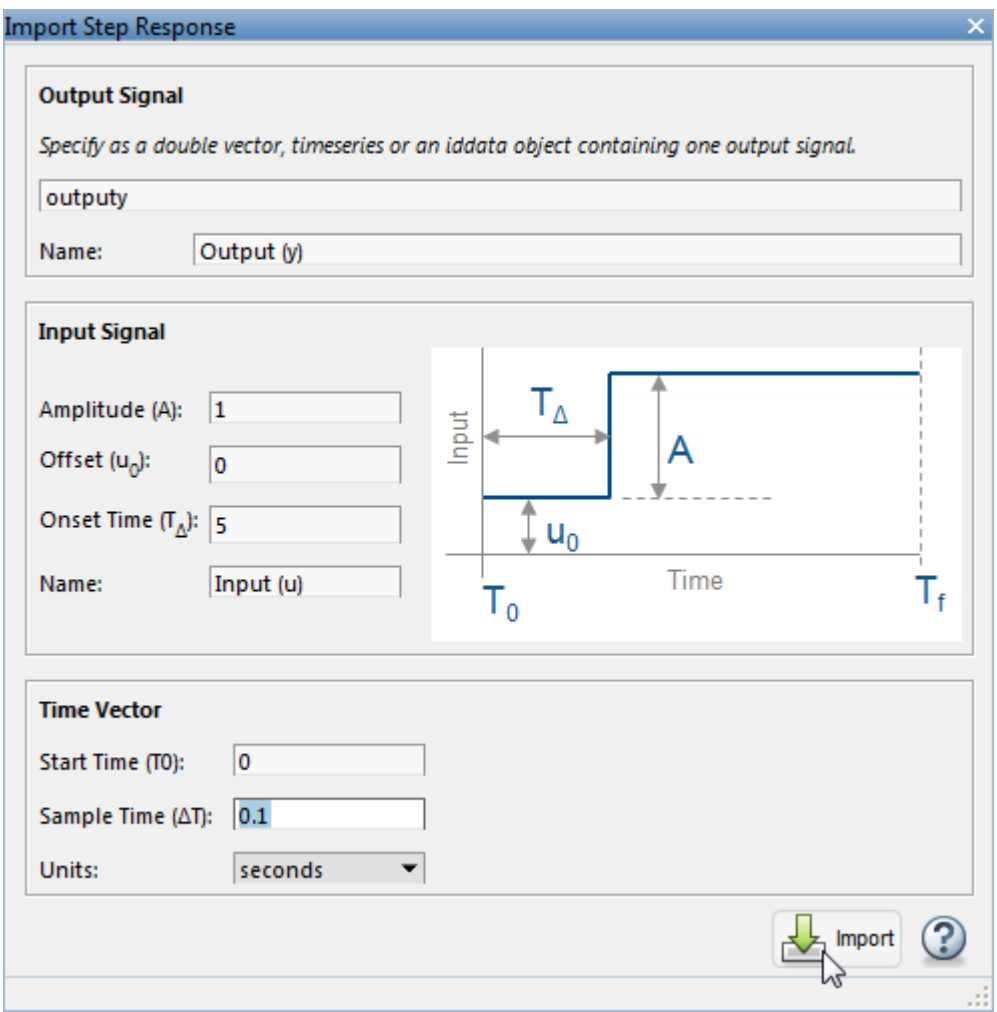

Click **Import**. The **Plant Identification** tab opens, displaying the response data and the response of an initial estimated plant.

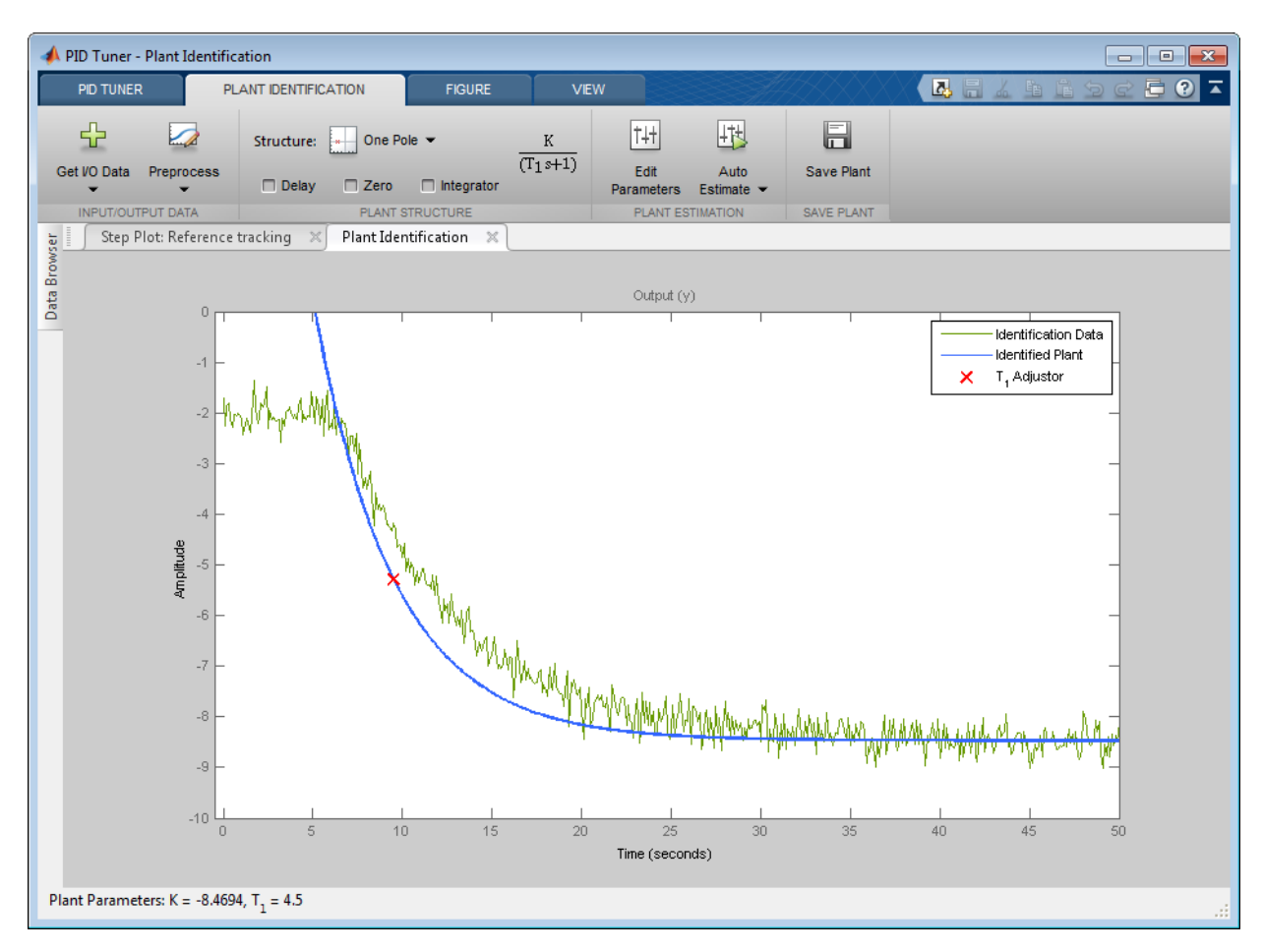

4 Depending on the quality and features of your response data, you might want to perform some preprocessing on the data to improve the estimated plant results. The **Preprocess** menu gives you several options for preprocessing response data, such as removing offsets, filtering, or extracting on a subset of the data. In particular, when the response data has an offset, it is important for good identification results to remove the offset.

In the **Plant Identification** tab, click **Preprocess** and select the preprocessing option you want to use. A tab opens with a figure that displays the original and preprocessed data. Use the options in the tab to specify preprocessing parameters.

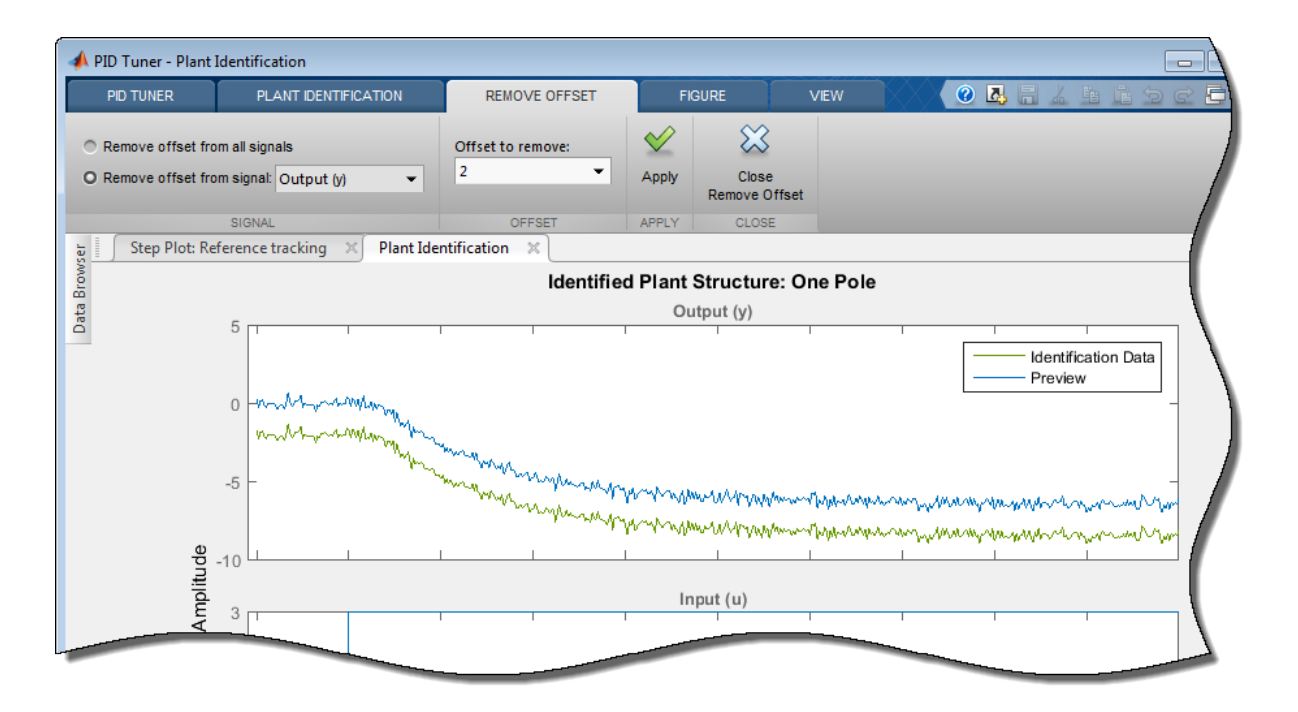

(For more information about preprocessing options, see ["Preprocessing Data" on page](#page-529-0) [5-70](#page-529-0).)

When you are satisfied with the preprocessed signal, click **Update** to save the change to the signal. Click  $\mathbb{X}$  to return to the **Plant Identification** tab.

PID Tuner automatically adjusts the plant parameters to create a new initial guess for the plant based on the preprocessed response signal.

You can now adjust the structure and parameters of the estimated plant to obtain the estimated linear plant model for PID Tuning. See ["Interactively Estimate Plant from](#page-517-0) [Measured or Simulated Response Data" on page 5-58](#page-517-0) for more information.

# Related Examples

• ["Interactively Estimate Plant from Measured or Simulated Response Data" on page](#page-517-0) [5-58](#page-517-0)

## More About

- ["System Identification for PID Control" on page 5-66](#page-525-0)
- ["Input/Output Data for Identification" on page 5-75](#page-534-0)

# <span id="page-517-0"></span>Interactively Estimate Plant from Measured or Simulated Response **Data**

This example shows how to use PID Tuner to fit a linear model to SISO response data.

If you have System Identification Toolbox software, you can use the PID Tuner to estimate the parameters of a linear plant model based on time-domain response data. PID Tuner then tunes a PID controller for the resulting estimated model. The response data can be either measured from your real-world system, or obtained by simulating your Simulink model. Plant estimation is especially useful when your Simulink model cannot be linearized.

PID Tuner gives you several techniques to graphically, manually, or automatically adjust the estimated model to match your response data. This topic illustrates some of those techniques.

#### Obtain Response Data for Identification

In the PID Tuner, in the **PID Tuner** tab, in the **Plant** menu, select Identify New Plant.

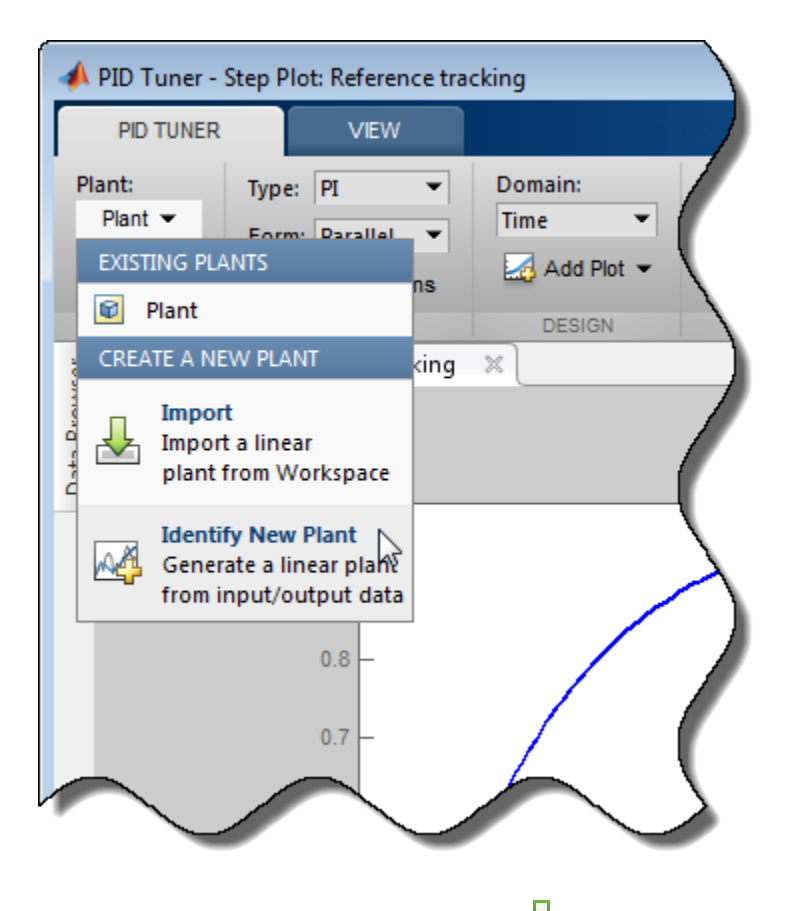

In the **Plant Identification** tab, click **Get I/O data**. This menu allows you to obtain system response data in one of two ways:

- **Simulate Data**. Obtain system response data by simulate the response of your Simulink model to an input signal. For an example showing how to obtain response data by simulation, see [Design a PID Controller Using Simulated I/O Data](../examples/design-a-pid-controller-using-simulated-i-o-data.html).
- **Import I/O Data**. Import measured system response data as described in ["Import](#page-511-0) [Measured Response Data for Plant Estimation" on page 5-52](#page-511-0).

Once you have imported or simulated data, the **Plant Identification** tab displays the response data and the response of an initial estimated plant. You can now select the plant structure and adjust the estimated plant parameters until the response of the estimated plant is a good fit to the response data.

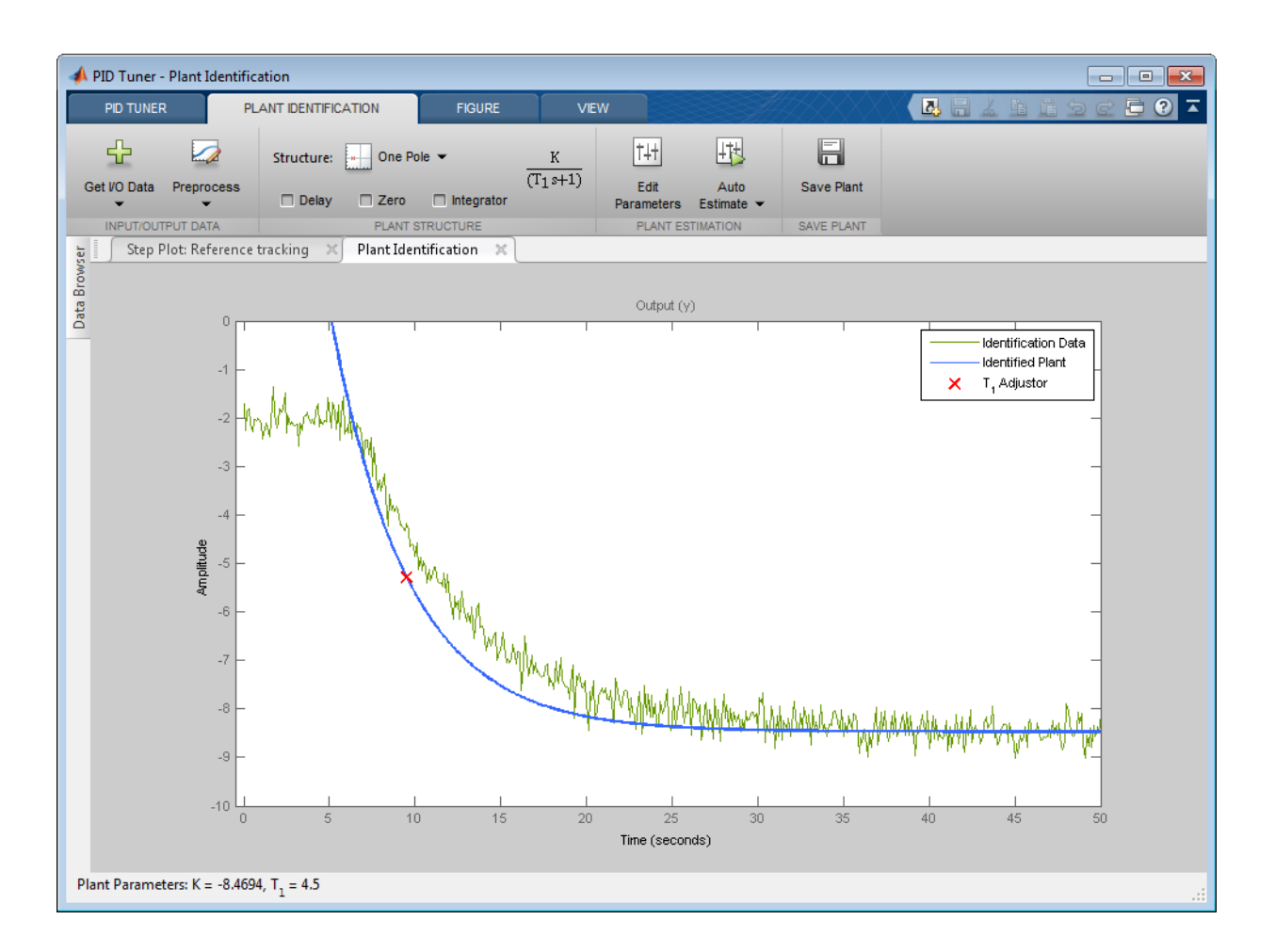

#### Adjust Plant Structure and Parameters

PID Tuner allows you to specify a plant structure, such as **One Pole**, **Two Real Poles**, or **State-Space Model**. In the **Structure** menu, choose the plant structure that best matches your response. You can also add a transfer delay, a zero, or an integrator to your plant.

In the following sample plot, the one-pole structure gives the qualitatively correct response. You can make further adjustments to the plant structure and parameter values to make the estimated system's response a better match to the measured response data.

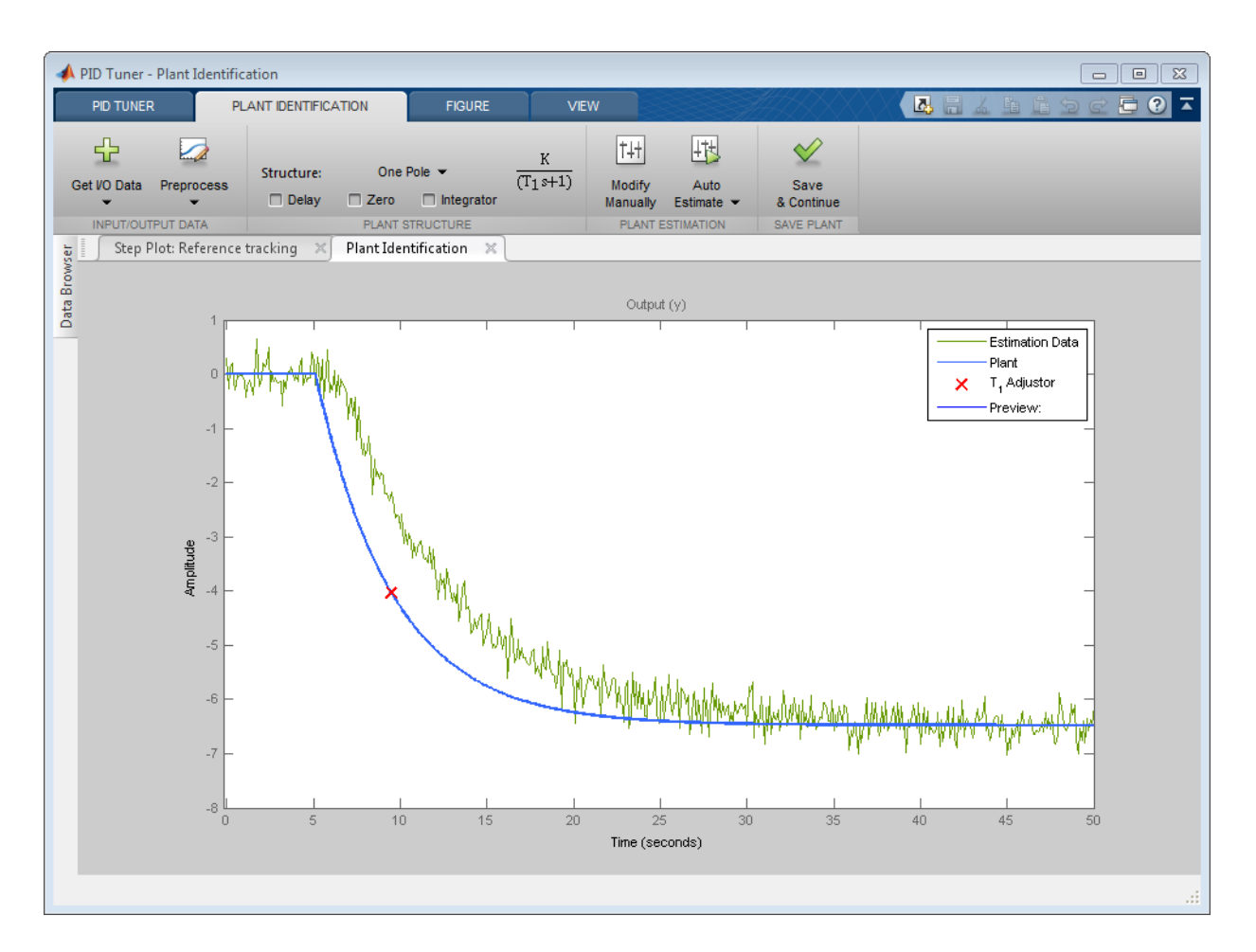

PID Tuner gives you several ways to adjust the plant parameters:

• Graphically adjust the estimated system's response by dragging the adjustors on the plot. For example, for a one-pole structure, drag the red x to adjust the estimated plant time constant. PID Tuner recalculates system parameters as you do so. In the following sample plot, it is apparent that there is some time delay between the application of the step input (at  $t = 5$  s), and the response of the system to that step input.

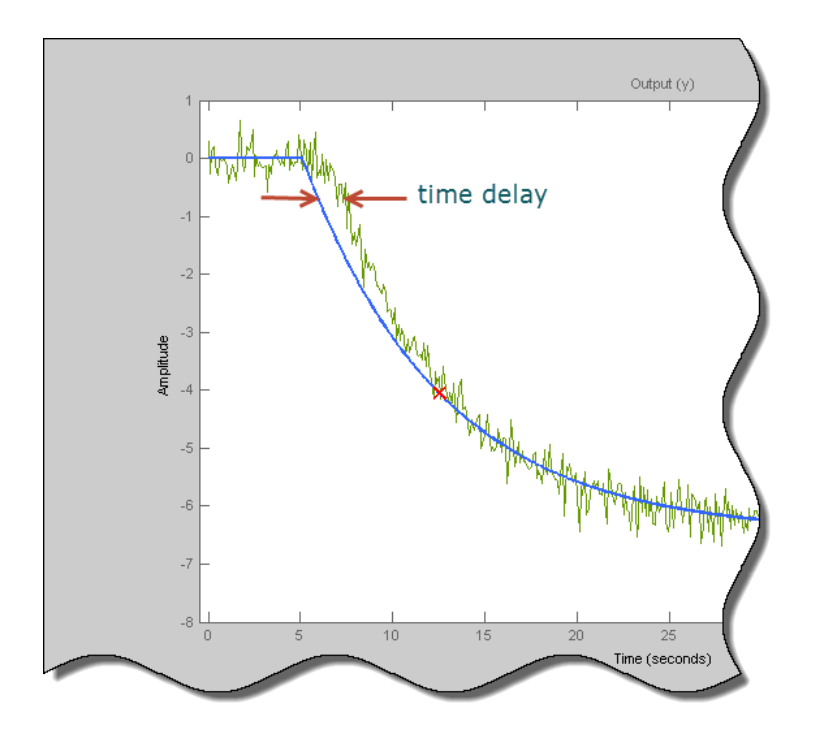

In the Plant Structure section of the tab, check **Delay** to add a transport delay to the estimated plant model. A vertical line appears on the plot, indicating the current value of the delay. Drag the line left or right to change the delay, and make further adjustments to the system response by dragging the red x.

• Adjust the numerical values of system parameters such as gains, time constants, and

time delays. To numerically adjust the values of system parameters, click **Edit Parameters**.

Suppose that in this example you know from an independent measurement that the transport delay in your system is 1.5 s. In the **Plant Parameters** dialog box, enter 1.5 for *τ*. Check **Fix** to fix the parameter value. When you check **Fix** for a parameter, neither graphical nor automatic adjustments to the estimated plant model affect that parameter value.

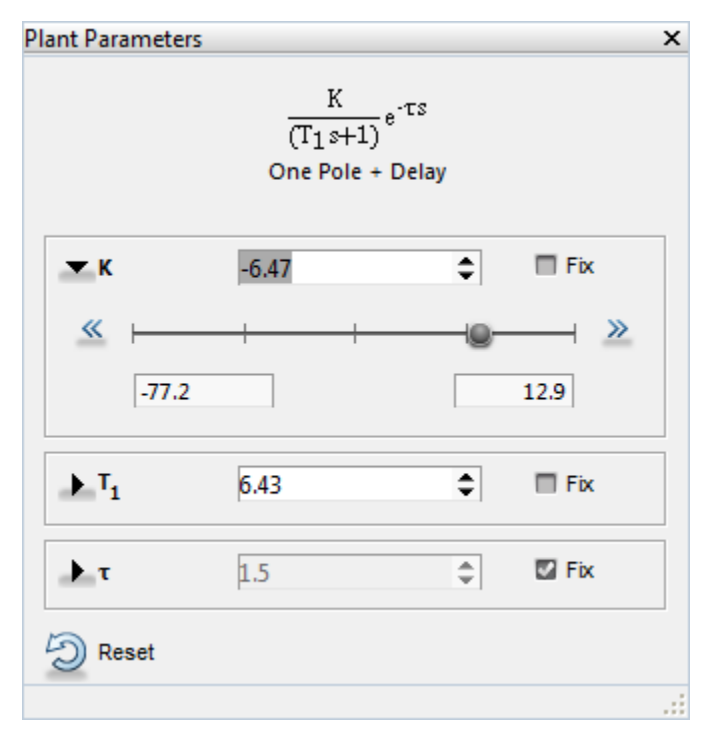

• Automatically optimize the system parameters to match the measured response data.

Click **Auto Estimate** to update the estimated system parameters using the current values as an initial guess.

You can continue to iterate using any of these methods to adjust plant structure and parameter values until the estimated system's response adequately matches the measured response.

#### Save Plant and Tune PID Controller

When you are satisfied with the fit, click **Save Plant**. Doing so saves the estimated plant, Plant1, to the PID Tuner workspace. Doing so also selects the **Step Plot: Reference Tracking** figure and returns you to the **PID Tuner** tab. The PID Tuner automatically designs a PI controller for Plant1, and displays a response plot for the new closed-loop system. The **Plant** menu reflects that Plant1 is selected for the current controller design.

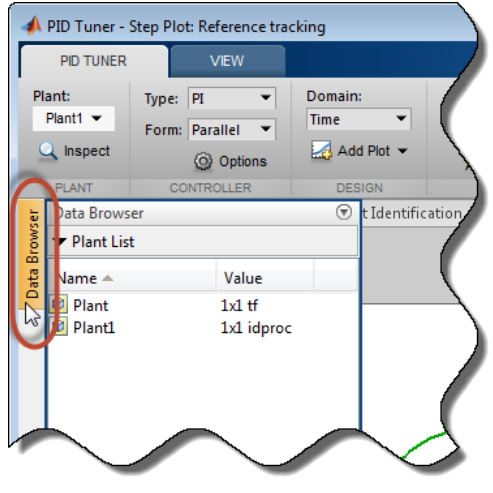

Tip To examine variables stored in the PID Tuner workspace, open the **Data Browser**.

You can now use the PID Tuner tools to refine the controller design for the estimated plant and examine tuned system responses.

You can also export the identified plant from the PID Tuner workspace to the MATLAB

workspace for further analysis. In the **PID Tuner** tab, click **Export**. Check the plant model you want to export to the MATLAB workspace. For this example, export Plant1, the plant you identified from response data. You can also export the tuned PID

controller. Click **OK**. The models you selected are saved to the MATLAB workspace.

Identified plant models are saved as identified LTI models, such as idproc or idss.

Tip Alternatively, right-click a plant in the **Data Browser** to select it for tuning or export it to the MATLAB workspace.

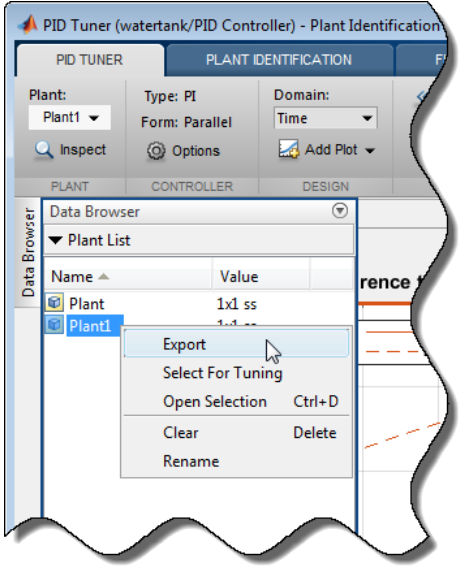

# Related Examples

• ["Import Measured Response Data for Plant Estimation" on page 5-52](#page-511-0)

#### More About

- ["Choosing Identified Plant Structure" on page 5-77](#page-536-0)
- ["Input/Output Data for Identification" on page 5-75](#page-534-0)
- ["System Identification for PID Control" on page 5-66](#page-525-0)

# System Identification for PID Control

#### <span id="page-525-0"></span>In this section...

["Plant Identification" on page 5-66](#page-525-1)

["Linear Approximation of Nonlinear Systems for PID Control" on page 5-67](#page-526-0)

["Linear Process Models" on page 5-68](#page-527-0)

<span id="page-525-1"></span>["Advanced System Identification Tasks" on page 5-69](#page-528-0)

## Plant Identification

In many situations, a dynamic representation of the system you want to control is not readily available. One solution to this problem is to obtain a dynamical model using identification techniques. The system is excited by a measurable signal and the corresponding response of the system is collected at some sample rate. The resulting input-output data is then used to obtain a model of the system such as a transfer function or a state-space model. This process is called *system identification* or *estimation*. The goal of system identification is to choose a model that yields the best possible fit between the measured system response to a particular input and the model's response to the same input.

If you have a Simulink model of your control system, you can simulate input/output data instead of measuring it. The process of estimation is the same. The system response to some known excitation is simulated, and a dynamical model is estimated based upon the resulting simulated input/output data.

Whether you use measured or simulated date for estimation, once a suitable plant model is identified, you impose control objectives on the plant based on your knowledge of the desired behavior of the system that the plant model represents. You then design a feedback controller to meet those objectives.

If you have System Identification Toolbox software, you can use PID Tuner for both plant identification and controller design in a single interface. You can import input/ output data and use it to identify one or more plant models. Or, you can obtain simulated input/output data from a Simulink model and use that to identify one or more plant models. You can then design and verify PID controllers using these plants. The PID Tuner also allows you to directly import plant models, such as one you have obtained from an independent identification task.

For an overview of system identification, see About System Identification in the System Identification Toolbox documentation.

#### <span id="page-526-0"></span>Linear Approximation of Nonlinear Systems for PID Control

The dynamical behavior of many systems can be described adequately by a linear relationship between the system's input and output. Even when behavior becomes nonlinear in some operating regimes, there are often regimes in which the system dynamics are linear. For example, the behavior of an operational amplifier or the lift-vsforce dynamics of aerodynamic bodies can be described by linear models, within a certain limited operating range of inputs. For such a system, you can perform an experiment (or a simulation) that excites the system only in its linear range of behavior and collect the input/output data. You can then use the data to estimate a linear plant model, and design a PID controller for the linear model. System identification, see About System Identification<br>
noverview of system identification, see About System Identification<br>
fincation Toolbox documentation.<br> **Or Approximation of Nonlinear Systems for PID Control**<br>
by th System identification, see About System Identification<br>
System identification, see About System Identification<br>
fification Toolbox documentation.<br>
Or **Approximation of Nonlinear Systems for PID Control**<br>
Bynamical behavio

In other cases, the effects of nonlinearities are small. In such a case, a linear model can provide a good approximation, such that the nonlinear deviations are treated as disturbances. Such approximations depend heavily on the input profile, the amplitude and frequency content of the excitation signal.

Linear models often describe the deviation of the response of a system from some equilibrium point, due to small perturbing inputs. Consider a nonlinear system whose output,  $y(t)$ , follows a prescribed trajectory in response to a known input,  $u(t)$ . The dynamics are described by  $dx(t)/dt = f(x, u)$ ,  $y = g(x, u)$ . Here, x is a vector of internal states of the system, and *y* is the vector of output variables. The functions *f* and *g*, which can be nonlinear, are the mathematical descriptions of the system and measurement dynamics. Suppose that when the system is at an equilibrium condition, a small perturbation to the input, *Δu*, leads to a small perturbation in the output, *Δy*:

$$
\Delta \dot{x} = \frac{\partial f}{\partial x} \Delta x + \frac{\partial f}{\partial u} \Delta u,
$$

$$
\Delta y = \frac{\partial g}{\partial x} \Delta x + \frac{\partial g}{\partial u} \Delta u.
$$

For example, consider the system of the following Simulink block diagram:

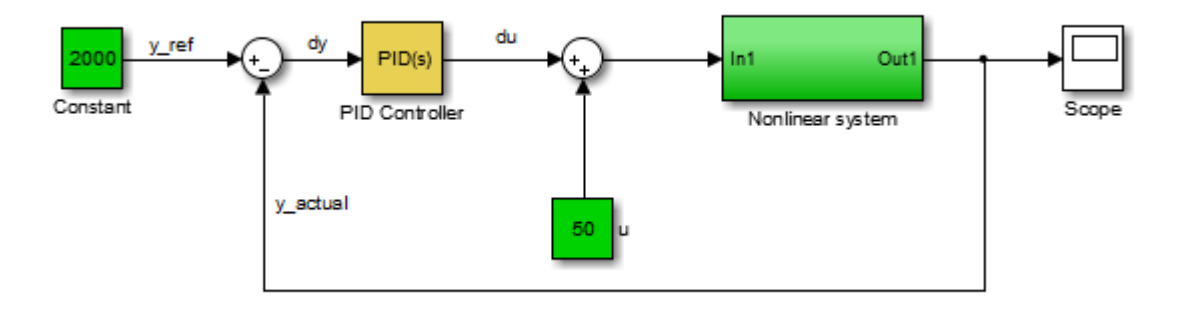

When operating in a disturbance-free environment, the nominal input of value 50 keeps the plant along its constant trajectory of value 2000. Any disturbances would cause the plant to deviate from this value. The PID Controller's task is to add a small correction to the input signal that brings the system back to its nominal value in a reasonable amount of time. The PID Controller thus needs to work only on the linear deviation dynamics even though the actual plant itself might be nonlinear. Thus, you might be able to achieve effective control over a nonlinear system in some regimes by designing a PID controller for a linear approximation of the system at equilibrium conditions.

## <span id="page-527-0"></span>Linear Process Models

A common use case is designing PID controllers for the steady-state operation of manufacturing plants. In these plants, a model relating the effect of a measurable input variable on an output quantity is often required in the form of a SISO plant. The overall system may be MIMO in nature, but the experimentation or simulation is carried out in a way that makes it possible to measure the incremental effect of one input variable on a selected output. The data can be quite noisy, but since the expectation is to control only the dominant dynamics, a low-order plant model often suffices. Such a proxy is obtained by collecting or simulating input-output data and deriving a process model (low order transfer function with unknown delay) from it. The excitation signal for deriving the data can often be a simple bump in the value of the selected input variable.

## <span id="page-528-0"></span>Advanced System Identification Tasks

In the PID Tuner, you can only identify single-input, single output, continuoustime plant models. Additionally, the PID Tuner cannot perform the following system identification tasks:

- Identify transfer functions of arbitrary number of poles and zeros. (PID Tuner can identify transfer functions up to three poles and one zero, plus an integrator and a time delay. PID Tuner can identify state-space models of arbitrary order.)
- Estimate the disturbance component of a model, which can be useful for separating measured dynamics from noise dynamics.
- Validate estimation by comparing the plant response against an independent dataset.
- Perform residual analysis.

If you need these enhanced identification features, import your data into the System Identification Tool (systemIdentification). Use the System Identification Tool to perform model identification and export the identified model to the MATLAB workspace. Then import the identified model into PID Tuner for PID controller design.

For more information about the System Identification Tool, see "Identify Linear Models Using System Identification App".

### Related Examples

• ["Interactively Estimate Plant from Measured or Simulated Response Data" on page](#page-517-0) [5-58](#page-517-0)

#### More About

- ["Input/Output Data for Identification" on page 5-75](#page-534-0)
- ["Choosing Identified Plant Structure" on page 5-77](#page-536-0)

# Preprocessing Data

#### <span id="page-529-0"></span>In this section...

["Ways to Preprocess Data" on page 5-70](#page-529-1) ["Remove Offset" on page 5-71](#page-530-0) ["Scale Data" on page 5-71](#page-530-1) ["Extract Data" on page 5-72](#page-531-0) ["Filter Data" on page 5-72](#page-531-1) ["Resample Data" on page 5-72](#page-531-2) ["Replace Data" on page 5-73](#page-532-0)

### <span id="page-529-1"></span>Ways to Preprocess Data

You can preprocess plant data before you use it for estimation. After you import I/O data, on the **Plant Identification** tab, use the **Preprocess** menu to select a preprocessing operation.

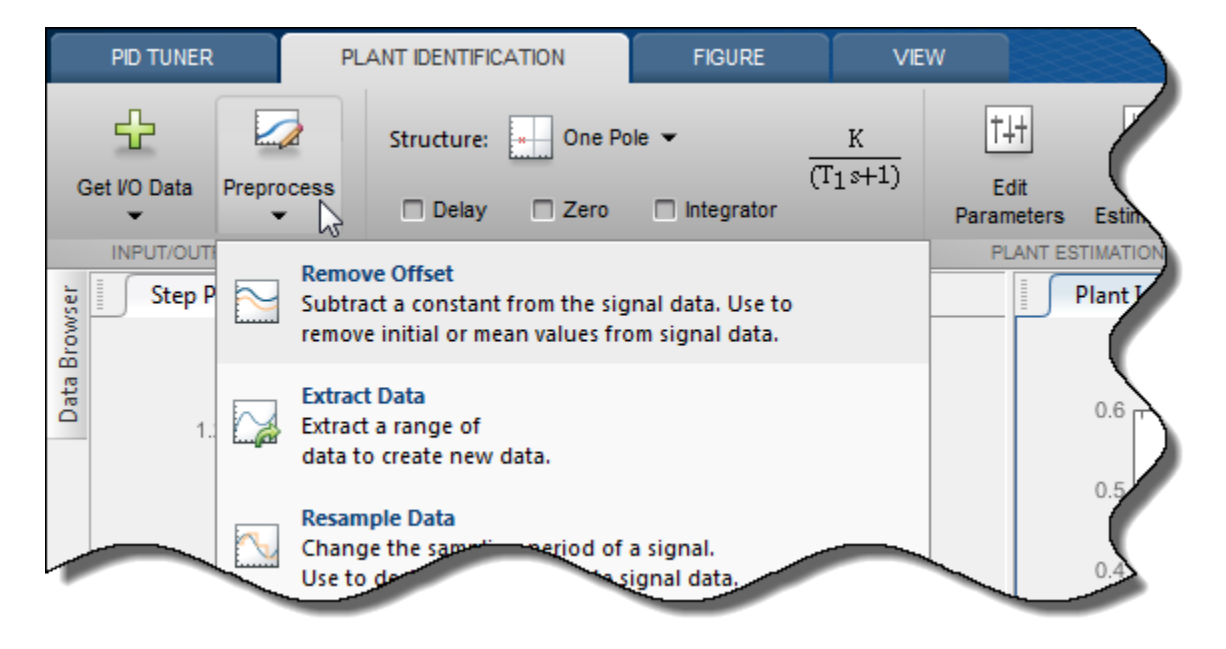

- ["Remove Offset" on page 5-71](#page-530-0) Remove mean values, a constant value, or an initial value from the data.
- ["Scale Data" on page 5-71](#page-530-1)  Scale data by a constant value, signal maximum value, or signal initial value.
- ["Extract Data" on page 5-72](#page-531-0) Select a subset of the data to use in the . You can graphically select the data to extract, or enter start and end times in the text boxes.
- ["Filter Data" on page 5-72](#page-531-1)  Smooth data using a low-pass, high-pass, or bandpass filter.
- ["Resample Data" on page 5-72](#page-531-2)  Resample data using zero-order hold or linear interpolation.
- ["Replace Data" on page 5-73](#page-532-0)  Replace data with a constant value, region initial value, region final value, or a line. You can use this functionality to replace outliers.

You can perform as many preprocessing operations on your data as are required for your application. For instance, you can both filter the data and remove an offset.

### <span id="page-530-0"></span>Remove Offset

It is important for good results to remove data offsets. In the **Remove Offset** tab, you can remove offset from all signals at once or select a particular signal using the **Remove offset from signal** drop down list. Specify the value to remove using the **Offset to remove** drop down list. The options are:

- A constant value. Enter the value in the box. (Default: 0)
- Mean of the data, to create zero-mean data.
- Signal initial value.

As you change the offset value, the modified data is shown in preview in the plot.

After making choices, update the existing data with the preprocessed data by clicking

.

### <span id="page-530-1"></span>Scale Data

In the **Scale Data** tab, you can choose to scale all signals or specify a signal to scale. Select the scaling value from the **Scale to use** drop-down list. The options are:

• A constant value. Enter the value in the box. (Default: 1)

- Signal maximum value.
- Signal initial value.

As you change the scaling, the modified data is shown in preview in the plot.

After making choices, update the existing data with the preprocessed data by clicking  $\triangleleft$ .

### <span id="page-531-0"></span>Extract Data

Select a subset of data to use for estimation in **Extract Data** tab. You can extract data graphically or by specifying start time and end time. To extract data graphically, click and drag the vertical bars to select a region of the data to use.

# <span id="page-531-1"></span>Filter Data

You can filter your data using a low-pass, high-pass, or band-pass filter. A low-pass filter blocks high frequency signals, a high-pass filter blocks low frequency signals, and a bandpass filter combines the properties of both low- and high-pass filters.

On the **Low-Pass Filter**, **High-Pass Filter**, or **Band-Pass Filter** tab, you can choose to filter all signals or specify a particular signal. For the low-pass and high-pass filtering, you can specify the normalized cutoff frequency of the signal. For the band-pass filter, you can specify the normalized start and end frequencies. Specify the frequencies by either entering the value in the associated field on the tab. Alternatively, you can specify filter frequencies graphically, by dragging the vertical bars in the frequency-domain plot of your data.

Click **Options** to specify the filter order, and select zero-phase shift filter.

After making choices, update the existing data with the preprocessed data by clicking .

### <span id="page-531-2"></span>Resample Data

In the **Resample Data** tab, specify the sampling period using the **Resample with sample period:** field. You can resample your data using one of the following interpolation methods:

- Zero-order hold Fill the missing data sample with the data value immediately preceding it.
- Linear interpolation Fill the missing data using a line that connects the two data points.

By default, the resampling method is set to zero-order hold. You can select the linear interpolation method from the **Resample Using** drop-down list.

The modified data is shown in preview in the plot.

After making choices, update the existing data with the preprocessed data by clicking  $\ll$ 

#### <span id="page-532-0"></span>Replace Data

In the **Replace Data** tab, select data to replace by dragging across a region in the plot. Once you select data, choose how to replace it using the **Replace selected data** dropdown list. You can replace the data you select with one of these options:

- A constant value
- Region initial value
- Region final value
- A line

The replaced preview data changes color and the replacement data appears on the plot. At any time before updating, click **Clear preview** to clear the data you replaced and start over.

After making choices, update the existing data with the preprocessed data by clicking .

**Replace Data** can be useful, for example, to replace outliers. Outliers are data values that deviate from the mean by more than three standard deviations. When estimating parameters from data containing outliers, the results may not be accurate. Hence, you might choose to replace the outliers in the data before you estimate the parameters.

## Related Examples

• ["Import Measured Response Data for Plant Estimation" on page 5-52](#page-511-0)

# More About

- ["Input/Output Data for Identification" on page 5-75](#page-534-0)
- ["System Identification for PID Control" on page 5-66](#page-525-0)

# Input/Output Data for Identification

#### <span id="page-534-0"></span>In this section...

["Data Preparation" on page 5-75](#page-534-1)

<span id="page-534-1"></span>["Data Preprocessing" on page 5-75](#page-534-2)

### Data Preparation

Identification of a plant model for PID tuning requires a single-input, single-output dataset.

If you have measured data, use the data import dialogs to bring in identification data. Some common sources of identification data are transient tests such as bump test and impact test. For such data, PID Tuner provides dedicated dialogs that require you to specify data for only the output signal while characterizing the input by its shape. For an example, see ["Interactively Estimate Plant from Measured or Simulated Response Data"](#page-517-0) [on page 5-58](#page-517-0).

If you want to obtain input/output data by simulating a Simulink model, the PID Tuner interface lets you specify the shape of the input stimulus used to generate the response. For an example, see the Simulink Control Design example "Design a PID Controller Using Simulated I/O Data."

### <span id="page-534-2"></span>Data Preprocessing

PID Tuner lets you preprocess your imported or simulated data. PID Tuner provides various options for detrending, scaling, and filtering the data.

It is strongly recommended to remove any equilibrium-related signal offsets from the input and output signals before proceeding with estimation. You can also filter the data to focus the signal contents to the frequency band of interest.

Some data processing actions can alter the nature of the data, which can result in transient data (step, impulse or wide pulse responses) to be treated as arbitrary input/ output data. When that happens the identification plot does not show markers for adjusting the model time constants and damping coefficient.

For an example that includes a data-preprocessing step, see: ["Interactively Estimate](#page-517-0) [Plant from Measured or Simulated Response Data" on page 5-58.](#page-517-0)

For further information about data-preprocessing options, see ["Preprocessing Data" on](#page-529-0) [page 5-70](#page-529-0).

# Choosing Identified Plant Structure

<span id="page-536-0"></span>PID Tuner provides two types of model structures for representing the plant dynamics: process models and state-space models.

Use your knowledge of system characteristics and the level of accuracy required by your application to pick a model structure. In absence of any prior information, you can gain some insight into the order of dynamics and delays by analyzing the experimentally obtained step response and frequency response of the system. For more information see the following in the System Identification Toolbox documentation:

- "Correlation Models"
- "Frequency-Response Models"

Each model structure you choose has associated dynamic elements, or *model parameters*. You adjust the values of these parameters manually or automatically to find an identified model that yields a satisfactory match to your measured or simulated response data. In many cases, when you are unsure of the best structure to use, it helps to start with the simplest model structure, transfer function with one pole. You can progressively try identification with higher-order structures until a satisfactory match between the plant response and measured output is achieved. The state-space model structure allows an automatic search for optimal model order based on an analysis of the input-output data.

When you begin the plant identification task, a transfer function model structure with one real pole is selected by default. This default set up is not sensitive to the nature of the data and may not be a good fit for your application. It is therefore strongly recommended that you choose a suitable model structure before performing parameter identification.

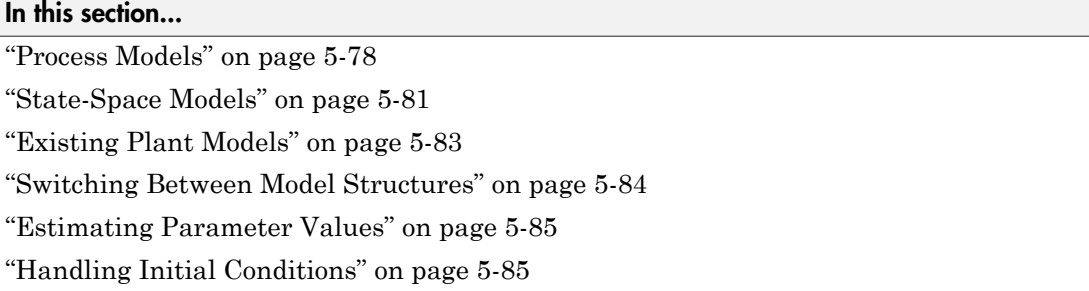

# <span id="page-537-0"></span>Process Models

Process models are transfer functions with 3 or fewer poles, and can be augmented by addition of zero, delay and integrator elements. Process models are parameterized by model parameters representing time constants, gain, and time delay. In PID Tuner, choose a process model in the **Plant Identification** tab using the **Structure** menu.

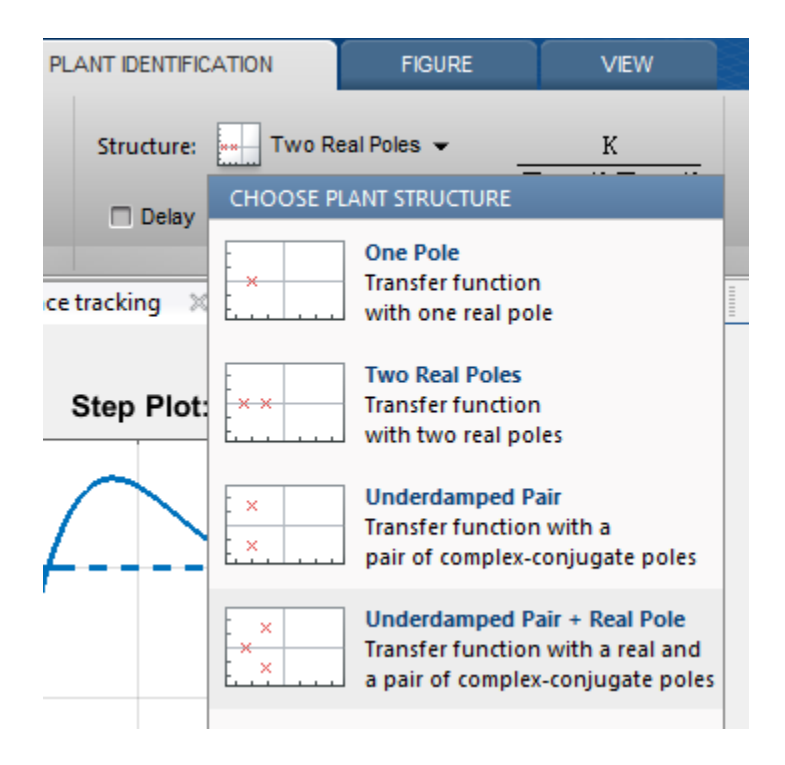

For any chosen structure you can optionally add a delay, a zero and/or an integrator element using the corresponding checkboxes. The model transfer function configured by these choices is displayed next to the **Structure** menu.

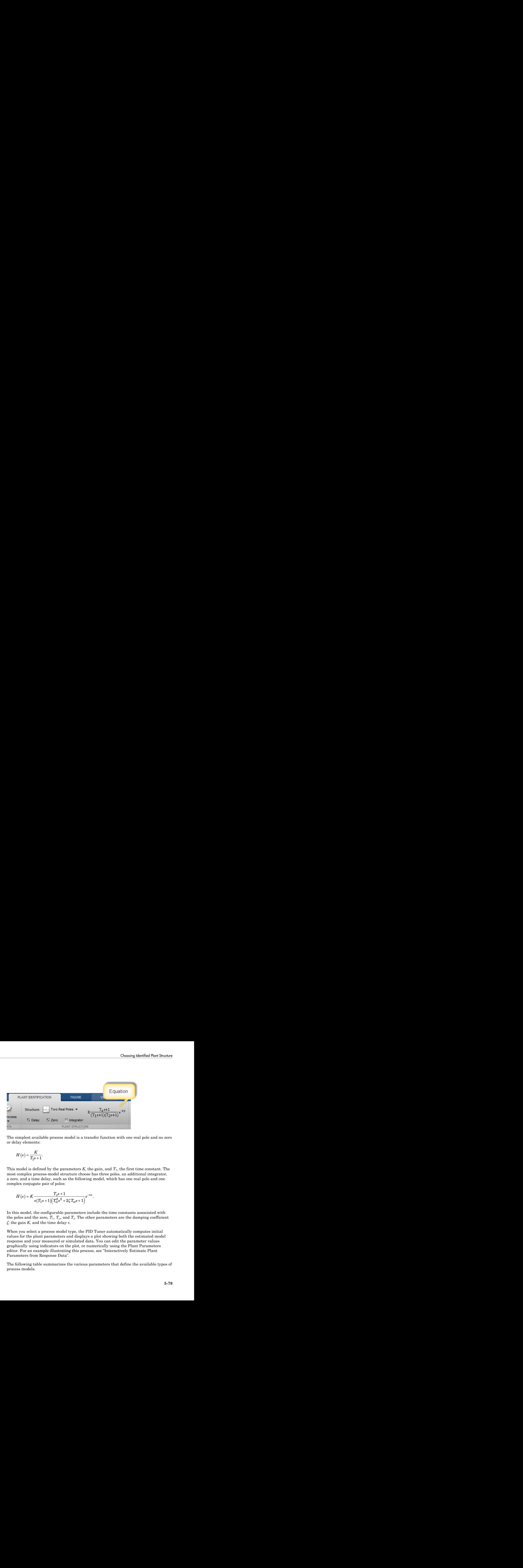

The simplest available process model is a transfer function with one real pole and no zero or delay elements:

$$
H(s) = \frac{K}{T_1s + 1}.
$$

This model is defined by the parameters *K*, the gain, and *T*1, the first time constant. The most complex process-model structure choose has three poles, an additional integrator, a zero, and a time delay, such as the following model, which has one real pole and one complex conjugate pair of poles:

$$
H(s) = K \frac{T_z s + 1}{s (T_1 s + 1) (T_0^2 s^2 + 2\zeta T_0 s + 1)} e^{-\tau s}.
$$

In this model, the configurable parameters include the time constants associated with the poles and the zero,  $T_1,~T_{\omega},$  and  $T_z.$  The other parameters are the damping coefficient *ζ*, the gain *K*, and the time delay *τ*.

When you select a process model type, the PID Tuner automatically computes initial values for the plant parameters and displays a plot showing both the estimated model response and your measured or simulated data. You can edit the parameter values graphically using indicators on the plot, or numerically using the Plant Parameters editor. For an example illustrating this process, see "Interactively Estimate Plant Parameters from Response Data".

The following table summarizes the various parameters that define the available types of process models.

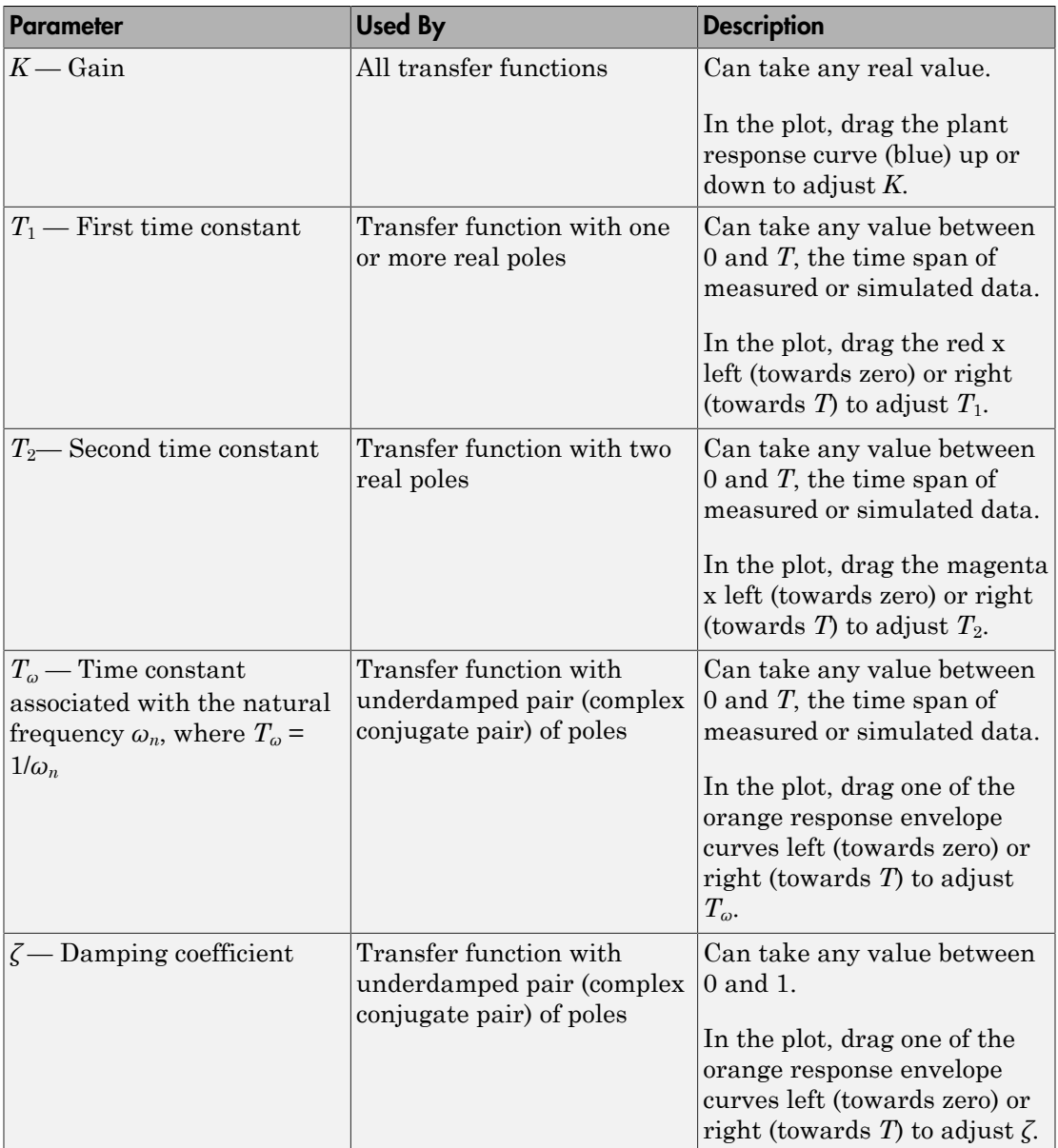
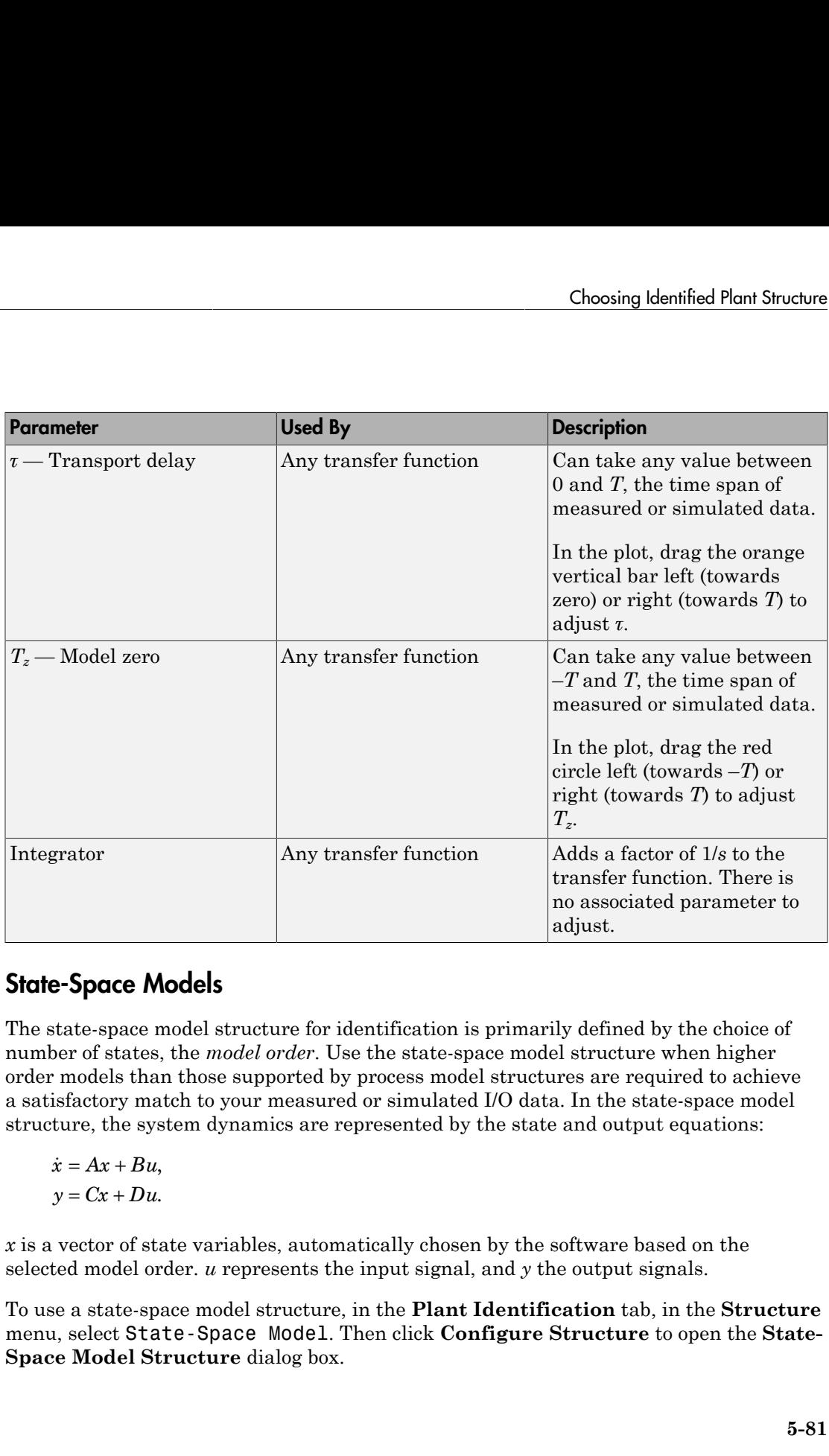

## State-Space Models

The state-space model structure for identification is primarily defined by the choice of number of states, the *model order*. Use the state-space model structure when higher order models than those supported by process model structures are required to achieve a satisfactory match to your measured or simulated I/O data. In the state-space model structure, the system dynamics are represented by the state and output equations:

$$
\dot{x} = Ax + Bu,
$$
  

$$
y = Cx + Du.
$$

*x* is a vector of state variables, automatically chosen by the software based on the selected model order. *u* represents the input signal, and *y* the output signals.

To use a state-space model structure, in the **Plant Identification** tab, in the **Structure** menu, select State-Space Model. Then click **Configure Structure** to open the **State-Space Model Structure** dialog box.

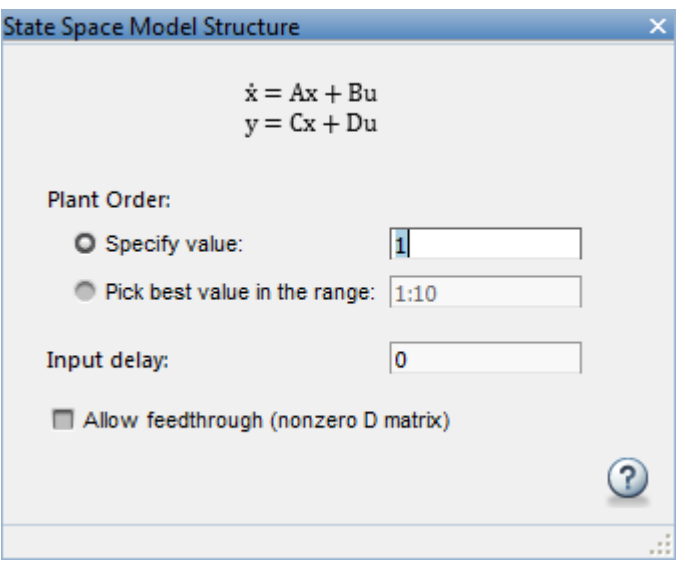

Use the dialog box to specify model order, delay and feedthrough characteristics. If you are unsure about the order, select **Pick best value in the range**, and enter a range of orders. In this case, when you click **Estimate** in the **Plant Estimation** tab, the software displays a bar chart of Hankel singular values. Choose a model order equal to the number of Hankel singular values that make significant contributions to the system dynamics.

When you choose a state-space model structure, the identification plot shows a plant response (blue) curve only if a valid estimated model exists. For example, if you change structure after estimating a process model, the state-space equivalent of the estimated model is displayed. If you change the model order, the plant response curve disappears until a new estimation is performed.

When using the state-space model structure, you cannot directly interact with the model parameters. The identified model should thus be considered unstructured with no physical meaning attached to the state variables of the model.

However, you can graphically adjust the input delay and the overall gain of the model. When you select a state-space model with a time delay, the delay is represented on the plot by a vertical orange bar is shown on the plot. Drag this bar horizontally to change the delay value. Drag the plant response (blue) curve up and down to adjust the model gain.

## Existing Plant Models

Any previously imported or identified plant models are listed the **Plant List** section of the Data Browser.

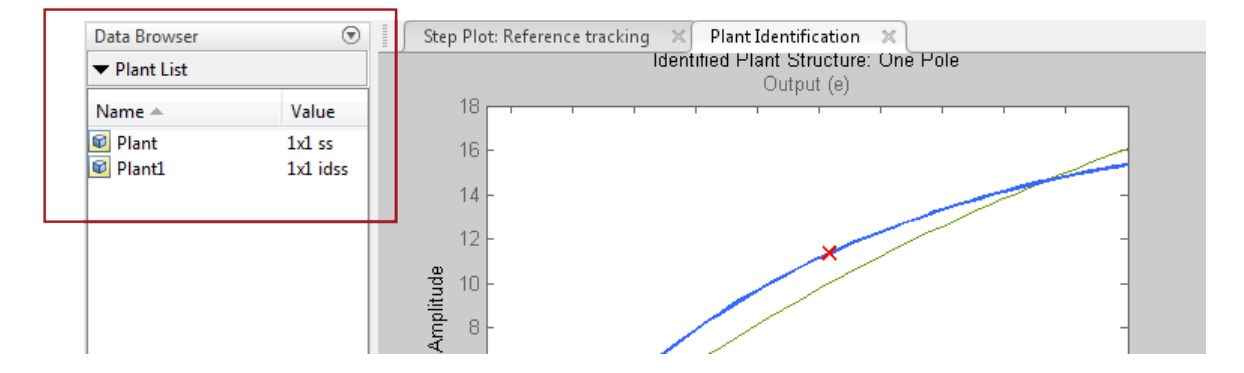

You can define the model structure and initialize the model parameter values using one of these plants. To do so, in the **Plant Identification** tab, in the **Structure** menu, select the linear plant model you want to use for structure an initialization.

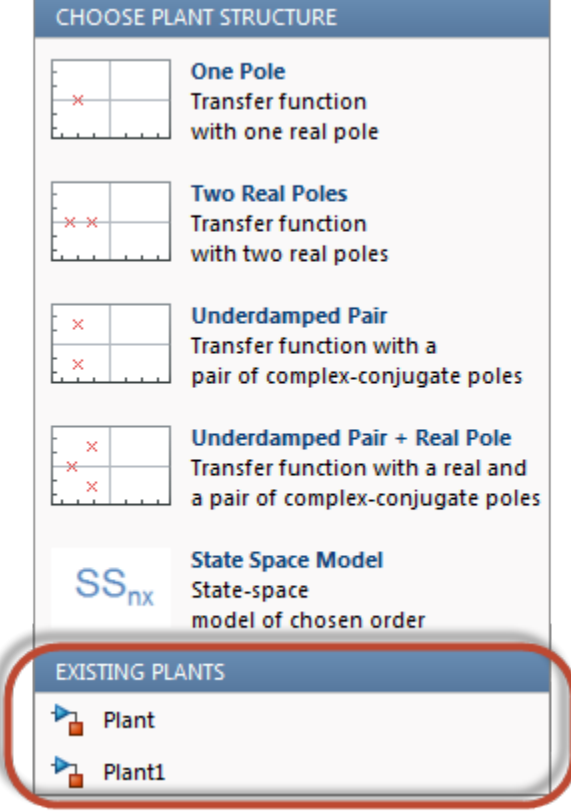

If the plant you select is a process model (idproc object), PID Tuner uses its structure. If the plant is any other model type, PID Tuner uses the state-space model structure.

## Switching Between Model Structures

When you switch from one model structure to another, the software preserves the model characteristics (pole/zero locations, gain, delay) as much as possible. For example, when you switch from a one-pole model to a two-pole model, the existing values of  $T_1,$   $T_z,$   $\tau$  and *K* are retained,  $T_2$  is initialized to a default (or previously assigned, if any) value.

## Estimating Parameter Values

Once you have selected a model structure, you have several options for manually or automatically adjusting parameter values to achieve a good match between the estimated model response and your measured or simulated input/output data. For an example that illustrates all these options, see:

- "Interactively Estimate Plant Parameters from Response Data" (Control System Toolbox)
- ["Interactively Estimate Plant from Measured or Simulated Response Data" on page](#page-517-0) [5-58](#page-517-0) Simulink Control Design)

The PID Tuner does not perform a smart initialization of model parameters when a model structure is selected. Rather, the initial values of the model parameters, reflected in the plot, are arbitrarily-chosen middle of the range values. If you need a good starting point before manually adjusting the parameter values, use the **Initialize and Estimate** option from the **Plant Identification** tab.

## Handling Initial Conditions

In some cases, the system response is strongly influenced by the initial conditions. Thus a description of the input to output relationship in the form of a transfer function is insufficient to fit the observed data. This is especially true of systems containing weakly damped modes. PID Tuner allows you to estimate initial conditions in addition to the model parameters such that the sum of the initial condition response and the input response matches the observed output well. Use the **Estimation Options** dialog box to specify how the initial conditions should be handled during automatic estimation. By default, the initial condition handling (whether to fix to zero values or to estimate) is automatically performed by the estimation algorithm. However, you can enforce a certain choice by using the Initial Conditions menu.

Initial conditions can only be estimated with automatic estimation. Unlike the model parameters, they cannot be modified manually. However, once estimated they remain fixed to their estimated values, unless the model structure is changed or new identification data is imported.

If you modify the model parameters after having performed an automatic estimation, the model response will show a fixed contribution (i.e., independent of model parameters) from initial conditions. In the following plot, the effects of initial conditions were identified to be particularly significant. When the delay is adjusted afterwards, the

portion of the response to the left of the input delay marker (the *τ* Adjustor) comes purely from initial conditions. The portion to the right of the *τ* Adjustor contains the effects of both the input signal as well as the initial conditions.

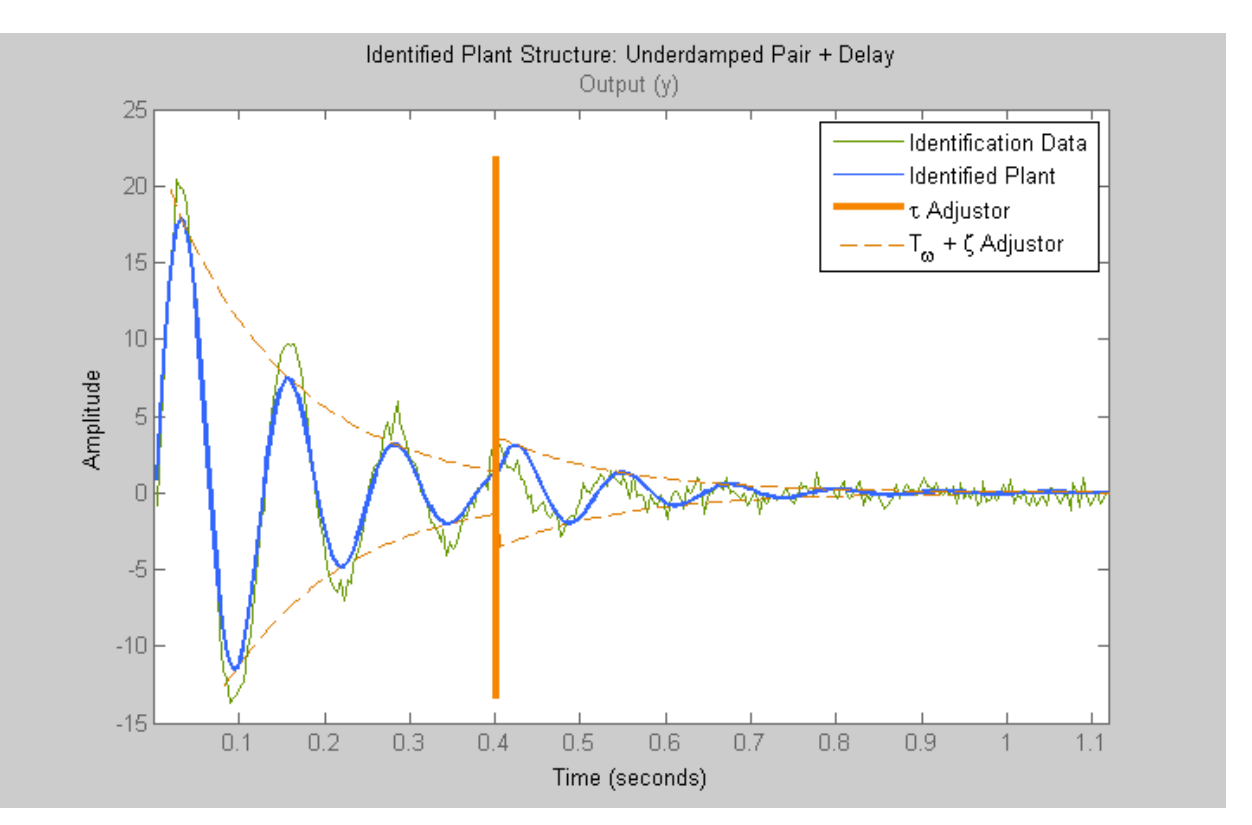

## Related Examples

• ["Interactively Estimate Plant from Measured or Simulated Response Data" on page](#page-517-0) [5-58](#page-517-0)

## More About

• ["System Identification for PID Control" on page 5-66](#page-525-0)

# Troubleshooting Automatic PID Tuning

This section explains some procedures that can help you obtain better results from the PID Tuner if the basic procedures yield unsatisfactory controller performance.

#### In this section...

["Plant Cannot Be Linearized or Linearizes to Zero" on page 5-87](#page-546-0)

["Cannot Find a Good Design in the PID Tuner" on page 5-88](#page-547-0)

["Simulated Response Does Not Match the PID Tuner Response" on page 5-88](#page-547-1)

["Cannot Find an Acceptable PID Design in the Simulated Model" on page 5-90](#page-549-0)

["Controller Performance Deteriorates When Switching Time Domains" on page 5-91](#page-550-0)

["When Tuning the PID Controller, the D Gain Has a Different Sign from the I Gain" on](#page-550-1) [page 5-91](#page-550-1)

## <span id="page-546-0"></span>Plant Cannot Be Linearized or Linearizes to Zero

#### What This Means

When you open the PID Tuner, it attempts to linearize the model at the operating point specified by the model initial conditions. Sometimes, PID Tuner cannot obtain a non-zero linear system for the plant as seen by the PID controller.

#### How to Fix It

If the plant model in the PID loop cannot be linearized, you have several options for obtaining a linear plant model for PID tuning

- Linearize the model at a different operating point. For more information, see ["Tune at](#page-480-0) [a Different Operating Point" on page 5-21.](#page-480-0)
- Import an LTI model object representing the plant from the MATLAB workspace. In the **PID Tuner** tab, in the **Plant** menu, select **Import**.

For instance, you can import frequency response data (an frd model) obtained by frequency response estimation. For an example, see ["Designing PID Controller in](#page-552-0) [Simulink with Estimated Frequency Response" on page 5-93.](#page-552-0)

• Identify a linear plant model from simulated or measured response data (requires System Identification Toolbox software). PID Tuner uses system identification to estimate a linear plant model from the time-domain response of your plant to an

applied input. For an example, see [Design a PID Controller Using Simulated I/O](../examples/design-a-pid-controller-using-simulated-i-o-data.html) [Data.](../examples/design-a-pid-controller-using-simulated-i-o-data.html)

## <span id="page-547-0"></span>Cannot Find a Good Design in the PID Tuner

#### What This Means

You have adjusted the PID Tuner sliders, but you cannot find a design that meets your design requirements when you analyze the PID Tuner response plots.

#### How to Fix It

Try a different PID controller type. It is possible that your controller type is not the best choice for your plant or your requirements.

For example, the closed-loop step response of a P- or PD-controlled system can settle on a value that is offset from the setpoint. If you require a zero steady-state offset, adding an integrator (using a PI or PID controller) can give better results.

As another example, in some cases a PI controller does not provide adequate phase margin. You can instead try a PID controller to give the tuning algorithm extra degrees of freedom to satisfy both speed and robustness requirements simultaneously.

To switch controller types, in the PID Controller block dialog box:

- Select a different controller type from the **Controller** drop-down menu.
- Click **Apply** to save the change.
- Click **Tune** to instruct the PID Tuner to tune the parameters for the new controller type.

If you cannot find any satisfactory controller with the PID Tuner, PID control possibly is not sufficient for your requirements. You can design more complex controllers using the SISO Design Tool. For more information, see ["Design and Analysis of Control Systems"](#page-578-0) [on page 5-119.](#page-578-0)

## <span id="page-547-1"></span>Simulated Response Does Not Match the PID Tuner Response

#### What This Means

When you run your Simulink model using the PID gains computed by the PID Tuner, the simulation output differs from the PID Tuner response plot.

There are several reasons why the simulated model can differ from the PID Tuner response plot. If the simulated result meets your design requirements (despite differing from the PID Tuner response), you do not need to refine the design further. If the simulated result does not meet your design requirements, see ["Cannot Find an](#page-549-0) [Acceptable PID Design in the Simulated Model" on page 5-90](#page-549-0).

Some causes for a difference between the simulated and PID Tuner responses include:

- The reference signals or disturbance signals in your Simulink model differ from the step signals the PID Tuner uses. If you need step signals to evaluate the performance of the PID controller in your model, change the reference signals in your model to step signals.
- The structure of your model differs from the loop structure that the PID Tuner designs for. The PID Tuner assumes the loop configuration shown in the following figure.

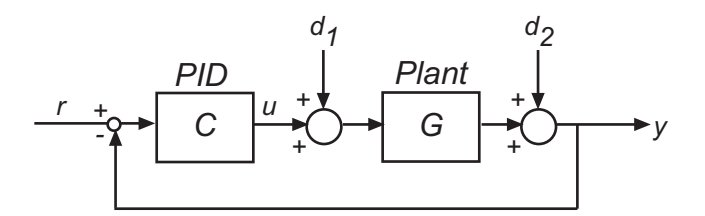

As the figure illustrates, the PID Tuner designs for a PID in the feedforward path of a unity-gain feedback loop. If your Simulink model differs from this structure, or injects a disturbance signal in a different location, your simulated response differs from the PID Tuner response.

- You have enabled nonlinear features in the PID Controller block in your model, such as saturation limits or anti-windup circuitry. The PID Tuner ignores nonlinear settings in the PID Controller block, which can cause the PID Tuner to give a different response from the simulation.
- Your Simulink model has strong nonlinearities in the plant that make the linearization invalid over the full operating range of the simulation.
- You selected an operating point using the PID Tuner that is different from the operating point saved in the model. In this case, the PID Tuner has designed a controller for a different operating point than the operating point that begins the simulation. Simulate your model using the PID Tuner operating point by initializing your Simulink model with this operating point. See ["Simulate Simulink Model at](#page-65-0) [Specific Operating Point" on page 1-50.](#page-65-0)

## <span id="page-549-0"></span>Cannot Find an Acceptable PID Design in the Simulated Model

#### What This Means

You tune the PID Controller using the PID Tuner and run your Simulink model with the tuned PID gains. However, the simulated response of your model does not meet your design requirements.

#### How to Fix It

In some cases, PID control is not adequate to meet the control requirements for your plant. If you cannot find a design that meets your requirements when you simulate your model, consider using a more complex controller. See ["Design and Analysis of Control](#page-578-0) [Systems" on page 5-119](#page-578-0).

If you have enabled saturation limits in the PID Controller block without antiwindup circuitry, enable antiwindup circuitry. You can enable antiwindup circuitry in two ways:

- Activate the PID Controller block antiwindup circuitry on the **PID Advanced** tab of the block dialog box.
- Use the PID Controller block tracking mode to implement your own antiwindup circuitry external to the block. Activate the PID Controller block tracking mode on the **PID Advanced** tab of the block dialog box.

To learn more about both ways of implementing antiwindup circuitry, see Anti-Windup Control Using a PID Controller.

After enabling antiwindup circuitry, run the simulation again to see whether controller performance is acceptable.

If the loop response is still unacceptable, try slowing the response of the PID controller. To do so, reduce the response time or the bandwidth in the PID Tuner. See ["Refine the](#page-477-0) [Design" on page 5-18.](#page-477-0)

You can also try implementing gain-scheduled PID control to help account for nonlinearities in your system. See ["Designing a Family of PID Controllers for Multiple](#page-562-0) [Operating Points" on page 5-103](#page-562-0) and ["Implement Gain-Scheduled PID Controllers" on](#page-571-0) [page 5-112](#page-571-0).

If you still cannot get acceptable performance with PID control, consider using a more complex controller. See ["Design and Analysis of Control Systems" on page 5-119.](#page-578-0)

## <span id="page-550-0"></span>Controller Performance Deteriorates When Switching Time Domains

#### What This Means

You obtain a well-tuned continuous-time PID controller. Then, you convert the controller time domain using the **Time Domain** selector button in the PID Controller block dialog box. The controller performs poorly or even becomes unstable when you convert the controller to discrete time.

#### How To Fix It

In some cases, you can improve performance by adjusting the sample time by trial and error. However, this procedure can yield a poorly tuned controller, especially where your application imposes a limit on the sample time. Instead, if you change time domains and the response deteriorates, click **Tune** in the PID Controller block dialog to design a new controller.

Note: If the plant and controller time domains differ, the PID Tuner discretizes the plant (or converts the plant to continuous time) to match the controller time domain. If the plant and controller both use discrete time, but have different sample times, the PID Tuner resamples the plant to match the controller. All conversions use the tustin method (see "Continuous-Discrete Conversion Methods" in the *Control System Toolbox User's Guide*).

### <span id="page-550-1"></span>When Tuning the PID Controller, the D Gain Has a Different Sign from the I Gain

#### What This Means

When you use the PID Tuner to design a controller, the resulting derivative gain *D* can have a different sign from the integral gain *I*. The PID Tuner always returns a stable controller, even if one or more gains are negative.

For example, the following expression gives the PID controller transfer function in Ideal form:

mpensdors  
\n
$$
c = P\left(1 + \frac{1}{s} + \frac{Ds}{\frac{s}{N} + 1}\right) = P\frac{(1 + DN)s^{2} + (I + N)s + IN}{s(s + N)}
$$
\nas stable controller, all three numerator coefficients require positive values. Because positive NN > 0. For curves that *I* is also positive. However, the only restrictions on the *Y* matrix. The solution is the *Y* matrix is the *Y* matrix. The solution is the *Y* matrix is the *Y* matrix.

 $s(s+N)$ <br>  $s(s+N)$ <br>
ator coefficients require positive values. Because<br>
also positive. However, the only restriction on enotors<br>  $= P\left[1 + \frac{1}{\delta} - \frac{Ds}{\tilde{X} + 1}\right] = P\left(1 + DX\right)s^2 + \left(1 + \Lambda'\right)s + DY$ <br>
table controller, all three surroundar multicretis require positive values. Requise<br>
strive  $DY > 0$  supplies that  $I + DX > 0$  weaker in a slow is co  $(1+DN)^{s^2}+(I+N)^{s+IN}$ <br>  $s(s+N)$ <br>
een uumerator coefficients require positive values. Because<br>
is that  $I$  is also positive. However, the colly restriction on<br>
is long as  $DN > 1$ , a negative  $D$  still yields a stable PID<br>
any  $\frac{d}{dx}$  +  $(I + N)s + IN$ <br>( $s + N$ )<br>( $s + N$ )<br>that coefficients require positive values. Because<br>slso positive. However, the only restriction on<br> $DN > -1$ , a negative *D* still yields a stable PID<br>lear type and for the **Parallel** con For a stable controller, all three numerator coefficients require positive values. Because *N* is positive,  $IN > 0$  requires that *I* is also positive. However, the only restriction on  $D$  is  $(1 + DN) > 0$ . Therefore, as long as  $DN > -1$ , a negative  $D$  still yields a stable PID controller.

Similar reasoning applies for any controller type and for the Parallel controller form. For more information about controller transfer functions, see the PID Controller block reference page.

## <span id="page-552-0"></span>Designing PID Controller in Simulink with Estimated Frequency Response

This example shows how to design a PI controller with frequency response estimated from a plant built in Simulink. This is an alternative PID design workflow when the linearized plant model is invalid for PID design (for example, when the plant model has zero gain).

#### Opening the Model

Open the engine control model and take a few moments to explore it.

```
mdl = 'scdenginectrlpidblock';
open_system(mdl)
```
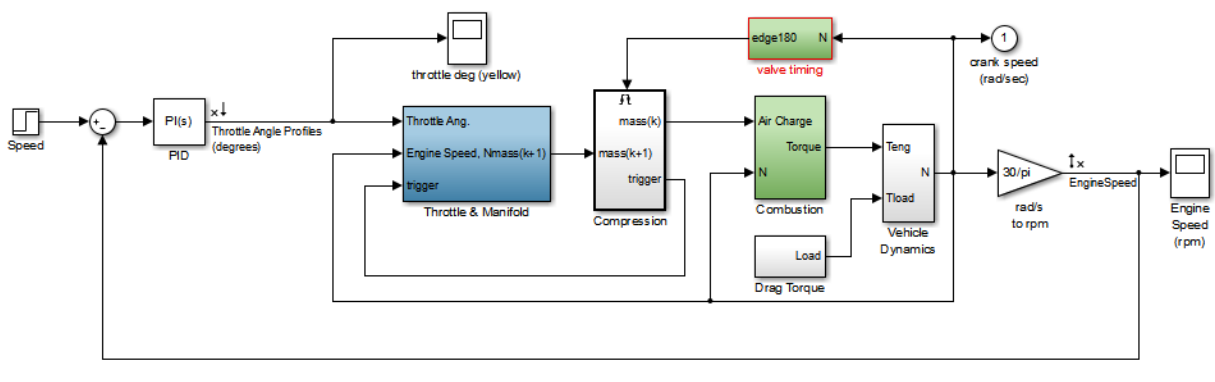

**Engine Speed Control System** 

Copyright 1990-2010 MathWorks, Inc.

The PID loop includes a PI controller in parallel form that manipulates the throttle angle to control the engine speed. The PI controller has default gains that makes the closed loop system oscillate. We want to design the controller using the PID Tuner that is launched from the PID block dialog.

```
open system([mdl '/Engine Speed (rpm)'])
sim(mdl);
```
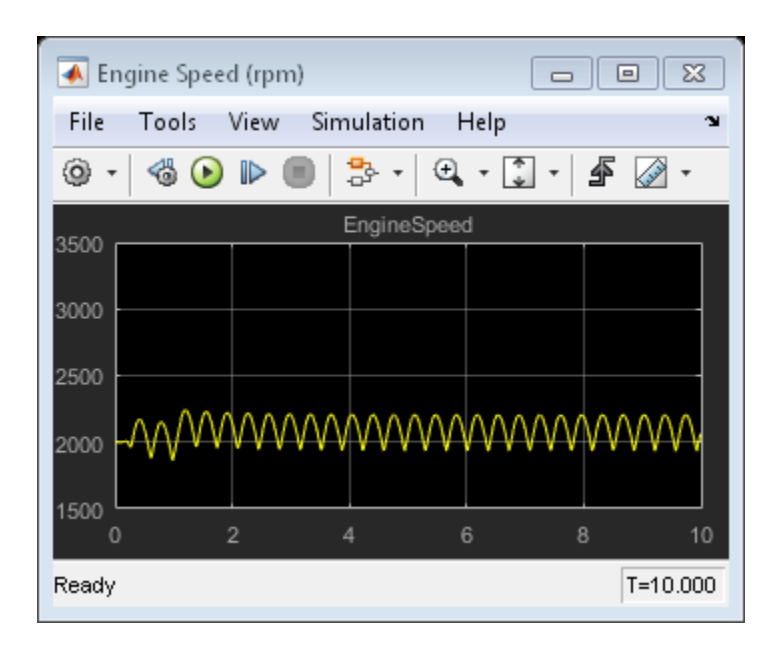

#### PID Tuner Obtaining a Plant Model with Zero Gain From Linearization

In this example, the plant seen by the PID block is from throttle angle to engine speed. Linearization input and output points are already defined at the PID block output and the engine speed measurement respectively. Linearization at the initial operating point gives a plant model with zero gain.

```
% Hide scope
close_system([mdl '/Engine Speed (rpm)'])
% Obtain the linearization input and output points
io = getlinio(mdl);
% Linearize the plant at initial operating point
linsys = linearize(mdl,io)
linsys =
  d = Throttle Ang
   EngineSpeed 0
Static gain.
```
The reason for obtaining zero gain is that there is a triggered subsystem "Compression" in the linearization path and the analytical block-by-block linearization does not support events-based subsystems. Since the PID Tuner uses the same approach to obtain a linear plant model, the PID Tuner also obtains a plant model with zero gain and reject it during the launching process.

To launch the PID Tuner, open the PID block dialog and click Tune button. An information dialog shows up and indicates that the plant model linearized at initial operating point has zero gain and cannot be used to design a PID controller.

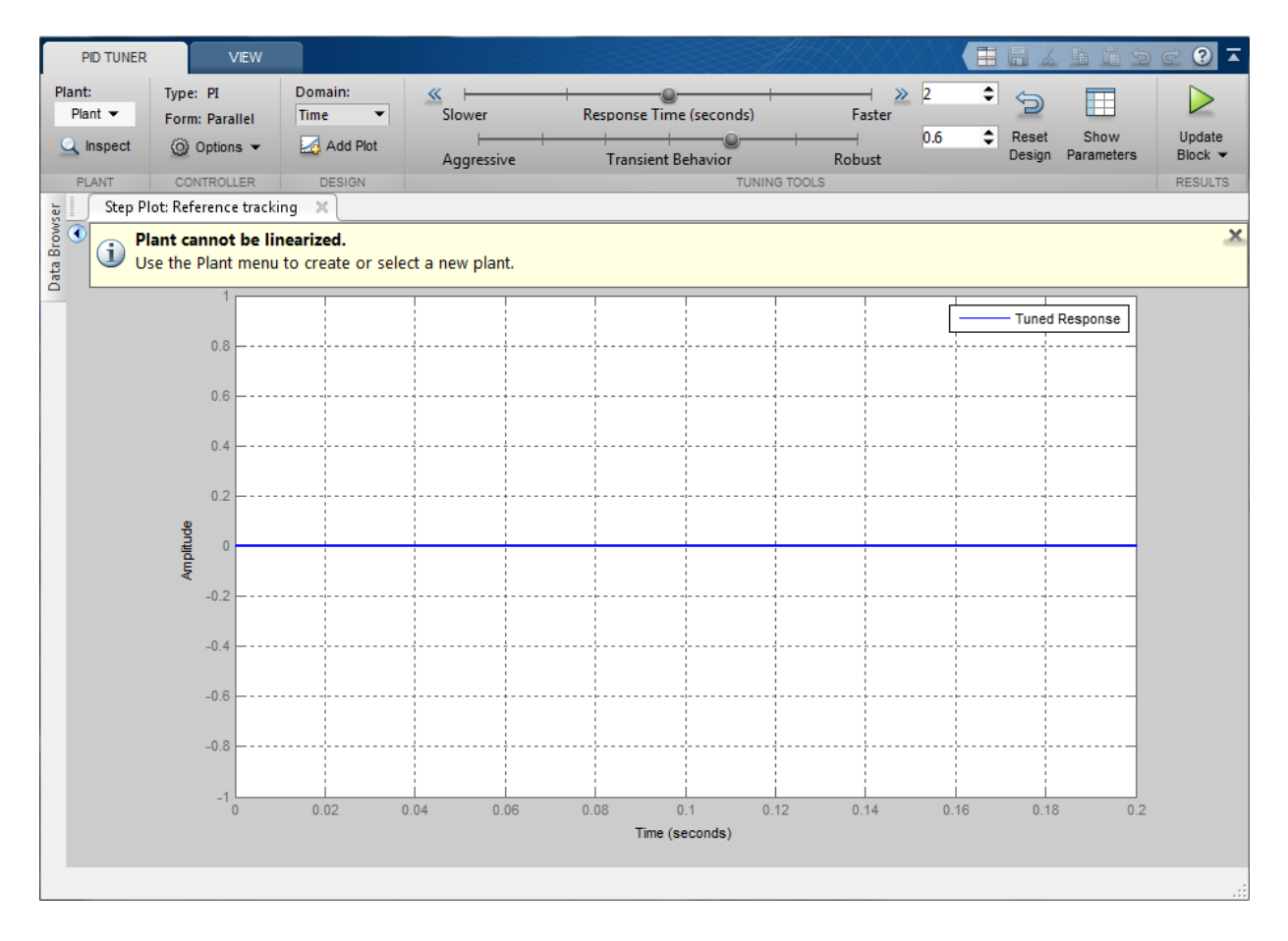

The alternative way to obtain a linear plant model is to directly estimate the frequency response data from the Simulink model, create an FRD system in MATLAB Workspace, and import it back to the PID Tuner to continue PID design.

#### Obtaining Estimated Frequency Response Data Using Sinestream Signals

Sinestream input signal is the most reliable input signal for estimating an accurate frequency response of a Simulink model using frestimate command. More information on how to use frestimate can be found in the example "Frequency Response Estimation Using Simulation-Based Techniques" in Simulink Control Design examples.

In this example, we create a sine stream that sweeps frequency from 0.1 to 10 rad/sec. Its amplitude is set to be 1e-3. You can inspect the estimation results using the bode plot.

```
% Construct sine signal
in = frest.Sinestream('Frequency',logspace(-1,1,50),'Amplitude',1e-3);
% Estimate frequency response
sys = frestimate(md1, io, in); % this command may take a few minutes to finish% Display Bode plot
figure;
bode(sys);
```
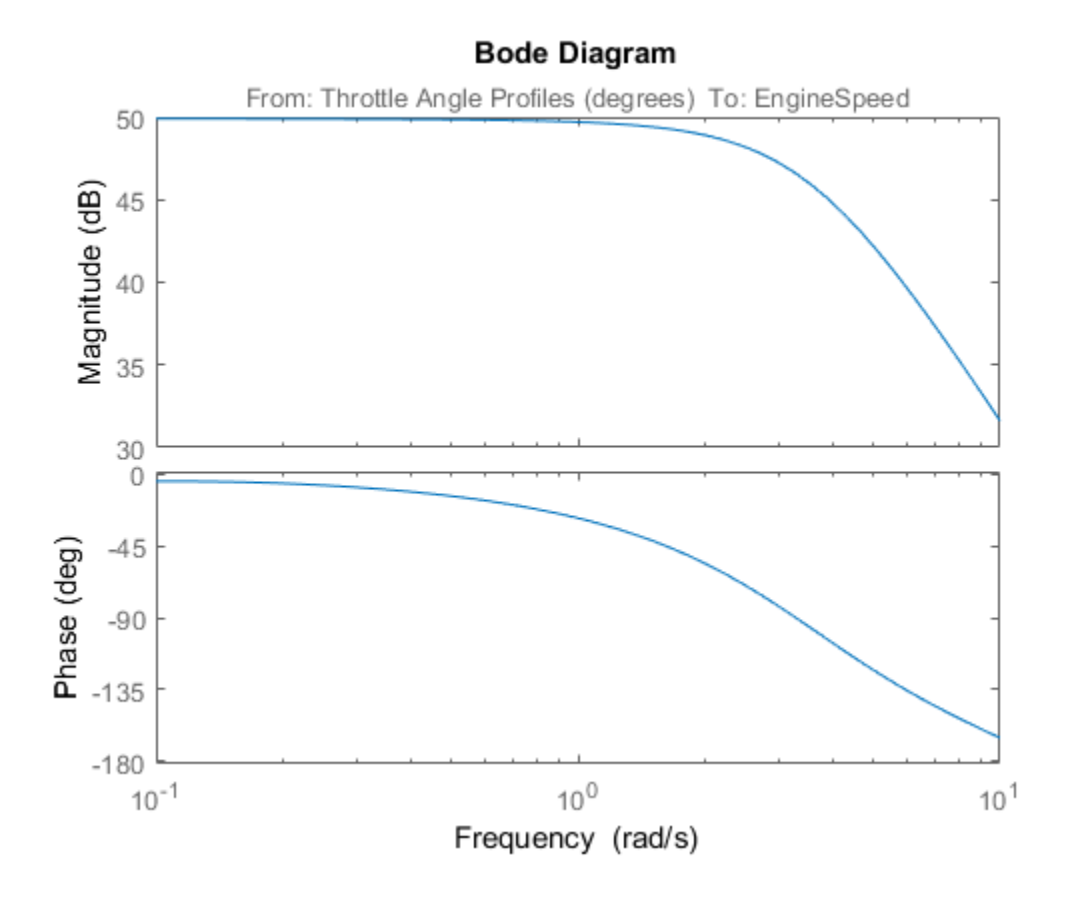

#### Designing PI with the FRD System in PID Tuner

SYS is a FRD system that represents the plant frequency response at the initial operating point. To use it in the PID Tuner, we need to import it after the Tuner is launched. Click **Plant** and select **Import**.

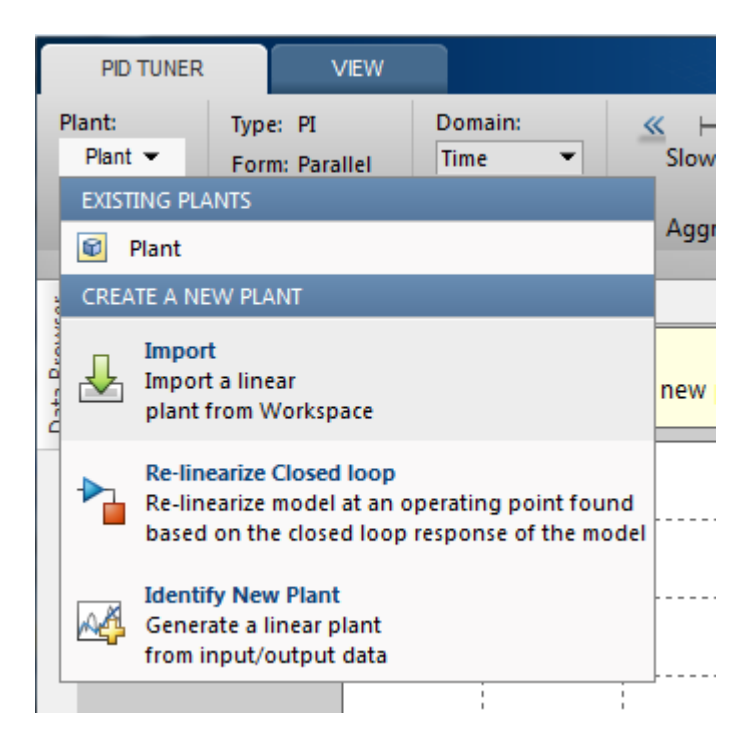

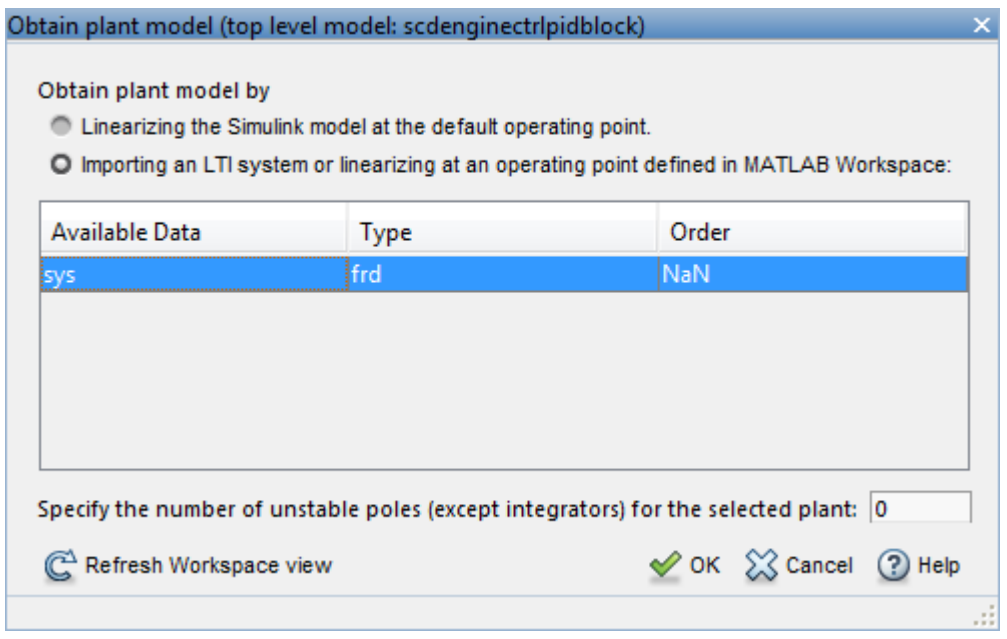

Click the 2nd radio button, select "sys" from the list, and click "OK" to import the FRD system into the PID Tuner. The automated design returns a stabilizing controller. Click **Add Plot** and select **Open-Loop** Bode plot. The plot shows reasonable gain and phase margin. Click **Show Parameters** to see the gain and phase margin values. Time domain response plots are not available for FRD plant models.

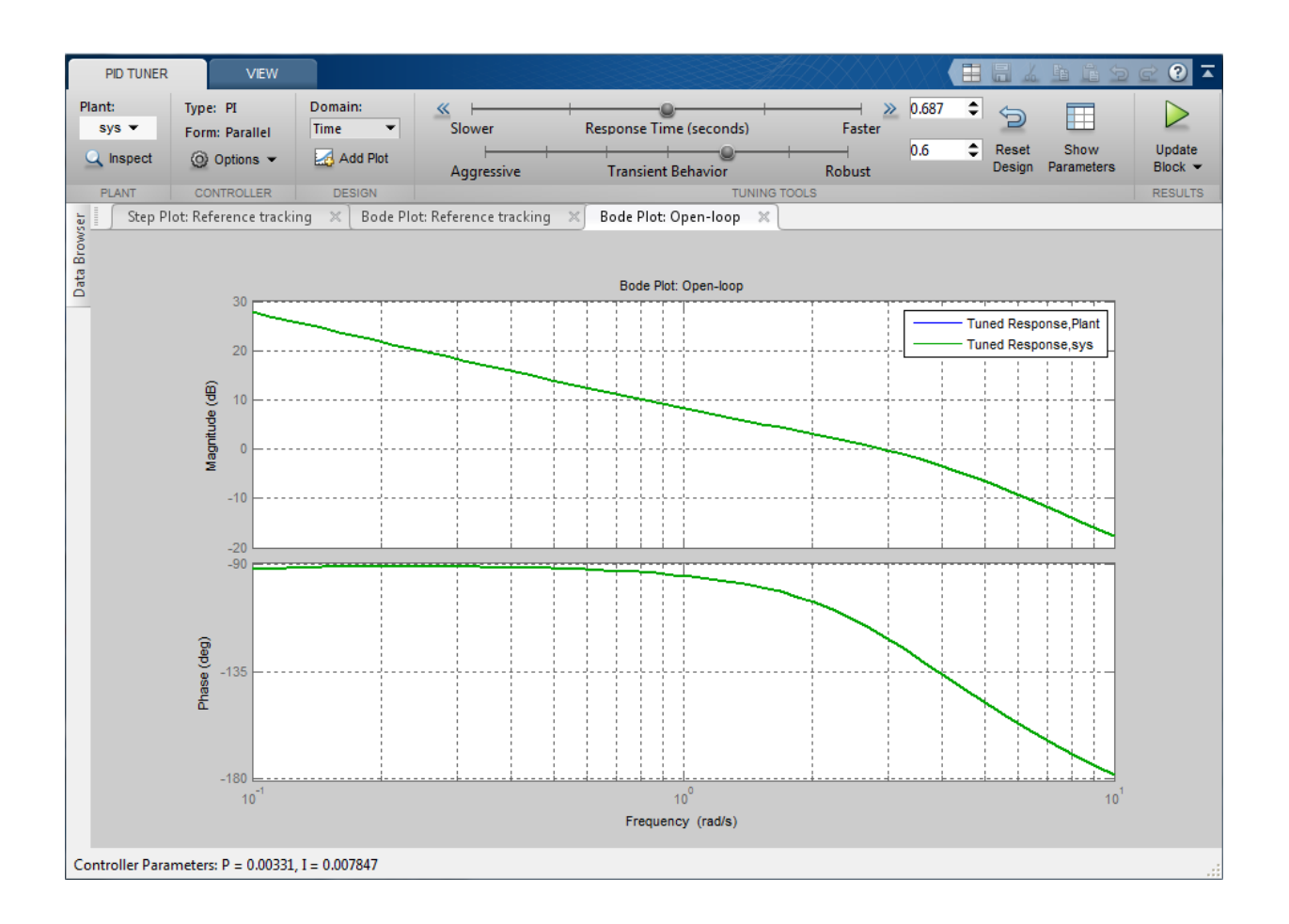

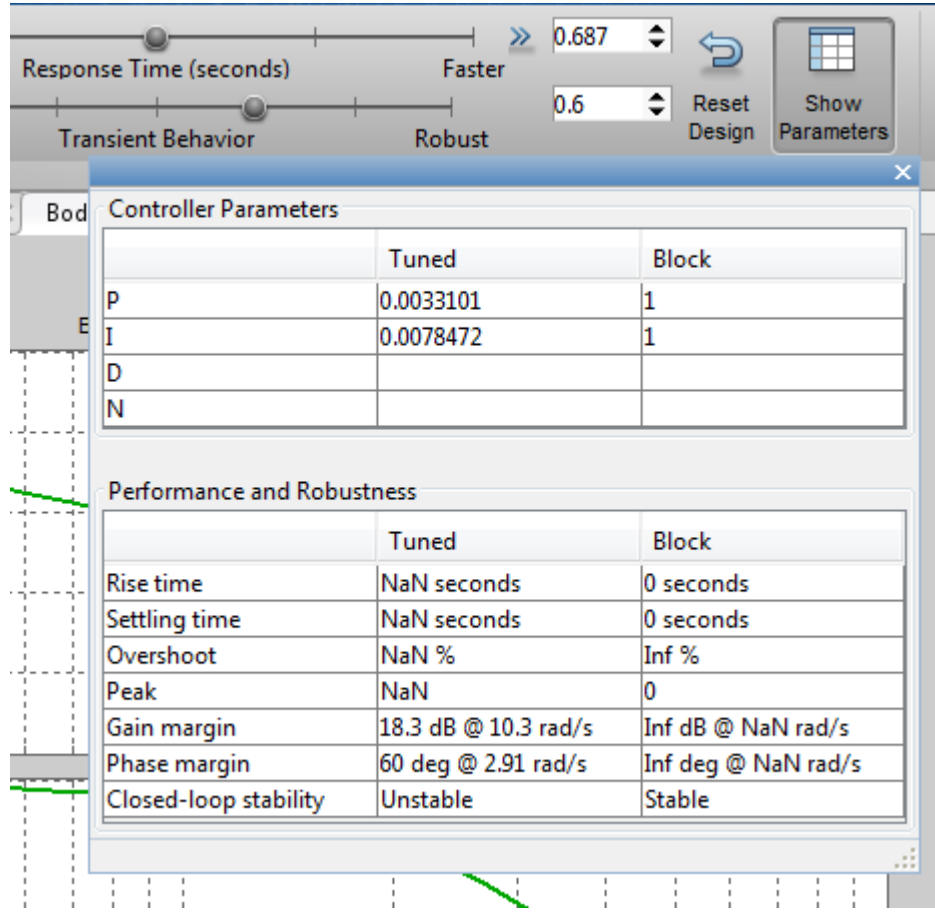

Click **Update Block** to update the PID block P and I gains to the PID.

#### Simulating Closed-Loop Performance in Simulink Model

Simulation in Simulink shows that the new PI controller provides good performance when controlling the nonlinear model.

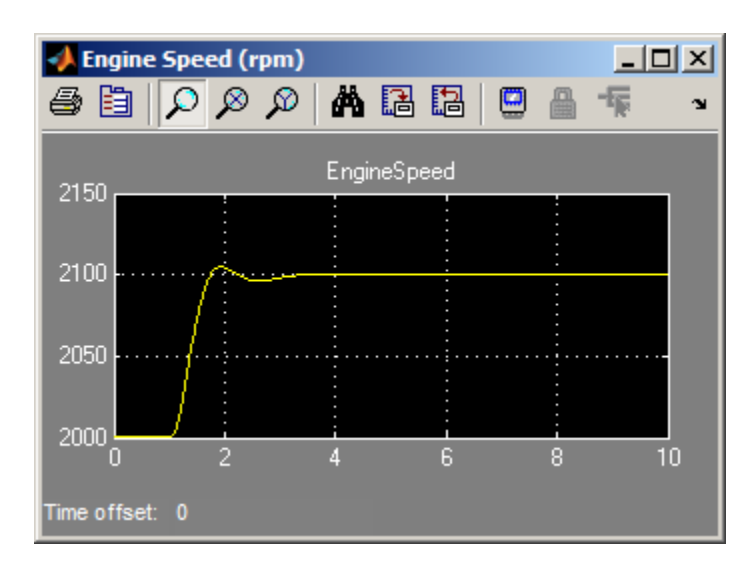

Close the model.

bdclose(mdl);

# Designing a Family of PID Controllers for Multiple Operating Points

<span id="page-562-0"></span>This example shows how to design an array of PID controllers for a nonlinear plant in Simulink that operates over a wide range of operating points.

#### Opening the Plant Model

The plant is a continuous stirred tank reactor (CSTR) that operates over a wide range of operating points. A single PID controller can effectively use the coolant temperature to regulate the output concentration around a small operating range that the PID controller is designed for. But since the plant is a strongly nonlinear system, control performance degrades if operating point changes significantly. The closed-loop system can even become unstable.

Open the CSTR plant model.

```
mdl = 'scdcstrctrlplant';
open_system(mdl)
```
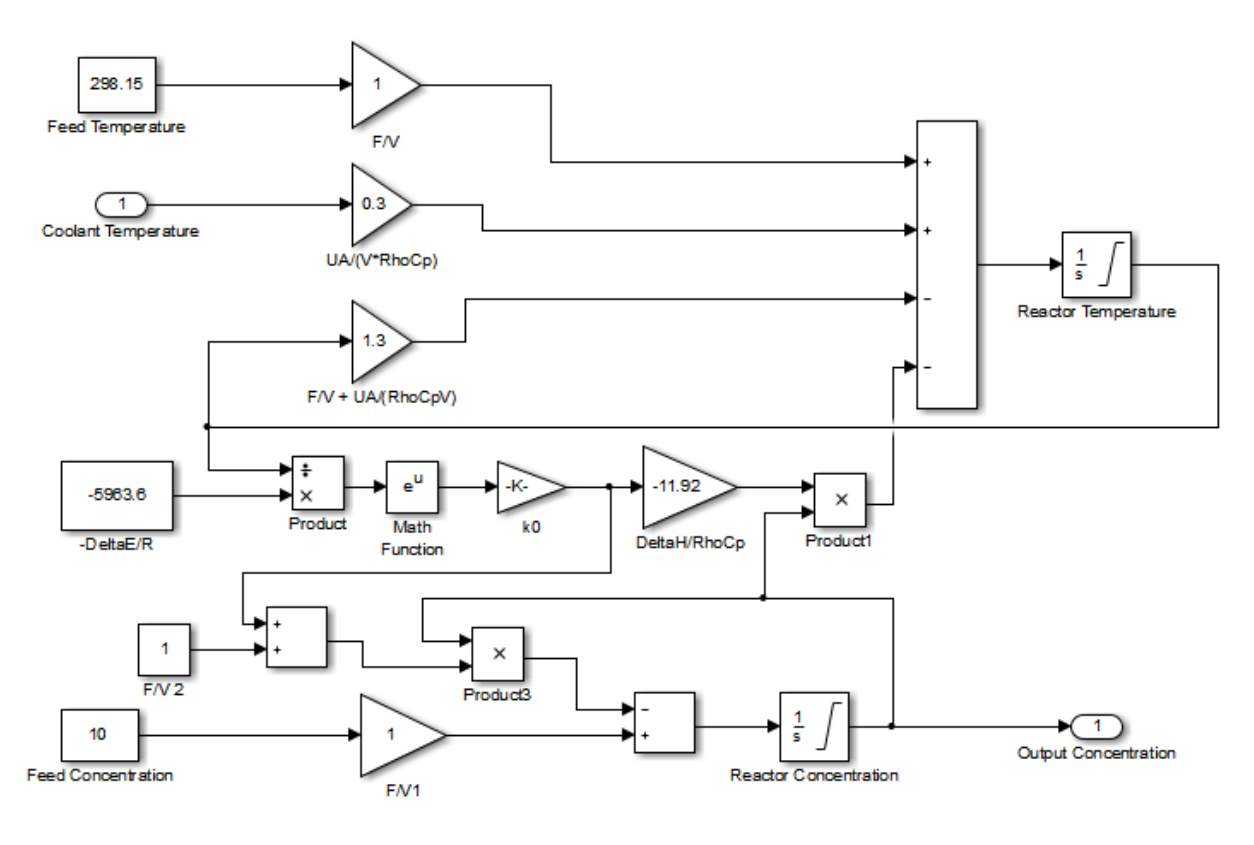

#### **Continuous Stirred Tank Reactor (CSTR)**

Copyright 2004-2010 MathWorks, Inc.

For background, see Seborg, D.E. et al., "Process Dynamics and Control", 2nd Ed., 2004, Wiley, pp.34-36.

#### Introduction to Gain Scheduling

A common approach to solve the nonlinear control problem is using gain scheduling with linear controllers. Generally speaking designing a gain scheduling control system takes four steps:

- 1 Obtain a plant model for each operating region. The usual practice is to linearize the plant at several equilibrium operating points.
- 2 Design a family of linear controllers such as PID for the plant models obtained in the previous step.
- **3** Implement a scheduling mechanism such that the controller coefficients such as PID gains are changed based on the values of the scheduling variables. Smooth (bumpless) transfer between controllers is required to minimize disturbance to plant operation.
- 4 Assess control performance with simulation.

For more background reading on gain scheduling, see a survey paper from W. J. Rugh and J. S. Shamma: "Research on gain scheduling", Automatica, Issue 36, 2000, pp.1401-1425.

In this example, we focus on designing a family of PID controllers for the CSTR plant described in step 1 and 2.

#### Obtaining Linear Plant Models for Multiple Operating Points

The output concentration C is used to identify different operating regions. The CSTR plant can operate at any conversion rate between low conversion rate (C=9) and high conversion rate  $(C=2)$ . In this example, divide the whole operating range into 8 regions represented by  $C = 2, 3, 4, 5, 6, 7, 8$  and 9.

In the following loop, first compute equilibrium operating points with the findop command. Then linearize the plant at each operating point with the linearize command.

```
% Obtain default operating point
op = operspec(mdl);% Set the value of output concentration C to be known
op.Outputs.Known = true;
% Specify operating regions
C = [2 \ 3 \ 4 \ 5 \ 6 \ 7 \ 8 \ 9];% Initialize an array of state space systems
Plants = rss(1,1,1,8);
for ct = 1: length(C)
     % Compute equilibrium operating point corresponding to the value of C
    op.Outputs.y = C(ct);
     opoint = findop(mdl,op,findopOptions('DisplayReport','off'));
     % Linearize plant at this operating point
    Plants(:,(:,ct) = linearize(mdl, opoint);
```
#### end

Since the CSTR plant is nonlinear, we expect different characteristics among the linear models. For example, plant models with high and low conversion rates are stable, while the others are not.

```
isstable(Plants,'elem')'
ans = 1 1 0 0 0 0 1 1
```
#### Designing PID Controllers for the Plant Models

To design multiple PID controllers in batch, we can use the pidtune command. The following command will generate an array of PID controllers in parallel form. The desired open loop crossover frequency is at 1 rad/sec and the phase margin is the default value of 60 degrees.

```
% Design controllers
Controllers = pidtune(Plants,'pidf',pidtuneOptions('Crossover',1));
% Display controller for C=4
Controllers(:,:,4)
ans =1 s
 Kp + Ki * --- + Kd * --------
s Tf*s+1
 with Kp = -12.4, Ki = -1.74, Kd = -16, Tf = 0.00875
Continuous-time PIDF controller in parallel form.
```
Plot the closed loop responses for step set-point tracking as below:

```
% Construct closed-loop systems
clsys = feedback(Plants*Controllers,1);
% Plot closed-loop responses
figure;
hold on
for ct = 1: length(C)
```

```
 % Select a system from the LTI array
    sys = class(:,:,c_t);sys.Name = ['C=', num2str(C(ct))];
     sys.InputName = 'Reference';
     % Plot step response
     stepplot(sys,20);
end
legend('show','location','southeast')
```
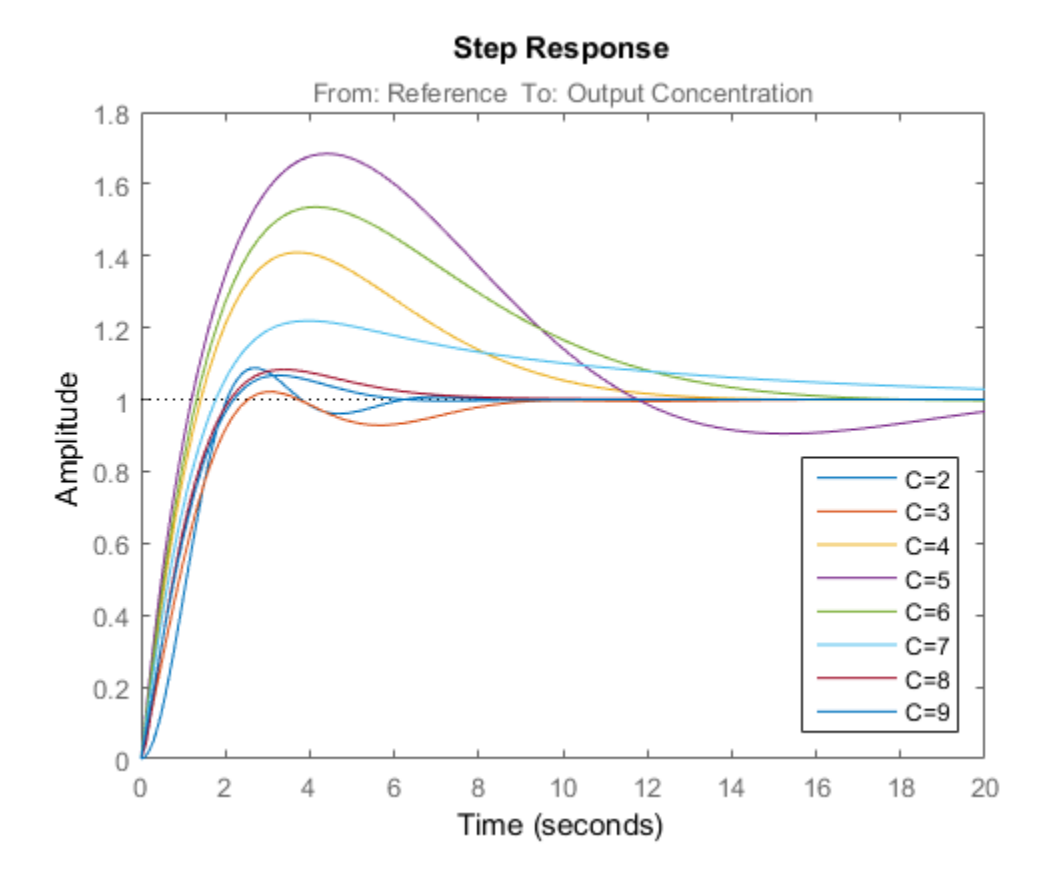

All the closed loops are stable but the overshoots of the loops with unstable plants  $(C=4,$ 5, 6, and 7) are too large. To improve the results, increase the target open loop bandwidth to 10 rad/sec.

% Design controllers for unstable plant models

```
Controllers = pidtune(Plants,'pidf',10);
% Display controller for C=4
Controllers(:,:,4)
ans =1 s
 Kp + Ki * --- + Kd * --------
s Tf*s+1
 with Kp = -283, Ki = -151, Kd = -128, Tf = 0.0183
Continuous-time PIDF controller in parallel form.
```
Plot the closed-loop step responses for the new controllers.

```
% Construct closed-loop systems
clsys = feedback(Plants*Controllers,1);
% Plot closed-loop responses
figure;
hold on
for ct = 1: length(C)
     % Select a system from the LTI array
    sys = class(:,:,ct); set(sys,'Name',['C=',num2str(C(ct))],'InputName','Reference');
     % Plot step response
     stepplot(sys,20);
end
legend('show','location','southeast')
```
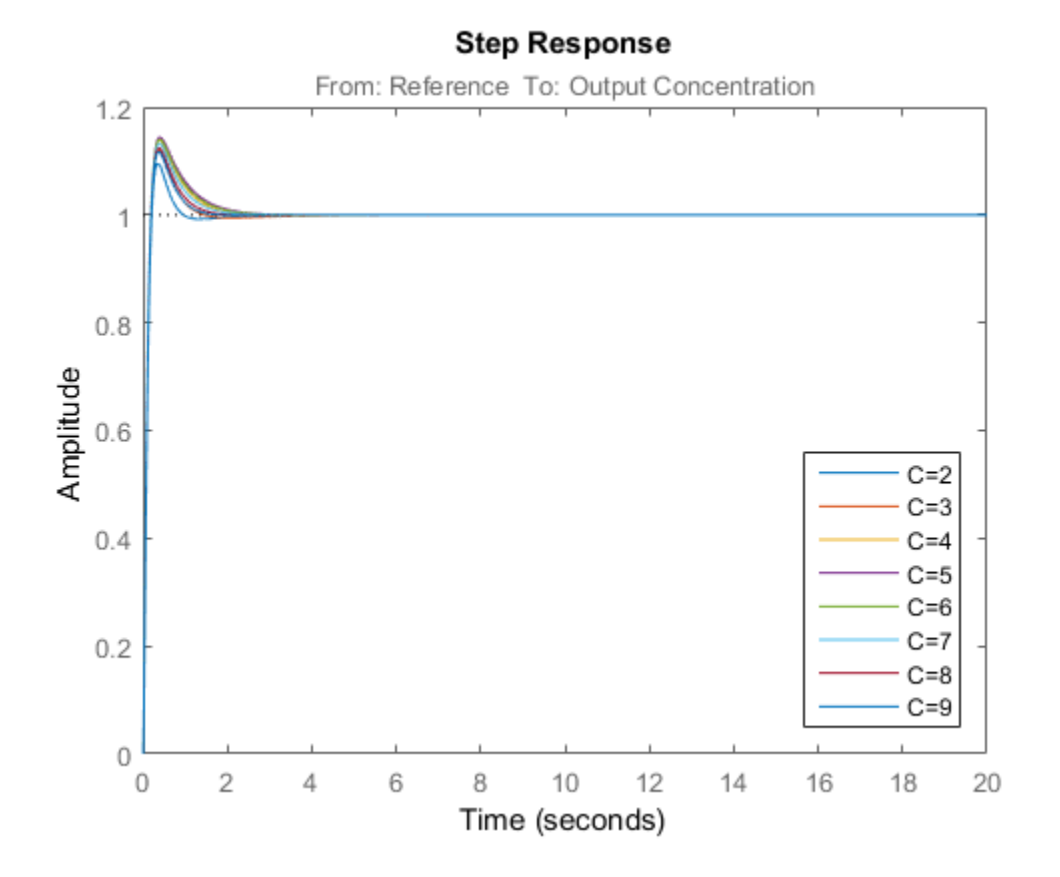

All the closed loop responses are satisfactory now. For comparison, examine the response when you use the same controller at all operating points. Create another set of closedloop systems, where each one uses the  $C = 2$  controller.

```
clsys_flat = feedback(Plants*Controllers(:,(:,1),1);
```

```
figure;
stepplot(clsys,clsys flat,20)
legend('C-dependent Controllers','Single Controller')
```
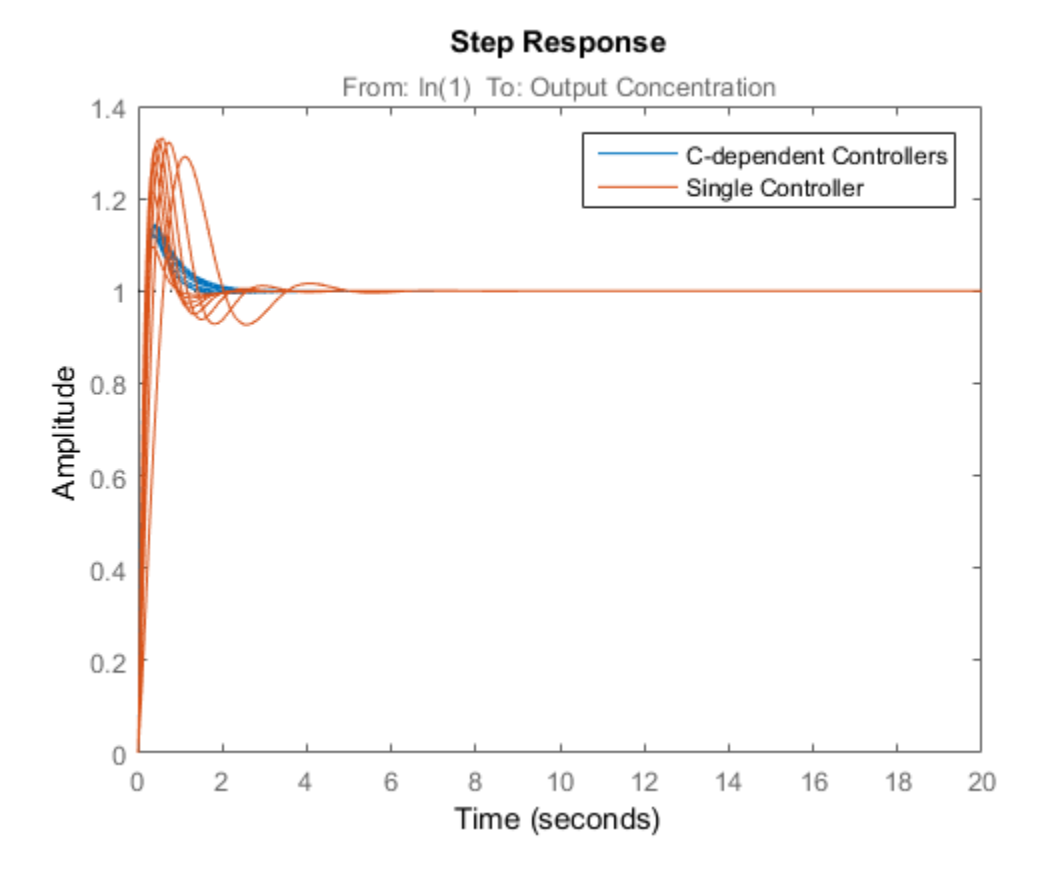

The array of PID controllers designed separately for each concentration gives considerably better performance than a single controller.

However, the closed-loop responses shown above are computed based on linear approximations of the full nonlinear system. To validate the design, implement the scheduling mechanism in your model using the PID Controller block.

Close the model.

bdclose(mdl);

### See Also

findop | operspec | pidtune

## Related Examples

• ["Implement Gain-Scheduled PID Controllers" on page 5-112](#page-571-0)

# Implement Gain-Scheduled PID Controllers

<span id="page-571-0"></span>This example shows how to implement gain-scheduled control in a Simulink model using a family of PID controllers. The PID controllers are tuned for a series of steady-state operating points of the plant, which is highly nonlinear.

This example builds on the work done in ["Designing a Family of PID Controllers for](#page-562-0) [Multiple Operating Points" on page 5-103](#page-562-0). In that example, the continuous stirred tank reactor (CSTR) plant model is linearized at steady-state operating points that have output concentrations  $C = 2, 3, ..., 8, 9$ . The nonlinearity in the CSTR plant yields different linearized dynamics at different output concentrations. The example uses the pidtune command to generate and tune a separate PID controller for each output concentration.

You can expect each controller to perform well in a small operating range around its corresponding output concentration. This example shows how to use the PID Controller block to implement all of these controllers in a gain-scheduled configuration. In such a configuration, the PID gains change as the output concentration changes. This configuration ensures good PID control at any output concentration within the operating range of the control system.

Begin with the controllers generated in ["Designing a Family of PID Controllers for](#page-562-0) [Multiple Operating Points" on page 5-103](#page-562-0). If these controllers are not already in the MATLAB workspace, load them from the data file PIDGainSchedExample.mat.

load PIDGainSchedExample

This operation puts two variables in the MATLAB workspace, Controllers and C. The model array Controllers contains eight pid models, each tuned for one output concentration in the vector C.

To implement these controllers in a gain-scheduled configuration, create lookup tables that associate each output concentration with the corresponding set of PID gains. The Simulink model PIDGainSchedCSTRExampleModel contains such lookup tables, configured to provide gain-scheduled control for the CSTR plant. Open this model.

open\_system('PIDGainSchedCSTRExampleModel')

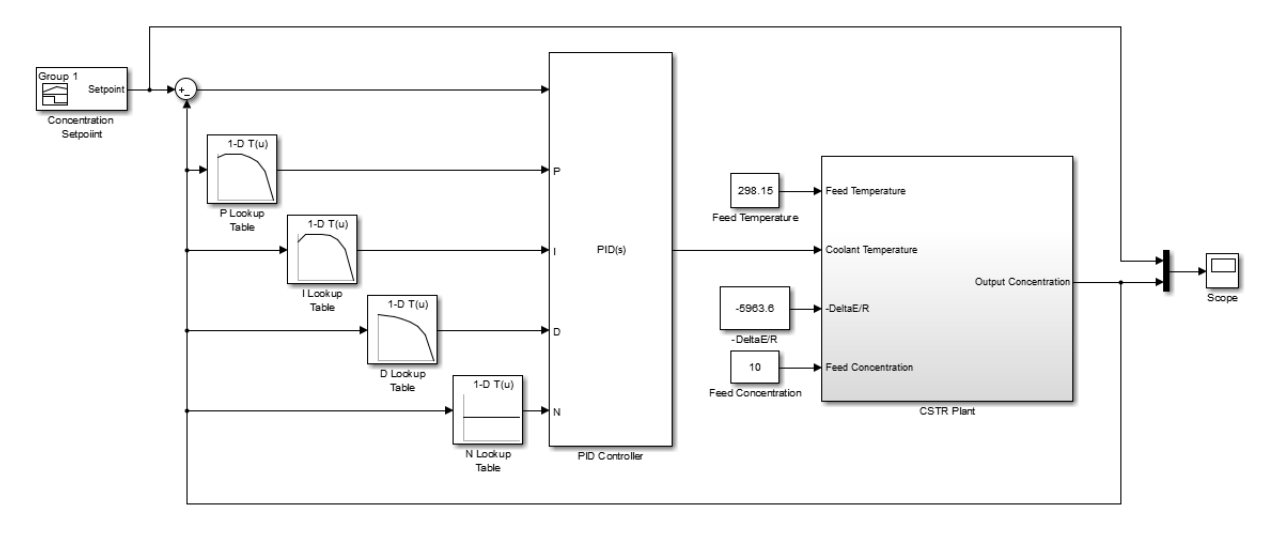

**Continuous Stirred Tank Reactor (CSTR)** with Gain-Scheduled PID Control

In this model, the PID Controller block is configured to have external input ports for the PID coefficients. Using external inputs allows the coefficients to vary as the output concentration varies. Double-click the block to examine the configuration.

Copyright 2004-2015 MathWorks, Inc.

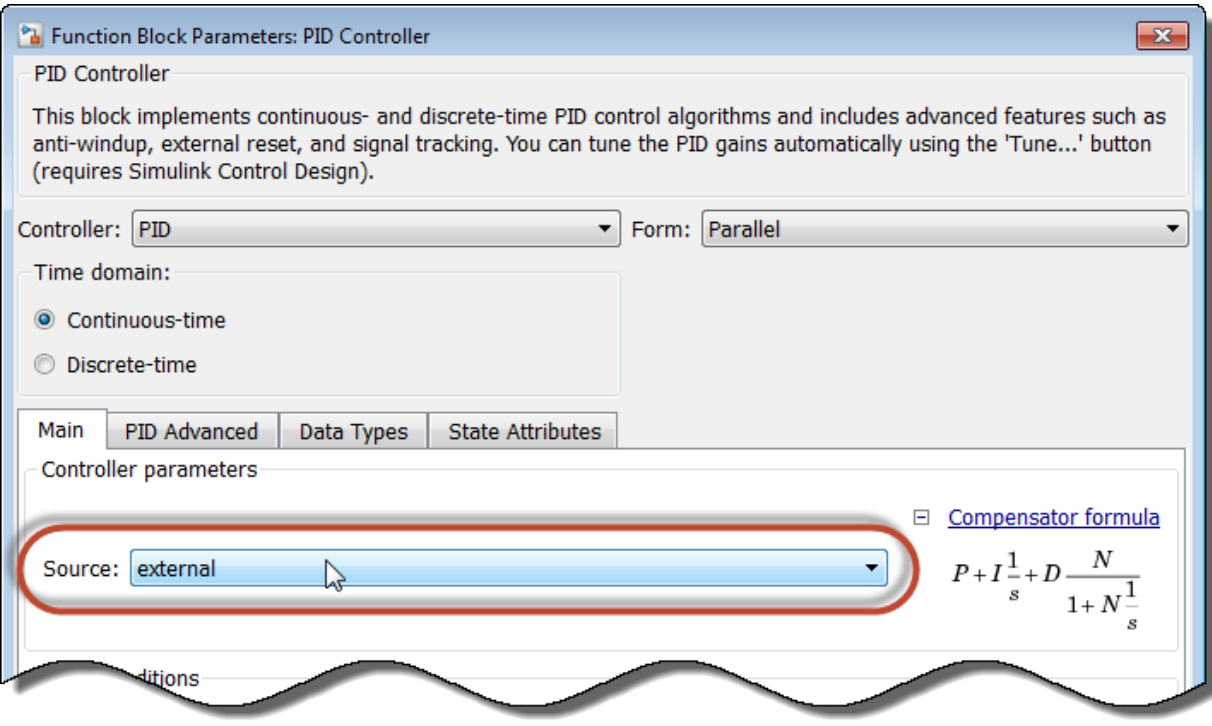

Setting the controller parameters **Source** to external enables the input ports for the coefficients.

The model uses a 1-D Lookup Table block for each of the PID coefficients. In general, for gain-scheduled PID control, use your scheduling variable as the lookup-table input, and the corresponding controller coefficient values as the output. In this example, the CSTR plant output concentration is the lookup table input, and the output is the PID coefficient corresponding to that concentration. To see how the lookup tables are configured, double-click the P Lookup Table block.

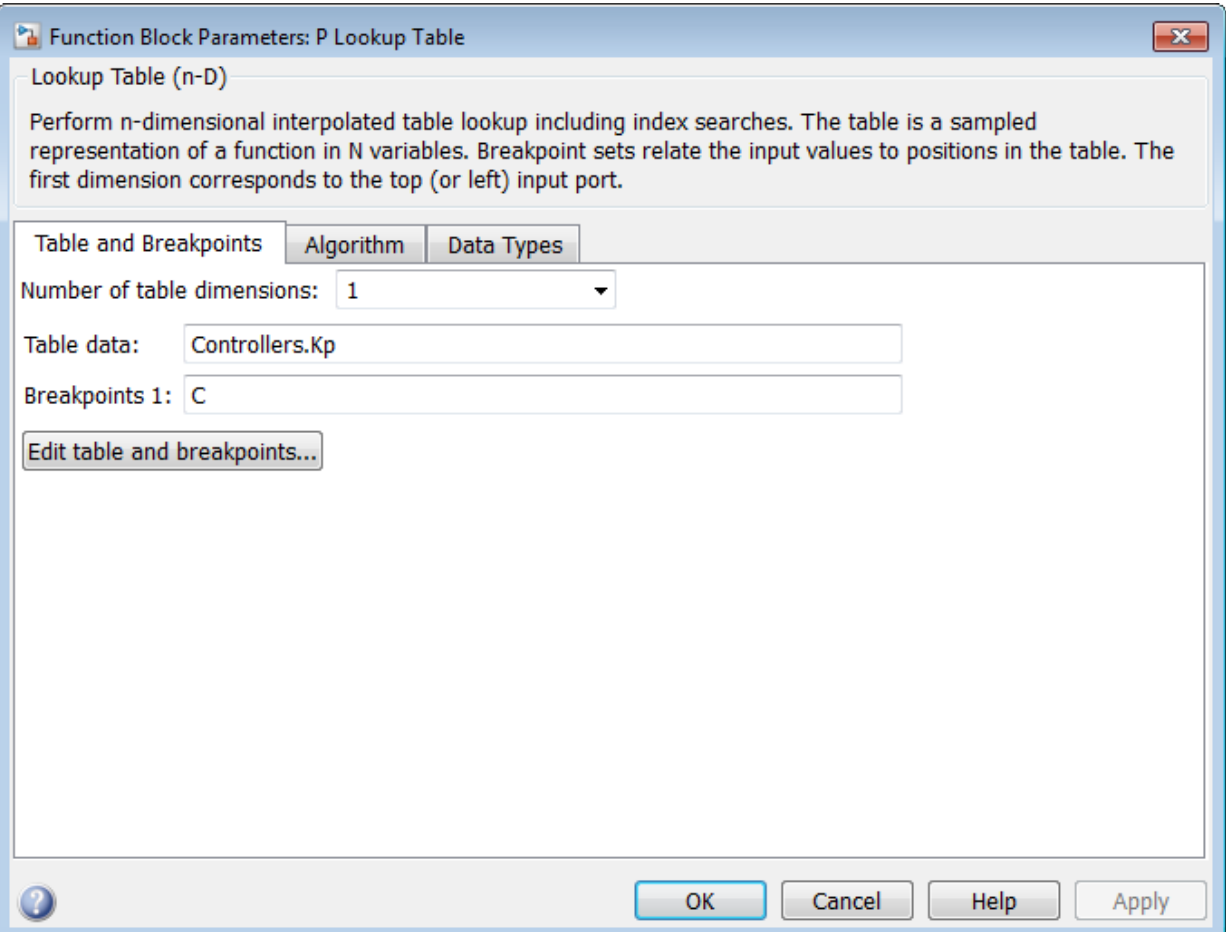

The **Table data** field contains the array of proportional coefficients for each controller, Controllers.Kp. (For more information about the properties of the pid models in the array Controllers, see the pid reference page.) Each entry in this array corresponds to an entry in the array C that is entered in the **Breakpoints 1** field. For concentration values that fall between entries in C, the P Lookup Table block performs linear interpolation to determine the value of the proportional coefficient. To set up lookup tables for the integral and derivative coefficients, configure the I Lookup Table and D Lookup Table blocks using Controllers.Ki and Controllers.Kd, respectively. For this example, this configuration is already done in the model.

The pid models in the Controllers array express the derivative filter coefficient as a time constant, Controllers.Tf (see the pid reference page for more information). However, the PID Controller block expresses the derivative filter coefficient as the inverse constant, N. Therefore, the N Lookup Table block must be configured to use the inverse of each value in Controllers.Tf. Double-click the N Lookup Table block to see the configuration.

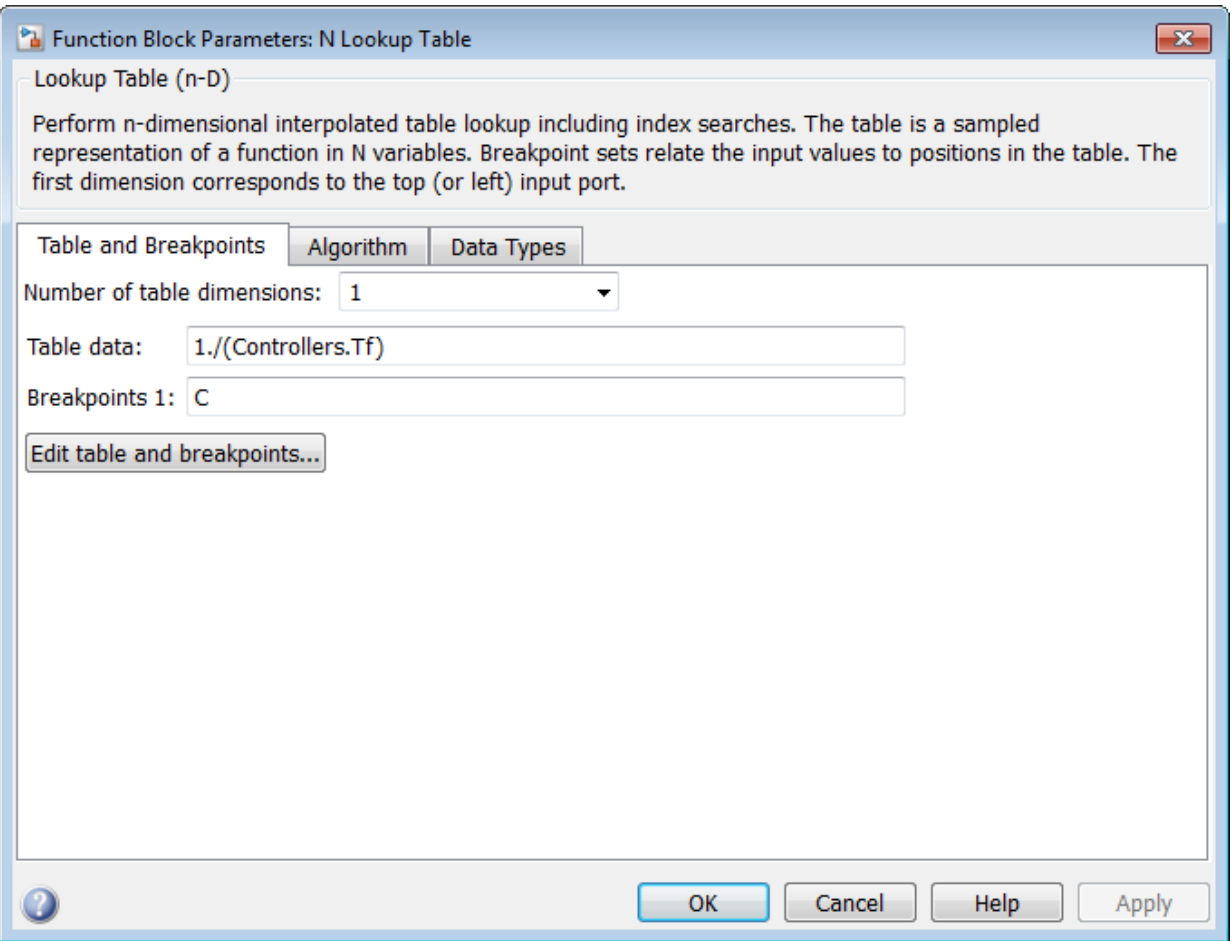

Simulate the model. The Concentration Setpoint block is configured to step through a sequence of setpoints that spans the operating range between  $C = 2$  and
$C = 9$  (shown in yellow on the scope). The simulation shows that the gain-scheduled configuration achieves good setpoint tracking across this range (pink on the scope).

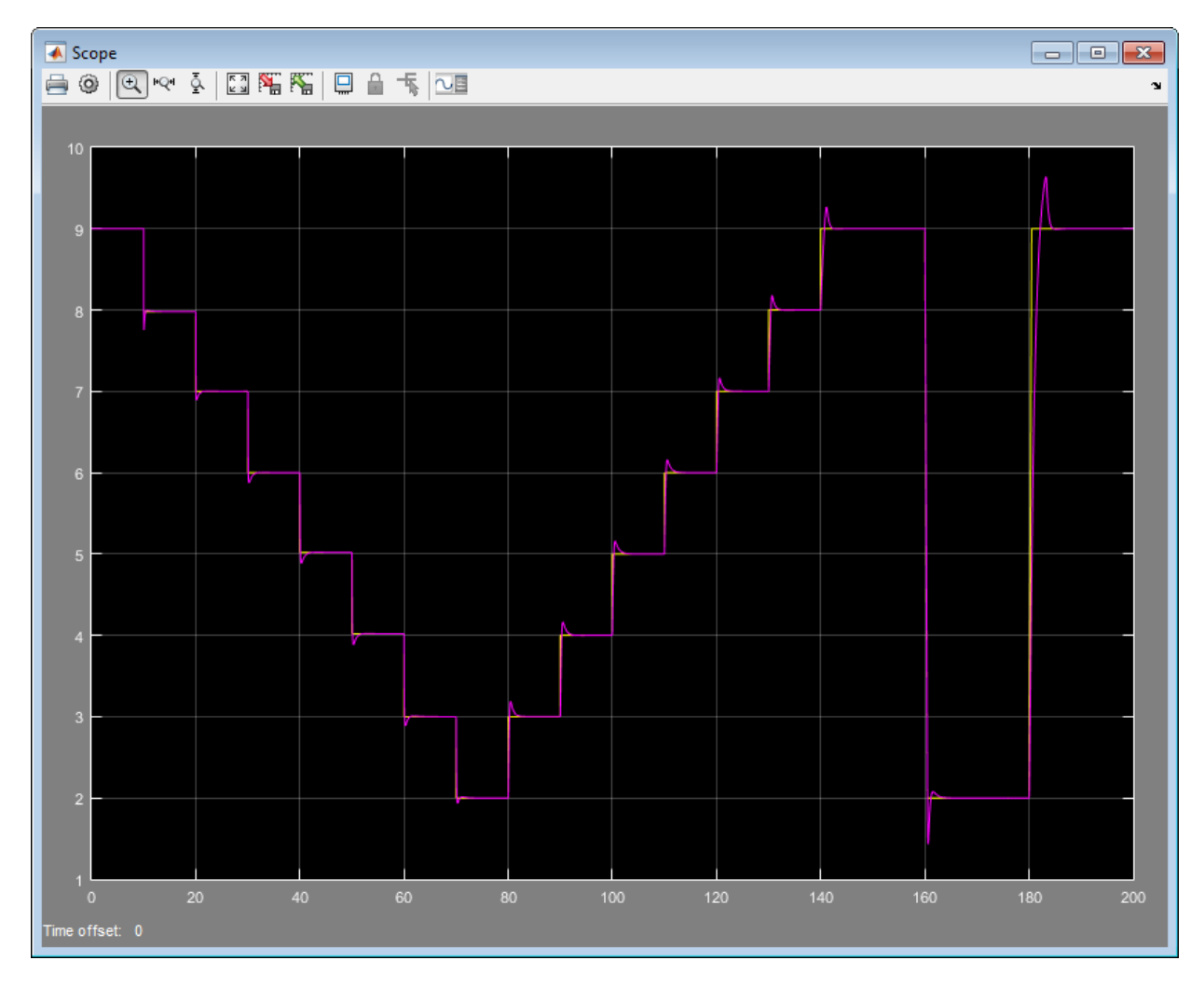

As was shown in ["Designing a Family of PID Controllers for Multiple Operating Points"](#page-562-0) [on page 5-103,](#page-562-0) the CSTR plant is unstable in the operating range between  $C = 4$  and  $C = 7$ . The gain-scheduled PID controllers stabilize the plant and yield good setpoint tracking through the entire unstable region. To fully validate the control design against the nonlinear plant, apply a variety of setpoint test sequences that test the tracking

performance for steps of different size and direction across the operating range. You can also compare the performance against a design without gain scheduling, by setting all entries in the Controllers array equal.

# See Also

n-D Lookup Table | pid | PID Controller | pidtune

# Related Examples

• ["Designing a Family of PID Controllers for Multiple Operating Points" on page](#page-562-0) [5-103](#page-562-0)

# Design and Analysis of Control Systems

#### <span id="page-578-2"></span>In this section...

["Compensator Design Process Overview" on page 5-119](#page-578-0) ["Beginning a Compensator Design Task" on page 5-119](#page-578-1) ["Selecting Blocks to Tune" on page 5-121](#page-580-0) ["Selecting Closed-Loop Responses to Design" on page 5-123](#page-582-0) ["Selecting an Operating Point" on page 5-125](#page-584-0) ["Creating a SISO Design Task" on page 5-128](#page-587-0) ["Completing the Design" on page 5-136](#page-595-0)

## <span id="page-578-0"></span>Compensator Design Process Overview

Compensator design in the Control and Estimation Tools Manager involves the following steps:

- 1 ["Selecting Blocks to Tune" on page 5-121](#page-580-0)
- 2 ["Selecting Closed-Loop Responses to Design" on page 5-123](#page-582-0)
- 3 ["Selecting an Operating Point" on page 5-125](#page-584-0)
- 4 ["Creating a SISO Design Task" on page 5-128](#page-587-0)
- <span id="page-578-1"></span>5 ["Completing the Design" on page 5-136](#page-595-0)

## Beginning a Compensator Design Task

Before you begin this compensator design example, close the Control and Estimation Tools Manager.

To begin a new compensator design task for the scdmagball\_freeform model:

- 1 Enter scdmagball\_freeform at the MATLAB command line to open the scdmagball freeform model.
- 2 Select **Analysis** > **Control Design** > **Control System Designer** from the scdmagball freeform window.

The Control and Estimation Tools Manager opens and creates a new compensator design task, as shown in the following figure.

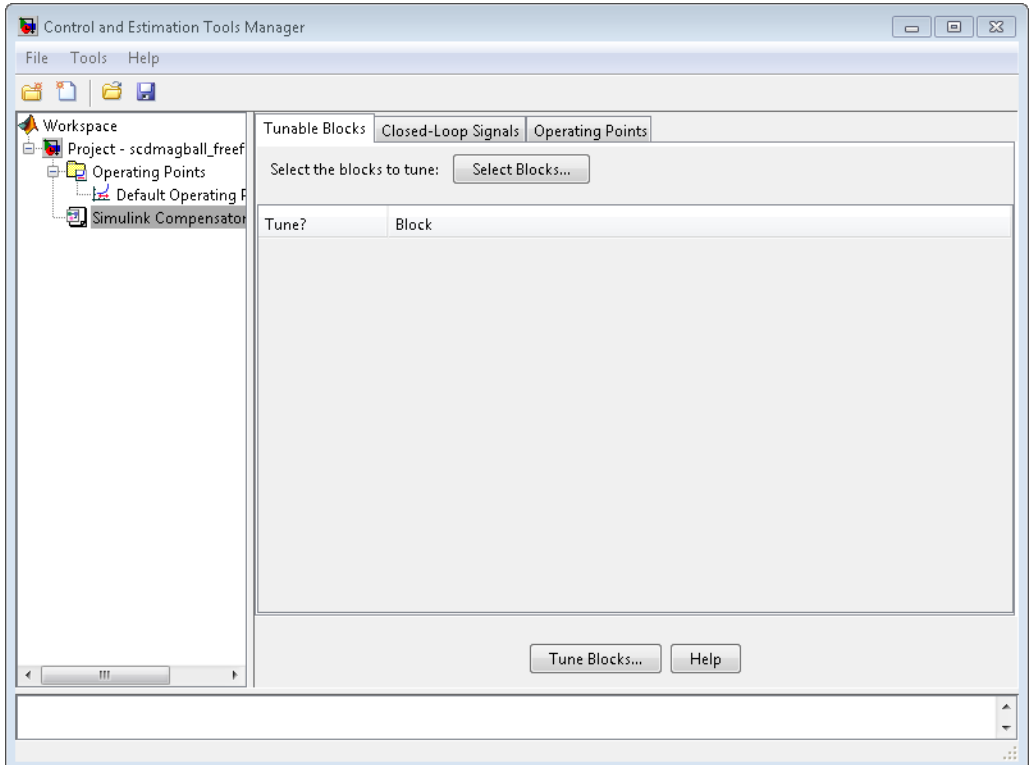

The project tree in the left pane of the Control and Estimation Tools Manager now shows a **Simulink Compensator Design Task** node as part of **Project - scdmagball\_freeform** in addition to the **Operating Points** node. You can select a node within the tree to display its contents in the right pane.

- For information on the **Tunable Blocks** pane within the **Simulink Compensator Design Task** node, refer to ["Selecting Blocks to Tune" on page 5-121.](#page-580-0)
- For information on the **Closed-Loop Signals** pane within the **Simulink Compensator Design Task** node, refer to ["Selecting Closed-Loop Responses to](#page-582-0) [Design" on page 5-123.](#page-582-0)

• For information on the **Operating Points** node or the **Operating Points** pane within the **Simulink Compensator Design Task** node, refer to ["Selecting an](#page-584-0) [Operating Point" on page 5-125](#page-584-0).

### <span id="page-580-0"></span>Selecting Blocks to Tune

#### How to Select Blocks to Tune

This section continues the scdmagball\_freeform example from ["Beginning a](#page-578-1) [Compensator Design Task" on page 5-119](#page-578-1). At this stage in the example, you have already created a compensator design task.

In this step of the compensator design, you select the blocks in your model to tune from a list of tunable blocks in your model. *Tunable blocks* are blocks that you can tune using the SISO Design Tool to achieve the desired response of your system. Typically, these blocks serve as the compensators in your model.

In this example, you tune the compensator block called Controller inside the Controller subsystem of the scdmagball\_freeform model. To select this block as the block to tune:

- 1 Select the **Simulink Compensator Design Task** node.
- 2 In the **Tunable Blocks** pane, click **Select Blocks**. The Select Blocks to Tune dialog box opens.
- **3** Select the Controller subsystem in the left pane to display that subsystem's tunable blocks within the center pane. Within the center pane, select the check box next to the Controller block's name.

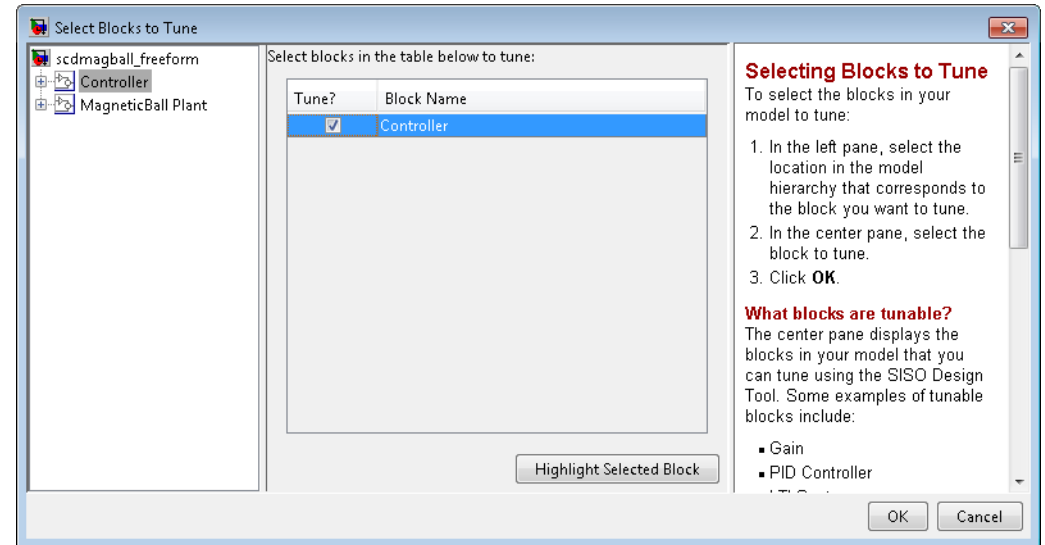

4 Click **OK** to apply your selections and close the dialog box.

#### Creating Custom Configuration Functions

When you have masked subsystems that you want to tune in your model, they will not automatically appear in the list of tunable blocks. For them to appear in the list, you need to create a custom configuration function for the masked subsystem. The custom configuration function serves the following functions:

- It informs the Simulink Control Design software that you want this block to be available for tuning.
- It determines how you want the SISO Design Task to treat the block; it describes the relationship between the block mask parameters and the poles and zeros of the transfer function.

To learn how to create a custom configuration function, see Tuning Custom Masked Subsystems.

## <span id="page-582-0"></span>Selecting Closed-Loop Responses to Design

This section continues the scdmagball\_freeform example from ["Selecting Blocks to](#page-580-0) [Tune" on page 5-121](#page-580-0). At this stage in the example a compensator design task has been created, and tunable blocks have been selected.

In this step of the compensator design task, you will select the closed loops whose responses you want to design in your model. A closed-loop system is defined by an input point, such as a reference or disturbance signal, and an output point, such as a measured output or actuator signal.

In this example you will design the response of the closed-loop system from the reference signal to the output of the plant model. To set up linear analysis points to define this closed-loop system, perform the following steps:

- 1 On the scdmagball\_freeform model diagram, position the mouse on the Reference signal between the Desired Height block and the Sum block. Right-click and select **Linear Analysis Points** > **Input Perturbation** from the menu to add an input point.
- 2 Position the mouse on the signal line at the output of the Magnetic Ball Plant block. Right-click and select **Linear Analysis Points** > **Output Measurement** from the menu to add an output measurement point.

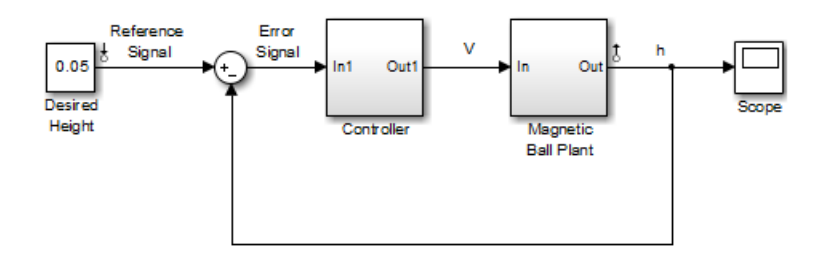

The model should now appear as follows:

Within the Control and Estimation Tools Manager, click the **Closed-Loop Signals** tab of the **Simulink Compensator Design Task** node to view the input and output points in the model.

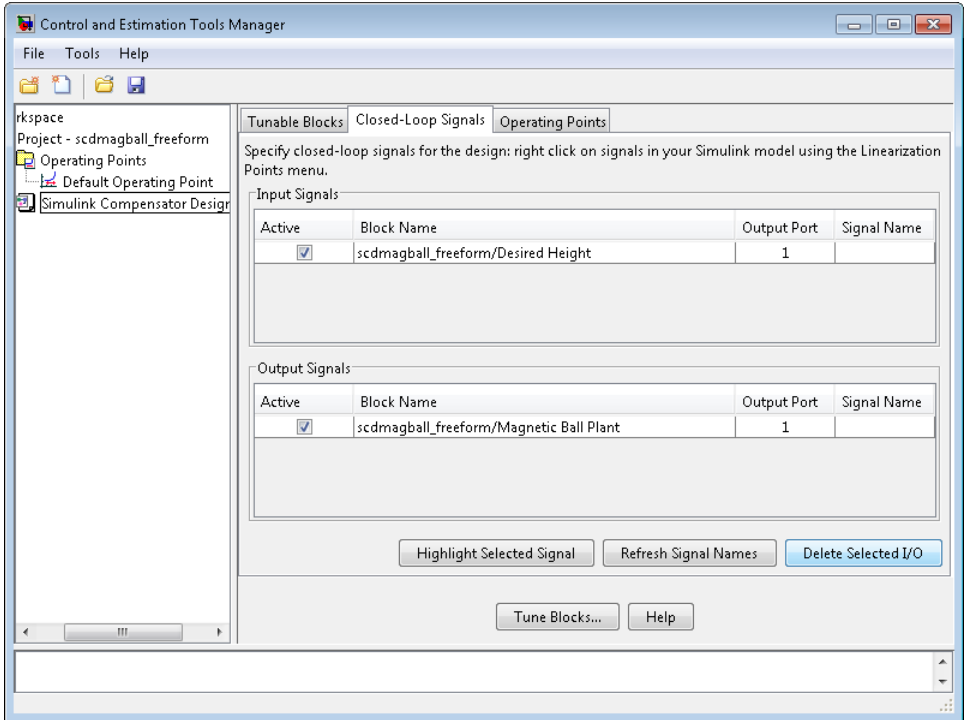

Within this pane you can view the input and output signals in the model and use the **Active** column to select the ones you want to use to define closed-loop systems for compensator design.

## <span id="page-584-0"></span>Selecting an Operating Point

This section continues the scdmagball\_freeform example from ["Selecting Closed-Loop](#page-582-0) [Responses to Design" on page 5-123.](#page-582-0) At this stage in the example, a compensator design task has been created, tunable blocks have been selected, and closed-loop signals have been selected.

In this step of the compensator design task, you will select the operating point that you want to use in the compensator design. The Simulink Control Design software uses the operating point when it linearizes the model before creating a SISO Design Task.

Note: A compensator designed for the linearized model is likely to control the behavior of the nonlinear model only in a small region around the operating point that the model was linearized at. Therefore it is important that the linearization of the model is accurate and the selection of the operating point about which the system is linearized is an important step in the compensator design process.

To import an operating point for compensator design, perform the following steps:

- 1 Select the **Operating Points** node in the Control and Estimation Tools Manager.
- 2 Click the **Import** button, in the bottom-right corner of the Control and Estimation Tools Manager.
- 3 In the Operating Point Import dialog box, select **MAT-file** as the location to import from.
- 4 Click **Browse** and locate the file scdmagball\_freeform\_operating\_point.mat that you previously saved. If you did not previously save an operating point, browse to *matlabroot*/toolbox/slcontrol/slctrldemos/ scdmagball freeform operating point.mat.
- 5 Click **Open** to return to the Operating Point Import dialog box.

The Operating Point Import dialog box now shows all the operating points available within the selected MAT-file. In this case just a single operating point is contained in the MAT-file.

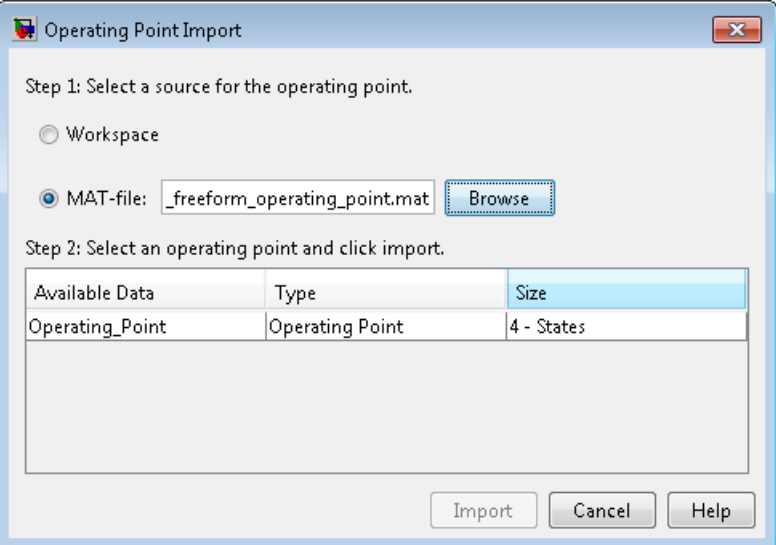

6 Select this operating point and click **Import** to import it into the Control and Estimation Tools Manager.

Click the **Operating Points** tab in the **Simulink Compensator Design Task** node to select an operating point for the compensator design. For this example, you should use the operating point that you just imported, called **Operating\_Point**. To specify this operating point, first select the **Linearize at one of the following operating points** option. Then select **Operating\_Point** in the list, as shown in the following figure.

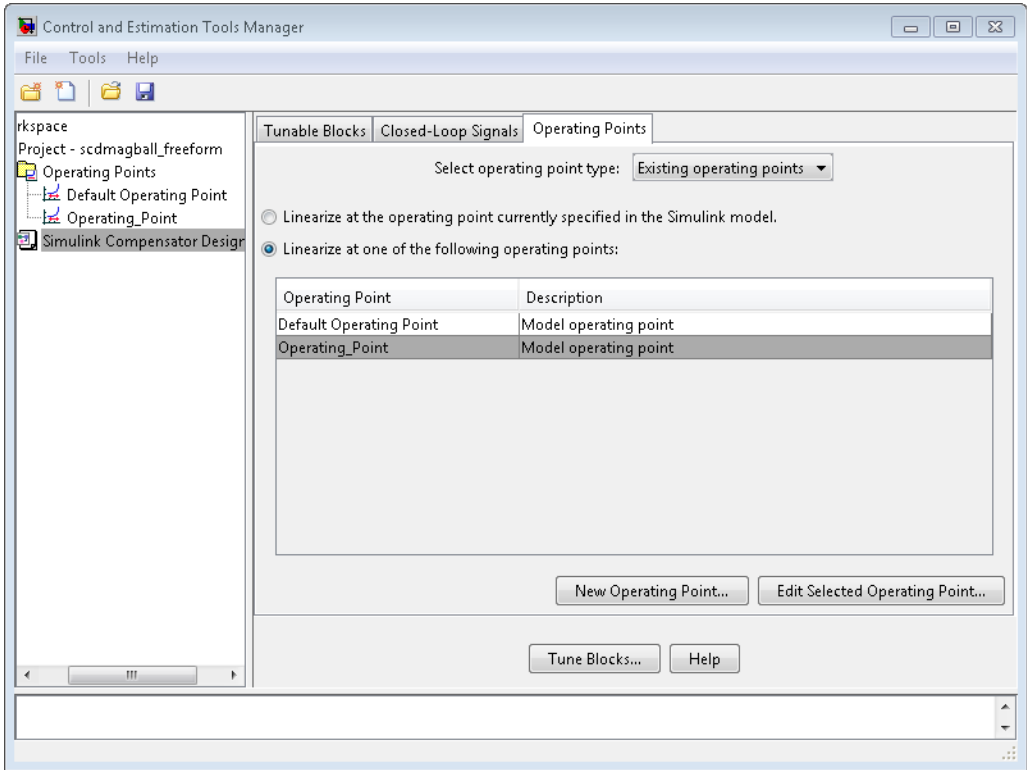

# <span id="page-587-0"></span>Creating a SISO Design Task

- ["What is a SISO Design Task?" on page 5-128](#page-587-1)
- ["Configuring Design Plots" on page 5-129](#page-588-0)
- ["Configuring Analysis Plots" on page 5-131](#page-590-0)

#### <span id="page-587-1"></span>What is a SISO Design Task?

This section continues the scdmagball freeform example from ["Selecting an](#page-584-0) [Operating Point" on page 5-125](#page-584-0). At this stage in the example, a compensator design task has been created, and tunable blocks, closed-loop signals, and an operating point have been selected.

In this step of the compensator design task, you will create and configure a **SISO Design Task** in the Control and Estimation Tools Manager. The **SISO Design Task** includes several tools for tuning the response of SISO systems:

- A graphical editing environment in the SISO Design Tool window that contains design plots such as root-locus, and Bode diagrams
- A Linear System Analyzer window where you can view time and frequency analysis plots of the system
- A compensator editor where you can directly edit the block mask parameters or the poles and zeros of compensators in your system
- A tool that automatically generates compensators using PID, internal model control (IMC), or linear-quadratic-Gaussian (LQG) methods (uses the Control System Toolbox software)
- Optimization-based tuning methods that automatically tunes the system to satisfy design requirements (available when you have the Simulink Design Optimization product)

The Design Configuration Wizard guides you through the selection of the open- and closed-loop systems you want to design and the configuration of the design and analysis plots you want to use in the **SISO Design Task**. To launch the wizard, click **Tune Blocks** in the Simulink Compensator Design Task node. The wizard opens in a separate window.

The first page of the wizard provides an overview of the design configuration process and lists some issues to consider when selecting design and analysis plots. Click **Next** to continue to step 1 of the design configuration process on the second page of the wizard.

#### <span id="page-588-0"></span>Configuring Design Plots

In step 1, select the open- and closed-loop systems that you want to design in your model, and up to six corresponding design plots you want to use.

Open-loop design allows you to design the response of a closed feedback loop in your model by artificially opening the loop and designing the response of this *open-loop* system. The open-loop design plots use rules of linear control theory to determine the dynamics of the closed-loop system from those of the open-loop system. Open-loop design is typically used to tune compensators that lie inside feedback loops.

A set of default open-loop systems is created for your model, shown in the lower half of the wizard. To create these open-loop systems, the software artificially opens the

feedback loop at the output signal of each tunable block (at the X in the following figure) and unwraps the closed-loop system to create the corresponding open-loop system.

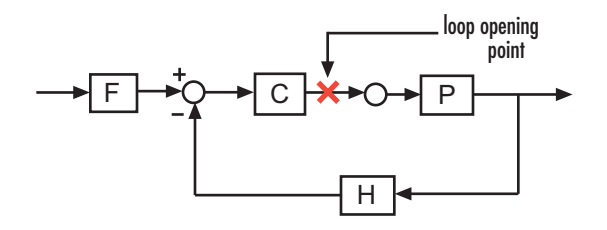

The unwrapped open-loop system, which is -*CPH*, is shown in the following figure. The open-loop design plots show the negative of the unwrapped open-loop, which is *CPH*. This configuration allows you to design controllers using a negative feedback architecture.

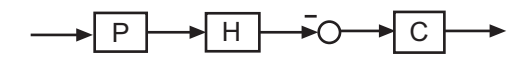

Note that elements that are outside the feedback loop, such as the prefilter **F**, are not seen in the open-loop system.

In this example, you will tune the response of **Open Loop 1** which is defined by a loop opening at the output of the Controller block. This open-loop system contains the plant model and the controller. To design this system, select Open Loop 1 from the menu next to **Plot 1** in the wizard.

Next, select a design plot to use for this open-loop system. Design plots are interactive plots within the SISO Design Tool. You can use them to graphically tune parameters and manually move, add, or remove poles and zeros of the tunable blocks to tune and design the dynamics of open- and closed-loop systems in your model. The following table shows the design plots, along with their uses, available in the SISO Design Tool.

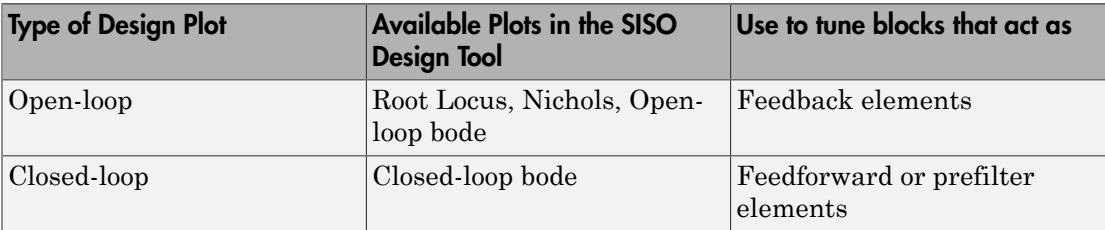

You can also use the design plots to specify requirements for stability, performance, or both to use in using optimization-based automated tuning.

For this example, select Root Locus from the menu next to **Plot 1** to use this plot type as the design plot for **Open Loop 1**. Step 1 of the wizard should now look similar to the following figure.

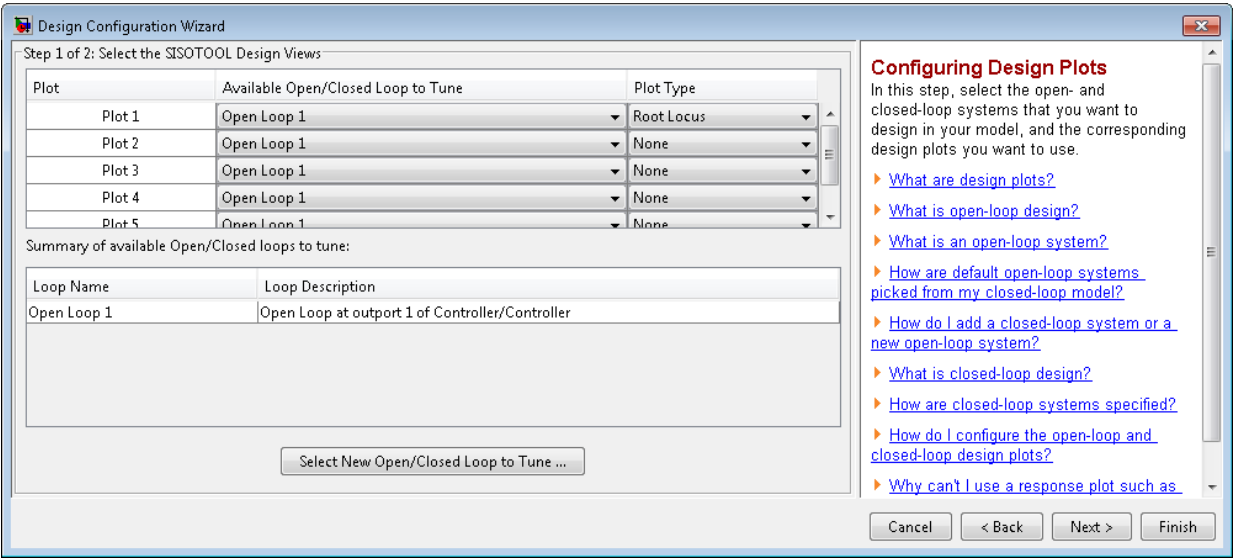

Click **Next** to proceed to step 2 of the wizard.

#### <span id="page-590-0"></span>Configuring Analysis Plots

In this step, select the closed-loop responses that you want to view while designing your model, and the corresponding analysis plots you want to use to view them.

Analysis plots are plots that show the responses or dynamics of a closed or open loop systems or tunable blocks in your model. Although you cannot directly edit the analysis plots by graphically moving gains, poles, zeros, etc., changes that you make in the design plots, compensator editor, or automated design tools will affect the responses in the analysis plots. Possible analysis plots include

- Step response
- Impulse response
- Bode and Bode magnitude
- Nyquist
- Nichols
- Pole/Zero

You can use analysis plots to

- Analyze closed-loop, open-loop, and tuned block responses in your control system.
- Define stability and performance requirements for optimization-based automated tuning.

For this example, select Step from the menu for **Plot 1** to create a step response analysis plot.

Next, select the closed-loop system that you want to display in this plot. A closed-loop system is a system that has not had any feedback loops opened for open-loop design. It typically defines the system whose response you want to control and it lies between the input and output signals of interest, for example between a reference signal and the plant output signal.

Linearization input and output points placed on signal lines in your model define closedloop systems. The closed-loop system includes all blocks in the path between the input and the output.

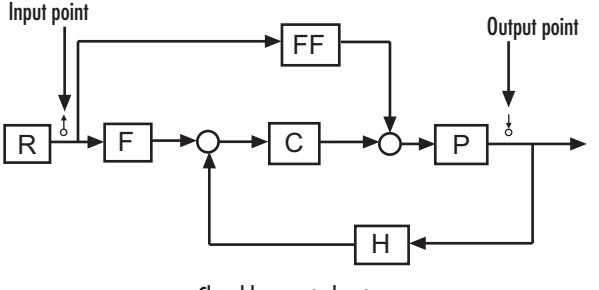

Closed-loop control system

The software automatically displays a list of up to four closed-loop systems in your model, based on the input and output points on the signal lines. In this example, only one closedloop system appears in the wizard, the closed-loop from the Desired Height signal to the output of the Magnetic Ball Plant Model, because the system only has one input and one output point. You can add additional closed-loop responses, as well as open-loop and tunable block responses. To add a new response, click the **Add Responses** button and complete the Select a New Response to Analyze dialog box.

To display the current closed-loop system in the step response plot of **Plot 1**, select the check box under **Plot 1** to the left of the closed-loop system. Step 2 of the wizard should now look similar to the following figure.

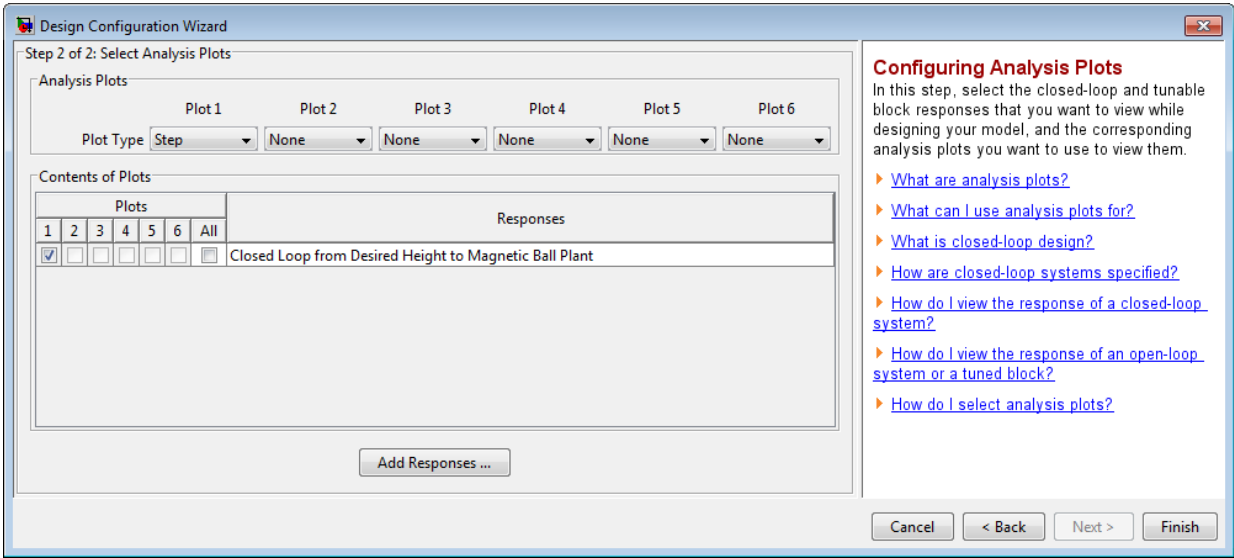

Click **Finish** to complete the wizard and create the **SISO Design Task** underneath the **Simulink Compensator Design Task** node within the Control and Estimation Tools Manager, as shown in the following figure.

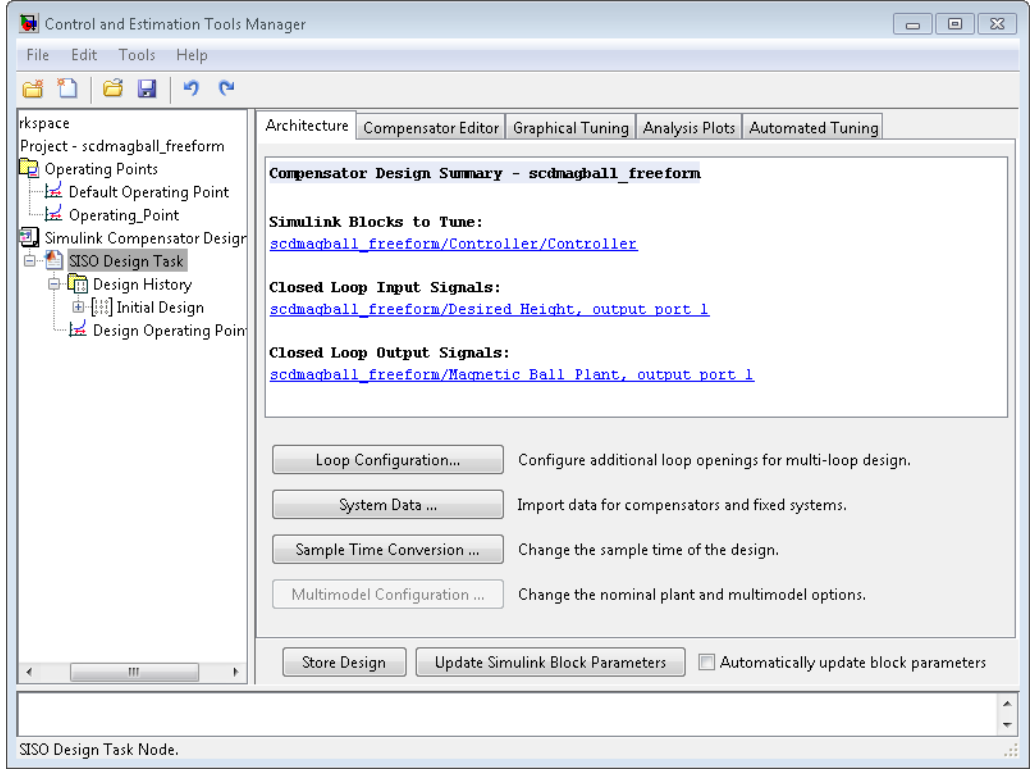

The **SISO Design Task** also includes the design plots you configured in the Design Configuration Wizard. They appear within the SISO Design Tool window, as shown in the following figure.

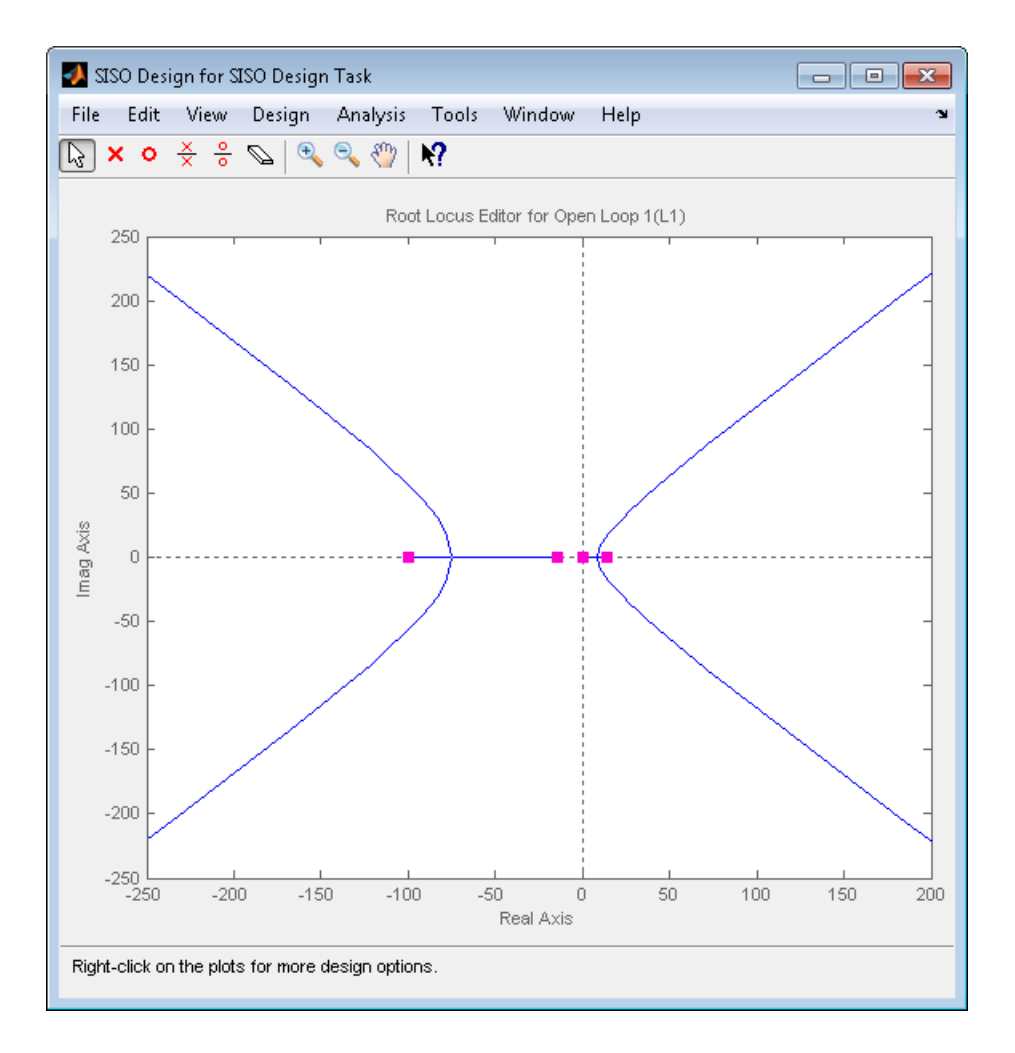

In addition, the **SISO Design Task** also includes the analysis plots you configured in the Design Configuration Wizard. They appear within the Linear System Analyzer window, as shown in the following figure.

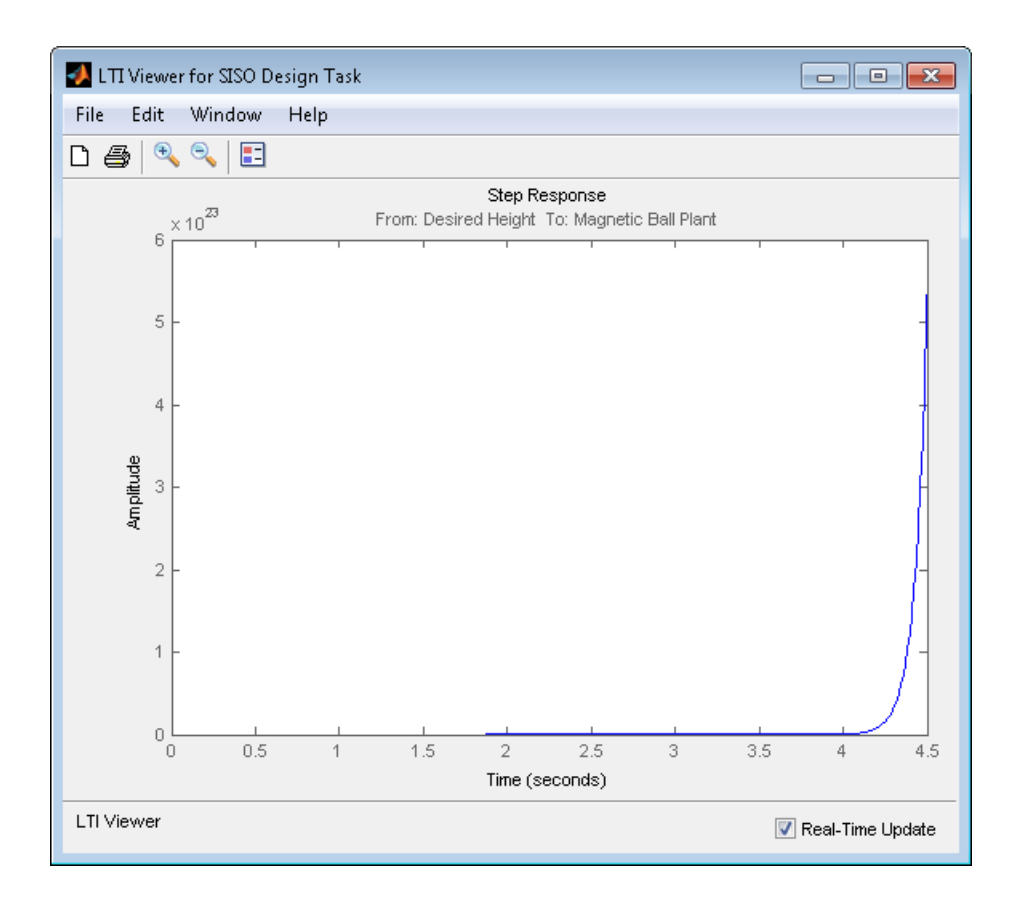

# <span id="page-595-0"></span>Completing the Design

- ["Tools for Compensator Design" on page 5-137](#page-596-0)
- ["Storing and Retrieving Designs" on page 5-141](#page-600-0)
- ["Writing the Design to the Simulink Model" on page 5-143](#page-602-0)
- ["Compare and Contrast the SISO Design Task and Enhanced SISO Design Task" on](#page-604-0) [page 5-145](#page-604-0)
- ["Design Operating Point Node" on page 5-148](#page-607-0)
- ["SISO Tool Options" on page 5-149](#page-608-0)

#### <span id="page-596-0"></span>Tools for Compensator Design

This section continues the scdmagball\_freeform example from ["Creating a SISO Design](#page-587-0) [Task" on page 5-128](#page-587-0). At this stage in the example, a compensator design task has been created, tunable blocks, closed-loop signals, and an operating point have been selected, design and analysis plots have been created, and a **SISO Design Task** node has been created in the Control and Estimation Tools Manager.

In this step of the compensator design task, you will complete the design of the compensator in the scdmagball\_freeform model, using the **SISO Design Task** node. For a more detailed discussion of the **SISO Design Task** node, refer to the Control System Toolbox documentation.

The **SISO Design Task** node contains five panes with various tools for designing the compensators in your system.

#### • **Architecture**:

- Configure loops for multi-loop design by opening signals to remove the effects of other feedback loops.
- Import compensators into your system.
- Convert the sample time of the system or switch between different sample times to design different compensators.
- **Compensator Editor**:
	- Directly edit the poles, zeros, and gains of the compensator.
	- Add or remove poles and zeros to the compensators.
- **Graphical Tuning**:
	- Configure design plots in the SISO Design Tool.
	- Use design plots to graphically manipulate the response of the system.
- **Analysis Plots**:
	- Configure analysis plots in the Linear System Analyzer.
	- Use analysis plots to view the response of open- or closed-loop systems.
- **Automated Tuning**: Design compensators using one of several automated methods.
	- Automatically generate compensators using PID, internal model control (IMC), or linear-quadratic-Gaussian (LQG) methods (uses Control System Toolbox software).

• Use optimization-based methods that automatically tune the system to satisfy design requirements (available when you have the Simulink Design Optimization product).

You can use any of these design methods, or a combination of methods, to design the compensators for your system. A suitable final design for the Controller of the scdmagball freeform model is:

- Gain: -16000
- Integrator at the origin
- Complex zeros at -10±10i
- Real pole at -1000

You can use the **Compensator Editor** in the **SISO Design Task** node to specify these settings. The initial design contains an integrator at the origin. Specify the remaining settings as follows:

- Gain Enter -16000 in the text box to the right of the equal sign in the **Compensator** area.
- Complex zeros In the **Dynamics** table, right-click and then select **Add Pole/Zero > Complex Zero**. Select the new complex zero in the **Dynamics** table. In the **Edit Selected Dynamics** table:
	- Enter -10 in the **Real Part** field.
	- Enter 10 in the **Imaginary Part** field.
- Real pole In the **Dynamics** table, right-click and then select **Add Pole/Zero > Real Pole**. Select the new real pole in the **Dynamics** table. In the **Edit Selected Dynamics** table:
	- Enter -1000 in the **Location** field.

The Control and Estimation Tools Manager should now appear similar to the following:

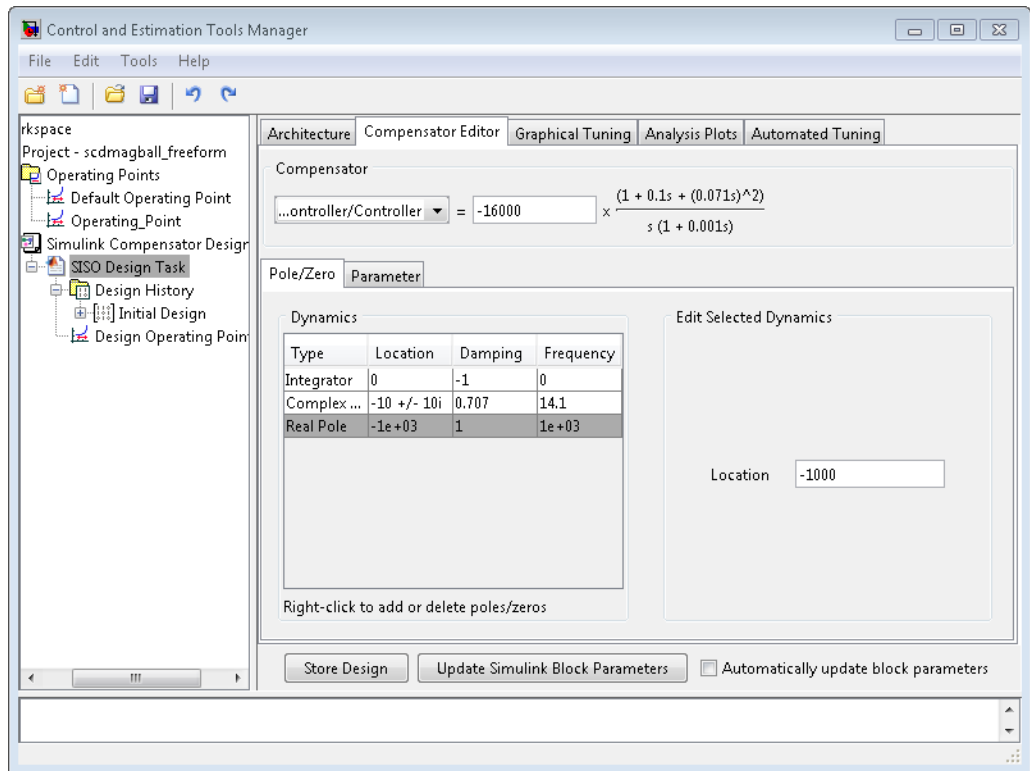

With these settings, the root-locus diagram and step-response plot should look similar to the following figures.

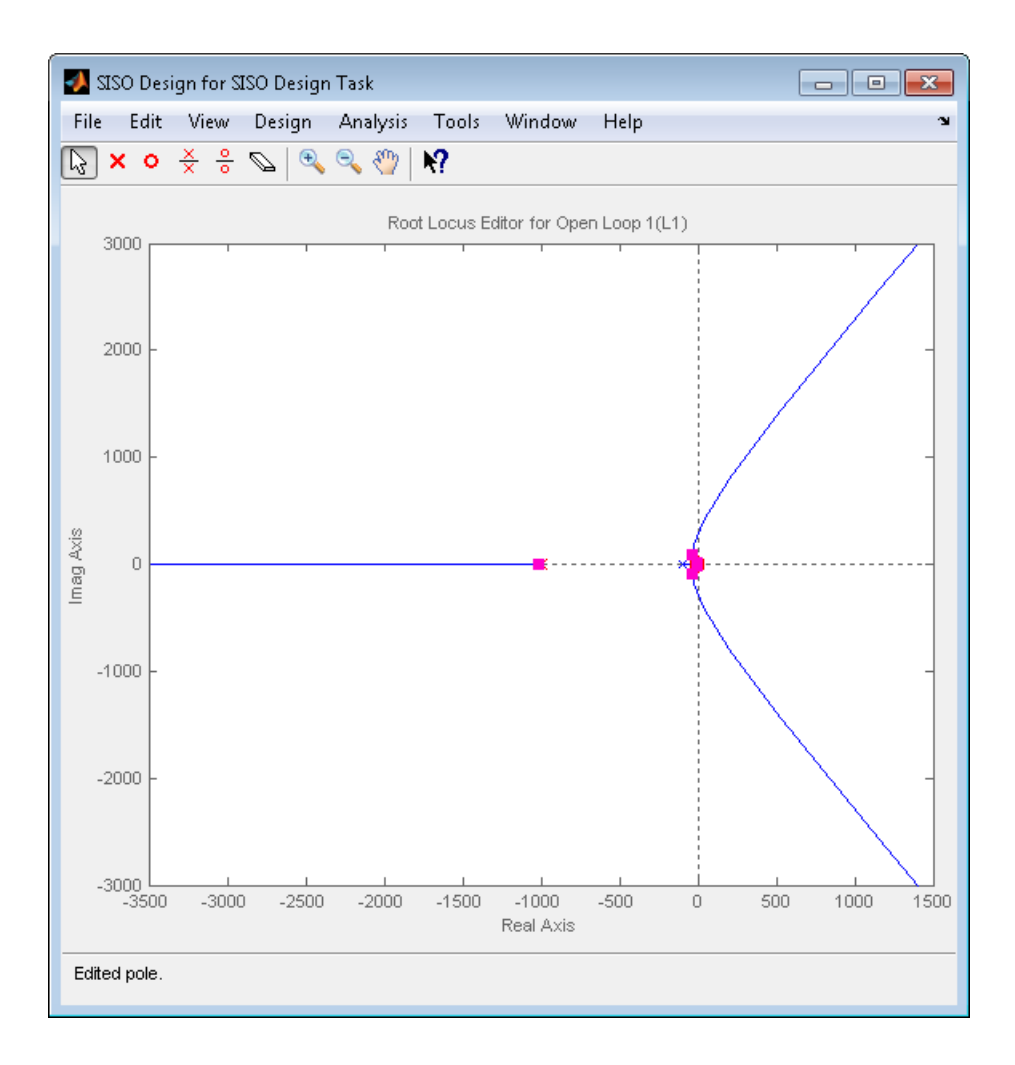

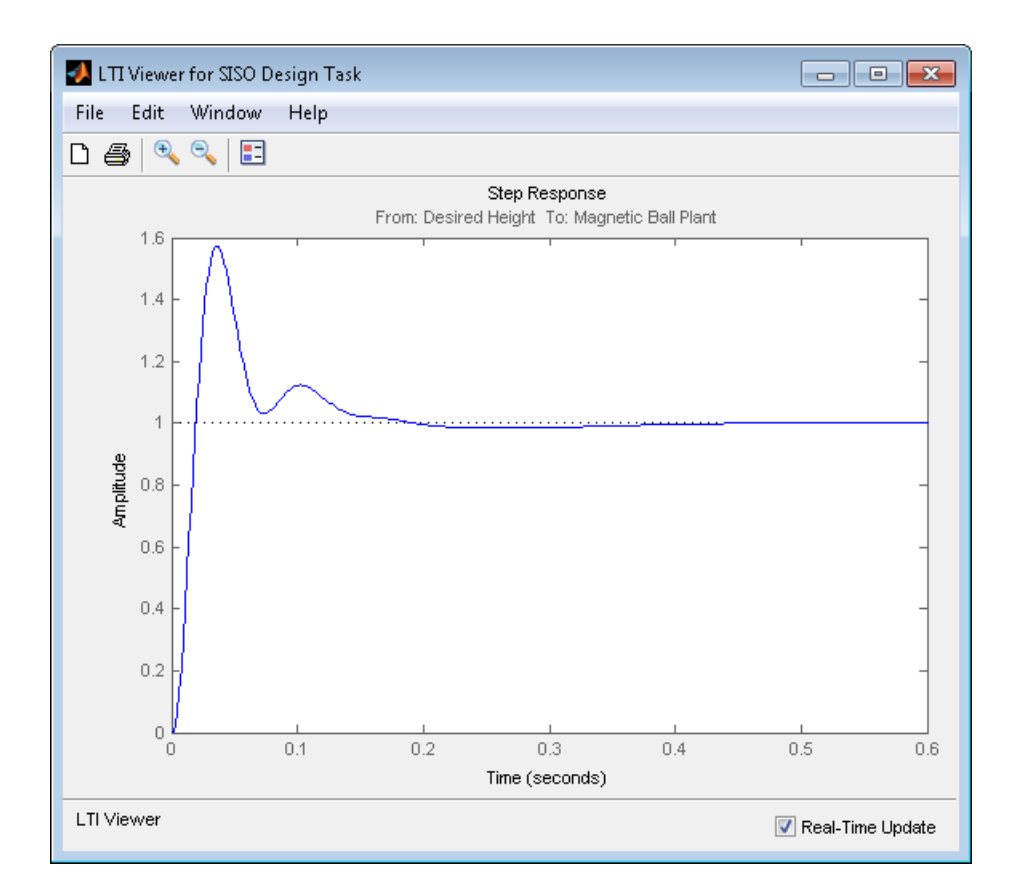

#### <span id="page-600-0"></span>Storing and Retrieving Designs

When you design a compensator within a **Simulink Compensator Design Task**, you can store the current design. You can retrieve the stored design at any time. This storage and retrieval capability lets you continue designing and still be able to return to a previously saved version of the design.

This section continues the example from ["Completing the Design" on page 5-136](#page-595-0). At this stage in the example, a compensator has been designed to control the system. To store the design within the **SISO Design Task** node, perform the following steps:

- 1 Select the **SISO Design Task** node in the Control and Estimation Tools Manager.
- 2 Underneath the **SISO Design Task** panes, click the **Store Design** button.

Clicking this button adds the current design to the **Design History** node as shown in the following figure. The default name for the design is **Design**.

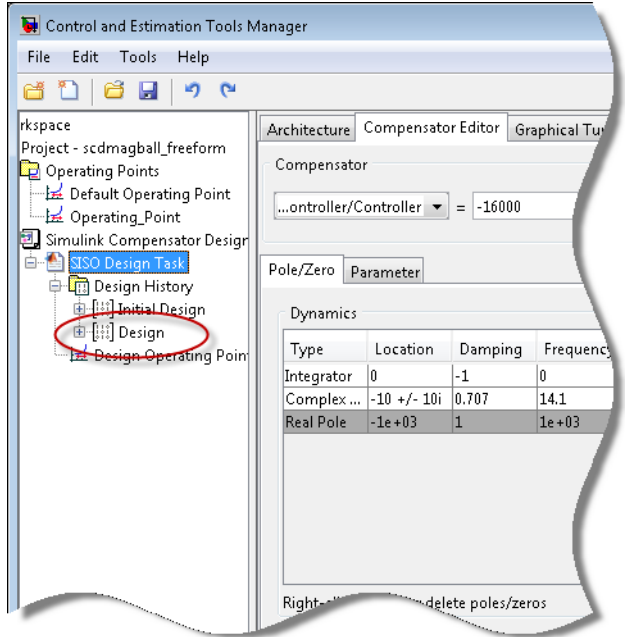

To rename the design to something more descriptive:

- 1 Right-click the **Design** node underneath the **Design History** node.
- 2 Select **Rename** from the right-click menu.
- 3 Enter a name for your design. For this example, call the design **scdmagball\_freeform Design**.

The Control and Estimation Tools Manager should now appear as follows:

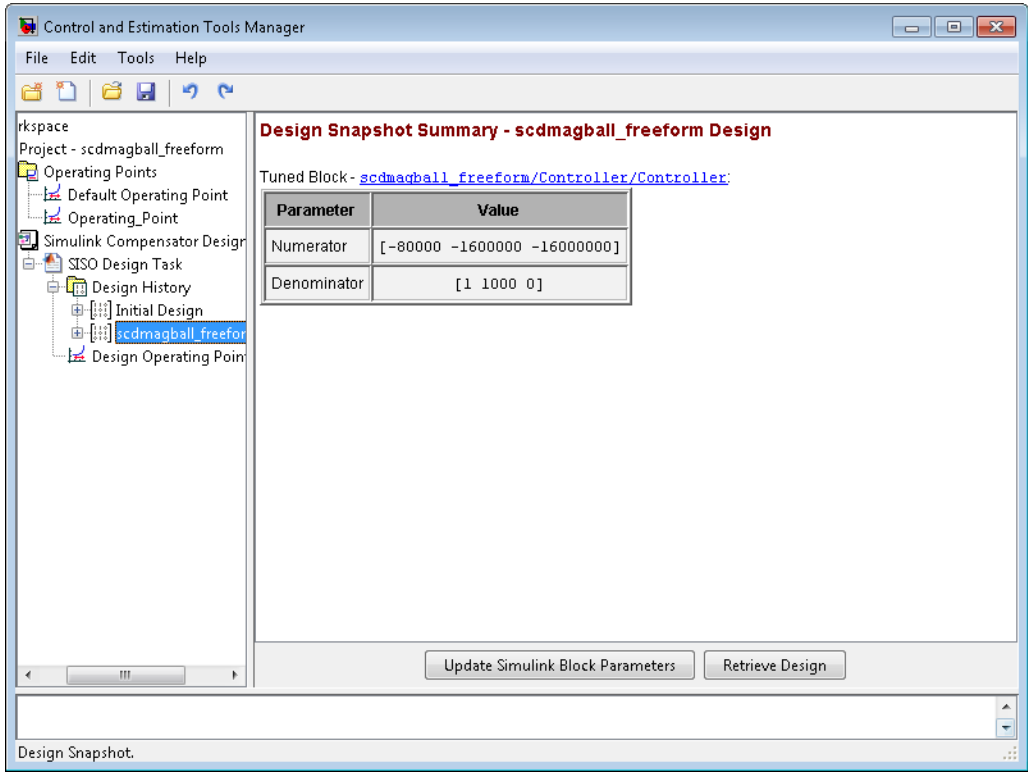

Note: After you store a compensator design, you can continue to refine it. If you make undesired changes, you can retrieve the stored design by selecting it in the **Design History** node and then clicking the **Retrieve Design** button.

#### <span id="page-602-0"></span>Writing the Design to the Simulink Model

When designing a compensator within a **Simulink Compensator Design Task** node, you can write the compensator design to the Simulink model. This is useful when

- You want to see how the current design performs in the full nonlinear model.
- You have completed the design and you want to update the model with the newly designed parameters.

When you write the compensator design to your Simulink model:

- If the block parameters are numerical, the software writes new numerical values to the tuned block.
- If the block parameters are variables in the base workspace or the model workspace (including Simulink.Parameter objects), the software writes the tuned values to those variables. The block parameters remain the workspace variables.

There are two ways to write the design to your Simulink model:

- Write the tuned parameters to your model when you have finished your design Click the **Design** node of the Control and Estimation Tools Manager and click the **Update Simulink Block Parameters** button.
- Automatically update the block parameters as you tune the design select the **Design History** node in the Control and Estimation Tools Manager and click the checkbox next to **Automatically update block parameters**.

For example, continue the example from ["Storing and Retrieving Designs" on page](#page-600-0) [5-141.](#page-600-0) At this stage in the example you have designed a compensator to control the system and stored the design within the **SISO Design Task** node. To write the stored design to the scdmagball freeform model, perform the following steps:

- 1 Select the **scdmagball\_freeform Design** node under the **Design History** node in the Control and Estimation Tools Manager.
- 2 Click the **Update Simulink Block Parameters** button.

You can now simulate the scdmagball freeform model containing the newly designed Controller block.

After simulation, the Scope block of the scdmagball freeform model should look similar to the following figure.

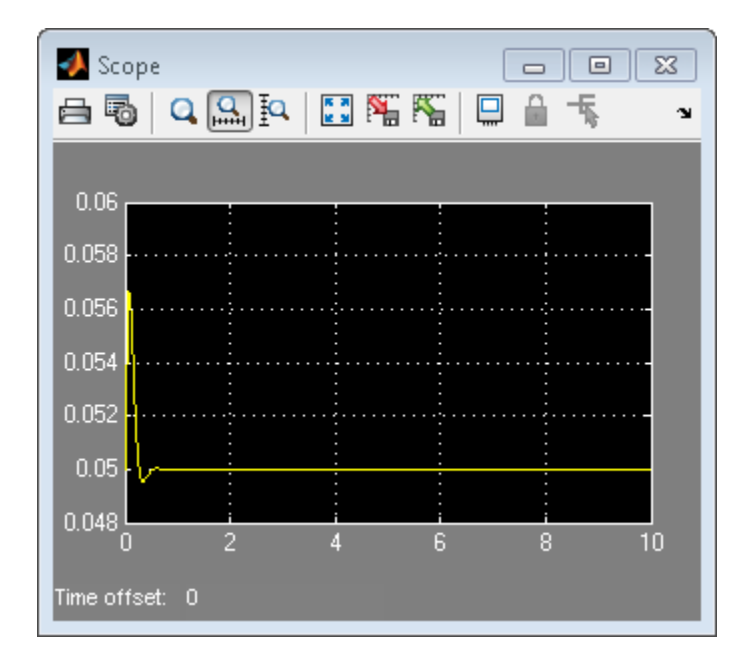

The system is now stable and the height of the magnetic ball settles at the desired height of 0.05 m.

#### <span id="page-604-0"></span>Compare and Contrast the SISO Design Task and Enhanced SISO Design Task

The SISO Design Task is a graphical user interface (GUI) that simplifies the task of designing controllers. This section describes the similarities and differences between the SISO Design Task, which is available in the Control System Toolbox product, and the enhanced SISO Design Task, which is available with the Simulink Control Design product.

The following figure shows the SISO Design Task as it appears in the Control and Estimation Tools Manager.

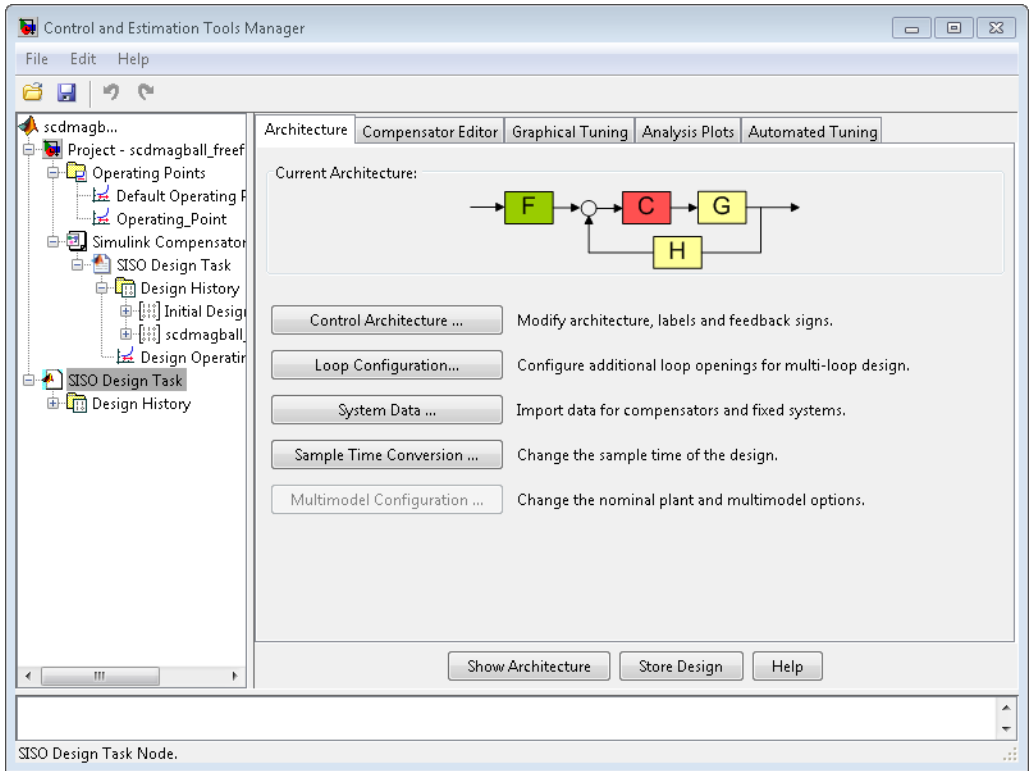

The following figure shows the enhanced SISO Design Task as it appears under the **Simulink Compensator Design Task** node in the Control and Estimation Tools Manager.

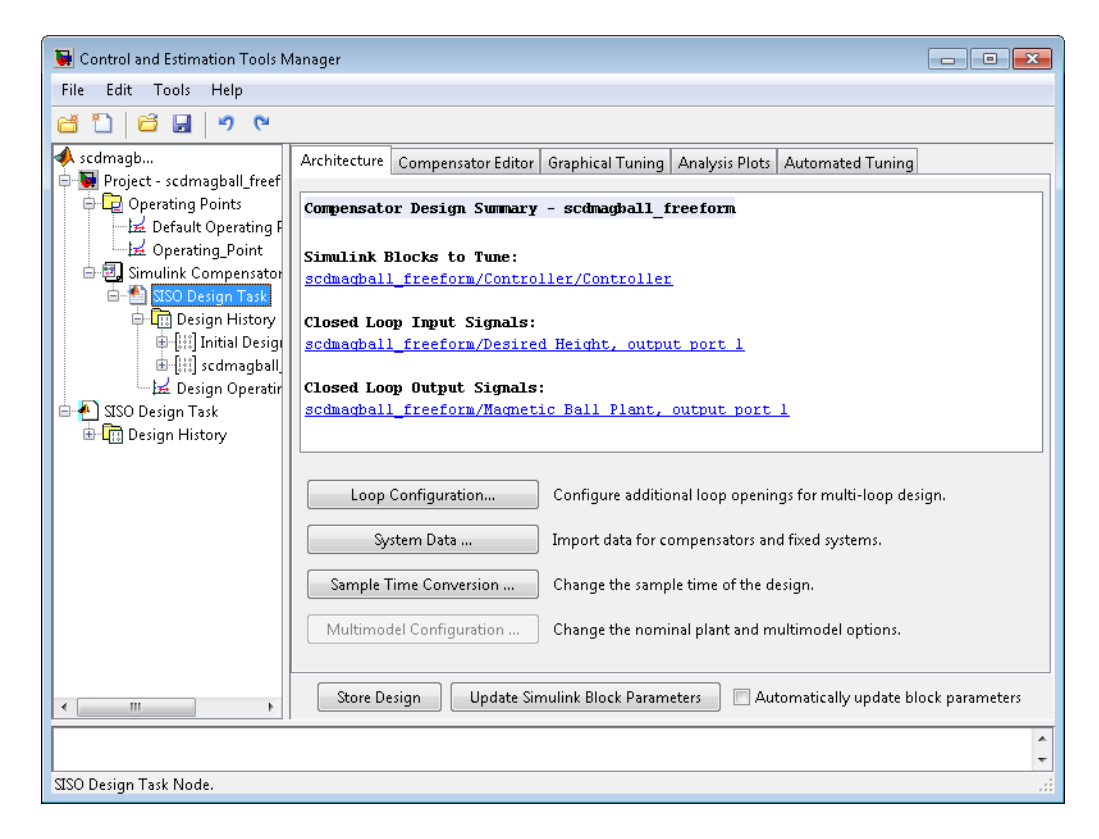

The following table summarizes the similarities and differences between the SISO Design Task and the enhanced SISO Design Task:

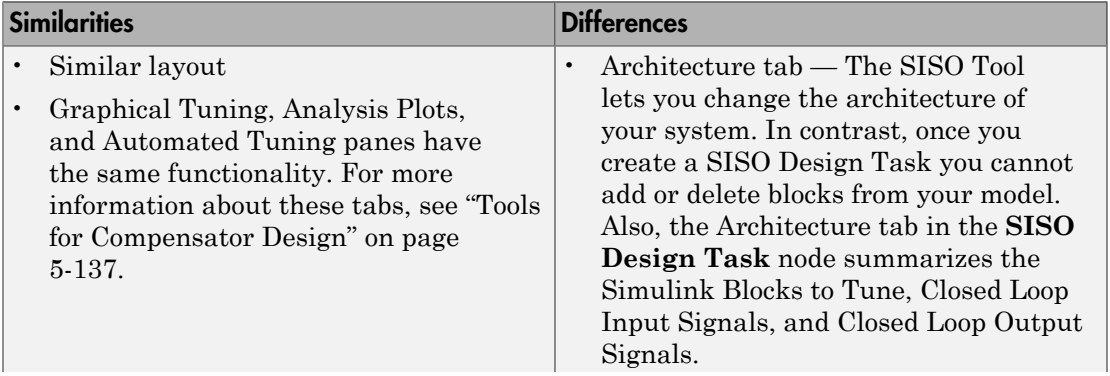

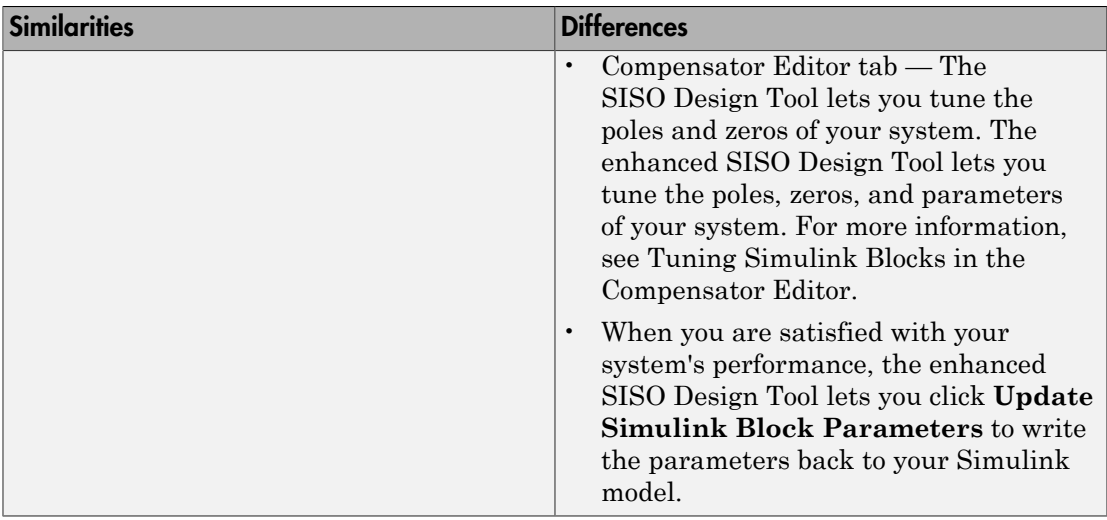

For additional information, see:

- ["Creating a SISO Design Task" on page 5-128](#page-587-0)
- "SISO Design Tool" in the Control System Toolbox documentation

#### <span id="page-607-0"></span>Design Operating Point Node

The **Design Operating Point** node is located inside the **Design History** node of the Control and Estimation Tools Manager.

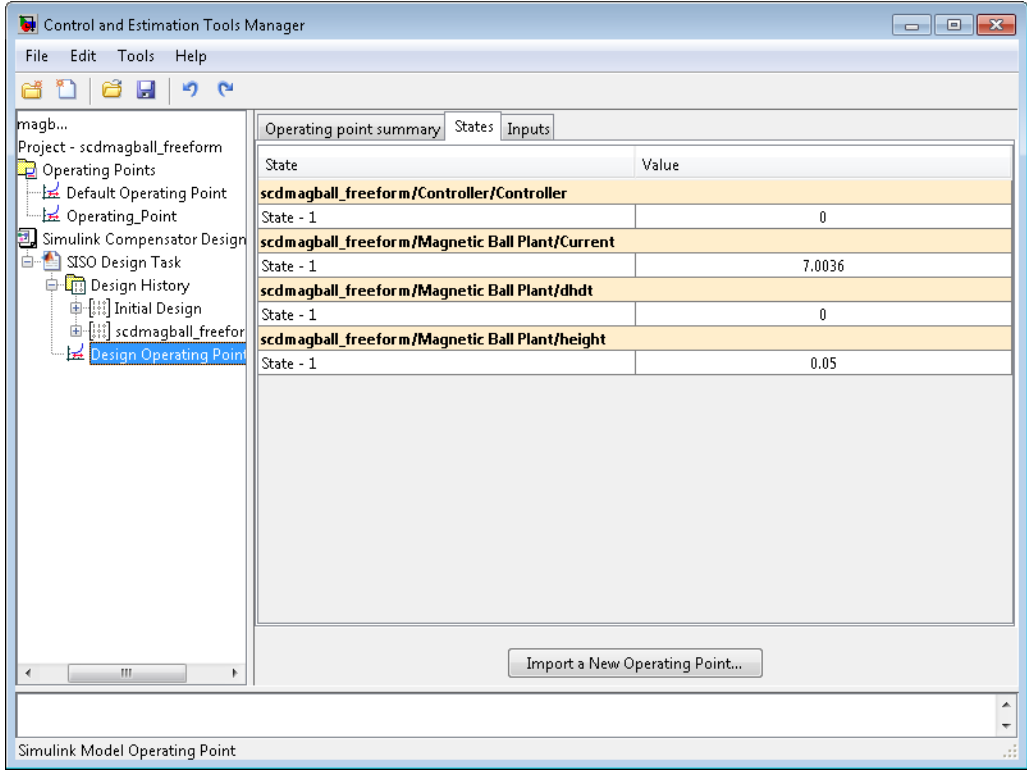

The **States** pane describes the operating point the GUI used to linearize the model. When creating the **SISO Design Task** node, you can use this pane to import a different operating point and to populate the **SISO Design Task** node with a linear model evaluated at the new operating point.

#### <span id="page-608-0"></span>SISO Tool Options

To modify the precision of the numbers calculated by SISO Tool, click the **SISO Design Task** node, and then select **Tools** > **Options**. The SISOTool Options dialog box opens.

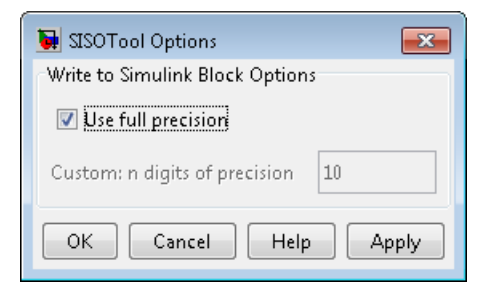

If you select the **Use full precision** check box, the SISO Tool uses the full doubleprecision data type when writing back to the Simulink block dialog box. If you clear this check box, use **Custom: n digits of precision** to specify the precision you want.

For additional information, see ["Creating a SISO Design Task" on page 5-128](#page-587-0).

## More About

- ["Choosing a Control Design Approach" on page 5-3](#page-462-0)
- ["What Blocks Are Tunable?" on page 5-151](#page-610-0)
- ["Designing Compensators for Plants with Time Delays" on page 5-153](#page-612-0)

# What Blocks Are Tunable?

<span id="page-610-0"></span>You can tune parameters in the blocks shown in the following table using Simulink Control Design software. The block input and output signals for tunable blocks must have scalar, double-precision values.

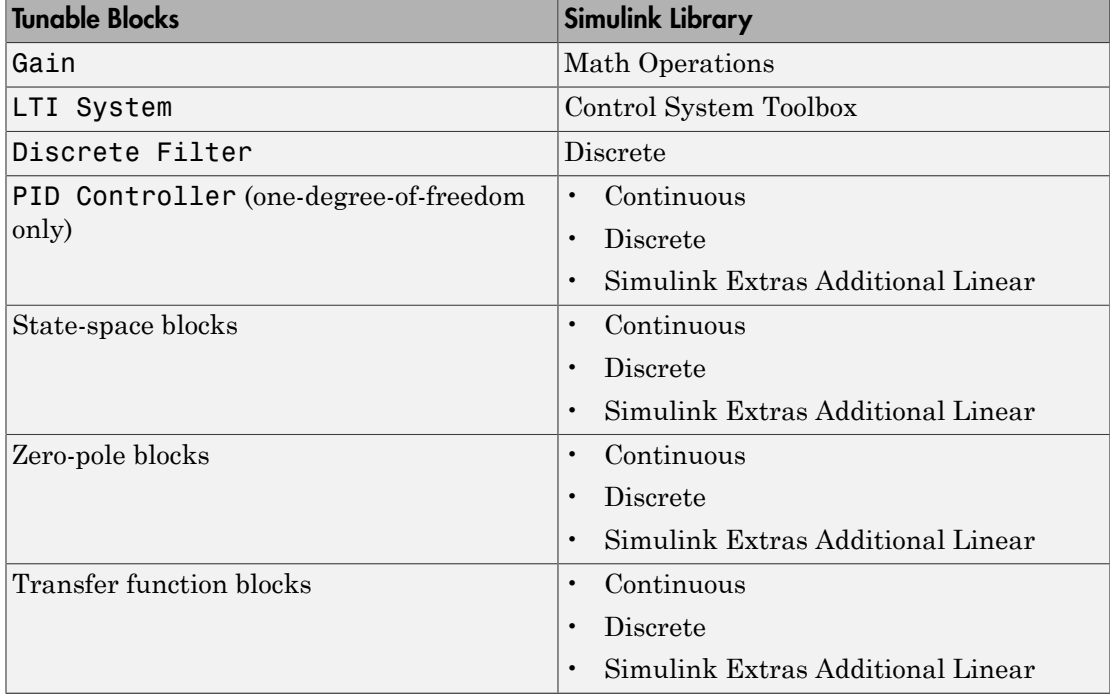

You can also tune the following versions of the blocks listed in the table:

- Blocks with custom configuration functions associated with a masked subsystem
- Blocks discretized using the Simulink Model Discretizer

Note: If your model contains Model blocks with normal-mode model references to other models, you can select tunable blocks in the referenced models for compensator design.

## Related Examples

• ["Design and Analysis of Control Systems" on page 5-119](#page-578-2)

# More About

• ["Choosing a Control Design Approach" on page 5-3](#page-462-0)
#### Designing Compensators for Plants with Time Delays

You can design compensators for plants with time delays using Simulink Control Design software. The software automatically creates a linear model of your plant. Within this model, you can represent time delays in two ways—using Padé approximation or exact delay. Then, tune your model as described in ["Design and Analysis of Control Systems"](#page-578-0) [on page 5-119.](#page-578-0)

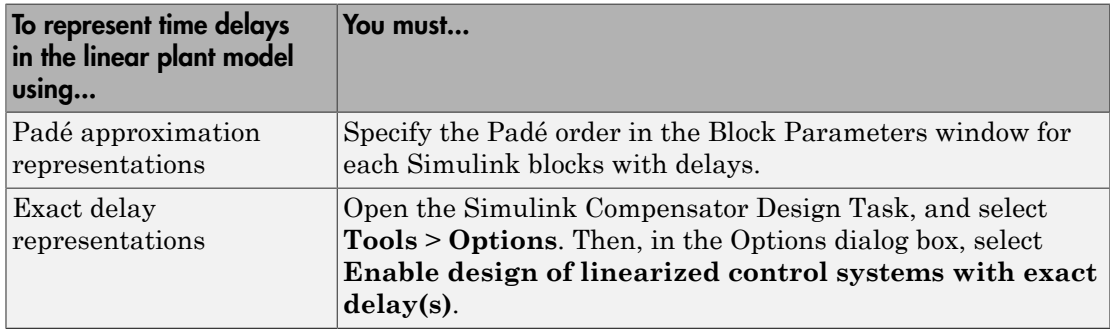

**Note:** Some tools do not support exact time delays and automatically compute a Padé approximation for delays. In this case, you receive a notification. The software uses the Padé order specified in SISO Tool Preferences and ignores the Padé order specified in your block. For more information, see "Time Delays Pane".

For more information on the linearizing models with time delays, see ["Models with Time](#page-227-0) [Delays" on page 2-148](#page-227-0). For more information on the tools available for compensator design, see ["Tools for Compensator Design" on page 5-137](#page-596-0).

#### Related Examples

• ["Design and Analysis of Control Systems" on page 5-119](#page-578-0)

#### More About

- ["Choosing a Control Design Approach" on page 5-3](#page-462-0)
- ["What Blocks Are Tunable?" on page 5-151](#page-610-0)

## Model Verification

- ["Monitoring Linear System Characteristics in Simulink Models" on page 6-2](#page-615-0)
- ["Defining a Linear System for Model Verification Blocks" on page 6-4](#page-617-0)
- ["Verifiable Linear System Characteristics" on page 6-5](#page-618-0)
- ["Model Verification at Default Simulation Snapshot Time" on page 6-6](#page-619-0)
- ["Model Verification at Multiple Simulation Snapshots" on page 6-15](#page-628-0)
- ["Model Verification Using Simulink Control Design and Simulink Verification Blocks"](#page-638-0) [on page 6-25](#page-638-0)

#### Monitoring Linear System Characteristics in Simulink Models

<span id="page-615-0"></span>Simulink Control Design software provides Model Verification blocks to monitor timeand frequency-domain characteristics of a [linear system](#page-617-0) computed from a nonlinear Simulink model during simulation.

Use these blocks to:

- Verify that the linear system characteristics of any nonlinear Simulink model, including the following, remain within specified bounds during simulation:
	- Continuous- or discrete-time models
	- Multi-rate models
	- Models with time delays, represented using exact delay or Padé approximation
	- Discretized linear models computed from continuous-time models
	- Continuous-time models computed from discrete-time models
	- Resampled discrete-time models

The linear system can be Single-Input Single-Output (SISO) or Multi-Input Multi-Output (MIMO).

• View specified bounds and bound violations on linear analysis plots.

Tip These blocks are same as the Linear Analysis Plots blocks except for different default settings of the bound parameters.

• Save the computed linear system to the MATLAB workspace.

The verification blocks assert when the linear system characteristic does not satisfy a specified bound, i.e., assertion fails. A warning message, reporting the assertion failure, appears at the MATLAB prompt. When assertion fails, you can:

- Stop the simulation and bring that block into focus.
- Evaluate a MATLAB expression.

You can use these blocks with the Simulink Model Verification blocks to design complex logic for assertion. For an example, see ["Model Verification Using Simulink Control](#page-638-0) [Design and Simulink Verification Blocks" on page 6-25.](#page-638-0)

If you have [Simulink Verification and Validation](http://www.mathworks.com/products/simverification/) software, you can use the Verification Manager tool in the Signal Builder to construct simulation tests for your model. For an example, see Verifying Frequency-Domain Characteristics of an Aircraft.

Note: These blocks do not support code generation and can only be used in Normal simulation mode.

#### Defining a Linear System for Model Verification Blocks

<span id="page-617-0"></span>To assert that the linear system characteristics satisfy specified bounds, the Model Verification blocks compute a linear system from a nonlinear Simulink model.

For the software to compute a linear system, you must specify:

• [Linearization inputs and outputs](#page-1036-0)

Linearization inputs and outputs define the portion of the model to linearize. A *linearization input* defines an input while a *linearization output* defines an output of the linearized model. To compute a MIMO linear system, specify multiple inputs and outputs.

• [When to compute the linear system](#page-1042-0)

You can compute the linear system and assert bounds at:

- Default simulation snapshot time. Typically, *simulation snapshots* are the times when your model reaches steady state.
- Multiple simulation snapshots.
- Trigger-based simulation events

For more information, see the following examples:

- ["Model Verification at Default Simulation Snapshot Time" on page 6-6](#page-619-0)
- ["Model Verification at Multiple Simulation Snapshots" on page 6-15](#page-628-0)

#### Verifiable Linear System Characteristics

<span id="page-618-0"></span>The following table summarizes the linear system characteristics you can specify bounds on and assert that the bounds are satisfied during simulation.

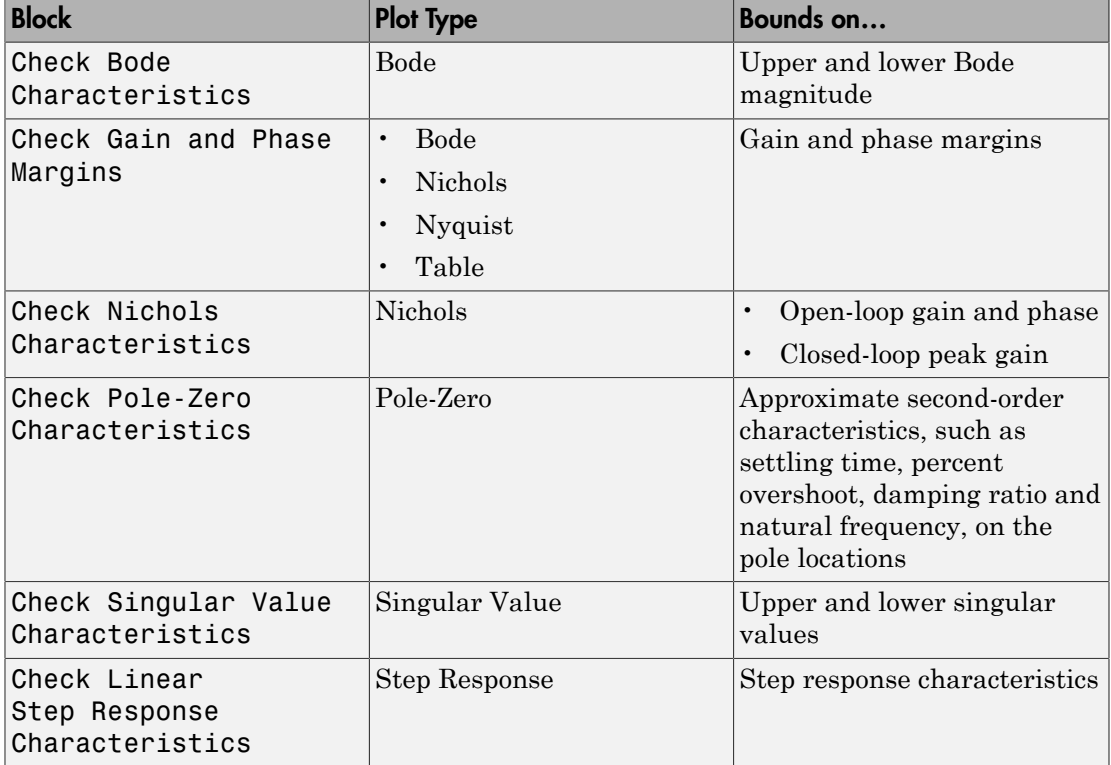

Specify the bounds in the **Bounds** tab of the block's Block Parameters dialog box or programmatically. For more information, see the corresponding block reference pages.

#### Model Verification at Default Simulation Snapshot Time

<span id="page-619-0"></span>This example shows how to assert that bounds on the linear system characteristics of a nonlinear Simulink model, computed at the default simulation snapshot time of 0, are satisfied during simulation.

1 Open a nonlinear Simulink model. For example:

watertank

- 2 Open the Simulink Library Browser by selecting **View** > **Library Browser** in the Simulink Editor.
- 3 Add a model verification block to the Simulink model.
	- a In the **Simulink Control Design** library, select **Model Verification**.
	- **b** Drag and drop a block, such as the Check Pole-Zero Characteristics block, into the Simulink Editor.

The model now resembles the following figure.

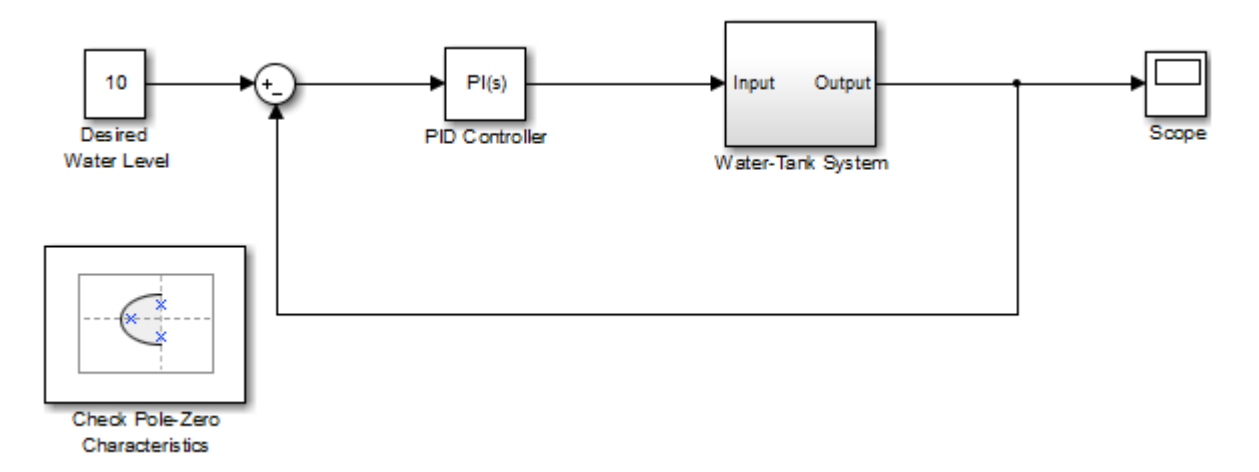

4 Double-click the block to open the Block Parameters dialog box.

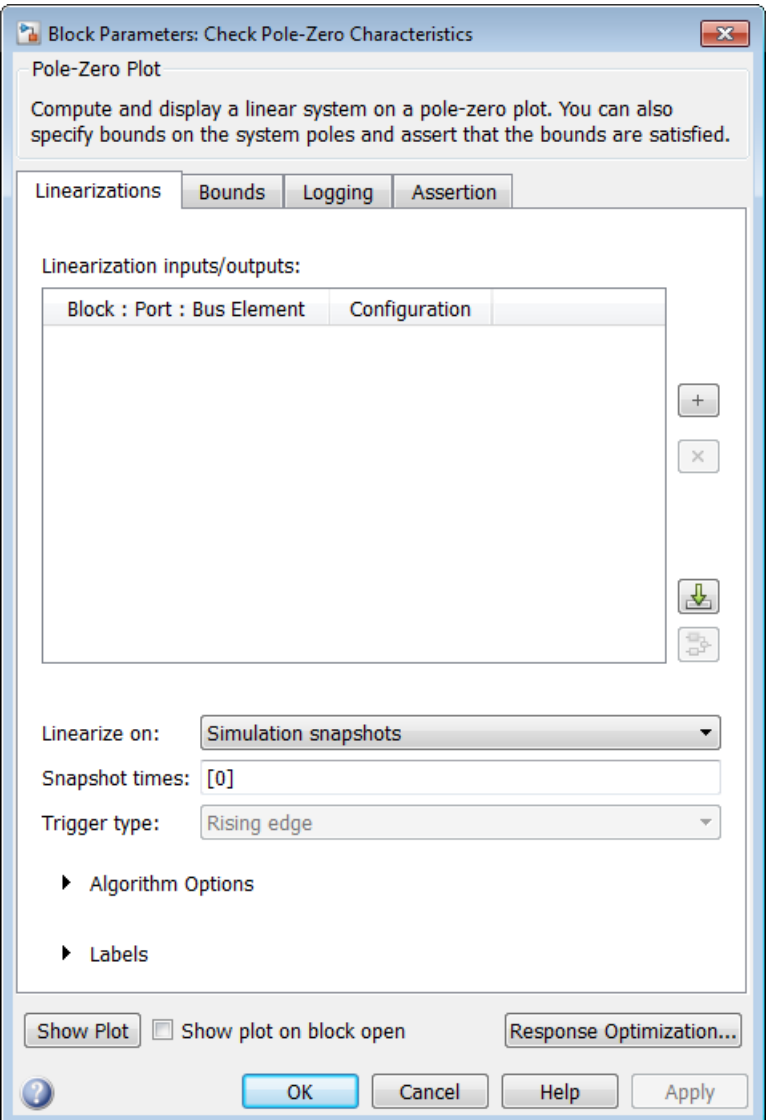

To learn more about the block parameters, see the block reference pages.

5 Specify the linearization input and output to compute the closed-loop poles and zeros.

Tip If you have defined the linearization input and output in your Simulink model,

click to automatically populate the **Linearization inputs/outputs** table with I/ Os from the model.

a To specify an input:

i

Click  $\frac{+}{-}$  adjacent to the **Linearization inputs/outputs** table.

The Block Parameters dialog expands to display a **Click a signal in the model to select it** area.

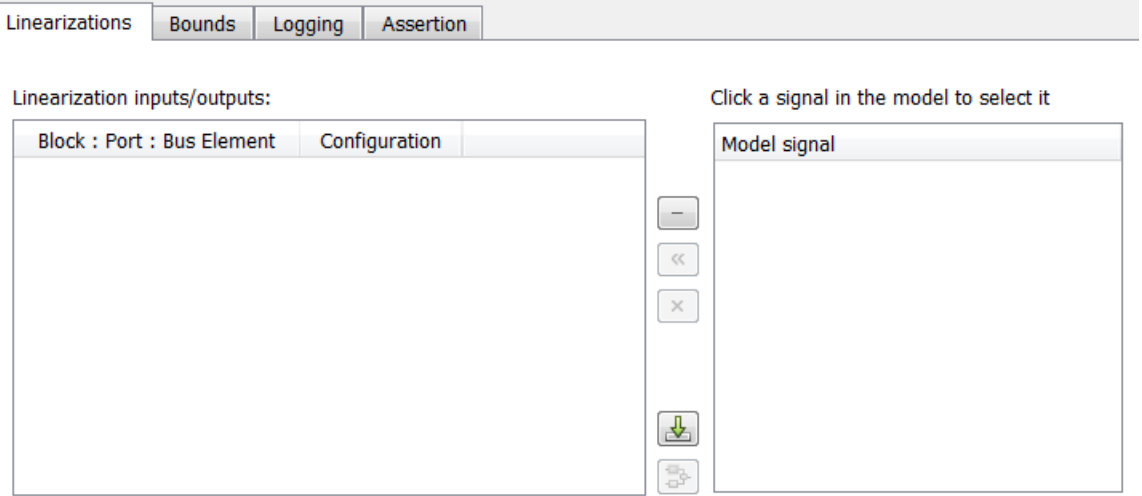

ii In the Simulink model, click the output signal of the Desired Water Level block to select it.

The **Click a signal in the model to select it** area updates to display the selected signal.

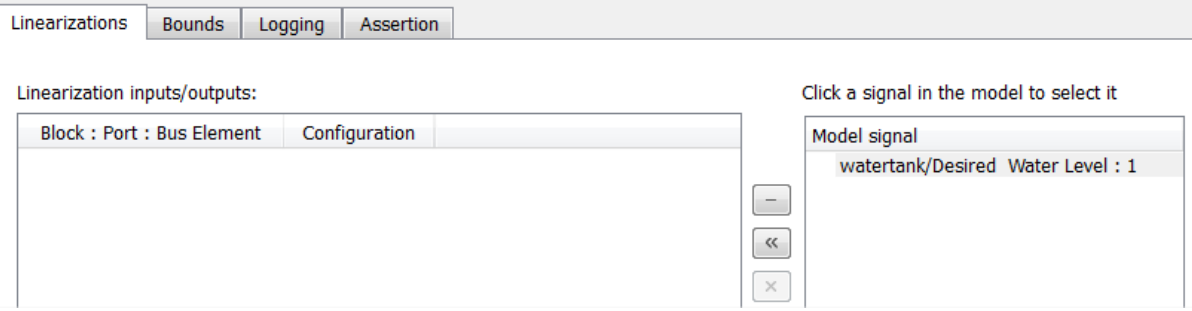

Tip You can select multiple signals at once in the Simulink model. All selected signals appear in the **Click a signal in the model to select it** area.

iii

Click to add the signal to the **Linearization inputs/outputs** table.

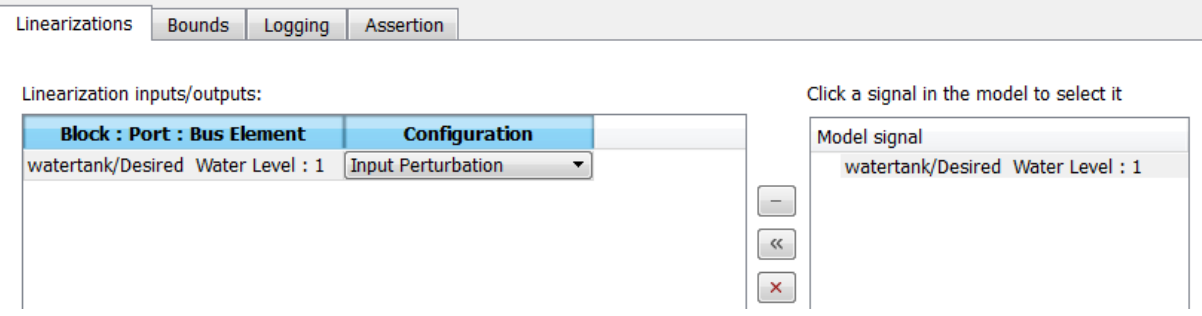

- **b** To specify an output:
	- i In the Simulink model, click the output signal of the Water-Tank System block to select it.

The **Click a signal in the model to select it** area updates to display the selected signal.

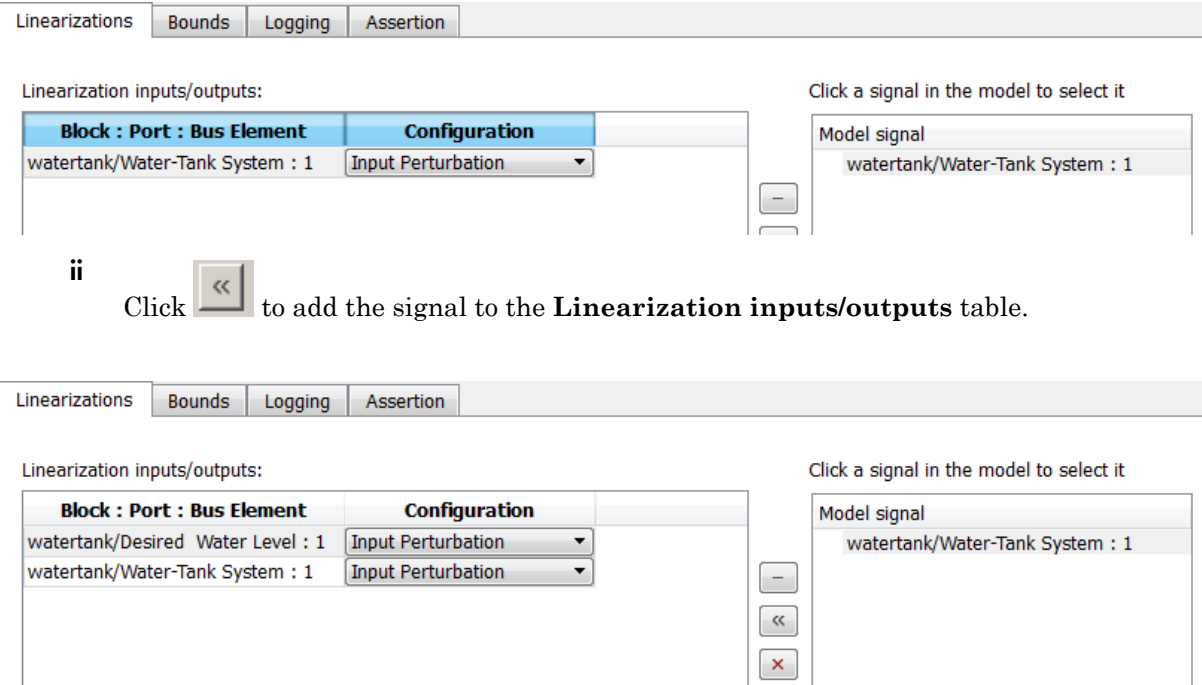

Note: To find the location in the Simulink model corresponding to a signal in the **Linearization inputs/outputs** table, select the signal in the table and click  $\frac{1}{\omega^2}$ 

iii In the **Configuration** drop-down list of the **Linearization inputs/ outputs** table, select Output Measurement for **watertank/Water-Tank System: 1**.

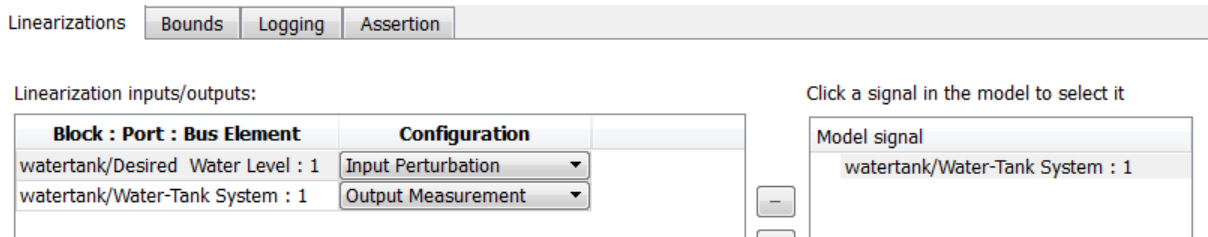

Note: The I/Os include the feedback loop in the Simulink model. The software computes the poles and zeros of the closed-loop system.

- iv Click **the Click of Click a signal in the model to select it** area.
- 6 Specify bounds for assertion. In this example, you use the default approximate second-order bounds, specified in **Bounds** tab of the Block Parameters dialog box.

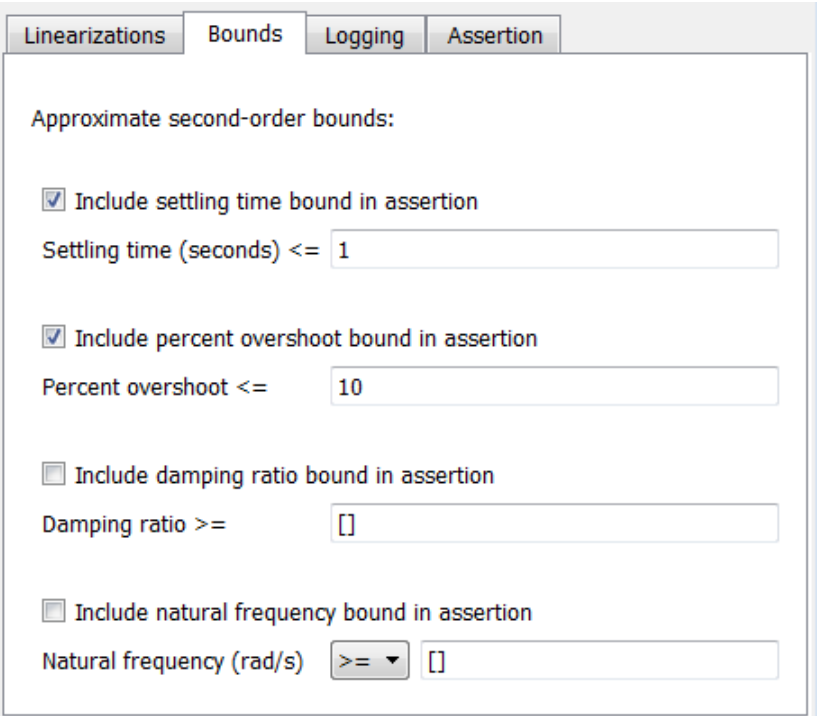

View the bounds on the pole-zero map by clicking **Show Plot** to open a plot window.

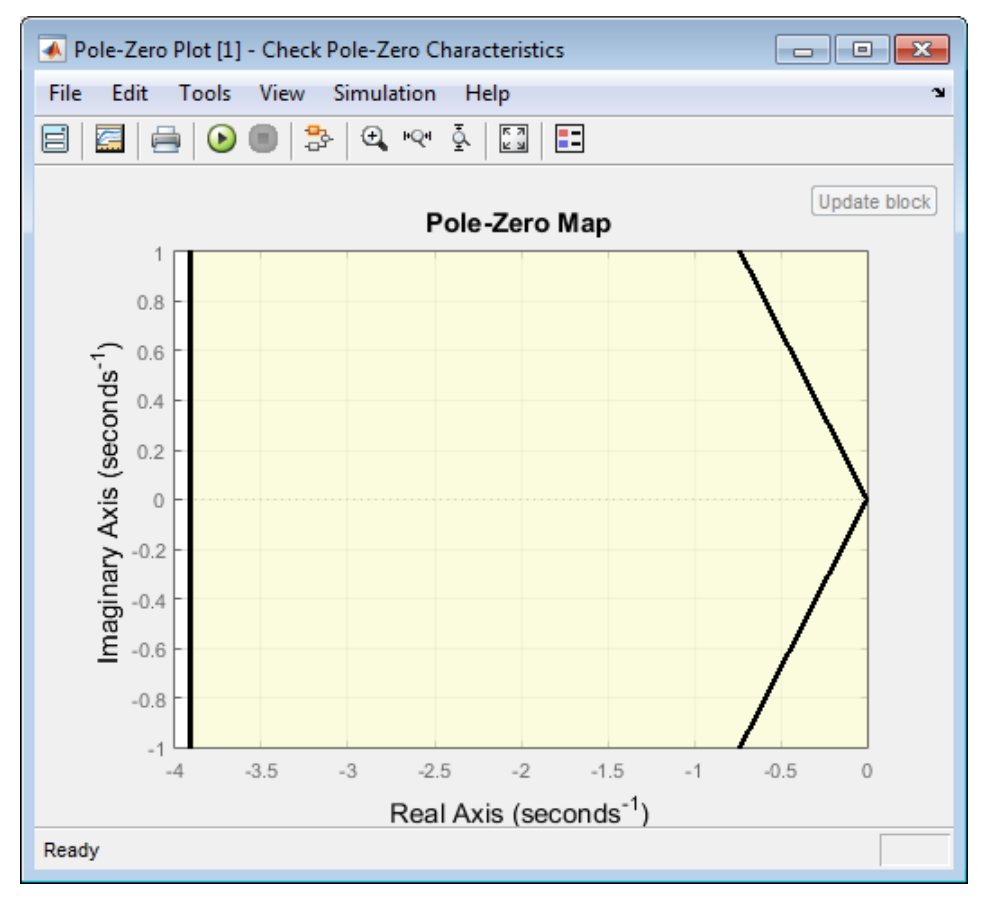

7 Stop the simulation if assertion fails by selecting **Stop simulation when assertion fails** in the **Assertion** tab.

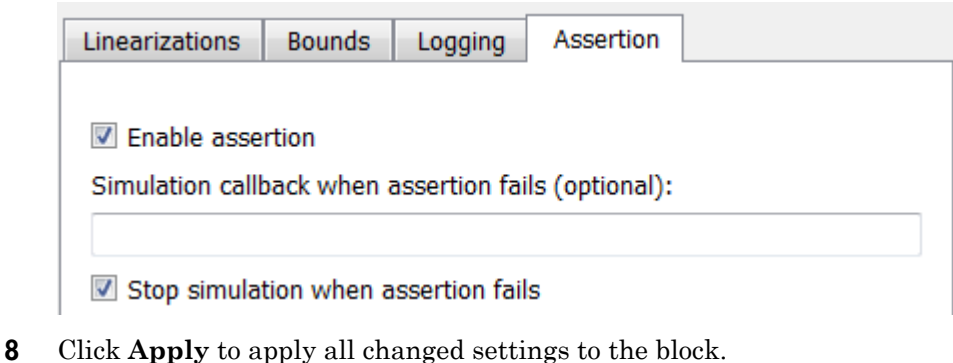

9

Simulate the model by clicking  $\bullet$  in the plot window.

Alternatively, you can simulate the model from the Simulink Editor.

The software linearizes the portion of the model between the linearization input and output at the default simulation time of 0, specified in **Snapshot times** block parameter. When the software detects that a pole violates a specified bound, the simulation stops. The Diagnostics Viewer opens reporting the block that asserts.

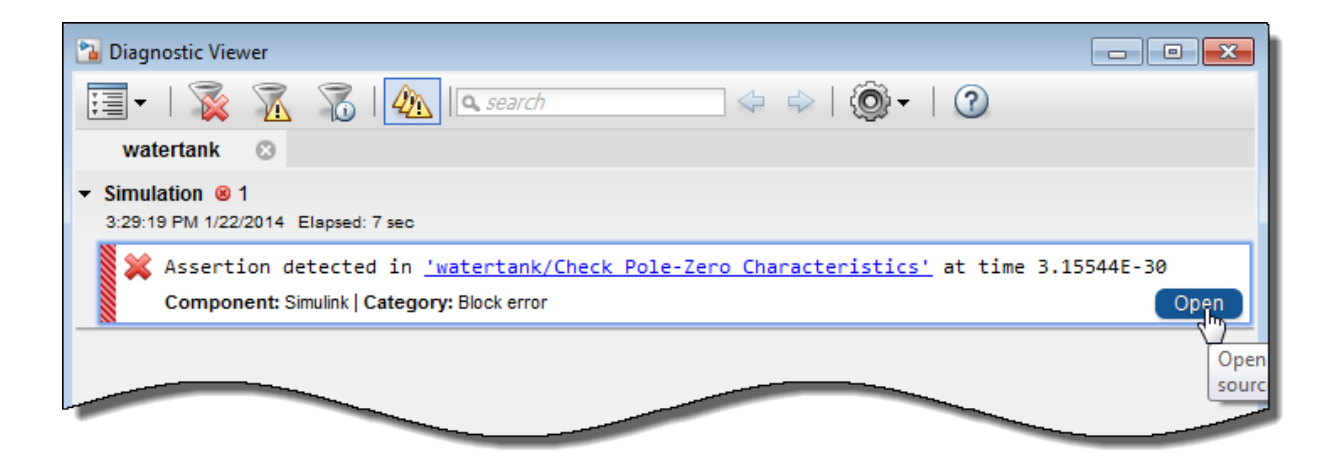

Click **Open** to highlight the block that asserts in the Simulink model.

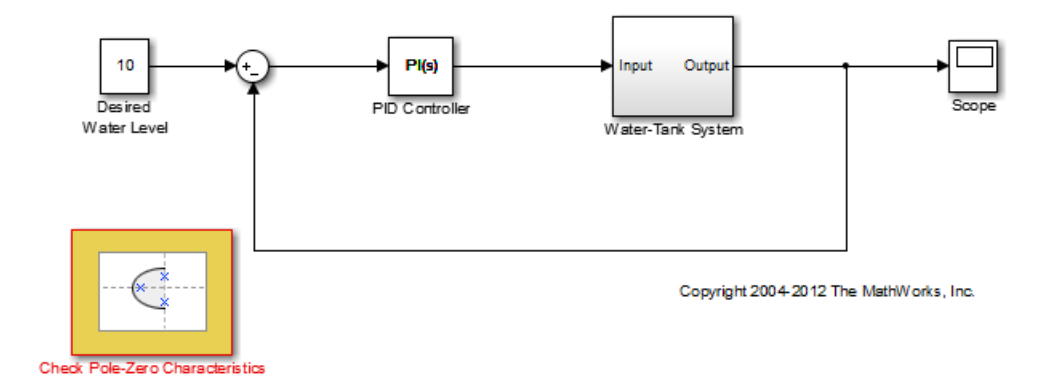

The closed-loop pole and zero locations of the computed linear system appear as x and o markings in the plot window. You can also view the bound violation in the plot.

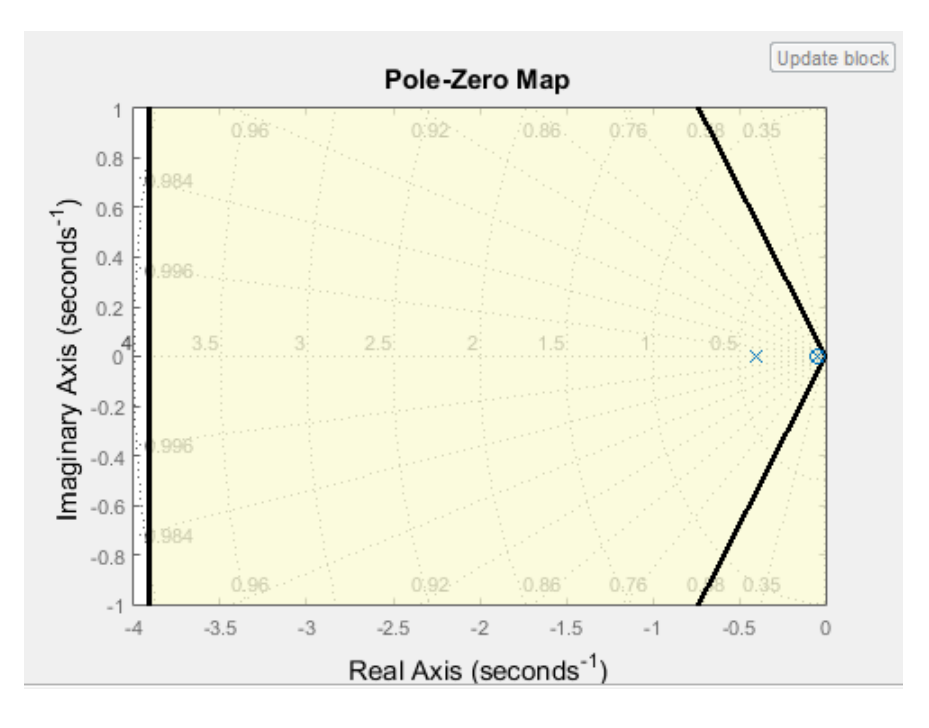

#### Model Verification at Multiple Simulation Snapshots

<span id="page-628-0"></span>This example shows how to:

- Add multiple bounds.
- Check that the linear system characteristics of a nonlinear Simulink model satisfy the bounds at multiple simulation snapshots
- Modify bounds graphically
- Disable bounds during simulation
- 1 Open a nonlinear Simulink model. For example:

watertank

- 2 Open the Simulink Library Browser by selecting **View** > **Library Browser** in the Simulink Editor.
- 3 Add a model verification block to the Simulink model.
	- a In the **Simulink Control Design** library, select **Model Verification**.

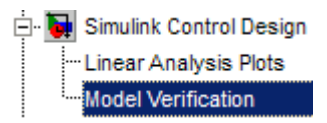

**b** Drag and drop a block, such as the Check Bode Characteristics block, into the Simulink Editor.

The model now resembles the following figure.

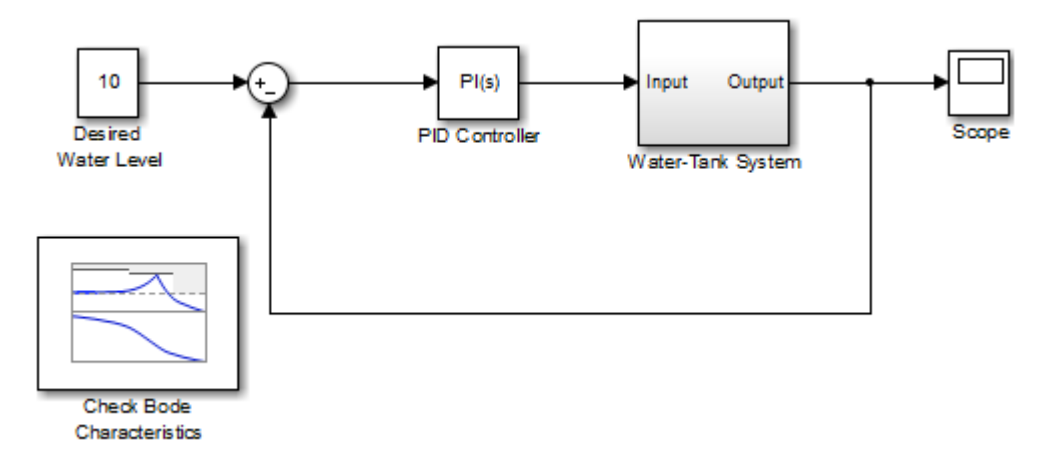

4 Double-click the block to open the Block Parameters dialog box.

To learn more about the block parameters, see the block reference pages.

5 Specify the linearization I/O points.

The linear system is computed for the Water-Tank System.

Tip If your model already contains I/O points, the block automatically detects these points and displays them. Click **at any time to update the Linearization inputs/outputs** table with I/Os from the model.

a To specify an input:

i

Click  $\frac{1}{\sqrt{2}}$  adjacent to the **Linearization inputs/outputs** table.

The Block Parameters dialog expands to display a **Click a signal in the model to select it** area.

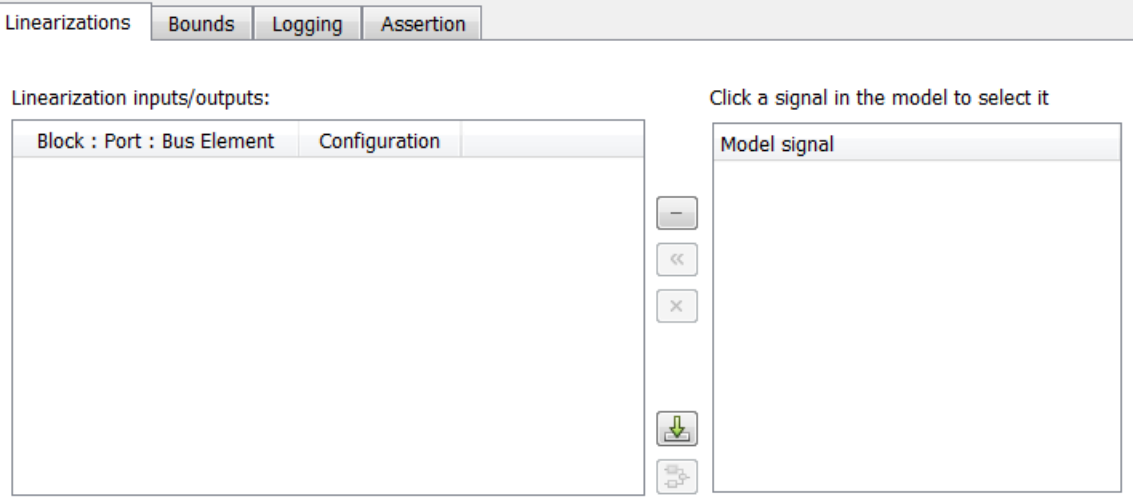

Tip You can select multiple signals at once in the Simulink model. All selected signals appear in the **Click a signal in the model to select it** area.

ii In the Simulink model, click the output signal of the PID Controller block to select it.

The **Click a signal in the model to select it** area updates to display the selected signal.

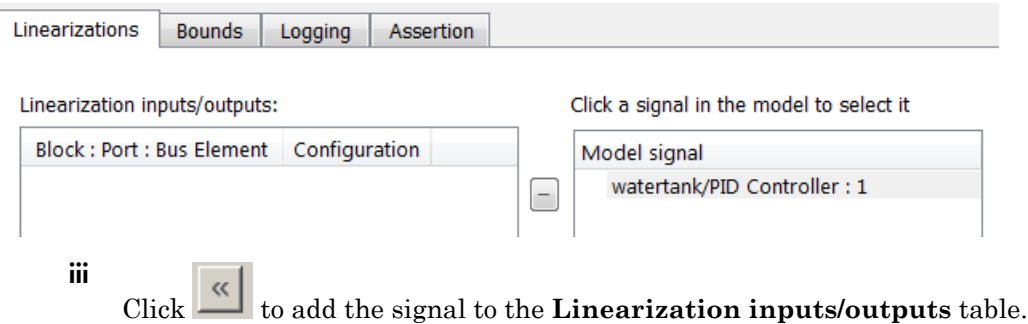

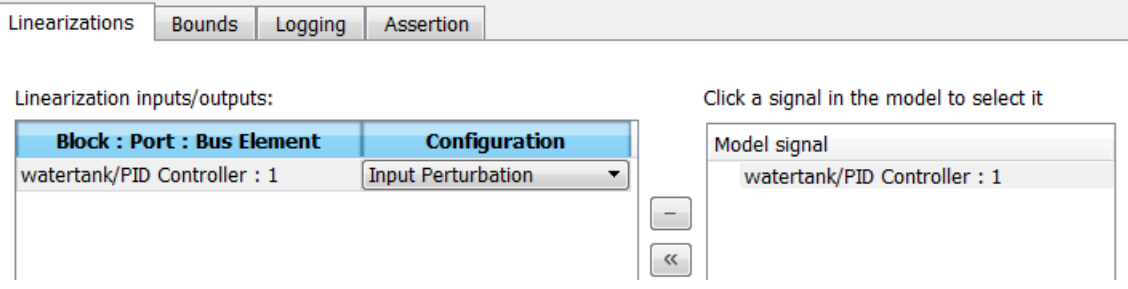

- **b** To specify an output:
	- i In the Simulink model, click the output signal of the Water-Tank System block to select it.

The **Click a signal in the model to select it** area updates to display the selected signal.

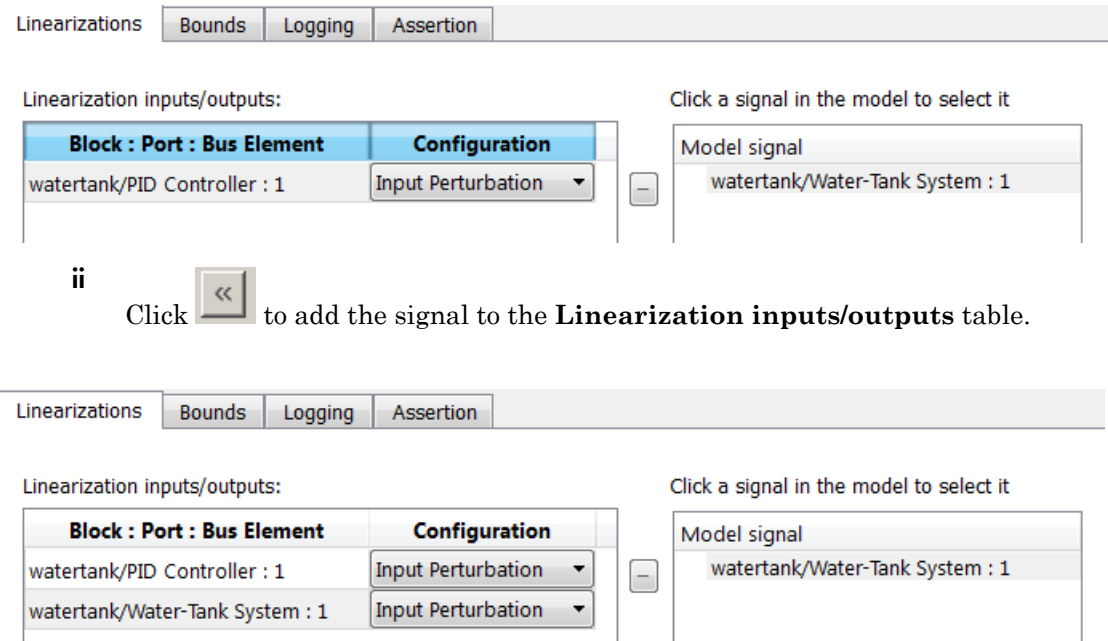

Note: To find the location in the Simulink model corresponding to a signal in the **Linearization inputs/outputs** table, select the signal in the table and click  $\frac{1}{2}$ 

iii In the **Configuration** drop-down list of the **Linearization inputs/ outputs** table, select Open-loop Output for **watertank/Water-Tank System : 1**.

The **Linearization inputs/outputs** table now resembles the following figure.

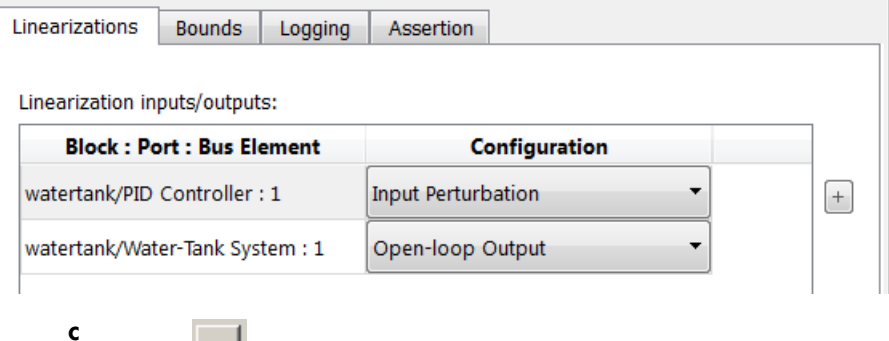

Click **the Click of Click a signal in the model to select it** area.

Tip Alternatively, before you add the Linear Analysis Plots block, right-click the signals in the Simulink model and select **Linear Analysis Points** > **Input Perturbation** and **Linear Analysis Points** > **Open-loop Output**. Linearization I/O annotations appear in the model and the selected signals appear in the **Linearization inputs/outputs** table.

- 6 Specify simulation snapshot times.
	- a In the **Linearizations** tab, verify that Simulation snapshots is selected in **Linearize on**.
	- b In the **Snapshot times** field, type [0 1 5 10].

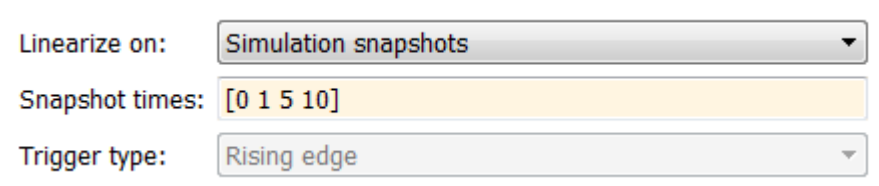

- 7 Specify multiple bound segments for assertion in the **Bounds** tab of the Block Parameters dialog box. In this example, enter the following lower magnitude bounds:
	- **Frequencies (rad/s)** {[0.001 0.003],[0.01 0.04]}
	- **Magnitudes (dB)** {[20 20],[15 15]}

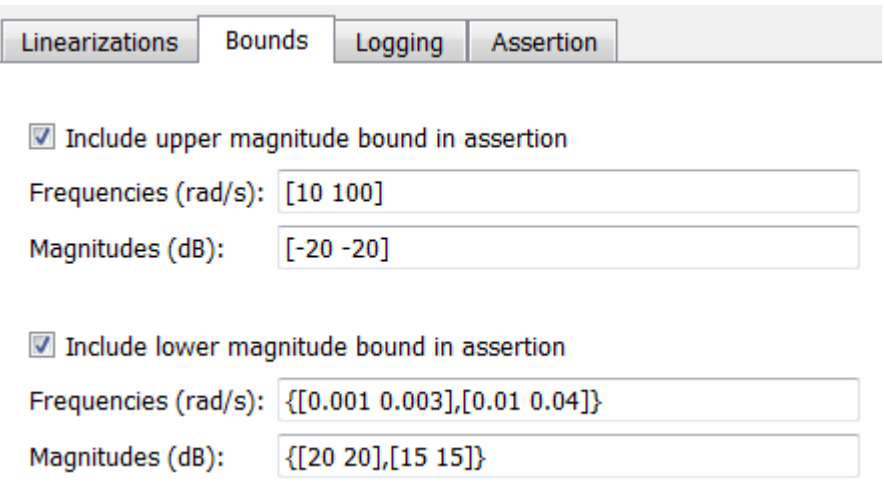

Click **Apply** to apply the parameter changes to the block.

Click **Show Plot** to view the bounds on the Bode magnitude plot.

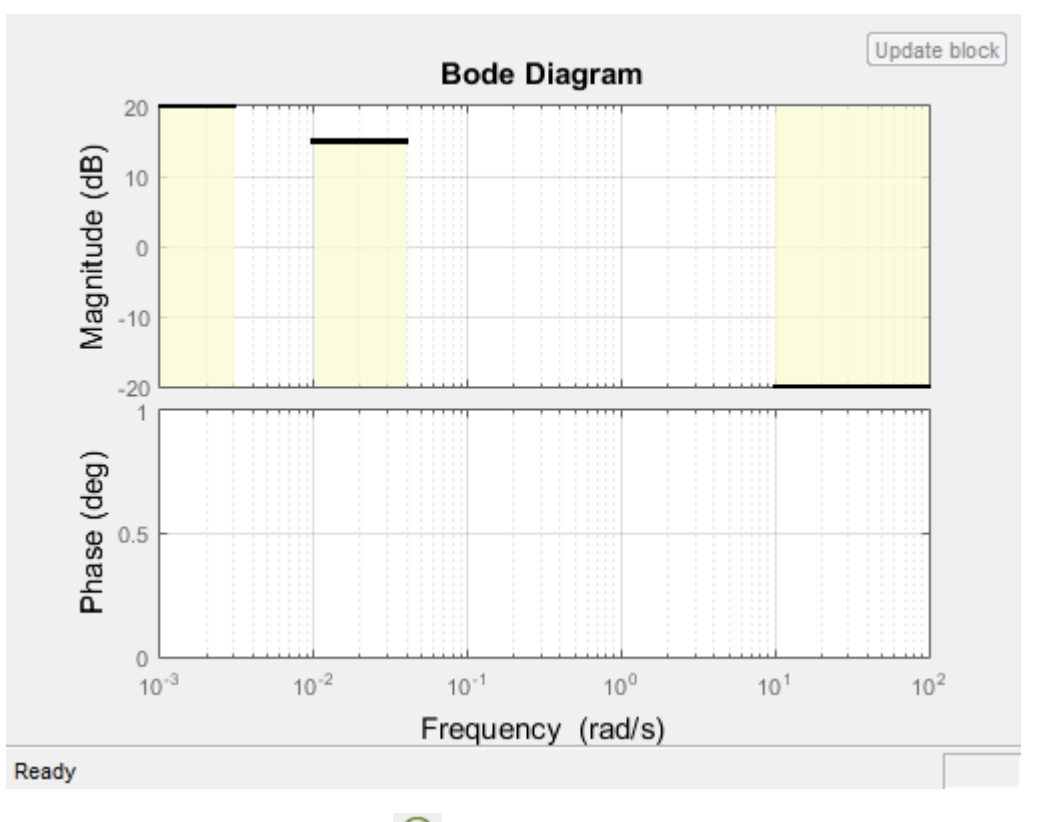

8

Simulate the model by clicking  $\bullet$  in the plot window.

Alternatively, you can simulate the model from the Simulink Editor.

The software linearizes the portion of the model between the linearization input and output at the simulation times of 0,1, 5 and 10. When the software detects that the linear system computed at times 0 and 1 violate a specified lower magnitude bound, warning messages appear in the Diagnostic Viewer window. Click the link at the bottom of the Simulink model to open this window. Click the link in the window to view the details of the assertion.

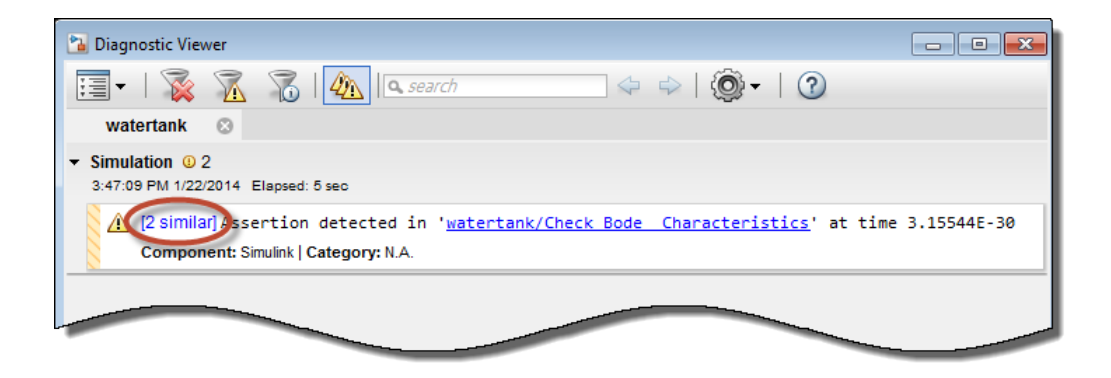

You can also view the bound violations on the plot window.

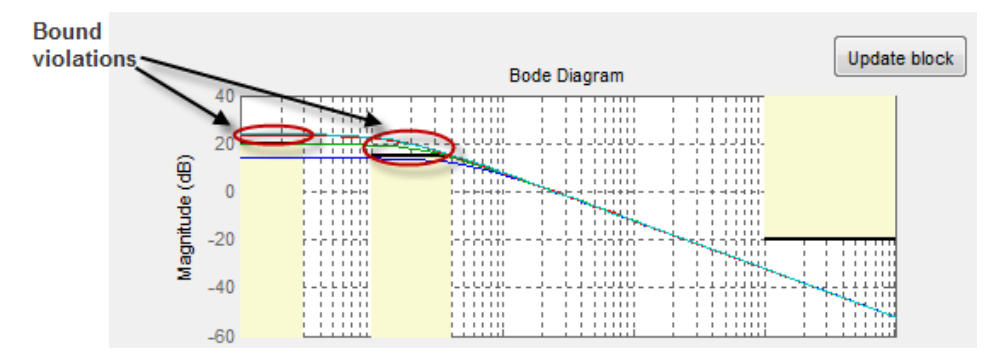

- 9 Modify a bound graphically. For example, to modify the upper magnitude bound graphically:
	- a In the plot window, click the bound segment to select it and then drag it to the desired location.

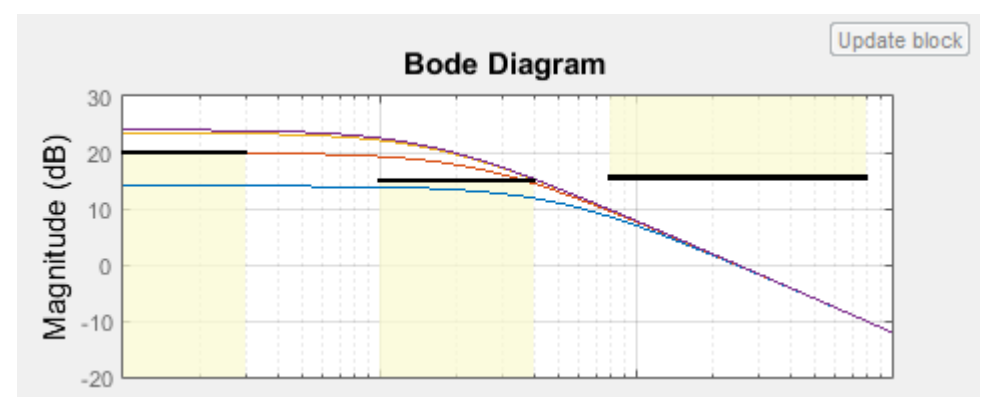

b Click **Update block** to update the new values in the Bounds tab of the Block Parameters dialog box.

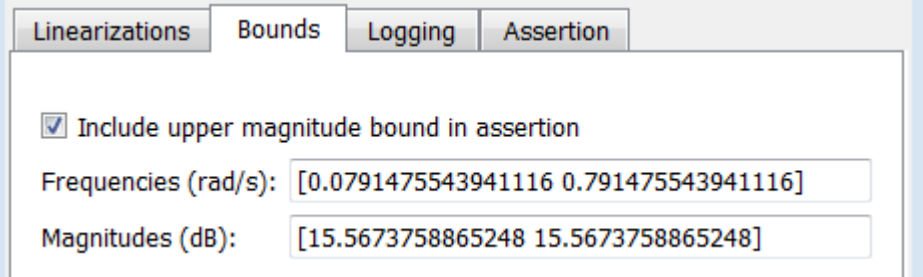

10 Disable the lower bounds to exclude them from asserting. Clear the **Include lower magnitude bounds in assertion** option in the Block Parameters dialog box. Then, click **Apply**.

The lower bounds are now grey-out in the plot window, indicating that they are excluded from assertion.

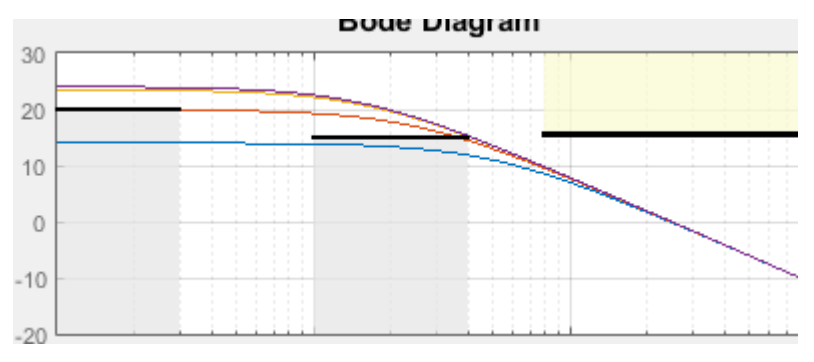

11 Resimulate the model to check if bounds are satisfied.

The software satisfies the specified upper magnitude bound, and therefore the software no longer reports an assertion failure.

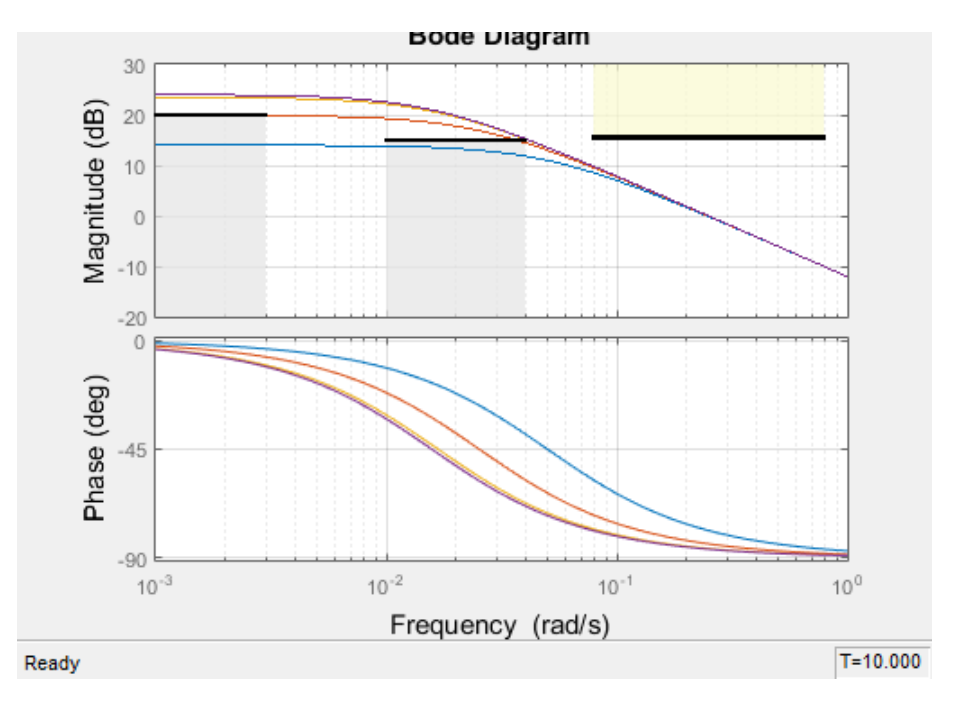

#### <span id="page-638-0"></span>Model Verification Using Simulink Control Design and Simulink Verification Blocks

This example shows how to use a combination of Simulink Control Design and Simulink verification blocks, to assert that the linear system characteristics satisfy one of the following bounds:

- Phase margin greater than 60 degrees
- Phase margin less than 60 degrees and the velocity less than or equal to 90% of the cruise velocity.
- 1 Open the Simulink model of an aircraft.

scdmultiplechecks

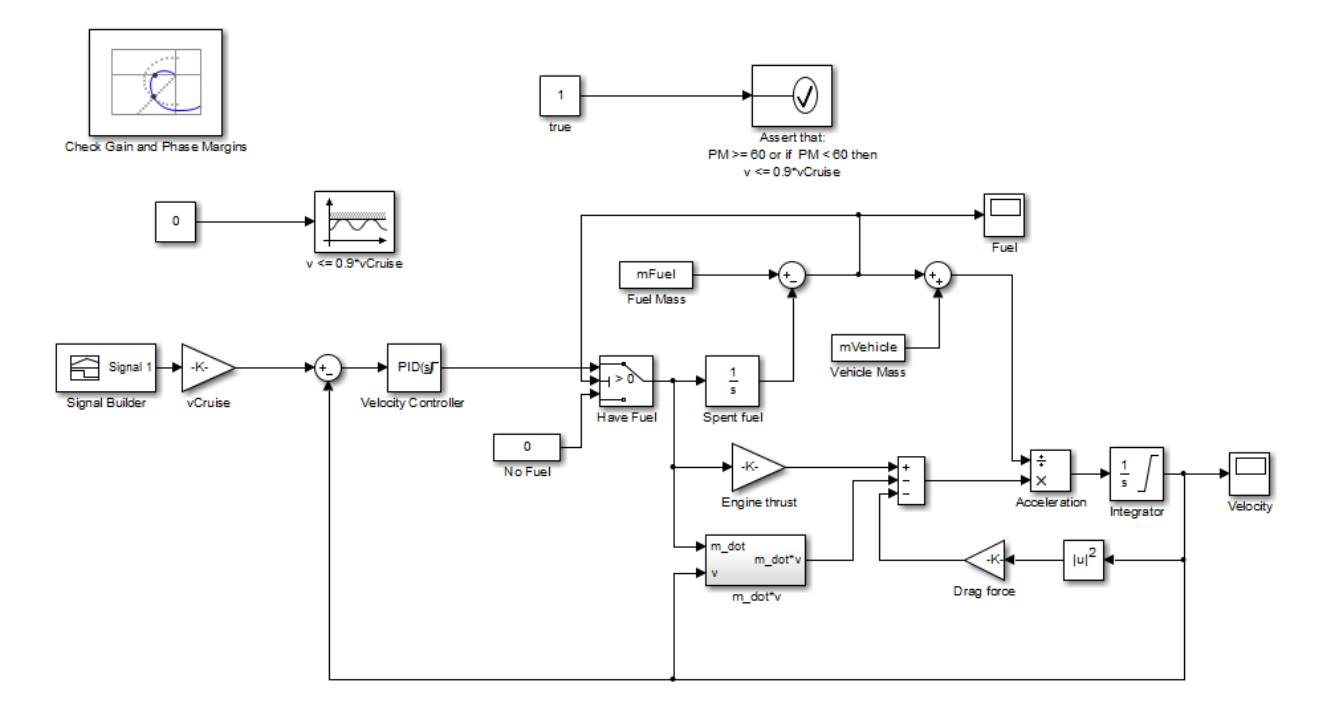

The aircraft model is based on a long-haul passenger aircraft flying at cruising altitude and speed. The aircraft starts with a full fuel load and follows a pre-specified 8-hour velocity profile. The model is a simplified version of a velocity control loop, which adjusts the fuel flow rate to control the aircraft velocity.

The model includes blocks to model:

- Fuel consumption and resulting changes in aircraft mass
- Nonlinear draft effects limiting aircraft velocity

Constants used in the model, such as the drag coefficient, are defined in the model workspace and initialized from a script.

The  $v \le 0.9$ \* vCruise and Assert that: PM  $> = 60$  or if PM  $< 60$  then v <= 0.9\*vCruise blocks are Check Static Upper Bound and Assertion blocks, respectively, from the Simulink Model Verification library. In this example, you use these blocks with the Check Gain and Phase Margins block to design a complex logic for assertion.

2 View the linearization input, output and settings in the **Linearizations** tab of the Check Gain and Phase Margins block parameters dialog box.

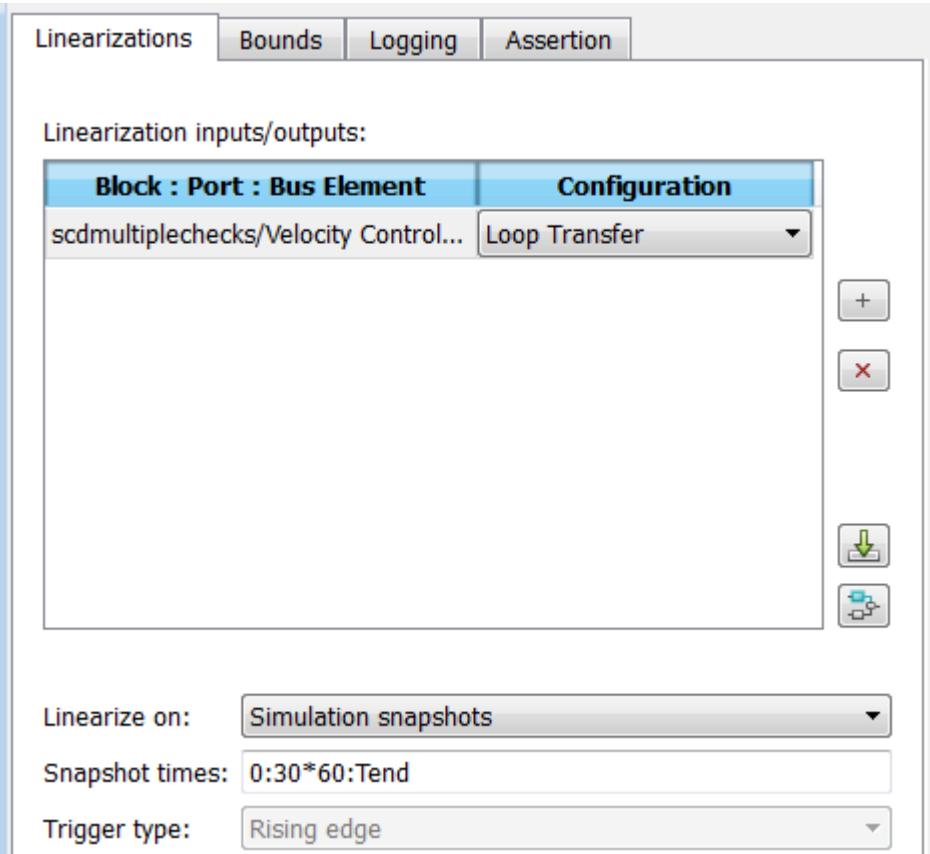

The model has already been configured with:

- Linearization input and output for computing gain and phase margins
- Settings to compute the linear system

The software linearizes the loop seen by the Velocity Controller block every 30 minutes of simulated time and computes the gain and phase margins.

3 Specify phase margin bounds in the **Bounds** tab of the Check Gain and Phase Margins block.

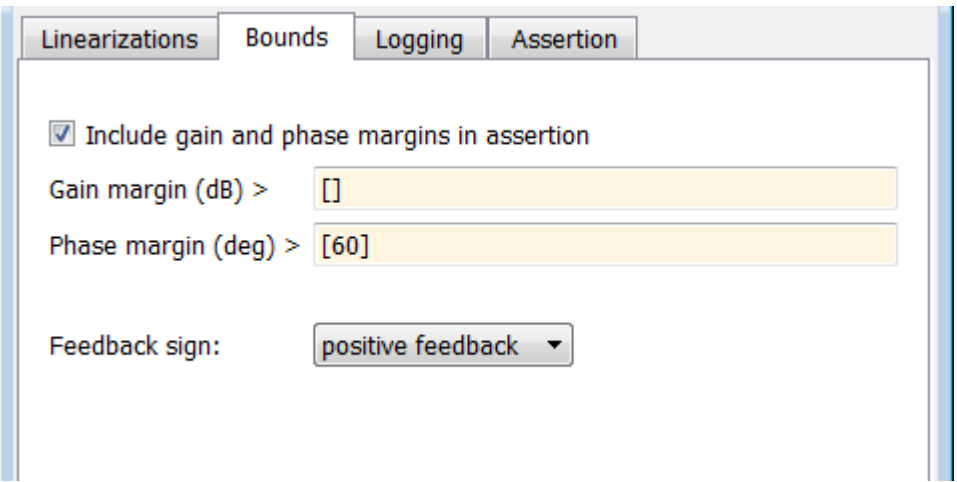

In this example, the linearization input and output include the summation block with negative feedback. Change the **Feedback sign**, used to compute the margin, to positive feedback.

To view the phase margins to be computed later during simulation, specify Tabular in **Plot type**, and click **Show Plot**.

- 4 Design assertion logic that causes the verification blocks to assert when the phase margin is greater than 60 degrees or if the phase margin is less than 60 degrees, the velocity is less than or equal to 90% the cruise velocity.
	- a In the Check Gain and Phase Margins Block Parameters dialog box, in the **Assertion** tab, select **[Output assertion signal](#page-1077-0)** and click **Apply**.

This action adds an output port  $z^{-1}$  to the block.

**b** Double-click the  $v \le 0.9$ \*vCruise block and specify the block parameters, as shown in the following figure. After setting the parameters, click **Apply**.

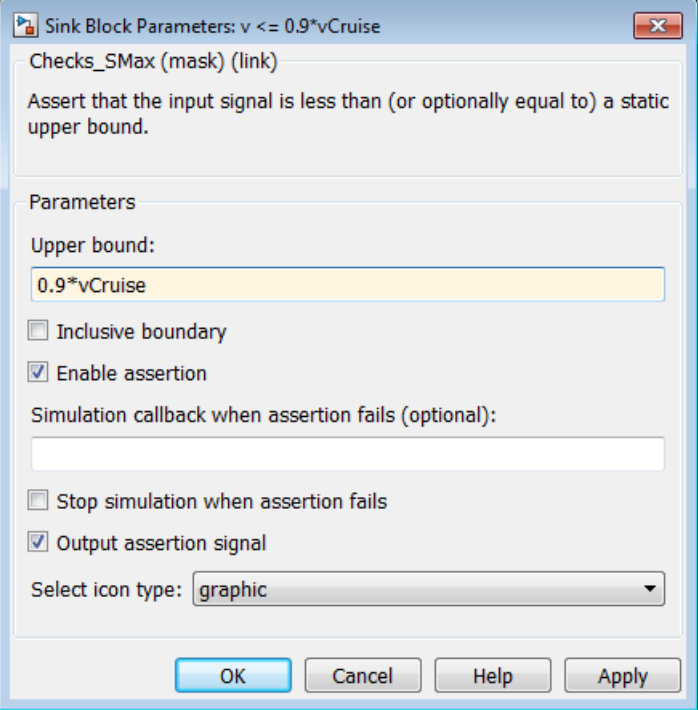

These parameters configure the block to:

- Check if the aircraft velocity exceeds the cruise velocity by 0.9 times
- Add an output port to the block
- c Connect the Check Gain and Phase Margins,  $v \le 0.9*$  vCruise and Assert that: PM  $>= 60$  or if PM  $< 60$  then  $v \le 0.9*$  vCruise blocks, as shown in the following figure.

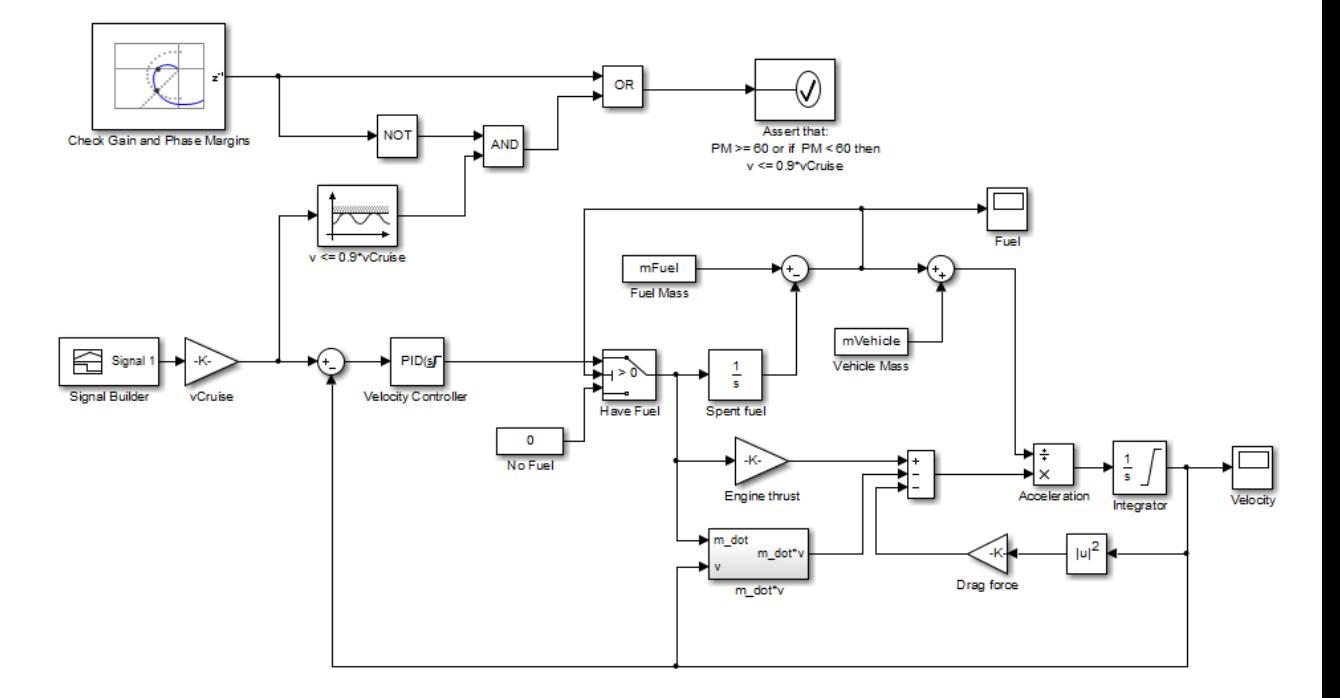

This connection causes the Assert that: PM >= 60 or if PM < 60 then  $v \leq 0.9$ \*vCruise block to assert and stop the simulation if the phase margin is less than 60 degrees and the velocity is greater than 90% of the cruise velocity.

Alternatively, you can type scdmultiplechecks\_final at the MATLAB prompt to open a Simulink model already configured with these settings.

5 Simulate the model by selecting **Simulation** > **Run** in the Simulink Editor.

During simulation:

- The  $v \leq 0.9*v$ Cruise block asserts multiple times.
- The Check Gain and Phase Margins block asserts two times. You can view the phase margins that violate the bound in the plot window.

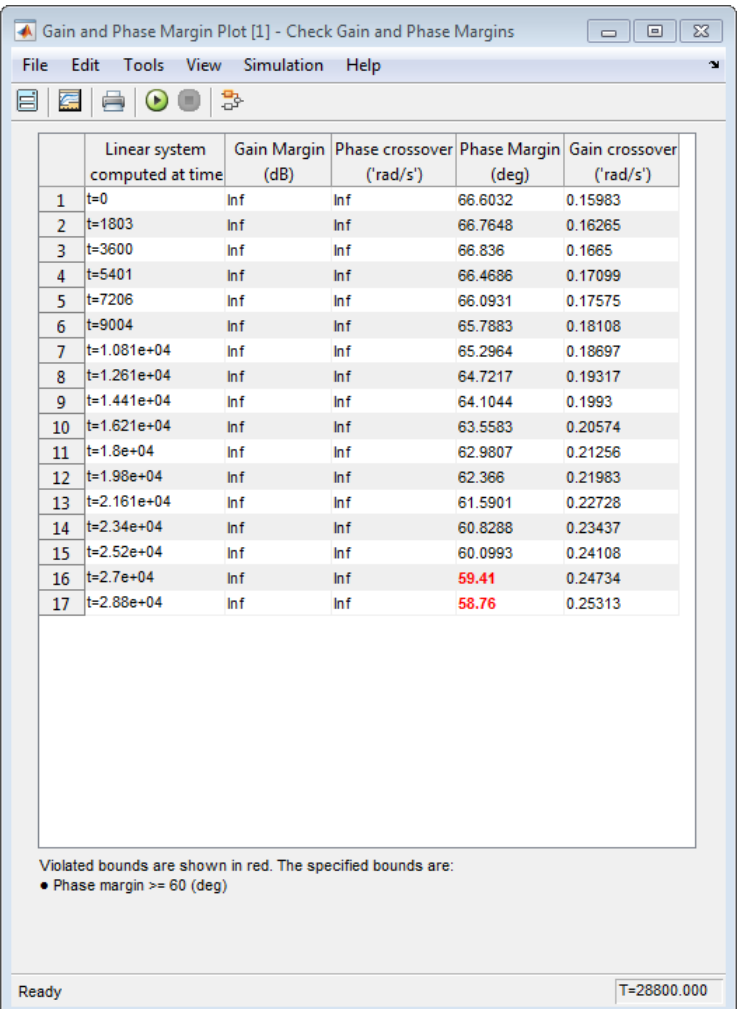

- The Assert that: PM >= 60 or if PM < 60 then  $v \le 0.9*v$ Cruise does not encounter the assertion condition. Therefore, the simulation does not stop.
- 6 Click the link at the bottom of the Simulink model to open the Diagnostic Viewer window.

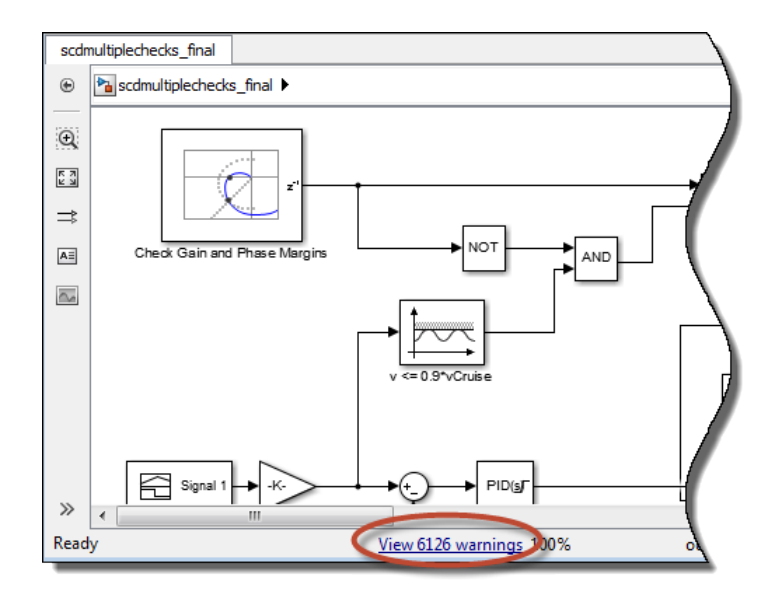

When a block asserts, warnings appear in this window. You can view the details of the assertions by clicking the link in this window.

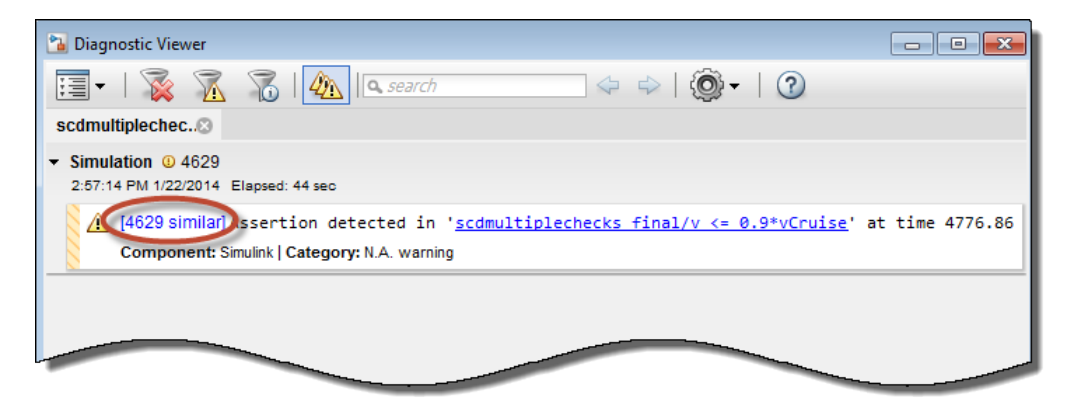

# Alphabetical List

7

## addoutputspec

Add output specification to operating point specification

#### **Syntax**

opnew=addoutputspec(op,'block',portnumber)

#### **Alternatives**

As an alternative to the addoutputspec function, add output specifications with the Simulink Control Design GUI. See ["Steady-State Operating Point to Meet Output](#page-37-0) [Specification" on page 1-22](#page-37-0).

### **Description**

opnew=addoutputspec(op,'block',portnumber) adds an output specification for a Simulink model to an existing operating point specification, op, created with operspec. The signal being constrained by the output specification is indicated by the name of the block, 'block', and the port number, portnumber, that it originates from.

You can edit the output specification within the new operating point specification object, opnew, to include the actual constraints or specifications for the signal. Use the new operating point specification object with the function findop to find operating points for the model.

This function automatically compiles the Simulink model, given in the property Model of op, to find the block's output portwidth.

### Examples

Create an operating point specification for the model magball.

```
op=operspec('magball')
```
This specification returns the object op. Note that there are no outports in this model and no outputs in the object op.

```
 Operating Specification for the Model magball.
  (Time-Varying Components Evaluated at time t=0)
States: 
----------
(1.) magball/Controller/PID Controller/Filter
     spec: dx = 0, initial guess: 0
(2.) magball/Controller/PID Controller/Integrator
     spec: dx = 0, initial guess: 14
(3.) magball/Magnetic Ball Plant/Current
     spec: dx = 0, initial guess: 7(4.) magball/Magnetic Ball Plant/dhdt
     spec: dx = 0, initial guess: 0(5.) magball/Magnetic Ball Plant/height
     spec: dx = 0, initial guess: 0.05
Inputs: None 
----------
Outputs: None
```
----------

To add an output specification to the signal between the Controller block and the Magnetic Ball Plant block, use the function addoutputspec.

```
newop=addoutputspec(op,'magball/Controller',1)
```
This function adds the output specification is added to the operating point specification object.

```
 Operating Specification for the Model magball.
  (Time-Varying Components Evaluated at time t=0)
States: 
----------
(1.) magball/Controller/PID Controller/Filter
```

```
spec: dx = 0, initial guess: 0
(2.) magball/Controller/PID Controller/Integrator
    spec: dx = 0, initial guess: 14
(3.) magball/Magnetic Ball Plant/Current
    spec: dx = 0, initial quess: 7
```

```
(4.) magball/Magnetic Ball Plant/dhdt
```

```
spec: dx = 0, initial guess: 0
(5.) magball/Magnetic Ball Plant/height
     spec: dx = 0, initial guess: 0.05
Inputs: None 
----------
Outputs: 
----------
(1.) magball/Controller
      spec: none
Edit the output specification to constrain this signal to be 14.
newop.Outputs(1).Known=1, newop.Outputs(1).y=14
The final output specification is displayed.
 Operating Specification for the Model magball.
  (Time-Varying Components Evaluated at time t=0)
States: 
----------
(1.) magball/Controller/PID Controller/Filter
     spec: dx = 0, initial guess: 0
(2.) magball/Controller/PID Controller/Integrator
     spec: dx = 0, initial guess: 14
(3.) magball/Magnetic Ball Plant/Current
```

```
spec: dx = 0, initial guess: 7(4.) magball/Magnetic Ball Plant/dhdt
    spec: dx = 0, initial guess: 0
(5.) magball/Magnetic Ball Plant/height
    spec: dx = 0, initial guess: 0.05
```

```
Inputs: None 
----------
```
Outputs: ---------- (1.) magball/Controller spec:  $y = 0$ 

#### See Also

findop | operspec | operpoint

### copy

Copy operating point or operating point specification

### **Syntax**

```
op_point2=copy(op_point1)
op_spec2=copy(op_spec1)
```
## **Description**

op\_point2=copy(op\_point1) returns a copy of the operating point object op point1. You can create op point1 with the function operpoint.

op\_spec2=copy(op\_spec1) returns a copy of the operating point specification object op\_spec1. You can create op\_spec1 with the function operspec.

Note The command op point2=op point1 does not create a copy of op point1 but instead creates a pointer to op point1. In this case, any changes made to op point2 are also made to op\_point1.

# Examples

Create an operating point object for the model, magball.

```
opp=operpoint('magball')
```
The operating point is displayed.

```
 Operating Point for the Model magball.
  (Time-Varying Components Evaluated at time t=0)
States: 
----------
(1.) magball/Controller/PID Controller/Filter
       x: 0
```

```
(2.) magball/Controller/PID Controller/Integrator
       x: 14 
(3.) magball/Magnetic Ball Plant/Current
       x: 7 
(4.) magball/Magnetic Ball Plant/dhdt
       x: 0 
(5.) magball/Magnetic Ball Plant/height
       x: 0.05 
Inputs: None 
----------
Create a copy of this object, opp.
new_opp=copy(opp) 
An exact copy of the object is displayed.
Operating Point for the Model magball.
  (Time-Varying Components Evaluated at time t=0)
States: 
----------
(1.) magball/Controller/PID Controller/Filter
       x: 0 
(2.) magball/Controller/PID Controller/Integrator
       x: 14 
(3.) magball/Magnetic Ball Plant/Current
       x: 7 
(4.) magball/Magnetic Ball Plant/dhdt
       x: 0 
(5.) magball/Magnetic Ball Plant/height
       x: 0.05 
Inputs: None 
----------
```
### See Also

operpoint | operspec

# findop

Steady-state operating point from specifications (trimming) or simulation

# **Syntax**

```
[op,opreport] = findop(sys,opspec)[op,opreport] = findop(sys,opspec,options)
op = findop(sys,tsnapshot)
```
# **Description**

[op,opreport] = findop(sys,opspec) returns the [steady-state operating point](#page-666-0) of the model that meets the specifications opspec. The Simulink model must be open. If opspec is a vector of operating points specifications, findop returns a vector of corresponding operating points.

[op,opreport] = findop(sys,opspec,options) searches for the operating point of the model using additional optimization algorithm options specified by options.

op = findop(sys,tsnapshot) simulates the model and extracts operating points at the simulation snapshot time instants (snapshots) tsnapshot.

# Input Arguments

#### **sys**

Simulink model name, specified as a string inside single quotes (' ').

#### **Default:**

#### **opspec**

Operating point specification object for the model sys, specified using operspec.

opspec can also be a vector of operating point specification objects. If opspec is a vector of operating points specifications, findop returns a vector of corresponding operating

points. In this case, findop needs to compile the model only once. Using a vector of operating points allows you to find multiple trimmed operating points without the overhead of compiling the model for each trimming computation.

#### **Default:**

#### **options**

Algorithm options, specified using findopOptions.

#### **Default:**

#### **tsnapshot**

Simulation snapshot time instants when to extract the operating point of the model, specified as a scalar or vector.

### Output Arguments

#### **op**

Operating point object.

After creating the operating point object, you can modify the operating point states and input levels. For example, op.States(1).x stores the state values of the first model state, and op.Inputs(1).u stores the input level of the first inport block.

The operating point object has these properties:

- Model Simulink model name, specified as a string.
- States State operating point specification, specified as a structure array. Each structure in the array represents the supported states of one Simulink block. (For a list of supported states for operating point objects, see ["Simulink Model States](#page-19-0) [Included in Operating Point Object" on page 1-4](#page-19-0).) Edit the properties of this object using dot notation or the set function.

Each States structure has the following fields:

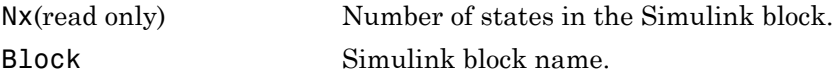

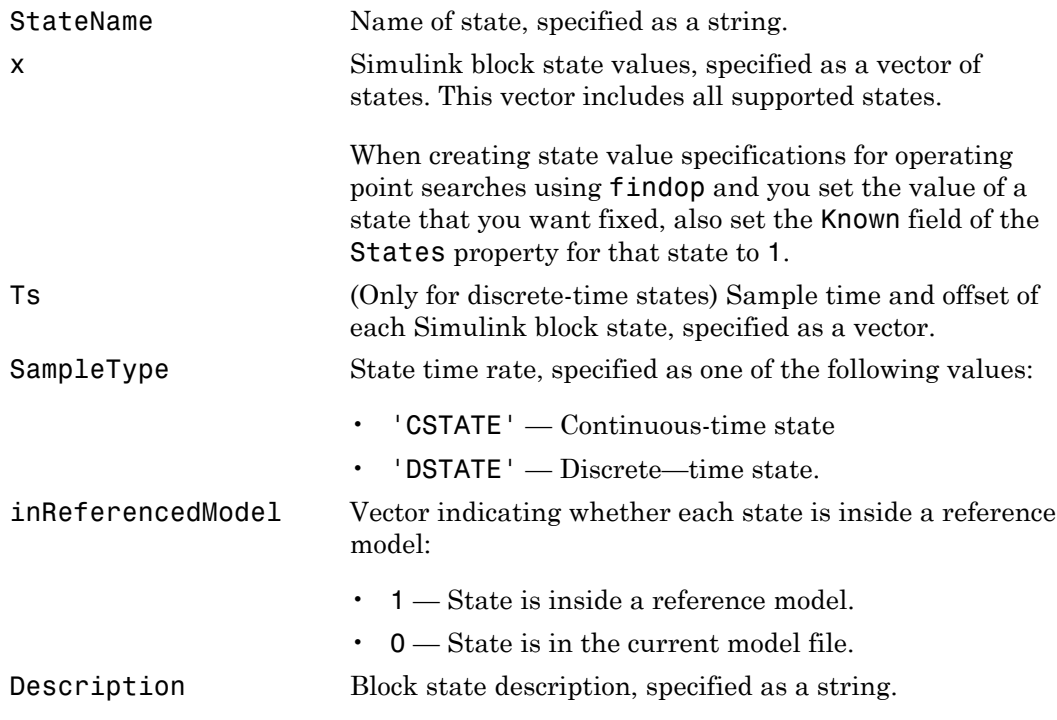

• Inputs — Input level at the operating point, specified as a vector of input objects. Each input object represents the input levels of one root-level inport block in the Simulink block.

Each entry in Inputs has the following fields:

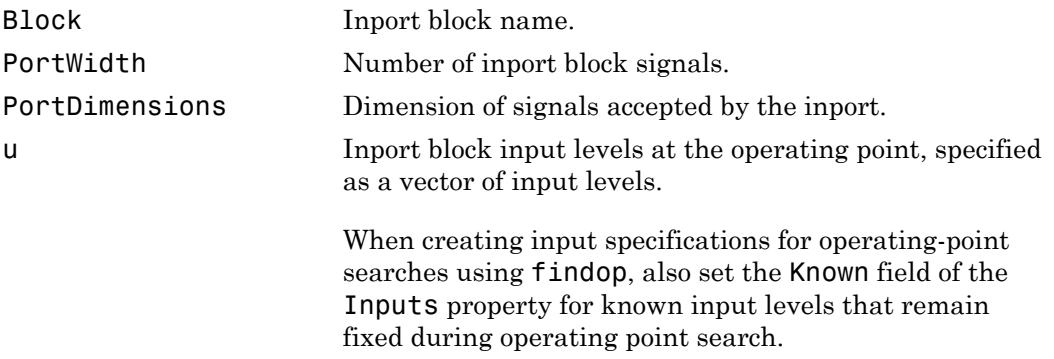

Description Inport block input description, specified as a string.

- Time Times at which any time-varying functions in the model are evaluated, specified as a vector.
- Version Object version number.

If opspec is a vector of operating point specification objects, then op is a vector of corresponding operating points.

#### **opreport**

Optimization results report object.

This report displays automatically even when you suppress the output using a semicolon. You can avoid displaying the report by using findopOptions to set the DisplayReport field in options to 'off'.

The opreport object has these properties:

- Model Model property value of the op object.
- Inputs Inputs property value of the op object.
- Outputs Outputs property value of the op object with the addition of yspec, which is the desired  $\gamma$  value.
- States States property value of the op object with the addition of dx, which are the state derivative values.
- Time Time property value of the op object.
- TerminationString Optimization termination condition, stored as a string.
- OptimizationOutput Optimization algorithm results, returned as a structure with these fields:

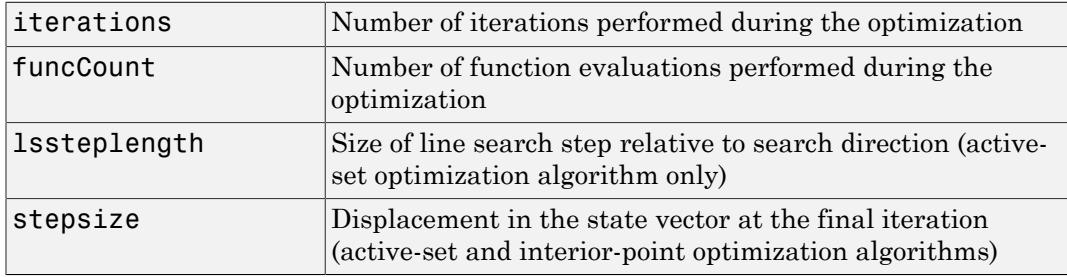

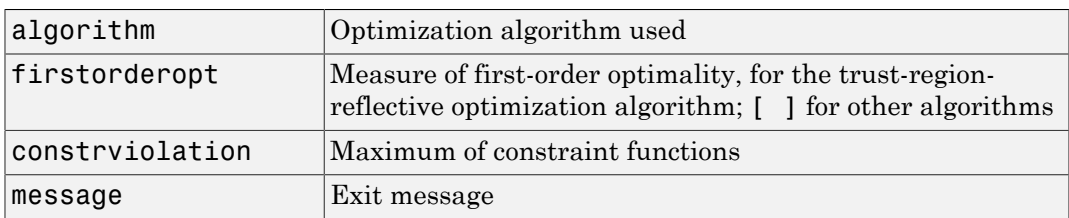

For more information about the optimization algorithm, see the Optimization Toolbox™ documentation.

## Examples

#### **Steady-State Operating Point (Trimming) From Specifications**

This example shows how to use findop to compute an operating point of a model from specifications.

1 Open Simulink model.

```
sys = 'watertank';
load_system(sys)
```
2 Create operating point specification object.

```
opspec = operspec(sys)
```
By default, all model states are specified to be at steady state.

```
 Operating Specification for the Model watertank.
  (Time-Varying Components Evaluated at time t=0)
States: 
----------
(1.) watertank/PID Controller/Integrator
     spec: dx = 0, initial guess: 0(2.) watertank/Water-Tank System/H
     spec: dx = 0, initial guess: 1
Inputs: None 
----------
Outputs: None
```
----------

operspec extracts the default operating point of the Simulink model with two states. The model does not have any root-level inport blocks and no root-level outport blocks or output constraints.

3 Configure specifications for the first model state.

```
opspec.States(1).SteadyState = 1;
opspec.\text{States}(1).x = 2;opspec.States(1).Min = 0;
```
The first state must be at steady state and have an initial value of 2 with a lower bound of 0.

4 Configure specifications for the second model state.

```
opspec.States(2).Known = 1;
opspec.States(2).x = 10;
```
The second state sets the desired height of the water in the tank at 10. Configuring the height as a known value keeps this value fixed when computing the operating point.

5 Find the operating point that meets these specifications.

```
[op,opreport] = findop(sys,opspec)bdclose(sys)
```
opreport describes how closely the optimization algorithm met the specifications at the end of the operating point search.

```
 Operating Report for the Model watertank.
 (Time-Varying Components Evaluated at time t=0)
Operating point specifications were successfully met.
States: 
----------
(1.) watertank/PID Controller/Integrator
     x: 1.26 dx: 0 (0)
(2.) watertank/Water-Tank System/H
     x: 10 dx: 0 (0)
Inputs: None 
----------
```
Outputs: None ----------

dx indicates the time derivative of each state. The actual dx values of zero indicate that the operating point is at steady state. The desired dx value is in parentheses.

#### **Steady-State Operating Point to Meet Output Specification**

This example shows how to specify an output constraint for computing the steady-state operating point of a model.

1 Open Simulink model.

```
sys = 'scdspeed';
open_system(sys)
```
2 Create operating point specification object.

 $opspec = operspec(sys);$ 

By default, all model states are specified to be at steady state.

3 Configure the output specification.

```
blk = \lceil \text{sys} \rceil / \text{rad} / \text{/s} to \text{rpm} \rceil;
opspec = addoutputspec(opspec,blk,1);
opspec.Outputs(1).Known = true;
opspec.Outputs(1).y = 2000;
```
addoutputspec adds to the operating point specification an output specification for the output of the block rad/s to rpm. This output specification, stored in opspec.Outputs(1), allows you to specify a fixed output value for that block as part of the operating point specification. Setting the Known attribute of the output specification to true ensures that the fixed output level is a constraint in the operating point search.

4 Find the operating point that meets the output specification.

```
op = findop(sys,opspec);
bdclose(sys)
  Operating Point Search Report:
---------------------------------
  Operating Report for the Model scdspeed.
  (Time-Varying Components Evaluated at time t=0)
```

```
Operating point specifications were successfully met.
States: 
----------
(1.) scdspeed/Throttle & Manifold/Intake Manifold/p0 = 0.543 bar
     x: 0.544 dx: 2.66e-13 (0)
(2.) scdspeed/Vehicle Dynamics/w = T//J w0 = 209 rad//s
      x: 209 dx: -8.48e-12 (0)
Inputs: 
----------
(1.) scdspeed/Throttle perturbation
      u: 0.00382 [-Inf Inf]
Outputs: 
----------
(1.) scdspeed/rad//s to rpm
      y: 2e+03 (2e+03)
```
The search report shows that the operating point search was successful. op is an operating point object that specifies a steady-state operating point for the model scdspeed, in which the output of the rad/s to rpm block is 2000.

#### **Operating Points for Multiple Specification Sets**

Find operating points for multiple operating point specifications with a single model compilation.

Each time you call findop, the software compiles the Simulink model. To find operating points for multiple specifications, you can give findop a vector of operating point specifications. Then findop only compiles the model once.

1 Open the Simulink model.

```
sys = 'scdspeed';
open_system(sys)
```
2 Create operating point specification object.

 $op{\text{spec1}} = op{\text{op}}{e}(\text{sys});$ 

By default, all model states are specified to be at steady state.

**3** Configure the output specification.

blk =  $[sys' / rad // s to rpm']$ ;

```
opspec1 = addoutputspec(opspec1,blk,1);opspec1.Outputs(1).Known = true;
op{\text{spec1}}.0utputs(1).y = 1500;
```
opspec1 specifies a stead-state operating point in which the output of the block rad/s to rpm is fixed at 500.

**Note:** Alternatively, you can configure an operating point specification using the Linear Analysis Tool and export the specification to the MATLAB workspace. See ["Import and Export Specifications For Operating Point Search" on page 1-40](#page-55-0) for more information.

4 Create and configure additional operating point specifications.

```
opspec2 = copy(opspec1);opspec2.0utputs(1).y = 2000;opspec3 = copy(opspec1);opspec3.Outputs(1).v = 2500;
```
Using the copy command creates an independent operating point specification that you can edit without changing opspec1. Here, the specifications opspec2 and opspec3 are identical to opspec1, except for the target output level.

5 Find the operating points that meet each of the three output specifications.

```
opspecs = [opspec1,opspec2,opspec3];
ops = findop(sys,opspecs);
bdclose(sys)
```
Pass the three operating point specifications to findop in the vector opspecs. When you give findop a vector of operating point specifications, it finds all the operating points with only one model compilation. ops is a vector of operating point objects for the model scdspeed that correspond to the three specifications in the vector.

#### **Initialize Steady-State Operating Point Search Using Simulation**

This example shows how to use findop to compute an operating point of a model from specifications, where the initial state values are extracted from a simulation snapshot.

1 Open the Simulink model.

sys = 'watertank'; load\_system(sys)

2 Extract an operating point from simulation after 10 time units.

 $opsim = findop(sys, 10)$ ;

3 Create operating point specification object.

By default, all model states are specified to be at steady state.

 $opspec = operspec(sys);$ 

4 Configure initial values for operating point search.

opspec = initopspec(opspec,opsim);

5 Find the steady state operating point that meets these specifications.

```
[op,opreport] = findop(sys,opspec)bdclose(sys)
```
opreport describes the optimization algorithm status at the end of the operating point search.

```
 Operating Report for the Model watertank.
  (Time-Varying Components Evaluated at time t=0)
Operating point specifications were successfully met.
States: 
----------
(1.) watertank/PID Controller/Integrator
      x: 1.26 dx: 0 (0)
(2.) watertank/Water-Tank System/H
      x: 10 dx: -1.1e-014 (0)
Inputs: None 
----------
Outputs: None 
----------
```
dx, which is the time derivative of each state, is effectively zero. This value of the state derivative indicates that the operating point is at steady state.

#### **Steady-State Operating Points at Simulation Snapshots**

This example shows how to use findop to extract operating points of a model from specifications snapshots.

1 Open Simulink model.

 $sys = 'magball';$ load system(sys);

2 Extract an operating point from simulation at 10 and 20 time units.

 $op = findop(sys, [10, 20])$ ;

3 Display the first operating point.

```
op(1)
  Operating Point for the Model magball.
  (Time-Varying Components Evaluated at time t=10)
States: 
----------
(1.) magball/Controller/PID Controller/Filter
       x: 5.47e-007 
(2.) magball/Controller/PID Controller/Integrator
       x: 14 
(3.) magball/Magnetic Ball Plant/Current
       x: 7 
(4.) magball/Magnetic Ball Plant/dhdt
       x: 8.44e-008 
(5.) magball/Magnetic Ball Plant/height
       x: 0.05 
Inputs: None
```
----------

4 Display the second operating point.

```
op(2)
```
 Operating Point for the Model magball. (Time-Varying Components Evaluated at time t=20)

#### States:

----------

- (1.) magball/Controller/PID Controller/Filter x: 2.07e-007
- (2.) magball/Controller/PID Controller/Integrator x: 14
- (3.) magball/Magnetic Ball Plant/Current x: 7

(4.) magball/Magnetic Ball Plant/dhdt x: 3.19e-008 (5.) magball/Magnetic Ball Plant/height x: 0.05 Inputs: None ----------

#### **View Operating Point Object**

This example shows how to use get to display the operating point states, inputs, and outputs.

```
sys = 'watertank';
load system(sys);
op = operpoint(sys)get(op.States(1))
```
#### **Synchronize Simulink Model Changes With Operating Point Specification**

This example shows how to use update to update an existing operating point specification object after you update the Simulink model.

1 Open the Simulink model.

```
sys = 'scdspeedctrl';
open_system(sys)
```
2 Create operating point specification object.

opspec = operspec(sys);

By default, all model states are specified to be at steady state.

3 In the Simulink Editor, double-click the Reference Filter block. Change the **Numerator** of the transfer function to [100] and the **Denominator** to [1 20 100]. Click **OK**.

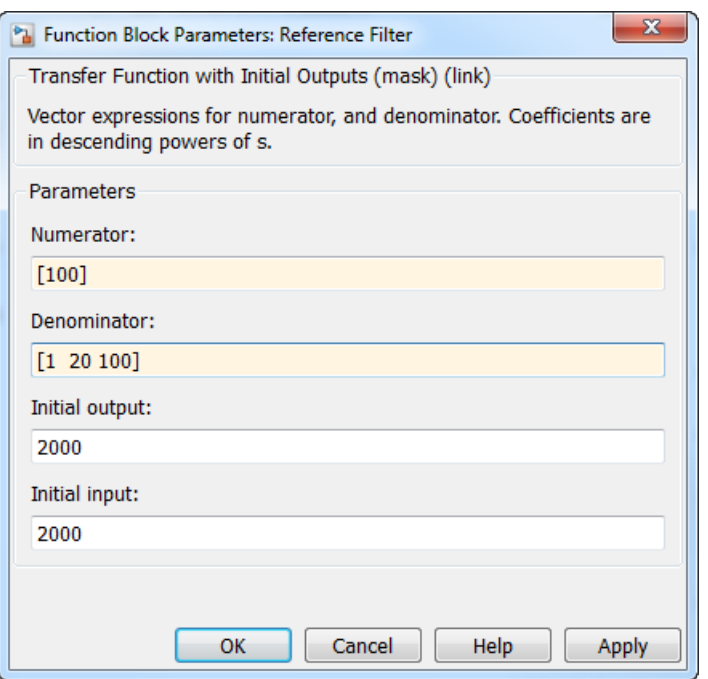

4 Attempt to find the steady-state operating point that meets these specifications.

op = findop(sys,opspec);

This command results in an error because the changes to your model are not reflected in your operating point specification object:

??? The model scdspeedctrl has been modified and the operating point object is out of date. Update the object by calling the function update on your operating point object.

5 Update the operating point specification object with changes to the model. Repeat the operating point search.

```
opspec = update(opspec);
op = findop(sys,opspec);
bdclose(sys)
 Operating Point Search Report:
---------------------------------
```

```
 Operating Report for the Model scdspeedctrl.
 (Time-Varying Components Evaluated at time t=0)
Operating point specifications were successfully met.
States: 
----------
(1.) scdspeedctrl/External Disturbance/Transfer Fcn
 x: 0 dx: 0 (0)
 x: 0 dx: 0 (0)
(2.) scdspeedctrl/PID Controller/Filter
     x: 0 dx: -0 (0)
(3.) scdspeedctrl/PID Controller/Integrator
     x: 8.98 dx: -4.51e-14 (0)
(4.) scdspeedctrl/Throttle & Manifold/Intake Manifold/p0 = 0.543 bar
     x: 0.544 dx: 2.94e-15 (0)
(5.) scdspeedctrl/Vehicle Dynamics/w = T//J w0 = 209 rad//s
     x: 209 dx: -1.52e-13 (0)
(6.) scdspeedctrl/Reference Filter/State Space
 x: 200 dx: 0 (0)
Inputs: None 
----------
Outputs: None 
----------
```
After updating the operating point specifications object, the optimization algorithm successfully finds the operating point.

### **Alternatives**

As an alternative to the findop command, find operating points using the Linear Analysis Tool. See the following examples:

- ["Steady-State Operating Points from State Specifications" on page 1-14](#page-29-0)
- ["Steady-State Operating Point to Meet Output Specification" on page 1-22](#page-37-0)

# More About

#### <span id="page-666-0"></span>Steady-State Operating Point (Trim Condition)

A *steady-state operating point* of a model, also called an equilibrium or *trim* condition, includes state variables that do not change with time.

A model might have several steady-state operating points. For example, a hanging pendulum has two steady-state operating points. A *stable steady-state operating point* occurs when a pendulum hangs straight down. That is, the pendulum position does not change with time. When the pendulum position deviates slightly, the pendulum always returns to equilibrium; small changes in the operating point do not cause the system to leave the region of good approximation around the equilibrium value.

An *unstable steady-state operating point* occurs when a pendulum points upward. As long as the pendulum points *exactly* upward, it remains in equilibrium. However, when the pendulum deviates slightly from this position, it swings downward and the operating point leaves the region around the equilibrium value.

When using optimization search to compute operating points for a nonlinear system, your initial guesses for the states and input levels must be in the neighborhood of the desired operating point to ensure convergence.

When linearizing a model with multiple steady-state operating points, it is important to have the right operating point. For example, linearizing a pendulum model around the stable steady-state operating point produces a stable linear model, whereas linearizing around the unstable steady-state operating point produces an unstable linear model.

#### Tips

- Initialize operating point search at a simulation snapshot or a previously computed operating point using initopspec.
- Linearize the model at the operating point op using linearize.

#### Algorithms

By default, findop uses the optimizer graddescent\_elim. To use a different optimizer, change the value of OptimizerType in options using findopOptions.

findop automatically sets these Simulink model properties for optimization:

```
• BufferReuse = 'off'
```
- RTWInlineParameters = 'on'
- BlockReductionOpt = 'off'

After the optimization completes, Simulink restores the original model properties.

- ["About Operating Points" on page 1-2](#page-17-0)
- ["Computing Steady-State Operating Points" on page 1-6](#page-21-0)

#### See Also

addoutputspec | findopOptions | initopspec | linearize | operspec

Introduced before R2006a

# **findopOptions**

Set options for finding operating points from specifications

### **Syntax**

```
options = findopOptions
options = findopOptions(Name,Value)
```
## **Alternatives**

As an alternative to findopOptions function, set options for finding operating points in the Linear Analysis Tool.

# **Description**

options = findopOptions returns the default operating point search options.

options = findopOptions(Name,Value) returns an option set with additional options specified by one or more Name,Value pair arguments. Use this option set to specify options for the findop command.

# Input Arguments

#### Name-Value Pair Arguments

Specify optional comma-separated pairs of Name, Value arguments. Name is the argument name and Value is the corresponding value. Name must appear inside single quotes (' '). You can specify several name and value pair arguments in any order as Name1,Value1,...,NameN,ValueN.

findopOptions takes the following Name arguments:

#### **'OptimizerType'**

Optimizer type used by the optimization algorithm of findop, specified as one of the following strings:

- $igrad$ descent elim' Enforces an equality constraint to force the time derivatives of states to be zero  $\frac{dx}{dt}=0$ ,  $\frac{x(k+1)}{x(k)}$  and the output signals to be equal to their specified 'Known' value. The optimizer fixes the states, x, and inputs, u, that are marked as 'Known' in an operating point specification and then optimizes the remaining variables.
- 'graddescent' Enforces an equality constraint to force the time derivatives of states to be zero  $(dx/dt=0, x(k+1)=x(k))$  and the output signals to be equal to their specified 'Known' value. findop also minimizes the error between the states, x, and inputs, u, that are marked as 'Known' in an operating point specification. If there are not any inputs or states marked as 'Known', findop attempts to minimize the deviation between the initial guesses for **x** and **u** and their trimmed values.
- 'lsqnonlin' Fixes the states, x, and inputs, u, that are marked as 'Known' in an operating point specification and optimizes the remaining variables. The algorithm then tries to minimize both the error in the time derivatives of the states  $\frac{dx}{dt} = 0$ ,  $x(k+1)=x(k)$  and the error between the outputs and their specified 'Known' value.
- 'simplex' Uses the same cost function as lsqnonlin with the direct search optimization routine found in fminsearch.

For more information about these optimization algorithms, see fmincon and fminsearch in the Optimization Toolbox documentation.

#### **Default:** 'graddescent\_elim'

#### **'OptimizationOptions'**

Options for the optimization algorithm, specified as a structure. Create the structure using the optimset command. For more information on these options, see the optimset reference page.

#### **'DisplayReport'**

Flag indicating whether to display the operating point summary report, specified as either 'off' or 'on'.

• 'on' — Display the operating point summary report in the MATLAB command window when running findop.

• 'off' — Suppress display of the summary report.

**Default:** 'on'

### Output Arguments

#### **options**

Option set containing the specified options for findop.

## Examples

#### Create Options Set for Operating Point Search

Create an options set for operating point search that sets the optimizer type to gradient descent and suppresses the display output of findop.

```
options = findopOptions('OptimizerType','graddescent',...
                          'Display','off');
```
Alternatively, use dot notation to set the values of options.

```
options = findopOptions;
options.OptimizerType = 'graddescent';
options.Display = 'off';
```
#### See Also

| findop

# frest.Chirp

**Package:** frest

Swept-frequency cosine signal

## **Syntax**

```
input = frest.Chirp(sys)
input = frest.Chirp('OptionName',OptionValue)
```
# **Description**

input = frest.Chirp(*sys*) creates a swept-frequency cosine input signal based on the dynamics of a linear system *sys*.

input = frest.Chirp('OptionName',OptionValue) creates a swept-frequency cosine input signal using the options specified by comma-separated name/value pairs.

To view a plot of your input signal, type plot(input). To obtain a timeseries for your input signal, use the generateTimeseries command.

### Input Arguments

#### **sys**

Linear system for creating a chirp signal based on the dynamic characteristics of this system. You can specify the linear system based on known dynamics using tf, zpk, or ss. You can also obtain the linear system by linearizing a nonlinear system.

The resulting chirp signal automatically sets these options based on the linear system:

- 'FreqRange' are the frequencies at which the linear system has interesting dynamics.
- 'Ts' is set to avoid aliasing such that the Nyquist frequency of the signal is five times the upper end of the frequency range.
- 'NumSamples' is set such that the frequency response estimation includes the lower end of the frequency range.

Other chirp options have default values.

#### **'OptionName',OptionValue**

Signal characteristics, specified as comma-separated pairs of option name string and the option value.

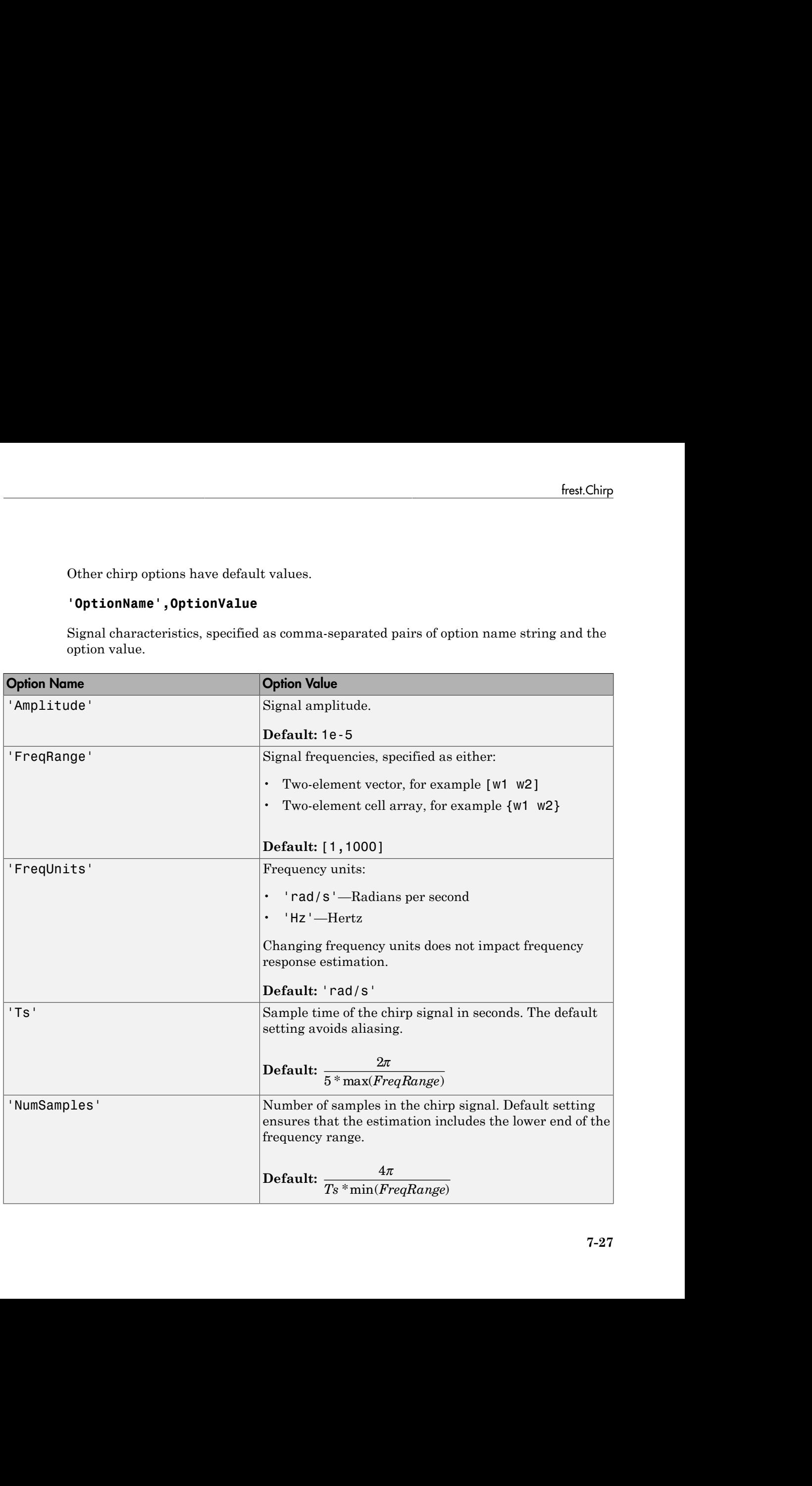

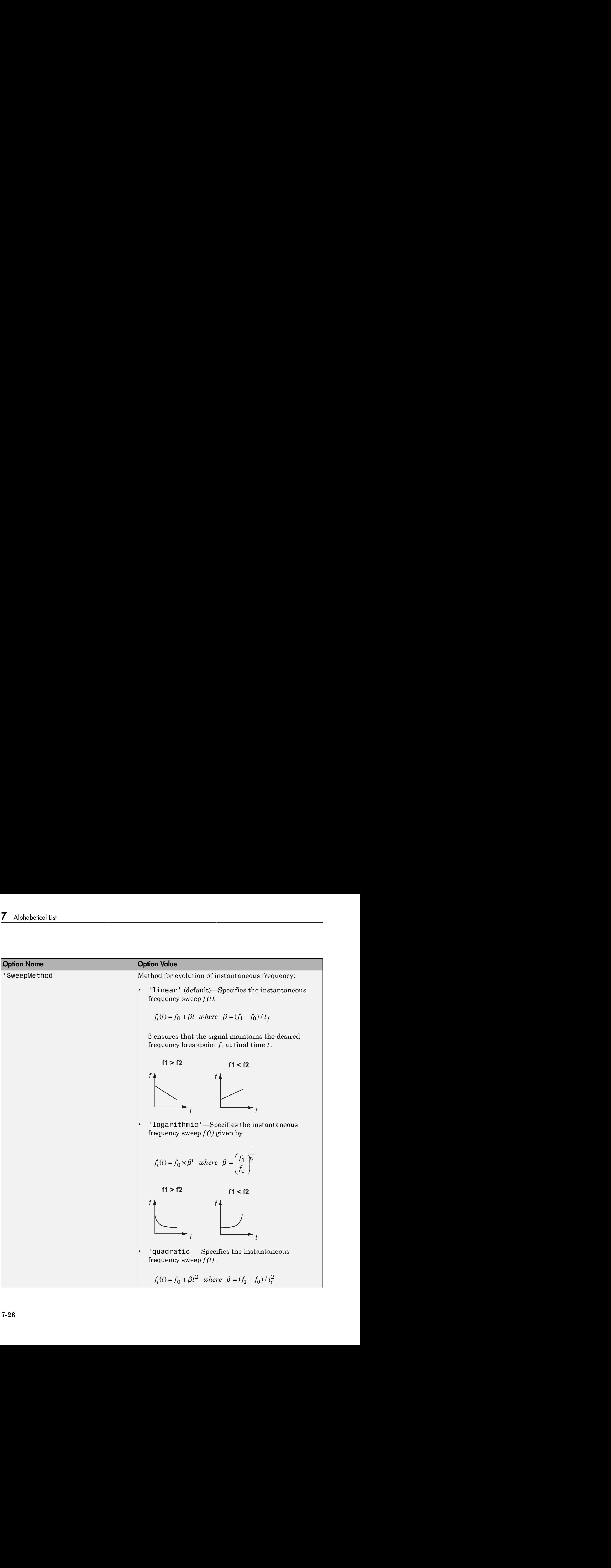

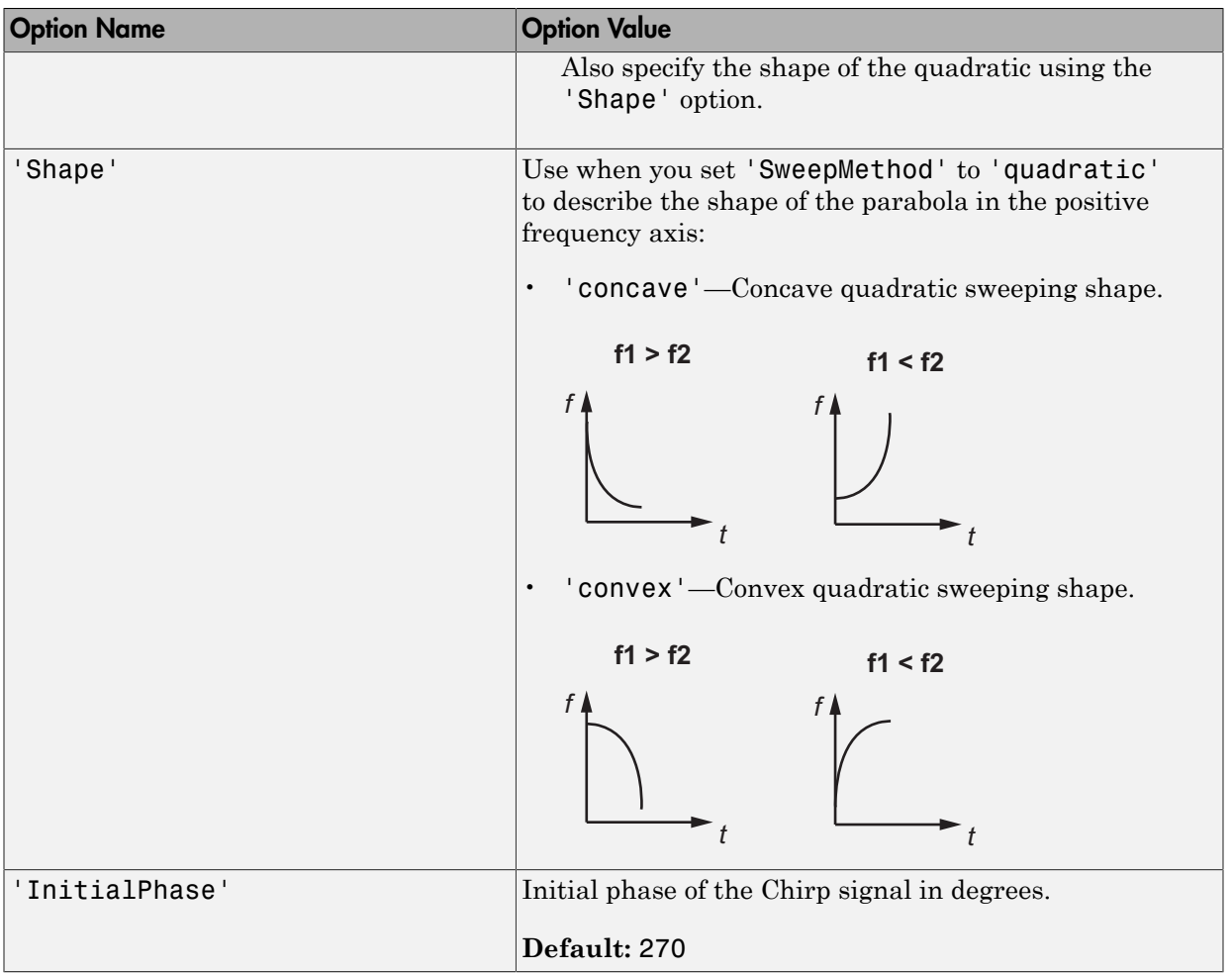

# Examples

Create a chirp input signal:

input = frest.Chirp('Amplitude',1e-3,'FreqRange',[10 500],'NumSamples',20000)

### More About

- ["Estimation Input Signals" on page 4-8](#page-385-0)
- ["Estimate Frequency Response \(MATLAB Code\)" on page 4-33](#page-410-0)
- ["Estimate Frequency Response Using Linear Analysis Tool" on page 4-26](#page-403-0)

#### See Also

frest.Sinestream | frest.Random | frestimate | generateTimeseries | getSimulationTime

# frest.createFixedTsSinestream

**Package:** frest

Sinestream input signal with fixed sample time

### **Syntax**

```
input = frest.createFixedTsSinestream(ts)
input = frest.createFixedTsSinestream(ts,{wmin wmax})
input = frest.createFixedTsSinestream(ts,w)
input = frest.createFixedTsSinestream(ts,sys)
input = frest.createFixedTsSinestream(ts,sys,{wmin wmax})
input = frest.createFixedTsSinestream(ts,sys,w)
```
# **Description**

input = frest.createFixedTsSinestream(ts) creates sinestream input signal in which each frequency has the same fixed sample time ts in seconds. The signal has 30

frequencies between 1 and  $\omega_{\rm s}$ , where  $\omega_{\rm s} = \frac{2\pi}{\sigma}$  $=\frac{2i}{t_s}$ is the sample rate in radians per second.

The software adjusts the SamplesPerPeriod option to ensure that each frequency has the same sample time. Use when your Simulink model has linearization input I/Os on signals with discrete sample times.

input = frest.createFixedTsSinestream(ts,{wmin wmax}) creates sinestream input signal with up to 30 frequencies logarithmically spaced between wmin and wmax in radians per second.

input = frest.createFixedTsSinestream(ts,w) creates sinestream input signal with frequencies w, specified as a vector of frequency values in radians per second. The

values of **w** must satisfy  $w = \frac{2\pi}{Nts}$ for integer *N* such that the sample rate  $\omega_s = \frac{2\pi}{g}$  $=\frac{2\pi}{t_s}$ is an

integer multiple of each element of w.

input = frest.createFixedTsSinestream(ts,sys) creates sinestream input signal with a fixed sample time ts. The signal's frequencies, settling periods, and number of periods automatically set based on the dynamics of a linear system sys.

input = frest.createFixedTsSinestream(ts,sys,{wmin wmax}) creates sinestream input signal with up to 30 frequencies logarithmically spaced between wmin and wmax in radians per second.

input = frest.createFixedTsSinestream(ts,sys,w) creates sinestream input signal at frequencies w, specified as a vector of frequency values in radians per second.

The values of **w** must satisfy  $w = \frac{2\pi}{Nts}$  for integer *N* such that the sample rate ts is an integer multiple of each element of w.

# Examples

Create a sinusoidal input signal with the following characteristics:

- Sample time of 0.02 sec
- Frequencies of the sinusoidal signal are between 1 rad/s and 10 rad/s

```
input = frest.createFixedTsSinestream(0.02,{1, 10});
```
### More About

- ["Estimation Input Signals" on page 4-8](#page-385-0)
- ["Estimate Frequency Response \(MATLAB Code\)" on page 4-33](#page-410-0)
- ["Estimate Frequency Response Using Linear Analysis Tool" on page 4-26](#page-403-0)

#### See Also

frest.Sinestream | frestimate

# frest.createStep

**Package:** frest

Step input signal

### **Syntax**

input = frest.createStep(*'OptionName',OptionValue*)

# **Description**

input = frest.createStep(*'OptionName',OptionValue*) creates a step input signal as a MATLAB timeseries object using the options specified by comma-separated name/value pairs.

Plot your input signal using  $plot(intput)$ .

### Input Arguments

#### **'OptionName',OptionValue**

Signal characteristics, specified as comma-separated pairs of option name string and the option value.

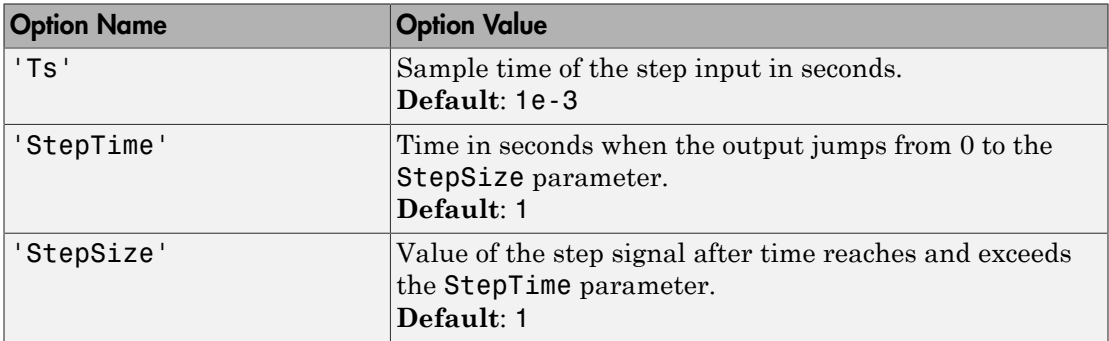

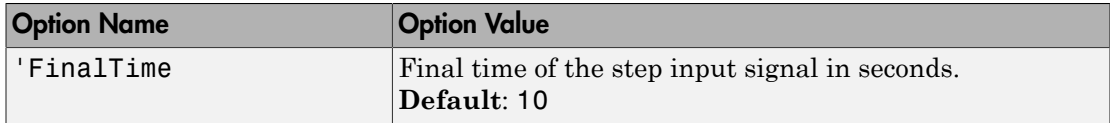

# Examples

Create step signal:

input = frest.createStep('StepTime',3,'StepSize',2)

## More About

- ["Estimation Input Signals" on page 4-8](#page-385-0)
- ["Estimate Frequency Response \(MATLAB Code\)" on page 4-33](#page-410-0)
- ["Estimate Frequency Response Using Linear Analysis Tool" on page 4-26](#page-403-0)

#### See Also

frest.simCompare | frestimate

# frest.findDepend

**Package:** frest

List of model path dependencies

## **Syntax**

*dirs* = frest.findDepend(*model*)

# **Description**

*dirs* = frest.findDepend(*model*) returns paths containing Simulink model dependencies required for frequency response estimation using parallel computing. *model* is the Simulink model to estimate. *dirs* is a cell array, where each element is a path string. *dirs* is empty when frest.findDepend does not detect any model dependencies. Append paths to *dirs* when the list of paths is empty or incomplete.

frest.findDepend does not return a complete list of model dependency paths when the dependencies are undetectable.

# Examples

Specify model path dependencies for parallel computing:

```
% Copy referenced model to temporary folder.
pathToLib = scdpathdep_setup; 
% Add folder to search path.
addpath(pathToLib);
% Open Simulink model.
mdl = 'scdpathdep';
open_system(mdl);
% Get model dependency paths.
dirs = frest.findDepend(mdl)
% The resulting path is on a local drive, C:/.
% Replace C:/ with valid network path accessible to remote workers.
dirs = regexprep(dirs,'C:/','\\\\hostname\\C$\\')
```

```
% Enable parallel computing and specify the model path dependencies.
options = frestimateOptions('UseParallel','on','ParallelPathDependencies',dirs)
```
## More About

- ["Speeding Up Estimation Using Parallel Computing" on page 4-75](#page-452-0)
- "Scope of Dependency Analysis"

See Also

frestimate

# frest.findSources

**Package:** frest

Identify time-varying source blocks

# **Syntax**

```
blocks = frest.findSources(model)
blocks = frest.findSources(model,io)
```
# **Description**

blocks = frest.findSources(model) finds all time-varying source blocks in the signal path of any linearization output point marked in the Simulink model model.

blocks = frest.findSources(model,io) finds all time-varying source blocks in the signal path of any linearization output point specified in the array of linear analysis points io.

# Input Arguments

#### **model**

String containing the name, in single quotes, of the Simulink model in which you are identifying time-varying source blocks for frequency response estimation.

#### **io**

Array of linearization I/O points.

The elements of io are linearization I/O objects that you create with getlinio or linio. frest.findSources uses only the output points to locate time-varying source blocks that can interfere with frequency response estimation. See ["Algorithms" on page](#page-687-0) [7-42](#page-687-0) for more information.

### Output Arguments

#### **blocks**

Array of Simulink.BlockPath objects identifying the block paths of all time-varying source blocks in model that can interfere with frequency response estimation. The blocks argument includes time-varying source blocks inside subsystems and normalmode referenced models.

If you provide io, blocks contains all time-varying source blocks contributing to the signal at the output points in io.

If you do not provide io, blocks contains all time-varying source blocks contributing to the signal at the output points marked in model.

### Examples

Estimate the frequency response of a model having time-varying source blocks. This example shows the use of frest.findSources to identify time-varying source blocks that interfere with frequency response estimation. You can also see the use of BlocksToHoldConstant option of frestimateOptions to disable time-varying source blocks in the estimation.

Load the model scdspeed\_ctrlloop.

```
mdl = 'scdspeed_ctrlloop';
open_system(mdl)
% Convert referenced model to normal mode for accuracy 
set_param('scdspeed_ctrlloop/Engine Model',...
                      'SimulationMode','Normal');
```
First, view the effects of time-varying source blocks on frequency response estimation. To do so, perform the estimation without disabling time-varying source blocks.

In this example, linearization I/O points are already defined in the model. Use the getlinio command to get the I/O points for frestimate.

io = getlinio(mdl)

Define a sinestream signal and compute the estimated frequency response sysest.
```
in = frest.Sinestream('Frequency', logspace(1,2,10),...
               'NumPeriods',30,'SettlingPeriods',25);
[sysest,simout] = frestimate(mdl,io,in);
```
Perform exact linearization, and compare to the estimated response.

```
sys = linearize(mdl,io);
bodemag(sys,sysest,'r*')
```
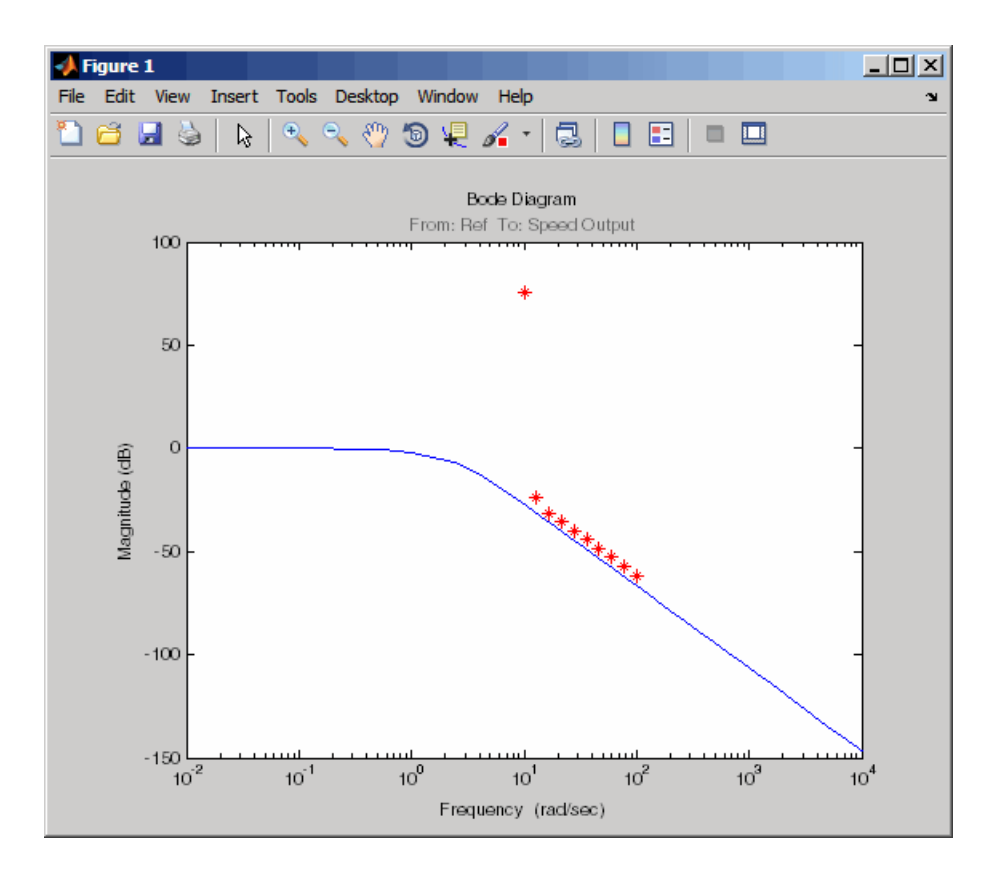

The estimated frequency response does not match the exact linearization. The mismatch occurs because time-varying source blocks in the model prevent the response from reaching steady state.

Find the time-varying blocks using frest.findSources.

```
srcblks = frest.findSources(mdl);
```
srcblks is an array of block paths corresponding to the time-varying source blocks in the model. To examine the result, index into the array.

For example, entering

srcblks(2)

returns the result

ans  $=$ 

 Simulink.BlockPath Package: Simulink

```
 Block Path:
   'scdspeed_ctrlloop/Engine Model'
     'scdspeed_plantref/Drag Torque/Step1'
```
Now you can estimate the frequency response without the contribution of the time-varying source blocks. To do so, set the BlocksToHoldConstant option of frestimateOptions equal to srcblks, and run the estimation.

```
opts = frestimateOptions
opts.BlocksToHoldConstant = srcblks
% Run frestimate again with blocks disabled
 [sysest2,simout2] = frestimate(mdl,io,in,opts);
```
The frequency response estimate now provides a good match to the exact linearization result.

```
bodemag(sys,sysest2,'r*')
```
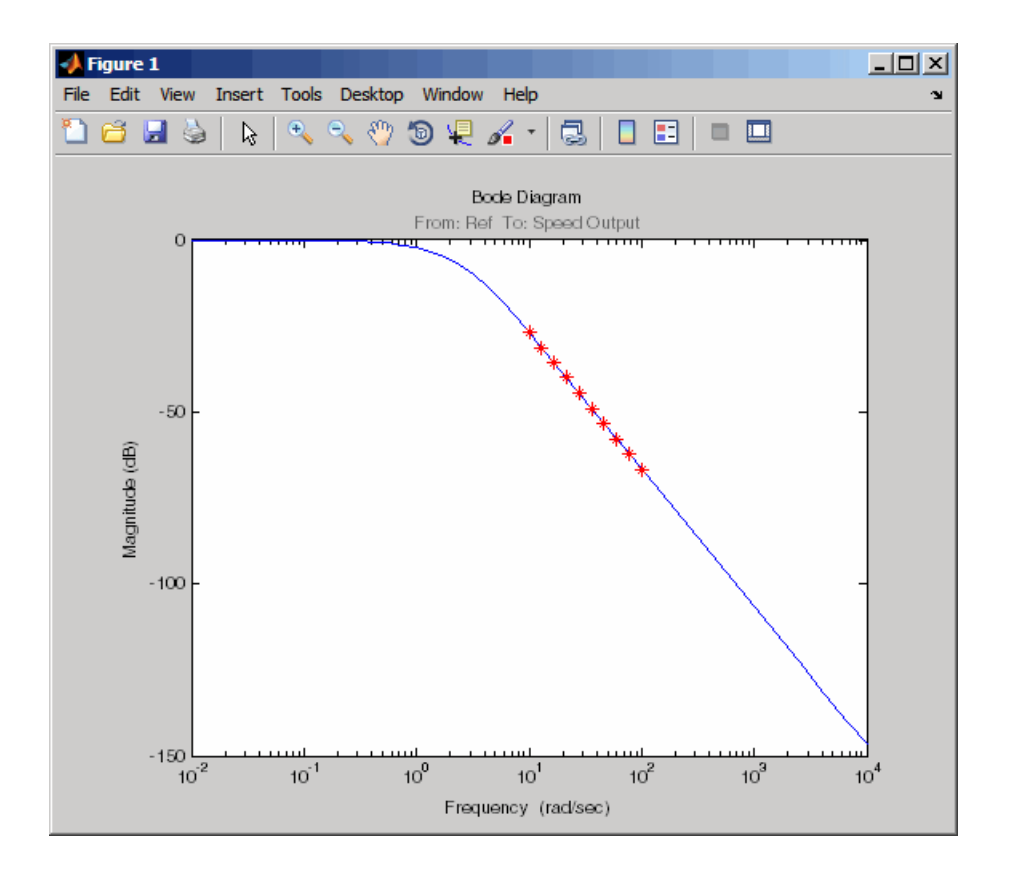

### **Alternatives**

You can use the Simulink Model Advisor to determine whether time-varying source blocks exist in the signal path of output linear analysis points in your model. To do so, use the Model Advisor check "Identify time-varying source blocks interfering with frequency response estimation." For more information about using the Model Advisor, see "Run Model Checks" in the *Simulink User's Guide*.

### More About

**Tips** 

- Use frest.findSources to identify time-varying source blocks that can interfere with frequency response estimation. To disable such blocks to estimate frequency response, set the BlocksToHoldConstant option of frestimateOptions equal to blocks or a subset of blocks. Then, estimate the frequency response using frestimate.
- Sometimes, model includes referenced models containing source blocks in the signal path of a linearization output point. In such cases, set the referenced models to normal simulation mode to ensure that  $frest.findSources$  locates them. Use the set param command to set SimulationMode of any referenced models to Normal before running frest.FindSources.

#### Algorithms

To locate time-varying source blocks that can interfere with frequency response estimation, frest.findSources begins at each linearization output point in the model. From each output point, the algorithm traces every signal path backward block by block. The algorithm reports any source block (a block with no input port) it discovers, unless that source block is a Constant or Ground block.

The frest.findSources algorithm traces every signal path that can affect the signal value at each linearization output point in the model. The paths traced include:

- Signal paths inside virtual and nonvirtual subsystems.
- Signal paths inside normal-mode referenced models. Set all referenced models to normal simulation mode before using frest.findSources to ensure that the algorithm identifies source blocks within the referenced models.
- Signals routed through From and Goto blocks, or through Data Store Read and Data Store Write blocks.
- Signals routed through switches. The frest.findSources algorithm assumes that any pole of a switch can be active during frequency response estimation. The algorithm therefore follows the signal back through all switch inputs.

For example, consider the model scdspeed ctrlloop. This model has one linearization output point, located at the output of the Sum block labeled Speed Output. (The frest.findSources algorithm ignores linearization input points.) Before running frest.findSources, convert the referenced model to normal simulation mode:

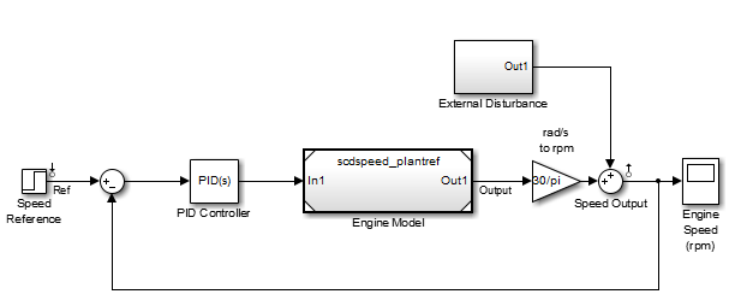

set param('scdspeed ctrlloop/Engine Model',...

'SimulationMode','Normal');

You can now run frest.findSources to identify the time-varying source blocks using the linearization output point defined in the model.

srcblks = frest.findSources('scdspeed\_ctrlloop');

The algorithm begins at the output point and traces back through the Sum block Speed Output. One input to Speed Output is the subsystem External Disturbance. The algorithm enters the subsystem, finds the source block labeled Step Disturbance, and reports that block.

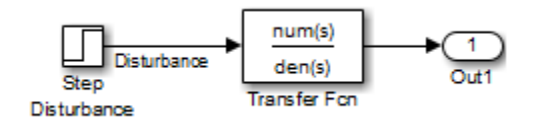

The Sum block Speed Output has another input, which the algorithm traces back into the referenced model Engine Model. Engine Model contains several subsystems, and the algorithm traces the signal through these subsystems to identify any time-varying source blocks present.

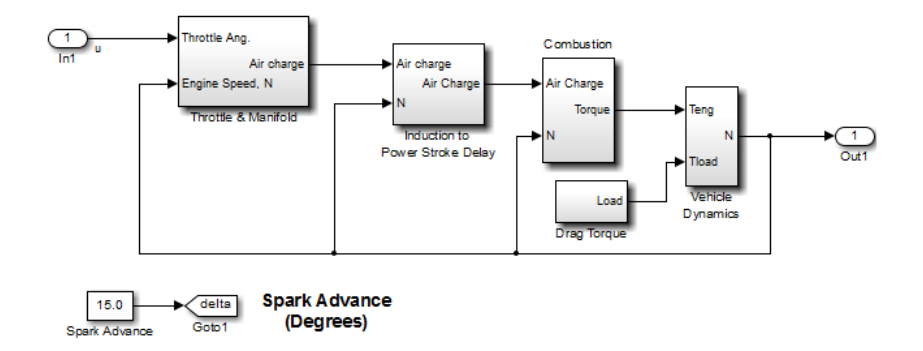

For example, the Combustion subsystem includes the From block marked delta that routes the signal from the Spark Advance source. Because Spark Advance is a constant source block, however, the algorithm does not report the presence of the block.

The algorithm continues the trace until all possible signal paths contributing to the signal at each linearization output point are examined.

• ["Effects of Time-Varying Source Blocks on Frequency Response Estimation" on page](#page-433-0) [4-56](#page-433-0)

#### See Also frestimate | frestimateOptions

# frest.Random

**Package:** frest

Random input signal for simulation

#### **Syntax**

```
input = frest.Random('OptionName',OptionValue)
input = frest.Random(sys)
```
#### **Description**

input = frest.Random('OptionName',OptionValue) creates the Random input signal using the options specified by comma-separated name/value pairs.

input = frest.Random(sys) creates a Random input signal based on the dynamics of a linear system *sys*.

To view a plot of your input signal, type plot(input). To obtain a timeseries for your input signal, use the generateTimeseries command.

#### Input Arguments

#### **sys**

Linear system for creating a random signal based on the dynamic characteristics of this system. You can specify the linear system based on known dynamics using tf, zpk, or ss. You can also obtain the linear system by linearizing a nonlinear system.

The resulting random signal automatically sets these options based on the linear system:

- Ts is set such that the Nyquist frequency of the signal is five times the upper end of the frequency range to avoid aliasing issues.
- NumSamples is set such that the frequency response estimation includes the lower end of the frequency range.

Other random options have default values.

#### **'OptionName',OptionValue**

Signal characteristics, specified as comma-separated pairs of option name string and the option value.

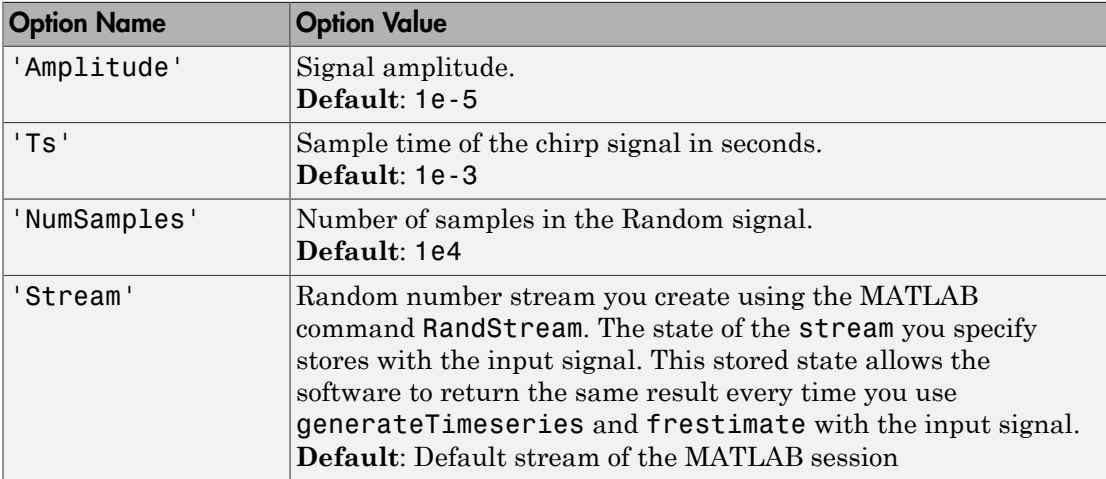

### Examples

Create a Random input signal with 1000 samples taken at 100 Hz and amplitude of 0.02:

```
input = frest.Random('Amplitude',0.02,'Ts',1/100,'NumSamples',1000);
```
Create a Random input signal using multiplicative lagged Fibonacci generator random stream:

```
% Specify the random number stream
stream = RandStream('mlfg6331_64','Seed',0);
% Create the input signal
```

```
input = frest.Random('Stream',stream);
```
### More About

• ["Estimation Input Signals" on page 4-8](#page-385-0)

- ["Estimate Frequency Response \(MATLAB Code\)" on page 4-33](#page-410-0)
- ["Estimate Frequency Response Using Linear Analysis Tool" on page 4-26](#page-403-0)

#### See Also

frest.Sinestream | frest.Random | frestimate | generateTimeseries | getSimulationTime

# frest.simCompare

**Package:** frest

Plot time-domain simulation of nonlinear and linear models

#### **Syntax**

```
frest.simCompare(simout,sys,input)
frest.simCompare(simout,sys,input,x0)
[y, t] = frest.simCompare(simout, sys, input)[y,t,x] = \text{first.simCompare}(\text{simout},\text{sys},\text{input},x0)
```
## **Description**

frest.simCompare(simout,sys,input) plots both

• Simulation output, simout, of the nonlinear Simulink model

You obtain the output from the frestimate command.

• Simulation output of the linear model sys for the input signal input

The linear simulation results are offset by the initial output values in the simout data.

frest.simCompare(simout,sys,input,x0) plots the frequency response simulation output and the simulation output of the linear model with initial state x0. Because you specify the initial state, the linear simulation result is *not* offset by the initial output values in the simout data.

[y,t] = frest.simCompare(simout,sys,input) returns the linear simulation output response y and the time vector t for the linear model sys with the input signal input. This syntax does not display a plot. The matrix y has as many rows as time samples (length(t)) and as many columns as system outputs.

 $[y,t,x] =$  frest.simCompare(simout,sys,input,x0) also returns the state trajectory x for the linear state space model sys with initial state x0.

#### Examples

Compare a time-domain simulation of the Simulink watertank model and its linear model representation:

```
% Create input signal for simulation
input = frest.createStep('FinalTime',100);
% Open the Simulink model
watertank
% Specify the operating point for the estimation
watertank spec = operspec('watertank');
op = findop('watertank',watertank_spec)
% Specify portion of model to estimate
io(1)=linio('watertank/PID Controller',1,'input');
io(2)=linio('watertank/Water-Tank System',1,'output');
% Estimate the frequency response of the watertank model
[sysest,simout] = frestimate('watertank',op,io,input)
sys = linearize('watertank',op,io);
frest.simCompare(simout,sys,input);
The software returns the following plot.
```
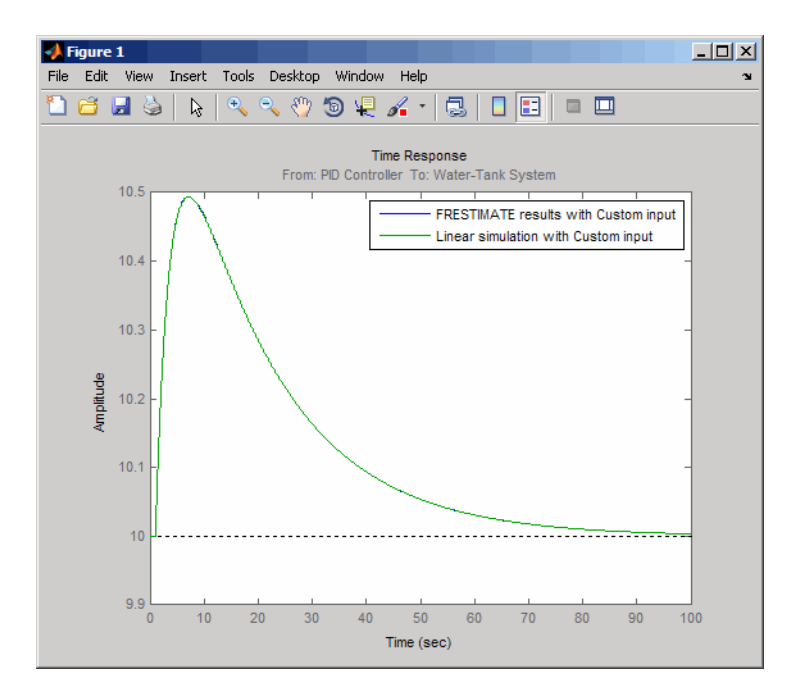

See Also frestimate | frest.simView

# frest.simView

**Package:** frest

Plot frequency response model in time- and frequency-domain

#### **Syntax**

```
frest.simView(simout,input,sysest)
frest.simView(simout,input,sysest,sys)
```
### **Description**

frest.simView(simout,input,sysest) plots the following frequency response estimation results:

- Time-domain simulation simout of the Simulink model
- FFT of time-domain simulation simout
- Bode of estimated system sysest

This Bode plot is available when you create the input signal using frest.Sinestream or frest.Chirp. In this plot, you can interactively select frequencies or a frequency range for viewing the results in all three plots.

You obtain simout and sysest from the frestimate command using the input signal input.

frest.simView(simout,input,sysest,sys) includes the linear system sys in the Bode plot when you create the input signal using frest.Sinestream or frest.Chirp. Use this syntax to compare the linear system to the frequency response estimation results.

# Examples

Estimate the closed-loop of the watertank Simulink model and analyze the results:

```
% Open the Simulink model
watertank
```

```
% Specify portion of model to linearize and estimate
io(1)=linio('watertank/PID Controller',1,'input');
io(2)=linio('watertank/Water-Tank System',1,'output');
% Specify the operating point for the linearization and estimation
watertank spec = operspec('watertank');
op = findop('watertank',watertank_spec);
% Create input signal for simulation
input = frest.Sinestream('Frequency',logspace(-1,2,10));
% Estimate the frequency response of the watertank model
[sysest,simout] = frestimate('watertank',op,io,input);
```

```
% Analyze the estimation results
frest.simView(simout,input,sysest)
```
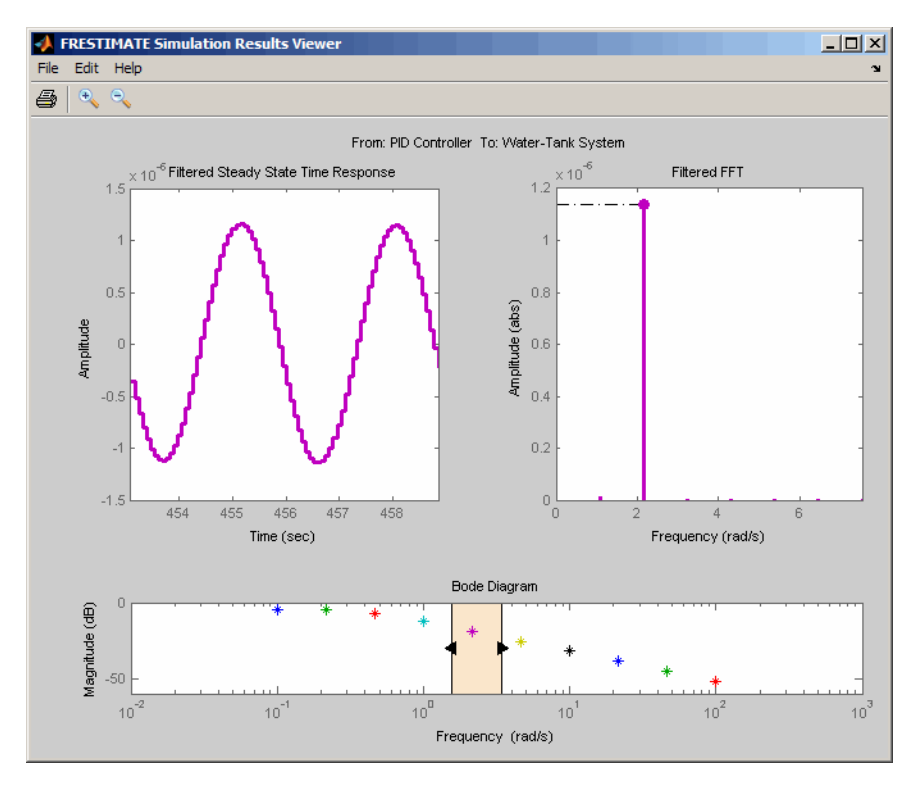

#### More About

• ["Analyzing Estimated Frequency Response" on page 4-36](#page-413-0)

• ["Troubleshooting Frequency Response Estimation" on page 4-44](#page-421-0)

#### See Also

frestimate | frest.simCompare

# frest.Sinestream

**Package:** frest

Signal containing series of sine waves

## **Syntax**

```
input = frest.Sinestream(sys)
input = frest.Sinestream('OptionName',OptionValue)
```
## **Description**

input = frest.Sinestream(*sys*) creates a signal with a series of sinusoids based on the dynamics of a linear system *sys*.

input = frest.Sinestream(*'OptionName',OptionValue*) creates a signal with a series of sinusoids, where each sinusoid frequency lasts for a specified number of periods, using the options specified by comma-separated name/value pairs.

To view a plot of your input signal, type plot(input). To obtain a timeseries for your input signal, use the generateTimeseries command.

### Input Arguments

#### **sys**

Linear system for creating a sinestream signal based on the dynamic characteristics of this system. You can specify the linear system based on known dynamics using tf, zpk, or ss. You can also obtain the linear system by linearizing a nonlinear system.

The resulting sinestream signal automatically sets these options based on the linear system:

- 'Frequency' are the frequencies at which the linear system has interesting dynamics.
- 'SettlingPeriods' is the number of periods it takes the system to reach steady state at each frequency in 'Frequency'.
- 'NumPeriods' is  $(3 + \text{SettingPeriods})$  to ensure that each frequency excites the system at specified amplitude for at least three periods.
- For discrete systems only, 'SamplesPerPeriod' is set such that all frequencies have the same sample time as the linear system.

Other sinestream options have default values.

#### **'OptionName',OptionValue**

Signal characteristics, specified as comma-separated pairs of option name string and the option value.

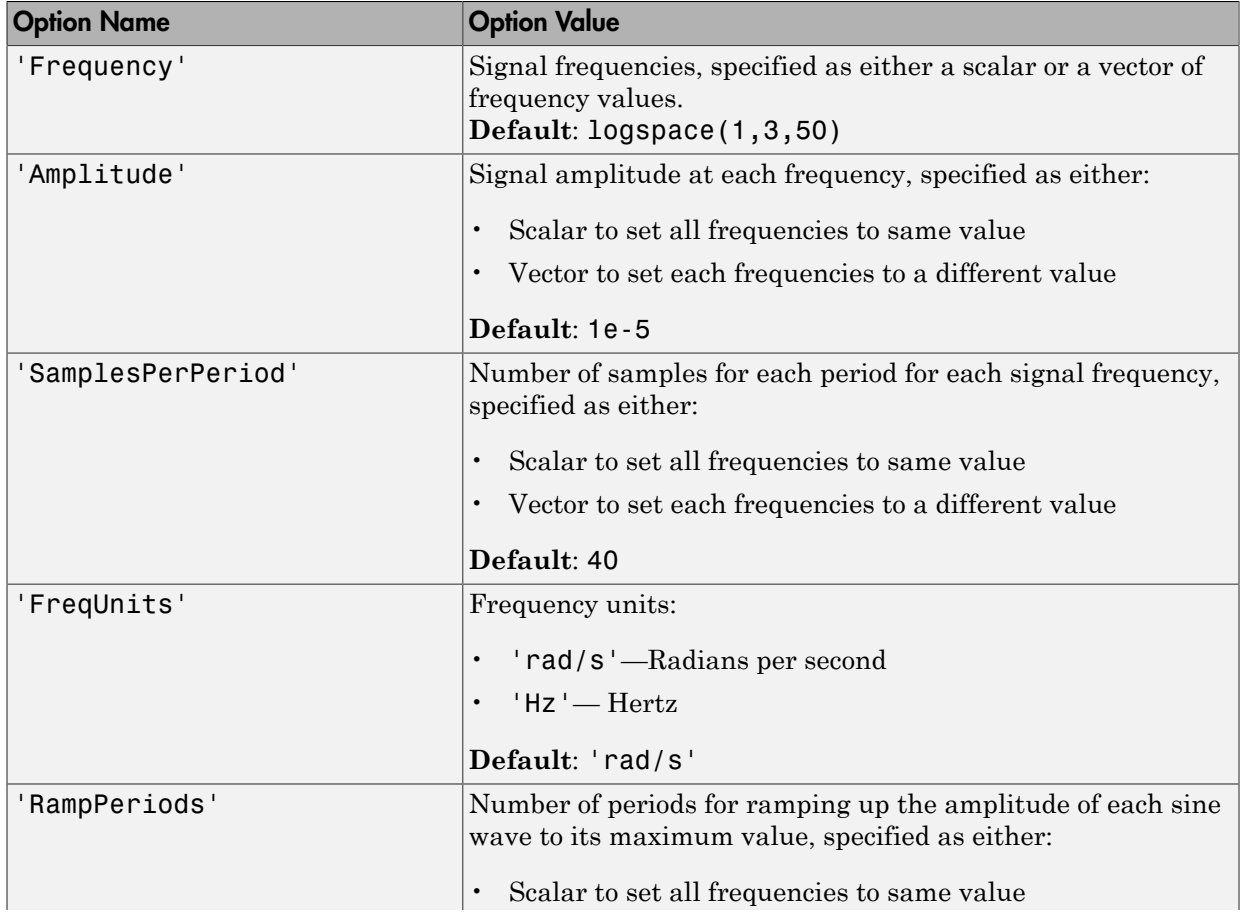

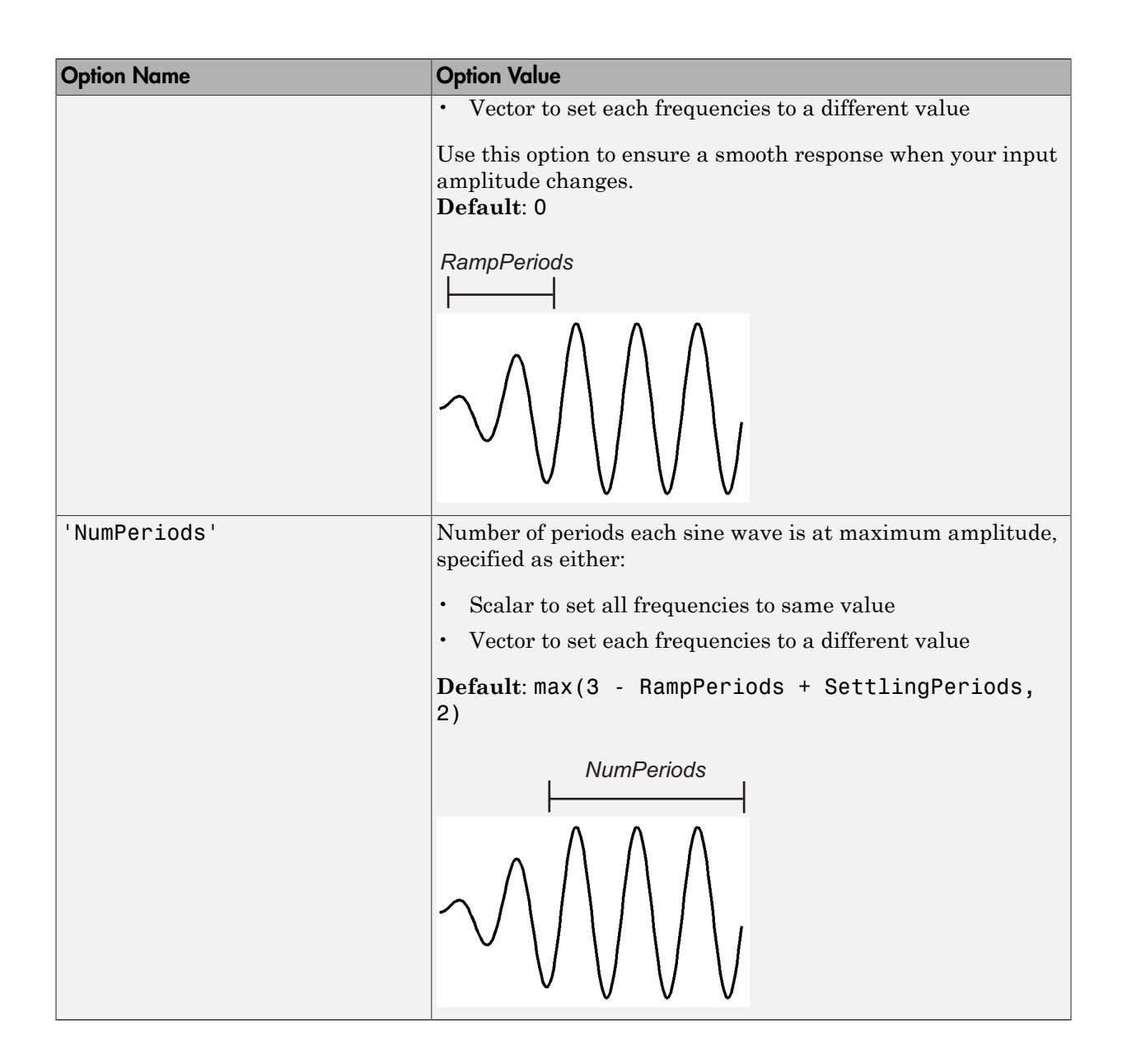

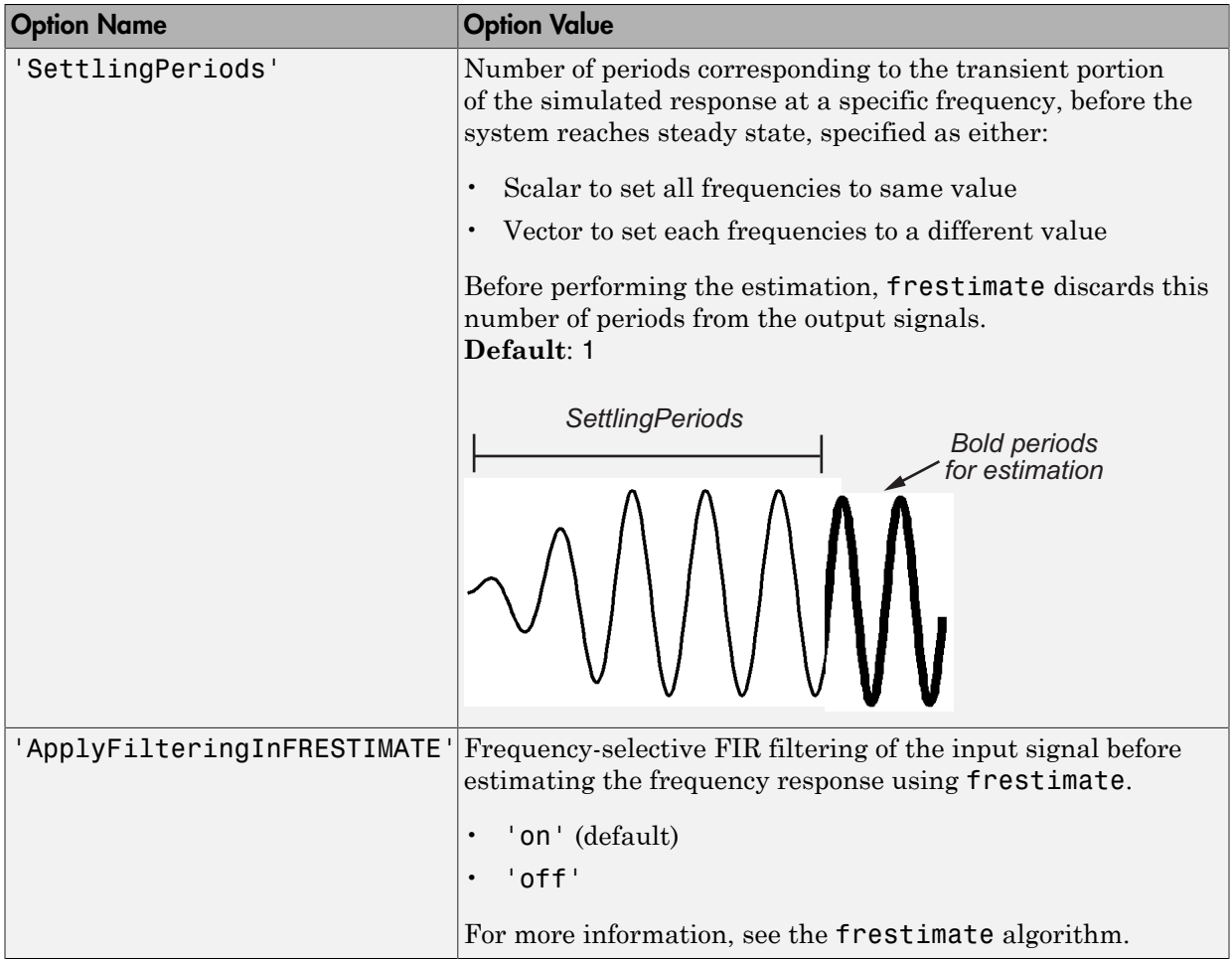

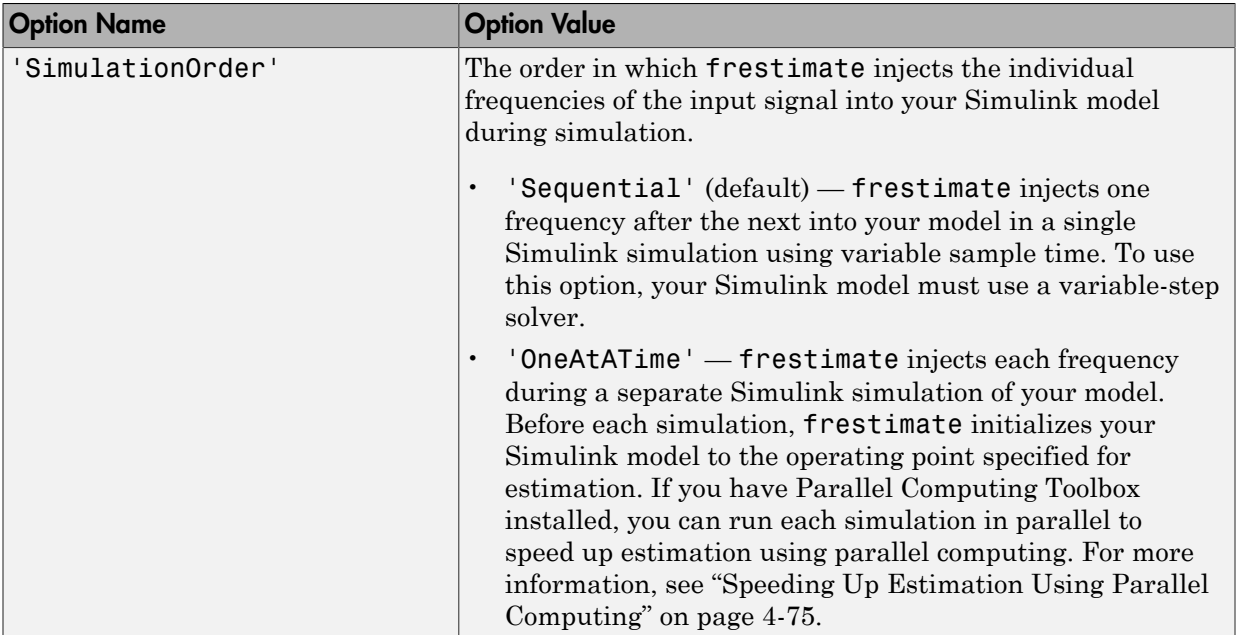

#### Examples

Create a sinestream signal having several different frequencies. For each frequency, specify an amplitude, a number of periods at maximum amplitude, a ramp-up period, and a number of settling periods.

1 Create sinestream signal.

```
input = frest.Sinestream('Frequency', [1 2.5 5], \ldots 'Amplitude',[1 2 1.5],...
              'NumPeriods', [4 6 12],...
              'AampPeriods', [0 2 6], \ldots 'SettlingPeriods',[1 3 7]);
```
2 (Optional) Plot the sinestream signal.

plot(input)

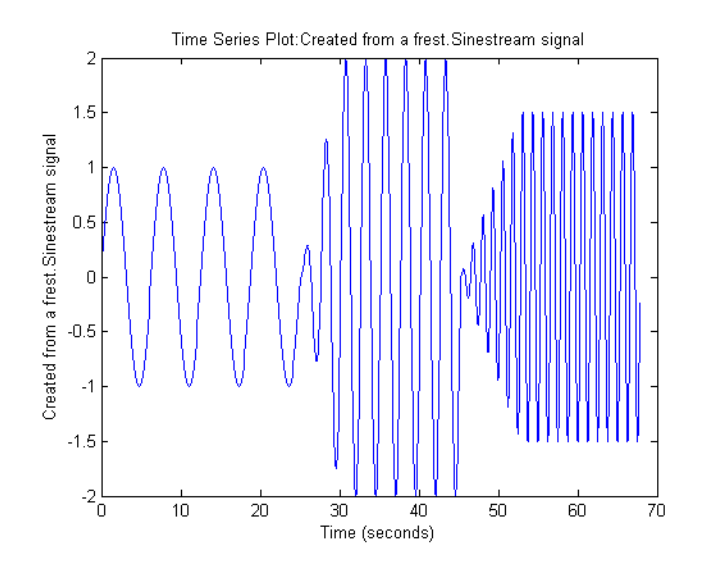

Create a sinusoidal input signal with the following characteristics:

- 50 frequencies spaced logarithmically between 10 Hz and 1000 Hz
- All frequencies have amplitude of 1e-3
- Sampled with a frequency 10 times the frequency of the signal (meaning ten samples per period)

```
% Create the input signal
input = frest.Sinestream('Amplitude',1e-3,'Frequency',logspace(1,3,50),...
'SamplesPerPeriod',10,'FreqUnits','Hz');
```
#### More About

- ["Estimation Input Signals" on page 4-8](#page-385-0)
- ["Estimate Frequency Response \(MATLAB Code\)" on page 4-33](#page-410-0)
- ["Estimate Frequency Response Using Linear Analysis Tool" on page 4-26](#page-403-0)
- ["Speeding Up Estimation Using Parallel Computing" on page 4-75](#page-452-0)

#### See Also

```
frest.Chirp | frest.Random | frestimate | generateTimeseries |
frest.createFixedTsSinestream | getSimulationTime
```
# frestimate

Frequency response estimation of Simulink models

## **Syntax**

```
sysest = frestimate(model,io,input)
sysest = frestimate(model,op,io,input)
[sysest,simout] = frestimate(model,op,io,input)
[sysest,simout] = frestimate(model,op,io,input,options)
```
# **Description**

*sysest* = frestimate(*model*,*io*,*input*) estimates frequency response model *sysest*. *model* is a string that specifies the name of your Simulink model. *input* can be a sinestream, chirp, or random signal, or a MATLAB timeseries object. *io* specifies the linearization I/O object, which you either obtain using getlinio or create using linio. I/O points cannot be on bus signals. The estimation occurs at the operating point specified in the Simulink model.

*sysest* = frestimate(*model*,*op*,*io*,*input*) initializes the model at the operating point *op* before estimating the frequency response model. Create *op* using either operpoint or findop.

[*sysest*,*simout*] = frestimate(*model*,*op*,*io*,*input*) estimates frequency response model and returns the simulated output *simout*. This output is a cell array of Simulink.Timeseries objects with dimensions m-by-n. m is the number of linearization output points, and n is the number of input channels.

[*sysest*,*simout*] = frestimate(*model*,*op*,*io*,*input*,*options*) uses the frequency response options (*options*) to estimate the frequency response. Specify these options using frestimateOptions.

# Examples

Estimating frequency response for a Simulink model:

```
% Create input signal for simulation:
input = frest.Sinestream('Frequency',logspace(-3,2,30));
% Open the Simulink model:
watertank
% Specify portion of model to estimate:
io(1)=linio('watertank/PID Controller',1,'input');
io(2)=linio('watertank/Water-Tank System',1,'openoutput');
% Specify the steady state operating point for the estimation.
watertank spec = operspec('watertank');
op = findop('watertank',watertank_spec);
```

```
% Estimate frequency response of specified blocks:
sysest = frestimate('watertank',op,io,input);
bode(sysest)
```
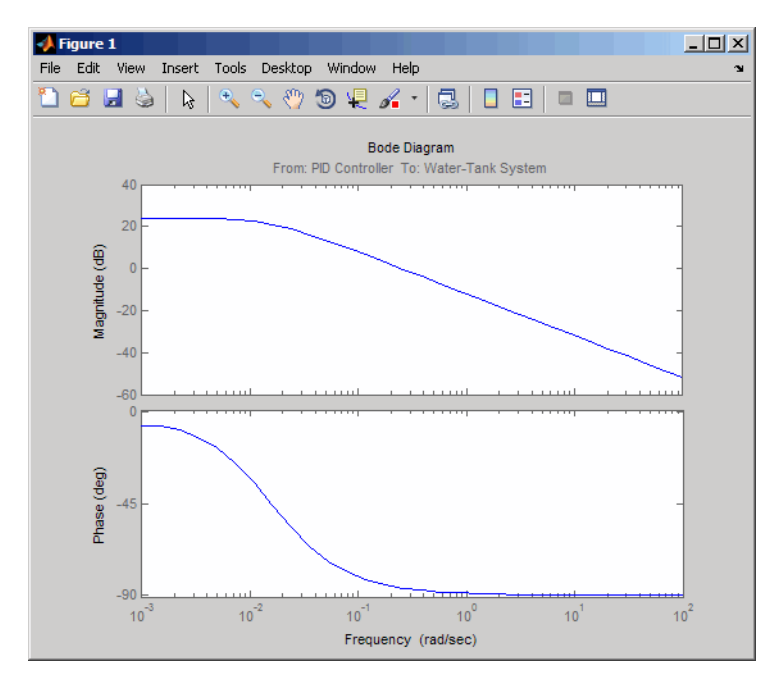

Validate exact linearization results using estimated frequency response of a Simulink model:

% Open the Simulink model:

watertank

```
% Specify portion of model to estimate:
io(1)=linio('watertank/PID Controller',1,'input');
io(2)=linio('watertank/Water-Tank System',1,'output');
% Specify operating point for linearization and estimation:
watertank spec = operspec('watertank');
op = findop('watertank',watertank_spec);
% Linearize the model:
sys = linearize('watertank',op,io);
% Estimate the frequency response of the watertank model
```

```
input = frest.Sinestream('Frequency',logspace(-1,2,10));
[sysest,simout] = frestimate('watertank',op,io,input);
```
% Compare linearization and estimation results in frequency domain: frest.simView(simout,input,sysest,sys)

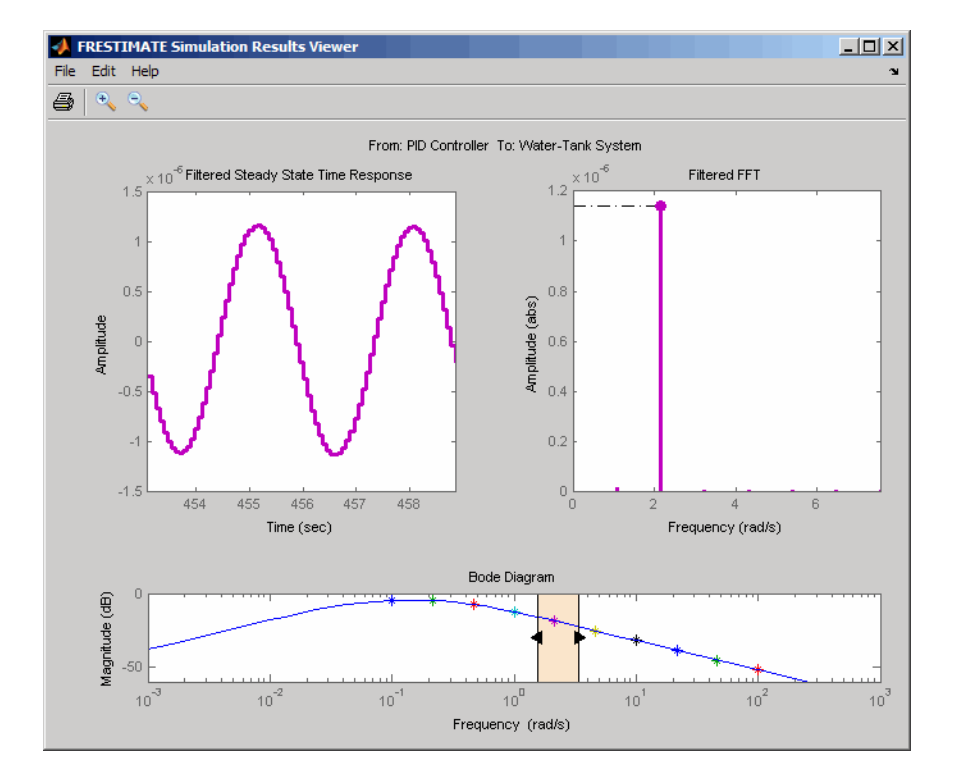

### More About

#### **Algorithms**

frestimate performs the following operations when you use the sinestream signal:

- 1 Injects the sinestream input signal you design, *uest(t)*, at the linearization input point.
- 2 Simulates the output at the linearization output point.

frestimate adds the signal you design to existing Simulink signals at the linearization input point.

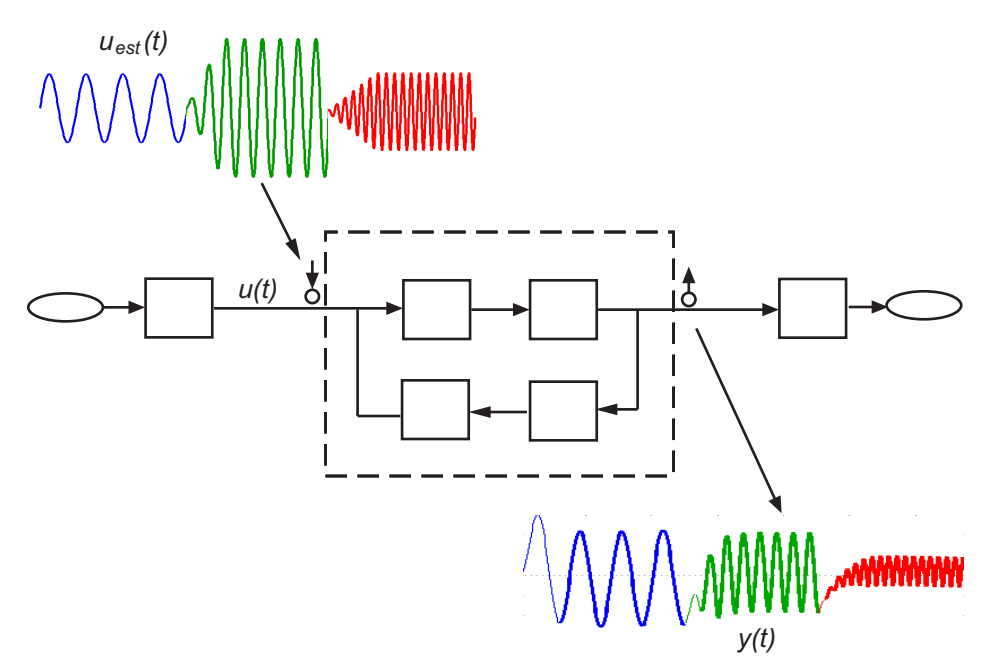

3 Discards the SettlingPeriods portion of the output (and the corresponding input) at each frequency.

The simulated output at each frequency has a transient portion and steady state portion. SettlingPeriods corresponds to the transient components of the output and input signals. The periods following SettlingPeriods are considered to be at steady state.

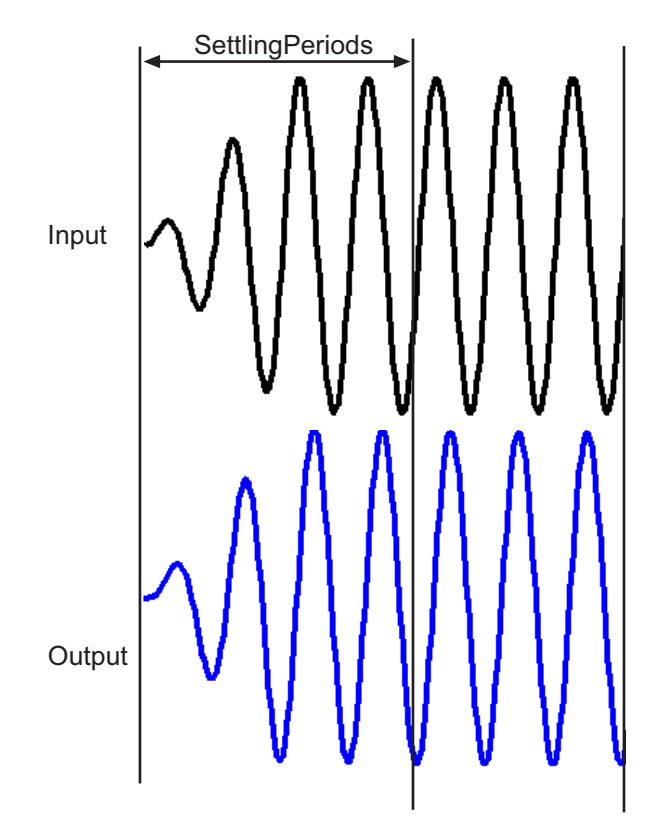

4 Filters the remaining portion of the output and the corresponding input signals at each input frequency using a bandpass filter. Because most models are not at steady state, the response might contain low-frequency transient behavior. Filtering typically improves the accuracy of your model by removing the effects of frequencies other than the input frequencies, which are problematic when sampling and analyzing data of finite length. These effects are called *spectral leakage*.

Any transients associated with filtering are only in the first period of the filtered steady-state output. After filtering, frestimate discards the first period of the input and output signals. frestimate uses a finite impulse response (FIR) filter, whose order matches the number of samples in a period.

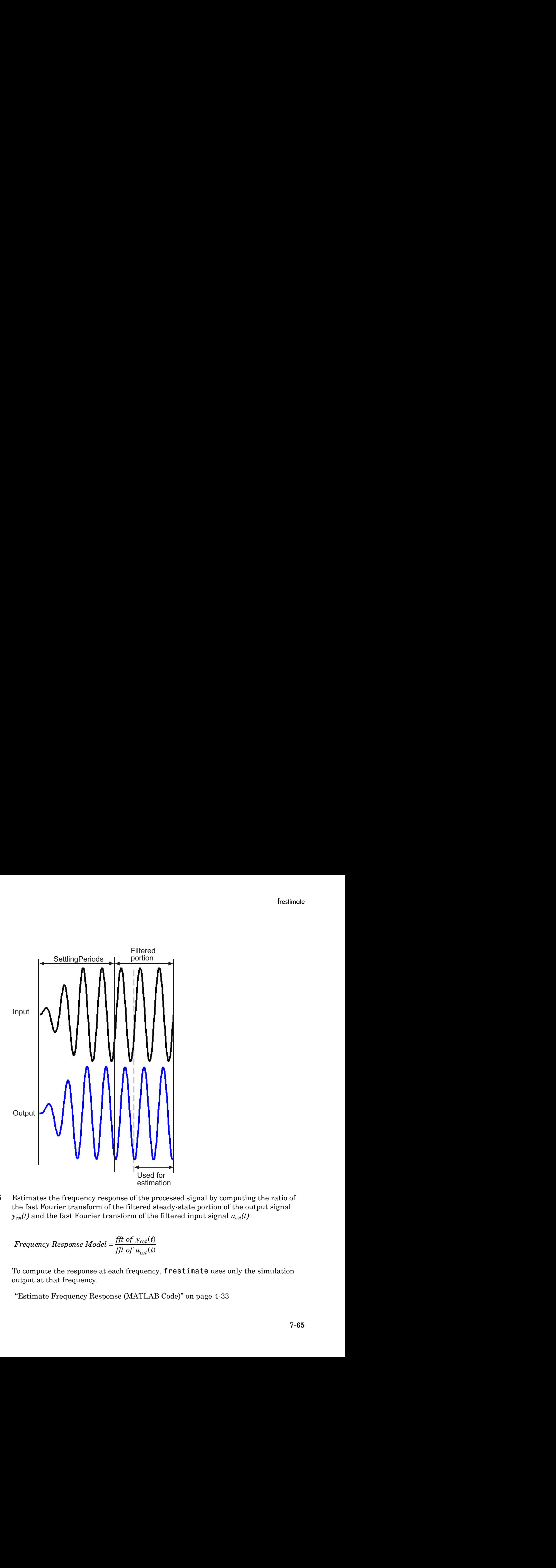

5 Estimates the frequency response of the processed signal by computing the ratio of the fast Fourier transform of the filtered steady-state portion of the output signal  $y_{est}(t)$  and the fast Fourier transform of the filtered input signal  $u_{est}(t)$ :

*est est* =

To compute the response at each frequency, frestimate uses only the simulation output at that frequency.

• "Estimate Frequency Response (MATLAB Code)" on page 4-33

- ["Estimate Frequency Response Using Linear Analysis Tool" on page 4-26](#page-403-0)
- ["Speeding Up Estimation Using Parallel Computing" on page 4-75](#page-452-0)

#### See Also

```
frest.Sinestream | frest.Chirp | frest.Random | frest.simView |
frestimateOptions | getSimulationTime
```
# frestimateOptions

Options for frequency response estimation

#### **Syntax**

```
options = frestimateOptions
options = frestimateOptions('OptionName',OptionValue)
```
### **Description**

options = frestimateOptions creates a frequency response estimation options object, options, with default settings. Pass this object to the function frestimate to use these options for frequency response estimation.

options = frestimateOptions('OptionName',OptionValue) creates a frequency response estimation options object options using the options specified by commaseparated name/value pairs.

#### Input Arguments

#### **'OptionName',OptionValue**

Estimation options, specified as comma-separated pairs of option name string and the option value.

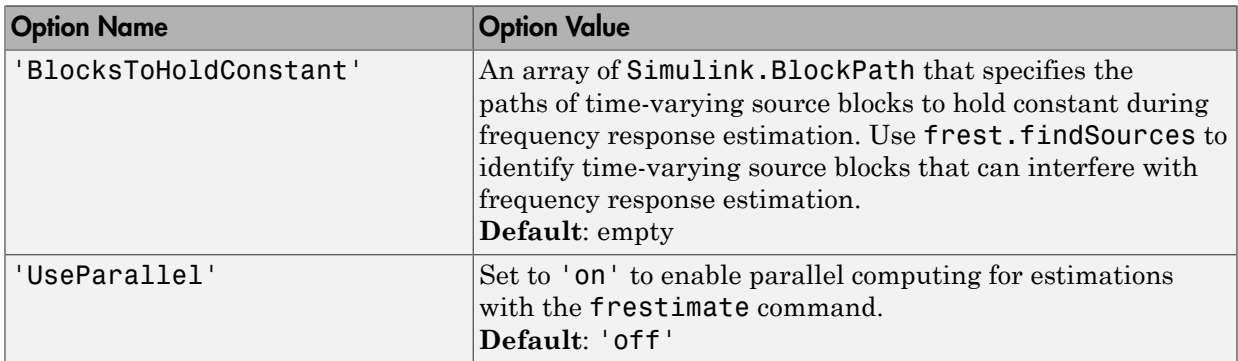

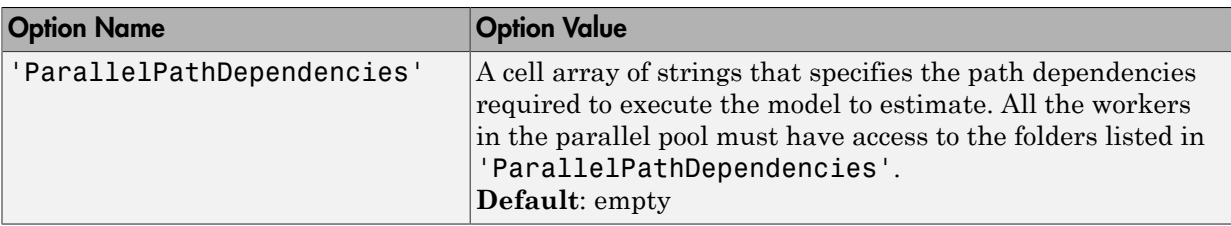

#### Examples

Identify and disable time-varying source blocks for frequency response estimation.

```
% Open Simulink model.
mdl = 'scdspeed_ctrlloop';
open_system(mdl)
% Convert referenced subsystem to normal mode.
set param('scdspeed ctrlloop/Engine Model','SimulationMode','Normal');
% Get I/O points and create sinestream.
io = getlinio(mdl)
in = frest.Sinestream('Frequency',logspace(1,2,10),'NumPeriods',30,...
               'SettlingPeriods',25);
% Identify time-varying source blocks.
srcblks = frest.findSources(mdl)
% Create options set specifying blocks to hold constant
opts = frestimateOptions
opts.BlocksToHoldConstant = srcblks
% Run frestimate 
[sysest,simout] = frestimate(mdl,io,in,opts)
Enable parallel computing and specify the model path dependencies.
```

```
% Copy referenced model to temporary folder.
pathToLib = scdpathdep_setup; 
% Add folder to search path.
addpath(pathToLib);
% Open Simulink model.
```

```
mdl = 'scdpathdep';
open_system(mdl);
% Get model dependency paths.
dirs = frest.findDepend(mdl)
% The resulting path is on a local drive, C:/.
% Replace C:/ with valid network path accessible to remote workers.
dirs = regexprep(dirs, 'C:/', '\\\\hostname\\C$\\')
% Enable parallel computing and specify the model path dependencies.
options = frestimateOptions('UseParallel','on','ParallelPathDependencies',dirs)
```
### **Alternatives**

You can enable parallel computing for all models with no path dependencies. To do so, select the **Use the parallel pool when you use the "frestimate" command** check box in the MATLAB preferences. When you select this check box and use the frestimate command, you do not need to provide a frequency response options object.

If your model has path dependencies, you must create your own frequency response options object that specifies the path dependencies. Use the ParallelPathDependencies option before beginning the estimation.

See Also frestimate | frest.findSources

# fselect

Extract sinestream signal at specified frequencies

## **Syntax**

```
input2 = fselect(input, fmax)input2 = fselect(input,index)
```
# **Description**

input2 = fselect(input,fmin,fmax) extracts a portion of the sinestream input signal input in the frequency range between fmin and fmax. Specify fmin and fmax in the same frequency units as the sinestream signal.

input2 = fselect(input,index) extracts a sinestream signal at specific frequencies, specified by the vector of indices index.

# Examples

Extract the second frequency in a sinestream signal:

```
% Create the input signal
input = frest.Sinestream('Frequency', [1 2.5 5], ... 'Amplitude',[1 2 1.5],...
                        'NumPeriods',[4 6 12],...
                        'RampPeriods',[0 2 6]);
% Extract a sinestream signal for the second frequency
input2 = fselect(input,2)
% Plot the extracted input signal
plot(input2)
```
# More About

• ["Time Response Not at Steady State" on page 4-44](#page-421-1)

#### See Also

frestimate | fdel | frest.Sinestream

# generateTimeseries

Generate time-domain data for input signal

## **Syntax**

```
ts = generateTimeseries(input)
```
### **Description**

ts = generateTimeseries(input) creates a MATLAB timeseries object ts from the input signal input. input can be a sinestream, chirp, or random signal. For chirp and random signals, that time vector of ts has equally spaced time values, ranging from 0 to Ts(NumSamples-1).

## Examples

Create timeseries object for chirp signal:

```
input = frest.Chirp('Amplitude',1e-3,'FreqRange',...
                     [10 500],'NumSamples',20000);
ts = generateTimeseries(input)
```
#### See Also

frestimate | frest.Sinestream | frest.Chirp | frest.Random

# get

Properties of linearization I/Os and operating points

# **Syntax**

```
get(ob)
get(ob,'PropertyName')
```
# **Description**

get(ob) displays all properties and corresponding values of the object, ob, which can be a linearization I/O object, an operating point object, or an operating point specification object. Create ob using findop, getlinio, linio, operpoint, or operspec.

get(ob,'PropertyName') returns the value of the property, PropertyName, within the object, ob. The object, ob, can be a linearization I/O object, an operating point object, or an operating point specification object. Create ob using findop, getlinio, linio, operpoint, or operspec.

ob.PropertyName is an alternative notation for displaying the value of the property, PropertyName, of the object, ob. The object, ob, can be a linearization I/O object, an operating point object, or an operating point specification object. Create ob using findop, getlinio, linio, operpoint, or operspec.

# Examples

Create an operating point object, op, for the Simulink model, magball.

```
op=operpoint('magball');
```
Get a list of all object properties using the get function with the object name as the only input.

get(op)

This returns the properties of op and their current values.

```
 Model: 'magball'
  States: [5x1 opcond.StatePoint]
  Inputs: [0x1 double]
    Time: 0
 Version: 2
```
To view the value of a particular property of op, supply the property name as an argument to get. For example, to view the name of the model associated with the operating point object, type:

```
V=get(op,'Model')
```
which returns

 $V =$ magball

Because op is a structure, you can also view any properties or fields using dot-notation, as in this example.

W=op.States

This notation returns a vector of objects containing information about the states in the operating point.

- (1.) magball/Controller/PID Controller/Filter x: 0
- (2.) magball/Controller/PID Controller/Integrator x: 14
- (3.) magball/Magnetic Ball Plant/Current x: 7
- (4.) magball/Magnetic Ball Plant/dhdt x: 0
- (5.) magball/Magnetic Ball Plant/height x: 0.05

Use get to view details of W. For example:

get(W(2),'x')

returns

ans  $=$ 

14.0071
### See Also

findop | getlinio | linio | operpoint | operspec | set

# getinputstruct

Input structure from operating point

### **Syntax**

```
in struct = getinputstruct(op point)
```
### **Description**

in\_struct = getinputstruct(op\_point) extracts a structure of input values, in struct, from the operating point object, op point. The structure, in struct, uses the same format as Simulink software which allows you to set initial values for inputs in the model within the **Data Import/Export** pane of the Configuration Parameters dialog box.

### Examples

Create an operating point object for the scdplane model:

```
open_system('scdplane')
op_scdplane = operpoint('scdplane');
```
Extract an input structure from the operating point object:

```
inputs_scdplane = getinputstruct(op_scdplane)
```

```
inputs_scdplane =
```
 time: 0 signals: [1x1 struct]

To view the values of the inputs within this structure, use dot-notation to access the values field:

```
inputs scdplane.signals.values
```
In this case, the value of the input is 0.

### See Also

getstatestruct | getxu | operpoint

# getlinio

Linearization input/output (I/O) settings for Simulink model, Linear Analysis Plots or Model Verification block

### **Syntax**

•

```
io = getlinio('sys')
io = getlinio('blockpath')
```
### **Alternatives**

As an alternative to getlinio, view linearization I/Os annotated in the Simulink model in the:

**Exact Linearization** tab of the Linear Analysis Tool. In the **Setup** section, click to view and edit the linearization I/Os. The icon appears only when **Analysis I/Os** is set to Model I/Os.

• **Linearization inputs/outputs** table in the **Linearizations** tab of the Block Parameters dialog box for Linear Analysis Plots or Model Verification blocks.

# **Description**

io = getlinio('sys') finds all linearization inputs/outputs (I/Os) in the Simulink model, sys, and returns a vector of objects, io. Each object represents a linearization annotation in the model and is associated with an output port of a Simulink block. Before running getlinio, use the right-click menu to insert the linearization annotations, or I/ Os, on the signal lines of the model diagram.

io = getlinio('blockpath') finds all I/Os in a Linear Analysis Plots block or a Model Verification block. **blockpath** is the full path to the block. **io** is a vector of objects and has an entry for each linearization port used by the block.

Each object within the vector, io, has the following properties:

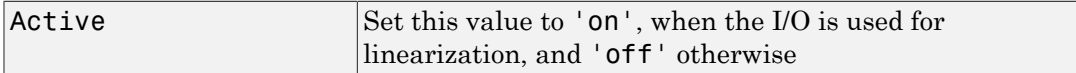

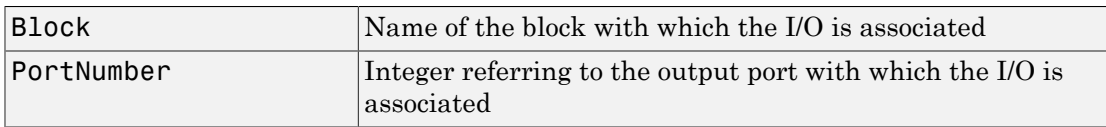

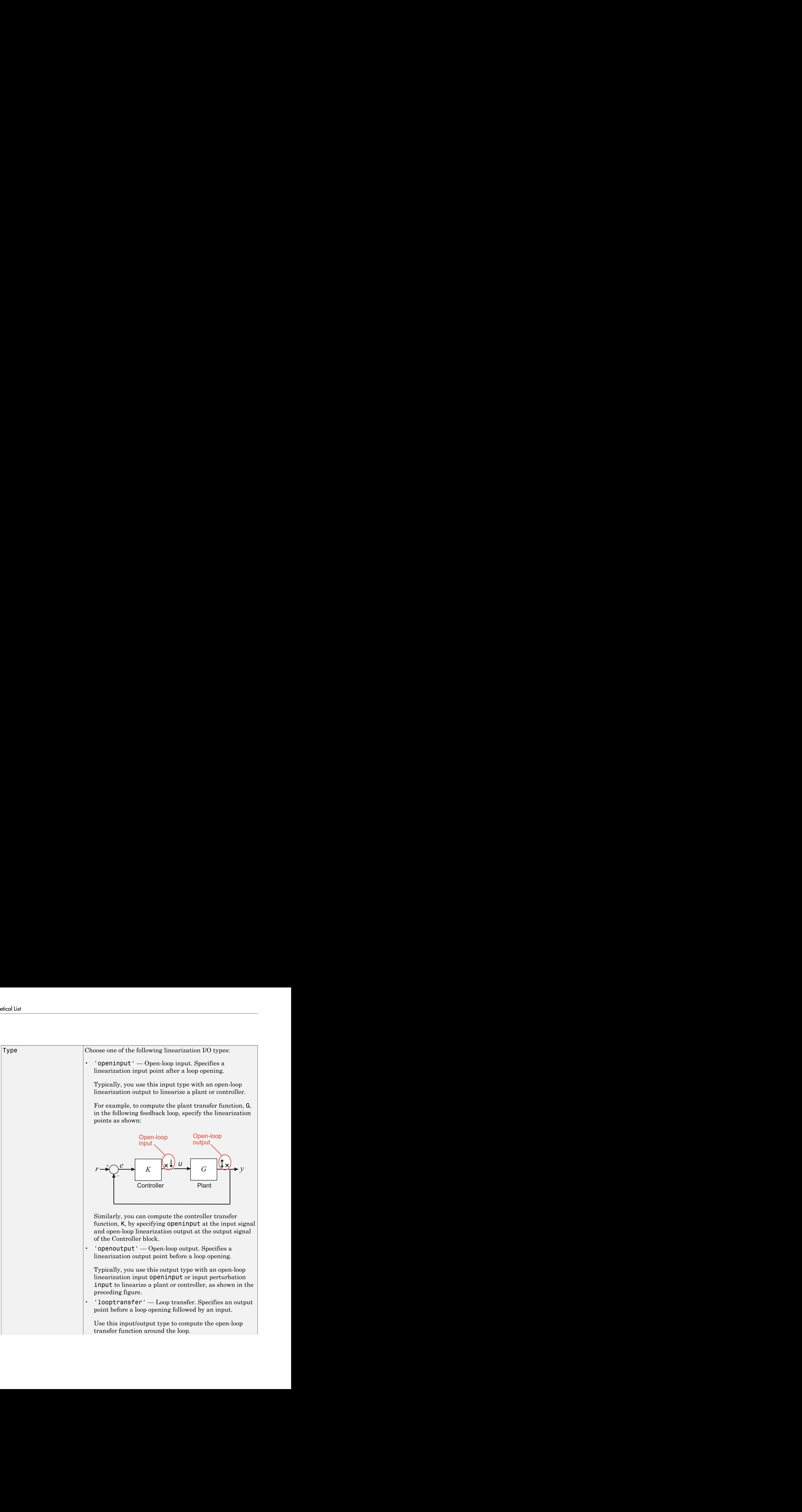

For example, to compute -GK in the following feedback loop, specify the linearization input/output point as shown:

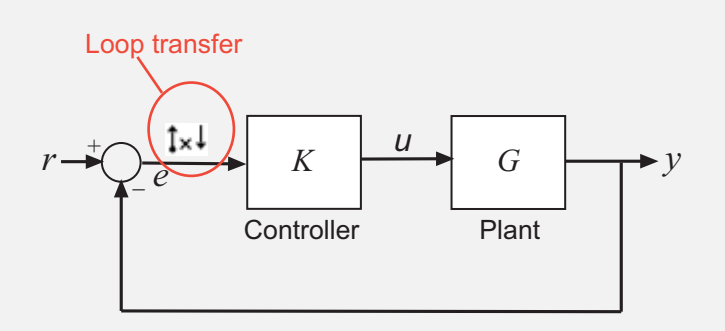

Similarly, compute -KG by specifying looptransfer at the output signal of the Controller block.

• 'input' — Input perturbation. Specifies an additive input to a signal.

For example, to compute the response -K/(1+KG) of the following feedback loop, specify an input perturbation and an output measurement point as shown:

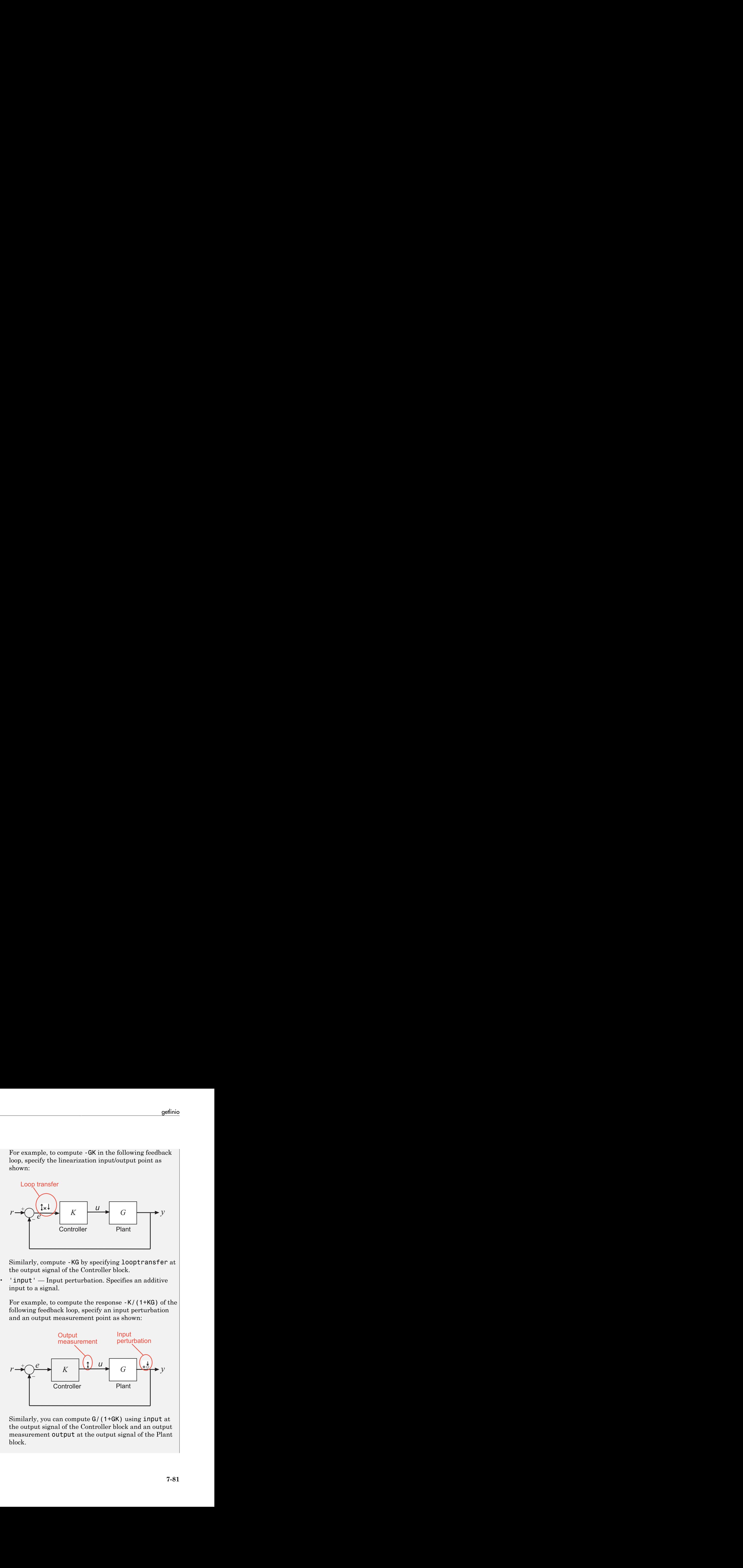

Similarly, you can compute G/(1+GK) using input at the output signal of the Controller block and an output measurement output at the output signal of the Plant block.

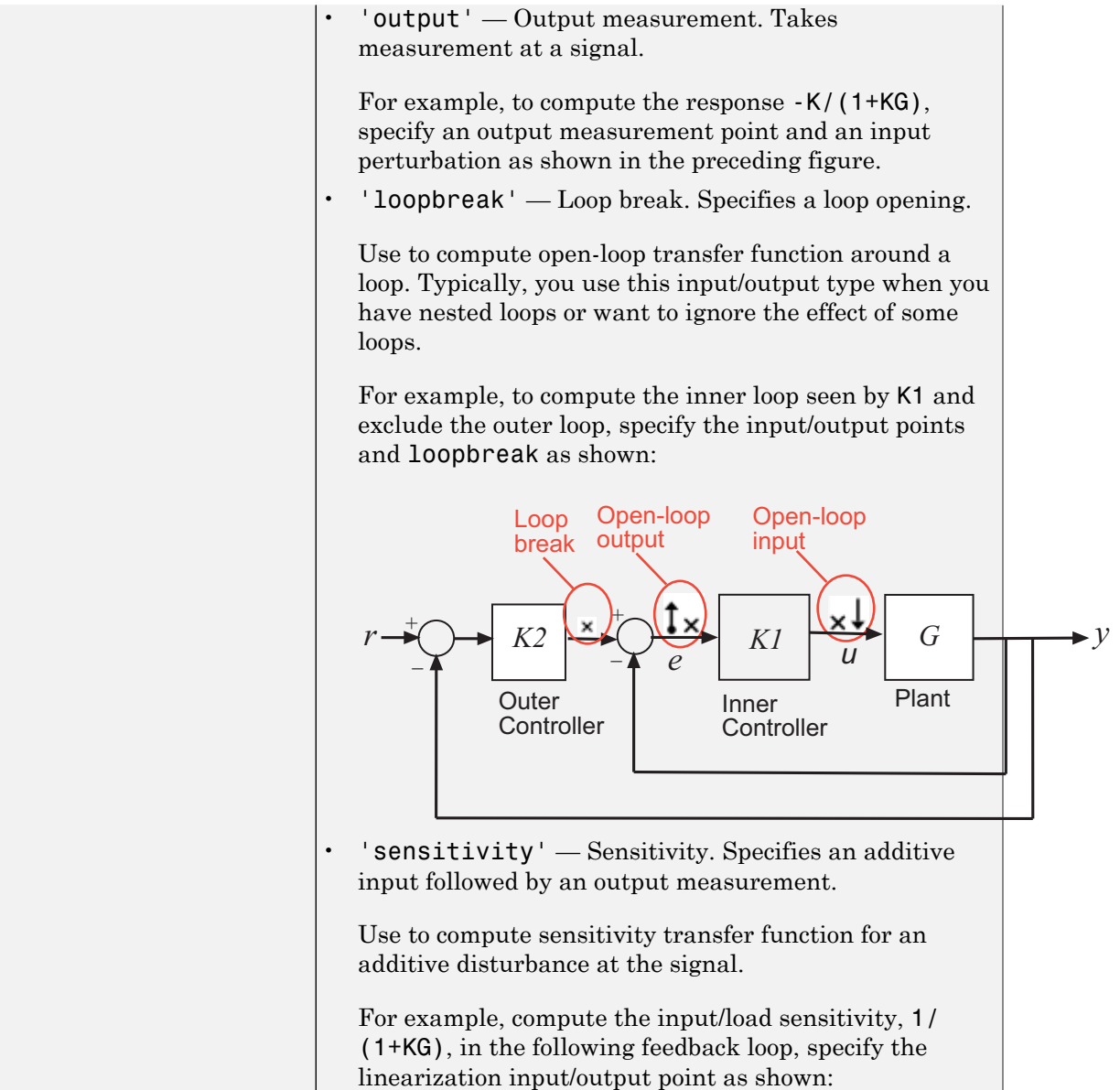

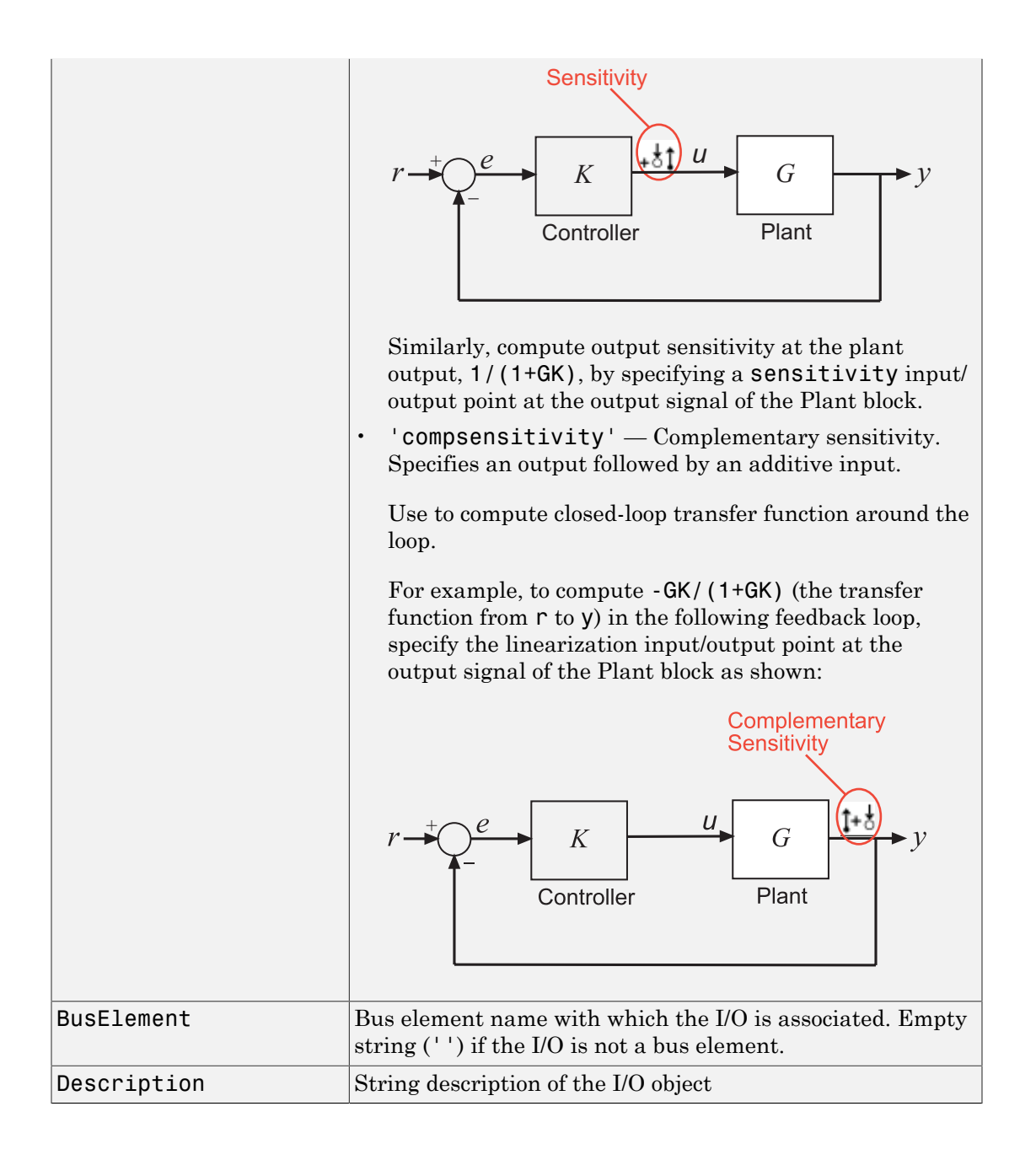

You can edit this I/O object to change its properties. Alternatively, you can change the properties of io using the set function. To upload an edited I/O object to the Simulink model diagram, use the setlinio function. Use I/O objects with the function linearize to create linear models.

### Examples

Find linearization inputs/outputs in a Simulink model.

Before creating a vector of I/O objects using getlinio, you must add linearization annotations representing the I/Os, such as input points or output points, to a Simulink model.

1 Open a Simulink model.

magball

2 Right-click the signal line between the Magnetic Ball Plant and the Controller. Select **Linear Analysis Points** > **Input Perturbation** from the menu to place an input point on this signal line.

A small arrow pointing toward a small circle just above the signal line represents the input point. The input point is not the output of the block, rather it is an additive input to the signal.

3 Right-click the signal line after the Magnetic Ball Plant. Select **Linear Analysis Points** > **Open-loop Output** to place an output point on this signal line.

A small arrow pointing away from the signal line represents the output point.

4 Create a vector of I/O objects for this model.

```
io = getlinio('magball')
```
This syntax returns a formatted display of the linearization I/Os.

```
2x1 vector of Linearization IOs: 
--------------------------
1. Linearization input perturbation located at the following signal:
- Block: magball/Controller
- Port: 1
2. Linearization open-loop output located at the following signal:
- Block: magball/Magnetic Ball Plant
- Port: 1
```
io is a vector with two entries representing the two linearization annotations previously set in the model diagram. MATLAB also displays:

- The linearization I/O type (input or output) and whether the IO is a loop opening
- Block name associated with the I/O
- Port number associated with the I/O

Display the properties of each I/O object using the get function.

This example shows how to find linearization inputs/outputs in a Linear Analysis Plots block to update the I/Os.

- 1 Open the watertank model, and specify input and output (I/O).
	- a Right-click the Desired Water Level output signal, and select **Linear Analysis Points** > **Input Perturbation**.
	- b Right-click the Water-Tank System output signal, and select **Linear Analysis Points** > **Open-loop Output**.

The linearization I/O markers appear in the model, as shown in the next figure.

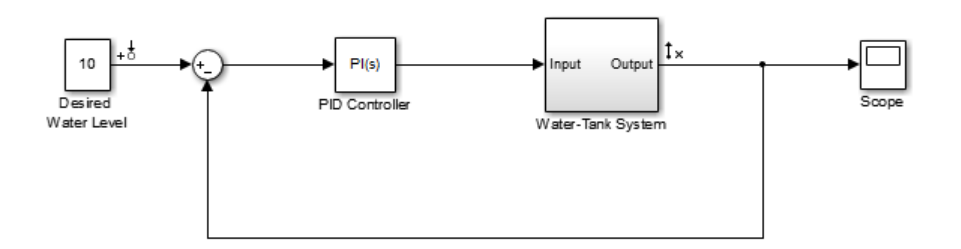

Alternatively, you can use linio.

- 2 Drag and drop a Bode Plot block from the Simulink Control Design Linear Analysis Plots library into the Simulink Editor. When you drag and drop the block, the block I/Os are set to the model I/Os.
- 3 Find all I/Os used by the Bode Plot block.

io = getlinio('watertank/Bode Plot')

The following results appear at the MATLAB prompt:

```
2x1 vector of Linearization IOs: 
--------------------------
1. Linearization input perturbation located at the following signal:
- Block: watertank/Desired Water Level
- Port: 1
2. Linearization open-loop output located at the following signal:
- Block: watertank/Water-Tank System
- Port: 1
```
See Also get | linearize | set | linio | setlinio

# getlinplant

Compute open-loop plant model from Simulink diagram

# **Syntax**

```
[sysp,sysc] = getlinplant(block,op)
[sysp,sysc] = getlinplant(block,op,options)
```
# **Description**

[sysp,sysc] = getlinplant(block,op) Computes the open-loop plant seen by a Simulink block labeled block (where block specifies the full path to the block). The plant model, sysp, and linearized block, sysc, are linearized at the operating point op.

[sysp,sysc] = getlinplant(block,op,options) Computes the open-loop plant seen by a Simulink block labeled block, using the linearization options specified in options.

# Examples

To compute the open-loop model seen by the Controller block in the Simulink model magball, first create an operating point object using the function findop. In this case, you find the operating point from simulation of the model.

```
magball
op=findop('magball',20);
```
Next, compute the open-loop model seen by the block magball/Controller, with the getlinplant function.

```
[sysp,sysc]=getlinplant('magball/Controller',op)
```
The output variable sysp gives the open-loop plant model as follows:

 $a =$ 

Current dhdt height

Current -100 0 0<br>dhdt -2.801 0 196.2  $-2.801$ height 0 1 0  $b =$  Controller Current 50 dhdt 0<br>height 0 height 0  $c =$  Current dhdt height Sum2 0 0 -1  $d =$  Controller Sum2 0

Continuous-time model.

#### See Also

findop | linearizeOptions | operpoint | operspec

# getSimulationTime

Final time of simulation for frequency response estimation

### **Syntax**

```
tfinal = getSimulationTime(input)
```
# **Description**

tfinal = getSimulationTime(input) returns the final time of the Simulink simulation performed during frequency response estimation using the input signal input. Altering input to reduce the final simulation time can help reduce the time it takes to perform frequency response estimation.

# Input Arguments

#### **input**

Input signal for frequency response estimation with the frestimate command.

The input signal input must be either:

- A sinestream input signal, created in the Linear Analysis Tool or created with frest.Sinestream
- A chirp input signal, created in the Linear Analysis Tool or created with frest.Chirp
- A random input signal, created in the Linear Analysis Tool or created with frest.Random

# Output Arguments

#### **tfinal**

Final time of simulation performed during frequency response estimation using the input signal input.

For example, the command  $sysest = frestimate(mdl,io,input)$  performs frequency response estimation on the Simulink model specified by mdl with the linearization I/O set io. The estimation uses the input signal input. The command tfinal = getSimulationTime(input) returns the simulation time at the end of the simulation performed by frestimate.

### Examples

#### Simulation Time for Frequency Response Estimation

Create a sinestream input signal and calculate the final simulation time of an estimation using that signal.

```
input = frest.Sinestream('Amplitude',1e-3,...
                          'Frequency', logspace(1,3,50),\ldots'SamplesPerPeriod',40,'FreqUnits','Hz');
tfinal = getSimulationTime(input)
tfinal =
     4.4186
```
The sinestream signal input includes 50 frequencies spaced logarithmically between 10 Hz and 1000 Hz. Each frequency is sampled 40 times per period.

The resulting tfinal indicates that frequency response estimation of any model with this input signal would simulate the model for 4.4186 s.

- ["Create Sinestream Input Signals" on page 4-14](#page-391-0)
- ["Create Chirp Input Signals" on page 4-19](#page-396-0)

### More About

• ["Ways to Speed up Frequency Response Estimation" on page 4-73](#page-450-0)

#### See Also

frest.Chirp | frest.Random | frest.Sinestream | frestimate

### getstatestruct

State structure from operating point

### **Syntax**

```
x struct = getstatestruct(op point)
```
### **Description**

x\_struct = getstatestruct(op\_point) extracts a structure of state values, x\_struct, from the operating point object, op\_point. The structure, x\_struct, uses the same format as Simulink software which allows you to set initial values for states in the model within the **Data Import/Export** pane of the Configuration Parameters dialog box.

# Examples

Create an operating point object for the magball model:

```
op_magball=operpoint('magball');
```
Extract a state structure from the operating point object:

```
states_magball=getstatestruct(op_magball)
```
This extraction returns

```
states magball =
```
 time: 0 signals: [1x5 struct]

To view the values of the states within this structure, use dot-notation to access the values field:

```
states magball.signals.values
```

```
This dot-notation returns
ans = 0
ans = 14.0071
ans = 7.0036
ans = 0
ans = 0.0500
```
### See Also

getinputstruct | getxu | operpoint

#### getxu

### getxu

States and inputs from operating points

### **Syntax**

```
x = getxu(op point)[x,u] = getxu(op point)[x,u,xstruct] = getxu(op point)
```
### **Description**

 $x = getxu(oppoint)$  extracts a vector of state values, x, from the operating point object, op point. The ordering of states in  $x$  is the same as that used by Simulink software.

 $[x,u] = getxu(op\_point)$  extracts a vector of state values, x, and a vector of input values,  $\mu$ , from the operating point object, op point. States in x and inputs in  $\mu$  are ordered in the same way as for Simulink.

 $[x, u, x$ struct] = getxu(op point) extracts a vector of state values, x, a vector of input values, u, and a structure of state values, xstruct, from the operating point object, op\_point. The structure of state values, xstruct, has the same format as that returned from a Simulink simulation. States in x and xstruct and inputs in u are ordered in the same way as for Simulink.

### Examples

Create an operating point object for the magball model by typing:

```
op=operpoint('magball');
```
To view the states within this operating point, type:

op.States

which returns

- (1.) magball/Controller/PID Controller/Filter x: 0
- (2.) magball/Controller/PID Controller/Integrator x: 14
- (3.) magball/Magnetic Ball Plant/Current x: 7
- (4.) magball/Magnetic Ball Plant/dhdt x: 0
- (5.) magball/Magnetic Ball Plant/height x: 0.05

To extract a vector of state values, with the states in an ordering that is compatible with Simulink, along with inputs and a state structure, type:

[x,u,xstruct]=getxu(op)

This syntax returns:

 $x =$  0.0500 **0**  14.0071 7.0036 **0**  $u =$  []  $x$ struct = time: 0 signals: [1x5 struct] View xstruct in more detail by typing: xstruct.signals

This syntax displays:

ans  $=$ 

```
1x5 struct array with fields:
     values
     dimensions
     label
     blockName
     stateName
     inReferencedModel
     sampleTime
```
View each component of the structure individually. For example:

```
xstruct.signals(1).values
ans = 0
or
xstruct.signals(2).values
ans = 7.0036
```
You can import these vectors and structures into Simulink as initial conditions or input vectors or use them with setxu, to set state and input values in another operating point.

#### See Also

operpoint | operspec

# initopspec

Initialize operating point specification values

## **Syntax**

```
opnew=initopspec(opspec,oppoint)
opnew=initopspec(opspec,x,u)
opnew=initopspec(opspec,xstruct,u)
```
## **Alternatives**

As an alternative to the initopspec function, initialize operating point specification values in the Linear Analysis Tool. See ["Import and Export Specifications For Operating](#page-55-0) [Point Search" on page 1-40](#page-55-0).

### **Description**

opnew=initopspec(opspec,oppoint) initializes the operating point specification object, opspec, with the values contained in the operating point object, oppoint. The function returns a new operating point specification object, opnew. Create opspec with the function operspec. Create oppoint with the function operpoint or findop.

 $opnew = initopspec(opspec,x,u)$  initializes the operating point specification object, opspec, with the values contained in the state vector, x, and the input vector, u. The function returns a new operating point specification object, opnew. Create opspec with the function operspec. You can use the function getxu to create x and u with the correct ordering.

opnew=initopspec(opspec,xstruct,u) initializes the operating point specification object, opspec, with the values contained in the state structure, xstruct, and the input vector, u. The function returns a new operating point specification object, opnew. Create opspec with the function operspec. You can use the function getstatestruct or getxu to create xstruct and the function getxu to create u with the correct ordering. Alternatively, you can save xstruct to the MATLAB workspace after a simulation of the model. See the Simulink documentation for more information on these structures.

### Examples

Create an operating point using findop by simulating the magball model and extracting the operating point after 20 time units.

```
oppoint=findop('magball',20)
```
This syntax returns the following operating point:

```
 Operating Point for the Model magball.
  (Time-Varying Components Evaluated at time t=20)
States: 
----------
(1.) magball/Controller/PID Controller/Filter
       x: 2.33e-007 
(2.) magball/Controller/PID Controller/Integrator
       x: 14 
(3.) magball/Magnetic Ball Plant/Current
       x: 7 
(4.) magball/Magnetic Ball Plant/dhdt
       x: 3.6e-008 
(5.) magball/Magnetic Ball Plant/height
       x: 0.05
```
Inputs: None ----------

Use these operating point values as initial values in an operating point specification object.

opspec=operspec('magball'); newopspec=initopspec(opspec,oppoint)

The new operating point specification object is displayed.

```
 Operating Specification for the Model magball.
  (Time-Varying Components Evaluated at time t=0)
States: 
----------
(1.) magball/Controller/PID Controller/Filter
       spec: dx = 0, initial guess: 2.33e-007
(2.) magball/Controller/PID Controller/Integrator
```

```
spec: dx = 0, initial guess: 14(3.) magball/Magnetic Ball Plant/Current
     spec: dx = 0, initial guess: 7(4.) magball/Magnetic Ball Plant/dhdt
      spec: dx = 0, initial guess: 3.6e-008
(5.) magball/Magnetic Ball Plant/height
     spec: dx = 0, initial guess: 0.05
Inputs: None 
----------
Outputs: None 
----------
```
You can now use this object to find operating points by optimization.

#### See Also

findop | getstatestruct | getxu | operpoint | operspec

# linearize

Linear approximation of Simulink model or block

### **Syntax**

```
linsys = linearize(sys,io)
linsys = linearize(sys,op)
linsys = linearize(sys,op,io)
linsys = linearize(sys,op,io,options)
linsys = linearize(sys,io,param)
[linsys,op] = linearize(sys,io,tsnapshot)
linsys = linearize(sys,op,io,'StateOrder',stateorder)
linblock = linearize(sys,blockpath,op)
linsys = linearize(sys,blocksub,op,io)
```
# **Description**

linsys = linearize(sys,io) linearizes the nonlinear Simulink model defined by the linearization I/O points io. Linearization uses the operating point that corresponds to the initial states and input levels in the Simulink model.

linsys = linearize(sys,op) linearizes the entire Simulink model such that the linearization I/O points are the root-level inport and output blocks in sys. Linearization uses the operating point op.

linsys = linearize(sys,op,io) linearizes the model specified by linearization I/O points io.

linsys = linearize(sys,op,io,options) uses algorithm options specified in options.

linsys = linearize(sys,io,param) batch linearizes the model using the specified I/O points, varying the values of the parameters specified by param. Linearization uses the operating point that corresponds to the initial states and input levels in the Simulink model.

[linsys,op] = linearize(sys,io,tsnapshot) linearizes the model at one or more simulation times tsnapshot. Returns the operating point op that corresponds to the simulation snapshot. Omit io when you want to use the root-level inport and output blocks in sys as linearization I/O points.

linsys = linearize(sys,op,io,'StateOrder',stateorder) returns a linear model with a specified state order.

linblock = linearize(sys,blockpath,op) linearizes the block in the model sys specified by the blockpath. Linearization uses the operating point op.

linsys = linearize(sys,blocksub,op,io) linearizes the nonlinear Simulink model defined by the linearization I/O points io. blocksub specifies substitute linearizations of blocks and subsystems. Use this syntax, for example, to specify a custom linearization for a block. You can also use this syntax for blocks that do not linearize successfully, such as blocks with discontinuities or triggered subsystems. Omit the operating point op when you want to use the model operating point. Omit io when you want to use the root-level inport and output blocks in sys as linearization I/O points.

### Input Arguments

#### **sys**

Simulink model name, specified as a string inside single quotes (' ').

#### **Default:**

#### **io**

Linearization I/O object, specified using linio.

If the linearization input and output points are annotated in the Simulink model, extract these points from the model into io using getlinio.

io must correspond to the Simulink model sys or some normal mode model reference in the model hierarchy.

#### **op**

Operating point object, specified using operpoint or findop.

op must correspond to the Simulink model sys.

#### **Default:**

#### **options**

Algorithm options, specified using linearizeOptions.

#### **Default:**

#### **param**

Parameter variations, specified as:

- Structure For a single parameter, param must be a structure with the following fields:
	- Name Parameter name, specified as a string or MATLAB expression
	- Value Parameter sample values, specified as a double array

For example:

 $paramName = 'A';$  $param.Value = linspace(0.9*A, 1.1*A, 3);$ 

• Structure array — Vary the value of multiple parameters. For example, suppose you want to vary the value of the A and b model parameters in the 10% range:

```
[A\text{ grid},b\text{ grid}] = \text{ndgrid}(linspace(0.9*A,1.1*A,3),... linspace(0.9*b,1.1*b,3));
params(1). Name = 'A';
params(1).Value = A grid;
params(2). Name = 'b';
params(2).Value = b grid;
```
If param specifies tunable parameters, the software batch linearizes the model using a single model compilation.

#### **Default:**

#### **tsnapshot**

Simulation snapshot time instants when to linearize the model, specified as a scalar or vector.

#### **stateorder**

State order in linearization results, specified as a cell array of block paths for blocks with states. Each block path is string of the form *model/subsystem/block* that uniquely identifies a block in the model.

The order of the block paths in the cell array should match the desired order of the linearized model states.

#### **Default:**

#### **blockpath**

Block to linearize, specified as a full block path. A block path is string of the form *model/ subsystem/block* that uniquely identifies a block in the model.

#### **blocksub**

Substitute linearizations for blocks and model subsystems. Use blocksub to specify a custom linearization for a block or subsystem. You also can use blocksub for blocks that do not have analytic linearizations, such as blocks with discontinuities or triggered subsystems. Specify multiple substitute linearizations for a block to obtain a linearization for each substitution (batch linearization). Use this functionality, for example, to study the effects of varying the linearization of a Saturation block on the model dynamics.

blocksub is an *n*-by-1 structure, where *n* is the number of blocks for which you specify the linearization. blocksub has these fields:

Name — Block path corresponding to the block for which you want to specify the linearization.

blocksub.Name is a string of the form *model/subsystem/block* that uniquely identifies a block in the model.

- Value Desired linearization of the block, specified as one of the following:
	- Double, for example 1. Use for SISO models only. For models having either multiple inputs or multiple outputs, or both, use an array of doubles. For example, [0 1]. Each array entry specifies a linearization for the corresponding I/O combination.
	- LTI model, uncertain state-space model (requires Robust Control Toolbox software), or uncertain real object (requires Robust Control Toolbox software).

Model I/Os must match the I/Os of the block specified by Name. For example, zpk([],[-10 -20],1).

• Array of LTI models, uncertain state-space models, or uncertain real objects. For example,  $[zpk([], [-10 - 20], 1); zpk([], [-10 - 50], 1)].$ 

If you vary model parameter values, then the LTI model array size must match the grid size.

• Structure, with the following fields (for information about each field, click the field name)

#### **Specification**

Block linearization, specified as a string. The string can include a MATLAB expression or function that returns one of the following:

- Linear model in the form of a D-matrix
- Control System Toolbox LTI model object
- Robust Control Toolbox uncertain state space or uncertain real object (requires Robust Control Toolbox software)

If blocksub.Value.Specification is a MATLAB expression, this expression must follow the resolution rules , as described in "Symbol Resolution".

If blocksub.Value.Specification is a function, this function must have one input argument, BlockData, which is a structure that the software creates automatically and passes to the specification function. BlockData has the following fields:

- BlockName is the name of the Simulink block with the specified linearization.
- Parameters is a structure array containing the evaluated values for the block. Each element of the array has the fields 'Name' and 'Value', which contain the name and evaluated value, respectively, for the parameter.
- Inputs is a structure that has the following fields:
	- BlockName Contains the name of the block whose output connects to the input of the block whose linearization you are specifying. For example, if you specify the linearization of a block called Dynamics, and

the second input of Dynamics is driven by a signal from a block called Torque, then BlockData.Inputs(2).BlockName is the full block path name of Torque.

- PortIndex Identifies which output port of BlockName corresponds to the input of the block whose linearization you are specifying. For example, if the third output from Torque drives the second input of Dynamics, then BlockData.Inputs(2).PortIndex =  $3$ .
- Values The value of the signal specified by BlockName and PortIndex. If this signal is a vector-valued signal, Values is a vector of corresponding dimension.
- ny is the number of output channels of the block linearization.
- nu is the number of input channels of the block linearization.
- Type

Specification type, specified as one of these strings: 'Expression'

```
'Function'
```
#### • ParameterNames

Linearization function parameter names, specified as a comma-separated list of strings. Specify only when blocksub.Value.Type = 'Function' and your block linearization function requires input parameters. These parameters only impact the linearization of the specified block

You also must specify the corresponding blocksub.Value.ParameterValues field.

#### • ParameterValues

Linearization function parameter values that correspond to blocksub.Values.ParameterNames. Specify only when blocksub.Value.Type = 'Function'.

blocksub.Value.ParameterValues is a comma separated list of values. The order of parameter values must correspond to the order of parameter names in blocksub.Value.ParameterNames.

BlockLinearization is a state-space (ss) model that is the current default linearization of the block. You can use BlockData.BlockLinearization in the specification function to specify a block linearization that depends on the default linearization, such as the default linearization multiplied by a time delay.

### Output Arguments

#### **linsys**

Linear time-invariant state-space model that approximates the nonlinear model specified by linearization I/O points io.

linsys is returned as an ss object.

#### **op**

Operating point corresponding the simulation snapshot of the states and input levels at tsnapshot, returned as an operating point object. This is the same object as returned using operpoint or findop.

View op values to determine whether the model was linearized at a reasonable operating point.

#### **linblock**

Linear time-invariant state-space model that approximates the specified nonlinear block, returned as an ss object.

### Examples

#### **Linearization at Model Operating Point**

This example shows how to use linearize to linearize a model at the operating point specified in the model. The model operating point consists of the model initial state values and input signals.

1 Open Simulink model.

sys = 'watertank'; load\_system(sys)

The Water-Tank System block represents the plant in this control system and contains all of the system nonlinearities.

2 Specify to linearize the Water-Tank System block using linearization I/O points.

```
sys io(1) = linio('watertank/PID Controller',1,'input');
sys_io(2) = linio('watertank/Water-Tank System',1,'openoutput');
```
Each linearization I/O point is associated with a block outport. For example, to specify a linearization input point at the Water-Tank System block input, you must associate this input point with the outport of the PID Controller block.

sys *io* is an object array that includes two linearization I/O objects. The first object, sys  $io(1)$ , specifies the linearization input point on the first watertank/ PID Controller output signal. The second object, sys\_io(2), specifies the linearization output point on the first watertank/Water-Tank System output signal.

**Note:** When there are multiple block output signals and you want to specify an output port other than the first output, enter the desired output port number as the second argument of linio.

Specifying the linearization output point as open loop removes the effects of the feedback signal on the linearization without changing the model operating point.

**Note:** Do not open the loop by manually removing the feedback signal from the model. Removing the signal manually changes the operating point of the model.

3 Update the model to reflect the modified linearization I/O object.

setlinio(sys,sys\_io)

When you add input points, output points, or loop openings, linearization I/O markers appear in the model. Use these to visualize your linearization points.

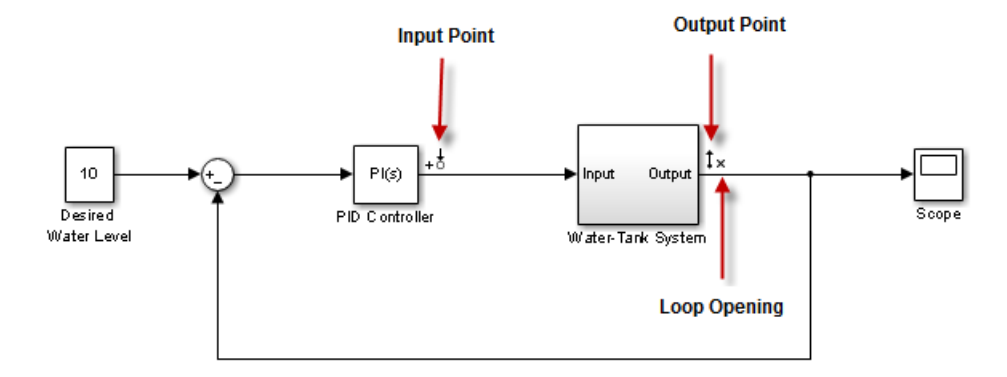

4 Linearize the Water-Tank System block at the model operating point.

linsys = linearize(sys,sys\_io); bdclose(sys)

linsys is a state-space model object.

5 Plot a Bode plot of the linearized model.

```
bode(linsys)
```
The resulting Bode plot looks like a stable first-order response, as expected.

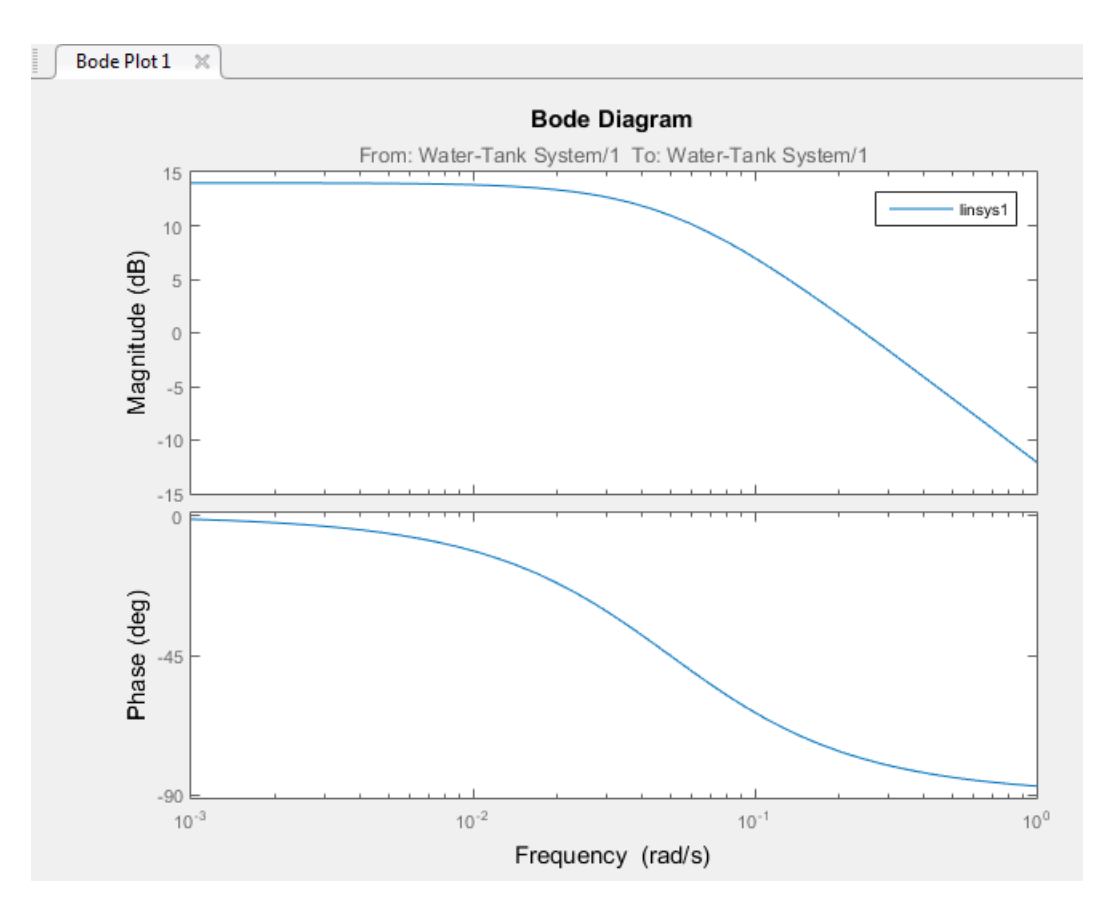

#### **Linearization at Simulation Snapshot**

This example shows how to use linearize to linearize a model by simulating the model and extracting the state and input levels of the system at specified simulation times.

1 Open Simulink model.

```
sys = 'watertank';
load system(sys)
```
The Water-Tank System block represents the plant in this control system and contains all of the system nonlinearities.

2 Simulate the model to determine the time when the model reaches steady state.

The Scope block shows that the system reaches steady state at approximately 20 time units.

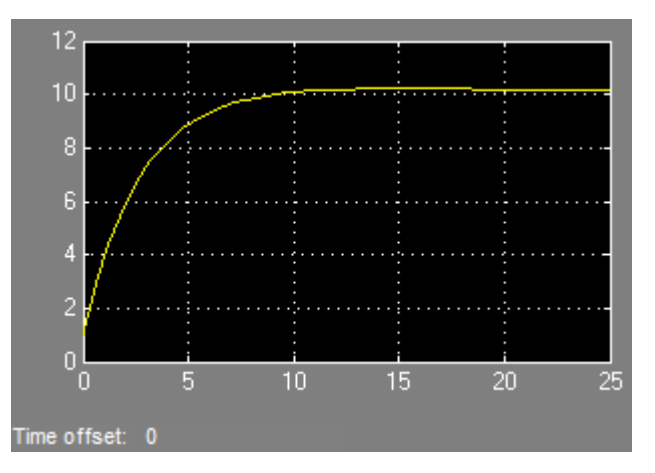

3 Specify to linearize the open-loop Water-Tank System.

```
sys io(1) = linio('watertank/PID Controller',1,'input');
sys io(2) = linio('watertank/Water-Tank System',1,'openoutput');
```
The last input argument for computing  $sys$  io(2) opens the feedback loop.

**Note:** Do not open the loop by manually removing the feedback signal from the model. Removing the signal manually changes the operating point of the model.

4 Linearize the Water-Tank System block at a simulation time of 20time units.

```
tsnapshot = 20;
linsys = linearize(sys,sys_io,tsnapshot);
bdclose(sys)
```
linsys is a state-space model object.

5 Plot a Bode plot of the linearized model.

bode(linsys)

The resulting Bode plot looks like a stable first-order response, as expected.

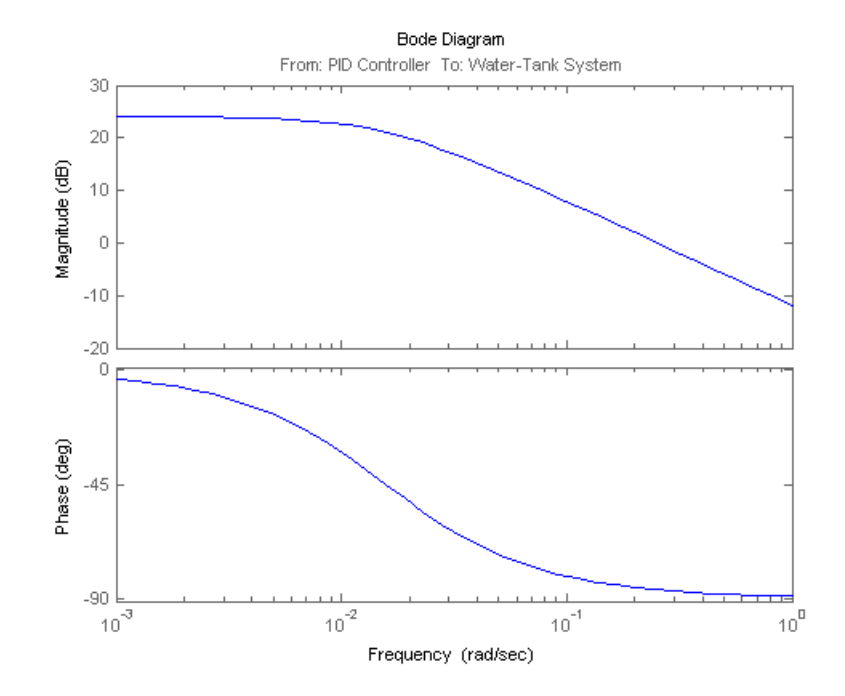

#### **Linearization at Trimmed Operating Point**

This example shows how to use linearize to linearize a model using a trimmed operating point.

1 Open Simulink model.

```
sys = 'watertank';
load_system(sys)
```
2 Create operating point specification object.

opspec = operspec(sys);

By default, all model states are specified to be at steady state.

3 Find the steady-state operating point using trim analysis.

op = findop(sys,opspec);

4 Specify to linearize the open-loop Water-Tank System.
```
sys_io(1) = linio('watertank/PID Controller',1,'input');
sys_io(2) = linio('watertank/Water-Tank System',1,'openoutput');
```
5 Linearize the Water-Tank System block at the trimmed operating point.

```
linsys = linearize(sys,op,sys_io);
bdclose(sys)
```
linsys is a state-space model object.

#### **Linearization at Multiple Simulation Snapshots**

This example shows how to use linearize to linearize a model at multiple simulation snapshots.

1 Open Simulink model.

```
sys = 'watertank';
load_system(sys)
```
2 Specify to linearize the open-loop Water-Tank System.

```
sys_io(1) = linio('watertank/PID Controller',1,'input');
sys_io(2) = linio('watertank/Water-Tank System',1,'openoutput');
```
**3** Define the simulation times at which to linearize the model.

```
tsnapshot = [1, 20];
linsys = linearize(sys, sys io, tsnapshot);
bdclose(sys)
```
4 Plot the Bode response.

```
bode(linsys)
```
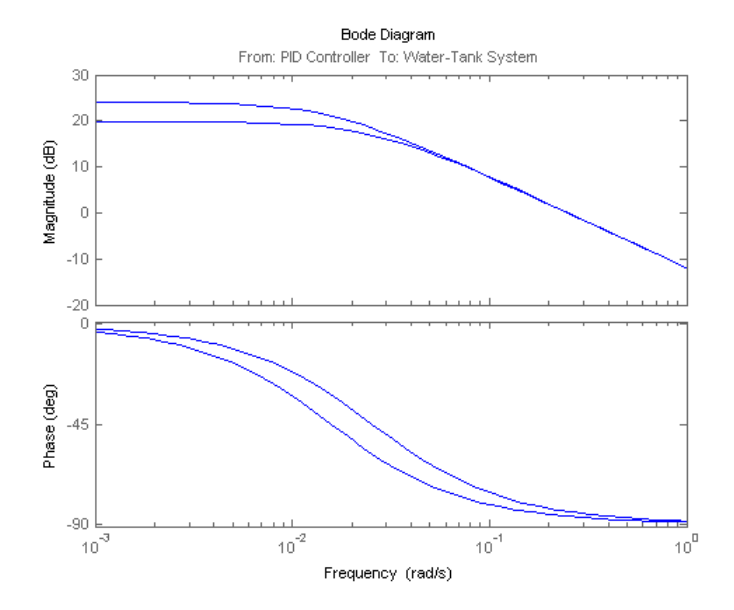

### **Plant Linearization at Model Operating Point**

This example shows how to use linearize to linearize a subsystem at the model operating point.

Use this approach instead of defining linearization I/O points when the plant is a subsystem or a block.

1 Open Simulink model.

```
sys = 'watertank';
load system(sys)
blockpath = 'watertank/Water-Tank System';
```
2 Linearize the Water-Tank System block.

```
linsys = linearize(sys,blockpath);
bdclose(sys)
```
## **Alternatives**

As an alternative to the linearize function, linearize models using:

- The Linear Analysis Tool. For example, see ["Linearize Simulink Model at Model](#page-129-0) [Operating Point" on page 2-50.](#page-129-0)
- The slLinearizer interface. For example, see ["Vary Parameter Values and Obtain](#page-275-0) [Multiple Transfer Functions Using slLinearizer" on page 3-18](#page-275-0).

## More About

### Algorithms

By default, linearize automatically sets the Simulink model properties:

- BufferReuse = 'off'
- RTWInlineParameters = 'on'
- BlockReductionOpt = 'off'

After the linearization completes, Simulink restores the original model properties.

• ["Batch Linearization Efficiency When You Vary Parameter Values" on page 3-7](#page-264-0)

### See Also

findop | linearizeOptions | linlftfold | slLinearizer

# linearizeOptions

Set options for linearization

## **Syntax**

```
options = linearizeOptions
options = linearizeOptions(Name,Value)
```
## **Alternatives**

As an alternative to linearizeOptions function, set options for linearization in the Linear Analysis Tool.

## **Description**

options = linearizeOptions returns the default linearization options.

options = linearizeOptions(Name,Value) returns an option set with additional options specified by one or more Name,Value pair arguments. Use this option set to specify options for commands that perform linearization, including linearize, slLinearize, slTuner, ulinearize, and linlft.

# Input Arguments

### Name-Value Pair Arguments

Specify optional comma-separated pairs of Name,Value arguments. Name is the argument name and Value is the corresponding value. Name must appear inside single quotes (' '). You can specify several name and value pair arguments in any order as Name1,Value1,...,NameN,ValueN.

For example, 'RateConversionMethod','tustin' sets the 'RateConversionMethod' option to the value 'tustin'.

linearizeOptions takes the following Name arguments:

### **'LinearizationAlgorithm'**

Algorithm used for linearization, specified as either 'blockbyblock' or 'numericalpert'.

- 'blockbyblock' Individually linearize each block in the model and combine the results to produce the linearization of the specified system.
- 'numericalpert' Full-model numerical-perturbation linearization in which rootlevel inports and states are numerically perturbed. This algorithm ignores linear analysis points set in the model and uses root-level inports and outports instead.

Block-by-block linearization has several advantages over full-model numerical perturbation:

- Many Simulink blocks have preprogrammed linearization that provides an exact linearization of the block.
- You can use linear analysis points to specify a portion of the model to linearize.
- You can configure blocks to use custom linearizations without affecting your model simulation.
- Nonminimal states are automatically removed.
- You can specify that linearization include uncertainty (requires Robust Control Toolbox software).

### **Default:** 'blockbyblock'

#### **'SampleTime'**

The interval of time at which the signal is sampled, specified as a scalar value:

- –1 to use the longest sample time that contributes to the linearized model
- 0 for continuous-time systems
- Positive scalar value for discrete-time systems

### **Default:** –1

### **'UseFullBlockNameLabels'**

Flag indicating whether to truncate names of I/Os and states in the linearized model, specified as either 'off' or 'on'.

- 'off' Use truncated names for the I/Os and states in the linearized model.
- 'on' Use the full block path to name the I/Os and states in the linearized model.

### **Default:** 'off'

### **'UseBusSignalLabels'**

Flag indicating whether to use bus signal channel numbers or names to label the I/Os in the linearized model, specified as either 'off' or 'on'.

- 'off' Use bus signal channel number to label I/Os on bus signals in your linearization results.
- $\cdot$  'on' Use bus signal names to label I/Os on bus signals in your linearization results. Bus signal names appear in the results when the I/O points are located at the output of the following blocks:
	- Root-level inport block containing a bus object
	- Bus creator block
	- Subsystem block whose source traces back to the output of a bus creator block
	- Subsystem block whose source traces back to a root-level inport by passing through only virtual or nonvirtual subsystem boundaries

Note: You cannot use this option when your model has mux/bus mixtures. For information on how to avoid buses used as muxes, see "Prevent Bus and Mux Mixtures" in the Simulink documentation.

### **Default:** 'off'

### **'BlockReduction'**

Flag indicating whether to omit blocks that are not in the linearization path, specified as either 'off' or 'on'. This flag is ignored when 'LinearizationAlgorithm' is 'numericalpert'.

Set 'BlockReduction' to 'on' (default) to eliminate from the linearized model those blocks that are not in the path of the linearization. Block reduction eliminates the states of blocks in dead linearization paths from your linearization results. Some examples of dead linearization paths are linearization paths that include:

- Blocks that linearize to zero
- Switch blocks that are not active along the path
- Disabled subsystems
- Signals marked as open-loop linearization points

For example, with this flag set to 'on', the linearization result of the model shown in the following figure includes only two states. It does not include states from the two blocks outside the linearization path. These states do not appear because these blocks are on a dead linearization path with a block that linearizes to zero (the zero gain block).

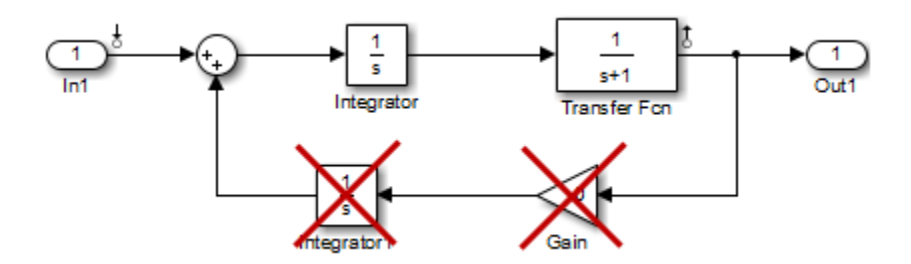

Set 'BlockReduction' to 'off' to return a linearized model that includes all of the states of the model.

#### **Default:** 'on'

### **'IgnoreDiscreteStates'**

Flag indicating whether to remove discrete-time states from the linearization, specified as either 'off' or 'on'. This flag is ignored when 'LinearizationAlgorithm' is 'numericalpert'.

- 'off' Always include discrete-time states.
- 'on' Remove discrete states from the linearization. Use this option when performing continuous-time linearization ('SampleTime' = 0) to accept the D value for all blocks with discrete-time states.

### **Default:** 'off'

#### **'RateConversionMethod'**

Method used for rate conversion when linearizing a multirate system, specified as one of the following strings:

- 'zoh' Zero-order hold rate conversion method.
- 'tustin' Tustin (bilinear) method.
- 'prewarp' Tustin method with frequency prewarp. When you use this method, set the 'PreWarpFreq' option to the desired prewarp frequency.
- 'upsampling\_zoh' Upsample discrete states when possible, and use 'zoh' otherwise.
- 'upsampling tustin' Upsample discrete states when possible, and use 'tustin' otherwise.
- 'upsampling prewarp' Upsample discrete states when possible, and use 'prewarp' otherwise. When you use this method, set the 'PreWarpFreq' option to the desired prewarp frequency.

For more information, and examples, on methods and algorithms for rate conversions and linearization of multirate models, see:

- Linearization of Multirate Models
- Linearization Using Different Rate Conversion Methods
- "Continuous-Discrete Conversion Methods" in the Control System Toolbox documentation

This option is ignored when 'LinearizationAlgorithm' is 'numericalpert'.

#### **Default:** 'zoh'

### **'PreWarpFreq'**

Prewarp frequency in rad/s, specified as a nonnegative scalar.

**Default:** 0 (no prewarp)

### **'UseExactDelayModel'**

Flag indicating whether to compute linearization with an exact delay representation, specified as either 'off' or 'on'. This flag is ignored when 'LinearizationAlgorithm' is 'numericalpert'.

- 'off' Return a model with approximate delays.
- 'on' Return a linear model with an exact delay representation.

### **Default:** 'off'

### **'AreParamsTunable'**

Flag indicating whether to recompile the model when parameter values are varied for linearization, specified as either 'true' or 'false'. This flag is applicable when you specify parameter value variations in your call to linearize. This flag is also applicable when you use an sllinearizer or slTuner interface that specifies parameter value variations. lineorize<br>Options<br>
Nefault:'of f'<br>
"Are ParamsTunable'<br>
"Thay indicating whether to recompile the model when parameter values are varied for<br>
intentrations, peedified as either 'true' or 'f also'. This fing is also appli lineorize<br>Cpions<br>
Nefaulti 'of f'<br>
'AreParamsTunable'<br>
"Map independing whether to recomplie the model when parameter values are varied for<br>
High independing method to scilicar 'true' or 'fallse'. This dlag is applicable

- 'true' Model is not recompiled when the software varies the parameter values for linearization.
- 'false' Model is recompiled each time the software applies a parameter value variation for linearization. Use this option when you vary the value of a nontunable parameter.

For more information about model compilation when you linearize with parameter variation, see "Batch Linearization Efficiency When You Vary Parameter Values" on [page 3-7.](#page-264-0)

**Default:** 'true'

#### **'NumericalPertRel'**

Perturbation level for obtaining the linear model by numerical perturbation, specified as a positive scalar. This option is ignored unless 'LinearizationAlgorithm' is 'numericalpert'. The perturbation of the system's states is specified by:

```
10^{-3} × Numerical Pert Rel × |x
```
The perturbation of the system's inputs is specified by:

 $NumericalPertRel + 10^{-3} \times NumericalPertRel \times |u|$ 

**Default:** 1e-5

### **'NumericalXPert'**

Perturbation levels for the system's states, specified as an operating point object.

To set individual perturbation levels for each of the system's states:

- 1 Use the operpoint command to create an operating point object for the model.
- 2 Set the state values in the operating point object to the desired perturbation levels.
- 3 Set the value of the 'NumericalXPert' option to the operating point object.

#### **'NumericalUPert'**

Perturbation levels for the system's inputs, specified as an operating point object.

To set individual perturbation levels for each of the system's inputs:

- 1 Use the operpoint command to create an operating point object for the model.
- 2 Set the input values in the operating point object to the desired perturbation levels.
- 3 Set the value of the 'NumericalUPert' option to the operating point object.

### Output Arguments

### **options**

Option set containing the specified options for linearization.

## Examples

### Create Options Set for Linearization

Create an options set for linearization that specifies prewarp rate conversion at a frequency of 10 rad/s. Additionally, instruct the linearization not to omit blocks outside the linearization path.

```
options = linearizeOptions('RateConversionMethod','prewarp',...
                             'PreWarpFreq',10,...
                            'BlockReduction','off');
```
Alternatively, use dot notation to set the values of options.

```
options = linearizeOptions;
options.RateConversionMethod = 'prewarp';
options.PreWarpFreq = 10;
```
options.BlockReduction = 'off';

### See Also

slLinearizer | linearize | slTuner | ulinearize | linlft

# linio

Define linearization input/output (I/O) points for Simulink model

## **Syntax**

```
io = linio('blockname', portnum)
io = linio('blockname', portnum, type)
io = linio('blockname', portnum, type, [], 'buselementname')
```
## **Alternatives**

As an alternative to linio, create linearization I/O settings by using the right-click menu on the signal in the model diagram or in the Linear Analysis Tool.

# **Description**

io = linio('blockname', portnum) creates a linearization input/output (I/O) object for the signal that originates from the outport with port number portnum of the block blockname in a Simulink model. The default I/O type is 'input' which applies an additive input to the signal. Use io with linearize to create linearized models.

io = linio('blockname', portnum, type) specifies the type of linearization I/O. type must be one of the following strings:

• 'openinput' — Open-loop input. Specifies a linearization input point after a loop opening.

Typically, you use this input type with an open-loop linearization output to linearize a plant or controller.

For example, to compute the plant transfer function, G, in the following feedback loop, specify the linearization points as shown:

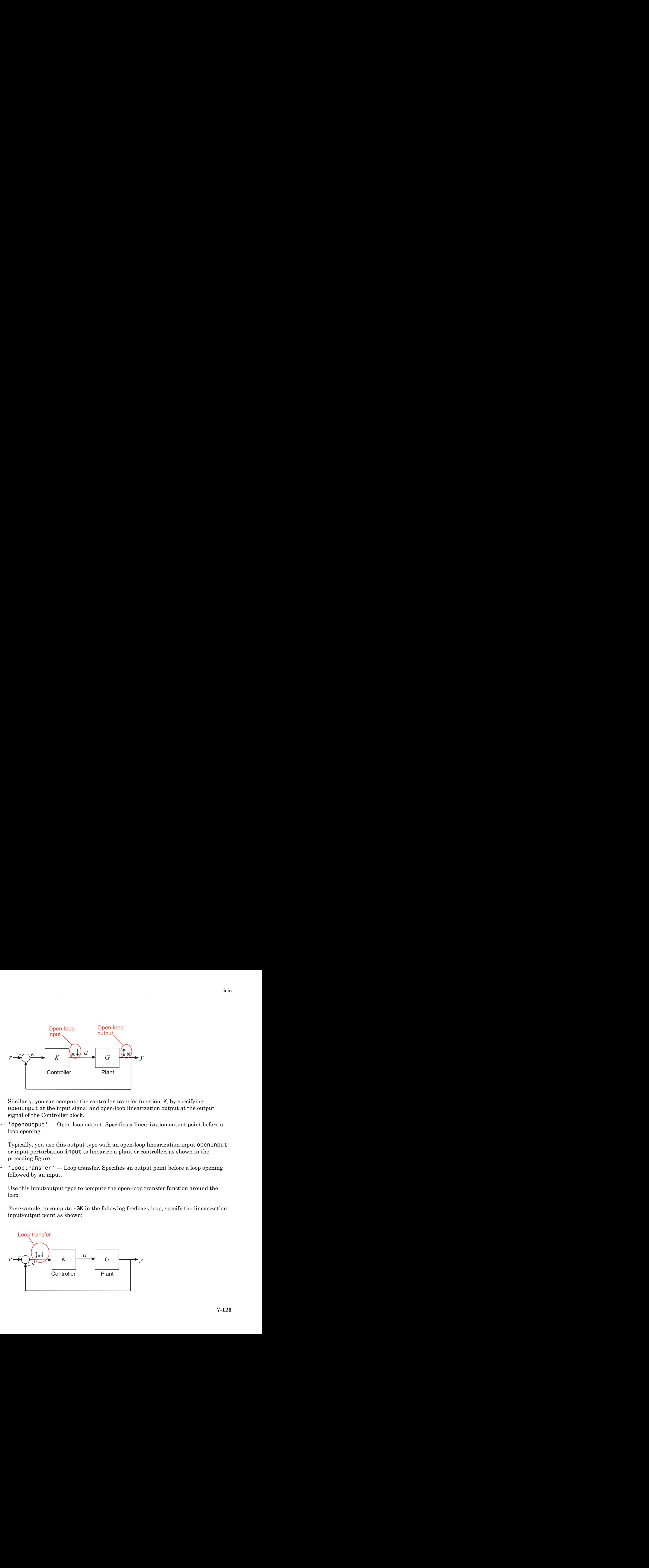

Similarly, you can compute the controller transfer function, K, by specifying openinput at the input signal and open-loop linearization output at the output signal of the Controller block.

• 'openoutput' — Open-loop output. Specifies a linearization output point before a loop opening.

Typically, you use this output type with an open-loop linearization input openinput or input perturbation input to linearize a plant or controller, as shown in the preceding figure.

• 'looptransfer' — Loop transfer. Specifies an output point before a loop opening followed by an input.

Use this input/output type to compute the open-loop transfer function around the loop.

For example, to compute -GK in the following feedback loop, specify the linearization input/output point as shown:

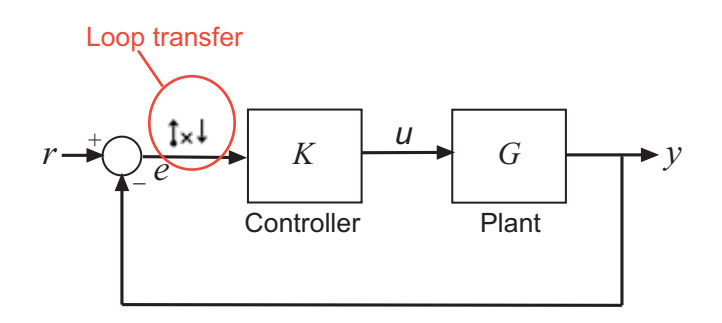

Similarly, compute -KG by specifying looptransfer at the output signal of the Controller block.

• 'input' — Input perturbation. Specifies an additive input to a signal.

For example, to compute the response -K/(1+KG) of the following feedback loop, specify an input perturbation and an output measurement point as shown:

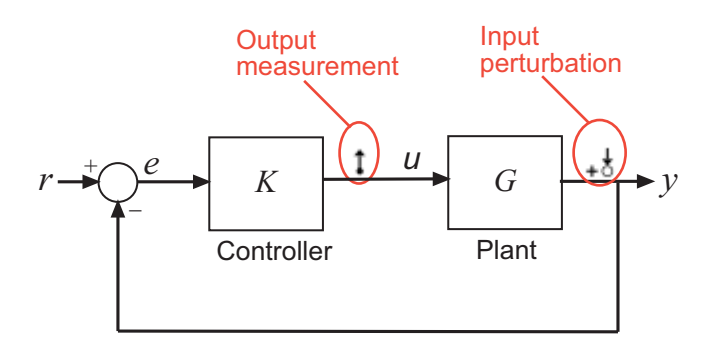

Similarly, you can compute G/(1+GK) using input at the output signal of the Controller block and an output measurement output at the output signal of the Plant block.

• 'output' — Output measurement. Takes measurement at a signal.

For example, to compute the response -K/(1+KG), specify an output measurement point and an input perturbation as shown in the preceding figure.

• 'loopbreak' — Loop break. Specifies a loop opening.

Use to compute open-loop transfer function around a loop. Typically, you use this input/output type when you have nested loops or want to ignore the effect of some loops.

For example, to compute the inner loop seen by K1 and exclude the outer loop, specify the input/output points and loopbreak as shown:

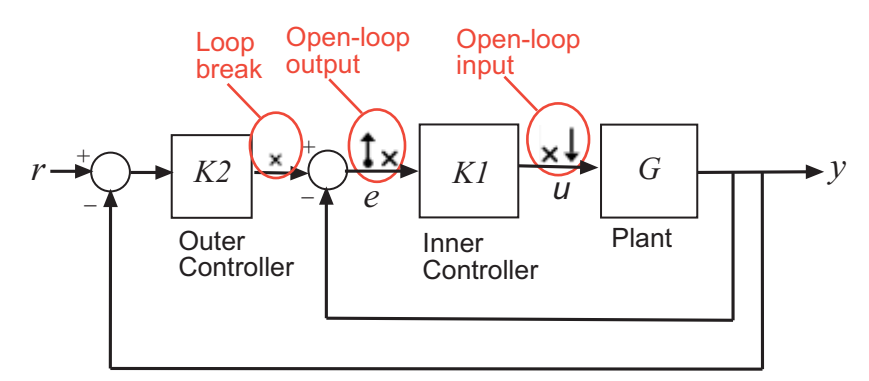

• 'sensitivity' — Sensitivity. Specifies an additive input followed by an output measurement.

Use to compute sensitivity transfer function for an additive disturbance at the signal.

For example, compute the input/load sensitivity, 1/(1+KG), in the following feedback loop, specify the linearization input/output point as shown:

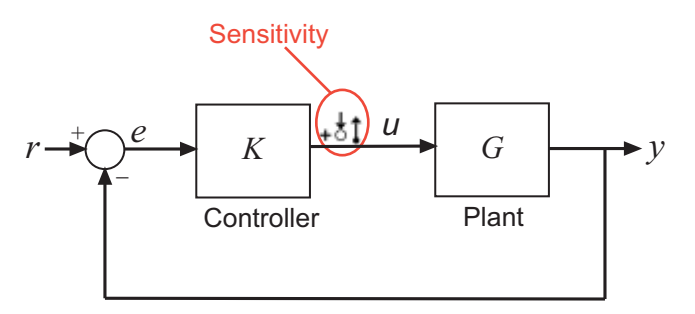

Similarly, compute output sensitivity at the plant output, 1/(1+GK), by specifying a sensitivity input/output point at the output signal of the Plant block.

• 'compsensitivity' — Complementary sensitivity. Specifies an output followed by an additive input.

Use to compute closed-loop transfer function around the loop.

For example, to compute  $-GK/(1+GK)$  (the transfer function from r to y) in the following feedback loop, specify the linearization input/output point at the output signal of the Plant block as shown:

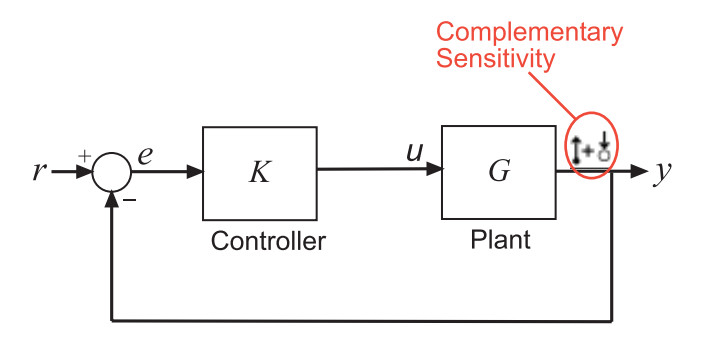

io = linio('blockname', portnum, type, [], 'buselementname') creates a linearization I/O object for the element buselementname at the bus signal that originates from the portnum of blockname.

## Examples

This example shows how to create linearization I/O settings for a Simulink model.

1 Create an I/O setting for the signal originating from the Controller block of the magball model.

 $io(1) = linio('magball/Controller', 1)$ 

By default, this I/O is an input point that specifies an additive input to the signal.

```
1x1 vector of Linearization IOs: 
--------------------------
1. Linearization input perturbation located at the following signal:
- Block: magball/Controller
- Port: 1
```
2 Create a second I/O setting within the object, io.

```
io(2) = linio('magball/Magnetic Ball Plant',1,'openoutput')
```
This I/O originates from the Magnetic Ball Plant block, is an output point and is also an open-loop point.

```
1x2 vector of Linearization IOs: 
--------------------------
1. Linearization input perturbation located at the following signal:
- Block: magball/Controller
- Port: 1
```

```
- Block: magball/Magnetic Ball Plant
- Port: 1
```
### **Select Individual Bus Element as Linearization I/O point**

This example shows how to create a linearization I/O setting for individual bus elements in a bus signal.

1 Open Simulink model.

```
mdl = 'scdbusselection';
open_system(mdl)
```
2 Specify to linearize the Counter block using linearization I/O points on an individual bus element.

```
io(1) = linio('scdbusselection/COUNTERBUSCreator',1,'input',[],...
      'limits.upper saturation limit');
io(2) = linio('scdbusselection/CounterA', 1, 'output', [],...
   'limits.upper saturation limit');
```
3 Update the model to reflect the linearization I/O object.

```
setlinio(mdl,io)
set_param(mdl,'ShowLinearizationAnnotations','on')
```
The linearization I/O markers appear in the model. Use these markers to visualize your linearization points.

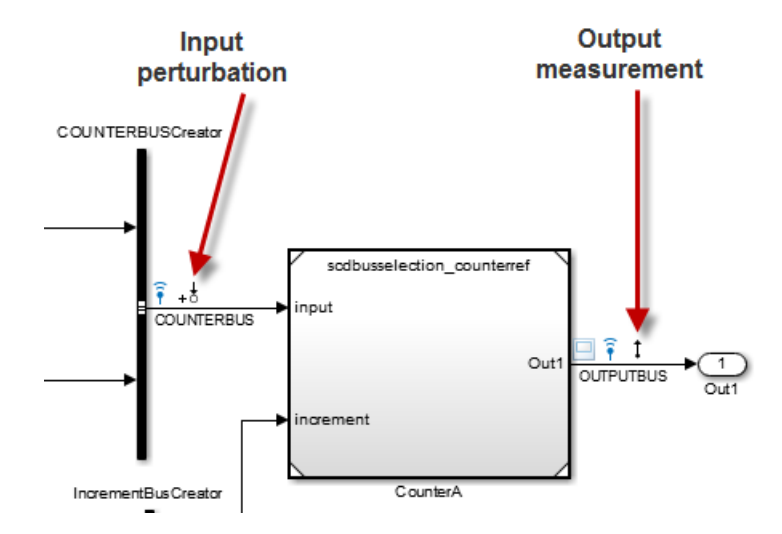

4 Linearize the model at the model operating point.

```
sys = linearize(mdl,io);
```
### See Also

getlinio | linearize | setlinio

# linlft

Linearize model while removing contribution of specified blocks

# **Syntax**

```
lin_fixed = linlft(sys,io,blocks)
[lin fixed, lin blocks] = linlft(sys,io,blocks)
```
# **Description**

lin fixed = linlft(sys,io,blocks) linearizes the Simulink model named sys while removing the contribution of certain blocks. Specify the full block pathnames of the blocks to ignore in the cell array of strings called blocks. The linearization occurs at the operating point specified in the Simulink model, which includes the ignored blocks. You can optionally specify linearization points (linear analysis points) in the I/O object io. The resulting linear model lin fixed has this form:

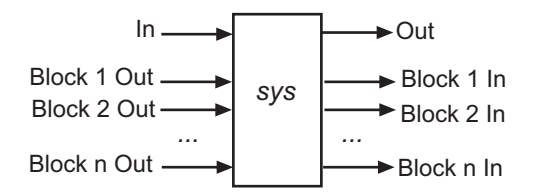

The top channels In and Out correspond to the linearization points you specify in the I/O object io. The remaining channels correspond to the connection to the ignored blocks.

When you use linlft and specify the 'block-by-block' linearization algorithm in linearizeOptions, you can use all the variations of the input arguments for linearize.

You can linearize the ignored blocks separately using linearize, and then combine the linearization results using linlftfold.

[lin fixed,lin blocks] = linlft(sys,io,blocks) returns the linearizations for each of the blocks specified in blocks. If blocks is a string identifying a single block

path, lin blocks is a single state-space (ss) model. If blocks is a cell array identifying multiple blocks, lin blocks is a cell array of state-space models. The full block path for each block in lin blocks is stored in the Notes property of the state-space model.

### Examples

Linearize the following parts of the scdtopmdl Simulink model separately, and then combine the results:

• Fixed portion, which contains everything except the Parameter Varying Controller model reference

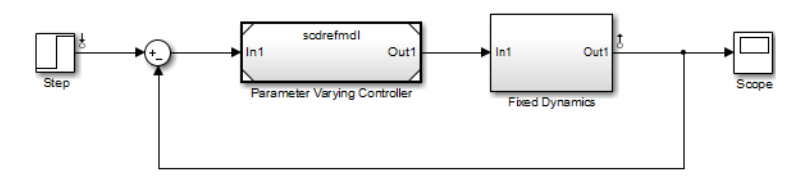

• Parameter Varying Controller model reference, which references the scdrefmdl model

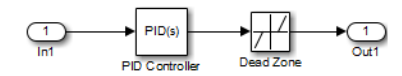

```
% Open the Simulink model
topmdl = 'scdtopmdl';
% Linearize the model without the Parameter Varying Controller
io = getlinio(topmdl);
blocks = {'scdtopmdl/Parameter Varying Controller'};
sys fixed = linIf(topmdl,io,blocks);
% Linearize the Parameter Varying Controller
refmdl = 'scdrefmdl';
sys pv = linearize(refmd1);% Combine the results
BlockSubs(1) = struct('Name',blocks{1},'Value',sys_pv);
sys_fold = linlftfold(sys_fixed,BlockSubs);
```
### See Also

linlftfold | linearize | linio | getlinio | operpoint | linearizeOptions

# **linlftfold**

Combine linearization results from specified blocks and model

## **Syntax**

lin = linlftfold(lin\_fixed,blocksubs)

## **Description**

lin = linlftfold(lin\_fixed,blocksubs) combines the following linearization results into one linear model lin:

• Linear model lin\_fixed, which does not include the contribution of specified blocks in your Simulink model

You compute lin fixed using linlft.

• Block linearizations for the blocks excluded from lin\_fixed

You specify the block linearizations in a structure array blocksubs, which contains two fields:

- 'Block' is a string specifying the Simulink block to replace.
- 'Value' is the value of the linearization for each block.

## Examples

Linearize the following parts of the scdtopmdl Simulink model separately and then combine the results:

• Fixed portion, which contains everything except the Parameter Varying Controller model reference

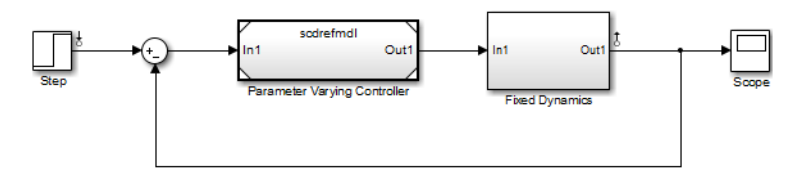

• Parameter Varying Controller model reference, which references the scdrefmdl model

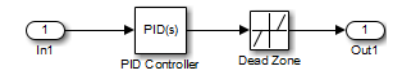

```
% Open the Simulink model
topmdl = 'scdtopmdl';
```

```
% Linearize the model without the Parameter Varying Controller
io = getlinio(topmdl);
blocks = {'scdtopmdl/Parameter Varying Controller'};
sys fixed = linlft(topmdl,io,blocks);
```
% Linearize the Parameter Varying Controller refmdl = 'scdrefmdl'; sys  $pv = linearize(refmd1);$ 

```
% Combine the results
BlockSubs(1) = struct('Name',blocks{1},'Value',sys_pv);
sys fold = linlftfold(sys fixed,BlockSubs);
```
### See Also

linlft | linearize | linio | getlinio | operpoint

# linoptions

Set options for linearization and finding operating points

Note: linoptions will be removed in a future version. Instead, use:

- linearizeOptions Create options for commands that perform linearization, such as linearize, slLinearizer, slTuner, and linlft.
- findopOptions Create options for operating point searches using findop.

### **Syntax**

```
opt=linoptions
opt=linoptions('Property1','Value1','Property2','Value2',...)
```
## **Alternatives**

As an alternative to the linoptions function, set options for linearization and finding operating points in the Simulink Control Design GUI.

## **Description**

opt=linoptions creates a linearization options object with the default settings. The variable, opt, is passed to the functions findop and linearize to specify options for finding operating points and linearization.

opt=linoptions('Property1','Value1','Property2','Value2',...) creates a linearization options object, opt, in which the option given by Property1 is set to the value given in Value1, the option given by Property2 is set to the value given in Value2, etc. The variable, opt, is passed to the functions findop and linearize to specify options for finding operating points and linearization.

The following options can be set with linoptions:

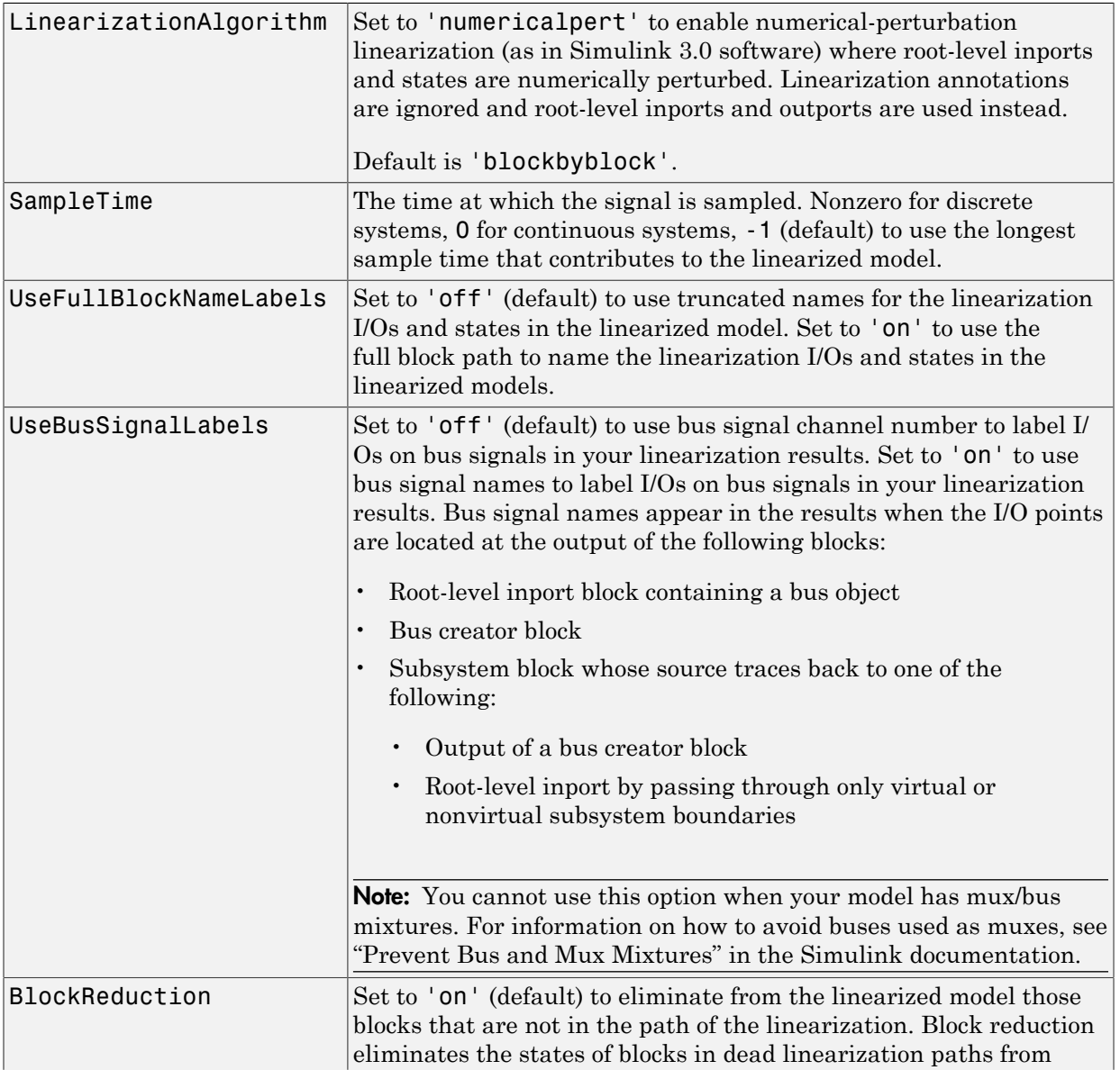

your linearization results. Some examples of dead linearization paths are linearization paths that include:

- Blocks that linearize to zero
- Switch blocks that are not active along the path
- Disabled subsystems
- Signals marked as open-loop linearization points

The linearization result of the model shown in the following figure includes only two states. It does not include states from the two blocks outside the linearization path. These states do not appear because these blocks are on a dead linearization path with a block that linearizes to zero (the zero gain block).

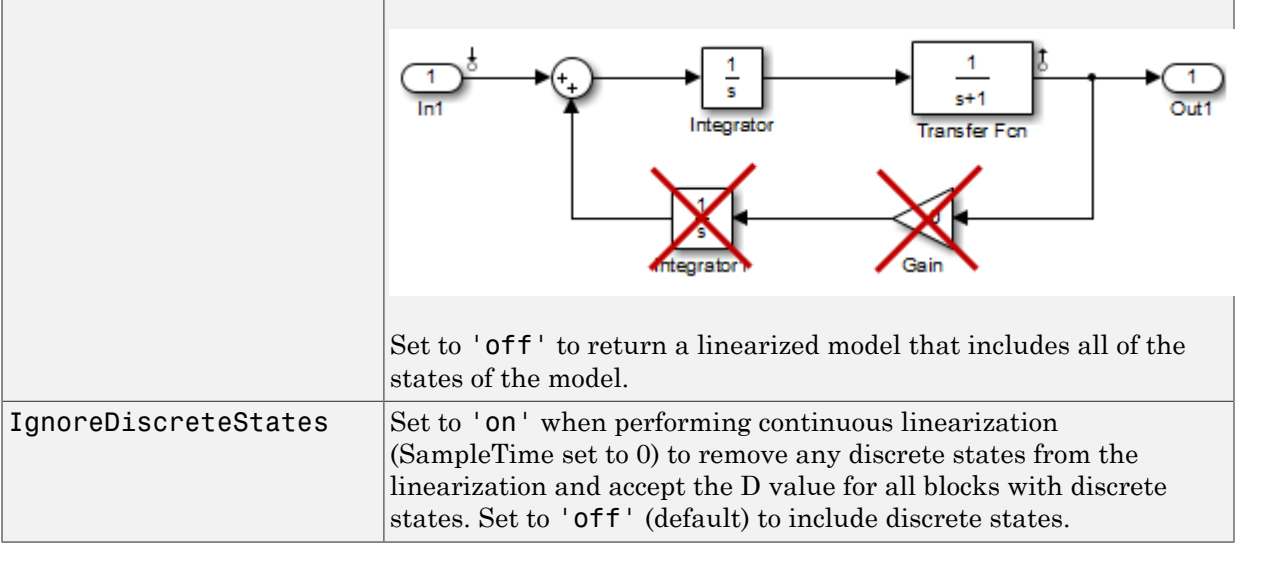

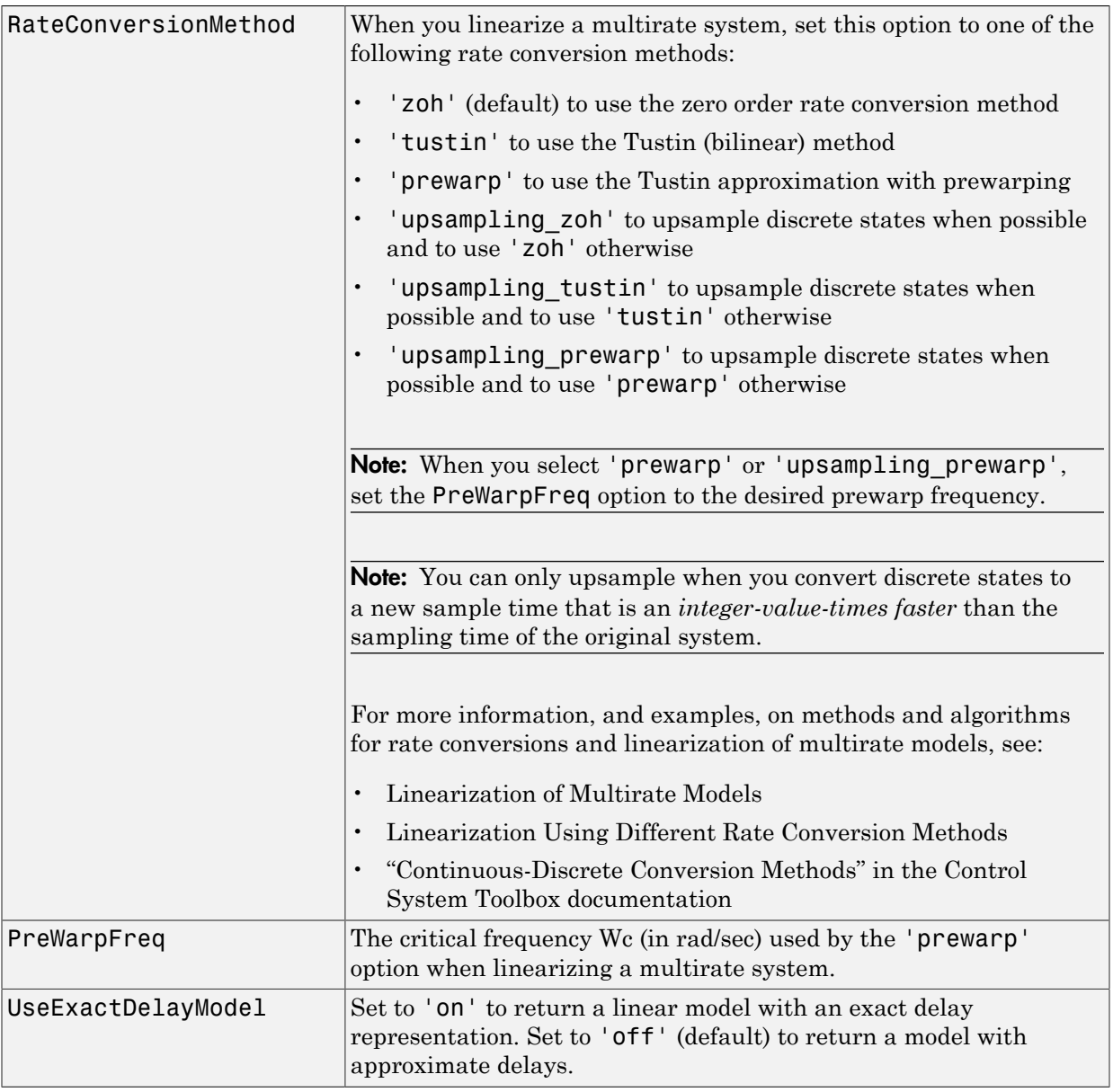

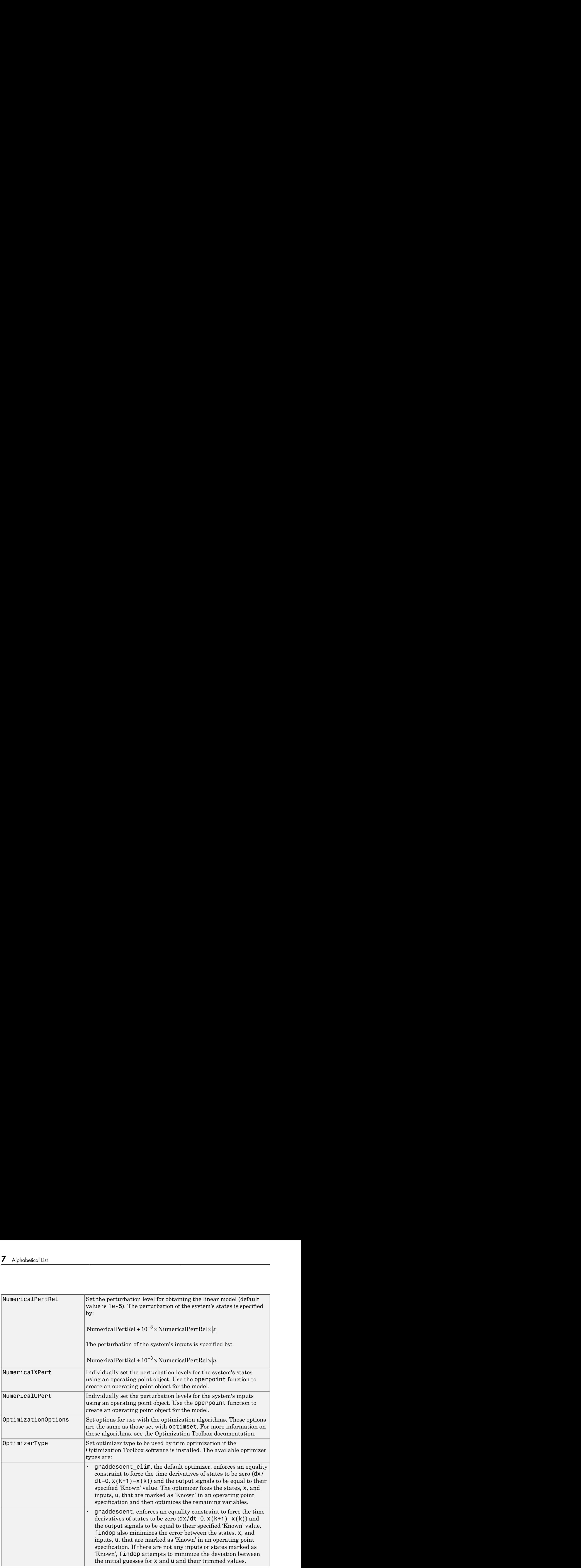

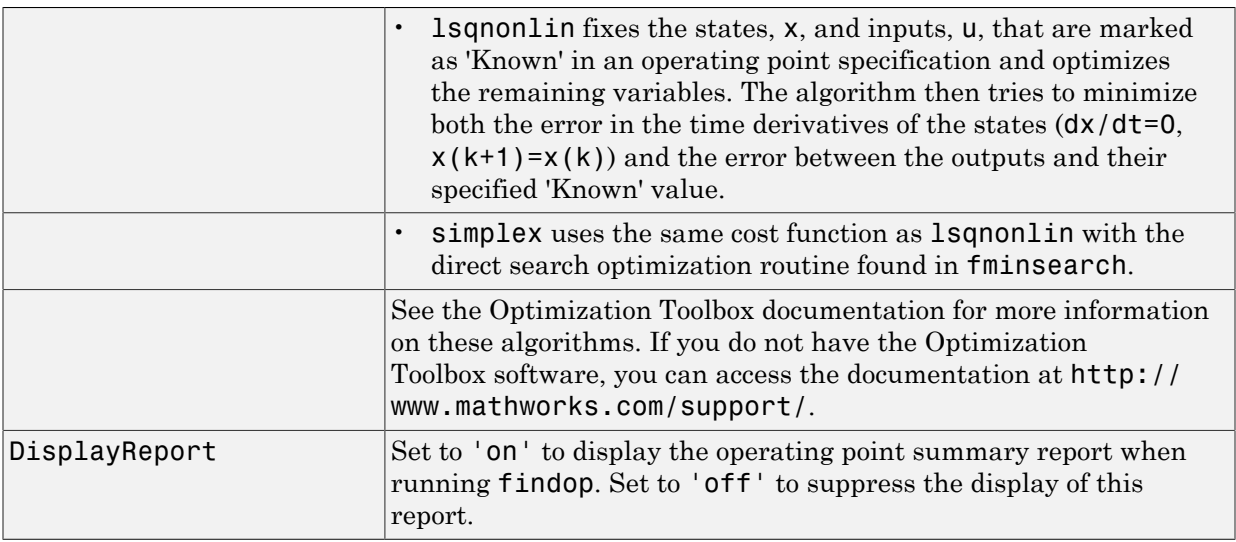

### See Also findop | linearize

## operpoint

Create operating point for Simulink model

## **Syntax**

```
op = operpoint('sys')
```
## **Alternatives**

As an alternative to the operpoint function, create operating points in the Linear Analysis Tool. See ["Steady-State Operating Points from State Specifications" on page](#page-29-0) [1-14](#page-29-0) and ["Steady-State Operating Point to Meet Output Specification" on page 1-22.](#page-37-0)

## **Description**

op = operpoint('sys') returns an object, op, containing the operating point of a Simulink model, sys. Use the object with the function linearize to create linearized models. The operating point object has the following properties:

- Model Simulink model name, specified as a string.
- States State operating point specification, specified as a structure array. Each structure in the array represents the supported states of one Simulink block. (For a list of supported states for operating point objects, see ["Simulink Model States](#page-19-0) [Included in Operating Point Object" on page 1-4](#page-19-0).) Edit the properties of this object using dot notation or the set function.

Each States structure has the following fields:

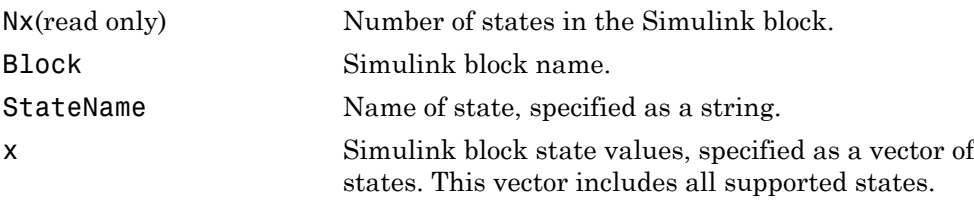

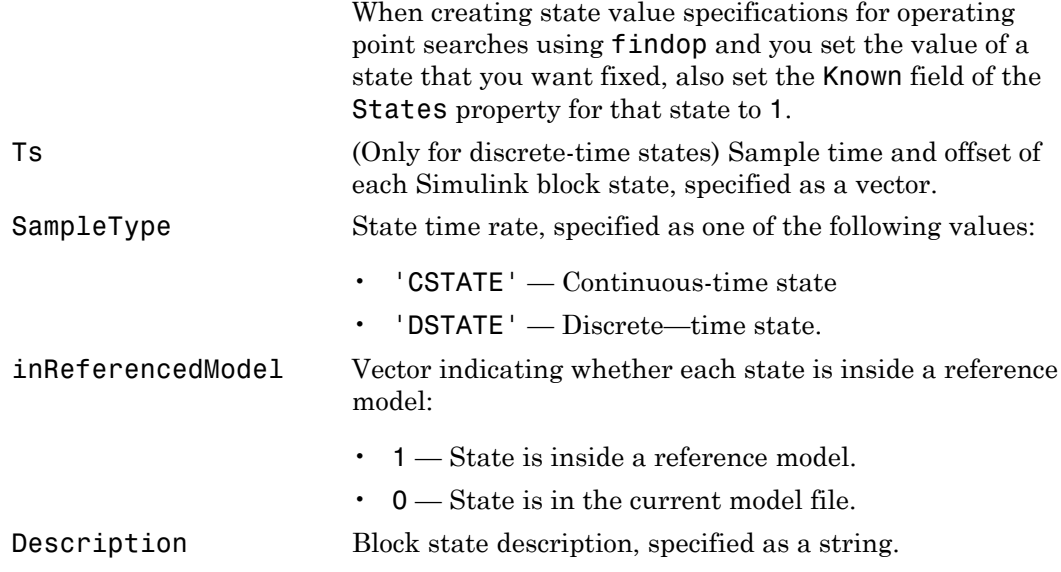

• Inputs — Input level at the operating point, specified as a vector of input objects. Each input object represents the input levels of one root-level inport block in the Simulink block.

Each entry in Inputs has the following fields:

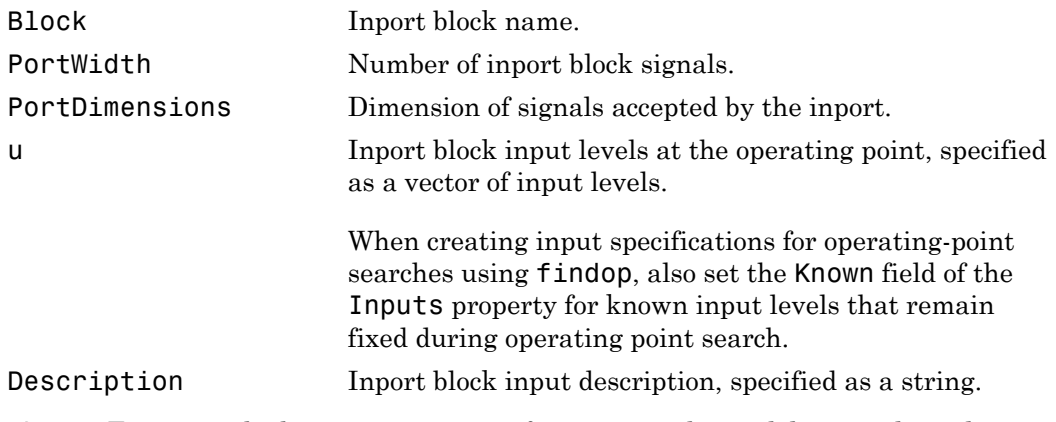

• Time — Times at which any time-varying functions in the model are evaluated, specified as a vector.

• Version — Object version number.

## Examples

To create an operating point object for the Simulink model magball, type:

```
op = operpoint('magball')
```
which returns the following:

```
 Operating Point for the Model magball.
 (Time-Varying Components Evaluated at time t=0)
```
States:

```
----------
```
- (1.) magball/Controller/PID Controller/Filter x: 0
- (2.) magball/Controller/PID Controller/Integrator x: 14
- (3.) magball/Magnetic Ball Plant/Current x: 7
- (4.) magball/Magnetic Ball Plant/dhdt x: 0
- (5.) magball/Magnetic Ball Plant/height x: 0.05

Inputs: None ----------

MATLAB software displays the name of the model, the time at which any time-varying functions in the model are evaluated, the names of blocks containing states, and the values of the states at the operating point. In this example there are four blocks that contain states in the model and four entries in the States object. The first entry contains two states. MATLAB also displays the Inputs although there are not any in this model. To view the properties of op in more detail, use the get function.

### See Also

get | linearize | set | operspec | update

### Introduced before R2006a

### operspec

Operating point specifications

## **Syntax**

opspec = operspec(sys)

# **Description**

opspec = operspec(sys) returns the operating point specifications object for steady state operating point analysis using findop. The Simulink model must be open.

## Input Arguments

### **sys**

Simulink model name, specified as a string inside single quotes (' ').

### **Default:**

## Output Arguments

### **opspec**

Operating point specification object.

After creating the operating point object, you can modify the operating point states and input levels. For example, opspec.States(1).Known = 1 specifies that the first model state value is known, and the value of the known state **opspec**. States (1)  $x = 2$ .

The operating point specification object has the following properties:

- Model Simulink model name, specified as a string.
- States State operating point specification, specified as a structure array. Each structure in the array represents the supported states of one Simulink block. (For a list of supported states for operating point objects, see ["Simulink Model States](#page-19-0)

[Included in Operating Point Object" on page 1-4](#page-19-0).) Edit the properties of this object using dot notation or the set function.

Each States structure has the following fields:

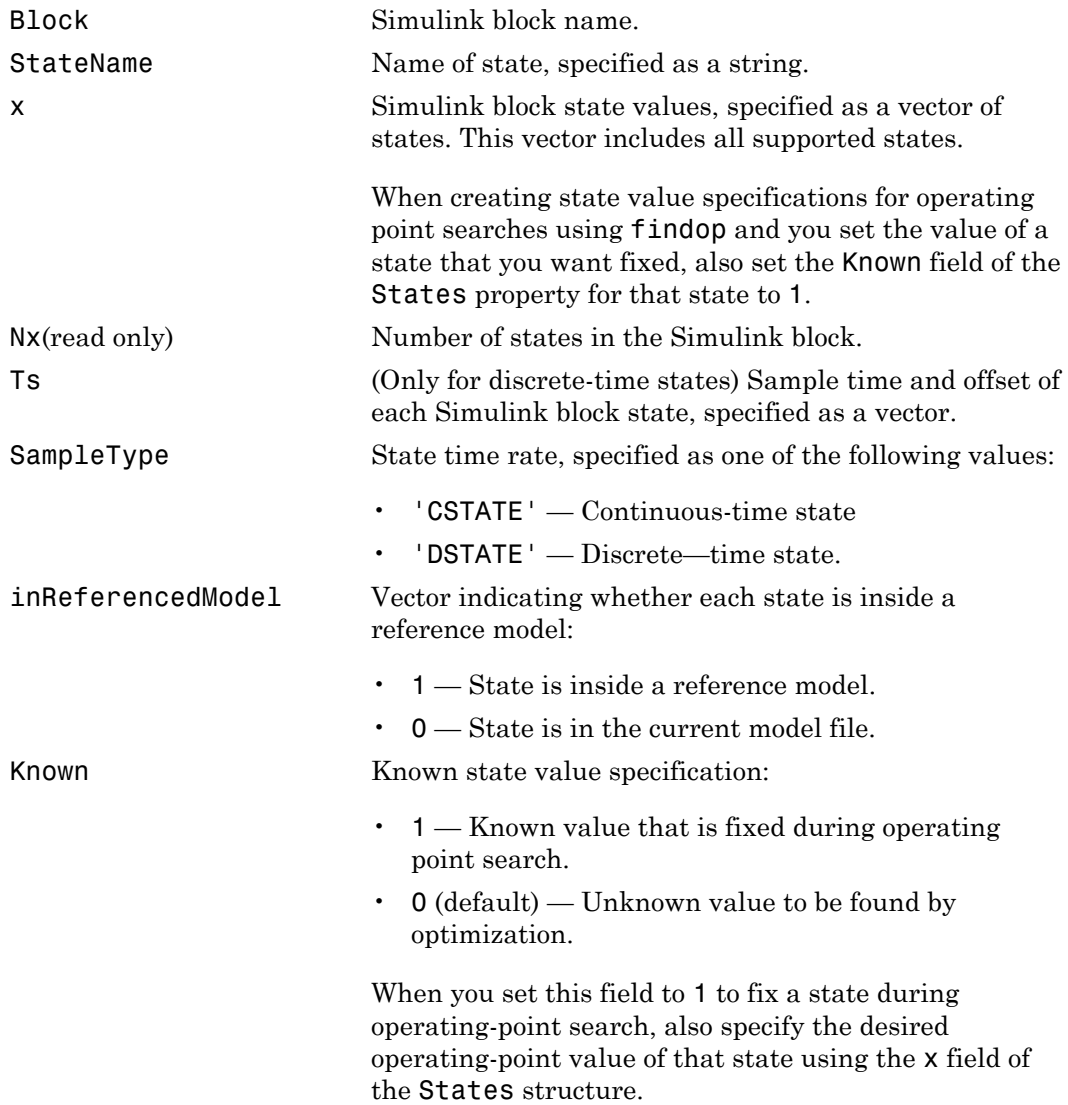

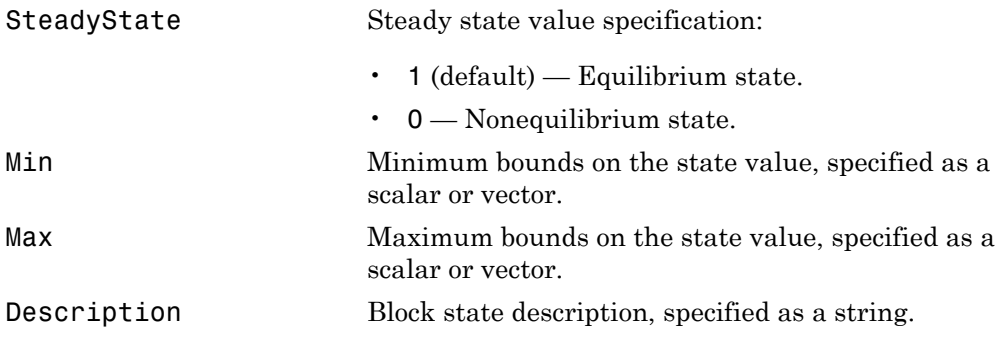

• Inputs — Input level at the operating point, specified as a vector of input objects. Each input object represents the input levels of one root-level inport block in the Simulink block.

Each entry in Inputs has the following fields:

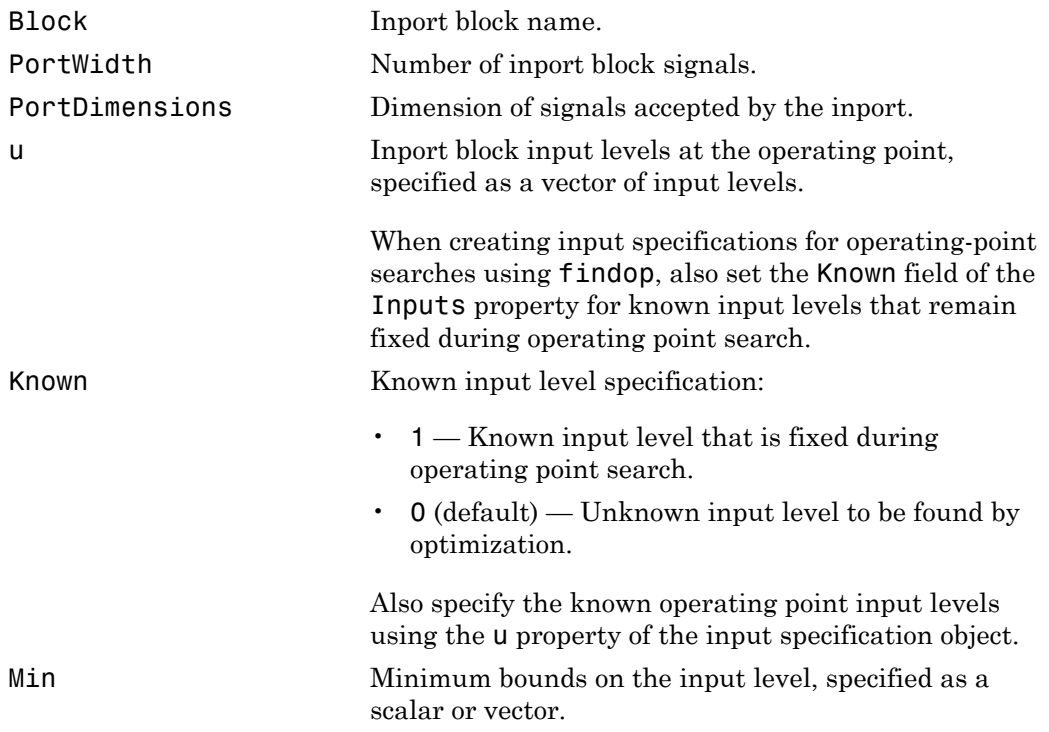

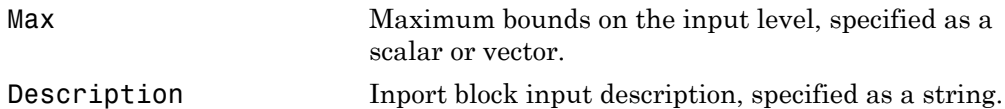

- Time Times at which any time-varying functions in the model are evaluated, specified as a vector.
- Outputs Output level specifications at the operating point. Vector of output specification objects, where each object represents one output specification per rootlevel output block in the Simulink block. You can constrain additional output levels using addoutputspec to add another output specification.

Each output specification object has these properties:

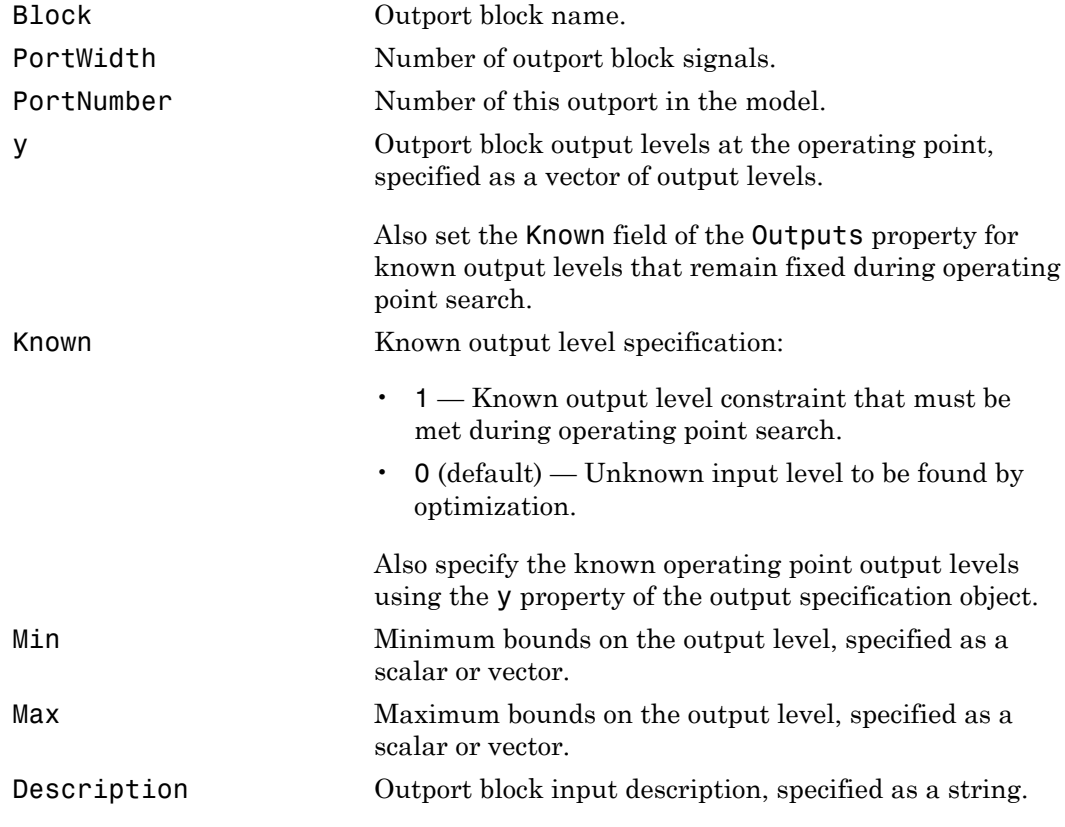

• Version — Object version number.
### Examples

#### **Steady-State Operating Point (Trimming) From Specifications**

This example shows how to use findop to compute an operating point of a model from specifications.

1 Open Simulink model.

```
sys = 'watertank';
load_system(sys)
```
2 Create operating point specification object.

```
opspec = operspec(sys)
```
By default, all model states are specified to be at steady state.

```
 Operating Specification for the Model watertank.
  (Time-Varying Components Evaluated at time t=0)
States: 
----------
(1.) watertank/PID Controller/Integrator
     spec: dx = 0, initial guess: 0(2.) watertank/Water-Tank System/H
     spec: dx = 0, initial quess: 1Inputs: None 
----------
Outputs: None 
----------
```
operspec extracts the default operating point of the Simulink model with two states. The model does not have any root-level inport blocks and no root-level outport blocks or output constraints.

3 Configure specifications for the first model state.

```
opspec.States(1).SteadyState = 1;
opspec.\text{States}(1).x = 2;opspec.States(1).Min = 0;
```
The first state must be at steady state and have an initial value of 2 with a lower bound of 0.

4 Configure specifications for the second model state.

```
opspec.States(2).Known = 1;
opspec}.States(2).x = 10;
```
The second state sets the desired height of the water in the tank at 10. Configuring the height as a known value keeps this value fixed when computing the operating point.

5 Find the operating point that meets these specifications.

```
[op,opreport] = findop(sys,opspec)
bdclose(sys)
```
opreport describes how closely the optimization algorithm met the specifications at the end of the operating point search.

```
 Operating Report for the Model watertank.
 (Time-Varying Components Evaluated at time t=0)
Operating point specifications were successfully met.
States: 
----------
(1.) watertank/PID Controller/Integrator
     x: 1.26 dx: 0 (0)
(2.) watertank/Water-Tank System/H
      x: 10 dx: 0 (0)
Inputs: None 
----------
Outputs: None 
----------
```
dx indicates the time derivative of each state. The actual dx values of zero indicate that the operating point is at steady state. The desired dx value is in parentheses.

#### **Initialize Steady-State Operating Point Search Using Simulation**

This example shows how to use findop to compute an operating point of a model from specifications, where the initial state values are extracted from a simulation snapshot.

1 Open the Simulink model.

```
sys = 'watertank';
load system(sys)
```
2 Extract an operating point from simulation after 10 time units.

 $opsim = findop(svs, 10)$ ;

3 Create operating point specification object.

By default, all model states are specified to be at steady state.

 $opspec = operspec(sys);$ 

4 Configure initial values for operating point search.

opspec = initopspec(opspec,opsim);

5 Find the steady state operating point that meets these specifications.

```
[op,opreport] = findop(sys,opspec)bdclose(sys)
```
opreport describes the optimization algorithm status at the end of the operating point search.

```
 Operating Report for the Model watertank.
  (Time-Varying Components Evaluated at time t=0)
Operating point specifications were successfully met.
States: 
----------
(1.) watertank/PID Controller/Integrator
 x: 1.26 dx: 0 (0)
(2.) watertank/Water-Tank System/H
      x: 10 dx: -1.1e-014 (0)
Inputs: None 
----------
Outputs: None 
----------
```
dx, which is the time derivative of each state, is effectively zero. This value of the state derivative indicates that the operating point is at steady state.

Operating Point (Trim Analysis) With Output Constraint

This example shows how to use addoutputspec to specify an output constraint to the operating point specification object for computing the operating point.

1 Open Simulink model.

```
sys = 'scdspeed';
load_system(sys);
```
2 Create operating point specification object.

```
opspec = operspec(sys)
```
By default, opspec specifies that the operating point is at steady state, or equilibrium.

```
 Operating Specification for the Model scdspeed.
  (Time-Varying Components Evaluated at time t=0)
States: 
----------
(1.) scdspeed/Throttle & Manifold/Intake Manifold/p0 = 0.543 bar
      spec: dx = 0, initial guess: 0.543
(2.) scdspeed/Vehicle Dynamics/w = T//J w0 = 209 rad//s
      spec: dx = 0, initial quess: 209
Inputs: 
----------
(1.) scdspeed/Throttle perturbation
       initial guess: 0 
Outputs: None 
----------
```
operspec extracts the default operating point of the Simulink model with two states and one root-level inport block. There are no root-level outport blocks or output constraints.

3 Fix the first output port of the Vehicle Dynamics to 2000 RPM.

```
opspec = addoutputspec(op_spec,'scdspeed/rad//s to rpm',1);
opspec.Outputs.Known = 1;
opspec.Outputs.y = 2000;
```
4 Find the operating point that meets this specification.

```
op = findop(sys,op_spec)
 Operating Point Search Report:
---------------------------------
 Operating Report for the Model scdspeed.
  (Time-Varying Components Evaluated at time t=0)
Operating point specifications were successfully met.
States: 
----------
(1.) scdspeed/Throttle & Manifold/Intake Manifold/p0 = 0.543 bar
      x: 0.544 dx: 2.66e-013 (0)
(2.) scdspeed/Vehicle Dynamics/w = T//J w0 = 209 rad//s
      x: 209 dx: -8.48e-012 (0)
Inputs: 
----------
(1.) scdspeed/Throttle perturbation
      u: 0.00382 [-Inf Inf]
Outputs: 
----------
(1.) scdspeed/rad//s to rpm
      y: 2e+003 (2e+003)
```
### More About

#### Tips

• Use get to display the operating point specification object properties.

#### See Also

addoutputspec | findop | update

#### Introduced before R2006a

### set

Set properties of linearization I/Os and operating points

### **Syntax**

```
set(ob)
set(ob,'PropertyName',val)
```
### **Description**

set (ob) displays all editable properties of the object, ob, which can be a linearization I O object, an operating point object, or an operating point specification object. Create ob using findop, getlinio, linio, operpoint, or operspec.

set(ob,'PropertyName',val) sets the property, PropertyName, of the object, ob, to the value, val. The object, ob, can be a linearization I/O object, an operating point object, or an operating point specification object. Create ob using findop, getlinio, linio, operpoint, or operspec.

ob.PropertyName = val is an alternative notation for assigning the value, val, to the property, PropertyName, of the object, ob. The object, ob, can be a linearization I/ O object, an operating point object, or an operating point specification object. Create ob using findop, getlinio, linio, operpoint, or operspec.

# Examples

Create an operating point object for the Simulink model, magball:

```
op_cond=operpoint('magball');
```
Use the set function to get a list of all editable properties of this object:

set(op\_cond)

This function returns the properties of op\_cond.

```
ans = Model: {}
    States: {}
     Inputs: {}
       Time: {}
```
To set the value of a particular property of op\_cond, provide the property name and the desired value of this property as arguments to set. For example, to change the name of the model associated with the operating point object from 'magball' to 'Magnetic Ball', type:

```
set(op_cond,'Model','Magnetic Ball')
```
To view the property value and verify that the change was made, type:

op\_cond.Model

which returns

ans  $=$ Magnetic Ball

Because op cond is a structure, you can set any properties or fields using dot-notation. First, produce a list of properties of the second States object within op cond, as follows:

```
set(op_cond.States(2))
```
which returns

ans  $=$ 

```
 Nx: {}
              Block: {}
        StateName: {}
                  x: {}
                 Ts: {}
        SampleType: {}
 inReferencedModel: {}
       Description: {}
```
Now, use dot-notation to set the x property to 8:

op\_cond.States(2).x=8;

To view the property and verify that the change was made, type

op\_cond.States(2)

which displays

```
(1.) magball/Magnetic Ball Plant/Current
       x: 8
```
### See Also

findop | get | linio | operpoint | operspec | setlinio

# setlinio

Specify linearization input/output (I/O) points for Simulink model, Linear Analysis Plots block, or Model Verification block

### **Syntax**

•

```
oldio = setlinio('sys',io)
oldio = setlinio('blockpath',io)
```
### **Alternatives**

As an alternative to the setlinio function, edit linearization I/Os annotated in the Simulink model using the:

- **Exact Linearization** tab of the Linear Analysis Tool. In the **Setup** section, click to view and edit the linearization I/Os. The icon appears only when **Analysis I/Os** is set to Model I/Os.
- **Linearization inputs/outputs** table and **Click a signal in the model to select it** in the **Linearizations** tab of the Block Parameters dialog box for Linear Analysis Plots or Model Verification blocks.

# **Description**

oldio = setlinio('sys',io) assigns the settings in the vector of linearization input/output (I/O) objects, io, to the Simulink model, sys. These settings appear as annotations on the signal lines. oldio contains the old I/O settings. Use the function getlinio or linio to create the linearization I/O objects. You can save I/O objects to disk in a MAT-file and use them later to restore linearization settings in a model.

oldio = setlinio('blockpath',io) assigns the settings in io as the linearization I/Os in a Linear Analysis Plots block or a Model Verification block. blockpath is the full path to the block.

### Examples

This example shows how to assign linearization input/output settings to a Simulink model.

Before assigning I/O settings to a Simulink model using setlinio, you must create a vector of I/O objects representing linearization annotations, such as input points or output points, on a Simulink model.

1 Open a Simulink model.

magball

- 2 Right-click the signal line between the Magnetic Ball Plant and the Controller. Select **Linear Analysis Points** > **Input Perturbation** to place an input point on this signal line. A small arrow pointing to a small circle just above the signal line represents the input point. The input point is not the output of the block, rather it is an additive input to the signal.
- 3 Right-click the signal line after the Magnetic Ball Plant. Select **Linear Analysis Points** > **Output Measurement** from the menu to place an output point on this signal line.

The model diagram should now look similar to the following figure:

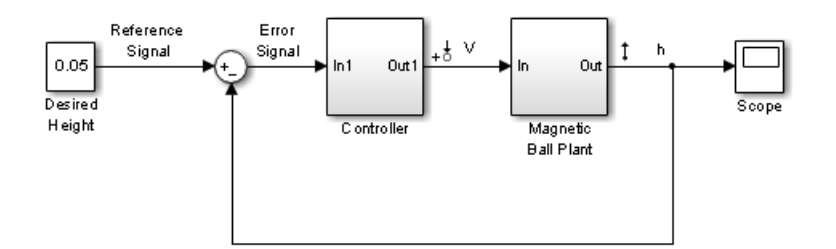

4 Create an I/O object with the **getlinio** function:

```
io = getlinio('magball')
```
5 Modify io to compute the plant transfer function. Edit the object or use the set function.

```
io(2).Type = 'openoutput';
```
6 Assign the new settings in io to the model.

```
oldio = setlinio('magball',io)
```
This assignment returns the old I/O settings (that have been replaced by the settings in io).

```
2x1 vector of Linearization IOs: 
--------------------------
1. Linearization input perturbation located at the following signal:
- Block: magball/Controller
- Port: 1
2. Linearization output measurement located at the following signal:
- Block: magball/Magnetic Ball Plant
- Port: 1
```
The model diagram now looks similar to the following figure.

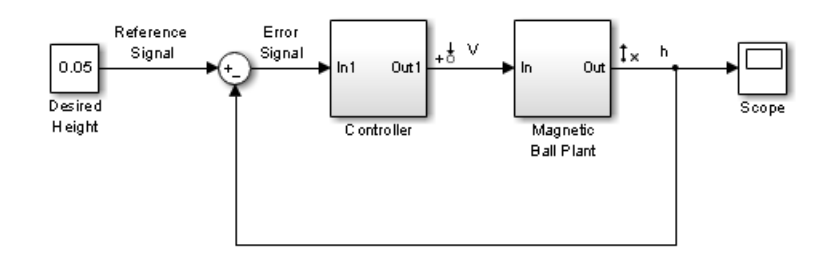

#### **Update linearization input/output settings in a Linear Analysis Plots block**

This example shows how to update linearization input/output settings in a Linear Analysis Plots block.

- 1 Open the watertank model, and specify input and output (I/O).
	- a Right-click the Desired Water Level output signal, and select **Linear Analysis Points** > **Input Perturbation**.
	- b Right-click the Water-Tank System output signal, and select **Linear Analysis Points** > **Output Measurement**.

The linearization I/O markers appear in the model, as shown in the next figure.

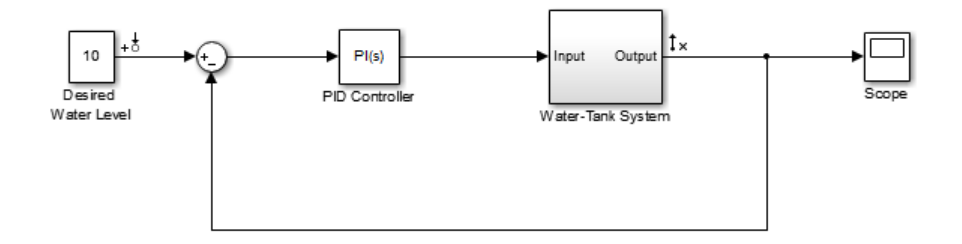

Alternatively, you can use linio.

- 2 Drag and drop a Bode Plot block from the Simulink Control Design Linear Analysis Plots library into the Simulink Editor. When you drag and drop the block, the block I/Os are set to the model I/Os.
- 3 Find all I/Os used by the Bode Plot block.

io = getlinio('watertank/Bode Plot')

The following results appear at the MATLAB prompt:

```
2x1 vector of Linearization IOs: 
--------------------------
1. Linearization input perturbation located at the following signal:
- Block: watertank/Desired Water Level
- Port: 1
2. Linearization output measurement located at the following signal:
- Block: watertank/Water-Tank System
- Port: 1
```
4 Specify the linearization output to be open loop.

 $io(2)$ .Type = 'openoutput';

**Note:** The loop opening does not affect the model I/Os.

5 Update the I/O in the Bode Plot block.

```
oldio = setlinio('watertank/Bode Plot',io);
```
#### See Also

```
get | getlinio | set | linio
```
### setxu

Set states and inputs in operating points

# **Syntax**

```
op_new=setxu(op_point,x,u)
```
# **Alternatives**

As an alternative to the setxu function, set states and inputs of operating points with the Simulink Control Design GUI.

# **Description**

op new=setxu(op point, $x,u$ ) sets the states and inputs in the operating point, op  $p$  point, with the values in  $x$  and  $u$ . A new operating point containing these values, op new, is returned. The variable  $x$  can be a vector or a structure with the same format as those returned from a Simulink simulation. The variable u can be a vector. Both x and u can be extracted from another operating point object with the getxu function.

# Examples

### Initialize Operating Point Object Using State Values from Simulation

Export state values from a simulation and use the exported values to initialize an operating point object.

Open the Simulink model. This example uses the model scdplane.

open system('scdplane')

Select **Simulation** > **Model Configuration Parameters**. In the Configuration Parameters dialog box, select **Data Import/Export**. In the **Save to workspace** pane, select **Final states**. Click **OK**. These selections save the final states of the model to the workspace after a simulation.

Simulate the model. After the simulation, a new variable, xFinal, appears in the workspace. This variable is a vector containing the final state values.

Create an operating point object for scdplane.

```
op_point = operpoint('scdplane')
  Operating Point for the Model scdplane.
  (Time-Varying Components Evaluated at time t=0)
States: 
----------
(1.) scdplane/Actuator Model
       x: 0 
(2.) scdplane/Aircraft Dynamics Model/Transfer Fcn.1
       x: 0 
(3.) scdplane/Aircraft Dynamics Model/Transfer Fcn.2
       x: 0 
(4.) scdplane/Controller/Alpha-sensor Low-pass Filter
       x: 0 
(5.) scdplane/Controller/Pitch Rate Lead Filter
       x: 0 
(6.) scdplane/Controller/Proportional plus integral compensator
       x: 0 
(7.) scdplane/Controller/Stick Prefilter
       x: 0 
(8.) scdplane/Dryden Wind Gust Models/Q-gust model
       x: 0 
(9.) scdplane/Dryden Wind Gust Models/W-gust model
       x: 0 
       x: 0 
Inputs: 
----------
(1.) scdplane/u
       u: 0
```
All states are initially set to 0.

Initialize the states in the operating point object to the values in xFinal. Set the input to be 9.

```
newop = setxu(op_point,xFinal,9)
```
Operating Point for the Model scdplane.

```
 (Time-Varying Components Evaluated at time t=0)
States: 
----------
(1.) scdplane/Actuator Model
      x: -0.032 
(2.) scdplane/Aircraft Dynamics Model/Transfer Fcn.1
       x: 0.56 
(3.) scdplane/Aircraft Dynamics Model/Transfer Fcn.2
       x: 678 
(4.) scdplane/Controller/Alpha-sensor Low-pass Filter
       x: 0.392 
(5.) scdplane/Controller/Pitch Rate Lead Filter
       x: 0.133 
(6.) scdplane/Controller/Proportional plus integral compensator
       x: 0.166 
(7.) scdplane/Controller/Stick Prefilter
       x: 0.1 
(8.) scdplane/Dryden Wind Gust Models/Q-gust model
       x: 0.114 
(9.) scdplane/Dryden Wind Gust Models/W-gust model
       x: 0.46 
       x: -2.05 
Inputs:
```
---------- (1.) scdplane/u u: 9

### See Also

getxu | initopspec | operpoint | operspec

# slLinearizer

Interface for batch linearization of Simulink models

### **Syntax**

```
sllin = slLinearizer(mdl)
sllin = slLinearizer(mdl,pt)
sllin = slLinearizer(mdl,param)
sllin = slLinearizer(mdl,op)
sllin = slLinearizer(mdl,blocksub)
sllin = slLinearizer(mdl,opt)
sllin = slLinearizer(mdl,pt,op,param,blocksub,opt)
```
# **Description**

sllin = slLinearizer(mdl) creates an slLinearizer interface, sllin, for linearizing the Simulink model, mdl. The interface adds the linear analysis points marked in the model as [analysis points](#page-817-0) of sllin. The interface additionally adds the linear analysis points that imply an opening as [permanent openings.](#page-818-0)

sllin = slLinearizer(mdl,pt) adds the specified point to the list of analysis points for sllin, ignoring linear analysis points marked in the model.

sllin = slLinearizer(mdl,param) specifies the parameters whose values you want to vary when linearizing the model.

sllin = slLinearizer(mdl,op) specifies the operating points for linearizing the model.

sllin = sllinearizer(mdl,blocksub) specifies substitute linearizations of blocks and subsystems. Use this syntax, for example, to specify a custom linearization for a block. You can also use this syntax for blocks that do not linearize successfully, such as blocks with discontinuities or triggered subsystems.

sllin = slLinearizer(mdl,opt) configures the linearization algorithm options.

sllin = slLinearizer(mdl,pt,op,param,blocksub,opt) uses any combination of the input arguments pt, op, param, blocksub, and opt to create sllin.

For example, use any of the following:

- $\cdot$  sllin = slLinearizer(mdl, pt, param)
- $sllin = sllinearizer(mdl,op,param).$

If you do not specify pt, the interface adds the linear analysis points marked in the model as analysis points. The interface additionally adds linear analysis points that imply an opening as permanent openings.

# Object Description

slLinearizer provides an interface between a Simulink model and the linearization commands getIOTransfer, getLoopTransfer, getSensitivity, and getCompSensitivity. Use slLinearizer to efficiently batch linearize a model. You can configure the slLinearizer interface to linearize a model at a range of operating points and specify variations for model parameter values. Use interface [analysis points](#page-817-0) and [permanent openings](#page-818-0) to obtain linearizations for any open-loop or closed-loop transfer function from a model. Analyze the stability, or time-domain or frequency-domain characteristics of the linearized models.

Commands that extract linearizations from the slLinearizer interface recompile the Simulink model if you changed any interface properties since the last linearization. The commands also recompile the Simulink model if you made calls to specific functions since the last linearization. These functions include addPoint, addOpening, removePoint, removeOpening, removeAllPoints, and removeAllOpenings.

### Examples

#### Create and Configure slLinearizer Interface for Batch Linear Analysis

Create an slLinearizer interface for the scdcascade model. Add analysis points to the interface to extract open- or closed-loop transfer functions from the model. Configure the interface to vary parameters and operating points.

Open the scdcascade model.

```
mdl = 'scdcascade';
open_system(mdl);
```
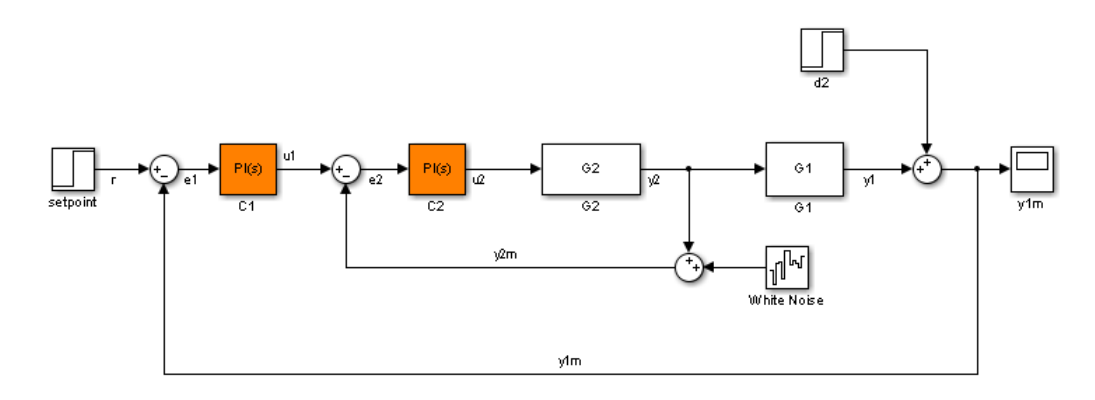

Create an sllinearizer interface for the model. Add the signals  $r$ ,  $u1, u2, v1, v2, v1$ m, and y2m to the interface.

```
sllin = slLinearizer(mdl,\{r', 'u1', 'u2', 'y1', 'y2', 'y1m', 'y2m'\};
```
scdcascade contains two PID Controller blocks, C1 and C2. Suppose you want to vary the proportional and integral gains of C2, Kp2 and Ki2, in the 10% range. Create a structure to specify the parameter variations.

```
Kp2 range = linspace(0.9*Kp2,1.1*Kp2,3);
Ki2_range = linspace(0.9*Ki2,1.1*Ki2,5);
[Kp2_grid,Ki2_grid]=ndgrid(Kp2_range,Ki2_range);
params(1).Name = Kp2';
params(1).Value = Kp2 grid;
params(2). Name = 'Ki2';
params(2).Value = Ki2 grid;
```
params specifies a 3x5 parameter grid. Each point in this grid corresponds to a combination of the Kp2 and Ki2 parameter values.

Specify params as the Parameters property of sllin.

```
sllin.Parameters = params;
```
Now, when you use commands such as getIOTransfer, getLoopTransfer, getSensitivity, and getCompSensitivity, the software returns a linearization for each parameter grid point specified by sllin.Parameters.

Suppose you want to linearize the model at multiple snapshot times, for example at  $t =$ {0,1,2}. To do so, configure the OperatingPoints property of sllin.

```
sllin.OperatingPoints = [0 1 2];
```
You can optionally configure the linearization options and specify substitute linearizations for blocks and subsystems in your model. After fully configuring sllin, use the getIOTransfer, getLoopTransfer, getSensitivity, and getCompSensitivity commands to linearize the model as required.

- ["Batch Compute Steady-State Operating Points" on page 1-42](#page-57-0)
- ["Specify Parameter Samples for Batch Linearization" on page 3-48](#page-305-0)
- ["Vary Operating Points and Obtain Multiple Transfer Functions Using](#page-284-0) [slLinearizer" on page 3-27](#page-284-0)
- ["Vary Parameter Values and Obtain Multiple Transfer Functions Using](#page-275-0) [slLinearizer" on page 3-18](#page-275-0)

### Input Arguments

#### **mdl** — Name of Simulink model to be linearized

string

Name of Simulink model to be linearized, specified as a string.

Example: 'scdcascade'

#### **pt** — Analysis point

string | cell array of strings | vector of linearization I/O objects

[Analysis point](#page-817-0) to be added to the list of analysis points for sllin, specified as:

- String Analysis point identifier that can be any of the following:
	- Analysis point signal name, for example pt = 'torque'
	- Block path for a block with a single output port, for example  $pt = 'Motor/PID'$
	- Path to block and port originating the analysis point, for example  $pt =$  'Engine  $Model/1'$  or  $pt = 'Engineering Model/torque'$
- Cell array of strings Specifies multiple analysis point identifiers. For example:

pt = {'torque','Motor/PID'}

• Vector of linearization I/O objects — Use linio to create pt. For example:

```
pt(1) = linio('scdcascade/setpoint',1,'input');
pt(2) = linio('scdcascade/Sum',1,'output');
```
Here,  $pt(1)$  specifies an input, and  $pt(2)$  specifies an output.

The interface adds all the points specified by pt and ignores their I/O types. The interface additionally adds all 'loopbreak' type signals as [permanent openings.](#page-818-0)

#### **param** — Parameter samples for linearizing **mdl**

```
structure | structure array
```
Parameter samples for linearizing  $m d$ , specified as:

- Structure For a single parameter, param must be a structure with the following fields:
	- Name Parameter name, specified as a string or MATLAB expression
	- Value Parameter sample values, specified as a double array

For example:

```
paramName = 'A';param.Value = linspace(0.9*A, 1.1*A, 3);
```
• Structure array — Vary the value of multiple parameters. For example, suppose you want to vary the value of the A and b model parameters in the 10% range:

```
[A grid,b grid] = ndgrid(linspace(0.9*A,1.1*A,3),...
                             linspace(0.9*b,1.1*b,3));
params(1). Name = 'A';
params(1).Value = A grid;
params(2). Name = 'b';
params(2).Value = b grid;
```
If param specifies tunable parameters only, then the software batch linearizes the model using a single compilation. If you additionally configure sllin.OperatingPoints with operating point objects only, the software uses single model compilation.

#### **op** — Operating point for linearizing **mdl**

operating point object | array of operating point objects | array of positive scalars

Operating point for linearizing mdl, specified as:

• Operating point object, created using findop.

For example:

```
op = findop('magball'; operspec('magball'));
```
• Array of operating point objects, specifying multiple operating points.

For example:

op = findop('magball',[10 20]);

• Array of positive scalars, specifying simulation snapshot times.

For example:

op =  $[1 4.2]$ ;

If you configure sllin.Parameters, then specify op as one of the following:

- Single operating point.
- Array of operating point objects whose size matches that of the parameter grid specified by the Parameters property. When you batch linearize mdl, the software uses only one model compilation.
- Multiple snapshot times. When you batch linearize mdl, the software simulates the model for each snapshot time and parameter grid point combination. This operation can be computationally expensive.

#### **blocksub** — Substitute linearizations for blocks and model subsystems

structure | structure array

Substitute linearizations for blocks and model subsystems. Use blocksub to specify a custom linearization for a block or subsystem. You also can use blocksub for blocks that do not have analytic linearizations, such as blocks with discontinuities or triggered subsystems. Specify multiple substitute linearizations for a block to obtain a linearization for each substitution (batch linearization). Use this functionality, for example, to study the effects of varying the linearization of a Saturation block on the model dynamics.

blocksub is an  $n$ -by-1 structure, where  $n$  is the number of blocks for which you specify the linearization. blocksub has these fields:

Name — Block path corresponding to the block for which you want to specify the linearization.

blocksub.Name is a string of the form *model/subsystem/block* that uniquely identifies a block in the model.

- Value Desired linearization of the block, specified as one of the following:
	- Double, for example 1. Use for SISO models only. For models having either multiple inputs or multiple outputs, or both, use an array of doubles. For example, [0 1]. Each array entry specifies a linearization for the corresponding I/O combination.
	- LTI model, uncertain state-space model (requires Robust Control Toolbox software), or uncertain real object (requires Robust Control Toolbox software). Model I/Os must match the I/Os of the block specified by Name. For example, zpk([],[-10 -20],1).
	- Array of LTI models, uncertain state-space models, or uncertain real objects. For example,  $[zpk([], [-10 - 20], 1); zpk([], [-10 - 50], 1)].$

If you vary model parameter values, then the LTI model array size must match the grid size.

• Structure, with the following fields (for information about each field, click the field name)

#### **Specification**

Block linearization, specified as a string. The string can include a MATLAB expression or function that returns one of the following:

- Linear model in the form of a D-matrix
- Control System Toolbox LTI model object
- Robust Control Toolbox uncertain state space or uncertain real object (requires Robust Control Toolbox software)

If blocksub.Value.Specification is a MATLAB expression, this expression must follow the resolution rules , as described in "Symbol Resolution".

If blocksub.Value.Specification is a function, this function must have one input argument, BlockData, which is a structure that the software creates automatically and passes to the specification function. BlockData has the following fields:

- BlockName is the name of the Simulink block with the specified linearization.
- Parameters is a structure array containing the evaluated values for the block. Each element of the array has the fields 'Name' and 'Value', which contain the name and evaluated value, respectively, for the parameter.
- Inputs is a structure that has the following fields:
	- BlockName Contains the name of the block whose output connects to the input of the block whose linearization you are specifying. For example, if you specify the linearization of a block called Dynamics, and the second input of Dynamics is driven by a signal from a block called Torque, then BlockData.Inputs(2).BlockName is the full block path name of Torque.
	- PortIndex Identifies which output port of BlockName corresponds to the input of the block whose linearization you are specifying. For example, if the third output from Torque drives the second input of Dynamics, then BlockData.Inputs(2).PortIndex =  $3$ .
	- Values The value of the signal specified by BlockName and PortIndex. If this signal is a vector-valued signal, Values is a vector of corresponding dimension.
- ny is the number of output channels of the block linearization.
- nu is the number of input channels of the block linearization.
- Type

Specification type, specified as one of these strings: 'Expression' 'Function'

#### • ParameterNames

Linearization function parameter names, specified as a comma-separated list of strings. Specify only when blocksub.Value.Type = 'Function' and your block linearization function requires input parameters. These parameters only impact the linearization of the specified block

You also must specify the corresponding blocksub. Value. ParameterValues field.

#### • ParameterValues

Linearization function parameter values that correspond to blocksub.Values.ParameterNames. Specify only when blocksub.Value.Type = 'Function'.

blocksub.Value.ParameterValues is a comma separated list of values. The order of parameter values must correspond to the order of parameter names in blocksub.Value.ParameterNames.

BlockLinearization is a state-space (ss) model that is the current default linearization of the block. You can use BlockData.BlockLinearization in the specification function to specify a block linearization that depends on the default linearization, such as the default linearization multiplied by a time delay.

#### **opt** — Linearization algorithm options

options set created using linearizeOptions

Linearization algorithm options, specified as an options set created using linearizeOptions.

```
Example: opt =linearizeOptions('LinearizationAlgorithm','numericalpert')
```
### **Properties**

slLinearizer objects properties include:

#### **Parameters**

Parameter samples for linearizing mdl, specified as a structure or a structure array.

Set this property using the param input argument or dot notation (sllin.Parameters = param). param must be one of the following:

- Structure For a single parameter, param must be a structure with the following fields:
	- Name Parameter name, specified as a string or MATLAB expression
	- Value Parameter sample values, specified as a double array

For example:

```
paramName = 'A';param.Value = linspace(0.9*A, 1.1*A, 3);
```
• Structure array — Vary the value of multiple parameters. For example, suppose you want to vary the value of the A and b model parameters in the 10% range:

```
[A grid,b grid] = ndgrid(linspace(0.9*A,1.1*A,3),...
                             linspace(0.9*b,1.1*b,3));
params(1). Name = 'A';
params(1).Value = A grid;
params(2). Name = 'b';
params(2).Value = b grid;
```
If param specifies tunable parameters only, then the software batch linearizes the model using a single compilation. If you additionally configure sllin.OperatingPoints with operating point objects only, the software uses single model compilation.

#### **OperatingPoints**

Operating points for linearizing mdl, specified as an operating point object, array of operating point objects, or array of positive scalars.

Set this property using the op input argument or dot notation  $(s11$ in.OperatingPoints = op). op must be one of the following:

• Operating point object, created using findop.

For example:

```
op = findop('magball'; operspec('magball'));
```
• Array of operating point objects, specifying multiple operating points.

For example:

op = findop('magball',[10 20]);

• Array of positive scalars, specifying simulation snapshot times.

For example:

op = [1 4.2];

If you configure sllin.Parameters, then specify op as one of the following:

- Single operating point.
- Array of operating point objects whose size matches that of the parameter grid specified by the Parameters property. When you batch linearize mdl, the software uses only one model compilation.
- Multiple snapshot times. When you batch linearize mdl, the software simulates the model for each snapshot time and parameter grid point combination. This operation can be computationally expensive.

#### **BlockSubstitutions**

Substitute linearizations for blocks and model subsystems, specified as a structure or structure array.

Use this property to specify a custom linearization for a block or subsystem. You also can use this syntax for blocks that do not have analytic linearizations, such as blocks with discontinuities or triggered subsystems.

Set this property using the blocksub input argument or dot notation (sllin.BlockSubstitutions = blocksubs). For information about the required structure, see blocksub.

#### **Options**

Linearization algorithm options, specified as an options set created using linearizeOptions.

Set this property using the  $opt$  input argument or dot notation (sllin.Options = opt).

#### **Model**

Name of the Simulink model to be linearized, specified as a string by the input argument mdl.

### More About

#### <span id="page-817-0"></span>Analysis Points

*Analysis points*, used by the slLinearizer and slTuner interfaces, identify locations within a model that are relevant for linear analysis and control system tuning. You

use analysis points as inputs to the linearization commands, such as getIOTransfer, getLoopTransfer, getSensitivity, and getCompSensitivity. As inputs to the linearization commands, analysis points can specify any open- or closed-loop transfer function in a model. You can also use analysis points to specify design requirements when tuning control systems using commands such as systune (requires a Robust Control Toolbox license).

*Location* refers to a specific block output port within a model. For convenience, you can use the name of the signal that originates from this port to refer to an analysis point.

You can add analysis points to an slLinearizer or slTuner interface, s, when you create the interface. For example:

 $s = sllinearizer('scdcascade', {'u1', 'y1'});$ 

Alternatively, you can use the addPoint command.

To view all the analysis points of s, type s at the command prompt to display the interface contents. For each analysis point of s, the display includes the block name and port number and the name of the signal that originates at this point. You can also use getPoints to programmatically obtain a list of all the analysis points.

For more information about how you can use analysis points, see ["Marking Signals of](#page-115-0) [Interest for Control System Analysis and Design" on page 2-36](#page-115-0).

#### <span id="page-818-0"></span>Permanent Openings

*Permanent openings*, used by the slLinearizer and slTuner interfaces, identify locations within a model where the software breaks the signal flow. The software enforces these openings for linearization and tuning. Use permanent openings to isolate a specific model component. Suppose you have a large-scale model capturing aircraft dynamics and you want to perform linear analysis on the airframe only. You can use permanent openings to exclude all other components of the model. Another example is when you have cascaded loops within your model and you want to analyze a specific loop.

*Location* refers to a specific block output port within a model. For convenience, you can use the name of the signal that originates from this port to refer to an opening.

You can add permanent openings to an slLinearizer or slTuner interface, s, when you create the interface or by using the addOpening command. To remove a location from the list of permanent openings, use the removeOpening command.

To view all the openings of s, type s at the command prompt to display the interface contents. For each permanent opening of s, the display includes the block name and port number and the name of the signal that originates at this location. You can also use getOpenings to programmatically obtain a list of all the permanent openings.

#### Algorithms

slLinearizer linearizes your Simulink model using the algorithms described in ["Exact](#page-250-0) [Linearization Algorithm" on page 2-171](#page-250-0).

- ["What Is Batch Linearization?" on page 3-2](#page-259-0)
- ["How the Software Treats Loop Openings" on page 2-176](#page-255-0)
- ["Batch Linearization Efficiency When You Vary Parameter Values" on page 3-7](#page-264-0)

### See Also

addOpening | addPoint | getCompSensitivity | getIOTransfer | getLoopTransfer | getSensitivity | linearize

# addOpening

Add signal to list of openings for slLinearizer or slTuner interface

### **Syntax**

```
addOpening(s,pt)
```

```
addOpening(s,blk,port_num)
addOpening(s,blk,port num,bus elem name)
```
### **Description**

addOpening( $s, pt$ ) adds the specified point (signal) to the list of [permanent openings](#page-826-0) for the slLinearizer or slTuner interface, s.

Use permanent openings to isolate a specific model component for the purposes of linearization and tuning. Suppose you have a large-scale model capturing aircraft dynamics and you want to perform linear analysis on the airframe only. You can use permanent openings to exclude all other components of the model. Another example is when you have cascaded loops within your model and you want to analyze a specific loop.

addOpening(s,blk,port\_num) adds the signal at the specified output port of the specified block as a permanent opening for s.

addOpening(s,blk,port\_num,bus\_elem\_name) adds the specified bus element as a permanent opening.

# Examples

#### Add Opening Using Signal Name

Suppose you want to analyze only the inner-loop dynamics of the scdcascade model. Add the outer-loop feedback signal, y1m, as a permanent opening of an slLinearizer interface.

Open the scdcascade model.

mdl = 'scdcascade'; open\_system(mdl);

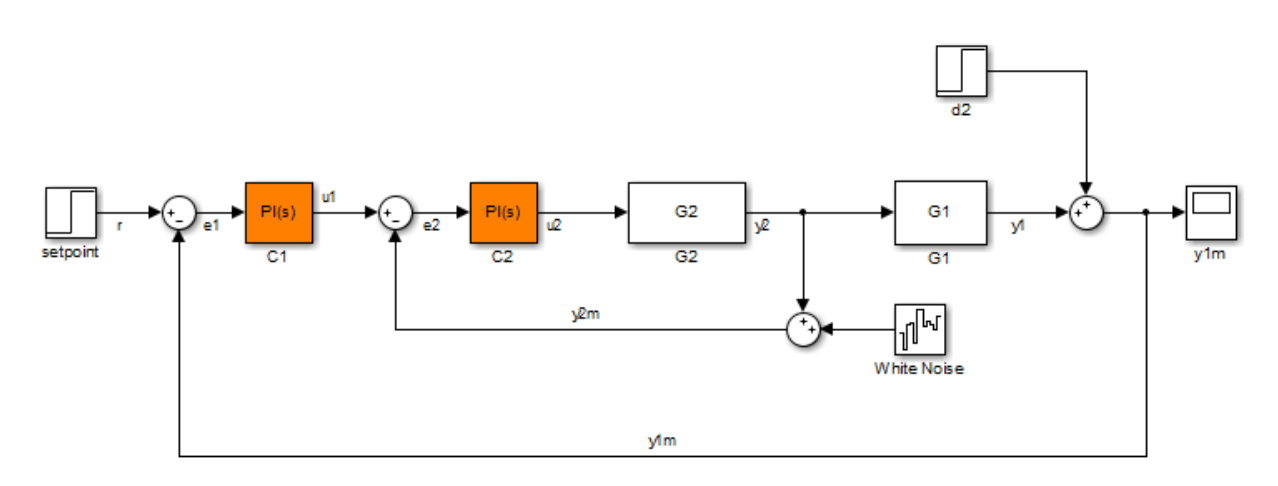

Create an slLinearizer interface for the model.

sllin = slLinearizer(mdl);

Add the y<sup>1m</sup> signal as a permanent opening of sllin.

```
addOpening(sllin,'y1m');
```
View the currently defined analysis points within sllin.

#### sllin

```
slLinearizer linearization interface for "scdcascade":
No analysis points. Use the addPoint command to add new points.
1 Permanent openings: 
--------------------------
Opening 1:
- Block: scdcascade/Sum
- Port: 1
- Signal Name: y1m
Properties with dot notation get/set access:
     Parameters : []
```

```
 OperatingPoints : [] (model initial condition will be used.)
 BlockSubstitutions : []
 Options : [1x1 linearize.LinearizeOptions]
```
#### Add Opening Using Block Path and Port Number

Suppose you want to analyze only the inner-loop dynamics of the scdcascade model. Add the outer-loop feedback signal, y1m, as a permanent opening of an slLinearizer interface.

Open the scdcascade model.

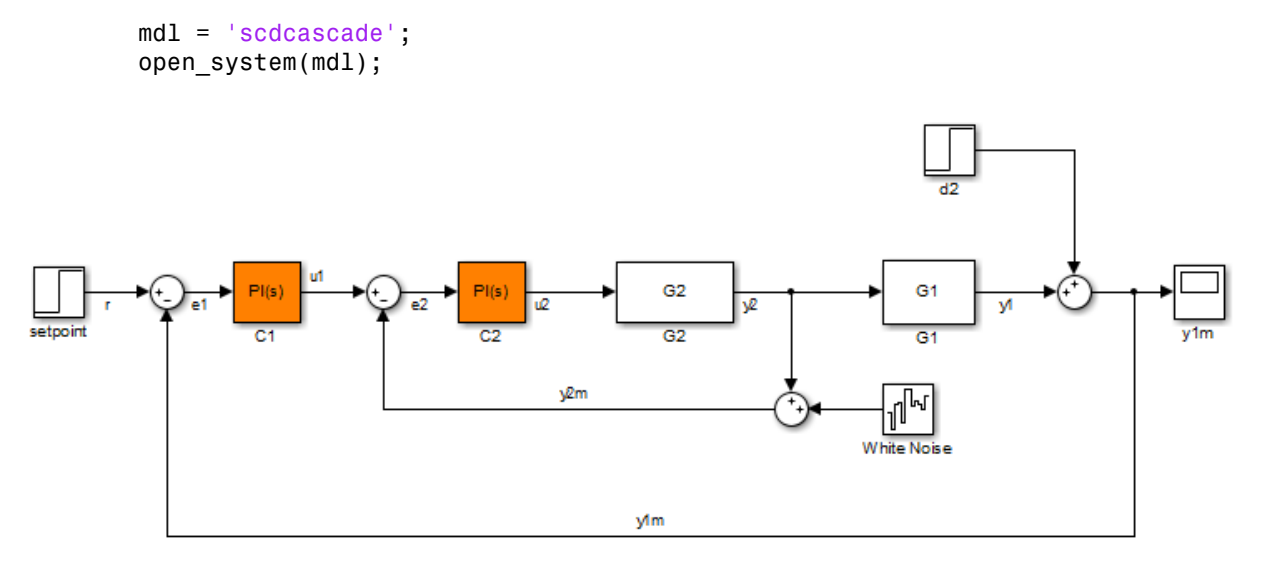

Create an slLinearizer interface for the model.

sllin = slLinearizer(mdl);

Add the  $\gamma$ 1m signal as a permanent opening of sllin.

addOpening(sllin,'scdcascade/Sum',1);

The y1m signal originates at the first (and only) port of the scdcascade/Sum block.

#### Add Bus Elements as Openings

Open the scdbusselection model.

mdl = 'scdbusselection'; open system(mdl);

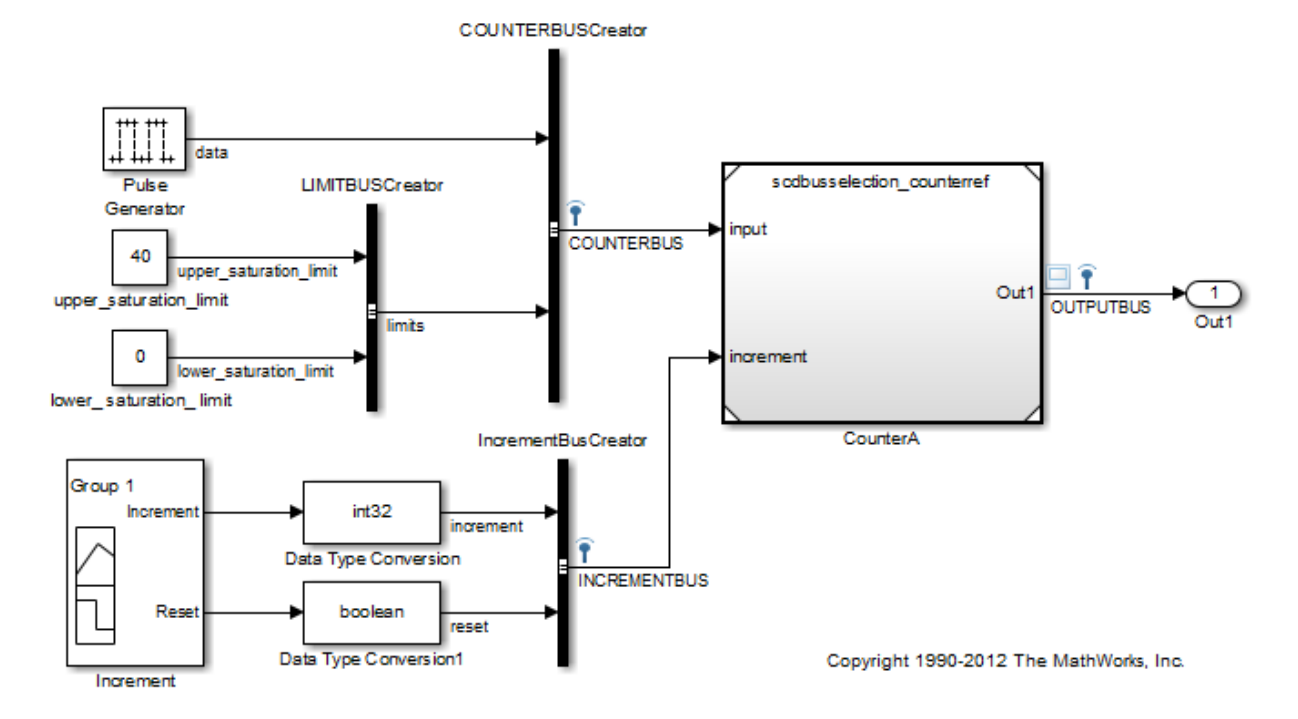

#### Selecting bus element for linearization

Create an slLinearizer interface for the model.

sllin = slLinearizer(mdl);

The COUNTERBUS signal of scdbusselection contains multiple bus elements. Add the upper saturation limit and data bus elements as openings to sllin. When adding elements within a nested bus structure, use dot notation to access the elements of the nested bus, for example limits.upper\_saturation\_limit.

```
blk = {'scdbusselection/COUNTERBUSCreator','scdbusselection/COUNTERBUSCreator'};
port num = [1 1];bus elem name = {'limits.upper saturation limit','data'};
```
Both bus elements originate at the first (and only) port of the scdbusselection/ COUNTERBUSCreator block. Therefore, blk and port\_num repeat the same element twice.

### Input Arguments

**s** — Interface to Simulink model

slLinearizer interface | slTuner interface

Interface to a Simulink model, specified as either an slLinearizer interface or an slTuner interface.

#### **pt** — Opening

string | cell array of strings | vector of linearization I/O objects

Opening to add to the list of [permanent openings](#page-826-0) for s, specified as:

- String Signal identifier that can be any of the following:
	- Signal name, for example 'torque'
	- Block path for a block with a single output port, for example 'Motor/PID'
	- Path to block and port originating the signal, for example 'Engine Model/1' or 'Engine Model/torque'
- Cell array of strings Specifies multiple signal identifiers. For example,  $pt =$ {'Motor/PID','Engine Model/1'}.
- Vector of linearization I/O objects Use linio to create pt. For example:

```
pt(1) = linio('scdcascade/setpoint',1)
pt(2) = linio('scdcascade/Sum',1,'output')
```
Here,  $pt(1)$  specifies an input, and  $pt(2)$  specifies an output. However, the software ignores the I/O types and adds them both to the list of permanent openings for s.

#### **blk** — Block path identifying block where opening originates

string (default) | cell array of strings

Block path identifying the block where the opening originates, specified as a string or cell array of strings.

Dimensions of blk:

• For a single opening, specify blk as a string.

For example,  $blk = 'scdcascade/C1'.$ 

• For multiple openings, specify blk as a cell array of strings. blk, port num, and bus elem name (if specified) must have the same size.

```
For example, blk = \{ 'scdcaseade/C1', 'scdcaseade/Sum' \}.
```
#### **port\_num** — Port where opening originates

positive integer (default) | vector of positive integers

Port where the opening originates, specified as a positive integer or a vector of positive integers.

Dimensions of port num:

• For a single opening, specify port num as a positive integer.

For example, port  $num = 1$ .

• For multiple openings, specify port num as a vector of positive integers. blk, port num, and bus elem\_name (if specified) must have the same size.

For example, port num =  $[1 1]$ .

#### **bus\_elem\_name** — Bus element name

string (default) | cell array of strings

Bus element name, specified as a string or cell array of strings.

Dimensions of bus elem name:

• For a single opening, specify bus elem name as a string.

For example, bus\_elem\_name = 'data'.

• For multiple openings, specify bus elem name as a cell array of strings. blk, port num, and bus elem name (if specified) must have the same size.

```
For example, bus elem name =
{'limits.upper_saturation_limit','data'}.
```
### More About

#### <span id="page-826-0"></span>Permanent Openings

*Permanent openings*, used by the slLinearizer and slTuner interfaces, identify locations within a model where the software breaks the signal flow. The software enforces these openings for linearization and tuning. Use permanent openings to isolate a specific model component. Suppose you have a large-scale model capturing aircraft dynamics and you want to perform linear analysis on the airframe only. You can use permanent openings to exclude all other components of the model. Another example is when you have cascaded loops within your model and you want to analyze a specific loop.

*Location* refers to a specific block output port within a model. For convenience, you can use the name of the signal that originates from this port to refer to an opening.

You can add permanent openings to an slLinearizer or slTuner interface, s, when you create the interface or by using the addOpening command. To remove a location from the list of permanent openings, use the removeOpening command.

To view all the openings of s, type s at the command prompt to display the interface contents. For each permanent opening of s, the display includes the block name and port number and the name of the signal that originates at this location. You can also use getOpenings to programmatically obtain a list of all the permanent openings.

### See Also

addBlock | addPoint | linio | removeAllOpenings | removeOpening | slLinearizer | slTuner

# addPoint

Add signal to list of analysis points for slLinearizer or slTuner interface

# **Syntax**

```
addPoint(s,pt)
```

```
addPoint(s,blk,port_num)
addPoint(s,blk,port num,bus elem name)
```
### **Description**

addPoint(s,pt) adds the specified point to the list of [analysis points](#page-833-0) for the slLinearizer or slTuner interface, s.

Analysis points are model signals that can be used as input, output, or loop-opening locations for analysis and tuning purposes. You use analysis points as inputs to the linearization commands of s: getIOTransfer, getLoopTransfer, getSensitivity, and getCompSensitivity. As inputs to the linearization commands, analysis points can specify any open- or closed-loop transfer function in a model. You can also use analysis points to specify tuning goals for systune.

addPoint(s,blk,port\_num) adds the point that originates at the specified output port of the specified block as an analysis point for s.

addPoint(s,blk,port num,bus elem name) adds the specified bus element as an analysis point.

# Examples

Add Analysis Point Using Signal Name

Open the scdcascade model.

```
mdl = 'scdcascade';
open_system(mdl);
```
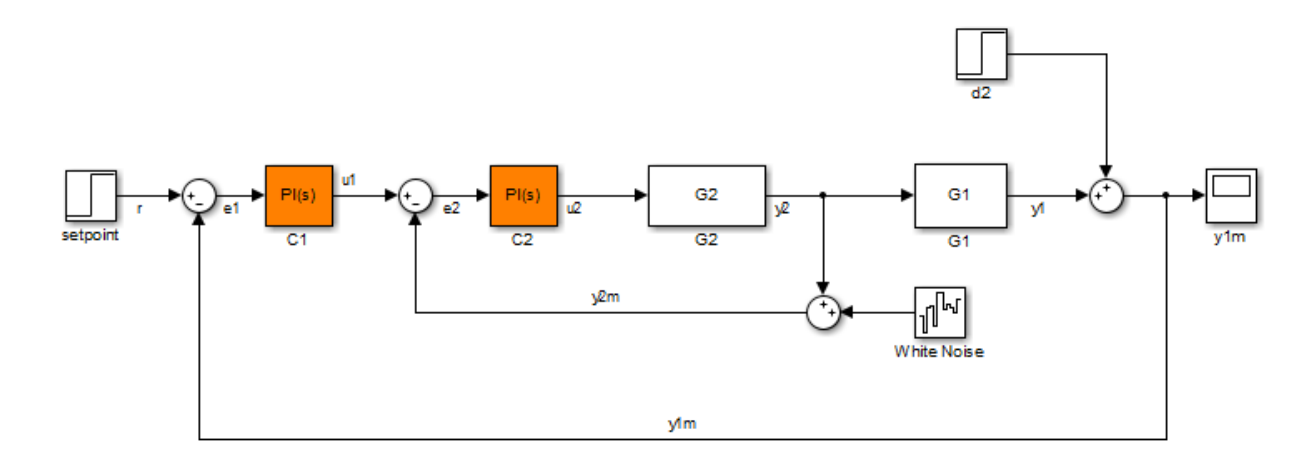

Create an slLinearizer interface for the model.

sllin = slLinearizer(mdl);

Add  $\text{u1}$  and  $\text{y1}$  as analysis points for sllin.

```
addPoint(sllin,{'u1','y1'});
```
View the currently defined analysis points within sllin.

sllin

slLinearizer linearization interface for "scdcascade":

```
2 Analysis points: 
--------------------------
Point 1:
- Block: scdcascade/C1
- Port: 1
- Signal Name: u1
Point 2:
- Block: scdcascade/G1
- Port: 1
- Signal Name: y1
```
No permanent openings. Use the addOpening command to add new permanent openings. Properties with dot notation get/set access:

```
Parameters : []
 OperatingPoints : [] (model initial condition will be used.)
 BlockSubstitutions : []
Options : [1x1 linearize.LinearizeOptions]
```
#### Add Analysis Points Using Block Path and Port Number

Suppose you want to linearize the magball model and obtain a transfer function from the reference input to the plant output. Add the signals originating at the Desired Height and Magnetic Ball Plant blocks as analysis points to an slLinearizer interface.

Open the magball model.

```
mdl = 'magball';
open_system(mdl);
```
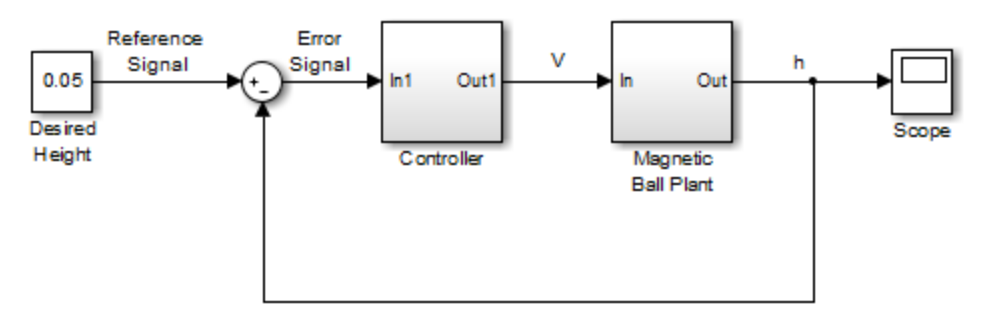

Copyright 2003-2006 The MathWorks, Inc.

Create an slLinearizer interface for the model.

```
sllin = slLinearizer(mdl);
```
Add the signals originating at the Design Height and Magnetic Ball Plant blocks as analysis points of sllin. Both signals originate at the first (and only) port of the respective blocks.

```
blk = {'magball/Desired Height','magball/Magnetic Ball Plant'};
port num = [1 1];
addPoint(sllin,blk,port_num);
```
#### Add Bus Elements as Analysis Points

Open the scdbusselection model.

```
mdl = 'scdbusselection';
open_system(mdl);
```
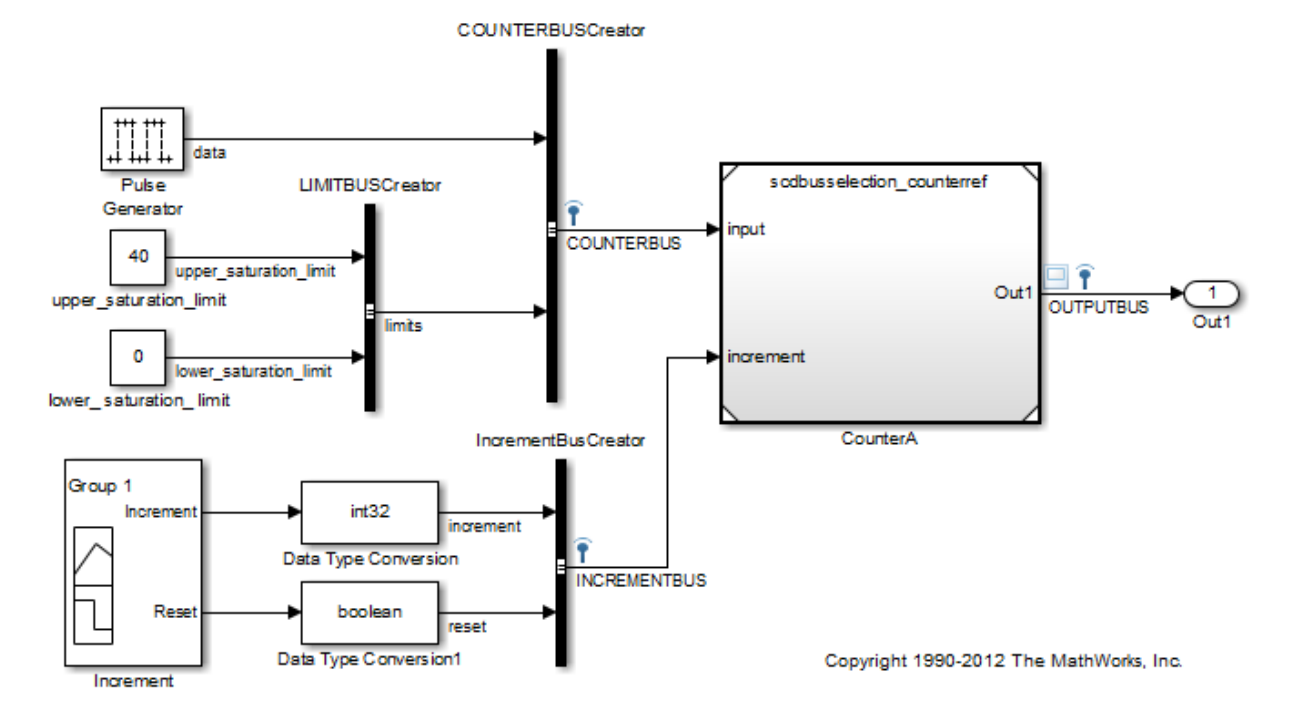

### Selecting bus element for linearization

Create an slLinearizer interface model.

sllin = slLinearizer(mdl);

The COUNTERBUS signal of scdbusselection contains multiple bus elements. Add the upper saturation limit and data bus elements as analysis points to sllin. When adding elements within a nested bus structure, use dot notation to access the elements of the nested bus, for example limits.upper saturation limit.

```
blk = {'scdbusselection/COUNTERBUSCreator','scdbusselection/COUNTERBUSCreator'};
port num = [1 1];bus elem name = {'limits.upper saturation limit','data'};
```

```
addPoint(sllin,blk,port num,bus elem name);
```
Both bus elements originate at the first (and only) port of the scdbusselection/ COUNTERBUSCreator block. Therefore, blk and port\_num repeat the same element twice.

## Input Arguments

#### **s** — Interface to Simulink model

slLinearizer interface | slTuner interface

Interface to a Simulink model, specified as either an slLinearizer interface or an slTuner interface.

#### **pt** — Analysis point

string | cell array of strings | vector of linearization I/O objects

Analysis point to add to the list of [analysis points](#page-833-0) for s, specified as:

- String Signal identifier that can be any of the following:
	- Signal name, for example 'torque'
	- Block path for a block with a single output port, for example 'Motor/PID'
	- Path to block and port originating the signal, for example 'Engine Model/1' or 'Engine Model/torque'

To specify multiple signal identifiers, specify pt as a cell array of strings.

- Cell array of strings Specifies multiple signal identifiers.
- Vector of linearization I/O objects Use linio to create pt. For example:

```
pt(1) = linio('scdcascade/setpoint',1)
pt(2) = linio('scdcascade/Sum',1,'output')
```
Here,  $pt(1)$  specifies an input, and  $pt(2)$  specifies an output. The interface adds all the signals specified by pt and ignores the I/O types. The interface also adds all 'loopbreak' type signals as permanent openings.

#### **blk** — Block path identifying block where analysis point originates

string (default) | cell array of strings

Block path identifying the block where the analysis point originates, specified as a string or cell array of strings.

Dimensions of b<sub>1</sub>k:

• For a single point, specify blk as a string.

```
For example, blk = 'scdcascade/C1'.
```
• For multiple points, specify blk as a cell array of strings. blk, port\_num, and bus elem name (if specified) must have the same size.

For example,  $blk = \{ 'scdcascade/C1', 'scdcascade/Sum' \}.$ 

#### **port\_num** — Port where analysis point originates

positive integer (default) | vector of positive integers

Port where the analysis point originates, specified as a positive integer or a vector of positive integers.

Dimensions of port num:

• For a single point, specify port num as a positive integer.

For example, port  $num = 1$ .

• For multiple points, specify port num as a vector of positive integers. blk, port num, and bus elem name (if specified) must have the same size.

For example, port num =  $[1 1]$ .

#### **bus\_elem\_name** — Bus element name

string (default) | cell array of strings

Bus element name, specified as a string or cell array of strings.

Dimensions of bus\_elem\_name:

• For a single point, specify bus elem name as a string.

For example, bus elem name  $=$  'data'.

• For multiple points, specify bus elem name as a cell array of strings. blk, port num, and bus elem name (if specified) must have the same size.

```
For example, bus elem name =
{'limits.upper_saturation_limit','data'}.
```
## More About

#### <span id="page-833-0"></span>Analysis Points

*Analysis points*, used by the slLinearizer and slTuner interfaces, identify locations within a model that are relevant for linear analysis and control system tuning. You use analysis points as inputs to the linearization commands, such as getIOTransfer, getLoopTransfer, getSensitivity, and getCompSensitivity. As inputs to the linearization commands, analysis points can specify any open- or closed-loop transfer function in a model. You can also use analysis points to specify design requirements when tuning control systems using commands such as systune (requires a Robust Control Toolbox license).

*Location* refers to a specific block output port within a model. For convenience, you can use the name of the signal that originates from this port to refer to an analysis point.

You can add analysis points to an slLinearizer or slTuner interface, s, when you create the interface. For example:

```
s = slLinearizer('scdcascade',{'u1','y1'});
```
Alternatively, you can use the addPoint command.

To view all the analysis points of s, type s at the command prompt to display the interface contents. For each analysis point of s, the display includes the block name and port number and the name of the signal that originates at this point. You can also use getPoints to programmatically obtain a list of all the analysis points.

For more information about how you can use analysis points, see ["Marking Signals of](#page-115-0) [Interest for Control System Analysis and Design" on page 2-36](#page-115-0).

#### Permanent Openings

*Permanent openings*, used by the slLinearizer and slTuner interfaces, identify locations within a model where the software breaks the signal flow. The software enforces these openings for linearization and tuning. Use permanent openings to isolate a specific model component. Suppose you have a large-scale model capturing aircraft

dynamics and you want to perform linear analysis on the airframe only. You can use permanent openings to exclude all other components of the model. Another example is when you have cascaded loops within your model and you want to analyze a specific loop.

*Location* refers to a specific block output port within a model. For convenience, you can use the name of the signal that originates from this port to refer to an opening.

You can add permanent openings to an slLinearizer or slTuner interface, s, when you create the interface or by using the addOpening command. To remove a location from the list of permanent openings, use the removeOpening command.

To view all the openings of s, type s at the command prompt to display the interface contents. For each permanent opening of s, the display includes the block name and port number and the name of the signal that originates at this location. You can also use getOpenings to programmatically obtain a list of all the permanent openings.

### See Also

addOpening | linio | removeAllPoints | removePoint | slLinearizer | slTuner

# getCompSensitivity

Complementary sensitivity function at specified point using slLinearizer or slTuner interface

## **Syntax**

```
sys = getCompSensitivity(s,pt)
sys = getCompSensitivity(s,pt,temp opening)
sys = getCompSensitivity( ___ ,mdl_index)
```
## **Description**

sys = getCompSensitivity(s,pt) returns the [complementary sensitivity function](#page-843-0) at the specified analysis point for the model associated with the slLinearizer or slTuner interface, s.

The software enforces all the [permanent openings](#page-845-0) specified for s when it calculates sys. If you configured either s.Parameters, or s.OperatingPoints, or both, getCompSensitivity performs multiple linearizations and returns an array of complementary sensitivity functions.

 $sys = getCompSensitivity(s, pt, temp opening)$  considers additional, temporary, openings at the point specified by temp\_opening. Use an opening, for example, to calculate the complementary sensitivity function of an inner loop with the outer loop open.

sys = getCompSensitivity( \_\_\_ ,mdl\_index) returns a subset of the batch linearization results. mdl\_index specifies the index of the linearizations of interest, in addition to any of the input arguments in previous syntaxes.

Use this syntax for efficient linearization, when you want to obtain the complementary sensitivity function for only a subset of the batch linearization results.

## Examples

#### Complementary Sensitivity Function at Analysis Point

Obtain the complementary sensitivity function, calculated at the plant output, for the ex scd simple fdbk model.

Open the ex\_scd\_simple\_fdbk model.

```
mdl = 'ex_scd_simple_fdbk';
open_system(mdl);
```
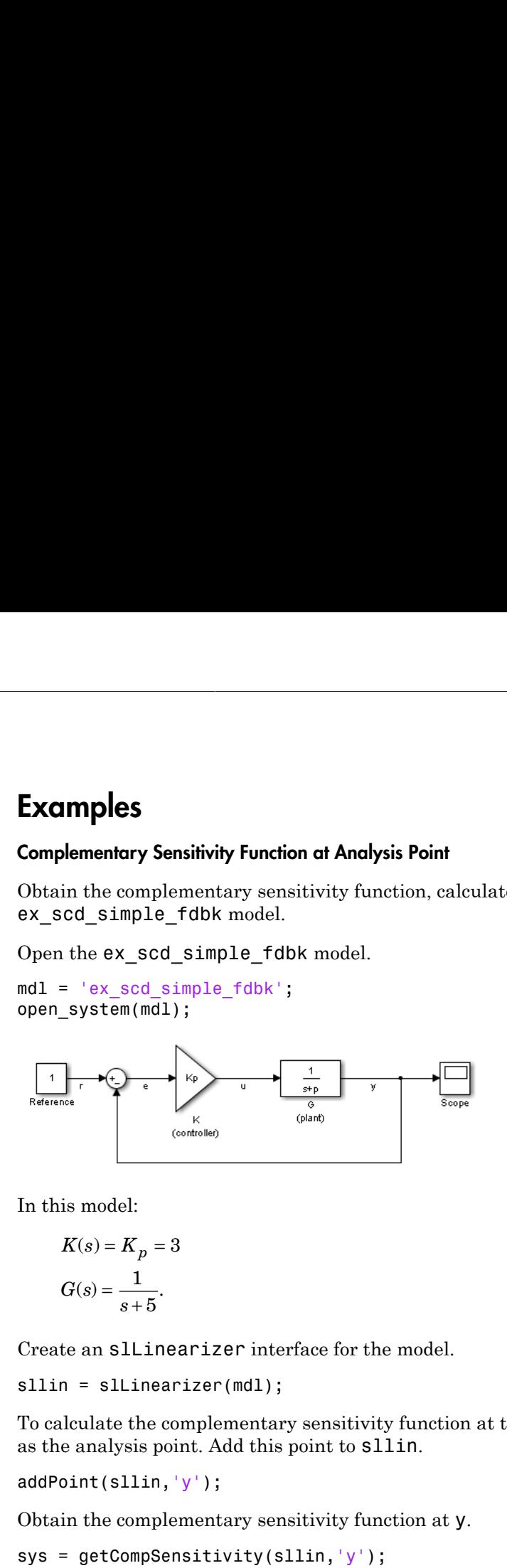

In this model:

$$
K(s) = K_p = 3
$$
  

$$
G(s) = \frac{1}{s+5}.
$$

Create an slLinearizer interface for the model.

```
sllin = slLinearizer(mdl);
```
To calculate the complementary sensitivity function at the plant output, use the y signal as the analysis point. Add this point to sllin.

```
addPoint(sllin,'y');
```
Obtain the complementary sensitivity function at y.

```
sys = getCompSensitivity(sllin, 'y');
tf(sys)
ans = From input "y" to output "y":
    -3
   -----
```
s + 8

Continuous-time transfer function.

The software adds a linearization output at y, followed by a linearization input, dy.

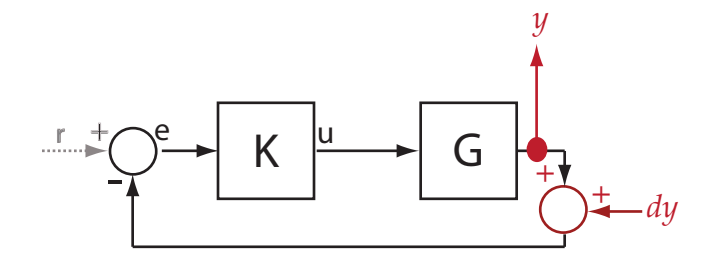

sys is the transfer function from dy to y, which is equal to  $-(I+GK)^{-1}GK$ .

#### Specify Temporary Loop Opening for Complementary Sensitivity Function Calculation

For the scdcascade model, obtain the complementary sensitivity function for the innerloop at y2.

Open the scdcascade model.

```
mdl = 'scdcascade';
open_system(mdl);
```
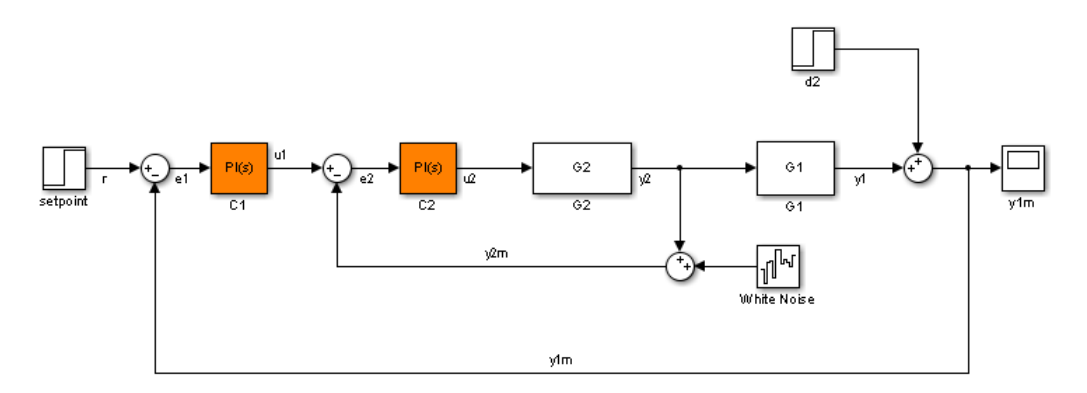

Create an slLinearizer interface for the model.

```
sllin = slLinearizer(mdl);
```
To calculate the complementary sensitivity transfer function for the inner loop at y2, use the y2 signal as the analysis point. To eliminate the effects of the outer loop, break the outer loop at y1m. Add both these points to sllin.

```
addPoint(sllin,{'y2','y1m'});
```
Obtain the complementary sensitivity function for the inner loop at y2.

```
sys = getCompSensitivity(sllin, 'y2', 'y1m');
```
Here, 'y1m', the third input argument, specifies a temporary opening for the outer loop.

#### Complementary Sensitivity Function for Specific Parameter Combination

Suppose you batch linearize the scdcascade model for multiple transfer functions. For most linearizations, you vary the proportional (Kp2) and integral gain (Ki2) of the C2 controller in the 10% range. For this example, calculate the complementary sensitivity function for the inner loop for the maximum value of Kp2 and Ki2.

Open the scdcascade model.

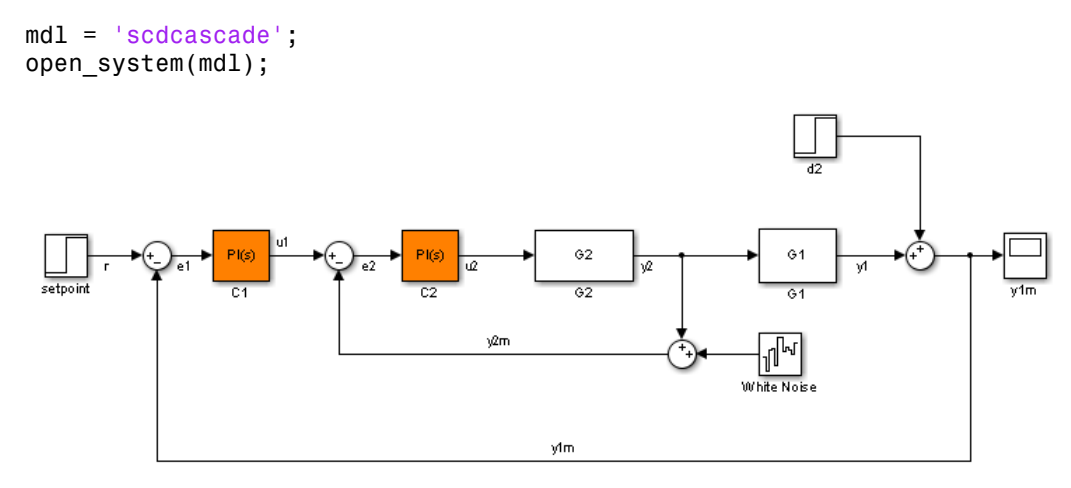

Create an slLinearizer interface for the model.

sllin = slLinearizer(mdl);

Vary the proportional (Kp2) and integral gain (Ki2) of the C2 controller in the 10% range.

 $Kp2$  range = linspace(0.9\*Kp2,1.1\*Kp2,3); Ki2 range = linspace( $0.9*Ki2,1.1*Ki2,5$ ); [Kp2\_grid,Ki2\_grid]=ndgrid(Kp2\_range,Ki2\_range);

```
params(1). Name = Kp2';
params(1).Value = Kp2_grid;
params(2). Name = 'Ki2';
params(2).Value = Ki2 grid;
```

```
sllin.Parameters = params;
```
To calculate the complementary sensitivity of the inner loop, use the y2 signal as the analysis point. To eliminate the effects of the outer loop, break the outer loop at y1m. Add both these points to sllin.

 $addPoint(Sllin, {^{\prime}y2'}^{\prime\prime}, {^{\prime}y1m'}$ 

Determine the index for the maximum values of Ki2 and Kp2.

```
mdl index = params(1).Value==max(Kp2 range) & params(2).Value==max(Ki2 range);
```
Obtain the complementary sensitivity transfer function at y2.

sys = getCompSensitivity(sllin, 'y2', 'y1m',mdl index);

- ["Vary Parameter Values and Obtain Multiple Transfer Functions Using](#page-275-0) [slLinearizer" on page 3-18](#page-275-0)
- ["Vary Operating Points and Obtain Multiple Transfer Functions Using](#page-284-0) [slLinearizer" on page 3-27](#page-284-0)
- ["Analyze Command-Line Batch Linearization Results Using Response Plots" on](#page-291-0) [page 3-34](#page-291-0)

## Input Arguments

```
s — Interface to Simulink model
```
slLinearizer interface | slTuner interface

Interface to a Simulink model, specified as either an slLinearizer interface or an slTuner interface.

#### **pt** — Analysis point signal name

string | cell array of strings

[Analysis point](#page-845-1) signal name, specified as:

• String — Analysis point signal name.

To determine the signal name associated with an analysis point, type s. The software displays the contents of s in the MATLAB command window, including the analysis point signal names, block names, and port numbers. Suppose an analysis point does not have a signal name, but only a block name and port number. You can specify pt as the block name. To use a point not in the list of analysis points for s, first add the point using addPoint. gotComplements<br>
analysis point signal name, specified as:<br>
Similar - Analysis point is given be signal name, associated with an analysis point, type 5. The subset<br>
To distinct meas the signal name, associated with an anal

You can specify pt as a uniquely matching substring of the full signal name or block name. Suppose the full signal name of an analysis point is 'LoadTorque'. You can specify pt as 'Torque' as long as 'Torque' is not a substring of the signal name for any other analysis point of s.

For example,  $pt = 'y1m'$ .

• Cell array of strings — Specifies multiple analysis point names. For example, pt = {'y1m','y2m'}.

To calculate sys, the software adds a linearization output, followed by a linearization input at pt.

Consider the following model:

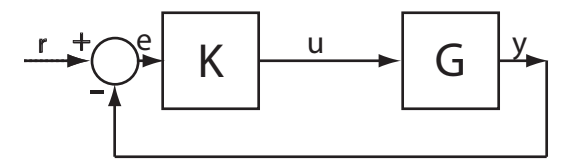

Specify pt as 'y':

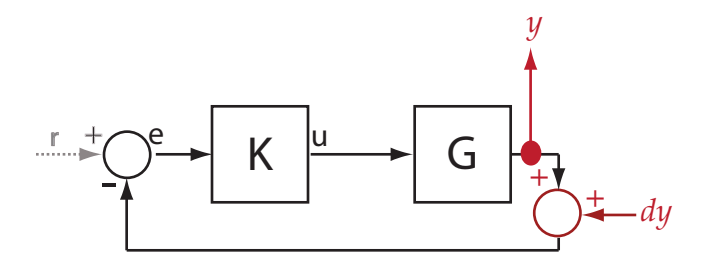

The software computes sys as the transfer function from dy to y.

If you specify pt as multiple signals, for example  $pt = \{ 'u', 'y' \}$ , the software adds a linearization output, followed by a linearization input at each point.

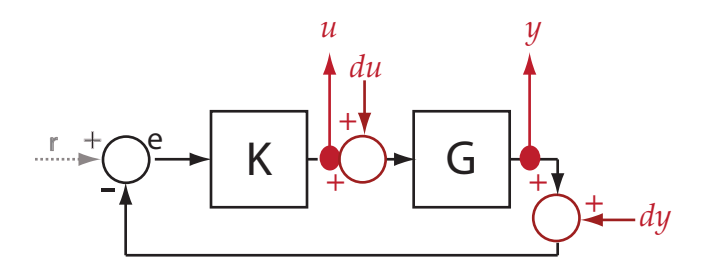

du and dy are linearization inputs, and u and y are linearization outputs. The software computes sys as a MIMO transfer function with a transfer function from each linearization input to each linearization output.

#### **temp\_opening** — Temporary opening signal name

string | cell array of strings

Temporary opening signal name, specified as:

• String — Analysis point signal name.

temp opening must specify an analysis point that is in the list of analysis points for s. To determine the signal name associated with an analysis point, type s. The software displays the contents of s in the MATLAB command window, including the analysis point signal names, block names, and port numbers. Suppose an analysis point does not have a signal name, but only a block name and port number. You can specify temp opening as the block name. To use a point not in the list of analysis points for s, first add the point using addPoint.

You can specify temp\_opening as a uniquely matching substring of the full signal name or block name. Suppose the full signal name of an analysis point is 'LoadTorque'. You can specify temp\_opening as 'Torque' as long as 'Torque' is not a substring of the signal name for any other analysis point of s.

For example,  $temp$  opening =  $'y1m'$ .

• Cell array of strings — Specifies multiple analysis point names. For example, temp\_opening =  $\{ 'y1m', 'y2m' \}.$ 

#### **mdl\_index** — Index for linearizations of interest

array of logical values | vector of positive integers

Index for linearizations of interest, specified as:

• Array of logical values — Logical array index of linearizations of interest. Suppose you vary two parameters, par1 and par2, and want to extract the linearization for the combination of  $part > 0.5$  and  $par2 \le 5$ . Use:

```
params = s.Parameters;
mdl\_index = params(1).Value>0.5 & params(2).Value <= 5;
```
The expression params(1).Value>0.5 & params(2).Value<5 uses logical indexing and returns a logical array. This logical array is the same size as params(1).Value and params(2).Value. Each entry contains the logical evaluation of the expression for corresponding entries in params(1).Value and params(2).Value.

• Vector of positive integers — Linear index of linearizations of interest. Suppose you vary two parameters, par1 and par2, and want to extract the linearization for the combination of  $part > 0.5$  and  $par2 \le 5$ . Use:

```
params = s.Parameters;
mdl\_index = find(params(1).Value > 0.5 &amp;params(2).Value <math>\leq 5</math>);
```
The expression params(1).Value>0.5 & params(2).Value<5 returns a logical array. find returns the linear index of every true entry in the logical array

## Output Arguments

#### **sys** — Complementary sensitivity function

state-space model

Complementary sensitivity function, returned as described below:

- If you did not configure s.Parameters and s.OperatingPoints, the software calculates sys using the default model parameter values. The software uses the model initial conditions as the linearization operating point. sys is returned as a state-space model.
- If you configured s.Parameters only, the software computes a linearization for each parameter grid point. sys is returned as a state-space model array of the same size as the parameter grid.
- If you configured s.OperatingPoints only, the software computes a linearization for each specified operating point. sys is returned as a state-space model array of the same size as s. OperatingPoints.
- If you configured s.Parameters and specified s.OperatingPoints as a single operating point, the software computes a linearization for each parameter grid point. The software uses the specified operating point as the linearization operating point. sys is returned as a state-space model array of the same size as the parameter grid.
- If you configured s.Parameters and specified s.OperatingPoints as multiple operating point objects, the software computes a linearization for each parameter grid point. The software requires that s.OperatingPoints is the same size as the parameter grid specified by s.Parameters. The software computes each linearization using corresponding operating points and parameter grid points. sys is returned as a state-space model array of the same size as the parameter grid.
- If you configured s.Parameters and specified s.OperatingPoints as multiple simulation snapshot times, the software simulates and linearizes the model for each snapshot time and parameter grid point combination. Suppose you specify a parameter grid of size p and N snapshot times. sys is returned as a state-space model array of size N-by-p.

## More About

#### <span id="page-843-0"></span>Complementary Sensitivity Function

The *complementary sensitivity function* at a point is the transfer function from an additive disturbance at the point to a measurement at the same point. In contrast to the sensitivity function, the disturbance is added *after* the measurement.

To compute the complementary sensitivity function at an analysis point, x, the software adds a linearization output at x, followed by a linearization input, dx. The complementary sensitivity function is the transfer function from dx to x.

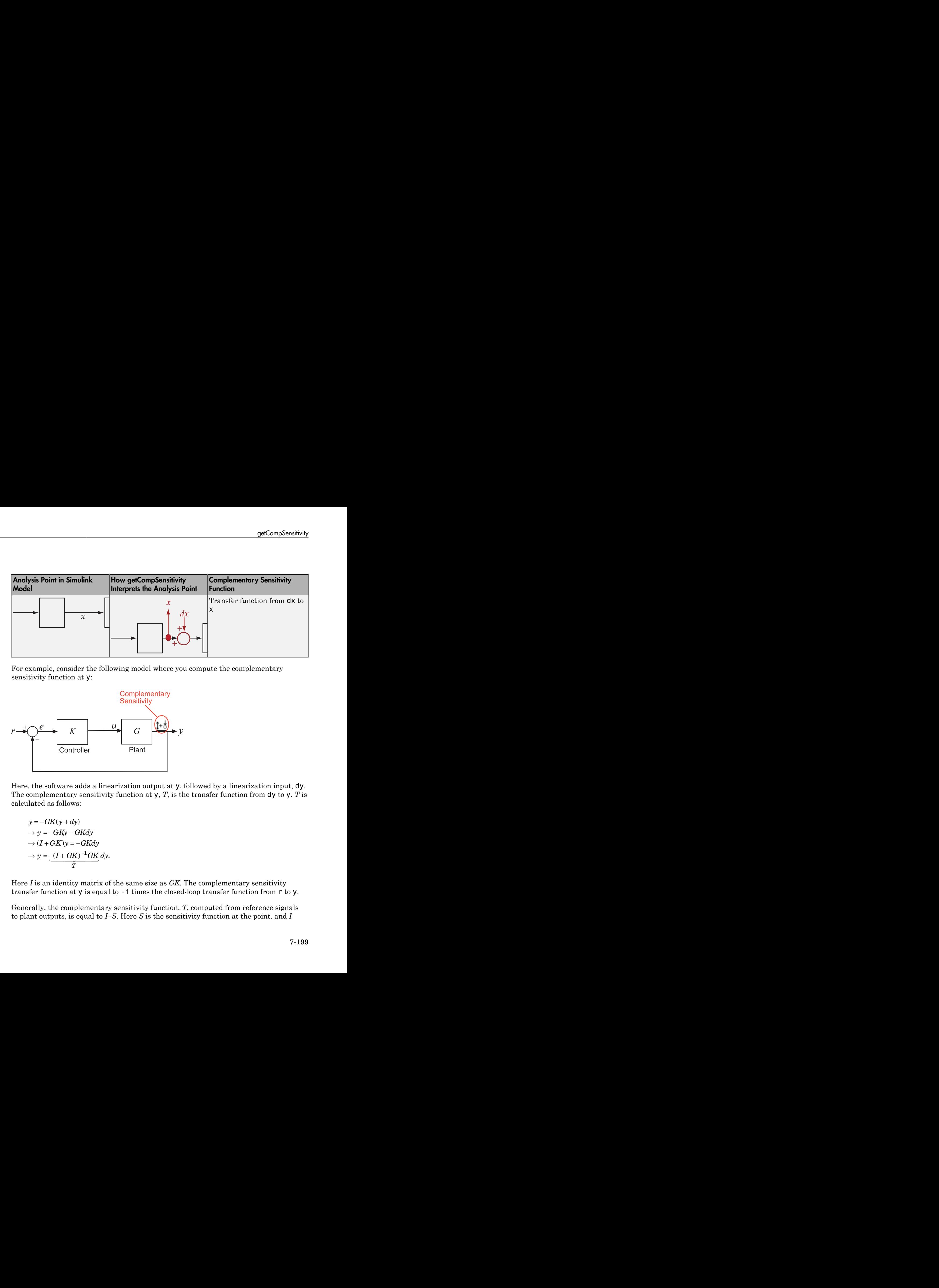

For example, consider the following model where you compute the complementary sensitivity function at y:

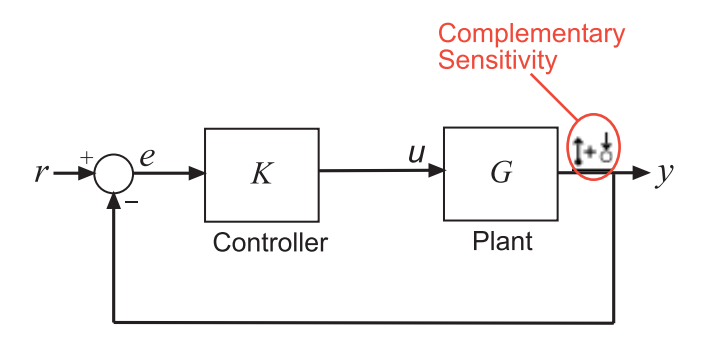

Here, the software adds a linearization output at y, followed by a linearization input, dy. The complementary sensitivity function at y, *T*, is the transfer function from dy to y. *T* is calculated as follows:

$$
y = -GK(y + dy)
$$
  
\n
$$
\rightarrow y = -GKy - GKdy
$$
  
\n
$$
\rightarrow (I + GK)y = -GKdy
$$
  
\n
$$
\rightarrow y = \frac{-(I + GK)^{-1}GK}{\gamma} dy.
$$

Here *I* is an identity matrix of the same size as *GK*. The complementary sensitivity transfer function at y is equal to -1 times the closed-loop transfer function from r to y.

Generally, the complementary sensitivity function, *T*, computed from reference signals to plant outputs, is equal to *I*–*S*. Here *S* is the sensitivity function at the point, and *I*

is the identity matrix of commensurate size. However, because getCompSensitivity adds the linearization output and input *at the same point*, *T*, as returned by getCompSensitivity, is equal to *S*–*I*.

The software does not modify the Simulink model when it computes the complementary sensitivity function.

#### <span id="page-845-1"></span>Analysis Point

*Analysis points*, used by the slLinearizer and slTuner interfaces, identify locations within a model that are relevant for linear analysis and control system tuning. You use analysis points as inputs to the linearization commands, such as getIOTransfer, getLoopTransfer, getSensitivity, and getCompSensitivity. As inputs to the linearization commands, analysis points can specify any open- or closed-loop transfer function in a model. You can also use analysis points to specify design requirements when tuning control systems using commands such as systune (requires a Robust Control Toolbox license).

*Location* refers to a specific block output port within a model. For convenience, you can use the name of the signal that originates from this port to refer to an analysis point.

You can add analysis points to an slLinearizer or slTuner interface, s, when you create the interface. For example:

```
s = slLinearizer('scdcascade',{'u1','y1'});
```
Alternatively, you can use the addPoint command.

To view all the analysis points of s, type s at the command prompt to display the interface contents. For each analysis point of s, the display includes the block name and port number and the name of the signal that originates at this point. You can also use getPoints to programmatically obtain a list of all the analysis points.

For more information about how you can use analysis points, see ["Marking Signals of](#page-115-0) [Interest for Control System Analysis and Design" on page 2-36](#page-115-0).

#### <span id="page-845-0"></span>Permanent Loop Openings

*Permanent openings*, used by the slLinearizer and slTuner interfaces, identify locations within a model where the software breaks the signal flow. The software enforces these openings for linearization and tuning. Use permanent openings to isolate a specific model component. Suppose you have a large-scale model capturing aircraft

dynamics and you want to perform linear analysis on the airframe only. You can use permanent openings to exclude all other components of the model. Another example is when you have cascaded loops within your model and you want to analyze a specific loop.

*Location* refers to a specific block output port within a model. For convenience, you can use the name of the signal that originates from this port to refer to an opening.

You can add permanent openings to an slLinearizer or slTuner interface, s, when you create the interface or by using the addOpening command. To remove a location from the list of permanent openings, use the removeOpening command.

To view all the openings of s, type s at the command prompt to display the interface contents. For each permanent opening of s, the display includes the block name and port number and the name of the signal that originates at this location. You can also use getOpenings to programmatically obtain a list of all the permanent openings.

• ["How the Software Treats Loop Openings" on page 2-176](#page-255-0)

### See Also

addOpening | addPoint | getIOTransfer | getLoopTransfer | getSensitivity | slLinearizer | slTuner

# getIOTransfer

Transfer function for specified I/O set using slLinearizer or slTuner interface

## **Syntax**

```
sys = getIOTransfer(s,in,out)
sys = getIOTransfer(s,in,out,temp_opening)
sys = getIOTransfer(s,ios)
sys = getIOTransfer( ,mdl index)
```
# **Description**

 $sys = getIOTransfer(s, in, out)$  returns the [transfer function for the specified](#page-856-0) [inputs and outputs](#page-856-0) for the model associated with the slLinearizer or slTuner interface, s.

The software enforces all the [permanent openings](#page-862-0) specified for s when it calculates sys. For information on how getIOTransfer treats in and out, see ["Transfer Functions"](#page-856-0) [on page 7-211.](#page-856-0) If you configured either s.Parameters, or s.OperatingPoints, or both, getIOTransfer performs multiple linearizations and returns an array of transfer functions.

sys = getIOTransfer(s,in,out,temp\_opening) considers additional, temporary, openings at the point specified by temp\_opening. Use an opening, for example, to obtain the transfer function of the controller in series with the plant, with the feedback loop open.

sys = getIOTransfer(s,ios) returns the transfer function for the inputs and outputs specified by ios for the model associated with s. Use the linio command to create ios. The software enforces the linearization I/O type of each signal specified in ios when it calculates sys. The software also enforces all the permanent loop openings specified for s.

sys = getIOTransfer( \_\_\_ ,mdl\_index) returns a subset of the batch linearization results. mdl index specifies the index of the linearizations of interest, in addition to any of the input arguments in previous syntaxes.

Use this syntax for efficient linearization, when you want to obtain the transfer function for only a subset of the batch linearization results.

## Examples

#### Closed-Loop Transfer Function from Reference to Plant Output

Obtain the closed-loop transfer function from the reference signal, r, to the plant output, y, for the ex\_scd\_simple\_fdbk model.

Open the ex\_scd\_simple\_fdbk model.

```
mdl = 'ex_scd_simple_fdbk';
open_system(mdl);
```
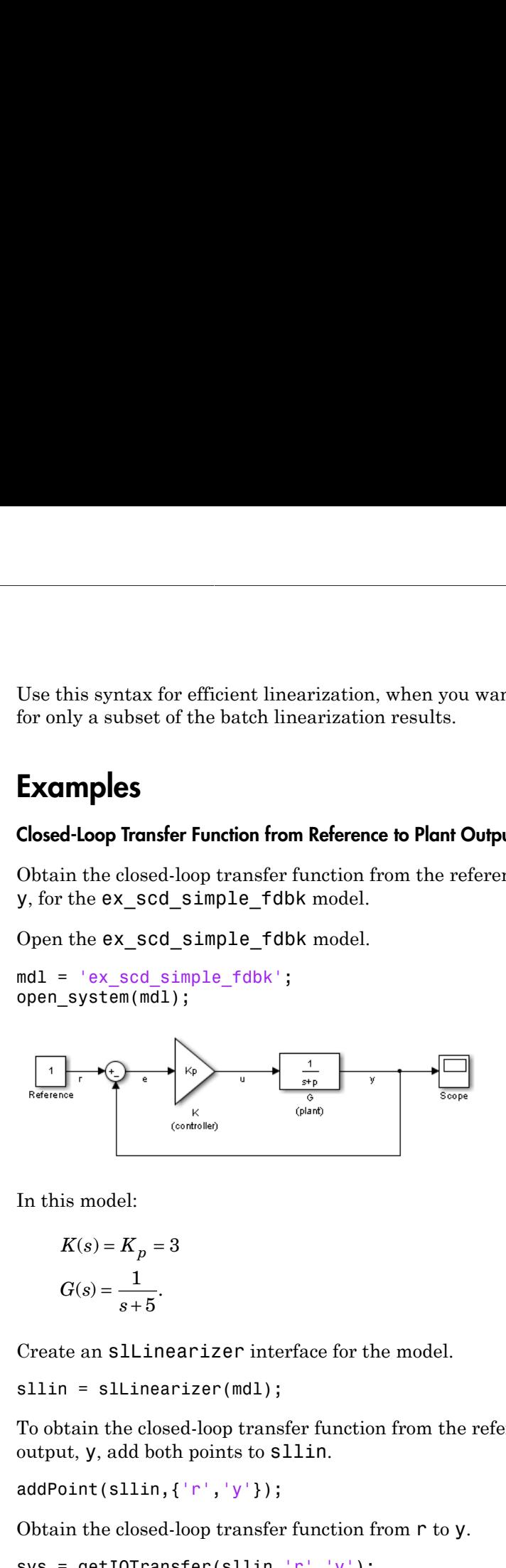

In this model:

$$
K(s) = K_p = 3
$$
  

$$
G(s) = \frac{1}{s+5}.
$$

Create an slLinearizer interface for the model.

sllin = slLinearizer(mdl);

To obtain the closed-loop transfer function from the reference signal, r, to the plant output, y, add both points to sllin.

```
addPoint(sllin,{'r','y'});
```
Obtain the closed-loop transfer function from  $\mathsf{r}$  to  $\mathsf{y}$ .

```
sys = getIOTransfer(sllin,'r','y');
tf(sys)
```

```
ans =
   From input "r" to output "y":
     3
   -----
   s + 8
```
Continuous-time transfer function.

The software adds a linearization input at  $r$ ,  $dr$ , and a linearization output at  $y$ .

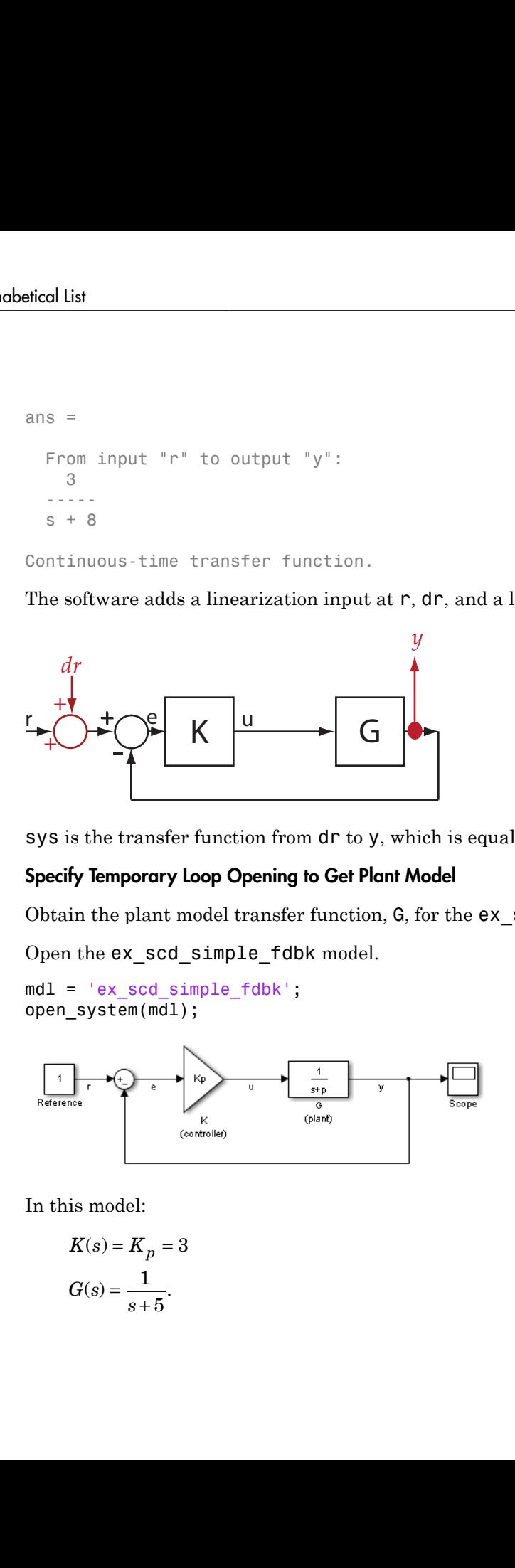

sys is the transfer function from  $dr$  to y, which is equal to  $(I+G K)^{-1} G K$ .

#### Specify Temporary Loop Opening to Get Plant Model

Obtain the plant model transfer function, G, for the ex\_scd\_simple\_fdbk model.

Open the ex scd simple fdbk model.

```
mdl = 'ex_scd_simple_fdbk';
open_system(mdl);
```
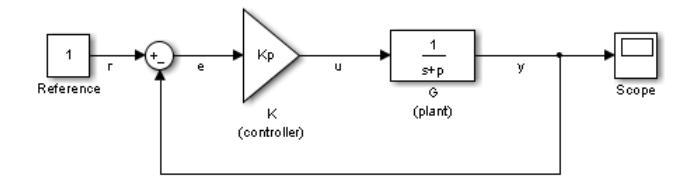

In this model:

$$
K(s) = K_p = 3
$$
  

$$
G(s) = \frac{1}{s+5}.
$$

Create an slLinearizer interface for the model.

```
sllin = slLinearizer(mdl);
```
To obtain the plant model transfer function, use u as the input point and y as the output point. To eliminate the effects of feedback, you must break the loop. You can break the loop at  $\mu$ ,  $\mathbf{e}$ , or  $\mathbf{y}$ . For this example, break the loop at  $\mu$ . Add these points to sllin.

```
addPoint(sllin,{'u','y'});
```
Obtain the plant model transfer function.

```
sys = getIOTransfer(sllin, 'u', 'y', 'u');
tf(sys)
ans = From input "u" to output "y":
     1
   -----
  s + 5Continuous-time transfer function.
```
The second input argument specifies u as the input, while the fourth input argument specifies  $\mu$  as a temporary loop opening.

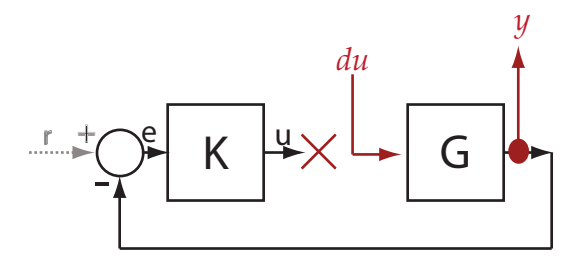

sys is the transfer function from du to y, which is equal to *G*.

#### Open-Loop Response Transfer Function for Specific Parameter Combination

Suppose you batch linearize the scdcascade model for multiple transfer functions. For most linearizations, you vary the proportional (Kp2) and integral gain (Ki2) of the C2 controller in the 10% range. For this example, calculate the open-loop response transfer function for the inner loop, from e2 to y2, for the maximum value of Kp2 and Ki2.

Open the scdcascade model.

```
mdl = 'scdcascade';
open_system(mdl);
```
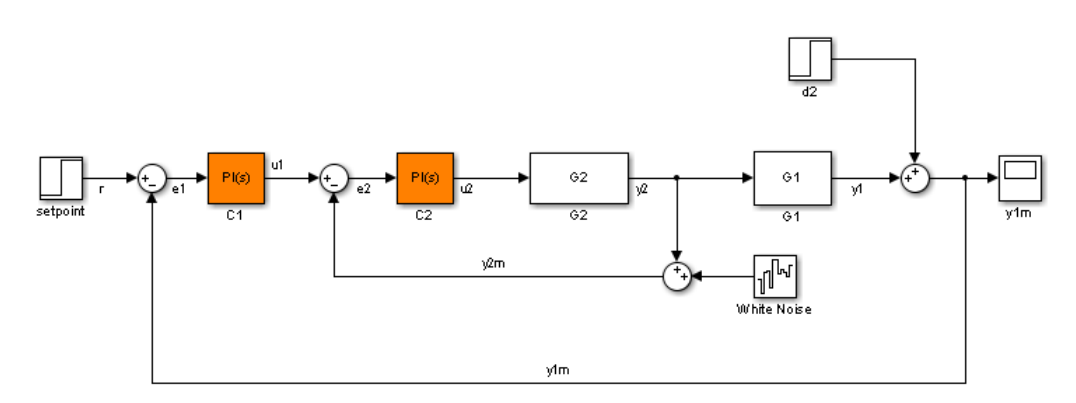

Create an slLinearizer interface for the model.

sllin = slLinearizer(mdl);

Vary the proportional (Kp2) and integral gain (Ki2) of the C2 controller in the 10% range.

```
Kp2 range = linspace(0.9*Kp2,1.1*Kp2,3);
Ki2_range = linspace(0.9*Ki2,1.1*Ki2,5);
```

```
[Kp2_grid,Ki2_grid]=ndgrid(Kp2_range,Ki2_range);
```
 $params(1)$ . Name =  $Kp2'$ ; params(1).Value = Kp2\_grid;  $params(2)$ .Name =  $'Ki2'$ ;

 $params(2)$ .Value = Ki2 grid;

```
sllin.Parameters = params;
```
To calculate the open-loop transfer function for the inner loop, use  $e^2$  and  $y^2$  as analysis points. To eliminate the effects of the outer loop, break the loop at e2. Add e2 and y2 to sllin as analysis points.

```
addPoint(sllin,{'e2','y2'})
```
Determine the index for the maximum values of Ki2 and Kp2.

mdl\_index = params(1).Value==max(Kp2\_range) & params(2).Value==max(Ki2\_range);

Obtain the open-loop transfer function from e2 to y2.

sys = getIOTransfer(sllin,  $'e2'$ ,  $y2'$ ,  $'e2'$ , mdl index);

- ["Vary Parameter Values and Obtain Multiple Transfer Functions Using](#page-275-0) [slLinearizer" on page 3-18](#page-275-0)
- ["Vary Operating Points and Obtain Multiple Transfer Functions Using](#page-284-0) [slLinearizer" on page 3-27](#page-284-0)
- ["Analyze Command-Line Batch Linearization Results Using Response Plots" on](#page-291-0) [page 3-34](#page-291-0)

## Input Arguments

#### **s** — Interface to Simulink model

slLinearizer interface | slTuner interface

Interface to a Simulink model, specified as either an slLinearizer interface or an slTuner interface.

#### **in** — Input analysis point signal name

string | cell array of strings

Input [analysis point](#page-861-0) signal name, specified as:

• String — Analysis point signal name.

To determine the signal name associated with an analysis point, type s. The software displays the contents of s in the MATLAB command window, including the analysis point signal names, block names, and port numbers. Suppose an analysis point does not have a signal name, but only a block name and port number. You can specify in as the block name. To use a point not in the list of analysis points for s, first add the point using addPoint.

You can specify in as a uniquely matching substring of the full signal name or block name. Suppose the full signal name of an analysis point is 'LoadTorque'. You can specify in as 'Torque' as long as 'Torque' is not a substring of the signal name for any other analysis point of s.

For example,  $in = 'y1m'$ .

• Cell array of strings — Specifies multiple analysis point names. For example, in = {'y1m','y2m'}.

#### **out** — Output analysis point signal name

string | cell array of strings

Output [analysis point](#page-861-0) signal name, specified as:

• String — Analysis point signal name.

To determine the signal name associated with an analysis point, type s. The software displays the contents of s in the MATLAB command window, including the analysis point signal names, block names, and port numbers. Suppose an analysis point does not have a signal name, but only a block name and port number. You can specify out as the block name. To use a point not in the list of analysis points for s, first add the point using addPoint.

You can specify out as a uniquely matching substring of the full signal name or block name. Suppose the full signal name of an analysis point is 'LoadTorque'. You can specify out as 'Torque' as long as 'Torque' is not a substring of the signal name for any other analysis point of s.

For example,  $out = 'v1m'$ .

• Cell array of strings — Specifies multiple analysis point names. For example, out = {'y1m','y2m'}.

#### **temp\_opening** — Temporary opening signal name

string | cell array of strings

Temporary opening signal name, specified as:

• String — Analysis point signal name.

temp\_opening must specify an analysis point that is in the list of analysis points for s. To determine the signal name associated with an analysis point, type s. The software displays the contents of s in the MATLAB command window, including the analysis point signal names, block names, and port numbers. Suppose an analysis point does not have a signal name, but only a block name and port number. You can specify temp opening as the block name. To use a point not in the list of analysis points for s, first add the point using addPoint.

You can specify temp\_opening as a uniquely matching substring of the full signal name or block name. Suppose the full signal name of an analysis point is 'LoadTorque'. You can specify temp\_opening as 'Torque' as long as 'Torque' is not a substring of the signal name for any other analysis point of s.

For example, temp\_opening =  $'v1m'$ .

• Cell array of strings — Specifies multiple analysis point names. For example,  $temp\_opening = {'y1m', 'y2m'}$ .

#### **ios** — Linearization I/Os

linearization I/O object

Linearization I/Os, created using linio, specified as a linearization I/O object.

ios must specify signals that are in the list of analysis points for s. To view the list of analysis points, type s. To use a point that is not in the list of analysis points for s, you must first add the point to the list using addPoint.

For example:

ios(1) = linio('scdcascade/setpoint',1,'input'); ios(2) = linio('scdcascade/Sum',1,'output');

Here, ios(1) specifies an input, and ios(2) specifies an output.

**mdl\_index** — Index for linearizations of interest

array of logical values | vector of positive integers

Index for linearizations of interest, specified as:

• Array of logical values — Logical array index of linearizations of interest. Suppose you vary two parameters, par1 and par2, and want to extract the linearization for the combination of  $part > 0.5$  and  $par2 \le 5$ . Use:

```
params = s.Parameters;
mdl\_index = params(1).Value>0.5 & params(2).Value <= 5;
```
The expression params(1). Value > 0.5 & params(2). Value < 5 uses logical indexing and returns a logical array. This logical array is the same size as params(1).Value and params(2).Value. Each entry contains the logical evaluation of the expression for corresponding entries in params (1). Value and params(2).Value.

• Vector of positive integers — Linear index of linearizations of interest. Suppose you vary two parameters, par1 and par2, and want to extract the linearization for the combination of  $part > 0.5$  and  $par2 \le 5$ . Use:

```
params = s.Parameters;
mdl\_index = find(params(1).Value > 0.5 &amp;params(2).Value <math>\leq 5</math>);
```
The expression params(1).Value>0.5 & params(2).Value<5 returns a logical array. find returns the linear index of every true entry in the logical array

## Output Arguments

#### **sys** — Transfer function for specified I/Os

state-space model

Transfer function for specified I/Os, returned as described below:

- If you did not configure s.Parameters and s.OperatingPoints, the software calculates sys using the default model parameter values. The software uses the model initial conditions as the linearization operating point. sys is returned as a state-space model.
- If you configured s.Parameters only, the software computes a linearization for each parameter grid point. sys is returned as a state-space model array of the same size as the parameter grid.
- If you configured s.OperatingPoints only, the software computes a linearization for each specified operating point. sys is returned as a state-space model array of the same size as s.OperatingPoints.
- If you configured s.Parameters and specified s.OperatingPoints as a single operating point, the software computes a linearization for each parameter grid point. The software uses the specified operating point as the linearization operating point. sys is returned as a state-space model array of the same size as the parameter grid.
- If you configured s.Parameters and specified s.OperatingPoints as multiple operating point objects, the software computes a linearization for each parameter grid point. The software requires that s.OperatingPoints is the same size as the parameter grid specified by s.Parameters. The software computes each linearization using corresponding operating points and parameter grid points. sys is returned as a state-space model array of the same size as the parameter grid.
- If you configured s.Parameters and specified s.OperatingPoints as multiple simulation snapshot times, the software simulates and linearizes the model for

each snapshot time and parameter grid point combination. Suppose you specify a parameter grid of size p and N snapshot times. sys is returned as a state-space model array of size N-by-p.

## More About

#### <span id="page-856-0"></span>Transfer Functions

A *transfer function* is an LTI system's response at a linearization output point to a linearization input. You perform linear analysis on transfer functions to understand the stability, time-domain or frequency-domain characteristics of a system.

You can calculate multiple transfer functions for a given block diagram. Consider the ex\_scd\_simple\_fdbk model:

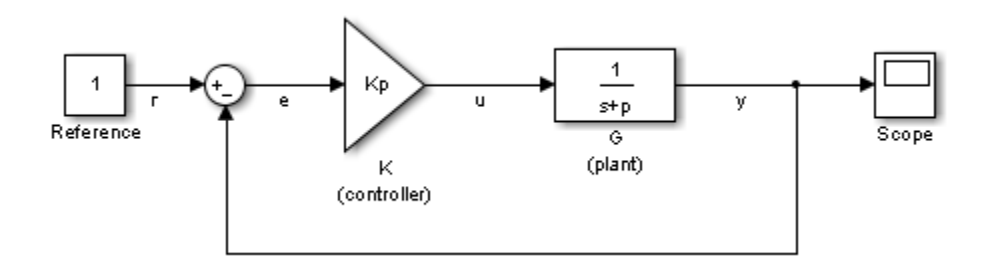

You can calculate the transfer function from the reference input signal to the plant output signal. The *reference input* (also referred to as *setpoint*) , r, originates at the Reference block, and the *plant output*, y, originates at the G block. This transfer function is also called the *overall closed-loop* transfer function. To calculate this transfer function, the software adds a linearization input at  $r$ ,  $dr$ , and a linearization output at  $\gamma$ .

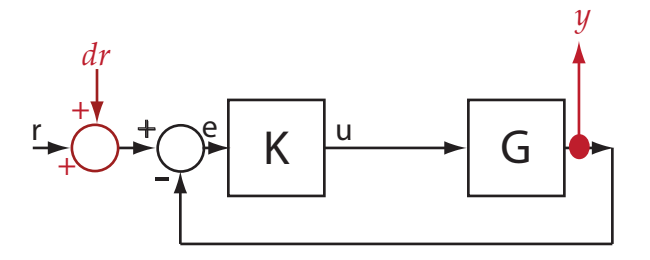

The software calculates the overall closed-loop transfer function as the transfer function from  $dr$  to y, which is equal to  $(I + GK)^{-1}GK$ .

Observe that the transfer function from  $\mathsf{r}$  to  $\mathsf{y}$  is equal to the transfer function from  $\mathsf{d}\mathsf{r}$  to y.

You can calculate the *plant transfer function* from the plant input, u, to the plant output, y. To isolate the plant dynamics from the effects of the feedback loop, introduce a loop break (or *opening*) at y, e, or, as shown, at u.

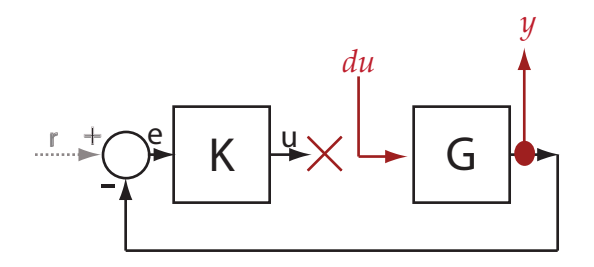

The software breaks the loop and adds a linearization input, du, at u, and a linearization output at y. The plant transfer function is equal to the transfer function from du to y, which is *G*.

Similarly, to obtain the *controller transfer function*, calculate the transfer function from the controller input, e, to the controller output, u. Break the feedback loop at y, e, or u.

You can use getIOTransfer to obtain a variety of open-loop and closed-loop transfer functions. To configure the transfer function, specify [analysis points](#page-861-0) as inputs, outputs, and openings (temporary or [permanent](#page-862-0)), in any combination. The software treats each combination uniquely. Consider the following code that shows some different ways that you can use the analysis point, u, to obtain a transfer function:

```
sllin = slLinearizer('ex scd simple fdbk')
addPoint(sllin,{'u','e','y'})
TO = getIOTransfer(Sllin, 'e', 'y', 'u');
T1 = getIOTransfer(Sllin, 'u', 'y');
T2 = getIOTransfer(Sllin, 'u', 'y', 'u');
T3 = getIOTransfer(Sllin, 'y', 'u');
T4 = getIOTransfer(Sllin, 'y', 'u', 'u');
```

```
T5 = getIOTransfer(Sllin, 'u', 'u');
T6 = getIOTransfer(Sllin, 'u', 'u', 'u');
```
In T0, u specifies a loop break. In T1, u specifies only an input, whereas in T2, u specifies an input and an opening, also referred to as an *open-loop input*. In T3, u specifies only an output, whereas in T4, u specifies an output and an opening, also referred to as an *open-loop output*. In T5, u specifies an input and an output, also referred to as a *complementary sensitivity point*. In T6, u specifies an input, an output, and an opening, also referred to as a *loop transfer point*. The table describes how getIOTransfer treats the analysis points, with an emphasis on the different uses of u. get|OTransfer<br>
hereas in T2, u specifies<br>
in T3, u specifies only<br>
also referred to as<br>
so referred to as<br>
at an opening,<br>
get10Transfer treats<br>
fer Function<br>  $y = G0$ <br>  $\rightarrow y = 0$ <br>  $\frac{0}{T_0}$ 

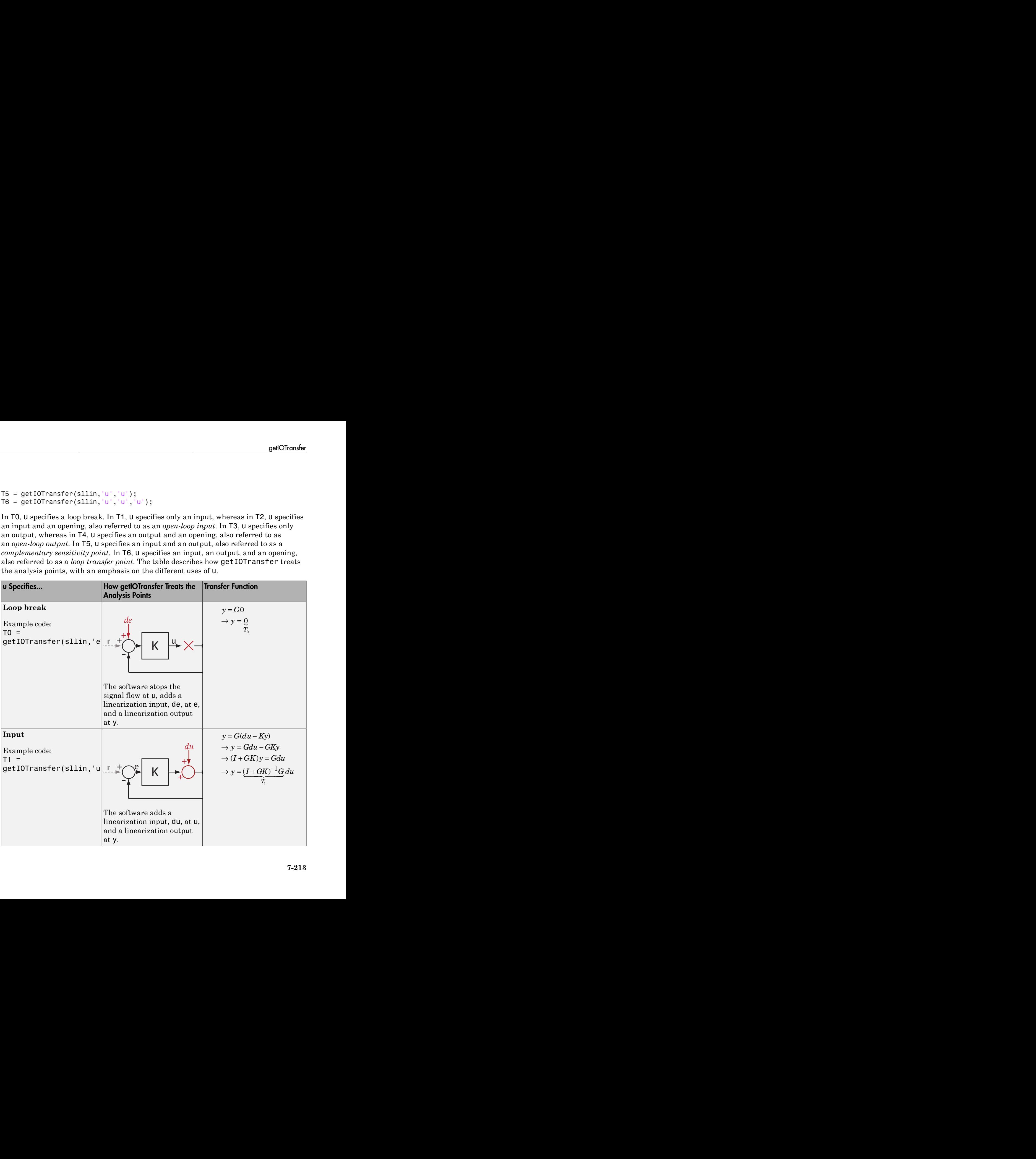

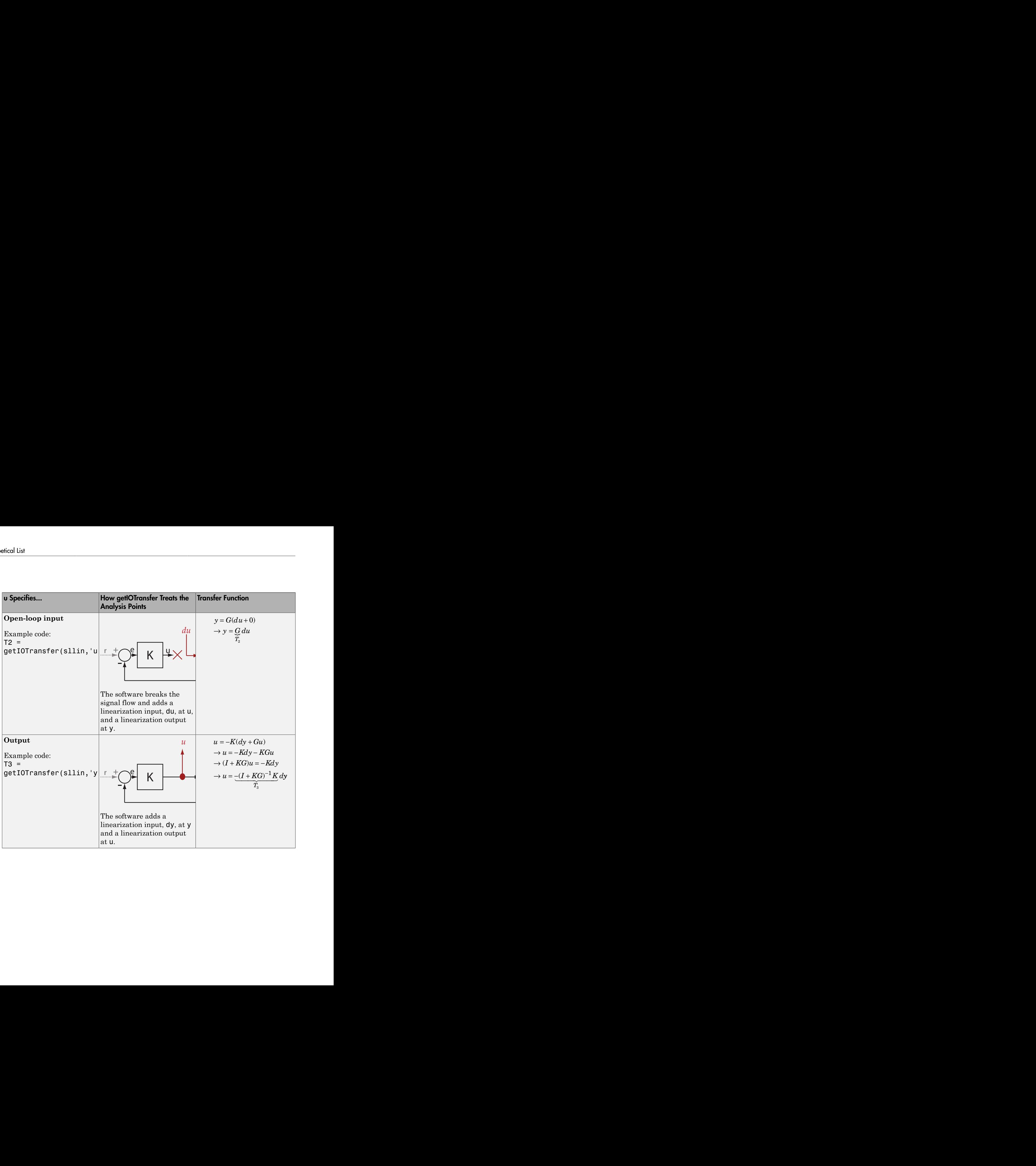

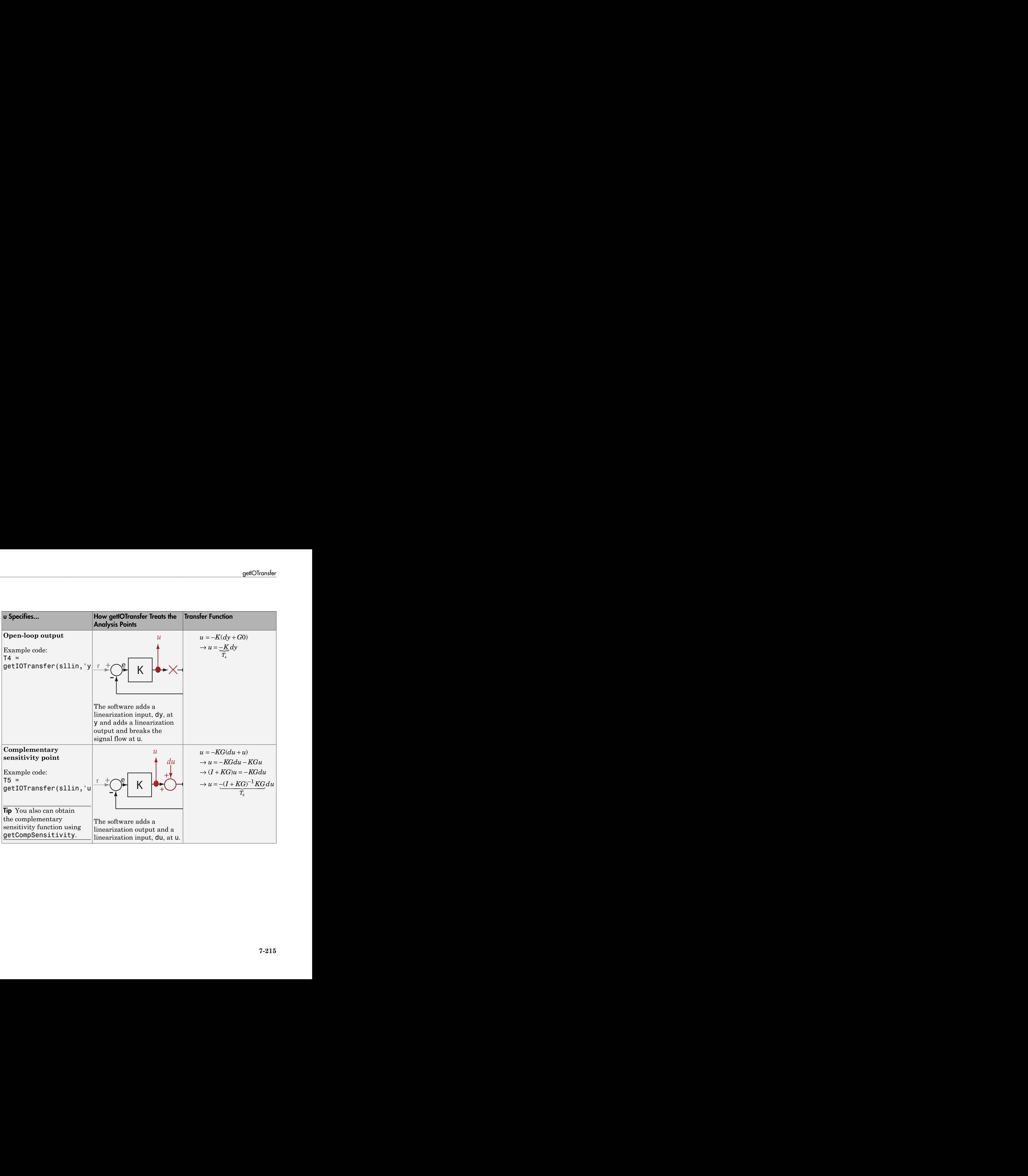

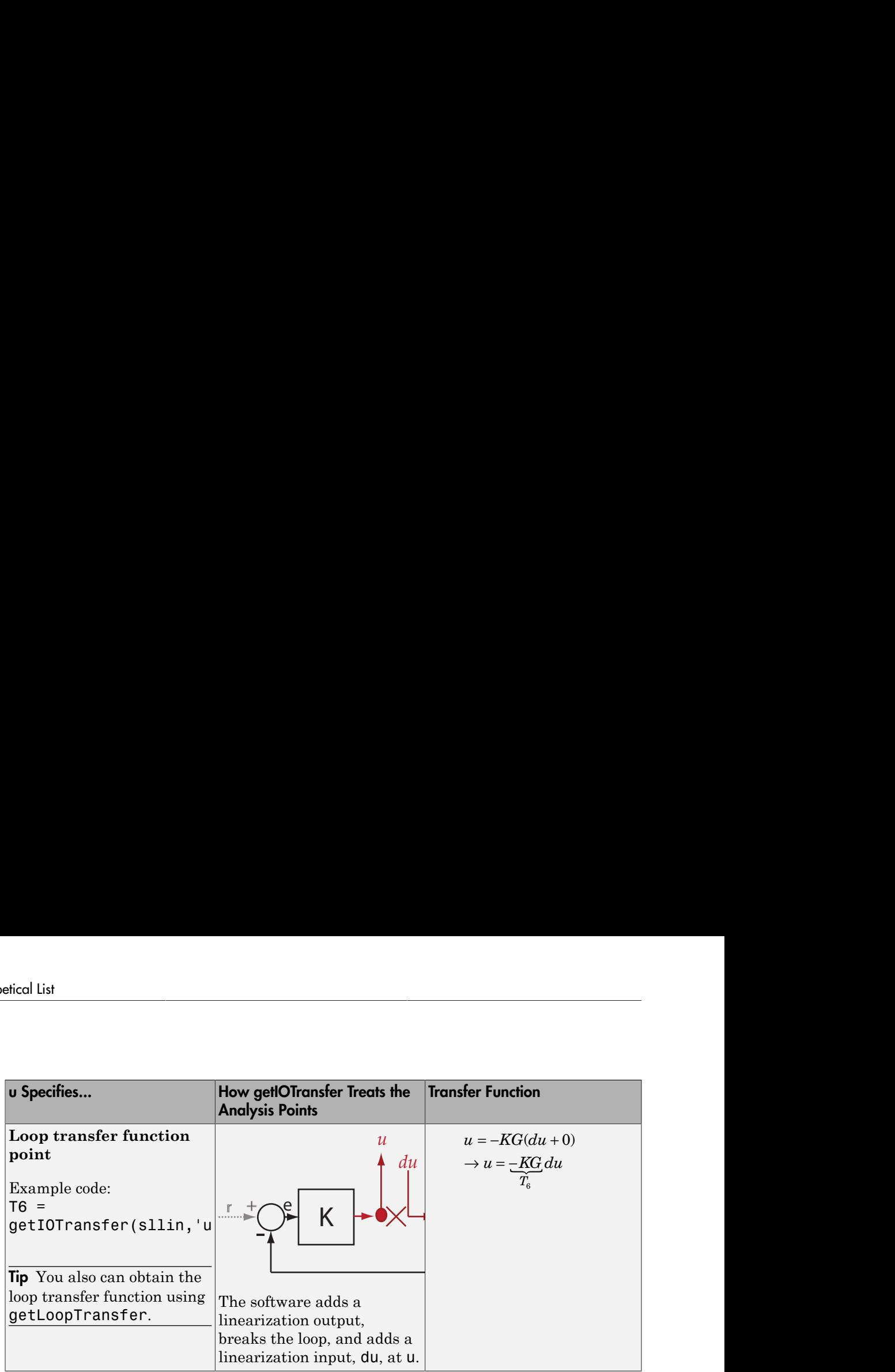

The software does not modify the Simulink model when it computes the transfer function.

#### <span id="page-861-0"></span>Analysis Points

*Analysis points*, used by the slLinearizer and slTuner interfaces, identify locations within a model that are relevant for linear analysis and control system tuning. You use analysis points as inputs to the linearization commands, such as getIOTransfer, getLoopTransfer, getSensitivity, and getCompSensitivity. As inputs to the linearization commands, analysis points can specify any open- or closed-loop transfer function in a model. You can also use analysis points to specify design requirements when tuning control systems using commands such as systune (requires a Robust Control Toolbox license).

*Location* refers to a specific block output port within a model. For convenience, you can use the name of the signal that originates from this port to refer to an analysis point.

You can add analysis points to an slLinearizer or slTuner interface, s, when you create the interface. For example:

```
s = sllinearizer('scdcascade', {'u1', 'y1'});
```
Alternatively, you can use the addPoint command.

To view all the analysis points of s, type s at the command prompt to display the interface contents. For each analysis point of s, the display includes the block name and port number and the name of the signal that originates at this point. You can also use getPoints to programmatically obtain a list of all the analysis points.

For more information about how you can use analysis points, see ["Marking Signals of](#page-115-0) [Interest for Control System Analysis and Design" on page 2-36](#page-115-0).

#### <span id="page-862-0"></span>Permanent Openings

*Permanent openings*, used by the slLinearizer and slTuner interfaces, identify locations within a model where the software breaks the signal flow. The software enforces these openings for linearization and tuning. Use permanent openings to isolate a specific model component. Suppose you have a large-scale model capturing aircraft dynamics and you want to perform linear analysis on the airframe only. You can use permanent openings to exclude all other components of the model. Another example is when you have cascaded loops within your model and you want to analyze a specific loop.

*Location* refers to a specific block output port within a model. For convenience, you can use the name of the signal that originates from this port to refer to an opening.

You can add permanent openings to an slLinearizer or slTuner interface, s, when you create the interface or by using the addOpening command. To remove a location from the list of permanent openings, use the removeOpening command.

To view all the openings of s, type s at the command prompt to display the interface contents. For each permanent opening of s, the display includes the block name and port number and the name of the signal that originates at this location. You can also use getOpenings to programmatically obtain a list of all the permanent openings.

• ["How the Software Treats Loop Openings" on page 2-176](#page-255-0)

### See Also

addOpening | addPoint | getCompSensitivity | getLoopTransfer | getSensitivity | slLinearizer | slTuner

# getLoopTransfer

Open-loop transfer function at specified point using slLinearizer or slTuner interface

## **Syntax**

```
sys = getLoopTransfer(s,pt)
sys = getLoopTransfer(s,pt,sign)
sys = getLoopTransfer(s,pt,temp opening)
sys = getLoopTransfer(s,pt,temp_opening,sign)
sys = getLoopTransfer ,mdl index)
```
## **Description**

sys = getLoopTransfer(s,pt) returns the [point-to-point open-loop transfer function](#page-873-0) at the specified analysis point for the model associated with the slLinearizer or slTuner interface, s.

The software enforces all the [permanent loop openings](#page-875-0) specified for s when it calculates sys. If you configured either s.Parameters, or s.OperatingPoints, or both, getLoopTransfer performs multiple linearizations and returns an array of loop transfer functions.

sys = getLoopTransfer(s,pt,sign) specifies the feedback sign for computing the open-loop response. By default, sys is the positive-feedback open-loop transfer function.

Set sign to -1 to compute the negative-feedback open-loop transfer function for applications that assume the negative-feedback definition of sys. Many classical design and analysis techniques, such as the Nyquist or root locus design techniques, use the negative-feedback convention.

The closed-loop sensitivity at pt is equal to feedback(1,sys,sign).

sys = getLoopTransfer(s,pt,temp\_opening) considers additional, temporary, openings at the point specified by temp\_opening. Use an opening, for example, to
calculate the loop transfer function of an inner loop, measured at the plant input, with the outer loop open.

sys = getLoopTransfer(s,pt,temp\_opening,sign) specifies temporary openings and the feedback sign.

```
sys = getLoopTransfer( ,mdl_index) returns a subset of the batch
linearization results. mdl_index specifies the index of the linearizations of interest, in
addition to any of the input arguments in previous syntaxes.
```
Use this syntax for efficient linearization, when you want to obtain the loop transfer function for only a subset of the batch linearization results.

### Examples

#### Loop Transfer Function at Analysis Point

Obtain the loop transfer function, calculated at e, for the ex\_scd\_simple\_fdbk model.

Open the ex\_scd\_simple\_fdbk model.

```
mdl = 'ex_scd_simple_fdbk';
open_system(mdl);
```
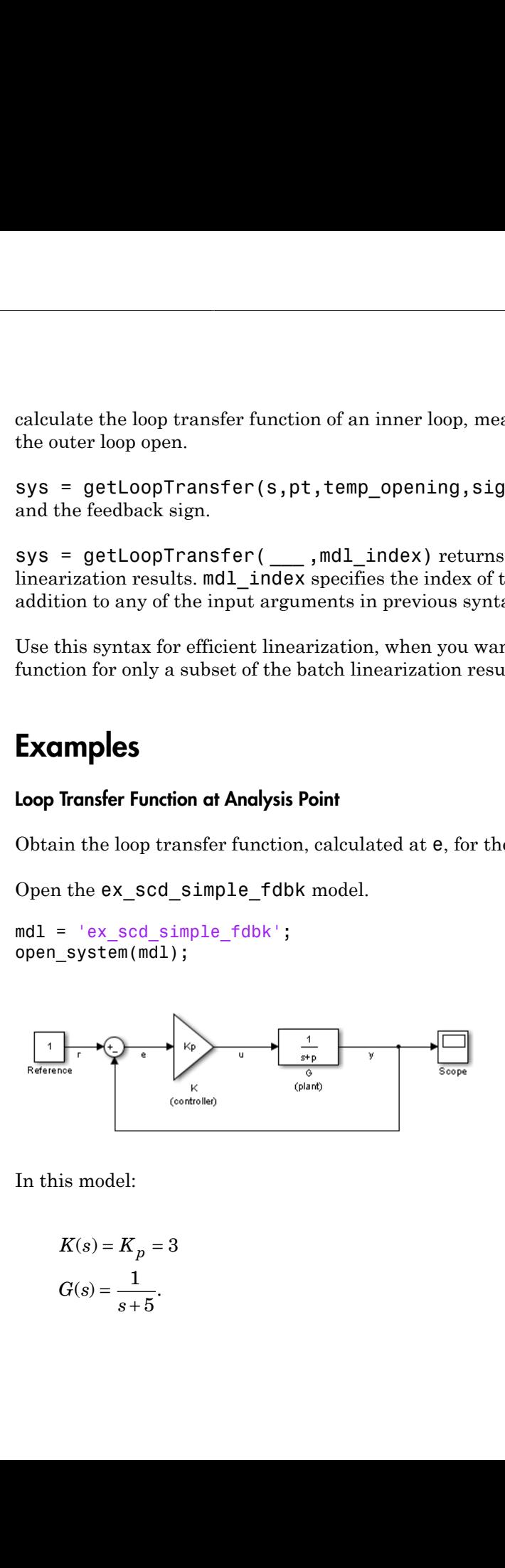

In this model:

$$
K(s) = K_p = 3
$$
  

$$
G(s) = \frac{1}{s+5}.
$$

Create an slLinearizer interface for the model.

```
sllin = slLinearizer(mdl);
```
To obtain the loop transfer function at e, add this point to sllin as an analysis point.

```
addPoint(sllin,'e');
```
Obtain the loop transfer function at e.

```
sys = getLoopTransfer(sllin,'e');
tf(sys)
   From input "e" to output:
    -3
 -----
  s + 5
```
Continuous-time transfer function.

The software adds a linearization output, breaks the loop, and adds a linearization input, de, at e.

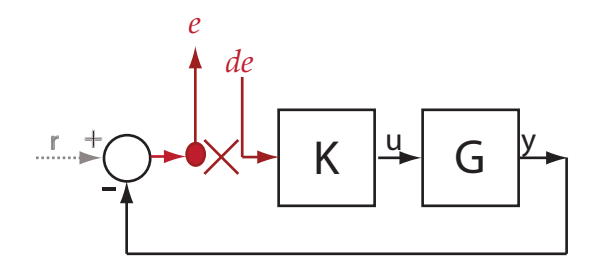

sys is the transfer function from de to e. Because the software assumes positivefeedback, it returns sys as –*GK*.

#### Negative-Feedback Loop Transfer Function at Analysis Point

Obtain the negative-feedback loop transfer function, calculated at e, for the ex\_scd\_simple\_fdbk model.

Open the ex\_scd\_simple\_fdbk model.

```
mdl = 'ex_scd_simple_fdbk';
open_system(mdl);
```
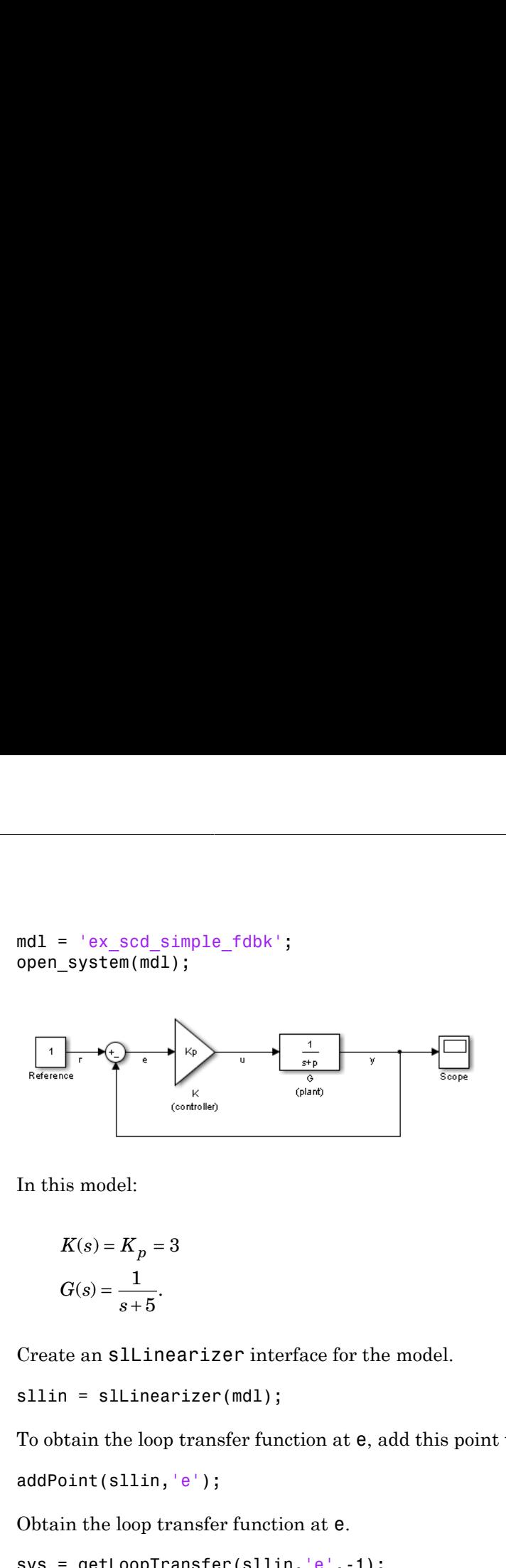

In this model:

$$
K(s) = K_p = 3
$$

$$
G(s) = \frac{1}{s+5}.
$$

Create an slLinearizer interface for the model.

sllin = slLinearizer(mdl);

To obtain the loop transfer function at e, add this point to sllin as an analysis point.

```
addPoint(sllin,'e');
```
Obtain the loop transfer function at e.

```
sys = getLoopTransfer(sllin,'e',-1);
tf(sys)
ans =
   From input "e" to output:
     3
   -----
   s + 5
```
Continuous-time transfer function.

The software adds a linearization output, breaks the loop, and adds a linearization input, de, at e.

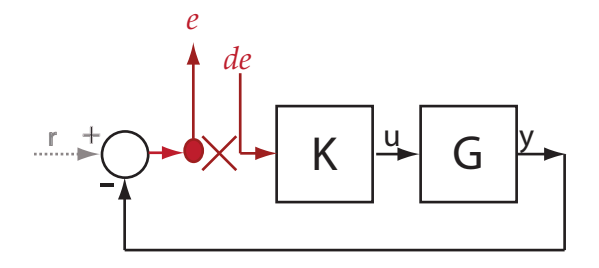

sys is the transfer function from de to e. Because the third input argument indicates negative-feedback, the software returns sys as *GK*.

#### Specify Temporary Loop Opening for Loop Transfer Function Calculation

Obtain the loop transfer function for the inner loop, calculated at e2, for the scdcascade model.

Open the scdcascade model.

```
mdl = 'scdcascade';
open_system(mdl);
```
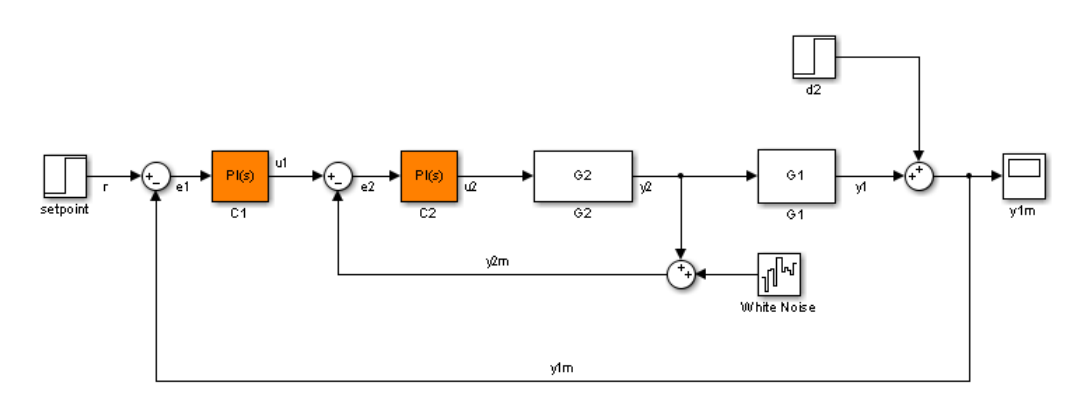

Create an slLinearizer interface for the model.

```
sllin = slLinearizer(mdl);
```
To calculate the loop transfer function for the inner loop, use the e2 signal as the analysis point. To eliminate the effects of the outer loop, break the outer loop at y1m. Add these points to sllin.

```
addPoint(sllin,{'e2','y1m'});
```
Obtain the inner-loop loop transfer function at e2.

sys = getLoopTransfer(sllin,'e2','y1m');

Here, 'y1m', the third input argument, specifies a temporary loop opening. The software assumes positive-feedback when it calculates sys.

#### Loop Transfer Function for Specific Parameter Combination

Suppose you batch linearize the scdcascade model for multiple transfer functions. For most linearizations, you vary the proportional (Kp2) and integral gain (Ki2) of the C2 controller, in the 10% range. For this example, calculate the loop transfer function for the inner loop at e2 for the maximum values of Kp2 and Ki2.

Open the scdcascade model.

```
mdl = 'scdcascade';
open_system(mdl);
```
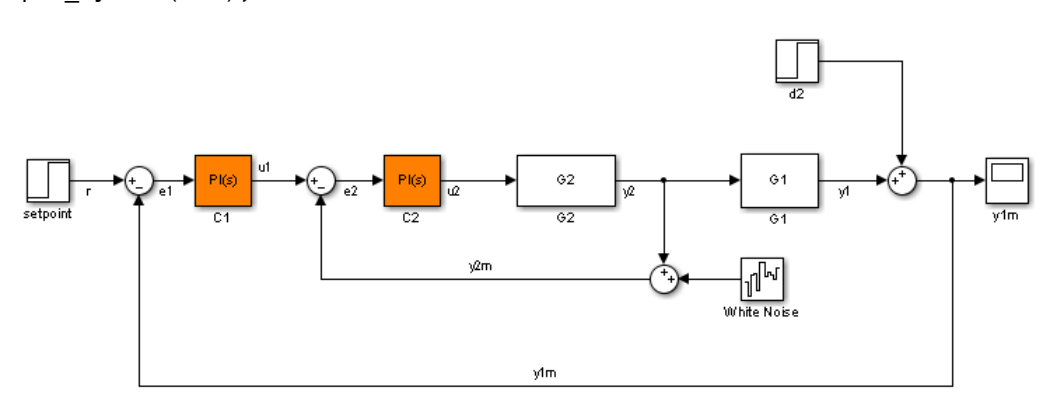

Create an slLinearizer interface for the model.

sllin = slLinearizer(mdl);

Vary the proportional (Kp2) and integral gain (Ki2) of the C2 controller in the 10% range.

 $Kp2$  range = linspace(0.9\*Kp2,1.1\*Kp2,3); Ki2 range = linspace( $0.9*Ki2,1.1*Ki2,5$ );

[Kp2 grid,Ki2 grid]=ndgrid(Kp2 range,Ki2 range);

```
params(1).Name = Kp2';
params(1).Value = Kp2 grid;
params(2).Name = Ki2;
params(2).Value = Ki2_grid;
```

```
sllin.Parameters = params;
```
To calculate the loop transfer function for the inner loop, use the e2 signal as the analysis point. To eliminate the effects of the outer loop, break the outer loop at y1m. Add these points to sllin.

```
addPoint(sllin,{'e2','y1m'});
```
Determine the index for the maximum values of Ki2 and Kp2.

```
mdl index = params(1).Value==max(Kp2 range) & params(2).Value==max(Ki2 range);
```
Obtain the inner-loop loop transfer function at e2, with the outer loop open.

```
sys = getLoopTransfer(slin, 'e2', 'y1m', -1, mdl index);
```
The fourth input argument specifies negative-feedback for the loop transfer calculation.

- ["Vary Parameter Values and Obtain Multiple Transfer Functions Using](#page-275-0) [slLinearizer" on page 3-18](#page-275-0)
- ["Vary Operating Points and Obtain Multiple Transfer Functions Using](#page-284-0) [slLinearizer" on page 3-27](#page-284-0)
- ["Analyze Command-Line Batch Linearization Results Using Response Plots" on](#page-291-0) [page 3-34](#page-291-0)

### Input Arguments

#### **s** — Interface to Simulink model

slLinearizer interface | slTuner interface

Interface to a Simulink model, specified as either an slLinearizer interface or an slTuner interface.

#### **pt** — Analysis point signal name

string | cell array of strings

[Analysis point](#page-874-0) signal name, specified as:

• String — Analysis point signal name.

To determine the signal name associated with an analysis point, type s. The software displays the contents of s in the MATLAB command window, including the analysis point signal names, block names, and port numbers. Suppose an analysis point does not have a signal name, but only a block name and port number. You can specify pt as the block name. To use a point not in the list of analysis points for s, first add the point using addPoint. gotoophovske points signal name.<br>
Sixting — Analysis points signal name.<br>
To determine the signal name associated with an analysis point, type 3. The adiverse<br>
model them is mass, block mome, and user contribute the model

You can specify pt as a uniquely matching substring of the full signal name or block name. Suppose the full signal name of an analysis point is 'LoadTorque'. You can specify pt as 'Torque' as long as 'Torque' is not a substring of the signal name for any other analysis point of s.

For example,  $pt = 'v1m'$ .

• Cell array of strings — Specifies multiple analysis point names. For example,  $pt =$ {'y1m','y2m'}.

To calculate sys, the software adds a linearization output, followed by a loop break, and then a linearization input at pt. Consider the following model:

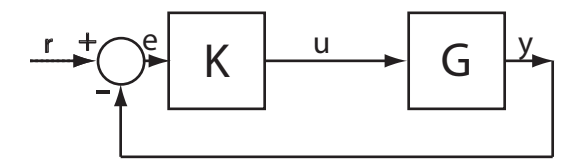

Specify pt as 'u'.

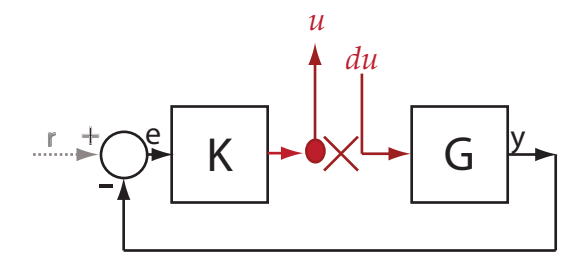

The software computes sys as the transfer function from du to u.

If you specify pt as multiple signals, for example  $pt = \{ 'u', 'y' \}$ , the software adds a linearization output, loop break, and a linearization input at each point.

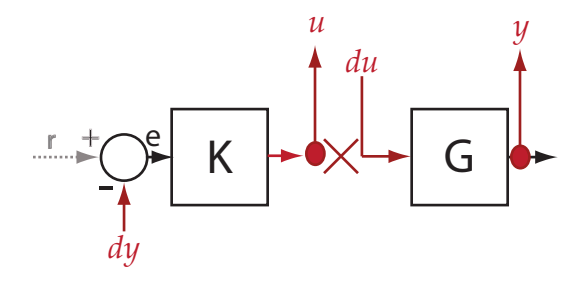

 $du$  and  $dy$  are linearization inputs, and,  $u$  and  $y$  are linearization outputs. The software computes sys as a MIMO transfer function with a transfer function from each linearization input to each linearization output.

#### **sign** — Feedback sign

 $+1$  (default)  $|-1$ 

Feedback sign, specified as one of the following values:

- $\cdot$  +1 (default) getLoopTransfer returns the positive-feedback open-loop transfer function.
- -1 getLoopTransfer returns the negative-feedback open-loop transfer function. The negative-feedback transfer function is -1 times the positive-feedback transfer function.

#### **temp\_opening** — Temporary opening signal name

string | cell array of strings

Temporary opening signal name, specified as:

• String — Analysis point signal name.

temp opening must specify an analysis point that is in the list of analysis points for s. To determine the signal name associated with an analysis point, type s. The software displays the contents of s in the MATLAB command window, including the analysis point signal names, block names, and port numbers. Suppose an analysis point does not have a signal name, but only a block name and port number. You can specify temp opening as the block name. To use a point not in the list of analysis points for s, first add the point using addPoint.

You can specify temp\_opening as a uniquely matching substring of the full signal name or block name. Suppose the full signal name of an analysis point is

'LoadTorque'. You can specify temp\_opening as 'Torque' as long as 'Torque' is not a substring of the signal name for any other analysis point of s.

For example,  $temp\_opening = 'y1m'.$ 

• Cell array of strings — Specifies multiple analysis point names. For example, temp opening =  $\{ 'y1m', 'y2m' \}.$ 

#### **mdl\_index** — Index for linearizations of interest

array of logical values | vector of positive integers

Index for linearizations of interest, specified as:

• Array of logical values — Logical array index of linearizations of interest. Suppose you vary two parameters, par1 and par2, and want to extract the linearization for the combination of  $part > 0.5$  and  $par2 \le 5$ . Use:

```
params = s.Parameters;
mdl index = params(1).Value>0.5 & params(2).Value <= 5;
```
The expression params(1).Value>0.5 & params(2).Value  $\leq$ 5 uses logical indexing and returns a logical array. This logical array is the same size as params(1).Value and params(2).Value. Each entry contains the logical evaluation of the expression for corresponding entries in params(1).Value and params(2).Value.

• Vector of positive integers — Linear index of linearizations of interest. Suppose you vary two parameters, par1 and par2, and want to extract the linearization for the combination of  $part > 0.5$  and  $par2 \le 5$ . Use:

```
params = s.Parameters;
mdl\_index = find(params(1).Value > 0.5 &amp; params(2).Value < = 5);
```
The expression params(1).Value>0.5 & params(2).Value<5 returns a logical array. find returns the linear index of every true entry in the logical array

### Output Arguments

#### **sys** — Point-to-point open-loop transfer function

state-space object

Point-to-point open-loop transfer function, returned as described below:

- If you did not configure s.Parameters and s.OperatingPoints, the software calculates sys using the default model parameter values. The software uses the model initial conditions as the linearization operating point. sys is returned as a state-space model.
- If you configured s.Parameters only, the software computes a linearization for each parameter grid point. sys is returned as a state-space model array of the same size as the parameter grid.
- If you configured s.OperatingPoints only, the software computes a linearization for each specified operating point. sys is returned as a state-space model array of the same size as s.OperatingPoints.
- If you configured s.Parameters and specified s.OperatingPoints as a single operating point, the software computes a linearization for each parameter grid point. The software uses the specified operating point as the linearization operating point. sys is returned as a state-space model array of the same size as the parameter grid.
- If you configured s.Parameters and specified s.OperatingPoints as multiple operating point objects, the software computes a linearization for each parameter grid point. The software requires that s.OperatingPoints is the same size as the parameter grid specified by s.Parameters. The software computes each linearization using corresponding operating points and parameter grid points. sys is returned as a state-space model array of the same size as the parameter grid.
- If you configured s.Parameters and specified s.OperatingPoints as multiple simulation snapshot times, the software simulates and linearizes the model for each snapshot time and parameter grid point combination. Suppose you specify a parameter grid of size p and N snapshot times. sys is returned as a state-space model array of size N-by-p.

### More About

#### Loop Transfer Function

The *loop transfer function* at a point is the point-to-point open-loop transfer function from an additive disturbance at a point to a measurement at the same point.

To compute the loop transfer function at an analysis point, x, the software adds a linearization output, inserts a loop break, and adds a linearization input, dx. The software computes the transfer function from dx to x, which is equal to the loop transfer function at x.

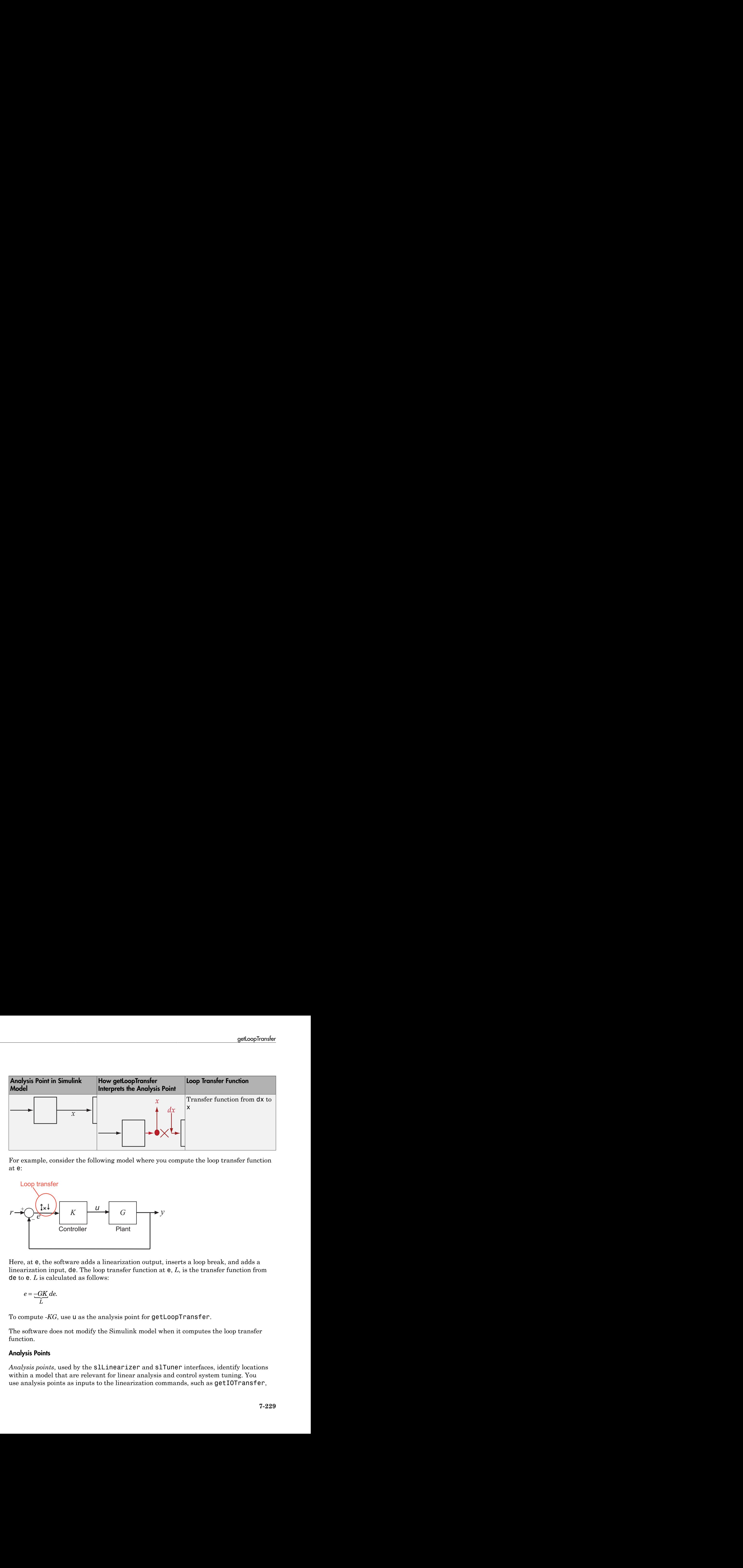

For example, consider the following model where you compute the loop transfer function at e:

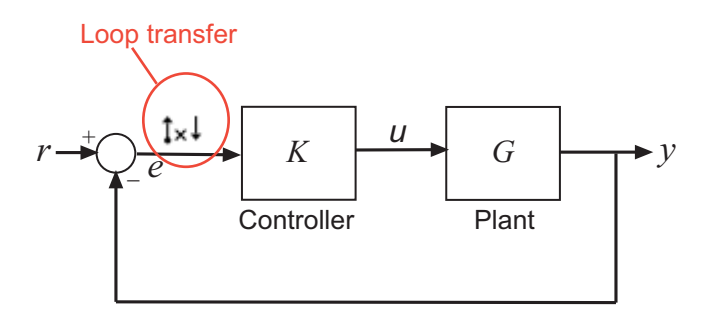

Here, at e, the software adds a linearization output, inserts a loop break, and adds a linearization input, de. The loop transfer function at e, *L*, is the transfer function from de to e. *L* is calculated as follows:

$$
e = \frac{-GK}{L}de.
$$

To compute -*KG*, use u as the analysis point for getLoopTransfer.

The software does not modify the Simulink model when it computes the loop transfer function.

#### <span id="page-874-0"></span>Analysis Points

*Analysis points*, used by the slLinearizer and slTuner interfaces, identify locations within a model that are relevant for linear analysis and control system tuning. You use analysis points as inputs to the linearization commands, such as getIOTransfer,

getLoopTransfer, getSensitivity, and getCompSensitivity. As inputs to the linearization commands, analysis points can specify any open- or closed-loop transfer function in a model. You can also use analysis points to specify design requirements when tuning control systems using commands such as systune (requires a Robust Control Toolbox license).

*Location* refers to a specific block output port within a model. For convenience, you can use the name of the signal that originates from this port to refer to an analysis point.

You can add analysis points to an slLinearizer or slTuner interface, s, when you create the interface. For example:

```
s = sllinearizer('scdcascade', {'u1', 'y1'});
```
Alternatively, you can use the addPoint command.

To view all the analysis points of s, type s at the command prompt to display the interface contents. For each analysis point of s, the display includes the block name and port number and the name of the signal that originates at this point. You can also use getPoints to programmatically obtain a list of all the analysis points.

For more information about how you can use analysis points, see ["Marking Signals of](#page-115-0) [Interest for Control System Analysis and Design" on page 2-36](#page-115-0).

#### Permanent Openings

*Permanent openings*, used by the slLinearizer and slTuner interfaces, identify locations within a model where the software breaks the signal flow. The software enforces these openings for linearization and tuning. Use permanent openings to isolate a specific model component. Suppose you have a large-scale model capturing aircraft dynamics and you want to perform linear analysis on the airframe only. You can use permanent openings to exclude all other components of the model. Another example is when you have cascaded loops within your model and you want to analyze a specific loop.

*Location* refers to a specific block output port within a model. For convenience, you can use the name of the signal that originates from this port to refer to an opening.

You can add permanent openings to an slLinearizer or slTuner interface, s, when you create the interface or by using the addOpening command. To remove a location from the list of permanent openings, use the removeOpening command.

To view all the openings of s, type s at the command prompt to display the interface contents. For each permanent opening of s, the display includes the block name and

port number and the name of the signal that originates at this location. You can also use getOpenings to programmatically obtain a list of all the permanent openings.

• ["How the Software Treats Loop Openings" on page 2-176](#page-255-0)

### See Also

```
addOpening | addPoint | getCompSensitivity | getIOTransfer |
getSensitivity | slLinearizer | slTuner
```
# getOpenings

Get list of openings for slLinearizer or slTuner interface

### **Syntax**

```
op names = getOpening(s)
```
### **Description**

op\_names =  $getOpenings(s)$  returns the names of the permanent openings of  $s$ , which can be either an slLinearizer interface or an slTuner interface.

## Examples

#### Obtain Permanent Opening Names of slLinearizer Interface

Create an slLinearizer interface to the scdcascade model, and add some analysis points to the interface.

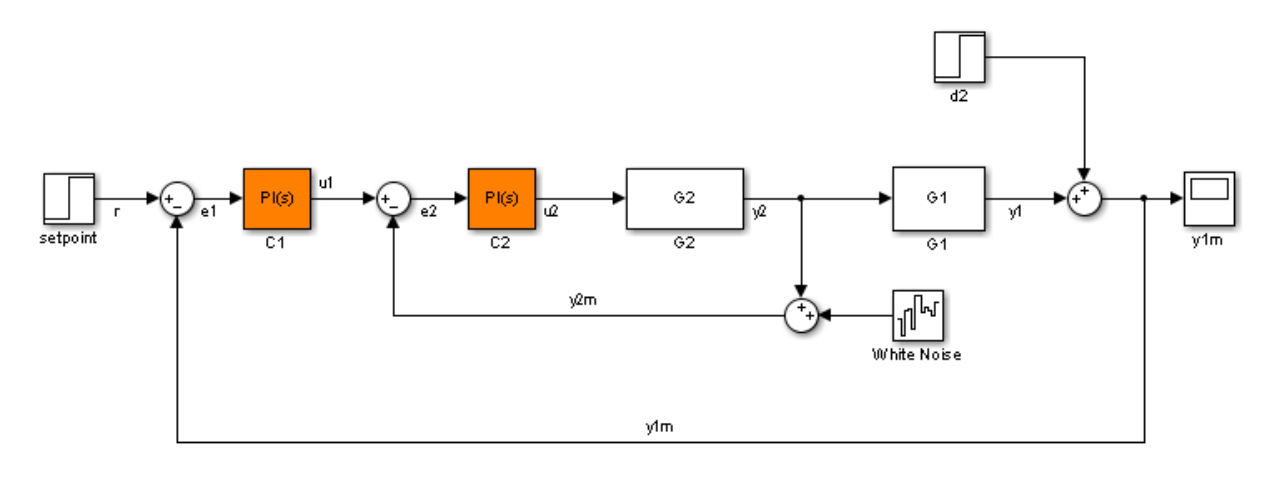

sllin = slLinearizer('scdcascade',{'u1','y1'});

Suppose you are interested in analyzing only the inner loop. So, add y1m as a permanent opening of sllin.

```
addOpening(sllin,'y1m');
```
In larger models, you may want to open multiple loops to isolate the system of interest.

After performing some additional steps, such as adding more points of interest and extracting transfer functions, suppose you want a list of all the openings of sllin.

```
op names = getOpenings(sllin)
op_names = 
     'scdcascade/Sum/1[y1m]'
```
### Input Arguments

```
s — Interface to Simulink model
slLinearizer interface | slTuner interface
```
Interface to a Simulink model, specified as either an slLinearizer interface or an slTuner interface.

### Output Arguments

#### **op\_names** — Permanent opening names

cell array of strings

Permanent opening names, returned as a cell array of strings.

Each entry of op names follows the pattern, full block path/outport number/ [signal name].

### See Also

addOpening | getIOTransfer | removeOpening | slLinearizer | slTuner

# **getPoints**

Get list of analysis points for slLinearizer or slTuner interface

## **Syntax**

```
pt names = getPoints(s)
```
### **Description**

pt names = getPoints(s) returns the names of the analysis points of s, which can be either an slLinearizer interface or an slTuner interface. Use the analysis point names to extract transfer functions using commands such as getIOTransfer and to specify tuning goals for an **slTuner** interface.

## Examples

#### Obtain Analysis Point Names of slLinearizer Interface

Create an slLinearizer interface to the ex\_scd\_simple\_fdbk model, and add some analysis points to the interface.

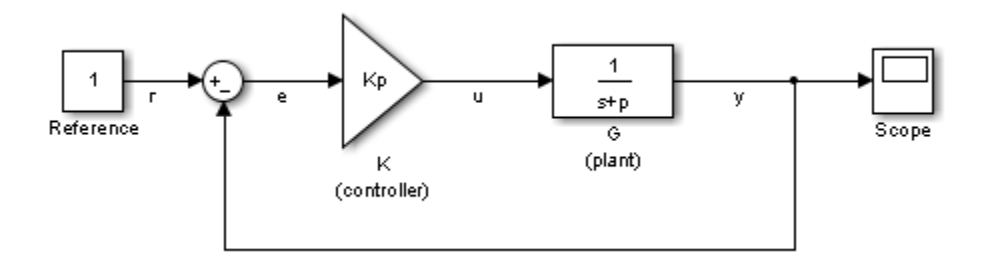

sllin = slLinearizer('ex\_scd\_simple\_fdbk',{'r','e','u','y'});

Get the names of all the analysis points associated with sllin.

```
pt_names = getPoints(sllin)
```

```
pt names ='ex_scd_simple_fdbk/Reference/1[r]'
     'ex_scd_simple_fdbk/Sum/1[e]'
    'ex_scd_simple_fdbk/K (controller)/1[u]'
    'ex_scd_simple_fdbk/G (plant)/1[y]'
```
• ["Marking Signals of Interest for Control System Analysis and Design" on page 2-36](#page-115-0)

### Input Arguments

#### **s** — Interface to Simulink model

slLinearizer interface | slTuner interface

Interface to a Simulink model, specified as either an slLinearizer interface or an slTuner interface.

### Output Arguments

**pt\_names** — Analysis point names

cell array of strings

Analysis point names, returned as a cell array of strings.

Each entry of pt\_names follows the pattern, full block path/outport number/ [signal name].

### See Also

addPoint | getIOTransfer | removePoint | slLinearizer | slTuner

# **getSensitivity**

Sensitivity function at specified point using slLinearizer or slTuner interface

### **Syntax**

```
sys = getSensitivity(s,pt)
sys = getSensitivity(s,pt,temp_opening)
sys = getSensitivity( , mdl_index)
```
### **Description**

 $sys = getSensitivity(s, pt)$  returns the [sensitivity function](#page-889-0) at the specified analysis point for the model associated with the slLinearizer or slTuner interface, s.

The software enforces all the [permanent openings](#page-891-0) specified for s when it calculates sys. If you configured either s.Parameters, or s.OperatingPoints, or both, getSensitivity performs multiple linearizations and returns an array of sensitivity functions.

sys = getSensitivity(s,pt,temp\_opening) considers additional, temporary, openings at the point specified by temp\_opening. Use an opening, for example, to calculate the sensitivity function of an inner loop, with the outer loop open.

sys = getSensitivity( \_\_\_ ,mdl\_index) returns a subset of the batch linearization results. mdl index specifies the index of the linearizations of interest, in addition to any of the input arguments in previous syntaxes.

Use this syntax for efficient linearization, when you want to obtain the sensitivity function for only a subset of the batch linearization results.

### Examples

#### Sensitivity Function at Analysis Point

For the ex scd simple fdbk model, obtain the sensitivity at the plant input, u.

Open the ex\_scd\_simple\_fdbk model.

```
mdl = 'ex_scd_simple_fdbk';
open_system(mdl);
```
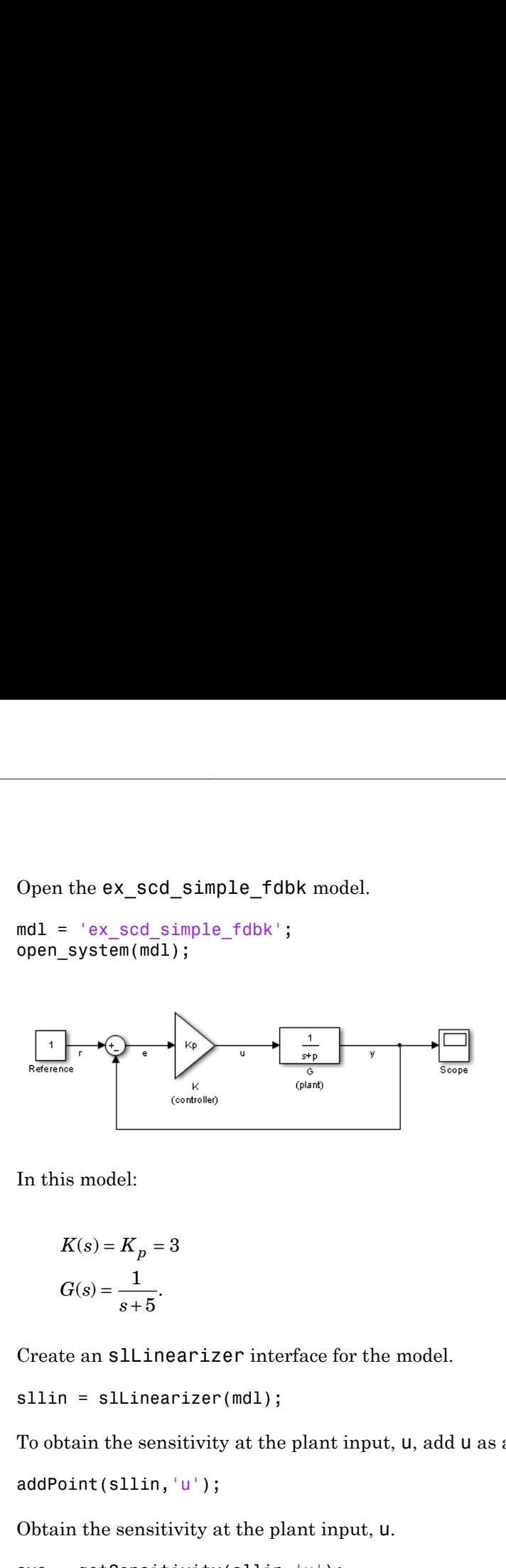

In this model:

$$
K(s) = K_p = 3
$$

$$
G(s) = \frac{1}{s+5}.
$$

Create an slLinearizer interface for the model.

```
sllin = slLinearizer(mdl);
```
To obtain the sensitivity at the plant input, u, add u as an analysis point to sllin.

```
addPoint(sllin,'u');
```
Obtain the sensitivity at the plant input, u.

```
sys = getSensitivity(sllin, 'u');
tf(sys)
   From input "u" to output "u":
  s + 5 -----
   s + 8
Continuous-time transfer function.
```
The software uses a linearization input, du, and linearization output u to compute sys.

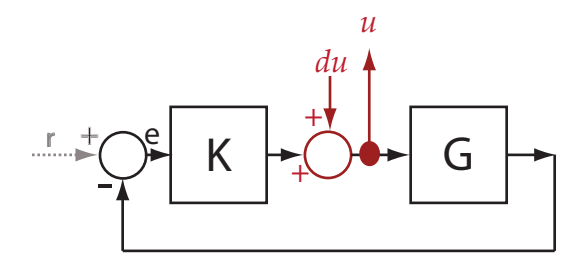

sys is the transfer function from du to u, which is equal to  $(I+KG)^{-1}$ .

#### Specify Temporary Loop Opening for Sensitivity Function Calculation

For the scdcascade model, obtain the inner-loop sensitivity at the output of G2, with the outer loop open.

Open the scdcascade model.

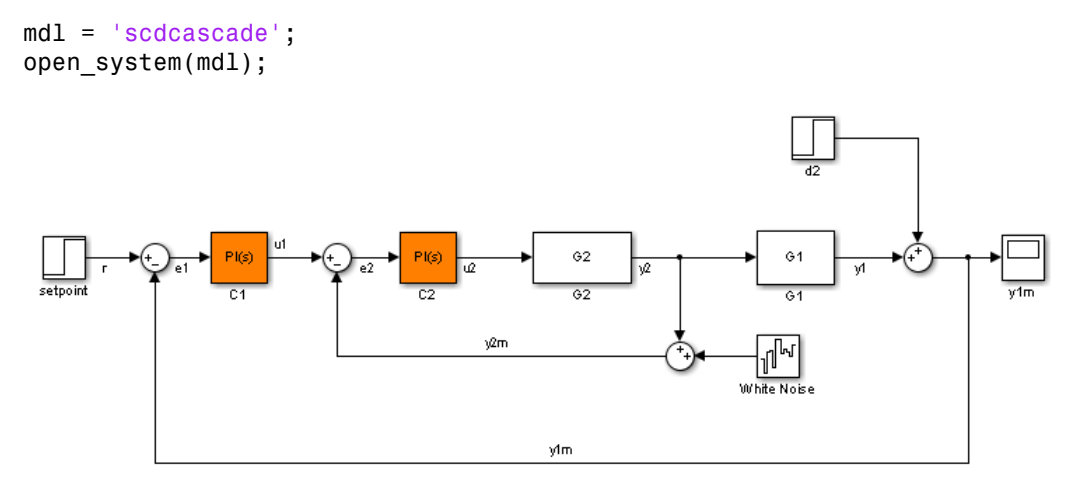

Create an slLinearizer interface for the model.

```
sllin = slLinearizer(mdl);
```
To calculate the sensitivity at the output of G2, use the y2 signal as the analysis point. To eliminate the effects of the outer loop, break the outer loop at y1m. Add both these points to sllin.

```
addPoint(sllin,{'y2','y1m'});
```
Obtain the sensitivity at y2 with the outer loop open.

```
sys = getSensitivity(sllin, 'v2','v1m');
```
Here, 'y1m', the third input argument, specifies a temporary opening of the outer loop.

#### Sensitivity Function for Specific Parameter Combination

Suppose you batch linearize the scdcascade model for multiple transfer functions. For most linearizations, you vary the proportional (Kp2) and integral gain (Ki2) of the C2 controller in the 10% range. For this example, obtain the sensitivity at the output of G2, with the outer loop open, for the maximum values of Kp2 and Ki2.

Open the scdcascade model.

```
mdl = 'scdcascade';
open_system(mdl);
                                    y2m
                                         ylm
```
Create an slLinearizer interface for the model.

```
sllin = slLinearizer(mdl);
```
Vary the proportional (Kp2) and integral gain (Ki2) of the C2 controller in the 10% range.

```
Kp2 range = linspace(0.9*Kp2,1.1*Kp2,3);
Ki2 range = linspace(0.9*Ki2,1.1*Ki2,5);
```
[Kp2 grid,Ki2 grid]=ndgrid(Kp2 range,Ki2 range);

```
params(1). Name = Kp2;
params(1).Value = Kp2 qrid;
```

```
params(2).Name = 'Ki2';
params(2).Value = Ki2 grid;
sllin.Parameters = params;
```
To calculate the sensitivity at the output of G2, use the y2 signal as the analysis point. To eliminate the effects of the outer loop, break the outer loop at y1m. Add both these points to sllin as analysis points.

```
addPoint(sllin,{'y2','y1m'});
```
Determine the index for the maximum values of Ki2 and Kp2.

```
mdl index = params(1).Value==max(Kp2 range) & params(2).Value==max(Ki2 range);
```
Obtain the sensitivity at the output of G2 for the specified parameter combination.

```
sys = getSensitivity(sllin, 'y2', 'y1m', mdl index);
```
- ["Vary Parameter Values and Obtain Multiple Transfer Functions Using](#page-275-0) [slLinearizer" on page 3-18](#page-275-0)
- ["Vary Operating Points and Obtain Multiple Transfer Functions Using](#page-284-0) [slLinearizer" on page 3-27](#page-284-0)
- ["Analyze Command-Line Batch Linearization Results Using Response Plots" on](#page-291-0) [page 3-34](#page-291-0)

### Input Arguments

#### **s** — Interface to Simulink model

```
slLinearizer interface | slTuner interface
```
Interface to a Simulink model, specified as either an slLinearizer interface or an slTuner interface.

#### **pt** — Analysis point signal name

string | cell array of strings

[Analysis point](#page-890-0) signal name, specified as:

• String — Analysis point signal name.

To determine the signal name associated with an analysis point, type s. The software displays the contents of s in the MATLAB command window, including the analysis

point signal names, block names, and port numbers. Suppose an analysis point does not have a signal name, but only a block name and port number. You can specify pt as the block name. To use a point not in the list of analysis points for s, first add the point using addPoint.

You can specify  $pt$  as a uniquely matching substring of the full signal name or block name. Suppose the full signal name of an analysis point is 'LoadTorque'. You can specify pt as 'Torque' as long as 'Torque' is not a substring of the signal name for any other analysis point of s.

For example,  $pt = 'y1m'$ .

• Cell array of strings — Specifies multiple analysis point names. For example, pt = {'y1m','y2m'}.

To calculate sys, the software adds a linearization input, followed by a linearization output at pt.

Consider the following model:

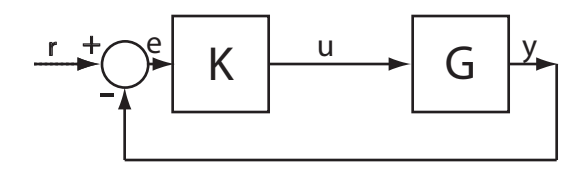

Specify pt as 'u':

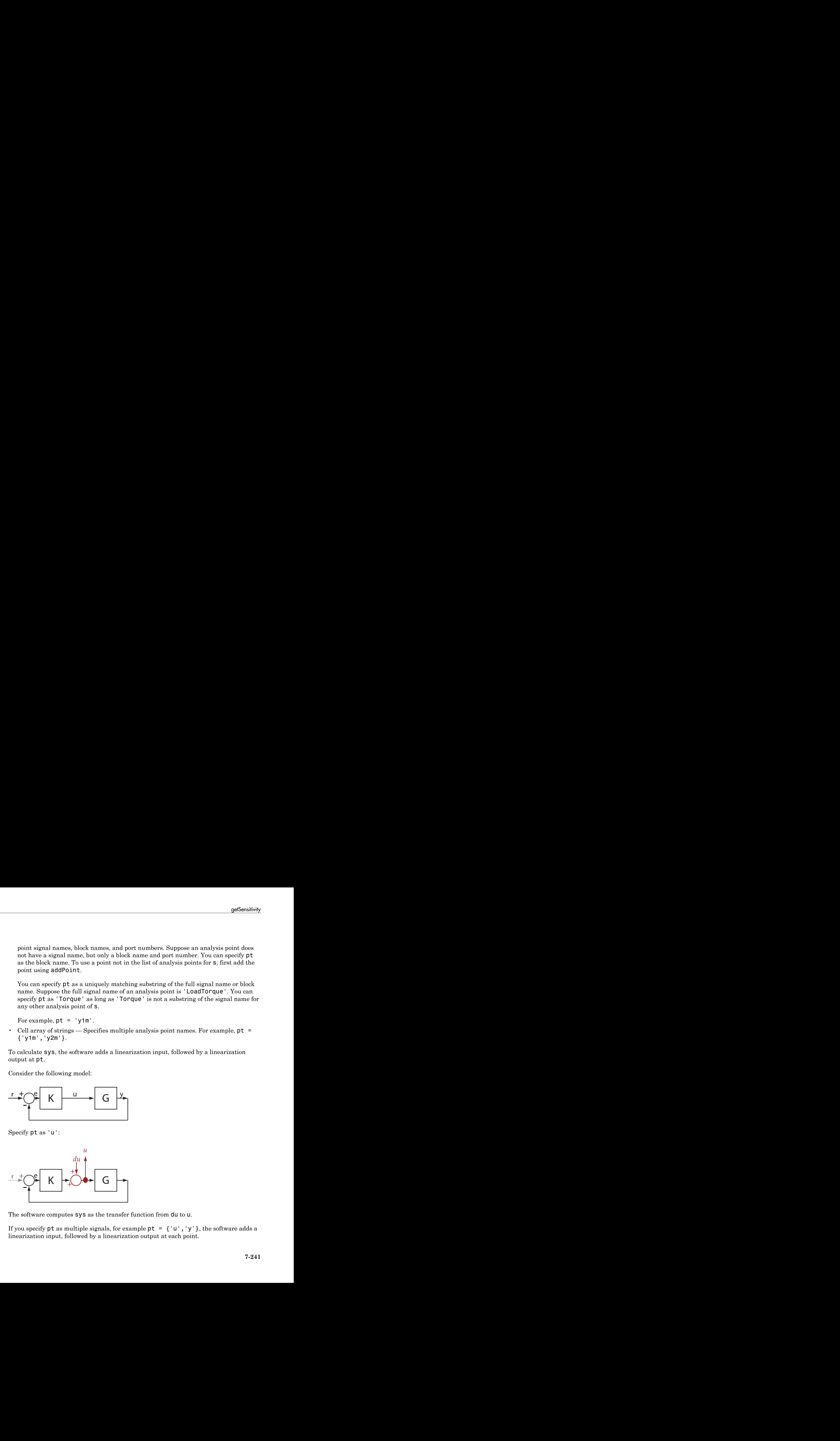

The software computes sys as the transfer function from du to u.

If you specify  $pt$  as multiple signals, for example  $pt = \{ 'u', 'y' \}$ , the software adds a linearization input, followed by a linearization output at each point.

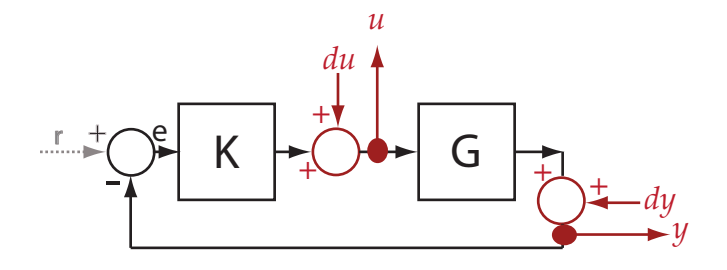

 $du$  and  $dy$  are linearization inputs, and,  $u$  and  $y$  are linearization outputs. The software computes sys as a MIMO transfer function with a transfer function from each linearization input to each linearization output.

#### **temp\_opening** — Temporary opening signal name

string | cell array of strings

Temporary opening signal name, specified as:

• String — Analysis point signal name.

temp opening must specify an analysis point that is in the list of analysis points for s. To determine the signal name associated with an analysis point, type s. The software displays the contents of s in the MATLAB command window, including the analysis point signal names, block names, and port numbers. Suppose an analysis point does not have a signal name, but only a block name and port number. You can specify temp opening as the block name. To use a point not in the list of analysis points for s, first add the point using addPoint.

You can specify temp\_opening as a uniquely matching substring of the full signal name or block name. Suppose the full signal name of an analysis point is 'LoadTorque'. You can specify temp\_opening as 'Torque' as long as 'Torque' is not a substring of the signal name for any other analysis point of s.

For example, temp\_opening =  $'v1m'$ .

• Cell array of strings — Specifies multiple analysis point names. For example, temp opening =  $\{ 'y1m', 'y2m' \}.$ 

#### **mdl\_index** — Index for linearizations of interest

array of logical values | vector of positive integers

Index for linearizations of interest, specified as:

• Array of logical values — Logical array index of linearizations of interest. Suppose you vary two parameters, par1 and par2, and want to extract the linearization for the combination of  $part > 0.5$  and  $par2 \le 5$ . Use:

```
params = s.Parameters;
mdl_index = params(1).Value>0.5 & params(2).Value <= 5;
```
The expression params(1).Value>0.5 & params(2).Value<5 uses logical indexing and returns a logical array. This logical array is the same size as params(1).Value and params(2).Value. Each entry contains the logical evaluation of the expression for corresponding entries in params(1).Value and params(2).Value.

• Vector of positive integers — Linear index of linearizations of interest. Suppose you vary two parameters, par1 and par2, and want to extract the linearization for the combination of  $part > 0.5$  and  $par2 \le 5$ . Use:

```
params = s.Parameters;
mdl index = find(params(1).Value>0.5 & params(2).Value <= 5);
```
The expression params(1).Value>0.5 & params(2).Value<5 returns a logical array. find returns the linear index of every true entry in the logical array

### Output Arguments

#### **sys** — Sensitivity function

state-space model

Sensitivity function, returned as described below:

- If you did not configure s.Parameters and s.OperatingPoints, the software calculates sys using the default model parameter values. The software uses the model initial conditions as the linearization operating point. sys is returned as a state-space model.
- If you configured s.Parameters only, the software computes a linearization for each parameter grid point. sys is returned as a state-space model array of the same size as the parameter grid.
- If you configured s.OperatingPoints only, the software computes a linearization for each specified operating point. sys is returned as a state-space model array of the same size as s.OperatingPoints.
- If you configured s.Parameters and specified s.OperatingPoints as a single operating point, the software computes a linearization for each parameter grid point. The software uses the specified operating point as the linearization operating point. sys is returned as a state-space model array of the same size as the parameter grid.
- If you configured s.Parameters and specified s.OperatingPoints as multiple operating point objects, the software computes a linearization for each parameter grid point. The software requires that s.OperatingPoints is the same size as the parameter grid specified by s.Parameters. The software computes each linearization using corresponding operating points and parameter grid points. sys is returned as a state-space model array of the same size as the parameter grid.
- If you configured s.Parameters and specified s.OperatingPoints as multiple simulation snapshot times, the software simulates and linearizes the model for each snapshot time and parameter grid point combination. Suppose you specify a parameter grid of size p and N snapshot times. sys is returned as a state-space model array of size N-by-p.

### More About

#### <span id="page-889-0"></span>Sensitivity Function

The *sensitivity function*, also referred to simply as *sensitivity*, measures how sensitive a signal is to an added disturbance. Sensitivity is a closed-loop measure. Feedback reduces the sensitivity in the frequency band where the open-loop gain is greater than 1.

To compute the sensitivity at an analysis point, x, the software injects a disturbance signal, dx, at the point. Then, the software computes the transfer function from dx to x, which is equal to the sensitivity function at  $x$ .

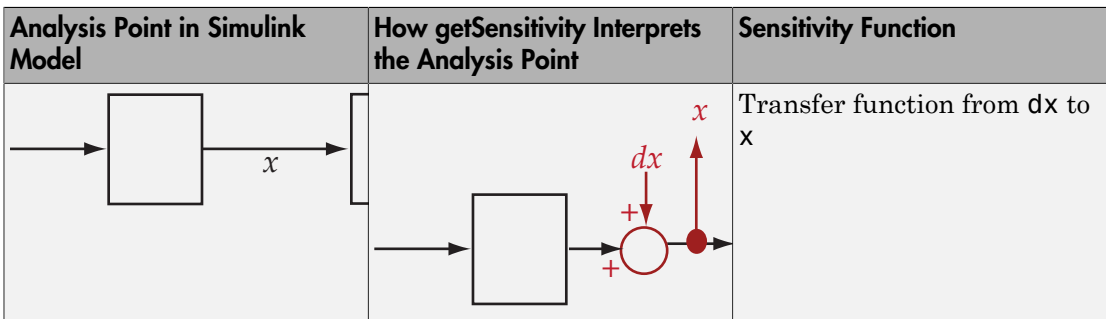

For example, consider the following model where you compute the sensitivity function at u:

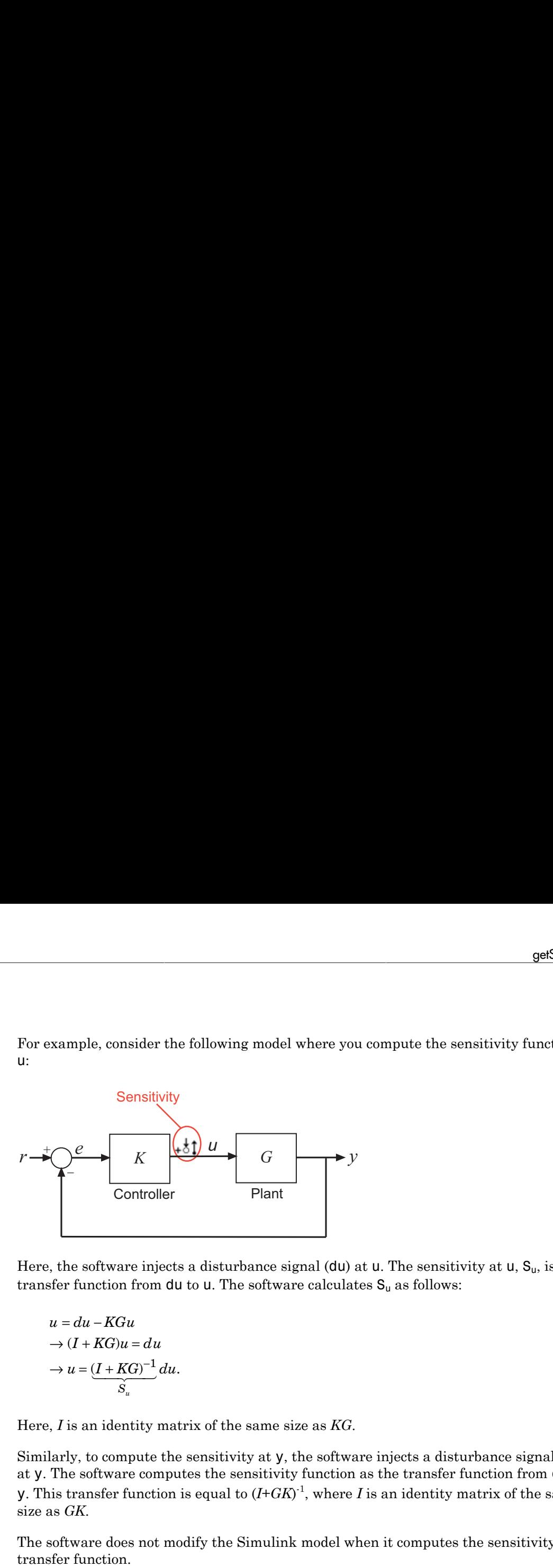

Here, the software injects a disturbance signal  $(du)$  at u. The sensitivity at u,  $S_u$ , is the transfer function from du to  $u$ . The software calculates  $S_u$  as follows:

$$
u = du - KGu
$$
  
\n
$$
\rightarrow (I + KG)u = du
$$
  
\n
$$
\rightarrow u = \underbrace{(I + KG)^{-1}}_{S_u} du.
$$

Here, *I* is an identity matrix of the same size as *KG*.

Similarly, to compute the sensitivity at y, the software injects a disturbance signal (dy) at y. The software computes the sensitivity function as the transfer function from dy to **y**. This transfer function is equal to  $(I + G K)^{-1}$ , where  $I$  is an identity matrix of the same size as *GK*.

The software does not modify the Simulink model when it computes the sensitivity transfer function.

#### <span id="page-890-0"></span>Analysis Point

 $\begin{tabular}{l|c} \hline & $\mathit{g} \mathit{a}\mathit{S}\mathit{encl}}{\mathit{a}}\mathit{h} \mathit{b} \mathit{b} \mathit{c} \mathit{b} \mathit{c} \mathit{b} \mathit{c} \mathit{b} \mathit{c} \mathit{c} \mathit{b} \mathit{c} \mathit{c} \mathit{b} \mathit{c} \mathit{c} \mathit{b} \mathit{c} \mathit{b} \mathit{c} \mathit{c} \mathit{b} \mathit{c} \mathit{b} \mathit{c} \mathit{c} \mathit{b} \mathit{c} \mathit$ *Analysis points*, used by the slLinearizer and slTuner interfaces, identify locations within a model that are relevant for linear analysis and control system tuning. You use analysis points as inputs to the linearization commands, such as getIOTransfer, getLoopTransfer, getSensitivity, and getCompSensitivity. As inputs to the linearization commands, analysis points can specify any open- or closed-loop transfer function in a model. You can also use analysis points to specify design requirements

when tuning control systems using commands such as systune (requires a Robust Control Toolbox license).

*Location* refers to a specific block output port within a model. For convenience, you can use the name of the signal that originates from this port to refer to an analysis point.

You can add analysis points to an slLinearizer or slTuner interface, s, when you create the interface. For example:

```
s = sllinearizer('scdcascade', {'u1', 'y1'});
```
Alternatively, you can use the addPoint command.

To view all the analysis points of s, type s at the command prompt to display the interface contents. For each analysis point of s, the display includes the block name and port number and the name of the signal that originates at this point. You can also use getPoints to programmatically obtain a list of all the analysis points.

For more information about how you can use analysis points, see ["Marking Signals of](#page-115-0) [Interest for Control System Analysis and Design" on page 2-36](#page-115-0).

#### <span id="page-891-0"></span>Permanent Openings

*Permanent openings*, used by the slLinearizer and slTuner interfaces, identify locations within a model where the software breaks the signal flow. The software enforces these openings for linearization and tuning. Use permanent openings to isolate a specific model component. Suppose you have a large-scale model capturing aircraft dynamics and you want to perform linear analysis on the airframe only. You can use permanent openings to exclude all other components of the model. Another example is when you have cascaded loops within your model and you want to analyze a specific loop.

*Location* refers to a specific block output port within a model. For convenience, you can use the name of the signal that originates from this port to refer to an opening.

You can add permanent openings to an slLinearizer or slTuner interface, s, when you create the interface or by using the addOpening command. To remove a location from the list of permanent openings, use the removeOpening command.

To view all the openings of s, type s at the command prompt to display the interface contents. For each permanent opening of s, the display includes the block name and port number and the name of the signal that originates at this location. You can also use getOpenings to programmatically obtain a list of all the permanent openings.

• ["How the Software Treats Loop Openings" on page 2-176](#page-255-0)

### See Also

```
addOpening | addPoint | getCompSensitivity | getIOTransfer |
getLoopTransfer | slLinearizer | slTuner
```
# refresh

Resynchronize slLinearizer or slTuner interface with current model state

## **Syntax**

refresh(s)

## **Description**

refresh(s) resynchronizes the slLinearizer or slTuner interface, s, with the current state of the model. The interface recompiles the model for the next call to functions that either return transfer functions (such as getIOTransfer and getLoopTransfer) or functions that tune model parameters (such as systune or looptune). This model recompilation ensures that the interface uses the current model state when computing linearizations. Block parameterizations and values for tuned blocks are preserved. Use setBlockParam to sync blocks with the model.

Use this command after you make changes to the model that impact linearization. Changes that impact linearization include modifying parameter values and reconfiguring blocks and signals.

### Examples

#### Resynchronize slLinearizer Interface with Current Model State

Create an slLinearizer interface.

```
sllin = slLinearizer('scdcascade');
```
Generally, you configure the interface with analysis points, openings, operating points, and parameter values. Then, you linearize the model using the getIOTransfer, getLoopTransfer, getSensitivity, and getCompSensitivity commands. The first time you call one of these commands with sllin, the software stores the state of the model in sllin and uses it to compute the linearization.

You can change the model after your first call to getIOTransfer, getLoopTransfer, getSensitivity, or getCompSensitivity with sllin. Some changes impact the linearization, such as changing parameter values. If your change impacts the linearization, call refresh to get expected linearization results. For this example, change the proportional gain of the C2 PID controller block.

```
set param('scdcascade/C2', 'P', '10')
```
Trigger the interface to recompile the model for the next call to getIOTransfer, getLoopTransfer, getSensitivity, or getCompSensitivity.

```
refresh(sllin);
```
#### Resynchronize slTuner Interface with Current Model State

Create an slTuner interface.

st = slTuner('scdcascade','C2');

Generally, you configure the interface with analysis points, openings, operating points, and parameter values. Then, you tune the model block parameters using the systune and looptune commands. You can also analyze various transfer functions in the model using commands such as getIOTransfer and getLoopTransfer. The first time you call one of these commands with st, the software stores the state of the model in st and uses it to compute the linearization.

You can change the model after your first call to one of these commands. Some changes impact the linearization, such as changing parameter values. If your change impacts the linearization, call refresh to get expected linearization results. For this example, change the proportional gain of the C1 PID controller block.

```
set_param('scdcascade/C1','P','10')
```
Trigger the interface to recompile the model for the next call to commands such as getIOTransfer, getLoopTransfer, or systune.

refresh(st);

### Input Arguments

**s** — Interface to Simulink model slLinearizer interface | slTuner interface Interface to a Simulink model, specified as either an slLinearizer interface or an slTuner interface.

### See Also

getCompSensitivity | getIOTransfer | getLoopTransfer | getSensitivity | looptune | slLinearizer | slTuner | systune

# removeAllOpenings

Remove all openings from list of permanent openings in slLinearizer or slTuner interface

### **Syntax**

```
removeAllOpenings(s)
```
### **Description**

removeAllOpenings(s) removes all openings from the list of [permanent openings](#page-897-0) in the slLinearizer or slTuner interface, s. This function does not modify the Simulink model associated with s.

# Examples

#### Remove All Openings from slLinearizer Interface

Create an slLinearizer interface for the scdcascade model.

```
sllin = slLinearizer('scdcascade');
```
Generally, you configure the interface with analysis points, openings, operating points, and parameter values. For this example, add two openings to the interface.

```
addOpening(sllin,{'y2m','y1m'});
```
'y2m' and 'y1m' are the names of two feedback signals in the scdcascade model. The addOpening command adds these signals to the list of openings for sllin.

Remove all the openings from sllin.

```
removeAllOpenings(sllin);
```
To verify that all openings have been removed, display the contents of sllin, and examine the information about the interface openings.

sllin

```
slLinearizer linearization interface for "scdcascade":
No analysis points. Use addPoint method to add new points.
No permanent openings. Use addOpening method to add new permanent openings.
Other properties (with dot notation get/set access):
     Parameters : []
     OperatingPoints : [] (model initial condition will be used.)
       BlockSubstitutions : []
      Options : [1x1 linearize.LinearizeOptions]
```
### Input Arguments

#### **s** — Interface to Simulink model

slLinearizer interface | slTuner interface

Interface to a Simulink model, specified as either an slLinearizer interface or an slTuner interface.

### More About

#### <span id="page-897-0"></span>Permanent Openings

*Permanent openings*, used by the slLinearizer and slTuner interfaces, identify locations within a model where the software breaks the signal flow. The software enforces these openings for linearization and tuning. Use permanent openings to isolate a specific model component. Suppose you have a large-scale model capturing aircraft dynamics and you want to perform linear analysis on the airframe only. You can use permanent openings to exclude all other components of the model. Another example is when you have cascaded loops within your model and you want to analyze a specific loop.

*Location* refers to a specific block output port within a model. For convenience, you can use the name of the signal that originates from this port to refer to an opening.

You can add permanent openings to an slLinearizer or slTuner interface, s, when you create the interface or by using the addOpening command. To remove a location from the list of permanent openings, use the removeOpening command.

To view all the openings of s, type s at the command prompt to display the interface contents. For each permanent opening of s, the display includes the block name and

port number and the name of the signal that originates at this location. You can also use getOpenings to programmatically obtain a list of all the permanent openings.

### See Also

addOpening | removeOpening | slLinearizer | slTuner

# removeAllPoints

Remove all points from list of analysis points in slLinearizer or slTuner interface

### **Syntax**

```
removeAllPoints(s)
```
### **Description**

removeAllPoints(s) removes all points from the list of [analysis points](#page-901-0) for the slLinearizer or slTuner interface, s. This function does not modify the model associated with s.

## Examples

#### Remove All Analysis Points

Create an slLinearizer interface for the scdcascade model. Add analysis points for the r, e1, and y1m signals.

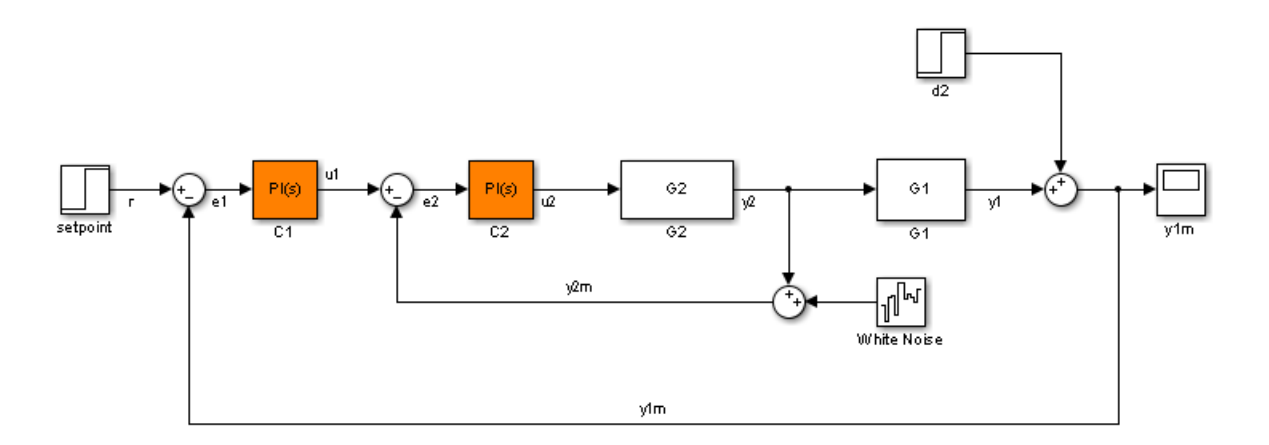
```
sllin = slLinearizer('scdcascade',{'r','e1','y1m'})
```
slLinearizer linearization interface for "scdcascade":

```
3 Analysis points: 
--------------------------
Point 1:
- Block: scdcascade/setpoint
- Port: 1
- Signal Name: r
Point 2:
- Block: scdcascade/Sum1
- Port: 1
- Signal Name: e1
Point 3:
- Block: scdcascade/Sum
- Port: 1
- Signal Name: y1m
No permanent openings. Use addOpening method to add new permanent openings.
Other properties (with dot notation get/set access):
     Parameters : []
       OperatingPoints : [] (model initial condition will be used.)
       BlockSubstitutions : []
       Options : [1x1 linearize.LinearizeOptions]
```
Remove all signals from the list of interface analysis points.

```
removeAllPoints(sllin);
```
To verify that all analysis points have been removed, display the contents of sllin, and examine the information about the interface analysis points.

#### sllin

```
slLinearizer linearization interface for "scdcascade":
No analysis points. Use addPoint method to add new points.
No permanent openings. Use addOpening method to add new permanent openings.
Other properties (with dot notation get/set access):
      Parameters : []
       OperatingPoints : [] (model initial condition will be used.)
       BlockSubstitutions : []
```
Options : [1x1 linearize.LinearizeOptions]

## Input Arguments

### **s** — Interface to Simulink model

slLinearizer interface | slTuner interface

Interface to a Simulink model, specified as either an slLinearizer interface or an slTuner interface.

## More About

### Analysis Points

*Analysis points*, used by the slLinearizer and slTuner interfaces, identify locations within a model that are relevant for linear analysis and control system tuning. You use analysis points as inputs to the linearization commands, such as getIOTransfer, getLoopTransfer, getSensitivity, and getCompSensitivity. As inputs to the linearization commands, analysis points can specify any open- or closed-loop transfer function in a model. You can also use analysis points to specify design requirements when tuning control systems using commands such as systune (requires a Robust Control Toolbox license).

*Location* refers to a specific block output port within a model. For convenience, you can use the name of the signal that originates from this port to refer to an analysis point.

You can add analysis points to an slLinearizer or slTuner interface, s, when you create the interface. For example:

```
s = sllinearizer('scdcascade', {'u1', 'y1'});
```
Alternatively, you can use the addPoint command.

To view all the analysis points of s, type s at the command prompt to display the interface contents. For each analysis point of s, the display includes the block name and port number and the name of the signal that originates at this point. You can also use getPoints to programmatically obtain a list of all the analysis points.

For more information about how you can use analysis points, see ["Marking Signals of](#page-115-0) [Interest for Control System Analysis and Design" on page 2-36](#page-115-0).

## See Also

addPoint | removePoint | slLinearizer | slTuner

# removeOpening

Remove opening from list of permanent loop openings in slLinearizer or slTuner interface

## **Syntax**

```
removeOpening(s,op)
```
## **Description**

removeOpening(s,op) removes the specified opening, op, from the list of [permanent](#page-907-0) [openings](#page-907-0) for the slLinearizer or slTuner interface, s. You can specify op to remove either a single or multiple openings.

removeOpening does not modify the model associated with s.

## Examples

### Remove Opening Using Signal Name

Create an slLinearizer interface for the scdcascade model.

```
sllin = slLinearizer('scdcascade');
```
Generally, you configure the interface with analysis points, openings, operating points, and parameter values. For this example, add only openings to the interface.

```
addOpening(sllin,{'y2m','y1m','u1'});
```
'y2m', 'y1m', and 'u1' are the names of signals in the scdcascade model. The addOpening command adds these signals to the list of permanent openings for sllin.

Remove the 'y1m' opening from sllin.

removeOpening(sllin,'y1m');

### Remove Multiple Openings Using Signal Names

Create an slLinearizer interface for the scdcascade model.

```
sllin = slLinearizer('scdcascade');
```
Generally, you configure the interface with analysis points, openings, operating points, and parameter values. For this example, add only openings to the interface.

```
addOpening(sllin,{'y2m','y1m','u1'});
```
'y2m', 'y1m', and 'u1' are the names of signals in the scdcascade model. The addOpening command adds these signals to the list of permanent openings for sllin.

Remove the 'y1m' and 'y2m' openings from sllin.

```
removeOpening(sllin,{'y1m','y2m'});
```
#### Remove Opening Using Index

Create an slLinearizer interface for the scdcascade model.

```
sllin = slLinearizer('scdcascade');
```
Generally, you configure the interface with analysis points, loop openings, operating points, and parameter values. For this example, add only openings to the interface.

```
addOpening(sllin,{'y2m','y1m','u1'});
```
'y2m', 'y1m', and 'u1' are the names of signals in the scdcascade model. The addOpening command adds these signals to the list of permanent openings for sllin.

Determine the index number of the opening you want to remove. To do this, display the contents of the interface, which includes opening index numbers, in the Command Window.

For this example, remove the 'y1m' opening from sllin.

### sllin

slLinearizer linearization interface for "scdcascade":

```
No analysis points. Use addPoint method to add new points.
3 Permanent openings: 
--------------------------
Opening 1:
- Block: scdcascade/Sum3
- Port: 1
- Signal Name: y2m
```

```
Opening 2:
- Block: scdcascade/Sum
- Port: 1
- Signal Name: y1m
Opening 3:
- Block: scdcascade/C1
- Port: 1
- Signal Name: u1
Other properties (with dot notation get/set access):
     Parameters : []
      OperatingPoints : [] (model initial condition will be used.)
      BlockSubstitutions : []
      Options : [1x1 linearize.LinearizeOptions]
```
The displays shows that 'y<sup>1m'</sup> is the second opening of sllin.

Remove the opening from the interface.

removeOpening(sllin,2);

### Remove Multiple Openings Using Index

Create an slLinearizer interface for the scdcascade model.

```
sllin = slLinearizer('scdcascade');
```
Generally, you configure the interface with analysis points, openings, operating points, and parameter values. For this example, add only openings to the interface.

```
addOpening(sllin,{'y2m','y1m','u1'});
```
'y2m', 'y1m', and 'u1' are the names of signals in the scdcascade model. The addOpening command adds these signals to the list of permanent openings for sllin.

Determine the index numbers of the openings you want to remove. To do this, display the contents of the interface, which includes opening index numbers, in the Command Window.

For this example, remove the 'y2m' and 'y1m' openings from sllin.

sllin

slLinearizer linearization interface for "scdcascade":

```
No analysis points. Use addPoint method to add new points.
3 Permanent openings: 
--------------------------
Opening 1:
- Block: scdcascade/Sum3
- Port: 1
- Signal Name: y2m
Opening 2:
- Block: scdcascade/Sum
- Port: 1
- Signal Name: y1m
Opening 3:
- Block: scdcascade/C1
- Port: 1
- Signal Name: u1
Other properties (with dot notation get/set access):
     Parameters : []
     OperatingPoints : [] (model initial condition will be used.)
       BlockSubstitutions : []
       Options : [1x1 linearize.LinearizeOptions]
```
The displays shows that 'y2m' and 'y1m' are the first and second openings of sllin .

Remove the openings from the interface.

removeOpening(sllin,[1 2]);

## Input Arguments

### **s** — Interface to Simulink model

slLinearizer interface | slTuner interface

Interface to a Simulink model, specified as either an slLinearizer interface or an slTuner interface.

### **op** — Opening

string | cell array of strings | positive integer | vector of positive integers

[Opening](#page-907-0) to remove from the list of permanent openings for s, specified as:

• String — Opening signal name.

To determine the signal name associated with an opening, type s. The software displays the contents of s in the MATLAB command window, including the opening signal names, block names, and port numbers. Suppose an opening does not have a signal name, but only a block name and port number. You can specify op as the block name.

You can specify op as a uniquely matching substring of the full signal name or block name. Suppose the full signal name of an opening is 'LoadTorque'. You can specify op as 'Torque' as long as 'Torque' is not a substring of the signal name for any other opening of s.

For example,  $op = 'v1m'$ .

- Cell array of strings Specifies multiple opening names. For example, op = {'y1m','y2m'}.
- Positive integer Opening index.

To determine the index of an opening, type s. The software displays the contents of s in the MATLAB command window, including the opening indices. For example,  $op =$ 1.

• Vector of positive integers — Specifies multiple opening indices. For example,  $op =$ [1 2].

## More About

### <span id="page-907-0"></span>Permanent Openings

*Permanent openings*, used by the slLinearizer and slTuner interfaces, identify locations within a model where the software breaks the signal flow. The software enforces these openings for linearization and tuning. Use permanent openings to isolate a specific model component. Suppose you have a large-scale model capturing aircraft dynamics and you want to perform linear analysis on the airframe only. You can use permanent openings to exclude all other components of the model. Another example is when you have cascaded loops within your model and you want to analyze a specific loop.

*Location* refers to a specific block output port within a model. For convenience, you can use the name of the signal that originates from this port to refer to an opening.

You can add permanent openings to an slLinearizer or slTuner interface, s, when you create the interface or by using the addOpening command. To remove a location from the list of permanent openings, use the removeOpening command.

To view all the openings of s, type s at the command prompt to display the interface contents. For each permanent opening of s, the display includes the block name and port number and the name of the signal that originates at this location. You can also use getOpenings to programmatically obtain a list of all the permanent openings.

### See Also

addOpening | removeAllOpenings | removePoint | slLinearizer | slTuner

## removePoint

Remove point from list of analysis points in slLinearizer or slTuner interface

## **Syntax**

```
removePoint(s,pt)
```
## **Description**

removePoint( $s, pt$ ) removes the specified point,  $pt,$  from the list of [analysis points](#page-914-0) for the slLinearizer or slTuner interface, s. You can specify pt to remove either a single or multiple points.

removePoint does not modify the model associated with s.

## Examples

### Remove Analysis Point Using Signal Name

Create an slLinearizer interface for the scdcascade model. Add analysis points for the r, e1, and y1m signals.

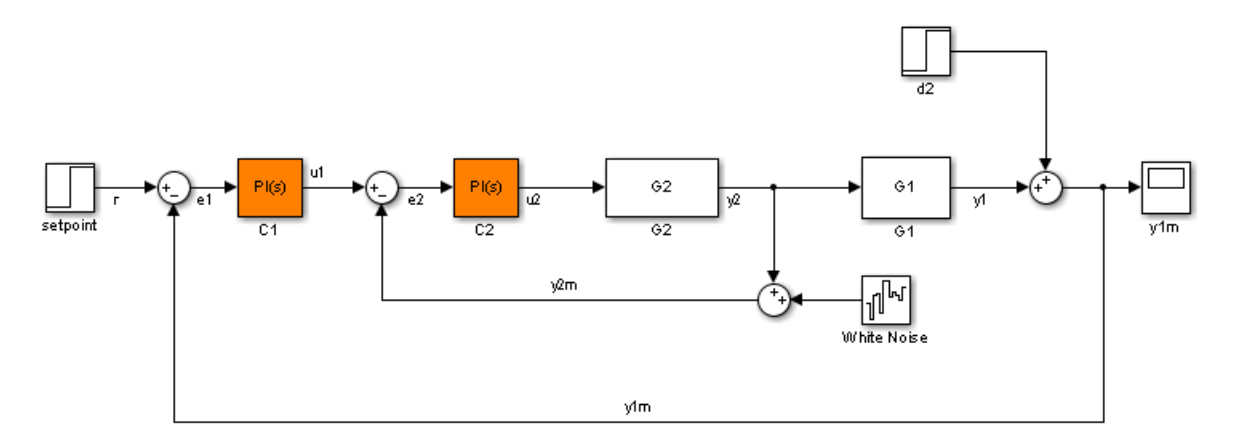

```
sllin = slLinearizer('scdcascade',{'r','e1','y1m'});
```
Remove the y1m point from the interface.

removePoint(sllin,'y1m');

### Remove Multiple Analysis Points Using Signal Name

Create an slLinearizer interface for the scdcascade model. Add analysis points for the r, e1, and y1m signals.

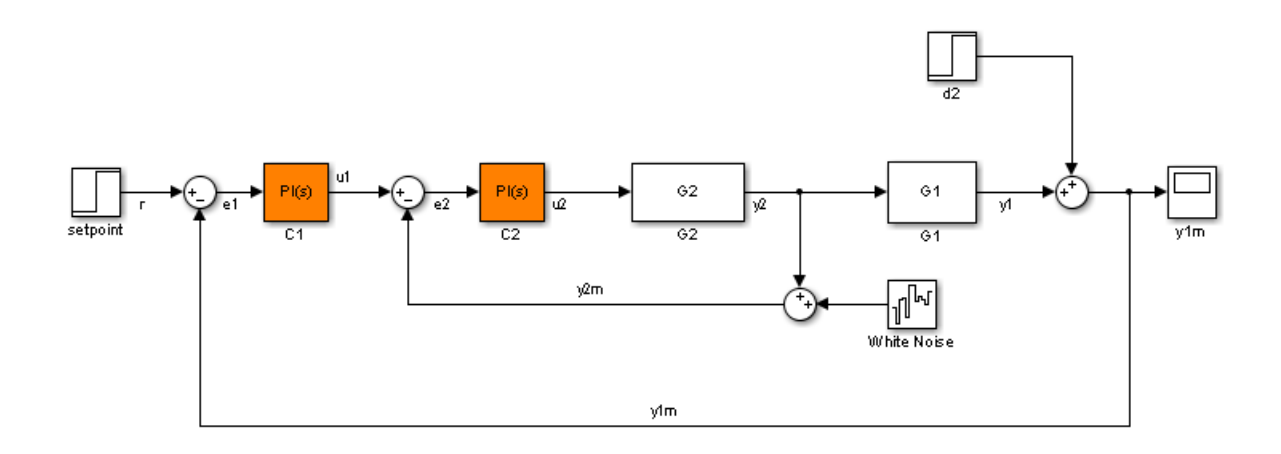

sllin = slLinearizer('scdcascade',{'r','e1','y1m'});

Remove the y1m and e1 points from the interface.

removePoint(sllin,{'y1m','e1'});

#### Remove Analysis Point Using Index

Create an slLinearizer interface for the scdcascade model. Add analysis points for the r, e1, and y1m signals.

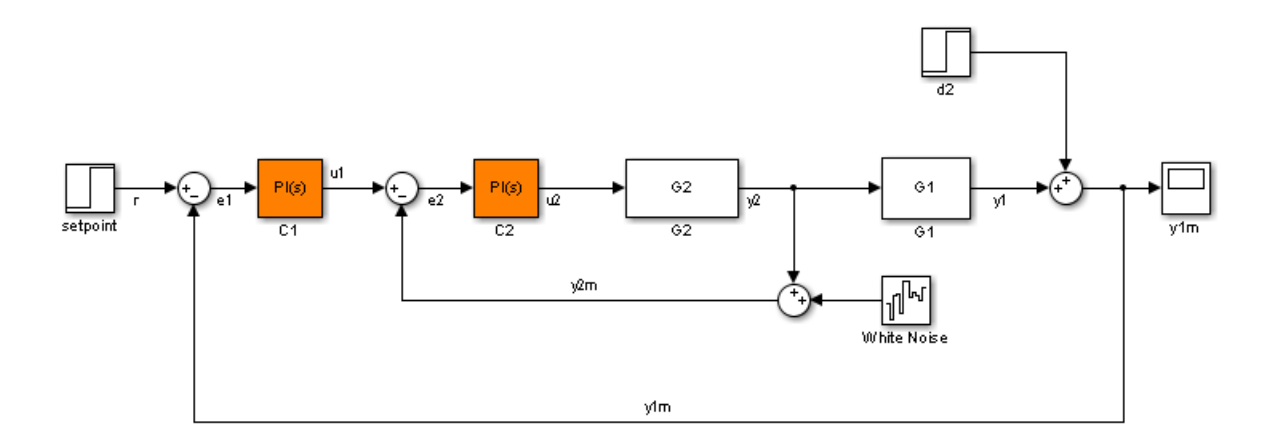

sllin = slLinearizer('scdcascade',{'r','e1','y1m'});

Determine the index number of the point you want to remove. To do this, display the contents of the interface, which includes analysis point index numbers, in the Command Window.

For this example, remove the y1m point from sllin.

#### sllin

```
slLinearizer linearization interface for "scdcascade":
3 Analysis points: 
--------------------------
Point 1:
- Block: scdcascade/setpoint
- Port: 1
- Signal Name: r
Point 2:
- Block: scdcascade/Sum1
- Port: 1
- Signal Name: e1
Point 3:
- Block: scdcascade/Sum
- Port: 1
- Signal Name: y1m
```

```
No permanent openings. Use addOpening method to add new permanent openings.
Other properties (with dot notation get/set access):
     Parameters : []
      OperatingPoints : [] (model initial condition will be used.)
      BlockSubstitutions : []
      Options : [1x1 linearize.LinearizeOptions]
```
The displays shows that  $y1m$  is the third analysis point of **sllin**.

Remove the point from the interface.

removePoint(sllin,3);

#### Remove Multiple Analysis Points Using Index

Create an slLinearizer interface for the scdcascade model. Add analysis points for the r, e1, and y1m signals.

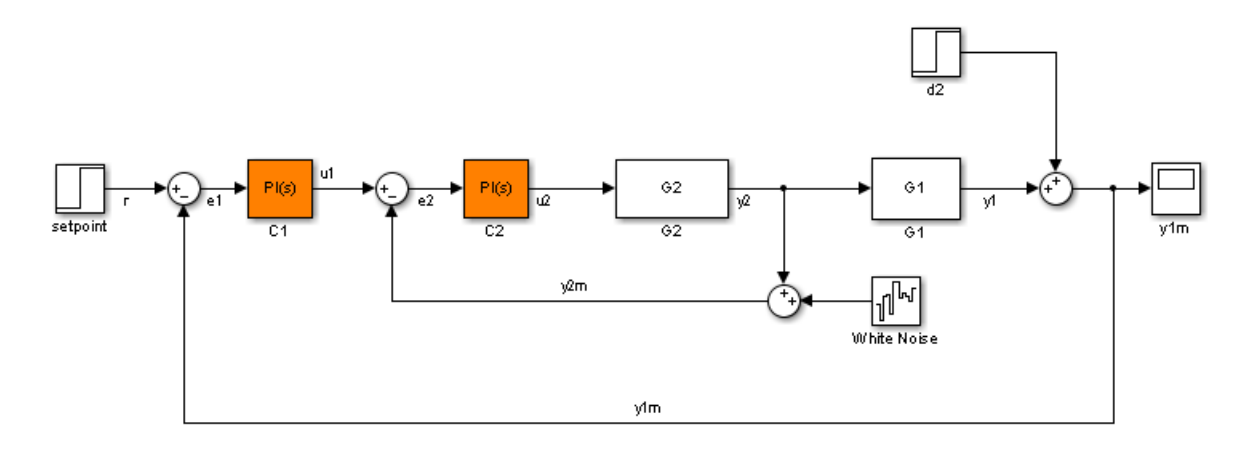

sllin = slLinearizer('scdcascade',{'r','e1','y1m'});

Determine the index numbers of the points you want to remove. To do this, display the contents of the interface, which includes analysis point index numbers, in the Command Window.

For this example, remove the  $e1$  and  $\gamma$ 1m points from sllin.

sllin

```
slLinearizer linearization interface for "scdcascade":
3 Analysis points: 
--------------------------
Point 1:
- Block: scdcascade/setpoint
- Port: 1
- Signal Name: r
Point 2:
- Block: scdcascade/Sum1
- Port: 1
- Signal Name: e1
Point 3:
- Block: scdcascade/Sum
- Port: 1
- Signal Name: y1m
No permanent openings. Use addOpening method to add new permanent openings.
Other properties (with dot notation get/set access):
     Parameters : []
     OperatingPoints : [] (model initial condition will be used.)
       BlockSubstitutions : []
       Options : [1x1 linearize.LinearizeOptions]
```
The displays shows that  $e1$  and  $y1m$  are the second and third analysis points of  $sllin$ .

Remove the points from the interface.

removePoint(sllin,[2 3]);

## Input Arguments

#### **s** — Interface to Simulink model

slLinearizer interface | slTuner interface

Interface to a Simulink model, specified as either an slLinearizer interface or an slTuner interface.

#### **pt** — Analysis point

string | cell array of strings | positive integer | vector of positive integers

[Analysis point](#page-914-0) to remove from the list of analysis points for s, specified as:

• String — Analysis point signal name.

To determine the signal name associated with an analysis point, type s. The software displays the contents of s in the MATLAB command window, including the analysis point signal names, block names, and port numbers. Suppose an analysis point does not have a signal name, but only a block name and port number. You can specify pt as the block name.

You can specify  $pt$  as a uniquely matching substring of the full signal name or block name. Suppose the full signal name of an analysis point is 'LoadTorque'. You can specify pt as 'Torque' as long as 'Torque' is not a substring of the signal name for any other analysis point of s.

For example,  $pt = 'y1m'.$ 

- Cell array of strings Specifies multiple analysis point names. For example,  $pt =$ {'y1m','y2m'}.
- Positive integer or Analysis point index.

To determine the index of an analysis point, type s. The software displays the contents of s in the MATLAB command window, including the analysis points indices.

For example,  $pt = 1$ .

• Vector of positive integers — Specifies multiple analysis point indices. For example, pt =  $[1 2]$ .

## More About

### <span id="page-914-0"></span>Analysis Points

*Analysis points*, used by the slLinearizer and slTuner interfaces, identify locations within a model that are relevant for linear analysis and control system tuning. You use analysis points as inputs to the linearization commands, such as getIOTransfer, getLoopTransfer, getSensitivity, and getCompSensitivity. As inputs to the linearization commands, analysis points can specify any open- or closed-loop transfer function in a model. You can also use analysis points to specify design requirements when tuning control systems using commands such as systune (requires a Robust Control Toolbox license).

*Location* refers to a specific block output port within a model. For convenience, you can use the name of the signal that originates from this port to refer to an analysis point.

You can add analysis points to an **sllinearizer** or **slTuner** interface, **s**, when you create the interface. For example:

```
s = sllinearizer('scdcascade', {'u1', 'y1'});
```
Alternatively, you can use the addPoint command.

To view all the analysis points of s, type s at the command prompt to display the interface contents. For each analysis point of s, the display includes the block name and port number and the name of the signal that originates at this point. You can also use getPoints to programmatically obtain a list of all the analysis points.

For more information about how you can use analysis points, see ["Marking Signals of](#page-115-0) [Interest for Control System Analysis and Design" on page 2-36](#page-115-0).

### See Also

addPoint | removeAllPoints | removeOpening | slLinearizer | slTuner

# addBlock

Add block to list of tuned blocks for slTuner interface

# **Syntax**

addBlock(st,blk)

## **Description**

addBlock(st,blk) adds the block referenced by blk to the list of [tuned blocks](#page-917-0) of the slTuner interface, st.

# Examples

### Add Block to slTuner Interface

Create an slTuner interface for the Simulink model scdcascade, and add a block to the list of tuned blocks of the interface.

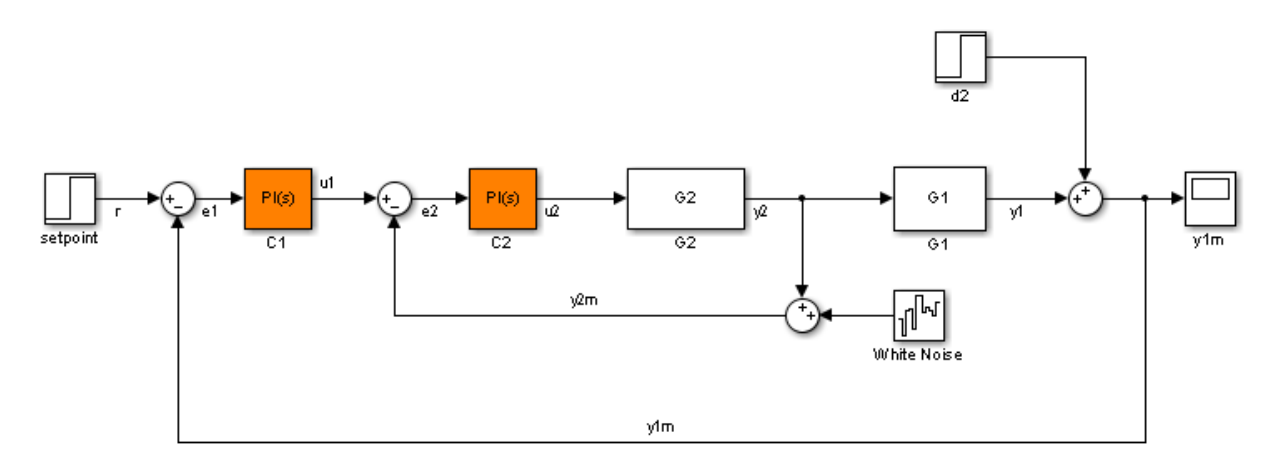

st = slTuner('scdcascade','C1');

addBlock(st,'C2');

## Input Arguments

### **st** — Interface for tuning control systems modeled in Simulink

slTuner interface

Interface for tuning control systems modeled in Simulink, specified as an slTuner interface.

**blk** — Block string | cell array of strings

Block to add to the list of [tuned blocks](#page-917-0) for st, specified as:

• String — Block path. You can specify the full block path or a partial path. The partial path must match the end of the full block path and unambiguously identify the block to add. For example, you can refer to a block by its name, provided the block name appears only once in the Simulink model.

For example,  $blk = 'scdcascade/C1'.$ 

• Cell array of strings — Multiple block paths.

```
For example, blk = \{ 'scdcascade/C1', 'scdcascade/C2' \}.
```
## More About

### <span id="page-917-0"></span>Tuned Block

*Tuned blocks*, used by the slTuner interface, identify blocks in a Simulink model whose parameters are to be tuned to satisfy tuning goals. You can tune most Simulink blocks that represent linear elements such as gains, transfer functions, or state-space models. (For the complete list of blocks that support tuning, see "How Tuned Simulink Blocks Are Parameterized"). You can also tune more complex blocks such as SubSystem or S-Function blocks by specifying an equivalent tunable linear model.

Use tuning commands such as systune to tune the parameters of tuned blocks.

You must specify tuned blocks (for example, C1 and C2) when you create an slTuner interface.

```
st = s1Tuner('scdcascade', {'C1', 'C2'})
```
You can modify the list of tuned blocks using addBlock and removeBlock.

To interact with the tuned blocks use:

- getBlockParam, getBlockValue, and getTunedValue to access the tuned block parameterizations and their current values.
- setBlockParam, setBlockValue, and setTunedValue to modify the tuned block parameterizations and their values.
- writeBlockValue to update the blocks in a Simulink model with the current values of the tuned block parameterizations.

### See Also

addOpening | addPoint | removeBlock | slTuner

# getBlockParam

Get parameterization of tuned block in slTuner interface

getBlockParam lets you retrieve the current parameterization of a [tuned block](#page-923-0) in an slTuner interface.

An slTuner interface parameterizes each tuned Simulink block as a Control Design Block, or a generalized parametric model of type genmat or genss. This parameterization specifies the tuned variable[s"Tuned Variables" on page 7-279](#page-924-0) for commands such as systune.

## **Syntax**

```
blk param = getBlockParam(st,blk)
[b]k param1,...,blk paramN] = getBlockParam(st,blk1,...,blkN)
```

```
S = getBlockParam(st)
```
## **Description**

blk param = getBlockParam(st,blk) returns the parameterization used to tune the Simulink block, blk.

 $[blk$  param1,...,blk paramN] = getBlockParam(st,blk1,...,blkN) returns the parameterizations of one or more specified blocks.

S = getBlockParam(st) returns a structure containing the parameterizations of all the tuned blocks of st.

## Examples

### Get Parameterization of Tuned Block

Create an slTuner interface for the scdcascade model.

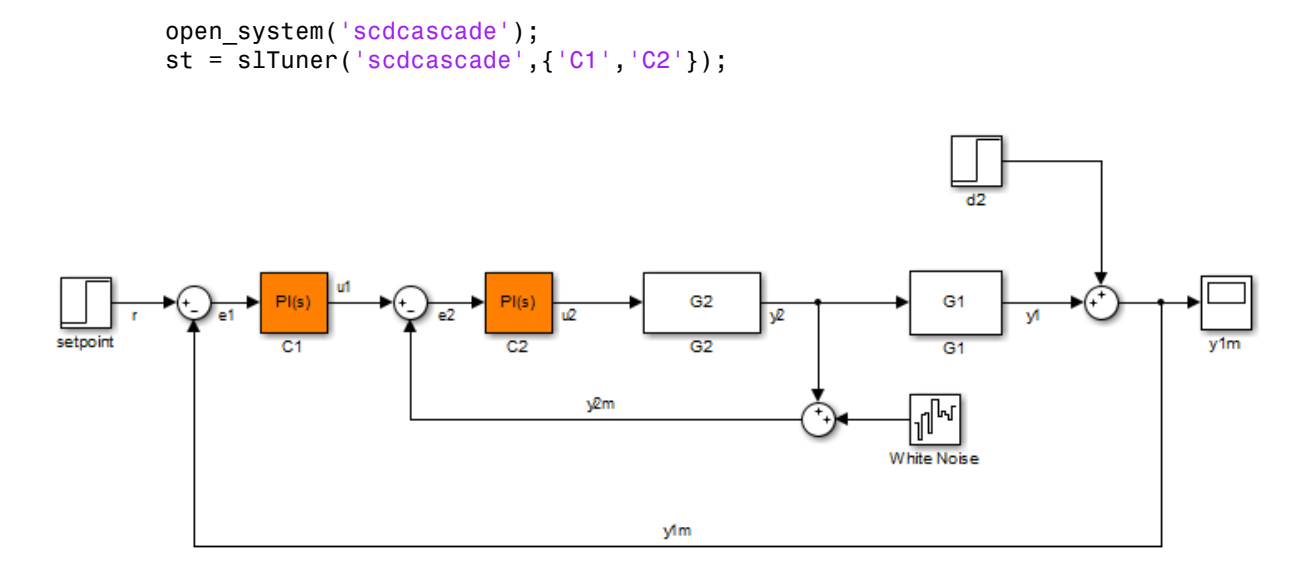

Examine the block parameterization of one of the tuned blocks.

```
blk_param = getBlockParam(st,'C1')
```

```
blk param = Parametric continuous-time PID controller "C1" with formula:
 1 
 Kp + Ki * ---
s and the state of the state of the state of the state of the state of the state of the state of the state of the state of the state of the state of the state of the state of the state of the state of the state of the stat
    and tunable parameters Kp, Ki.
Type "pid(blk param)" to see the current value and "get(blk param)" to see all propert.
```
The block C1 is a PID Controller block. Therefore, its parameterization in st is a ltiblock.pid (a Control Design Block).

#### Get Parameterizations of Multiple Tuned blocks

Create an slTuner interface for the scdhelicopter model.

```
open_system('scdhelicopter')
st = slTuner('scdhelicopter',{'PI1','PI2','PI3','SOF'});
```
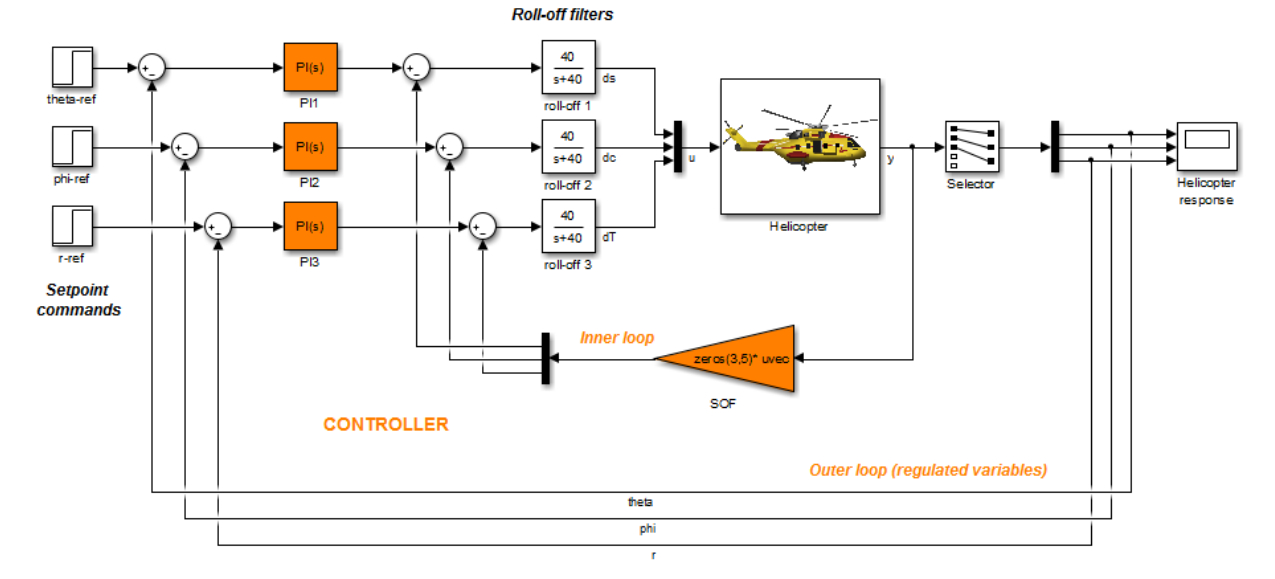

Retrieve the parameterizations for the PI controllers in the model.

```
[parPI1,parPI2,parPI3] = getBlockParam(st,'PI1','PI2','PI3');
```
### Get Parameterizations of All Tuned Blocks

Create an slTuner interface for the scdcascade model.

```
open_system('scdcascade');
st = s1Tuner('scdcascade',\{C1', C2'\});
```
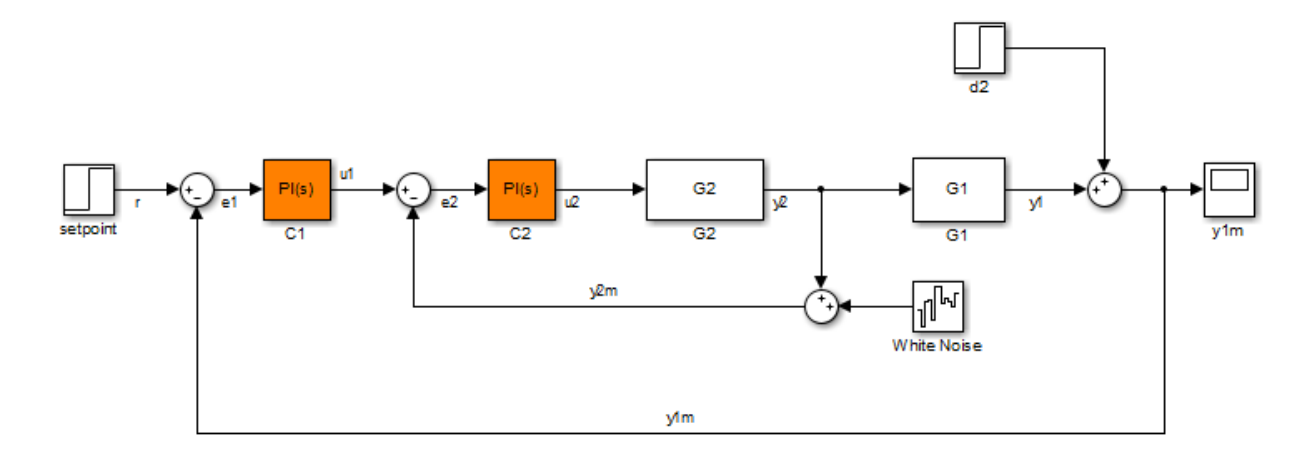

Retrieve the parameterizations for both tuned blocks in st.

```
blockParams = getBlockParam(st)
```

```
blockParams =
```
 C1: [1x1 ltiblock.pid] C2: [1x1 ltiblock.pid]

blockParams is a structure with field names corresponding to the names of the tunable blocks in st. The field values of blockParams are ltiblock.pid models, because C1 and C2 are both PID Controller blocks.

## Input Arguments

### **st** — Interface for tuning control systems modeled in Simulink

slTuner interface

Interface for tuning control systems modeled in Simulink, specified as an slTuner interface.

**blk** — Block string

Block in the list of tuned blocks for st, specified as a string. You can specify the full block path or any portion of the block path that uniquely identifies the block among the other tuned blocks of st.

```
Example: blk = 'scdcascade/C1', blk = 'C1'
```
## Output Arguments

### **blk\_param** — Parameterization of tuned block

control design block | generalized model | tunable surface | []

Parameterization of the specified tuned block, returned as one of the following:

- A tunable Control Design Block.
- A tunable genss model, tunable genmat matrix, or tunableSurface, if you specified such a parameterization for blk using setBlockParam.
- An empty array ([]), if slTuner cannot parameterize blk. You can use setBlockParam to specify a parameterization for such blocks.

### **S** — Parameterizations of all tuned blocks

structure

Parameterization of all tuned blocks in st, returned as a structure. The field names in S are the names of the tuned blocks in st, and the corresponding field values are block parameterizations as described in blk\_param.

## More About

### <span id="page-923-0"></span>Tuned Blocks

*Tuned blocks*, used by the slTuner interface, identify blocks in a Simulink model whose parameters are to be tuned to satisfy tuning goals. You can tune most Simulink blocks that represent linear elements such as gains, transfer functions, or state-space models. (For the complete list of blocks that support tuning, see "How Tuned Simulink Blocks Are Parameterized"). You can also tune more complex blocks such as SubSystem or S-Function blocks by specifying an equivalent tunable linear model.

Use tuning commands such as systune to tune the parameters of tuned blocks.

You must specify tuned blocks (for example, C1 and C2) when you create an slTuner interface.

 $st = s1Tuner('scdcascade', {'C1', 'C2'})$ 

You can modify the list of tuned blocks using addBlock and removeBlock.

To interact with the tuned blocks use:

- getBlockParam, getBlockValue, and getTunedValue to access the tuned block parameterizations and their current values.
- setBlockParam, setBlockValue, and setTunedValue to modify the tuned block parameterizations and their values.
- writeBlockValue to update the blocks in a Simulink model with the current values of the tuned block parameterizations.

#### <span id="page-924-0"></span>Tuned Variables

Within an slTuner interface, *tuned variables* are any Control Design Blocks involved in the parameterization of a tuned Simulink block, either directly or through a generalized parametric model. Tuned variables are the parameters manipulated by tuning commands such as systune.

For Simulink blocks parameterized by a generalized model or a tunable surface:

- getBlockValue provides access to the overall value of the block parameterization. To access the values of the tuned variables within the block parameterization, use getTunedValue.
- setBlockValue cannot be used to modify the block value. To modify the values of tuned variables within the block parameterization, use setTunedValue.

For Simulink blocks parameterized by a Control Design Block, the block itself is the tuned variable. To modify the block value, you can use either setBlockValue or setTunedValue. Similarly, you can retrieve the block value using either getBlockValue or getTunedValue.

• "How Tuned Simulink Blocks Are Parameterized"

### See Also

genss | getBlockValue | getTunedValue | ltiblock.pid | setBlockParam | slTuner

Introduced in R2011b

# getBlockRateConversion

Get rate conversion settings for tuned block in slTuner interface

When you use systune with Simulink, tuning is performed at the sampling rate specified by the Ts property of the slTuner interface. When you use writeBlockValue to write tuned parameters back to the Simulink model, each tuned block value is automatically converted from the sample time used for tuning, to the sample time of the Simulink block. The rate conversion method associated with each tuned block specifies how this resampling operation should be performed. Use getBlockRateConversion to query the block conversion rate and use setBlockRateConversion to modify it.

## **Syntax**

```
method = getBlockRateConversion(st,blk)
[method,pwf] = getBlockRateConversion(st,blk)
```

```
[IF,DF] = getBlockRateConversion(st,blk)
```
## **Description**

method = getBlockRateConversion(st,blk) returns the rate conversion method associated with the [tuned block](#page-929-0), blk.

[method,pwf] = getBlockRateConversion(st,blk) also returns the prewarp frequency. When method is not 'tustin', the prewarp frequency is always 0.

[IF,DF] = getBlockRateConversion(st,blk) returns the discretization methods for the integrator and derivative filter terms when blk is a PID Controller block.

## Examples

### Get Rate Conversion Settings of Tuned PID Block

Create an slTuner interface for the Simulink model scdcascade. Examine the block rate conversion settings of one of the tuned blocks.

```
open system('scdcascade');
```
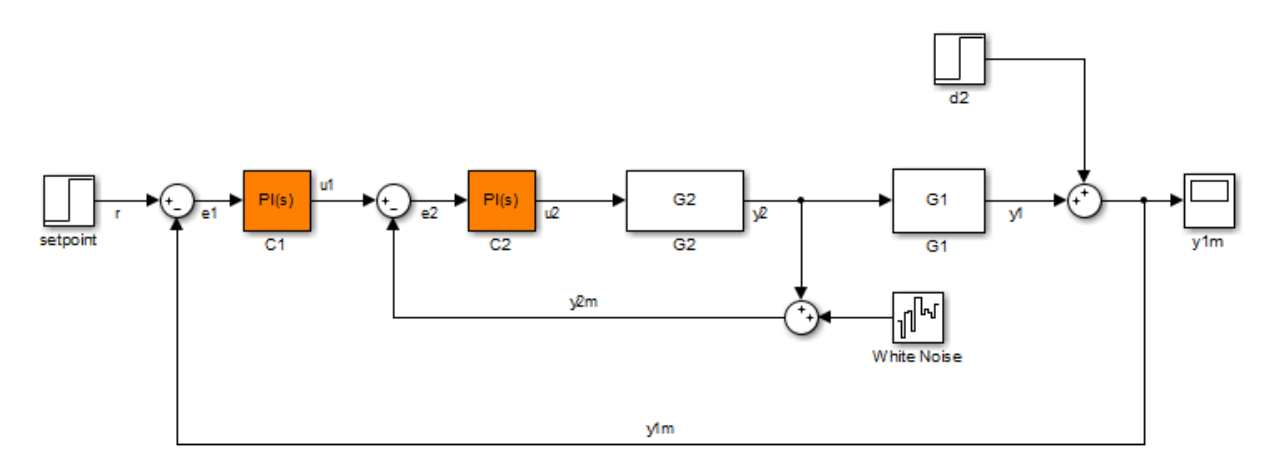

st = slTuner('scdcascade',{'C1','C2'});

[IF,DF] = getBlockRateConversion(st,'C1')

 $IF =$ 

Trapezoidal

 $DF =$ 

Trapezoidal

C1 is a PID block. Therefore, its rate-conversion settings are expressed in terms of integrator and derivative filter methods. For a continuous-time PID block, the rateconversion methods are set to Trapezoidal by default. To override this setting, use setBlockRateConversion.

• "Tuning of a Digital Motion Control System"

## Input Arguments

**st** — Interface for tuning control systems modeled in Simulink slTuner interface

Interface for tuning control systems modeled in Simulink, specified as an slTuner interface.

### **blk** — Block

string

Block in the list of tuned blocks for st, specified as a string. You can specify the full block path or any portion of the block path that uniquely identifies the block among the other tuned blocks of st.

```
Example: blk = 'scdcascade/C1', blk = 'C1'
```
## Output Arguments

#### **method** — Rate conversion method

'zoh' | 'foh' | 'tustin' | 'matched'

Rate conversion method associated with blk, returned as one of the following strings:

- 'zoh' Zero-order hold on the inputs
- 'foh Linear interpolation of inputs
- 'tustin' Bilinear (Tustin) approximation
- 'matched' Matched pole-zero method (for SISO blocks only)

### **pwf** — Prewarp frequency for Tustin method

positive scalar

Prewarp frequency for the Tustin method, returned as a positive scalar.

If the rate conversion method associated with blk is zero-order hold or Tustin without prewarp, then pwf is 0.

#### **IF,DF** — Integrator and filter methods 'ForwardEuler' | 'BackwardEuler' | 'Trapezoidal'

Integrator and filter methods for rate conversion of PID Controller block, each returned as one of the strings 'ForwardEuler', 'BackwardEuler', and 'Trapezoidal'. For continuous-time PID blocks, the default methods are 'Trapezoidal' for both integrator and derivative filter. For discrete-time PID blocks, IF and DF are determined by the **Integrator method** and **Filter method** settings in the Simulink block. See the

PID Controller and pid reference pages for more details about integrator and filter methods.

## More About

### <span id="page-929-0"></span>Tuned Blocks

*Tuned blocks*, used by the slTuner interface, identify blocks in a Simulink model whose parameters are to be tuned to satisfy tuning goals. You can tune most Simulink blocks that represent linear elements such as gains, transfer functions, or state-space models. (For the complete list of blocks that support tuning, see "How Tuned Simulink Blocks Are Parameterized"). You can also tune more complex blocks such as SubSystem or S-Function blocks by specifying an equivalent tunable linear model.

Use tuning commands such as systune to tune the parameters of tuned blocks.

You must specify tuned blocks (for example, C1 and C2) when you create an slTuner interface.

```
st = slTuner('scdcascade', {'C1', 'C2'})
```
You can modify the list of tuned blocks using addBlock and removeBlock.

To interact with the tuned blocks use:

- getBlockParam, getBlockValue, and getTunedValue to access the tuned block parameterizations and their current values.
- setBlockParam, setBlockValue, and setTunedValue to modify the tuned block parameterizations and their values.
- writeBlockValue to update the blocks in a Simulink model with the current values of the tuned block parameterizations.
- "Continuous-Discrete Conversion Methods"

### See Also

setBlockRateConversion | slTuner | writeBlockValue

### Introduced in R2014a

# getBlockValue

Get current value of tuned block parameterization in slTuner interface

getBlockValue lets you access the current value of the parameterization of a [tuned](#page-935-0) [block](#page-935-0) in an slTuner interface.

An slTuner interface parameterizes each tuned Simulink block as a Control Design Block, or a generalized parametric model of type genmat or genss. This parameterization specifies the [tuned variables](#page-935-1) for commands such as systune.

## **Syntax**

```
value = getBlockValue(st,blk)
[val1, val2,...] = getBlockValue(st, blk1, blk2,...)S = getBlockValue(st)
```
## **Description**

value =  $getBlockValue(st, blk)$  returns the current value of the parameterization of a tunable block, blk, in an slTuner interface.

 $[val1,val2,...] = getBlockValue(st,b1k1,b1k2,...)$  returns the current values of the parameterizations of one or more tuned blocks of st.

S = getBlockValue(st) returns a structure containing the current values of the parameterizations of all tuned blocks of st.

# Examples

### Get Current Value of Tuned Block Parameterization

Create an slTuner interface for the scdcascade model.

```
open_system('scdcascade')
```
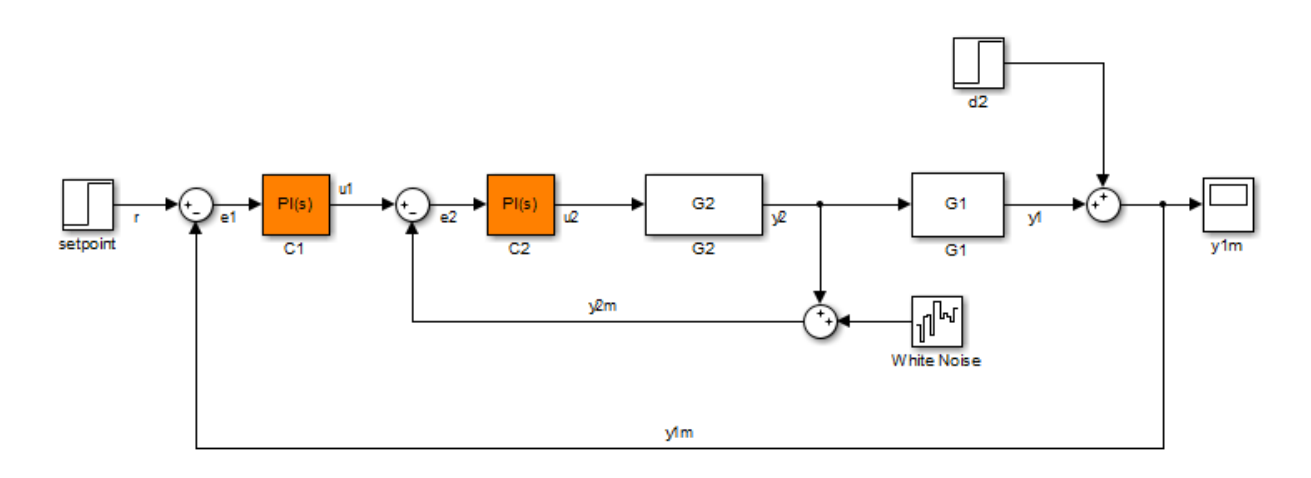

st = slTuner('scdcascade', ${C1', C2'}$ );

Examine the current parameterization value of one of the tuned blocks.

```
val = getBlockValue(st,'C1')
```

```
val = 1 
 Kp + Ki * ---
s and the state of the state of the state of the state of the state of the state of the state of the state of the state of the state of the state of the state of the state of the state of the state of the state of the stat
    with Kp = 0.158, Ki = 0.042Name: C1
Continuous-time PI controller in parallel form.
```
### Get Current Values of Multiple Tuned Block Parameterizations

Create an slTuner interface for the scdhelicopter model.

```
open_system('scdhelicopter')
st = slTuner('scdhelicopter',{'PI1','PI2','PI3','SOF'});
```
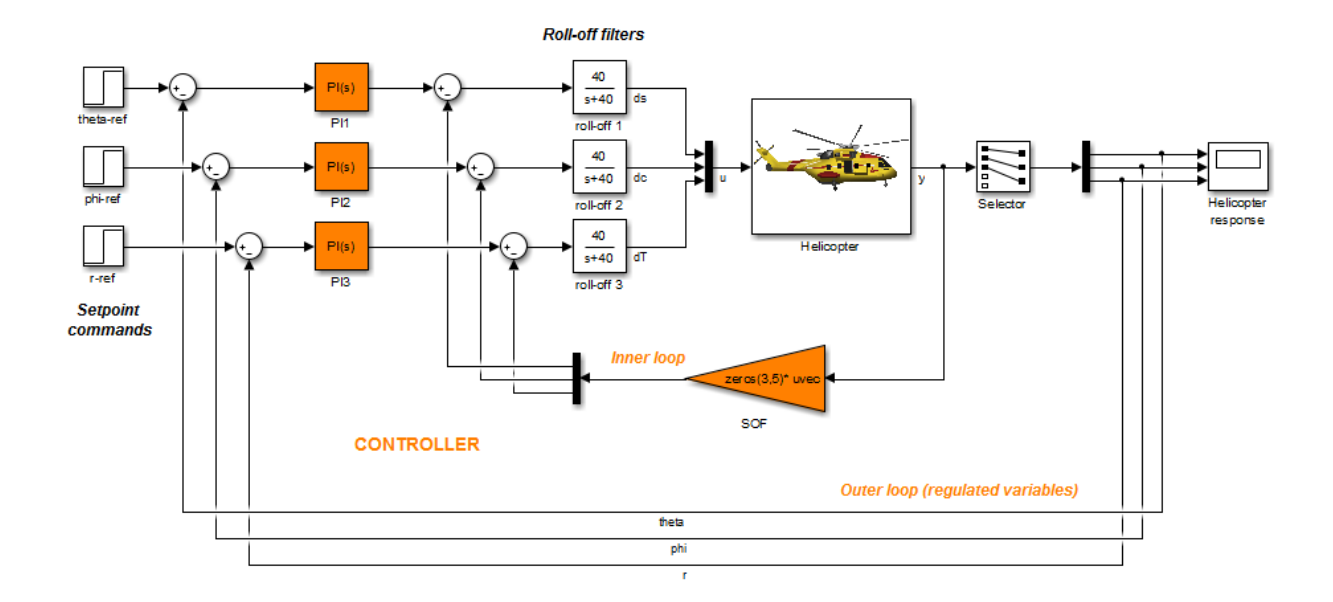

Retrieve the values of parameterizations for the PI controller blocks in the model.

```
[valPI1,valPI2,valPI3] = getBlockParam(st,'PI1','PI2','PI3');
```
### Get Current Values of All Tuned Block Parameterizations

Create an slTuner interface for the scdcascade model.

```
open_system('scdcascade')
st = slTuner('scdcascade',{'C1','C2'});
```
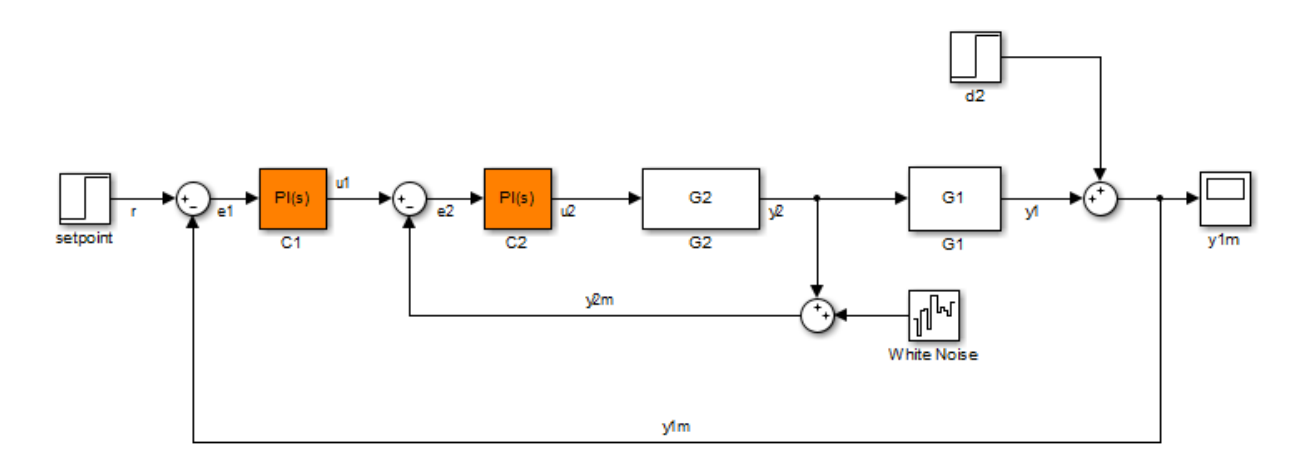

Retrieve the parameterization values for both tuned blocks in st.

```
blockValues = getBlockValue(st)
```

```
blockValues = 
     C1: [1x1 pid]
     C2: [1x1 pid]
```
blockValues is a structure with field names corresponding to the names of the tunable blocks in st. The field values of blockValues are pid models, because C1 and C2 are both PID Controller blocks.

## Input Arguments

### **st** — Interface for tuning control systems modeled in Simulink

slTuner interface

Interface for tuning control systems modeled in Simulink, specified as an slTuner interface.

**blk** — Block string

Block in the list of tuned blocks for st, specified as a string. You can specify the full block path or any portion of the block path that uniquely identifies the block among the other tuned blocks of st.

```
Example: blk = 'scdcascade/C1', blk = 'C1'
```
## Output Arguments

#### **value** — Current value of block parameterization

numeric LTI model

Current value of block parameterization, returned as a numeric LTI model, such as pid, ss, or tf.

When the tuning results have not been applied to the Simulink model using writeBlockValue, the value returned by getBlockValue can differ from the actual Simulink block value.

Note: Use writeBlockValue to align the block parameterization values with the actual block values in the Simulink model.

### **S** — Current values of all block parameterizations

structure

Current values of all block parameterizations in st, returned as a structure. The names of the fields in S are the names of the tuned blocks in st, and the field values are the corresponding numeric LTI models.

You can use this structure to transfer the tuned values from one slTuner interface to another slTuner interface with the same tuned block parameterizations.

```
S = getBlockValue(st1);
setBlockValue(st2,S);
```
## More About

### <span id="page-935-0"></span>Tuned Blocks

*Tuned blocks*, used by the slTuner interface, identify blocks in a Simulink model whose parameters are to be tuned to satisfy tuning goals. You can tune most Simulink blocks that represent linear elements such as gains, transfer functions, or state-space models. (For the complete list of blocks that support tuning, see "How Tuned Simulink Blocks Are Parameterized"). You can also tune more complex blocks such as SubSystem or S-Function blocks by specifying an equivalent tunable linear model.

Use tuning commands such as systune to tune the parameters of tuned blocks.

You must specify tuned blocks (for example, C1 and C2) when you create an slTuner interface.

```
st = slTuner('scdcascade', {'C1', 'C2'})
```
You can modify the list of tuned blocks using addBlock and removeBlock.

To interact with the tuned blocks use:

- getBlockParam, getBlockValue, and getTunedValue to access the tuned block parameterizations and their current values.
- setBlockParam, setBlockValue, and setTunedValue to modify the tuned block parameterizations and their values.
- writeBlockValue to update the blocks in a Simulink model with the current values of the tuned block parameterizations.

### <span id="page-935-1"></span>Tuned Variables

Within an slTuner interface, *tuned variables* are any Control Design Blocks involved in the parameterization of a tuned Simulink block, either directly or through a generalized parametric model. Tuned variables are the parameters manipulated by tuning commands such as systune.

For Simulink blocks parameterized by a generalized model or a tunable surface:

• getBlockValue provides access to the overall value of the block parameterization. To access the values of the tuned variables within the block parameterization, use getTunedValue.
• setBlockValue cannot be used to modify the block value. To modify the values of tuned variables within the block parameterization, use setTunedValue.

For Simulink blocks parameterized by a Control Design Block, the block itself is the tuned variable. To modify the block value, you can use either setBlockValue or setTunedValue. Similarly, you can retrieve the block value using either getBlockValue or getTunedValue.

• "How Tuned Simulink Blocks Are Parameterized"

### See Also

getBlockParam | getTunedValue | setBlockValue | slTuner

Introduced in R2011b

# getTunedValue

Get current value of tuned variable in slTuner interface

getTunedValue lets you access the current value of a [tuned variable](#page-943-0) within an slTuner interface.

An slTuner interface parameterizes each [tuned block](#page-942-0) as a Control Design Block, or a generalized parametric model of type genmat or genss. This parameterization specifies the tuned variables for commands such as systune.

## **Syntax**

```
value = getTunedValue(st,var)
[value1, value2, ...) = getTunedValue(st, var1, var2, ...)
```

```
S = getTunedValue(st)
```
## **Description**

value =  $getTunedValue(st, var)$  returns the current value of the tuned variable, var, in the slTuner interface, st.

 $[value1, value2, \ldots] = getTunedValue(st, var1, var2, \ldots)$  returns the current values of multiple tuned variables.

S = getTunedValue(st) returns a structure containing the current values of all tuned variables in st.

## Examples

#### Query Value of Single Tunable Element within Custom Parameterization

Create an slTuner interface for the scdcascade model.

```
open system('scdcascade');
```
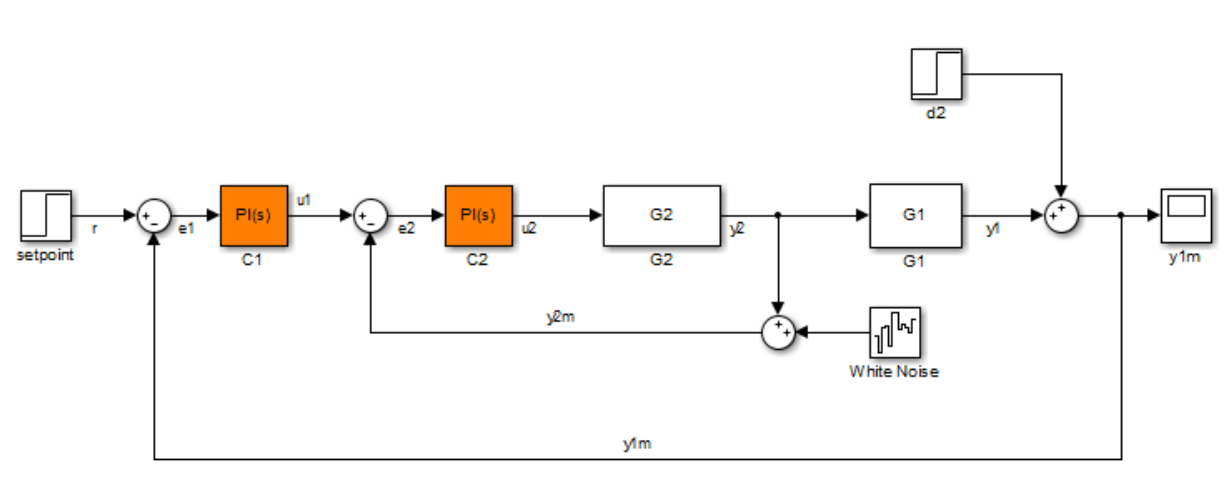

 $st = s1Tuner('scdcascade', {'C1', 'C2'});$ 

Set a custom parameterization for one of the tunable blocks.

```
C1CustParam = realp('Kp',1) + tf(1,[1 0]) * realp('Ki',1);
setBlockParam(st,'C1',C1CustParam);
```
These commands set the parameterization of the C1 controller block to a generalized state-space (genss) model containing two tunable parameters, Ki and Kp.

Typically, you would use a tuning command such as systune to tune the values of the parameters in the custom parameterization.

After tuning, use getTunedValue to query the tuned value of Ki.

```
KiTuned = getTunedValue(st, 'Ki')KiTuned = 1
```
To query the value of the tuned block as a whole, C1, use getBlockValue.

#### Query Value of Multiple Tunable Elements within Custom Parameterization

Create an slTuner interface for the scdcascade model.

```
open_system('scdcascade');
st = slTuner('scdcascade',{'C1','C2'});
                                                        G<sub>2</sub>
                                                                                    G1
                                           ıΩ
                                                                 уØ
                                                        \overline{G}\overline{G}1
                                             y2m
                                                                              White Noise
                                                     ylm
```
Set a custom parameterization for one of the tunable blocks.

```
C1CustParam = realp('Kp',1) + tf(1,[1 0]) * realp('Ki',1);
setBlockParam(st,'C1',C1CustParam);
```
These commands set the parameterization of the C1 controller block to a generalized state-space (genss) model containing tunable parameters Kp and Ki.

Typically, you would use a tuning command such as systune to tune the values of the parameters in the custom parameterization.

After tuning, use getTunedValue to query the tuned values of both Kp and Ki.

```
[KiTuned, KpTuned] = getTunedValue(st, 'Ki', 'Kp')
```

```
KiTuned = 1
KpTuned = 1
```
#### Query Value of All Tuned Elements in slTuner Interface with Custom Parameterizations

Create an slTuner interface for the scdcascade model.

```
open system('scdcascade');
st = slTuner('scdcascade',{'C1','C2'});
```
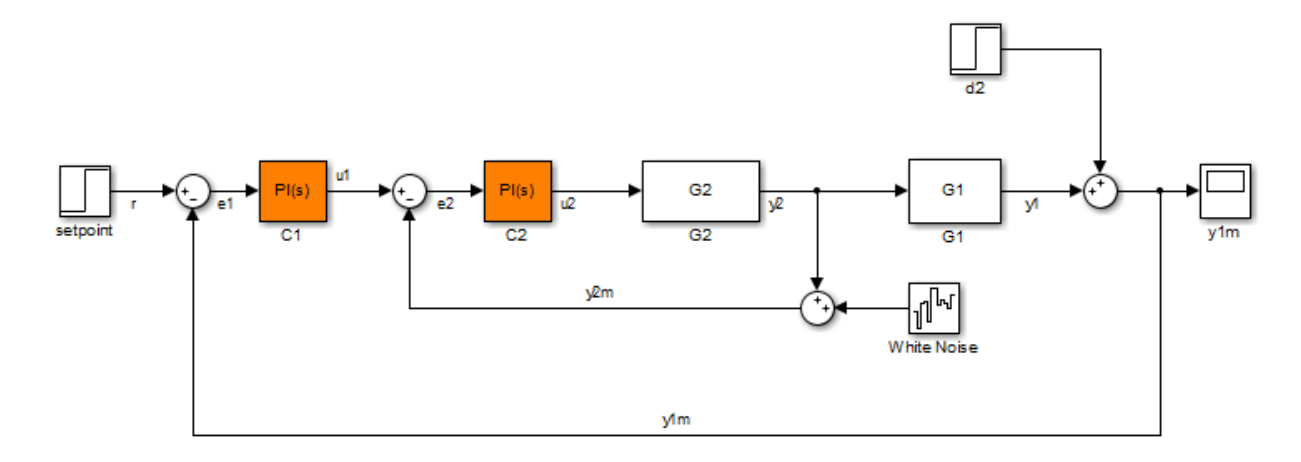

Set a custom parameterization for tuned block C1.

```
C1CustParam = realp('Kp', 1) + tf(1,[1 0]) * realp('Ki', 1);
setBlockParam(st,'C1',C1CustParam);
```
Typically, you would use a tuning command such as systune to tune the values of the parameters in the custom parameterization.

After tuning, use getTunedValue to query the tuned values of the parameterizations of all the tuned blocks in st.

```
S = getTunedValue(st)
S = C2: [1x1 pid]
     Ki: 1
```
Kp: 1

The tuned values are returned in a structure that contains fields for:

- The tuned block, C2, which is parameterized as a Control Design Block.
- The tunable elements, Kp and Ki, within block C2, which is parameterized as a custom genss model.

## Input Arguments

#### **st** — Interface for tuning control systems modeled in Simulink

slTuner interface

Interface for tuning control systems modeled in Simulink, specified as an slTuner interface.

#### **var** — Tuned variable

string

Tuned variable within st, specified as a string. A tuned variable is any Control Design Block (realp, ltiblock.\*) involved in the parameterization of a tuned Simulink block, either directly or through a generalized parametric model. To get a list of all tuned variables within st, use getTunedValue(st).

var can refer to the following:

• For a block parameterized by a Control Design Block, the name of the block. For example, if the parameterization of the block is

 $C = Itiblock:ss('C')$ 

then set  $var = 'C'.$ 

• For a block parameterized by a genmat/genss model, M, the name of any Control Design Block listed in M.Blocks. For example, if the parameterization of the block is

```
a = \text{realp}('a', 1);C = tf(a, [1 a]);
```
then set  $var = 'a'.$ 

### Output Arguments

#### **value** — Current value of tuned variable

numeric scalar | numeric array | state-space model

Current value of tuned variable in st, returned as a numeric scalar or array or a statespace model. When the tuning results have not been applied to the Simulink model using writeBlockValue, the value returned by getTunedValue can differ from the Simulink block value.

Note: Use writeBlockValue to align the block parameterization values with the actual block values in the Simulink model.

#### **S** — Current values of all tuned variables

structure

Current values of all tuned variables in st, returned as a structure. The names of the fields in S are the names of the tuned variables in st, and the field values are the corresponding numeric scalars or arrays.

You can use this structure to transfer the tuned variable values from one slTuner interface to another slTuner interface with the same tuned variables, as follows:

```
S = getTunedValue(st1);
setTunedValue(st2,S);
```
### More About

#### <span id="page-942-0"></span>Tuned Blocks

*Tuned blocks*, used by the slTuner interface, identify blocks in a Simulink model whose parameters are to be tuned to satisfy tuning goals. You can tune most Simulink blocks that represent linear elements such as gains, transfer functions, or state-space models. (For the complete list of blocks that support tuning, see "How Tuned Simulink Blocks Are Parameterized"). You can also tune more complex blocks such as SubSystem or S-Function blocks by specifying an equivalent tunable linear model.

Use tuning commands such as systune to tune the parameters of tuned blocks.

You must specify tuned blocks (for example, C1 and C2) when you create an slTuner interface.

```
st = slTuner('scdcascade', {'C1', 'C2'})
```
You can modify the list of tuned blocks using addBlock and removeBlock.

To interact with the tuned blocks use:

- getBlockParam, getBlockValue, and getTunedValue to access the tuned block parameterizations and their current values.
- setBlockParam, setBlockValue, and setTunedValue to modify the tuned block parameterizations and their values.
- writeBlockValue to update the blocks in a Simulink model with the current values of the tuned block parameterizations.

#### <span id="page-943-0"></span>Tuned Variables

Within an slTuner interface, *tuned variables* are any Control Design Blocks involved in the parameterization of a tuned Simulink block, either directly or through a generalized parametric model. Tuned variables are the parameters manipulated by tuning commands such as systune.

For Simulink blocks parameterized by a generalized model or a tunable surface:

- getBlockValue provides access to the overall value of the block parameterization. To access the values of the tuned variables within the block parameterization, use getTunedValue.
- setBlockValue cannot be used to modify the block value. To modify the values of tuned variables within the block parameterization, use setTunedValue.

For Simulink blocks parameterized by a Control Design Block, the block itself is the tuned variable. To modify the block value, you can use either setBlockValue or setTunedValue. Similarly, you can retrieve the block value using either getBlockValue or getTunedValue.

• "How Tuned Simulink Blocks Are Parameterized"

### See Also

getBlockParam | getBlockValue | setTunedValue | slTuner | tunableSurface

Introduced in R2015b

# looptune

Tune MIMO feedback loops in Simulink using slTuner interface

### **Syntax**

```
[st,gam,info] = looptune(st0,controls,measurements,wc)
[st,gam, info] = looptune(st0, controls, measurements, wc, req1, ..., reqN)[st,gam, info] = looptune( ,opt)
```
# **Description**

[st,gam,info] = looptune(st0,controls,measurements,wc) tunes the [free](#page-951-0) [parameters](#page-951-0) of the control system of the Simulink model associated with the slTuner interface, st0, to achieve the following goals:

- Bandwidth Gain crossover for each loop falls in the frequency interval wc
- Performance Integral action at frequencies below wc
- Robustness Adequate stability margins and gain roll-off at frequencies above wc

controls and measurements are strings that specify the controller output signals and measurement signals that are subject to the goals, respectively. st is the updated slTuner interface, gam indicates the measure of success in satisfying the goals, and info gives details regarding the optimization run.

Tuning is performed at the sample time specified by the Ts property of st0. For tuning algorithm details, see ["Algorithms" on page 7-307.](#page-952-0)

This command requires a Robust Control Toolbox license.

[st,gam,info] = looptune(st0,controls,measurements,wc,req1,...,reqN) tunes the feedback loop to meet additional goals specified in one or more tuning goal objects, req. Omit wc to drop the default loop shaping goal associated with wc. Note that the stability margin goals remain in force.

[st,gam,info] = looptune( \_\_\_ , opt) specifies further options, including target gain and phase margins, number of runs, and computation options for the tuning algorithm. Use looptuneOptions to create opt.

If you specify multiple runs using the RandomStarts property of opt, looptune performs only as many runs required to achieve the target objective value of 1. Note that all tuning goals should be normalized so that a maximum value of 1 means that all design goals are met.

### Examples

#### Tune Controller to Achieve Specified Bandwidth

Tune the PID Controller in the rct\_engine\_speed model to achieve the specified bandwidth.

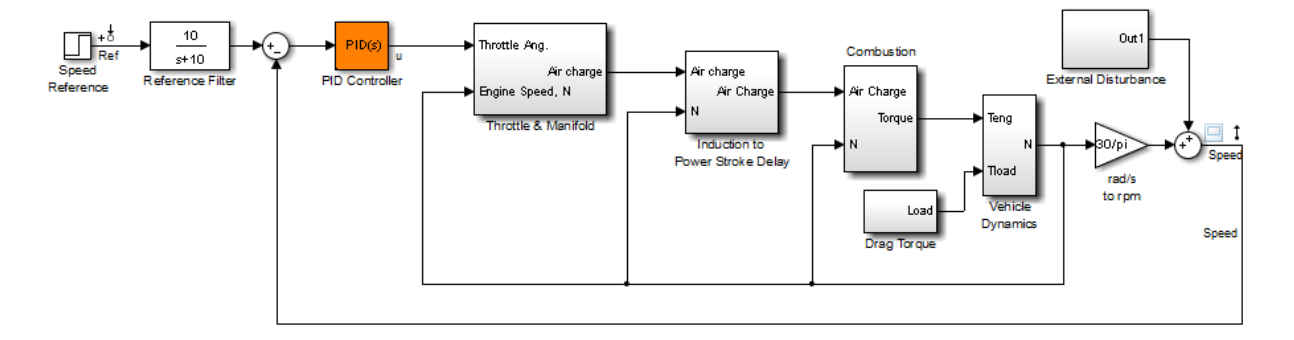

Create an slTuner interface for the model.

```
open_system('rct_engine_speed');
st0 = slTuner('rct_engine_speed','PID Controller');
```
Add the PID Controller output, **u**, as an analysis point to **st0**.

```
addPoint(st0,'u');
```
Based on first-order characteristics, the crossover frequency should exceed 1 rad/s for the closed-loop response to settle in less than 5 seconds. So, tune the PID loop using 1 rad/s as the target 0 dB crossover frequency.

```
wc = 1:
st = looptune(st0, 'u', 'Speed', wc);
Final: Peak gain = 0.961, Iterations = 10Achieved target gain value TargetGain=1.
```
In the call to looptune, 'u' specifies the control signal, and 'Speed' specifies the measured signal.

Compare the tuned and initial response.

```
stepplot(getIOTransfer(st0,'Ref','Speed'),getIOTransfer(st,'Ref','Speed'));
legend('Initial','Speed');
```
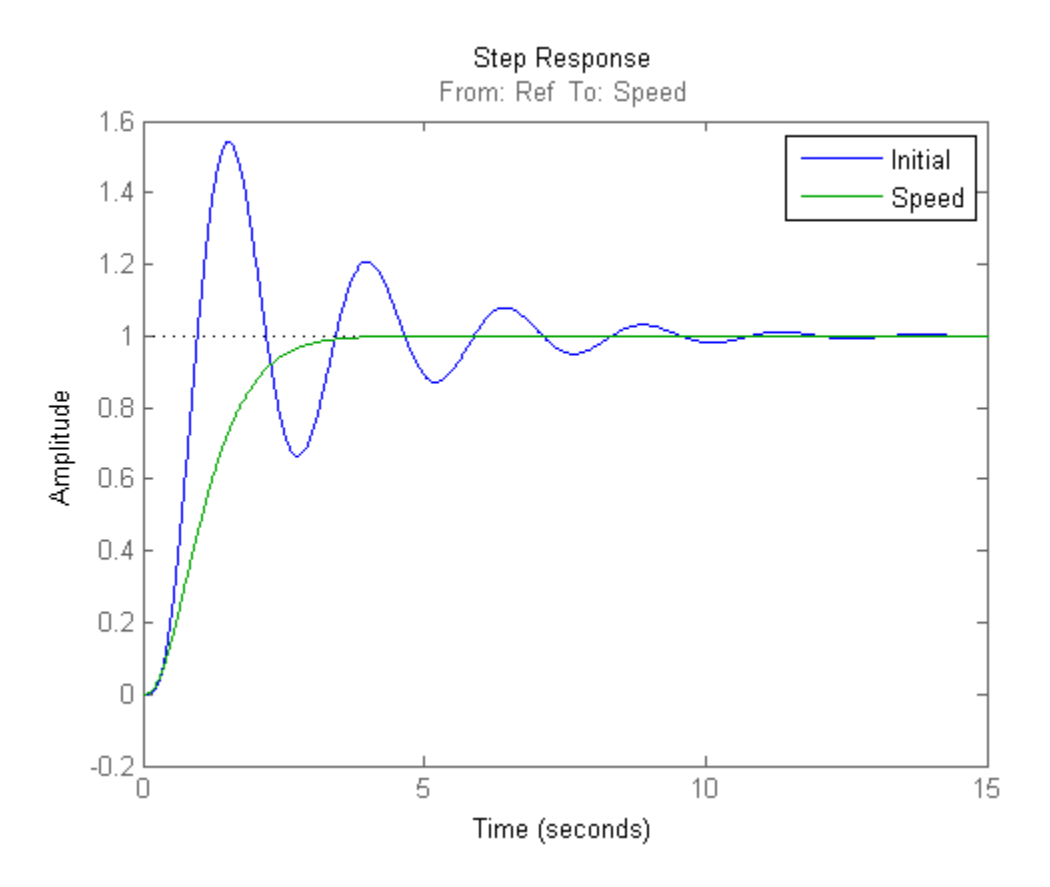

View the tuned block value.

#### showTunable(st)

Block 1: rct\_engine\_speed/PID Controller =

 $1$  s

```
 Kp + Ki * --- + Kd * --------
\mathsf{s} Tf*s+1
 with Kp = 0.000653, Ki = 0.00282, Kd = 0.0021, Tf = 46.7
Name: PID_Controller
Continuous-time PIDF controller in parallel form.
```
To write the tuned values back to the Simulink model, use writeBlockValue.

- "Tuning Control Systems in Simulink"
- "Decoupling Controller for a Distillation Column"
- "Tuning of a Digital Motion Control System"
- "Tuning of a Two-Loop Autopilot"

### Input Arguments

#### **st0** — Interface for tuning control systems modeled in Simulink

slTuner interface

Interface for tuning control systems modeled in Simulink, specified as an slTuner interface.

#### **controls** — Controller output

string | cell array of strings

Controller output name, specified as one of the following:

• String — Name of an analysis point of  $st0$ .

You can specify the full name or any portion of the name that uniquely identifies the analysis point among the other analysis points of st0.

For example, 'u'.

• Cell array of strings — Multiple analysis point names.

For example,  $\{\mu, \nu'\}$ .

#### **measurements** — Measurement

string | cell array of strings

Measurement signal name, specified as one of the following:

• String — Name of an analysis point of st0.

You can specify the full name or any portion of the name that uniquely identifies the analysis point among the other analysis points of st0.

For example, 'u'.

• Cell array of strings — Multiple analysis point names.

```
For example, \{ 'u', 'y' \}.
```
#### **wc** — Target crossover region

[wcmin,wcmax] | positive scalar

Target crossover region, specified as one of the following:

- [wcmin, wcmax] looptune attempts to tune all loops in the control system so that the open-loop gain crosses 0 dB within the target crossover region.
- Positive scalar Specifies the target crossover region as  $[wc/10^{\degree}0.1, wc*10^{\degree}0.1]$ or  $WC + / - 0.1$  decades.

Specify wc in the working time units, that is, the time units of the model.

#### **req1,...,reqN** — Design goals

TuningGoal objects

Design goals, specified as one or more TuningGoal objects.

For a complete list of the design goals you can specify, see "Tuning Goals".

#### **opt** — Tuning algorithm options

options set created using looptuneOptions

Tuning algorithm options, specified as an options set created using looptuneOptions.

Available options include:

- Number of additional optimizations to run starting from random initial values of the free parameters
- Tolerance for terminating the optimization
- Flag for using parallel processing

• Specification of target gain and phase margin

### Output Arguments

**st** — Tuned interface slTuner interface

Tuned interface, returned as an slTuner interface.

#### **gam** — Parameter indicating degree of success at meeting all tuning constraints scalar

Parameter indicating degree of success at meeting all tuning constraints, returned as a scalar.

A value of gam <= 1 indicates that all goals are satisfied. A value of gam >> 1 indicates failure to meet at least one requirement. Use **loopview** to visualize the tuned result and identify the unsatisfied requirement.

For best results, use the RandomStart option in looptuneOptions to obtain several minimization runs. Setting RandomStart to an integer  $N > 0$  causes looptune to run the optimization N additional times, beginning from parameter values it chooses randomly. You can examine gam for each run to help identify an optimization result that meets your design goals.

#### **info** — Detailed information about each optimization run

structure

Detailed information about each optimization run, returned as a structure with the following fields:

#### **Di,Do** — Optimal input and output scalings

state-space models

Optimal input and output scalings, return as state-space models.

The scaled plant is given by  $Do\G*Di$ .

**Specs** — Design goals used for tuning

vector of TuningGoal requirement objects

Design goals used for tuning, returned as a vector of TuningGoal requirement objects.

#### **Runs** — Detailed information about each optimization run

structure

Detailed information about each optimization run, returned as a structure. For details, see ["Algorithms" on page 7-307.](#page-952-0)

The contents of Runs are the info output of the call to systune performed by looptune. For information about the fields of Runs, see the info output argument description on the systune reference page.

### More About

#### <span id="page-951-0"></span>Tuned Blocks

*Tuned blocks*, used by the slTuner interface, identify blocks in a Simulink model whose parameters are to be tuned to satisfy tuning goals. You can tune most Simulink blocks that represent linear elements such as gains, transfer functions, or state-space models. (For the complete list of blocks that support tuning, see "How Tuned Simulink Blocks Are Parameterized"). You can also tune more complex blocks such as SubSystem or S-Function blocks by specifying an equivalent tunable linear model.

Use tuning commands such as systune to tune the parameters of tuned blocks.

You must specify tuned blocks (for example, C1 and C2) when you create an slTuner interface.

```
st = slTuner('scdcascade', {'C1', 'C2'})
```
You can modify the list of tuned blocks using addBlock and removeBlock.

To interact with the tuned blocks use:

- getBlockParam, getBlockValue, and getTunedValue to access the tuned block parameterizations and their current values.
- setBlockParam, setBlockValue, and setTunedValue to modify the tuned block parameterizations and their values.
- writeBlockValue to update the blocks in a Simulink model with the current values of the tuned block parameterizations.

#### <span id="page-952-0"></span>Algorithms

looptune automatically converts target bandwidth, performance goals, and additional design goals into weighting functions that express the goals as an *H∞* optimization problem. looptune then uses systune to optimize tunable parameters to minimize the  $H$ <sup>∞</sup> norm.

For information about the optimization algorithms, see [\[1\]](#page-952-1).

looptune computes the *H∞* norm using the algorithm of [\[2\]](#page-952-2) and structure-preserving eigensolvers from the SLICOT library. For more information about the SLICOT library, see<http://slicot.org>.

- "Structure of Control System for Tuning With looptune"
- "Set Up Your Control System for Tuning with looptune"

### References

- <span id="page-952-1"></span>[1] P. Apkarian and D. Noll, "Nonsmooth H-infinity Synthesis." *IEEE Transactions on Automatic Control*, Vol. 51, Number 1, 2006, pp. 71–86.
- <span id="page-952-2"></span>[2] Bruisma, N.A. and M. Steinbuch, "A Fast Algorithm to Compute the  $H_{\infty}$ -Norm of a Transfer Function Matrix," *System Control Letters*, 14 (1990), pp. 287-293.

### See Also

TuningGoal.Tracking | TuningGoal.Gain | TuningGoal.Margins | addPoint | getIOTransfer | getLoopTransfer | hinfstruct | looptune (for genss) | looptuneOptions | slTuner | systune | writeBlockValue

# looptuneSetup

Construct tuning setup for looptune to tuning setup for systune using slTuner interface

### **Syntax**

[st0,SoftReqs,HardReqs,sysopt] = looptuneSetup(looptuneInputs)

### **Description**

[st0,SoftReqs,HardReqs,sysopt] = looptuneSetup(looptuneInputs) converts a tuning setup for looptune into an equivalent tuning setup for systune. The argument looptuneInputs is a sequence of input arguments for looptune that specifies the tuning setup. For example,

[st0,SoftReqs,HardReqs,sysopt] = looptuneSetup(st0,wc,Req1,Req2,loopopt) generates a set of arguments such that looptune(st0,wc,Req1,Req2,loopopt) and systune(st0,SoftReqs,HardReqs,sysopt) produce the same results.

Use this command to take advantage of additional flexibility that systune offers relative to looptune. For example, looptune requires that you tune all channels of a MIMO feedback loop to the same target bandwidth. Converting to systune allows you to specify different crossover frequencies and loop shapes for each loop in your control system. Also, looptune treats all tuning requirements as soft requirements, optimizing them, but not requiring that any constraint be exactly met. Converting to systune allows you to enforce some tuning requirements as hard constraints, while treating others as soft requirements.

You can also use this command to probe into the tuning requirements enforced by looptune.

# Examples

#### Convert looptune Problem into systune Problem

Convert a set of looptune inputs for tuning a Simulink model into an equivalent set of inputs for systune.

Suppose you have created and configured an slTuner interface, st0, for tuning with looptune. Suppose also that you used looptune to tune the feedback loop defined in st0 to within a bandwidth of  $wc = [wmin, wmax]$ . Convert these variables into a form that allows you to use systune for further tuning.

[st0,SoftReqs,HardReqs,sysopt] = looptuneSetup(st0,wc,controls,measurements);

The command returns the closed-loop system and tuning requirements for the equivalent systune command, systune(st0,SoftReqs,HardReqs,sysopt). The arrays SoftReqs and HardReqs contain the tuning requirements implicitly imposed by looptune. These requirements enforce the target bandwidth and default stability margins of looptune.

If you used additional tuning requirements when tuning the system with looptune, add them to the input list of looptuneSetup. For example, suppose you used a TuningGoal.Tracking requirement, Req1, and a TuningGoal.Rejection requirement, Req2. Suppose also that you set algorithm options for looptune using looptuneOptions. Incorporate these requirements and options into the equivalent systune command.

[st0,SoftReqs,HardReqs,sysopt] = looptuneSetup(st0,wc,Req1,Req2,loopopt);

The resulting arguments allow you to construct the equivalent tuning problem for systune.

#### Convert Distillation Column Problem for Tuning With systune

Set up the control system of the Simulink model rct\_distillation for tuning with looptune. Then, convert the setup to a systune problem, and examine the resulting arguments. The results reflect the tuning requirements implicitly enforced when tuning with looptune.

Create an slTuner interface to the Simulink model, and specify the blocks to be tuned. Configure the interface for tuning with looptune by adding analysis points that define the separation between the plant and the controller. Also add the analysis points needed for imposing tuning requirements.

```
open_system('rct_distillation')
tuned blocks = \{ 'PI L' , 'PI V' , 'DM' \};
st0 = slTuner('rct distillation', tuned blocks);
```

```
addPoint(st0,{'L','V','y','r','dL','dV'});
```
This system is now ready for tuning with looptune, using tuning goals that you specify. For example, specify a target bandwidth range. Create a tuning requirement that imposes reference tracking in both channels of the system, and a disturbance rejection requirement.

```
wc = [0.1, 0.5];req1 = TuningGoal.Tracking('r','y',15,0.001,1);
max disturbance gain = frd([0.05 5 5],[0.001 0.1 10], 'TimeUnit', 'min');
req2 = TuningGoal.Gain({'dL','dV'},'y',max disturbance gain);
controls = \{ 'L', 'V' \};
measurement = 'y';
[st,gam,info] = looptune(st0,controls,measurement,wc,req1,req2);
Final: Peak gain = 1.03, Iterations = 72
```
looptune successfully tunes the system to these requirements. However, you might want to switch to systune to take advantage of additional flexibility in configuring your problem. For example, instead of tuning both channels to a loop bandwidth inside wc, you might want to specify different crossover frequencies for each loop. Or, you might want to enforce the tuning requirements, req1 and req2, as hard constraints, and add other requirements as soft requirements.

Convert the looptune input arguments to a set of input arguments for systune.

```
[st0,SoftReqs,HardReqs,sysopt] = looptuneSetup(st0,controls,measurement,wc,req1,req2);
```
This command returns a set of arguments you can feed to systune for equivalent results to tuning with looptune. In other words, the following command is equivalent to the looptune command.

```
[st,fsoft,ghard,info] = systune(st0,SoftReqs,HardReqs,sysopt);
```

```
Final: Peak gain = 1.03, Iterations = 72
```
Examine the tuning requirements returned by looptuneSetup. When tuning this control system with looptune, all requirements are treated as soft requirements. Therefore, HardReqs is empty. SoftReqs is an array of TuningGoal requirements. These requirements together enforce the bandwidth and margins of the looptune command, plus the additional requirements that you specified.

#### SoftReqs

```
SoftReqs =
```

```
 5x1 heterogeneous LoopGeneric (LoopShape, Tracking, Gain, ...) array with properties:
```
 Models Openings Name

#### For example, examine the first entry in SoftReqs.

```
SoftReqs(1)
ans = LoopShape with properties:
        Location: {'y'}
        LoopGain: [1x1 zpk]
        CrossTol: 0.3495
     LoopScaling: 'on'
       Stabilize: 1
           Focus: [0 Inf]
          Models: NaN
        Openings: {0x1 cell}
            Name: 'Open loop GC'
```
looptuneSetup expresses the target crossover frequency range wc as a TuningGoal.LoopShape requirement. This requirement constrains the open-loop gain profile to the loop shape stored in the LoopGain property, with a crossover frequency and crossover tolerance (CrossTol) determined by wc. Examine this loop shape.

```
bodemag(SoftReqs(1).LoopGain,logspace(-2,0)),grid
```
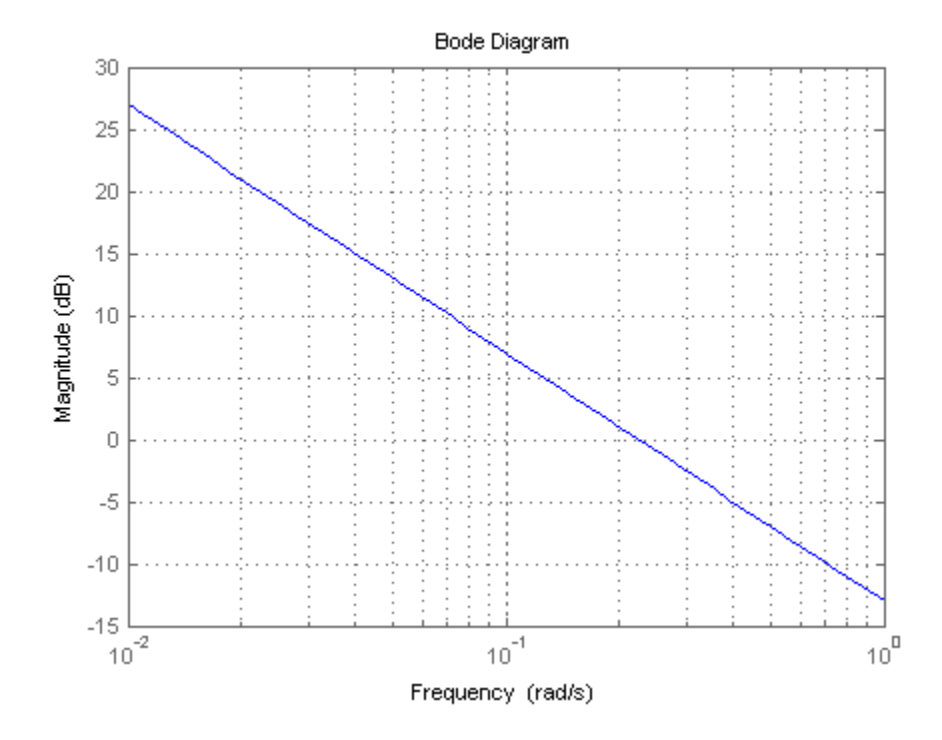

The target crossover is expressed as an integrator gain profile with a crossover between 0.1 and 0.5 rad/s, as specified by wc. If you want to specify a different loop shape, you can alter this TuningGoal.LoopShape requirement before providing it to systune.

looptune also tunes to default stability margins that you can change using looptuneOptions. For systune, stability margins are specified using TuningGoal.Margins requirements. Here, looptuneSetup has expressed the default stability margins as soft TuningGoal.Margins requirements. For example, examine the fourth entry in SoftReqs.

```
SoftReqs(4)
ans = Margins with properties:
         Location: {2x1 cell}
```

```
 GainMargin: 7.6000
  PhaseMargin: 45
 ScalingOrder: 0
        Focus: [0 Inf]
       Models: NaN
     Openings: {0x1 cell}
         Name: 'Margins at plant inputs'
```
The last entry in SoftReqs is a similar TuningGoal.Margins requirement constraining the margins at the plant outputs. looptune enforces these margins as soft requirements. If you want to convert them to hard constraints, pass them to systune in the input vector HardReqs instead of the input vector SoftReqs.

### Input Arguments

**looptuneInputs** — Control system and requirements configured for tuning with **looptune** valid looptune input sequence

Control system and requirements configured for tuning with looptune, specified as a valid looptune input sequence. For more information about the arguments in a valid looptune input sequence, see the looptune reference page.

### Output Arguments

#### **st0** — Interface for tuning control systems modeled in Simulink

slTuner interface

Interface for tuning control systems modeled in Simulink, returned as an slTuner interface. st0 is identical to the slTuner interface you use as input to looptuneSetup.

#### **SoftReqs** — Soft tuning requirements

vector of TuningGoal requirement objects

Soft tuning requirements for tuning with systune, returned as a vector of TuningGoal requirement objects.

looptune expresses most of its implicit tuning requirements as soft tuning requirements. For example, a specified target loop bandwidth is expressed as a TuningGoal.LoopShape requirement with integral gain profile and crossover at the

target frequency. Additionally, looptune treats all of the explicit requirements you specify (Req1,...ReqN) as soft requirements. SoftReqs contains all of these tuning requirements.

#### **HardReqs** — Hard tuning requirements

vector of TuningGoal requirement objects

Hard tuning requirements (constraints) for tuning with systune, returned as a vector of TuningGoal requirement objects.

Because looptune treats most tuning requirements as soft requirements, HardReqs is usually empty. However, if you change the default MaxFrequency option of the looptuneOptions set, loopopt, then this requirement appears as a hard TuningGoal.Poles constraint.

#### **sysopt** — Algorithm options for **systune** tuning

systuneOptions options set

Algorithm options for systune tuning, returned as a systuneOptions options set.

Some of the options in the looptuneOptions set, loopopt, are converted into hard or soft requirements that are returned in HardReqs and SoftReqs. Other options correspond to options in the systuneOptions set.

### See Also

looptune | looptuneOptions | looptuneSetup (for genss) | slTuner | systune | systuneOptions

# loopview

Graphically analyze results of control system tuning using slTuner interface

## **Syntax**

loopview(st,controls,measurements)

loopview(st,info)

## **Description**

loopview(st,controls,measurements) plots characteristics of the control system described by the slTuner interface st. Use loopview to analyze the performance of a tuned control system you obtain using looptune.

loopview plots:

- The gains of the open-loop frequency response measured at the plant inputs (controls analysis points) and at plant outputs (measurements analysis points)
- The (largest) gain of the sensitivity and complementary sensitivity functions at the plant inputs or outputs

This command requires a Robust Control Toolbox license.

loopview(st,info) uses the info structure returned by looptune and also plots the target and tuned values of tuning constraints imposed on the system. Use this syntax to assist in troubleshooting when tuning fails to meet all requirements.

Additional plots with this syntax include:

- Normalized multi-loop disk margins (see loopmargin) at the plant inputs and outputs
- Target vs. achieved response for any additional tuning goal you used with looptune

### Examples

#### Graphically Analyze Results of Control System Tuning

Tune the Simulink model,  $rot$  engine speed, to achieve a specified settling time. Use loopview to graphically analyze the tuning results.

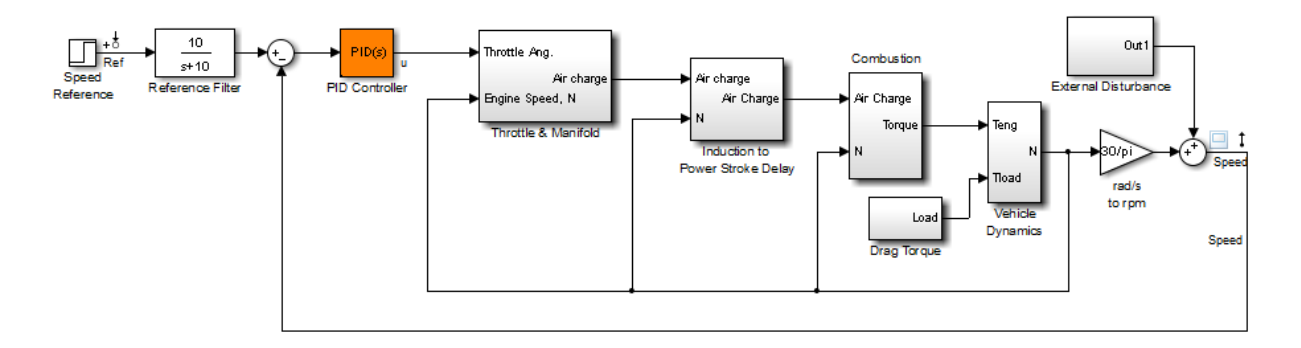

Create an slTuner interface for the model and specify the PID Controller block to be tuned.

```
open system('rct engine speed')
st0 = slTuner('rct engine speed','PID Controller');
```
Specify a requirement to achieve a 2 second settling time for the Speed signal when tracking the reference signal.

```
req = TuningGoal.Tracking('Ref','Speed',2);
```
Tune the PID Controller block.

```
addPoint(st0,'u')
control = 'u';
measurement = 'Speed';
wc = 1;
[st1,gam,info] = looptune(st0,control,measurement,wc);
```
View the response of the model for the tuned block values.

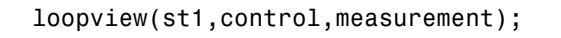

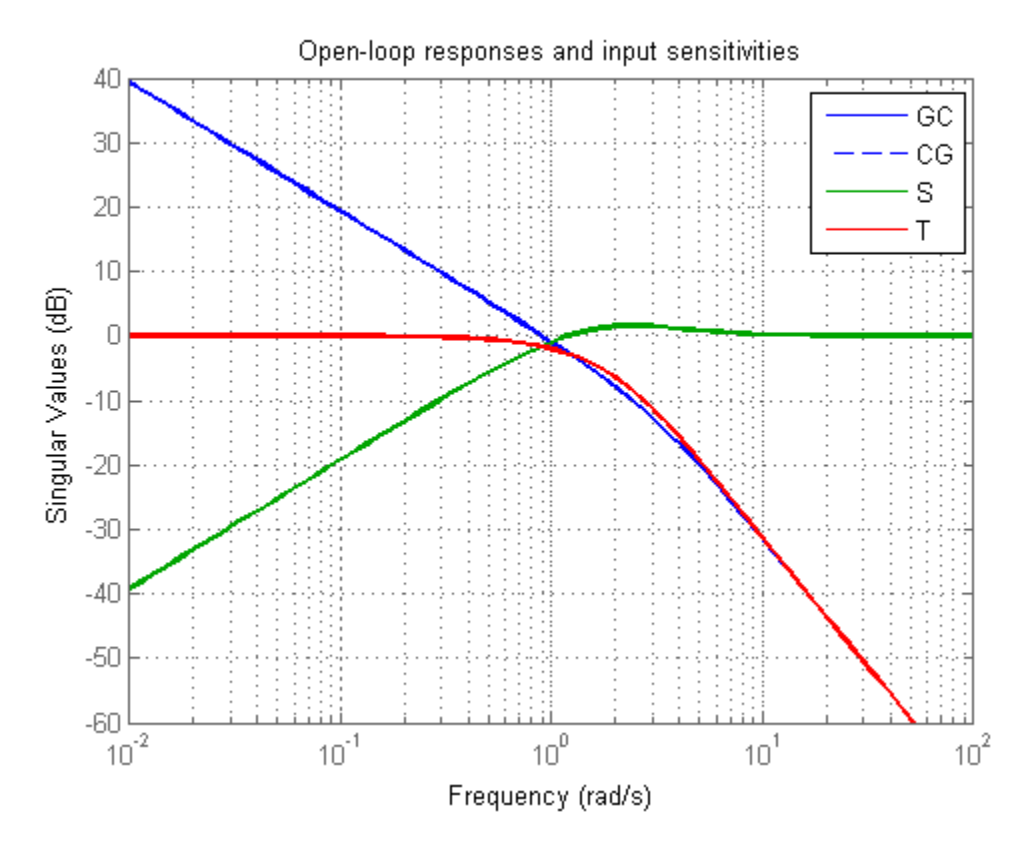

Compare the performance of the tuned block against the tuning goals.

figure; loopview(st1,info);

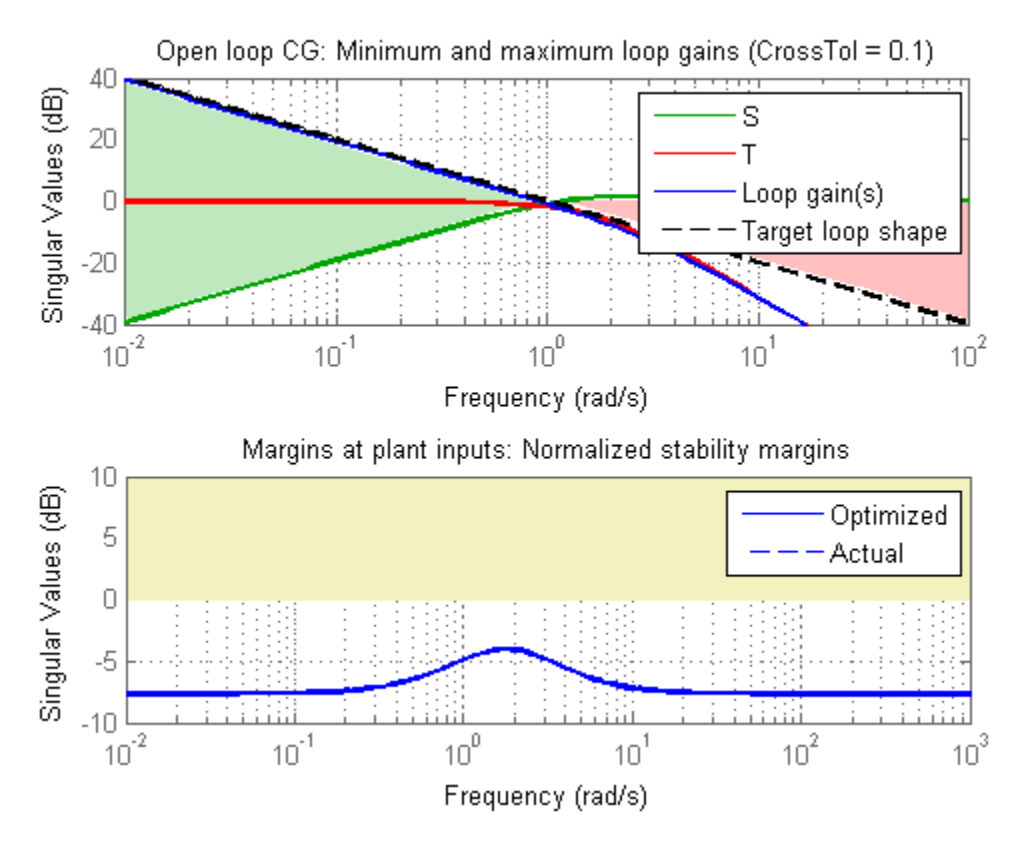

- "Decoupling Controller for a Distillation Column"
- "Tuning of a Two-Loop Autopilot"
- ["Marking Signals of Interest for Control System Analysis and Design" on page 2-36](#page-115-0)

### Input Arguments

#### **st** — Interface for tuning control systems modeled in Simulink

slTuner interface

Interface for tuning control systems modeled in Simulink, specified as an slTuner interface.

#### **controls** — Controller output

string | cell array of strings

Controller output name, specified as one of the following:

• String — Name of an analysis point of st.

You can specify the full name or any portion of the name that uniquely identifies the analysis point among the other analysis points of st.

For example, 'u'.

• Cell array of strings — Multiple analysis point names.

For example,  $\{ 'u', 'y' \}.$ 

#### **measurements** — Measurement

string | cell array of strings

Measurement signal name, specified as one of the following:

• String — Name of an analysis point of  $st.$ 

You can specify the full name or any portion of the name that uniquely identifies the analysis point among the other analysis points of st.

For example, 'u'.

• Cell array of strings — Multiple analysis point names.

For example,  $\{ 'u', 'y' \}.$ 

#### **info** — Detailed information about each optimization run

structure

Detailed information about each optimization run, specified as the structure returned by looptune.

### Alternative Functionality

For analyzing Control System Toolbox models tuned with looptune, use loopview.

### See Also

looptune | loopview | slTuner

# removeBlock

Remove block from list of tuned blocks in slTuner interface

## **Syntax**

removeBlock(st,blk)

## **Description**

removeBlock(st,blk) removes the specified block from the list of [tuned blocks](#page-967-0) for the slTuner interface, st. You can specify blk to remove either a single or multiple blocks.

removeBlock does not modify the Simulink model associated with st.

## Examples

### Remove Block From List of Tuned Blocks of slTuner Interface

Create an slTuner interface for the scdcascade model. Add C1 and C2 as tuned blocks to the interface.

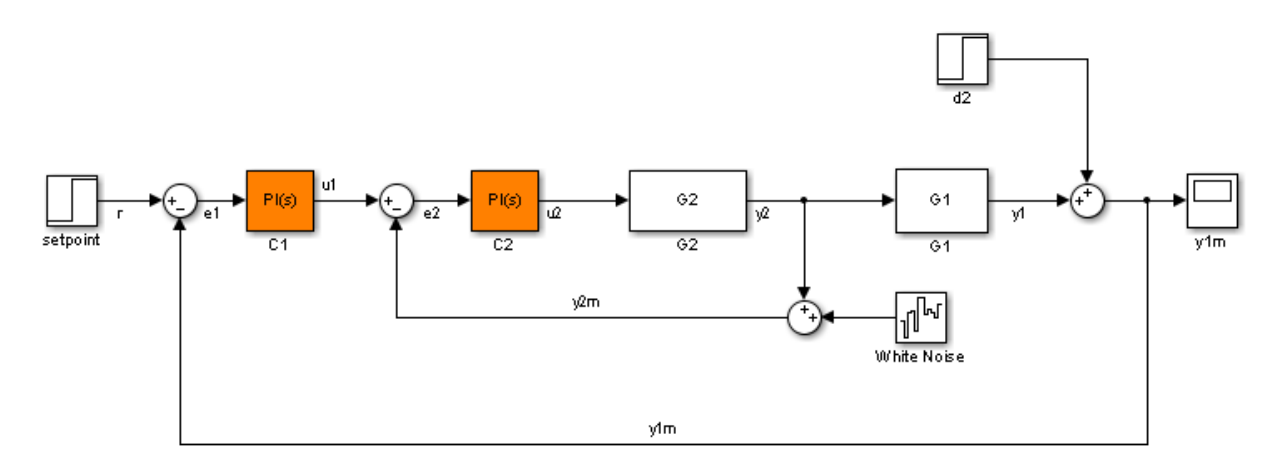

```
st = slTuner('scdcascade',{C1', C2'});
```
Remove C1 from the list of tuned blocks of st.

```
removeBlock(st,'C1');
```
### Input Arguments

#### **st** — Interface for tuning control systems modeled in Simulink

```
slTuner interface
```
Interface for tuning control systems modeled in Simulink, specified as an slTuner interface.

#### **blk** — Block

string | cell array of strings | positive integer | vector of positive integers

Block to remove from the list of [tuned blocks](#page-967-0) for st, specified as one of the following:

- String Full block path or any portion of the block path that uniquely identifies the block among the other tuned blocks of st. For example, blk = 'scdcascade/C1'.
- Cell array of strings Specifies multiple blocks. For example,  $b1k = \{ 'C1', 'C2' \}$ .
- Positive integer Block index. For example,  $blk = 1$ .
- Vector of positive integers Specifies multiple block indices. For example,  $b\ell k = 1$ 2].

To determine the name or index associated with a tuned block, type st. The software displays the contents of st in the MATLAB command window, including the tuned block names.

## More About

#### <span id="page-967-0"></span>Tuned Blocks

*Tuned blocks*, used by the slaturer interface, identify blocks in a Simulink model whose parameters are to be tuned to satisfy tuning goals. You can tune most Simulink blocks that represent linear elements such as gains, transfer functions, or state-space models. (For the complete list of blocks that support tuning, see "How Tuned Simulink Blocks

Are Parameterized"). You can also tune more complex blocks such as SubSystem or S-Function blocks by specifying an equivalent tunable linear model.

Use tuning commands such as **systune** to tune the parameters of tuned blocks.

You must specify tuned blocks (for example, C1 and C2) when you create an slTuner interface.

```
st = s1Tuner('scdcascade', {'C1', 'C2'})
```
You can modify the list of tuned blocks using addBlock and removeBlock.

To interact with the tuned blocks use:

- getBlockParam, getBlockValue, and getTunedValue to access the tuned block parameterizations and their current values.
- setBlockParam, setBlockValue, and setTunedValue to modify the tuned block parameterizations and their values.
- writeBlockValue to update the blocks in a Simulink model with the current values of the tuned block parameterizations.

### See Also

addBlock | addOpening | addPoint | slTuner

# setBlockParam

Set parameterization of tuned block in slTuner interface

setBlockParam lets you override the default parameterization for a [tuned block](#page-973-0) in an slTuner interface.

An slTuner interface parameterizes each tuned Simulink block as a Control Design Block, or a generalized parametric model of type genmat or genss. This parameterization specifies the [tuned variables](#page-974-0) for commands such as systune.

### **Syntax**

```
setBlockParam(st,blk,tunable mdl)
```

```
setBlockParam(st,blk)
setBlockParam(st)
```
## **Description**

setBlockParam(st,blk,tunable mdl) assigns a tunable model as the parameterization of the specified block of an slTuner interface. You can specify the parameterization for non-atomic components, such as the Subsystem and S-Function blocks.

setBlockParam(st,blk) reverts to the default parameterization for the block referenced by the string blk and initializes the block with the current block value in Simulink. To revert the parameterization of multiple blocks, specify blk as a cell array of strings.

setBlockParam(st) reverts all the tuned blocks of st to their default parameterizations.

# Examples

#### Set Parameterization of Tuned Block

Create an slTuner interface for the scdcascade model.

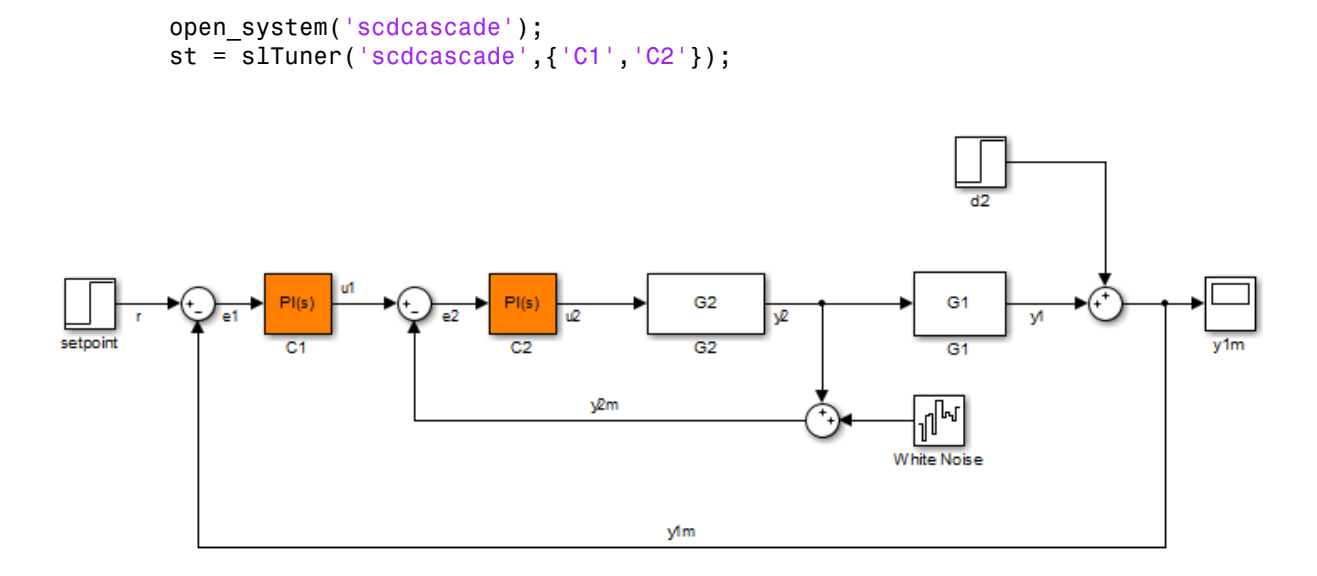

Both C1 and C2 are PI controllers. Examine the default parameterization of C1. getBlockParam(st,'C1')

```
ans = Parametric continuous-time PID controller "C1" with formula:
 1 
 Kp + Ki * ---
s and the state of the state of the state of the state of the state of the state of the state of the state of the state of the state of the state of the state of the state of the state of the state of the state of the stat
    and tunable parameters Kp, Ki.
Type "pid(ans)" to see the current value and "get(ans)" to see all properties.
```
The default parameterization is a tunable PI controller (ltiblock.pid).

Parameterize C1 as a proportional controller, with only one tunable parameter, Kp.

```
G = Itiblock.gain('C1', 4.2);
```
setBlockParam(st,'C1',G);

Tuning commands, such as systune, now use this proportional controller parameterization of the C1 block of st.

This custom parameterization is compatible with the default parameterization of the Simulink® block. Therefore, you can use writeBlockValue to write the tuned values back to the block.

#### Revert Parameterization of Tuned Block to Default

Create an slTuner interface for the scdcascade model.

```
open_system('scdcascade');
st = s1Tuner('scdcascade', {'C1', 'C2'});
```
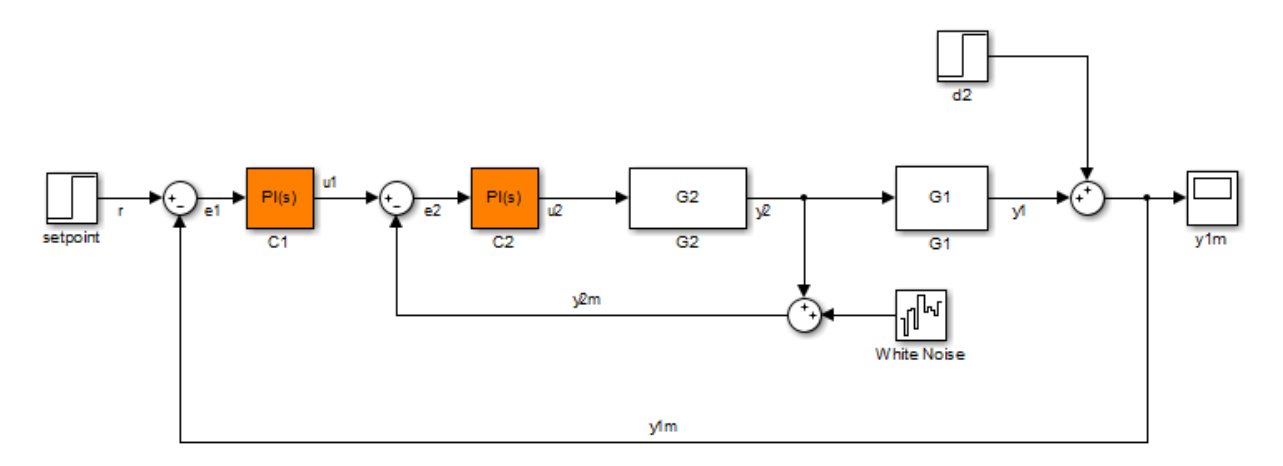

Modify the parameterization of C2 to be a tunable PI controller and examine the result.

```
G = Itiblock.gain('C2', 5);setBlockParam(st,'C2',G);
getBlockParam(st,'C2')
```
ans  $=$ 

 Parametric gain "C2" with 1 outputs, 1 inputs, and 1 tunable parameters. Type "ss(ans)" to see the current value and "get(ans)" to see all properties.
Revert the parameterization of C2 back to the default PI controller and examine the result.

```
setBlockParam(st,'C2');
getBlockParam(st,'C2')
ans = Parametric continuous-time PID controller "C2" with formula:
                      1 
    Kp + Ki * ---
s and the state of the state of the state of the state of the state of the state of the state of the state of the state of the state of the state of the state of the state of the state of the state of the state of the stat
    and tunable parameters Kp, Ki.
Type "pid(ans)" to see the current value and "get(ans)" to see all properties.
```
## Input Arguments

### **st** — Interface for tuning control systems modeled in Simulink

slTuner interface

Interface for tuning control systems modeled in Simulink, specified as an slTuner interface.

**blk** — Block string | cell array

Block in the list of tuned blocks for st, specified as a string. You can specify the full block path or any portion of the block path that uniquely identifies the block among the other tuned blocks of st.

```
Example: blk = 'scdcascade/C1', blk = 'C1'
```
When reverting to the default block parameterization using setBlockParam(st,blk), you can specify blk as a cell array of strings to revert multiple blocks.

```
Example: {'C1','C2'}
```
## **tunable\_mdl** — Block parameterization

control design block | generalized state-space model | generalized matrix | tunable gain surface

Block parameterization, specified as one of the following:

- Control Design Block
- Generalized state-space (genss) model
- Generalized matrix (genmat)
- Tunable gain surface, modeled by tunableSurface

## More About

## Tuned Blocks

*Tuned blocks*, used by the slTuner interface, identify blocks in a Simulink model whose parameters are to be tuned to satisfy tuning goals. You can tune most Simulink blocks that represent linear elements such as gains, transfer functions, or state-space models. (For the complete list of blocks that support tuning, see "How Tuned Simulink Blocks Are Parameterized"). You can also tune more complex blocks such as SubSystem or S-Function blocks by specifying an equivalent tunable linear model.

Use tuning commands such as systune to tune the parameters of tuned blocks.

You must specify tuned blocks (for example, C1 and C2) when you create an slTuner interface.

```
st = s1Tuner('scdcascade', {'C1', 'C2'})
```
You can modify the list of tuned blocks using addBlock and removeBlock.

To interact with the tuned blocks use:

- getBlockParam, getBlockValue, and getTunedValue to access the tuned block parameterizations and their current values.
- setBlockParam, setBlockValue, and setTunedValue to modify the tuned block parameterizations and their values.
- writeBlockValue to update the blocks in a Simulink model with the current values of the tuned block parameterizations.

## Tuned Variables

Within an slTuner interface, *tuned variables* are any Control Design Blocks involved in the parameterization of a tuned Simulink block, either directly or through a generalized parametric model. Tuned variables are the parameters manipulated by tuning commands such as systune.

For Simulink blocks parameterized by a generalized model or a tunable surface:

- getBlockValue provides access to the overall value of the block parameterization. To access the values of the tuned variables within the block parameterization, use getTunedValue.
- setBlockValue cannot be used to modify the block value. To modify the values of tuned variables within the block parameterization, use setTunedValue.

For Simulink blocks parameterized by a Control Design Block, the block itself is the tuned variable. To modify the block value, you can use either setBlockValue or setTunedValue. Similarly, you can retrieve the block value using either getBlockValue or getTunedValue.

• "How Tuned Simulink Blocks Are Parameterized"

## See Also

genss | getBlockParam | setBlockValue | setTunedValue | slTuner | systune | writeBlockValue

Introduced in R2011b

# setBlockRateConversion

Set rate conversion settings for tuned block in slTuner interface

When you use systune with Simulink, tuning is performed at the sampling rate specified by the Ts property of the slTuner interface. When you use writeBlockValue to write tuned parameters back to the Simulink model, each tuned block value is automatically converted from the sample time used for tuning, to the sample time of the Simulink block. The rate conversion method associated with each tuned block specifies how this resampling operation should be performed. Use getBlockRateConversion to query the block conversion rate and use setBlockRateConversion to modify it.

# **Syntax**

```
setBlockRateConversion(st,blk,method)
setBlockRateConversion(st,blk,'tustin',pwf)
```

```
setBlockRateConversion(st,blk,IF,DF)
```
# **Description**

setBlockRateConversion(st,blk,method) sets the rate conversion method of a [tuned block](#page-978-0) in the slTuner interface, st.

setBlockRateConversion(st,blk,'tustin',pwf) sets the Tustin method as the rate conversion method for blk, with pwf as the prewarp frequency.

setBlockRateConversion(st,blk,IF,DF) sets the discretization methods for the integrator and derivative filter terms when blk is a continuous-time PID Controller block. For discrete-time PID blocks, these methods are specified in the Simulink block and cannot be modified in the slTuner interface.

# Examples

## Set Rate Conversion Settings of Tuned PID Block

Create an slTuner interface for the Simulink model scdcascade. Set the block rate conversion settings of one of the tuned blocks.

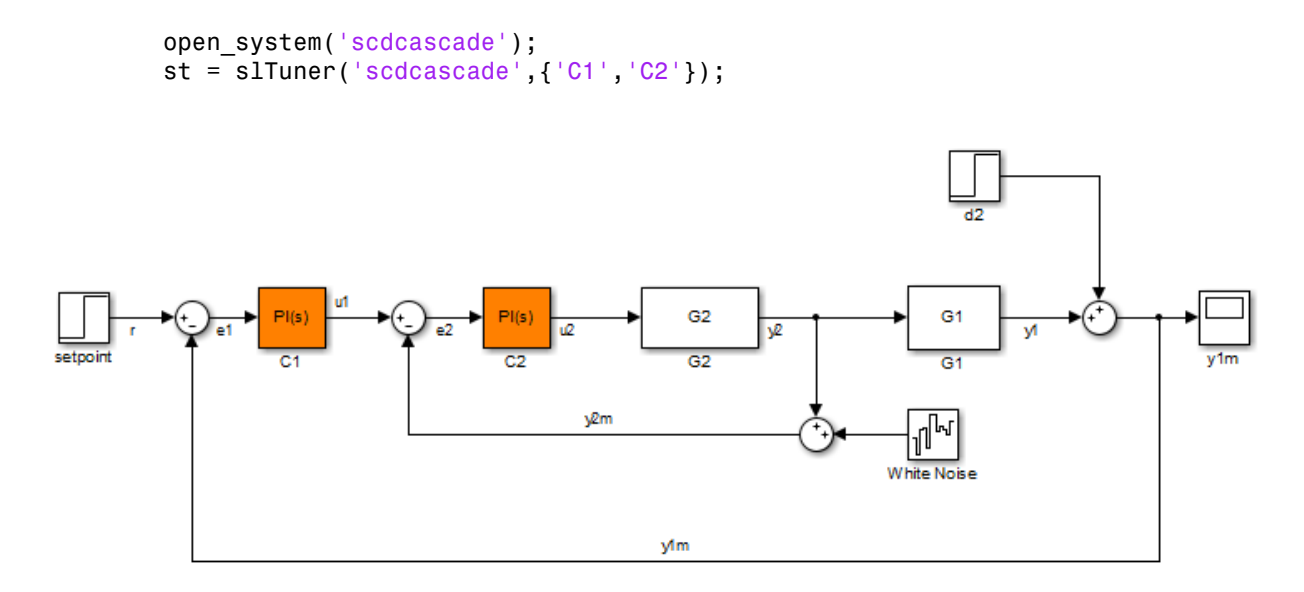

Examine the default block rate conversion for the PID Controller block C1.

```
[IF,DF] = getBlockRateConversion(st,'C1')
```
 $IF =$ Trapezoidal  $DF =$ Trapezoidal

By default, both the integrator and derivative filter controller methods are Trapezoidal. Set the integrator to BackwardEuler and the derivative to ForwardEuler.

```
IF = 'BackwardEuler';
DF = 'ForwardEuler';
setBlockRateConversion(st,'C1',IF,DF);
```
• "Tuning of a Digital Motion Control System"

## Input Arguments

## **st** — Interface for tuning control systems modeled in Simulink

slTuner interface

Interface for tuning control systems modeled in Simulink, specified as an slTuner interface.

### **blk** — Block

string

Block in the list of tuned blocks for st, specified as a string. You can specify the full block path or any portion of the block path that uniquely identifies the block among the other tuned blocks of st.

```
Example: blk = 'scdcascade/C1', blk = 'C1'
```
### **method** — Rate conversion method

'zoh' | 'foh' | 'tustin' | 'matched'

Rate conversion method associated with  $\mathsf{blk}$ , specified as one of the following strings:

- 'zoh' Zero-order hold on the inputs.
- 'foh' Linear interpolation of inputs.
- 'tustin' Bilinear (Tustin) approximation. Optionally, specify a prewarp frequency with the pwf argument for better frequency-domain matching between the original and rate-converted dynamics near the prewarp frequency.
- 'matched' Matched pole-zero method. This method is available for SISO blocks only.

For most dynamic blocks, 'zoh' is the default rate-conversion method.

## **pwf** — Prewarp frequency for Tustin method

positive scalar

Prewarp frequency for the Tustin method, specified as a positive scalar.

### **IF,DF** — Integrator and filter methods

'ForwardEuler' | 'BackwardEuler' | 'Trapezoidal'

Integrator and filter methods for rate conversion of PID Controller block, each specified as one of the following strings:

- 'ForwardEuler' Integrator or derivative-filter state discretized as  $Ts/(z-1)$
- 'BackwardEuler'  $-$  Ts\*z/(z-1)
- 'Trapezoidal'  $(Ts/2)*(z+1)/(z-1)$

For continuous-time PID blocks, the default methods are 'Trapezoidal' for both integrator and derivative filter. This method is the same as the Tustin method.

For discrete-time PID blocks, IF and DF are determined by the **Integrator method** and **Filter method** settings in the Simulink block and cannot be changed with setBlockRateConversion.

See the PID Controller and pid reference pages for more details about integrator and filter methods.

## More About

## <span id="page-978-0"></span>Tuned Block

*Tuned blocks*, used by the slaturer interface, identify blocks in a Simulink model whose parameters are to be tuned to satisfy tuning goals. You can tune most Simulink blocks that represent linear elements such as gains, transfer functions, or state-space models. (For the complete list of blocks that support tuning, see "How Tuned Simulink Blocks Are Parameterized"). You can also tune more complex blocks such as SubSystem or S-Function blocks by specifying an equivalent tunable linear model.

Use tuning commands such as systune to tune the parameters of tuned blocks.

You must specify tuned blocks (for example, C1 and C2) when you create an slTuner interface.

```
st = slTuner('scdcascade', {'C1', 'C2'})
```
You can modify the list of tuned blocks using addBlock and removeBlock.

To interact with the tuned blocks use:

- getBlockParam, getBlockValue, and getTunedValue to access the tuned block parameterizations and their current values.
- setBlockParam, setBlockValue, and setTunedValue to modify the tuned block parameterizations and their values.

• writeBlockValue to update the blocks in a Simulink model with the current values of the tuned block parameterizations.

Tips

- For Model Discretizer blocks, the rate conversion method is specified in the Simulink block and cannot be modified with setBlockRateConversion.
- For static blocks such as Gain or Lookup Table blocks, the block rate conversion method is ignored.
- "Continuous-Discrete Conversion Methods"

## See Also

getBlockRateConversion | slTuner | writeBlockValue

Introduced in R2014a

# setBlockValue

Set value of tuned block parameterization in slTuner interface

setBlockValue lets you initialize or modify the current value of the parameterization of a [tuned block](#page-985-0) in an slTuner interface.

An slTuner interface parameterizes each tuned Simulink block as a Control Design Block, or a generalized parametric model of type genmat or genss. This parameterization specifies the [tuned variables](#page-985-1) for commands such as systune.

## **Syntax**

```
setBlockValue(st,blk,value)
```

```
setBlockValue(st,blkValues)
```
## **Description**

setBlockValue(st,blk,value) sets the current value of the parameterization of a block in the slTuner interface, st.

setBlockValue(st,blkValues) updates the values of the parameterizations of multiple blocks using the structure, blkValues.

# Examples

## Set Value of Tuned Block Parameterization

Create an slTuner interface for the scdcascade model, and set the value of the parametrization of one of the tuned blocks.

Create an slTuner interface.

```
open_system('scdcascade');
st = slTuner('scdcascade',{C1', C2'});
```
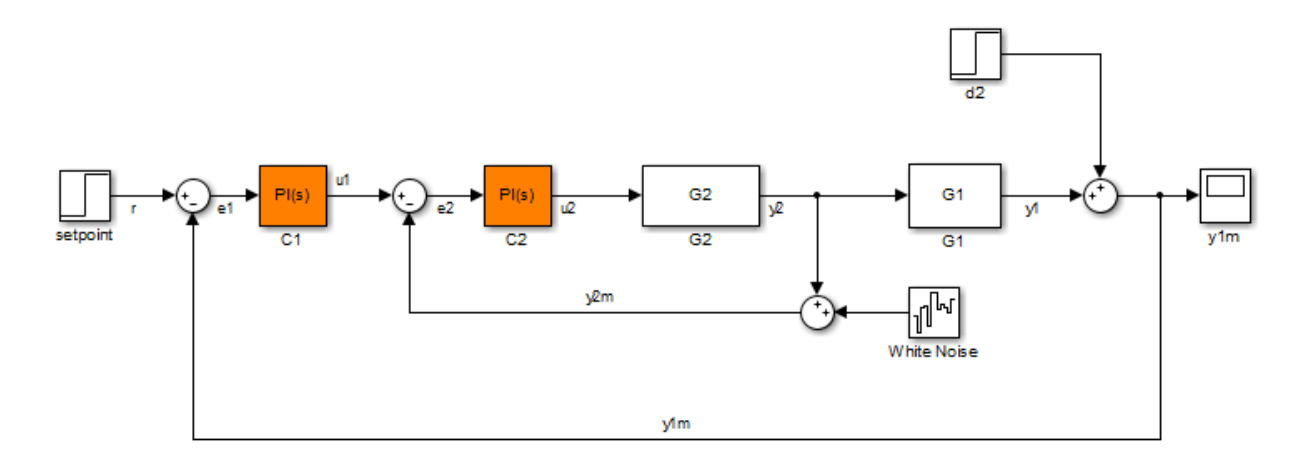

Both C1 and C2 are PI controllers. Examine the default parameterization of C1.

```
getBlockParam(st,'C1')
```

```
ans = Parametric continuous-time PID controller "C1" with formula:
 1 
    Kp + Ki * ---
s and the state of the state of the state of the state of the state of the state of the state of the state of the state of the state of the state of the state of the state of the state of the state of the state of the stat
     and tunable parameters Kp, Ki.
Type "pid(ans)" to see the current value and "get(ans)" to see all properties.
```
The default parameterization is a PI controller with two tunable parameters, Kp and Ki.

Set the value of the parameterization of C1.

```
C = pid(4.2);
setBlockValue(st, 'C1',C);
```
Examine the value of the parameterization of C1.

```
getBlockValue(st,'C1')
```

```
ans =Kp = 4.2Name: C1
P-only controller.
```
### Examine the parameterization of C1.

```
getBlockParam(st,'C1')
```

```
ans = Parametric continuous-time PID controller "C1" with formula:
 1 
 Kp + Ki * ---
            s 
   and tunable parameters Kp, Ki.
Type "pid(ans)" to see the current value and "get(ans)" to see all properties.
```
Observe that although the current block value is a P-only controller, the block parameterization continues to be a PI-controller.

## Set Value of Multiple Tuned Block Parameterizations

Create an slTuner interface.

```
open system('scdcascade');
st = slTuner('scdcascade',{C1', C2'});
```
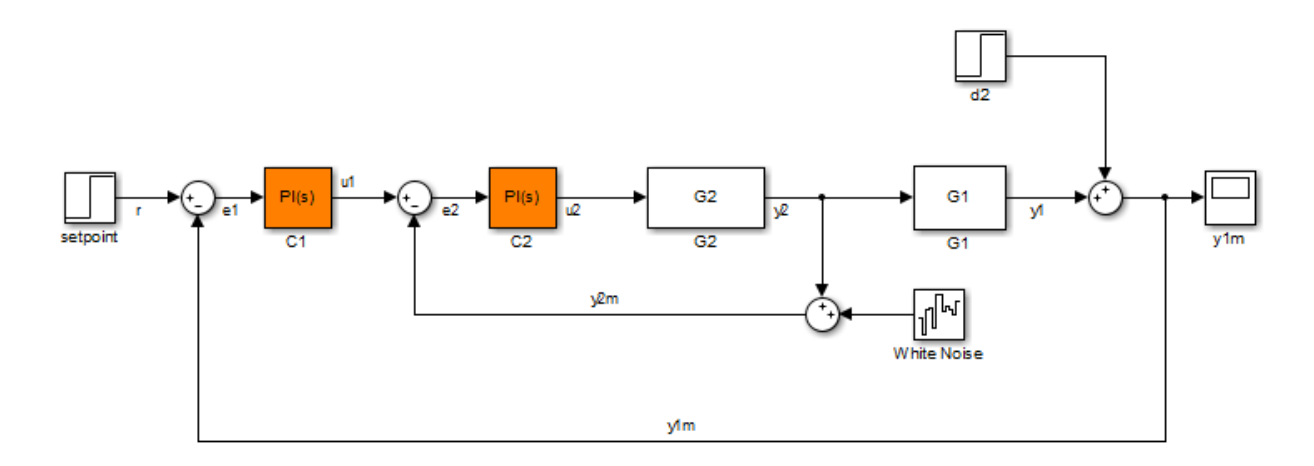

Create a block value structure with field names that correspond to the tunable blocks in st.

```
blockValues = getBlockValue(st);
blockValues.C1 = pid(0.2,0.1);blockValues.C2 = pid(2.3);
```
Set the values of the parameterizations of the tunable blocks in st using the defined structure.

```
setBlockValue(st,blockValues);
```
• "Fixed-Structure Autopilot for a Passenger Jet"

## Input Arguments

### **st** — Interface for tuning control systems modeled in Simulink

slTuner interface

Interface for tuning control systems modeled in Simulink, specified as an slTuner interface.

**blk** — Block string

Block in the list of tuned blocks for st, specified as a string. You can specify the full block path or any portion of the path that uniquely identifies the block among the other tuned blocks of st.

```
Example: blk = 'scdcascade/C1', blk = 'C1'
```
Note: setBlockValue allows you to modify only the overall value of the parameterization of blk. To modify the values of elements within custom block parameterizations, such as generalized state-space models, use setTunedValue.

#### **value** — Value of block parameterization

numeric LTI model | control design block

Value of block parameterization, specified as a numeric LTI model or a Control Design Block, such ltiblock.gain or ltiblock.pid. The value of value must be compatible with the parameterization of  $b$ lk. For example, if  $b$ lk is parameterized as a PID controller, then value must be an ltiblock.pid block, a numeric pid model, or a numeric tf model that represents a PID controller.

setBlockValue updates the value of the parameters of the tuned block based on the parameters of value. Using setBlockValue does not change the structure of the parameterization of the tuned block. To change the parameterization of blk, use setBlockParam. For example, you can use setBlockParam to change a block parameterization from ltiblock.pid to a three-pole ltiblock.tf model.

### **blkValues** — Values of multiple block parameterizations

structure

Values of multiple block parameterizations, specified as a structure with fields specified as numeric LTI models or Control Design Blocks. The field names are the names of blocks in st. Only blocks common to st and blkValues are updated, while all other blocks in st remain unchanged.

To specify blkValues, you can retrieve and modify the block parameterization value structure from st.

blkValues = getblockValue(st);  $blkValues.C1 = pid(0.1, 0.2)$ ;

**Note:** For Simulink blocks whose names are not valid field names, specify the corresponding field name in blkValues as it appears in the block parameterization.

```
blockParam = getBlockParam(st,'B-1');
fieldName = blockParam.Name;
blockValues = struct(fieldName,newB1);
```
## More About

## <span id="page-985-0"></span>Tuned Blocks

*Tuned blocks*, used by the slTuner interface, identify blocks in a Simulink model whose parameters are to be tuned to satisfy tuning goals. You can tune most Simulink blocks that represent linear elements such as gains, transfer functions, or state-space models. (For the complete list of blocks that support tuning, see "How Tuned Simulink Blocks Are Parameterized"). You can also tune more complex blocks such as SubSystem or S-Function blocks by specifying an equivalent tunable linear model.

Use tuning commands such as systune to tune the parameters of tuned blocks.

You must specify tuned blocks (for example, C1 and C2) when you create an slTuner interface.

```
st = slTuner('scdcascade', {'C1', 'C2'})
```
You can modify the list of tuned blocks using addBlock and removeBlock.

To interact with the tuned blocks use:

- getBlockParam, getBlockValue, and getTunedValue to access the tuned block parameterizations and their current values.
- setBlockParam, setBlockValue, and setTunedValue to modify the tuned block parameterizations and their values.
- writeBlockValue to update the blocks in a Simulink model with the current values of the tuned block parameterizations.

### <span id="page-985-1"></span>Tuned Variables

Within an slTuner interface, *tuned variables* are any Control Design Blocks involved in the parameterization of a tuned Simulink block, either directly or through a

generalized parametric model. Tuned variables are the parameters manipulated by tuning commands such as systune.

For Simulink blocks parameterized by a generalized model or a tunable surface:

- getBlockValue provides access to the overall value of the block parameterization. To access the values of the tuned variables within the block parameterization, use getTunedValue.
- setBlockValue cannot be used to modify the block value. To modify the values of tuned variables within the block parameterization, use setTunedValue.

For Simulink blocks parameterized by a Control Design Block, the block itself is the tuned variable. To modify the block value, you can use either setBlockValue or setTunedValue. Similarly, you can retrieve the block value using either getBlockValue or getTunedValue.

• "How Tuned Simulink Blocks Are Parameterized"

## See Also

getBlockValue | setBlockParam | setTunedValue | slTuner | writeBlockValue

Introduced in R2011b

# setTunedValue

Set current value of tuned variable in slTuner interface

setTunedValue lets you initialize or modify the current value of a [tuned variable](#page-993-0) within an slTuner interface.

An slTuner interface parameterizes each [tuned block](#page-992-0) as a Control Design Block, or a generalized parametric model of type genmat or genss. This parameterization specifies the tuned variables for commands such as systune.

## **Syntax**

```
setTunedValue(st,var,value)
setTunedValue(st,varValues)
setTunedValue(st,model)
```
## **Description**

setTunedValue(st,var,value) sets the current value of the tuned variable, var, in the slTuner interface, st.

setTunedValue(st,varValues) sets the values of multiple tuned variables in st using the structure, varValues.

setTunedValue(st,model) updates the values of the tuned variables in st to match their values in the generalized model model. To propagate tuned values from one model to another, use this syntax.

# Examples

## Set Value of Single Tunable Element within Custom Parameterization

Create an slTuner interface for the scdcascade model.

```
open system('scdcascade');
```
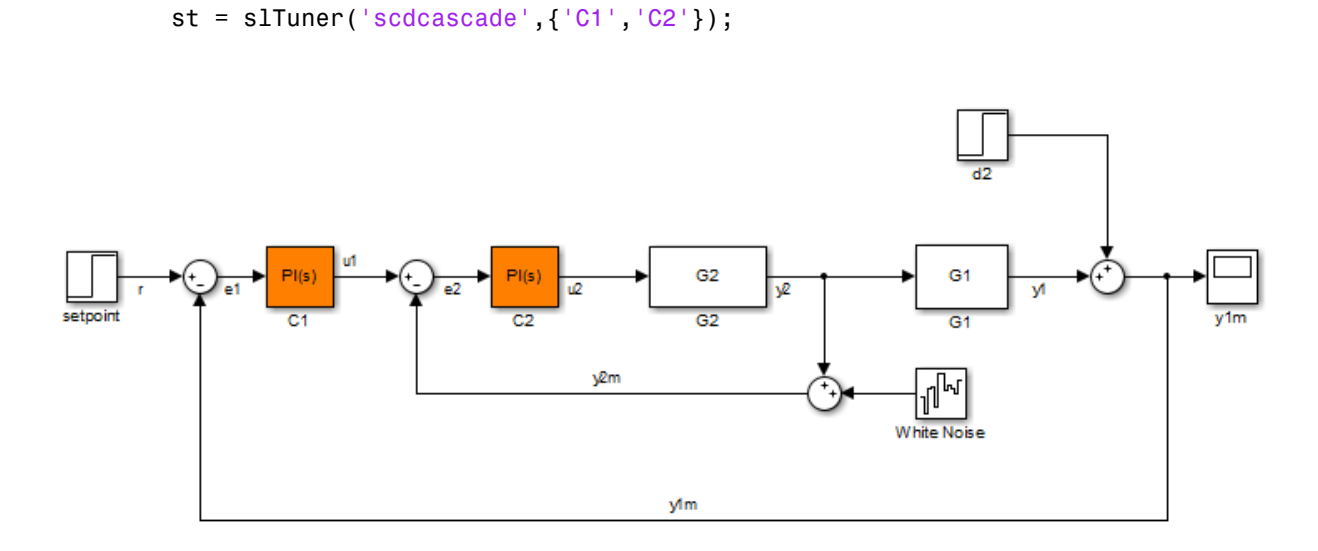

Set a custom parameterization for one of the tunable blocks.

```
C1CustParam = realp('Kp',1) + tf(1,[1 0]) * realp('Ki',1);
setBlockParam(st,'C1',C1CustParam);
```
These commands set the parameterization of the C1 controller block to a generalized state-space (genss) model containing two tunable parameters, Ki and Kp.

Initialize the value of Ki to 10 without changing the value of Kp.

setTunedValue(st, 'Ki', 10);

### Set Value of Multiple Tunable Elements within Custom Parameterization

Create an slTuner interface for the scdcascade model.

```
open_system('scdcascade');
st = slTuner('scdcascade',\{C1', C2'\});
```
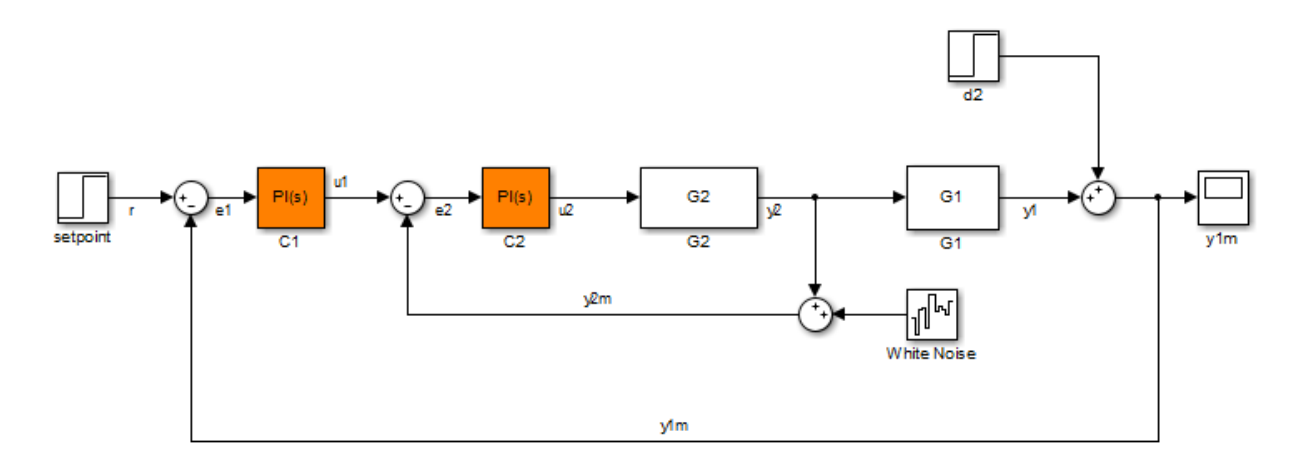

Set a custom parameterization for one of the tunable blocks.

```
C1CustParam = realp('Kp', 1) + tf(1,[1 0]) * realp('Ki', 1);
setBlockParam(st, 'C1', C1CustParam);
```
These commands set the parameterization of the C1 controller block to a generalized state-space (genss) model containing two tunable parameters, Ki and Kp.

Create a structure of tunable element values, setting Kp to 5 and Ki to 10.

S = struct( $'$ Kp', 5, 'Ki', 10);

Set the values of the tunable elements in st.

setTunedValue(st,S);

### Set Value of Tuned Block Parameterization Using Generalized State-Space Model

Convert an slTuner interface for the Simulink® model rct\_diskdrive to a genss model to tune the model blocks using hinfstruct. After tuning, update the slTuner interface with the tuned parameters and write the parameter values to the Simulink model for validation.

Use of hinfstruct requires a Robust Control Toolbox license.

Create an slTuner interface for rct\_diskdrive. Add C and F as tuned blocks of the interface.

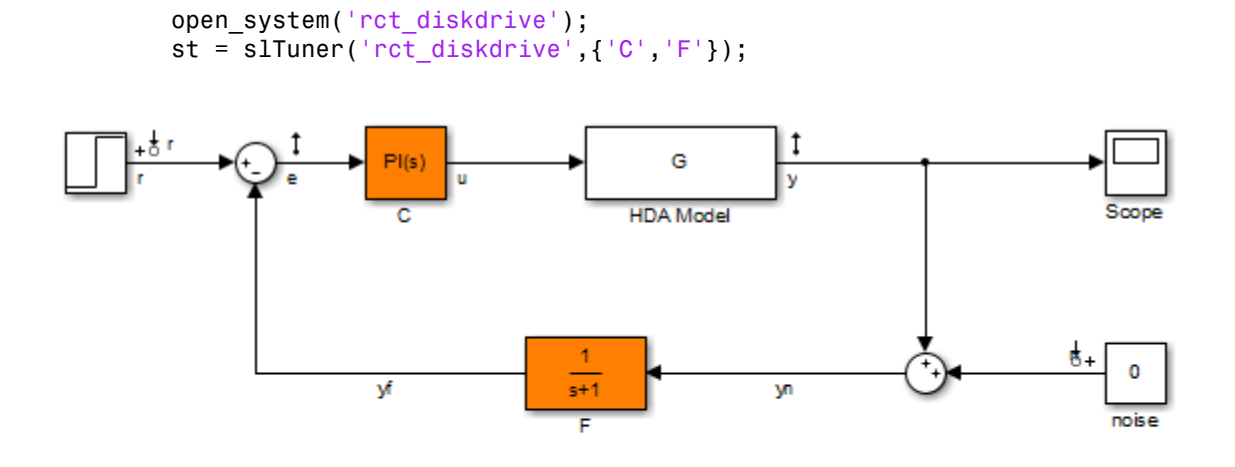

See hinfstruct\_demo to see how you can tune the PI gains and the filter coefficient with the HINFSTRUCT command.

Copyright 2004-2010 The MathWorks, Inc.

The default parameterization of the transfer function block, F, is a transfer function with two free parameters. Because F is a low-pass filter, you must constrain its coefficients. To do so, specify a custom parameterization of F with filter coefficient a.

 $a = \text{realp}('a', 1);$ setBlockParam(st,'F',tf(a,[1 a]));

Convert st to a genss model.

```
m = getIOTransfer(st, { 'r', 'n' }, { 'y', 'e' });
```
Typically, for tuning with hinfstruct, you append weighting functions to the genss model that depend on your design requirements. You then tune the augmented model. For more information, see "Fixed-Structure H-infinity Synthesis with HINFSTRUCT".

For this example, instead of tuning the model, manually adjust the tuned variable values.

 $m.Blocks.C.Kp.Value = 0.00085;$ m.Blocks.C.Ki.Value = 0.01; m.Blocks.a.Value = 5500;

After tuning, update the block parameterization values in st.

setTunedValue(st,m);

This is equivalent to setBlockValue(st,m.Blocks).

To validate the tuning result in Simulink, first update the Simulink model with the tuned values.

writeBlockValue(st);

## Input Arguments

### **st** — Interface for tuning control systems modeled in Simulink

slTuner interface

Interface for tuning control systems modeled in Simulink, specified as an slTuner interface.

**var** — Tuned variable

string

Tuned variable within st, specified as a string. A tuned variable is any Control Design Block (realp, ltiblock.\*) involved in the parameterization of a tuned Simulink block, either directly or through a generalized parametric model. To get a list of all tuned variables within st, use getTunedValue(st).

var can refer to the following:

• For a block parameterized by a Control Design Block, the name of the block. For example, if the parameterization of the block is

 $C = Itiblock:ss('C')$ 

then set  $var = 'C'$ .

• For a block parameterized by a genmat/genss model, M, the name of any Control Design Block listed in M.Blocks. For example, if the parameterization of the block is

```
a = \text{realp}('a', 1);C = tf(a, [1 a]);
then set var = 'a'.
```
## **value** — Value of tuned variable

numeric scalar | numeric array | state-space model

Value of tuned variable in st, specified as a numeric scalar, a numeric array or a statespace model that is compatible with the tuned variable. For example, if var is a scalar element such as a PID gain, value must be a scalar. If var is a 2–by–2 ltiblock.gain, then value must be a 2–by–2 scalar array.

### **varValues** — Values of multiple tuned variables

structure

Values of multiple tuned variables in st, specified as a structure with fields specified as numeric scalars, numeric arrays, or state-space models. The field names are the names of tuned variables in st. Only blocks common to st and varValues are updated, while all other blocks in st remain unchanged.

To specify varValues, you can retrieve and modify the tuned variable structure from st.

```
varValues = getTunedValue(st);
varValues.Ki = 10;
```
**model** — Tuned model generalized LTI model

Tuned model that has some parameters in common with st, specified as a Generalized LTI Model. Only variables common to st and model are updated, while all other variables in st remain unchanged.

## More About

### <span id="page-992-0"></span>Tuned Blocks

*Tuned blocks*, used by the slTuner interface, identify blocks in a Simulink model whose parameters are to be tuned to satisfy tuning goals. You can tune most Simulink blocks that represent linear elements such as gains, transfer functions, or state-space models. (For the complete list of blocks that support tuning, see "How Tuned Simulink Blocks Are Parameterized"). You can also tune more complex blocks such as SubSystem or S-Function blocks by specifying an equivalent tunable linear model.

Use tuning commands such as systune to tune the parameters of tuned blocks.

You must specify tuned blocks (for example, C1 and C2) when you create an slTuner interface.

```
st = s1Tuner('scdcascade' {°C1','C2'})
```
You can modify the list of tuned blocks using addBlock and removeBlock.

To interact with the tuned blocks use:

- getBlockParam, getBlockValue, and getTunedValue to access the tuned block parameterizations and their current values.
- setBlockParam, setBlockValue, and setTunedValue to modify the tuned block parameterizations and their values.
- writeBlockValue to update the blocks in a Simulink model with the current values of the tuned block parameterizations.

### <span id="page-993-0"></span>Tuned Variables

Within an slTuner interface, *tuned variables* are any Control Design Blocks involved in the parameterization of a tuned Simulink block, either directly or through a generalized parametric model. Tuned variables are the parameters manipulated by tuning commands such as systune.

For Simulink blocks parameterized by a generalized model or a tunable surface:

- getBlockValue provides access to the overall value of the block parameterization. To access the values of the tuned variables within the block parameterization, use getTunedValue.
- setBlockValue cannot be used to modify the block value. To modify the values of tuned variables within the block parameterization, use setTunedValue.

For Simulink blocks parameterized by a Control Design Block, the block itself is the tuned variable. To modify the block value, you can use either setBlockValue or setTunedValue. Similarly, you can retrieve the block value using either getBlockValue or getTunedValue.

• "How Tuned Simulink Blocks Are Parameterized"

## See Also

getTunedValue | setBlockParam | setBlockValue | slTuner | tunableSurface | writeBlockValue

Introduced in R2015b

# showTunable

Show value of parameterizations of tunable blocks of slTuner interface

# **Syntax**

```
showTunable(st)
```
# **Description**

showTunable(st) displays the values of the parameteric models associated with each [tunable block](#page-996-0) in the slTuner interface, st.

# Examples

## Display Tunable Block Values

Create an slTuner interface for the scdcascade model, and add C1 and C2 as tuned blocks of the interface.

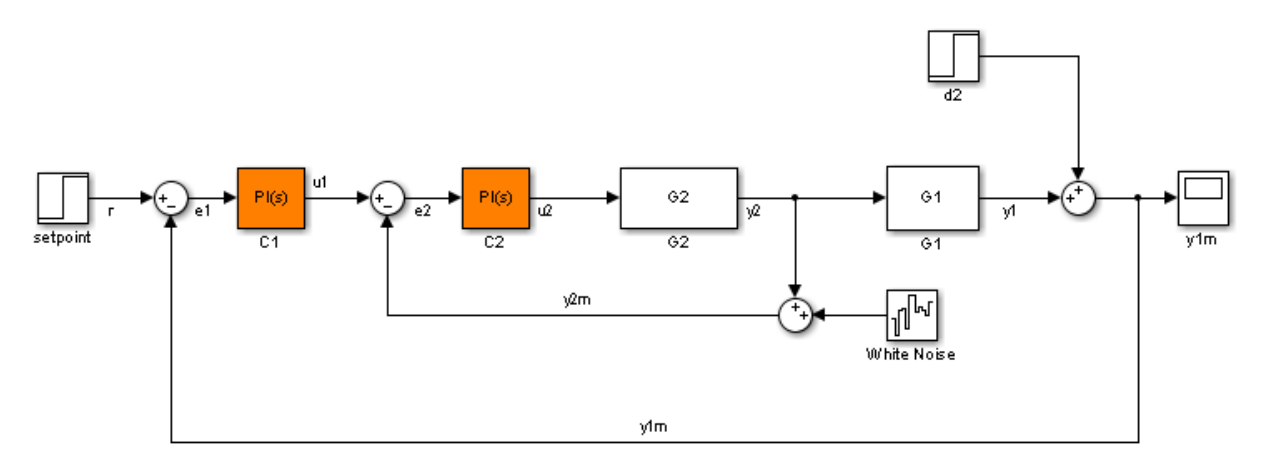

st = slTuner('scdcascade',{'C1','C2'});

Display the default values of the tuned blocks.

```
showTunable(st);
```

```
Block 1: scdcascade/C1 =
 1 
 Kp + Ki * ---
s and the state of the state of the state of the state of the state of the state of the state of the state of the state of the state of the state of the state of the state of the state of the state of the state of the stat
   with Kp = 0.158, Ki = 0.042Name: C1
Continuous-time PI controller in parallel form.
-----------------------------------
Block 2: scdcascade/C2 =
 1 
 Kp + Ki * ---
s and the state of the state of the state of the state of the state of the state of the state of the state of the state of the state of the state of the state of the state of the state of the state of the state of the stat
   with Kp = 1.48, Ki = 4.76Name: C2
Continuous-time PI controller in parallel form.
```
## Input Arguments

### **st** — Interface for tuning control systems modeled in Simulink

slTuner interface

Interface for tuning control systems modeled in Simulink, specified as an slTuner interface.

## More About

## <span id="page-996-0"></span>Tuned Blocks

*Tuned blocks*, used by the slTuner interface, identify blocks in a Simulink model whose parameters are to be tuned to satisfy tuning goals. You can tune most Simulink blocks that represent linear elements such as gains, transfer functions, or state-space models.

(For the complete list of blocks that support tuning, see "How Tuned Simulink Blocks Are Parameterized"). You can also tune more complex blocks such as SubSystem or S-Function blocks by specifying an equivalent tunable linear model.

Use tuning commands such as systune to tune the parameters of tuned blocks.

You must specify tuned blocks (for example, C1 and C2) when you create an slTuner interface.

```
st = s1Tuner('scdcascade', {'C1', 'C2'}))
```
You can modify the list of tuned blocks using addBlock and removeBlock.

To interact with the tuned blocks use:

- getBlockParam, getBlockValue, and getTunedValue to access the tuned block parameterizations and their current values.
- setBlockParam, setBlockValue, and setTunedValue to modify the tuned block parameterizations and their values.
- writeBlockValue to update the blocks in a Simulink model with the current values of the tuned block parameterizations.

## See Also

getBlockValue | setBlockValue | slTuner | writeBlockValue

# slTunable

Interface for control system tuning of Simulink models

Note: slTunable has been removed. Use slTuner instead.

## systune

Tune control system parameters in Simulink using slTuner interface

systune tunes fixed-structure control systems subject to both soft and hard design goals. systune can tune multiple fixed-order, fixed-structure control elements distributed over one or more feedback loops. For an overview of the tuning workflow, see "Automated Tuning Workflow" in the Robust Control Toolbox documentation.

This command tunes control systems modeled in Simulink. For tuning control systems represented in MATLAB, systune for genss models.

Using systune requires a Robust Control Toolbox license.

## **Syntax**

```
[st,fSoft] = systune(st0,SoftGoals)
[st,fSoft,gHard] = systune(st0,SoftGoals,HardGoals)
[st,fSoft,gHard] = systune( ___ ,opt)
[st,fSoft,gHard,info] = systune( ___ )
```
## **Description**

[st,fSoft] = systune(st0,SoftGoals) tunes the free parameters of the control system in Simulink. The Simulink model, [tuned blocks](#page-1007-0), and [analysis points](#page-1008-0) of interest are specified by the slTuner interface, st0. systune tunes the control system parameters to best meet the performance goals, SoftGoals. The command returns a tuned version of st0 as st. The best achieved soft constraint values are returned as fSoft.

If the st0 contains real parameter uncertainty, systune automatically performs robust tuning to optimize the constraint values for worst-case parameter values. systune also performs robust tuning against a set of plant models obtained at different operating points or parameter values. See ["Input Arguments" on page 7-357.](#page-1002-0)

Tuning is performed at the sample time specified by the Ts property of st0.

This command

[st,fSoft,gHard] = systune(st0,SoftGoals,HardGoals) tunes the control system to best meet the soft goals, subject to satisfying the hard goals. It returns the best achieved values, fSoft and gHard, for the soft and hard goals. A goal is met when its achieved value is less than 1.

[st,fSoft,gHard] = systune( \_\_\_ ,opt) specifies options for the optimization for any of the input argument combinations in previous syntaxes.

[st,fSoft,gHard,info] = systune( \_\_\_ ) also returns detailed information about each optimization run for any of the input argument combinations in previous syntaxes.

## Examples

## Tune Control System to Soft Constraints

Tune the control system in the rct airframe2 model to soft goals for tracking, roll off, stability margin, and disturbance rejection.

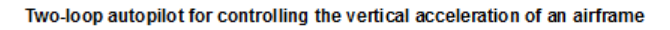

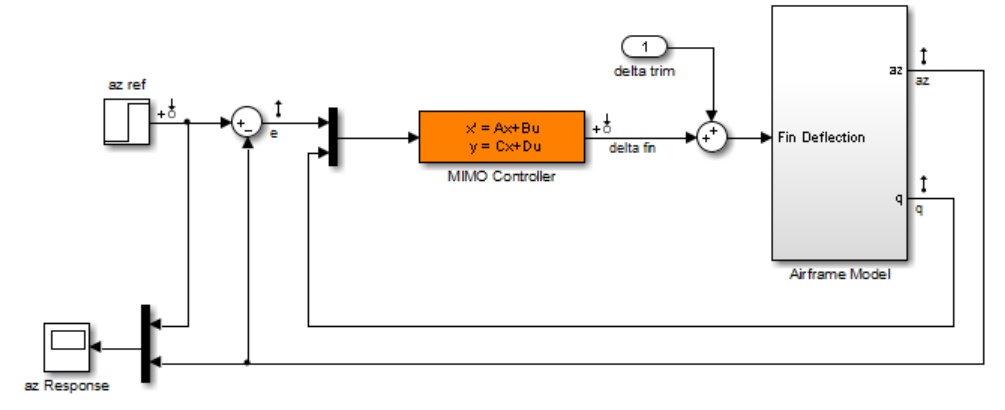

Create and configure an slTuner interface to the model.

```
open_system('rct_airframe2')
st0 = slTuner('rct airframe2','MIMO Controller');
```
st0 is an slTuner interface to the rct\_aircraft2 model with the MIMO Controller block specified as the tunable portion of the control system.

The model already has linearization input points on the signals az ref, delta fin, az, q, and e. These signals are therefore available as analysis points for tuning goals and linearization.

Specify the tracking requirement, roll-off requirement, stability margins, and disturbance rejection requirement.

```
req1 = TuningGoal.Tracking('az ref','az',1); 
req2 = TuningGoal.Gain('delta fin','delta fin',tf(25,[1 0])); 
req3 = TuningGoal.Margins('delta fin',7,45); 
max_gain = frd([2 200 200],[0.02 2 200]);
req4 = TuningGoal.Gain('delta fin','az',max_gain);
```
req1 constrains az to track az ref. The next requirement, req2, imposes a roll-off requirement by specifying a gain profile for the open-loop, point-to-point transfer function measured at delta fin. The next requirement, req3, imposes open-loop gain and phase margins on that same point-to-point transfer function. Finally, req4 rejects disturbances to az injected at delta fin, by specifying a maximum gain profile between those two points.

Tune the model using these tuning goals.

```
opt = systuneOptions('RandomStart',3);
rng(0);
[st,fSoft,~,info] = systune(st0,[req1,req2,req3,req4],opt);
Final: Soft = 1.15, Hard = -Inf, Iterations = 72Final: Soft = 1.53, Hard = -Inf, Iterations = 86
Final: Soft = 1.15, Hard = -Inf, Iterations = 89
Final: Failed to enforce closed-loop stability (max Re(s) = 0)
```
st is a tuned version of st0.

The RandomStart option specifies that systune must perform three independent optimization runs that use different (random) initial values of the tunable parameters. These three runs are in addition to the default optimization run that uses the current value of the tunable parameters as the initial value. The call to rng seeds the random number generator to produce a repeatable sequence of numbers.

systune displays the final result for each run. The displayed value, Soft, is the maximum of the values achieved for each of the four performance goals. The software chooses the best run overall, which is the run yielding the lowest value of Soft. The last run fails to achieve closed-loop stability, which corresponds to Soft = Inf.

Examine the best achieved values of the soft constraints.

```
fSoft
fSoft = 1.1460 1.1460 0.5434 1.1460
```
Only req3, the stability margin requirement, is met for all frequencies. The other values are close to, but exceed, 1, indicating violations of the goals for at least some frequencies.

Use viewSpec to visualize the tuned control system performance against the goals and to determine whether the violations are acceptable. To evaluate specific open-loop or closed-loop transfer functions for the tuned parameter values, you can use linearization commands such as getIOTransfer and getLoopTransfer. After validating the tuned parameter values, if you want to apply these values to the Simulink model, you can use writeBlockValue.

- "Tuning Control Systems in Simulink"
- "Control of a Linear Electric Actuator"
- <span id="page-1002-0"></span>• "Validating Results"

## Input Arguments

### **st0** — Interface for tuning control systems modeled in Simulink

slTuner interface

Interface for tuning control systems modeled in Simulink, specified as an slTuner interface.

If you specify parameter variation or linearization at multiple operating points when you create st0, then systune performs robust tuning against all the plant models. If you specify an uncertain (uss) model as a block substitution when you create st0, then systune performs robust tuning, optimizing the parameters against the worst-case parameter values. For more information about robust tuning approaches, see "Robust Tuning Approaches".

## **SoftGoals** — Soft goals (objectives)

vector of TuningGoal objects

Soft goals (objectives) for tuning the control system described by st0, specified as a vector of TuningGoal objects. For a complete list, see "Tuning Goals".

systune tunes the tunable parameters of the control system to minimize the maximum value of the soft tuning goals, subject to satisfying the hard tuning goals (if any).

### **HardGoals** — Hard goals (constraints)

vector of TuningGoal objects

Hard goals (constraints) for tuning the control system described by st0, specified as a vector of TuningGoal objects. For a complete list, see "Tuning Goals".

A hard goal is satisfied when its value is less than 1. systune tunes the tunable parameters of the control system to minimize the maximum value of the soft tuning goals, subject to satisfying all the hard tuning goals.

## **opt** — Tuning algorithm options

options set created using systuneOptions

Tuning algorithm options, specified as an options set created using systuneOptions.

Available options include:

- Number of additional optimizations to run starting from random initial values of the free parameters
- Tolerance for terminating the optimization
- Flag for using parallel processing

## Output Arguments

## **st** — Tuned interface

slTuner interface

Tuned interface, returned as an slTuner interface.

## **fSoft** — Best achieved values of soft goals

vector

Best achieved values of soft goals, returned as a vector.

Each tuning goal evaluates to a scalar value, and systune minimizes the maximum value of the soft goals, subject to satisfying all the hard goals.

fSoft contains the value of each soft goal for the best overall run. The best overall run is the run that achieved the smallest value for max(fSoft), subject to max(gHard)<1.

#### **gHard** — Achieved values of hard goals

vector

Achieved values of hard goals, returned as a vector.

gHard contains the value of each hard goal for the best overall run (the run that achieved the smallest value for max(fSoft), subject to max(gHard)<1. All entries of gHard are less than 1 when all hard goals are satisfied. Entries greater than 1 indicate that systune could not satisfy one or more design constraints.

### **info** — Detailed information about each optimization run

structure

Detailed information about each optimization run, returned as a structure.

In addition to examining detailed results of the optimization, you can use info as an input to viewSpec when validating a tuned MIMO system. info contains scaling data that viewSpec needs for correct evaluation of MIMO open-loop goals, such as loop shapes and stability margins.

The fields of info are:

## **Run** — Run number

scalar

Run number, returned as a scalar. If you use the RandomStart option of systuneOptions to perform multiple optimization runs, info is a struct array, and info.Run is the index.

#### **Iterations** — Total number of iterations performed during run scalar

Total number of iterations performed during run, returned as a scalar.

## **fBest** — Best overall soft constraint value

scalar

Best overall soft constraint value, returned as a scalar. systune converts the soft goals to a function of the free parameters of the control system. The command then tunes the parameters to minimize that function subject to the hard constraints. (See ["Algorithms" on page 7-363](#page-1008-1).) info.fBest is the maximum soft constraint value at the final iteration. This value is only meaningful when the hard constraints are satisfied.

## **gBest** — Best overall hard constraint value

scalar

Best overall hard constraint value, returned as a scalar. systune converts the hard goals to a function of the free parameters of the control system. The command then tunes the parameters to drive those values below 1. (See ["Algorithms" on page 7-363](#page-1008-1).) info.gBest is the maximum hard constraint value at the final iteration. This value must be less than 1 for the hard constraints to be satisfied.

## **fSoft** — Individual soft constraint values

vector

Individual soft constraint values, returned as a vector. systune converts each soft requirement to a normalized value that is a function of the free parameters of the control system. The command then tunes the parameters to minimize that value subject to the hard constraints. (See ["Algorithms" on page 7-363](#page-1008-1).) info.fSoft contains the individual values of the soft constraints at the end of each run. These values appear in fSoft in the same order that the constraints are specified in SoftGoals.

## **gHard** — Individual hard constraint values

vector

Individual hard constraint values, returned as a vector. systune converts each hard requirement to a normalized value that is a function of the free parameters of the control system. The command then tunes the parameters to minimize those values. A hard requirement is satisfied if its value is less than 1. (See ["Algorithms" on page 7-363](#page-1008-1).) info.gHard contains the individual values of the hard constraints at the end of each run. These values appear in gHard in the same order that the constraints are specified in HardGoals.

## **MinDecay** — Minimum decay rate of closed-loop poles

vector

Minimum decay rate of closed-loop poles, returned as a vector.

By default, closed-loop pole locations of the tuned system are constrained to satisfy Re(*p*)  $\epsilon$  -10<sup>-7</sup>. Use the MinDecay option of systuneOptions to change this constraint.

### **Blocks** — Tuned values of tunable blocks and parameters

structure

Tuned values of tunable blocks and parameters, returned as a structure.

In case of multiple runs, you can try the results of any particular run other than the best run. To do so, you can use either getBlockValue or showTunable to access the tuned parameter values. For example, to use the results from the third run, type getBlockValue(st,Info(3).Blocks).

## **LoopScaling** — Optimal diagonal scaling for evaluating MIMO tuning goals

state-space model

Optimal diagonal scaling for evaluating MIMO tuning goals, returned as a state-space model.

When applied to multiloop control systems, TuningGoal. LoopShape and TuningGoal.Margins goals can be sensitive to the scaling of the individual loop transfer functions to which they apply. systune automatically corrects scaling issues and returns the optimal diagonal scaling matrix d as a state-space model in info.LoopScaling.

The loop channels associated with each diagonal entry of D are listed in info.LoopScaling.InputName. The scaled loop transfer is D\L\*D, where L is the open-loop transfer measured at the locations info.LoopScaling.InputName.

### **wcPert** — Worst combinations of uncertain parameters

structure array

Worst combinations of uncertain parameters, returned as a structure array. (Applies for robust tuning of control systems with uncertainty only.) Each structure contains one set of uncertain parameter values. The perturbations with the worst performance are listed first.

### **wcf** — Worst objective value

positive scalar

Largest soft goal value over the uncertainty range when using the tuned controller. (Applies for robust tuning of control systems with uncertainty only.)

### **wcg** — Worst constraint value

positive scalar

Largest hard goal value over the uncertainty range when using the tuned controller. (Applies for robust tuning of control systems with uncertainty only.)

### **wcDecay** — Worst decay rate

scalar

Smallest closed-loop decay rate over the uncertainty range when using the tuned controller. (Applies for robust tuning of control systems with uncertainty only.) A positive value indicates robust stability. See MinDecay option in systuneOptions for details.

## More About

### <span id="page-1007-0"></span>Tuned Blocks

*Tuned blocks*, used by the slTuner interface, identify blocks in a Simulink model whose parameters are to be tuned to satisfy tuning goals. You can tune most Simulink blocks that represent linear elements such as gains, transfer functions, or state-space models. (For the complete list of blocks that support tuning, see "How Tuned Simulink Blocks Are Parameterized"). You can also tune more complex blocks such as SubSystem or S-Function blocks by specifying an equivalent tunable linear model.

Use tuning commands such as systune to tune the parameters of tuned blocks.

You must specify tuned blocks (for example, C1 and C2) when you create an slTuner interface.

```
st = slTuner('scdcascade', {'C1', 'C2'})
```
You can modify the list of tuned blocks using addBlock and removeBlock.

To interact with the tuned blocks use:

- getBlockParam, getBlockValue, and getTunedValue to access the tuned block parameterizations and their current values.
- setBlockParam, setBlockValue, and setTunedValue to modify the tuned block parameterizations and their values.
• writeBlockValue to update the blocks in a Simulink model with the current values of the tuned block parameterizations.

### Analysis Points

*Analysis points*, used by the slLinearizer and slTuner interfaces, identify locations within a model that are relevant for linear analysis and control system tuning. You use analysis points as inputs to the linearization commands, such as getIOTransfer, getLoopTransfer, getSensitivity, and getCompSensitivity. As inputs to the linearization commands, analysis points can specify any open- or closed-loop transfer function in a model. You can also use analysis points to specify design requirements when tuning control systems using commands such as **systune** (requires a Robust Control Toolbox license). *kValue to update the blocks in a Simulink*<br> *hock parameterizations.*<br> *f* and by the **sllinearizer** and **slluner**<br>
that are relevant for linear analysis and co<br>
ints as inputs to the linearization command<br> *ff* er, getS **gystne**<br>blocksin a Simulink model with the current values<br>cons.<br>cons.<br>considering and particular interfaces, identify locations<br>times analysis and control system turing. You insure the interest and consider the particul

*Location* refers to a specific block output port within a model. For convenience, you can use the name of the signal that originates from this port to refer to an analysis point.

You can add analysis points to an slLinearizer or slTuner interface, s, when you create the interface. For example:

```
s = sllinearizer('scdcascade', {'u1', 'y1'});
```
Alternatively, you can use the addPoint command.

To view all the analysis points of s, type s at the command prompt to display the interface contents. For each analysis point of s, the display includes the block name and port number and the name of the signal that originates at this point. You can also use getPoints to programmatically obtain a list of all the analysis points.

For more information about how you can use analysis points, see "Marking Signals of [Interest for Control System Analysis and Design" on page 2-36](#page-115-0).

### Algorithms

*x* is the vector of tunable parameters in the control system to tune. systune converts each soft and hard tuning requirement SoftReqs(i) and HardReqs(j) into normalized values  $f_i(x)$  and  $g_i(x)$ , respectively. systune then solves the constrained minimization problem:

```
Minimize \max_i f_i(x) subject to \max_j g_j
```
*xmin* and *xmax* are the minimum and maximum values of the free parameters of the control system.

When you use both soft and hard tuning goals, the software approaches this optimization problem by solving a sequence of unconstrained subproblems of the form:

 $\min_{x} \max(\alpha f(x), g(x)).$ 

The software adjusts the multiplier *α* so that the solution of the subproblems converges to the solution of the original constrained optimization problem.

ist<br>
and $x_{max}$  are the minimum and maximum values of the free parameters of the control<br>
m,<br>
control and the minimum and maximum values of the free parameters of the control<br>
y muse both soft and hard tuning goals, the s is the minimum and maximum values of the free parameters of the control<br>both soil and hard hard cutting goals, the software approaches this optimization<br>of soft and hard hard cutting goals, the solution of the subproblems systune returns the slTuner interface with parameters tuned to the values that best solve the minimization problem. **systune** also returns the best achieved values of  $f_i(x)$ and  $g_i(x)$ , as fSoft and gHard respectively.

For information about the functions  $f_i(x)$  and  $g_i(x)$  for each type of constraint, see the reference pages for each TuningGoal requirement object.

systune uses the nonsmooth optimization algorithms described in [1],[2],[3],[4]

systune computes the *H∞* norm using the algorithm of [5] and structure-preserving eigensolvers from the SLICOT library. For information about the SLICOT library, see [http://slicot.org.](http://slicot.org)

- "Tuning Goals"
- "Robust Tuning Approaches"

### References

- <span id="page-1009-0"></span>[1] P. Apkarian and D. Noll, "Nonsmooth H-infinity Synthesis," *IEEE Transactions on Automatic Control*, Vol. 51, Number 1, 2006, pp. 71–86.
- <span id="page-1009-1"></span>[2] Apkarian, P. and D. Noll, "Nonsmooth Optimization for Multiband Frequency-Domain Control Design," *Automatica*, 43 (2007), pp. 724–731.
- <span id="page-1009-2"></span>[3] Apkarian, P., P. Gahinet, and C. Buhr, "Multi-model, multi-objective tuning of fixedstructure controllers," *Proceedings ECC* (2014), pp. 856–861.
- <span id="page-1009-3"></span>[4] Apkarian, P., M.-N. Dao, and D. Noll, "Parametric Robust Structured Control Design," *IEEE Transactions on Automatic Control*, 2015.

<span id="page-1010-0"></span>[5] Bruisma, N.A. and M. Steinbuch, "A Fast Algorithm to Compute the H∞-Norm of a Transfer Function Matrix," *System Control Letters*, 14 (1990), pp. 287-293.

### See Also

addPoint | getIOTransfer | getLoopTransfer | hinfstruct | looptune | slTuner | systune (for genss) | systuneOptions | writeBlockValue

# writeBlockValue

Update block values in Simulink model

### **Syntax**

```
writeBlockValue(st)
writeBlockValue(st,m)
```
### **Description**

writeBlockValue(st) writes tuned parameter values from the slTuner interface, st, to the Simulink model that st describes. Use this command, for example, to validate parameters of a control system that you tuned using systune or looptune.

writeBlockValue skips blocks that cannot represent their tuned value in a straightforward and lossless manner. For example, suppose you tune an user defined Subsystem or S-Function block. writeBlockValue will skip this block because there is no clear way to map the tuned value to a Subsystem or S-Function block. Similarly, if you parameterize a Gain block as a second-order transfer function, writeBlockValue will skip this block, unless the transfer function value is a static gain.

writeBlockValue(st,m) writes tuned parameter values from a generalized model, m, to the Simulink model described by the slTuner interface, st.

### Examples

### Update Simulink Model with All Tuned Parameters

Create an slTuner interface for the scdcascade model, and tune the parameters of its controller blocks. Write the tuned parameter values from the slTuner interface to the Simulink model.

Create an slTuner interface.

```
st = slTuner('scdcascade',{C1', C2'});
```
Specify the tuning goals and necessary analysis points.

tg1 = TuningGoal.StepTracking('r','y1m',5);

addPoint(st,{'r','y1m'});

```
tg2 = TuningGoal.Poles();
tg2.MaxFrequency = 10;
```
Tune the controller.

 $[stituned, fSoft] = system (st, [tg1 tg2]);$ 

After validating the tuning results, update the model to use the tuned controller values.

writeBlockValue(sttuned);

- "Tuning of a Digital Motion Control System"
- "Control of a Linear Electric Actuator"

### Input Arguments

#### **st** — Interface for tuning control systems modeled in Simulink

slTuner interface

Interface for tuning control systems modeled in Simulink, specified as an slTuner interface.

#### **m** — Tuned control system

generalized state-space

Tuned control system, specified as a generalized state-space model (genss).

Typically, m is the output of a tuning function like systune, looptune, or hinfstruct. The model m must have some tunable parameters in common with st. For example, m can be a generalized model that you obtained by linearizing your Simulink model, and then tuned to meet some design requirements.

### More About

• "How Tuned Simulink Blocks Are Parameterized"

### See Also

getBlockValue | setBlockValue | showTunable | slTuner

# slTuner

Interface for control system tuning of Simulink models

### **Syntax**

```
st = slTuner(mdl,tuned_blocks)
st = slTuner(mdl,tuned_blocks,pt)
st = slTuner(mdl,tuned_blocks,param)
st = slTuner(mdl,tuned_blocks,op)
st = slTuner(mdl,tuned_blocks,blocksub)
st = slTuner(mdl,tuned_blocks,opt)
st = slTuner(mdl,tuned_blocks,pt,op,param,blocksub,opt)
```
# **Description**

st = slTuner(mdl,tuned blocks) creates an slTuner interface, st, for tuning the control system blocks of the Simulink model, mdl. The interface adds the linear analysis points marked in the model as [analysis points](#page-1026-0) of st. The interface additionally adds the linear analysis points that imply an opening as [permanent openings.](#page-1027-0) When the interface performs linearization, for example, to tune the blocks, it uses the model initial condition as the operating point.

st = s1Tuner(md1, tuned blocks,pt) adds the specified point to the list of analysis points for st, ignoring linear analysis points marked in the model.

st = slTuner(mdl,tuned\_blocks,param) specifies the parameters whose values you want to vary when tuning the model blocks.

st = slTuner(mdl, tuned blocks, op) specifies the operating points for tuning the model blocks.

st = slTuner(mdl,tuned\_blocks,blocksub) specifies substitute linearizations of blocks and subsystems. Use this syntax, for example, to specify a custom linearization for a block. You can also use this syntax for blocks that do not linearize successfully, such as blocks with discontinuities or triggered subsystems.

st = slTuner(mdl,tuned blocks,opt) configures the linearization algorithm options.

st = slTuner(mdl,tuned\_blocks,pt,op,param,blocksub,opt) uses any combination of the input arguments pt, op, param, blocksub, and opt to create st. For example, you can use:

- st = slTuner(mdl,tuned\_blocks,pt,param)
- $\cdot$  st = slTuner(mdl,tuned blocks,op,param).

# Object Description

slTuner provides an interface between a Simulink model and the tuning commands systune and looptune. (Using these tuning commands requires Robust Control Toolbox software). slTuner allows you to:

- Specify the control architecture.
- Designate and parameterize blocks to be tuned.
- Tune the control system.
- Validate design by computing (linearized) open-loop and closed-loop responses.

Because tuning commands such as systune operate on linear models, the slTuner interface automatically computes and stores a linearization of your Simulink model. This linearization is automatically updated when you change any properties of the slTuner interface. The update occurs when you call commands that query the linearization stored in the interface. Such commands include systune, looptune, getIOTransfer, and getLoopTransfer. For more information about linearization, see ["What Is](#page-82-0) [Linearization?" on page 2-3](#page-82-0)

### Examples

#### Create and Configure slTuner Interface for Control System Tuning

Create an slTuner interface for a Simulink model that specifies which blocks to tune with systune or looptune. Further configure the interface by adding analysis points for specifying design goals and extracting system responses.

For this example, create and configure an slTuner interface for tuning the scdcascade two-loop control system model. Open the model.

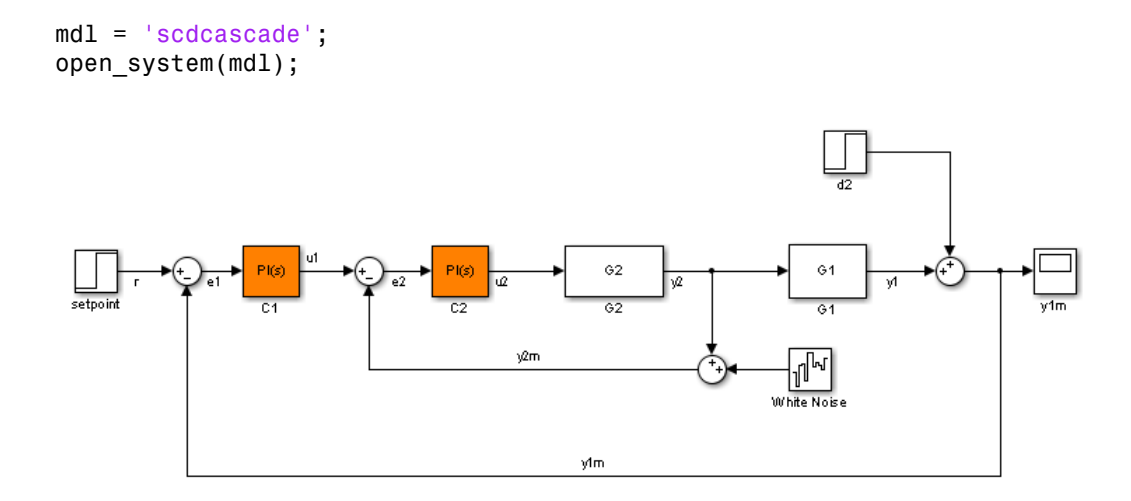

The control system consists of two feedback loops, an inner loop with PI controller C2, and an outer loop with PI controller C1. Suppose you want to tune this model to meet the following control objectives:

- Track setpoint changes to r at the system output y<sup>1</sup>m with zero steady-state error and specified rise time.
- Reject the disturbance represented by **d2**.

The systune command can jointly tune the controller blocks to meet these design requirements, which you specify using TuningGoal objects. The slTuner interface sets up this tuning task.

Create the slTuner interface.

 $st = s1Tuner(md1, {'C1', 'C2'}$ ;

This command initializes the slTuner interface and designates the two PI controller blocks as tunable. Each tunable block is automatically parameterized according to its type and initialized with its value in the Simulink model. A linearization of the remaining, nontunable portion of the model is computed and stored in the slTuner interface.

To configure the slTuner interface, designate as analysis points any signal locations of relevance to your design requirements. Add the output and reference input for the tracking requirement. Also, add the disturbance-rejection location.

```
addPoint(st,{'r','y1m','d2'});
```
These locations in your model are now available for referencing in TuningGoal objects that capture your design goals.

Display a summary of the slTuner interface configuration in the command window.

### st slTuner tuning interface for "scdcascade": 2 Tuned blocks: -------------------------- Block 1: scdcascade/C1 Block 2: scdcascade/C2 3 Analysis points: -------------------------- Point 1: Signal "r", located at port 1 of scdcascade/setpoint Point 2: Signal "y1m", located at port 1 of scdcascade/Sum Point 3: Port 1 of scdcascade/d2 No permanent openings. Use addOpening to add new permanent openings. Properties with dot notation get/set access: Parameters : [] OperatingPoints : [] (model initial condition will be used.) BlockSubstitutions : [] Options : [1x1 linearize.SlTunerOptions] Ts : 0

The display lists the designated tunable blocks, analysis points, and other information about the interface. In the command window, click on any highlighted signal to see its location in the Simulink model. Note that specifying the block name 'd2' in the addPoint command is equivalent to designating that block's single output signal as the analysis point.

You can now capture your design goals with TuningGoal objects and use systune or looptune to tune the control system to meet those design goals.

In addition to specifying design goals, you can use analysis points for extracting system responses. For example, extract and plot the step response between the reference signal 'r' and the output 'y1m'.

```
T = getIOTransfer(st, 'r', 'v1m');
stepplot(T)
```
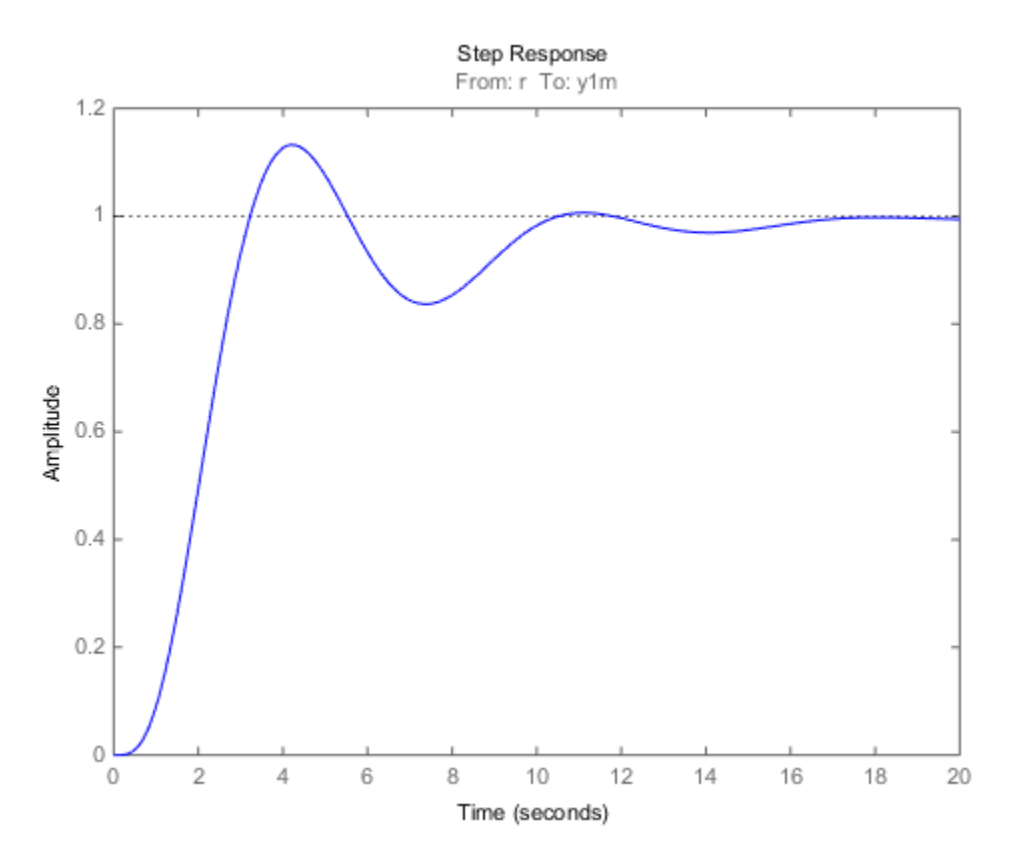

- "Create and Configure slTuner Interface to Simulink Model"
- ["Vary Parameter Values and Obtain Multiple Transfer Functions Using](#page-275-0) [slLinearizer" on page 3-18](#page-275-0)
- "Tuning Control Systems in Simulink"
- "Fault-Tolerant Control of a Passenger Jet"
- "Multi-Loop PID Control of a Robot Arm"

### Input Arguments

**mdl** — Simulink model name string

Simulink model name, specified as a string.

Example: 'scdcascade'

#### **tuned\_blocks** — Blocks to be tuned

string | cell array of strings

Blocks to be added to the list of tuned blocks of st, specified as:

• String — Block path. You can specify the full block path or a partial path. The partial path must match the end of the full block path and unambiguously identify the block to add. For example, you can refer to a block by its name, provided the block name appears only once in the Simulink model.

For example,  $blk = 'scdcascade/C1'.$ 

• Cell array of strings — Multiple block paths.

For example,  $blk = \{ 'scdcascade/C1', 'scdcascade/C2' \}.$ 

#### **pt** — Analysis point

string | cell array of strings | vector of linearization I/O objects

An [analysis point](#page-1026-0) to be added to the list of analysis points for st, specified as:

- String Analysis point identifier that can be any of the following:
	- Signal name, for example  $pt = 'torque'$
	- Block path for a block with a single output port, for example  $pt = 'Motor/PID'$
	- Block path and port originating the signal, for example  $pt =$  'Engine Model/1'
- Cell array of strings Specifies multiple analysis point identifiers. For example:

pt = {'torque','Motor/PID','Engine Model/1'}

• Vector of linearization I/O objects — Use linio to create pt. For example:

pt(1) = linio('scdcascade/setpoint',1,'input'); pt(2) = linio('scdcascade/Sum',1,'output');

Here,  $pt(1)$  specifies an input, and  $pt(2)$  specifies an output.

The interface adds all the points specified by pt and ignores their I/O types. The interface additionally adds all 'loopbreak' type signals as [permanent openings.](#page-1027-0)

### **param** — Parameter samples for batch linearization of **mdl**

structure | structure array

Parameter samples for linearizing  $m d$ , specified as:

- Structure For a single parameter, param must be a structure with the following fields:
	- Name Parameter name, specified as a string or MATLAB expression
	- Value Parameter sample values, specified as a double array

For example:

```
paramName = 'A';param.Value = linspace(0.9*A, 1.1*A, 3);
```
• Structure array — Vary the value of multiple parameters. For example, suppose you want to vary the value of the A and b model parameters in the 10% range:

```
[A grid,b grid] = ndgrid(linspace(0.9*A,1.1*A,3),...
                             linspace(0.9*b,1.1*b,3));
params(1). Name = 'A';
params(1).Value = A grid;
params(2). Name = 'b;
params(2).Value = b grid;
```
If param specifies tunable parameters only, then the software batch linearizes the model using a single compilation. If you additionally configure st.OperatingPoints with operating point objects only, the software uses single model compilation.

For an example showing how batch linearization with parameter sampling works, see ["Vary Parameter Values and Obtain Multiple Transfer Functions Using slLinearizer" on](#page-275-0) [page 3-18](#page-275-0). That example uses slLinearizer, but the process is the same for slTuner.

#### **op** — Operating point for linearizing **mdl**

operating point object | array of operating point objects | array of positive scalars

Operating point for linearizing mdl, specified as:

• Operating point object, created using findop.

For example:

```
op = findop('magball',operspec('magball'));
```
• Array of operating point objects, specifying multiple operating points.

For example:

 $op = findop('magball', [10 20]);$ 

• Array of positive scalars, specifying simulation snapshot times.

For example:

op =  $[1 4.2]$ ;

If you configure st.Parameters, then specify op as one of the following:

- Single operating point.
- Array of operating point objects whose size matches that of the parameter grid specified by the Parameters property. When you batch linearize mdl, the software uses only one model compilation.
- Multiple snapshot times. When you batch linearize mdl, the software simulates the model for each snapshot time and parameter grid point combination. This operation can be computationally expensive.

#### **blocksub** — Substitute linearizations for blocks and model subsystems

structure | structure array

Substitute linearizations for blocks and model subsystems. Use blocksub to specify a custom linearization for a block or subsystem. You also can use blocksub for blocks that do not have analytic linearizations, such as blocks with discontinuities or triggered subsystems. Specify multiple substitute linearizations for a block to obtain a linearization for each substitution (batch linearization). Use this functionality, for example, to study the effects of varying the linearization of a Saturation block on the model dynamics.

blocksub is an *n*-by-1 structure, where *n* is the number of blocks for which you specify the linearization. blocksub has these fields:

• Name — Block path corresponding to the block for which you want to specify the linearization.

blocksub.Name is a string of the form *model/subsystem/block* that uniquely identifies a block in the model.

Value — Desired linearization of the block, specified as one of the following:

- Double, for example 1. Use for SISO models only. For models having either multiple inputs or multiple outputs, or both, use an array of doubles. For example, [0 1]. Each array entry specifies a linearization for the corresponding I/O combination.
- LTI model, uncertain state-space model (requires Robust Control Toolbox software), or uncertain real object (requires Robust Control Toolbox software). Model I/Os must match the I/Os of the block specified by Name. For example, zpk([],[-10 -20],1).
- Array of LTI models, uncertain state-space models, or uncertain real objects. For example,  $[zpk([], [-10 - 20], 1); zpk([], [-10 - 50], 1)].$

If you vary model parameter values, then the LTI model array size must match the grid size.

• Structure, with the following fields (for information about each field, click the field name)

### • Specification

Block linearization, specified as a string. The string can include a MATLAB expression or function that returns one of the following:

- Linear model in the form of a D-matrix
- Control System Toolbox LTI model object
- Robust Control Toolbox uncertain state space or uncertain real object (requires Robust Control Toolbox software)

If blocksub.Value.Specification is a MATLAB expression, this expression must follow the resolution rules , as described in "Symbol Resolution".

If blocksub.Value.Specification is a function, this function must have one input argument, BlockData, which is a structure that the software creates automatically and passes to the specification function. BlockData has the following fields:

• BlockName is the name of the Simulink block with the specified linearization.

- Parameters is a structure array containing the evaluated values for the block. Each element of the array has the fields 'Name' and 'Value', which contain the name and evaluated value, respectively, for the parameter.
- Inputs is a structure that has the following fields:
	- BlockName Contains the name of the block whose output connects to the input of the block whose linearization you are specifying. For example, if you specify the linearization of a block called Dynamics, and the second input of Dynamics is driven by a signal from a block called Torque, then BlockData.Inputs(2).BlockName is the full block path name of Torque.
	- PortIndex Identifies which output port of BlockName corresponds to the input of the block whose linearization you are specifying. For example, if the third output from Torque drives the second input of Dynamics, then BlockData. Inputs(2). PortIndex =  $3$ .
	- Values The value of the signal specified by BlockName and PortIndex. If this signal is a vector-valued signal, Values is a vector of corresponding dimension.
- ny is the number of output channels of the block linearization.
- nu is the number of input channels of the block linearization.
- Type

```
Specification type, specified as one of these strings:
          'Expression'
          'Function'
```
• ParameterNames

Linearization function parameter names, specified as a comma-separated list of strings. Specify only when blocksub.Value.Type = 'Function' and your block linearization function requires input parameters. These parameters only impact the linearization of the specified block

You also must specify the corresponding blocksub. Value. ParameterValues field.

### • ParameterValues

Linearization function parameter values that correspond to blocksub.Values.ParameterNames. Specify only when blocksub.Value.Type = 'Function'.

blocksub.Value.ParameterValues is a comma separated list of values. The order of parameter values must correspond to the order of parameter names in blocksub.Value.ParameterNames.

BlockLinearization is a state-space (ss) model that is the current default linearization of the block. You can use BlockData.BlockLinearization in the specification function to specify a block linearization that depends on the default linearization, such as the default linearization multiplied by a time delay.

### **opt** — Linearization algorithm options

options set created using linearizeOptions

Linearization algorithm options, specified as an options set created using linearizeOptions.

```
Example: opt =linearizeOptions('LinearizationAlgorithm','numericalpert')
```
### **Properties**

slTuner objects properties include:

### **TunedBlocks**

Blocks to be tuned in mdl, specified as a cell array of strings.

When you create an s1Tuner interface, the TunedBlocks property is automatically populated with the blocks you specify in the tuned\_blocks input argument. To specify additional tunable blocks in an existing an existing slTuner interface, use addBlock.

### **Ts**

Sampling time for analyzing and tuning mdl, specified as nonnegative scalar.

Set this property using dot notation  $(st.Ts = Ts)$ .

**Default:** 0 (implies continuous-time)

#### **Parameters**

Parameter samples for linearizing mdl, specified as a structure or a structure array.

Set this property using the param input argument or dot notation (st.Parameters = param). param must be one of the following:

If param specifies tunable parameters only, then the software batch linearizes the model using a single compilation. If you additionally configure st.OperatingPoints with operating point objects only, the software uses single model compilation.

### **OperatingPoints**

Operating points for linearizing mdl, specified as an operating point object, array of operating point objects, or array of positive scalars.

Set this property using the op input argument or dot notation (st.OperatingPoints = op). op must be one of the following:

• Operating point object, created using findop.

For example:

 $op = fin dop('maqball',operspec('maqball'));$ 

• Array of operating point objects, specifying multiple operating points.

For example:

op = findop( $\text{magball}$ , [10 20]);

• Array of positive scalars, specifying simulation snapshot times.

For example:

op =  $[1 4.2]$ ;

If you configure st.Parameters, then specify op as one of the following:

• Single operating point.

- Array of operating point objects whose size matches that of the parameter grid specified by the Parameters property. When you batch linearize mdl, the software uses only one model compilation.
- Multiple snapshot times. When you batch linearize mdl, the software simulates the model for each snapshot time and parameter grid point combination. This operation can be computationally expensive.

### **BlockSubstitutions**

Substitute linearizations for blocks and model subsystems, specified as a structure or structure array.

Use this property to specify a custom linearization for a block or subsystem. You also can use this syntax for blocks that do not have analytic linearizations, such as blocks with discontinuities or triggered subsystems.

Set this property using the blocksub input argument or dot notation (st.BlockSubstitutions = blocksubs). For information about the required structure, see blocksub.

### **Options**

Linearization algorithm options, specified as an options set created using linearizeOptions.

Set this property using the opt input argument or dot notation (st.Options = opt).

### **Model**

Name of the Simulink model to be linearized, specified as a string by the input argument mdl.

# More About

### <span id="page-1026-0"></span>Analysis Points

*Analysis points*, used by the slLinearizer and slTuner interfaces, identify locations within a model that are relevant for linear analysis and control system tuning. You use analysis points as inputs to the linearization commands, such as getIOTransfer, getLoopTransfer, getSensitivity, and getCompSensitivity. As inputs to the

linearization commands, analysis points can specify any open- or closed-loop transfer function in a model. You can also use analysis points to specify design requirements when tuning control systems using commands such as systune (requires a Robust Control Toolbox license).

*Location* refers to a specific block output port within a model. For convenience, you can use the name of the signal that originates from this port to refer to an analysis point.

You can add analysis points to an slLinearizer or slTuner interface, s, when you create the interface. For example:

```
s = sllinearizer('scdcascade', {'u1', 'y1'});
```
Alternatively, you can use the addPoint command.

To view all the analysis points of s, type s at the command prompt to display the interface contents. For each analysis point of s, the display includes the block name and port number and the name of the signal that originates at this point. You can also use getPoints to programmatically obtain a list of all the analysis points.

For more information about how you can use analysis points, see ["Marking Signals of](#page-115-0) [Interest for Control System Analysis and Design" on page 2-36](#page-115-0).

#### <span id="page-1027-0"></span>Permanent Openings

*Permanent openings*, used by the slLinearizer and slTuner interfaces, identify locations within a model where the software breaks the signal flow. The software enforces these openings for linearization and tuning. Use permanent openings to isolate a specific model component. Suppose you have a large-scale model capturing aircraft dynamics and you want to perform linear analysis on the airframe only. You can use permanent openings to exclude all other components of the model. Another example is when you have cascaded loops within your model and you want to analyze a specific loop.

*Location* refers to a specific block output port within a model. For convenience, you can use the name of the signal that originates from this port to refer to an opening.

You can add permanent openings to an slLinearizer or slTuner interface, s, when you create the interface or by using the addOpening command. To remove a location from the list of permanent openings, use the removeOpening command.

To view all the openings of s, type s at the command prompt to display the interface contents. For each permanent opening of s, the display includes the block name and

port number and the name of the signal that originates at this location. You can also use getOpenings to programmatically obtain a list of all the permanent openings.

### **Algorithms**

slTuner linearizes your Simulink model using the algorithms described in ["Exact](#page-250-0) [Linearization Algorithm" on page 2-171](#page-250-0).

- ["Marking Signals of Interest for Control System Analysis and Design" on page 2-36](#page-115-0)
- ["How the Software Treats Loop Openings" on page 2-176](#page-255-0)

### See Also

addOpening | addPoint | getCompSensitivity | getIOTransfer | getLoopTransfer | getSensitivity | linearize | looptune | systune

# update

Update operating point object with structural changes in model

### **Syntax**

update(op)

### **Alternatives**

As an alternative to the update function, update operating point objects using the **Sync with Model** button in the Simulink Control Design GUI.

# **Description**

update(op) updates an operating point object, op, to reflect any changes in the associated Simulink model, such as states being added or removed.

# Examples

Open the magball model:

magball

Create an operating point object for the model:

```
op=operpoint('magball')
```
This syntax returns:

 Operating Point for the Model magball. (Time-Varying Components Evaluated at time t=0)

States: ---------- (1.) magball/Controller/PID Controller/Filter

```
 x: 0 
(2.) magball/Controller/PID Controller/Integrator
       x: 14 
(3.) magball/Magnetic Ball Plant/Current
       x: 7 
(4.) magball/Magnetic Ball Plant/dhdt
       x: 0 
(5.) magball/Magnetic Ball Plant/height
       x: 0.05 
Inputs: None
```
----------

Add an Integrator block to the model, as shown in the following figure.

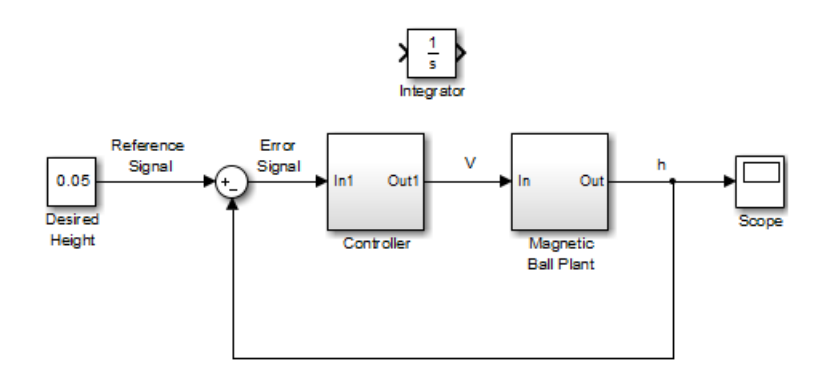

Update the operating point to include this new state:

update(op)

The new operating point appears:

```
 Operating Point for the Model magball.
 (Time-Varying Components Evaluated at time t=0)
```
States:

----------

- (1.) magball/Controller/PID Controller/Filter x: 0
- (2.) magball/Controller/PID Controller/Integrator x: 14
- (3.) magball/Magnetic Ball Plant/Current

 x: 7 (4.) magball/Magnetic Ball Plant/dhdt x: 0 (5.) magball/Magnetic Ball Plant/height x: 0.05 (6.) magball/Integrator x: 0 Inputs: None ----------

### See Also

operpoint | operspec

# Blocks — Alphabetical List

# Bode Plot

Bode plot of linear system approximated from nonlinear Simulink model

# Library

Simulink Control Design

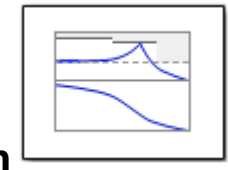

# **Description**

This block is same as the Check Bode Characteristics block except for different default parameter settings in the **Bounds** tab.

Compute a linear system from a nonlinear Simulink model and plot the linear system on a Bode plot.

During simulation, the software linearizes the portion of the model between specified linearization inputs and outputs, and plots the magnitude and phase of the linear system.

The Simulink model can be continuous- or discrete-time or multirate, and can have time delays. The linear system can be Single-Input Single-Output (SISO) or Multi-Input Multi-Output (MIMO). For MIMO systems, the plots for all input/output combinations are displayed.

You can specify piecewise-linear frequency-dependent upper and lower magnitude bounds and view them on the Bode plot. You can also check that the bounds are satisfied during simulation:

- If all bounds are satisfied, the block does nothing.
- If a bound is not satisfied, the block asserts, and a warning message appears at the MATLAB prompt. You can also specify that the block:
	- Evaluate a MATLAB expression.

• Stop the simulation and bring that block into focus.

During simulation, the block can also output a logical assertion signal:

- If all bounds are satisfied, the signal is true (1).
- If a bound is not satisfied, the signal is false (0).

For MIMO systems, the bounds apply to the Bode responses of linear systems computed for all input/output combinations.

You can add multiple Bode Plot blocks to compute and plot the magnitude and phase of various portions of the model.

You can save the linear system as a variable in the MATLAB workspace.

The block does not support code generation and can be used only in Normal simulation mode.

### **Parameters**

The following table summarizes the Bode Plot block parameters, accessible via the block parameter dialog box.

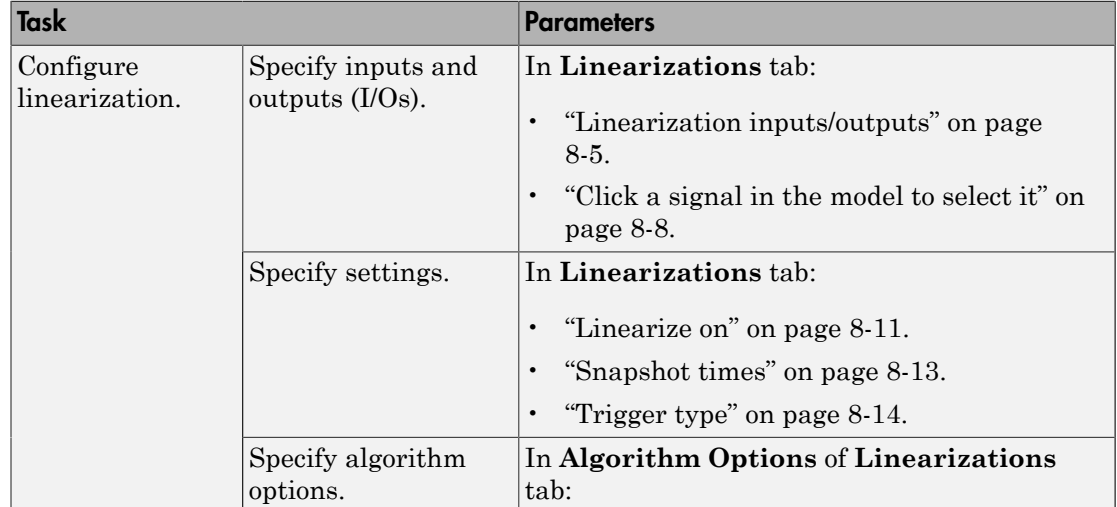

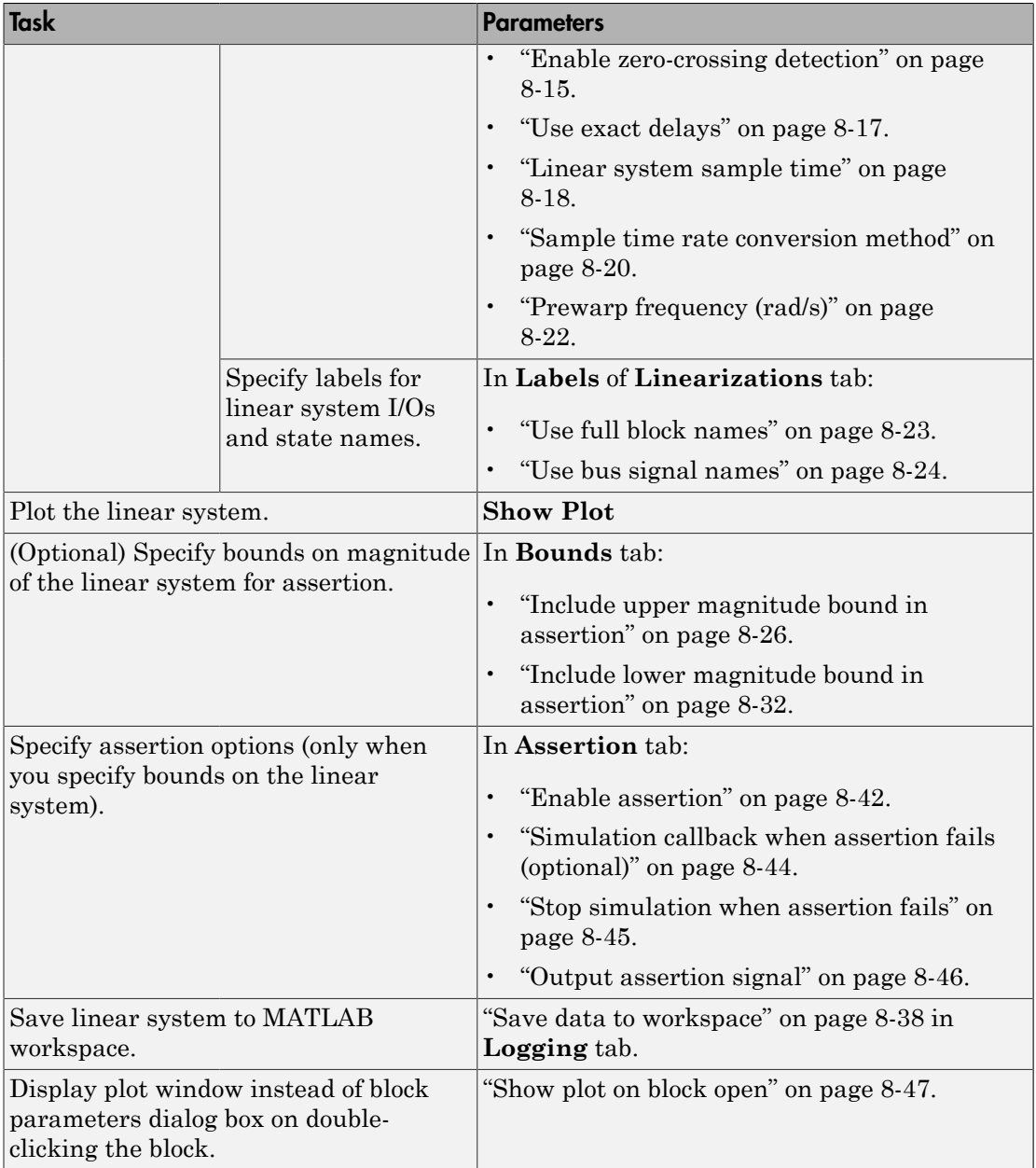

### <span id="page-1036-0"></span>Linearization inputs/outputs

Linearization inputs and outputs that define the portion of a nonlinear Simulink model to linearize

.If you have defined the linearization input and output in the Simulink model, the block automatically detects these points and displays them in the **Linearization inputs/**

at any time to update the **Linearization inputs/outputs** table with I/Os from the model. To add other analysis points:

1

Click .

The dialog box expands to display a **[Click a signal in the model to select it](#page-1039-0)** area

and a new  $\mathbb{R}$  button.

2 Select one or more signals in the Simulink Editor.

The selected signals appear under **Model signal** in the **Click a signal in the model to select it** area.

Click a signal in the model to select it

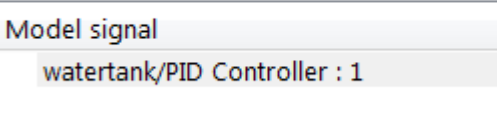

3 (Optional) For buses, expand the bus signal to select individual elements.

Tip For large buses or other large lists of signals, you can enter search text for filtering element names in the **Filter by name** edit box. The name match is casesensitive. Additionally, you can enter MATLAB regular expression.

To modify the filtering options, click  $\Box$ .

### Filtering Options

• ["Enable regular expression" on page 8-9](#page-1040-0)

• ["Show filtered results as a flat list" on page 8-10](#page-1041-0)

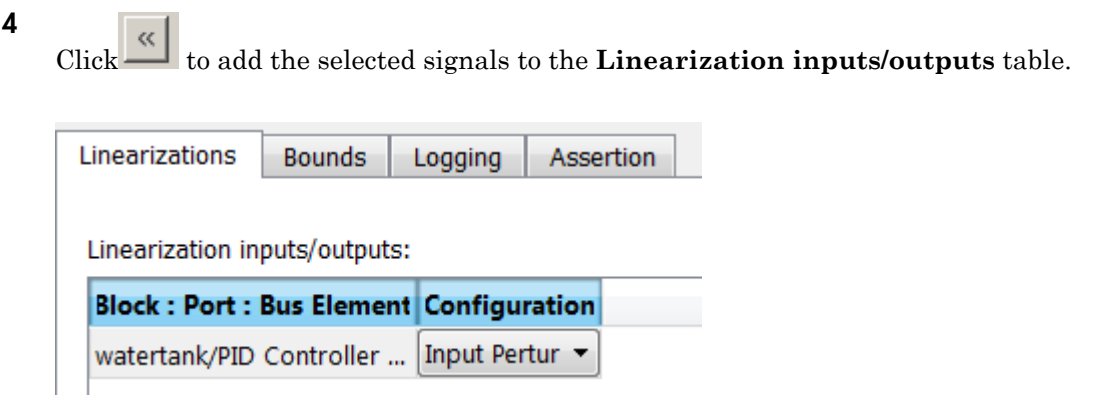

Tip To find the location in the Simulink model corresponding to a signal in the **Linearization inputs/outputs** table, select the signal in the table and click .

The table displays the following information about the selected signal:

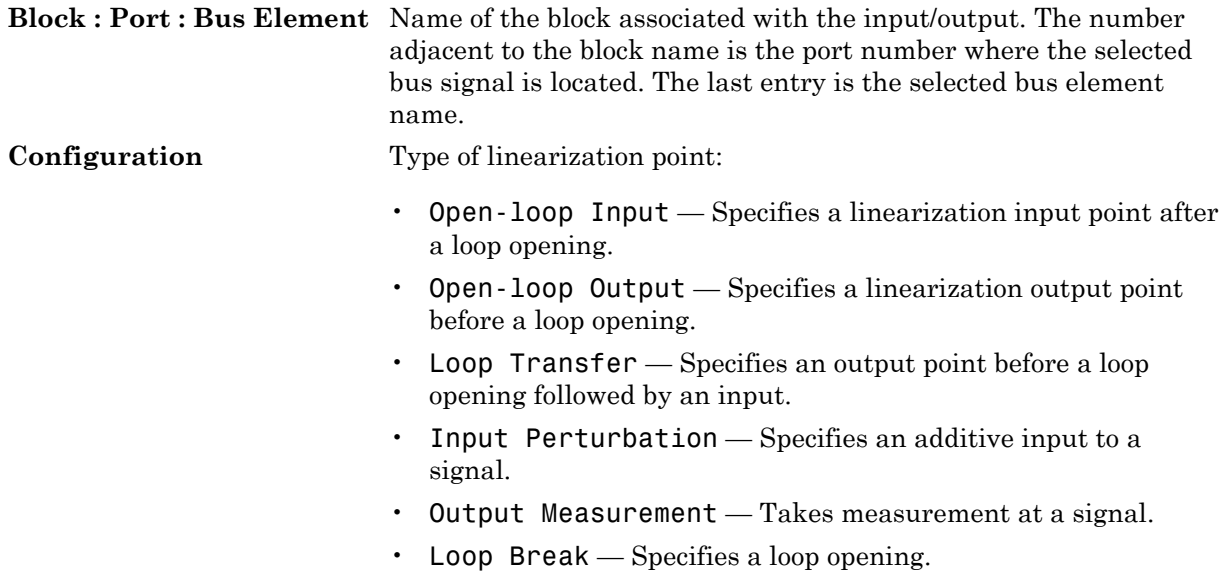

- Sensitivity Specifies an additive input followed by an output measurement.
- Complementary Sensitivity Specifies an output followed by an additive input.

Note: If you simulate the model without specifying an input or output, the software does not compute a linear system. Instead, you see a warning message at the MATLAB prompt.

#### **Settings**

**No default**

### Command-Line Information

Use getlinio and setlinio to specify linearization inputs and outputs.

### See Also

["Visualize Bode Response of Simulink Model During Simulation" on page 2-54](#page-133-0)

["Model Verification at Default Simulation Snapshot Time" on page 6-6](#page-619-0)

•

•

### <span id="page-1039-0"></span>Click a signal in the model to select it

Enables signal selection in the Simulink model. Appears only when you click . When this option appears, you also see the following changes:

 $A$  new  $\overline{\mathcal{A}}$  button.

Use to add a selected signal as a linearization input or output in the **Linearization inputs/outputs** table. For more information, see **[Linearization inputs/outputs](#page-1036-0)**.

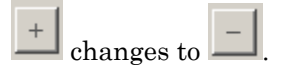

Use to collapse the **Click a signal in the model to select it** area.

#### **Settings**

**No default**

### Command-Line Information

Use the getlinio and setlinio commands to select signals as linearization inputs and outputs.

### See Also

["Visualize Bode Response of Simulink Model During Simulation" on page 2-54](#page-133-0)

["Model Verification at Default Simulation Snapshot Time" on page 6-6](#page-619-0)

### <span id="page-1040-0"></span>Enable regular expression

Enable the use of MATLAB regular expressions for filtering signal names. For example, entering t\$ in the **Filter by name** edit box displays all signals whose names end with a lowercase t (and their immediate parents). For details, see "Regular Expressions".

### **Settings**

#### **Default:** On

### $\overline{\mathsf{v}}$  On

Allow use of MATLAB regular expressions for filtering signal names.

### $\Box$  Off

Disable use of MATLAB regular expressions for filtering signal names. Filtering treats the text you enter in the **Filter by name** edit box as a literal string.

### Dependencies

Selecting the **Options** button on the right-hand side of the **Filter by name** edit box ( $\circledast$ ) enables this parameter.

### <span id="page-1041-0"></span>Show filtered results as a flat list

Uses a flat list format to display the list of filtered signals, based on the search text in the **Filter by name** edit box. The flat list format uses dot notation to reflect the hierarchy of bus signals. The following is an example of a flat list format for a filtered set of nested bus signals.

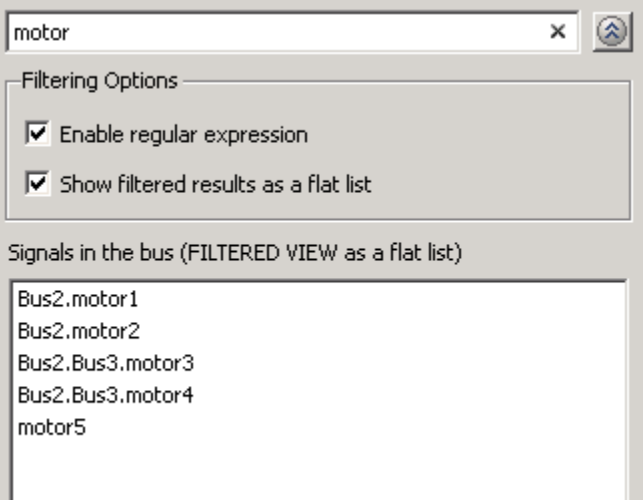

#### **Settings**

### **Default:** Off

 $\blacksquare$  On

Display the filtered list of signals using a flat list format, indicating bus hierarchies with dot notation instead of using a tree format.

 $\Box$  Off

Display filtered bus hierarchies using a tree format.

### **Dependencies**

Selecting the **Options** button on the right-hand side of the **Filter by name** edit box ( $\circ$ ) enables this parameter.

### <span id="page-1042-0"></span>Linearize on

When to compute the linear system during simulation.

### **Settings**

#### **Default:** Simulation snapshots

#### Simulation snapshots

Specific simulation time, specified in **[Snapshot times](#page-1044-0)**.

Use when you:

- Know one or more times when the model is at steady-state operating point
- Want to compute the linear systems at specific times

#### External trigger

Trigger-based simulation event. Specify the trigger type in **[Trigger type](#page-1045-0)**.

Use when a signal generated during simulation indicates steady-state operating point.

Selecting this option adds a trigger port to the block. Use this port to connect the block to the trigger signal.

For example, for an aircraft model, you might want to compute the linear system whenever the fuel mass is a fraction of the maximum fuel mass. In this case, model this condition as an external trigger.

#### **Dependencies**

- Setting this parameter to Simulation snapshots enables **Snapshot times**.
- Setting this parameter to External trigger enables **Trigger type**.

#### Command-Line Information

```
Parameter: LinearizeAt
Type: string
Value: 'SnapshotTimes' | 'ExternalTrigger'
Default: 'SnapshotTimes'
```
#### See Also

["Visualize Bode Response of Simulink Model During Simulation" on page 2-54](#page-133-0)

["Model Verification at Default Simulation Snapshot Time" on page 6-6](#page-619-0)
## <span id="page-1044-0"></span>Snapshot times

One or more simulation times. The linear system is computed at these times.

#### **Settings**

#### **Default:** 0

- For a different simulation time, enter the time. Use when you:
	- Want to plot the linear system at a specific time
	- Know the approximate time when the model reaches steady-state operating point
- For multiple simulation times, enter a vector. Use when you want to compute and plot linear systems at multiple times.

Snapshot times must be less than or equal to the simulation time specified in the Simulink model.

#### **Dependencies**

Selecting Simulation snapshots in **[Linearize on](#page-1042-0)** enables this parameter.

#### Command-Line Information

**Parameter:** SnapshotTimes **Type:** string **Value:** 0 | positive real number | vector of positive real numbers **Default:** 0

#### See Also

["Visualize Bode Response of Simulink Model During Simulation" on page 2-54](#page-133-0)

## <span id="page-1045-0"></span>Trigger type

Trigger type of an external trigger for computing linear system.

**Settings** 

**Default:** Rising edge

Rising edge

Rising edge of the external trigger signal.

Falling edge

Falling edge of the external trigger signal.

#### **Dependencies**

Selecting External trigger in **[Linearize on](#page-1042-0)** enables this parameter.

```
Command-Line Information
```
**Parameter:** TriggerType **Type:** string **Value:** 'rising' | 'falling' **Default:** 'rising'

#### See Also

["Visualize Bode Response of Simulink Model During Simulation" on page 2-54](#page-133-0)

### Enable zero-crossing detection

Enable zero-crossing detection to ensure that the software computes the linear system characteristics at the following simulation times:

• The exact snapshot times, specified in **[Snapshot times](#page-1044-0)**.

As shown in the following figure, when zero-crossing detection is enabled, the variable-step Simulink solver simulates the model at the snapshot time  $T_{\text{snap}}$ .  $T_{\text{snap}}$ may lie between the simulation time steps  $T_{n-1}$  and  $T_n$  which are automatically chosen by the solver.

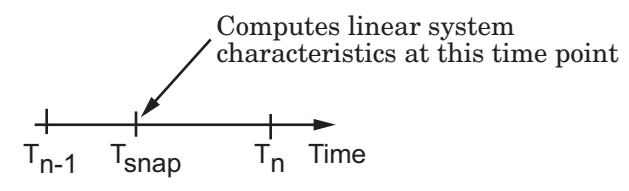

• The exact times when an external trigger is detected, specified in **[Trigger type](#page-1045-0)**.

As shown in the following figure, when zero-crossing detection is enabled, the variable-step Simulink solver simulates the model at the time,  $T_{tria}$ , when the trigger signal is detected.  $T_{trig}$  may lie between the simulation time steps  $T_{n-1}$  and  $T_n$  which are automatically chosen by the solver.

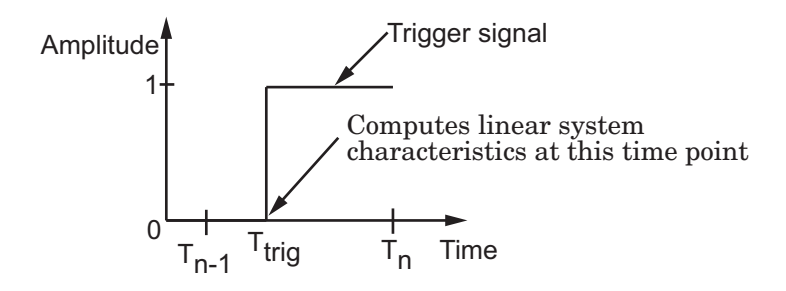

For more information on zero-crossing detection, see "Zero-Crossing Detection" in the *Simulink User Guide*.

#### **Settings**

**Default:** On

 $\Box$  On

Compute linear system characteristics at the exact snapshot time or exact time when a trigger signal is detected.

This setting is ignored if the Simulink solver is fixed step.

 $\Box$  Off

Compute linear system characteristics at the simulation time steps that the variablestep solver chooses. The software may not compute the linear system at the exact snapshot time or exact time when a trigger signal is detected.

### Command-Line Information

**Parameter:** ZeroCross **Type:** string **Value:** 'on' | 'off' **Default:** 'on'

#### See Also

["Visualize Bode Response of Simulink Model During Simulation" on page 2-54](#page-133-0)

### Use exact delays

How to represent time delays in your linear model.

Use this option if you have blocks in your model that have time delays.

#### **Settings**

#### **Default:** Off

```
\Box On
```
Return a linear model with exact delay representations.

### $\Box$  Off

Return a linear model with Padé approximations of delays, as specified in your Transport Delay and Variable Transport Delay blocks.

#### Command-Line Information

**Parameter:** UseExactDelayModel **Type:** string **Value:** 'on' | 'off' **Default:** 'off'

#### See Also

["Visualize Bode Response of Simulink Model During Simulation" on page 2-54](#page-133-0)

### <span id="page-1049-0"></span>Linear system sample time

Sample time of the linear system computed during simulation.

Use this parameter to:

- Compute a discrete-time system with a specific sample time from a continuous-time system
- Resample a discrete-time system with a different sample time
- Compute a continuous-time system from a discrete-time system

When computing discrete-time systems from continuous-time systems and vice-versa, the software uses the conversion method specified in **[Sample time rate conversion](#page-1051-0) [method](#page-1051-0)**.

#### **Settings**

#### **Default:** auto

auto. Computes the sample time as:

- 0, for continuous-time models.
- For models that have blocks with different sample times (multi-rate models), least common multiple of the sample times. For example, if you have a mix of continuous-time and discrete-time blocks with sample times of 0, 0.2 and 0.3, the sample time of the linear model is 0.6.

Positive finite value. Use to compute:

- A discrete-time linear system from a continuous-time system.
- A discrete-time linear system from another discrete-time system with a different sample time

 $\Omega$ 

Use to compute a continuous-time linear system from a discrete-time model.

Command-Line Information

**Parameter:** SampleTime **Type:** string **Value:** auto | Positive finite value | 0 **Default:** auto

### See Also

["Visualize Bode Response of Simulink Model During Simulation" on page 2-54](#page-133-0)

### <span id="page-1051-0"></span>Sample time rate conversion method

Method for converting the sample time of single- or multi-rate models.

This parameter is used only when the value of **[Linear system sample time](#page-1049-0)** is not auto.

#### **Settings**

#### **Default:** Zero-Order Hold

```
Zero-Order Hold
```
Zero-order hold, where the control inputs are assumed piecewise constant over the sampling time Ts. For more information, see "Zero-Order Hold" in *Control System Toolbox User's Guide*.

This method usually performs better in time domain.

#### Tustin (bilinear)

Bilinear (Tustin) approximation without frequency prewarping. The software rounds off fractional time delays to the nearest multiple of the sampling time. For more information, see "Tustin Approximation" in *Control System Toolbox User's Guide*.

This method usually perform better in the frequency domain.

#### Tustin with Prewarping

Bilinear (Tustin) approximation with frequency prewarping. Also specify the prewarp frequency in **Prewarp frequency (rad/s)**. For more information, see "Tustin Approximation" in *Control System Toolbox User's Guide*.

This method usually perform better in the frequency domain. Use this method to ensure matching at frequency region of interest.

```
Upsampling when possible, Zero-Order Hold otherwise
```
Upsample a discrete-time system when possible and use Zero-Order Hold otherwise.

You can upsample only when you convert discrete-time system to a new sample time that is an integer-value-times faster than the sampling time of the original system.

```
Upsampling when possible, Tustin otherwise
```
Upsample a discrete-time system when possible and use Tustin (bilinear) otherwise.

You can upsample only when you convert discrete-time system to a new sample time that is an integer-value-times faster than the sampling time of the original system.

Upsampling when possible, Tustin with Prewarping otherwise

Upsample a discrete-time system when possible and use Tustin with Prewarping otherwise. Also, specify the prewarp frequency in **Prewarp frequency (rad/s)**.

You can upsample only when you convert discrete-time system to a new sample time that is an integer-value-times faster than the sampling time of the original system.

#### **Dependencies**

Selecting either:

- Tustin with Prewarping
- Upsampling when possible, Tustin with Prewarping otherwise

enables **[Prewarp frequency \(rad/s\)](#page-1053-0)**.

```
Command-Line Information
Parameter: RateConversionMethod
Type: string
Value: 'zoh' | 'tustin' | 'prewarp'| 'upsampling_zoh'|
'upsampling_tustin'| 'upsampling_prewarp'
Default: 'zoh'
```
#### See Also

["Visualize Bode Response of Simulink Model During Simulation" on page 2-54](#page-133-0)

## <span id="page-1053-0"></span>Prewarp frequency (rad/s)

Prewarp frequency for Tustin method, specified in radians/second.

#### **Settings**

#### **Default:** 10

Positive scalar value, smaller than the Nyquist frequency before and after resampling. A value of 0 corresponds to the standard Tustin method without frequency prewarping.

#### Dependencies

Selecting either

- Tustin with Prewarping
- Upsampling when possible, Tustin with Prewarping otherwise

in **[Sample time rate conversion method](#page-1051-0)** enables this parameter.

#### Command-Line Information

**Parameter:** PreWarpFreq **Type:** string **Value:** 10 | positive scalar value **Default:** 10

#### See Also

["Visualize Bode Response of Simulink Model During Simulation" on page 2-54](#page-133-0)

## Use full block names

How the state, input and output names appear in the linear system computed during simulation.

The linear system is a state-space object and system states and input/output names appear in following state-space object properties:

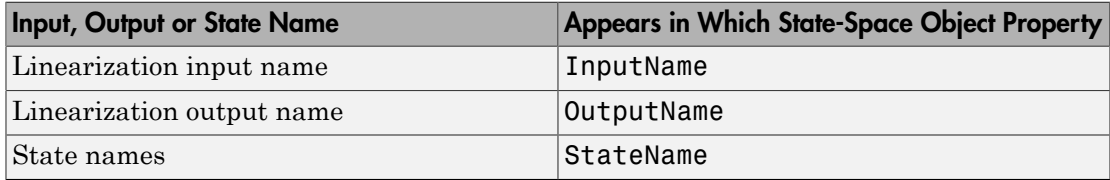

#### **Settings**

#### **Default:** Off

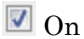

Show state and input/output names with their path through the model hierarchy. For example, in the chemical reactor model, a state in the Integrator1 block of the CSTR subsystem appears with full path as scdcstr/CSTR/Integrator1.

 $\Box$  Off

Show only state and input/output names. Use this option when the signal name is unique and you know where the signal is location in your Simulink model. For example, a state in the Integrator1 block of the CSTR subsystem appears as Integrator1.

#### Command-Line Information

**Parameter:** UseFullBlockNameLabels **Type:** string **Value:** 'on' | 'off' **Default:** 'off'

#### See Also

["Visualize Bode Response of Simulink Model During Simulation" on page 2-54](#page-133-0)

## Use bus signal names

How to label signals associated with linearization inputs and outputs on buses, in the linear system computed during simulation (applies only when you select an entire bus as an I/O point).

Selecting an entire bus signal is not recommended. Instead, select individual bus elements.

You cannot use this parameter when your model has mux/bus mixtures.

#### **Settings**

#### **Default:** Off

 $\blacksquare$  On

Use the signal names of the individual bus elements.

Bus signal names appear when the input and output are at the output of the following blocks:

- Root-level inport block containing a bus object
- Bus creator block
- Subsystem block whose source traces back to one of the following blocks:
	- Output of a bus creator block
	- Root-level inport block by passing through only virtual or nonvirtual subsystem boundaries

 $\Box$  Off

Use the bus signal channel number.

#### Command-Line Information

**Parameter:** UseBusSignalLabels **Type:** string **Value:** 'on' | 'off' **Default:** 'off'

#### See Also

["Visualize Bode Response of Simulink Model During Simulation" on page 2-54](#page-133-0)

## <span id="page-1057-0"></span>Include upper magnitude bound in assertion

Check that the Bode response satisfies upper magnitude bounds, specified in **[Frequencies \(rad/sec\)](#page-1059-0)** and **[Magnitude \(dB\)](#page-1061-0)**, during simulation. The software displays a warning if the magnitude violates the upper bounds.

This parameter is used for assertion only if **[Enable assertion](#page-1073-0)** in the **Assertion** tab is selected.

You can specify multiple upper magnitude bounds on the linear system. The bounds also appear on the Bode magnitude plot. If you clear **Enable assertion**, the bounds are not used for assertion but continue to appear on the plot.

#### **Settings**

#### **Default:**

- Off for Bode Plot block.
- On for Check Bode Characteristics block.
- $\overline{v}$  On

Check that the magnitude satisfies the specified upper bounds, during simulation.

 $\Box$  Off

Do not check that the magnitude satisfies the specified upper bounds, during simulation.

#### Tips

• Clearing this parameter disables the upper magnitude bounds and the software stops checking that the bounds are satisfied during simulation. The bound segments are also greyed out on the plot.

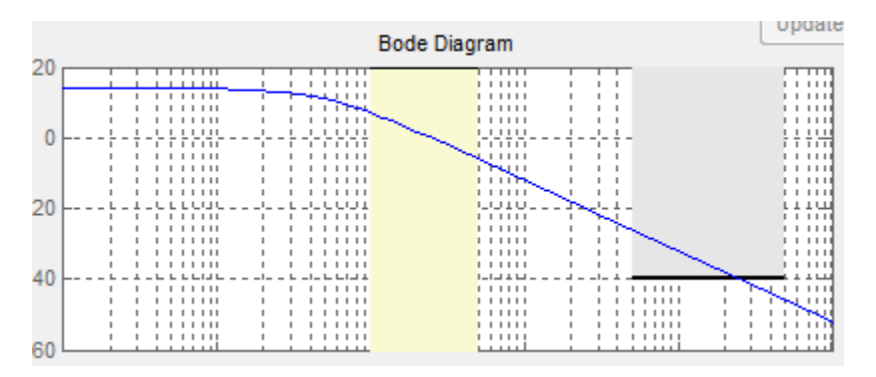

- If you specify both upper and [lower magnitude bounds](#page-1063-0) but want to include only the lower bounds for assertion, clear this parameter.
- To only view the bounds on the plot, clear **Enable assertion**.

#### Command-Line Information

**Parameter:** EnableUpperBound **Type:** string **Value:** 'on' | 'off' **Default:** 'off' for Bode Plot block, 'on' for Check Bode Characteristics block.

#### See Also

["Visualize Bode Response of Simulink Model During Simulation" on page 2-54](#page-133-0)

## <span id="page-1059-0"></span>Frequencies (rad/sec)

Frequencies for one or more upper magnitude bound segments, specified in radians/sec.

Specify the corresponding magnitudes in **[Magnitude \(dB\)](#page-1061-0)**.

#### **Settings**

### **Default:**

[] for Bode Plot block [10 100] for Check Bode Characteristics block

Must be specified as start and end frequencies:

- Positive finite numbers for a single bound with one edge
- Matrix of positive finite numbers for a single bound with multiple edges

For example, type  $[0.1 1; 1 10]$  for two edges at frequencies  $[0.1 1]$  and  $[1 10]$ .

• Cell array of matrices with positive finite numbers for multiple bounds

#### Tips

- To assert that magnitudes that correspond to the frequencies are satisfied, select both **[Include upper magnitude bound in assertion](#page-1057-0)** and **[Enable assertion](#page-1073-0)**.
- You can add or modify frequencies from the plot window:
	- To add new frequencies, right-click the plot, and select **Bounds** > **New Bound**. Select Upper gain limit in **Design requirement type**, and specify the frequencies in the **Frequency** column. Specify the corresponding magnitudes in the **Magnitude** column.
	- To modify the frequencies, drag the bound segment. Alternatively, right-click the segment, and select **Bounds** > **Edit Bound**. Specify the new frequencies in the **Frequency** column.

You must click **Update Block** before simulating the model.

#### Command-Line Information

**Parameter:** UpperBoundFrequencies

#### **Type:** string

```
Value: [] | [10 100]| positive finite numbers | matrix of positive
finite numbers | cell array of matrices with positive finite numbers.
Must be specified inside single quotes ('').
```
**Default:** '[]' for Bode Plot block, '[10 100]' for Check Bode Characteristics block See Also

["Visualize Bode Response of Simulink Model During Simulation" on page 2-54](#page-133-0)

## <span id="page-1061-0"></span>Magnitudes (dB)

Magnitude values for one or more upper magnitude bound segments, specified in decibels.

Specify the corresponding frequencies in **[Frequencies \(rad/sec\)](#page-1059-0)**.

#### **Settings**

#### **Default:**

[] for Bode Plot block [-20 -20] for Check Bode Characteristics block

Must be specified as start and end magnitudes:

- Finite numbers for a single bound with one edge
- Matrix of finite numbers for a single bound with multiple edges

For example, type  $[-10 -10; -20 -20]$  for two edges at magnitudes  $[-10 -10]$  and  $[-20$ –20].

• Cell array of matrices with finite numbers for multiple bounds

#### Tips

- To assert that magnitude bounds are satisfied, select both **[Include upper](#page-1057-0) [magnitude bound in assertion](#page-1057-0)** and **[Enable assertion](#page-1073-0)**.
- You can add or modify magnitudes from the plot window:
	- To add a new magnitude, right-click the plot, and select **Bounds** > **New Bound**. Select Upper gain limit in **Design requirement type**, and specify the magnitude in the **Magnitude** column. Specify the corresponding frequencies in the **Frequency** column.
	- To modify the magnitudes, drag the bound segment. Alternatively, right-click the segment, and select **Bounds** > **Edit Bound**. Specify the new magnitudes in the **Magnitude** column.

You must click **Update Block** before simulating the model.

#### Command-Line Information

**Parameter:** UpperBoundMagnitudes **Type:** string

**Value:** [] | [-20 -20] | finite numbers | matrix of finite numbers | cell array of matrices with finite numbers. Must be specified inside single quotes  $($  $^{1}$  $).$ 

**Default:** '[]' for Bode Plot block, '[-20 -20]' for Check Bode Characteristics block.

#### See Also

["Visualize Bode Response of Simulink Model During Simulation" on page 2-54](#page-133-0)

## <span id="page-1063-0"></span>Include lower magnitude bound in assertion

Check that the Bode response satisfies lower magnitude bounds, specified in **[Frequencies \(rad/sec\)](#page-1065-0)** and **[Magnitude \(dB\)](#page-1067-0)**, during simulation. The software displays a warning if the magnitude violates the lower bounds.

This parameter is used for assertion only if **[Enable assertion](#page-1073-0)** in the **Assertion** tab is selected.

You can specify multiple lower magnitude bounds on the linear system computed during simulation. The bounds also appear on the Bode magnitude plot. If you clear **Enable assertion**, the bounds are not used for assertion but continue to appear on the plot.

#### **Settings**

#### **Default:**

- Off for Bode Plot block.
- On for Check Bode Characteristics block
- $\overline{v}$  On

Check that the magnitude satisfies the specified lower bounds during simulation.

 $\Box$  Off

Do not check that the magnitude satisfies the specified upper bounds during simulation.

#### Tips

• Clearing this parameter disables the lower magnitude bound and the software stops checking that the bounds are satisfied during simulation. The bound segments are also greyed out on the plot.

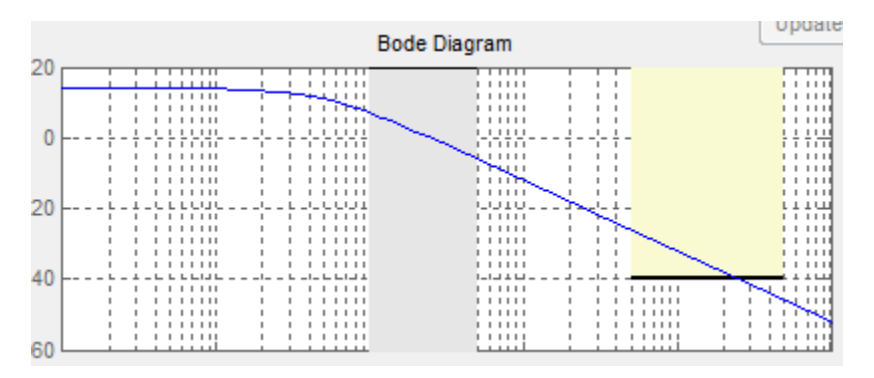

- If you specify both upper and lower magnitude bounds on the Bode magnitude but want to include only the upper bound for assertion, clear this parameter.
- To only view the bound on the plot, clear **Enable assertion**.

#### Command-Line Information

**Parameter:** EnableLowerBound **Type:** string **Value:** 'on' | 'off' **Default:** 'off' for Bode Plot block, 'on' for Check Bode Characteristics block

#### See Also

["Visualize Bode Response of Simulink Model During Simulation" on page 2-54](#page-133-0)

## <span id="page-1065-0"></span>Frequencies (rad/sec)

Frequencies for one or more lower magnitude bound segments, specified in radians/sec.

Specify the corresponding magnitudes in **[Magnitude \(dB\)](#page-1067-0)**.

#### **Settings**

### **Default:**

[] for Bode Plot block [0.1 1] for Check Bode Characteristics block

Must be specified as start and end frequencies:

- Positive finite numbers for a single bound with one edge
- Matrix of positive finite numbers for a single bound with multiple edges

For example, type  $[0.1 1;1 10]$  to specify two edges with frequencies  $[0.1 1]$  and  $[1 10]$ .

• Cell array of matrices with positive finite numbers for multiple bounds

#### Tips

- To assert that magnitude bounds that correspond to the frequencies are satisfied, select both **[Include lower magnitude bound in assertion](#page-1063-0)** and **[Enable assertion](#page-1073-0)**.
- You can add or modify frequencies from the plot window:
	- To add a new frequencies, right-click the plot, and select **Bounds** > **New Bound**. Select Lower gain limit in **Design requirement type**, and specify the frequencies in the **Frequency** column. Specify the corresponding magnitudes in the **Magnitude** column.
	- To modify the frequencies, drag the bound segment. Alternatively, right-click the segment, and select **Bounds** > **Edit Bound**. Specify the new frequencies in the **Frequency** column.

You must click **Update Block** before simulating the model.

#### Command-Line Information

**Parameter:** LowerBoundFrequencies

```
Type: string
```

```
Value: [] | [0.1 1] | positive finite numbers | matrix of positive finite
numbers | cell array of matrices with positive finite numbers. Must be
specified inside single quotes ('').
```
**Default:** '[]' for Bode Plot block, '[0.1 1]' for Check Bode Characteristics block. See Also

["Visualize Bode Response of Simulink Model During Simulation" on page 2-54](#page-133-0)

## <span id="page-1067-0"></span>Magnitudes (dB)

Magnitude values for one or more lower magnitude bound segments, specified in decibels.

Specify the corresponding frequencies in **[Frequencies \(rad/sec\)](#page-1065-0)**.

#### **Settings**

### **Default:**

[] for Bode Plot block [20 20] for Check Bode Characteristics block

Must be specified as start and end magnitudes:

- Finite numbers for a single bound with one edge
- Matrix of finite numbers for a single bound with multiple edges

For example, type [20 20; 40 40] for two edges with magnitudes [20 20] and [40 40].

• Cell array of matrices with finite numbers for multiple bounds

### Tips

- To assert that magnitude bounds are satisfied, select both **[Include lower](#page-1063-0) [magnitude bound in assertion](#page-1063-0)** and **[Enable assertion](#page-1073-0)**.
- If **Include lower magnitude bound in assertion** is not selected, the bound segment is disabled on the plot.
- To only view the bound on the plot, clear **Enable assertion**.
- You can add or modify magnitudes from the plot window:
	- To add a new magnitude, right-click the plot, and select **Bounds** > **New Bound**. Select Lower gain limit in **Design requirement type** and specify the magnitude in the **Magnitude** column. Specify the corresponding frequencies in the **Frequency** column.
	- To modify the magnitudes, drag the bound segment. Alternatively, right-click the segment, and select **Bounds** > **Edit Bound**. Specify the new magnitude values in the **Magnitude** column.

You must click **Update Block** before simulating the model.

#### Command-Line Information

**Parameter:** LowerBoundMagnitudes

```
Type: string
Value: [] | [20 20] | finite numbers | matrix of finite numbers | cell
array of matrices with finite numbers. Must be specified inside single quotes
(11).
Default: '[]' for Bode Plot block, '[20 20]' for Check Bode Characteristics block.
```
#### See Also

["Visualize Bode Response of Simulink Model During Simulation" on page 2-54](#page-133-0)

### <span id="page-1069-0"></span>Save data to workspace

Save one or more linear systems to perform further linear analysis or control design.

The saved data is in a structure whose fields include:

- time Simulation times at which the linear systems are computed.
- values State-space model representing the linear system. If the linear system is computed at multiple simulation times, values is an array of state-space models.
- operatingPoints Operating points corresponding to each linear system in values. This field exists only if **Save operating points for each linearization** is checked.

The location of the saved data structure depends upon the configuration of the Simulink model:

- If the Simulink model is not configured to save simulation output as a single object, the data structure is a variable in the MATLAB workspace.
- If the Simulink model is configured to save simulation output as a single object, the data structure is a field in the Simulink.SimulationOutput object that contains the logged simulation data.

To configure your model to save simulation output in a single object, in the Simulink editor, select **Simulation** > **Model Configuration Parameters**. In the Configuration Parameters dialog box, in the Data Import/Export pane, check **Save Simulation output as single object**.

For more information about data logging in Simulink, see "Export Simulation Data" and the Simulink.SimulationOutput class reference page.

#### **Settings**

#### **Default:** Off

 $\Box$  On

Save the computed linear system.

 $\Box$  Off

Do not save the computed linear system.

### **Dependencies**

This parameter enables **[Variable name](#page-1071-0)**.

Command-Line Information **Parameter:** SaveToWorkspace **Type:** string **Value:** 'on' | 'off' **Default:** 'off'

### See Also

["Visualize Bode Response of Simulink Model During Simulation" on page 2-54](#page-133-0)

## <span id="page-1071-0"></span>Variable name

Name of the data structure that stores one or more linear systems computed during simulation.

The location of the saved data structure depends upon the configuration of the Simulink model:

- If the Simulink model is not configured to save simulation output as a single object, the data structure is a variable in the MATLAB workspace.
- If the Simulink model is configured to save simulation output as a single object, the data structure is a field in the Simulink.SimulationOutput object that contains the logged simulation data. The

The name must be unique among the variable names used in all data logging model blocks, such as Linear Analysis Plot blocks, Model Verification blocks, Scope blocks, To Workspace blocks, and simulation return variables such as time, states, and outputs.

For more information about data logging in Simulink, see "Export Simulation Data" and the Simulink.SimulationOutput class reference page.

#### **Settings**

#### **Default:** sys

String.

#### Dependencies

**[Save data to workspace](#page-1069-0)** enables this parameter.

#### Command-Line Information

**Parameter:** SaveName **Type:** string **Value:** sys | any string. Must be specified inside single quotes (''). **Default:** 'sys'

#### See Also

["Visualize Bode Response of Simulink Model During Simulation" on page 2-54](#page-133-0)

### Save operating points for each linearization

When saving linear systems to the workspace for further analysis or control design, also save the operating point corresponding to each linearization. Using this option adds a field named operatingPoints to the data structure that stores the saved linear systems.

#### **Settings**

#### **Default:** Off

 $\overline{a}$  On

Save the operating points.

 $\Box$  Off

Do not save the operating points.

#### **Dependencies**

**[Save data to workspace](#page-1069-0)** enables this parameter.

#### Command-Line Information

**Parameter:** SaveOperatingPoint **Type:** string **Value:** 'on' | 'off' **Default:** 'off'

#### See Also

["Visualize Bode Response of Simulink Model During Simulation" on page 2-54](#page-133-0)

## <span id="page-1073-0"></span>Enable assertion

Enable the block to check that bounds specified and included for assertion in the **Bounds** tab are satisfied during simulation. Assertion fails if a bound is not satisfied. A warning, reporting the assertion failure, appears at the MATLAB prompt.

If assertion fails, you can optionally specify that the block:

- Execute a MATLAB expression, specified in **[Simulation callback when assertion](#page-1075-0) [fails \(optional\)](#page-1075-0)**.
- Stop the simulation and bring that block into focus, by selecting **[Stop simulation](#page-1076-0) [when assertion fails](#page-1076-0)**.

For the Linear Analysis Plots blocks, this parameter has no effect because no bounds are included by default. If you want to use the Linear Analysis Plots blocks for assertion, specify and include bounds in the **Bounds** tab.

Clearing this parameter disables assertion, i.e., the block no longer checks that specified bounds are satisfied. The block icon also updates to indicate that assertion is disabled.

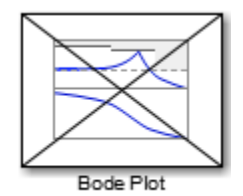

In the Configuration Parameters dialog box of the Simulink model, the **Model Verification block enabling** option in the **Debugging** area of **Data Validity** node, lets you to enable or disable all model verification blocks in a model, regardless of the setting of this option.

#### **Settings**

#### **Default:** On

 $\blacksquare$  On

Check that bounds included for assertion in the **Bounds** tab are satisfied during simulation. A warning, reporting assertion failure, is displayed at the MATLAB prompt if bounds are violated.

 $\Box$  Off

Do not check that bounds included for assertion are satisfied during simulation.

#### **Dependencies**

This parameter enables:

- **Simulation callback when assertion fails (optional)**
- **Stop simulation when assertion fails**

Command-Line Information **Parameter:** enabled **Type:** string **Value:** 'on' | 'off' **Default:** 'on'

### See Also

["Visualize Bode Response of Simulink Model During Simulation" on page 2-54](#page-133-0)

## <span id="page-1075-0"></span>Simulation callback when assertion fails (optional)

MATLAB expression to execute when assertion fails.

Because the expression is evaluated in the MATLAB workspace, define all variables used in the expression in that workspace.

**Settings** 

**No Default**

A MATLAB expression.

#### Dependencies

**[Enable assertion](#page-1073-0)** enables this parameter.

Command-Line Information **Parameter:** callback **Type:** string **Value:** '' | MATLAB expression **Default:** ''

#### See Also

["Visualize Bode Response of Simulink Model During Simulation" on page 2-54](#page-133-0)

## <span id="page-1076-0"></span>Stop simulation when assertion fails

Stop the simulation when a bound specified in the **Bounds** tab is violated during simulation, i.e., assertion fails.

If you run the simulation from the Simulink Editor, the Simulation Diagnostics window opens to display an error message. Also, the block where the bound violation occurs is highlighted in the model.

#### **Settings**

#### **Default:** Off

 $\Box$  On

Stop simulation if a bound specified in the **Bounds** tab is violated.

 $\Box$  Off

Continue simulation if a bound is violated with a warning message at the MATLAB prompt.

#### Tips

• Because selecting this option stops the simulation as soon as the assertion fails, assertion failures that might occur later during the simulation are not reported. If you want *all* assertion failures to be reported, do not select this option.

#### **Dependencies**

**[Enable assertion](#page-1073-0)** enables this parameter.

Command-Line Information **Parameter:** stopWhenAssertionFail **Type:** string **Value:** 'on' | 'off' **Default:** 'off'

#### See Also

["Visualize Bode Response of Simulink Model During Simulation" on page 2-54](#page-133-0)

### Output assertion signal

Output a Boolean signal that, at each time step, is:

- True (1) if assertion succeeds, i.e., all bounds are satisfied
- False (1) if assertion fails, i.e., a bound is violated.

The output signal data type is Boolean only if the **Implement logic signals as Boolean data** option in the **Optimization** pane of the Configuration Parameters dialog box of the Simulink model is selected. Otherwise, the data type of the output signal is double.

Selecting this parameter adds an output port to the block that you can connect to any block in the model.

#### **Settings**

#### **Default:**Off

 $\overline{\mathbf{v}}$  On

Output a Boolean signal to indicate assertion status. Adds a port to the block.

 $\Box$  Off

Do not output a Boolean signal to indicate assertion status.

#### Tips

• Use this parameter to design complex assertion logic. For an example, see ["Model](#page-638-0) [Verification Using Simulink Control Design and Simulink Verification Blocks" on](#page-638-0) [page 6-25](#page-638-0).

#### Command-Line Information

**Parameter:** export **Type:** string **Value:** 'on' | 'off' **Default:** 'off'

#### See Also

["Visualize Bode Response of Simulink Model During Simulation" on page 2-54](#page-133-0)

## Show plot on block open

Open the plot window instead of the Block Parameters dialog box when you double-click the block in the Simulink model.

Use this parameter if you prefer to open and perform tasks, such as adding or modifying bounds, in the plot window instead of the Block Parameters dialog box. If you want to

access the block parameters from the plot window, select **Edit** or click  $\boxed{\equiv}$ .

For more information on the plot, see **[Show Plot](#page-1080-0)**.

#### **Settings**

#### **Default:** Off

 $\sqrt{a}$  On

Open the plot window when you double-click the block.

 $\Box$  Off

Open the Block Parameters dialog box when double-clicking the block.

#### Command-Line Information

**Parameter:** LaunchViewOnOpen **Type:** string **Value:** 'on' | 'off' **Default:** 'off'

#### See Also

["Visualize Bode Response of Simulink Model During Simulation" on page 2-54](#page-133-0)

# Show Plot

Open the plot window.

Use the plot to view:

• Linear system characteristics computed from the nonlinear Simulink model during simulation

You must click this button before you simulate the model to view the linear characteristics.

You can display additional characteristics, such as the peak response time and stability margins, of the linear system by right-clicking the plot and selecting **Characteristics**.

• Bounds on the linear system characteristics

You can specify bounds in the **Bounds** tab of the Block Parameters dialog box or right-click the plot and select **Bounds** > **New Bound**. For more information on the types of bounds you can specify on each plot, see ["Verifiable Linear System](#page-618-0) [Characteristics" on page 6-5](#page-618-0) in the User's Guide.

You can modify bounds by dragging the bound segment or by right-clicking the plot and selecting **Bounds** > **Edit Bound**. Before you simulate the model, click **Update Block** to update the bound value in the block parameters.

Typical tasks that you perform in the plot window include:

Opening the Block Parameters dialog box by clicking  $\Xi$  or selecting **Edit**.

Finding the block that the plot window corresponds to by clicking  $\overrightarrow{P}$  or selecting **View** > **Highlight Simulink Block**. This action makes the Simulink Editor active and highlights the block.

• Simulating the model by clicking  $\triangleright$  or selecting **Simulation** > **Run**. This action also linearizes the portion of the model between the specified linearization input and output.

Adding legend on the linear system characteristic plot by clicking  $\Box$ . This option is only available when the block **Plot type** is set to Bode, Nichols, or Nyquist.

•

•

•
Check Bode Characteristics

### **Tutorials**

- ["Visualize Bode Response of Simulink Model During Simulation" on page 2-54](#page-133-0)
- ["Visualize Linear System at Multiple Simulation Snapshots" on page 2-76](#page-155-0)
- ["Visualize Linear System of a Continuous-Time Model Discretized During Simulation"](#page-162-0) [on page 2-83](#page-162-0)
- Plotting Linear System Characteristics of a Chemical Reactor

# Check Bode Characteristics

Check that Bode magnitude bounds are satisfied during simulation

## Library

Simulink Control Design

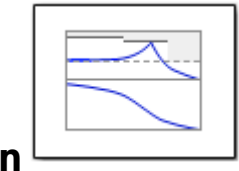

### **Description**

This block is same as the Bode Plot block except for different default parameter settings in the **Bounds** tab.

Check that upper and lower magnitude bounds on the Bode response of a linear system, computed from a nonlinear Simulink model, are satisfied during simulation.

The Simulink model can be continuous-time, discrete-time or multi-rate and can have time delays. The computed linear system can be Single-Input Single-Output (SISO) or Multi-Input Multi-Output (MIMO).

During simulation, the software linearizes the portion of the model between specified linearization inputs and outputs, computes the Bode magnitude and phase, and checks that the magnitude satisfies the specified bounds.

- If all bounds are satisfied, the block does nothing.
- If a bound is not satisfied, the block asserts, and a warning message appears at the MATLAB prompt. You can also specify that the block:
	- Evaluate a MATLAB expression.
	- Stop the simulation and bring that block into focus.

During simulation, the block can also output a logical assertion signal:

• If all bounds are satisfied, the signal is true (1).

• If a bound is not satisfied, the signal is false (0).

For MIMO systems, the bounds apply to the Bode responses computed for all input/ output combinations.

You can add multiple Check Bode Characteristics blocks in your model to check upper and lower Bode magnitude bounds on various portions of the model.

You can also plot the magnitude and phase on a Bode plot and graphically verify that the magnitude satisfies the bounds.

This block and the other Model Verification blocks test that the linearized behavior of a nonlinear Simulink model is within specified bounds during simulation.

- When a model does not violate any bound, you can disable the block by clearing the assertion option. If you modify the model, you can re-enable assertion to ensure that your changes do not cause the model to violate a bound.
- When a model violates any bound, you can use Simulink Design Optimization software to optimize the linear system to meet the specified requirements in this block.

You can save the linear system as a variable in the MATLAB workspace.

The block does not support code generation and can be used only in Normal simulation mode.

### **Parameters**

The following table summarizes the Check Bode Characteristics block parameters, accessible via the block parameter dialog box. For more information, see ["Parameters" on](#page-1034-0) [page 8-3](#page-1034-0) in the Bode Plot block reference page.

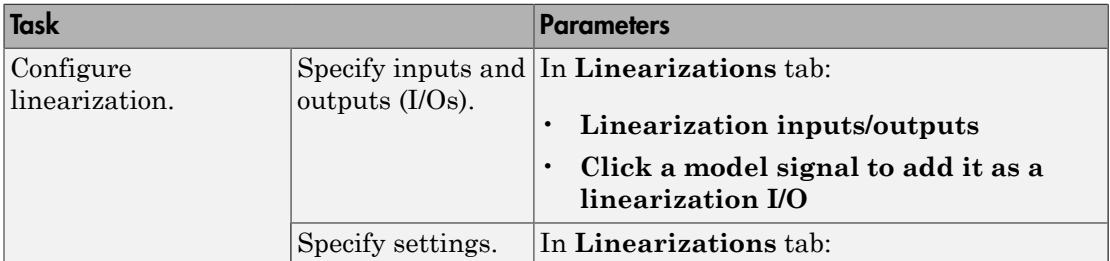

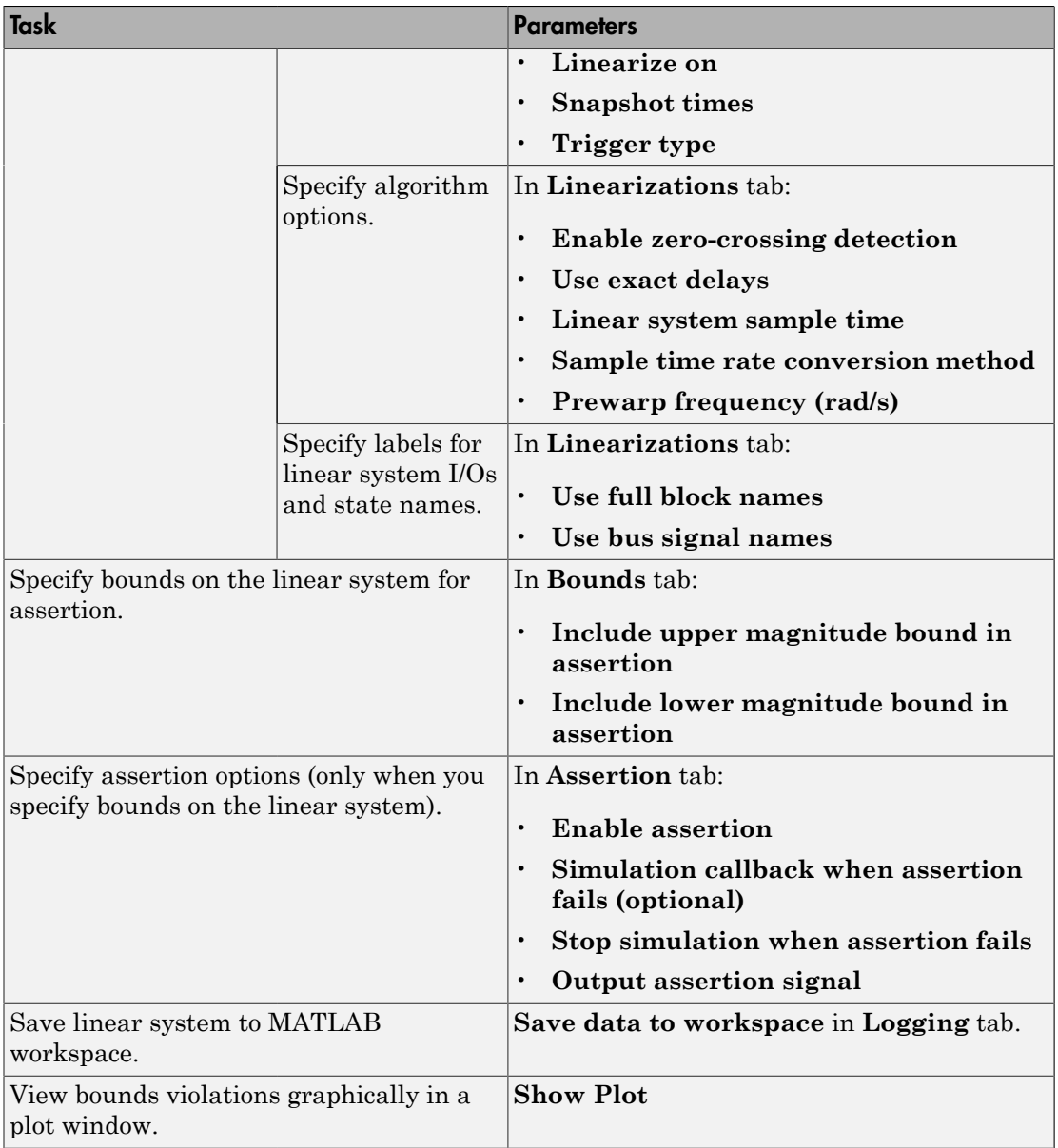

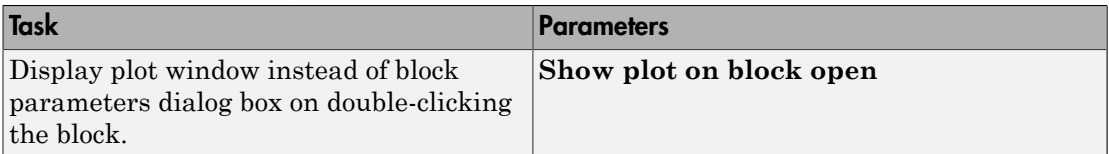

Bode Plot

### **Tutorials**

- ["Model Verification at Default Simulation Snapshot Time" on page 6-6](#page-619-0)
- ["Model Verification at Multiple Simulation Snapshots" on page 6-15](#page-628-0)
- ["Model Verification Using Simulink Control Design and Simulink Verification Blocks"](#page-638-0) [on page 6-25](#page-638-0)
- Verifying Frequency-Domain Characteristics of an Aircraft

### How To

["Monitoring Linear System Characteristics in Simulink Models" on page 6-2](#page-615-0)

# Check Gain and Phase Margins

Check that gain and phase margin bounds are satisfied during simulation

## Library

Simulink Control Design

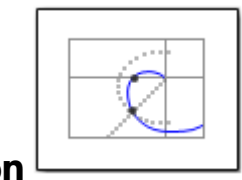

## **Description**

This block is same as the Gain and Phase Margin Plot block except for different default parameter settings in the **Bounds** tab.

Check that bounds on gain and phase margins of a linear system, computed from a nonlinear Simulink model, are satisfied during simulation.

The Simulink model can be continuous-time, discrete-time or multirate and can have time delays. Because you can specify only one linearization input/output pair in this block, the linear system is Single-Input Single-Output (SISO).

During simulation, the software linearizes the portion of the model between specified linearization inputs and outputs, computes the gain and phase margins, and checks that the gain and phase margins satisfy the specified bounds.

- If all bounds are satisfied, the block does nothing.
- If a bound is not satisfied, the block asserts, and a warning message appears at the MATLAB prompt. You can also specify that the block:
	- Evaluate a MATLAB expression.
	- Stop the simulation and bring that block into focus.

During simulation, the block can also output a logical assertion signal:

• If all bounds are satisfied, the signal is true (1).

• If a bound is not satisfied, the signal is false (0).

You can add multiple Check Gain and Phase Margins blocks in your model to check gain and phase margin bounds on various portions of the model.

You can also plot the gain and phase margins on a Bode, Nichols or Nyquist plot or view the margins in a table and verify that the gain and phase margins satisfy the bounds.

This block and the other Model Verification blocks test that the linearized behavior of a nonlinear Simulink model is within specified bounds during simulation.

- When a model does not violate any bound, you can disable the block by clearing the assertion option. If you modify the model, you can re-enable assertion to ensure that your changes do not cause the model to violate a bound.
- When a model violates any bound, you can use Simulink Design Optimization software to optimize the linear system to meet the specified requirements in this block.

You can save the linear system as a variable in the MATLAB workspace.

The block does not support code generation and can be used only in Normal simulation mode.

### **Parameters**

The following table summarizes the Gain and Phase Margin Plot block parameters, accessible via the block parameter dialog box. For more information, see ["Parameters" on](#page-1106-0) [page 8-75](#page-1106-0) in the Gain and Phase Margin Plot block reference page.

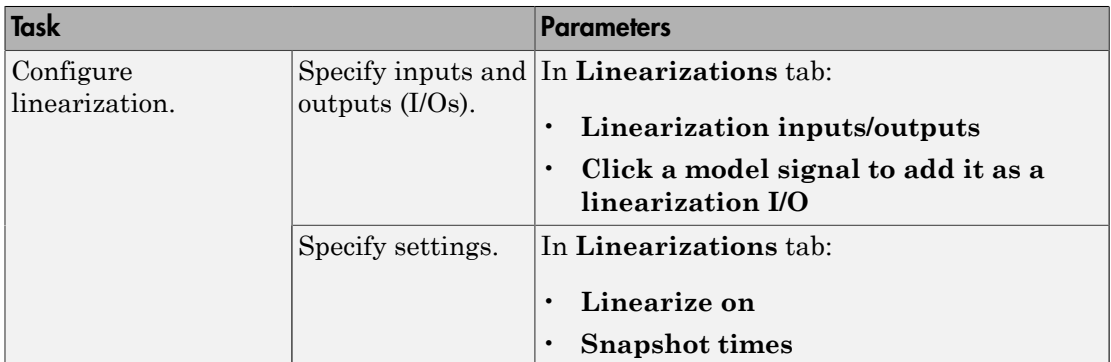

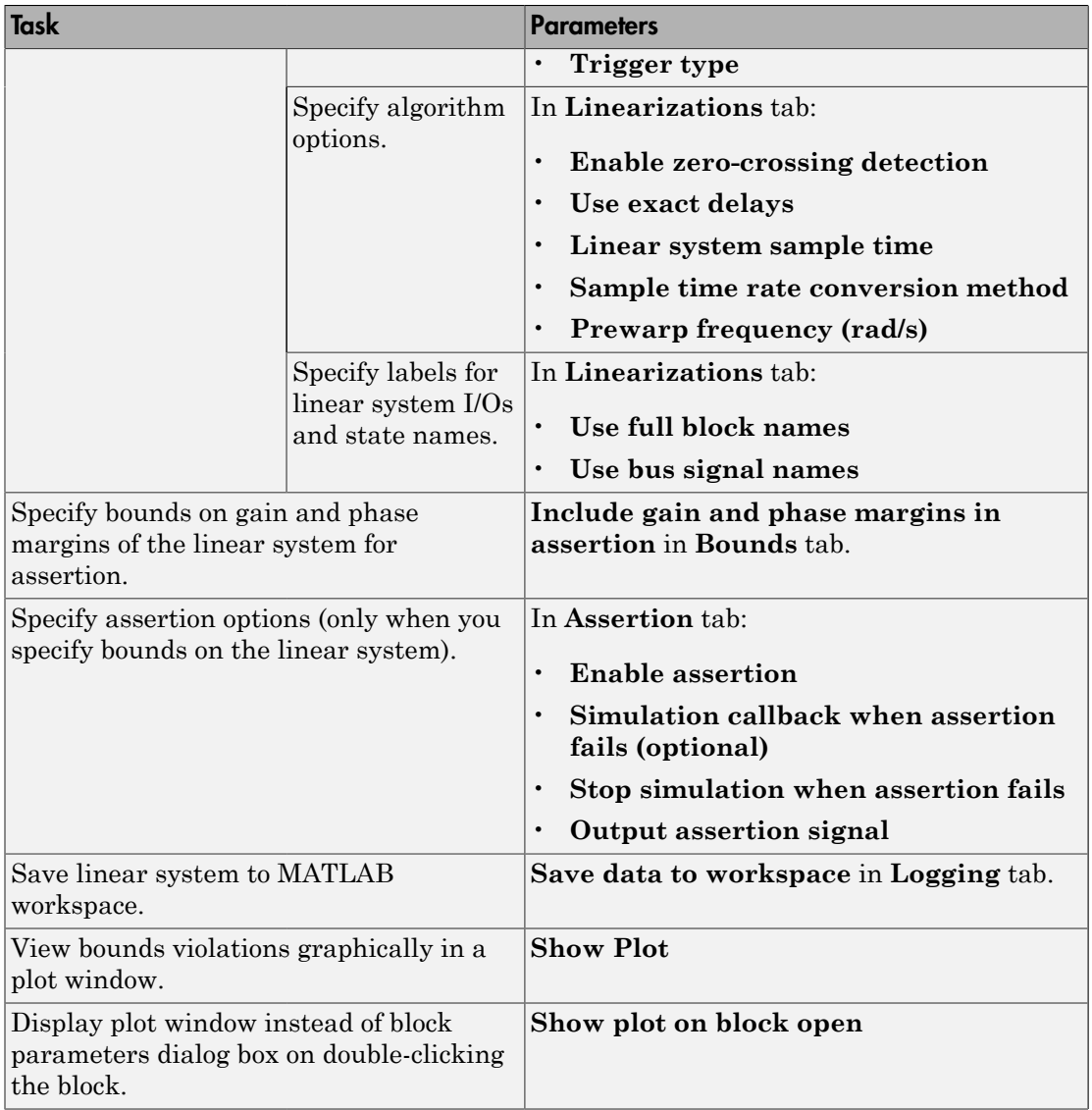

Gain and Phase Margin Plot

## **Tutorials**

- ["Model Verification at Default Simulation Snapshot Time" on page 6-6](#page-619-0)
- ["Model Verification at Multiple Simulation Snapshots" on page 6-15](#page-628-0)
- ["Model Verification Using Simulink Control Design and Simulink Verification Blocks"](#page-638-0) [on page 6-25](#page-638-0)
- Verifying Frequency-Domain Characteristics of an Aircraft

### How To

["Monitoring Linear System Characteristics in Simulink Models" on page 6-2](#page-615-0)

# Check Linear Step Response Characteristics

Check that step response bounds on linear system are satisfied during simulation

## Library

Simulink Control Design

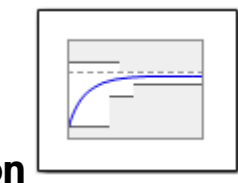

### **Descriptio**

This block is same as the Linear Step Response Plot block except for different default parameter settings in the **Bounds** tab.

Check that bounds on step response characteristics of a linear system, computed from a nonlinear Simulink model, are satisfied during simulation.

The Simulink model can be continuous-time, discrete-time or multirate and can have time delays. Because you can specify only one linearization input/output pair in this block, the linear system is Single-Input Single-Output (SISO).

During simulation, the software linearizes the portion of the model between specified linearization inputs and outputs, computes the step response and checks that the step response satisfies the specified bounds:

- If all bounds are satisfied, the block does nothing.
- If a bound is not satisfied, the block asserts, and a warning message appears at the MATLAB prompt. You can also specify that the block:
	- Evaluate a MATLAB expression.
	- Stop the simulation and bring that block into focus.

During simulation, the block can also output a logical assertion signal:

• If all bounds are satisfied, the signal is true (1).

• If a bound is not satisfied, the signal is false (0).

You can add multiple Check Linear Step Response Characteristics blocks in your model to check step response bounds on various portions of the model.

You can also plot the step response and graphically verify that the step response satisfies the bounds.

This block and the other Model Verification blocks test that the linearized behavior of a nonlinear Simulink model is within specified bounds during simulation.

- When a model does not violate any bound, you can disable the block by clearing the assertion option. If you modify the model, you can re-enable assertion to ensure that your changes do not cause the model to violate a bound.
- When a model violates any bound, you can use Simulink Design Optimization software to optimize the linear system to meet the specified requirements in this block.

You can save the linear system as a variable in the MATLAB workspace.

The block does not support code generation and can be used only in Normal simulation mode.

### **Parameters**

The following table summarizes the Linear Step Response Plot block parameters, accessible via the block parameter dialog box. For more information, see ["Parameters" on](#page-1149-0) [page 8-118](#page-1149-0) in the Linear Step Response Plot block reference page.

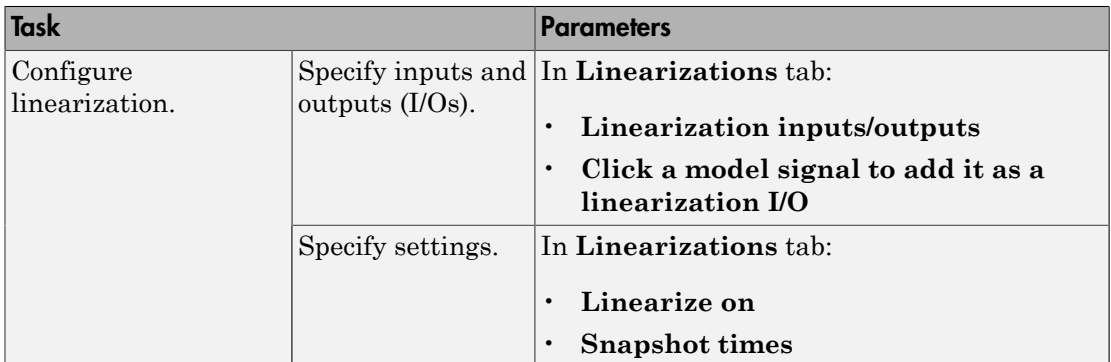

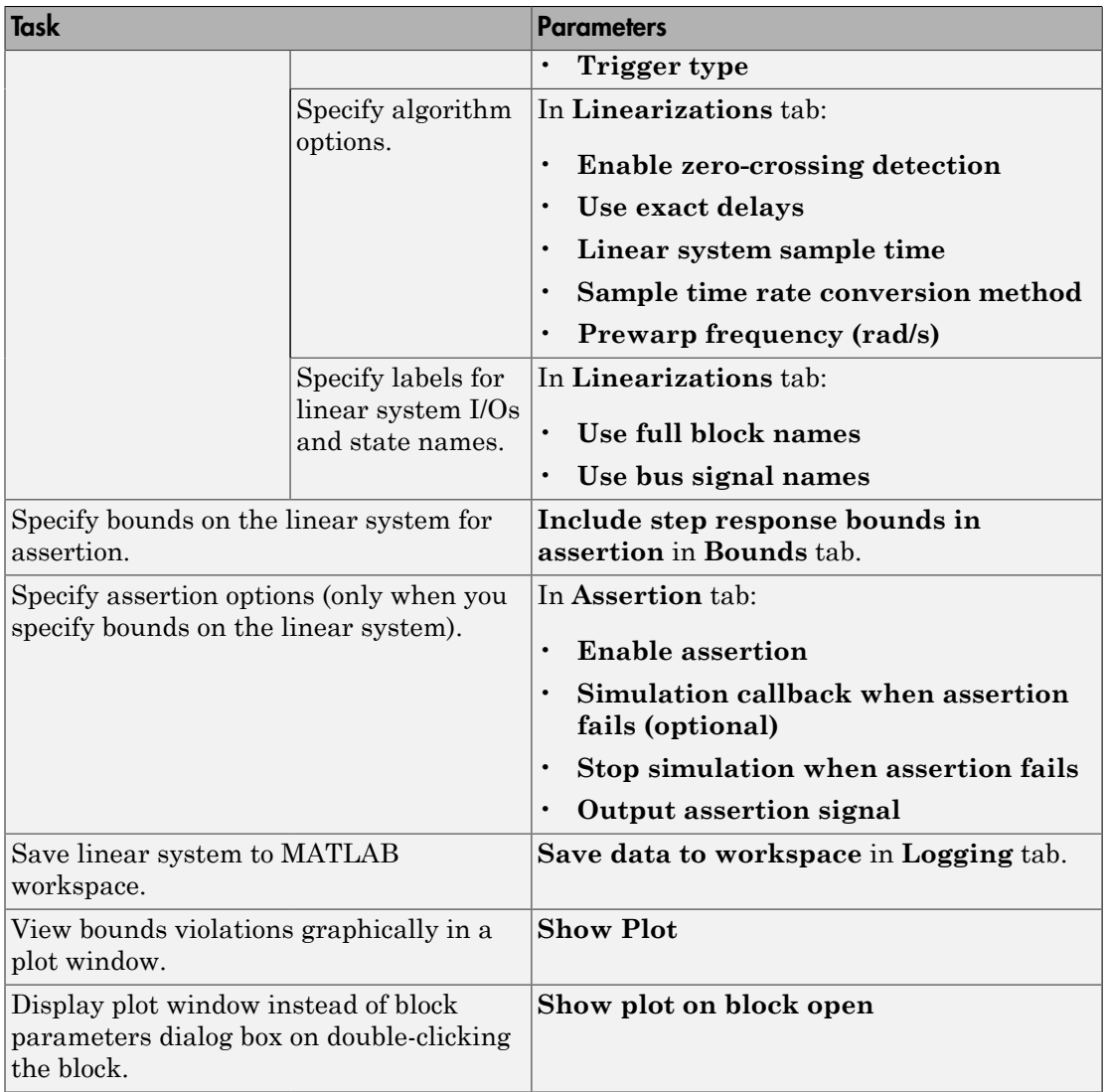

Linear Step Response Plot

## **Tutorials**

- ["Model Verification at Default Simulation Snapshot Time" on page 6-6](#page-619-0)
- ["Model Verification at Multiple Simulation Snapshots" on page 6-15](#page-628-0)
- ["Model Verification Using Simulink Control Design and Simulink Verification Blocks"](#page-638-0) [on page 6-25](#page-638-0)
- Verifying Frequency-Domain Characteristics of an Aircraft

# How To

["Monitoring Linear System Characteristics in Simulink Models" on page 6-2](#page-615-0)

# Check Nichols Characteristics

Check that gain and phase bounds on Nichols response are satisfied during simulation

## Library

Simulink Control Design

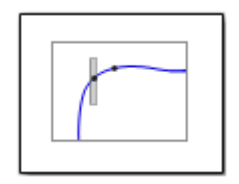

### **Description**

This block is same as the Nichols Plot block except for different default parameter settings in the **Bounds** tab.

Check that open- and closed-loop gain and phase bounds on Nichols response of a linear system, computed from a nonlinear Simulink model, are satisfied during simulation.

The Simulink model can be continuous-time, discrete-time or multirate and can have time delays. Because you can specify only one linearization input/output pair in this block, the linear system is Single-Input Single-Output (SISO).

During simulation, the software linearizes the portion of the model between specified linearization inputs and outputs, computes the magnitude and phase, and checks that the gain and phase satisfy the specified bounds:

- If all bounds are satisfied, the block does nothing.
- If a bound is not satisfied, the block asserts, and a warning message appears at the MATLAB prompt. You can also specify that the block:
	- Evaluate a MATLAB expression.
	- Stop the simulation and bring that block into focus.

During simulation, the block can also output a logical assertion signal:

• If all bounds are satisfied, the signal is true (1).

• If a bound is not satisfied, the signal is false (0).

You can add multiple Check Nichols Characteristics blocks in your model to check gain and phase bounds on various portions of the model.

You can also plot the linear system on a Nichols plot and graphically verify that the Nichols response satisfies the bounds.

This block and the other Model Verification blocks test that the linearized behavior of a nonlinear Simulink model is within specified bounds during simulation.

- When a model does not violate any bound, you can disable the block by clearing the assertion option. If you modify the model, you can re-enable assertion to ensure that your changes do not cause the model to violate a bound.
- When a model violates any bound, you can use Simulink Design Optimization software to optimize the linear system to meet the specified requirements in this block.

You can save the linear system as a variable in the MATLAB workspace.

The block does not support code generation and can be used only in Normal simulation mode.

### **Parameters**

The following table summarizes the Nichols Plot block parameters, accessible via the block parameter dialog box. For more information, see ["Parameters" on page 8-163](#page-1194-0) in the Nichols Plot block reference page.

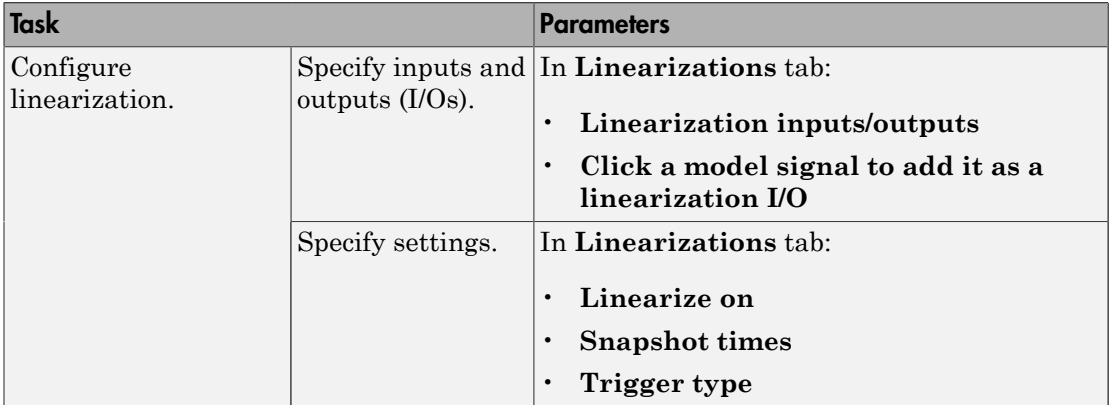

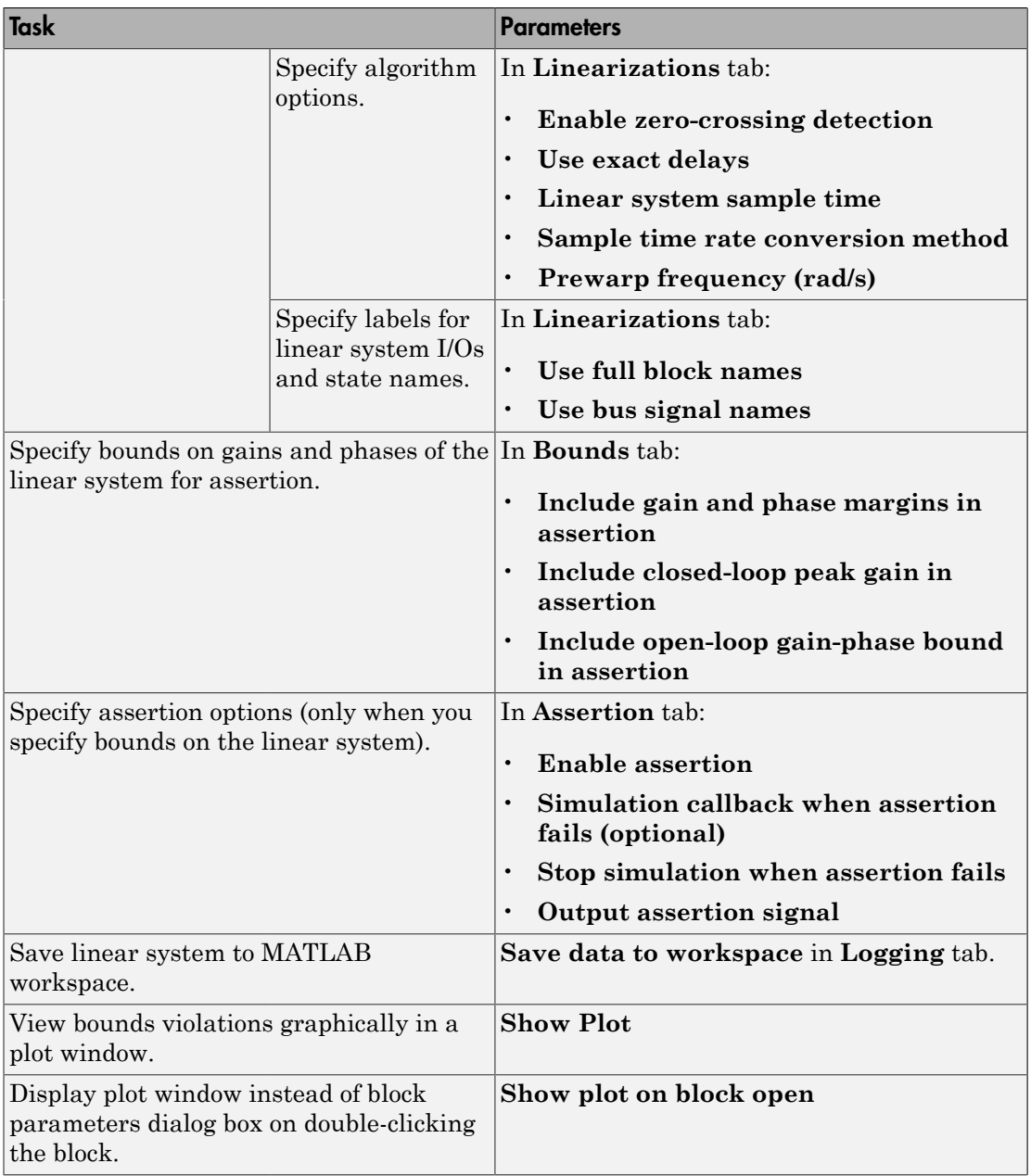

Nichols Plot

### **Tutorials**

- ["Model Verification at Default Simulation Snapshot Time" on page 6-6](#page-619-0)
- ["Model Verification at Multiple Simulation Snapshots" on page 6-15](#page-628-0)
- ["Model Verification Using Simulink Control Design and Simulink Verification Blocks"](#page-638-0) [on page 6-25](#page-638-0)
- Verifying Frequency-Domain Characteristics of an Aircraft

## How To

["Monitoring Linear System Characteristics in Simulink Models" on page 6-2](#page-615-0)

# Check Pole-Zero Characteristics

Check that bounds on pole locations are satisfied during simulation

### Library

Simulink Control Design

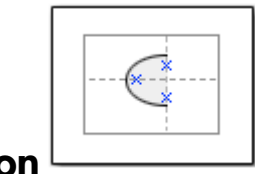

## **Description**

This block is same as the Pole-Zero Plot block except for different default parameter settings in the **Bounds** tab.

Check that approximate second-order bounds on the pole locations of a linear system, computed from a nonlinear Simulink model, are satisfied during simulation.

The Simulink model can be continuous-time, discrete-time or multirate and can have time delays. Because you can specify only one linearization input/output pair in this block, the linear system is Single-Input Single-Output (SISO).

During simulation, the software linearizes the portion of the model between specified linearization inputs and outputs, computes the poles and zeros, and checks that the poles satisfy the specified bounds:

- If all bounds are satisfied, the block does nothing.
- If a bound is not satisfied, the block asserts, and a warning message appears at the MATLAB prompt. You can also specify that the block:
	- Evaluate a MATLAB expression.
	- Stop the simulation and bring that block into focus.

During simulation, the block can also output a logical assertion signal:

• If all bounds are satisfied, the signal is true (1).

• If a bound is not satisfied, the signal is false (0).

You can add multiple Check Pole-Zero Characteristics blocks in your model to check approximate second-order bounds on various portions of the model.

You can also plot the poles and zeros on a pole-zero map and graphically verify that the poles satisfy the bounds.

This block and the other Model Verification blocks test that the linearized behavior of a nonlinear Simulink model is within specified bounds during simulation.

- When a model does not violate any bound, you can disable the block by clearing the assertion option. If you modify the model, you can re-enable assertion to ensure that your changes do not cause the model to violate a bound.
- When a model violates any bound, you can use Simulink Design Optimization software to optimize the linear system to meet the specified requirements in this block.

You can save the linear system as a variable in the MATLAB workspace.

The block does not support code generation and can be used only in Normal simulation mode.

### **Parameters**

The following table summarizes the Pole-Zero Plot block parameters, accessible via the block parameter dialog box. For more information, see ["Parameters" on page 8-215](#page-1246-0) in the Pole-Zero Plot block reference page.

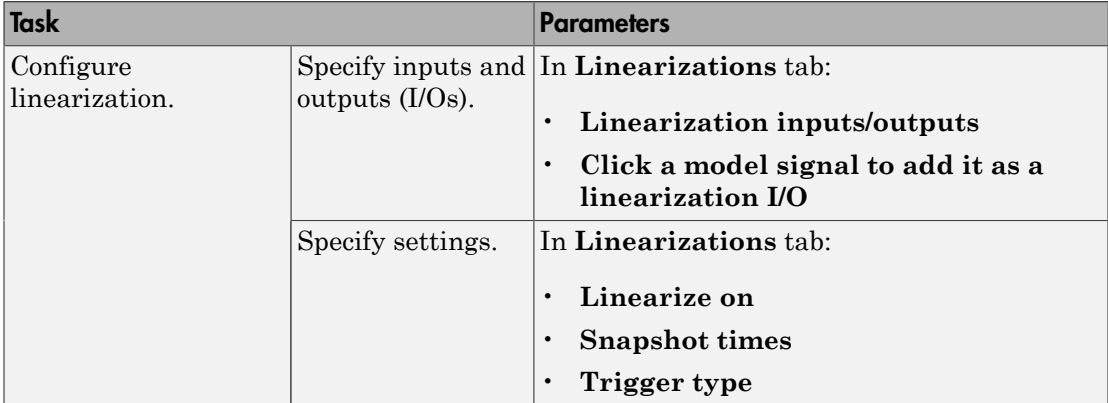

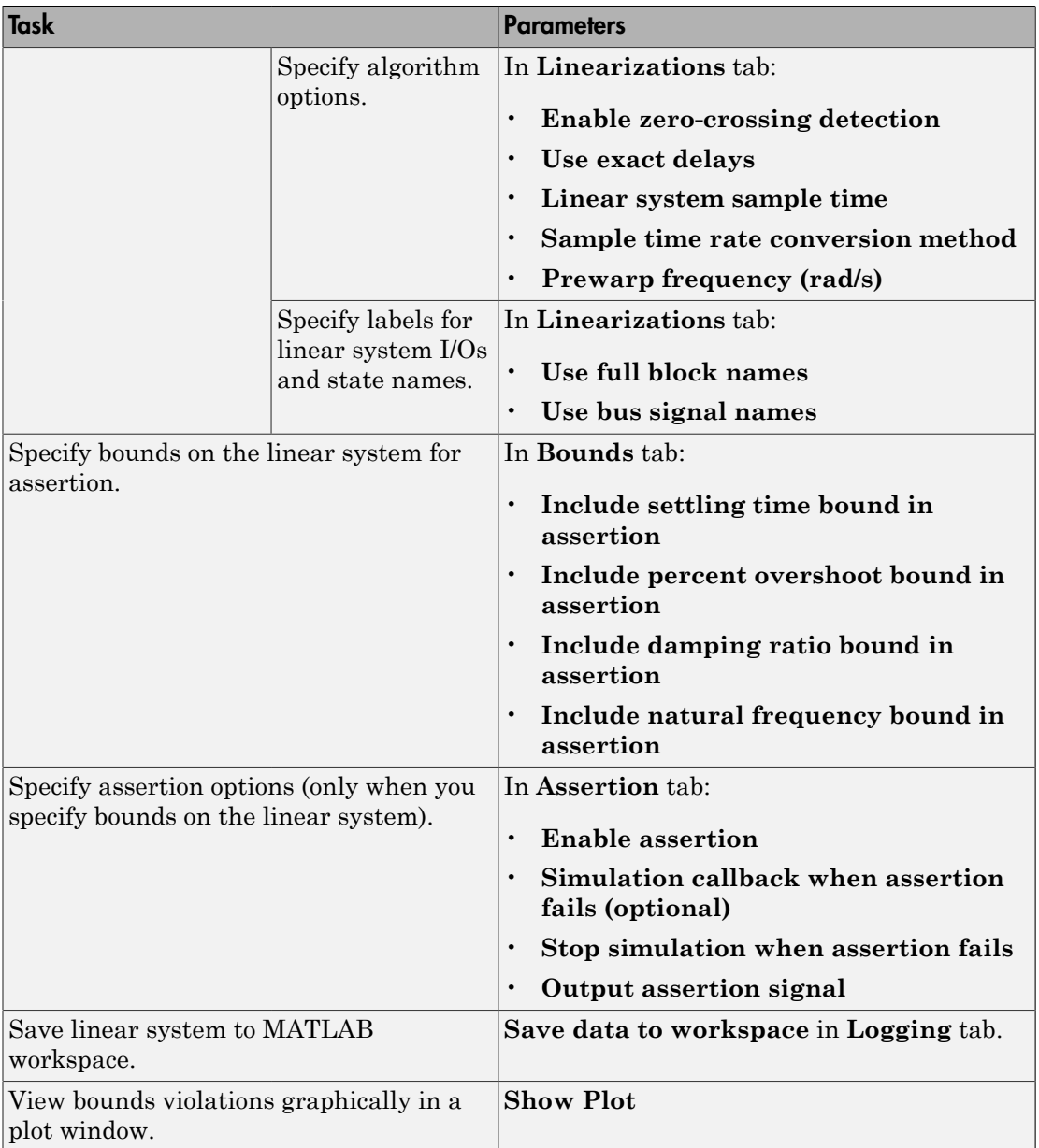

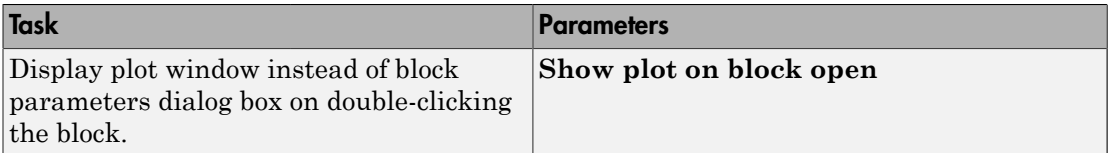

Pole-Zero Plot

### **Tutorials**

- ["Model Verification at Default Simulation Snapshot Time" on page 6-6](#page-619-0)
- ["Model Verification at Multiple Simulation Snapshots" on page 6-15](#page-628-0)
- ["Model Verification Using Simulink Control Design and Simulink Verification Blocks"](#page-638-0) [on page 6-25](#page-638-0)
- Verifying Frequency-Domain Characteristics of an Aircraft

## How To

["Monitoring Linear System Characteristics in Simulink Models" on page 6-2](#page-615-0)

# Check Singular Value Characteristics

Check that singular value bounds are satisfied during simulation

## Library

Simulink Control Design

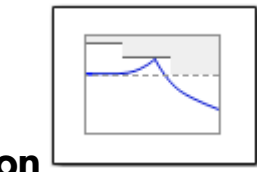

## **Description**

This block is same as the Singular Value Plot block except for default parameter settings in the **Bounds** tab:

Check that upper and lower bounds on singular values of a linear system, computed from a nonlinear Simulink model, are satisfied during simulation.

The Simulink model can be continuous-time, discrete-time or multi-rate and can have time delays. The computed linear system can be Single-Input Single-Output (SISO) or Multi-Input Multi-Output (MIMO).

During simulation, the software linearizes the portion of the model between specified linearization input and output, computes the singular values, and checks that the values satisfy the specified bounds:

- If all bounds are satisfied, the block does nothing.
- If a bound is not satisfied, the block asserts, and a warning message appears at the MATLAB prompt. You can also specify that the block:
	- Evaluate a MATLAB expression.
	- Stop the simulation and bring that block into focus.

During simulation, the block can also output a logical assertion signal:

• If all bounds are satisfied, the signal is true (1).

• If a bound is not satisfied, the signal is false (0).

For MIMO systems, the bounds apply to the singular values computed for all input/ output combinations.

You can add multiple Check Singular Value Characteristics blocks in your model to check upper and lower singular value bounds on various portions of the model.

You can also plot the singular values on a singular value plot and graphically verify that the values satisfy the bounds.

This block and the other Model Verification blocks test that the linearized behavior of a nonlinear Simulink model is within specified bounds during simulation.

- When a model does not violate any bound, you can disable the block by clearing the assertion option. If you modify the model, you can re-enable assertion to ensure that your changes do not cause the model to violate a bound.
- When a model violates any bound, you can use Simulink Design Optimization software to optimize the linear system to meet the specified requirements in this block.

You can save the linear system as a variable in the MATLAB workspace.

The block does not support code generation and can be used only in Normal simulation mode.

### **Parameters**

The following table summarizes the Singular Value Plot block parameters, accessible via the block parameter dialog box. For more information, see ["Parameters" on page 8-266](#page-1297-0) in the Singular Value Plot block reference page.

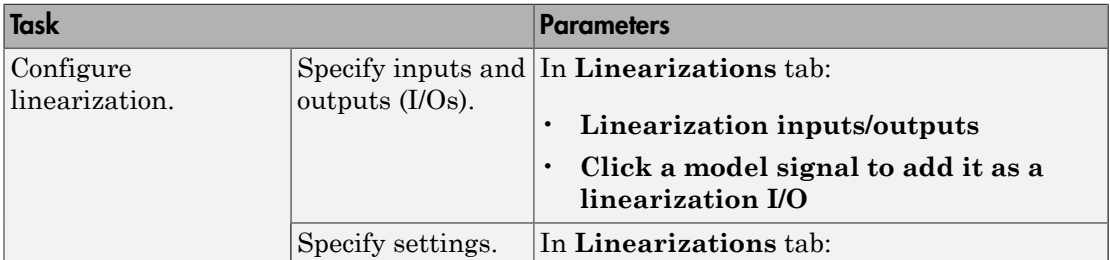

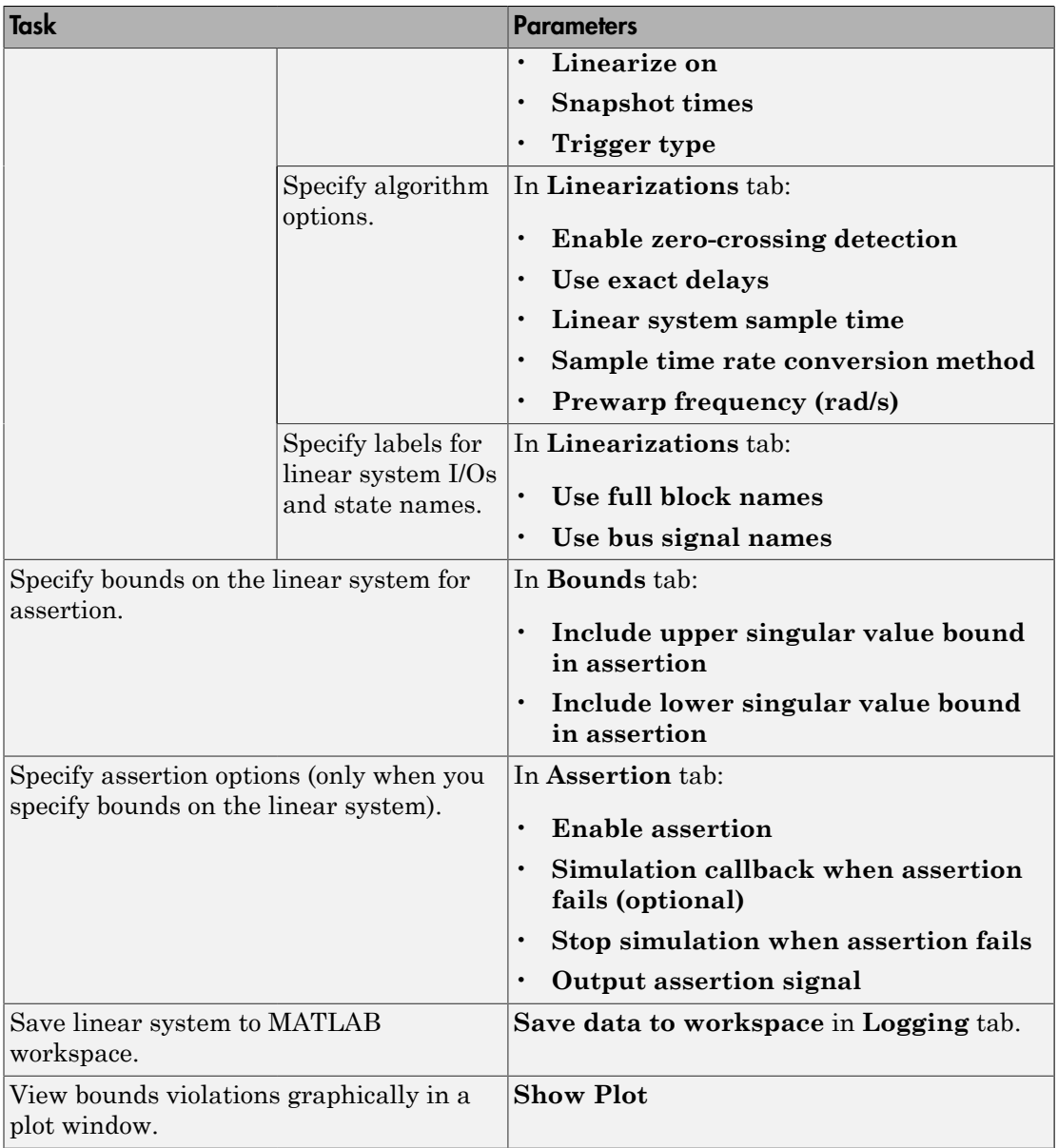

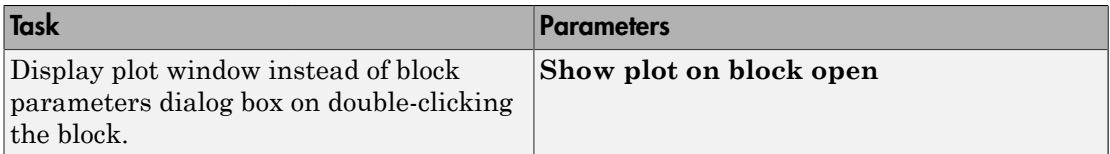

Singular Value Plot

### **Tutorials**

- ["Model Verification at Default Simulation Snapshot Time" on page 6-6](#page-619-0)
- ["Model Verification at Multiple Simulation Snapshots" on page 6-15](#page-628-0)
- ["Model Verification Using Simulink Control Design and Simulink Verification Blocks"](#page-638-0) [on page 6-25](#page-638-0)
- Verifying Frequency-Domain Characteristics of an Aircraft

## How To

["Monitoring Linear System Characteristics in Simulink Models" on page 6-2](#page-615-0)

# Gain and Phase Margin Plot

Gain and phase margins of linear system approximated from nonlinear Simulink model

## Library

Simulink Control Design

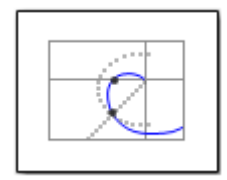

### **Description**

This block is same as the Check Gain and Phase Margins block except for different default parameter settings in the **Bounds** tab.

Compute a linear system from a nonlinear Simulink model and view the gain and phase margins on a Bode, Nichols or Nyquist plot. Alternatively, you can view the margins in a table. By default, the margins are computed using negative feedback for the closed-loop system.

During simulation, the software linearizes the portion of the model between specified linearization inputs and outputs, and plots the linear system on the specified plot type.

The Simulink model can be continuous- or discrete-time or multirate and can have time delays. Because you can specify only one linearization input/output pair in this block, the linear system is Single-Input Single-Output (SISO).

You can specify only one gain and phase margin bound each and view them on the selected plot or table. The block does not support multiple gain and phase margin bounds. You can also check that the bounds are satisfied during simulation:

- If all bounds are satisfied, the block does nothing.
- If a bound is not satisfied, the block asserts, and a warning message appears at the MATLAB prompt. You can also specify that the block:
	- Evaluate a MATLAB expression.

• Stop the simulation and bring that block into focus.

During simulation, the block can also output a logical assertion signal:

- If all bounds are satisfied, the signal is true (1).
- If a bound is not satisfied, the signal is false (0).

You can add multiple Gain and Phase Margin Plot blocks to compute and plot the gain and phase margins of various portions of the model.

You can save the linear system as a variable in the MATLAB workspace.

The block does not support code generation and can be used only in Normal simulation mode.

### <span id="page-1106-0"></span>**Parameters**

The following table summarizes the Gain and Phase Margin Plot block parameters, accessible via the block parameter dialog box.

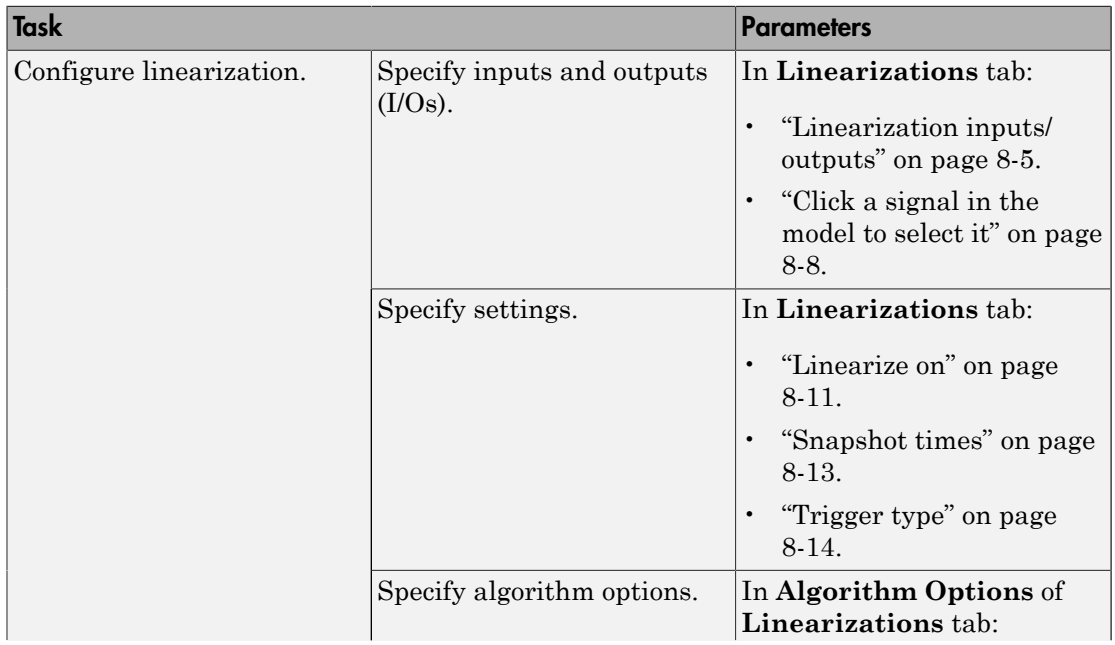

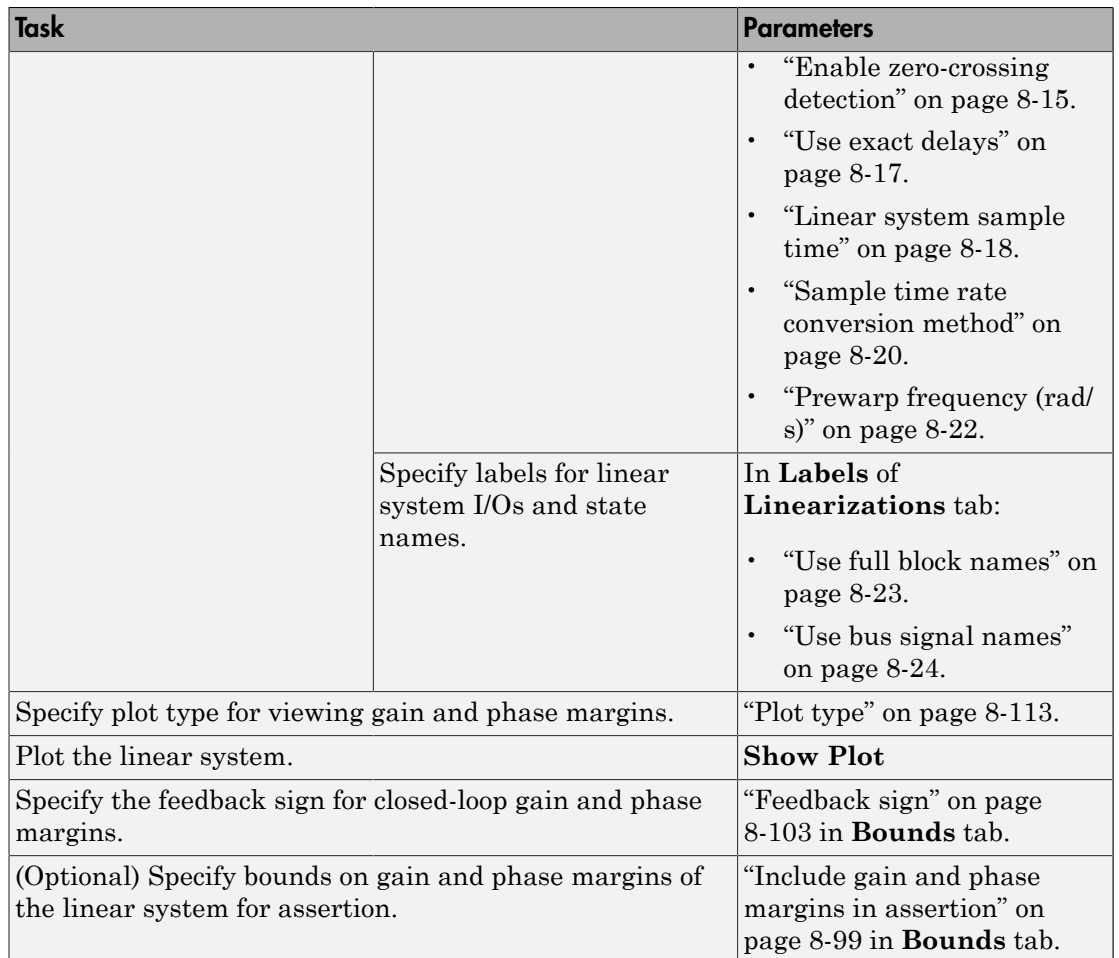

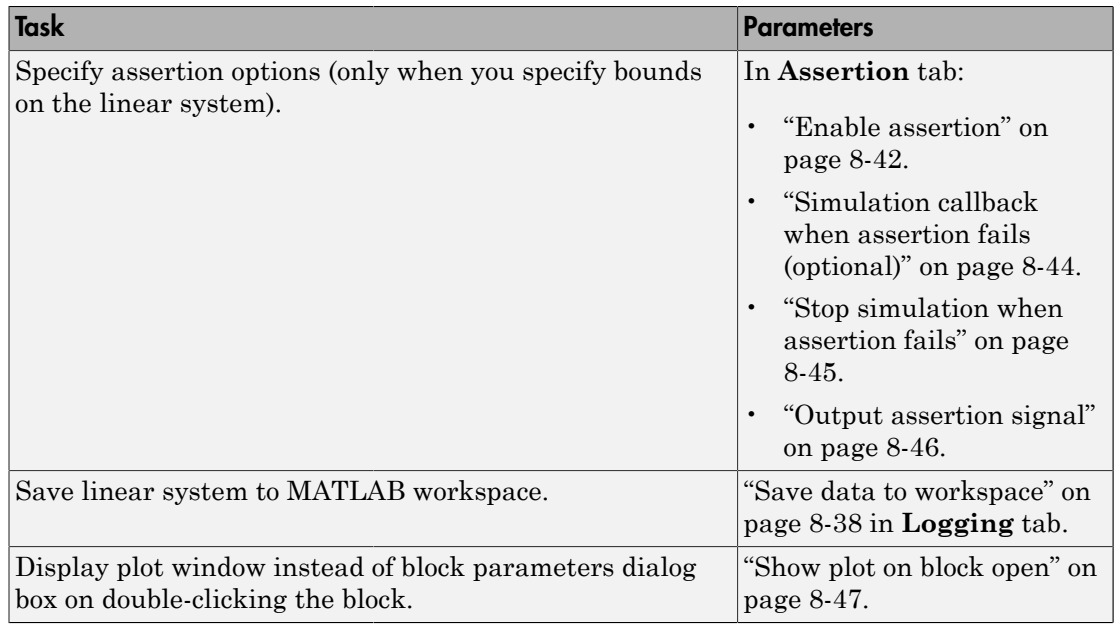

#### Linearization inputs/outputs

Linearization inputs and outputs that define the portion of a nonlinear Simulink model to linearize

.If you have defined the linearization input and output in the Simulink model, the block automatically detects these points and displays them in the **Linearization inputs/**

outputs area. Click  $\left[\frac{1}{\sqrt{2}}\right]$  at any time to update the **Linearization inputs/outputs** table with I/Os from the model. To add other analysis points:

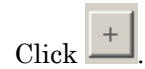

1

The dialog box expands to display a **[Click a signal in the model to select it](#page-1039-0)** area

and a new  $\left|\frac{\alpha}{n}\right|$  button.

2 Select one or more signals in the Simulink Editor.

The selected signals appear under **Model signal** in the **Click a signal in the model to select it** area.

Click a signal in the model to select it

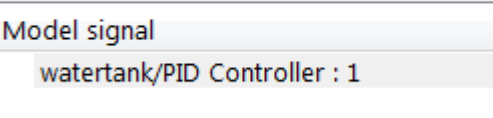

3 (Optional) For buses, expand the bus signal to select individual elements.

Tip For large buses or other large lists of signals, you can enter search text for filtering element names in the **Filter by name** edit box. The name match is casesensitive. Additionally, you can enter MATLAB regular expression.

To modify the filtering options, click  $\Box$ .

#### Filtering Options

- ["Enable regular expression" on page 8-9](#page-1040-0)
- ["Show filtered results as a flat list" on page 8-10](#page-1041-0)
- 4

 $\propto$ Click to add the selected signals to the **Linearization inputs/outputs** table.

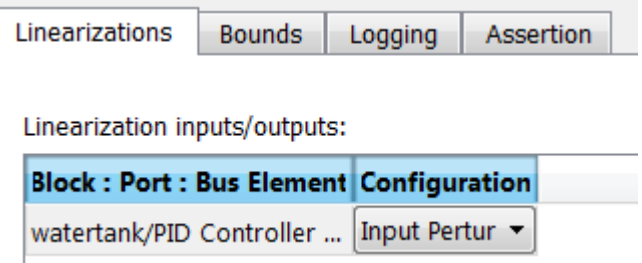

Tip To find the location in the Simulink model corresponding to a signal in the

Linearization inputs/outputs table, select the signal in the table and click  $\boxed{\frac{1}{\sigma^2}}$ 

The table displays the following information about the selected signal:

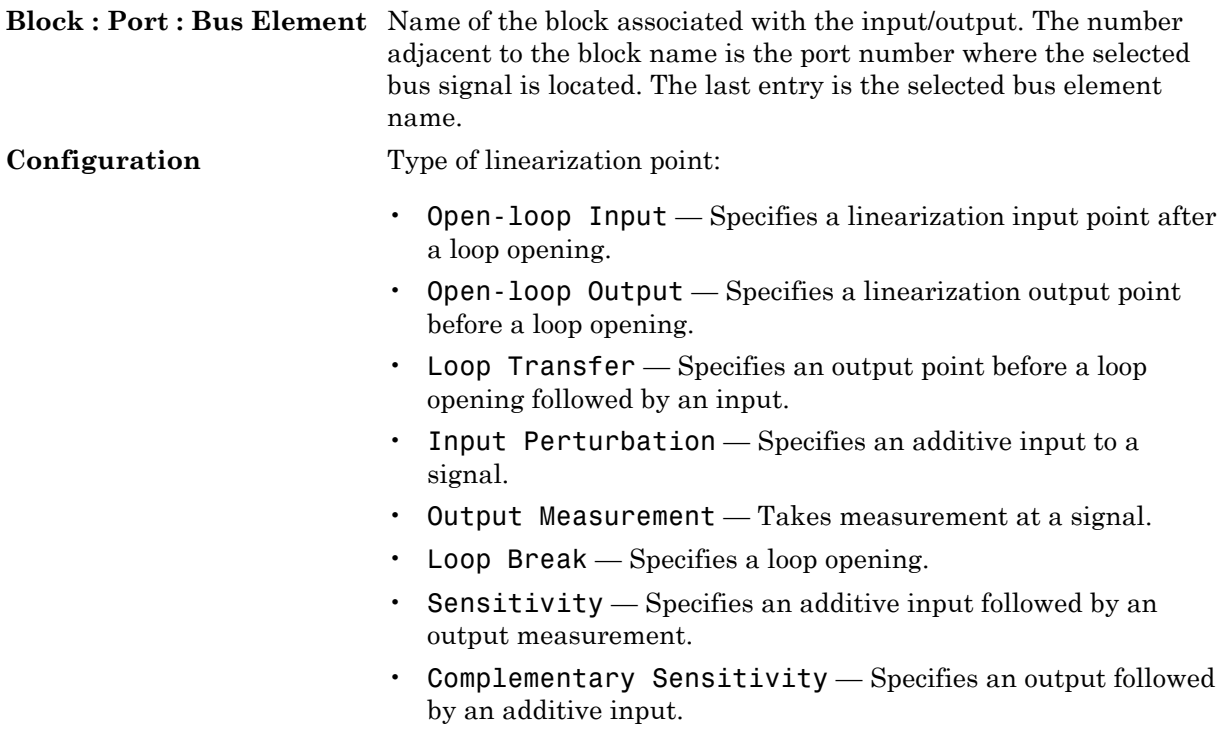

Note: If you simulate the model without specifying an input or output, the software does not compute a linear system. Instead, you see a warning message at the MATLAB prompt.

#### **Settings**

**No default**

#### Command-Line Information

Use getlinio and setlinio to specify linearization inputs and outputs.

#### See Also

["Visualize Bode Response of Simulink Model During Simulation" on page 2-54](#page-133-0)

["Model Verification at Default Simulation Snapshot Time" on page 6-6](#page-619-0)

#### Click a signal in the model to select it

Enables signal selection in the Simulink model. Appears only when you click .

When this option appears, you also see the following changes:

 $A$  new  $\leq$  button.

Use to add a selected signal as a linearization input or output in the **Linearization inputs/outputs** table. For more information, see **[Linearization inputs/outputs](#page-1036-0)**.

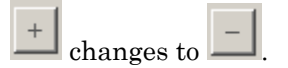

Use to collapse the **Click a signal in the model to select it** area.

#### **Settings**

•

•

**No default**

#### Command-Line Information

Use the getlinio and setlinio commands to select signals as linearization inputs and outputs.

#### See Also

["Visualize Bode Response of Simulink Model During Simulation" on page 2-54](#page-133-0)

["Model Verification at Default Simulation Snapshot Time" on page 6-6](#page-619-0)

#### Enable regular expression

Enable the use of MATLAB regular expressions for filtering signal names. For example, entering t\$ in the **Filter by name** edit box displays all signals whose names end with a lowercase t (and their immediate parents). For details, see "Regular Expressions".

#### **Settings**

#### **Default:** On

#### $\overline{\mathsf{v}}$  On

Allow use of MATLAB regular expressions for filtering signal names.

#### $\Box$  Off

Disable use of MATLAB regular expressions for filtering signal names. Filtering treats the text you enter in the **Filter by name** edit box as a literal string.

#### Dependencies

Selecting the **Options** button on the right-hand side of the **Filter by name** edit box ( enables this parameter.

#### Show filtered results as a flat list

Uses a flat list format to display the list of filtered signals, based on the search text in the **Filter by name** edit box. The flat list format uses dot notation to reflect the hierarchy of bus signals. The following is an example of a flat list format for a filtered set of nested bus signals.

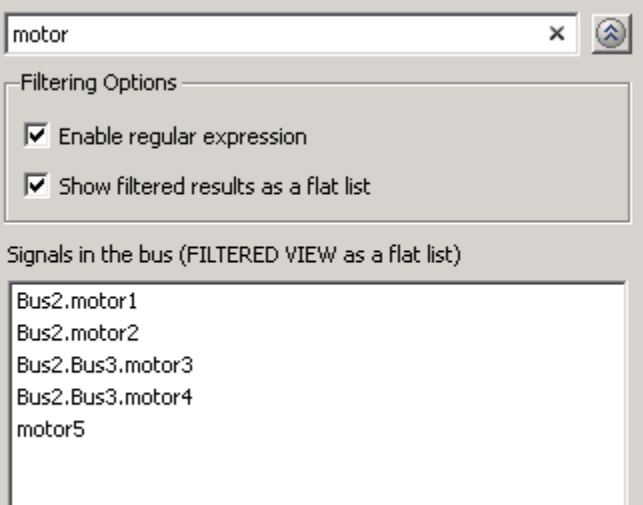

#### **Settings**

#### **Default:** Off

Display the filtered list of signals using a flat list format, indicating bus hierarchies with dot notation instead of using a tree format.

 $\Box$  Off

Display filtered bus hierarchies using a tree format.

#### **Dependencies**

Selecting the **Options** button on the right-hand side of the **Filter by name** edit box  $(\mathcal{D})$ enables this parameter.

 $\Box$  On

#### Linearize on

When to compute the linear system during simulation.

#### **Settings**

#### **Default:** Simulation snapshots

#### Simulation snapshots

Specific simulation time, specified in **[Snapshot times](#page-1044-0)**.

Use when you:

- Know one or more times when the model is at steady-state operating point
- Want to compute the linear systems at specific times

#### External trigger

Trigger-based simulation event. Specify the trigger type in **[Trigger type](#page-1045-0)**.

Use when a signal generated during simulation indicates steady-state operating point.

Selecting this option adds a trigger port to the block. Use this port to connect the block to the trigger signal.

For example, for an aircraft model, you might want to compute the linear system whenever the fuel mass is a fraction of the maximum fuel mass. In this case, model this condition as an external trigger.

#### **Dependencies**

- Setting this parameter to Simulation snapshots enables **Snapshot times**.
- Setting this parameter to External trigger enables **Trigger type**.

#### Command-Line Information

```
Parameter: LinearizeAt
Type: string
Value: 'SnapshotTimes' | 'ExternalTrigger'
Default: 'SnapshotTimes'
```
#### See Also

["Visualize Bode Response of Simulink Model During Simulation" on page 2-54](#page-133-0)
# Snapshot times

One or more simulation times. The linear system is computed at these times.

#### **Settings**

#### **Default:** 0

- For a different simulation time, enter the time. Use when you:
	- Want to plot the linear system at a specific time
	- Know the approximate time when the model reaches steady-state operating point
- For multiple simulation times, enter a vector. Use when you want to compute and plot linear systems at multiple times.

Snapshot times must be less than or equal to the simulation time specified in the Simulink model.

## **Dependencies**

Selecting Simulation snapshots in **[Linearize on](#page-1042-0)** enables this parameter.

#### Command-Line Information

**Parameter:** SnapshotTimes **Type:** string **Value:** 0 | positive real number | vector of positive real numbers **Default:** 0

## See Also

["Visualize Bode Response of Simulink Model During Simulation" on page 2-54](#page-133-0)

# Trigger type

Trigger type of an external trigger for computing linear system.

**Settings** 

**Default:** Rising edge

Rising edge

Rising edge of the external trigger signal.

Falling edge

Falling edge of the external trigger signal.

## **Dependencies**

Selecting External trigger in **[Linearize on](#page-1042-0)** enables this parameter.

```
Command-Line Information
```
**Parameter:** TriggerType **Type:** string **Value:** 'rising' | 'falling' **Default:** 'rising'

## See Also

["Visualize Bode Response of Simulink Model During Simulation" on page 2-54](#page-133-0)

## Enable zero-crossing detection

Enable zero-crossing detection to ensure that the software computes the linear system characteristics at the following simulation times:

• The exact snapshot times, specified in **[Snapshot times](#page-1044-0)**.

As shown in the following figure, when zero-crossing detection is enabled, the variable-step Simulink solver simulates the model at the snapshot time  $T_{snap}$ .  $T_{snap}$ may lie between the simulation time steps  $T_{n-1}$  and  $T_n$  which are automatically chosen by the solver.

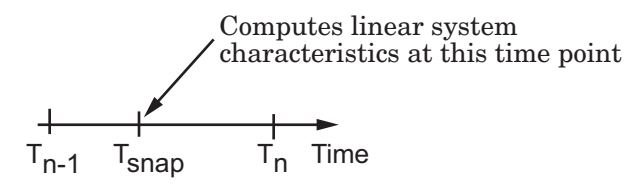

• The exact times when an external trigger is detected, specified in **[Trigger type](#page-1045-0)**.

As shown in the following figure, when zero-crossing detection is enabled, the variable-step Simulink solver simulates the model at the time,  $T_{tria}$ , when the trigger signal is detected.  $T_{trig}$  may lie between the simulation time steps  $T_{n-1}$  and  $T_n$  which are automatically chosen by the solver.

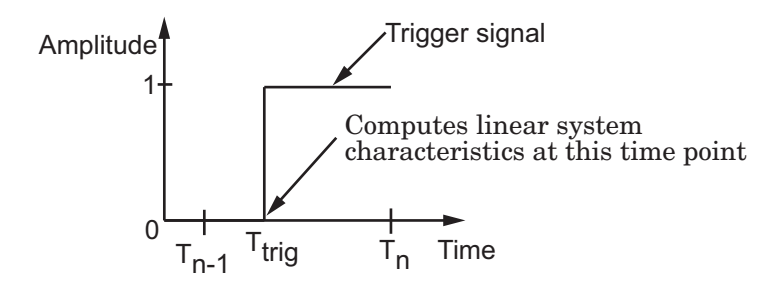

For more information on zero-crossing detection, see "Zero-Crossing Detection" in the *Simulink User Guide*.

#### **Settings**

**Default:** On

 $\Box$  On

Compute linear system characteristics at the exact snapshot time or exact time when a trigger signal is detected.

This setting is ignored if the Simulink solver is fixed step.

 $\Box$  Off

Compute linear system characteristics at the simulation time steps that the variablestep solver chooses. The software may not compute the linear system at the exact snapshot time or exact time when a trigger signal is detected.

## Command-Line Information

**Parameter:** ZeroCross **Type:** string **Value:** 'on' | 'off' **Default:** 'on'

## See Also

["Visualize Bode Response of Simulink Model During Simulation" on page 2-54](#page-133-0)

# Use exact delays

How to represent time delays in your linear model.

Use this option if you have blocks in your model that have time delays.

#### **Settings**

#### **Default:** Off

```
\overline{v} On
```
Return a linear model with exact delay representations.

## $\Box$  Off

Return a linear model with Padé approximations of delays, as specified in your Transport Delay and Variable Transport Delay blocks.

#### Command-Line Information

**Parameter:** UseExactDelayModel **Type:** string **Value:** 'on' | 'off' **Default:** 'off'

#### See Also

["Visualize Bode Response of Simulink Model During Simulation" on page 2-54](#page-133-0)

# Linear system sample time

Sample time of the linear system computed during simulation.

Use this parameter to:

- Compute a discrete-time system with a specific sample time from a continuous-time system
- Resample a discrete-time system with a different sample time
- Compute a continuous-time system from a discrete-time system

When computing discrete-time systems from continuous-time systems and vice-versa, the software uses the conversion method specified in **[Sample time rate conversion](#page-1051-0) [method](#page-1051-0)**.

#### **Settings**

#### **Default:** auto

auto. Computes the sample time as:

- 0, for continuous-time models.
- For models that have blocks with different sample times (multi-rate models), least common multiple of the sample times. For example, if you have a mix of continuous-time and discrete-time blocks with sample times of 0, 0.2 and 0.3, the sample time of the linear model is 0.6.

Positive finite value. Use to compute:

- A discrete-time linear system from a continuous-time system.
- A discrete-time linear system from another discrete-time system with a different sample time

 $\Omega$ 

Use to compute a continuous-time linear system from a discrete-time model.

Command-Line Information **Parameter:** SampleTime

**Type:** string **Value:** auto | Positive finite value | 0 **Default:** auto

## See Also

["Visualize Bode Response of Simulink Model During Simulation" on page 2-54](#page-133-0)

# Sample time rate conversion method

Method for converting the sample time of single- or multi-rate models.

This parameter is used only when the value of **[Linear system sample time](#page-1049-0)** is not auto.

#### **Settings**

#### **Default:** Zero-Order Hold

```
Zero-Order Hold
```
Zero-order hold, where the control inputs are assumed piecewise constant over the sampling time Ts. For more information, see "Zero-Order Hold" in *Control System Toolbox User's Guide*.

This method usually performs better in time domain.

#### Tustin (bilinear)

Bilinear (Tustin) approximation without frequency prewarping. The software rounds off fractional time delays to the nearest multiple of the sampling time. For more information, see "Tustin Approximation" in *Control System Toolbox User's Guide*.

This method usually perform better in the frequency domain.

#### Tustin with Prewarping

Bilinear (Tustin) approximation with frequency prewarping. Also specify the prewarp frequency in **Prewarp frequency (rad/s)**. For more information, see "Tustin Approximation" in *Control System Toolbox User's Guide*.

This method usually perform better in the frequency domain. Use this method to ensure matching at frequency region of interest.

```
Upsampling when possible, Zero-Order Hold otherwise
```
Upsample a discrete-time system when possible and use Zero-Order Hold otherwise.

You can upsample only when you convert discrete-time system to a new sample time that is an integer-value-times faster than the sampling time of the original system.

```
Upsampling when possible, Tustin otherwise
```
Upsample a discrete-time system when possible and use Tustin (bilinear) otherwise.

You can upsample only when you convert discrete-time system to a new sample time that is an integer-value-times faster than the sampling time of the original system.

Upsampling when possible, Tustin with Prewarping otherwise

Upsample a discrete-time system when possible and use Tustin with Prewarping otherwise. Also, specify the prewarp frequency in **Prewarp frequency (rad/s)**.

You can upsample only when you convert discrete-time system to a new sample time that is an integer-value-times faster than the sampling time of the original system.

#### **Dependencies**

Selecting either:

- Tustin with Prewarping
- Upsampling when possible, Tustin with Prewarping otherwise

enables **[Prewarp frequency \(rad/s\)](#page-1053-0)**.

```
Command-Line Information
Parameter: RateConversionMethod
Type: string
Value: 'zoh' | 'tustin' | 'prewarp'| 'upsampling_zoh'|
'upsampling tustin'| 'upsampling prewarp'
Default: 'zoh'
```
#### See Also

["Visualize Bode Response of Simulink Model During Simulation" on page 2-54](#page-133-0)

# Prewarp frequency (rad/s)

Prewarp frequency for Tustin method, specified in radians/second.

## **Settings**

#### **Default:** 10

Positive scalar value, smaller than the Nyquist frequency before and after resampling. A value of 0 corresponds to the standard Tustin method without frequency prewarping.

#### Dependencies

Selecting either

- Tustin with Prewarping
- Upsampling when possible, Tustin with Prewarping otherwise

in **[Sample time rate conversion method](#page-1051-0)** enables this parameter.

#### Command-Line Information

**Parameter:** PreWarpFreq **Type:** string **Value:** 10 | positive scalar value **Default:** 10

#### See Also

["Visualize Bode Response of Simulink Model During Simulation" on page 2-54](#page-133-0)

# Use full block names

How the state, input and output names appear in the linear system computed during simulation.

The linear system is a state-space object and system states and input/output names appear in following state-space object properties:

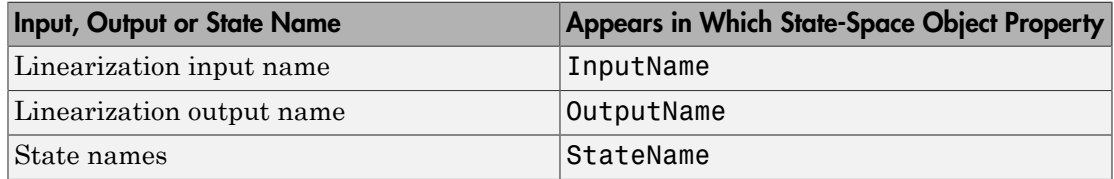

#### **Settings**

#### **Default:** Off

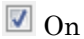

Show state and input/output names with their path through the model hierarchy. For example, in the chemical reactor model, a state in the Integrator1 block of the CSTR subsystem appears with full path as scdcstr/CSTR/Integrator1.

 $\Box$  Off

Show only state and input/output names. Use this option when the signal name is unique and you know where the signal is location in your Simulink model. For example, a state in the Integrator1 block of the CSTR subsystem appears as Integrator1.

#### Command-Line Information

**Parameter:** UseFullBlockNameLabels **Type:** string **Value:** 'on' | 'off' **Default:** 'off'

#### See Also

["Visualize Bode Response of Simulink Model During Simulation" on page 2-54](#page-133-0)

# Use bus signal names

How to label signals associated with linearization inputs and outputs on buses, in the linear system computed during simulation (applies only when you select an entire bus as an I/O point).

Selecting an entire bus signal is not recommended. Instead, select individual bus elements.

You cannot use this parameter when your model has mux/bus mixtures.

#### **Settings**

#### **Default:** Off

 $\Box$  On

Use the signal names of the individual bus elements.

Bus signal names appear when the input and output are at the output of the following blocks:

- Root-level inport block containing a bus object
- Bus creator block
- Subsystem block whose source traces back to one of the following blocks:
	- Output of a bus creator block
	- Root-level inport block by passing through only virtual or nonvirtual subsystem boundaries

Use the bus signal channel number.

#### Command-Line Information

**Parameter:** UseBusSignalLabels **Type:** string **Value:** 'on' | 'off' **Default:** 'off'

#### See Also

["Visualize Bode Response of Simulink Model During Simulation" on page 2-54](#page-133-0)

 $\Box$  Off

# <span id="page-1130-0"></span>Include gain and phase margins in assertion

Check that the gain and phase margins are greater than the values specified in **[Gain](#page-1132-0) [margin \(dB\) >](#page-1132-0)** and **[Phase margin \(deg\) >](#page-1133-0)**, during simulation. The software displays a warning if the gain or phase margin is less than or equals the specified value.

By default, negative feedback, specified in **[Feedback sign](#page-1134-0)**, is used to compute the margins.

This parameter is used for assertion only if **[Enable assertion](#page-1073-0)** in the **Assertion** tab is selected.

You can view the gain and phase margin bound on one of the following [plot types:](#page-1144-0)

- Bode
- Nichols
- Nyquist
- Table

If you clear **Enable assertion**, the bounds are not used for assertion but continue to appear on the plot.

#### **Settings**

#### **Default:**

- Off for Gain and Phase Margin Plot block.
- On for Check Gain and Phase Margins block.

## $\Box$  On

Check that the gain and phase margins satisfy the specified values, during simulation.

 $\Box$  Off

Do not check that the gain and phase margins satisfy the specified values, during simulation.

#### Tips

• Clearing this parameter disables the gain and phase margin bounds and the software stops checking that the gain and phase margins satisfy the bounds during simulation. The gain and phase margin bounds are also disabled on the plot.

• To only view the gain and phase margin on the plot, clear **Enable assertion**.

## Command-Line Information

**Parameter:** EnableMargins **Type:** string **Value:** 'on' | 'off' **Default:** 'off' for Gain and Phase Margin Plot block, 'on' for Check Gain and Phase Margins block

## See Also

["Visualize Bode Response of Simulink Model During Simulation" on page 2-54](#page-133-0)

# <span id="page-1132-0"></span>Gain margin (dB) >

Gain margin, specified in decibels.

By default, negative feedback, specified in **[Feedback sign](#page-1134-0)**, is used to compute the gain margin.

You can specify only one gain margin bound on the linear system in this block.

## **Settings**

## **Default:**

[] for Gain and Phase Margin Plot block. 20 for Check Gain and Phase Margins block.

Positive finite number.

## Tips

- To assert that the gain margin is satisfied, select both **[Include gain and phase](#page-1130-0) [margins in assertion](#page-1130-0)** and **[Enable assertion](#page-1073-0)**.
- To modify the gain margin from the plot window, right-click the plot, and select **Bounds** > **Edit Bound**. Specify the new gain margin in **Gain margin >**. You must click **Update Block** before simulating the model.

## Command-Line Information

**Parameter:** GainMargin **Type:** string **Value:** [] | 20 | positive finite number. Must be specified inside single quotes  $($  $^{\prime}$  $^{\prime}$  $).$ 

**Default:** '[]' for Gain and Phase Margin Plot block, '20' for Check Gain and Phase Margins block.

## See Also

["Visualize Bode Response of Simulink Model During Simulation" on page 2-54](#page-133-0)

# <span id="page-1133-0"></span>Phase margin (deg) >

Phase margin, specified in degrees.

By default, negative feedback, specified in **[Feedback sign](#page-1134-0)**, is used to compute the phase margin.

You can specify only one phase margin bound on the linear system in this block.

#### **Settings**

#### **Default:**

[] for Gain and Phase Margin Plot block. 30 for Check Gain and Phase Margins block.

Positive finite number.

#### Tips

- To assert that the phase margin is satisfied, select both **[Include gain and phase](#page-1130-0) [margins in assertion](#page-1130-0)** and **[Enable assertion](#page-1073-0)**.
- To modify the phase margin from the plot window, right-click the plot, and select **Bounds** > **Edit Bound**. Specify the new phase margin in **Phase margin >**. You must click **Update Block** before simulating the model.

#### Command-Line Information

**Parameter:** PhaseMargin **Type:** string **Value:** [] | 30 | positive finite number. Must be specified inside single quotes  $($  $^{\prime}$  $^{\prime}$  $).$ 

**Default:** '[]' for Gain and Phase Margin Plot block, '30' for Check Gain and Phase Margins block.

#### See Also

["Visualize Bode Response of Simulink Model During Simulation" on page 2-54](#page-133-0)

# <span id="page-1134-0"></span>Feedback sign

Feedback sign to determine the gain and phase margins of the linear system, computed during simulation.

To determine the feedback sign, check if the path defined by the linearization inputs and outputs include the feedback Sum block:

- If the path includes the Sum block, specify positive feedback.
- If the path does not include the Sum block, specify the same feedback sign as the Sum block.

For example, in the aircraft model, the Check Gain and Phase Margins block includes the negative sign in the summation block. Therefore, the **Feedback sign** is positive.

#### **Settings**

#### **Default:** negative feedback

#### negative feedback

Use when the path defined by the linearization inputs/outputs *does not include* the Sum block and the Sum block feedback sign is -.

#### positive feedback

Use when:

- The path defined by the linearization inputs/outputs *includes* the Sum block.
- The path defined by the linearization inputs/outputs *does not include* the Sum block and the Sum block feedback sign is +.

#### Command-Line Information

```
Parameter: FeedbackSign
Type: string
Value: '-1' | '+1'
Default: '-1'
```
#### See Also

["Visualize Bode Response of Simulink Model During Simulation" on page 2-54](#page-133-0)

# Save data to workspace

Save one or more linear systems to perform further linear analysis or control design.

The saved data is in a structure whose fields include:

- time Simulation times at which the linear systems are computed.
- values State-space model representing the linear system. If the linear system is computed at multiple simulation times, values is an array of state-space models.
- operatingPoints Operating points corresponding to each linear system in values. This field exists only if **Save operating points for each linearization** is checked.

The location of the saved data structure depends upon the configuration of the Simulink model:

- If the Simulink model is not configured to save simulation output as a single object, the data structure is a variable in the MATLAB workspace.
- If the Simulink model is configured to save simulation output as a single object, the data structure is a field in the Simulink.SimulationOutput object that contains the logged simulation data.

To configure your model to save simulation output in a single object, in the Simulink editor, select **Simulation** > **Model Configuration Parameters**. In the Configuration Parameters dialog box, in the Data Import/Export pane, check **Save Simulation output as single object**.

For more information about data logging in Simulink, see "Export Simulation Data" and the Simulink.SimulationOutput class reference page.

#### **Settings**

#### **Default:** Off

 $\overline{\mathsf{v}}$  On

Save the computed linear system.

 $\Box$  Off

Do not save the computed linear system.

## **Dependencies**

This parameter enables **[Variable name](#page-1071-0)**.

Command-Line Information **Parameter:** SaveToWorkspace **Type:** string **Value:** 'on' | 'off' **Default:** 'off'

## See Also

["Visualize Bode Response of Simulink Model During Simulation" on page 2-54](#page-133-0)

# Variable name

Name of the data structure that stores one or more linear systems computed during simulation.

The location of the saved data structure depends upon the configuration of the Simulink model:

- If the Simulink model is not configured to save simulation output as a single object, the data structure is a variable in the MATLAB workspace.
- If the Simulink model is configured to save simulation output as a single object, the data structure is a field in the Simulink.SimulationOutput object that contains the logged simulation data. The

The name must be unique among the variable names used in all data logging model blocks, such as Linear Analysis Plot blocks, Model Verification blocks, Scope blocks, To Workspace blocks, and simulation return variables such as time, states, and outputs.

For more information about data logging in Simulink, see "Export Simulation Data" and the Simulink.SimulationOutput class reference page.

## **Settings**

#### **Default:** sys

String.

#### Dependencies

**[Save data to workspace](#page-1069-0)** enables this parameter.

#### Command-Line Information

**Parameter:** SaveName **Type:** string **Value:** sys | any string. Must be specified inside single quotes (''). **Default:** 'sys'

#### See Also

["Visualize Bode Response of Simulink Model During Simulation" on page 2-54](#page-133-0)

# Save operating points for each linearization

When saving linear systems to the workspace for further analysis or control design, also save the operating point corresponding to each linearization. Using this option adds a field named operatingPoints to the data structure that stores the saved linear systems.

#### **Settings**

#### **Default:** Off

 $\overline{a}$  On

Save the operating points.

 $\Box$  Off

Do not save the operating points.

#### **Dependencies**

**[Save data to workspace](#page-1069-0)** enables this parameter.

#### Command-Line Information

**Parameter:** SaveOperatingPoint **Type:** string **Value:** 'on' | 'off' **Default:** 'off'

#### See Also

["Visualize Bode Response of Simulink Model During Simulation" on page 2-54](#page-133-0)

# Enable assertion

Enable the block to check that bounds specified and included for assertion in the **Bounds** tab are satisfied during simulation. Assertion fails if a bound is not satisfied. A warning, reporting the assertion failure, appears at the MATLAB prompt.

If assertion fails, you can optionally specify that the block:

- Execute a MATLAB expression, specified in **[Simulation callback when assertion](#page-1075-0) [fails \(optional\)](#page-1075-0)**.
- Stop the simulation and bring that block into focus, by selecting **[Stop simulation](#page-1076-0) [when assertion fails](#page-1076-0)**.

For the Linear Analysis Plots blocks, this parameter has no effect because no bounds are included by default. If you want to use the Linear Analysis Plots blocks for assertion, specify and include bounds in the **Bounds** tab.

Clearing this parameter disables assertion, i.e., the block no longer checks that specified bounds are satisfied. The block icon also updates to indicate that assertion is disabled.

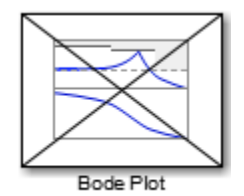

In the Configuration Parameters dialog box of the Simulink model, the **Model Verification block enabling** option in the **Debugging** area of **Data Validity** node, lets you to enable or disable all model verification blocks in a model, regardless of the setting of this option.

#### **Settings**

#### **Default:** On

 $\blacksquare$  On

Check that bounds included for assertion in the **Bounds** tab are satisfied during simulation. A warning, reporting assertion failure, is displayed at the MATLAB prompt if bounds are violated.

 $\Box$  Off

Do not check that bounds included for assertion are satisfied during simulation.

#### **Dependencies**

This parameter enables:

- **Simulation callback when assertion fails (optional)**
- **Stop simulation when assertion fails**

Command-Line Information **Parameter:** enabled **Type:** string **Value:** 'on' | 'off' **Default:** 'on'

## See Also

["Visualize Bode Response of Simulink Model During Simulation" on page 2-54](#page-133-0)

# Simulation callback when assertion fails (optional)

MATLAB expression to execute when assertion fails.

Because the expression is evaluated in the MATLAB workspace, define all variables used in the expression in that workspace.

**Settings** 

**No Default**

A MATLAB expression.

#### Dependencies

**[Enable assertion](#page-1073-0)** enables this parameter.

Command-Line Information **Parameter:** callback **Type:** string **Value:** '' | MATLAB expression **Default:** ''

#### See Also

["Visualize Bode Response of Simulink Model During Simulation" on page 2-54](#page-133-0)

# Stop simulation when assertion fails

Stop the simulation when a bound specified in the **Bounds** tab is violated during simulation, i.e., assertion fails.

If you run the simulation from the Simulink Editor, the Simulation Diagnostics window opens to display an error message. Also, the block where the bound violation occurs is highlighted in the model.

#### **Settings**

#### **Default:** Off

 $\Box$  On

Stop simulation if a bound specified in the **Bounds** tab is violated.

 $\Box$  Off

Continue simulation if a bound is violated with a warning message at the MATLAB prompt.

#### Tips

• Because selecting this option stops the simulation as soon as the assertion fails, assertion failures that might occur later during the simulation are not reported. If you want *all* assertion failures to be reported, do not select this option.

#### **Dependencies**

**[Enable assertion](#page-1073-0)** enables this parameter.

Command-Line Information **Parameter:** stopWhenAssertionFail **Type:** string **Value:** 'on' | 'off' **Default:** 'off'

## See Also

["Visualize Bode Response of Simulink Model During Simulation" on page 2-54](#page-133-0)

# Output assertion signal

Output a Boolean signal that, at each time step, is:

- True (1) if assertion succeeds, i.e., all bounds are satisfied
- False (1) if assertion fails, i.e., a bound is violated.

The output signal data type is Boolean only if the **Implement logic signals as Boolean data** option in the **Optimization** pane of the Configuration Parameters dialog box of the Simulink model is selected. Otherwise, the data type of the output signal is double.

Selecting this parameter adds an output port to the block that you can connect to any block in the model.

## **Settings**

#### **Default:**Off

 $\overline{\mathbf{v}}$  On

Output a Boolean signal to indicate assertion status. Adds a port to the block.

 $\Box$  Off

Do not output a Boolean signal to indicate assertion status.

#### Tips

• Use this parameter to design complex assertion logic. For an example, see ["Model](#page-638-0) [Verification Using Simulink Control Design and Simulink Verification Blocks" on](#page-638-0) [page 6-25](#page-638-0).

## Command-Line Information

**Parameter:** export **Type:** string **Value:** 'on' | 'off' **Default:** 'off'

## See Also

["Visualize Bode Response of Simulink Model During Simulation" on page 2-54](#page-133-0)

# <span id="page-1144-0"></span>Plot type

Plot to view gain and phase margins of the linear system computed during simulation.

## **Settings**

**Default:** Bode

Bode

Bode plot.

Nichols

Nichols plot

Nyquist

Nyquist plot

Tabular

Table.

Right-click the Bode , Nichols or Nyquist plot and select **Characteristics** > **Minimum Stability Margins** to view gain and phase margins. The table displays the computed margins automatically.

## Command-Line Information

**Parameter:** PlotType **Type:** string **Value:** 'bode' | 'nichols' | 'nyquist' | 'table' **Default:** 'bode'

## See Also

["Visualize Bode Response of Simulink Model During Simulation" on page 2-54](#page-133-0)

# Show plot on block open

Open the plot window instead of the Block Parameters dialog box when you double-click the block in the Simulink model.

Use this parameter if you prefer to open and perform tasks, such as adding or modifying bounds, in the plot window instead of the Block Parameters dialog box. If you want to

access the block parameters from the plot window, select **Edit** or click  $\Box$ 

For more information on the plot, see **[Show Plot](#page-1080-0)**.

#### **Settings**

#### **Default:** Off

 $\Box$  On

Open the plot window when you double-click the block.

 $\Box$  Off

Open the Block Parameters dialog box when double-clicking the block.

#### Command-Line Information

**Parameter:** LaunchViewOnOpen **Type:** string **Value:** 'on' | 'off' **Default:** 'off'

#### See Also

["Visualize Bode Response of Simulink Model During Simulation" on page 2-54](#page-133-0)

["Model Verification at Default Simulation Snapshot Time" on page 6-6](#page-619-0)

# Show Plot

Open the plot window.

Use the plot to view:

• Linear system characteristics computed from the nonlinear Simulink model during simulation

You must click this button before you simulate the model to view the linear characteristics.

You can display additional characteristics, such as the peak response time and stability margins, of the linear system by right-clicking the plot and selecting **Characteristics**.

• Bounds on the linear system characteristics

You can specify bounds in the **Bounds** tab of the Block Parameters dialog box or right-click the plot and select **Bounds** > **New Bound**. For more information on the types of bounds you can specify on each plot, see ["Verifiable Linear System](#page-618-0) [Characteristics" on page 6-5](#page-618-0) in the User's Guide.

You can modify bounds by dragging the bound segment or by right-clicking the plot and selecting **Bounds** > **Edit Bound**. Before you simulate the model, click **Update Block** to update the bound value in the block parameters.

Typical tasks that you perform in the plot window include:

Opening the Block Parameters dialog box by clicking  $\Xi$  or selecting **Edit**.

- Finding the block that the plot window corresponds to by clicking  $\overrightarrow{P}$  or selecting **View** > **Highlight Simulink Block**. This action makes the Simulink Editor active and highlights the block.
- Simulating the model by clicking  $\triangleright$  or selecting **Simulation** > **Run**. This action also linearizes the portion of the model between the specified linearization input and output.

Adding legend on the linear system characteristic plot by clicking  $\Box$ . This option is only available when the block **Plot type** is set to Bode, Nichols, or Nyquist.

# See Also

•

•

•

Check Gain and Phase Margins

# **Tutorials**

- ["Visualize Bode Response of Simulink Model During Simulation" on page 2-54](#page-133-0)
- ["Visualize Linear System at Multiple Simulation Snapshots" on page 2-76](#page-155-0)
- ["Visualize Linear System of a Continuous-Time Model Discretized During Simulation"](#page-162-0) [on page 2-83](#page-162-0)
- Plotting Linear System Characteristics of a Chemical Reactor

# Linear Step Response Plot

Step response of linear system approximated from nonlinear Simulink model

# Library

Simulink Control Design

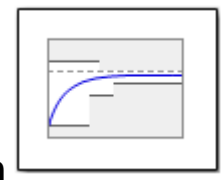

# **Description**

This block is same as the Check Linear Step Response Characteristics block except for different default parameter settings in the **Bounds** tab.

Compute a linear system from a nonlinear Simulink model and plot the linear step response.

During simulation, the software linearizes the portion of the model between specified linearization inputs and outputs, and plots the step response of the linear system.

The Simulink model can be continuous- or discrete-time or multirate and can have time delays. Because you can specify only one linearization input/output pair in this block, the linear system is Single-Input Single-Output (SISO).

You can specify step response bounds and view them on the plot. You can also check that the bounds are satisfied during simulation:

- If all bounds are satisfied, the block does nothing.
- If a bound is not satisfied, the block asserts, and a warning message appears at the MATLAB prompt. You can also specify that the block:
	- Evaluate a MATLAB expression.
	- Stop the simulation and bring that block into focus.

During simulation, the block can also output a logical assertion signal:

- If all bounds are satisfied, the signal is true (1).
- If a bound is not satisfied, the signal is false (0).

You can add multiple Linear Step Response Plot blocks to compute and plot the linear step response of various portions of the model.

You can save the linear system as a variable in the MATLAB workspace.

The block does not support code generation and can be used only in Normal simulation mode.

# **Parameters**

The following table summarizes the Linear Step Response Plot block parameters, accessible via the block parameter dialog box.

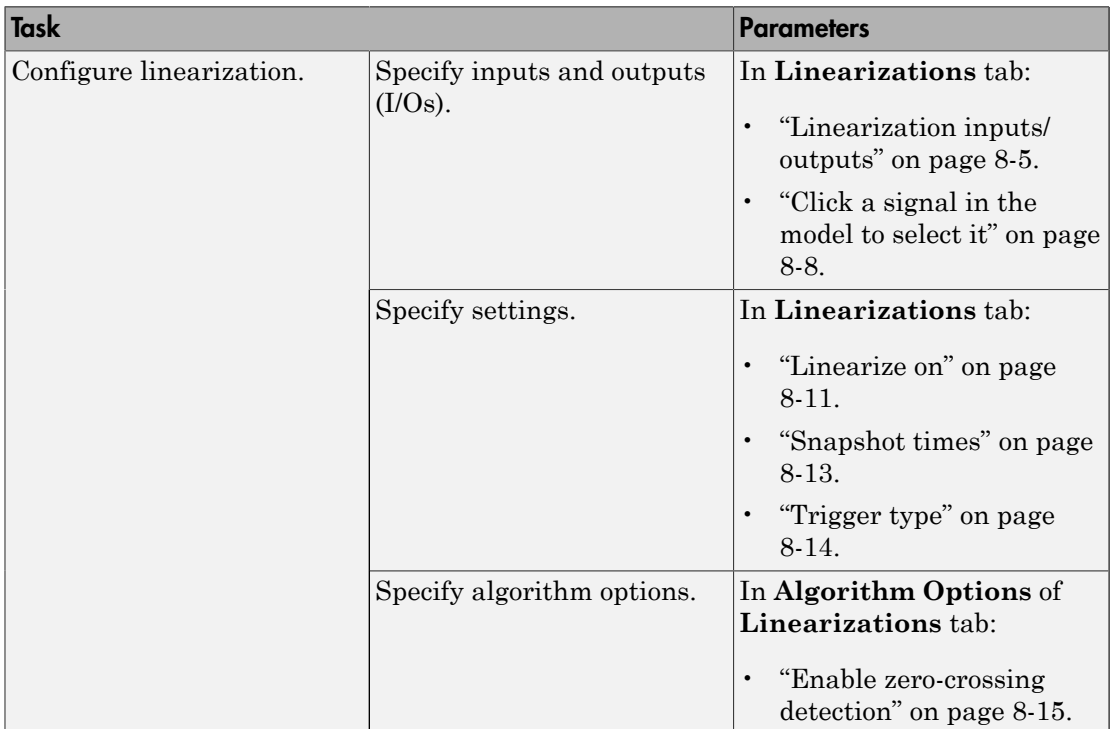

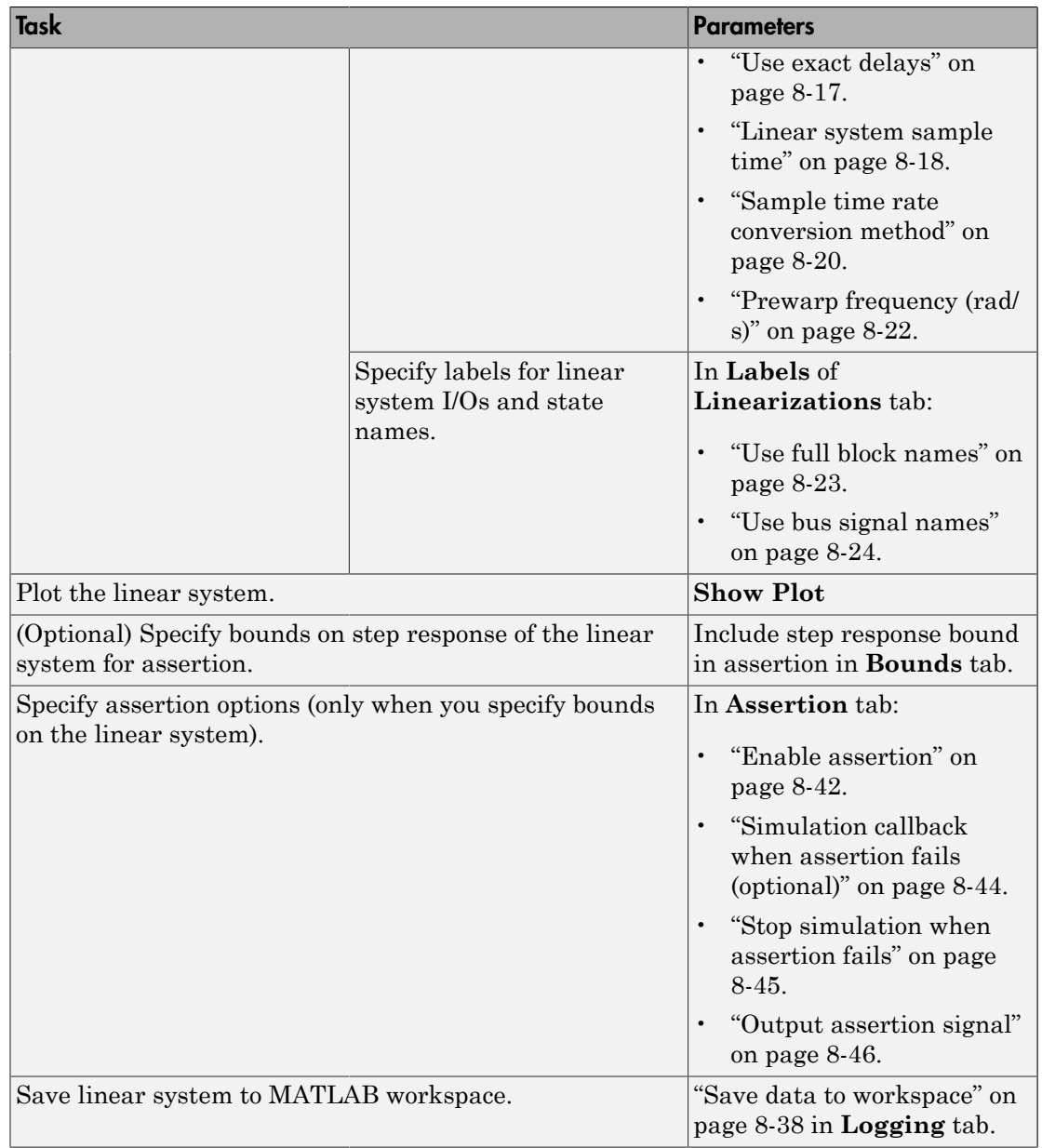

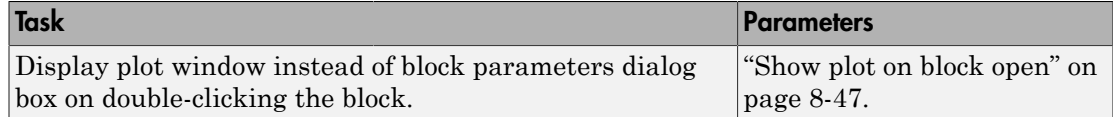

# Linearization inputs/outputs

Linearization inputs and outputs that define the portion of a nonlinear Simulink model to linearize

.If you have defined the linearization input and output in the Simulink model, the block automatically detects these points and displays them in the **Linearization inputs/**

at any time to update the **Linearization inputs/outputs** table with I/Os from the model. To add other analysis points:

1

Click .

The dialog box expands to display a **[Click a signal in the model to select it](#page-1039-0)** area

and a new  $\leq$  button.

2 Select one or more signals in the Simulink Editor.

The selected signals appear under **Model signal** in the **Click a signal in the model to select it** area.

Click a signal in the model to select it

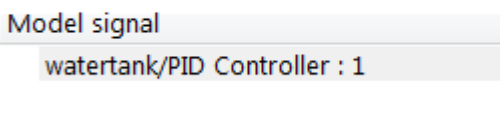

3 (Optional) For buses, expand the bus signal to select individual elements.

Tip For large buses or other large lists of signals, you can enter search text for filtering element names in the **Filter by name** edit box. The name match is casesensitive. Additionally, you can enter MATLAB regular expression.
To modify the filtering options, click  $\circledast$ .

## **Filtering Options**

- ["Enable regular expression" on page 8-9](#page-1040-0)
- ["Show filtered results as a flat list" on page 8-10](#page-1041-0)

4

Click to add the selected signals to the **Linearization inputs/outputs** table.

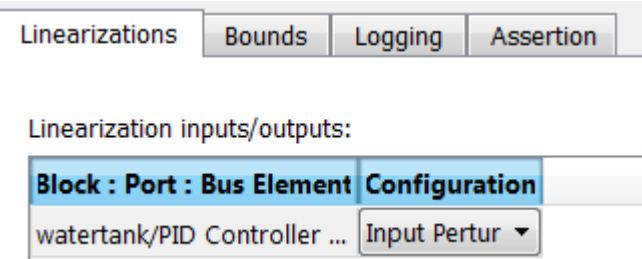

Tip To find the location in the Simulink model corresponding to a signal in the **Linearization inputs/outputs** table, select the signal in the table and click .

The table displays the following information about the selected signal:

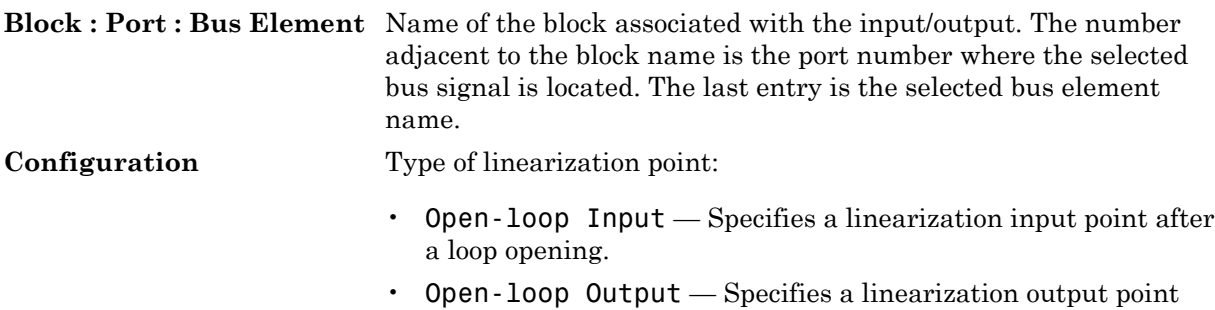

before a loop opening.

- Loop Transfer Specifies an output point before a loop opening followed by an input.
- Input Perturbation Specifies an additive input to a signal.
- Output Measurement Takes measurement at a signal.
- Loop Break Specifies a loop opening.
- Sensitivity Specifies an additive input followed by an output measurement.
- Complementary Sensitivity Specifies an output followed by an additive input.

Note: If you simulate the model without specifying an input or output, the software does not compute a linear system. Instead, you see a warning message at the MATLAB prompt.

#### **Settings**

**No default**

### Command-Line Information

Use getlinio and setlinio to specify linearization inputs and outputs.

### See Also

["Visualize Bode Response of Simulink Model During Simulation" on page 2-54](#page-133-0)

# Click a signal in the model to select it

Enables signal selection in the Simulink model. Appears only when you click .

When this option appears, you also see the following changes:

 $A$  new  $\leq$  button.

Use to add a selected signal as a linearization input or output in the **Linearization inputs/outputs** table. For more information, see **[Linearization inputs/outputs](#page-1036-0)**.

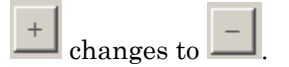

Use to collapse the **Click a signal in the model to select it** area.

### **Settings**

•

•

**No default**

### Command-Line Information

Use the getlinio and setlinio commands to select signals as linearization inputs and outputs.

### See Also

["Visualize Bode Response of Simulink Model During Simulation" on page 2-54](#page-133-0)

# Enable regular expression

Enable the use of MATLAB regular expressions for filtering signal names. For example, entering t\$ in the **Filter by name** edit box displays all signals whose names end with a lowercase t (and their immediate parents). For details, see "Regular Expressions".

### **Settings**

### **Default:** On

# $\overline{\mathsf{v}}$  On

Allow use of MATLAB regular expressions for filtering signal names.

 $\Box$  Off

Disable use of MATLAB regular expressions for filtering signal names. Filtering treats the text you enter in the **Filter by name** edit box as a literal string.

## Dependencies

Selecting the **Options** button on the right-hand side of the **Filter by name** edit box ( enables this parameter.

# Show filtered results as a flat list

Uses a flat list format to display the list of filtered signals, based on the search text in the **Filter by name** edit box. The flat list format uses dot notation to reflect the hierarchy of bus signals. The following is an example of a flat list format for a filtered set of nested bus signals.

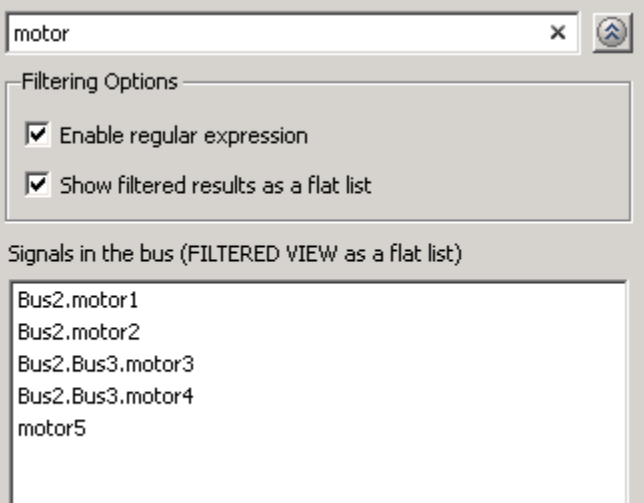

## **Settings**

## **Default:** Off

Display the filtered list of signals using a flat list format, indicating bus hierarchies with dot notation instead of using a tree format.

 $\Box$  Off

Display filtered bus hierarchies using a tree format.

## **Dependencies**

Selecting the **Options** button on the right-hand side of the **Filter by name** edit box ( $\circ$ ) enables this parameter.

 $\Box$  On

# Linearize on

When to compute the linear system during simulation.

### **Settings**

#### **Default:** Simulation snapshots

#### Simulation snapshots

Specific simulation time, specified in **[Snapshot times](#page-1044-0)**.

Use when you:

- Know one or more times when the model is at steady-state operating point
- Want to compute the linear systems at specific times

### External trigger

Trigger-based simulation event. Specify the trigger type in **[Trigger type](#page-1045-0)**.

Use when a signal generated during simulation indicates steady-state operating point.

Selecting this option adds a trigger port to the block. Use this port to connect the block to the trigger signal.

For example, for an aircraft model, you might want to compute the linear system whenever the fuel mass is a fraction of the maximum fuel mass. In this case, model this condition as an external trigger.

### **Dependencies**

- Setting this parameter to Simulation snapshots enables **Snapshot times**.
- Setting this parameter to External trigger enables **Trigger type**.

### Command-Line Information

```
Parameter: LinearizeAt
Type: string
Value: 'SnapshotTimes' | 'ExternalTrigger'
Default: 'SnapshotTimes'
```
### See Also

["Visualize Bode Response of Simulink Model During Simulation" on page 2-54](#page-133-0)

# Snapshot times

One or more simulation times. The linear system is computed at these times.

### **Settings**

### **Default:** 0

- For a different simulation time, enter the time. Use when you:
	- Want to plot the linear system at a specific time
	- Know the approximate time when the model reaches steady-state operating point
- For multiple simulation times, enter a vector. Use when you want to compute and plot linear systems at multiple times.

Snapshot times must be less than or equal to the simulation time specified in the Simulink model.

## **Dependencies**

Selecting Simulation snapshots in **[Linearize on](#page-1042-0)** enables this parameter.

### Command-Line Information

**Parameter:** SnapshotTimes **Type:** string **Value:** 0 | positive real number | vector of positive real numbers **Default:** 0

## See Also

["Visualize Bode Response of Simulink Model During Simulation" on page 2-54](#page-133-0)

# Trigger type

Trigger type of an external trigger for computing linear system.

**Settings** 

**Default:** Rising edge

Rising edge

Rising edge of the external trigger signal.

Falling edge

Falling edge of the external trigger signal.

## **Dependencies**

Selecting External trigger in **[Linearize on](#page-1042-0)** enables this parameter.

```
Command-Line Information
```
**Parameter:** TriggerType **Type:** string **Value:** 'rising' | 'falling' **Default:** 'rising'

## See Also

["Visualize Bode Response of Simulink Model During Simulation" on page 2-54](#page-133-0)

# Enable zero-crossing detection

Enable zero-crossing detection to ensure that the software computes the linear system characteristics at the following simulation times:

• The exact snapshot times, specified in **[Snapshot times](#page-1044-0)**.

As shown in the following figure, when zero-crossing detection is enabled, the variable-step Simulink solver simulates the model at the snapshot time  $T_{snap}$ .  $T_{snap}$ may lie between the simulation time steps  $T_{n-1}$  and  $T_n$  which are automatically chosen by the solver.

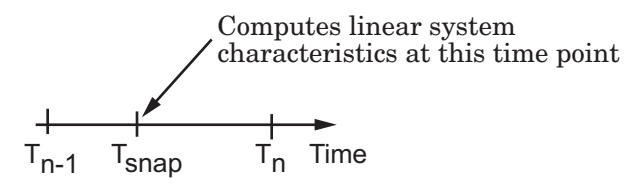

• The exact times when an external trigger is detected, specified in **[Trigger type](#page-1045-0)**.

As shown in the following figure, when zero-crossing detection is enabled, the variable-step Simulink solver simulates the model at the time,  $T_{tria}$ , when the trigger signal is detected.  $T_{trig}$  may lie between the simulation time steps  $T_{n-1}$  and  $T_n$  which are automatically chosen by the solver.

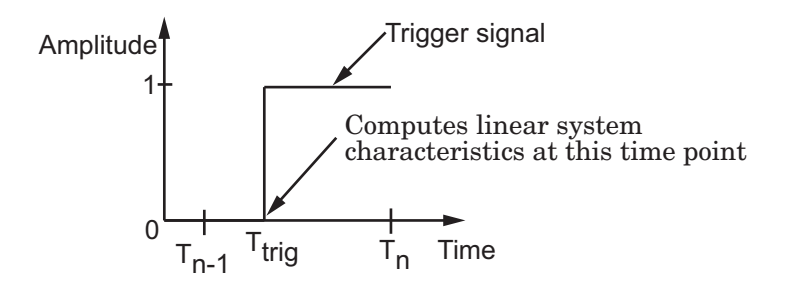

For more information on zero-crossing detection, see "Zero-Crossing Detection" in the *Simulink User Guide*.

### **Settings**

**Default:** On

 $\Box$  On

Compute linear system characteristics at the exact snapshot time or exact time when a trigger signal is detected.

This setting is ignored if the Simulink solver is fixed step.

 $\Box$  Off

Compute linear system characteristics at the simulation time steps that the variablestep solver chooses. The software may not compute the linear system at the exact snapshot time or exact time when a trigger signal is detected.

# Command-Line Information

**Parameter:** ZeroCross **Type:** string **Value:** 'on' | 'off' **Default:** 'on'

## See Also

["Visualize Bode Response of Simulink Model During Simulation" on page 2-54](#page-133-0)

# Use exact delays

How to represent time delays in your linear model.

Use this option if you have blocks in your model that have time delays.

### **Settings**

#### **Default:** Off

# $\overline{a}$  On

Return a linear model with exact delay representations.

 $\Box$  Off

Return a linear model with Padé approximations of delays, as specified in your Transport Delay and Variable Transport Delay blocks.

### Command-Line Information

**Parameter:** UseExactDelayModel **Type:** string **Value:** 'on' | 'off' **Default:** 'off'

### See Also

["Visualize Bode Response of Simulink Model During Simulation" on page 2-54](#page-133-0)

["Model Verification at Default Simulation Snapshot Time" on page 6-6](#page-619-0)

# Linear system sample time

Sample time of the linear system computed during simulation.

Use this parameter to:

- Compute a discrete-time system with a specific sample time from a continuous-time system
- Resample a discrete-time system with a different sample time
- Compute a continuous-time system from a discrete-time system

When computing discrete-time systems from continuous-time systems and vice-versa, the software uses the conversion method specified in **[Sample time rate conversion](#page-1051-0) [method](#page-1051-0)**.

#### **Settings**

#### **Default:** auto

auto. Computes the sample time as:

- 0, for continuous-time models.
- For models that have blocks with different sample times (multi-rate models), least common multiple of the sample times. For example, if you have a mix of continuous-time and discrete-time blocks with sample times of 0, 0.2 and 0.3, the sample time of the linear model is 0.6.

Positive finite value. Use to compute:

- A discrete-time linear system from a continuous-time system.
- A discrete-time linear system from another discrete-time system with a different sample time

 $\Omega$ 

Use to compute a continuous-time linear system from a discrete-time model.

#### Command-Line Information

**Parameter:** SampleTime **Type:** string **Value:** auto | Positive finite value | 0 **Default:** auto

#### See Also

["Visualize Bode Response of Simulink Model During Simulation" on page 2-54](#page-133-0)

# Sample time rate conversion method

Method for converting the sample time of single- or multi-rate models.

This parameter is used only when the value of **[Linear system sample time](#page-1049-0)** is not auto.

#### **Settings**

#### **Default:** Zero-Order Hold

```
Zero-Order Hold
```
Zero-order hold, where the control inputs are assumed piecewise constant over the sampling time Ts. For more information, see "Zero-Order Hold" in *Control System Toolbox User's Guide*.

This method usually performs better in time domain.

#### Tustin (bilinear)

Bilinear (Tustin) approximation without frequency prewarping. The software rounds off fractional time delays to the nearest multiple of the sampling time. For more information, see "Tustin Approximation" in *Control System Toolbox User's Guide*.

This method usually perform better in the frequency domain.

### Tustin with Prewarping

Bilinear (Tustin) approximation with frequency prewarping. Also specify the prewarp frequency in **Prewarp frequency (rad/s)**. For more information, see "Tustin Approximation" in *Control System Toolbox User's Guide*.

This method usually perform better in the frequency domain. Use this method to ensure matching at frequency region of interest.

```
Upsampling when possible, Zero-Order Hold otherwise
```
Upsample a discrete-time system when possible and use Zero-Order Hold otherwise.

You can upsample only when you convert discrete-time system to a new sample time that is an integer-value-times faster than the sampling time of the original system.

```
Upsampling when possible, Tustin otherwise
```
Upsample a discrete-time system when possible and use Tustin (bilinear) otherwise.

You can upsample only when you convert discrete-time system to a new sample time that is an integer-value-times faster than the sampling time of the original system.

Upsampling when possible, Tustin with Prewarping otherwise

Upsample a discrete-time system when possible and use Tustin with Prewarping otherwise. Also, specify the prewarp frequency in **Prewarp frequency (rad/s)**.

You can upsample only when you convert discrete-time system to a new sample time that is an integer-value-times faster than the sampling time of the original system.

#### Dependencies

Selecting either:

- Tustin with Prewarping
- Upsampling when possible, Tustin with Prewarping otherwise

enables **[Prewarp frequency \(rad/s\)](#page-1053-0)**.

```
Command-Line Information
```

```
Parameter: RateConversionMethod
Type: string
Value: 'zoh' | 'tustin' | 'prewarp'| 'upsampling_zoh'|
'upsampling tustin'| 'upsampling prewarp'
Default: 'zoh'
```
### See Also

["Visualize Bode Response of Simulink Model During Simulation" on page 2-54](#page-133-0)

["Model Verification at Default Simulation Snapshot Time" on page 6-6](#page-619-0)

# Prewarp frequency (rad/s)

Prewarp frequency for Tustin method, specified in radians/second.

### **Settings**

### **Default:** 10

Positive scalar value, smaller than the Nyquist frequency before and after resampling. A value of 0 corresponds to the standard Tustin method without frequency prewarping.

### **Dependencies**

Selecting either

- Tustin with Prewarping
- Upsampling when possible, Tustin with Prewarping otherwise

in **[Sample time rate conversion method](#page-1051-0)** enables this parameter.

Command-Line Information **Parameter:** PreWarpFreq **Type:** string **Value:** 10 | positive scalar value **Default:** 10

## See Also

["Visualize Bode Response of Simulink Model During Simulation" on page 2-54](#page-133-0)

# Use full block names

How the state, input and output names appear in the linear system computed during simulation.

The linear system is a state-space object and system states and input/output names appear in following state-space object properties:

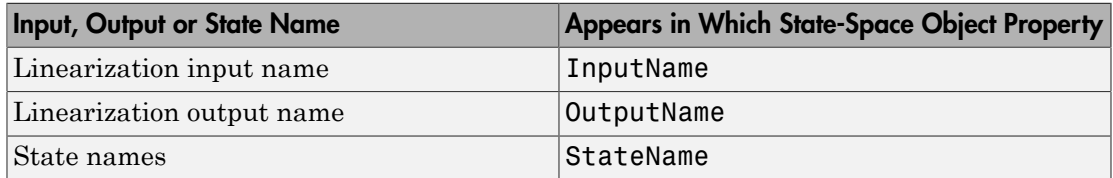

#### **Settings**

#### **Default:** Off

 $\blacksquare$  On

Show state and input/output names with their path through the model hierarchy. For example, in the chemical reactor model, a state in the Integrator1 block of the CSTR subsystem appears with full path as scdcstr/CSTR/Integrator1.

 $\Box$  Off

Show only state and input/output names. Use this option when the signal name is unique and you know where the signal is location in your Simulink model. For example, a state in the Integrator1 block of the CSTR subsystem appears as Integrator1.

### Command-Line Information

**Parameter:** UseFullBlockNameLabels **Type:** string **Value:** 'on' | 'off' **Default:** 'off'

### See Also

["Visualize Bode Response of Simulink Model During Simulation" on page 2-54](#page-133-0)

# Use bus signal names

How to label signals associated with linearization inputs and outputs on buses, in the linear system computed during simulation (applies only when you select an entire bus as an I/O point).

Selecting an entire bus signal is not recommended. Instead, select individual bus elements.

You cannot use this parameter when your model has mux/bus mixtures.

#### **Settings**

### **Default:** Off

 $\blacksquare$  On

Use the signal names of the individual bus elements.

Bus signal names appear when the input and output are at the output of the following blocks:

- Root-level inport block containing a bus object
- Bus creator block
- Subsystem block whose source traces back to one of the following blocks:
	- Output of a bus creator block
	- Root-level inport block by passing through only virtual or nonvirtual subsystem boundaries
- $\Box$  Off

Use the bus signal channel number.

### Command-Line Information

**Parameter:** UseBusSignalLabels **Type:** string **Value:** 'on' | 'off' **Default:** 'off'

# See Also

["Visualize Bode Response of Simulink Model During Simulation" on page 2-54](#page-133-0)

# <span id="page-1172-0"></span>Include step response bound in assertion

Check that the linear step response satisfies *all* the characteristics specified in:

- **[Final value](#page-1174-0)**
- **[Rise time](#page-1175-0)** and **[% Rise](#page-1176-0)**
- **[Settling time](#page-1177-0)** and **[% Settling](#page-1178-0)**
- **[% Overshoot](#page-1179-0)**
- **[% Undershoot](#page-1180-0)**

The software displays a warning if the step response violates the specified values.

This parameter is used for assertion only if **[Enable assertion](#page-1073-0)** in the **Assertion** tab is selected.

The bounds also appear on the step response plot, as shown in the next figure.

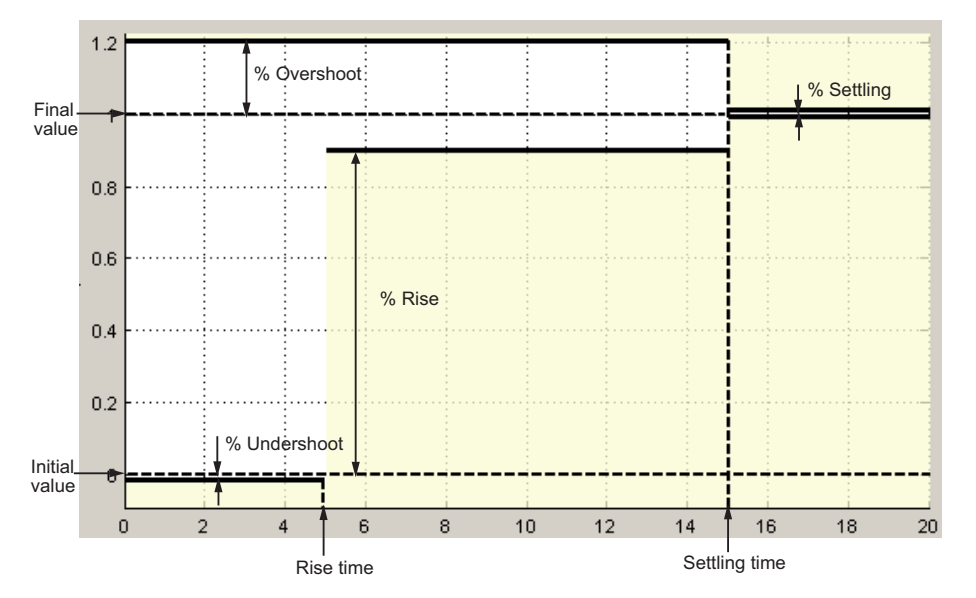

If you clear **Enable assertion**, the bounds are not used for assertion but continue to appear on the plot.

## **Settings**

**Default:**

- Off for Linear Step Response Plot block.
- On for Check Linear Step Response Characteristics block.

# $\overline{a}$  On

Check that the step response satisfies the specified bounds, during simulation.

 $\Box$  Off

Do not check that the step response satisfies the specified bounds, during simulation.

## Tips

- Clearing this parameter disables the step response bounds and the software stops checking that the bounds are satisfied during simulation. The bound segments are also greyed out on the plot.
- To only view the bounds on the plot, clear **Enable assertion**.

### Command-Line Information

**Parameter:** EnableStepResponseBound **Type:** string **Value:** 'on' | 'off' **Default:** 'off' for Linear Step Response Plot block, 'on' for Check Linear Step Response Characteristics block.

## See Also

["Visualize Bode Response of Simulink Model During Simulation" on page 2-54](#page-133-0)

# <span id="page-1174-0"></span>Final value

Final value of the output signal level in response to a step input.

## **Settings**

# **Default:**

- [] for Linear Step Response Plot block
- 1 for Check Linear Step Response Characteristics block

## Finite real scalar.

# Tips

- To assert that final value is satisfied, select both **[Include step response bound in](#page-1172-0) [assertion](#page-1172-0)** and **[Enable assertion](#page-1073-0)**.
- To modify the final value from the plot window, drag the corresponding bound segment. Alternatively, right-click the segment, and select **Bounds** > **Edit**. Specify the new value in **Final value**. You must click **Update Block** before simulating the model.

# Command-Line Information

## **Parameter:** FinalValue

### **Type:** string

**Value:** [] | 1 | finite real scalar. Must be specified inside single quotes (''). **Default:** '[]' for Linear Step Response Plot block, '1' for Check Linear Step Response Characteristics block.

# See Also

["Visualize Bode Response of Simulink Model During Simulation" on page 2-54](#page-133-0)

# <span id="page-1175-0"></span>Rise time

Time taken, in seconds, for the step response to reach a percentage of the final value specified in **[% Rise](#page-1176-0)**.

## **Settings**

## **Default:**

- [] for Linear Step Response Plot block
- 5 for Check Linear Step Response Characteristics block

Finite positive real scalar, less than the [settling time.](#page-1177-0)

# Tips

- To assert that the rise time is satisfied, select both **[Include step response bound in](#page-1172-0) [assertion](#page-1172-0)** and **[Enable assertion](#page-1073-0)**.
- To modify the rise time from the plot window, drag the corresponding bound segment. Alternatively, right-click the segment, and select **Bounds** > **Edit**. Specify the new value in **Rise time**. You must click **Update Block** before simulating the model.

# Command-Line Information

### **Parameter:** RiseTime

**Type:** string **Value:** [] | 5 | finite positive real scalar. Must be specified inside single quotes  $($  $\cdot$  $\cdot$  $).$ **Default:** '[]' for Linear Step Response Plot block, '5' for Check Linear Step Response Characteristics block.

## See Also

["Visualize Bode Response of Simulink Model During Simulation" on page 2-54](#page-133-0)

# <span id="page-1176-0"></span>% Rise

The percentage of final value used with the **[Rise time](#page-1175-0)**.

## **Settings**

**Default:**

## **Minimum:** 0

# **Maximum:** 100

- [] for Linear Step Response Plot block
- 80 for Check Linear Step Response Characteristics block

Positive scalar, less than  $(100 - %$  settling).

# Tips

- To assert that the percent rise is satisfied, select both **[Include step response bound](#page-1172-0) [in assertion](#page-1172-0)** and **[Enable assertion](#page-1073-0)**.
- To modify the percent rise from the plot window, drag the corresponding bound segment. Alternatively, right-click the segment, and select **Bounds** > **Edit**. Specify the new value in **% Rise**. You must click **Update Block** before simulating the model.

# Command-Line Information

## **Parameter:** PercentRise

**Type:** string **Value:** [] | 80 | positive scalar between 0 and 100. Must be specified inside single quotes (''). **Default:** '[]' for Linear Step Response Plot block, '80' for Check Linear Step

Response Characteristics block.

# See Also

["Visualize Bode Response of Simulink Model During Simulation" on page 2-54](#page-133-0)

# <span id="page-1177-0"></span>Settling time

The time, in seconds, taken for the step response to settle within a specified range around the final value. This settling range is defined as the final value plus or minus the percentage of the final value, specified in **[% Settling](#page-1178-0)**.

## **Settings**

## **Default:**

- [] for Linear Step Response Plot block
- 7 for Check Linear Step Response Characteristics block

Finite positive real scalar, greater than [rise time](#page-1175-0).

## Tips

- To assert that the settling time is satisfied, select both **[Include step response](#page-1172-0) [bound in assertion](#page-1172-0)** and **[Enable assertion](#page-1073-0)**.
- To modify the settling time from the plot window, drag the corresponding bound segment. Alternatively, right-click the segment, and select **Bounds** > **Edit**. Specify the new value in **Settling time**. You must click **Update Block** before simulating the model.

## Command-Line Information

**Parameter:** SettlingTime **Type:** string **Value:** [] | 7 | positive finite real scalar. Must be specified inside single quotes  $($  $\cdot$  $\cdot$  $).$ **Default:** '[]' for Linear Step Response Plot block, '7' for Check Linear Step Response Characteristics block.

## See Also

["Visualize Bode Response of Simulink Model During Simulation" on page 2-54](#page-133-0)

# <span id="page-1178-0"></span>% Settling

The percentage of the final value that defines the settling range of the **[Settling time](#page-1177-0)**.

## **Settings**

**Default:**

## **Minimum:** 0

## **Maximum:** 100

- [] for Linear Step Response Plot block
- 1 for Check Linear Step Response Characteristics block

Real number, less than  $(100 - %$  rise) and less than [% overshoot.](#page-1179-0)

## Tips

- To assert that the percent settling is satisfied, select both **[Include step response](#page-1172-0) [bound in assertion](#page-1172-0)** and **[Enable assertion](#page-1073-0)**.
- To modify the percent settling from the plot window, drag the corresponding bound segment. Alternatively, right-click the segment, and select **Bounds** > **Edit**. Specify the new value in **% Settling**. You must click **Update Block** before simulating the model.

# Command-Line Information

**Parameter:** PercentSettling **Type:** string **Value:** [] | 1 | real value between 0 and 100. Must be specified inside single quotes  $($  $'$  $).$ **Default:** '[]' for Linear Step Response Plot block, '1' for Check Linear Step Response

# Characteristics block.

# See Also

["Visualize Bode Response of Simulink Model During Simulation" on page 2-54](#page-133-0)

# <span id="page-1179-0"></span>% Overshoot

The amount by which the step response can exceed the final value, specified as a percentage.

**Settings** 

**Default:**

**Minimum:** 0

**Maximum:** 100

- [] for Linear Step Response Plot block
- 10 for Check Linear Step Response Characteristics block

Real number, greater than [% settling](#page-1178-0).

### Tips

- To assert that the percent overshoot is satisfied, select both **[Include step response](#page-1172-0) [bound in assertion](#page-1172-0)** and **[Enable assertion](#page-1073-0)**.
- To modify the percent overshoot from the plot window, drag the corresponding bound segment. Alternatively, right-click the segment, and select **Bounds** > **Edit**. Specify the new value in **% Overshoot**. You must click **Update Block** before simulating the model.

## Command-Line Information

**Parameter:** PercentOvershoot **Type:** string **Value:** [] | 10 | real value between 0 and 100. Must be specified inside single quotes  $($  $'$  $).$ 

**Default:** '[]' for Linear Step Response Plot block, '10' for Check Linear Step Response Characteristics block.

# See Also

["Visualize Bode Response of Simulink Model During Simulation" on page 2-54](#page-133-0)

# <span id="page-1180-0"></span>% Undershoot

The amount by which the step response can undershoot the initial value, specified as a percentage.

**Settings** 

**Default:**

**Minimum:** 0

**Maximum:** 100

- [] for Linear Step Response Plot block
- 1 for Check Linear Step Response Characteristics block

Real number.

## Tips

- To assert that the percent undershoot is satisfied, select both **[Include step response](#page-1172-0) [bound in assertion](#page-1172-0)** and **[Enable assertion](#page-1073-0)**.
- To modify the percent undershoot from the plot window, drag the corresponding bound segment. Alternatively, right-click the segment, and select **Bounds** > **Edit**. Specify the new value in **% Undershoot**. You must click **Update Block** before simulating the model.

## Command-Line Information

**Parameter:** PercentUndershoot **Type:** string **Value:** [] | 1 | real value between 0 and 100. Must be specified inside single quotes (''). **Default:** '1'

# See Also

["Visualize Bode Response of Simulink Model During Simulation" on page 2-54](#page-133-0)

# Save data to workspace

Save one or more linear systems to perform further linear analysis or control design.

The saved data is in a structure whose fields include:

- time Simulation times at which the linear systems are computed.
- values State-space model representing the linear system. If the linear system is computed at multiple simulation times, values is an array of state-space models.
- operatingPoints Operating points corresponding to each linear system in values. This field exists only if **Save operating points for each linearization** is checked.

The location of the saved data structure depends upon the configuration of the Simulink model:

- If the Simulink model is not configured to save simulation output as a single object, the data structure is a variable in the MATLAB workspace.
- If the Simulink model is configured to save simulation output as a single object, the data structure is a field in the Simulink.SimulationOutput object that contains the logged simulation data.

To configure your model to save simulation output in a single object, in the Simulink editor, select **Simulation** > **Model Configuration Parameters**. In the Configuration Parameters dialog box, in the Data Import/Export pane, check **Save Simulation output as single object**.

For more information about data logging in Simulink, see "Export Simulation Data" and the Simulink.SimulationOutput class reference page.

### **Settings**

### **Default:** Off

 $\overline{\mathsf{v}}$  On

Save the computed linear system.

 $\Box$  Off

Do not save the computed linear system.

## **Dependencies**

This parameter enables **[Variable name](#page-1071-0)**.

Command-Line Information **Parameter:** SaveToWorkspace **Type:** string **Value:** 'on' | 'off' **Default:** 'off'

# See Also

["Visualize Bode Response of Simulink Model During Simulation" on page 2-54](#page-133-0)

# Variable name

Name of the data structure that stores one or more linear systems computed during simulation.

The location of the saved data structure depends upon the configuration of the Simulink model:

- If the Simulink model is not configured to save simulation output as a single object, the data structure is a variable in the MATLAB workspace.
- If the Simulink model is configured to save simulation output as a single object, the data structure is a field in the Simulink.SimulationOutput object that contains the logged simulation data. The

The name must be unique among the variable names used in all data logging model blocks, such as Linear Analysis Plot blocks, Model Verification blocks, Scope blocks, To Workspace blocks, and simulation return variables such as time, states, and outputs.

For more information about data logging in Simulink, see "Export Simulation Data" and the Simulink.SimulationOutput class reference page.

## **Settings**

### **Default:** sys

String.

### Dependencies

**[Save data to workspace](#page-1069-0)** enables this parameter.

### Command-Line Information

**Parameter:** SaveName **Type:** string **Value:** sys | any string. Must be specified inside single quotes (''). **Default:** 'sys'

### See Also

["Visualize Bode Response of Simulink Model During Simulation" on page 2-54](#page-133-0)

# Save operating points for each linearization

When saving linear systems to the workspace for further analysis or control design, also save the operating point corresponding to each linearization. Using this option adds a field named operatingPoints to the data structure that stores the saved linear systems.

### **Settings**

### **Default:** Off

 $\overline{a}$  On

Save the operating points.

 $\Box$  Off

Do not save the operating points.

#### **Dependencies**

**[Save data to workspace](#page-1069-0)** enables this parameter.

#### Command-Line Information

**Parameter:** SaveOperatingPoint **Type:** string **Value:** 'on' | 'off' **Default:** 'off'

### See Also

["Visualize Bode Response of Simulink Model During Simulation" on page 2-54](#page-133-0)

# Enable assertion

Enable the block to check that bounds specified and included for assertion in the **Bounds** tab are satisfied during simulation. Assertion fails if a bound is not satisfied. A warning, reporting the assertion failure, appears at the MATLAB prompt.

If assertion fails, you can optionally specify that the block:

- Execute a MATLAB expression, specified in **[Simulation callback when assertion](#page-1075-0) [fails \(optional\)](#page-1075-0)**.
- Stop the simulation and bring that block into focus, by selecting **[Stop simulation](#page-1076-0) [when assertion fails](#page-1076-0)**.

For the Linear Analysis Plots blocks, this parameter has no effect because no bounds are included by default. If you want to use the Linear Analysis Plots blocks for assertion, specify and include bounds in the **Bounds** tab.

Clearing this parameter disables assertion, i.e., the block no longer checks that specified bounds are satisfied. The block icon also updates to indicate that assertion is disabled.

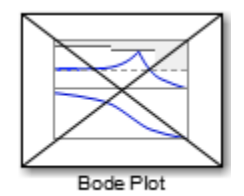

In the Configuration Parameters dialog box of the Simulink model, the **Model Verification block enabling** option in the **Debugging** area of **Data Validity** node, lets you to enable or disable all model verification blocks in a model, regardless of the setting of this option.

### **Settings**

### **Default:** On

 $\blacksquare$  On

Check that bounds included for assertion in the **Bounds** tab are satisfied during simulation. A warning, reporting assertion failure, is displayed at the MATLAB prompt if bounds are violated.

 $\Box$  Off

Do not check that bounds included for assertion are satisfied during simulation.

### **Dependencies**

This parameter enables:

- **Simulation callback when assertion fails (optional)**
- **Stop simulation when assertion fails**

Command-Line Information **Parameter:** enabled **Type:** string **Value:** 'on' | 'off' **Default:** 'on'

# See Also

["Visualize Bode Response of Simulink Model During Simulation" on page 2-54](#page-133-0)

# Simulation callback when assertion fails (optional)

MATLAB expression to execute when assertion fails.

Because the expression is evaluated in the MATLAB workspace, define all variables used in the expression in that workspace.

**Settings** 

**No Default**

A MATLAB expression.

#### Dependencies

**[Enable assertion](#page-1073-0)** enables this parameter.

Command-Line Information **Parameter:** callback **Type:** string **Value:** '' | MATLAB expression **Default:** ''

### See Also

["Visualize Bode Response of Simulink Model During Simulation" on page 2-54](#page-133-0)
## Stop simulation when assertion fails

Stop the simulation when a bound specified in the **Bounds** tab is violated during simulation, i.e., assertion fails.

If you run the simulation from the Simulink Editor, the Simulation Diagnostics window opens to display an error message. Also, the block where the bound violation occurs is highlighted in the model.

### **Settings**

### **Default:** Off

 $\overline{\mathsf{v}}$  On

Stop simulation if a bound specified in the **Bounds** tab is violated.

 $\Box$  Off

Continue simulation if a bound is violated with a warning message at the MATLAB prompt.

### Tips

• Because selecting this option stops the simulation as soon as the assertion fails, assertion failures that might occur later during the simulation are not reported. If you want *all* assertion failures to be reported, do not select this option.

### **Dependencies**

**[Enable assertion](#page-1073-0)** enables this parameter.

Command-Line Information **Parameter:** stopWhenAssertionFail **Type:** string **Value:** 'on' | 'off' **Default:** 'off'

### See Also

["Visualize Bode Response of Simulink Model During Simulation" on page 2-54](#page-133-0)

### Output assertion signal

Output a Boolean signal that, at each time step, is:

- True (1) if assertion succeeds, i.e., all bounds are satisfied
- False (1) if assertion fails, i.e., a bound is violated.

The output signal data type is Boolean only if the **Implement logic signals as Boolean data** option in the **Optimization** pane of the Configuration Parameters dialog box of the Simulink model is selected. Otherwise, the data type of the output signal is double.

Selecting this parameter adds an output port to the block that you can connect to any block in the model.

### **Settings**

### **Default:**Off

 $\overline{\mathbf{v}}$  On

Output a Boolean signal to indicate assertion status. Adds a port to the block.

 $\Box$  Off

Do not output a Boolean signal to indicate assertion status.

### Tips

• Use this parameter to design complex assertion logic. For an example, see ["Model](#page-638-0) [Verification Using Simulink Control Design and Simulink Verification Blocks" on](#page-638-0) [page 6-25](#page-638-0).

### Command-Line Information

**Parameter:** export **Type:** string **Value:** 'on' | 'off' **Default:** 'off'

### See Also

["Visualize Bode Response of Simulink Model During Simulation" on page 2-54](#page-133-0)

## Show plot on block open

Open the plot window instead of the Block Parameters dialog box when you double-click the block in the Simulink model.

Use this parameter if you prefer to open and perform tasks, such as adding or modifying bounds, in the plot window instead of the Block Parameters dialog box. If you want to

access the block parameters from the plot window, select **Edit** or click  $\Box$ 

For more information on the plot, see **[Show Plot](#page-1080-0)**.

### **Settings**

### **Default:** Off

 $\Box$  On

Open the plot window when you double-click the block.

 $\Box$  Off

Open the Block Parameters dialog box when double-clicking the block.

### Command-Line Information

**Parameter:** LaunchViewOnOpen **Type:** string **Value:** 'on' | 'off' **Default:** 'off'

### See Also

["Visualize Bode Response of Simulink Model During Simulation" on page 2-54](#page-133-0)

["Model Verification at Default Simulation Snapshot Time" on page 6-6](#page-619-0)

# Show Plot

Open the plot window.

Use the plot to view:

• Linear system characteristics computed from the nonlinear Simulink model during simulation

You must click this button before you simulate the model to view the linear characteristics.

You can display additional characteristics, such as the peak response time and stability margins, of the linear system by right-clicking the plot and selecting **Characteristics**.

• Bounds on the linear system characteristics

You can specify bounds in the **Bounds** tab of the Block Parameters dialog box or right-click the plot and select **Bounds** > **New Bound**. For more information on the types of bounds you can specify on each plot, see ["Verifiable Linear System](#page-618-0) [Characteristics" on page 6-5](#page-618-0) in the User's Guide.

You can modify bounds by dragging the bound segment or by right-clicking the plot and selecting **Bounds** > **Edit Bound**. Before you simulate the model, click **Update Block** to update the bound value in the block parameters.

Typical tasks that you perform in the plot window include:

Opening the Block Parameters dialog box by clicking  $\Xi$  or selecting **Edit**.

- Finding the block that the plot window corresponds to by clicking  $\overrightarrow{P}$  or selecting **View** > **Highlight Simulink Block**. This action makes the Simulink Editor active and highlights the block.
- Simulating the model by clicking  $\triangleright$  or selecting **Simulation** > **Run**. This action also linearizes the portion of the model between the specified linearization input and output.

Adding legend on the linear system characteristic plot by clicking  $\Box$ . This option is only available when the block **Plot type** is set to Bode, Nichols, or Nyquist.

# See Also

•

•

•

Check Linear Step Response Characteristics

# **Tutorials**

- ["Visualize Bode Response of Simulink Model During Simulation" on page 2-54](#page-133-0)
- ["Visualize Linear System at Multiple Simulation Snapshots" on page 2-76](#page-155-0)
- ["Visualize Linear System of a Continuous-Time Model Discretized During Simulation"](#page-162-0) [on page 2-83](#page-162-0)
- Plotting Linear System Characteristics of a Chemical Reactor

# Nichols Plot

Nichols plot of linear system approximated from nonlinear Simulink model

# Library

Simulink Control Design

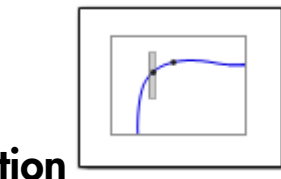

# **Description**

This block is same as the Check Nichols Characteristics block except for different default parameter settings in the **Bounds** tab.

Compute a linear system from a nonlinear Simulink model and plot the linear system on a Nichols plot.

During simulation, the software linearizes the portion of the model between specified linearization inputs and outputs, and plots the open-loop gain and phase of the linear system.

The Simulink model can be continuous- or discrete-time or multirate and can have time delays. Because you can specify only one linearization input/output pair in this block, the linear system is Single-Input Single-Output (SISO).

You can specify multiple open- and closed-loop gain and phase bounds and view them on the Nichols plot. You can also check that the bounds are satisfied during simulation:

- If all bounds are satisfied, the block does nothing.
- If a bound is not satisfied, the block asserts, and a warning message appears at the MATLAB prompt. You can also specify that the block:
	- Evaluate a MATLAB expression.
	- Stop the simulation and bring that block into focus.

During simulation, the block can also output a logical assertion signal:

- If all bounds are satisfied, the signal is true (1).
- If a bound is not satisfied, the signal is false (0).

You can add multiple Nichols Plot blocks to compute and plot the gains and phases of various portions of the model.

You can save the linear system as a variable in the MATLAB workspace.

The block does not support code generation and can be used only in Normal simulation mode.

# **Parameters**

The following table summarizes the Nichols Plot block parameters, accessible via the block parameter dialog box.

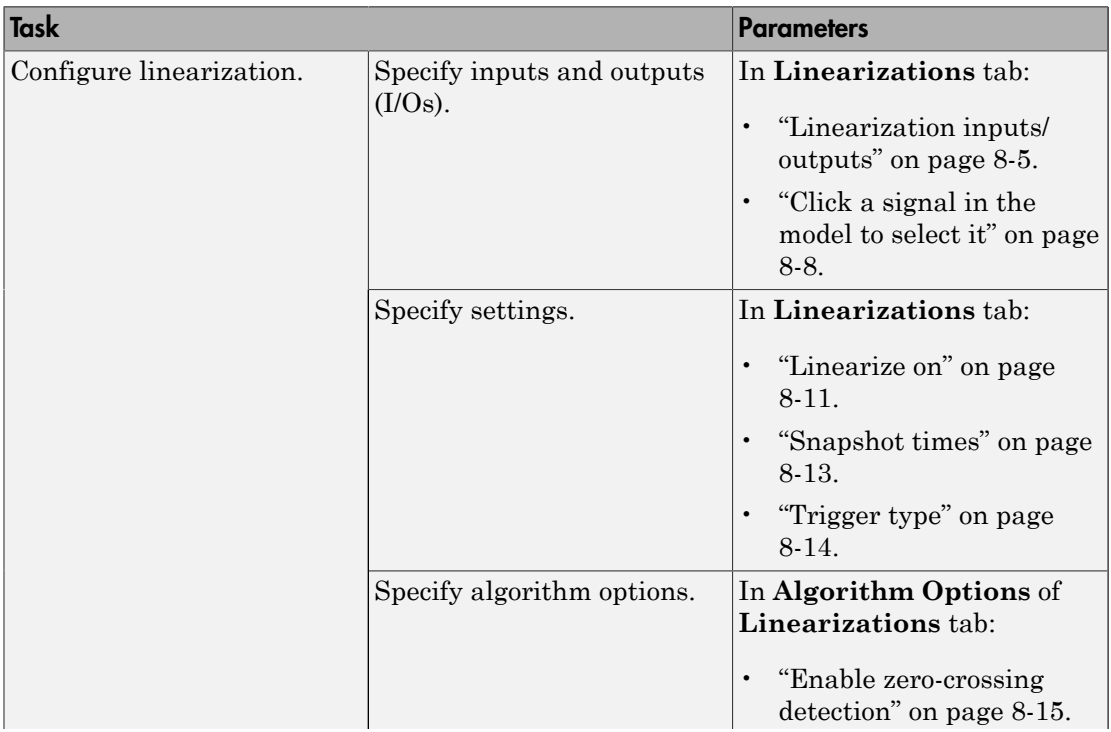

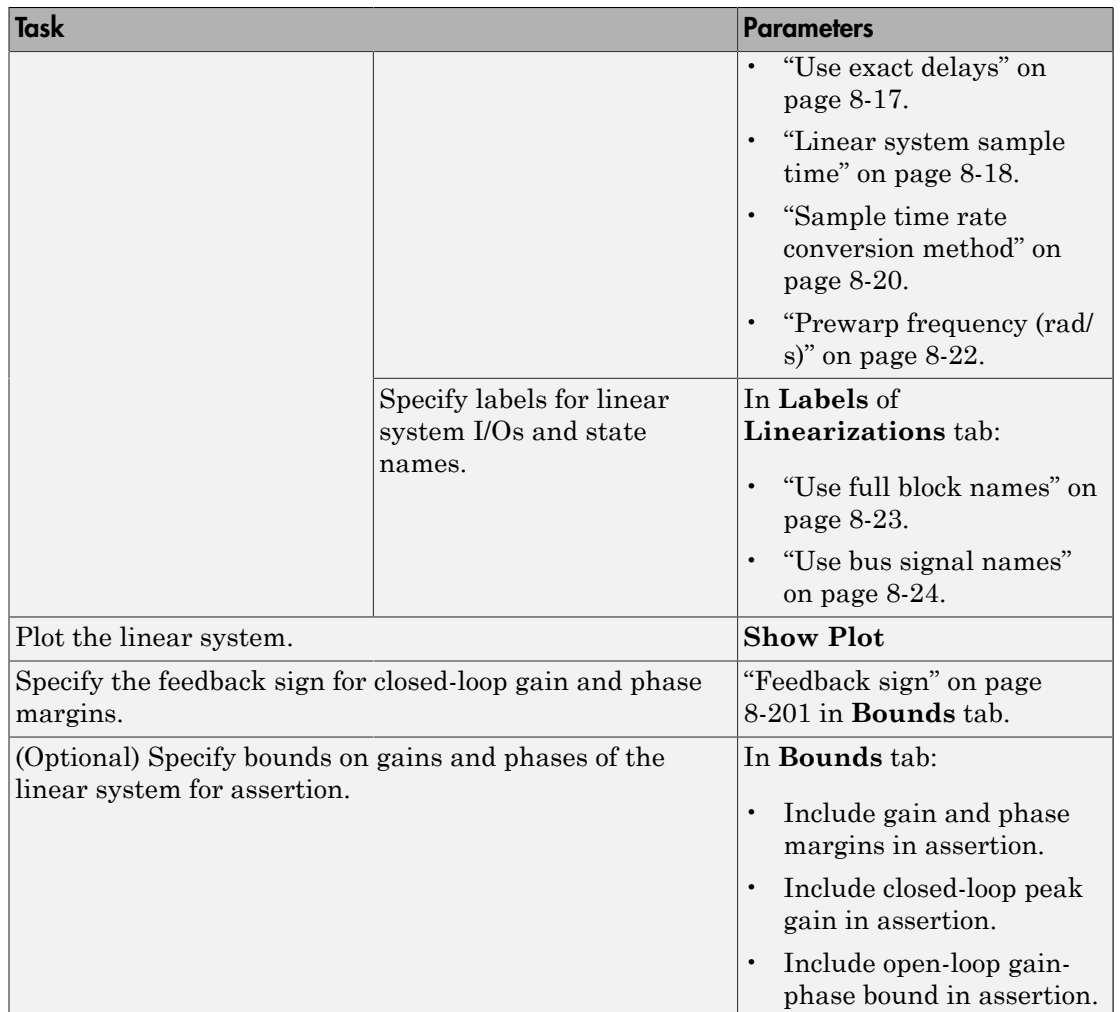

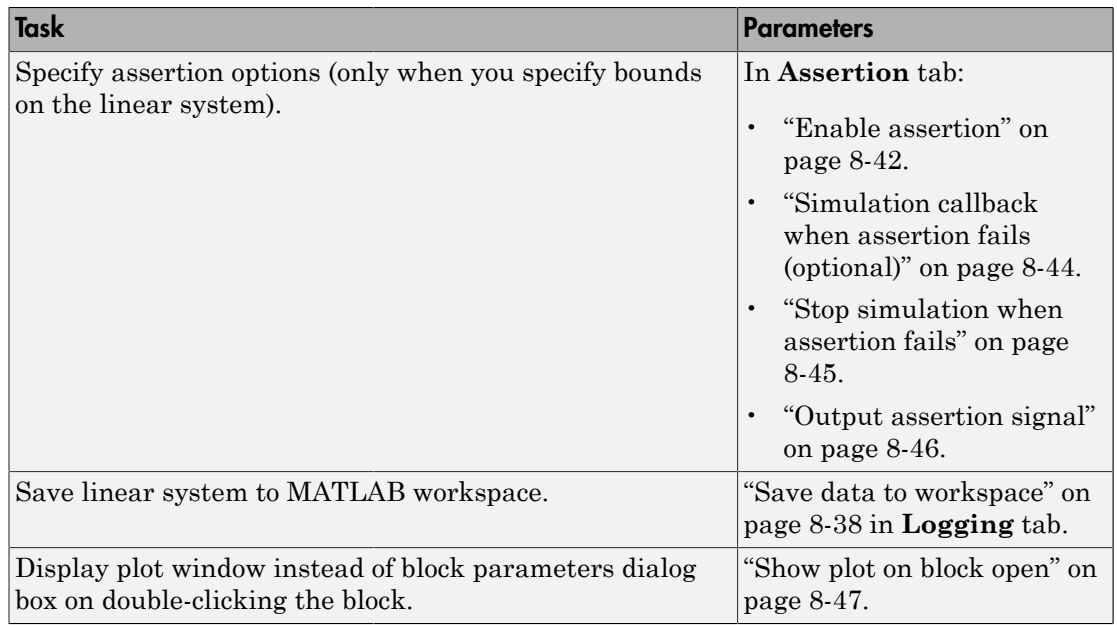

## Linearization inputs/outputs

Linearization inputs and outputs that define the portion of a nonlinear Simulink model to linearize

.If you have defined the linearization input and output in the Simulink model, the block automatically detects these points and displays them in the **Linearization inputs/**

outputs area. Click  $\left[\frac{1}{\sqrt{2}}\right]$  at any time to update the **Linearization inputs/outputs** table with I/Os from the model. To add other analysis points:

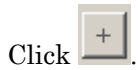

1

The dialog box expands to display a **[Click a signal in the model to select it](#page-1039-0)** area

and a new  $\boxed{\ll}$  button.

2 Select one or more signals in the Simulink Editor.

The selected signals appear under **Model signal** in the **Click a signal in the model to select it** area.

Click a signal in the model to select it

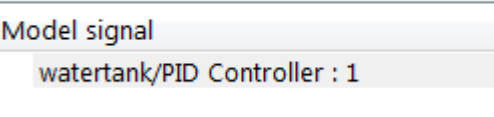

3 (Optional) For buses, expand the bus signal to select individual elements.

Tip For large buses or other large lists of signals, you can enter search text for filtering element names in the **Filter by name** edit box. The name match is casesensitive. Additionally, you can enter MATLAB regular expression.

To modify the filtering options, click  $\Box$ .

### Filtering Options

- ["Enable regular expression" on page 8-9](#page-1040-0)
- ["Show filtered results as a flat list" on page 8-10](#page-1041-0)
- 4

 $\propto$ Click to add the selected signals to the **Linearization inputs/outputs** table.

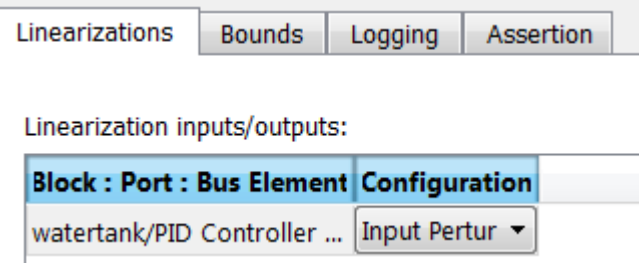

Tip To find the location in the Simulink model corresponding to a signal in the

Linearization inputs/outputs table, select the signal in the table and click  $\boxed{\frac{1}{n}}$ 

The table displays the following information about the selected signal:

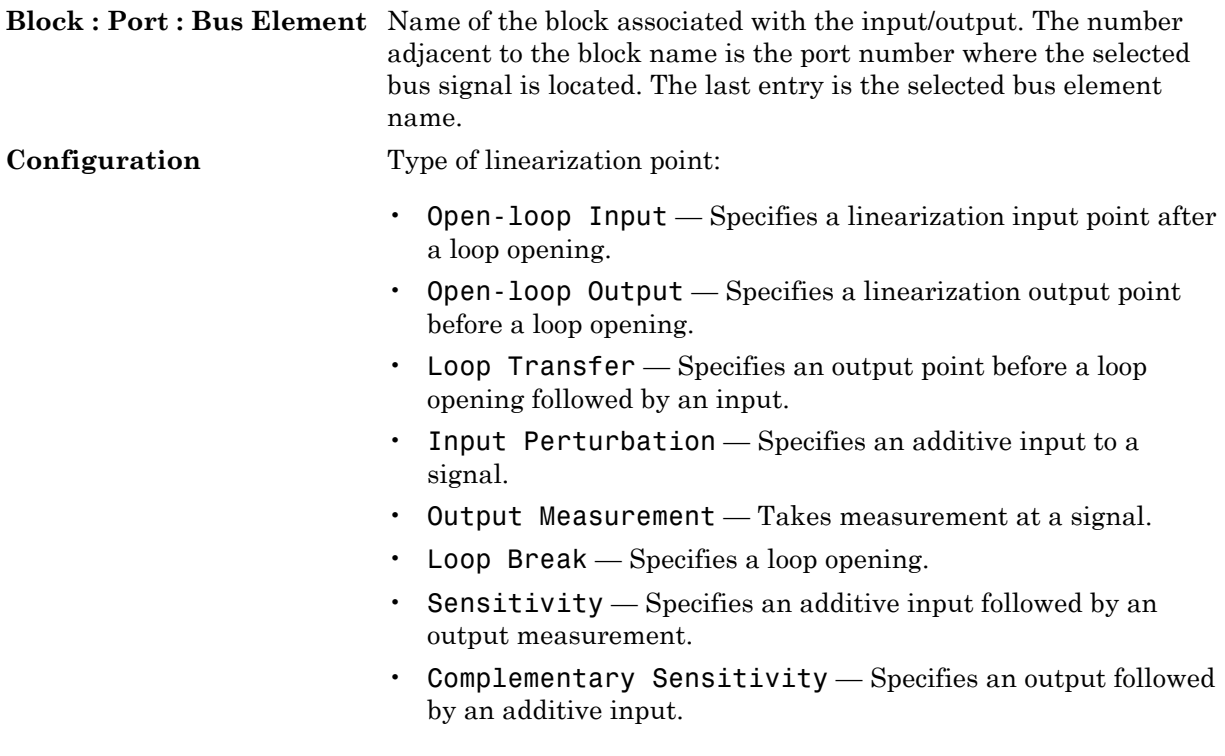

Note: If you simulate the model without specifying an input or output, the software does not compute a linear system. Instead, you see a warning message at the MATLAB prompt.

### **Settings**

### **No default**

### Command-Line Information

Use getlinio and setlinio to specify linearization inputs and outputs.

### See Also

["Visualize Bode Response of Simulink Model During Simulation" on page 2-54](#page-133-0)

# Click a signal in the model to select it

Enables signal selection in the Simulink model. Appears only when you click .

When this option appears, you also see the following changes:

 $A$  new  $\leq$  button.

Use to add a selected signal as a linearization input or output in the **Linearization inputs/outputs** table. For more information, see **[Linearization inputs/outputs](#page-1036-0)**.

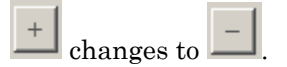

Use to collapse the **Click a signal in the model to select it** area.

### **Settings**

•

•

**No default**

### Command-Line Information

Use the getlinio and setlinio commands to select signals as linearization inputs and outputs.

### See Also

["Visualize Bode Response of Simulink Model During Simulation" on page 2-54](#page-133-0)

## Enable regular expression

Enable the use of MATLAB regular expressions for filtering signal names. For example, entering t\$ in the **Filter by name** edit box displays all signals whose names end with a lowercase t (and their immediate parents). For details, see "Regular Expressions".

### **Settings**

### **Default:** On

### $\overline{\mathsf{v}}$  On

Allow use of MATLAB regular expressions for filtering signal names.

 $\Box$  Off

Disable use of MATLAB regular expressions for filtering signal names. Filtering treats the text you enter in the **Filter by name** edit box as a literal string.

### Dependencies

Selecting the **Options** button on the right-hand side of the **Filter by name** edit box  $(\mathcal{Q})$ enables this parameter.

# Show filtered results as a flat list

Uses a flat list format to display the list of filtered signals, based on the search text in the **Filter by name** edit box. The flat list format uses dot notation to reflect the hierarchy of bus signals. The following is an example of a flat list format for a filtered set of nested bus signals.

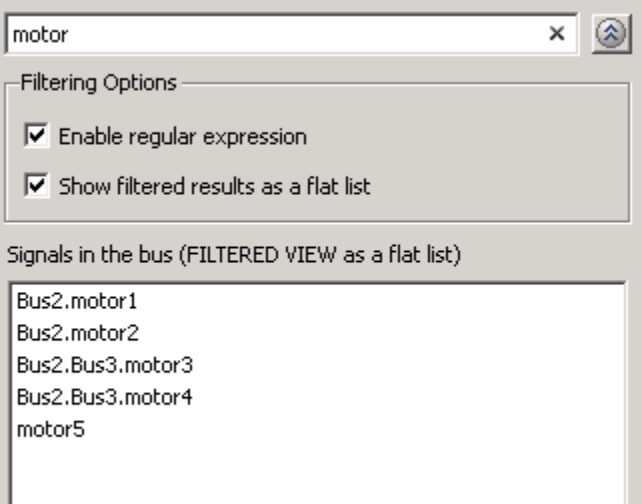

### **Settings**

### **Default:** Off

Display the filtered list of signals using a flat list format, indicating bus hierarchies with dot notation instead of using a tree format.

 $\Box$  Off

Display filtered bus hierarchies using a tree format.

### **Dependencies**

Selecting the **Options** button on the right-hand side of the **Filter by name** edit box ( $\circ$ ) enables this parameter.

 $\Box$  On

### Linearize on

When to compute the linear system during simulation.

### **Settings**

#### **Default:** Simulation snapshots

#### Simulation snapshots

Specific simulation time, specified in **[Snapshot times](#page-1044-0)**.

Use when you:

- Know one or more times when the model is at steady-state operating point
- Want to compute the linear systems at specific times

### External trigger

Trigger-based simulation event. Specify the trigger type in **[Trigger type](#page-1045-0)**.

Use when a signal generated during simulation indicates steady-state operating point.

Selecting this option adds a trigger port to the block. Use this port to connect the block to the trigger signal.

For example, for an aircraft model, you might want to compute the linear system whenever the fuel mass is a fraction of the maximum fuel mass. In this case, model this condition as an external trigger.

### **Dependencies**

- Setting this parameter to Simulation snapshots enables **Snapshot times**.
- Setting this parameter to External trigger enables **Trigger type**.

### Command-Line Information

```
Parameter: LinearizeAt
Type: string
Value: 'SnapshotTimes' | 'ExternalTrigger'
Default: 'SnapshotTimes'
```
### See Also

["Visualize Bode Response of Simulink Model During Simulation" on page 2-54](#page-133-0)

# Snapshot times

One or more simulation times. The linear system is computed at these times.

### **Settings**

### **Default:** 0

- For a different simulation time, enter the time. Use when you:
	- Want to plot the linear system at a specific time
	- Know the approximate time when the model reaches steady-state operating point
- For multiple simulation times, enter a vector. Use when you want to compute and plot linear systems at multiple times.

Snapshot times must be less than or equal to the simulation time specified in the Simulink model.

### **Dependencies**

Selecting Simulation snapshots in **[Linearize on](#page-1042-0)** enables this parameter.

### Command-Line Information

**Parameter:** SnapshotTimes **Type:** string **Value:** 0 | positive real number | vector of positive real numbers **Default:** 0

### See Also

["Visualize Bode Response of Simulink Model During Simulation" on page 2-54](#page-133-0)

## Trigger type

Trigger type of an external trigger for computing linear system.

**Settings** 

**Default:** Rising edge

Rising edge

Rising edge of the external trigger signal.

Falling edge

Falling edge of the external trigger signal.

### **Dependencies**

Selecting External trigger in **[Linearize on](#page-1042-0)** enables this parameter.

```
Command-Line Information
```
**Parameter:** TriggerType **Type:** string **Value:** 'rising' | 'falling' **Default:** 'rising'

### See Also

["Visualize Bode Response of Simulink Model During Simulation" on page 2-54](#page-133-0)

### Enable zero-crossing detection

Enable zero-crossing detection to ensure that the software computes the linear system characteristics at the following simulation times:

• The exact snapshot times, specified in **[Snapshot times](#page-1044-0)**.

As shown in the following figure, when zero-crossing detection is enabled, the variable-step Simulink solver simulates the model at the snapshot time  $T_{snap}$ .  $T_{snap}$ may lie between the simulation time steps  $T_{n-1}$  and  $T_n$  which are automatically chosen by the solver.

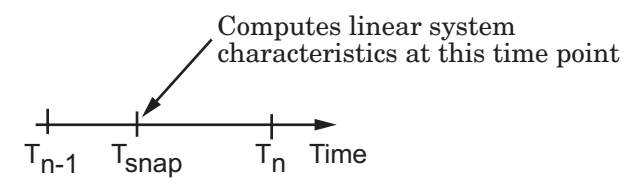

• The exact times when an external trigger is detected, specified in **[Trigger type](#page-1045-0)**.

As shown in the following figure, when zero-crossing detection is enabled, the variable-step Simulink solver simulates the model at the time,  $T_{tria}$ , when the trigger signal is detected.  $T_{trig}$  may lie between the simulation time steps  $T_{n-1}$  and  $T_n$  which are automatically chosen by the solver.

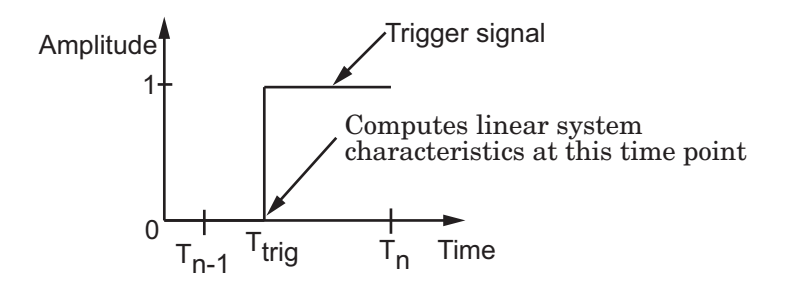

For more information on zero-crossing detection, see "Zero-Crossing Detection" in the *Simulink User Guide*.

#### **Settings**

**Default:** On

 $\Box$  On

Compute linear system characteristics at the exact snapshot time or exact time when a trigger signal is detected.

This setting is ignored if the Simulink solver is fixed step.

 $\Box$  Off

Compute linear system characteristics at the simulation time steps that the variablestep solver chooses. The software may not compute the linear system at the exact snapshot time or exact time when a trigger signal is detected.

### Command-Line Information

**Parameter:** ZeroCross **Type:** string **Value:** 'on' | 'off' **Default:** 'on'

### See Also

["Visualize Bode Response of Simulink Model During Simulation" on page 2-54](#page-133-0)

# Use exact delays

How to represent time delays in your linear model.

Use this option if you have blocks in your model that have time delays.

### **Settings**

### **Default:** Off

```
\Box On
```
Return a linear model with exact delay representations.

### $\Box$  Off

Return a linear model with Padé approximations of delays, as specified in your Transport Delay and Variable Transport Delay blocks.

### Command-Line Information

**Parameter:** UseExactDelayModel **Type:** string **Value:** 'on' | 'off' **Default:** 'off'

### See Also

["Visualize Bode Response of Simulink Model During Simulation" on page 2-54](#page-133-0)

### Linear system sample time

Sample time of the linear system computed during simulation.

Use this parameter to:

- Compute a discrete-time system with a specific sample time from a continuous-time system
- Resample a discrete-time system with a different sample time
- Compute a continuous-time system from a discrete-time system

When computing discrete-time systems from continuous-time systems and vice-versa, the software uses the conversion method specified in **[Sample time rate conversion](#page-1051-0) [method](#page-1051-0)**.

#### **Settings**

#### **Default:** auto

auto. Computes the sample time as:

- 0, for continuous-time models.
- For models that have blocks with different sample times (multi-rate models), least common multiple of the sample times. For example, if you have a mix of continuous-time and discrete-time blocks with sample times of 0, 0.2 and 0.3, the sample time of the linear model is 0.6.

Positive finite value. Use to compute:

- A discrete-time linear system from a continuous-time system.
- A discrete-time linear system from another discrete-time system with a different sample time

 $\Omega$ 

Use to compute a continuous-time linear system from a discrete-time model.

Command-Line Information **Parameter:** SampleTime

**Type:** string **Value:** auto | Positive finite value | 0 **Default:** auto

### See Also

["Visualize Bode Response of Simulink Model During Simulation" on page 2-54](#page-133-0)

### Sample time rate conversion method

Method for converting the sample time of single- or multi-rate models.

This parameter is used only when the value of **[Linear system sample time](#page-1049-0)** is not auto.

#### **Settings**

#### **Default:** Zero-Order Hold

```
Zero-Order Hold
```
Zero-order hold, where the control inputs are assumed piecewise constant over the sampling time Ts. For more information, see "Zero-Order Hold" in *Control System Toolbox User's Guide*.

This method usually performs better in time domain.

#### Tustin (bilinear)

Bilinear (Tustin) approximation without frequency prewarping. The software rounds off fractional time delays to the nearest multiple of the sampling time. For more information, see "Tustin Approximation" in *Control System Toolbox User's Guide*.

This method usually perform better in the frequency domain.

#### Tustin with Prewarping

Bilinear (Tustin) approximation with frequency prewarping. Also specify the prewarp frequency in **Prewarp frequency (rad/s)**. For more information, see "Tustin Approximation" in *Control System Toolbox User's Guide*.

This method usually perform better in the frequency domain. Use this method to ensure matching at frequency region of interest.

```
Upsampling when possible, Zero-Order Hold otherwise
```
Upsample a discrete-time system when possible and use Zero-Order Hold otherwise.

You can upsample only when you convert discrete-time system to a new sample time that is an integer-value-times faster than the sampling time of the original system.

```
Upsampling when possible, Tustin otherwise
```
Upsample a discrete-time system when possible and use Tustin (bilinear) otherwise.

You can upsample only when you convert discrete-time system to a new sample time that is an integer-value-times faster than the sampling time of the original system.

Upsampling when possible, Tustin with Prewarping otherwise

Upsample a discrete-time system when possible and use Tustin with Prewarping otherwise. Also, specify the prewarp frequency in **Prewarp frequency (rad/s)**.

You can upsample only when you convert discrete-time system to a new sample time that is an integer-value-times faster than the sampling time of the original system.

#### **Dependencies**

Selecting either:

- Tustin with Prewarping
- Upsampling when possible, Tustin with Prewarping otherwise

enables **[Prewarp frequency \(rad/s\)](#page-1053-0)**.

```
Command-Line Information
Parameter: RateConversionMethod
Type: string
Value: 'zoh' | 'tustin' | 'prewarp'| 'upsampling_zoh'|
'upsampling_tustin'| 'upsampling_prewarp'
Default: 'zoh'
```
### See Also

["Visualize Bode Response of Simulink Model During Simulation" on page 2-54](#page-133-0)

# Prewarp frequency (rad/s)

Prewarp frequency for Tustin method, specified in radians/second.

### **Settings**

### **Default:** 10

Positive scalar value, smaller than the Nyquist frequency before and after resampling. A value of 0 corresponds to the standard Tustin method without frequency prewarping.

### **Dependencies**

Selecting either

- Tustin with Prewarping
- Upsampling when possible, Tustin with Prewarping otherwise

in **[Sample time rate conversion method](#page-1051-0)** enables this parameter.

#### Command-Line Information

**Parameter:** PreWarpFreq **Type:** string **Value:** 10 | positive scalar value **Default:** 10

### See Also

["Visualize Bode Response of Simulink Model During Simulation" on page 2-54](#page-133-0)

## Use full block names

How the state, input and output names appear in the linear system computed during simulation.

The linear system is a state-space object and system states and input/output names appear in following state-space object properties:

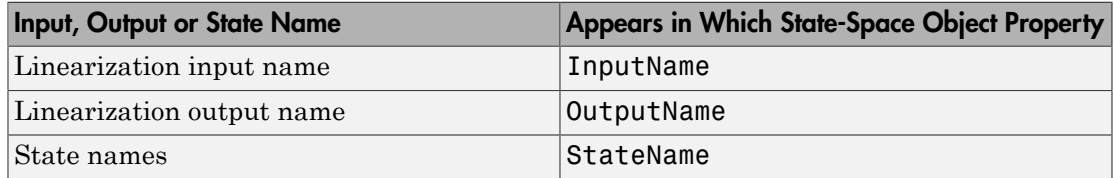

#### **Settings**

#### **Default:** Off

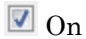

Show state and input/output names with their path through the model hierarchy. For example, in the chemical reactor model, a state in the Integrator1 block of the CSTR subsystem appears with full path as scdcstr/CSTR/Integrator1.

 $\Box$  Off

Show only state and input/output names. Use this option when the signal name is unique and you know where the signal is location in your Simulink model. For example, a state in the Integrator1 block of the CSTR subsystem appears as Integrator1.

### Command-Line Information

**Parameter:** UseFullBlockNameLabels **Type:** string **Value:** 'on' | 'off' **Default:** 'off'

### See Also

["Visualize Bode Response of Simulink Model During Simulation" on page 2-54](#page-133-0)

# Use bus signal names

How to label signals associated with linearization inputs and outputs on buses, in the linear system computed during simulation (applies only when you select an entire bus as an I/O point).

Selecting an entire bus signal is not recommended. Instead, select individual bus elements.

You cannot use this parameter when your model has mux/bus mixtures.

#### **Settings**

### **Default:** Off

 $\overline{v}$  On

Use the signal names of the individual bus elements.

Bus signal names appear when the input and output are at the output of the following blocks:

- Root-level inport block containing a bus object
- Bus creator block
- Subsystem block whose source traces back to one of the following blocks:
	- Output of a bus creator block
	- Root-level inport block by passing through only virtual or nonvirtual subsystem boundaries

 $\Box$  Off

Use the bus signal channel number.

### Command-Line Information

**Parameter:** UseBusSignalLabels **Type:** string **Value:** 'on' | 'off' **Default:** 'off'

### See Also

["Visualize Bode Response of Simulink Model During Simulation" on page 2-54](#page-133-0)

### <span id="page-1218-0"></span>Include gain and phase margins in assertion

Check that the gain and phase margins are greater than the values specified in **[Gain](#page-1220-0) [margin \(dB\) >](#page-1220-0)** and **[Phase margin \(deg\) >](#page-1222-0)**, during simulation. The software displays a warning if the gain or phase margin is less than or equal to the specified value.

By default, negative feedback, specified in **[Feedback sign](#page-1134-0)**, is used to compute the margins.

This parameter is used for assertion only if **[Enable assertion](#page-1073-0)** in the **Assertion** tab is selected.

You can specify multiple gain and phase margin bounds on the linear system. The bounds also appear on the Nichols plot. If you clear **Enable assertion**, the bounds are not used for assertion but continue to appear on the plot.

### **Settings**

### **Default:**

- Off for Nichols Plot block.
- On for Check Nichols Characteristics block.

### $\Box$  On

Check that the gain and phase margins satisfy the specified values, during simulation.

 $\Box$  Off

Do not check that the gain and phase margins satisfy the specified values, during simulation.

### Tips

- Clearing this parameter disables the gain and phase margin bounds and the software stops checking that the gain and phase margins satisfy the bounds during simulation. The bounds are also greyed out on the plot.
- To only view the gain and phase margin on the plot, clear **Enable assertion**.

### Command-Line Information

**Parameter:** EnableMargins

**Type:** string **Value:** 'on' | 'off' **Default:** 'off' for Nichols Plot block, 'on' for Check Nichols Characteristics block

### See Also

["Visualize Bode Response of Simulink Model During Simulation" on page 2-54](#page-133-0)

# <span id="page-1220-0"></span>Gain margin (dB) >

Gain margin, in decibels.

By default, negative feedback, specified in **[Feedback sign](#page-1134-0)**, is used to compute the gain margin.

### **Settings**

### **Default:**

[] for Nichols Plot block. 20 for Check Nichols Characteristics block.

- Positive finite number for one bound.
- Cell array of positive finite numbers for multiple bounds.

### Tips

- To assert that the gain margin is satisfied, select both **[Include gain and phase](#page-1218-0) [margins in assertion](#page-1218-0)** and **[Enable assertion](#page-1073-0)**.
- You can add or modify gain margins from the plot window:
	- To add new gain margin, right-click the plot, and select **Bounds** > **New Bound**. Select Gain margin in **Design requirement type**, and specify the margin in **Gain margin**.
	- To modify the gain margin, drag the segment. Alternatively, right-click the plot, and select **Bounds** > **Edit Bound**. Specify the new gain margin in **Gain margin >**.

You must click **Update Block** before simulating the model.

### Command-Line Information

**Parameter:** GainMargin **Type:** string **Value:** [] | 20 | positive finite value. Must be specified inside single quotes (''). **Default:** '[]' for Nichols Plot block, '20' for Check Nichols Characteristics block.

### See Also

["Visualize Bode Response of Simulink Model During Simulation" on page 2-54](#page-133-0)

# <span id="page-1222-0"></span>Phase margin (deg) >

Phase margin, in degrees.

By default, negative feedback, specified in **[Feedback sign](#page-1134-0)**, is used to compute the phase margin.

### **Settings**

[] for Nichols Plot block. 30 for Check Nichols Characteristics block.

- Positive finite number for one bound.
- Cell array of positive finite numbers for multiple bounds.

### Tips

- To assert that the phase margin is satisfied, select both **[Include gain and phase](#page-1218-0) [margins in assertion](#page-1218-0)** and **[Enable assertion](#page-1073-0)**.
- You can add or modify phase margins from the plot window:
	- To add new phase margin, right-click the plot, and select **Bounds** > **New Bound**. Select Phase margin in **Design requirement type**, and specify the margin in **Phase margin**.
	- To modify the phase margin, drag the segment. Alternatively, right-click the bound, and select **Bounds** > **Edit Bound**. Specify the new phase margin in **Phase margin >**.

You must click **Update Block** before simulating the model.

### Command-Line Information

**Parameter:** PhaseMargin **Type:** string **Value:** [] | 30 | positive finite value. Must be specified inside single quotes (''). **Default:** '[]' for Nichols Plot block, '30' for Check Nichols Characteristics block.

### See Also

["Visualize Bode Response of Simulink Model During Simulation" on page 2-54](#page-133-0)

## <span id="page-1223-0"></span>Include closed-loop peak gain in assertion

Check that the closed-loop peak gain is less than the value specified in **[Closed-loop](#page-1225-0) [peak gain \(dB\) <](#page-1225-0)**, during simulation. The software displays a warning if the closed-loop peak gain is greater than or equal to the specified value.

By default, negative feedback, specified in **[Feedback sign](#page-1134-0)**, is used to compute the closed-loop peak gain.

This parameter is used for assertion only if **[Enable assertion](#page-1073-0)** in the **Assertion** tab is selected.

You can specify multiple closed-loop peak gain bounds on the linear system. The bound also appear on the Nichols plot as an m-circle. If you clear **Enable assertion**, the bounds are not used for assertion but continue to appear on the plot.

### **Settings**

### **Default:** Off

 $\Box$  On

Check that the closed-loop peak gain satisfies the specified value, during simulation.

 $\Box$  Off

Do not check that the closed-loop peak gain satisfies the specified value, during simulation.

Tips

• Clearing this parameter disables the closed-loop peak gain bound and the software stops checking that the peak gain satisfies the bounds during simulation. The bounds are greyed out on the plot.
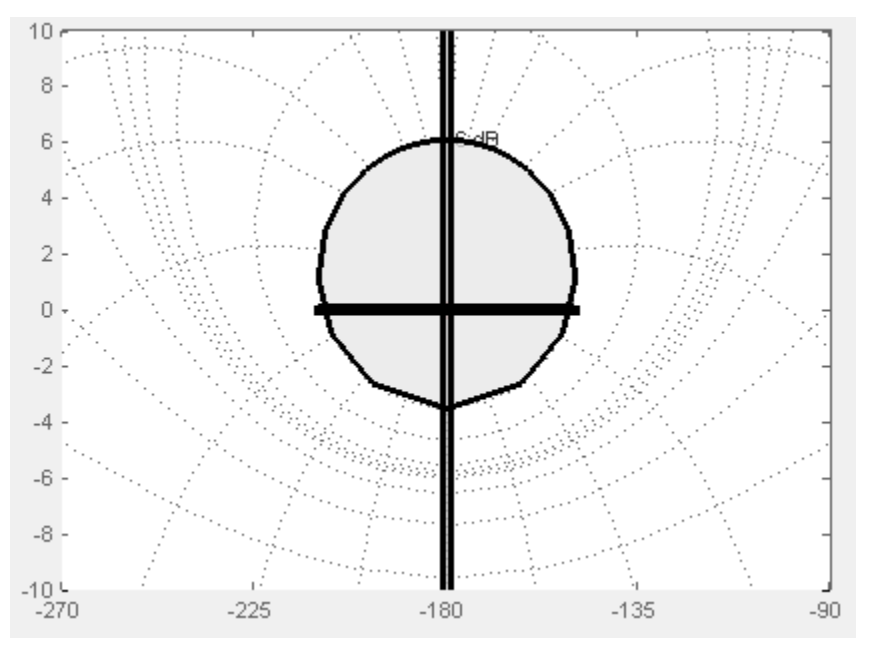

• To only view the closed-loop peak gain on the plot, clear **Enable assertion**.

#### Command-Line Information

**Parameter:** EnableCLPeakGain **Type:** string **Value:** 'on' | 'off' **Default:** 'off'

### See Also

["Visualize Bode Response of Simulink Model During Simulation" on page 2-54](#page-133-0)

# Closed-loop peak gain (dB) <

Closed-loop peak gain, in decibels.

By default, negative feedback, specified in **[Feedback sign](#page-1134-0)**, is used to compute the margins.

#### **Settings**

#### **Default** []

- Positive or negative finite number for one bound.
- Cell array of positive or negative finite numbers for multiple bounds.

#### Tips

- To assert that the gain margin is satisfied, select both **[Include closed-loop peak](#page-1223-0) [gain in assertion](#page-1223-0)** and **[Enable assertion](#page-1073-0)**.
- You can add or modify closed-loop peak gains from the plot window:
	- To add the closed-loop peak gain, right-click the plot, and select **Bounds** > **New Bound**. Select Closed-Loop peak gain in **Design requirement type**, and specify the gain in **Closed-Loop peak gain <**.
	- To modify the closed-loop peak gain, drag the segment. Alternatively, right-click the bound, and select **Bounds** > **Edit Bound**. Specify the new closed-loop peak gain in **Closed-Loop peak gain <**.

You must click **Update Block** before simulating the model.

#### Command-Line Information

```
Parameter: CLPeakGain
Type: string
Value: [] | positive or negative number | cell array of positive or
negative numbers. Must be specified inside single quotes ('').
Default: '[]'
```
#### See Also

["Visualize Bode Response of Simulink Model During Simulation" on page 2-54](#page-133-0)

## <span id="page-1226-0"></span>Include open-loop gain-phase bound in assertion

Check that the Nichols response satisfies open-loop gain and phase bounds, specified in **[Open-loop phases \(deg\)](#page-1228-0)** and **[Open-loop gains \(dB\)](#page-1230-0)**, during simulation. The software displays a warning if the Nichols response violates the bounds.

This parameter is used for assertion only if **[Enable assertion](#page-1073-0)** in the **Assertion** tab is selected.

You can specify multiple gain and phase bounds on the linear systems computed during simulation. The bounds also appear on the Nichols plot. If you clear **Enable assertion**, the bounds are not used for assertion but continue to appear on the plot.

#### **Settings**

#### **Default:** Off

 $\overline{\mathbf{v}}$  On

Check if the Nichols response satisfies the specified open-loop gain and phase bounds, during simulation.

 $\Box$  Off

Do not check if the Nichols response satisfies the specified open-loop gain and phase bounds, during simulation.

#### Tips

• Clearing this parameter disables the gain-phase bound and the software stops checking that the gain and phase satisfy the bound during simulation. The bound segments are also greyed out on the plot.

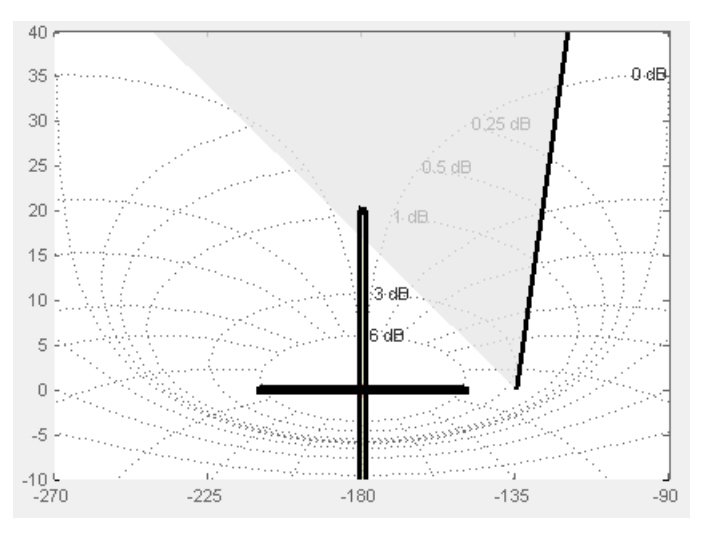

• To only view the bound on the plot, clear **Enable assertion**.

#### Command-Line Information **Parameter:** EnableGainPhaseBound **Type:** string **Value:** 'on' | 'off' **Default:** 'off'

# <span id="page-1228-0"></span>Open-loop phases (deg)

Open-loop phases, in degrees.

Specify the corresponding open-loop gains in **[Open-loop gains \(dB\)](#page-1230-0)**.

#### **Settings**

#### **Default:** []

Must be specified as start and end phases:

- Positive or negative finite numbers for a single bound with one edge
- Matrix of positive or negative finite numbers , for a single bound with multiple edges
- Cell array of matrices with finite numbers for multiple bounds

#### Tips

- To assert that the open-loop gains and phases are satisfied, select both **[Include](#page-1226-0) [open-loop gain-phase bound in assertion](#page-1226-0)** and **[Enable assertion](#page-1073-0)**.
- You can add or modify open-loop phases from the plot window:
	- To add a new phases, right-click the plot, and select **Bounds** > **New Bound**. Select Gain-Phase requirement in **Design requirement type**, and specify the phases in the **Open-Loop phase** column. Specify the corresponding gains in the **Open-Loop gain** column.
	- To modify the phases, drag the bound segment. Alternatively, right-click the segment, and select **Bounds** > **Edit Bounds**. Specify the new phases in the **Open-Loop phase** column.

You must click **Update Block** before simulating the model.

#### Command-Line Information

**Parameter:** OLPhases **Type:** string **Value:** [] | positive or negative finite numbers | matrix of positive or negative finite numbers | cell array of matrices with finite numbers. Must be specified inside single quotes  $(1)$ . **Default:** '[]'

### See Also

["Visualize Bode Response of Simulink Model During Simulation" on page 2-54](#page-133-0)

# <span id="page-1230-0"></span>Open-loop gains (dB)

Open-loop gains, in decibels.

Specify the corresponding open-loop phases in **[Open-loop phases \(deg\)](#page-1228-0)**.

#### **Settings**

#### **Default:** []

Must be specified as start and end gains:

- Positive or negative number for a single bound with one edge
- Matrix of positive or negative finite numbers for a single bound with multiple edges
- Cell array of matrices with finite numbers for multiple bounds

#### Tips

- To assert that the open-loop gains are satisfied, select both **[Include open-loop gain](#page-1226-0)[phase bound in assertion](#page-1226-0)** and **[Enable assertion](#page-1073-0)**.
- You can add or modify open-loop gains from the plot window:
	- To add a new gains, right-click the plot, and select **Bounds** > **New Bound**. Select Gain-Phase requirement in **Design requirement type**, and specify the gains in the **Open-Loop phase** column. Specify the phases in the **Open-Loop phase** column.
	- To modify the gains, drag the bound segment. Alternatively, right-click the segment, and select **Bounds** > **Edit Bounds**. Specify the new gains in the **Open-Loop gain** column.

You must click **Update Block** before simulating the model.

#### Command-Line Information

**Parameter:** OLGains **Type:** string **Value:** [] | positive or negative number | matrix of positive or negative finite numbers | cell array of matrices with finite numbers. Must be specified inside single quotes (''). **Default:** '[]'

### See Also

["Visualize Bode Response of Simulink Model During Simulation" on page 2-54](#page-133-0)

# Feedback sign

Feedback sign to determine the closed-loop gain and phase characteristics of the linear system, computed during simulation.

To determine the feedback sign, check if the path defined by the linearization inputs and outputs include the feedback Sum block:

- If the path includes the Sum block, specify positive feedback.
- If the path does not include the Sum block, specify the same feedback sign as the Sum block.

For example, in the aircraft model, the Check Gain and Phase Margins block includes the negative sign in the summation block. Therefore, the **Feedback sign** is positive.

#### **Settings**

#### **Default:** negative feedback

#### negative feedback

Use when the path defined by the linearization inputs/outputs *does not include* the Sum block and the Sum block feedback sign is -.

#### positive feedback

Use when:

- The path defined by the linearization inputs/outputs *includes* the Sum block.
- The path defined by the linearization inputs/outputs *does not include* the Sum block and the Sum block feedback sign is +.

#### Command-Line Information

```
Parameter: FeedbackSign
Type: string
Value: '-1' | '+1'
Default: '-1'
```
### See Also

["Visualize Bode Response of Simulink Model During Simulation" on page 2-54](#page-133-0)

## Save data to workspace

Save one or more linear systems to perform further linear analysis or control design.

The saved data is in a structure whose fields include:

- time Simulation times at which the linear systems are computed.
- values State-space model representing the linear system. If the linear system is computed at multiple simulation times, values is an array of state-space models.
- operatingPoints Operating points corresponding to each linear system in values. This field exists only if **Save operating points for each linearization** is checked.

The location of the saved data structure depends upon the configuration of the Simulink model:

- If the Simulink model is not configured to save simulation output as a single object, the data structure is a variable in the MATLAB workspace.
- If the Simulink model is configured to save simulation output as a single object, the data structure is a field in the Simulink.SimulationOutput object that contains the logged simulation data.

To configure your model to save simulation output in a single object, in the Simulink editor, select **Simulation** > **Model Configuration Parameters**. In the Configuration Parameters dialog box, in the Data Import/Export pane, check **Save Simulation output as single object**.

For more information about data logging in Simulink, see "Export Simulation Data" and the Simulink.SimulationOutput class reference page.

#### **Settings**

#### **Default:** Off

 $\overline{\mathsf{v}}$  On

Save the computed linear system.

 $\Box$  Off

Do not save the computed linear system.

### **Dependencies**

This parameter enables **[Variable name](#page-1071-0)**.

Command-Line Information **Parameter:** SaveToWorkspace **Type:** string **Value:** 'on' | 'off' **Default:** 'off'

## See Also

["Visualize Bode Response of Simulink Model During Simulation" on page 2-54](#page-133-0)

## Variable name

Name of the data structure that stores one or more linear systems computed during simulation.

The location of the saved data structure depends upon the configuration of the Simulink model:

- If the Simulink model is not configured to save simulation output as a single object, the data structure is a variable in the MATLAB workspace.
- If the Simulink model is configured to save simulation output as a single object, the data structure is a field in the Simulink.SimulationOutput object that contains the logged simulation data. The

The name must be unique among the variable names used in all data logging model blocks, such as Linear Analysis Plot blocks, Model Verification blocks, Scope blocks, To Workspace blocks, and simulation return variables such as time, states, and outputs.

For more information about data logging in Simulink, see "Export Simulation Data" and the Simulink.SimulationOutput class reference page.

#### **Settings**

#### **Default:** sys

String.

#### Dependencies

**[Save data to workspace](#page-1069-0)** enables this parameter.

#### Command-Line Information

**Parameter:** SaveName **Type:** string **Value:** sys | any string. Must be specified inside single quotes (''). **Default:** 'sys'

#### See Also

["Visualize Bode Response of Simulink Model During Simulation" on page 2-54](#page-133-0)

## Save operating points for each linearization

When saving linear systems to the workspace for further analysis or control design, also save the operating point corresponding to each linearization. Using this option adds a field named operatingPoints to the data structure that stores the saved linear systems.

#### **Settings**

#### **Default:** Off

 $\overline{a}$  On

Save the operating points.

 $\Box$  Off

Do not save the operating points.

#### **Dependencies**

**[Save data to workspace](#page-1069-0)** enables this parameter.

#### Command-Line Information

**Parameter:** SaveOperatingPoint **Type:** string **Value:** 'on' | 'off' **Default:** 'off'

#### See Also

["Visualize Bode Response of Simulink Model During Simulation" on page 2-54](#page-133-0)

## Enable assertion

Enable the block to check that bounds specified and included for assertion in the **Bounds** tab are satisfied during simulation. Assertion fails if a bound is not satisfied. A warning, reporting the assertion failure, appears at the MATLAB prompt.

If assertion fails, you can optionally specify that the block:

- Execute a MATLAB expression, specified in **[Simulation callback when assertion](#page-1075-0) [fails \(optional\)](#page-1075-0)**.
- Stop the simulation and bring that block into focus, by selecting **[Stop simulation](#page-1076-0) [when assertion fails](#page-1076-0)**.

For the Linear Analysis Plots blocks, this parameter has no effect because no bounds are included by default. If you want to use the Linear Analysis Plots blocks for assertion, specify and include bounds in the **Bounds** tab.

Clearing this parameter disables assertion, i.e., the block no longer checks that specified bounds are satisfied. The block icon also updates to indicate that assertion is disabled.

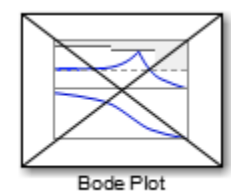

In the Configuration Parameters dialog box of the Simulink model, the **Model Verification block enabling** option in the **Debugging** area of **Data Validity** node, lets you to enable or disable all model verification blocks in a model, regardless of the setting of this option.

#### **Settings**

#### **Default:** On

 $\blacksquare$  On

Check that bounds included for assertion in the **Bounds** tab are satisfied during simulation. A warning, reporting assertion failure, is displayed at the MATLAB prompt if bounds are violated.

 $\Box$  Off

Do not check that bounds included for assertion are satisfied during simulation.

#### **Dependencies**

This parameter enables:

- **Simulation callback when assertion fails (optional)**
- **Stop simulation when assertion fails**

Command-Line Information **Parameter:** enabled **Type:** string **Value:** 'on' | 'off' **Default:** 'on'

### See Also

["Visualize Bode Response of Simulink Model During Simulation" on page 2-54](#page-133-0)

## Simulation callback when assertion fails (optional)

MATLAB expression to execute when assertion fails.

Because the expression is evaluated in the MATLAB workspace, define all variables used in the expression in that workspace.

**Settings** 

**No Default**

A MATLAB expression.

#### Dependencies

**[Enable assertion](#page-1073-0)** enables this parameter.

Command-Line Information **Parameter:** callback **Type:** string **Value:** '' | MATLAB expression **Default:** ''

#### See Also

["Visualize Bode Response of Simulink Model During Simulation" on page 2-54](#page-133-0)

# Stop simulation when assertion fails

Stop the simulation when a bound specified in the **Bounds** tab is violated during simulation, i.e., assertion fails.

If you run the simulation from the Simulink Editor, the Simulation Diagnostics window opens to display an error message. Also, the block where the bound violation occurs is highlighted in the model.

#### **Settings**

#### **Default:** Off

 $\overline{\mathsf{v}}$  On

Stop simulation if a bound specified in the **Bounds** tab is violated.

 $\Box$  Off

Continue simulation if a bound is violated with a warning message at the MATLAB prompt.

#### Tips

• Because selecting this option stops the simulation as soon as the assertion fails, assertion failures that might occur later during the simulation are not reported. If you want *all* assertion failures to be reported, do not select this option.

#### **Dependencies**

**[Enable assertion](#page-1073-0)** enables this parameter.

Command-Line Information **Parameter:** stopWhenAssertionFail **Type:** string **Value:** 'on' | 'off' **Default:** 'off'

#### See Also

["Visualize Bode Response of Simulink Model During Simulation" on page 2-54](#page-133-0)

## Output assertion signal

Output a Boolean signal that, at each time step, is:

- True (1) if assertion succeeds, i.e., all bounds are satisfied
- False (1) if assertion fails, i.e., a bound is violated.

The output signal data type is Boolean only if the **Implement logic signals as Boolean data** option in the **Optimization** pane of the Configuration Parameters dialog box of the Simulink model is selected. Otherwise, the data type of the output signal is double.

Selecting this parameter adds an output port to the block that you can connect to any block in the model.

#### **Settings**

#### **Default:**Off

 $\overline{\mathbf{v}}$  On

Output a Boolean signal to indicate assertion status. Adds a port to the block.

 $\Box$  Off

Do not output a Boolean signal to indicate assertion status.

#### Tips

• Use this parameter to design complex assertion logic. For an example, see ["Model](#page-638-0) [Verification Using Simulink Control Design and Simulink Verification Blocks" on](#page-638-0) [page 6-25](#page-638-0).

#### Command-Line Information

**Parameter:** export **Type:** string **Value:** 'on' | 'off' **Default:** 'off'

#### See Also

["Visualize Bode Response of Simulink Model During Simulation" on page 2-54](#page-133-0)

# Show plot on block open

Open the plot window instead of the Block Parameters dialog box when you double-click the block in the Simulink model.

Use this parameter if you prefer to open and perform tasks, such as adding or modifying bounds, in the plot window instead of the Block Parameters dialog box. If you want to

access the block parameters from the plot window, select **Edit** or click  $\Box$ 

For more information on the plot, see **[Show Plot](#page-1080-0)**.

#### **Settings**

#### **Default:** Off

 $\Box$  On

Open the plot window when you double-click the block.

 $\Box$  Off

Open the Block Parameters dialog box when double-clicking the block.

#### Command-Line Information

**Parameter:** LaunchViewOnOpen **Type:** string **Value:** 'on' | 'off' **Default:** 'off'

#### See Also

["Visualize Bode Response of Simulink Model During Simulation" on page 2-54](#page-133-0)

["Model Verification at Default Simulation Snapshot Time" on page 6-6](#page-619-0)

# Show Plot

Open the plot window.

Use the plot to view:

• Linear system characteristics computed from the nonlinear Simulink model during simulation

You must click this button before you simulate the model to view the linear characteristics.

You can display additional characteristics, such as the peak response time and stability margins, of the linear system by right-clicking the plot and selecting **Characteristics**.

• Bounds on the linear system characteristics

You can specify bounds in the **Bounds** tab of the Block Parameters dialog box or right-click the plot and select **Bounds** > **New Bound**. For more information on the types of bounds you can specify on each plot, see ["Verifiable Linear System](#page-618-0) [Characteristics" on page 6-5](#page-618-0) in the User's Guide.

You can modify bounds by dragging the bound segment or by right-clicking the plot and selecting **Bounds** > **Edit Bound**. Before you simulate the model, click **Update Block** to update the bound value in the block parameters.

Typical tasks that you perform in the plot window include:

Opening the Block Parameters dialog box by clicking  $\Xi$  or selecting **Edit**.

- Finding the block that the plot window corresponds to by clicking  $\overrightarrow{P}$  or selecting **View** > **Highlight Simulink Block**. This action makes the Simulink Editor active and highlights the block.
- Simulating the model by clicking  $\triangleright$  or selecting **Simulation** > **Run**. This action also linearizes the portion of the model between the specified linearization input and output.

Adding legend on the linear system characteristic plot by clicking  $\Box$ . This option is only available when the block **Plot type** is set to Bode, Nichols, or Nyquist.

# See Also

•

•

•

Check Nichols Characteristics

# **Tutorials**

- ["Visualize Bode Response of Simulink Model During Simulation" on page 2-54](#page-133-0)
- ["Visualize Linear System at Multiple Simulation Snapshots" on page 2-76](#page-155-0)
- ["Visualize Linear System of a Continuous-Time Model Discretized During Simulation"](#page-162-0) [on page 2-83](#page-162-0)
- Plotting Linear System Characteristics of a Chemical Reactor

# Pole-Zero Plot

Pole-zero plot of linear system approximated from nonlinear Simulink model

# Library

Simulink Control Design

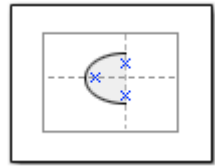

# **Description**

This block is same as the Check Pole-Zero Characteristics block except for different default parameter settings in the **Bounds** tab.

Compute a linear system from a Simulink model and plot the poles and zeros on a polezero map.

During simulation, the software linearizes the portion of the model between specified linearization inputs and outputs, and plots the poles and zeros of the linear system.

The Simulink model can be continuous- or discrete-time or multirate and can have time delays. Because you can specify only one linearization input/output pair in this block, the linear system is Single-Input Single-Output (SISO).

You can specify multiple bounds that approximate second-order characteristics on the pole locations and view them on the plot. You can also check that the bounds are satisfied during simulation:

- If all bounds are satisfied, the block does nothing.
- If a bound is not satisfied, the block asserts, and a warning message appears at the MATLAB prompt. You can also specify that the block:
	- Evaluate a MATLAB expression.
	- Stop the simulation and bring that block into focus.

During simulation, the block can also output a logical assertion signal:

- If all bounds are satisfied, the signal is true (1).
- If a bound is not satisfied, the signal is false (0).

You can add multiple Pole-Zero Plot blocks to compute and plot the poles and zeros of various portions of the model.

You can save the linear system as a variable in the MATLAB workspace.

The block does not support code generation and can be used only in Normal simulation mode.

# **Parameters**

The following table summarizes the Pole-Zero Plot block parameters, accessible via the block parameter dialog box.

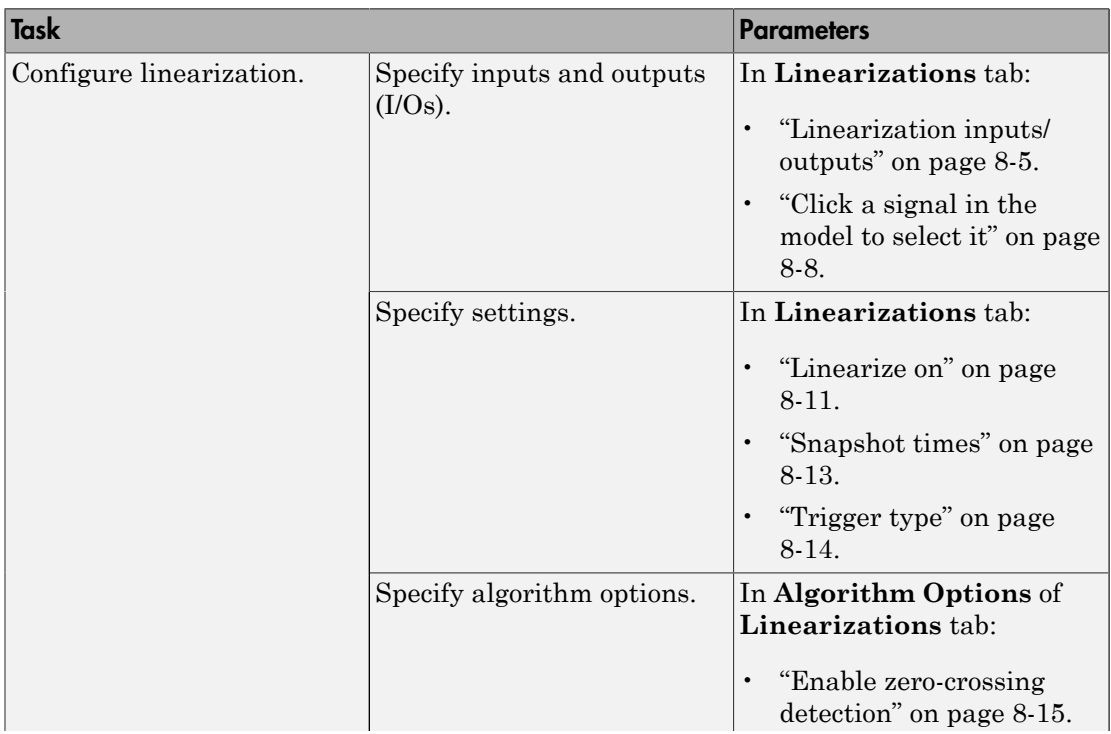

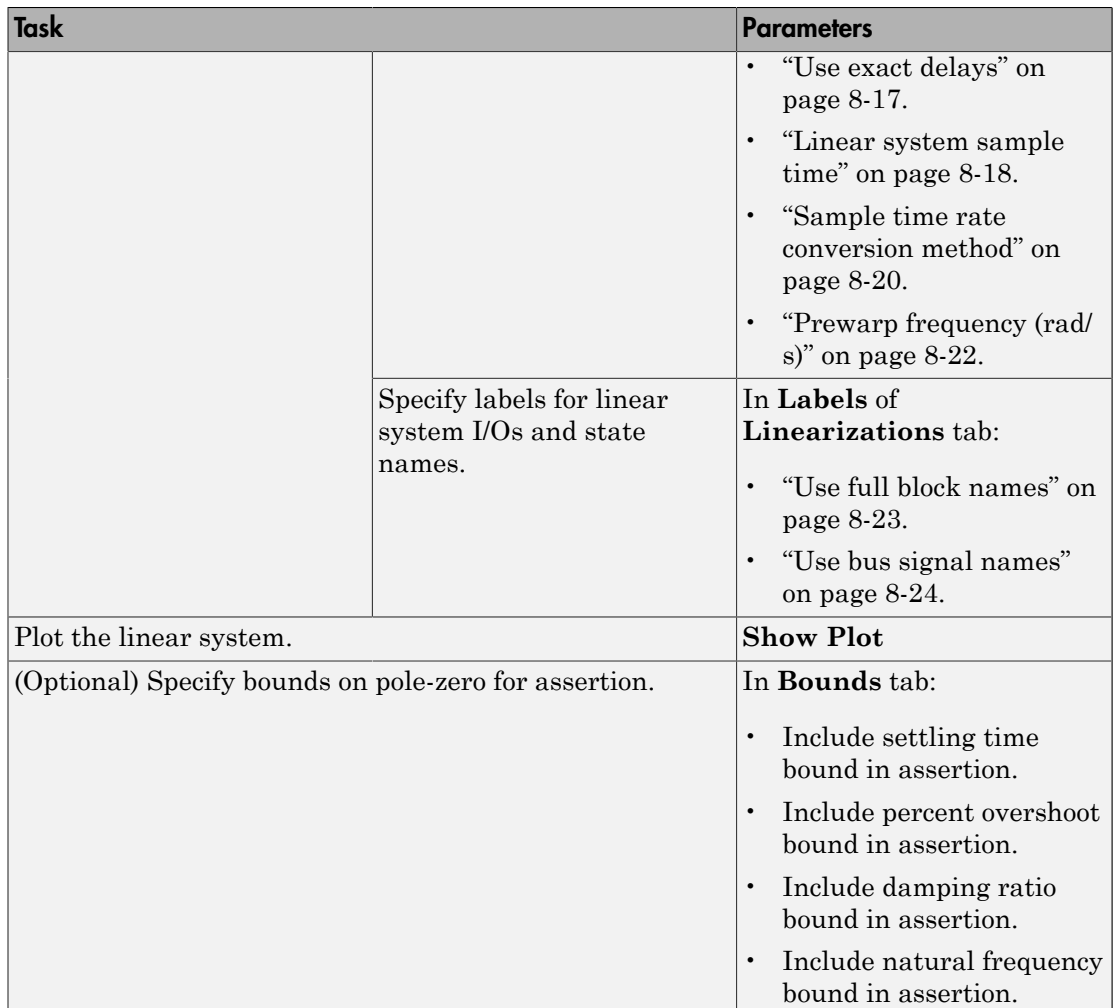

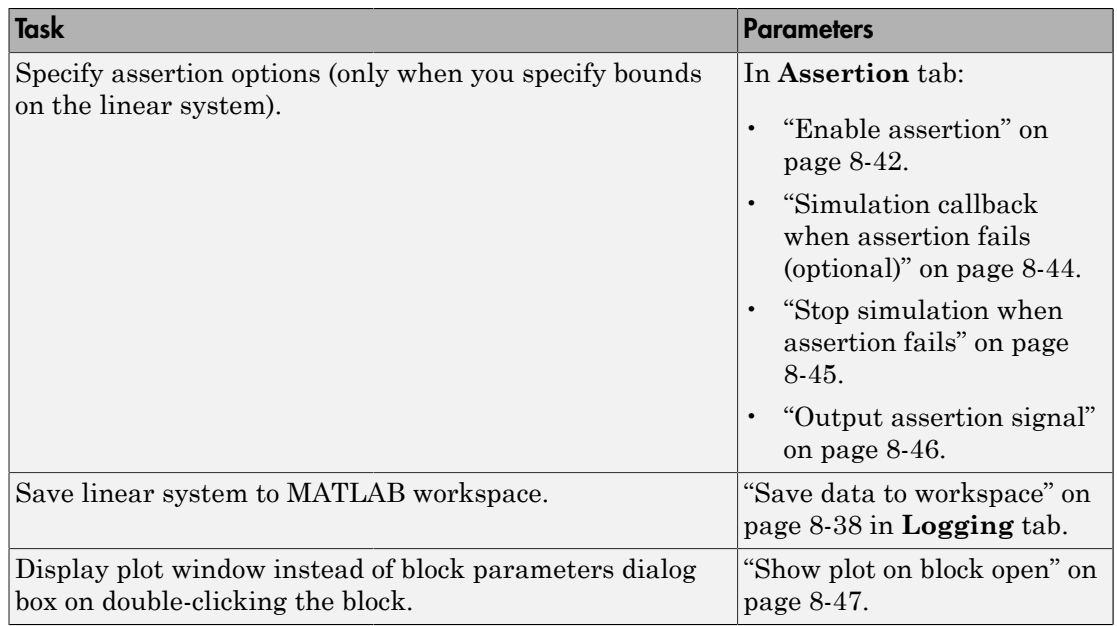

## Linearization inputs/outputs

Linearization inputs and outputs that define the portion of a nonlinear Simulink model to linearize

.If you have defined the linearization input and output in the Simulink model, the block automatically detects these points and displays them in the **Linearization inputs/**

outputs area. Click  $\left[\frac{1}{\sqrt{2}}\right]$  at any time to update the **Linearization inputs/outputs** table with I/Os from the model. To add other analysis points:

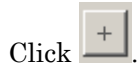

1

The dialog box expands to display a **[Click a signal in the model to select it](#page-1039-0)** area

and a new  $\left|\frac{\alpha}{n}\right|$  button.

2 Select one or more signals in the Simulink Editor.

The selected signals appear under **Model signal** in the **Click a signal in the model to select it** area.

Click a signal in the model to select it

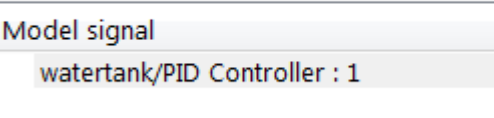

3 (Optional) For buses, expand the bus signal to select individual elements.

Tip For large buses or other large lists of signals, you can enter search text for filtering element names in the **Filter by name** edit box. The name match is casesensitive. Additionally, you can enter MATLAB regular expression.

To modify the filtering options, click  $\Box$ .

#### Filtering Options

- ["Enable regular expression" on page 8-9](#page-1040-0)
- ["Show filtered results as a flat list" on page 8-10](#page-1041-0)
- 4

 $\propto$ Click to add the selected signals to the **Linearization inputs/outputs** table.

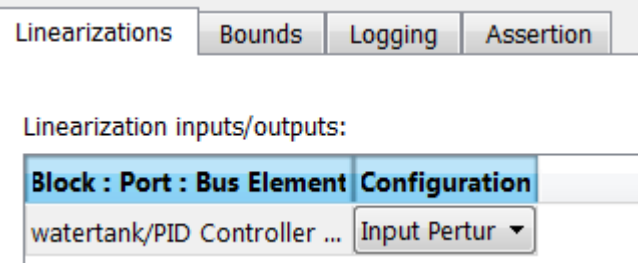

Tip To find the location in the Simulink model corresponding to a signal in the

Linearization inputs/outputs table, select the signal in the table and click  $\boxed{\mathbb{B}}$ 

The table displays the following information about the selected signal:

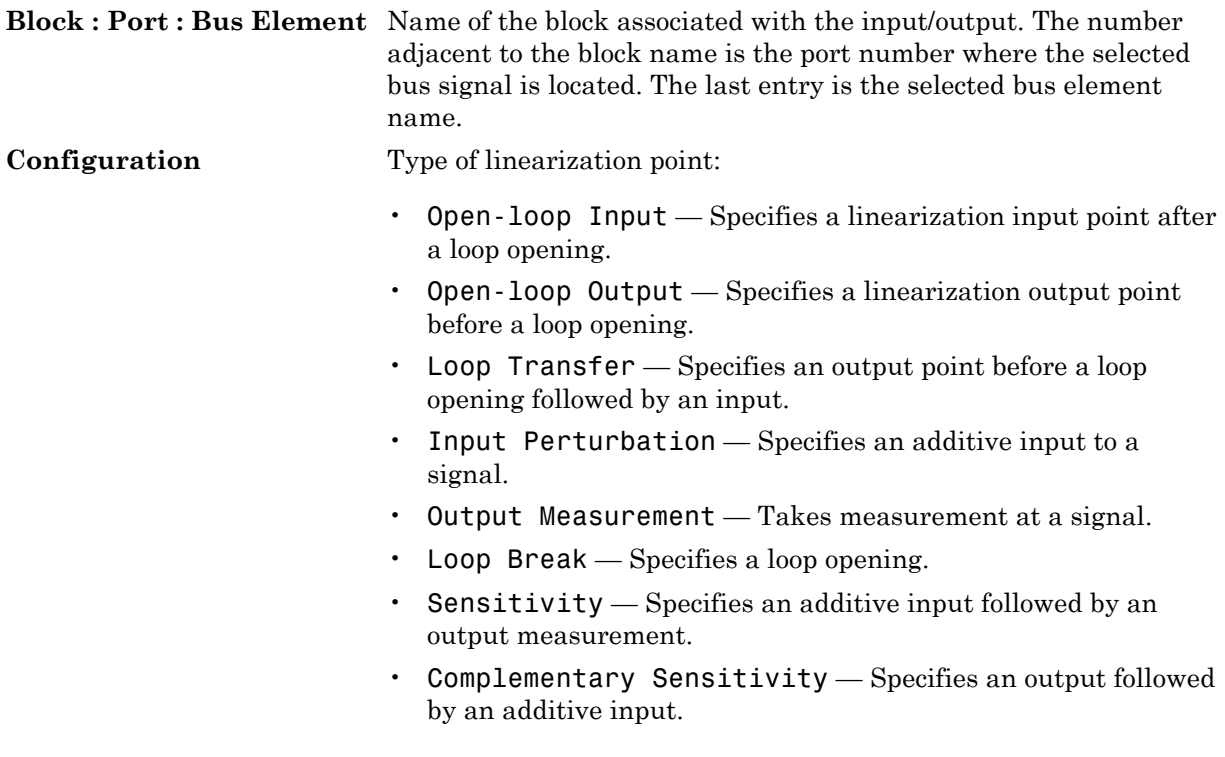

Note: If you simulate the model without specifying an input or output, the software does not compute a linear system. Instead, you see a warning message at the MATLAB prompt.

#### **Settings**

#### **No default**

### Command-Line Information

Use getlinio and setlinio to specify linearization inputs and outputs.

## See Also

["Visualize Bode Response of Simulink Model During Simulation" on page 2-54](#page-133-0)

## Click a signal in the model to select it

Enables signal selection in the Simulink model. Appears only when you click .

When this option appears, you also see the following changes:

 $A$  new  $\leq$  button.

Use to add a selected signal as a linearization input or output in the **Linearization inputs/outputs** table. For more information, see **[Linearization inputs/outputs](#page-1036-0)**.

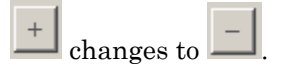

Use to collapse the **Click a signal in the model to select it** area.

#### **Settings**

•

•

**No default**

#### Command-Line Information

Use the getlinio and setlinio commands to select signals as linearization inputs and outputs.

#### See Also

["Visualize Bode Response of Simulink Model During Simulation" on page 2-54](#page-133-0)

## Enable regular expression

Enable the use of MATLAB regular expressions for filtering signal names. For example, entering t\$ in the **Filter by name** edit box displays all signals whose names end with a lowercase t (and their immediate parents). For details, see "Regular Expressions".

#### **Settings**

#### **Default:** On

## $\overline{\mathsf{v}}$  On

Allow use of MATLAB regular expressions for filtering signal names.

 $\Box$  Off

Disable use of MATLAB regular expressions for filtering signal names. Filtering treats the text you enter in the **Filter by name** edit box as a literal string.

#### Dependencies

Selecting the **Options** button on the right-hand side of the **Filter by name** edit box ( enables this parameter.

## Show filtered results as a flat list

Uses a flat list format to display the list of filtered signals, based on the search text in the **Filter by name** edit box. The flat list format uses dot notation to reflect the hierarchy of bus signals. The following is an example of a flat list format for a filtered set of nested bus signals.

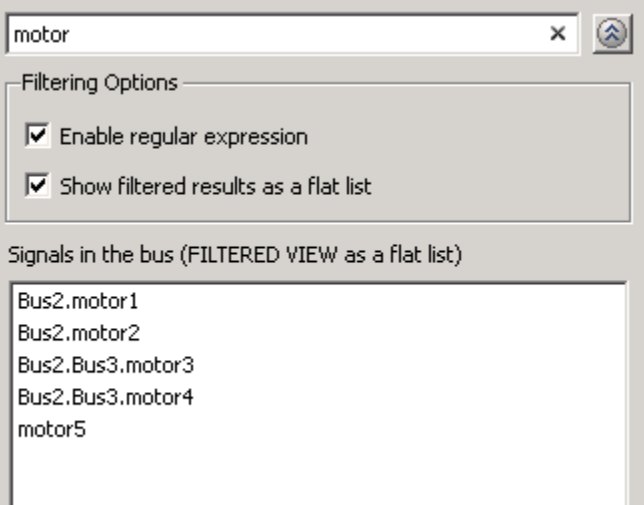

#### **Settings**

#### **Default:** Off

Display the filtered list of signals using a flat list format, indicating bus hierarchies with dot notation instead of using a tree format.

 $\Box$  Off

Display filtered bus hierarchies using a tree format.

#### **Dependencies**

Selecting the **Options** button on the right-hand side of the **Filter by name** edit box ( $\circ$ ) enables this parameter.

 $\Box$  On

## Linearize on

When to compute the linear system during simulation.

#### **Settings**

#### **Default:** Simulation snapshots

#### Simulation snapshots

Specific simulation time, specified in **[Snapshot times](#page-1044-0)**.

Use when you:

- Know one or more times when the model is at steady-state operating point
- Want to compute the linear systems at specific times

#### External trigger

Trigger-based simulation event. Specify the trigger type in **[Trigger type](#page-1045-0)**.

Use when a signal generated during simulation indicates steady-state operating point.

Selecting this option adds a trigger port to the block. Use this port to connect the block to the trigger signal.

For example, for an aircraft model, you might want to compute the linear system whenever the fuel mass is a fraction of the maximum fuel mass. In this case, model this condition as an external trigger.

#### **Dependencies**

- Setting this parameter to Simulation snapshots enables **Snapshot times**.
- Setting this parameter to External trigger enables **Trigger type**.

#### Command-Line Information

```
Parameter: LinearizeAt
Type: string
Value: 'SnapshotTimes' | 'ExternalTrigger'
Default: 'SnapshotTimes'
```
#### See Also

["Visualize Bode Response of Simulink Model During Simulation" on page 2-54](#page-133-0)

## Snapshot times

One or more simulation times. The linear system is computed at these times.

#### **Settings**

#### **Default:** 0

- For a different simulation time, enter the time. Use when you:
	- Want to plot the linear system at a specific time
	- Know the approximate time when the model reaches steady-state operating point
- For multiple simulation times, enter a vector. Use when you want to compute and plot linear systems at multiple times.

Snapshot times must be less than or equal to the simulation time specified in the Simulink model.

#### **Dependencies**

Selecting Simulation snapshots in **[Linearize on](#page-1042-0)** enables this parameter.

#### Command-Line Information

**Parameter:** SnapshotTimes **Type:** string **Value:** 0 | positive real number | vector of positive real numbers **Default:** 0

#### See Also

["Visualize Bode Response of Simulink Model During Simulation" on page 2-54](#page-133-0)

## Trigger type

Trigger type of an external trigger for computing linear system.

**Settings** 

**Default:** Rising edge

Rising edge

Rising edge of the external trigger signal.

Falling edge

Falling edge of the external trigger signal.

#### **Dependencies**

Selecting External trigger in **[Linearize on](#page-1042-0)** enables this parameter.

```
Command-Line Information
```
**Parameter:** TriggerType **Type:** string **Value:** 'rising' | 'falling' **Default:** 'rising'

#### See Also

["Visualize Bode Response of Simulink Model During Simulation" on page 2-54](#page-133-0)

## Enable zero-crossing detection

Enable zero-crossing detection to ensure that the software computes the linear system characteristics at the following simulation times:

• The exact snapshot times, specified in **[Snapshot times](#page-1044-0)**.

As shown in the following figure, when zero-crossing detection is enabled, the variable-step Simulink solver simulates the model at the snapshot time  $T_{snap}$ .  $T_{snap}$ may lie between the simulation time steps  $T_{n-1}$  and  $T_n$  which are automatically chosen by the solver.

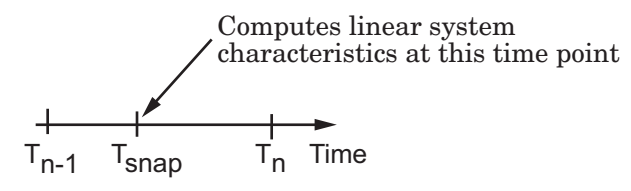

• The exact times when an external trigger is detected, specified in **[Trigger type](#page-1045-0)**.

As shown in the following figure, when zero-crossing detection is enabled, the variable-step Simulink solver simulates the model at the time,  $T_{tria}$ , when the trigger signal is detected.  $T_{trig}$  may lie between the simulation time steps  $T_{n-1}$  and  $T_n$  which are automatically chosen by the solver.

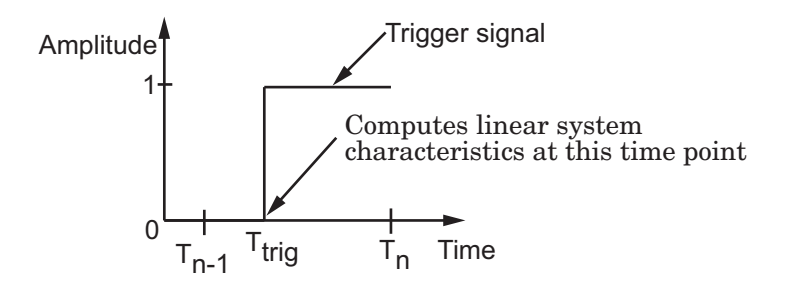

For more information on zero-crossing detection, see "Zero-Crossing Detection" in the *Simulink User Guide*.

#### **Settings**

**Default:** On
$\Box$  On

Compute linear system characteristics at the exact snapshot time or exact time when a trigger signal is detected.

This setting is ignored if the Simulink solver is fixed step.

 $\Box$  Off

Compute linear system characteristics at the simulation time steps that the variablestep solver chooses. The software may not compute the linear system at the exact snapshot time or exact time when a trigger signal is detected.

### Command-Line Information

**Parameter:** ZeroCross **Type:** string **Value:** 'on' | 'off' **Default:** 'on'

#### See Also

["Visualize Bode Response of Simulink Model During Simulation" on page 2-54](#page-133-0)

# Use exact delays

How to represent time delays in your linear model.

Use this option if you have blocks in your model that have time delays.

#### **Settings**

#### **Default:** Off

```
\Box On
```
Return a linear model with exact delay representations.

### $\Box$  Off

Return a linear model with Padé approximations of delays, as specified in your Transport Delay and Variable Transport Delay blocks.

#### Command-Line Information

**Parameter:** UseExactDelayModel **Type:** string **Value:** 'on' | 'off' **Default:** 'off'

#### See Also

["Visualize Bode Response of Simulink Model During Simulation" on page 2-54](#page-133-0)

## Linear system sample time

Sample time of the linear system computed during simulation.

Use this parameter to:

- Compute a discrete-time system with a specific sample time from a continuous-time system
- Resample a discrete-time system with a different sample time
- Compute a continuous-time system from a discrete-time system

When computing discrete-time systems from continuous-time systems and vice-versa, the software uses the conversion method specified in **[Sample time rate conversion](#page-1051-0) [method](#page-1051-0)**.

#### **Settings**

#### **Default:** auto

auto. Computes the sample time as:

- 0, for continuous-time models.
- For models that have blocks with different sample times (multi-rate models), least common multiple of the sample times. For example, if you have a mix of continuous-time and discrete-time blocks with sample times of 0, 0.2 and 0.3, the sample time of the linear model is 0.6.

Positive finite value. Use to compute:

- A discrete-time linear system from a continuous-time system.
- A discrete-time linear system from another discrete-time system with a different sample time

 $\Omega$ 

Use to compute a continuous-time linear system from a discrete-time model.

Command-Line Information **Parameter:** SampleTime

**Type:** string **Value:** auto | Positive finite value | 0 **Default:** auto

## See Also

["Visualize Bode Response of Simulink Model During Simulation" on page 2-54](#page-133-0)

## Sample time rate conversion method

Method for converting the sample time of single- or multi-rate models.

This parameter is used only when the value of **[Linear system sample time](#page-1049-0)** is not auto.

#### **Settings**

#### **Default:** Zero-Order Hold

```
Zero-Order Hold
```
Zero-order hold, where the control inputs are assumed piecewise constant over the sampling time Ts. For more information, see "Zero-Order Hold" in *Control System Toolbox User's Guide*.

This method usually performs better in time domain.

#### Tustin (bilinear)

Bilinear (Tustin) approximation without frequency prewarping. The software rounds off fractional time delays to the nearest multiple of the sampling time. For more information, see "Tustin Approximation" in *Control System Toolbox User's Guide*.

This method usually perform better in the frequency domain.

#### Tustin with Prewarping

Bilinear (Tustin) approximation with frequency prewarping. Also specify the prewarp frequency in **Prewarp frequency (rad/s)**. For more information, see "Tustin Approximation" in *Control System Toolbox User's Guide*.

This method usually perform better in the frequency domain. Use this method to ensure matching at frequency region of interest.

```
Upsampling when possible, Zero-Order Hold otherwise
```
Upsample a discrete-time system when possible and use Zero-Order Hold otherwise.

You can upsample only when you convert discrete-time system to a new sample time that is an integer-value-times faster than the sampling time of the original system.

```
Upsampling when possible, Tustin otherwise
```
Upsample a discrete-time system when possible and use Tustin (bilinear) otherwise.

You can upsample only when you convert discrete-time system to a new sample time that is an integer-value-times faster than the sampling time of the original system.

Upsampling when possible, Tustin with Prewarping otherwise

Upsample a discrete-time system when possible and use Tustin with Prewarping otherwise. Also, specify the prewarp frequency in **Prewarp frequency (rad/s)**.

You can upsample only when you convert discrete-time system to a new sample time that is an integer-value-times faster than the sampling time of the original system.

#### **Dependencies**

Selecting either:

- Tustin with Prewarping
- Upsampling when possible, Tustin with Prewarping otherwise

enables **[Prewarp frequency \(rad/s\)](#page-1053-0)**.

```
Command-Line Information
Parameter: RateConversionMethod
Type: string
Value: 'zoh' | 'tustin' | 'prewarp'| 'upsampling_zoh'|
'upsampling tustin'| 'upsampling prewarp'
Default: 'zoh'
```
#### See Also

["Visualize Bode Response of Simulink Model During Simulation" on page 2-54](#page-133-0)

# Prewarp frequency (rad/s)

Prewarp frequency for Tustin method, specified in radians/second.

#### **Settings**

#### **Default:** 10

Positive scalar value, smaller than the Nyquist frequency before and after resampling. A value of 0 corresponds to the standard Tustin method without frequency prewarping.

#### **Dependencies**

Selecting either

- Tustin with Prewarping
- Upsampling when possible, Tustin with Prewarping otherwise

in **[Sample time rate conversion method](#page-1051-0)** enables this parameter.

#### Command-Line Information

**Parameter:** PreWarpFreq **Type:** string **Value:** 10 | positive scalar value **Default:** 10

#### See Also

["Visualize Bode Response of Simulink Model During Simulation" on page 2-54](#page-133-0)

# Use full block names

How the state, input and output names appear in the linear system computed during simulation.

The linear system is a state-space object and system states and input/output names appear in following state-space object properties:

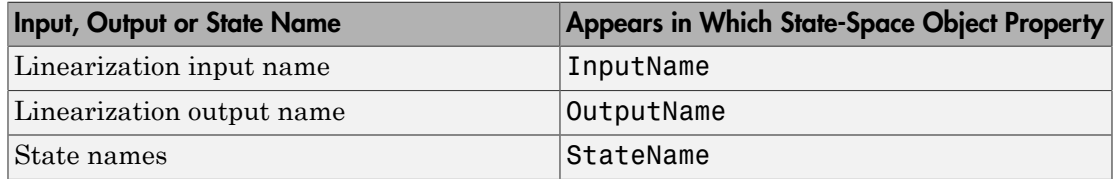

#### **Settings**

#### **Default:** Off

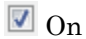

Show state and input/output names with their path through the model hierarchy. For example, in the chemical reactor model, a state in the Integrator1 block of the CSTR subsystem appears with full path as scdcstr/CSTR/Integrator1.

 $\Box$  Off

Show only state and input/output names. Use this option when the signal name is unique and you know where the signal is location in your Simulink model. For example, a state in the Integrator1 block of the CSTR subsystem appears as Integrator1.

#### Command-Line Information

**Parameter:** UseFullBlockNameLabels **Type:** string **Value:** 'on' | 'off' **Default:** 'off'

#### See Also

["Visualize Bode Response of Simulink Model During Simulation" on page 2-54](#page-133-0)

# Use bus signal names

How to label signals associated with linearization inputs and outputs on buses, in the linear system computed during simulation (applies only when you select an entire bus as an I/O point).

Selecting an entire bus signal is not recommended. Instead, select individual bus elements.

You cannot use this parameter when your model has mux/bus mixtures.

#### **Settings**

#### **Default:** Off

 $\overline{\mathbf{v}}$  On

Use the signal names of the individual bus elements.

Bus signal names appear when the input and output are at the output of the following blocks:

- Root-level inport block containing a bus object
- Bus creator block
- Subsystem block whose source traces back to one of the following blocks:
	- Output of a bus creator block
	- Root-level inport block by passing through only virtual or nonvirtual subsystem boundaries

Use the bus signal channel number.

#### Command-Line Information

**Parameter:** UseBusSignalLabels **Type:** string **Value:** 'on' | 'off' **Default:** 'off'

#### See Also

["Visualize Bode Response of Simulink Model During Simulation" on page 2-54](#page-133-0)

 $\Box$  Off

# <span id="page-1270-0"></span>Include settling time bound in assertion

Check that the pole locations satisfy approximate second-order bounds on the settling time, specified in **[Settling time \(sec\) <=](#page-1272-0)**. The software displays a warning if the poles lie outside the region defined by the settling time bound.

This parameter is used for assertion only if **[Enable assertion](#page-1073-0)** in the **Assertion** tab is selected.

You can specify multiple settling time bounds on the linear system. The bounds also appear on the pole-zero plot. If you clear **Enable assertion**, the bounds are not used for assertion but continue to appear on the plot.

#### **Settings**

#### **Default:**

- Off for Pole-Zero Plot block.
- On for Check Pole-Zero Characteristics block.
- $\overline{\mathsf{v}}$  On

Check that each pole lies in the region defined by the settling time bound, during simulation.

 $\Box$  Off

Do not check that each pole lies in the region defined by the settling time bound, during simulation.

### Tips

• Clearing this parameter disables the settling time bounds and the software stops checking that the bounds are satisfied during simulation. The bounds are also greyed out on the plot.

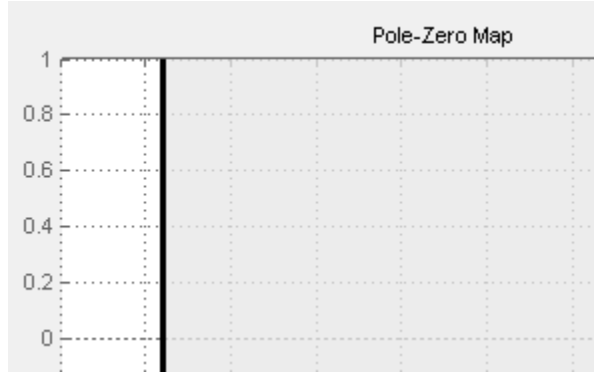

- If you also specify other bounds, such as [percent overshoot](#page-1273-0), [damping ratio](#page-1277-0) or [natural](#page-1281-0) [frequency](#page-1281-0), but want to exclude the settling time bound from assertion, clear this parameter.
- To only view the bounds on the plot, clear **Enable assertion**.

### Command-Line Information

**Parameter:** EnableSettlingTime **Type:** string **Value:** 'on' | 'off' **Default:** 'off' for Pole-Zero Plot block, 'on' for Check Pole-Zero Characteristics block.

### See Also

["Visualize Bode Response of Simulink Model During Simulation" on page 2-54](#page-133-0)

# <span id="page-1272-0"></span>Settling time (sec) <=

Settling time, in seconds, of the second-order system.

#### **Settings**

#### **Default:**

[] for Pole-Zero Plot block 1 for Check Pole-Zero Characteristics block

- Finite positive real scalar for one bound.
- Cell array of finite positive real scalars for multiple bounds.

#### Tips

- To assert that the settling time bounds are satisfied, select both **[Include settling](#page-1270-0) [time bound in assertion](#page-1270-0)** and **[Enable assertion](#page-1073-0)**.
- You can add or modify settling time bounds from the plot window:
	- To add a new settling time bound, right-click the plot, and select **Bounds** > **New Bound**. Specify the new value in **Settling time**.
	- To modify a settling time bound, drag the corresponding bound segment. Alternatively, right-click the bound and select **Bounds** > **Edit**. Specify the new value in **Settling time (sec) <**.

You must click **Update Block** before simulating the model.

#### Command-Line Information

**Parameter:** SettlingTime **Type:** string **Value:** [] | 1 | finite positive real scalar| cell array of finite positive real scalars. Must be specified inside single quotes (''). **Default:** '[]' for Pole-Zero Plot block, '1' for Check Pole-Zero Characteristics block.

### See Also

["Visualize Bode Response of Simulink Model During Simulation" on page 2-54](#page-133-0)

# <span id="page-1273-0"></span>Include percent overshoot bound in assertion

Check that the pole locations satisfy approximate second-order bounds on the percent overshoot, specified in **[Percent overshoot <=](#page-1272-0)**. The software displays a warning if the poles lie outside the region defined by the percent overshoot bound.

This parameter is used for assertion only if **[Enable assertion](#page-1073-0)** in the **Assertion** tab is selected.

You can specify multiple percent overshoot bounds on the linear system. The bounds also appear on the pole-zero plot. If you clear **Enable assertion**, the bounds are not used for assertion but continues to appear on the plot.

#### **Settings**

#### **Default:**

Off for Pole-Zero Plot block. On for Check Pole-Zero Characteristics block.

 $\Box$  On

Check that each pole lies in the region defined by the percent overshoot bound, during simulation.

 $\Box$  Off

Do not check that each pole lies in the region defined by the percent overshoot bound, during simulation.

#### Tips

• Clearing this parameter disables the percent overshoot bounds and the software stops checking that the bounds are satisfied during simulation. The bounds are also greyed out on the plot.

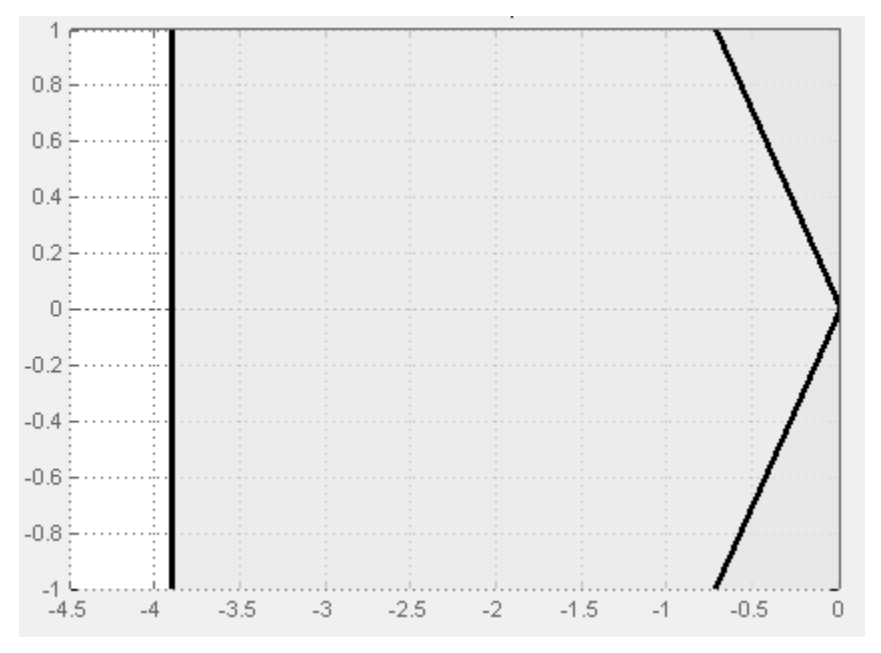

- If you specify other bounds, such as [settling time](#page-1270-0), [damping ratio](#page-1277-0) or [natural frequency](#page-1281-0), but want to exclude the percent overshoot bound from assertion, clear this parameter.
- To only view the bounds on the plot, clear **Enable assertion**.

#### Command-Line Information

**Parameter:** EnablePercentOvershoot **Type:** string **Value:** 'on' | 'off' **Default:** 'off' for Pole-Zero Plot block, 'on' for Check Pole-Zero Characteristics block.

### See Also

["Visualize Bode Response of Simulink Model During Simulation" on page 2-54](#page-133-0)

# Percent overshoot <=

Percent overshoot of the second-order system.

#### **Settings**

#### **Default:**

[] for Pole-Zero Plot block 10 for Check Pole-Zero Characteristics block

### **Minimum:** 0

#### **Maximum:** 100

- Real scalar for single percent overshoot bound.
- Cell array of real scalars for multiple percent overshoot bounds.

### Tips

• The percent overshoot *p.o* can be expressed in terms of the [damping ratio](#page-1279-0)  $\zeta$ , as:

$$
p.o. = 100e^{-\pi\zeta/\sqrt{1-\zeta^2}}
$$
.

- To assert that the percent overshoot bounds are satisfied, select both **[Include](#page-1270-0) [percent overshoot bound in assertion](#page-1270-0)** and **Enable assertion**.
- You can add or modify percent overshoot bounds from the plot window:
- **solution Control Control**<br> **Example 10** 1 of the second-order system.<br>
-<br>
2.<br>
2.<br>
2. The Pole Contract Contract Contract Contract Contract Contract Contract Contract Contract Contract Contract<br>
2.<br>
2. 100<br>
2. 100<br>
2. 100<br> **hoof** <=<br>
to the second-order system.<br>
Plot block<br>
e-Zero Characteristics block<br>
presence Characteristics block<br>
presence Characteristics block<br>
presence of the damping<br>
severshoot *p.o* can be expressed in terms of the d • To add a new percent overshoot bound, right-click the plot, and select **Bounds** > **New Bound**. Select Percent overshoot in **Design requirement type** and specify the value in **Percent overshoot <**.
	- To modify a percent overshoot bound, drag the corresponding bound segment. Alternatively, right-click the bound, and select **Bounds** > **Edit**. Specify the new damping ratio for the corresponding percent overshoot value in **Damping ratio >**.

You must click **Update Block** before simulating the model.

### Command-Line Information

```
p o o c o <i>o o o o o o o o o o o o <i>o o o <i>o o o  <i>o  <i>o  <i>o  <i>o  <i>o  <i>o  <i>o
Parameter: PercentOvershoot
Type: string
Value: [] | 10 | real scalar between 0 and 100 | cell array of real
scalars between 0 and 100. Must be specified inside single quotes ('').
```
**Default:** '[]' for Pole-Zero Plot block, '10' for Check Pole-Zero Characteristics block. See Also

["Visualize Bode Response of Simulink Model During Simulation" on page 2-54](#page-133-0)

# <span id="page-1277-0"></span>Include damping ratio bound in assertion

Check that the pole locations satisfy approximate second-order bounds on the damping ratio, specified in **[Damping ratio >=](#page-1277-0)**. The software displays a warning if the poles lie outside the region defined by the damping ratio bound.

This parameter is used for assertion only if **[Enable assertion](#page-1073-0)** in the **Assertion** tab is selected.

You can specify multiple damping ratio bounds on the linear system. The bounds also appear on the pole-zero plot. If you clear **Enable assertion**, the bounds are not used for assertion but continues to appear on the plot.

#### **Settings**

#### **Default:** Off

 $\Box$  On

Check that each pole lies in the region defined by the damping ratio bound, during simulation.

 $\Box$  Off

Do not check that each pole lies in the region defined by the damping ratio bound, during simulation.

#### Tips

• Clearing this parameter disables the damping ratio bounds and the software stops checking that the bounds are satisfied during simulation. The bounds are also greyed out on the plot.

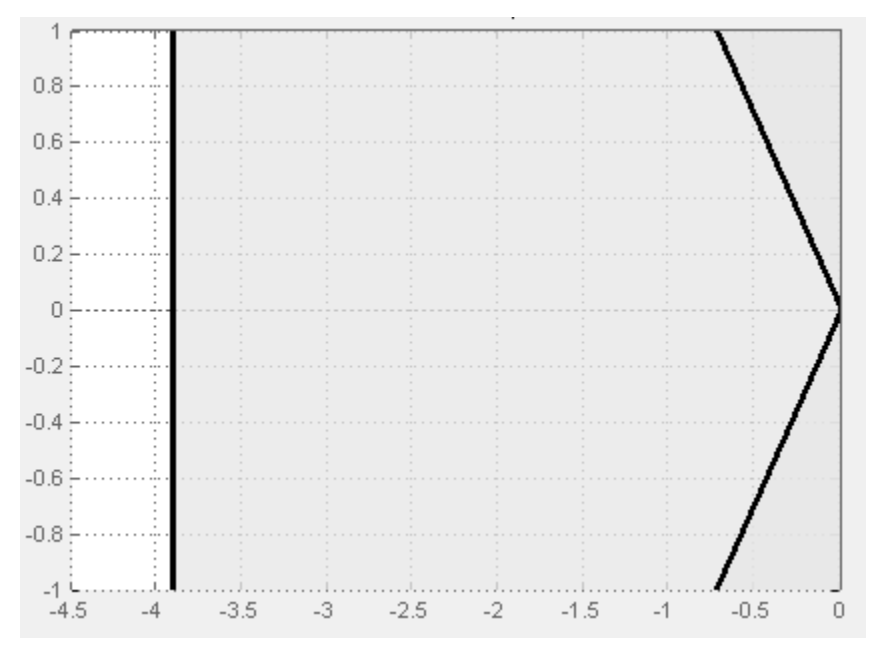

- If you specify other bounds, such as [settling time](#page-1270-0), [percent overshoot](#page-1273-0) or [natural](#page-1281-0) [frequency](#page-1281-0), but want to exclude the damping ratio bound from assertion, clear this parameter.
- To only view the bounds on the plot, clear **Enable assertion**.

### Command-Line Information

**Parameter:** EnableDampingRatio **Type:** string **Value:** 'on' | 'off' **Default:** 'off'

### See Also

["Visualize Bode Response of Simulink Model During Simulation" on page 2-54](#page-133-0)

# <span id="page-1279-0"></span>Damping ratio >=

Damping ratio of the second-order system.

#### **Settings**

**Default:** []

#### **Minimum:** 0

#### **Maximum:** 1

- Finite positive real scalar for single damping ratio bound.
- Cell array of finite positive real scalars for multiple damping ratio bounds.

#### Tips

• The damping ratio ζ, and percent overshoot *p.o* are related as:

 $=100e^{-\pi\zeta/\sqrt{1-\zeta^2}}$ 

- To assert that the damping ratio bounds are satisfied, select both **[Include damping](#page-1277-0) [ratio bound in assertion](#page-1277-0)** and **Enable assertion**.
- You can add or modify damping ratio bounds from the plot window:
- **ratio**  $>=$ <br>
atio of the second-order system.<br>  $\therefore$ <br>  $\therefore$ <br>  $\therefore$ <br>  $\therefore$ <br>  $\therefore$ <br>  $\therefore$ <br>  $\therefore$ <br>  $\therefore$ <br>  $\therefore$ <br>  $\therefore$ <br>  $\therefore$ <br>  $\therefore$   $\therefore$ <br>  $\therefore$   $\therefore$   $\therefore$   $\therefore$ <br>  $\therefore$   $\therefore$   $\therefore$   $\therefore$   $\therefore$ <br>  $\therefore$   $\therefore$   $\therefore$   $\therefore$   $\$ **D >=**<br> **o** the second-order system.<br> **e** real scalar for single damping ratio bound.<br>
finite positive real scalars for multiple damping rati<br>
ratio ζ, and percent overshoot *p.o* are related as:<br>  $\pi \zeta / \sqrt{1 - \zeta^2}$ .<br>
t • To add a new damping ratio bound, right-click the plot and select **Bounds** > **New Bound**. Select Damping ratio in **Design requirement type** and specify the value in **Damping ratio >**.
	- To modify a damping ratio bound, drag the corresponding bound segment or rightclick it and select **Bounds** > **Edit**. Specify the new value in **Damping ratio >**.

You must click **Update Block** before simulating the model.

### Command-Line Information

```
p o e . . .
Parameter: DampingRatio
Type: string
Value: [] | finite positive real scalar between 0 and 1 | cell array
of finite positive real scalars between 0 and 1 . Must be specified inside
single quotes ('').
Default: '[]'
```
### See Also

["Visualize Bode Response of Simulink Model During Simulation" on page 2-54](#page-133-0)

# <span id="page-1281-0"></span>Include natural frequency bound in assertion

Check that the pole locations satisfy approximate second-order bounds on the natural frequency, specified in **[Natural frequency \(rad/sec\)](#page-1283-0)**. The natural frequency bound can be greater than, less than or equal one or more specific values. The software displays a warning if the pole locations do not satisfy the region defined by the natural frequency bound.

This parameter is used for assertion only if **[Enable assertion](#page-1073-0)** in the **Assertion** tab is selected.

You can specify multiple natural frequency bounds on the linear system. The bounds also appear on the pole-zero plot. If **Enable assertion** is cleared, the bounds are not used for assertion but continue to appear on the plot.

#### **Settings**

#### **Default:** Off

 $\Box$  On

Check that each pole lies in the region defined by the natural frequency bound, during simulation.

 $\Box$  Off

Do not check that each pole lies in the region defined by the natural frequency bound, during simulation.

#### Tips

• Clearing this parameter disables the natural frequency bounds and the software stops checking that the bounds are satisfied during simulation. The bounds are also greyed out on the plot.

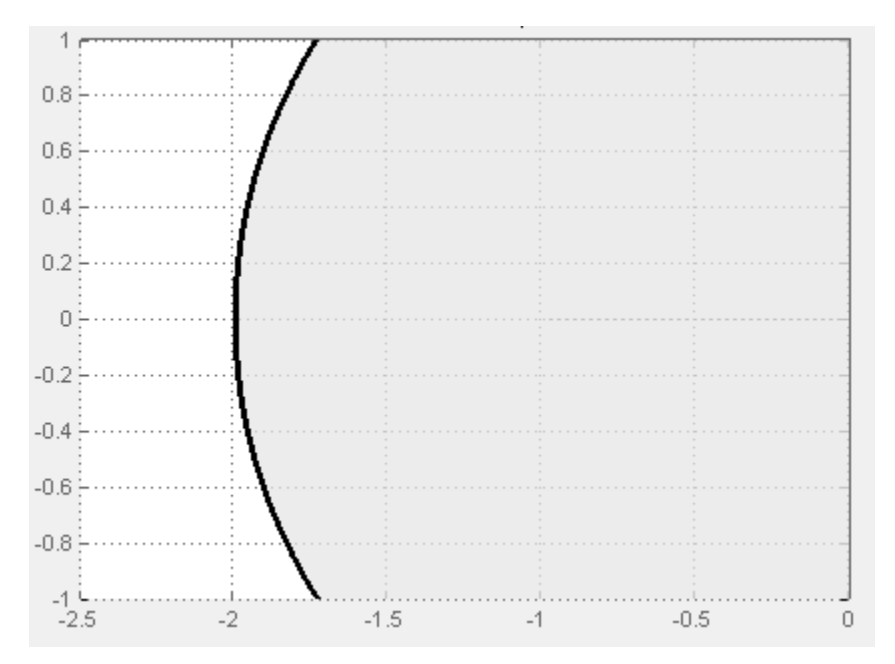

- If you also specify [settling time,](#page-1270-0) [percent overshoot](#page-1273-0) or [damping ratio](#page-1277-0) bounds and want to exclude the natural frequency bound from assertion, clear this parameter.
- To only view the bounds on the plot, clear **Enable assertion**.

### Command-Line Information

**Parameter:** NaturalFrequencyBound **Type:** string **Value:** 'on' | 'off' **Default:** 'off'

# <span id="page-1283-0"></span>Natural frequency (rad/sec)

Natural frequency of the second-order system.

#### **Settings**

### **Default:** []

- Finite positive real scalar for single natural frequency bound.
- Cell array of finite positive real scalars for multiple natural frequency bounds.

### Tips

- To assert that the natural frequency bounds are satisfied, select both **[Include](#page-1277-0) [natural frequency bound in assertion](#page-1277-0)** and **[Enable assertion](#page-1073-0)**.
- You can add or modify natural frequency bounds from the plot window:
	- To add a new natural frequency bound, right-click the plot and select **Bounds** > **New Bound**. Select Natural frequency in **Design requirement type** and specify the natural frequency in **Natural frequency**.
	- To modify a natural frequency bound, drag the corresponding bound segment or right-click it and select **Bounds** > **Edit**. Specify the new value in **Natural frequency**.

You must click **Update Block** before simulating the model.

### Command-Line Information

**Parameter:** NaturalFrequency **Type:** string **Value:** [] | positive finite real scalar | cell array of positive finite real scalars. Must be specified inside single quotes (''). **Default:** '[]'

#### See Also

["Visualize Bode Response of Simulink Model During Simulation" on page 2-54](#page-133-0)

# Save data to workspace

Save one or more linear systems to perform further linear analysis or control design.

The saved data is in a structure whose fields include:

- time Simulation times at which the linear systems are computed.
- values State-space model representing the linear system. If the linear system is computed at multiple simulation times, values is an array of state-space models.
- operatingPoints Operating points corresponding to each linear system in values. This field exists only if **Save operating points for each linearization** is checked.

The location of the saved data structure depends upon the configuration of the Simulink model:

- If the Simulink model is not configured to save simulation output as a single object, the data structure is a variable in the MATLAB workspace.
- If the Simulink model is configured to save simulation output as a single object, the data structure is a field in the Simulink.SimulationOutput object that contains the logged simulation data.

To configure your model to save simulation output in a single object, in the Simulink editor, select **Simulation** > **Model Configuration Parameters**. In the Configuration Parameters dialog box, in the Data Import/Export pane, check **Save Simulation output as single object**.

For more information about data logging in Simulink, see "Export Simulation Data" and the Simulink.SimulationOutput class reference page.

#### **Settings**

#### **Default:** Off

 $\blacksquare$  On

Save the computed linear system.

 $\Box$  Off

Do not save the computed linear system.

#### **Dependencies**

This parameter enables **[Variable name](#page-1071-0)**.

Command-Line Information **Parameter:** SaveToWorkspace **Type:** string **Value:** 'on' | 'off' **Default:** 'off'

## See Also

["Visualize Bode Response of Simulink Model During Simulation" on page 2-54](#page-133-0)

# Variable name

Name of the data structure that stores one or more linear systems computed during simulation.

The location of the saved data structure depends upon the configuration of the Simulink model:

- If the Simulink model is not configured to save simulation output as a single object, the data structure is a variable in the MATLAB workspace.
- If the Simulink model is configured to save simulation output as a single object, the data structure is a field in the Simulink.SimulationOutput object that contains the logged simulation data. The

The name must be unique among the variable names used in all data logging model blocks, such as Linear Analysis Plot blocks, Model Verification blocks, Scope blocks, To Workspace blocks, and simulation return variables such as time, states, and outputs.

For more information about data logging in Simulink, see "Export Simulation Data" and the Simulink.SimulationOutput class reference page.

### **Settings**

#### **Default:** sys

String.

#### Dependencies

**[Save data to workspace](#page-1069-0)** enables this parameter.

#### Command-Line Information

**Parameter:** SaveName **Type:** string **Value:** sys | any string. Must be specified inside single quotes (''). **Default:** 'sys'

### See Also

["Visualize Bode Response of Simulink Model During Simulation" on page 2-54](#page-133-0)

# Save operating points for each linearization

When saving linear systems to the workspace for further analysis or control design, also save the operating point corresponding to each linearization. Using this option adds a field named operatingPoints to the data structure that stores the saved linear systems.

#### **Settings**

#### **Default:** Off

 $\blacksquare$  On

Save the operating points.

 $\Box$  Off

Do not save the operating points.

#### **Dependencies**

**[Save data to workspace](#page-1069-0)** enables this parameter.

#### Command-Line Information

**Parameter:** SaveOperatingPoint **Type:** string **Value:** 'on' | 'off' **Default:** 'off'

#### See Also

["Visualize Bode Response of Simulink Model During Simulation" on page 2-54](#page-133-0)

# Enable assertion

Enable the block to check that bounds specified and included for assertion in the **Bounds** tab are satisfied during simulation. Assertion fails if a bound is not satisfied. A warning, reporting the assertion failure, appears at the MATLAB prompt.

If assertion fails, you can optionally specify that the block:

- Execute a MATLAB expression, specified in **[Simulation callback when assertion](#page-1075-0) [fails \(optional\)](#page-1075-0)**.
- Stop the simulation and bring that block into focus, by selecting **[Stop simulation](#page-1076-0) [when assertion fails](#page-1076-0)**.

For the Linear Analysis Plots blocks, this parameter has no effect because no bounds are included by default. If you want to use the Linear Analysis Plots blocks for assertion, specify and include bounds in the **Bounds** tab.

Clearing this parameter disables assertion, i.e., the block no longer checks that specified bounds are satisfied. The block icon also updates to indicate that assertion is disabled.

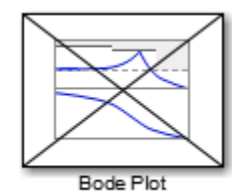

In the Configuration Parameters dialog box of the Simulink model, the **Model Verification block enabling** option in the **Debugging** area of **Data Validity** node, lets you to enable or disable all model verification blocks in a model, regardless of the setting of this option.

### **Settings**

### **Default:** On

 $\blacksquare$  On

Check that bounds included for assertion in the **Bounds** tab are satisfied during simulation. A warning, reporting assertion failure, is displayed at the MATLAB prompt if bounds are violated.

 $\Box$  Off

Do not check that bounds included for assertion are satisfied during simulation.

#### **Dependencies**

This parameter enables:

- **Simulation callback when assertion fails (optional)**
- **Stop simulation when assertion fails**

Command-Line Information **Parameter:** enabled **Type:** string **Value:** 'on' | 'off' **Default:** 'on'

### See Also

["Visualize Bode Response of Simulink Model During Simulation" on page 2-54](#page-133-0)

# Simulation callback when assertion fails (optional)

MATLAB expression to execute when assertion fails.

Because the expression is evaluated in the MATLAB workspace, define all variables used in the expression in that workspace.

**Settings** 

**No Default**

A MATLAB expression.

#### Dependencies

**[Enable assertion](#page-1073-0)** enables this parameter.

Command-Line Information **Parameter:** callback **Type:** string **Value:** '' | MATLAB expression **Default:** ''

### See Also

["Visualize Bode Response of Simulink Model During Simulation" on page 2-54](#page-133-0)

# Stop simulation when assertion fails

Stop the simulation when a bound specified in the **Bounds** tab is violated during simulation, i.e., assertion fails.

If you run the simulation from the Simulink Editor, the Simulation Diagnostics window opens to display an error message. Also, the block where the bound violation occurs is highlighted in the model.

#### **Settings**

#### **Default:** Off

 $\overline{\mathsf{v}}$  On

Stop simulation if a bound specified in the **Bounds** tab is violated.

 $\Box$  Off

Continue simulation if a bound is violated with a warning message at the MATLAB prompt.

#### Tips

• Because selecting this option stops the simulation as soon as the assertion fails, assertion failures that might occur later during the simulation are not reported. If you want *all* assertion failures to be reported, do not select this option.

#### **Dependencies**

**[Enable assertion](#page-1073-0)** enables this parameter.

Command-Line Information **Parameter:** stopWhenAssertionFail **Type:** string **Value:** 'on' | 'off' **Default:** 'off'

#### See Also

["Visualize Bode Response of Simulink Model During Simulation" on page 2-54](#page-133-0)

# Output assertion signal

Output a Boolean signal that, at each time step, is:

- True (1) if assertion succeeds, i.e., all bounds are satisfied
- False (1) if assertion fails, i.e., a bound is violated.

The output signal data type is Boolean only if the **Implement logic signals as Boolean data** option in the **Optimization** pane of the Configuration Parameters dialog box of the Simulink model is selected. Otherwise, the data type of the output signal is double.

Selecting this parameter adds an output port to the block that you can connect to any block in the model.

#### **Settings**

#### **Default:**Off

 $\Box$  On

Output a Boolean signal to indicate assertion status. Adds a port to the block.

 $\square$  Off

Do not output a Boolean signal to indicate assertion status.

#### Tips

• Use this parameter to design complex assertion logic. For an example, see ["Model](#page-638-0) [Verification Using Simulink Control Design and Simulink Verification Blocks" on](#page-638-0) [page 6-25](#page-638-0).

#### Command-Line Information **Parameter:** export **Type:** string **Value:** 'on' | 'off' **Default:** 'off'

### See Also

["Visualize Bode Response of Simulink Model During Simulation" on page 2-54](#page-133-0)

["Model Verification at Default Simulation Snapshot Time" on page 6-6](#page-619-0)

# Show plot on block open

Open the plot window instead of the Block Parameters dialog box when you double-click the block in the Simulink model.

Use this parameter if you prefer to open and perform tasks, such as adding or modifying bounds, in the plot window instead of the Block Parameters dialog box. If you want to

access the block parameters from the plot window, select **Edit** or click  $\Box$ 

For more information on the plot, see **[Show Plot](#page-1080-0)**.

#### **Settings**

**Default:** Off

 $\Box$  On

Open the plot window when you double-click the block.

 $\Box$  Off

Open the Block Parameters dialog box when double-clicking the block.

#### Command-Line Information

**Parameter:** LaunchViewOnOpen **Type:** string **Value:** 'on' | 'off' **Default:** 'off'

#### See Also

["Visualize Bode Response of Simulink Model During Simulation" on page 2-54](#page-133-0)

["Model Verification at Default Simulation Snapshot Time" on page 6-6](#page-619-0)

# Show Plot

Open the plot window.

Use the plot to view:

• Linear system characteristics computed from the nonlinear Simulink model during simulation

You must click this button before you simulate the model to view the linear characteristics.

You can display additional characteristics, such as the peak response time and stability margins, of the linear system by right-clicking the plot and selecting **Characteristics**.

• Bounds on the linear system characteristics

You can specify bounds in the **Bounds** tab of the Block Parameters dialog box or right-click the plot and select **Bounds** > **New Bound**. For more information on the types of bounds you can specify on each plot, see ["Verifiable Linear System](#page-618-0) [Characteristics" on page 6-5](#page-618-0) in the User's Guide.

You can modify bounds by dragging the bound segment or by right-clicking the plot and selecting **Bounds** > **Edit Bound**. Before you simulate the model, click **Update Block** to update the bound value in the block parameters.

Typical tasks that you perform in the plot window include:

Opening the Block Parameters dialog box by clicking  $\Xi$  or selecting **Edit**.

- Finding the block that the plot window corresponds to by clicking  $\overrightarrow{P}$  or selecting **View** > **Highlight Simulink Block**. This action makes the Simulink Editor active and highlights the block.
- Simulating the model by clicking  $\triangleright$  or selecting **Simulation** > **Run**. This action also linearizes the portion of the model between the specified linearization input and output.

Adding legend on the linear system characteristic plot by clicking  $\Box$ . This option is only available when the block **Plot type** is set to Bode, Nichols, or Nyquist.

# See Also

•

•

•

Check Pole-Zero Characteristics

# **Tutorials**

- ["Visualize Bode Response of Simulink Model During Simulation" on page 2-54](#page-133-0)
- ["Visualize Linear System at Multiple Simulation Snapshots" on page 2-76](#page-155-0)
- ["Visualize Linear System of a Continuous-Time Model Discretized During Simulation"](#page-162-0) [on page 2-83](#page-162-0)
- Plotting Linear System Characteristics of a Chemical Reactor
# Singular Value Plot

Singular value plot of linear system approximated from nonlinear Simulink model

# Library

Simulink Control Design

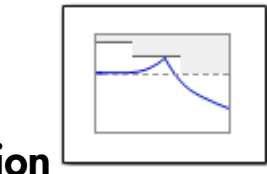

# Description

This block is same as the Check Singular Value Characteristics block except for different default parameter settings in the **Bounds** tab.

Compute a linear system from a nonlinear Simulink model and plot the linear system on a singular value plot.

During simulation, the software linearizes the portion of the model between specified linearization inputs and outputs, and plots the singular values of the linear system.

The Simulink model can be continuous- or discrete-time or multirate, and can have time delays. The linear system can be Single-Input Single-Output (SISO) or Multi-Input Multi-Output (MIMO). For MIMO systems, the plots for all input/output combinations are displayed.

You can specify piecewise-linear frequency-dependent upper and lower singular value bounds and view them on the plot. You can also check that the bounds are satisfied during simulation:

- If all bounds are satisfied, the block does nothing.
- If a bound is not satisfied, the block asserts, and a warning message appears at the MATLAB prompt. You can also specify that the block:
	- Evaluate a MATLAB expression.
	- Stop the simulation and bring that block into focus.

During simulation, the block can also output a logical assertion signal:

- If all bounds are satisfied, the signal is true (1).
- If a bound is not satisfied, the signal is false (0).

For MIMO systems, the bounds apply to the singular values of linear systems computed for all input/output combinations.

You can add multiple Singular Value Plot blocks to compute and plot the singular values of various portions of the model.

You can save the linear system as a variable in the MATLAB workspace.

The block does not support code generation and can be used only in Normal simulation mode.

# **Parameters**

The following table summarizes the Singular Value Plot block parameters, accessible via the block parameter dialog box.

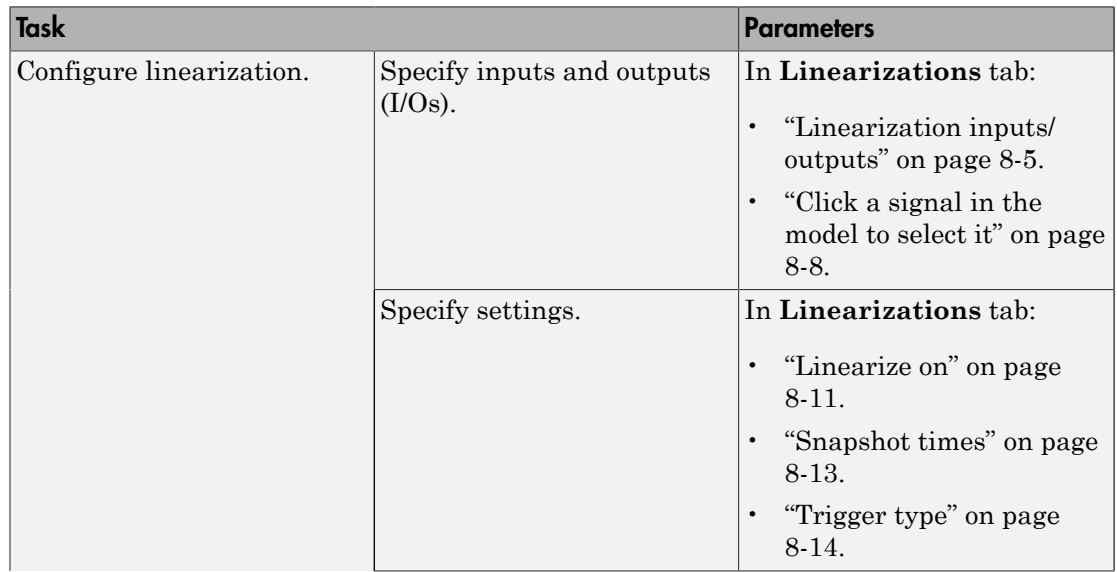

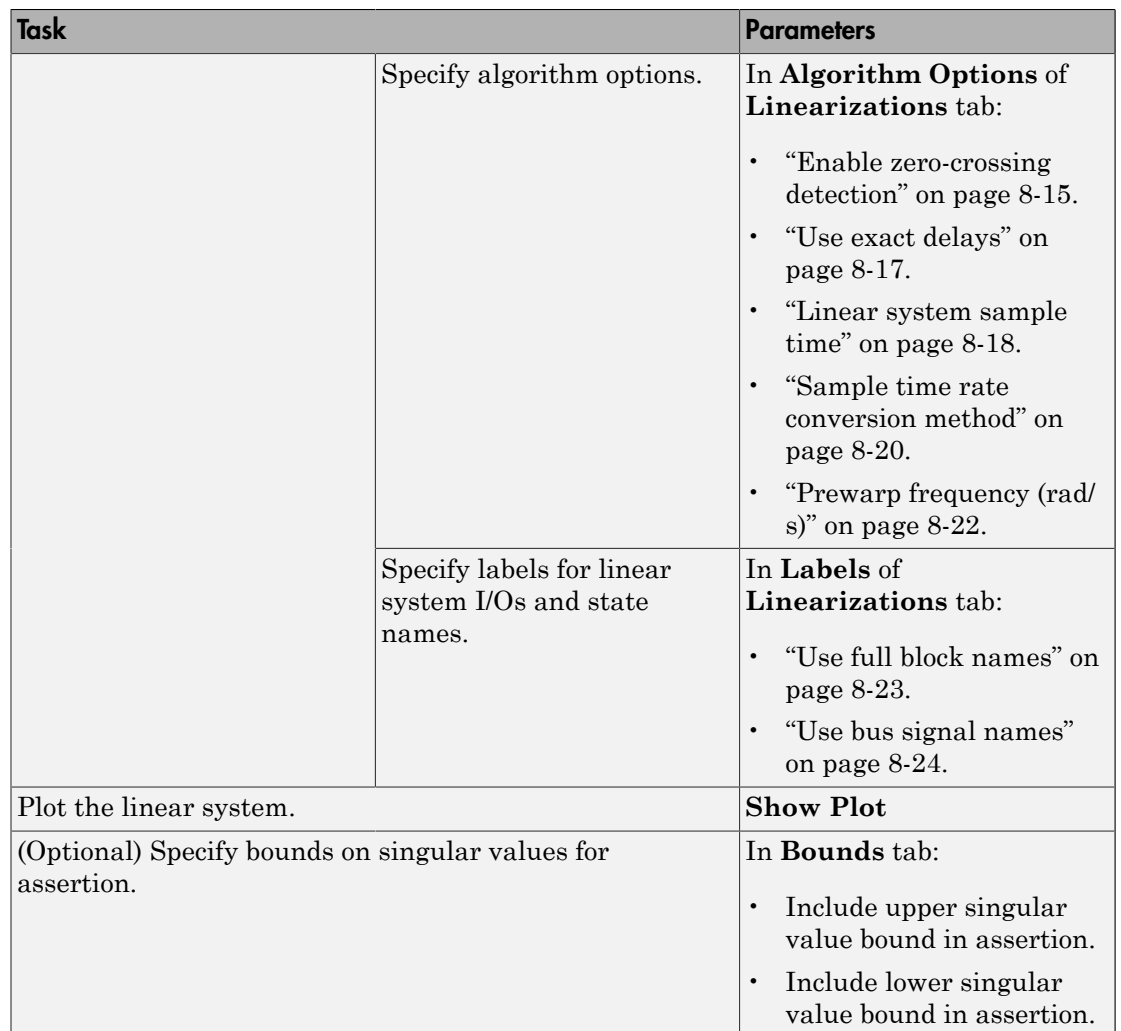

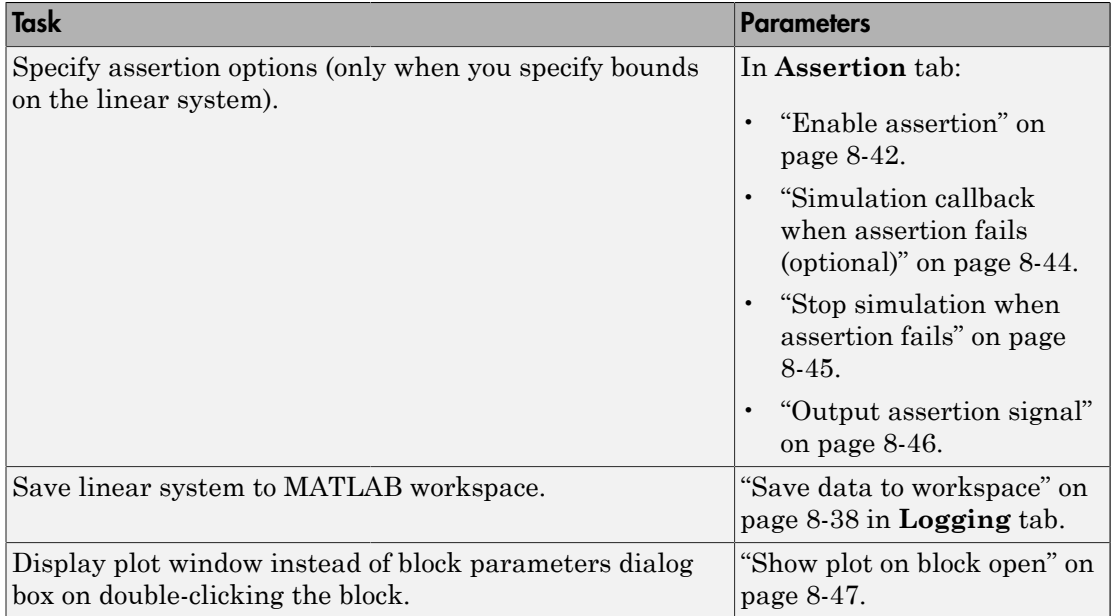

## Linearization inputs/outputs

Linearization inputs and outputs that define the portion of a nonlinear Simulink model to linearize

.If you have defined the linearization input and output in the Simulink model, the block automatically detects these points and displays them in the **Linearization inputs/**

at any time to update the **Linearization inputs/outputs** table with I/Os from the model. To add other analysis points:

1

Click .

The dialog box expands to display a **[Click a signal in the model to select it](#page-1039-0)** area

and a new  $\mathbb{R}$  button.

2 Select one or more signals in the Simulink Editor.

The selected signals appear under **Model signal** in the **Click a signal in the model to select it** area.

Click a signal in the model to select it

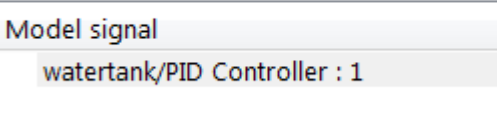

3 (Optional) For buses, expand the bus signal to select individual elements.

Tip For large buses or other large lists of signals, you can enter search text for filtering element names in the **Filter by name** edit box. The name match is casesensitive. Additionally, you can enter MATLAB regular expression.

To modify the filtering options, click  $\Box$ .

#### Filtering Options

• ["Enable regular expression" on page 8-9](#page-1040-0)

• ["Show filtered results as a flat list" on page 8-10](#page-1041-0)

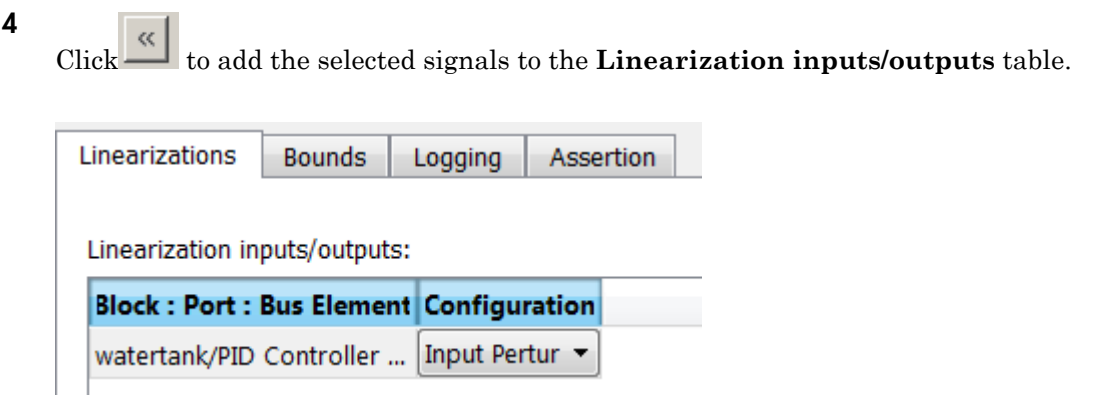

Tip To find the location in the Simulink model corresponding to a signal in the **Linearization inputs/outputs** table, select the signal in the table and click .

The table displays the following information about the selected signal:

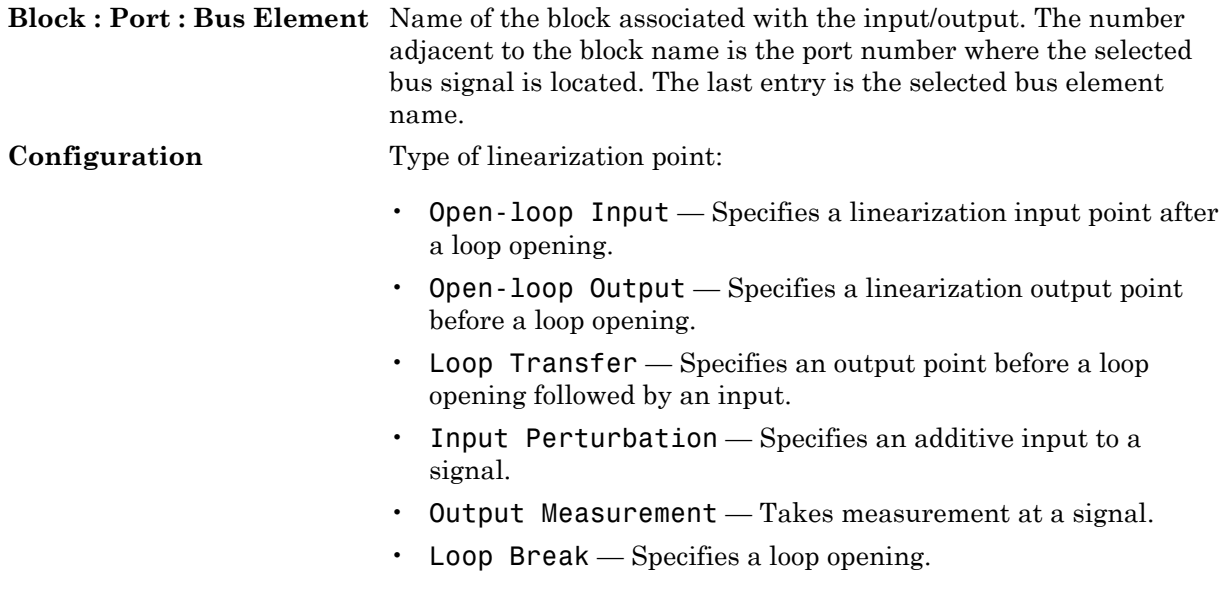

- Sensitivity Specifies an additive input followed by an output measurement.
- Complementary Sensitivity Specifies an output followed by an additive input.

Note: If you simulate the model without specifying an input or output, the software does not compute a linear system. Instead, you see a warning message at the MATLAB prompt.

#### **Settings**

**No default**

#### Command-Line Information

Use getlinio and setlinio to specify linearization inputs and outputs.

#### See Also

["Visualize Bode Response of Simulink Model During Simulation" on page 2-54](#page-133-0)

•

•

# Click a signal in the model to select it

Enables signal selection in the Simulink model. Appears only when you click . When this option appears, you also see the following changes:

 $A$  new  $\overline{\mathcal{A}}$  button.

Use to add a selected signal as a linearization input or output in the **Linearization inputs/outputs** table. For more information, see **[Linearization inputs/outputs](#page-1036-0)**.

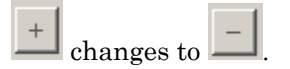

Use to collapse the **Click a signal in the model to select it** area.

#### **Settings**

**No default**

#### Command-Line Information

Use the getlinio and setlinio commands to select signals as linearization inputs and outputs.

#### See Also

["Visualize Bode Response of Simulink Model During Simulation" on page 2-54](#page-133-0)

### Enable regular expression

Enable the use of MATLAB regular expressions for filtering signal names. For example, entering t\$ in the **Filter by name** edit box displays all signals whose names end with a lowercase t (and their immediate parents). For details, see "Regular Expressions".

#### **Settings**

#### **Default:** On

### $\overline{v}$  On

Allow use of MATLAB regular expressions for filtering signal names.

### $\Box$  Off

Disable use of MATLAB regular expressions for filtering signal names. Filtering treats the text you enter in the **Filter by name** edit box as a literal string.

#### Dependencies

Selecting the **Options** button on the right-hand side of the **Filter by name** edit box ( $\circledast$ ) enables this parameter.

## Show filtered results as a flat list

Uses a flat list format to display the list of filtered signals, based on the search text in the **Filter by name** edit box. The flat list format uses dot notation to reflect the hierarchy of bus signals. The following is an example of a flat list format for a filtered set of nested bus signals.

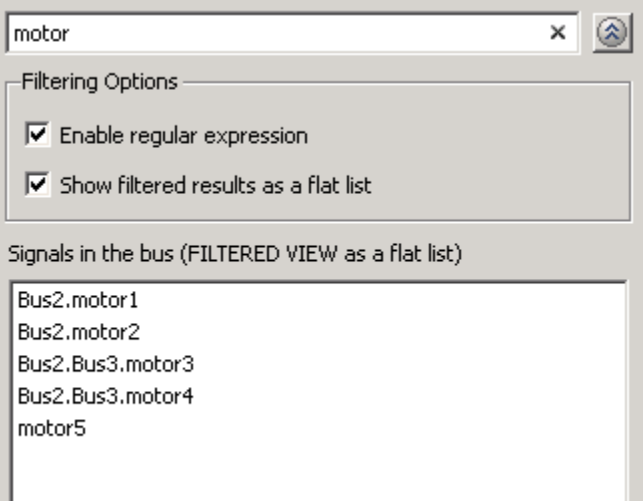

#### **Settings**

#### **Default:** Off

 $\Box$  On

Display the filtered list of signals using a flat list format, indicating bus hierarchies with dot notation instead of using a tree format.

 $\Box$  Off

Display filtered bus hierarchies using a tree format.

#### **Dependencies**

Selecting the **Options** button on the right-hand side of the **Filter by name** edit box ( $\circ$ ) enables this parameter.

### Linearize on

When to compute the linear system during simulation.

#### **Settings**

#### **Default:** Simulation snapshots

#### Simulation snapshots

Specific simulation time, specified in **[Snapshot times](#page-1044-0)**.

Use when you:

- Know one or more times when the model is at steady-state operating point
- Want to compute the linear systems at specific times

#### External trigger

Trigger-based simulation event. Specify the trigger type in **[Trigger type](#page-1045-0)**.

Use when a signal generated during simulation indicates steady-state operating point.

Selecting this option adds a trigger port to the block. Use this port to connect the block to the trigger signal.

For example, for an aircraft model, you might want to compute the linear system whenever the fuel mass is a fraction of the maximum fuel mass. In this case, model this condition as an external trigger.

#### **Dependencies**

- Setting this parameter to Simulation snapshots enables **Snapshot times**.
- Setting this parameter to External trigger enables **Trigger type**.

#### Command-Line Information

```
Parameter: LinearizeAt
Type: string
Value: 'SnapshotTimes' | 'ExternalTrigger'
Default: 'SnapshotTimes'
```
#### See Also

["Visualize Bode Response of Simulink Model During Simulation" on page 2-54](#page-133-0)

## Snapshot times

One or more simulation times. The linear system is computed at these times.

#### **Settings**

#### **Default:** 0

- For a different simulation time, enter the time. Use when you:
	- Want to plot the linear system at a specific time
	- Know the approximate time when the model reaches steady-state operating point
- For multiple simulation times, enter a vector. Use when you want to compute and plot linear systems at multiple times.

Snapshot times must be less than or equal to the simulation time specified in the Simulink model.

#### **Dependencies**

Selecting Simulation snapshots in **[Linearize on](#page-1042-0)** enables this parameter.

#### Command-Line Information

**Parameter:** SnapshotTimes **Type:** string **Value:** 0 | positive real number | vector of positive real numbers **Default:** 0

#### See Also

["Visualize Bode Response of Simulink Model During Simulation" on page 2-54](#page-133-0)

# Trigger type

Trigger type of an external trigger for computing linear system.

**Settings** 

**Default:** Rising edge

Rising edge

Rising edge of the external trigger signal.

Falling edge

Falling edge of the external trigger signal.

#### **Dependencies**

Selecting External trigger in **[Linearize on](#page-1042-0)** enables this parameter.

```
Command-Line Information
```
**Parameter:** TriggerType **Type:** string **Value:** 'rising' | 'falling' **Default:** 'rising'

#### See Also

["Visualize Bode Response of Simulink Model During Simulation" on page 2-54](#page-133-0)

### Enable zero-crossing detection

Enable zero-crossing detection to ensure that the software computes the linear system characteristics at the following simulation times:

• The exact snapshot times, specified in **[Snapshot times](#page-1044-0)**.

As shown in the following figure, when zero-crossing detection is enabled, the variable-step Simulink solver simulates the model at the snapshot time  $T_{\text{snap}}$ .  $T_{\text{snap}}$ may lie between the simulation time steps  $T_{n-1}$  and  $T_n$  which are automatically chosen by the solver.

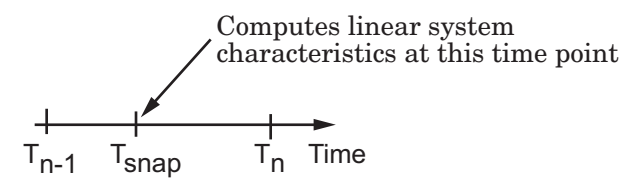

• The exact times when an external trigger is detected, specified in **[Trigger type](#page-1045-0)**.

As shown in the following figure, when zero-crossing detection is enabled, the variable-step Simulink solver simulates the model at the time,  $T_{tria}$ , when the trigger signal is detected.  $T_{trig}$  may lie between the simulation time steps  $T_{n-1}$  and  $T_n$  which are automatically chosen by the solver.

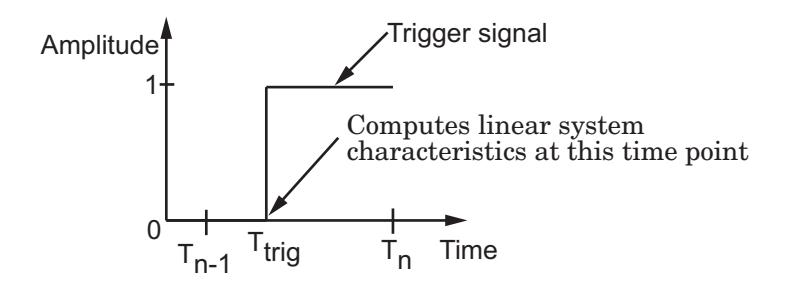

For more information on zero-crossing detection, see "Zero-Crossing Detection" in the *Simulink User Guide*.

#### **Settings**

**Default:** On

 $\Box$  On

Compute linear system characteristics at the exact snapshot time or exact time when a trigger signal is detected.

This setting is ignored if the Simulink solver is fixed step.

 $\Box$  Off

Compute linear system characteristics at the simulation time steps that the variablestep solver chooses. The software may not compute the linear system at the exact snapshot time or exact time when a trigger signal is detected.

#### Command-Line Information **Parameter:** ZeroCross

**Type:** string **Value:** 'on' | 'off' **Default:** 'on'

#### See Also

["Visualize Bode Response of Simulink Model During Simulation" on page 2-54](#page-133-0)

### Use exact delays

How to represent time delays in your linear model.

Use this option if you have blocks in your model that have time delays.

#### **Settings**

#### **Default:** Off

```
\overline{v} On
```
Return a linear model with exact delay representations.

 $\Box$  Off

Return a linear model with Padé approximations of delays, as specified in your Transport Delay and Variable Transport Delay blocks.

#### Command-Line Information

**Parameter:** UseExactDelayModel **Type:** string **Value:** 'on' | 'off' **Default:** 'off'

#### See Also

["Visualize Bode Response of Simulink Model During Simulation" on page 2-54](#page-133-0)

### Linear system sample time

Sample time of the linear system computed during simulation.

Use this parameter to:

- Compute a discrete-time system with a specific sample time from a continuous-time system
- Resample a discrete-time system with a different sample time
- Compute a continuous-time system from a discrete-time system

When computing discrete-time systems from continuous-time systems and vice-versa, the software uses the conversion method specified in **[Sample time rate conversion](#page-1051-0) [method](#page-1051-0)**.

#### **Settings**

#### **Default:** auto

auto. Computes the sample time as:

- 0, for continuous-time models.
- For models that have blocks with different sample times (multi-rate models), least common multiple of the sample times. For example, if you have a mix of continuous-time and discrete-time blocks with sample times of 0, 0.2 and 0.3, the sample time of the linear model is 0.6.

Positive finite value. Use to compute:

- A discrete-time linear system from a continuous-time system.
- A discrete-time linear system from another discrete-time system with a different sample time

 $\Omega$ 

Use to compute a continuous-time linear system from a discrete-time model.

Command-Line Information

**Parameter:** SampleTime **Type:** string **Value:** auto | Positive finite value | 0 **Default:** auto

### See Also

["Visualize Bode Response of Simulink Model During Simulation" on page 2-54](#page-133-0)

### Sample time rate conversion method

Method for converting the sample time of single- or multi-rate models.

This parameter is used only when the value of **[Linear system sample time](#page-1049-0)** is not auto.

#### **Settings**

#### **Default:** Zero-Order Hold

```
Zero-Order Hold
```
Zero-order hold, where the control inputs are assumed piecewise constant over the sampling time Ts. For more information, see "Zero-Order Hold" in *Control System Toolbox User's Guide*.

This method usually performs better in time domain.

#### Tustin (bilinear)

Bilinear (Tustin) approximation without frequency prewarping. The software rounds off fractional time delays to the nearest multiple of the sampling time. For more information, see "Tustin Approximation" in *Control System Toolbox User's Guide*.

This method usually perform better in the frequency domain.

#### Tustin with Prewarping

Bilinear (Tustin) approximation with frequency prewarping. Also specify the prewarp frequency in **Prewarp frequency (rad/s)**. For more information, see "Tustin Approximation" in *Control System Toolbox User's Guide*.

This method usually perform better in the frequency domain. Use this method to ensure matching at frequency region of interest.

```
Upsampling when possible, Zero-Order Hold otherwise
```
Upsample a discrete-time system when possible and use Zero-Order Hold otherwise.

You can upsample only when you convert discrete-time system to a new sample time that is an integer-value-times faster than the sampling time of the original system.

```
Upsampling when possible, Tustin otherwise
```
Upsample a discrete-time system when possible and use Tustin (bilinear) otherwise.

You can upsample only when you convert discrete-time system to a new sample time that is an integer-value-times faster than the sampling time of the original system.

Upsampling when possible, Tustin with Prewarping otherwise

Upsample a discrete-time system when possible and use Tustin with Prewarping otherwise. Also, specify the prewarp frequency in **Prewarp frequency (rad/s)**.

You can upsample only when you convert discrete-time system to a new sample time that is an integer-value-times faster than the sampling time of the original system.

#### **Dependencies**

Selecting either:

- Tustin with Prewarping
- Upsampling when possible, Tustin with Prewarping otherwise

enables **[Prewarp frequency \(rad/s\)](#page-1053-0)**.

```
Command-Line Information
Parameter: RateConversionMethod
```

```
Type: string
Value: 'zoh' | 'tustin' | 'prewarp'| 'upsampling_zoh'|
'upsampling_tustin'| 'upsampling_prewarp'
Default: 'zoh'
```
#### See Also

["Visualize Bode Response of Simulink Model During Simulation" on page 2-54](#page-133-0)

# Prewarp frequency (rad/s)

Prewarp frequency for Tustin method, specified in radians/second.

#### **Settings**

#### **Default:** 10

Positive scalar value, smaller than the Nyquist frequency before and after resampling. A value of 0 corresponds to the standard Tustin method without frequency prewarping.

#### Dependencies

Selecting either

- Tustin with Prewarping
- Upsampling when possible, Tustin with Prewarping otherwise

in **[Sample time rate conversion method](#page-1051-0)** enables this parameter.

#### Command-Line Information

**Parameter:** PreWarpFreq **Type:** string **Value:** 10 | positive scalar value **Default:** 10

#### See Also

["Visualize Bode Response of Simulink Model During Simulation" on page 2-54](#page-133-0)

### Use full block names

How the state, input and output names appear in the linear system computed during simulation.

The linear system is a state-space object and system states and input/output names appear in following state-space object properties:

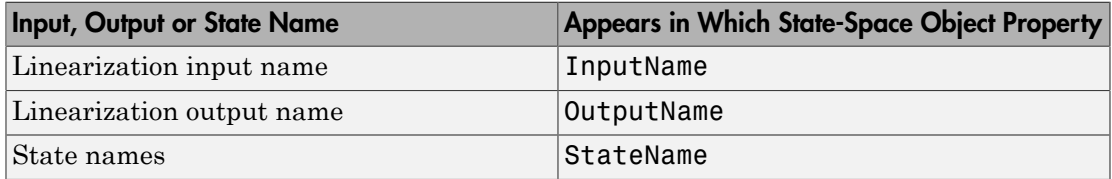

#### **Settings**

#### **Default:** Off

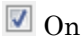

Show state and input/output names with their path through the model hierarchy. For example, in the chemical reactor model, a state in the Integrator1 block of the CSTR subsystem appears with full path as scdcstr/CSTR/Integrator1.

 $\Box$  Off

Show only state and input/output names. Use this option when the signal name is unique and you know where the signal is location in your Simulink model. For example, a state in the Integrator1 block of the CSTR subsystem appears as Integrator1.

#### Command-Line Information

**Parameter:** UseFullBlockNameLabels **Type:** string **Value:** 'on' | 'off' **Default:** 'off'

#### See Also

["Visualize Bode Response of Simulink Model During Simulation" on page 2-54](#page-133-0)

## Use bus signal names

How to label signals associated with linearization inputs and outputs on buses, in the linear system computed during simulation (applies only when you select an entire bus as an I/O point).

Selecting an entire bus signal is not recommended. Instead, select individual bus elements.

You cannot use this parameter when your model has mux/bus mixtures.

#### **Settings**

#### **Default:** Off

 $\blacksquare$  On

Use the signal names of the individual bus elements.

Bus signal names appear when the input and output are at the output of the following blocks:

- Root-level inport block containing a bus object
- Bus creator block
- Subsystem block whose source traces back to one of the following blocks:
	- Output of a bus creator block
	- Root-level inport block by passing through only virtual or nonvirtual subsystem boundaries

 $\Box$  Off

Use the bus signal channel number.

#### Command-Line Information

**Parameter:** UseBusSignalLabels **Type:** string **Value:** 'on' | 'off' **Default:** 'off'

#### See Also

["Visualize Bode Response of Simulink Model During Simulation" on page 2-54](#page-133-0)

## <span id="page-1321-0"></span>Include upper singular value bound in assertion

Check that the singular values satisfy upper bounds, specified in **[Frequencies \(rad/](#page-1323-0) [sec\)](#page-1323-0)** and **[Magnitude \(dB\)](#page-1325-0)**, during simulation. The software displays a warning during simulation if the singular values violate the upper bound.

This parameter is used for assertion only if **[Enable assertion](#page-1073-0)** in the **Assertion** tab is selected.

You can specify multiple upper singular value bounds on the linear system. The bounds also appear on the singular value plot. If you clear **Enable assertion**, the bounds are not used for assertion but continue to appear on the plot.

#### **Settings**

#### **Default:**

- Off for Singular Value Plot block.
- On for Check Singular Value Characteristics block.

### $\overline{\mathbf{v}}$  On

Check that the singular value satisfies the specified upper bounds, during simulation.

 $\Box$  Off

Do not check that the singular value satisfies the specified upper bounds, during simulation.

#### Tips

• Clearing this parameter disables the upper singular value bounds and the software stops checking that the bounds are satisfied during simulation. The bound segments are also greyed out on the plot.

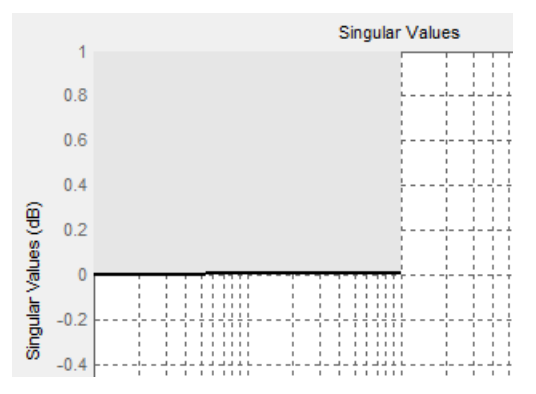

- If you specify both upper and [lower singular value bounds](#page-1327-0) but want to include only the lower bounds for assertion, clear this parameter.
- To only view the bound on the plot, clear **Enable assertion**.

#### Command-Line Information

**Parameter:** EnableUpperBound **Type:** string **Value:** 'on' | 'off' **Default:** 'off' for Singular Value Plot block, 'on' for Check Singular Value Characteristics block.

#### See Also

["Visualize Bode Response of Simulink Model During Simulation" on page 2-54](#page-133-0)

# <span id="page-1323-0"></span>Frequencies (rad/sec)

Frequencies for one or more upper singular value bound segments, specified in radians/ sec.

Specify the corresponding magnitudes in **[Magnitude \(dB\)](#page-1325-0)**.

#### **Settings**

#### **Default:**

[] for Singular Value Plot block

[0.1 100] for Check Singular Value Characteristics block

Must be specified as start and end frequencies:

- Positive finite numbers for a single bound with one edge
- Matrix of positive finite numbers for a single bound with multiple edges

For example, type  $[0.1 1; 1 10]$  for two edges at frequencies  $[0.1 1]$  and  $[1 10]$ .

• Cell array of matrices with positive finite numbers for multiple bounds.

#### Tips

- To assert that magnitudes that correspond to the frequencies are satisfied, select both **[Include upper singular value bound in assertion](#page-1321-0)** and **[Enable assertion](#page-1073-0)**.
- You can add or modify frequencies from the plot window:
	- To add new frequencies, right-click the plot, and select **Bounds** > **New Bound**. Select Upper gain limit in **Design requirement type**, and specify the frequencies in the **Frequency** column. Specify the corresponding magnitudes in the **Magnitude** column.
	- To modify the frequencies, drag the bound segment. Alternatively, right-click the segment, and select **Bounds** > **Edit Bound**. Specify the new frequencies in the **Frequency** column.

You must click **Update Block** before simulating the model.

#### Command-Line Information

**Parameter:** UpperBoundFrequencies **Type:** string

**Value:** [] | [0.1 100] | positive finite numbers | matrix of positive finite numbers | cell array of matrices with positive finite numbers. Must be specified inside single quotes ('').

**Default:** '[]' for Singular Value Plot block, '[0.1 100]' for Check Singular Value Characteristics block.

#### See Also

["Visualize Bode Response of Simulink Model During Simulation" on page 2-54](#page-133-0)

# <span id="page-1325-0"></span>Magnitudes (dB)

Magnitude values for one or more upper singular value bound segments, specified in decibels.

Specify the corresponding frequencies in **[Frequencies \(rad/sec\)](#page-1323-0)**.

#### **Settings**

#### **Default:**

[] for Singular Value Plot block

[0 0] for Check Singular Value Characteristics block

Must be specified as start and end magnitudes:

- Finite numbers for a single bound with one edge
- Matrix of finite numbers for a single bound with multiple edges

For example, type [0 0; 10 10] for two edges at magnitudes [0 0] and [10 10].

• Cell array of matrices with finite numbers for multiple bounds

#### Tips

- To assert that magnitudes are satisfied, select both **[Include upper singular value](#page-1321-0) [bound in assertion](#page-1321-0)** and **[Enable assertion](#page-1073-0)**.
- You can add or modify magnitudes from the plot window:
	- To add a new magnitude, right-click the plot, and select **Bounds** > **New Bound**. Select Upper gain limit in **Design requirement type**, and specify the magnitude in the **Magnitude** column. Specify the corresponding frequencies in the **Frequency** column.
	- To modify the magnitudes, drag the bound segment. Alternatively, right-click the segment, and select **Bounds** > **Edit Bound**. Specify the new magnitudes in the **Magnitude** column.

You must click **Update Block** before simulating the model.

#### Command-Line Information

**Parameter:** UpperBoundMagnitudes **Type:** string

**Value:** [] | [0 0] | finite numbers | matrix of finite numbers | cell array of matrices with finite numbers. Must be specified inside single quotes (''). **Default:** '[]' for Singular Value Plot block, '[0 0]' for Check Singular Value Characteristics block.

#### See Also

["Visualize Bode Response of Simulink Model During Simulation" on page 2-54](#page-133-0)

### <span id="page-1327-0"></span>Include lower singular value bound in assertion

Check that the singular values satisfy lower bounds, specified in **[Frequencies \(rad/](#page-1329-0) [sec\)](#page-1329-0)** and **[Magnitude \(dB\)](#page-1331-0)**, during simulation. The software displays a warning if the singular values violate the lower bound.

This parameter is used for assertion only if **[Enable assertion](#page-1073-0)** in the **Assertion** tab is selected.

You can specify multiple lower singular value bounds on the linear system. The bounds also appear on the singular value plot. If you clear **Enable assertion**, the bounds are not used for assertion but continue to appear on the plot.

#### **Settings**

#### **Default:** Off

 $\blacksquare$  On

Check that the singular value satisfies the specified lower bounds, during simulation.

 $\Box$  Off

Do not check that the singular value satisfies the specified lower bounds, during simulation.

#### Tips

• Clearing this parameter disables the upper bounds and the software stops checking that the bounds are satisfied during simulation. The bound segments are also greyed out in the plot window.

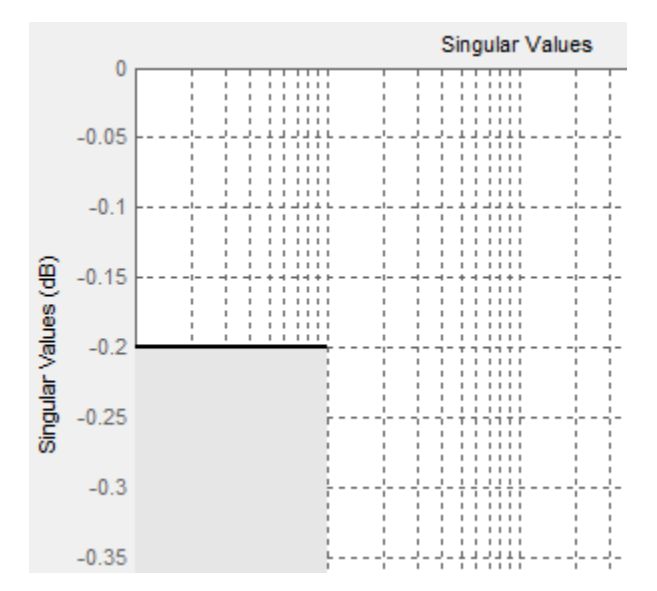

- If you specify both lower and [upper singular value bounds](#page-1321-0) but want to include only the upper bounds for assertion, clear this parameter.
- To only view the bound on the plot, clear **Enable assertion**.

#### Command-Line Information

**Parameter:** EnableLowerBound **Type:** string **Value:** 'on' | 'off' **Default:** 'off'

#### See Also

["Visualize Bode Response of Simulink Model During Simulation" on page 2-54](#page-133-0)

# <span id="page-1329-0"></span>Frequencies (rad/sec)

Frequencies for one or more lower singular value bound segments, specified in radians/ sec.

Specify the corresponding magnitudes in **[Magnitude \(dB\)](#page-1331-0)**.

#### **Settings**

#### **Default** []

Must be specified as start and end frequencies:

- Positive finite numbers for a single bound with one edge
- Matrix of positive finite numbers for a single bound with multiple edges

For example, type  $[0.01 \ 0.1;0.1 \ 1]$  to specify two edges with frequencies  $[0.01 \ 0.1]$  and [0.1 1].

• Cell array of matrices with positive finite numbers for multiple bounds.

#### Tips

- To assert that magnitude bounds that correspond to the frequencies are satisfied, select both **[Include lower singular value bound in assertion](#page-1327-0)** and **[Enable](#page-1073-0) [assertion](#page-1073-0)**.
- You can add or modify frequencies from the plot window:
	- To add new frequencies, right-click the plot, and select **Bounds** > **New Bound**. Select Lower gain limit in **Design requirement type** and specify the frequencies in the **Frequency** column. Specify the corresponding magnitudes in the **Magnitude** column.
	- To modify the frequencies, drag the bound segment. Alternatively, right-click the segment, and select **Bounds** > **Edit Bound**. Specify the new frequencies in the **Frequency** column.

You must click **Update Block** before simulating the model.

#### Command-Line Information

**Parameter:** LowerBoundFrequencies **Type:** string

**Value:** [] | positive finite numbers | matrix of positive finite numbers | cell array of matrices with positive finite numbers. Must be specified inside single quotes (''). **Default:** '[]'

### See Also

["Visualize Bode Response of Simulink Model During Simulation" on page 2-54](#page-133-0)

# <span id="page-1331-0"></span>Magnitudes (dB)

Magnitude values for one or more lower singular value bound segments, specified in decibels.

Specify the corresponding frequencies in **[Frequencies \(rad/sec\)](#page-1329-0)**.

#### **Settings**

#### **Default** []

Must be specified as start and end magnitudes:

- Finite numbers for a single bound with one edge
- Matrix of finite numbers for a single bound with multiple edges

For example, type [0 0; 10 10] for two edges with magnitudes [0 0] and [10 10].

• Cell array of matrices with finite numbers for multiple bounds

#### Tips

- To assert that magnitudes are satisfied, select both **[Include lower singular value](#page-1327-0) [bound in assertion](#page-1327-0)** and **[Enable assertion](#page-1073-0)**.
- You can add or modify magnitudes from the plot window:
	- To add new magnitudes, right-click the plot, and select **Bounds** > **New Bound**. Select Lower gain limit in **Design requirement type**, and specify the magnitudes in the **Magnitude** column. Specify the corresponding frequencies in the **Frequency** column.
	- To modify the magnitudes, drag the bound segment. Alternatively, right-click the segment, and select **Bounds** > **Edit Bound**. Specify the new magnitudes in the **Magnitude** column.

You must click **Update Block** before simulating the model.

#### Command-Line Information

```
Parameter: LowerBoundFrequencies
Type: string
Value: [] | finite number | matrix of finite numbers | cell array of
matrices with finite numbers. Must be specified inside single quotes ('').
Default: '[]'
```
#### See Also

["Visualize Bode Response of Simulink Model During Simulation" on page 2-54](#page-133-0)

## Save data to workspace

Save one or more linear systems to perform further linear analysis or control design.

The saved data is in a structure whose fields include:

- time Simulation times at which the linear systems are computed.
- values State-space model representing the linear system. If the linear system is computed at multiple simulation times, values is an array of state-space models.
- operatingPoints Operating points corresponding to each linear system in values. This field exists only if **Save operating points for each linearization** is checked.

The location of the saved data structure depends upon the configuration of the Simulink model:

- If the Simulink model is not configured to save simulation output as a single object, the data structure is a variable in the MATLAB workspace.
- If the Simulink model is configured to save simulation output as a single object, the data structure is a field in the Simulink.SimulationOutput object that contains the logged simulation data.

To configure your model to save simulation output in a single object, in the Simulink editor, select **Simulation** > **Model Configuration Parameters**. In the Configuration Parameters dialog box, in the Data Import/Export pane, check **Save Simulation output as single object**.

For more information about data logging in Simulink, see "Export Simulation Data" and the Simulink.SimulationOutput class reference page.

#### **Settings**

#### **Default:** Off

 $\overline{\mathsf{v}}$  On

Save the computed linear system.

 $\Box$  Off

Do not save the computed linear system.

#### **Dependencies**

This parameter enables **[Variable name](#page-1071-0)**.

Command-Line Information **Parameter:** SaveToWorkspace **Type:** string **Value:** 'on' | 'off' **Default:** 'off'

#### See Also

["Visualize Bode Response of Simulink Model During Simulation" on page 2-54](#page-133-0)

# Variable name

Name of the data structure that stores one or more linear systems computed during simulation.

The location of the saved data structure depends upon the configuration of the Simulink model:

- If the Simulink model is not configured to save simulation output as a single object, the data structure is a variable in the MATLAB workspace.
- If the Simulink model is configured to save simulation output as a single object, the data structure is a field in the Simulink.SimulationOutput object that contains the logged simulation data. The

The name must be unique among the variable names used in all data logging model blocks, such as Linear Analysis Plot blocks, Model Verification blocks, Scope blocks, To Workspace blocks, and simulation return variables such as time, states, and outputs.

For more information about data logging in Simulink, see "Export Simulation Data" and the Simulink.SimulationOutput class reference page.

#### **Settings**

#### **Default:** sys

String.

#### Dependencies

**[Save data to workspace](#page-1069-0)** enables this parameter.

#### Command-Line Information

**Parameter:** SaveName **Type:** string **Value:** sys | any string. Must be specified inside single quotes (''). **Default:** 'sys'

#### See Also

["Visualize Bode Response of Simulink Model During Simulation" on page 2-54](#page-133-0)

### Save operating points for each linearization

When saving linear systems to the workspace for further analysis or control design, also save the operating point corresponding to each linearization. Using this option adds a field named operatingPoints to the data structure that stores the saved linear systems.

#### **Settings**

#### **Default:** Off

 $\overline{a}$  On

Save the operating points.

 $\Box$  Off

Do not save the operating points.

#### **Dependencies**

**[Save data to workspace](#page-1069-0)** enables this parameter.

#### Command-Line Information

**Parameter:** SaveOperatingPoint **Type:** string **Value:** 'on' | 'off' **Default:** 'off'

#### See Also

["Visualize Bode Response of Simulink Model During Simulation" on page 2-54](#page-133-0)

# Enable assertion

Enable the block to check that bounds specified and included for assertion in the **Bounds** tab are satisfied during simulation. Assertion fails if a bound is not satisfied. A warning, reporting the assertion failure, appears at the MATLAB prompt.

If assertion fails, you can optionally specify that the block:

- Execute a MATLAB expression, specified in **[Simulation callback when assertion](#page-1075-0) [fails \(optional\)](#page-1075-0)**.
- Stop the simulation and bring that block into focus, by selecting **[Stop simulation](#page-1076-0) [when assertion fails](#page-1076-0)**.

For the Linear Analysis Plots blocks, this parameter has no effect because no bounds are included by default. If you want to use the Linear Analysis Plots blocks for assertion, specify and include bounds in the **Bounds** tab.

Clearing this parameter disables assertion, i.e., the block no longer checks that specified bounds are satisfied. The block icon also updates to indicate that assertion is disabled.

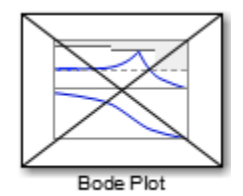

In the Configuration Parameters dialog box of the Simulink model, the **Model Verification block enabling** option in the **Debugging** area of **Data Validity** node, lets you to enable or disable all model verification blocks in a model, regardless of the setting of this option.

#### **Settings**

#### **Default:** On

 $\blacksquare$  On

Check that bounds included for assertion in the **Bounds** tab are satisfied during simulation. A warning, reporting assertion failure, is displayed at the MATLAB prompt if bounds are violated.

 $\Box$  Off

Do not check that bounds included for assertion are satisfied during simulation.

#### **Dependencies**

This parameter enables:

- **Simulation callback when assertion fails (optional)**
- **Stop simulation when assertion fails**

Command-Line Information **Parameter:** enabled **Type:** string **Value:** 'on' | 'off' **Default:** 'on'

#### See Also

["Visualize Bode Response of Simulink Model During Simulation" on page 2-54](#page-133-0)

# Simulation callback when assertion fails (optional)

MATLAB expression to execute when assertion fails.

Because the expression is evaluated in the MATLAB workspace, define all variables used in the expression in that workspace.

**Settings** 

**No Default**

A MATLAB expression.

#### Dependencies

**[Enable assertion](#page-1073-0)** enables this parameter.

Command-Line Information **Parameter:** callback **Type:** string **Value:** '' | MATLAB expression **Default:** ''

#### See Also

["Visualize Bode Response of Simulink Model During Simulation" on page 2-54](#page-133-0)

## Stop simulation when assertion fails

Stop the simulation when a bound specified in the **Bounds** tab is violated during simulation, i.e., assertion fails.

If you run the simulation from the Simulink Editor, the Simulation Diagnostics window opens to display an error message. Also, the block where the bound violation occurs is highlighted in the model.

#### **Settings**

#### **Default:** Off

 $\overline{\mathsf{v}}$  On

Stop simulation if a bound specified in the **Bounds** tab is violated.

 $\Box$  Off

Continue simulation if a bound is violated with a warning message at the MATLAB prompt.

#### Tips

• Because selecting this option stops the simulation as soon as the assertion fails, assertion failures that might occur later during the simulation are not reported. If you want *all* assertion failures to be reported, do not select this option.

#### **Dependencies**

**[Enable assertion](#page-1073-0)** enables this parameter.

Command-Line Information **Parameter:** stopWhenAssertionFail **Type:** string **Value:** 'on' | 'off' **Default:** 'off'

#### See Also

["Visualize Bode Response of Simulink Model During Simulation" on page 2-54](#page-133-0)

## Output assertion signal

Output a Boolean signal that, at each time step, is:

- True (1) if assertion succeeds, i.e., all bounds are satisfied
- False (1) if assertion fails, i.e., a bound is violated.

The output signal data type is Boolean only if the **Implement logic signals as Boolean data** option in the **Optimization** pane of the Configuration Parameters dialog box of the Simulink model is selected. Otherwise, the data type of the output signal is double.

Selecting this parameter adds an output port to the block that you can connect to any block in the model.

#### **Settings**

#### **Default:**Off

 $\overline{\mathbf{v}}$  On

Output a Boolean signal to indicate assertion status. Adds a port to the block.

 $\Box$  Off

Do not output a Boolean signal to indicate assertion status.

#### Tips

• Use this parameter to design complex assertion logic. For an example, see ["Model](#page-638-0) [Verification Using Simulink Control Design and Simulink Verification Blocks" on](#page-638-0) [page 6-25](#page-638-0).

#### Command-Line Information

**Parameter:** export **Type:** string **Value:** 'on' | 'off' **Default:** 'off'

#### See Also

["Visualize Bode Response of Simulink Model During Simulation" on page 2-54](#page-133-0)

## Show plot on block open

Open the plot window instead of the Block Parameters dialog box when you double-click the block in the Simulink model.

Use this parameter if you prefer to open and perform tasks, such as adding or modifying bounds, in the plot window instead of the Block Parameters dialog box. If you want to

access the block parameters from the plot window, select **Edit** or click  $\Box$ 

For more information on the plot, see **[Show Plot](#page-1080-0)**.

#### **Settings**

#### **Default:** Off

 $\Box$  On

Open the plot window when you double-click the block.

 $\Box$  Off

Open the Block Parameters dialog box when double-clicking the block.

#### Command-Line Information

**Parameter:** LaunchViewOnOpen **Type:** string **Value:** 'on' | 'off' **Default:** 'off'

#### See Also

["Visualize Bode Response of Simulink Model During Simulation" on page 2-54](#page-133-0)

["Model Verification at Default Simulation Snapshot Time" on page 6-6](#page-619-0)

# Show Plot

Open the plot window.

Use the plot to view:

• Linear system characteristics computed from the nonlinear Simulink model during simulation

You must click this button before you simulate the model to view the linear characteristics.

You can display additional characteristics, such as the peak response time and stability margins, of the linear system by right-clicking the plot and selecting **Characteristics**.

• Bounds on the linear system characteristics

You can specify bounds in the **Bounds** tab of the Block Parameters dialog box or right-click the plot and select **Bounds** > **New Bound**. For more information on the types of bounds you can specify on each plot, see ["Verifiable Linear System](#page-618-0) [Characteristics" on page 6-5](#page-618-0) in the User's Guide.

You can modify bounds by dragging the bound segment or by right-clicking the plot and selecting **Bounds** > **Edit Bound**. Before you simulate the model, click **Update Block** to update the bound value in the block parameters.

Typical tasks that you perform in the plot window include:

Opening the Block Parameters dialog box by clicking  $\Box$  or selecting **Edit**.

- Finding the block that the plot window corresponds to by clicking  $\overrightarrow{P}$  or selecting **View** > **Highlight Simulink Block**. This action makes the Simulink Editor active and highlights the block.
- Simulating the model by clicking  $\triangleright$  or selecting **Simulation** > **Run**. This action also linearizes the portion of the model between the specified linearization input and output.

Adding legend on the linear system characteristic plot by clicking  $\Box$ . This option is only available when the block **Plot type** is set to Bode, Nichols, or Nyquist.

# See Also

•

•

•

Check Singular Value Characteristics

# **Tutorials**

- ["Visualize Bode Response of Simulink Model During Simulation" on page 2-54](#page-133-0)
- ["Visualize Linear System at Multiple Simulation Snapshots" on page 2-76](#page-155-0)
- ["Visualize Linear System of a Continuous-Time Model Discretized During Simulation"](#page-162-0) [on page 2-83](#page-162-0)
- Plotting Linear System Characteristics of a Chemical Reactor

# Trigger-Based Operating Point Snapshot

Generate operating points, linearizations, or both at triggered events

# Library

Simulink Control Design

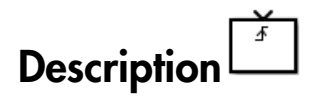

Attach this block to a signal in a model when you want to take a snapshot of the system's operating point at triggered events such as when the signal crosses zero or when the signal sends a function call. You can also perform a linearization at these events. To extract the operating point or perform the linearization, you need to simulate the model using either the findop or linearize functions. Alternatively, you can interactively export the operating point and linearize the model using the Linear Analysis Tool.

Choose the trigger type in the Block Parameters dialog box, as shown in the following figure.

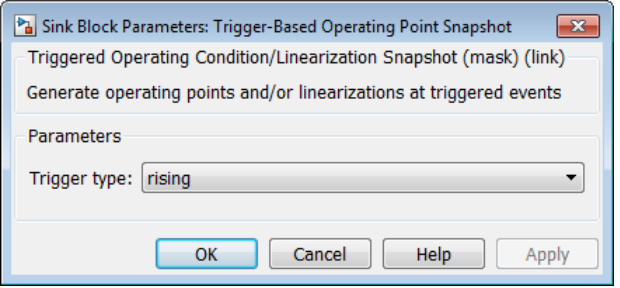

The possible trigger types are

- rising: the signal crosses zero while increasing.
- falling: the signal crosses zero while decreasing.
- either: the signal crosses zero while either increasing or decreasing.

• function-call: the signal send a function call.

Note: Computing Operating Point Snapshots at Triggered Events illustrates how to use this block.

# See Also

findop, linearize

# Model Advisor Checks

# Simulink Control Design Checks

## Identify time-varying source blocks interfering with frequency response estimation

Identify all time-varying source blocks in the signal path of any output linearization point marked in the Simulink model.

#### **Description**

Frequency response estimation uses the steady-state response of a Simulink model to a specified input signal. Time-varying source blocks in the signal path prevent the response from reaching steady-state. In addition, when such blocks appear in the signal path, the resulting response is not purely a response to the specified input signal. Thus, time-varying source blocks can interfere with accurate frequency response estimation.

This check finds and reports all the time-varying source blocks which appear in the signal path of any output linearization output points currently marked on the Simulink model. The report:

- Includes blocks in subsystems and in referenced models that are in normal simulation mode
- Excludes any blocks specified as BlocksToHoldConstant in the frestimateOptions object you enter as the input parameter

For more information about the algorithm that identifies time-varying source blocks, see the frest.findSources reference page.

Available with Simulink Control Design.

#### Input Parameters

#### **FRESTIMATE options object to compare results against**

Provide the paths of any blocks to exclude from the check. Specify the block paths as an array of Simulink.BlockPath objects. This array is stored in the BlocksToHoldConstant field of an option set you create with frestimateOptions. See the frestimateOptions reference page for more information.

#### Results and Recommended Actions

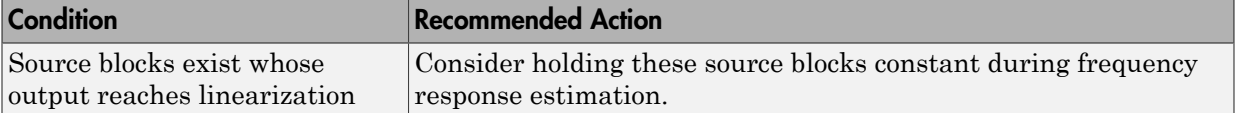

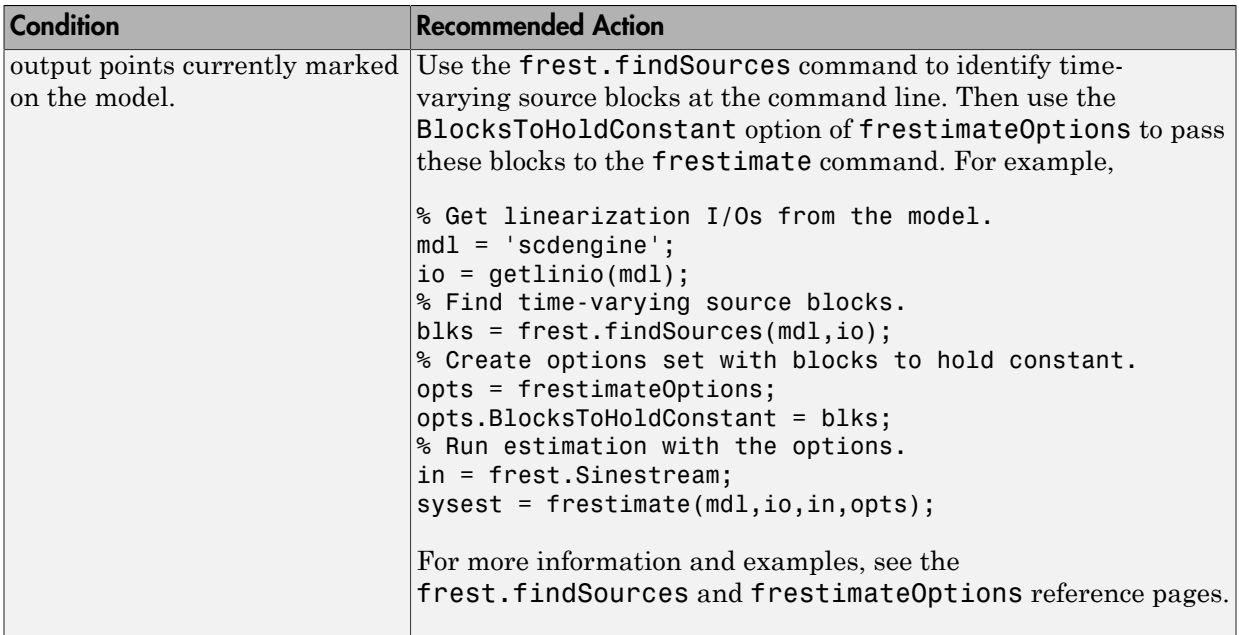

#### Tip

Sometimes, the model includes referenced models containing source blocks in the signal path of an output linearization point. In such cases, set the referenced models to normal simulation mode to ensure that this check locates them. Use the set param command to set SimulationMode of any referenced models to Normal before running the check.

#### See Also

- ["Estimate Frequency Response Using Linear Analysis Tool" on page 4-26](#page-403-0)
- ["Effects of Time-Varying Source Blocks on Frequency Response Estimation" on page](#page-433-0) [4-56](#page-433-0)
- frest.findSources reference page
- frestimateOptions reference page
- frestimate reference page